# **Cisco Secure Workload Documentation**

*Release 3.6.1.5*

**Secure Workload Team**

**Oct 25, 2021**

# **CONTENTS**

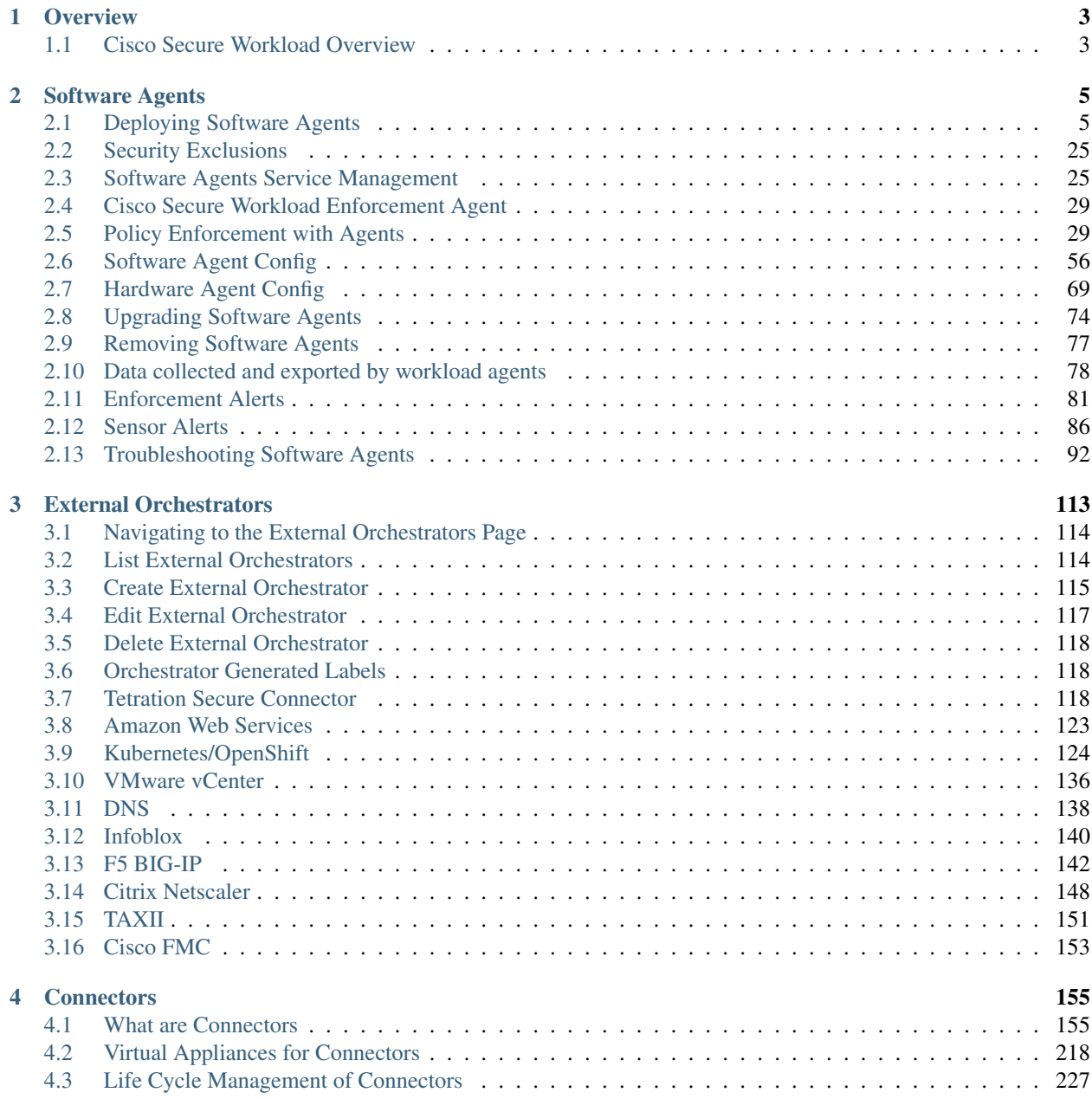

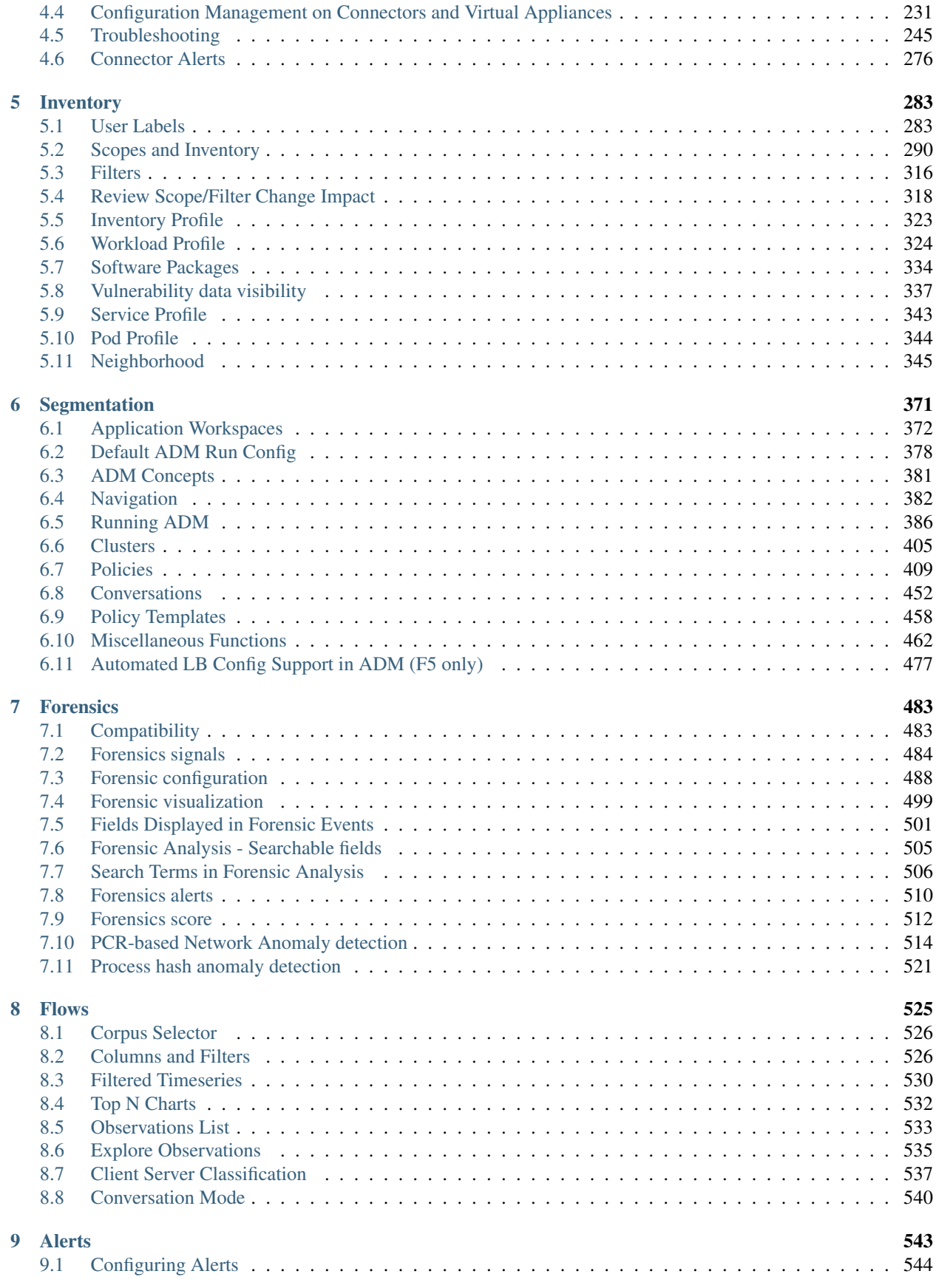

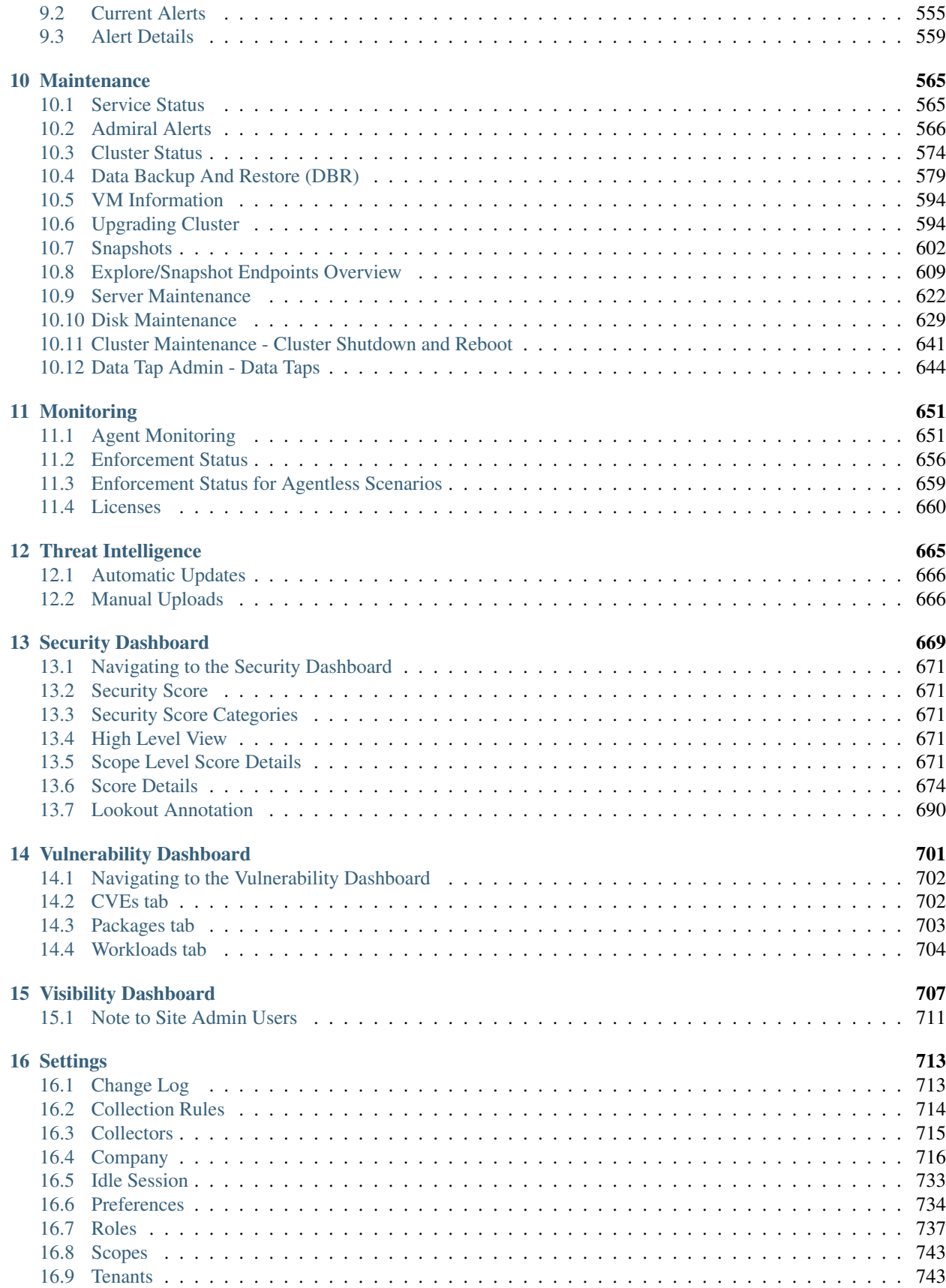

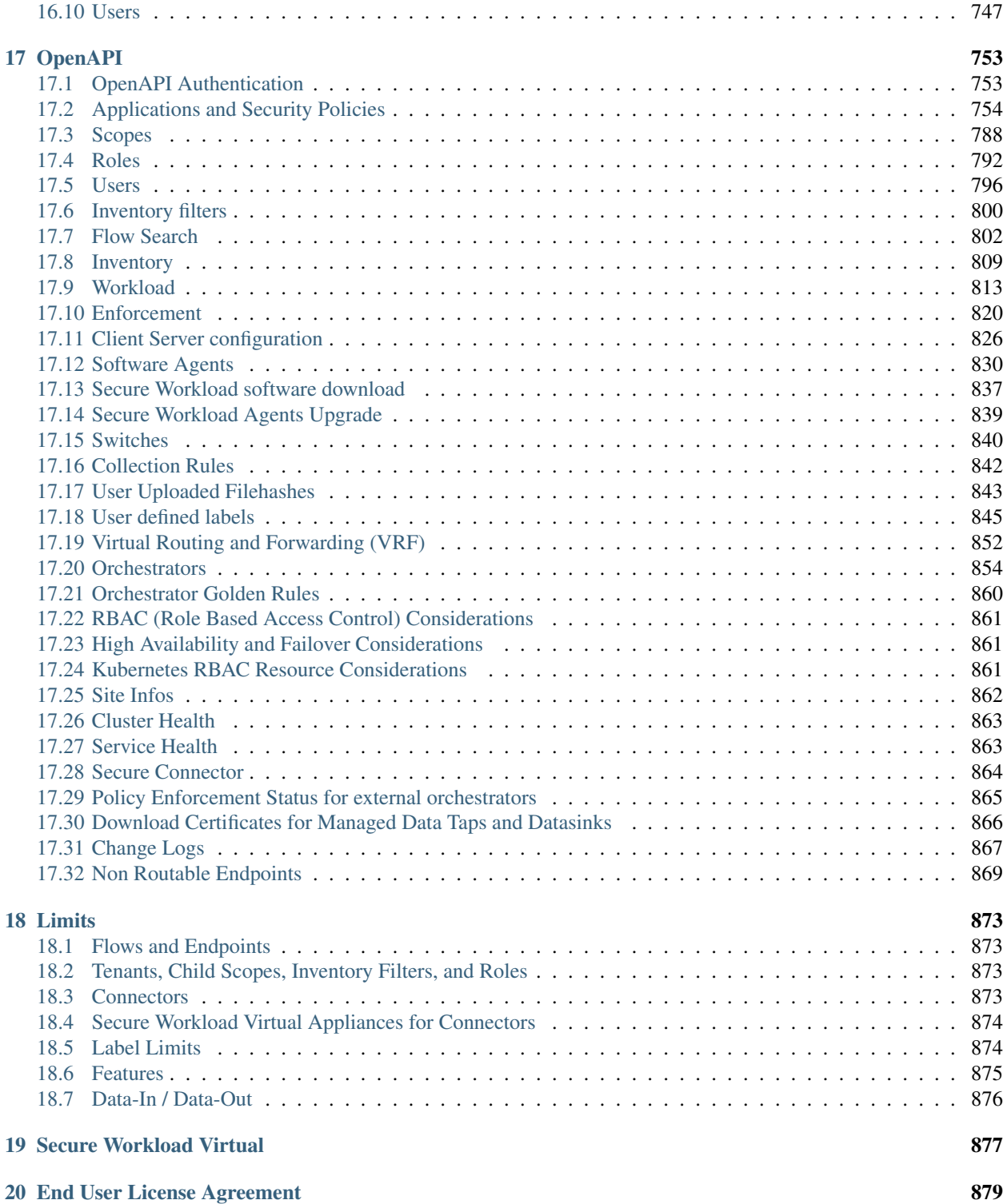

### **CHAPTER**

### **ONE**

# **OVERVIEW**

# <span id="page-8-1"></span><span id="page-8-0"></span>**1.1 Cisco Secure Workload Overview**

Today's datacenters consist of applications running in a hybrid multicloud environments that use bare-metal, virtualized, and container-based workloads. Key challenges that once faces is how to better secure applications and data without compromising agility. The Secure Workload (formerly known as Tetration) platform is designed to address this security challenge by providing comprehensive workload protection capability by bringing security closer to applications and tailoring the security posture based on the application behavior. Secure Workload achieves this by using advanced machine learning and behavior analysis techniques. This platform provides a ready-to-use solution to support the following security use cases in the datacenter:

- Allow list based micro-segmentation, that allows implementation of a zero-trust model
- Behavioral baselining, analysis, and identifying anomalies on the workloads
- Detection of common vulnerabilities and exposures associated with the software packages installed on the servers
- Based on user intent, proactively quarantining server(s) when vulnerabilities are detected and blocking communication
- Understand the datacenter security posture and where to focus in order to improve the overall datacenter security

### **CHAPTER**

## **SOFTWARE AGENTS**

<span id="page-10-0"></span>A Cisco Secure Workload software agent is a lightweight piece of software that you install on your workloads. Its purpose is to:

- Collect host information such as network interfaces and active processes running in the system.
- Monitor and collect network flow information.
- (When enabled) Enforce security policies by setting firewall rules on the installed hosts.

Agents automatically update your Secure Workload inventory when interface addresses change.

You do not need to install agents on end-user (employee) computers.

# <span id="page-10-1"></span>**2.1 Deploying Software Agents**

Note: Installer scripts downloaded from LDAP / AD accounts with automatic role mapping will fail soon after the user is logged out. To give the installer scripts uninterrupted access to the cluster, we recommend enabling *[Use Local](#page-735-0) [Authentication](#page-735-0)* for the user.

Upon a successful deployment, the agent would be assigned a unique identity by the Secure Workload cluster, based on a set of parameters specific to the host where the agent is running. Because the host name is part of the set, if the host name is changed and the host rebooted, it is possible that a new identity is generated for the agent. The redundant/old agent entry would be marked as inactive after a certain time, please refer to *[Troubleshooting Software Agents](#page-97-0)*.

Universal Agents have been deprecated and will be removed in the next Cisco Secure Workload release

### <span id="page-10-2"></span>**2.1.1 Supported Platforms and Requirements**

For supported platforms and additional requirements for software agents, see:

- The release notes for your release, available from: [https://www.cisco.com/c/en/us/support/security/tetration/](https://www.cisco.com/c/en/us/support/security/tetration/products-release-notes-list.html) [products-release-notes-list.html.](https://www.cisco.com/c/en/us/support/security/tetration/products-release-notes-list.html)
- The agent install wizard in the Secure Workload web portal: In the navigation bar on the left, choose **Manage** > Agents, then click the Installer tab. Choose an installation method, a platform, and if applicable, an agent type to see supported platform versions.
- The Support Matrix available from [https://www.cisco.com/go/secure-workload/requirements/agents.](https://www.cisco.com/go/secure-workload/requirements/agents) This resource includes some additional dependencies. Make sure you are seeing all columns.
- Additional requirements in the section for each platform and agent type, below.

### **2.1.2 Linux Agents - Deep Visibility and Enforcement**

### **2.1.2.1 Requirements and Prerequisites**

- See *[Supported Platforms and Requirements](#page-10-2)*.
- Root privileges are required to install and execute the services.
- Storage requirement, for agent and log files: For IBM Z, 500MB. For all others, 1GB.
- Prevent other security applications from blocking agent installation or agent activity by configuring security exclusions on the security applications that are monitoring the host. See *[Security Exclusions](#page-30-0)*.
- Note that a special user, tet-sensor, will be created in the host where the agent is installed. If PAM/SELinux is configured in the host, then tet-sensor user needs to be granted appropriate privileges such as executing tetsensor process and making connections to collectors. If an alternative install directory is provided and SELinux is configured, make sure the execution is allowed for those locations.
- If the agent is installed using the auto-install (installer script) method, you must be able to use the unzip command.

### **2.1.2.2 Install the agent**

There are two methods for installing a Linux agent for deep visibility or enforcement, as described below.

### **Auto-install using an installer (Linux)**

This "installer script" is the recommended method to deploy agents on Linux platforms for deep visibility or enforcement.

By default, the installed agent supports both deep visibility and enforcement. Enforcement is disabled by default, and can easily be enabled using the Secure Workload user interface.

To install the agent using this method:

- 1. In the navigation bar on the left, click Manage > Agents.
- 2. Click the Installer tab.
- 3. Select Auto-Install using Installers workflow and then click Next.
- 4. In the step Download, choose tenant that agents will be installed under. Note that in Secure Workload Saas cluster, no tenant selection is required.
- 5. In the step Download, choose Linux as platform.
- 6. In the step Download, enter the HTTP Proxy URL if needed.
- 7. Click Download Installer button and save the file to local disk.
- 8. Copy the installer shell script to all the Linux hosts for deployment.
- 9. Run command chmod u+x tetration\_installer\_default\_sensor\_linux.sh to grant execute permission for the script. (note: the script name may differ depending on agent type and scope)
- 10. Run command ./tetration\_installer\_default\_sensor\_linux.sh with root privilege to install agent. We recommend running the pre-check, as specified in the script usage details below.

Note that the script will not proceed if agent has already been installed.

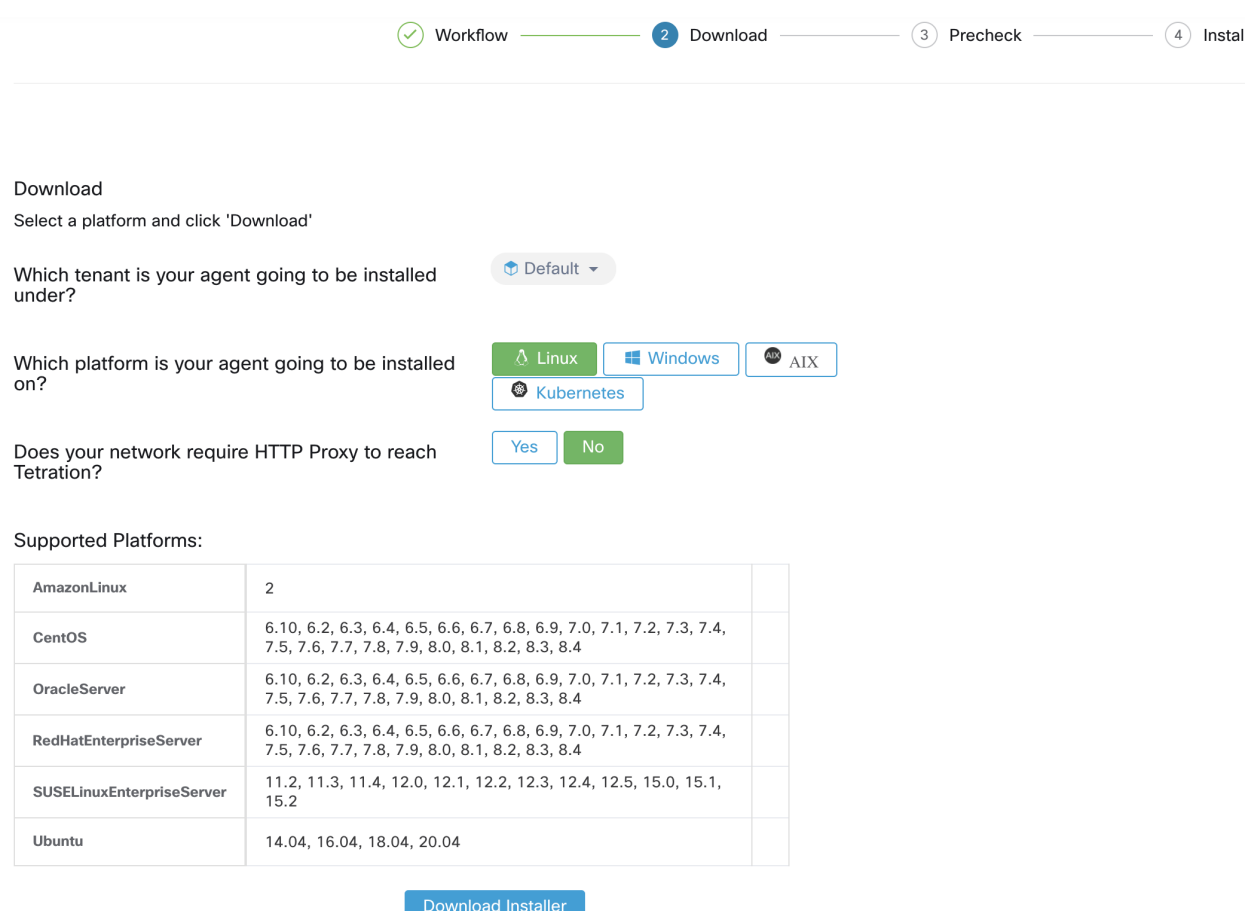

Fig. 2.1.2.2.1: Software Agent Installer Script Download Page (On-prem)

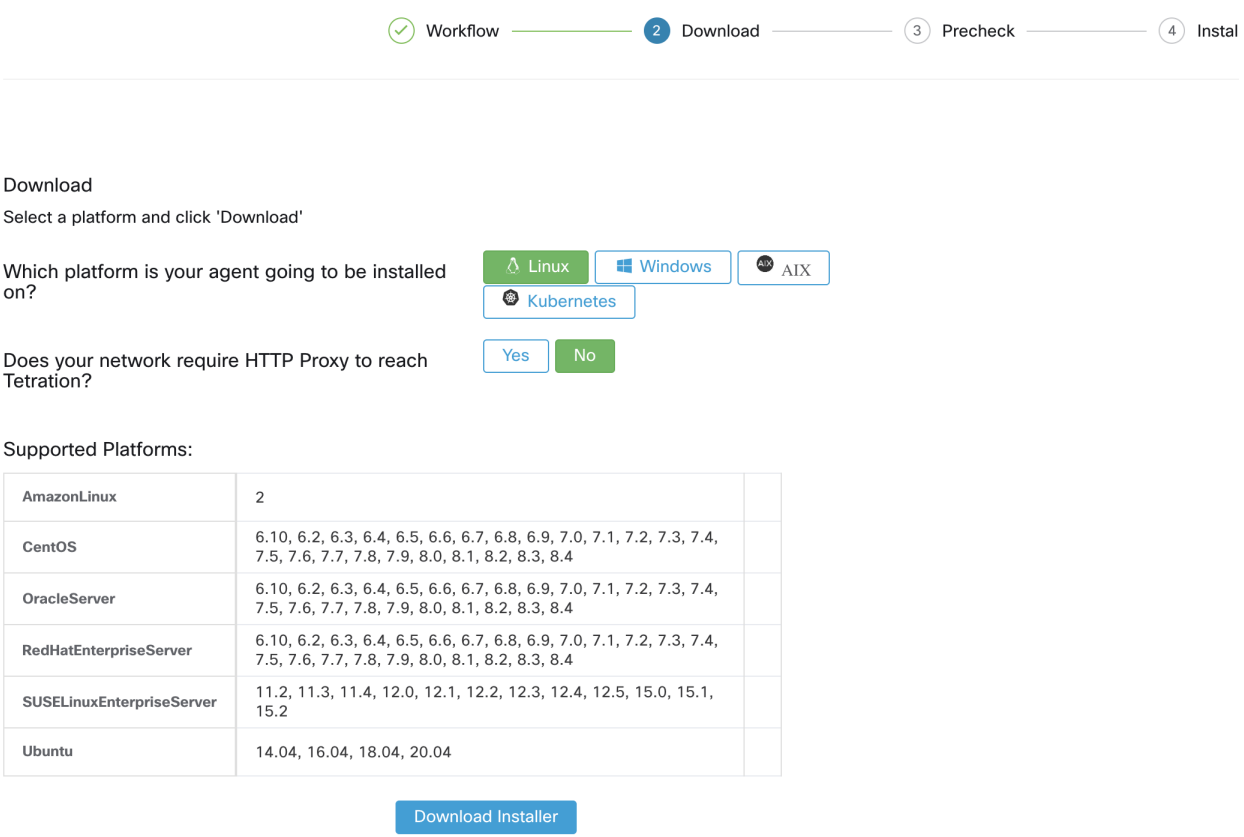

Fig. 2.1.2.2.2: Software Agent Installer Script Download Page (Saas)

The usage of this installer script is as follows:

\$ bash tetration\_linux\_installer.sh [–pre-check] [–skip-pre-check=<option>] [–no-install] [–logfile=<filename>] [–proxy=<proxy\_string>] [–no-proxy] [–help] [–version] [–sensorversion=<version\_info>] [–ls] [–file=<filename>] [–save=<filename>] [–new] [–reinstall] [–unpriv-user] [–force-upgrade] [–upgrade-local] [–upgrade-by-uuid=<filename>] [– basedir=<basedir>] [–logbasedir=<logbdir>] [–visibility]

–pre-check: run pre-check only

–skip-pre-check=<option>: "skip pre-installation check by given option; Valid options include 'all', 'ipv6' and 'enforcement'; e.g.: '–skip-pre-check=all' will skip all pre-installation checks; All pre-checks will be performed by default

–no-install: will not download and install sensor package onto the system

–logfile <filename>: write the log to the file specified by <filename>

–proxy <proxy\_string>: set the value of HTTPS\_PROXY. Use this if proxy is needed to communicate with the cluster. The string should be formatted as [http:](http:/) [//](http:/)<proxy>:<port>

–no-proxy: bypass system wide proxy; this flag will be ignored if –proxy flag was provided

–help: print this help

–version: print current script's version

–sensor-version <version\_info>: select sensor's version; e.g.: '–sensorversion=3.4.1.0'; will download the latest version by default if this flag was not provided

–ls: list all available sensor versions for your system (will not list pre-3.1 packages); will not download any package

–file <filename>: provide local zip file to install sensor instead of downloading it from cluster

–save <filename>: download and save zip file as <filename>

–new: remove any previous installed sensor; previous sensor identity has to be removed from cluster in order for the new registration to succeed

–reinstall: reinstall sensor and retain the same identity with cluster; this flag has higher priority than –new

–unpriv-user=<username>: use <username> for unpriv processes instead of tetsensor

–force-upgrade: force sensor upgrade to version given by –sensor-version flag; e.g.: '–sensor-version=3.4.1.0 –force-upgrade'; apply the latest version by default if – sensor-version flag was not provided

–upgrade-local: trigger local sensor upgrade to version given by –sensor-version flag: e.g.: '–sensor-version=3.4.1.0 –upgrade-local'; apply the latest version by default if –sensor-version flag was not provided

–upgrade-by-uuid=<filename>: trigger sensor whose uuid is listed in <filename> upgrade to version given by –sensor-version flag; e.g.: '–sensor-version=3.4.1.0 – upgrade-by-uuid=/usr/local/tet/sensor\_id'; apply the latest version by default if – sensor-version flag was not provided

–basedir=<base\_dir>: instead of using /usr/local use <base\_dir> to install agent. The full path will be <br/>base\_dir>/tetration

–logbasedir=<log\_base\_dir>: instead of logging to /usr/local/tet/log use <log\_base\_dir>. The full path will be <log\_base\_dir>/tetration

–visibility: install deep visibility agent only; –reinstall would overwrite this flag if previous installed agent type was enforcer

### Notes:

- Ubuntu is now using the native .deb package, new installs and reinstalls will switch to this package type, upgrades from previous version will stay with rpm package.
- Ubuntu .deb package is installed under /opt/cisco/tetration.
- Due to lack of relocation support of .deb package the –basedir option is not supported for Ubuntu.

#### **Manually install using classic packaged installers (Linux)**

This section explains how to download an agent image and install it onto Linux hosts.

In most cases, unless you have a specific reason to install manually, you should use the simpler automated installation method (described above) instead.

- 1. In the navigation bar on the left, click Manage > Agents.
- 2. Click the Installer tab.
- 3. Select Manual Install using classic packaged installers workflow and then click Next.
- 4. Find the appropriate version/platform/architecture/agent type and click Download button.
- 5. Copy the rpm package to all the Linux hosts for deployment, and execute the rpm command with root privilege.

Note that if the agent has already been installed, please do not reinstall. If agent needs to be upgraded to a new version, please use follow the upgrade process described in *[Upgrading Software Agents](#page-79-0)*.

| Upgrade<br>Convert to Enforcement Agent<br>Configure<br>Installer | Distribution<br>Monitor | Agent List                                                                                                    |                |                             |                                   |
|-------------------------------------------------------------------|-------------------------|----------------------------------------------------------------------------------------------------|----------------|-----------------------------|-----------------------------------|
| $\circ$ Workflow                                                  | 2 Download              | 3 Instructions                                                                                                    | (4) Verify     |                             |                                   |
| Type to filter versions                                           | $\times$                | <b>Agent Activation Key</b>                                                                                                    |                | <b>Show Latest Versions</b> | Show All Versions                 |
| Displaying 24 of 24                                               |                         |                                                                                                    |                |                             |                                   |
| Version                                                           | Agent Type 1            | Platforms <sup>1</sup>                                                                                                    | Architecture 1 | Created At 1                | Actions                           |
| $2.3.1.24 - lw$                                                   | Universal Visibility    | $\bullet$ aix-ppc                                                                                                    | ppc            | May 5, 3:05 AM              | $\overline{\phantom{a}}$ Download |
| 3.0.2.2.180504.0.43.main.dev-1-sensor                             | Deep Visibility         | $\cdot$ CentOS-5.11                                                                                                    | x86_64         | Jun 1, 5:05 AM              | $\pm$ Download                    |
| 3.0.3.30262.dashboard.selfpmr.mrpm.build-1-enforcer               | Enforcement             | $\cdot$ CentOS-6.0<br>$\cdot$ CentOS-6.1<br>$\cdot$ CentOS-6.2<br>$\cdot$ CentOS-6.3<br>$\cdot$ CentOS-6.4<br>$\cdot$ CentOS-6.5<br>$\cdot$ CentOS-6.6<br>$\cdot$ CentOS-6.7<br>$\cdot$ CentOS-6.8<br>$\cdot$ CentOS-6.9<br>· OracleServer-6.0<br>· OracleServer-6.1<br>· OracleServer-6.2<br>· OracleServer-6.3<br>· OracleServer-6.4<br>· OracleServer-6.5<br>· OracleServer-6.6<br>· OracleServer-6.7<br>· OracleServer-6.8<br>· OracleServer-6.9<br>· RedHatEnterpriseServer-6.0<br>+ RedHatEnterpriseServer-6.1<br>+ RedHatEnterpriseServer-6.2 | x86_64         | Jun 1, 5:05 AM              | $\frac{1}{2}$ Download            |

Fig. 2.1.2.2.3: Software Agent Bundle Download Page

For RHEL/CentOS/Oracle platforms:

1. Run command rpm -ivh <rpm\_filename>

For Ubuntu platform:

- 1. First run command rpm -qp $R$  <rpm\_filename> to get the dependency list and make sure all dependencies are met.
- 2. Then install with "-nodeps" option: rpm -ivh -nodeps <rpm filename>

### **2.1.2.3 Verify that the agent is installed**

- 1. Run command sudo rpm -q tet-sensor
- 2. Confirm that there is one entry as follows (note: the specific output may differ depending on the platform and architecture):

\$ sudo rpm -q tet-sensor

tet-sensor-3.1.1.50-1.el6.x86\_64

### **2.1.3 Linux Agents - Universal**

### **2.1.3.1 Requirements and Prerequisites**

See *[Supported Platforms and Requirements](#page-10-2)*.

Root privileges are required to install and run the cronjobs.

Storage requirement, for agent and log files: For IBM Z, 500MB. For all others, 1GB.

The following dependencies are required:

- lsof
- ps
- whoami
- which
- shell: default shell available in the platform, sh/ksh/bash are supported

Note that the available package version for universal agents to download is not necessarily the same the cluster is running. This is especially true after the cluster has been upgraded to a newer version.

### **2.1.3.2 Install the agent**

- 1. Download the agent bundle similar to the process to download deep visibility or enforcement agents, and choose the appropriate bundle for universal agents.
- 2. Extract the tet-sensor-lw-<version>-lw-<arch>.zip file.
- 3. Follow the README text file for detailed instructions. Alternatively, run the script install.sh with Root privilege to finish the installation.

### **2.1.3.3 Verify that the agent is installed**

- 1. Verify that the base folder /usr/local/tet-light exists (using: ls).
- 2. Verify that the scheduled cron jobs "Tetration Lightweight Sensor Job: Send flow" and "Tetration Lightweight Sensor Job: Send machine info" exist and are active (using: crontab -l).

### **2.1.4 Windows Agents - Deep Visibility and Enforcement**

### **2.1.4.1 Requirements and Prerequisites**

- See *[Supported Platforms and Requirements](#page-10-2)*.
- Administrator privileges (both install and service execution)
- Npcap must be installed. If the Npcap driver is not already installed, the recommended Npcap version will be installed silently by the agent installer. For Npcap version information, see [https://www.cisco.com/go/](https://www.cisco.com/go/secure-workload/requirements/agents) [secure-workload/requirements/agents.](https://www.cisco.com/go/secure-workload/requirements/agents)
- Storage requirement, for agent and log files: 1GB.
- Required Windows Services: If your Windows hosts have been security hardened or have deviated from the default configuration as shipped from Microsoft, you may have some Windows services disabled that are required for a successful installation of the Deep Visibility or Enforcement agents. See *[Required Windows Services](#page-107-0)*

• Prevent other security applications from blocking agent installation or agent activity by configuring security exclusions on the security applications that are monitoring the host. See *[Security Exclusions](#page-30-0)*.

### **2.1.4.2 Install the agent**

There are two methods to install an agent on Windows platforms for deep visibility or enforcement.

### **Auto-install using an installer (Windows)**

This is the recommended method to deploy deep visibility or enforcement agents on Windows platforms. It is sometimes referred to as the "installer script."

By default, the installed agent supports both deep visibility and enforcement. Enforcement is disabled by default, and can easily be enabled using the Secure Workload user interface.

- 1. In the navigation bar on the left, click Manage > Agents.
- 2. Click the Installer tab.
- 3. Select Auto-Install using Installers workflow and then click Next.
- 4. Choose the tenant that agents will be installed under. Note that in Secure Workload SaaS cluster, no tenant selection is required.
- 5. Choose Windows as the platform.
- 6. Enter the HTTP Proxy URL if needed.
- 7. Click Download Installer and save the file to local disk.

8. Copy the installer PowerShell script to all the Windows hosts for deployment, and execute the script with Administrator privilege. We recommend running the pre-check, as specified in the script usage details below. Note that depending on the system settings, the command Unblock-File might needs to be executed first.

Note that the script will not proceed if agent has already been installed.

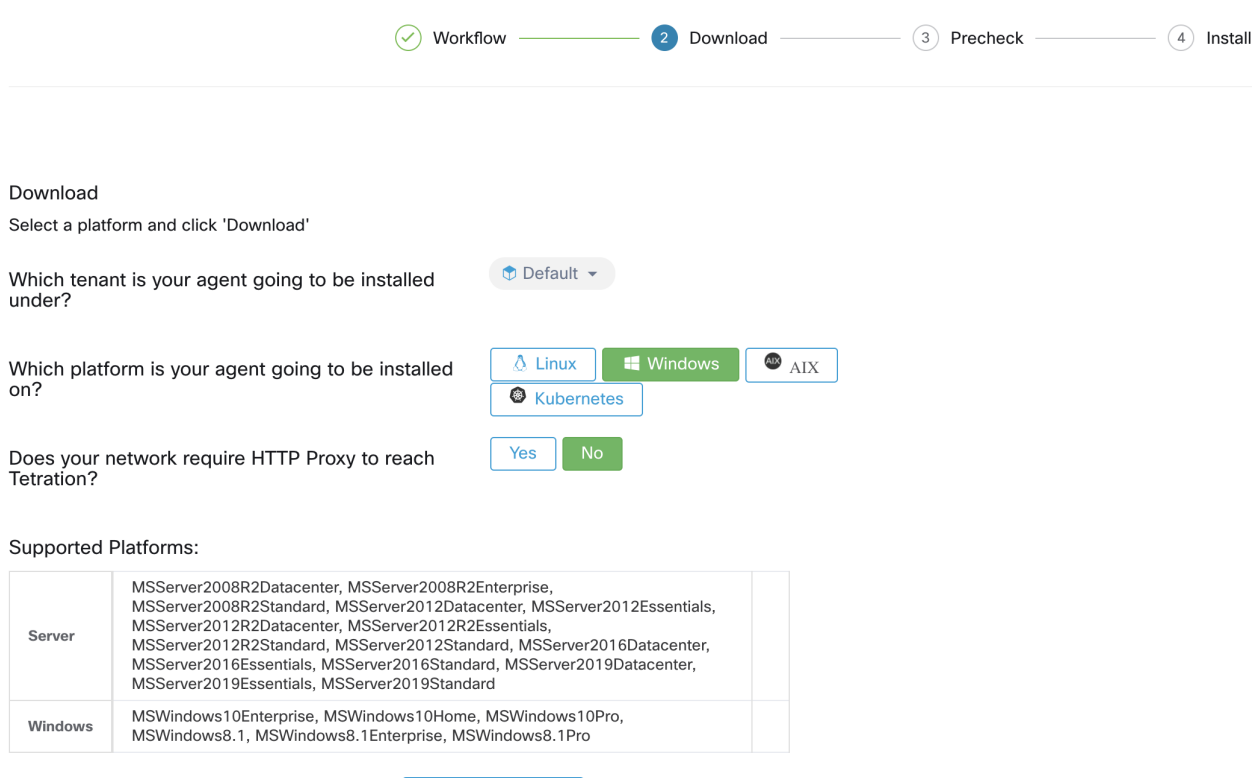

Fig. 2.1.4.2.1: Software Agent Installer Script Download Page (On-prem)

Download Installer

The usage of this installer script is as follows:

# powershell -File tetration\_windows\_installer.ps1 [-preCheck] [-skipPreCheck <Option>] [-noInstall] [-logFile <FileName>] [-proxy <ProxyString>] [-noProxy] [-help] [-version] [ sensorVersion <VersionInfo>] [-ls] [-file <FileName>] [-save <FileName>] [-new] [-reinstall] [-npcap] [-forceUpgrade] [-upgradeLocal] [-upgradeByUUID <FileName>] [-visibility]

-preCheck: run pre-check only

-skipPreCheck <Option>: skip pre-installation check by given option; Valid options include 'all', 'ipv6' and 'enforcement'; e.g.: '-skipPreCheck all' will skip all preinstallation checks; All pre-checks will be performed by default

-noInstall: will not download and install sensor package onto the system

-logFile <FileName>: write the log to the file specified by <FileName>

-proxy <ProxyString>: set the value of HTTPS\_PROXY. Use this if proxy is needed to communicate with the cluster. The string should be formatted as [http:](http:/) [//](http:/)<proxy>:<port>

-noProxy: bypass system wide proxy; this flag will be ignored if -proxy flag was provided

-help: print this help

-version: print current script's version

-sensorVersion <VersionInfo>: select sensor's version; e.g.: '-sensorVersion 3.4.1.0.win64'; will download the latest version by default if this flag was not provided

-ls: list all available sensor versions for your system (will not list pre-3.1 packages); will not download any package

-file <filename>: provide local zip file to install sensor instead of downloading it from cluster

-save <filename>: download and save zip file as <filename>

-new: remove any previous installed sensor; previous sensor identity has to be removed from cluster in order for the new registration to succeed

-reinstall: reinstall sensor and retain the same identity with cluster; this flag has higher priority than -new

-npcap: overwrite existing npcap

-forceUpgrade: force sensor upgrade to version given by -sensorVersion flag; e.g.: '-sensorVersion 3.4.1.0.win64 -forceUpgrade'; apply the latest version by default if -sensorVersion flag was not provided

-upgradeLocal: trigger local sensor upgrade to version given by -sensorVersion flag; e.g.: '-sensorVersion 3.4.1.0.win64 -upgradeLocal'; apply the latest version by default if -sensorVersion flag was not provided

-upgradeByUUID <FileName>: trigger sensor whose uuid is listed in <FileName> upgrade to version given by -sensorVersion flag; e.g.: '-sensorVersion 3.4.1.0.win64 upgradeByUUID "C:\Program Files\Cisco Tetration\sensor\_id"'; apply the latest version by default if -sensorVersion flag was not provided

-visibility: install deep visibility agent only; -reinstall would overwrite this flag if previous installed agent type was enforcer

#### **Manually install using the classic packaged installer (Windows)**

This section explains how to download an agent image and install it onto Windows hosts.

In most cases, unless you have a specific reason to install manually, you should use the simpler automated installation method (described above) instead.

Note: Never manually deploy an older version of an agent MSI over an existing running agent.

- 1. In the navigation bar on the left, click Manage > Agents.
- 2. Click the Installer tab.
- 3. Select Manual Install using classic packaged installers workflow and then click Next.
- 4. Find the appropriate version/platform/architecture/agent type and click Download button.
- 5. Copy the zip package to all the Windows hosts for deployment, and follow the below steps with Administrator privilege.
- 6. Extract the tet-win-sensor<version>.win64-<clustername>.zip file, go to the uncompressed folder.
- 7. Run command **msiexec.exe /i TetrationAgentInstaller.msi** to install, some options are available.

Available options for msi installer:

- agenttype=<AgentType> AgentType should be either "sensor" or "enforcer", depends on whether you need enforcement. By default the installer will check the content of **sensor** type file in same folder (and overwrites the parameter you passed in). However if agent is installed in /quiet mode, this is required.
- overwritenpcap=yes By default the installer do not attempt to upgrade Npcap if Npcap already exists. Pass this parameter and it will try to upgarde existing Npcap.
- installfolder=<FullPathCustomFolder> Use the parameter at the end of the above command to install sensor in a custom folder.
- serviceuser=<Service UserName> Use the parameter at the end of the above command to configure service user. Default service user is "LocalSystem".

For local user, serviceuser=.\<Service UserName>

For domain user, serviceuser=<domain\_name>\<samaccount name>

service user must have Local Admin privileges.

• servicepassword=<Service UserPassword> - Use the parameter at the end of the above command to configure password for the service user.Password must be in plain-text format.

Notes:

- If Npcap is not already installed, the installer will install Npcap automatically.
- If the agent has already been installed, please do not reinstall. If agent needs to be upgraded to a new version, please use follow the upgrade process described in *[Upgrading Software Agents](#page-79-0)*.

If agent needs to be upgraded to a new version, please use follow the upgrade process described in *[Upgrading Software](#page-79-0) [Agents](#page-79-0)*.

#### **2.1.4.3 Verify that the agent is installed**

- 1. Verify that the folder C:\Program Files\Cisco Tetration (or the custom folder) exists.
- 2. Verify that the service TetSensor (for deep visibility) exists and running.

Run command cmd.exe with Admin privileges

Run command sc query tetsensor

Check state Running

Run command sc qc tetsensor

Check DISPLAY-NAME Cisco Tetration Deep Visibility

OR

Run command services.msc

Find name Cisco Tetration Deep Visibility

Check status Running

3. Verify that the service TetEnforcer (for enforcement) exist and are running.

Run command cmd.exe with Admin privileges

Run command sc query tetenforcer

Check state Running

Run command sc qc tetenforcer

Check DISPLAY-NAME Cisco Tetration Enforcement

# OR Run command services.msc Find name Cisco Tetration Enforcement Check status Running

### **2.1.4.4 Verify that the agent is running in the configured service user context**

1. Verify that the service TetSensor (for deep visibility) and TetEnforcer (for enforcement) running in the configured service user context. TetSensor and TetEnforcer run in the same service user context.

Run command cmd.exe with Admin privileges

Run command sc qc tetsensor

Check SERVICE\_START\_NAME <configured service user>

Run command sc qc tetenforcer

Check SERVICE\_START\_NAME <configured service user>

OR

Run command services.msc

Find name Cisco Tetration Deep Visibility

Check Log On As for the <configured service user>

Find name Cisco Tetration Enforcement

Check Log On As for the <configured service user>

OR

Run command tasklist /v | find /i "tet"

Check the user context for the running processes (5th column)

#### **2.1.4.5 Windows Agent Installer and Npcap**

- 1. For supported Npcap versions, see the Support Matrix at [https://www.cisco.com/go/secure-workload/](https://www.cisco.com/go/secure-workload/requirements/agents) [requirements/agents.](https://www.cisco.com/go/secure-workload/requirements/agents)
- 2. Installation:

If Npcap is not installed. Agent installer will install the supported version. If User have Npcap installed but is older than supported version, installation will be blocked. To unblock, upgrade/uninstall Npcap yourself, or run the Agent installer with option overwritenpcap=yes, or run installer script with -npcap If Npcap driver is in use by any application, Npcap will not be upgraded.

3. Upgrade:

If Npcap is installed by Windows Agent and verison is older than the supported version, Npcap will be upgraded to the supported version. If Npcap is not installed by Windows Agent, Npcap will not be upgraded. If Npcap driver is in use by any application, Npcap will not be upgraded.

4. Uninstall:

If Npcap is installed by Windows Agent, it will uninstall Npcap. If Npcap is installed by user, but upgrade by Agent Installer with overwritenpcap=yes, it will be uninstalled. If Npcap driver is in use by any application, Agent Installer will not uninstall Npcap.

### **2.1.5 Windows Agents - Universal**

### **2.1.5.1 Requirements and Prerequisites**

See *[Supported Platforms and Requirements](#page-10-2)*.

Storage requirement, for agent and log files: 1GB.

### **2.1.5.2 Install the agent**

- 1. Download the agent bundle similar to the process to download deep visibility or enforcement agents, and choose the appropriate bundle for universal agents.
- 2. Extract the tet-sensor-lw-<version>-lw-<arch>.zip file.
- 3. Follow the README text file for detailed instructions. Alternatively, run the script install.cmd with Administrator privilege to finish the installation.

### **2.1.5.3 Verify that the agent is installed**

- 1. Verify that the folder C:\Program Files\Cisco Tetration exists (using: dir)
- 2. Verify that the scheduled tasks "Tetration Lightweight Sensor Flow" and "Tetration Lightweight Sensor Machine" exist and are running. (using: schtasks | findstr Lightweight)

### **2.1.6 AIX Agents - Deep Visibility and Enforcement**

Note: Process tree, Package (CVE), and Forensic Event reporting features are not yet available on AIX. Additionally, some aspects of those features may not be available on specific minor releases of otherwise-supported platforms due to OS limitations.

### **2.1.6.1 Requirements and Prerequisites**

### See *[Supported Platforms and Requirements](#page-10-2)*.

Additional requirements for deep visibility

Root privileges are required to install and execute the services.

Storage requirement, for agent and log files: 500MB.

Prevent other security applications from blocking agent installation or agent activity by configuring security exclusions on any security applications that are monitoring the host. See *[Security Exclusions](#page-30-0)*.

AIX only supports flow capture of 20 net devices (6 if version is AIX 7.1 TL3 SP4 or older). The deep visibility agent captures from at most 16 network devices, leaving the other 4 capture sessions available for exclusive generic system usage (e.g. tcpdump).

The deep visibilty agent does the following to ensure this behaviour

- The agent creates 16 bpf device nodes under the agents directory (/opt/cisco/tetration/chroot/dev/bpf0 - /opt/cisco/tetration/chroot/dev/bpf15)
- tcpdump and other system tools using bpf will scan thru the system device nodes (/dev/bpf0- /dev/bpf19) until they find an unused node (!EBUSY)
- The agent created bpf nodes and system bpf nodes will share the same major/minor, with each major/minor only be opened by one instance (either tcpdump or agent)
- The agent will not access the system device nodes, and not create them as tcpdump does (tcpdump -D will create /dev/bpf0. . . /dev/bpf19 if they do not exist)

Running iptrace on system will prevent in certain scenarios flow capture from tcpdump and deep visibilty agent. This is known design deficiency, please check with IBM.

• To check if this scenarios exists before installing the agent, run tcpdump. If error message is like tcpdump: BIOCSETIF: en0: File exists iptrace is blocking flow capture. Stopping iptrace will resolve the issue.

Not every deep visibility functionality is supported on AIX. Package and process accounting are among the ones not supported.

Additional requirements for policy enforcement:

If IP Security Filter is enabled (i.e. smitty ipsec4), agent installation fails in pre-check. It is recommended to disable IP Security Filter before installing agent.

When IP security is enabled, while Secure Workload enforcer agent is running, it will be reported as an error and enforcement agent will stop enforcing. To safely disable IP Security Filter while enforcement agent is running, please contact support.

### **2.1.6.2 Install the agent**

Deep Visibility/Enforcement AIX Agent can only be installed with the installation script.

By default, the installed agent supports both deep visibility and enforcement. Enforcement is disabled by default, and can easily be enabled using the Secure Workload user interface.

The process is as follows:

- 1. In the navigation bar on the left, click Manage > Agents.
- 2. Click the Installer tab.
- 3. Select Auto-Install using Installers workflow and then click Next.
- 4. In the step Download, choose tenant that agents will be installed under. Note that in Secure Workload Saas cluster, no tenant selection is required.
- 5. In the step Download, choose AIX as platform.
- 6. In the step Download, enter http proxy url if needed.
- 7. Click Download Installer button and save the file to local disk.
- 8. Copy the installer shell script to all the AIX hosts for deployment.
- 9. Run command chmod u+x tetration\_installer\_default\_sensor\_aix.sh to grant execute permission for the script. (note: the script name may differ depending on agent type and scope)
- 10. Run command ./tetration\_installer\_default\_sensor\_aix.sh with root privilege to install agent. We recommend running the pre-check, as specified in the script usage details below.

Note that the script will not proceed if agent has already been installed.

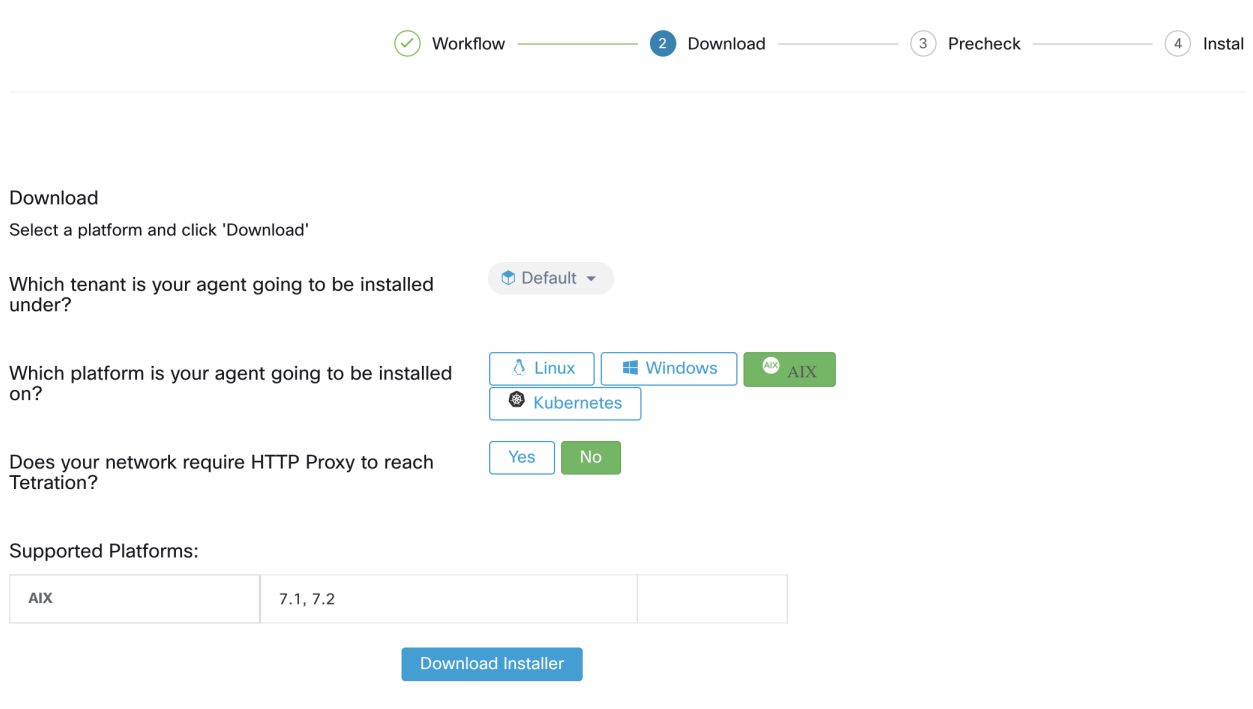

Fig. 2.1.6.2.1: Software Agent Installer Script Download Page (On-prem)

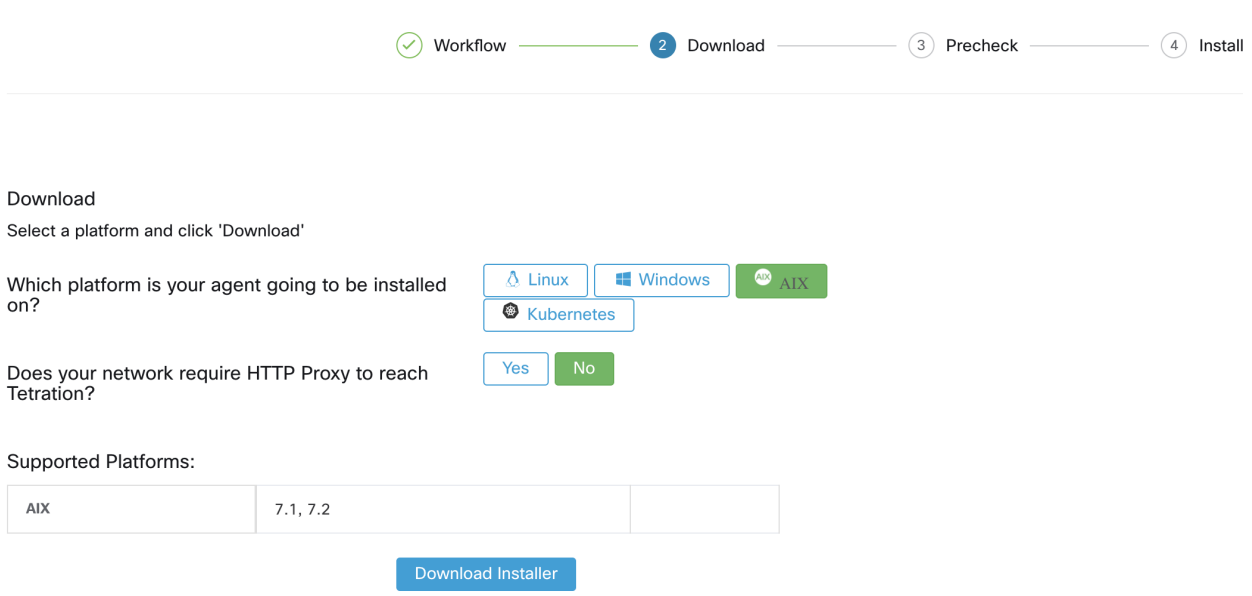

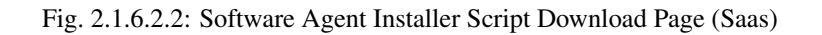

The usage of this installer script is as follows:

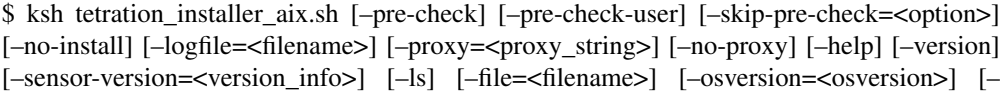

save=<filename>] [–new] [–reinstall] [–unpriv-user] [–libs=<libs.zip|tar.Z>] [–force-upgrade] [–upgrade-local] [–upgrade-by-uuid=<filename>] [–logbasedir=<logbdir>] [–visibility]

–pre-check: run pre-check only

–pre-check-user: provide alternative to nobody user for pre-check su support

–skip-pre-check=<option>: skip pre-installation check by given option; Valid options include 'all', 'ipv6' and 'enforcement'; e.g.: '–skip-pre-check=all' will skip all preinstallation checks; All pre-checks will be performed by default

–no-install: will not download and install sensor package onto the system

–logfile <filename>: write the log to the file specified by <filename>

–proxy=<proxy\_string>: set the value of HTTPS\_PROXY, the string should be formatted as [http://](http:/)<proxy>:<port>

–no-proxy: bypass system wide proxy; this flag will be ignored if –proxy flag was provided

–help: print this help

–version: print current script's version

–sensor-version=<version\_info>: select sensor's version; e.g.: '–sensorversion=3.4.1.0'; will download the latest version by default if this flag was not provided

–ls: list all available sensor versions for your system (will not list pre-3.3 packages); will not download any package

–file <filename>: provide local zip file to install sensor instead of downloading it from cluster

–osversion=<osversion>: specify osversion for –save flag

–save=<filename>: download and save zip file as <filename>; will download package for osversion given by –osversion flag; e.g.: '–save=myimage.aix72.zip – osversion=7.2'

–new: remove any previous installed sensor; previous sensor identity has to be removed from cluster in order for the new registration to succeed

–reinstall: reinstall sensor and retain the same identity with cluster; this flag has higher priority than –new

–unpriv-user=<username>: use <username> for unpriv processes instead of tet-snsr

–libs=<libs.zip>: Install provided libs to be used by agents

–force-upgrade: force sensor upgrade to version given by –sensor-version flag; e.g.: '–sensor-version=3.4.1.0 –force-upgrade'; apply the latest version by default if – sensor-version flag was not provided

–upgrade-local: trigger local sensor upgrade to version given by –sensor-version flag: e.g.: '–sensor-version=3.4.1.0 –upgrade-local'; apply the latest version by default if –sensor-version flag was not provided

–upgrade-by-uuid=<filename>: trigger sensor whose uuid is listed in <filename> upgrade to version given by –sensor-version flag; e.g.: '–sensor-version=3.4.1.0 – upgrade-by-uuid=/usr/local/tet/sensor\_id'; apply the latest version by default if – sensor-version flag was not provided

–logbasedir=<log\_base\_dir>: instead of logging to /opt/cisco/tetration/log use <log\_base\_dir>. The full path will be <log\_base\_dir>/tetration

–visibility: install deep visibility agent only; –reinstall would overwrite this flag if previous installed agent type was enforcer

#### **2.1.6.3 Verify that the agent is installed**

Run command **lslpp -c -l tet-sensor.rte**, confirm that there is one entry as follows (note: the specific output may differ depending on the version)

\$ sudo lslpp -c -l tet-sensor.rte /usr/lib/objrepos:tet-sensor.rte:3.4.1.19::COMMITTED:I:TET tet sensor package:

\$ sudo lssrc -s tet-sensor

Subsystem Group PID Status tet-sensor 1234567 active

\$ sudo lssrc -s tet-enforcer

Subsystem Group PID Status tet-enforcer 7654321 active

### **2.1.7 AIX Agents - Universal**

Note: The Universal AIX agent is not supported for SaaS clusters.

#### **2.1.7.1 Requirements and Prerequisites**

See *[Supported Platforms and Requirements](#page-10-2)*.

Root privileges are required to install and run the cronjobs.

Storage requirement, for agent and log files: 500MB.

Note that the available package version for universal agents to download is not necessarily the same the cluster is running. This is especially true after the cluster has been upgraded to a newer version.

#### **2.1.7.2 Install the Agent**

To install, follow the instructions for Linux universal agents, above.

### **2.1.8 Solaris Agents - Universal**

#### **2.1.8.1 Requirements and Prerequisites**

See *[Supported Platforms and Requirements](#page-10-2)*.

Root privileges are required to install and run the cronjobs.

Storage requirement, for agent and log files: 1GB.

The following dependencies are required:

- lsof
- ps
- whoami
- which
- shell: default shell available in the platform, sh/ksh/bash are supported

Note that the available package version for universal agents to download is not necessarily the same the cluster is running. This is especially true after the cluster has been upgraded to a newer version.

### **2.1.8.2 Install the Agent**

To install, follow the instructions for Linux universal agents, above.

### **2.1.9 Kubernetes/Openshift Agents - Deep Visibility and Enforcement**

### **2.1.9.1 Requirements and Prerequisites**

#### Kubernetes 1.[16-20]

- RHEL: 7.[0-9] (only x86\_64 architecture)
- CentOS: 7.[0-8] (only x86 64 architecture)
- Oracle Linux: 7.[0-8] (only x86\_64 architecture)
- Ubuntu: 16.04, 18.04, 20.04 (only x86 64 architecture)
- SUSE Linux Enterprise Server: 12sp[0-5] (only x86\_64 architecture)
- Amazon Linux 2 (only x86\_64 architecture)

#### Openshift 4.5

• Red Hat Enterprise Linux CoreOS: 4.5 (only x86\_64 architecture)

#### Additionally:

- The install script requires Kubernetes/Openshift admin credentials to start privileged agent pods on the cluster nodes.
- The Secure Workload application entities will be created in a namespace named 'tetration'.
- The node/pod security policies should permit privileged mode pods.
- busybox:1.33 images should either be pre-installated or downloadable from Docker Hub.
- In order to run on Kubernetes/Openshift control plane nodes, the –toleration flag can be used to pass in a toleration for the Secure Workload pods. This usually is the NoSchedule toleration that normally prevents pods from running on control plane nodes.

#### Requirements for Policy Enforcement

Agents enforcing policy on container orchestration platforms are supported on RHEL 7.[0-9], CentOS 7.[0-8] or Ubuntu 16.04/18.04/20.04 nodes.

IPVS based kube-proxy mode is not supported for OpenShift.

These agents should be configured with the Preserve Rules option enabled. See *[Creating an Agent Config](#page-62-0) [Profile](#page-62-0)*.

For enforcement to function properly, any installed CNI plugin must:

• Provide a flat address space (IP network) between all nodes and pods. Network plugins which masquerade the source pod IP for intra-cluster communication are not supported.

• Not interfere with Linux iptables rules or marks used by the Secure Workload Enforcement Agent (mark bits 21 and 20 are used to allow and deny traffic for NodePort services)

The following CNI plugins have been tested to meet the requirements above:

• Calico (3.13) with the following Felix configurations: *(ChainInsertMode: Append, IptablesRefreshInterval: 0)* or *(ChainInsertMode: Insert, IptablesFilterAllowAction: Return, IptablesMangleAllowAction: Return, IptablesRefreshInterval: 0)*. All other options use their default values.

Please see the Felix configuration reference for more information on setting these options.

### **2.1.9.2 Install the Agent**

This "installer script" method automatically installs agents on future nodes.

- 1. In the navigation bar on the left, click Manage > Agents.
- 2. Click the Installer tab.
- 3. Select Auto-Install using Installers and then click Next.
- 4. Click Kubernetes and enter an HTTP Proxy if needed. (Choose a tenant scope if applicable.)
- 5. Click Download Installer.
- 6. Run the installer script on a Linux machine which has access to the Kubernetes API server and also has a kubectl configuration file with admin privileges as the default context/cluster/user.
- 7. The installer will attempt to read the file from its default location (~/.kube/config), but this can be specified explicitly with the –kubeconfig command line option.
- 8. The installation script, if successful, will print instructions on how to verify the Secure Workload Agent Daemonset and Pods that were installed.

Note: The HTTP Proxy configured on the agent installer page prior to download only controls how Secure Workload agents connect to the Secure Workload cluster. This setting does not affect how Docker images are fetched by Kubernetes/Openshift nodes, since the container runtime on those nodes uses its own proxy configuration. If the Docker images are unable to be pulled from the Secure Workload cluster, debugging the container runtime's image pulling process will be necessary and adding a suitable HTTP proxy might be necessary.

### **2.1.10 Other Agent-Like Tools**

#### AnyConnect agents

Platforms supported by Cisco AnyConnect Secure Mobility agent with Network Visibility Module (NVM). No additional Secure Workload agent is required. AnyConnect connector registers these agents and exports flow observations, inventories, and labels to Secure Workload. For more information, please refer to *[AnyConnect Connector](#page-187-0)*.

For Windows, Mac, or Linux platforms, please refer to [Cisco AnyConnect Secure Mobility Client Data](https://www.cisco.com/c/en/us/products/collateral/security/anyconnect-secure-mobility-client/datasheet-c78-733184.html) [Sheet](https://www.cisco.com/c/en/us/products/collateral/security/anyconnect-secure-mobility-client/datasheet-c78-733184.html)

### ISE agents

Endpoints registered with Cisco Identity Services Engine (ISE). No Secure Workload agent on the endpoint is required. ISE connector collects metadata about endpoints from ISE through pxGrid service on ISE appliance. It registers the endpoints as ISE agents on Secure Workload and pushes labels for the inventories on these endpoints. For more information, please refer to *[ISE Connector](#page-191-0)*.

#### SPAN agents

SPAN agents work with the ERSPAN connector. For information, see *[ERSPAN Connector](#page-183-0)*.

### Other connectors including NetFlow, NetScaler, F5, and AWS

For more information on connectors, please see *[What are Connectors](#page-160-1)*.

### **2.1.11 Connectivity Information**

In general, once the agent is installed onto the workload, it will start making a number of network connections to the backend services hosted on Tetration cluster. Depending on agent type and its functionalities, the number of connections will look different.

The following table captures various permanent connections made by various agent types.

| Agent type            | Config server     | Collectors        | Enforcement backen |
|-----------------------|-------------------|-------------------|--------------------|
| visibility (on-prem)  | CFG-SERVER-IP:443 | COLLECTOR-IP:5640 | N/A                |
| visibility (taas)     | CFG-SERVER-IP:443 | COLLECTOR-IP:443  | N/A                |
| enforcement (on-prem) | CFG-SERVER-IP:443 | COLLECTOR-IP:5640 | ENFORCER-IP:5660   |
| enforcement (taas)    | CFG-SERVER-IP:443 | COLLECTOR-IP:443  | ENFORCER-IP:443    |
| universal (on-prem)   | CFG-SERVER-IP:443 | COLLECTOR-IP:5640 | N/A                |
| universal (taas)      | CFG-SERVER-IP:443 | COLLECTOR-IP:443  | N/A                |
| docker images         | CFG-SERVER-IP:443 | N/A               | N/A                |

Table 2.1.11.1: Agent connectivity

Legends:

- CFG-SERVER-IP represents the IP address of the config server
- COLLECTOR-IP represents the IP address of the collector. Deep visibility and enforcement agent will connect to all available collectors, while universal agent will randomly pick one.
- ENFORCER-IP represents the IP address of the enforcement endpoint. Enforcement agent will connect to only one of the available endpoints.
- For Kubernetes/Openshift agent deployments, the installation script does not contain the agent software Docker images containing the agent software will be pulled from the Secure Workload cluster by every Kubernetes/Openshift node. These connections will be established by the container runtime image fetch component and directed at CFG-SERVER-IP:443.

Notes:

- Secure Workload agent always acts as a client to initiate the connections to the services hosted within the cluster, it will never open a connection as a server.
- In addition to the above permanent connections, for the given agent type that upgrade is supported, agent will periodically perform https requests (port 443) to the cluster sensor VIP to query the available packages.
- Agent is allowed to be located behind a NAT server.

It is important to note that if the workload is behind a firewall or the host firewall service is enabled, then the connections to the cluster might be denied. It is neccessary for the administrators to allow such connections by creating appropriate firewall policies.

# <span id="page-30-0"></span>**2.2 Security Exclusions**

Cisco Secure Workload Agents continuously interact with the host's operating system during their normal operations. This may sometimes cause other security applications (antivirus, security agents, . . . ) installed on the host to raise alarms about the Tetration Agents, or even to block Tetration Agents' actions. To ensure a proper installation and an effective functioning of Cisco Secure Workload Agents, please configure the necessary security exclusions on the security applications that are monitoring the host.

|            | Host OS   Directories                                                            |  |
|------------|----------------------------------------------------------------------------------|--|
| <b>AIX</b> | /opt/cisco/tetration                                                             |  |
| Linux      | /usr/local/tet or /opt/cisco/tetration or <user chosen="" dir="" inst=""></user> |  |
|            | Windows   C:\Program Files\Cisco Tetration                                       |  |

Table 2.2.1: Security exclusions for Secure Workload Agents directories

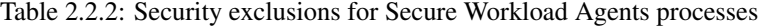

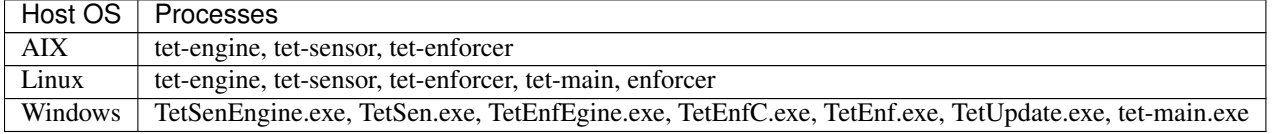

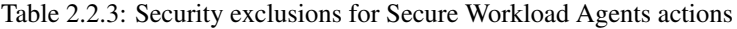

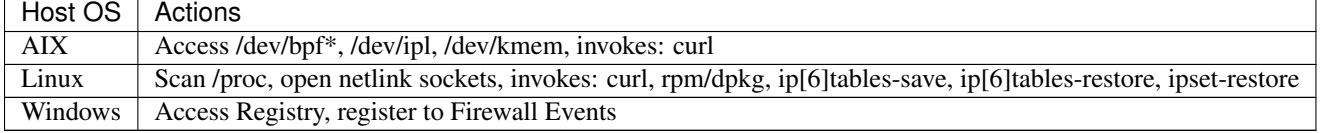

Table 2.2.4: Security exclusions for Secure Workload Agents scripts/binaries executions

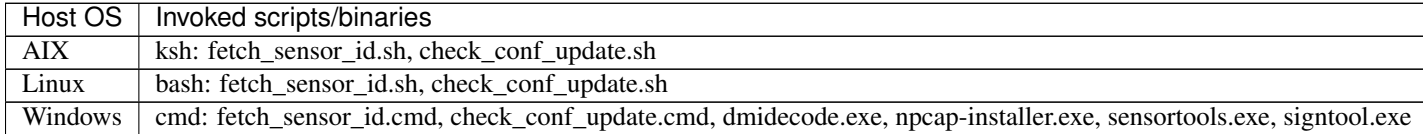

# <span id="page-30-1"></span>**2.3 Software Agents Service Management**

With the exception of universal agents, the software agents are deployed as a service in all supported platforms. This section describes methods to manage the services for various functionalities and platforms.

Note that unless specified, all the below commands require root privileges (Linux/Unix) or Administrator privileges (Windows) to execute.

### **2.3.1 Service management for RHEL/CentOS/OracleLinux-6.x and Ubuntu-14**

### **2.3.1.1 Starting a service**

Execute the command start <service-name> Examples: - start tet-sensor for deep visiblity service - start tet-enforcer for enforcement service

### **2.3.1.2 Stopping a service**

Execute the command stop <service-name> Examples: - stop tet-sensor for deep visiblity service - stop tet-enforcer for enforcement service

### **2.3.1.3 Restarting a service**

Execute the command restart <service-name> Examples: - restart tet-sensor for deep visiblity service - restart tet-enforcer for enforcement service

### **2.3.1.4 Checking service status**

Execute the command status <service-name>

Examples: - status tet-sensor for deep visiblity service - status tet-enforcer for enforcement service

### **2.3.2 Service management for SLES-11**

### **2.3.2.1 Starting a service**

Execute the command service <service-name> start

Examples: - service tet-sensor start for deep visiblity service - service tet-enforcer start for enforcement service

### **2.3.2.2 Stopping a service**

Execute the command service <service-name> stop Examples: - service tet-sensor stop for deep visiblity service - service tet-enforcer stop for enforcement service

### **2.3.2.3 Restarting a service**

Execute the command service <service-name> stop || true followed by service <service-name> start

### **2.3.2.4 Checking service status**

Execute the command status <service-name>

Examples: - status tet-sensor for deep visiblity service - status tet-enforcer for enforcement service

### **2.3.3 Service management for RHEL/CentOS/OracleLinux-7.x and 8.x**

The same commands can be also used for Ubuntu-16,18,20 and SLES-12.

### **2.3.3.1 Starting a service**

Execute the command systemctl start <service-name>

Examples: - systemctl start tet-sensor for deep visiblity service - systemctl start tet-enforcer for enforcement service

#### **2.3.3.2 Stopping a service**

Execute the command systemctl stop <service-name>

Examples: - systemctl stop tet-sensor for deep visiblity service - systemctl stop tet-enforcer for enforcement service

#### **2.3.3.3 Restarting a service**

Execute the command systemctl restart <service-name>

Examples: - systemctl restart tet-sensor for deep visiblity service - systemctl restart tet-enforcer for enforcement service

#### **2.3.3.4 Checking service status**

Execute the command systemctl status <service-name>

Examples: - systemctl status tet-sensor for deep visiblity service - systemctl status tet-enforcer for enforcement service

### **2.3.4 Service management for Windows Server or Windows VDI**

### **2.3.4.1 Starting a service**

Execute the command net start <service-name>

Examples: - net start tetsensor for deep visiblity service - net start tetenforcer for enforcement service

#### **2.3.4.2 Stopping a service**

Execute the command net stop <service-name>

Examples: - net stop tetsensor for deep visiblity service - net stop tetenforcer for enforcement service

#### **2.3.4.3 Restarting a service**

Execute the command **net stop <service-name>** followed by a **net start <service-name>** command

### **2.3.4.4 Checking service status**

Execute the command sc query <service-name>

Examples: - sc query tetsensor for deep visiblity service - sc query tetenforcer for enforcement service

### **2.3.5 Service management for AIX**

### **2.3.5.1 Starting a service**

Execute the command startsrc -s <service-name>

Examples: - startsrc -s tet-sensor for deep visiblity service - startsrc -s tet-enforcer for enforcement service

### **2.3.5.2 Stopping a service**

Execute the command stopsrc -s <service-name>

Examples: - stopsrc -s tet-sensor for deep visiblity service - stopsrc -s tet-enforcer for enforcement service

### **2.3.5.3 Restarting a service**

Execute the command stopsrc -s <service-name> followed by startsrc -s <service-name>

### **2.3.5.4 Checking service status**

Execute the command **lssrc** -s <service-name>

Examples: - lssrc -s tet-sensor for deep visiblity service - lssrc -s tet-enforcer for enforcement service

### **2.3.6 Service management for Kubernetes Agent installations**

### **2.3.6.1 Starting/Stopping a service**

It is not possible to stop or start the agents on a specific node since they are not installed as individual services but rather as a cluster-wide daemonset.

### **2.3.6.2 Restarting an Agent on a node**

Locate the Secure Workload agent Pod on the node and run the appropriate Kubernetes command to kill it. The pod will be restarted automatically.

### **2.3.6.3 Checking Status of Pods**

kubectl get pod -n tetration or oc get pod -n tetration (for Openshift) will list the status of all Secure Workload agent pods in the Kubernetes cluster.

# <span id="page-34-0"></span>**2.4 Cisco Secure Workload Enforcement Agent**

This section describes Secure Workload Enforcement Agent components, messaging and interaction, UI configurations and troubleshooting.

# <span id="page-34-1"></span>**2.5 Policy Enforcement with Agents**

By default, agents do not enforce policy. When you are ready, you can enable installed agents to enforce policy on selected hosts based on the intent that you configure.

When an agent enforces policy, it applies an ordered set of rules that specify whether the firewall should ALLOW or DROP specific network traffic based on parameters such as the source, destination, port, protocol, direction, etc. For more information on policies, see *[Policies](#page-414-0)*..

Enforcement Agent is a lightweight process deployed on the endpoints. It receives policies over a secured TCP/SSL channel from the controller via Enforcement Front End (EFE). The received policies are in a platform independent schema. Enforcement Agent converts these platform independent policies into platform specific policies and programs the firewall on the endpoint. Enforcement Agent actively monitors the firewall state. If the Enforcement Agent detects any deviation in the enforced policies, it enforces the cached policies into the firewall again. Enforcement Agent can control the complete firewall or work in conjunction with user configured rules. There is a configuration option to allow user-configured rules to co-exist with Secure Workload policies. Enforcement Agent runs in privileged domain. On linux machines, Enforcement Agent runs as root while on windows machines, Enforcement Agent runs as SYSTEM. Enforcement Agent also monitors its system resource consumption like CPU and memory. Enforcement Agent enforces policies on the endhost only when it is enabled on the UI. For more information on policies, refer *[Policies](#page-414-0)*.

Agents receive policies over a secured TCP/SSL channel.

Agents run in privileged domain. On linux machines, the agent runs as root; on windows machines, the agent runs as SYSTEM.

Depending on the platform, when policy enforcement is enabled, agents can completely control the firewall or work in conjunction with existing configured rules.

For details about enforcement options and to enable and configure agents to enforce policies, see 'Creating an Agent Config Profile'.

### **2.5.1 Monitor Agent and Enforcement Status**

### Check Agent Status

• Communication with controller

Enforcement Agent communicates with EFE through a bidirectional and secure channel via TLS/SSL protocol. Messages from the controller are signed by the policy generator and verified by the Enforcement Agent.

• Secure Workload Network Policy Message

The Secure Workload Network Policy is the concrete set of rules corresponding to the effective intent applicable to the host. It consists of the following sections:

Firewall Rules: This is an ordered set of rules that specify whether the firewall should ALLOW or DROP specific network traffic based on parameters such as the source, destination, port, protocol, direction, etc. Agents will program the rules according to the order received by the controller (for both ingress/egress and IPv4/IPv6).

Catch-all Rules: These are default actions of ALLOW or DROP in each direction that cover the traffic that do not match any explicitly specified rules.

• Secure Workload Agent Config Message

The controller sends Agent configuration message which carries various flags to control the Enforcement Agent's behavior. These flags are explained as follows:

enable enforcement: When this flag is set, Enforcement Agent is ready to enforce Secure Workload rules into the firewall. It programs golden rules which allow connections to the contoller and clears other firewall state depending on the preserve rules flag mentioned below. If any last known policy was received, Enforcement Agent enforces it soon after it is enabled. If enable enforcement flag is not set (default), Enforcement Agent is idle. If enforcement was enabled and then disabled, Enforcement Agent clears the firewall state and sets the catch-all default action to ALLOW.

preserve rules: When preserve rules flag is set, Enforcement Agent controls only the Secure Workload rules and these rules will co-exist with user configured rules in the firewall. If this flag is not set, Enforcement Agent controls the complete firewall and only Secure Workload rules will be maintained in the firewall.

enable broadcast: When this flag is set (default), Enforcement Agent programs firewall to allow ingress and egress broadcast traffic.

enable multicast: When this flag is set (default), Enforcement Agent programs firewall to allow ingress and egress multicast traffic.

windows enforcement mode: Windows enforcement mode can be set to WAF (Default enforcement mode) or WFP. In WAF mode, network policies are enforced using Windows Advanced Firewall. In WFP mode, network policies are enforced by directly programming WFP filters in the Windows Filter Engine.

• Reports from agents to controller

Enforcement Agent sends periodic status and stats report to the controller via EFE. Status report includes the latest programmed policies status (success/failure/error if any). Stats report includes the policy stats (allowed/dropped packet and byte count) depending on the platform.

### UI Configurations

### Agent Config Profiles

To configure Agent Config Profile:

- Click on Settings at the left top corner.
- Click on Agent Config
- On the Software Agent Config Tab, click on Create Profile.
- In the Create Profile, enter the Name and select Enforcement Enable. If user wants to preserve their firewall rules, select Preserve Rules Enable. If user wants to allow broadcast or multicast traffic, select Allow Broadcast or Allow Multicast, respectively.
- Click on Save to create Agent Config Profile. The new profile will be listed under the Agent Config Profiles
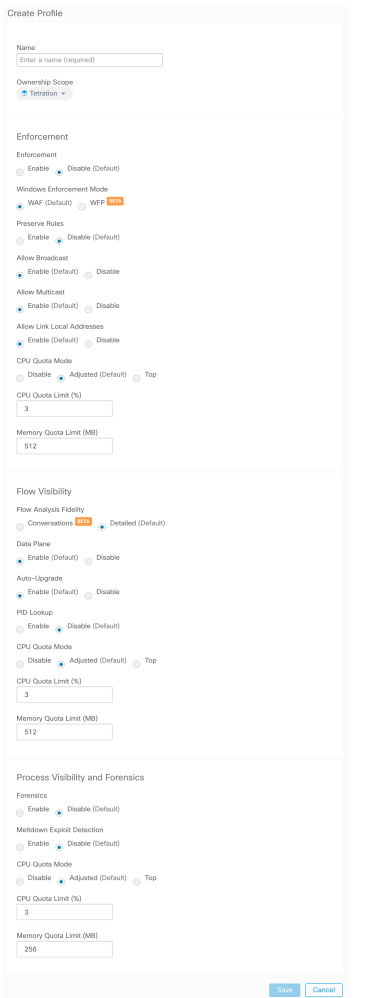

Fig. 2.5.1.1: Applying configuration profile to Agents

To configure Agent Config Intents:

- On the "Software Agent Config" page, click on "Create Intent".
- For "Apply Profile", enter profile listed under Agent Config Profiles and then select the filter.
- If filter is not already created, click on "Create new filter" to create a new filter. Enter Name, Description, Query and Scope.
- Click on Save and a new entry will be created under Agent Config Intents.

# **Agent Config Intents**

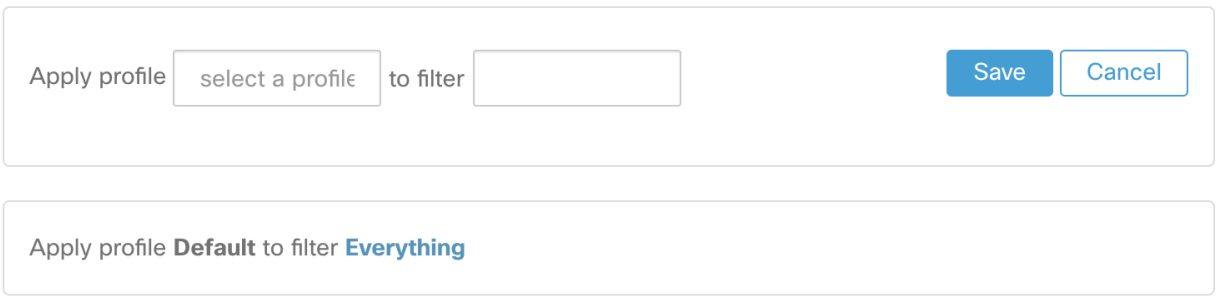

## Fig. 2.5.1.2: Monitoring Agent status

#### Check Enforcement Agents

- 1. On the top right corner, click the heart-shaped button and choose Agents.
- 2. On the Agents page, click Enforcement Agents.
- 3. On the Enforcement Agents page, you can check CPU Overhead, Bandwidth Overhead, Agent Health, Software Update Status, Agent Software Version Distribution, Agent OS Distribution.

| Cisco Secure Workload                                                                                                    | $\bullet$ Tetration $\bullet$ $\bullet$ $\bullet$ $\bullet$ $\bullet$ $\bullet$ $\bullet$ | cisco SECURE                                                                                                    |                                               |                                                                                                    |                                               |  |
|----------------------------------------------------------------------------------------------------|-------------------------------------------------------------------------------------------|----------------------------------------------------------------------------------------------------|-----------------------------------------------|----------------------------------------------------------------------------------------------------|-----------------------------------------------|--|
| Software Agents Health<br>Installer<br>Upgrade<br>Convert to Enforcement Agent                                                                                                    | Configure                                                                                 | Monitor<br>Distribution<br>Agent List                                                                                                    |                                               | a Agents<br>Enforcement Status<br><b>●</b> Licenses                                                                                                    |                                               |  |
| <b>Enforcement Agents</b><br>Æ.                                                                                                    | 17                                                                                        | Deep Visibility Agents                                                                                                    | $\mathbf 0$                                   | [ Hawkeye [Charts] <sup>[]</sup><br>□ Abyss [Pipeline] <sup>□</sup><br>$\mathbb N$<br>Universal visionity Agents                                                                                                    | $\Omega$                                      |  |
| Agents Healthy!                                                                                                    |                                                                                           | Agents Healthy!                                                                                                    |                                               | Agents Healthy!                                                                                                    |                                               |  |
| All Agents are active, up-to-date and healthy!                                                                                                    |                                                                                           | All Agents are active, up-to-date and healthy!                                                                                                    |                                               | All Agents are active, up-to-date and healthy!                                                                                                    |                                               |  |
| · Critical Health Indicators<br>Flow Export Operational<br><b>Agent Active</b><br><b>Enforcer Active</b><br><b>Enforcer Registration Success</b><br>. Warning Health Indicators<br><b>Upgrade Success</b><br><b>Convert Success</b><br>. Info Health Indicators<br>Convert Supported<br>Endpoints | $\checkmark$<br>✓<br>$\checkmark$<br>✓<br>✓                                               | · Critical Health Indicators<br>Flow Export Operational<br><b>Agent Active</b><br><b>Enforcer Active</b><br><b>Enforcer Registration Success</b><br>. Warning Health Indicators<br>Upgrade Success<br><b>Convert Success</b><br>· Info Health Indicators<br>Convert Supported | N/A<br>N/A<br>N/A<br>N/A<br>N/A<br>N/A<br>N/A | · Critical Health Indicators<br>Flow Export Operational<br><b>Agent Active</b><br><b>Enforcer Active</b><br><b>Enforcer Registration Success</b><br>. Warning Health Indicators<br><b>Upgrade Success</b><br>Convert Success<br>· Info Health Indicators<br>Convert Supported | N/A<br>N/A<br>N/A<br>N/A<br>N/A<br>N/A<br>N/A |  |
| $\mathbf 0$<br>AnyConnect Agents<br>Flow Ingest                                                                                                    | <b>ISE Agents</b>                                                                         | $\Omega$                                                                                                    |                                               |                                                                                                    |                                               |  |
| SPAN Agents<br>Hardware Switch Agents 47<br>0                                                                                                    |                                                                                           |                                                                                                    |                                               |                                                                                                    |                                               |  |

Fig. 2.5.1.3: Agents Page

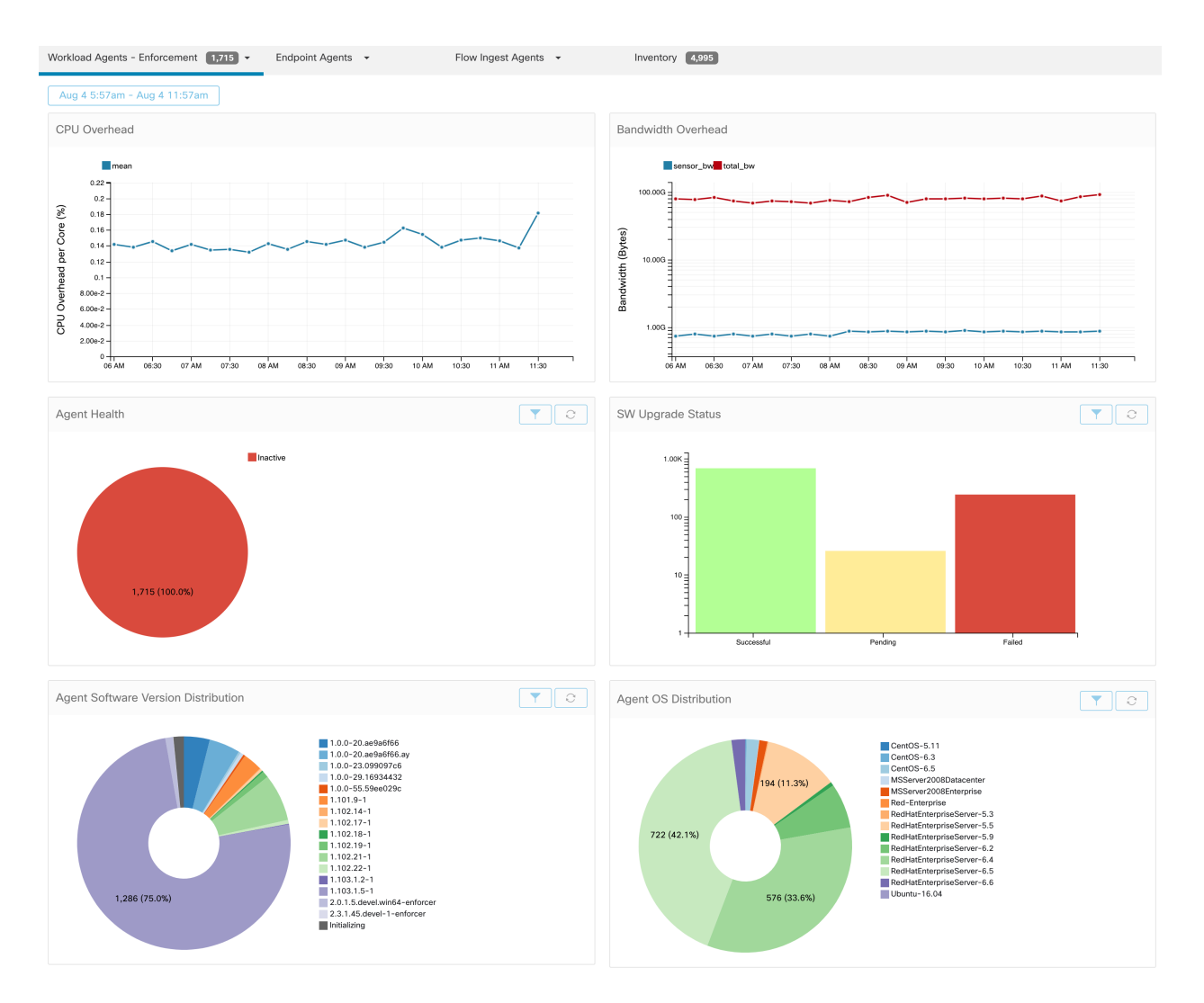

Fig. 2.5.1.4: Enforcement Agents Page

## Check Enforcement Status

- 1. On the top right corner, click the heart-shaped button and choose Enforcement Status.
- 2. On the Enforcement Agent Status page, you can see whether enforcement is enabled, Agent Policy Config and the list of Agents that are enabled for enforcement.
- 3. Click on one of the Enforcement Agent from the list to see the Agent details like IP address, Scopes, Inventory Type, Enforcement Groups, Experimental Groups, User Labels and Traffic Volume (Total Bytes/Total Packets). Click on IP address to view detailed Agent status as mentioned below.

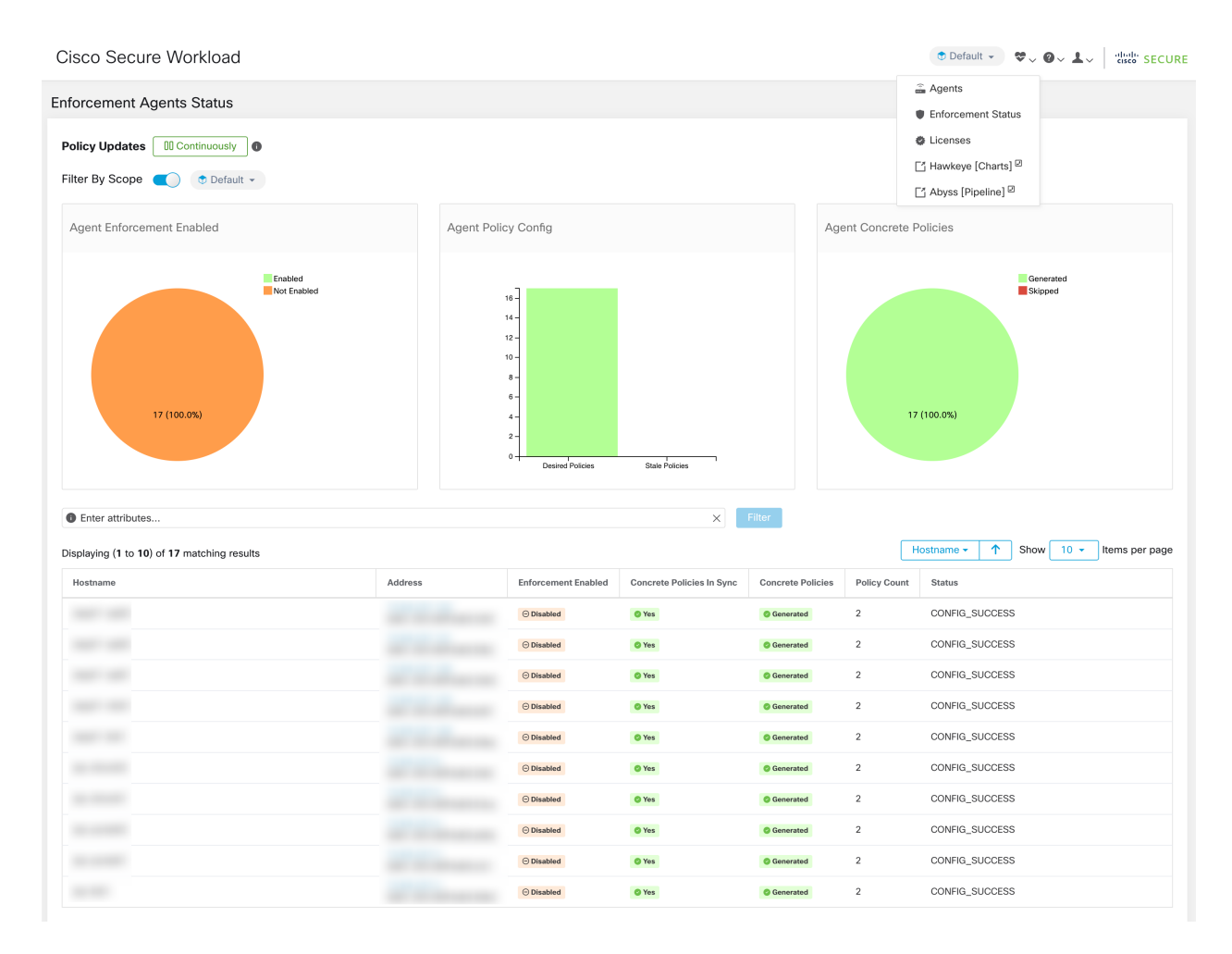

Fig. 2.5.1.5: Enforcement Status

## View Detailed Agent Status in the Workload Profile

- 1. Follow the steps above to check Agent status.
- 2. On the Enforcement Agents page, click on Agent OS Distribution. Select an OS and click on filter image on the top right corner of the box.
- 3. On the Software Agent List page, Agents with selected OS Distribution will be listed.
- 4. Click on a Agent, Agent Details section will appear. Click on the IP address to go to Workload Profile page.
- 5. On the Workload Profile page, Host Profile, Agent Profile and other Agent specific details like Bandwidth, Longlived Processes, Packages, Process Snapshot, Configuration, Interfaces, Stats, Policies, Container Policies, etc can be seen.
- 6. Click on Config tab to see the configuration on the endhost.
- 7. Click on Policies tab to see the enforced policies on the endhost.

| <b>LABELS AND SCOPES</b>    | Config                                                                                 |
|-----------------------------|----------------------------------------------------------------------------------------|
| <b>AGENT HEALTH</b>         | Config Intent ✔                                                                        |
| <b>LONG LIVED PROCESSES</b> | Apply profile enforcer to filter Enf-Workloads                                         |
| PROCESS SNAPSHOTS           | Config Profile ✔<br>Enforcement                                                        |
| <b>INTERFACES</b>           | <b>C</b> Enforcement<br>Windows Enforcement Mode - WFP                                 |
| <b>PACKAGES</b>             | $\times$ Preserve Rules<br>Allow Broadcast                                             |
| <b>VULNERABILITIES</b>      | Allow Multicast<br>Allow Link Local Addresses                                          |
| <b>CONFIG</b>               | CPU Quota Mode - Adjusted (3%)<br>Memory Quota Limit - 512MB<br><b>Flow Visibility</b> |
| <b>STATS</b>                | • Flow Analysis Fidelity - Detailed<br><b>O</b> Data Plane                             |
| <b>ENFORCEMENT HEALTH</b>   | Auto-Upgrade<br>$\times$ PID Lookup                                                    |
| <b>CONTAINER POLICIES</b>   | CPU Quota Mode - Adjusted (3%)<br>Memory Quota Limit - 512MB                           |
| <b>NETWORK ANOMALIES</b>    | Process Visibility and Forensics<br>$\times$ Forensics                                 |
| <b>FILE HASHES</b>          | $\times$ Meltdown Exploit Detection<br>CPU Quota Mode - Adjusted (3%)                  |
| DOWNLOAD LOGS               | Memory Quota Limit - 256MB                                                             |
|                             |                                                                                        |

Fig. 2.5.1.6: Workload Profile - Config

| LABELS AND SCOPES         |                                                                                      |                                                 |                                 |         |           |                |          |                |                  |             |                  |              |
|---------------------------|--------------------------------------------------------------------------------------|-------------------------------------------------|---------------------------------|---------|-----------|----------------|----------|----------------|------------------|-------------|------------------|--------------|
|                           |                                                                                      |                                                 | Aug 3 12:20pm - Aug 4 12:20pm + |         |           |                |          |                |                  |             |                  |              |
| <b>AGENT HEALTH</b>       |                                                                                      |                                                 |                                 |         |           |                |          |                |                  |             |                  |              |
| LONG LIVED PROCESSES      |                                                                                      | <b>Concrete Policies</b>                        |                                 |         |           |                |          |                |                  |             |                  |              |
| PROCESS SNAPSHOTS         |                                                                                      | Filter<br><b>O</b> Enter attributes<br>$\times$ |                                 |         |           |                |          |                |                  |             |                  |              |
| <b>INTERFACES</b>         | Displaying 218 out of 218 concrete policies<br>Loading stats for 0 / 218<br>policies |                                                 |                                 |         |           |                |          | Fetch All Stat |                  |             |                  |              |
| <b>PACKAGES</b>           |                                                                                      | Priority +                                      | Packets <sup>1</sup>            | Bytes 1 | Actions 1 | Direction 1    | Family 1 | Proto 1        | Src Inventory 1. | Src Ports 1 | Dest Inventory 1 | Dest Ports 1 |
| VULNERABILITIES           |                                                                                      |                                                 | N/A                             | N/A     | ALLOW     | <b>INGRESS</b> | IPv4     | <b>TCP</b>     | any              | any         | 172.21.95.163/32 | 22           |
| CONFIG                    |                                                                                      | $\overline{2}$                                  | N/A                             | N/A     | ALLOW     | EGRESS         | IPv4     | TCP            | 172.21.95.163/32 | 22          | any              | any          |
| <b>STATS</b>              |                                                                                      | 3                                               | N/A                             | N/A     | ALLOW     | <b>INGRESS</b> | IPv4     | TCP            | any              | 22          | 172.21.95.163/32 | any          |
| ENFORCEMENT HEALTH        |                                                                                      | $\overline{4}$                                  | N/A                             | N/A     | ALLOW     | <b>EGRESS</b>  | IPv4     | TCP            | 172.21.95.163/32 | any         | any              | 22           |
| <b>CONCRETE POLICIES</b>  |                                                                                      | 5                                               | N/A                             | N/A     | ALLOW     | <b>INGRESS</b> | IPv4     | ST             | ubuntuhosts      | any         | 172.21.95.163/32 | any          |
| <b>CONTAINER POLICIES</b> |                                                                                      | 6                                               | N/A                             | N/A     | ALLOW     | EGRESS         | IPv4     | ST             | 172.21.95.163/32 | any         | ubuntuhosts      | any          |
| NETWORK ANOMALIES         |                                                                                      | $\overline{7}$                                  | N/A                             | N/A     | ALLOW     | <b>INGRESS</b> | IPv4     | ST             | ubuntuhosts      | any         | 172.21.95.163/32 | any          |
| <b>FILE HASHES</b>        |                                                                                      | 8                                               | N/A                             | N/A     | ALLOW     | EGRESS         | IPv4     | <b>ST</b>      | 172.21.95.163/32 | any         | ubuntuhosts      | any          |
| DOWNLOAD LOGS             |                                                                                      | 9                                               | N/A                             | N/A     | ALLOW     | <b>INGRESS</b> | IPv4     | <b>STP</b>     | ubuntuhosts      | any         | 172.21.95.163/32 | any          |
|                           |                                                                                      | 10                                              | N/A                             | N/A     | ALLOW     | EGRESS         | IPv4     | <b>STP</b>     | 172.21.95.163/32 | any         | ubuntuhosts      | any          |
|                           |                                                                                      | 11                                              | N/A                             | N/A     | ALLOW     | <b>INGRESS</b> | IPv4     | <b>STP</b>     | ubuntuhosts      | any         | 172.21.95.163/32 | any          |
|                           |                                                                                      | 12                                              | N/A                             | N/A     | ALLOW     | <b>EGRESS</b>  | IPv4     | <b>STP</b>     | 172.21.95.163/32 | any         | ubuntuhosts      | any          |
|                           |                                                                                      | 13                                              | N/A                             | N/A     | ALLOW     | <b>INGRESS</b> | IPv4     | <b>SUNND</b>   | ubuntuhosts      | any         | 172.21.95.163/32 | any          |

Fig. 2.5.1.7: Workload Profile - Policies

# **2.5.2 Host IP Address Change when Enforcement is Enabled**

Changing the IP address on hosts when enforcement is enabled may have an impact if the host IP is seen in the host firewall rules and catch all is set to deny. In this scenario, the following steps are recommended to change the host IP address:

- 1. On the Secure Workload UI, create a new Agent Config Profile with enforcement disabled.
- 2. Create Intent with list of hosts that need IP address change with their old and new IP address.
- 3. Apply the newly created Agent Config Profile to the Intent and save the Intent.
- 4. These select hosts should have enforcement disabled.
- 5. Change the IP address on these hosts.
- 6. On the Secure Workload UI, update the filters in the scope with the new IP address of these hosts.
- 7. Verify the IP address change from Agent Workload Profile page "Interfaces" tab. In the "Policies" tab, make sure policies are generated with new IP address.
- 8. Remove the Intent/Profile created above.
- 9. If the original Agent Config Profile for the scope had enforcement disabled, then enable enforcement.

# **2.5.3 Secure Workload Enforcement on the Linux Platform**

On the Linux platform, the Secure Workload Enforcement Agent uses the iptables/ip6tables/ipset to enforce network policies. Once Enforcement Agent is enabled on the endhost, by default it controls and programs iptables. If IPv6 network stack is enabled then it controls the IPv6 firewall through ip6tables.

# **2.5.4 Agent Enforcement on the Linux Platform**

On the Linux platform, the agent uses the iptables/ip6tables/ipset to enforce network policies. Once the agent is enabled on the endhost, by default it controls and programs iptables. If IPv6 network stack is enabled then it controls the IPv6 firewall through ip6tables.

# **2.5.4.1 Linux iptables/ip6tables**

Linux kernel has iptables and ip6tables which are used to set up, maintain and inspect the tables of IPv4 and IPv6 packet filter rules. It consists of different predefined tables. Each table contains predefined chains and can also contain user-defined chains. These chains contain set of rules and each of these rules specifies the match criteria for a packet. Predefined tables include raw, mangle, filter and nat. Predefined chains include INPUT, OUTPUT, FORWARD, PREROUTING and POSTROUTING.

The Secure Workload Agent programs a filter table which contains rules to allow or drop packets. The filter table consists of the predefined chains INPUT, OUTPUT and FORWARD. Along with these, the agent adds custom TA chains to categorize and manage the policies from controller. These TA chains contain Secure Workload rules derived from the policies along with rules generated by the agent. When the agent receives platform independent rules, it parses and converts them into iptable/ip6table/ipset rules and inserts these rules into TA defined chains in the filter table. After programming the firewall, Enforement Agent monitors the firewall for any rule/policy deviation and if so, re-programs the firewall. It keeps track of the policies programmed in the firewall and reports their stats periodically to the controller.

Here is an example to depict this behavior:

A typical policy in a platform independent network policy message consists of:

```
source set id: "test-set-1"
destination set id: "test-set-2"
source ports: 20-30
destination ports: 40-50
ip protocol: TCP
action: ALLOW
set_id: "test-set-1"
      ip_addr: 1.2.0.0
      prefix_length: 16
      address_family: IPv4
set id: "test-set-2"
      ip_addr: 3.4.0.0
      prefix_length: 16
      address_family: IPv4
```
Along with other information, the agent processes this policy and converts it into platform specific ipset and iptables rule:

```
ipset rule:
Name: ta_f7b05c30ffa338fc063081060bf3
Type: hash:net
Header: family inet hashsize 1024 maxelem 65536
Size in memory: 16784
References: 1
Members:
1.2.0.0/16
Name: ta_1b97bc50b3374829e11a3e020859
Type: hash:net
Header: family inet hashsize 1024 maxelem 65536
Size in memory: 16784
References: 1
Members:
3.4.0.0/16
iptables rule:
TA_INPUT -p tcp -m set --match-set ta_f7b05c30ffa338fc063081060bf3 src -m set --match-
˓→set ta_1b97bc50b3374829e11a3e020859 dst -m multiport --sports 20:30 -m multiport --
˓→dports 40:50 -j ACCEPT
```
# **2.5.4.2 Caveats**

#### ipset kernel module

When Enforcement is enabled and Preserve Rules is disabled in the Agent Config Profile, the interested agents running on Linux hosts will make sure the ipset kernel module has a sufficiently large *max\_sets* configuration. In case a change is needed, the agent reloads the ipset kernel module with a new *max\_sets* value. If Preserve Rules is enabled instead, the agents will check the current ipset module *max\_sets* value, but will not make any change. The current configured *max\_sets* value can be found via *cat /sys/module/ip\_set/parameters/max\_sets*.

#### Host firewall backup

First time Enforcement is enabled in the Agent Config Profile, the interested agents running on Linux hosts, before taking control of the host's firewall, will store the current content of ipset and ip[6]tables in */opt/cisco/tetration/backup*. Successive disable/enable transitions of Enforcement configuration will not generate a new backup. The directory is not removed upon agent uninstallation.

# **2.5.5 Secure Workload Enforcement on the Windows Platform in WAF mode**

On the Windows platform, the Secure Workload Enforcement Agent uses the Windows Firewall to enforce network policies.

# **2.5.6 Agent Enforcement on the Windows Platform in WAF mode**

On the Windows platform, the agent uses the Windows Firewall to enforce network policies.

# **2.5.6.1 Windows Firewall with Advanced Security**

This is a native component on Windows that regulates network traffic based on the following types of settings:

- Firewall rules that regulate inbound network traffic
- Firewall rules that regulate outbound network traffic
- Firewall override rules based on authentication status of the source and destination of the network traffic
- Rules that apply to IPSec traffic and to Windows Services.

The Secure Workload Network Policy is programmed using Inbound and Outbound Firewall Rules.

## **2.5.6.2 Secure Workload Rules and the Windows Firewall**

On the Windows platform, the Secure Workload Network Policy is enforced as follows:

- 1. Translate the platform-independent firewall rules from the Secure Workload Network Policy into Windows Firewall Rules.
- 2. Program the rules in the Windows Firewall.
- 3. The Windows Firewall enforces the rules.
- 4. Monitor the state of the Windows Firewall and its rule set: If a change is detected, report the deviation and reset the Secure Workload Network Policy in the Windows Firewall.

## **2.5.6.3 Security Profiles**

Windows Firewall groups the rules based on the network the host is currently connected to. These are called Profiles and there are three such Profiles:

- Domain Profile
- Private Profile
- Public Profile

The Secure Workload rules are programmed into all the profiles, but only rules within active profiles are continuously monitored.

#### **2.5.6.4 Effective Setting and Mixed-list Policies**

The set of rules in the Windows Firewall is not ordered based on the precedence. When multiple rules match a packet, the most restrictive of those rules will take effect. That mean DENY rules take precedence over ALLOW rules. See [this article on Microsoft TechNet](https://social.technet.microsoft.com/wiki/contents/articles/13894.troubleshooting-windows-firewall-with-advanced-security-in-windows-server-2012.aspx#Rules_are_evaluated_in_a_specific_order) for more details.

Consider the mixed-list (both allow and deny) policy example from the Enforcement Agent section:

```
1. ALLOW 1.2.3.30 tcp port 80
2. ALLOW 1.2.3.40 udp port 53
3. BLOCK 1.2.3.0/24 ip
4. ALLOW 1.2.0.0/16 ip
5. Catch-all: DROP ingress, ALLOW egress
```
When a packet headed for the host 1.2.3.30 tcp port 80 reaches the firewall, it matches all the rules above, but the most restrictive of them all—Rule 3—is the one that will be enforced and the packet will be dropped. This behavior is contrary to the expectation that the rules will be evaluated in order and Rule 1 will be the rule that is enforced and that the packet will be allowed.

This difference in behavior is expected in the Windows platform owing to the design of the Windows Firewall described above. This behavior can be observed in mixed-list policies with overlapping rules which have different rule actions. For example,

```
1. ALLOW 1.2.3.30 tcp
2. BLOCK 1.2.3.0/24 tcp
```
#### Interference from Other Firewalls or Policies

It is recommended to grant the agent full and exclusive control of the Windows Firewall in order to enforce the Secure Workload Network Policy as intended. Agents cannot reliably enforce policy if:

- A third party firewall is present. (The Windows Firewall is required to be the active firewall product on the host.)
- The Firewall is disabled for the current profiles.
- Conflicting firewall settings are deployed using Group Policy. Some of the conflicting settings are:
	- Firewall rules
	- Default inbound or outbound actions in the current profiles that differ from the catch-all rule of the policy.
	- Firewall disabled for the current profiles

#### **2.5.6.5 Stateful enforcement**

Windows Advanced Firewall is considered a stateful firewall, i.e. for certain protocols (such as TCP), the firewall maintains internal state tracking to detect if a new packet hitting firewall belongs to a known connection. Packets belonging to a known connection will be allowed without needing to examine firewall rules. This enables bidirectional communication without having to establish rules in both INBOUND and OUTBOUND tables.

For example, consider the following rule for a web server: Accept all TCP connections to port 443

The intention is clear: we want to accept all TCP connections on port 443 to the server, and allow the server to communication back to the clients. In this case, we will only insert one rule in the INBOUND table, allowing TCP connections on port 443. There won't be any rule required to be inserted in OUTBOUND table, because this is implicitly done by the Windows Advanced Firewall.

Note that the state tracking is only applicable to some protocols in which explicit connections are established and maintained. For other protocols, both INBOUND and OUTBOUND rules must be programmed to enable bidirectional communication.

When enforcement is enabled, a given concrete rule will be programmed as **stateful** when the protocol is TCP (the agent will decide based on the context whether to insert the rule in the INBOUND table or the OUTBOUND table). For other protocols (including ANY), both INBOUND and OUTBOUND rules will be programmed.

## **2.5.6.6 Caveats**

#### Host firewall backup

The first time enforcement is enabled in the Agent Config Profile, the interested agents running on Windows hosts, before taking control of the host's firewall, will export the current Windows Advanced Firewall content to *Program-Data\Cisco\Tetration\backup*. Successive disable/enable transitions of Enforcement configuration will not generate a new backup. The directory is not removed upon agent uninstallation.

# **2.5.7 Agent Enforcement on the Windows Platform in WFP mode**

On the Windows platform, the agent enforces the network policies programming WFP filters. Windows Advanced Firewall is not used to configure the network policy.

# **2.5.7.1 WFP (Windows Filtering Platform)**

WFP, Windows Filtering Platform, is a set of APIs provided by Microsoft to configure filters for processing network traffic. Network traffic processing filters can be configured using kernel level APIs as well as User level APIs. WFP filters can be configured at various layers, Network Layer, Transport Layer, Application Layer Enforcement(ALE). Secure Workload WFP filters are configured at ALE layer, similar to Windows firewall rules. Each layer has a number of sublayers, ordered by weight, highest to lowest. Within each sublayer, filters are ordered by weight, highest to lowest. Network packet traverses through all the sublayers. At each sublayer, network packet traverses through the matching filters, based on weight highest to lowest and returns the action, Permit or Block. After passing through all the sublayers, packet is processed based on the action. Block action overrides Permit.

# **2.5.7.2 Advantages of WFP over WAF**

- Avoids Windows Firewall configuration dependencies
- No GPO restrictions
- Ease of migration and policy reversion
- Allows YOU to control policy ordering
- Avoids strict block-first policy order of Windows Firewall
- Reduced CPU overhead on policy update
- Efficient 1:1 policy rule filter creation
- Faster single-step update

## **2.5.7.3 Agent Support for WFP**

When enforcement is configured to use WFP, Secure Workload filters override Windows Firewall rules.

#### In WFP mode, the agent configures various WFP objects:

• Provider - It is used for filter management. It does not affect packet filtering. It has GUID and name.

- Sublayer Sublayer has name, guid and weight. Secure Workload sublayer is cofigured with the weight greater than Windows Advanced Firewall sublayer.
- Filters Filter has name, guid, id, weight, layer id, sublayer key, action (PERMIT/BLOCK), and filter conditions. WFP filters are configured for Golden Rules, Self Rules, Policy Rules. The agent also configures Port scanning prevention filters. Secure Workload Filters are configured with the flag, FWPM\_FILTER\_FLAG\_CLEAR\_ACTION\_RIGHT. Because of this flag, Secure Workload Filter action cannot be overridden by Microsoft Firewall rules. For each Secure Workload Network policy rule, one or more WFP filters are configured based on the direction (inbound/outbound) and protocol.

For TCP inbound policy,

id: 14 , TCP Allow 10.195.210.184 Dir=In localport=3389

WFP Filters Configured

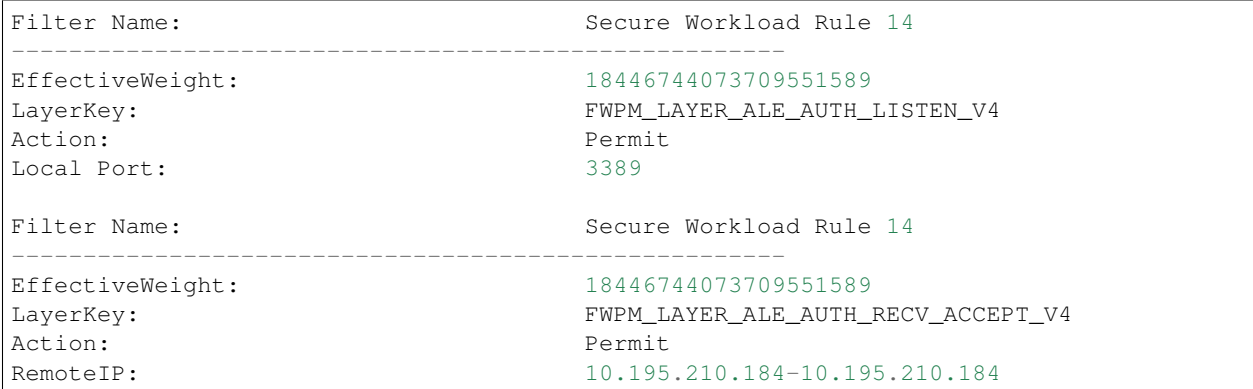

Secure Workload agent configures Secure Workload Default Inbound filter for inbound CATCH-ALL policy. Secure Workload agent configures Secure Workload Default Outbound filter for outbound CATCH-ALL policy.

#### **2.5.7.4 Agent WFP support and Windows Firewall**

- The agent does not monitor WAF rules or WAF profiles.
- The agent does not monitor firewall states.
- The agent does not require firewall state to be enabled.
- The agent does not conflict with GPO policies.

#### **2.5.7.5 Effective Setting and Mixed-list Policies**

Agent enforcement in WFP mode supports mixed-list or grey list policies.

Consider the mixed-list (both allow and deny) policy example from the Enforcement Agent section:

```
1. ALLOW 1.2.3.30 tcp port 80 - wt 1000
2. BLOCK 1.2.3.0/24 ip - wt 998
3. ALLOW 1.2.0.0/16 ip - wt 997
4. Catch-all: DROP ingress, ALLOW egress - wt 996
```
When a packet headed for the host 1.2.3.30 tcp port 80 reaches the firewall, it matches rule 1. But a packet headed for the host 1.2.3.10 will be blocked because of filter 2. Packet headed for host 1.2.2.10 will be allowed by filter 3.

## **2.5.7.6 Stateful Enforcement**

Secure Workload's WFP filters are configured at ALE layer. Network traffic is filtered for socket connect(), listen() and accept() operations. Network packets related to a L4 connection are no longer filtered once the connection is established.

#### **2.5.7.7 Visibility of Configured WFP filters**

The configured Secure Workload WFP filters can be viewed using c:\program files\tetration\tetenf.exe. Supported options are

- Run 'cmd.exe' using 'Admin' privileges
- Run c:\program files\tetration\tetenf.exe -l -f <-verbose> <-output=outfile.txt>

OR

- Run 'cmd.exe' using 'Admin' privileges
- Run netsh wfp show filters
- Check filters.xml for configured Secure Workload filters

#### **2.5.7.8 Delete Configured WFP filters**

The configured Secure Workload WFP filters can be deleted using c:\program files\tetration\tetenf.exe. To avoid accidental deletions of filters, user needs to specify **token** in  $\langle$ yyyymm> format, when excuting the delete command, where yyyy is the current year and mm is the current month in the numerical form. e.g. if today's date 01/21/2021, token will be -token=202101

#### Supported options are

- Run 'cmd.exe' using 'Admin' privileges.
- To delete all Secure Workload filters configured Run c:\program files\tetration\tetenf.exe -d -f -all token=<yyyymm>
- To delete all Secure Workload WFP objects configured Run c:\program files\tetration\tetenf.exe -d -all -token=<yyyymm>
- To delete a Secure Workload WFP filter by name Run c:\program files\tetration\tetenf.exe -d -name=<WFP filter name> -token=<yyyymm>

## **2.5.7.9 Known limitations**

• "Preserve Rules" setting in Agent Config Profile has no effect when Enforcement Mode is set to WFP.

# **2.5.8 Windows OS based Filtering Attributes**

Windows enforcement agent supports network traffic filtering based on

- Application Name
- Service Name
- User Name

It is supported in WAF and WFP mode. Windows OS based filters are categorized as *consumer filters* and *provider filters* in the generated network policy. Consumer filters will filter the network traffic initiated on consumer workload. Provider filters will filter the network traffic destined to the provider workload.

# **2.5.8.1 Configure Windows OS based Filters**

#### On Cluster Side

• For a configured policy , edit "Protocols and ports" by clicking on a "protocol port". In the example , click on " TCP : 22 (SSH)"

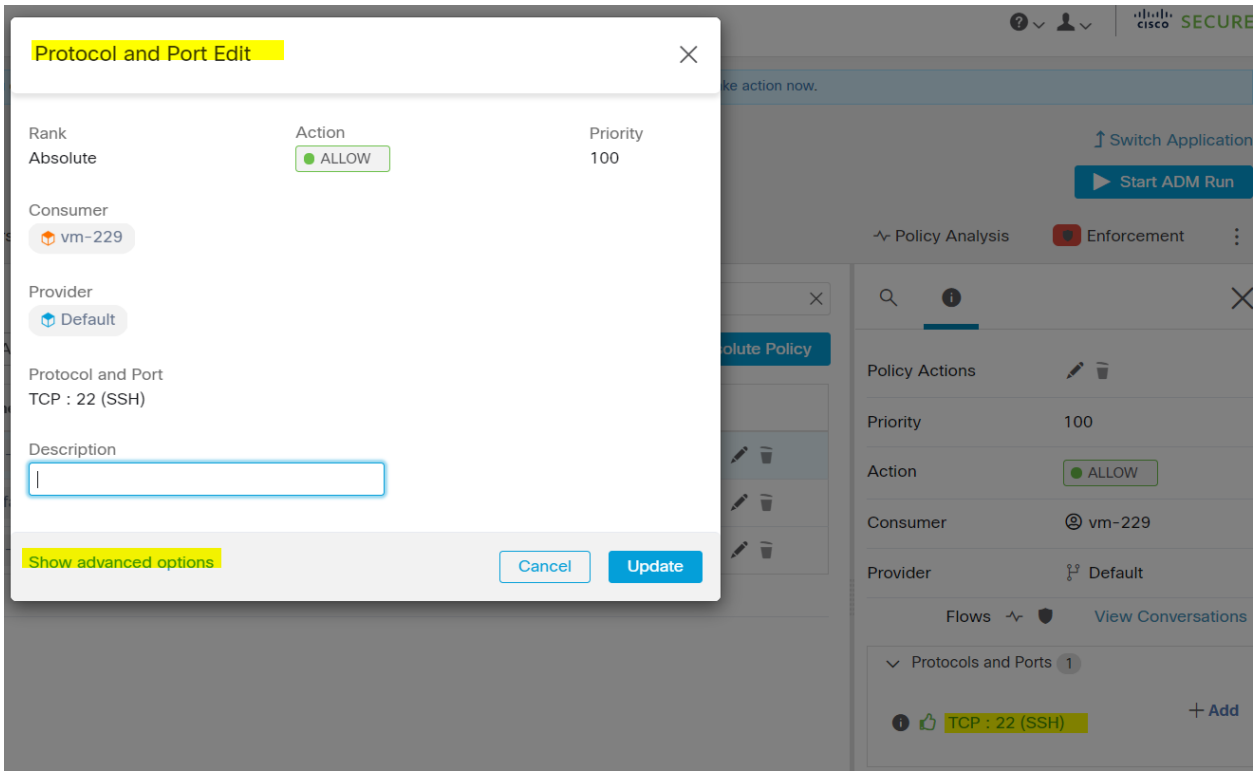

• Click on "Show advanced options"

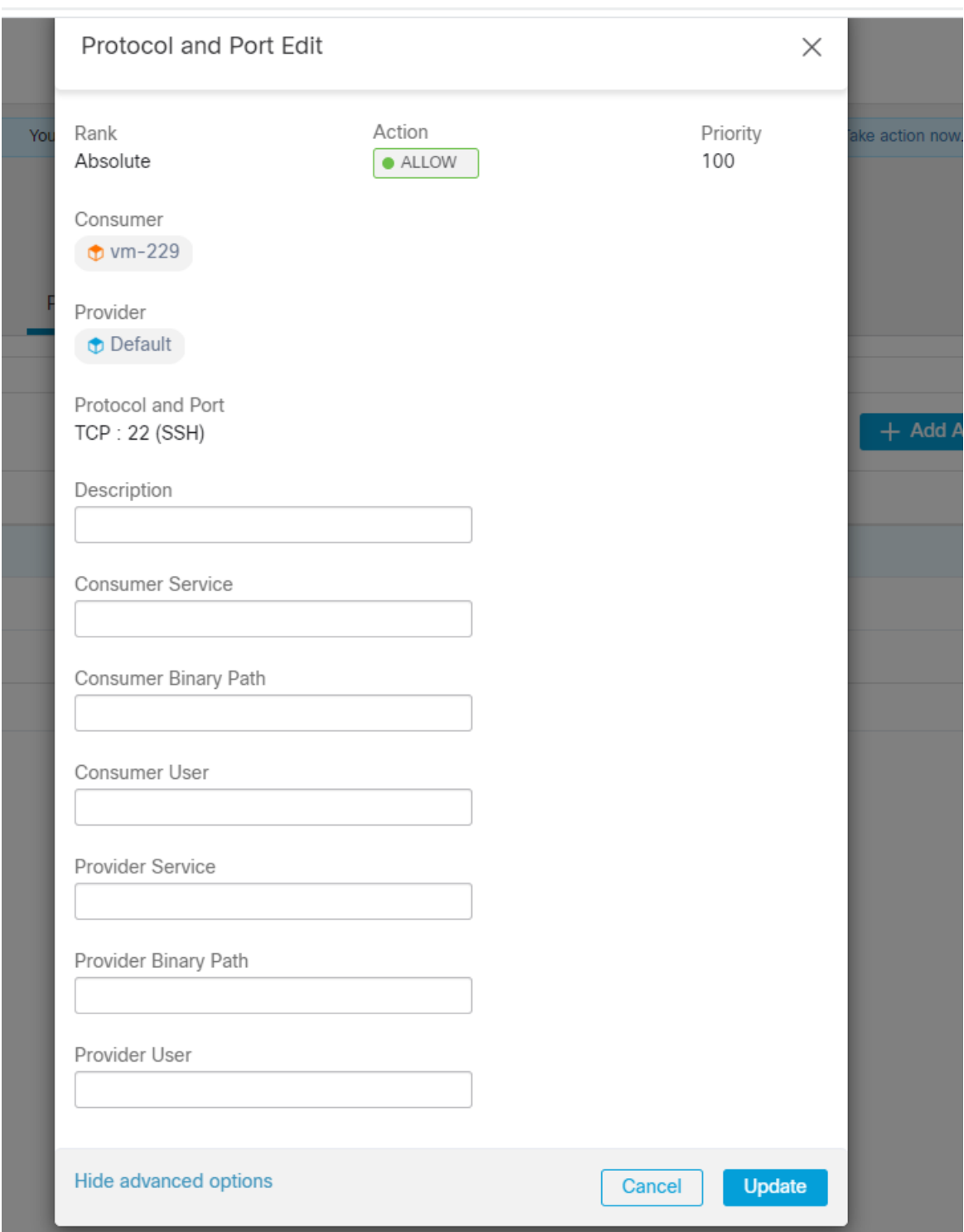

- Configure consumer filters , Application name, Service name, User name.
- Configure provider filters, Application name, Service name, User name.
	- Application name MUST be a full path name.
	- Service name MUST be a short service name
- User name can be local user name (e.g. tetter) or domain user name (e.g. [sensor-dev@sensor-dev.com](mailto:sensor-dev@sensor-dev.com) , sensor-devsensor-dev)
- Service Name and User Name cannot be configured together.

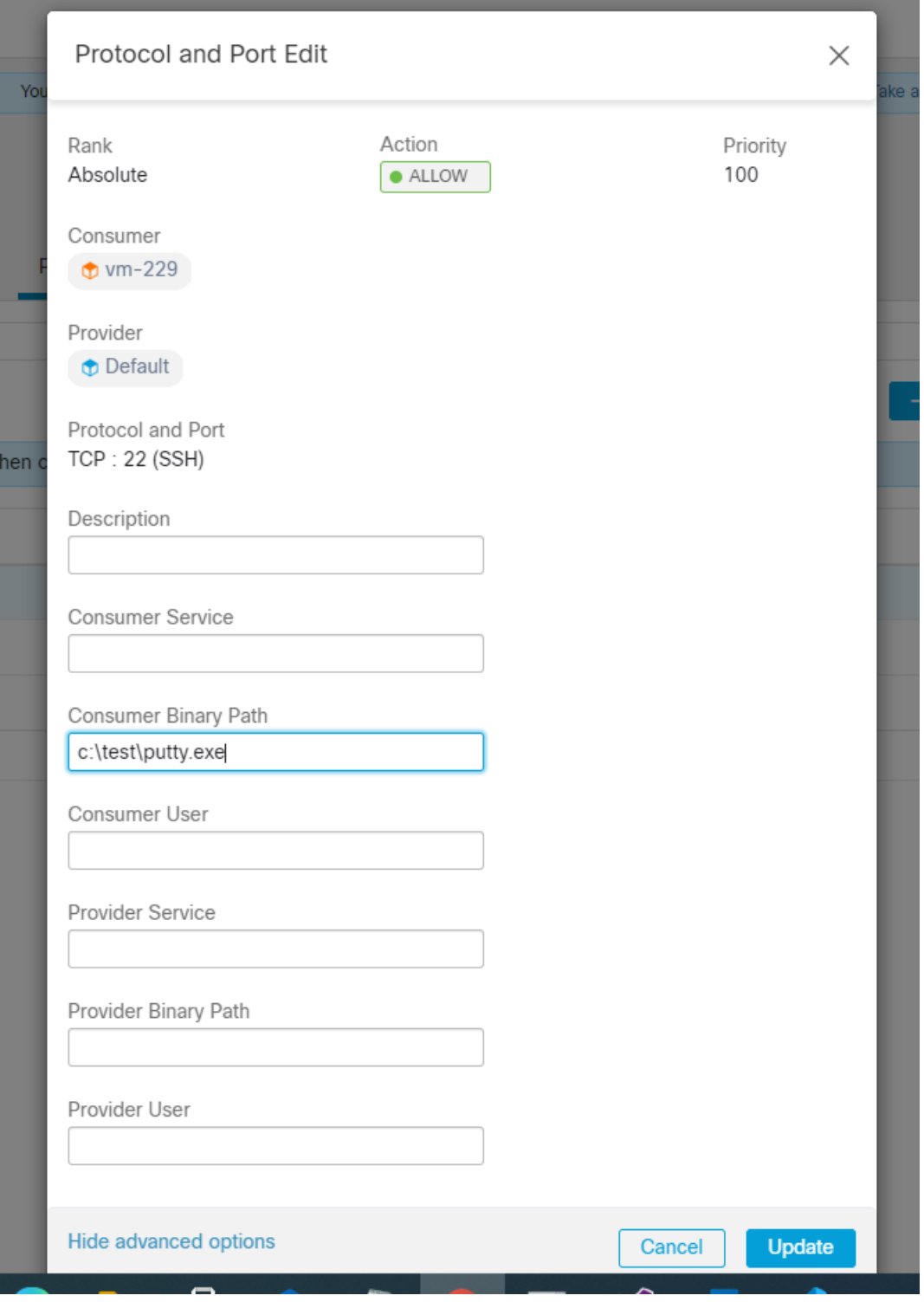

• Click on "Update"

• To enforce the policy, Click on "Enforcement" -> "Enforce Policies" -> "Next" -> "Next" -> "Accept and Enforce".

## On Agent Side

# **2.5.8.2 Application Name based Policy**

- In WAF mode, Firewall rule is created for invalid application name.
- In WFP mode, WFP filter is not created for invalid application name but NPC is not rejected. Agent will log a warning message and configure rest of the policy rules.

Sample Application Name based Policy

dst\_ports { start\_port: 22 end\_port: 22 consumer\_filters { application\_name: "c:\test\putty.exe" } }} ip\_protocol: TCP address\_family: IPv4 inspection\_point: EGRESS

#### Generated Firewall Rule

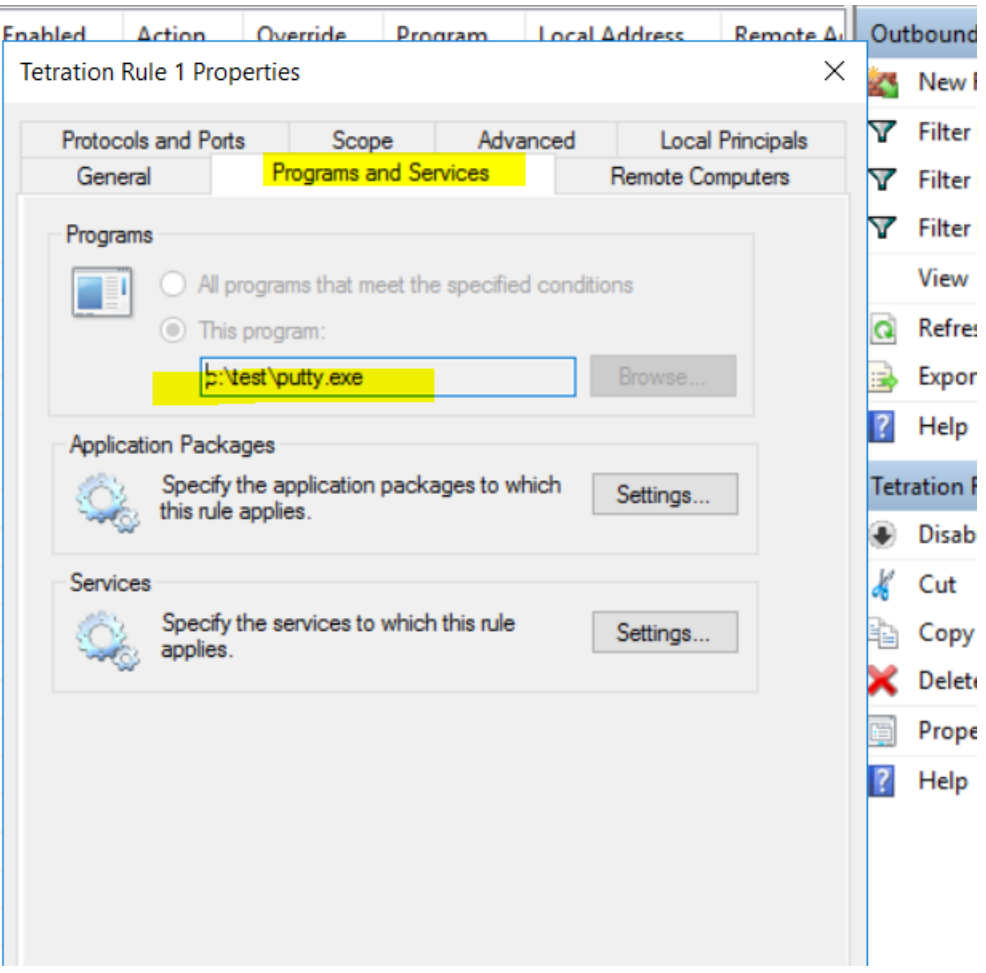

## Using netsh

- Run 'cmd.exe' using 'Admin' privileges
- Run 'netsh wfp show filters'
- Check FWPM\_CONDITION\_ALE\_APP\_ID , for application name in output file ,filters.xml , in the current directory

```
<fieldKey>FWPM_CONDITION_ALE_APP_ID</fieldKey>
       <matchType>FWP_MATCH_EQUAL</matchType>
       <conditionValue>
                <type>FWP_BYTE_BLOB_TYPE</type>
               <byteBlob>
                        <data>
˓→5c006400650076006900630065005c0068006100720064006400690073006b0076006f006
˓→</data>
                        <asString>\device\harddiskvolume2\temp\putty.exe</
˓→asString>
                </byteBlob>
        </conditionValue>
```
# Generated WFP filter: tetenf.exe -l -f

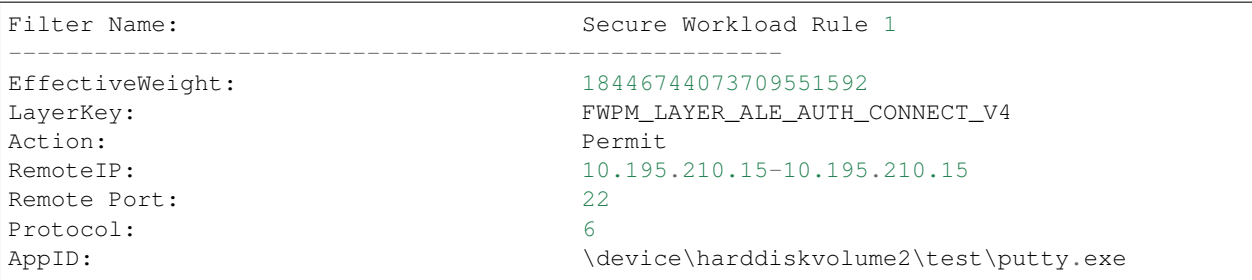

# **2.5.8.3 Service Name based Policy**

- In WAF mode, Firewall rule is created for non-existence service name
- In WFP mode, WFP filter is NOT created for non-existence service name
- Service SID type must be "Unrestricted" or "Restricted". If service type is "None", Firewall Rule and WFP filter can be added but it has no effect.

To verify the SID type, run the following command :

sc qsidtype <service name>

Sample Service Name based Policy

```
dst_ports {
     start_port: 22
     end_port: 22
     provider_filters {
           service_name: "sshd"
      }
}}
ip_protocol: TCP
address_family: IPv4
inspection_point: INGRESS
```
#### Generated Firewall Rule

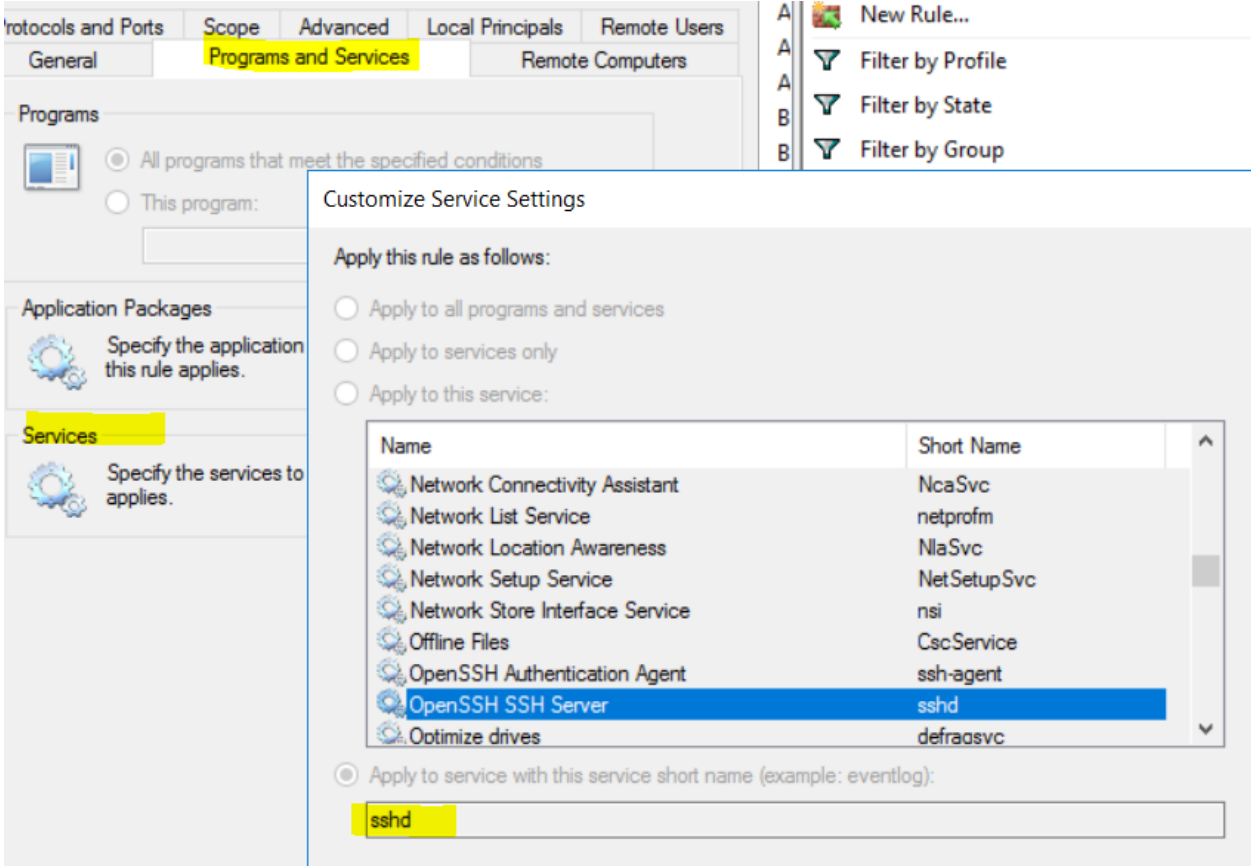

Using netsh

- Run 'cmd.exe' using 'Admin' privileges
- Run 'netsh wfp show filters'
- Output file, filters.xml, is generated in the current directory.
- Check FWPM\_CONDITION\_ALE\_USER\_ID , for service name in output file ,filters.xml

```
\langleitem\rangle<fieldKey>FWPM_CONDITION_ALE_USER_ID</fieldKey>
        <matchType>FWP_MATCH_EQUAL</matchType>
        <conditionValue>
                 <type>FWP_SECURITY_DESCRIPTOR_TYPE</type>
                 <sd>O:SYG:SYD:(A;;CCRC;;;S-1-5-80-3847866527-469524349-687026318-
\rightarrow516638107)</sd>
        </conditionValue>
\langleitem\rangle
```
#### Generated WFP filter: tetenf.exe -l -f

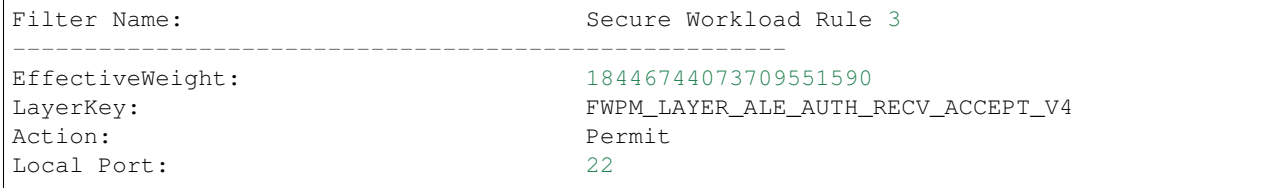

(continues on next page)

(continued from previous page)

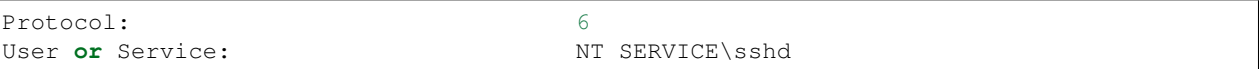

#### **2.5.8.4 User Name based Policy**

• Network policy is rejected by windows agent if the user name is invalid

Sample User Name based Policy

```
dst_ports {
      start_port: 30000
      end_port: 30000
      provider_filters {
            user_name: "sensor-dev\sensor-dev"
      }
}}
ip_protocol: TCP
address_family: IPv4
inspection_point: EGRESS
```
#### Generated Firewall Rule

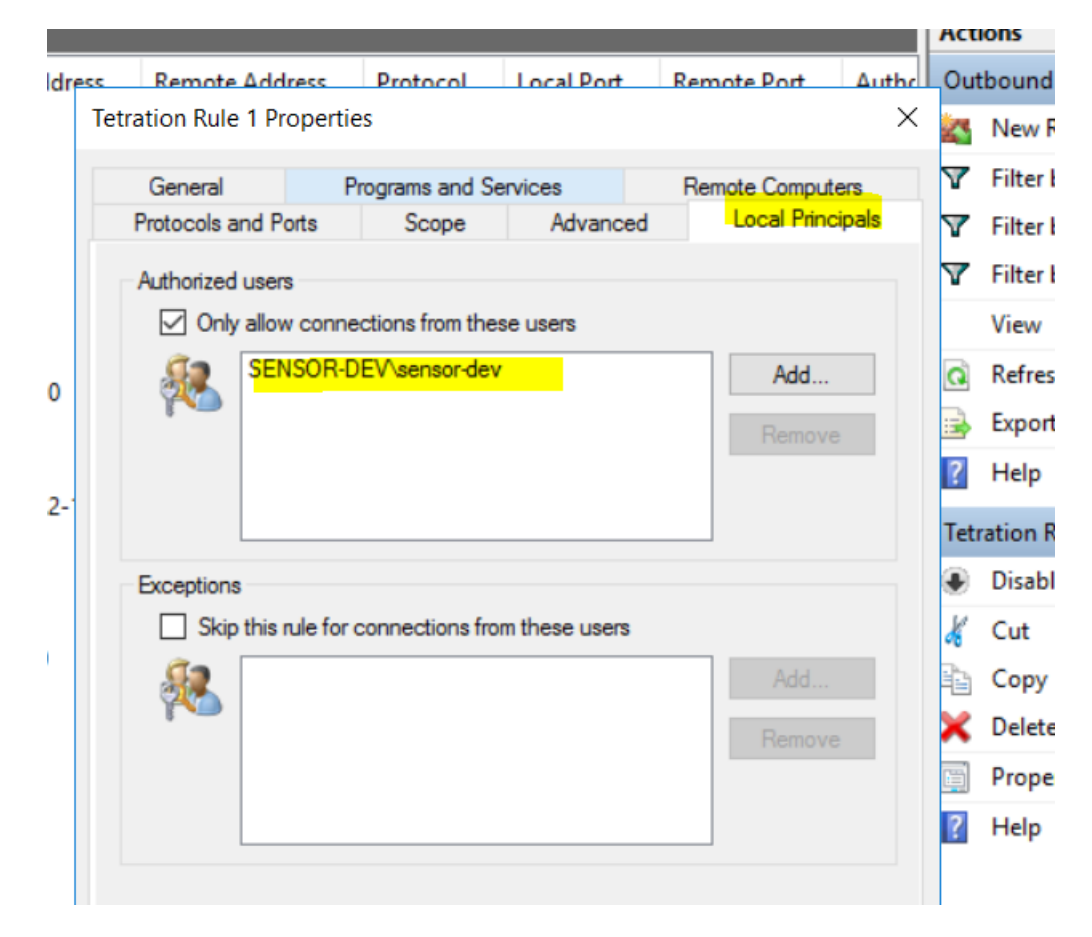

#### Using netsh

- Run 'cmd.exe' using 'Admin' privileges
- Run 'netsh wfp show filters'
- Output file, filters.xml, is generated in the current directory.
- Check FWPM\_CONDITION\_ALE\_USER\_ID , for user name in output file ,filters.xml

```
<item>
        <fieldKey>FWPM_CONDITION_ALE_USER_ID</fieldKey>
        <matchType>FWP_MATCH_EQUAL</matchType>
        <conditionValue>
                 <type>FWP_SECURITY_DESCRIPTOR_TYPE</type>
                 \langlesd>O:LSD:(A;;CC;;;S-1-5-21-4172447896-825920244-2358685150)\langle/sd>
        </conditionValue>
\langleitem\rangle
```
Generated WFP filter: tetenf.exe -l -f

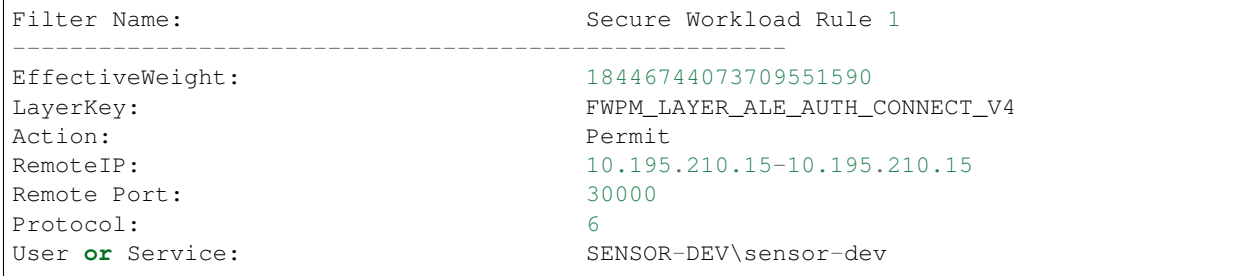

*Service name and user name cannot be configured for a Network policy rule.*

# **2.5.8.5 Recommended Windows OS based Policy Configuration**

It is recommended to create restrictive OS based filters.

e.g. Create filters based on Protocol, Ports and OS based filters.

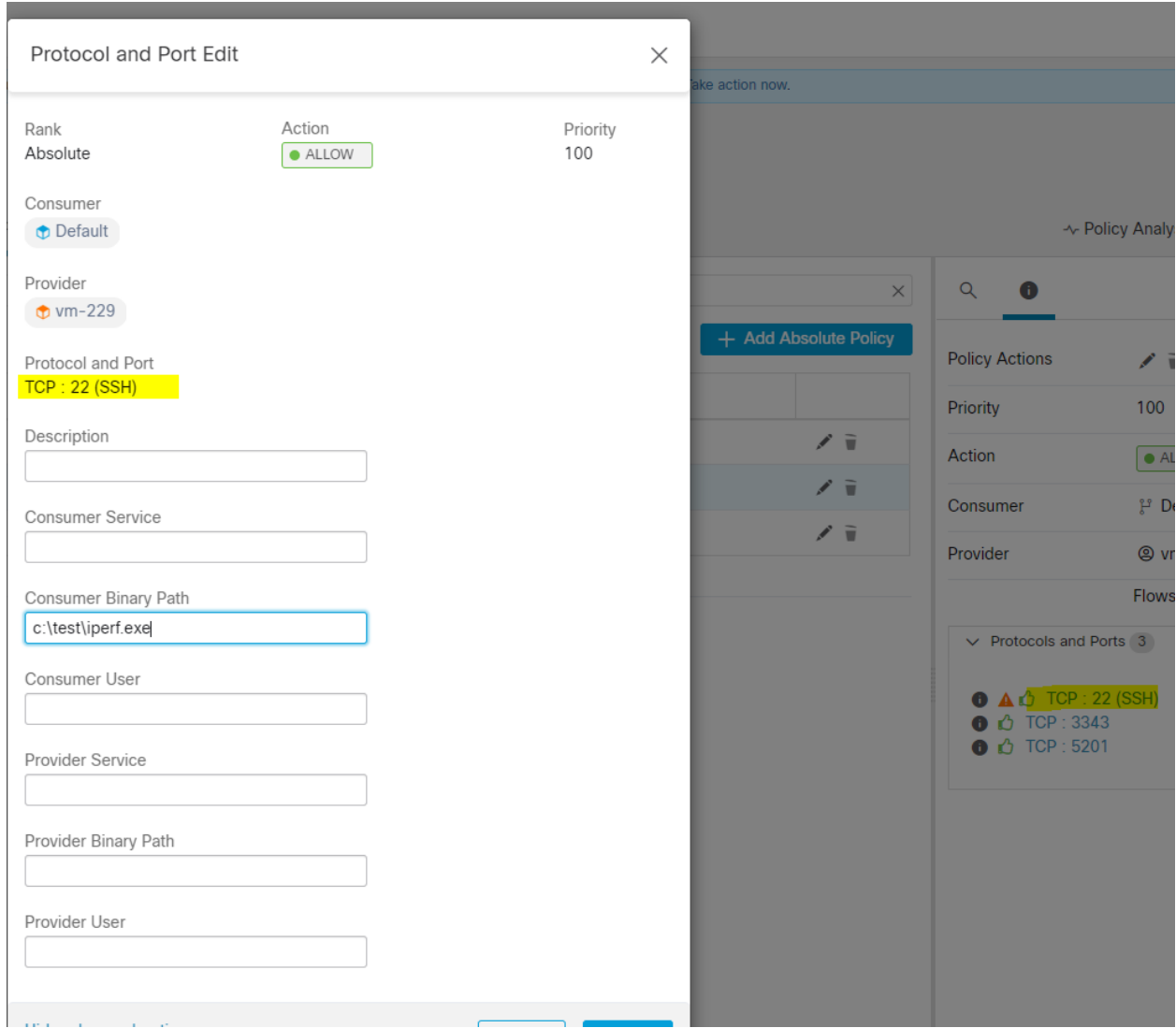

Generated Policy :

dst\_ports { start\_port: 22 end\_port: 22 consumer\_filters { application\_name: "c:\test\putty.exe" }

```
ip_protocol: TCP
```
}}

Now consider OS based filter, allow network connection initiated by iperf.exe with *ANY* protocol and *ANY* port

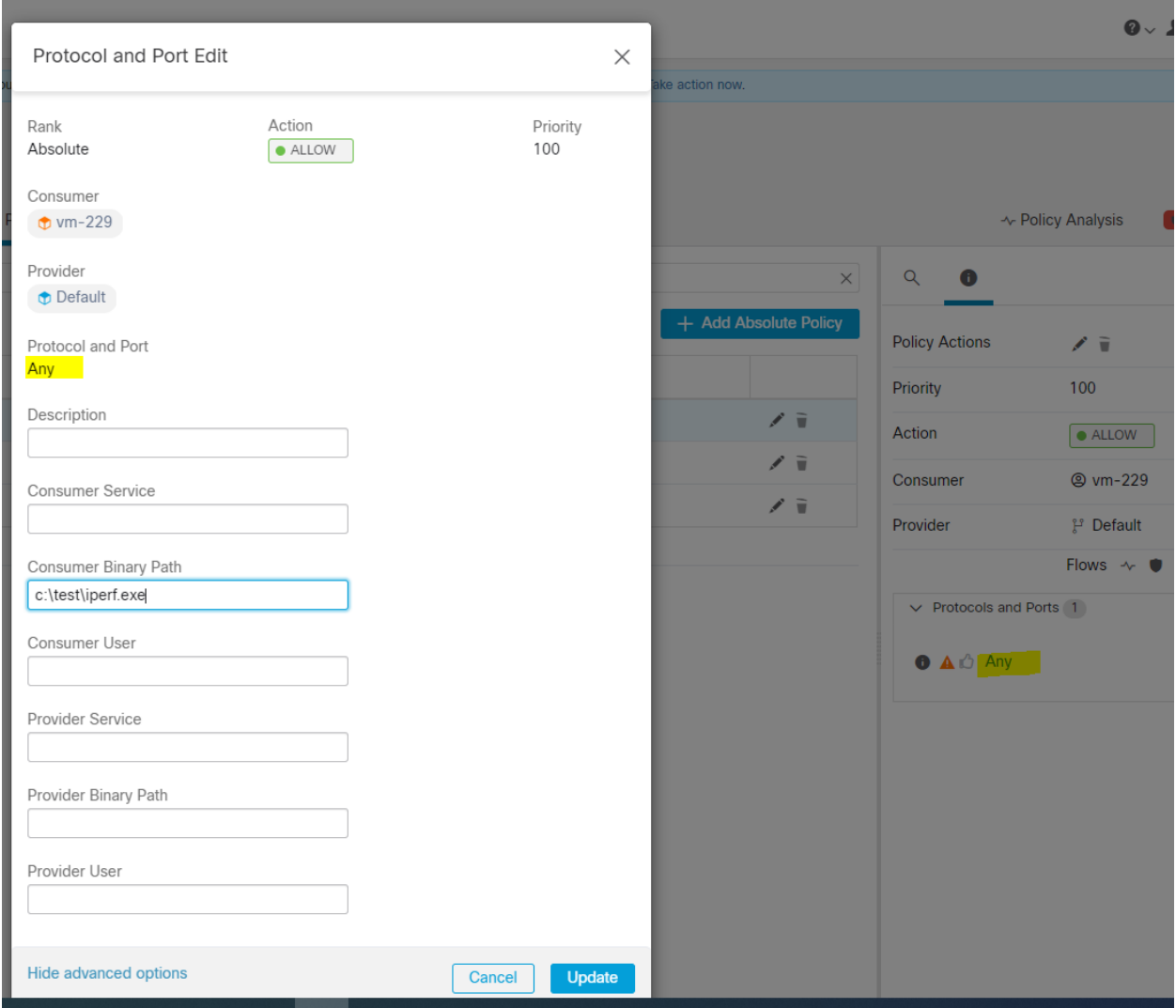

Fig. 2.5.8.5.1: Generated Policy: match\_set {

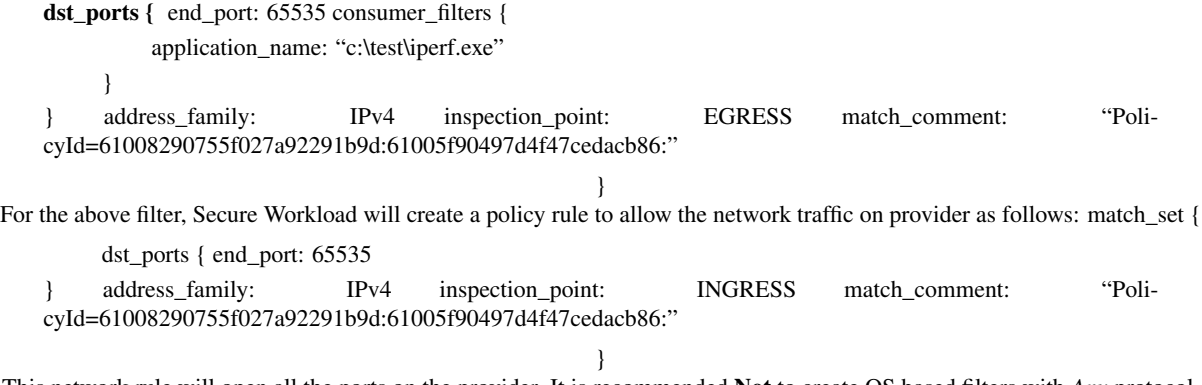

This network rule will open all the ports on the provider. It is recommended Not to create OS based filters with *Any* protocol.

# **2.5.8.6 Known limitations**

• Windows 2008 R2 does not support Windows OS based filtering policies.

- Network policy can be configured with a single user name whereas MS Firewall UI supports multiple users.
- Windows agent does not support *app name* based policies.

#### **2.5.8.7 Caveats**

- While using the Windows OS based policies, a consumer/provider scope or filter should only contain Windows agents. Otherwise, non-Windows OSs (Linux, AIX) will skip the policy and report a sync error in Enforcement Status.
- Avoid creating Windows OS filters with *loose* filtering criteria. It may open unwanted network ports.
- Due to limited knowledge or no knowledge of the process context, user context or service context of the network flows, there will be discrepancy in the policy analysis if the policies have Windows OS based filters.

# **2.5.9 Agent Enforcement on the AIX Platform**

On the AIX platform, the agent uses IPFilter utilities to enforce network policies. Once the agent is enabled on the endhost, by default it controls and programs the IPv4 filter table. IPv6 enforcement is not supported.

#### **2.5.9.1 IPFilter**

IPFilter package on AIX is used to provide firewall services. It is available on AIX as kernel expansion pack. It loads as kernel extension module, /usr/lib/drivers/ipf. It includes ipf, ippool, ipfstat, ipmon, ipfs and ipnat utilities that are used to program ipfilter rules and each of these rules specifies the match criteria for a packet. Please refer to IPFilter man pages on AIX for more details.

When enforcement is enabled, the agent uses IPFilter to program the IPv4 filter table which contains rules to allow or drop IPv4 packets. The agent groups these rules to categorize and manage the policies from controller. These rules include Secure Workload rules derived from the policies along with rules generated by the agent.

When an agent receives platform independent rules, it parses and converts them into ipfilter/ippool rules and inserts these rules into filter table. After programming the firewall, Enforement Agent monitors the firewall for any rule/policy deviation and if so, re-programs the firewall. It keeps track of the policies programmed in the firewall and reports their status periodically to the controller.

A typical policy in a platform independent network policy message consists of:

```
source set id: "test-set-1"
destination set id: "test-set-2"
source ports: 20-30
destination ports: 40-50
ip protocol: UDP
action: ALLOW
. . .
set id: "test-set-1"
      ip_addr: 1.2.0.0
      prefix_length: 16
      address_family: IPv4
set id: "test-set-2"
      ip_addr: 5.6.0.0
      prefix_length: 16
      address_family: IPv4
```
Along with other information, the agent processes this policy and converts it into platform specific ippool and ipfilter rule:

```
table role = ipf type = tree number = 51400{ 1.2.0.0/16; };
table role = ipf type = tree number = 75966{ 5.6.0.0/16; };
pass in quick proto udp from pool/51400 port 20:30 to pool/75966 port 40:50 group TA_
˓→INPUT
```
#### **2.5.9.2 Caveats**

#### Host firewall backup

The first time enforcement is enabled in the Agent Config Profile, the interested agents running on AIX hosts, before taking control of the host's firewall, will store the current content of ippool and ipfilter into */opt/cisco/tetration/backup*. Successive disable/enable transitions of Enforcement configuration will not generate a new backup. The directory is not removed upon agent uninstallation.

#### **2.5.9.3 Known limitations**

IPv6 enforcement is not supported.

Allow policy might cause traffic disruption for existing UDP connections.

# **2.6 Software Agent Config**

# **2.6.1 Requirements and Prerequisites for Configuring Software Agents**

Required Secure Workload user roles:

- Site Admin
- Customer Support

In addition, ensure that you or another authorized user have privileges on the host to run the agent service on each workload. See *[Software Agents Service Management](#page-30-0)*.

See *[Deploying Software Agents](#page-10-0)* for supported platforms, requirements, and installation instructions for agents.

# **2.6.2 Configuring Software Agents**

Software agents are configured by creating Agent Config Intents that associate an Agent Config Profile with either an Inventory Filter or a Scope. The first matching intent will be applied to each agent. There is always a default agent config in Cisco Secure Workload deployment which is applied to all sensors that are not associated with any specific config profile.

| <b>Agent Config Profiles</b> |                                                                                                    | <b>Create Profile</b>      | Agent Config Intents                                                                                                    | <b>Create Intent</b>                                           |
|------------------------------|----------------------------------------------------------------------------------------------------|----------------------------|----------------------------------------------------------------------------------------------------|----------------------------------------------------------------|
| Name 个                       | Config                                                                                                    | Actions                    | Apply profile Default to filter Tetration                                                                                                    | Edit<br>Delete<br>⊫                                            |
| Default                      | Enforcement<br><b>O</b> Enforcement<br>Windows Enforcement Mode - WAF<br>$\times$ Preserve Rules<br>Allow Broadcast<br>Allow Multicast<br>Allow Link Local Addresses<br>CPU Quota Mode - Adjusted (3%)<br>Memory Quota Limit - 512MB<br>Flow Visibility<br><b>O</b> Flow Analysis Fidelity - Detailed<br><b>O</b> Data Plane<br>Auto-Upgrade<br>X PID Lookup<br>CPU Quota Mode - Adjusted (3%)<br>Memory Quota Limit - 512MB<br>Process Visibility and Forensics<br>$\times$ Forensics<br>X Meltdown Exploit Detection<br>CPU Quota Mode - Adjusted (3%)<br>Memory Quota Limit - 256MB | Edit<br> ≣                 | Apply profile Default to filter Everything<br>View Deleted Agent Config Intents i<br>Interface Config Intents<br>Apply VRF Default to filter Tetration<br>Agent Remote VRF Configurations<br>No configs found | <b>Create Intent</b><br>Edit<br>Delete<br><b>Create Config</b> |
| VM                           | Enforcement<br>$\times$ Enforcement<br>Windows Enforcement Mode - WAF<br>X Preserve Rules<br>Allow Broadcast<br>Allow Multicast<br>Allow Link Local Addresses<br>CPU Quota Mode - Adjusted (3%)<br>Memory Quota Limit - 512MB<br>Flow Visibility<br>Flow Analysis Fidelity - Detailed<br><b>O</b> Data Plane<br>Auto-Upgrade<br>X PID Lookup<br>CPU Quota Mode - Adjusted (3%)<br>Memory Quota Limit - 512MB<br>Process Visibility and Forensics<br>$\times$ Forensics<br>X Meltdown Exploit Detection<br>CPU Quota Mode - Adjusted (3%)<br>Memory Quota Limit - 256MB                 | <b>Delete</b><br>Edit<br>這 |                                                                                                    |                                                                |

Fig. 2.6.2.1: Software Agent Config Page

# **2.6.2.1 Creating an Agent Config Profile**

- 1. In the navigation bar on the left, click Manage > Agents.
- 2. Click the Configure tab.
- 3. Click the Create Profile button.
- 4. Enter a name for the profile (required) and select a scope where profile will be available.
- 5. Enter the appropriate values in the fields listed in the tables below:

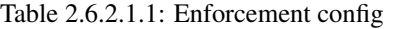

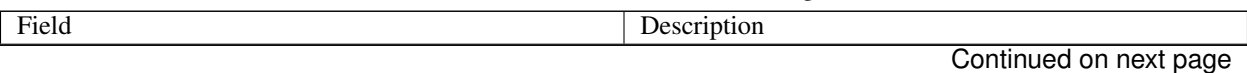

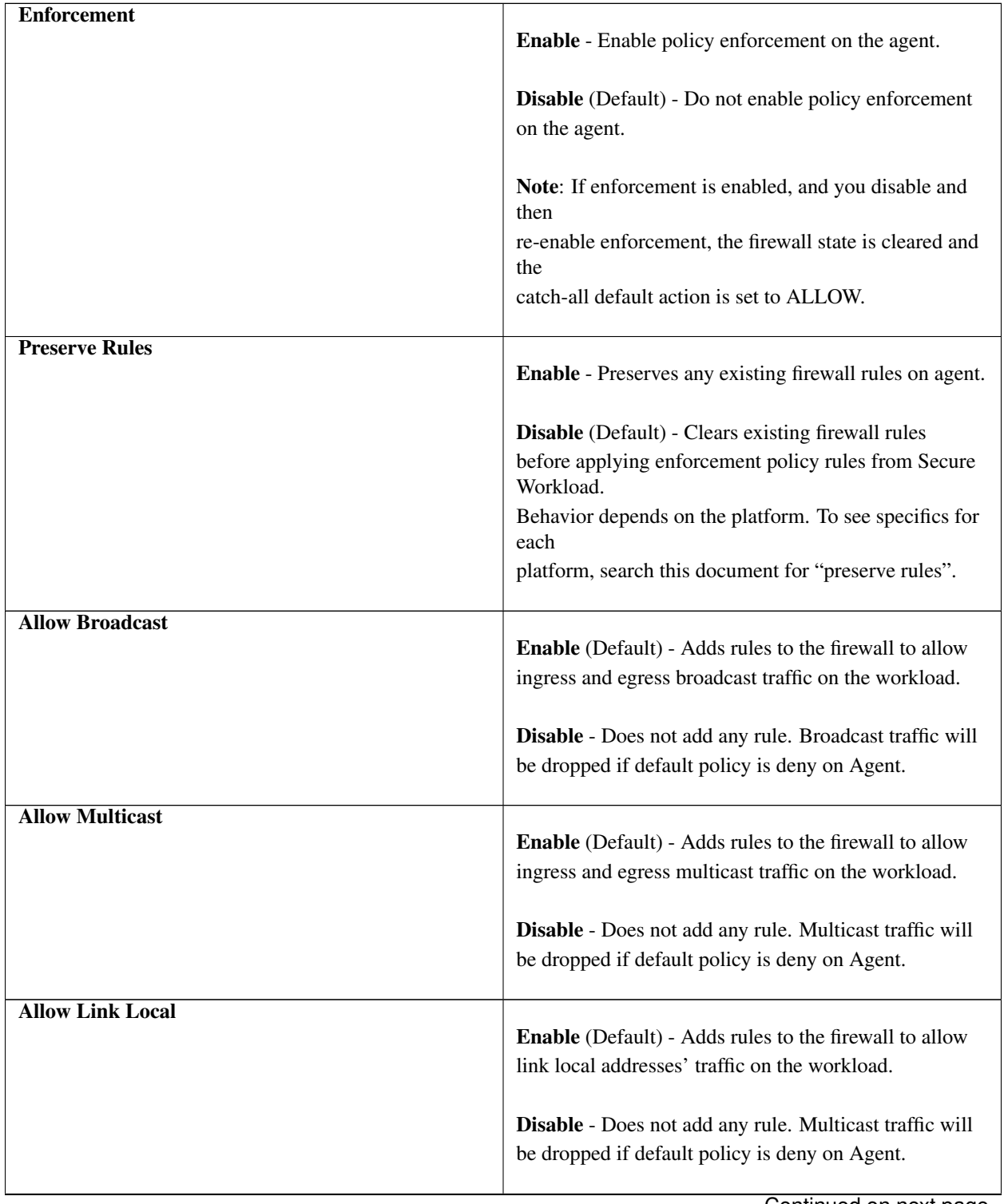

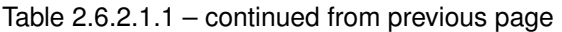

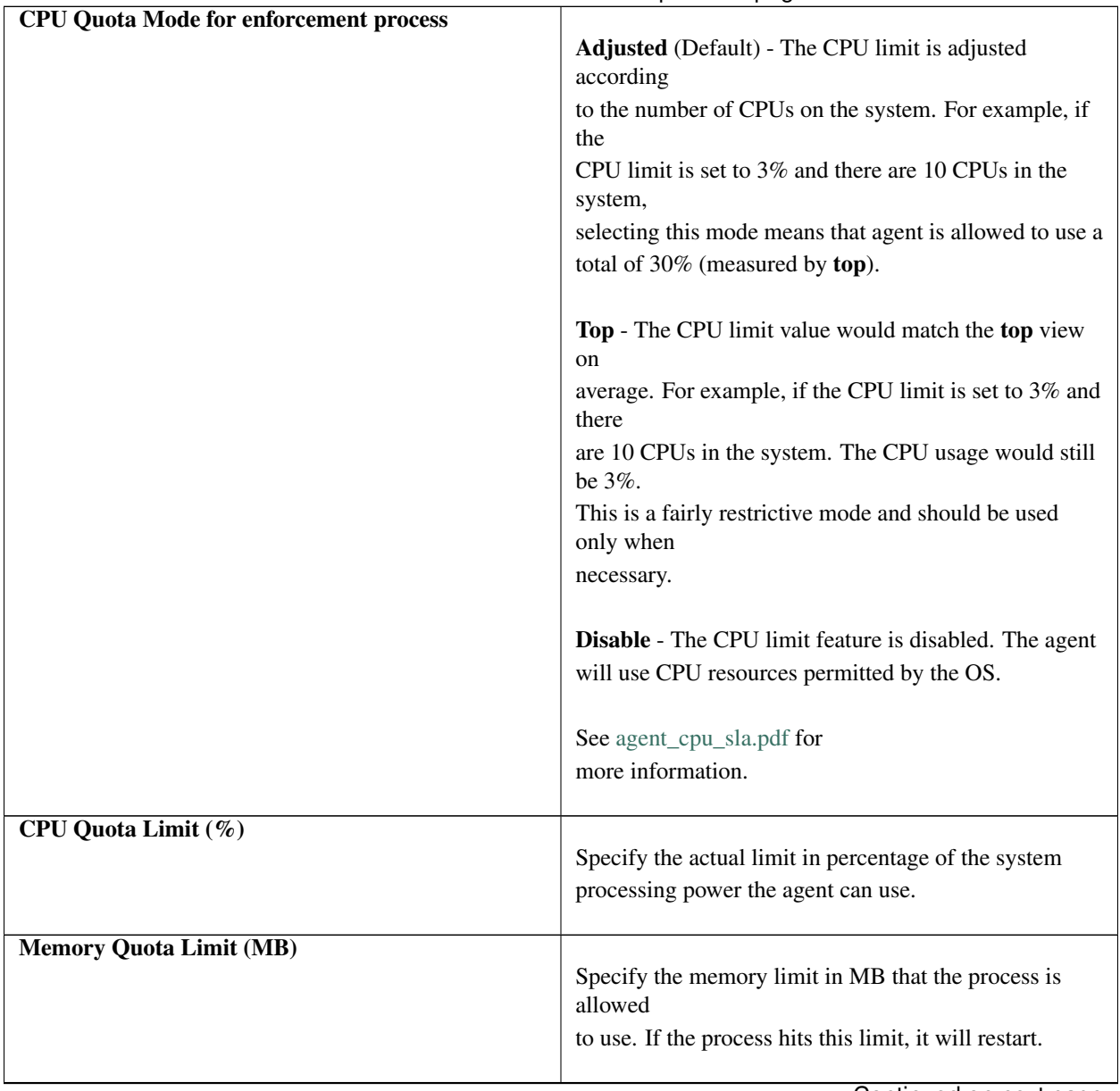

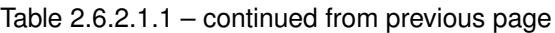

| <b>Windows Enforcement Mode</b> | On Windows workloads, agents enforce network<br>policies using:                                                   |
|---------------------------------|----------------------------------------------------------------------------------------------------|
|                                 | <b>WFP</b> - Windows Filtering Platform (by directly<br>programming WFP filters in the Windows Filter<br>Engine.) |
|                                 | WAF (Default) - Windows Advanced Firewall.                                                                        |
|                                 | See also information in this guide under 'Secure'<br>Workload                                                     |
|                                 | Enforcement on the Windows Platform in WFP mode'<br>and 'Secure                                                   |
|                                 | Workload Enforcement on the Windows Platform in<br>WAF mode'.                                                     |

Table 2.6.2.1.1 – continued from previous page

# Table 2.6.2.1.2: Flow Visibility config

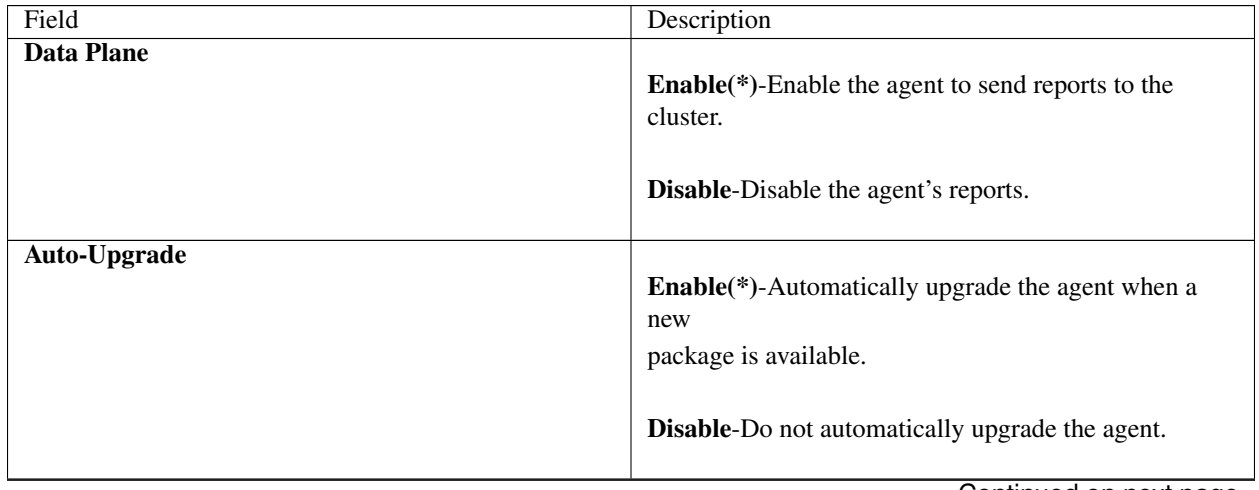

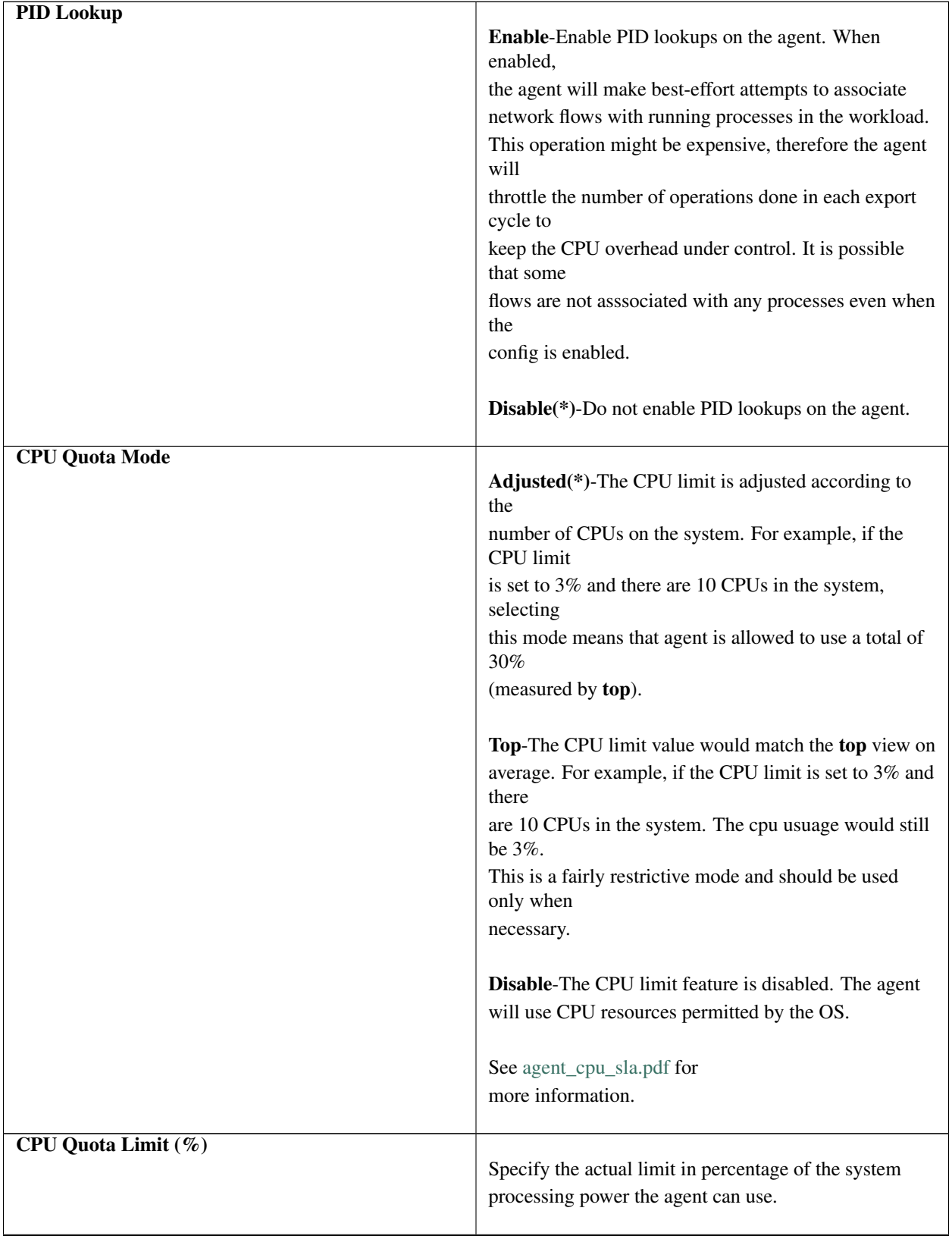

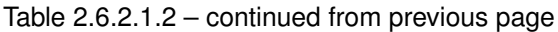

| <b>Memory Quota Limit (MB)</b> | Specify the memory limit in MB that the process is<br>allowed<br>to use. If the process hits this limit, it will restart.    |
|--------------------------------|----------------------------------------------------------------------------------------------------|
| <b>Flow Analysis Fidelity</b>  | <b>Conversations-Enable conversations mode on all</b><br>sensors.<br><b>Detailed</b> (*)-Enable detailed mode on all sensors |

Table 2.6.2.1.2 – continued from previous page

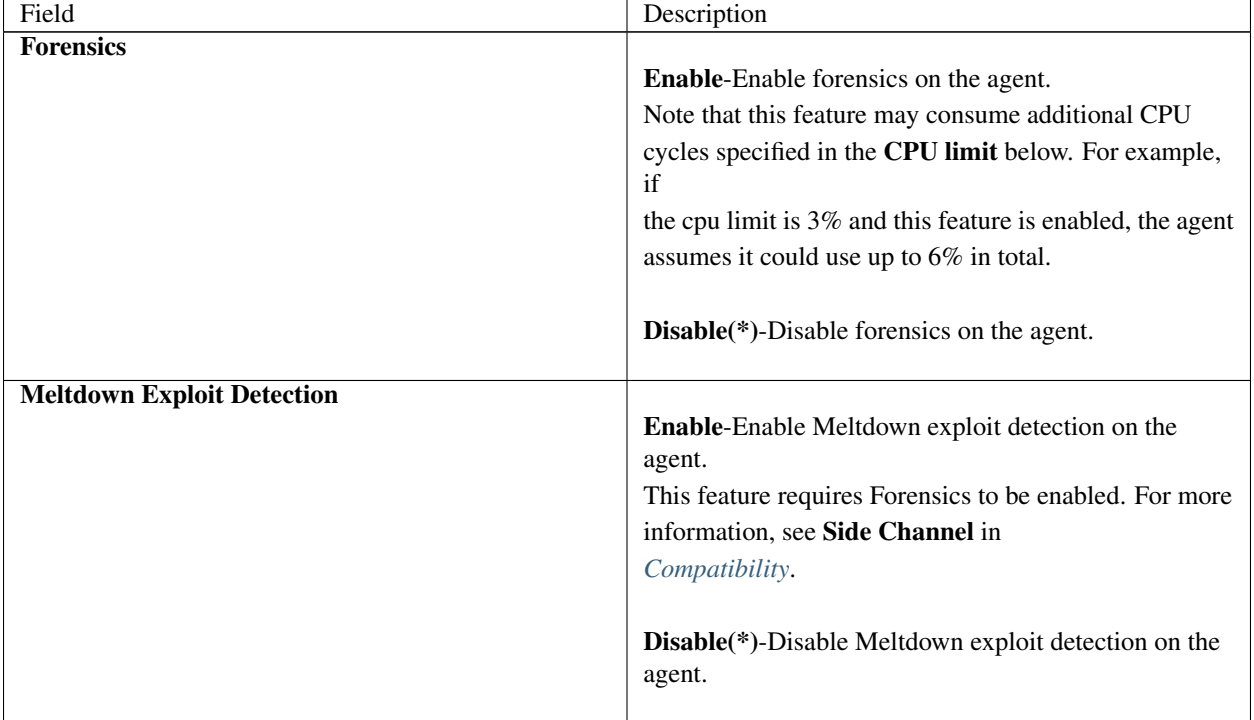

# Table 2.6.2.1.3: Process Visibility and Forensics config

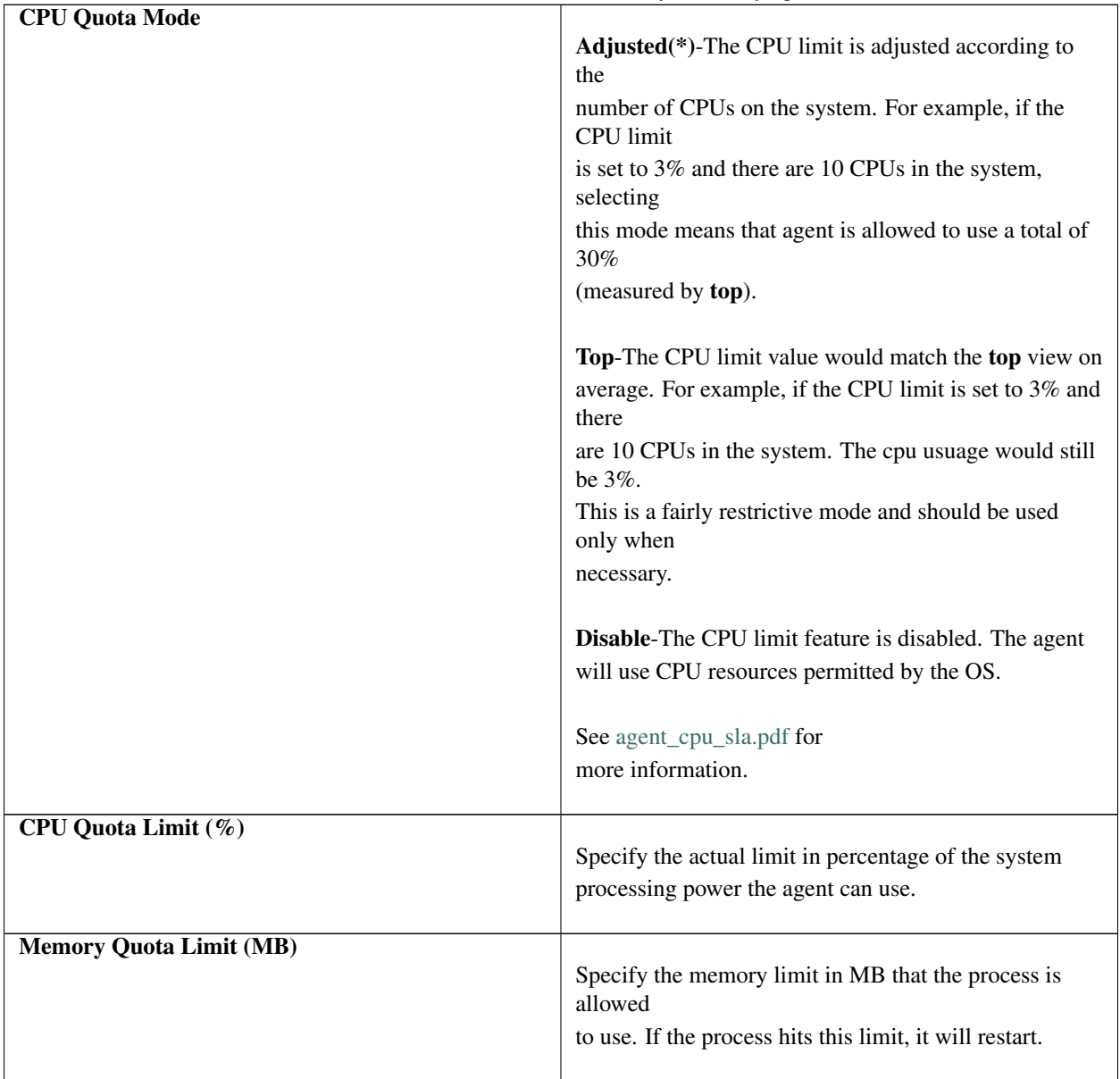

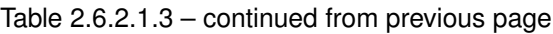

7. Click Save.

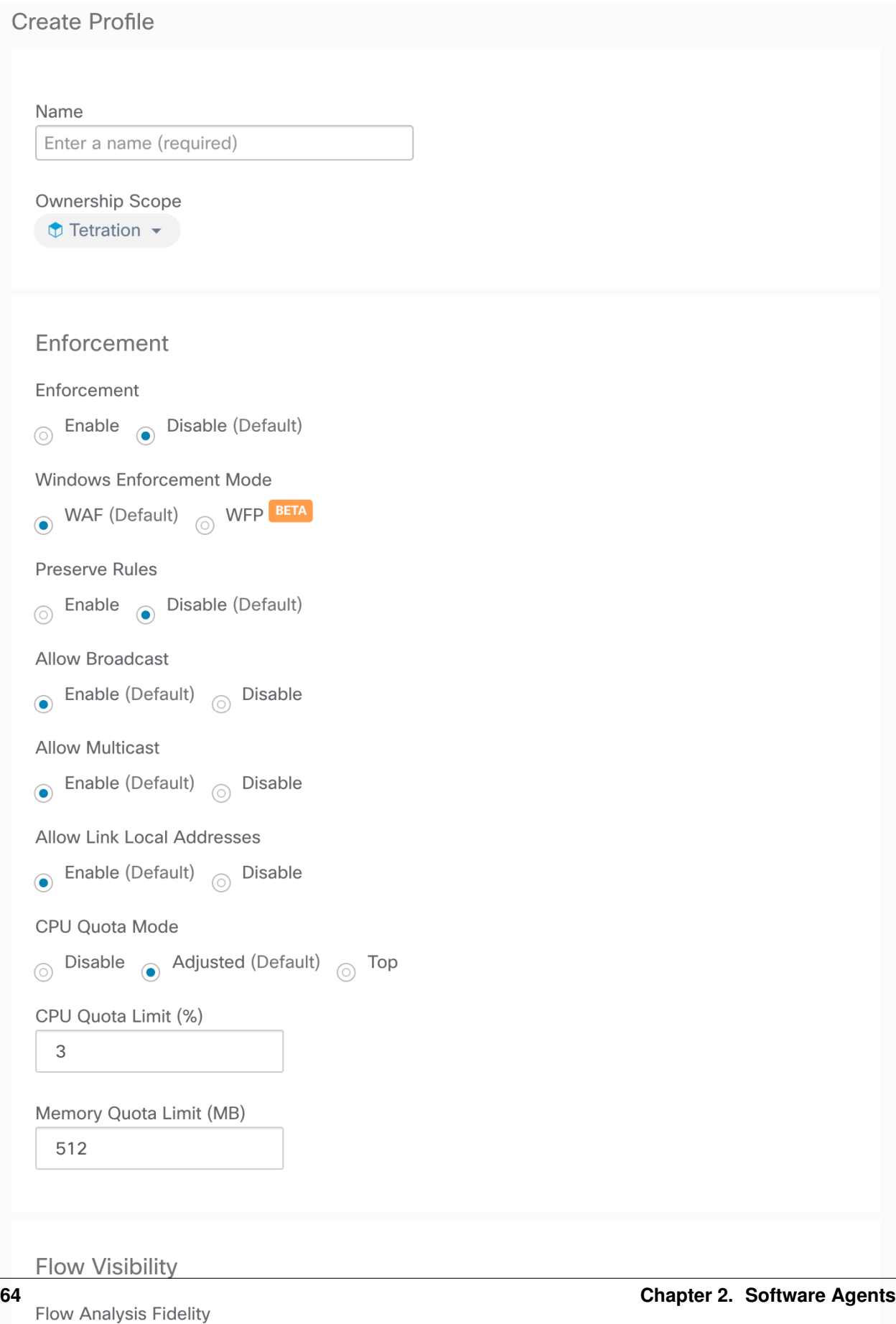

# **2.6.2.2 Creating an Agent Config Intent**

- 1. In the navigation bar on the left, click Manage > Agents.
- 2. Click the Configure tab.
- 3. Click the Create Intent button next to the Agent Config Intent heading.
- 4. Enter the appropriate values in the fields listed in the table below:

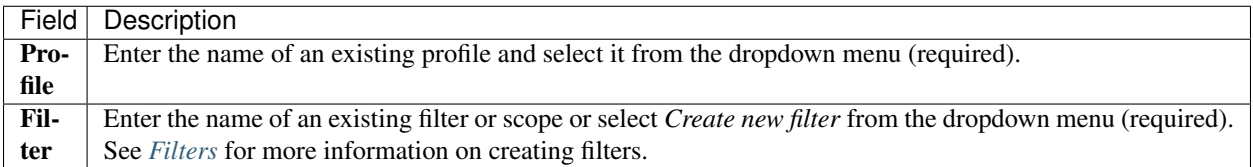

#### 6. Click Save.

# **Agent Config Intents**

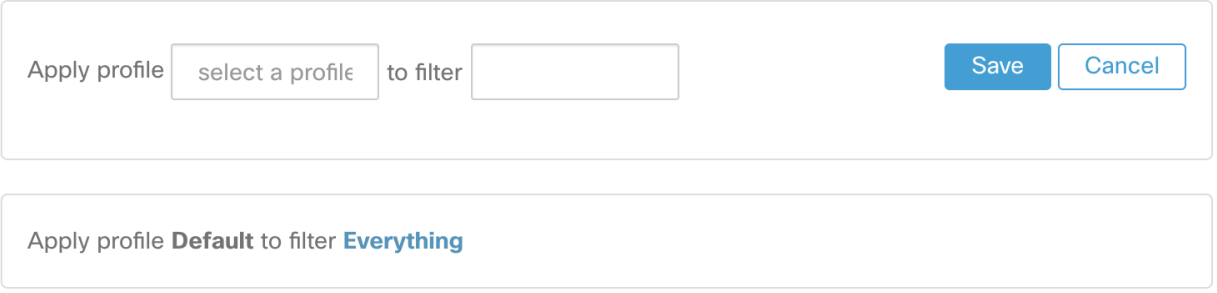

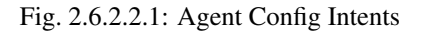

## **2.6.2.3 Creating a Remote VRF configuration for agents**

This is the recommended way to assign VRFs for Secure Workload software agents. Using this configuration, Secure Workload appliance assigns VRFs to software sensors based on the source IP address and source port seen for those agent on connections to Secure Workload appliance.

- 1. In the navigation bar on the left, click Manage > Agents.
- 2. Click the Configure tab.
- 3. Click the Create Config button next to the Agent Remote VRF Configurations heading.
- 4. Enter the appropriate values in the fields and click Save.

# **Agent Remote VRF Configurations**

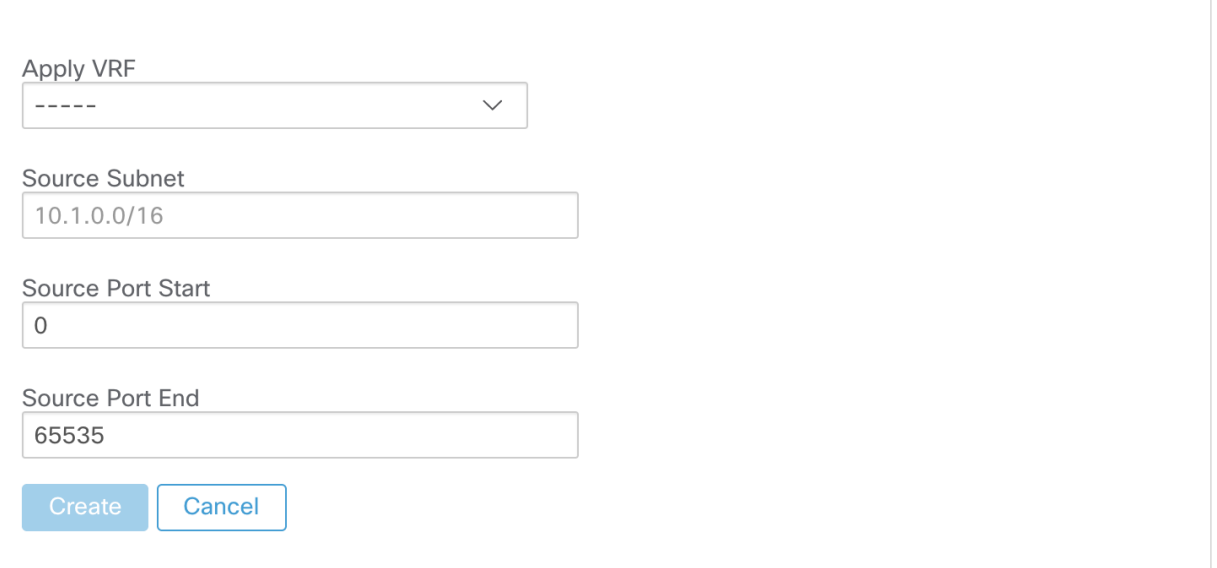

#### Fig. 2.6.2.3.1: Remote VRF configuration

# **2.6.2.4 Creating an Interface Config Intent**

Recommended way to assign VRFs to agents is using Remote VRF configuration settings. In rare cases, when agent hosts may have multiple interfaces that need to be assigned different VRFs, users can choose to assign them VRFs using Interface Config Intents.

- 1. In the navigation bar on the left, click Manage > Agents.
- 2. Click the Configure tab.
- 3. Click the Create Intent button next to the Interface Config Intent heading.
- 4. Enter the appropriate values in the fields listed in the table below:

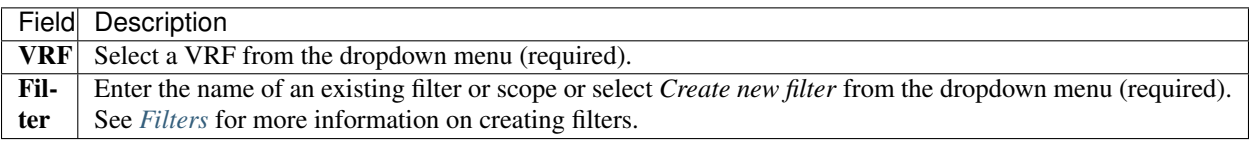

6. Click Save.
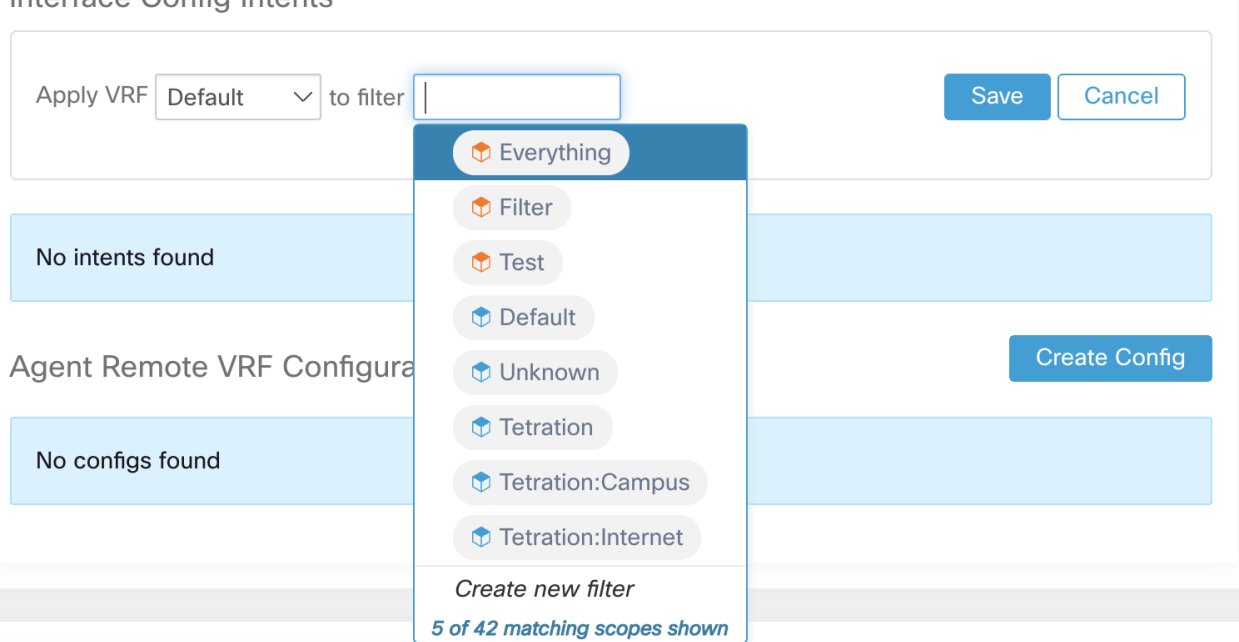

# Interface Config Intents

Fig. 2.6.2.4.1: Interface Config Intents

Note: There is a known issue where catch all interface config intent does not get applied. It is only applicable when users delete a higher priority interface config intent; in those cases, agents will not fall back to default catch all intent.

# **2.6.2.5 User Roles and Access to Agent Config**

- 1. A Root scope owner has access only to "Config Profile" creation and "Config Intent" specification.
- 2. A Root scope owner can create config profiles associated with owned scopes only and impose them only on agents that fall under owned filters/scopes.

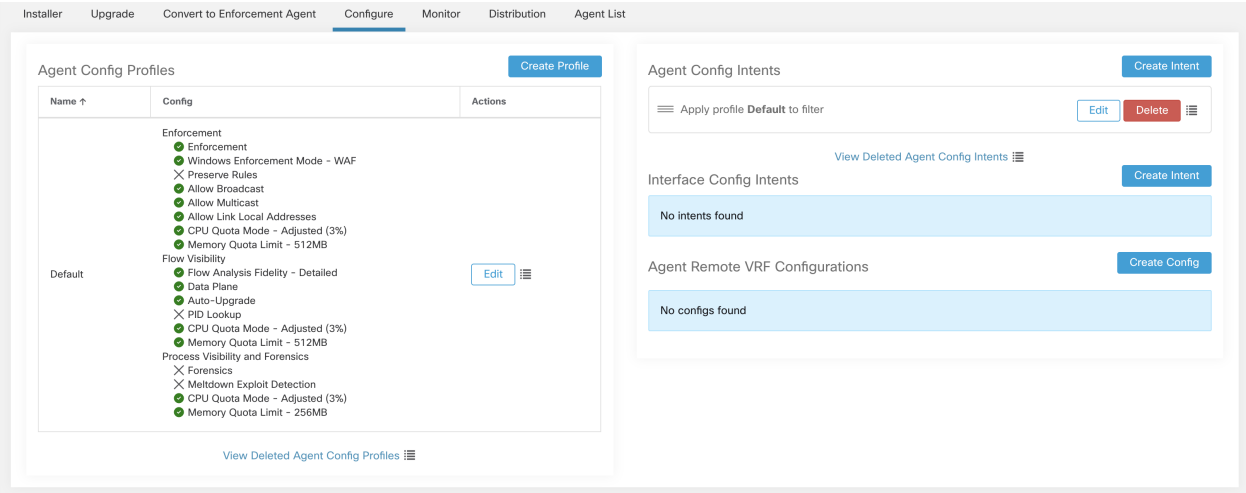

Fig. 2.6.2.5.1: Software Agent Config tab for Scope Owner Users

3. A Site admin user has access to all the components in Agent Config page which include specifying interface config intents and remote vrf configurations

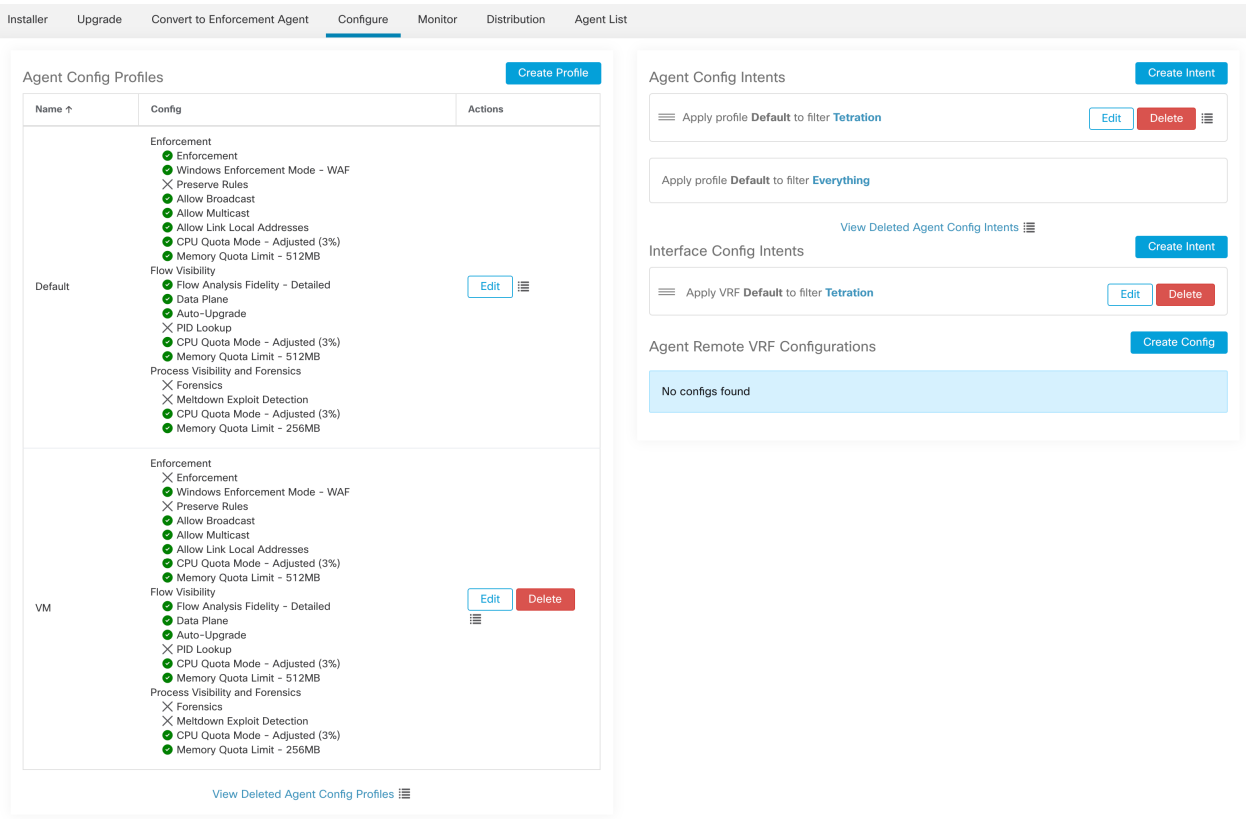

Fig. 2.6.2.5.2: Software Agent Config tab for Site Admin Users

# **2.6.3 Change Log**

Site Admins and users with the SCOPE\_OWNER ability on the root scope can view the change logs for each profile and intent by clicking on the icon next to the item as shown below.

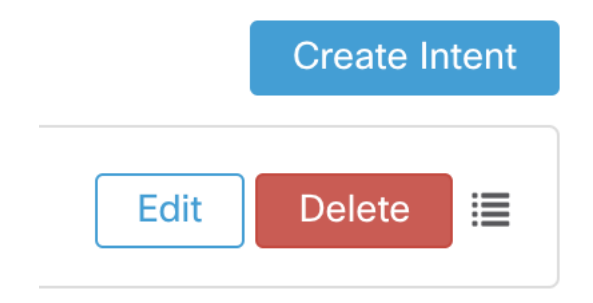

Fig. 2.6.3.1: Change Log

These users can also view a list of deleted profiles and intent by clicking on the View Deleted Profile/Intent link below each corresponding table.

For more information on the Change Log see ../change\_log. Root scope owners are restricted to viewing change log entries for entities belonging to their scope.

# **2.7 Hardware Agent Config**

Note: Hardware Agent Config and Hardware Agent Download is deprecated and will be removed in the next Cisco Secure Workload release

Secure Workload (Tetration) switch agent (TaAgent) runs in the guestshell on the switch and acts as a proxy between Secure Workload Configuration Controller and the switch. This agent can program the switch to start sending analytics related exports to the Secure Workload cluster.

# **2.7.1 Obtaining TaAgent for a specific cluster**

The TaAgent rpm is created for every release of the Secure Workload software package (mother\_rpm) and is modified for every cluster that it is installed or upgraded on. These modifications mainly consist of the following changes:

- Providing hw\_cfg\_agent's parameters such as its ip address and port number it will be listening for TaAgents' to register
- Providing authentication information to the rpm such that TaAgent downloaded for one cluster can't connect to a different cluster.

To download the cluster-specific TaAgent rpm file:

- 1. In the navigation bar on the left, click Manage > Hardware Agents.
- 2. Click Hardware Agent Download.

3. Download the appropriate version for your cluster.

# **2.7.2 Installation and Configuration for Standalone NXOS**

## **2.7.2.1 Installing TaAgent**

Once downloaded, the rpm needs to be transferred over to the switch using wget/scp. To install the agent on a standalone switch, follow the steps below:

- 1. First time on a given switch:
- #guestshell resize rootfs 400 < wait for 30 seconds or so>
- #guestshell disable < wait for a minute or so>
- #guestshell enable
- 2. Enter guestshell by typing:
- #guestshell
- 3. Download the RPM via wget or scp and install the rpm:
- [guestshell@guestshell ~]\$ sudo rpm -ivh <file name>
- 4. To uninstall an existing version of ta\_agent:
- [guestshell@guestshell ~]\$ sudo rpm -e tet-agent-site

## **2.7.2.2 Setting up access and connectivity**

To be able to communicate to the cluster, we need to configure the switch with VRF and source interface.

EXPORTER\_SRC\_INTERFACE is the switch interface used for exporting flow info to the cluster, and VRF is the name of the vrf for the exporter source interface:: Enter code below in the NXOS switch configuration terminal:

```
• Switch(config)# analytics cluster tetration vrf VRF srcIf
 EXPORTER_SRC_INTERFACE
```
You should restart TaAgent after making changes.

#### **2.7.2.3 Starting and Stopping the service**

Normally users are not required to start/stop TaAgent. Upon install of RPM the agent starts immediately. We have a init.d process that checks whether the agent is running periodically and restart it if needed. However it can be started or stopped using the following commands:

#### Starting:

```
• [guestshell@guestshell ~]$ sudo systemctl start ta_agent
```
## Stopping:

```
• [guestshell@guestshell ~]$ sudo systemctl stop ta_agent
```
## Restarting:

• [guestshell@guestshell ~]\$ sudo systemctl restart ta\_agent

# **2.7.3 Installation and Configuration for ACI**

# **2.7.3.1 Uploading Cisco Secure Workload Switch Agent**

- 1. Log into APIC.
- 2. Click Admin > Firmware > Firmware Repository.
- 3. From the ACTIONS drop-down menu, click Upload Firmware to APIC.
- 4. Choose the RedHat Package Manager (RPM) file downloaded from Secure Workload UI.
- 5. Click and Submit.

At this point hardware sensor RPM binary is available to be installed on all the switches in the Cisco ACI cluster.

# **2.7.3.2 Configuring Analytics Policy**

- 1. Define an analytics policy by choosing Fabric > Fabric Policies > Analytics Policies.
- 2. From the ACTIONS drop-down list, choose Create Analytics Policy. The Create Analytics Policy dialog box appears.
- 3. Enter the following values in the Create Analytics Policy dialog box:
- Enter the cluster name in the Cluster field.
- Enter the server name in the Name field.
- Enter the destination IP address of the cluster in the IP field. Use Secure Workload Web UI IP address.
- Use the up and down arrows on the stepper to choose the destination port.
- (Optional) Click the DSCP drop-down arrow and choose the Differentiated Services Code Point.
- Click Submit.

An Analytics Policy is created.

# **2.7.3.3 Setting Fabric Node Controls**

- 1. Define an fabric node control by choosing Fabric > Fabric Policies > Switch Policies > Policies > Fabric Node Controls.
- 2. From the ACTIONS drop-down list, choose Create Fabric Node Control. The Create Fabric Node Control dialog box appears.
- 3. Enter the following values in the Create Fabric Node Controls dialog box:
- Enter the name in the Name field.
- (Optional) Enter description if required in the Description field.
- In the Feature Selection field, make sure "Analytics Priority" is selected.
- Click Submit.

Fabric Node Control is set for Secure Workload telemetry export.

# **2.7.3.4 Defining Leaf Switch Policy Group**

- 1. From the Policies pane, choose Switch Policies > Policy Groups.
- 2. From the ACTIONS drop-down list, choose Create Leaf Switch Policy Group. The Create Leaf Switch Policy Group dialog box appears.
- 3. Enter the following values in the Create Leaf Switch Policy Group dialog box:
- Enter the policy group name in the Name field.
- Click the Node Control Policy drop-down arrow and choose the fabric node control policy.
- Click the Analytics Policy drop-down arrow and choose the analytics policy.
- Click Submit.

A Policy Group is created.

# **2.7.3.5 Creating Leaf Switch Profile**

- 1. In the Policies pane, click Profiles.
- 2. From the ACTIONS drop-down list, choose Create Leaf Switch Profile. The Create Leaf Switch Profile dialog box appears.
- 3. Enter the following values in the Create Leaf Switch Profile dialog box:
- Enter a name in the Name field.
- Click the + icon.
- Enter a value in the Name field.
- Click the Blocks drop-down arrow and check the check box for the leafs to which you want to push this policy.
- Click the Policy Group drop-down and select the switch policy group.
- Click Update and Submit.

The configuration is pushed to the selected leafs.

# **2.7.4 Configuring TaAgent**

To configure the hardware agent:

- 1. In the navigation bar on the left, click Manage > Hardware Agents.
- 2. Click the Hardware Agent Configure tab.
- 3. For the selected hardware agent, configure the following two parameters:
	- Export Interval: Specifies the interval at which the hardware agent should export flow info to collectors

|                        | Software Agent Config<br><b>Software Agents</b>                |                     | Hardware Agent Config | Software Agent Upgrade |                       | Software Agent Download           | <b>Hardware Agent Download</b> |                               |                        |         |
|------------------------|----------------------------------------------------------------|---------------------|-----------------------|------------------------|-----------------------|-----------------------------------|--------------------------------|-------------------------------|------------------------|---------|
| Type to filter sensors |                                                                |                     |                       | $\circledR$            |                       |                                   | <b>Export Interval</b><br>200  |                               | © Configure ▼<br>Apply |         |
| $\Box$                 | Displaying 47 of 47 sensors (1 selected)<br>Serial $\triangle$ | IP Address $\doteq$ | Name $\hat{=}$        | Switch SW Ver ≑        | Agent SW Ver $\doteq$ | Export Interval $\Leftrightarrow$ | Data Path $\hat{=}$            | Bootup Time $\Leftrightarrow$ | Last Check-in ≑        | First C |
| ☑                      | FAKESWTICH 172.29.200                                          |                     |                       |                        | 1.101.0               | <b>100ms</b>                      | Enabled                        |                               | May 20, 5:12 PM        | May 20, |
| □                      | FAKESWTICH 172.29.200                                          |                     |                       |                        | 1.101.0               | <b>100ms</b>                      | Enabled                        |                               | May 20, 5:14 PM        | May 20, |

Fig. 2.7.4.1: Export Interval

• Data Path Enable/Disable: Disable all exports to the collectors altogether

|           | Software Agent Config<br><b>Software Agents</b> |                        | Hardware Agent Config | Software Agent Upgrade |                | Software Agent Download  | <b>Hardware Agent Download</b> |                         |                                   |     |
|-----------|-------------------------------------------------|------------------------|-----------------------|------------------------|----------------|--------------------------|--------------------------------|-------------------------|-----------------------------------|-----|
|           | Type to filter sensors                          |                        |                       | $\circledR$            |                |                          | <b>Export Interval</b><br>200  |                         | <sup>©</sup> Configure ▼<br>Apply |     |
|           | Displaying 47 of 47 sensors (1 selected)        |                        |                       |                        |                |                          |                                |                         | <b>CHANGE DATA PATH</b><br>Enable |     |
| $\boxdot$ | Serial $\triangle$                              | IP Address $\triangle$ | Name $\hat{=}$        | Switch SW Ver ≐        | Agent SW Ver ≑ | <b>Export Interval ≑</b> | Data Path ≑                    | Bootup Time $\doteqdot$ | Disable                           | C   |
| ☑         | FAKESWTICH_172.29.200                           |                        |                       |                        | 1.101.0        | 100ms                    | Enabled                        |                         | <b>OTHER</b>                      | 20. |
| ◡         | FAKESWTICH_172.29.200                           |                        |                       |                        | 1.101.0        | 100ms                    | Enabled                        |                         | Delete                            | 20. |

Fig. 2.7.4.2: Data Path

# **2.7.5 Removing TaAgent from Secure Workload UI**

To remove the TaAgent from the Secure Workload UI after it has been removed/uninstalled from the switch/ACI:

- 1. In the navigation bar on the left, click Manage > Hardware Agents
- 2. Select the Hardware Agent Configuration tab
- 3. Click the box next to the switch to be removed
- 4. Click Configure in the top right corner and select Delete in the drop down menu.

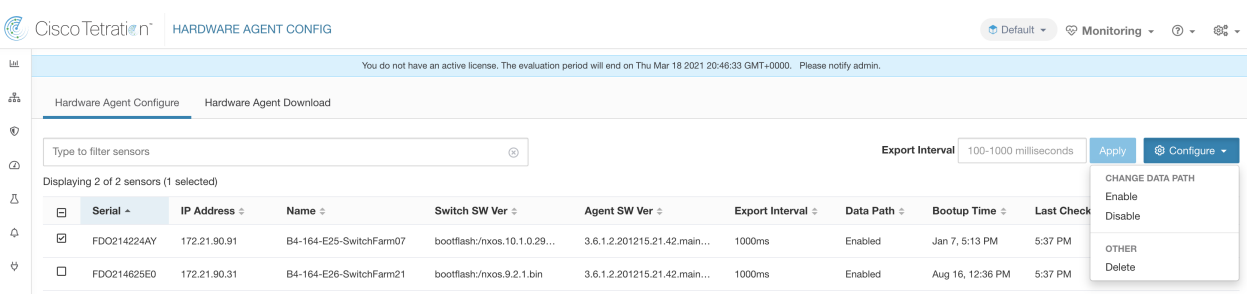

# **2.8 Upgrading Software Agents**

# **2.8.1 Upgrade agents from UI**

Agents can be upgraded using Agent Config Intent workflow detailed here - *[Software Agent Config](#page-61-0)*. While configuring an Agent Config Profile, there is an 'Auto Upgrade' option which can be 'Enabled' or 'Disabled'. If the option is 'Enabled', then the agents matching inventory filter criteria are auto upgraded to the latest version of software available.

Following section describes how to use software agent config intent workflow to dictate software agent upgrade behavior:

1. Create an inventory filter on the Inventory Filters page. More details here - *[Filters](#page-321-0)*.

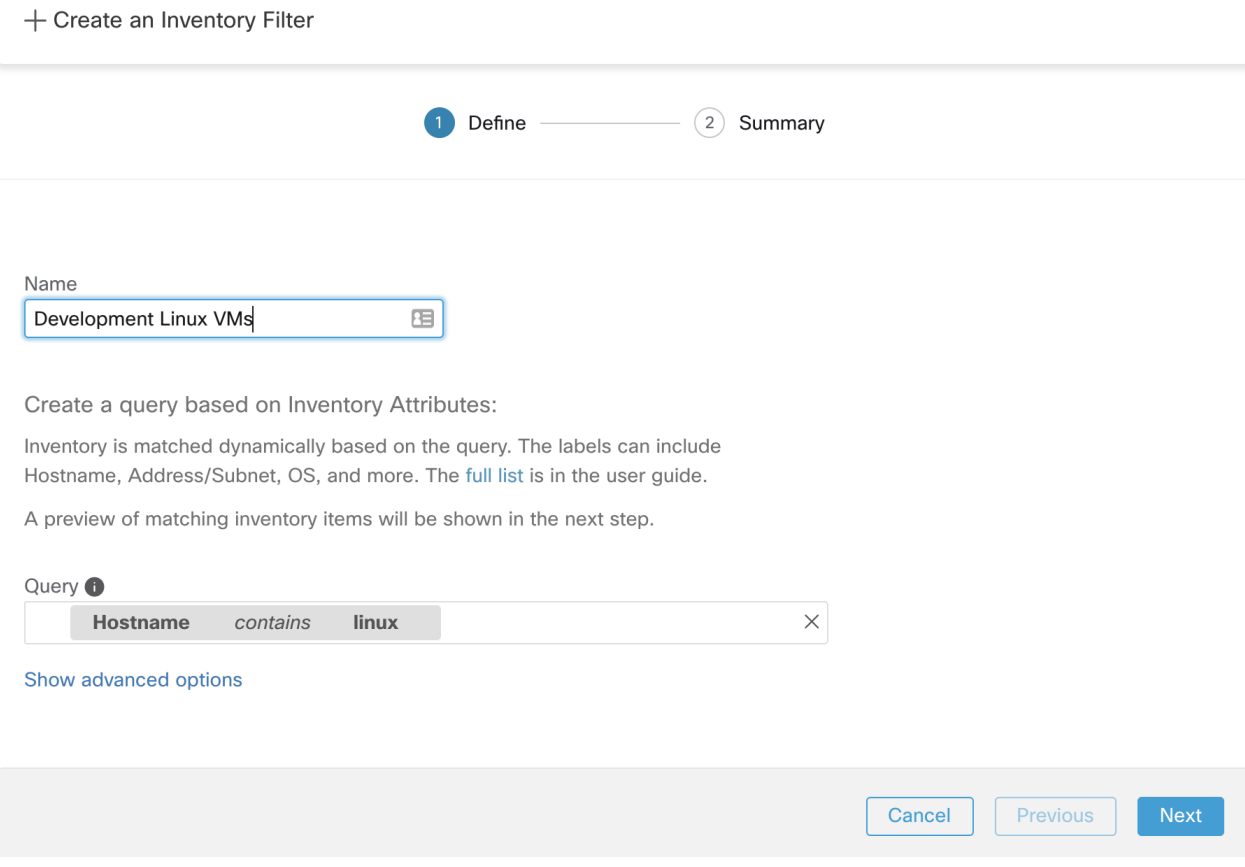

Fig. 2.8.1.1: Inventory Filter

2. Create an Agent Config profile user wants to apply to the agents chosen by the above inventory filter. Note, in agent config profile, there is an 'Auto Upgrade' option which governs whether chosen agents will get autoupgraded or not.

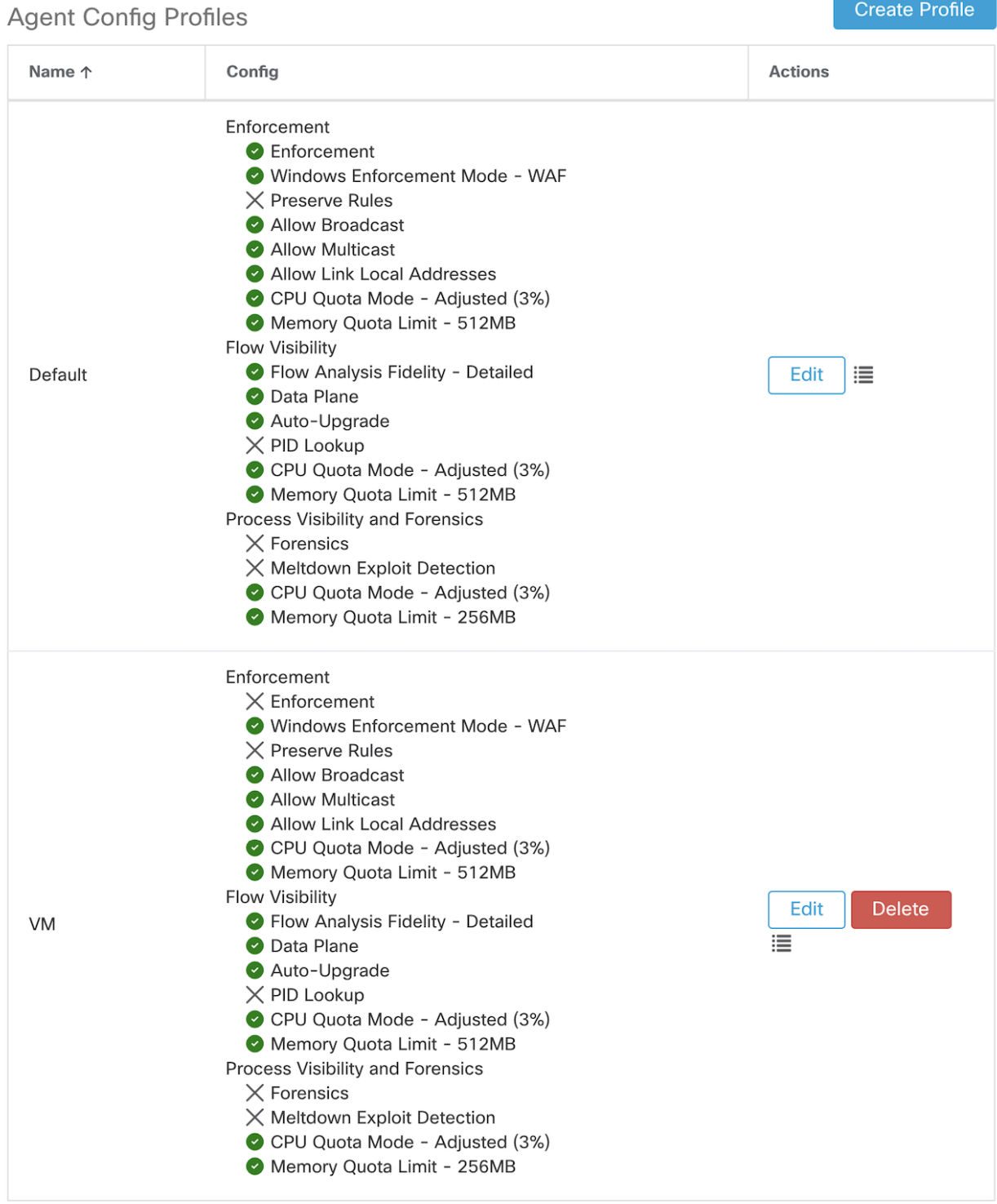

View Deleted Agent Config Profiles i

Fig. 2.8.1.2: Agent Config

3. Finally, an agent config intent needs to be created which applies the chosen config profile to a chosen set of agents (via inventory filter). If the auto upgrade option is enabled, all chosen agents will get auto upgraded. Usually, it can take up to 30 minutes for agents to upgrade once an agent profile is applied to them.

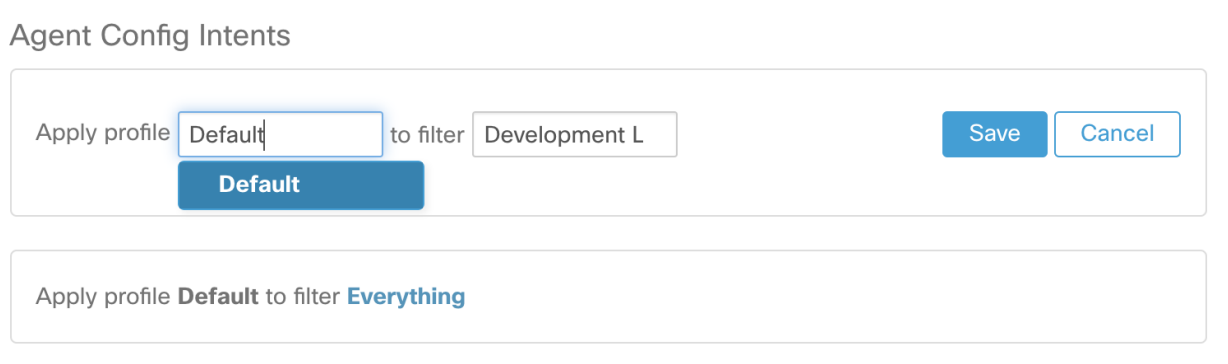

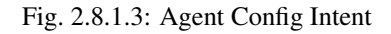

Note: Auto Upgrade setting in the default agent profile applies to ERSPAN or NETFLOW agents.

The following section explains how to manually upgrade agents without using the Sensor Config intent workflow.

- 1. In the navigation bar on the left, click Manage > Agents.
- 2. Click the Upgrade tab.
- 3. Only Deep Visibility and Enforcement agents will be shown and for each agent only upgradable newer versions will be shown in the list. As default the most recent version is selected.
- 4. Filter the agent list by entering your search queries in the filter box. For example, enter Platform = CentOS-7.6.
- 5. Select the agents to be upgraded to this version and click the Upgrade button.

Notes:

- Under normal circumstances, letting the agent handle the upgrade is strongly recommended and is the only supported upgrade method. If users would like to control the upgrade by manually downloading the newever version and apply directly over running agents, be sure to follow the safety precautions when doing this.
- Universal agents currently do not support upgrade.

# **2.8.2 Upgrade Behaviour of Kubernetes/Openshift Agent**

Agents installed on Kubernetes/Openshift nodes using the daemonset installer script are capable of self-upgrade. The upgrade process is controlled by either the auto-upgrade option or by manually triggering an upgrade for any node in the Kubernetes/Openshift cluster. The mechanism of the upgrade in this environment is to upgrade the Docker image in the daemonset specification, which means that an upgrade of one agent affects all agents covered by the daemonset, as explained in the next paragraph.

When a Daemonset Pod specification changes, Kubernetes/Openshift will trigger a graceful shutdown, fetch the new docker image(s) and start the Secure Workload agent pods on ALL nodes in the Kubernetes/Openshift cluster. This will cause agents to be upgraded on other nodes, even if the policy to allow upgrades is applicable only to a subset of the nodes in the cluster.

If auto-upgrade is disabled for all nodes, manual upgrade is possible by downloading a new installer script and rerunning the install. The installation script auto-detects the case of new installation vs upgrading an existing installation and will work to manually upgrade the daemonset pods when it detects an installation is already in place.

# **2.9 Removing Software Agents**

# **2.9.1 Removing a Deep Visibility/Enforcement Linux Agent**

RPM based installation:

- 1. Run command 'rpm -e tet-sensor'
- 2. Delete the agent from UI on Software Agent page

Ubuntu .deb based installation:

Fresh installation of Ubuntu agents now uses the native .deb format.

- 1. Run command 'dpkg –purge tet-sensor'
- 2. Delete the agent from UI on Software Agent page

Notes:

- By default not all the files are deleted after agent is uninstalled. Log files, for example, are preserved. Users can manually delete all these files.
- During the agent operations, it is possible that some kernel modules will be loaded automatically by the kernel. For example, if enforcement is enabled in Linux, Netfilter modules might be loaded. Agents do not have a list of modules loaded by kernel. Therefore, during agent uninstallation, it cannot possibly unloaded the kernel modules.
- If enforcement agent applied a policy to the system firewall, uninstalling agent clears the applied policy and opens the system firewall.

# **2.9.2 Removing a Deep Visibility/Enforcement Windows Agent**

There are two options to uninstall Secure Workload agents:

- Go to Control Panel / Programs / Programs And Features, and uninstall Cisco Secure Workload Agent (Cisco Tetration Agent)
- Alternatively, run the shortcut Uninstall.lnk within 'C:\Program Files\Cisco Tetration'
- Delete the agent from UI on Software Agent page
- If enforcement agent applied a policy to the system firewall, uninstalling agent clears the applied policy and opens the system firewall

Notes:

- If Npcap has been installed during agent installation, it will also get uninstalled.
- By default log files, config files and certs will not get removed during uninstall. If you'd like to remove them, run the shortcut UninstallAll.lnk in same folder.

# **2.9.3 Removing a Deep Visibility/Enforcement AIX Agent**

- 1. Run command 'installp -u tet-sensor'
- 2. Delete the agent from UI on Software Agent page

Notes:

- By default not all the files are deleted after agent is uninstalled. Log files, for example, are preserved. Users can manually delete all these files.
- The Deep Visibility Agent is controlled by System Resource Controller as tet-sensor. As such it is possible to start, stop, restart and remove it. The service is made persistent with inittab as tet-sen-engine.
- The Enforcement Agent is controlled by System Resource Controller as tet-enforcer. As such it is possible to start, stop, restart and remove it. The service is made persistent with inittab as tet-enf-engine.
- During the agent operations, it is possible that some kernel modules will be loaded automatically by the kernel. For example, if enforcement is enabled in AIX, ipfilter modules are loaded. Agents do not have a list of modules loaded by kernel. Therefore, during agent uninstallation, it cannot possibly unloaded the kernel modules.
- If enforcement agent applied a policy to the system firewall, uninstalling agent clears the applied policy and opens the system firewall.

# **2.9.4 Removing Universal Linux Agent**

- 1. Run the uninstall script '/usr/local/tet-light/uninstall.sh'
- 2. Delete the agent from UI on Software Agent page

# **2.9.5 Removing Universal Windows Agent**

- 1. Run the uninstall script 'C:\Program Files\Cisco Tetration\Lightweight Sensor\uninstall.cmd'
- 2. Delete the agent from UI on Software Agent page

# **2.9.6 Removing a Enforcement Kubernetes/Openshift Agent**

- 1. Locate the original installer script or download a new script from the Secure Workload UI.
- 2. Run the uninstall option **install.sh** –**uninstall**. The same considerations apply as during the install.
	- Only supported on Linux x86 64 architectures.
	- Either  $\sim$ /.kube/config contains an admin credentials user or use

the –kubeconfig option to point to the kubectl admin credentials file.

3. Delete the agents for all the Kubernetes nodes from UI on Software Agent page

# **2.10 Data collected and exported by workload agents**

This section describes the main components of a software agent, how it is registered with backend services, what data are collected and exported to the cluster for analytical purposes.

# **2.10.1 Registration**

After the agent has been successfully installed onto the system, it needs to register with the backend services to obtain a valid unique identifier. The following information is sent in the registration request:

- Hostname
- BIOS-UUID
- Platform information (such as CentOS-6.5)
- Self-generated client certificate (generated with openssl command)
- Agent type (visibility or enforcement..)

If the agent fails to obtain a valid id from the server, it will keep retrying until it gets one. It is very important that the agent is registered, otherwise all the subsequent communication with other services (such as collectors) will be rejected.

# **2.10.2 Agent upgrade**

Periodically (around 30 minutes), the agent sends a message to backend service to report its current version. The backend service uses the agent's id and its current version to decide whether a new software package is available for the agent. The following information is sent:

- Agent's id (obtained after successful registration)
- Current agent's version

# **2.10.3 Config server**

Agents export the following information to the configured config server:

- Hostname
- Agent's id (obtained after successful registration)
- List of interfaces, each includes:
- 1. Interface's name
- 2. IP family (IPv4 or IPv6)
- 3. IP addresses
- 4. Netmask
- 5. Mac addresses
- 6. Interface's index

As soon as any interface property changes (such as an IP address of an existing interface changes, or a new interface comes up), this list is refreshed and reported to the config server.

# **2.10.3.1 Network flow**

Network Flow information is the summarization of all packets flowing through the system. There are two modes of capturing flow information: Detailed and Conversation. By default the Detailed mode of capture is used. The captured flows are exported to collector every one second (this can be changed via config). Exported information includes:

- Flow identifier: uniquely identify the network flow. It includes the general information such as: IP protocol, source and destination IP, and layer 4 ports
- IP Information: contains information seen in IP header, such as: TTL, IP flags, Packet ID, IP options and Fragmentation flags
- TCP Information: contains information seen in TCP header, such as: sequence number, Ack number, TCP options, Rcvd windows size
- Flow Information: flow's statistics (such as: total packets, total bytes, TCP flags statistics, packet length statistics and socket statistics), interface index from which flow was observed, flow's start time and end time

In Conversation mode, the agent will report active flows once every twenty five seconds to five minutes. The flow export time depends on the protocol, with newer and completed flows being reported within the next twenty five seconds after the flow was seen. No packet/byte count and TCP flag information are reported. Agents will only export TCP flows that are birectional in nature along with other connectionless flows. Conversation mode is only supported on Windows and Linux platforms. In case conversation mode is enabled, other platformss like AIX will still report flow information in Detailed mode.

Note that in either mode agent will not export the following flows:

- ARP/RARP conversations
- Agent's flows to collectors

# **2.10.3.2 Machine information**

Machine info describes all the processes running on the host. In addition, it contains network information that is associated with the processes and the command used to launch the processes. Machine info is exported every minute and includes the following information:

- Process ID
- User ID: owner of the process
- Parent Process ID
- Command string used to launch the process
- Socket information: protocol (such as UDP or TCP), address type: IPv4 or IPv6, source and destination IP, source and destination port, TCP state, process's start and end time, path to process binary
- Forensic information: for more information please refer to section *[Compatibility](#page-488-0)*

# **2.10.3.3 Agent statistics**

Agent keeps track of various statistics, including system's statistics and its own, such as:

- Agent's start time and uptime
- Agent's run time in user mode and kernel mode
- Number of packets received and dropped
- Number of successful and failed SSL connections
- Total flow packets and bytes
- Total exported flows and packets to collectors
- Agent's memory and CPU usage

# **2.11 Enforcement Alerts**

Note: Enforcement Alerts can be configured using the *Alert Configuration Model*.

Enforcement Alerts can be configured using the *Alert Configuration Model*. See *[Alert Configuration Modal](#page-551-0)* for general information about the model

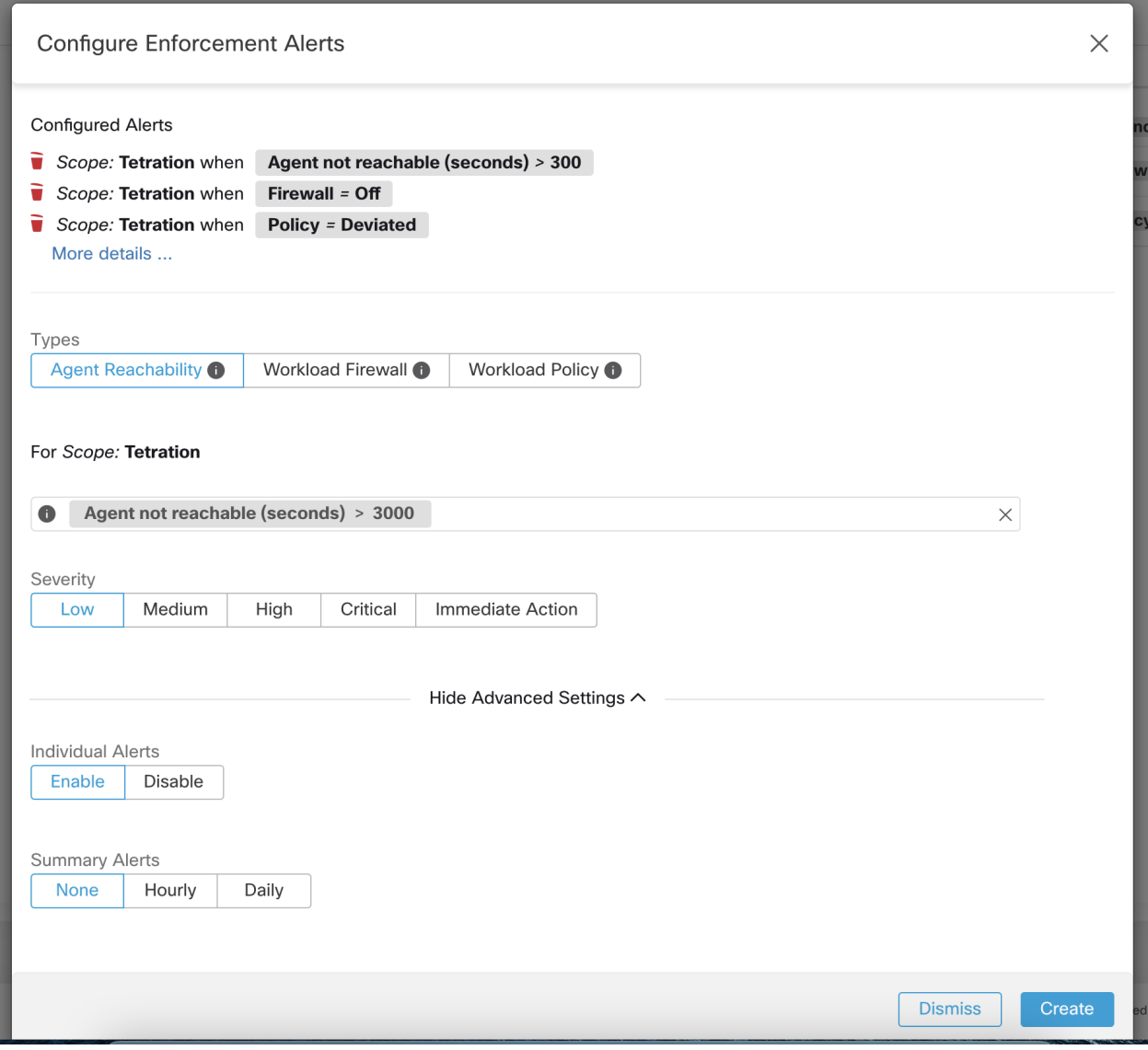

Fig. 2.11.1: Configuring Enforcement alerts.

Enforcement Alert Configuration provides the ability to configure three different types of alerts, allowing the user to set the Severity of the alert as well as other per-type configuration parameters:

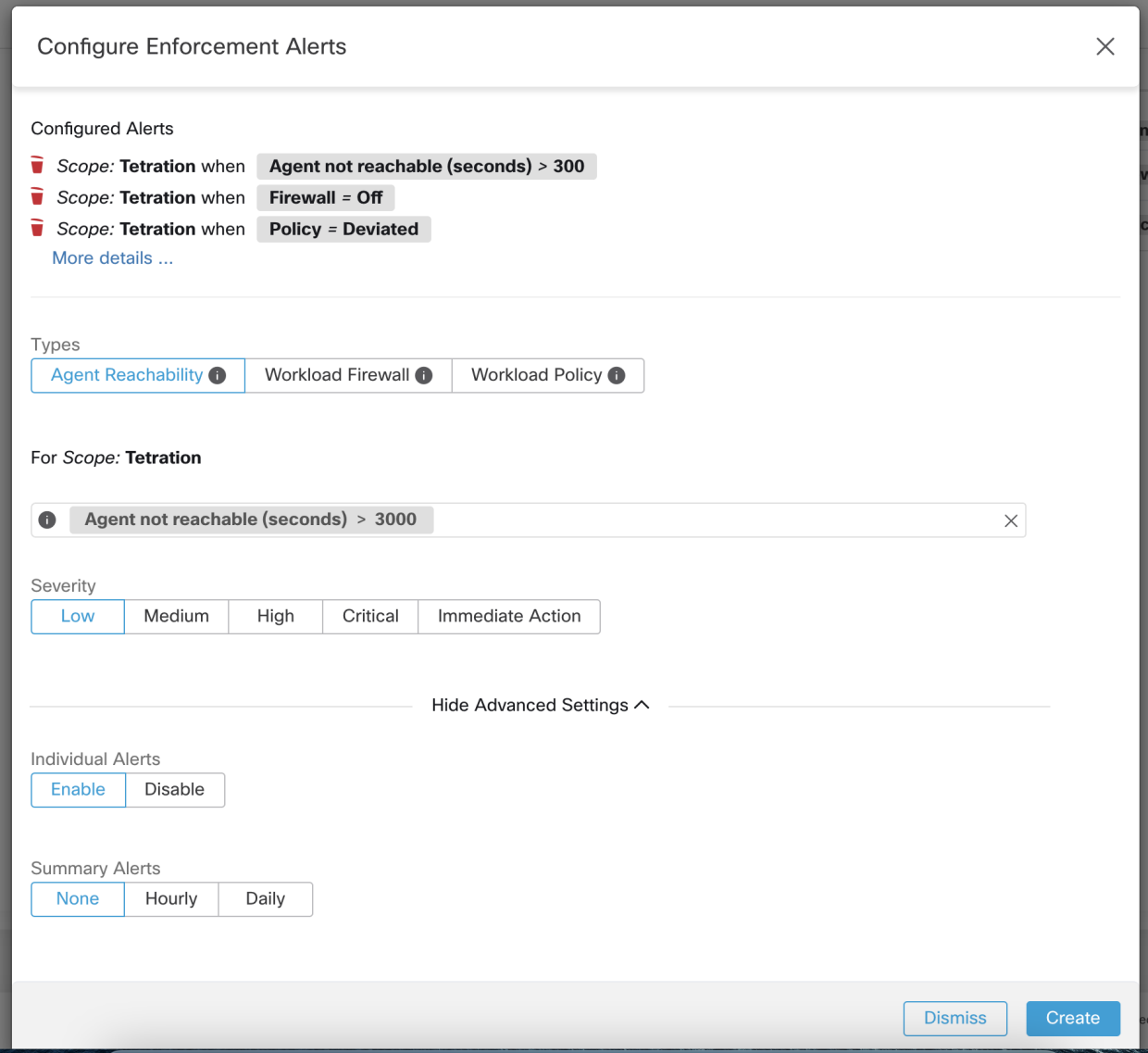

Fig. 2.11.2: Configuring Enforcement alerts when an agent that is enabled for policy enforcement is not reachable. This alert will trigger if the agent has not communicated with the Tetration cluster for more than the configured number of seconds.

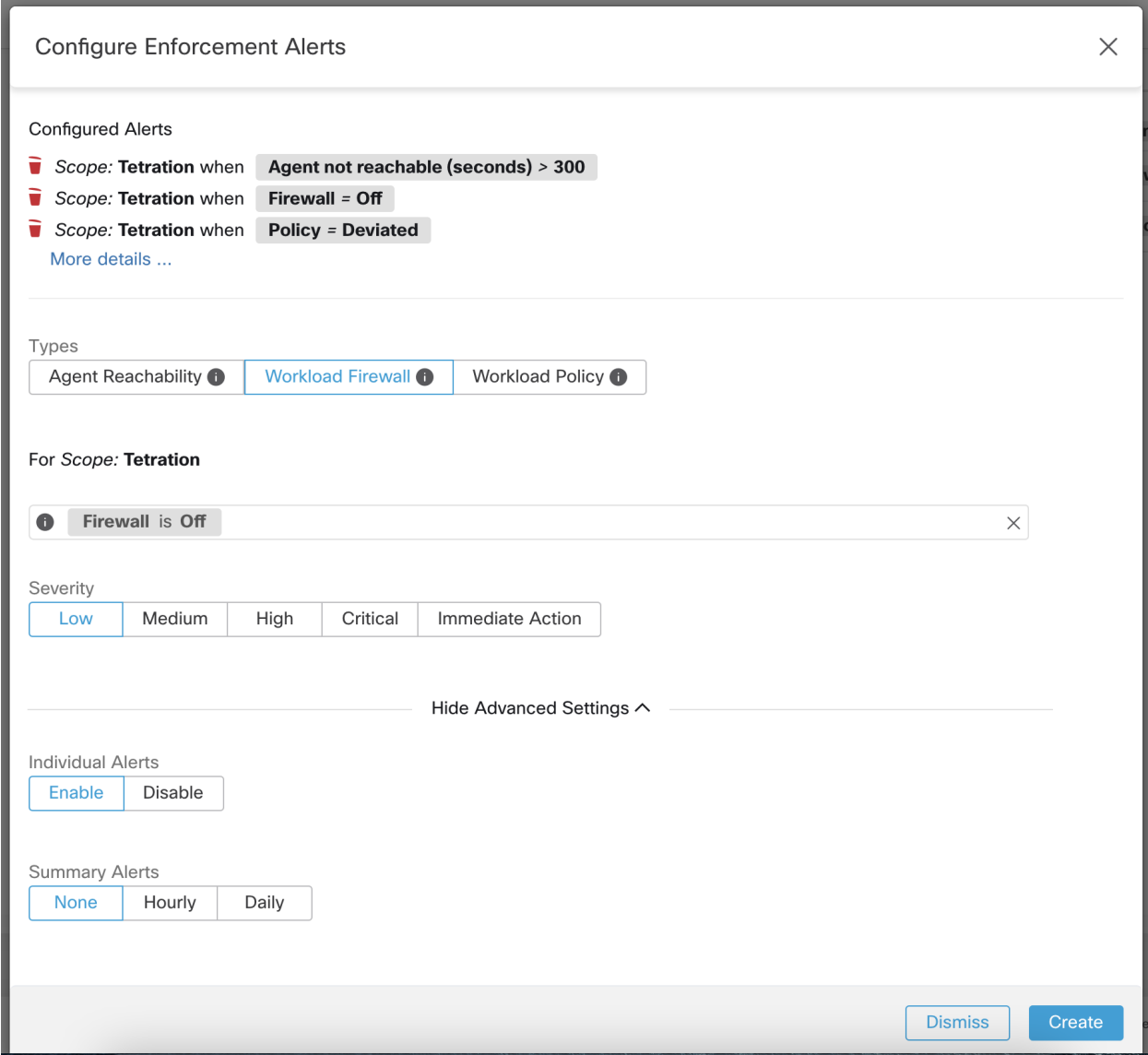

Fig. 2.11.3: Configuring Enforcement alerts to detect when the Workload firewall is off. This alert will trigger if enforcement is configured on a workload but the workload Firewall is detected to be off, since this condition will prevent Secure Workload Agent from enforcing traffic policies.

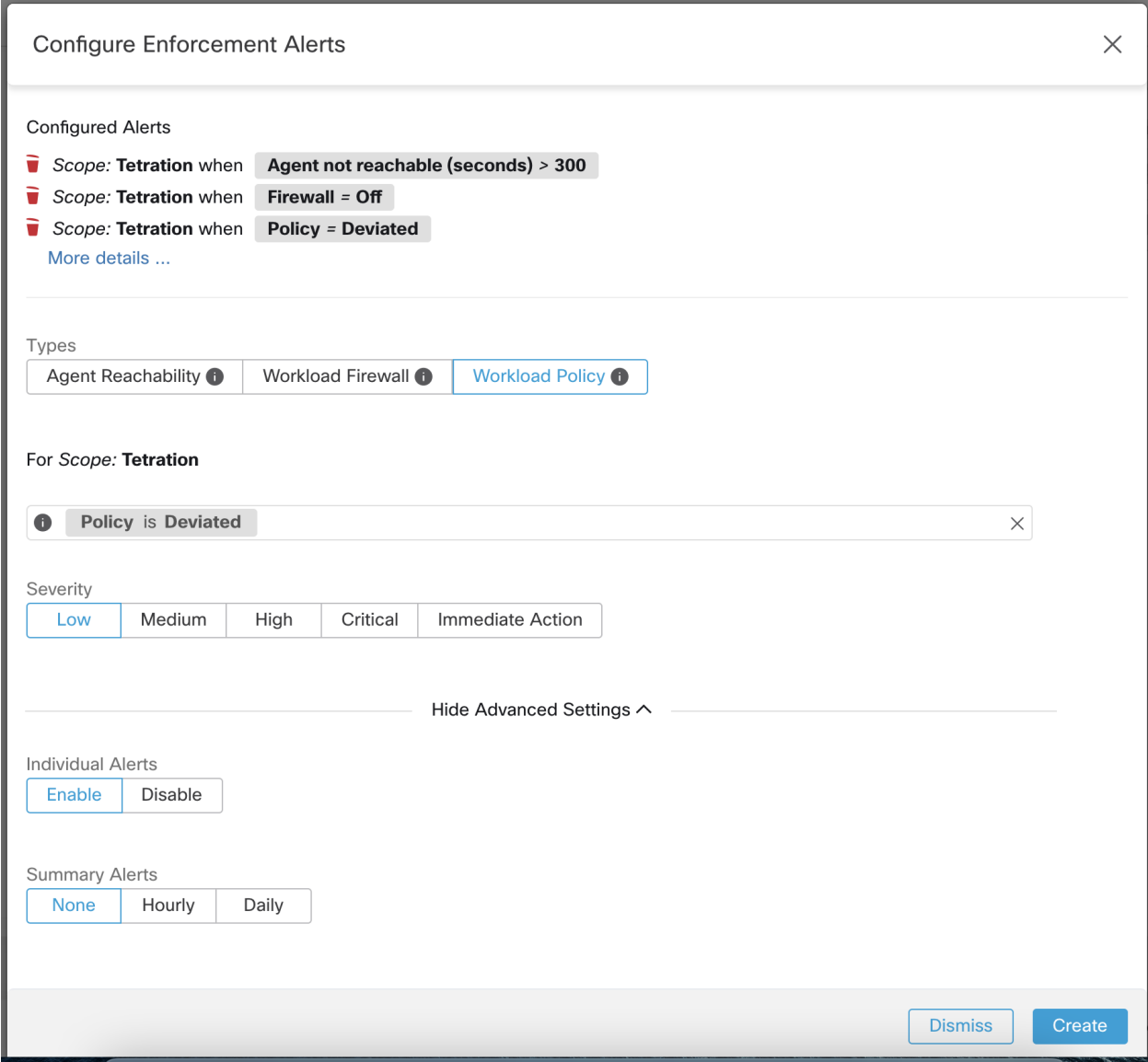

Fig. 2.11.4: Configuring Enforcement alerts when Workload policies are deviated. This alert will trigger if the workload firewall rules are deviated.

# **Alerts Trigger Rules**

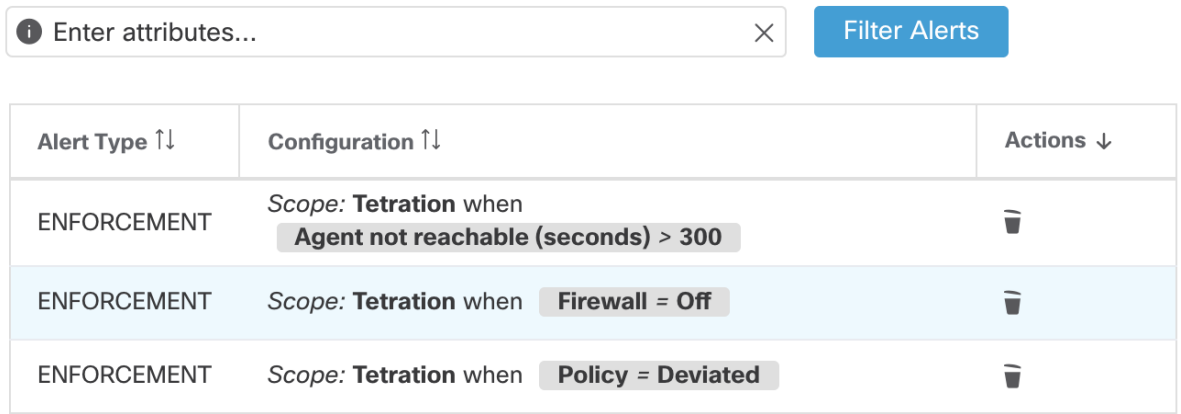

Fig. 2.11.5: Viewing configured Enforcement Alerts on the alerts configuration page.

# **2.11.1 Enforcement UI Alerts Details**

| Alerts Configuration ® |                 |               |                                    |                                                          |  |          |               |                      |  |               |             |        |
|------------------------|-----------------|---------------|------------------------------------|----------------------------------------------------------|--|----------|---------------|----------------------|--|---------------|-------------|--------|
| Filters (i)            | Status = ACTIVE |               |                                    |                                                          |  |          | $\circledR$   | <b>Filter Alerts</b> |  |               |             |        |
|                        |                 |               |                                    |                                                          |  |          |               |                      |  |               |             |        |
| <b>Event Time</b>      | $\Rightarrow$   | <b>Status</b> | <b>Alert Text</b><br>$\Rightarrow$ |                                                          |  | Severity | $\Rightarrow$ | Type                 |  | $\Rightarrow$ | Actions     | $\div$ |
| 9:49 AM                |                 | <b>ACTIVE</b> |                                    | enforcementPolicyStore-1 CentOS-7.3 Policy Deviated      |  | MEDIUM   |               | ENFORCEMENT          |  |               | $Z^{Z^2}$ O |        |
|                        |                 |               |                                    |                                                          |  |          |               |                      |  |               |             |        |
|                        |                 |               |                                    | Details                                                  |  |          |               |                      |  |               |             |        |
|                        |                 |               |                                    |                                                          |  |          |               |                      |  |               |             |        |
|                        |                 |               | <b>Host Name</b>                   | enforcementPolicyStore-1                                 |  |          |               |                      |  |               |             |        |
|                        |                 |               | <b>Agent Type</b>                  | <b>ENFORCER</b>                                          |  |          |               |                      |  |               |             |        |
|                        |                 |               | <b>Agent UUID</b>                  | 1c5fc95866ae6f424973bcd4e2f130cd4078f102                 |  |          |               |                      |  |               |             |        |
|                        |                 |               | <b>Current Version</b>             | 3.5.2.75180.happyhyz.mrpm.build-enforcer                 |  |          |               |                      |  |               |             |        |
|                        |                 |               |                                    | Desired Version 3.5.2.75180.happyhyz.mrpm.build-enforcer |  |          |               |                      |  |               |             |        |
|                        |                 |               | <b>BIOS</b>                        | 4232F8FC-79DE-2533-E84E-D6C308629FFB                     |  |          |               |                      |  |               |             |        |
|                        |                 |               | IP                                 | 1.1.1.52                                                 |  |          |               |                      |  |               |             |        |
|                        |                 |               | Platform                           | CentOS-7.3                                               |  |          |               |                      |  |               |             |        |
|                        |                 |               | Scope                              | <b><i>D</i></b> Tetration                                |  |          |               |                      |  |               |             |        |
|                        |                 |               | Vrf ID                             | 676767                                                   |  |          |               |                      |  |               |             |        |
|                        |                 |               |                                    |                                                          |  |          |               |                      |  |               |             |        |

Fig. 2.11.1.1: Enforcement alert details.

# **2.11.2 Enforcement Alert Details**

See *[Common Alert Structure](#page-564-0)* for general alert structure and information about fields. The *alert\_details* field is structured and contains the following subfields for enforcement alerts

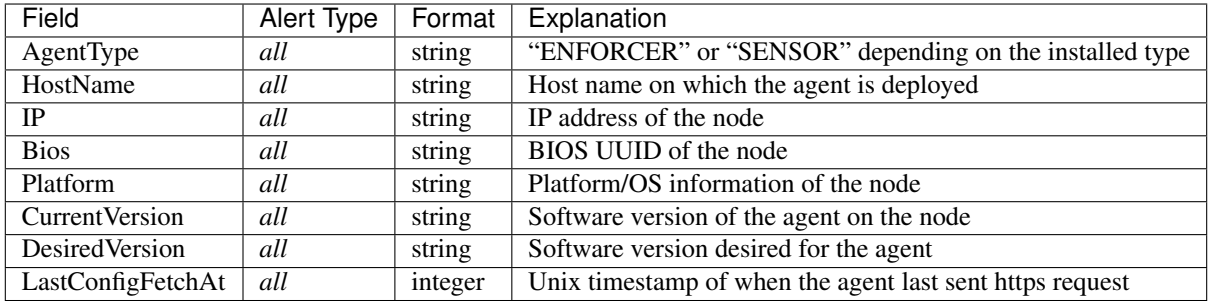

## **2.11.2.1 Example of alert\_details for an enforcement alert**

```
"AgentType":"ENFORCER",
"Bios":"72EF1142-03A2-03BC-C2F8-F600567BA320",
"CurrentVersion":"3.5.1.1.mrpm.build.win64-enforcer",
"DesiredVersion":"",
"HostName":"win2k12-production-db",
"IP":"172.26.231.193",
"Platform":"MSServer2012R2Standard"
```
# **2.12 Sensor Alerts**

{

}

Note: Starting 3.5 release, Sensor Alerts can be configured using the *Alert Configuration Model*.

Sensor Alerts can be configured using the *Alert Configuration Model*. See *[Alert Configuration Modal](#page-551-0)* for general information about the model

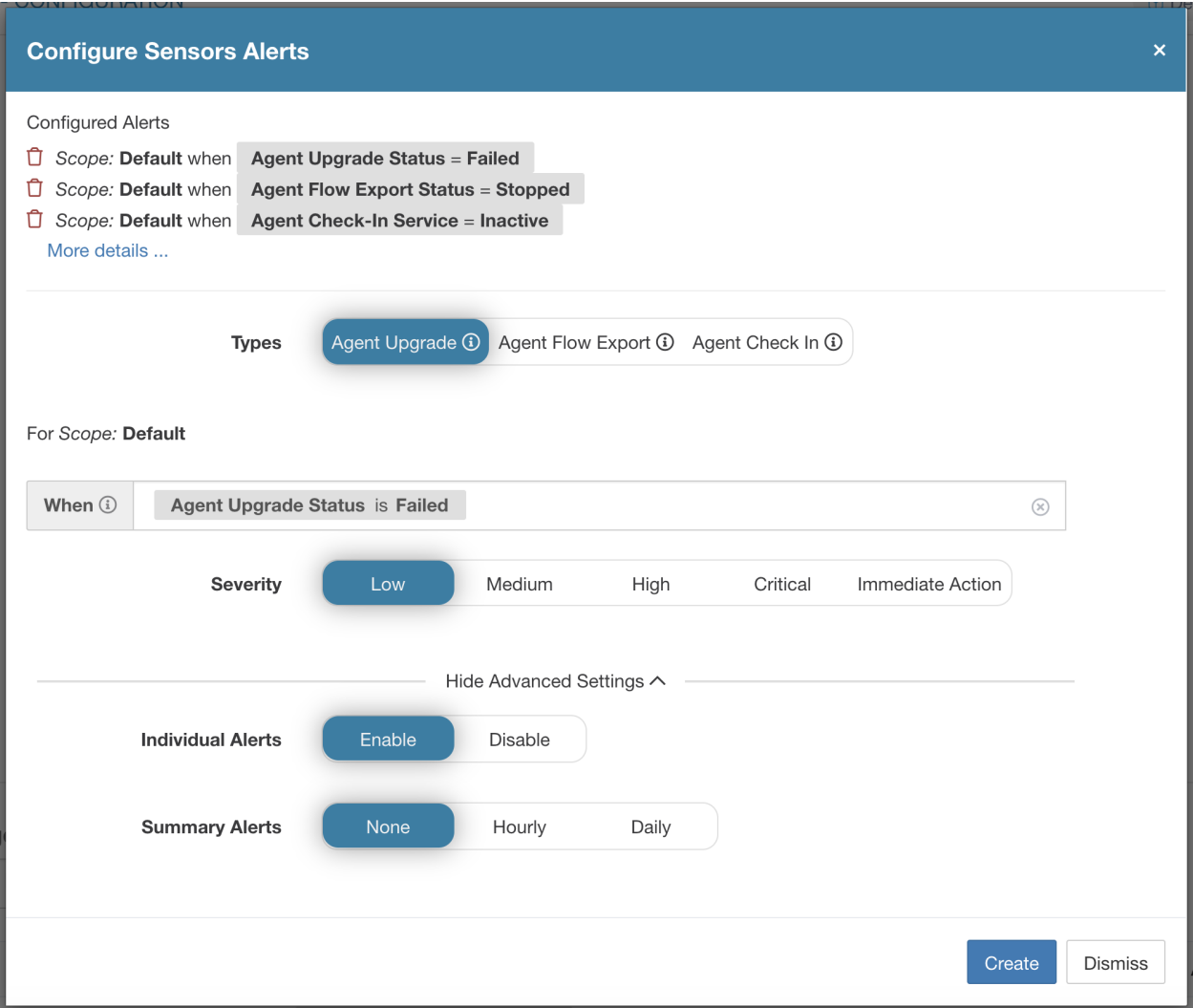

Fig. 2.12.1: Configuring Sensor alerts.

Sensor Alert Configuration provides the ability to configure three different types of alerts, allowing the user to set the Severity of the alert as well as other per-type configuration parameters:

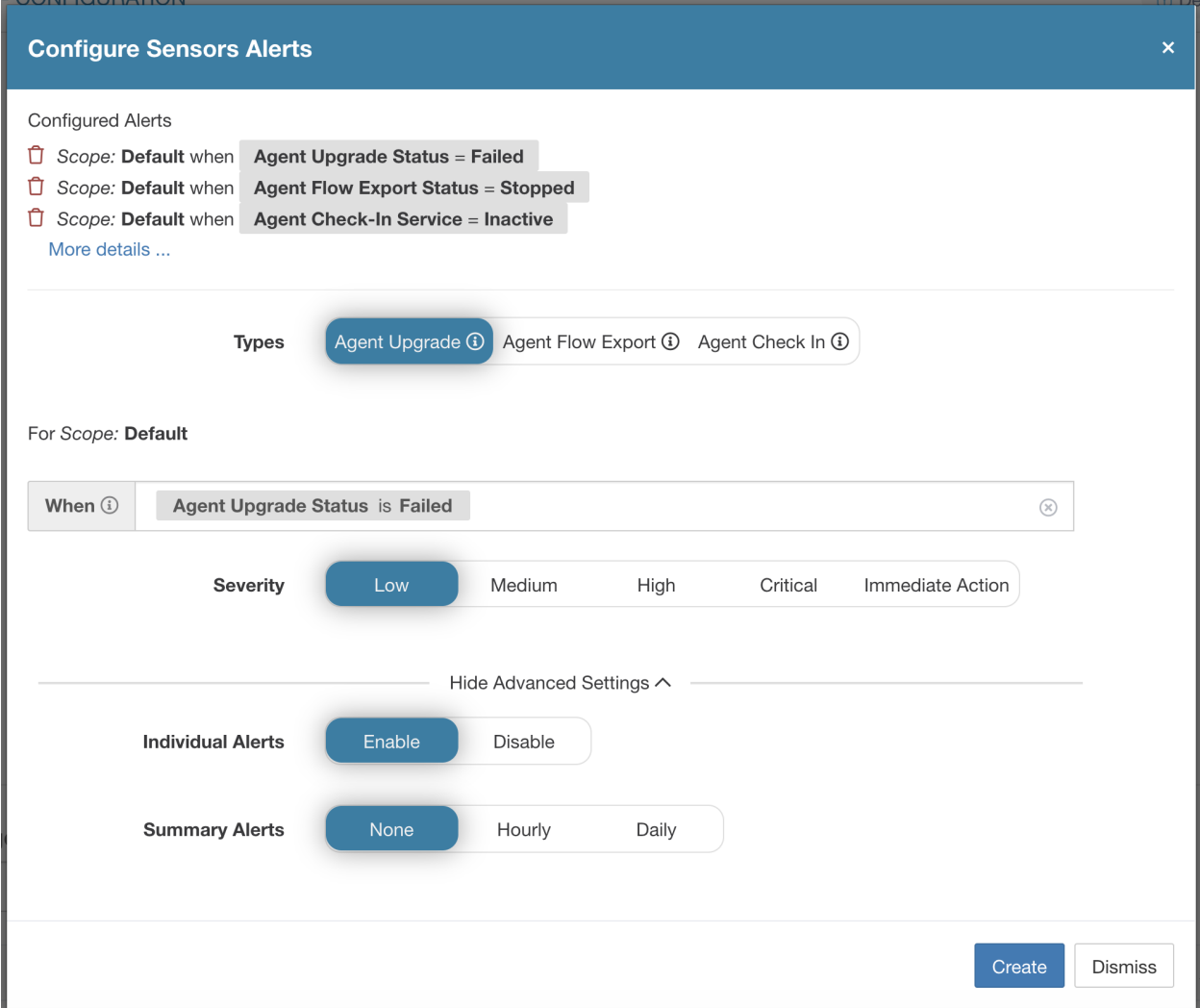

Fig. 2.12.2: Configuring Sensor alerts to report when agent failed to upgrade. This alert will trigger if agent failed to upgrade to the desired version.

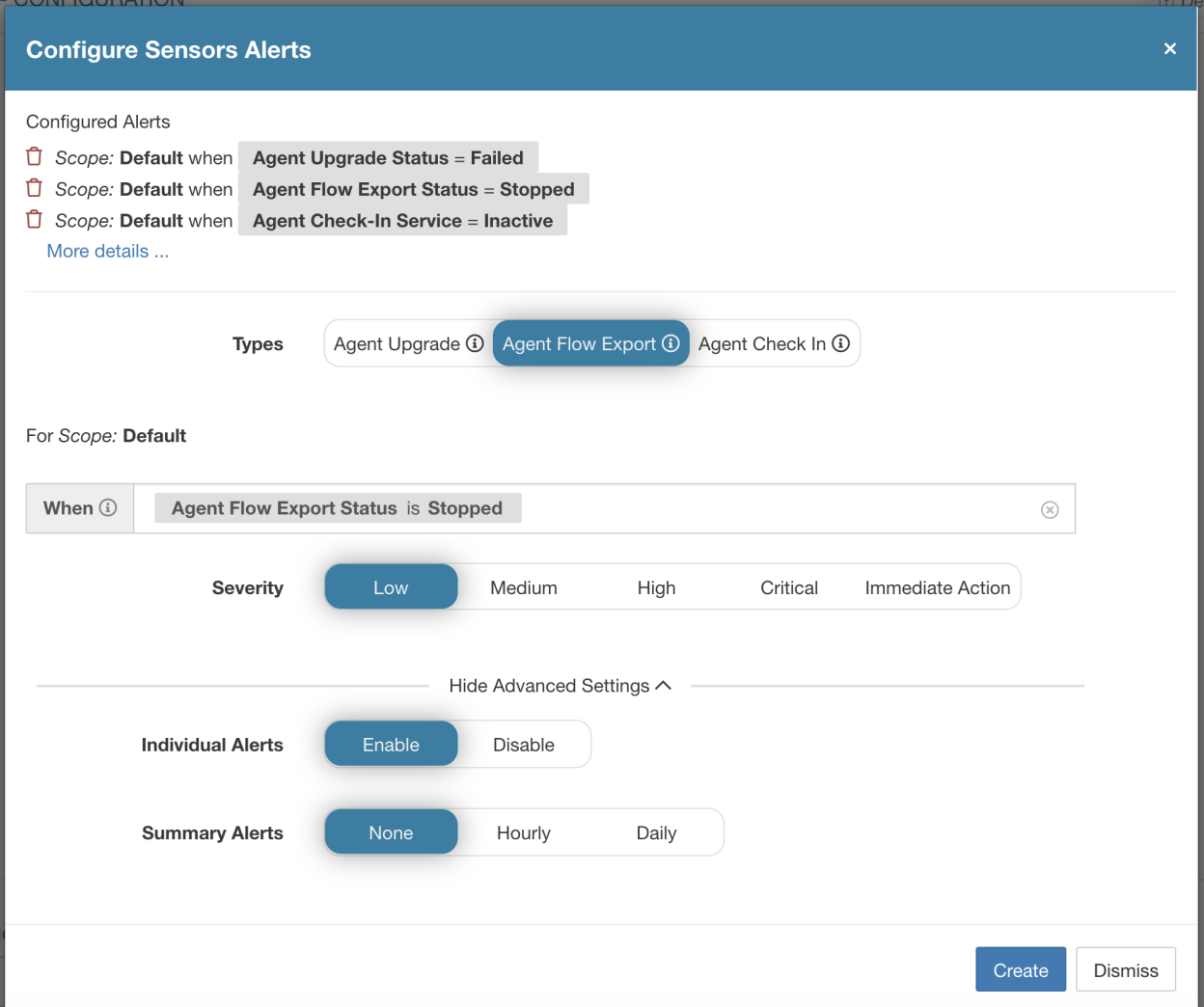

Fig. 2.12.3: Configuring Sensor alerts to detect when agent flow export has stopped. This alert will trigger if connectivity between the agent and the cluster is somewhere being blocked, therefore preventing flows and other system information from being sent or delivered.

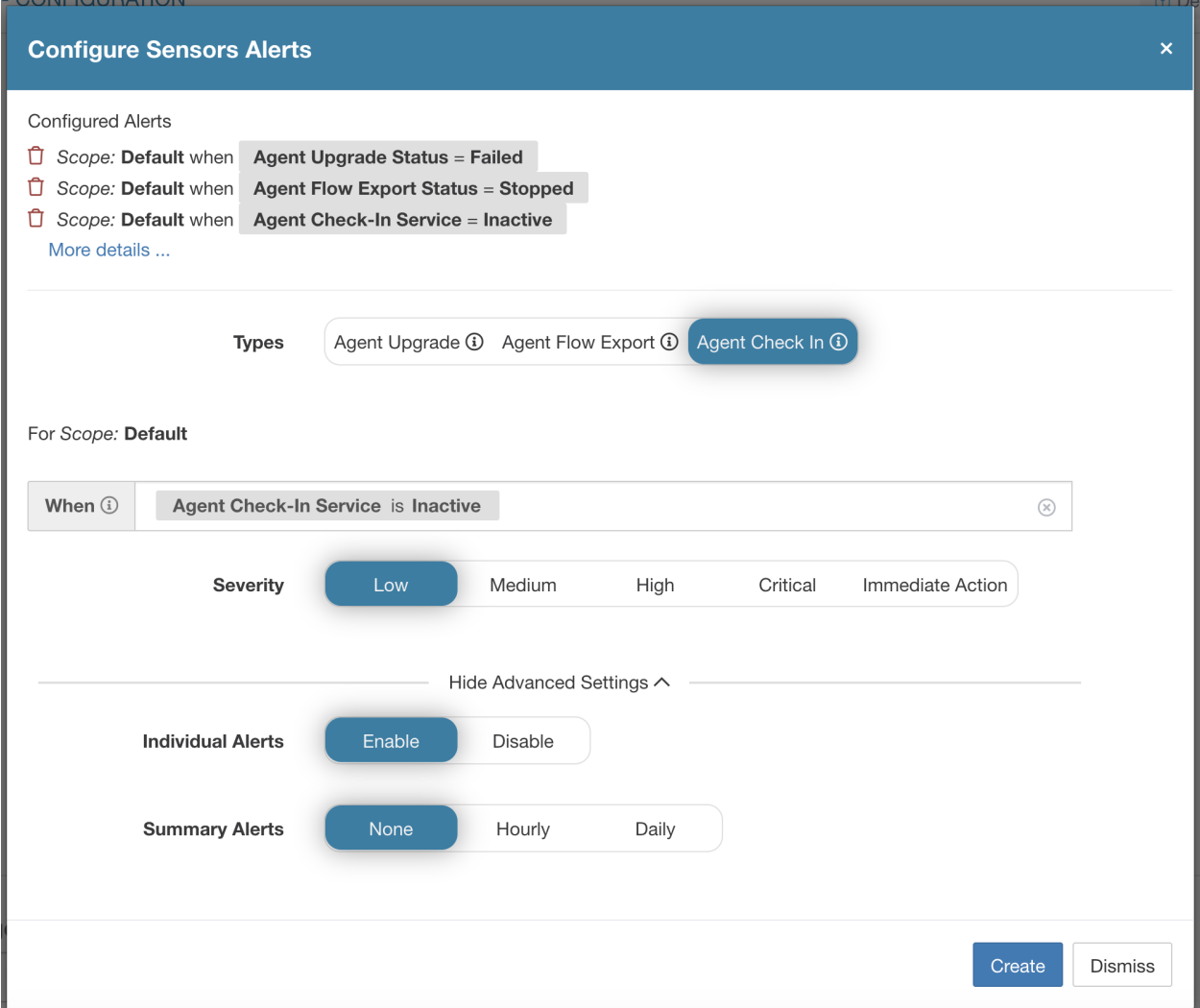

Fig. 2.12.4: Configuring Sensor alerts to detect when agent check\_in has timed out. This alert will trigger if the cluster has not received a check-in request from an agent for more than 90 minutes.

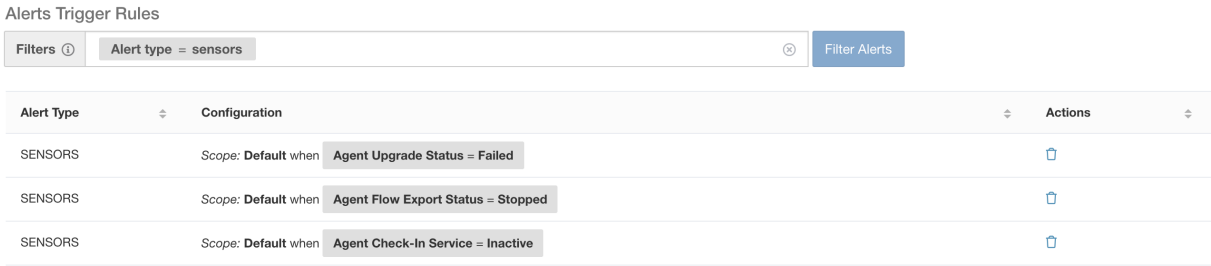

Fig. 2.12.5: Viewing configured Sensor Alerts on the alerts configuration page.

# **2.12.1 Sensor UI Alerts Details**

| Alerts Configuration ® |                   |                                                                 |               |                        |                                                                   |                                          |                                                                 |             |                      |        |                                                                   |             |                                                                 |
|------------------------|-------------------|-----------------------------------------------------------------|---------------|------------------------|-------------------------------------------------------------------|------------------------------------------|-----------------------------------------------------------------|-------------|----------------------|--------|-------------------------------------------------------------------|-------------|-----------------------------------------------------------------|
| Filters (i)            | $Status = ACTIVE$ |                                                                 |               |                        |                                                                   |                                          |                                                                 | $\circledR$ | <b>Filter Alerts</b> |        |                                                                   |             |                                                                 |
|                        |                   |                                                                 |               |                        |                                                                   |                                          |                                                                 |             |                      |        |                                                                   |             |                                                                 |
| <b>Event Time</b>      |                   | $\stackrel{\scriptscriptstyle \Delta}{\scriptscriptstyle \vee}$ | <b>Status</b> |                        | $\stackrel{\scriptscriptstyle\triangle}{\scriptscriptstyle \Psi}$ | <b>Alert Text</b>                        | $\stackrel{\scriptscriptstyle \Delta}{\scriptscriptstyle \vee}$ | Severity    | $\Rightarrow$        | Type   | $\stackrel{\scriptscriptstyle\triangle}{\scriptscriptstyle \Psi}$ | Actions     | $\stackrel{\scriptscriptstyle \Delta}{\scriptscriptstyle \Psi}$ |
| 11:13 AM               |                   |                                                                 | ACTIVE        |                        |                                                                   | b4-ui-centos76 CentOS-7.6 Agent Inactive |                                                                 | MEDIUM      |                      | SENSOR |                                                                   | $Z^{Z^Z}$ O |                                                                 |
|                        |                   |                                                                 |               |                        |                                                                   | Details                                  |                                                                 |             |                      |        |                                                                   |             |                                                                 |
|                        |                   |                                                                 |               |                        |                                                                   |                                          |                                                                 |             |                      |        |                                                                   |             |                                                                 |
|                        |                   |                                                                 |               |                        |                                                                   |                                          |                                                                 |             |                      |        |                                                                   |             |                                                                 |
|                        |                   |                                                                 |               |                        | <b>Host Name</b>                                                  | b4-ui-centos76                           |                                                                 |             |                      |        |                                                                   |             |                                                                 |
|                        |                   |                                                                 |               |                        | Agent Type                                                        | <b>ENFORCER</b>                          |                                                                 |             |                      |        |                                                                   |             |                                                                 |
|                        |                   |                                                                 |               |                        | Agent UUID                                                        | c6c2fbed5e510ff5f4eb43b98d30add8ab3fd907 |                                                                 |             |                      |        |                                                                   |             |                                                                 |
|                        |                   |                                                                 |               | <b>Current Version</b> |                                                                   | 3.6.1.2.201213.21.41.main.dev-enforcer   |                                                                 |             |                      |        |                                                                   |             |                                                                 |
|                        |                   |                                                                 |               | <b>Desired Version</b> |                                                                   |                                          |                                                                 |             |                      |        |                                                                   |             |                                                                 |
|                        |                   |                                                                 |               |                        | <b>BIOS</b>                                                       | 59101142-3840-F571-2BC0-4186683D7BEC     |                                                                 |             |                      |        |                                                                   |             |                                                                 |
|                        |                   |                                                                 |               |                        | IP                                                                | 172.20.207.106                           |                                                                 |             |                      |        |                                                                   |             |                                                                 |
|                        |                   |                                                                 |               |                        | Platform                                                          | CentOS-7.6                               |                                                                 |             |                      |        |                                                                   |             |                                                                 |
|                        |                   |                                                                 |               |                        | Scope                                                             | <b>D</b> Default                         |                                                                 |             |                      |        |                                                                   |             |                                                                 |
|                        |                   |                                                                 |               |                        | Vrf ID                                                            |                                          |                                                                 |             |                      |        |                                                                   |             |                                                                 |
|                        |                   |                                                                 |               |                        |                                                                   |                                          |                                                                 |             |                      |        |                                                                   |             |                                                                 |

Fig. 2.12.1.1: Sensor alert details.

# **2.12.2 Sensor Alert Details**

See *[Common Alert Structure](#page-564-0)* for general alert structure and information about fields. The *alert\_details* field is structured and contains the following subfields for sensor alerts

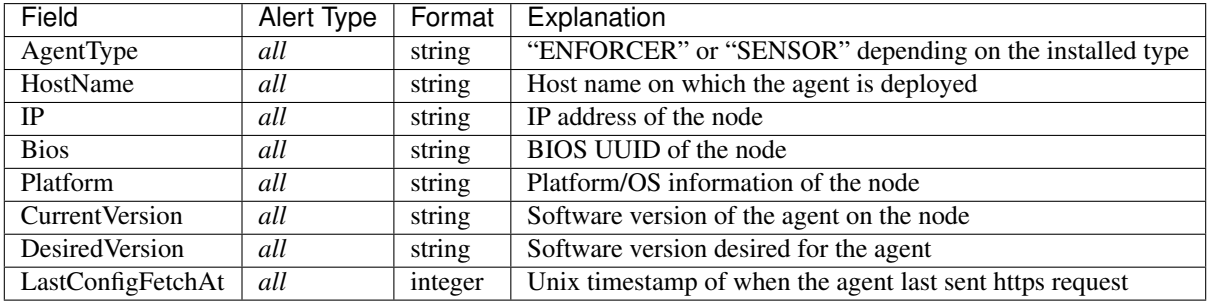

# **2.12.2.1 Example of alert\_details for a sensor alert**

```
{
 "AgentType":"SENSOR",
 "Bios":"72EF1142-03A2-03BC-C2F8-F600567BA320",
  "CurrentVersion":"3.5.1.1.mrpm.build.win64-sensor",
 "DesiredVersion":"",
 "HostName":"win2k12-production-db",
 "IP":"172.26.231.193",
  "Platform":"MSServer2012R2Standard"
}
```
# **2.13 Troubleshooting Software Agents**

This section lists some potential issues that the customers could possibly face during deployment and operating the software agents, methods could be used to troubleshoot the problems and some remedies that the customers could apply.

# **2.13.1 General**

Log files Log files are typically stored inside the  $\le$ install-location>/logs or  $\le$ install-location>/log folder. These log files are monitored and rotated by the Secure Workload services.

# **2.13.2 Agent deployment**

# **2.13.2.1 Linux**

Q: When I ran the command "rpm -Uvh tet-sensor-1.101.2-1.el6-dev.x86\_64.rpm", it failed to install the agents and threw the error as follows:

error: can't create transaction lock on /var/lib/rpm/.rpm.lock (Permission denied).

A: It seems that you don't have the right privileges to install the agents. Please either switch to root or use sudo to install the agents.

Q: What happened when running "sudo rpm -Uvh tet-sensor-1.0.0-121.1b1bb546.el6-dev.x86\_64.rpm" I hit an error as follows:

Preparing. . . ########################################### [100%] which: no lsb\_release in (/sbin:/bin:/usr/sbin:/usr/bin:/usr/X11R6/bin) error: %pre(tet-sensor-site-1.0.0-121.1b1bb546.x86\_64) scriptlet failed, exit status 1 error: install: %pre scriptlet failed (2), skipping tet-sensor-site-1.0.0-121.1b1bb546

A: The system does not satisfy the requirements to install the agents. In this particular case, lsb\_release tool is not installed. Please refer to the section *[Deploying Software Agents](#page-10-0)* for more information and install the required dependencies.

Q: When running "sudo rpm -Uvh tet-sensor-1.0.0-121.1b1bb546.el6-dev.x86\_64.rpm" I hit an error as follows:

Unsupported OS openSUSE project error: %pre(tet-sensor-1.101.1-1.x86\_64) scriptlet failed, exit status 1 error: tet-sensor-1.101.1-1.x86\_64: install failed warning: %post(tet-sensor-site-1.101.1-1.x86\_64) scriptlet failed, exit status 1

A: Your OS has not yet been supported to run software agents (in this particular case, "openSUSE project" is a nonsupported platform). Please refer to the section *[Deploying Software Agents](#page-10-0)* for more information.

Q: I have all the dependencies installed, and ran installation with proper privileges. The installation went well, no error was thrown. How do I know the agents installation really succeeded?

A: After the agents has been installed, you can run this command to verify:

\$ ps -ef | grep -e tet-sensor -e tet-engine root 12655 1 0 08:26 ? 00:00:00 tet-engine root 12659 12655 0 08:26 ? 00:00:00 tet-engine check\_conf root 12660 12655 0 08:26 ? 00:00:00 tet-sensor -f sensor.conf You should see 3 entries: two for tet-engine processes and one for tet-sensor process. If they are not running, then check if the following directory exists: /usr/local/tet. If it does not exist, then the installation could have failed.

## **2.13.2.2 Windows**

Q: When I run the PowerShell agent installer script, I get one of the following errors:

1. The underlying connection was closed: An unexpected error occurred on a receive.

2. The client and server cannot communicate, because they do not possess a common algorithm

A: It is most likely because host and the server has mismatched SSL/TLS protocols configured. One can check the SSL/TLS version using the following command:

[Net.ServicePointManager]::SecurityProtocol

To set the SSL/TLS to be matching with server one can use the following command (note, this is not a permanant change, only temporary with the current PowerShell session):

[Net.ServicePointManager]::SecurityProtocol = [System.Net.SecurityProtocolType]'Ssl3,Tls,Tls11,Tls12'

Q: When I run the MSI installer from the downloaded bundle, I get the following error:

This installation package could not be opened. Verify that the package exists and that you can access it, or contact the application vendor to verify that this is a valid Windows Installer package.

A: Make sure *C:\Windows\Installer* path exists. If running the MSI installer from the command line, make sure to not include the relative path when pointing to the msi file. Example of correct syntax:

msiexec /i "TetrationAgentInstaller.msi" /l\*v "msi\_install.log" /norestart

Q: I have observed that Windows Sensor software fails to upgrade if underlying NIC is Nutanix VirtIO Network Driver.

A: There is an incompatibility issue between Npcap 0.9990 and Nutanix VirtIO Network Driver version earlier than 1.1.3 and Receive Segment Coalescing is enabled.

The resolution for this is to upgrade Nutanix VirtIO Network Driver to version 1.1.3 or later.

Q: I have installed windows sensor. The sensor doesnt seem to register and the sensor\_id file contains the following:

uuid-invalid-platform

A: You may not have system32 in PATH variable for Windows. Please check if system32 is in PATH, if not run the following:

set PATH=%PATH%;C:\Windows\System32\

## **2.13.2.3 Kubernetes**

If the installer script fails during Kubernetes Daemonset Installation, there are a large number of possible reasons.

Q Is the Docker Registry serving images reachable from nodes ?

A Debug Direct or HTTPS Proxy issues with the cluster pulling images from Cisco Secure Workload cluster

Q Is the container runtime complaining about SSL/TLS insecure errors ?

A Verify that the Secure Workload HTTPS CA certificates are installed on all Kubernetes nodes in the appropriate location for the container runtime.

Q Docker Registry authentication and authorization of image downloads failures ?

A From each node, attempt to manually docker pull the images from the registry urls in the Daemonset spec using the Docker pull secrets from the secret created by the Helm Chart. If the manually image pull also fails, need to pull logs from the Secure Workload Cluster registryauth service to debug the issue further.

Q Is the Kubernetes cluster hosted inside the Secure Workload appliance heathy ?

A Check the service status page for the cluster to ensure all related services are healthy. Run the dstool snapshot from the explore page and retrieve the logs generated.

Q Are the Docker Image Builder daemons running ?

A Verify from the dstool logs that the build daemons are running.

Q Are the jobs that build Docker images failing ?

A Verify from the dstool logs that the images have not been built. Docker build pod logs can be used to debug errors during the buildkit builds. Enforcement Coordinator logs can also be used to debug the build failures further.

Q Are the jobs creating Helm Charts failing ?

A Verify from the dstool logs that the Helm Charts have not been built. Enforcement Coordinator logs will contain the output of the helm build jobs and can be used to debug the exact reason for the Helm Chart build job failures.

Q Installation bash script was corrupt ?

A Attempt to download the installation bash script again. The bash script contains binary data appended to it. If the bash script is edited in any way with a text editor or saved as a text file, special characters in the binary data may be mangled/modified by the text editor.

Q Kubernetes cluster configuration – too many variants and flavors, we support classic K8s.

A If the customer is running a variant of Kubernetes, there can be many failure modes at different stages of the deployment. Classify the failure stage - kubectl command run failure, helm command run failures, pod image download failures, pod privileged mode options rejected, pod image trust content signature failures, pod image security scan failures, pod binaries fail to run (architecture mismatch), pods run but the Secure Workload services fail to start, Secure Workload services start but have runtime errors due to unusual operating environment.

Q Are the Kubernetes RBAC credentials failing ?

A In order to run privileged daemonsets, we need admin privileges to the K8s cluster. Verify the the kubectl config file has its default context pointing towards the target cluster and admin-equivalent user for that cluster.

Q Busybox image available or downloadable from all cluster nodes ?

A Fix the connectivity issues and manually test that the busybox image can be downloaded. The exact version of busybox that is used in the pod spec must be available (pre-seeded) or downloadable on all cluster nodes.

Q API Server and etcd errors or a general timeout during the install ?

A Due to the instantiation of daemonset pods on all nodes in the Kubernetes cluster, the CPU/Disk/Network load on the cluster can spike suddenly. This is highly dependent on the customer specific installation details. Due to the overload, the installation process (images pulled on all nodes and written to disks) might take too long or overload the Kubernetes API server or the Secure Workload Docker Registry endpoint or, if configured, the proxy server temporarily. After a brief wait for image pulls on all nodes to complete and a reduction in CPU/Disk/Network load on the Kubernetes cluster nodes, retry the installation script again. API Server and etcd errors from the Kubernetes control plane indicate that the Kubernetes control plane nodes may be underprovisioned or affected by the sudden spike in activity.

Q Secure Workload Agent experiencing runtime issues with its operations ?

A Refer to the Linux Agent troubleshooting section if the pods are correctly deployed and the agent has started running but is experiencing runtime issues. The troubleshooting steps are the same once the Kubernetes deployment has successfully installed and started the pods.

# **2.13.3 Anomaly Types**

These are the most common issues encountered on the workflow when using and managing Secure Workload Agents.

# **2.13.3.1 Agent Inactivity**

Agent has stopped checking to the cluster services. This can happen due to several reasons:

- The host might have been down
- The nextwork connectivity has been broken or blocked by firewall rules
- The agent service has been stopped

## **All platforms**

- Verify the host is active and healthy
- Verify the agent service is up and running
- Verify the network connectivity to the cluster is working

## **2.13.3.2 Upgrade Failure**

#### Agent upgrade has failed. This can be triggered by few cases such as:

- Not finding the package when the check in script attempts to download it the upgrade package cannot be unpacked or the installer from the package cannot be verified.
- Installation process failing from an OS issue or dependency such as Npcap not successfully installed.

# **Windows**

- Missing CA root certificate: *[Certificate Issues](#page-103-0)*
- If agent was originally installed manually with a MSI install package, check if the Windows edition matches list of supported platforms in user guide: *[Check If Platform Is Currently Supported](#page-106-0)*
- Check to make sure OS is configured correctly for Windows Installer operation: *[Windows Installer Issues](#page-107-0)*
- Make sure nothing else is currently requiring Npcap services (such as Wireshark or 3rd party agents): *[Npcap](#page-107-1) [Issues](#page-107-1)*
- Make sure there is enough free disk space on host

### **Linux**

- If the host OS has been upgraded since the last agent installation, verify the current release matches list of supported platforms in user guide: *[Check If Platform Is Currently Supported](#page-106-0)*
- Make sure there have been no changes to the required dependencies since the last installation. You can run the agent installer script with *–no-install* option to re-verify these dependencies.
- Make sure there is enough free disk space on host

## **AIX**

- Make sure there have been no changes to the required dependencies since the last installation. You can run the agent installer script with *–no-install* option to re-verify these dependencies.
- Make sure there is enough free disk space on host

### **Universal**

• Universal Agents do not support automatic upgrades

## **2.13.3.3 Convert Failed**

The current agent type mismatches desired agent type and the convert attempt has timed out. This issue can be caused by a communication issue when an agent does check\_in to download the package, or wss service failed to push convert\_commnad to the agent.

### **All Platforms**

• Verify the current release and agent type matches list of supported platforms in user guide: *[Check If Platform Is](#page-106-0) [Currently Supported](#page-106-0)*

### **2.13.3.4 Convert Capability**

The ability to convert the agent from one type (such as deep visibility) to another type (such as enforcement) is not available by all agents. If an agent that is not capable to do the conversion is required to convert, the anomaly will be reported.

### **2.13.3.5 Policy Out of Sync**

The current policy (NPC) version last reported by the agent does not match the current version generated on the cluster. This can be caused by a communications error between the agent and the cluster, the agent failing to enforce the policy with the local firewall, or the agent enforcement service not running.

## **Windows**

- If enforcement mode is WAF, verify there are no GPOs present on the host that would prevent the Firewall from being enabled, adding rules (with Preserse Rules Off) or setting default actions: *[GPO Configurations](#page-110-0)*
- Verify there is connectivity between the host and the cluster: *[SSL Troubleshooting](#page-112-0)*
- Verify the generated rule count is less than 2000
- Verify the WindowsAgentEngine service is running: *sc query windowsagentengine*
- Verify there are available system resources

## **Linux**

- Verify iptables and ipset is present with the *iptables* and *ipset* command
- Verify there is connectivity between the host and the cluster: *[SSL Troubleshooting](#page-112-0)*
- Verify the tet-enforcer process is running: *ps -ef | grep tet-enforcer*

# **AIX**

- Verify ipfilter is installed and running with the *ipf -V* command
- Verify there is connectivity between the host and the cluster: *[SSL Troubleshooting](#page-112-0)*
- Verify the tet-enforcer process is running: *ps -ef | grep tet-enforcer*

### **2.13.3.6 Flow Export: Pcap Open**

If the Secure Workload Agent cannot open the pcap device to caputre flows, you see errors in the Agent logs. A succesfully opened Pcap device will report as follows:

Windows Log: *C:\Program Files\Cisco Tetration\Logs\TetSen.exe.log*

```
I0609 15:25:52.354 24248 Started capture thread for device <device_name>
I0609 15:25:52.354 71912 Opening device {<device_id>}
```
Linux Log: */usr/local/tet/logs/tet-sensor.log*

```
I0610 03:24:22.354 16614 Opening device <device_name>
[2020/06/10 03:24:23:3524] NOTICE: lws_client_connect_2: <device_id>: address 172.29.
˓→136.139
```
### **2.13.3.7 Flow Export: HTTPS Connectivity**

Connectivity between the agent and the cluster is externally blocked therefore preventing flows and other system information from being delivered. This is caused by one or more configuration issues with network firewalls, SSL decryption services, or third party security agents on the host.

- If there are known firewalls or SSL decryption security devices between the agent and the cluster, make sure that communications to all Secure Workload collector and VIPs IP addresses are being permitted. For on-prem clusters, the list of collectors will be listed under Troubleshoot > Virtual Machines in the navigation bar at the left side of the Secure Workload web interface. Look for collectorDatamover-\*. For Secure Workload cloud, all the IP addresses that need to be permitted will be listed in your Portal.
- To help identify if there is SSL decryption, openssl s\_client can be used to make a connection and display the returned certificate. Any additional certificate added to the chain will be rejected by the Agent's local CA. *[SSL](#page-112-0) [Troubleshooting](#page-112-0)*

# <span id="page-103-0"></span>**2.13.4 Certificate Issues**

# **2.13.4.1 Windows**

## Certificate Issues for MSI installer

MSI installer is signed using code signing certificate:

- Issued to: Cisco Tetration Analytics (Cisco Secure Workload)
- Issued by: Cisco Tetration Analytics (Cisco Secure Workload)

It uses timestamp certificate:

- Leaf Certificate: Symantec SHA256 Timestamping Signer G2
- Intermediate Certificate: Symantec SHA256 Timestamping CA
- Root Certificate: VeriSign Universal Root Certification Authority

Windows Sensor Installation or upgrade will fail if digital signature of MSI installer is invalid.

Digital signature is invalid if

- *VeriSign Universal Root Certification Authority* is not a "Trusted Root Certification Authority" store
- *VeriSign Universal Root Certification Authority* is expired or revoked.

### Issue 1

Installation of agent might fail with below error in the check\_conf\_update.log

"TetrationAgentInstallaer.msi is not signed properly, aborting"

### Resolution

- Run the command *certmgr* from command prompt
- Check *VeriSign Universal Root Certification Authority* in *Untrusted Certificates* store.
- Move it to *Trusted Root Certification Authority* store.

### Issue 2

Windows Sensor upgrade fails with the following error in check\_conf\_update.log

CERT\_TRUST\_STATUS.dwErrorStatus: 0x04000024 CERT\_TRUST\_STATUS.dwInfoStatus: 0x04000024 SignTool Error: WinVerifyTrust returned error: 0x800B010C A certificate was explicitly revoked by its issuer.

### Resolution

- Run the command *certmgr* from command prompt
- Check *VeriSign Universal Root Certification Authority* in *Untrusted Certificates* store.
- Copy it to *Trusted Root Certification Authority* store.

### Issue 3

Windows Sensor upgrade fails with the following in check\_conf\_update.log

Failed to validate the upgrade package, exiting" "error code after running check\_conf\_update = 16"

# OR

signtool verify /pa /v TetrationAgentInstaller.msi produces this error:

SignTool Error: WinVerifyTrust returned error: 0x80096005

The timestamp signature and/or certificate could not be verified or is malformed.

## Resolution

- Run the command *certmgr* from command prompt
- Check *VeriSign Universal Root Certification Authority* in "Trusted Root Certification Authority" store

If it the certificate is missing, import it from other machine.

To import the certificate, follow below steps:

First export the certificate VeriSign Universal Root Certification Authority from one of Working server. Follow below steps:

- Run the command *certmgr* from command prompt
- Right click on the certificate "VeriSign Universal Root Certification Authority" under "Trusted Root Certification Authorities" and go to All tasksExport.
- Copy the exported certificate to the Non-working server and then import the certificate.

To import the certificate, follow below steps:

- Run the command *certmgr* from command prompt
- Right click on the certificates tab under Trusted Root Certification Authorities and go to All tasksImport.
- Select the Root certificate that you copied and add it in the store.

### Certificate Issues for NPCAP installer

### Applicable to Windows 2012 , Windows 2012 R2, Windows 8, Windows 8.1

NPCAP version: 0.9990

NPCAP Signing Certificate:

- Leaf Certificate: Insecure.Com LLC
- Intermediate Certificate: COMODO RSA Extended Validation Code Signing CA
- Root Certificate: COMODO RSA Certification Authority

### NPCAP Timestamp certificate:

- Leaf Certificate: TIMESTAMP-SHA256-2019-10-15
- Intermediate Certificate: DigiCert SHA2 Assured ID Timestamping CA
- Root Certificate: DigiCert Assured ID Root CA

### Issue 1

Windows Agent Installation might fail with below error in msi\_installer.log

CheckServiceStatus : Exception System.InvalidOperationException: Service npcap was not found on computer '.'. —> System.ComponentModel.Win32Exception: The specified service does not exist as an installed service

## Resolution

- Run the command *certmgr* from command prompt
- Check "COMODO RSA Certification Authority" in "Trusted Root Certification Authority" store.

• If it the certificate is missing, import it from other machine.

To import the certificate, follow below steps:

First export the certificate "COMODO RSA Certification Authority" from one of Working server. Follow below steps:

- Run the command *certmgr* from command prompt
- Right click on the certificate "COMODO RSA Certification Authority" under "Trusted Root Certification Authorities" and go to All tasksExport.
- Copy the exported certificate to the Non-working server and then import the certificate.

To import the certificate, follow below steps:

- Run the command *certmgr* from command prompt
- Right click on the certificates tab under Trusted Root Certification Authorities and go to All tasksImport.
- Select the Root certificate that you copied and add it in the store.

## Applicable to Windows 2008 R2

NPCAP version: 0.991

NPCAP Signing Certificate:

- Leaf Certificate: Insecure.Com LLC
- Intermediate Certificate: DigiCert EV Code Signing CA
- Root Certificate: DigiCert High Assurance EV Root CA

NPCAP Timestamp certificate:

- Leaf Certificate: DigiCert Timestamp Responder
- Intermediate Certificate: DigiCert Assured ID CA-1
- Root Certificate: VeriSign DigiCert Assured ID Root CA

### Issue 1

Windows Agent Installation might fail with below error in msi\_installer.log

CheckServiceStatus : Exception System.InvalidOperationException: Service npcap was not found on computer '.'. —> System.ComponentModel.Win32Exception: The specified service does not exist as an installed service

# Resolution

- Run the command *certmgr* from command prompt
- Check *DigiCert High Assurance EV Root CA* in *Trusted Root Certification Authority* store.
- If it the certificate is missing, import it from other machine.

To import the certificate, follow below steps:

First export the certificate "DigiCert High Assurance EV Root CA" from one of Working server. Follow below steps:

- Run the command *certmgr* from command prompt
- Right click on the certificate "DigiCert High Assurance EV Root CA" under "Trusted Root Certification Authorities" and go to All tasksExport.
- Copy the exported certificate to the Non-working server and then import the certificate.

To import the certificate, follow below steps:

- Run the command *certmgr* from command prompt
- Right click on the certificates tab under Trusted Root Certification Authorities and go to All tasksImport.
- Select the Root certificate that you copied and add it in the store.

# **2.13.5 Windows Host Rename**

Scenario 1: Not able to see IP Addresses and VRF info after renaming the Windows Host Steps to fix the issue:

- Remove the entry(with new Hostname that is missing IP Addresses and VRF info) from the TaaS UI.
- Uninstall 'Cisco Tetration Agent' from the Windows Host and delete the 'Cisco Tetration' directory(typically the path for this will be : 'C:Program FilesCisco Tetration').
- Install 'Cisco Tetration Agent' on the Windows Host.

Following the above steps should register the Agent on the TaaS UI successfully with the IP Addresses and VRF info.

Scenario 2: Planned Windows Host rename (in advance) Steps to follow:

- Uninstall 'Cisco Tetration Agent' from the Windows Host and delete the 'Cisco Tetration' directory(typically the path for this will be : 'C:Program FilesCisco Tetration').
- Rename the Windows Host and Reboot.
- Install 'Cisco Tetration Agent' on the Windows Host(with new Hostname).

Following the above steps for planned Host rename should register the Agent on the TaaS UI with new Hostname.

# <span id="page-106-0"></span>**2.13.6 Check If Platform Is Currently Supported**

## **2.13.6.1 Windows**

- Run the command *winver.exe*
- Compare this release to what is listed here: *[Supported Platforms and Requirements](#page-10-1)*

## **2.13.6.2 Linux**

- Run *cat /etc/os-release*
- Compare this release to what is listed here: *[Supported Platforms and Requirements](#page-10-1)*

## **2.13.6.3 AIX**

- Run the command *uname -a*
- Note: The major and minor versions are reversed

```
p7-ops2> # uname -a
AIX p7-ops2 1 7 00F8AF944C00
```
• In this example, the first number after the host name is the minor and the second number is the major version, so AIX version 7.1. Compare this release to what is listed here: *[Supported Platforms and Requirements](#page-10-1)*

# <span id="page-107-0"></span>**2.13.7 Windows Installer Issues**

- Make sure there is a *C:\Windows\Installer* directory. This is not visible in File Explorer, easiest way to verify is in a CMD session and running: *dir C:\Windows\Installer*
- Check if the *Windows Installer* service is not disabled. It must be set to *Manual*
- Check to see if there are no other errors being reported by Windows Installer. Check Windows System Event logs under Windows Logs -> Appliation -> Source *MsiInstaller*

# **2.13.8 Required Windows Services**

Below is a list of services, that when disabled, have been linked to installation issues of the agent. It is recommended these services are running during the initial installation and any upgrade of the Deep Visibility and Enforcement agents.

| Service                       | Purpose for installation                                                  |
|-------------------------------|---------------------------------------------------------------------------|
| Device Setup Manager          | Device driver management for the installation of the Npcap filter driver. |
| Device Install Service        | Also used for the installation of the Npcap filter driver.                |
| Windows Installer             | Required for the installation of agent MSI package.                       |
| Windows Firewall              | Required for WAF and WFP enforcement mode.                                |
| <b>Application Experience</b> | Used to determine capatibility executables on the system.                 |

Table 2.13.8.1: Required Windows Services

• Note: Application Experience service only applies to Windows Server 2008, 2008R2, 2012, 2012R2 and Windows 7. If disabled, a file lock may occur during Npcap installation causing it to fail.

# <span id="page-107-1"></span>**2.13.9 Npcap Issues**

Npcap is a pcap tool used for Windows Agent only.

### **2.13.9.1 Npcap will not upgrade (manully or via agent)**

• Npcap will sometimes not uninstall correctly if a process is currently using the Npcap libraries. To check for this run the following command:

```
PS C:\Program Files\Npcap> .\NPFInstall.exe -check_dll
WindowsSensor.exe, Wireshark.exe, dumpcap.exe
```
If you see processes listed, they must be stopped before the Npcap upgrade can continue. If no processes are using Npcap the above command will simply show *<NULL>*

## **2.13.9.2 Npcap will not install**

- Check CA certificates installed on the system: Npcap Certiciates
- Check Windows Installer issues: *[Windows Installer Issues](#page-107-0)*
- Verify no other user on the system is making changes to the network interfaces. This can cause a COM lock preventing NDIS driver binding.
## **2.13.9.3 Verify if Npcap is fully installed**

- 1. Check Control Panel → Programs and Features to see if Npcap is listed as an installed application
- 2. Make sure the Npcap Packet Driver has a binding to the NIC in question (checkmark is present)

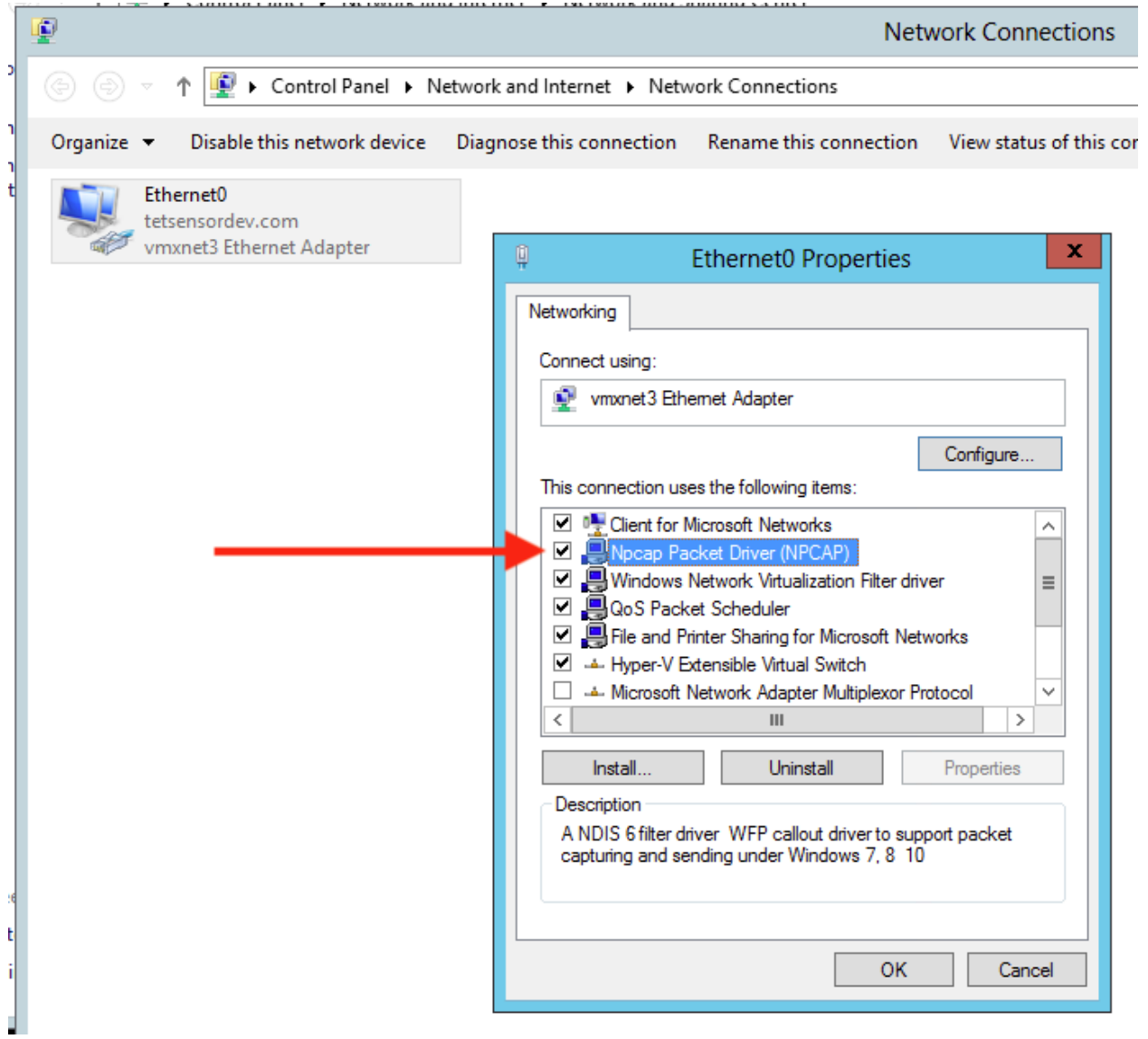

## 3. Check if the network driver is installed

```
C:\Windows\system32>pnputil -e | findstr Nmap
Driver package provider : Nmap Project
```
### 4. Check if the driver service is installed and RUNNING

```
C:\Windows\system32>sc query npcap
SERVICE_NAME: npcap
    TYPE : 1 KERNEL_DRIVER
```
(continues on next page)

(continued from previous page)

STATE : 4 RUNNING

5. Check if the registry entry is there (used by Agent installer to verify npcap exists already)

```
C:\Windows\system32>reg query HKLM\software\wow6432node\npcap
HKEY_LOCAL_MACHINE\software\wow6432node\npcap
   AdminOnly REG_DWORD 0x1
   WinPcapCompatible REG_DWORD 0x0
   (Default) REG_SZ C:\Program Files\Npcap
```
#### 6. Check if the installed Npcap program files are all there

```
C:\Windows\system32>dir "c:\program files\npcap"
Directory of c:\program files\npcap
04/29/2020  02:42 PM  <DIR>
04/29/2020 02:42 PM <DIR> ..<br>01/22/2019 08:16 AM 868 CheckStatus.bat
01/22/2019  08:16 AM   868 CheckStatus.bat
11/29/2016 03:43 PM 1,034 DiagReport.bat
12/04/2018 11:12 PM 8,908 DiagReport.ps1
01/09/2019  09:22 PM  2,959 FixInstall.bat
04/29/2020  02:42 PM  134,240  install.log
01/11/2019 08:52 AM 9,920 LICENSE
03/14/2019  08:59 PM  10,434 npcap.cat
03/14/2019  08:57 PM 8,657 npcap.inf
03/14/2019  09:00 PM  74,040 npcap.sys
03/14/2019  08:57 PM  2,404 npcap_wfp.inf
03/14/2019  09:00 PM  270,648 NPFInstall.exe
04/29/2020  02:42 PM  107,783 NPFInstall.log
03/14/2019  09:01 PM  175,024 Uninstall.exe
           13 File(s) 806,919 bytes
            2 Dir(s) 264,417,628,160 bytes free
```
#### 7. Check to see if the .sys driver file is in the Windows driver folder

```
C:\Windows\system32>dir "C:\Windows\System32\Drivers\npcap.sys"
Directory of C:\Windows\System32\Drivers
03/14/2019  09:00 PM  74,040 npcap.sys
         1 File(s) 74,040 bytes
```
### **2.13.9.4 Network Connectivity issues during NPCAP installation or upgrade**

### Applicable to Windows 2016 Only

If you have a 3rd party LWF (Light Weight Filter) driver (e.g. netmon) or a teaming adapter is configured in your setup, and NPCAP is installed during agent deployment, you might experience

RDP is reconnected NetBios service is restarted Similar network connectivity issues

#### This is due to a BUG in Windows 2016 OS.

### **2.13.9.5 OS Performance and/or stability Issues**

OS may experience unknown performance or stability issues if the installed NPCAP version or NPCAP configuration is not supported by the Secure Workload Software.

Supported NPCAP Version: : 0.991 and 0.9990

# **2.13.10 GPO Configurations**

Agents that enforce policy require only the Firewall to be enabled with either a local setting or GPO. All other GPO settings should not be set and left as "Not Configured."

- To check if a GPO setting is blocking enforcement you can check the *C:\Program Files\Cisco Tetration\Logs\TetEnf.exe.log* log and search for the following error examples:
- Rules conflicting with "Preserve Rules=No" setting: "There are firewall rules set in the Group Policy. Secure Workload agent does not have permission to remove these"
- Firewall set to off: "GPO has disabled firewall for DomainProfile"
- Default Action is set: "Group Policy has conflicting default inbound action for DomainProfile"
- To check what GPO policies are being applied to the host, run *gpresult.exe /H gpreport.html* and open the generated HTML report. In the example below *Tetration Agent Firewall* is applying a Inbound rule which will conflict with Enforcement if "Preserve Rules" is set to "No."

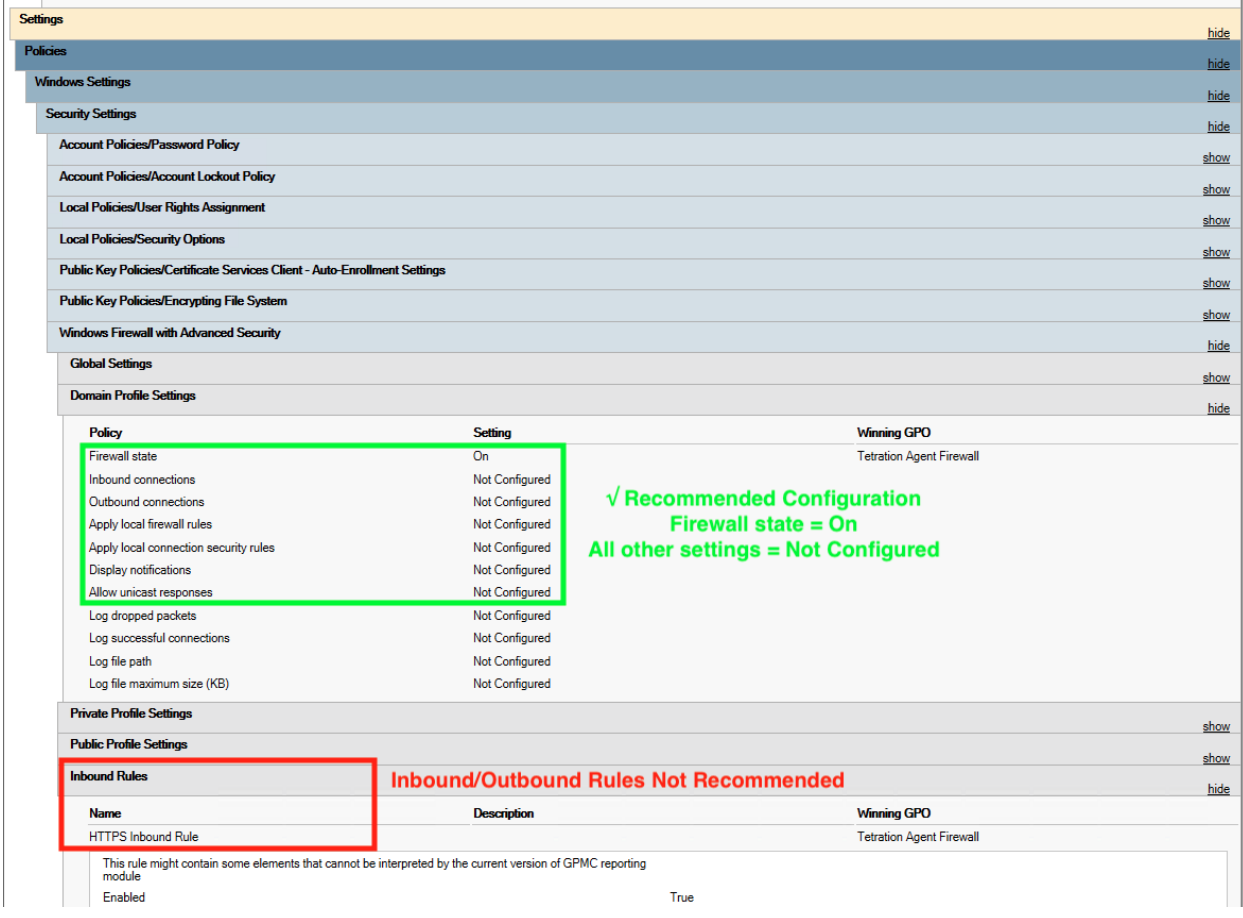

## **2.13.11 Agent To Cluster Communications**

The Secure Workload Agent maintains connections to the cluser over mutliple channels. Depending on the type of Agent, the number of connections varies.

### **2.13.11.1 Types of connections**

- WSS: Persistant socket connection over port 443 to the cluster
- Check in: A HTTPS call to the cluster every 15-20 minutes to check for current configurations, check for updates and to update the active state of the agent to the cluster. This also reports upgrade failures.
- Flow export: Persistant SSL connection over port 443 (TaaS) or 5640 (On-premise) to send flow metadata to the cluster
- Enforcement: Persistant SSL connection over port 443 (Taas) or 5660 (On-premise) to pull in enforcement policies and report enforcement state

### **2.13.11.2 Checking the connection state**

The Teration UI will report either an inactive agent (no longer checking-in), no exported flows (on Agent Workloadn Profile page under Stats), or failed enforcement. Depending on the error, you can check different logs on the workload to help determine the source of the issue.

#### Inactive Agent

Windows Log: *C:\Program Files\Cisco Tetration\Logs\check\_conf\_update.log*

Linux Log: */usr/local/tet/logs/check\_conf\_update.log*

An HTTP response code of 304 is expected and means there is no configuration change. Error code = 2 is expected as well. Any other HTTP response code will incidate a issue talking to the WSS service on the Secure Workload cluster.

```
Tue 06/09/2020 17:25:25.08 check_conf_update: "curl did not return 200 code, it's 304,
˓→ exiting"
Tue 06/09/2020 17:25:25.08 check_conf_update: "error code after running check_conf_
\rightarrowupdate = 2"
```
- 304 Expected, no config change. Successful check-in
- 401 Registration is not successful, missing Activation Key (TaaS)
- 403 Agent already registered to the cluster with same UUID
- 000 Indicates connection issue with SSL. Either curl could not reach the WSS server or there is a issue with the certificate. See SSL troubleshooting: *[SSL Troubleshooting](#page-112-0)*

#### No exported flows

Windows Log: *C:\Program Files\Cisco Tetration\Logs\TetSen.exe.log*

Linux Log: */usr/local/tet/logs/tet-sensor.log*

The following indicates a successful connection to WSS

```
cfgserver.go:261] config server: StateConnected, wss://<config_server_ip>:443/wss/
˓→<sensor_id>/forensic, proxy:
```
The following incideates a successful connection to the Collectors

collector.go:258] next collector: StateConnected, ssl://<collector\_ip>>:5640

If there are errors connecting to either WSS or the Collectors, check your firewall configuration or verify if any SSL decryption is occuring between the agent and Secure Workload. See: *[SSL Troubleshooting](#page-112-0)*

#### Failed to enforce policy

Windows Log: *C:\Program Files\Cisco Tetration\Logs\TetEnf.exe.log*

Linux Log: */usr/local/tet/logs/tet-enforcer.log*

ssl\_client.cpp:341] Successfully connected to EFE server

If there are errors connecting to the EFE server, check your firewall configuration or verify if any SSL decryption is occuring between the agent and Secure Workload. See: *[SSL Troubleshooting](#page-112-0)*

## <span id="page-112-0"></span>**2.13.12 SSL Troubleshooting**

#### **2.13.12.1 Agent Communications Overview**

Cisco Secure Workload agents use TLS to secure the TCP connections to the Secure Workload Cloud SaaS servers. These connections are broken down into three distinctive channels.

• Agent -> Cisco Secure Workload SaaS control channel over port TCP/443 (TLS) (sensorVIP)

This is a low volume control channel that allows the agent to register with Secure Workload and also handles configuration pushes and software upgrade notifications.

• Agent -> Cisco Secure Workload SaaS flow data over TCP/443 (TLS) (collector)

Flow data is the extracted flow metadata information; the data will be sent to 1 set of 16 IP addresses at a time. The second set of IP addresses is for standby. This is around  $1 - 5\%$  of actual server traffic.

• Agent ->Cisco Secure Workload SaaS enforcement data over TCP/443 (TLS) (efe)

The enforcement data channel is a low volume control channel that is used to push the policies to the sensors and also gather enforcement statistics.

The sensor validates the the TLS certificate from from the Secure Workload Cloud control, data and enforcement servers against a local CA that is installed with the agent. No other CAs are used, so any other certificate sent to the agent will result in a verification failure and the agent will not connect. This will result in the agent not registering, checking-in, sending flows or receiving enforcement policies.

## **2.13.12.2 Configuring IP traffic for Agent Communications**

A typical configuration for most will be to have a perimeter firewall and possibly a proxy between the agents (workflows) and Secure Workload TaaS.

Note Cisco Secure Workload gathers your gateway/NAT IP information during the on-boarding as well and automatically adds the information at the time of tenant creation. If you add new IP addresses or change IP addresses in the portal, the changes will require review and approval by Secure Workload staff.

In addition to adding your gateway/NAT IP addresses in the TaaS portal, there might be more changes required to your network to allow the traffic outbound and unmodified:

Allow outbound port 443 over TLS/HTTPS on the perimeter firewall

Configure proxy bypass and SSL/TLS bypass on the web proxy, if a decrypting web proxy is being used.

Note If you are using a transparent web proxy at the data center, you must route the specific SaaS IP address and configure the bypass rules. Sensors are connections that cannot do automatic HTTPS redirection.

The list of IPs the agents will communicate with is available on the TaaS portal. The IPs to add to your firewall outbound configuration and proxy bypass are labeled collector-n, efe-n (only if enforcement is being deployed), and sensorVIP. There are typically 17 to 33 IPs to add for agent communication, but there could more or less depending on your TaaS configuration.

## **2.13.12.3 Troubleshooting SSL/TLS Connections**

As discussed in the previous section, it is important to configure your explicit or transparent web proxy to bypass SSL/TLS decryption for agent communications. If the bypass is not configured, these proxies might attempt to decrypt SSL/TLS traffic by sending its own certificate to the agent. Because the agent only uses its local CA to validate the certificate, these proxy certificates will cause connection failures.

Symptoms include agent failing to register to the cluster, agent not checking-in, agent not sending flows, and/or agent not receiving enforcement configuration (if enforcement is enabled).

Note Troubleshooting steps below are assuming default installation paths were used. Windows: C:Program FilesCisco Tetration Linux: /usr/local/tet. If you installed your agents in a different location, please substitute that location in the instructions.

SSL/TLS Connection issues are reported in the agent logs. To verify if there are SSL errors in the logs, run the following commands for the associated issue being observed.

#### Registration, check-in

Linux

```
grep "NSS error" /usr/local/tet/log/check_conf_update.log
```
#### Windows (PowerShell)

```
get-content "C:\Program Files\Cisco Tetration\logs\check_conf_update.log" | select-
˓→string -pattern "SSL certificate problem"
```
### Flows

Most of the SSL/TLS connection issues seen are during the initial connection and registration of the agent. Sending flows relies on the registration to be complete before attempting to connect. SSL/TLS errors seen here would be the result of the sensorVIP IPs being allowed but not the collector IPs.

Linux

grep "SSL connect error" /usr/local/tet/log/tet-sensor.log

#### Windows (PowerShell)

```
get-content "C:\Program Files\Cisco Tetration\logs\WindowsSensor*.log" | select-
˓→string -pattern "Certificate verification error"
```
#### Enforcement

Linux

```
grep "Unable to validate the signing cert" /usr/local/tet/log/tet-enforcer.log
```
Windows (PowerShell)

```
get-content "C:\Program Files\Cisco Tetration\logs\WindowsSensor*.log" | select-
˓→string -pattern "Handshake failed"
```
If an SSL error is seen in the log checks above you can verify what certificate is being sent to the Agents with the following commands.

Explicit Proxy - where a proxy is configured in user.cfg

Linux

curl -v -x http://<proxy\_address>:<port> https://<sensorVIP>:443

Windows (PowerShell)

```
cd "C:\Program Files\Cisco Tetration"
.\curl.exe -kv -x http://<proxy_address>:<port> https://<sensorVIP>:443
```
Transparent Proxy - No user.cfg proxy configuration required. It's a proxy configured between all HTTP(S) traffic from agent to the internet.

Linux

```
openssl s_client -connect <sensorVIP from TaaS Portal>:443 -CAfile /usr/local/tet/
˓→cert/ca.cert
```
Windows (PowerShell)

```
cd C:\Program Files\Cisco Tetration
.\openssl.exe s_client -connect <sensorVIP from TaaS Portal>:443 -CAfile cert\ca.cert
```
You are looking for the following in the openssl s client respose

Verify **return** code: 0 (ok)

If you see an error, examine the certificate. An example certificate (chain) should include only the following cert (CN IP is an example):

Certificate chain

```
0 s:/C=US/ST=CA/L=San Jose/O=Cisco Systems, Inc./OU=Tetration, Insieme BU/CN=129.146.
-155.109i:/C=US/ST=CA/L=San Jose/O=Cisco Systems, Inc./OU=Tetration Analytics/CN=Customer CA
```
If you see additional certificates, then there is possibly a Web decrypting proxy between the agent and Secure Workload. Please contact your security or network group and verify the proxy bypass using the listed IPs from the above Configuring IP traffic for Agent Communications section have been configured.

Windows sensor installation script fails on Windows 2016 servers: Error message that might appear "The underlying connection was closed: An unexpected error occurred on a receive." Possible reason might be the SSL/TLS versions set in PowerShell.

To check the SSL/TLS versions running, run the following command:

[Net.ServicePointManager]::SecurityProtocol

If the output from the above command is:

Ssl3, Tls

Then please use the below command to change the allowed protocols and retry the installation:

```
[Net.ServicePointManager]::SecurityProtocol = [System.Net.SecurityProtocolType]'Ssl3,
˓→Tls,Tls11,Tls12'
```
## **2.13.13 Agent operations**

Q: I have installed the agents successfully, but I didn't see it on UI Sensor Monitoring page.

A: An agent is required to register with backend server running within cluster before it could start operating. When an agent is not shown on UI page, most likely it's because the registration has failed. There are a few things we could check to see why a registration failed:

- Check if the connection between the agent and the backend server is working properly
- Check if the curl request could be sent to backend server properly
- Check HAProxy access and backend server logs to see if the registration request made it to the server
- Check the error return from curl request in the log file

Q: The agent is installed and I could find in on UI page. However, the "SW Ver" column shows "initializing" instead of a version string.

A: After the initial agent is installed and registered with the backend server, it would take another 30 minutes for the agent to report its version.

Q: The agent is upgraded properly, but the "SW Ver" fields still show the old version after a long time (like several hours).

A: After the agent is upgraded successfully, it will try to send a curl request to report its current running version and check for new version in the same request. It is possible that the request couldn't make it to the backend, due to several reason:

- The request is timed out, couldn't get the response in time
- The network is facing problem, agent couldn't connect to backend servers

Q: I have an agent running on RHEL/CentOS-6.x and it is working properly. I am planning to upgrade the OS to RHEL/CentOS-7.x. Would the agent still work after the upgrade?

A: currently we do not support the scenario in which the OS has been upgraded, especially upgrading the major releases. In order to have the agent work after OS upgrade, do the following steps:

- Uninstall the existing agent software
- Clean up all files, including certs
- Go to UI, delete the agent entry
- Upgrade the OS to the desired version
- Install the agent software on the new OS

Q: I have an agent running on RHEL/CentOS-6.x and it is working properly. I am planning to rename the host. Would the agent still work after rename/reboot?

A: An agent identity is calculated based on the host's uniqueness, including hostname and bios-uuid. Changing hostname changes the host's indentify. It is recommended to do the following:

- Uninstall the existing agent software
- Clean up all files, including certs
- Go to UI, delete the old agent entry
- Rename the host and reboot
- Install the agent software again

Q: Universal agents fail to register with cluster with Certificate error?

A: It is most likely because hosts do not have up-to-date system time. Simply update it.

Q: On Windows host, firewall deviation was caused by adding/deleting/modifying a rule. How do I find the rule?

A: On deviation detection, agent logs the last 15 seconds of firewall events to "C:\Windows\System32\config\systemprofile\AppData\Roaming\tet\firewall\_events". Rule that caused deviation will be found in the latest file created as policy\_dev\_<policy id>\_<timestamp>.txt

**CHAPTER**

# **EXTERNAL ORCHESTRATORS**

<span id="page-118-0"></span>External orchestrators can be used to gather existing metadata describing your workloads from systems on your network. Some external orchestrators can also enforce segmentation policy.

For deployments where an authorized system of record exists with labels for workloads, we provide a way for automatically importing the labels through external orchestrator integrations. Any modifications in the system of record will be learnt automatically by Secure Workload and used for updating labels in your inventory. For detailed information about the power and uses of labels, see *[User Labels](#page-288-0)*.

Currently supported external orchestrators:

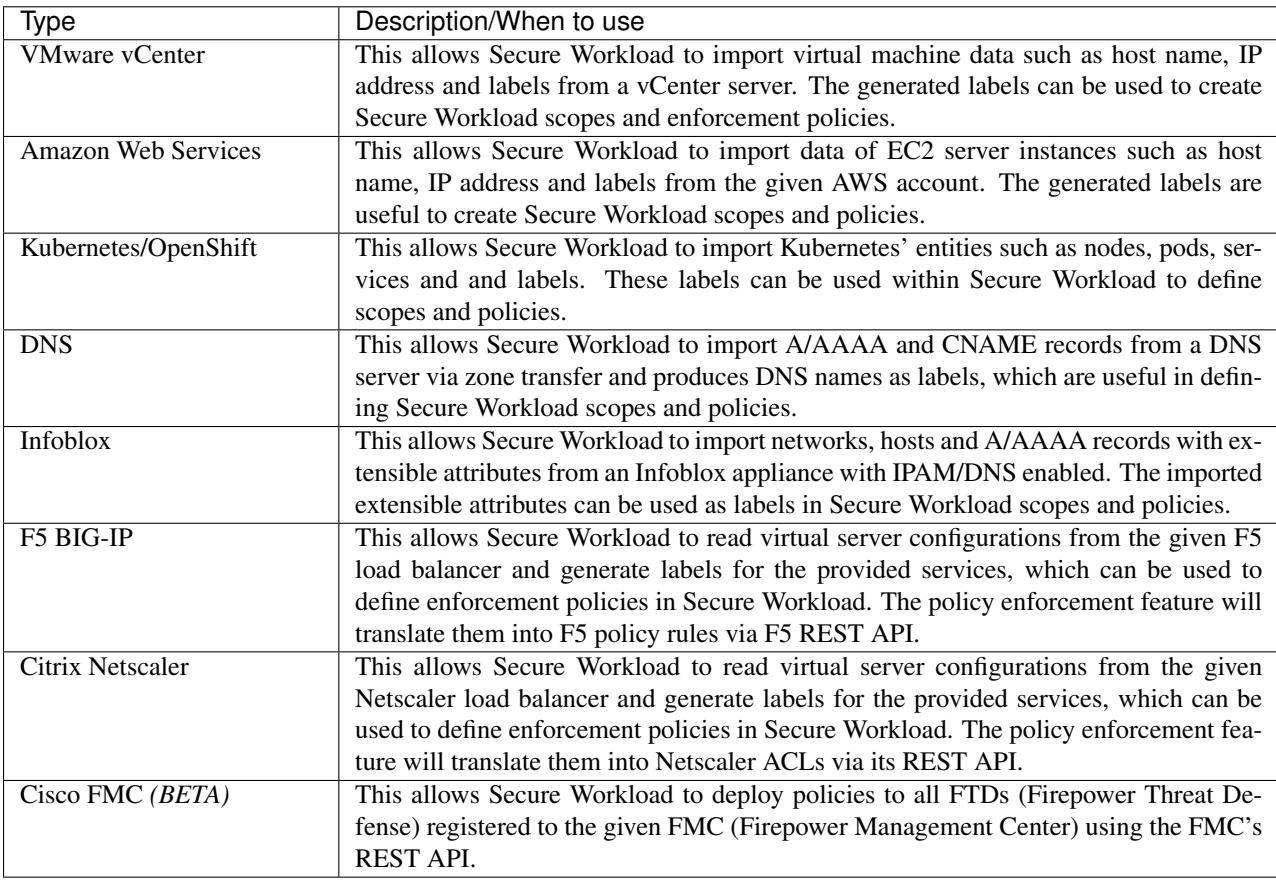

# **3.1 Navigating to the External Orchestrators Page**

The main page for external orchestrators can be reached by selecting Manage > External Orchestrators from the menu bar on the left.

# **3.2 List External Orchestrators**

The External Orchestrators main page shows the existing external orchestrators and provides functions to modify and delete them as well as to create new external orchestrators:

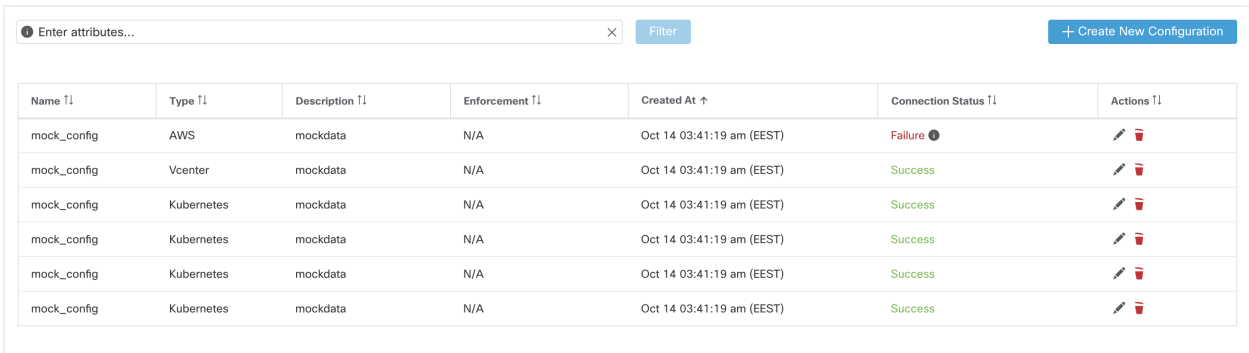

Fig. 3.2.1: External orchestrators' main page

Each row shows a short version of the external orchestrator with its *Name*, *Type*, *Description*, *Created at* and *Connection Status*. The latter one tells if a connection to the given external data source could be made successfully. In case of *Failure* you can click on the respective row to get more details:

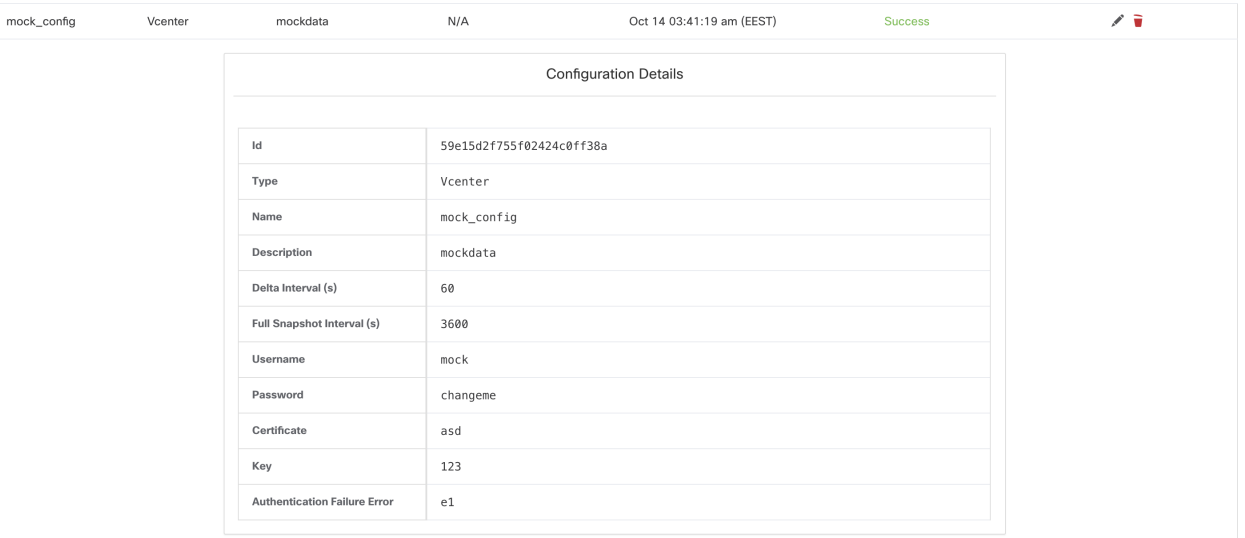

Fig. 3.2.2: Example External Orchestrator Authentication Failure

# **3.3 Create External Orchestrator**

 $\mathbf{r}$ 

A new external orchestrator can be created by clicking the Create New Configuration button in the external orchestrators main page. This leads to a modal dialog, where you can enter a name and choose an external orchestrator type. The picture below shows the basic configuration page:

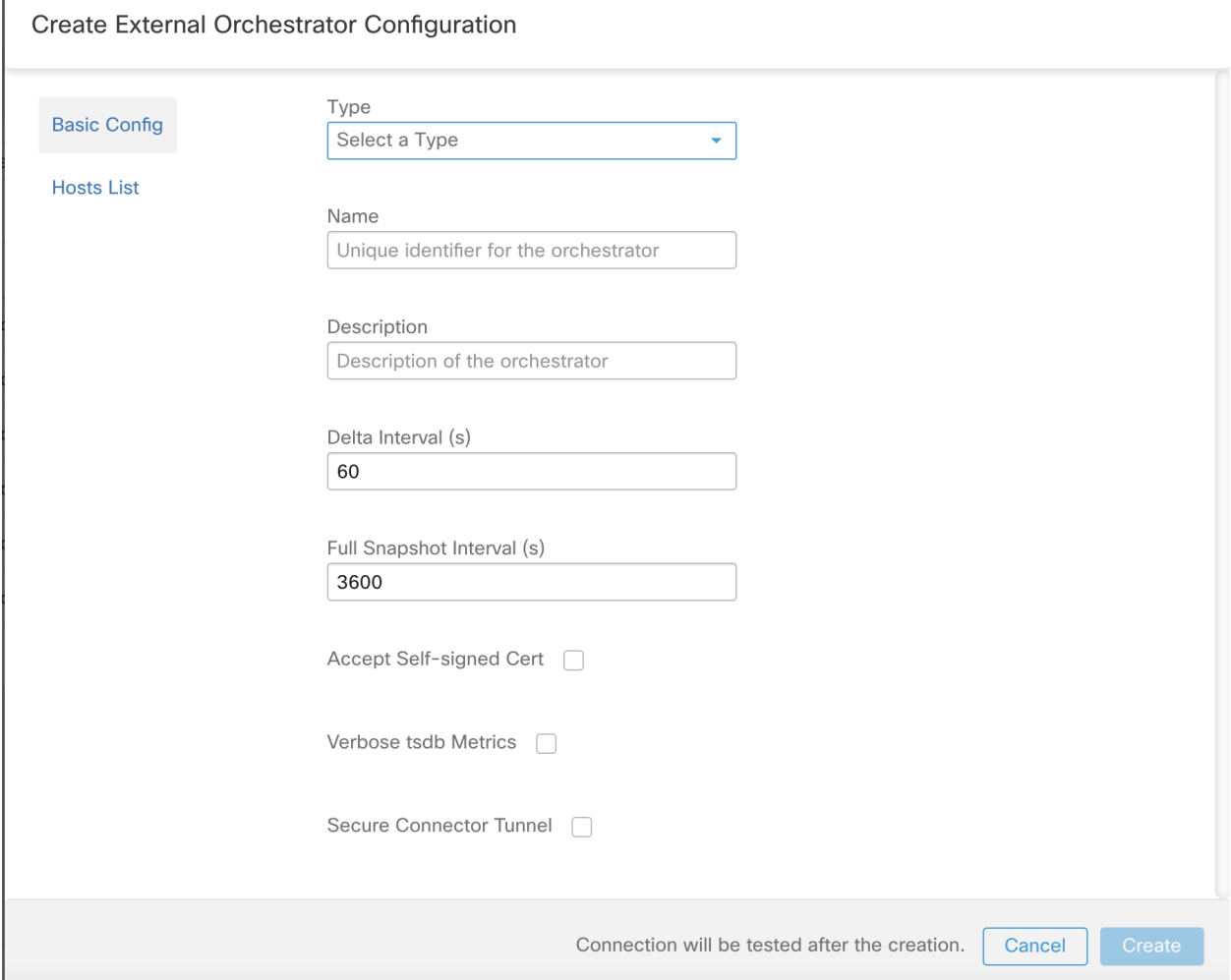

Fig. 3.3.1: Create External Orchestrator Configuration

The following table describes the common fields for external orchestrators. Depending on the selected type the *Basic Config* page requires additional parameters to be given. These will be covered by the respective section of the individual external orchestrators below.

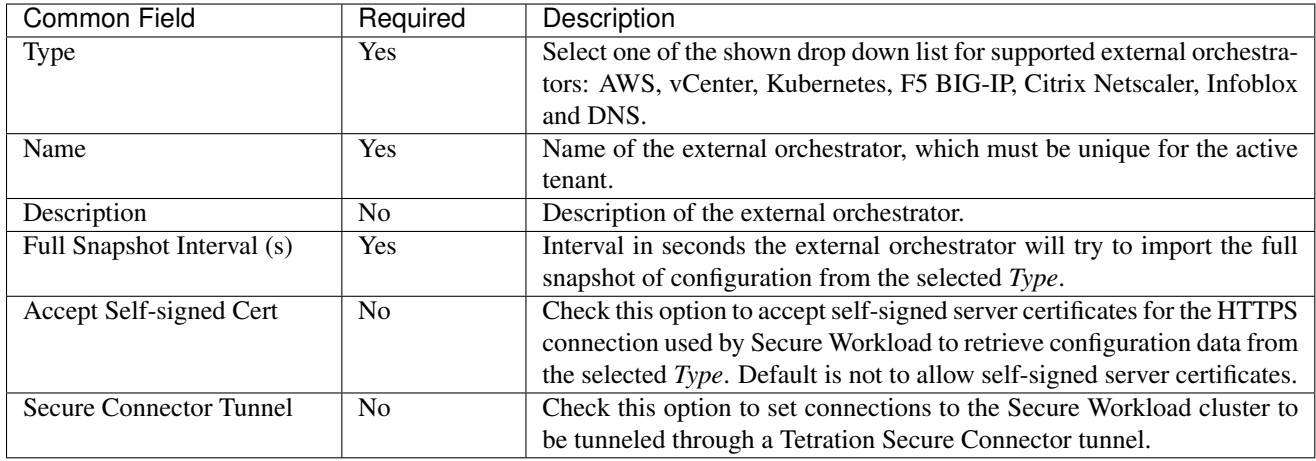

Note: The fields *Delta interval* and *Verbose TSDB Metrics* as shown in the picture above are optional and applicable only for certain external orchestrators, which are explained in the respective description below.

Except for the external orchestrator type *AWS*, the *Hosts List* must be given. It specifies the network address(es) of the external data source from which the external orchestrator will fetch data and generate labels. This can be done by clicking on the tab *Hosts List* on the left hand side, which is shown in the following picture:

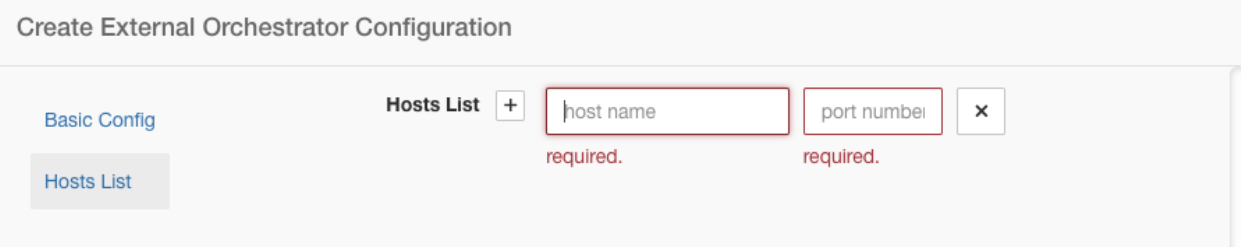

Fig. 3.3.2: External Orchestrator's Hosts List

In order to add new host list entry click the plus sign. Each row must contain a valid DNS host name, IPv4 or IPv6 address and a port number. Depending on the selected external orchestrator type you can enter multiple hosts for high availability or redundancy purpose. Please refer to the respective description for the chosen external orchestrator below for more details.

Click the Create button to create the new external orchestrator, whose configuration details can be viewed by clicking on the respective row in the list view:

| Name Î!     | Type 1  | Description 1                       | Enforcement 1            | Created At $\downarrow$   | Connection Status 1  | Actions I. |  |  |
|-------------|---------|-------------------------------------|--------------------------|---------------------------|----------------------|------------|--|--|
| mock_config | AWS     | mockdata                            | N/A                      | Oct 14 03:41:19 am (EEST) | Failure <sup>O</sup> | 不同         |  |  |
| mock_config | Vcenter | mockdata                            | N/A                      | Oct 14 03:41:19 am (EEST) | <b>Success</b>       | 不同         |  |  |
|             |         | <b>Configuration Details</b>        |                          |                           |                      |            |  |  |
|             |         | Id                                  | 59e15d2f755f02424c0ff38a |                           |                      |            |  |  |
|             |         | Type                                | Vcenter                  |                           |                      |            |  |  |
|             |         | Name                                | mock_config              |                           |                      |            |  |  |
|             |         | Description                         | mockdata                 |                           |                      |            |  |  |
|             |         | Delta Interval (s)                  | 60                       |                           |                      |            |  |  |
|             |         | Full Snapshot Interval (s)          | 3600                     |                           |                      |            |  |  |
|             |         | Username                            | mock                     |                           |                      |            |  |  |
|             |         | Password                            | changeme                 |                           |                      |            |  |  |
|             |         | Certificate                         | asd                      |                           |                      |            |  |  |
|             |         | Key                                 | 123                      |                           |                      |            |  |  |
|             |         | <b>Authentication Failure Error</b> | e1                       |                           |                      |            |  |  |

Fig. 3.3.3: External Orchestrator's Configuration Details

Note: Since the first full snapshot pull from an external orchestrator is an asynchronous operation, expect about one minute for the connection status field to be updated.

# **3.4 Edit External Orchestrator**

Click the pencil button on the right hand side of an external orchestrator row as shown below to open a modal dialog similar to the one for creating an external orchestrator, where the configuration can be modified.

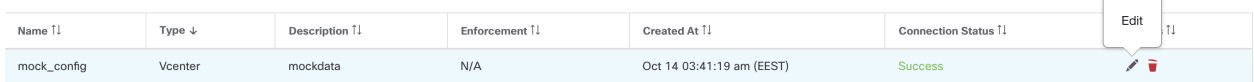

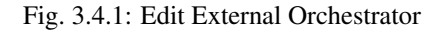

Note:

- The Type field is not editable.
- If a configuration uses keys/certificates for authentication, the keys and certificates have to be provided every time the configuration is updated.
- Since the configuration changes of an external orchestrator is an asynchronous operation, expect about one minute for the connection status field to be updated and to confirm the correctness of entered changes.

Click the Update button to save the changes made to the configuration.

# **3.5 Delete External Orchestrator**

Caution! Deleting an external orchestrator also deletes labels provided by that orchestrator, which will impact policies. In order to delete an external orchestrator click the trash bin button as shown below:

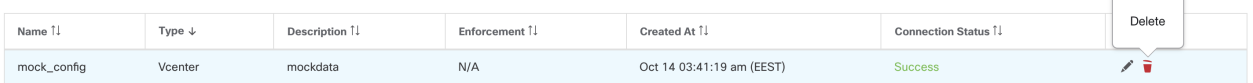

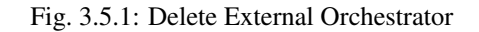

# **3.6 Orchestrator Generated Labels**

These labels add metadata to the orchestrator learned inventories. This metadata facilitates in different kinds of filters both for visibility and policies.

For example, if a user wants to create a inventory filter encapsulating all inventories belonging to certain orchestrator, this can be done using the cluster\_name.

# **3.7 Tetration Secure Connector**

In order for Secure Workload to import user tags or enforce policies on external orchestrators (see *[External Orchestra](#page-118-0)[tors](#page-118-0)*), Secure Workload needs to establish outgoing connections to the orchestrator API servers (vCenter, Kubernetes, F5 BIG-IP, etc.). Sometimes it is not possible to allow direct incoming connections to the orchestrators from the Secure Workload cluster. Secure Connector solves this issue by establishing an outgoing connection from the same network as the orchestrator to the Secure Workload cluster. This connection is used as a reverse tunnel to pass requests from the cluster back to the orchestrator API server.

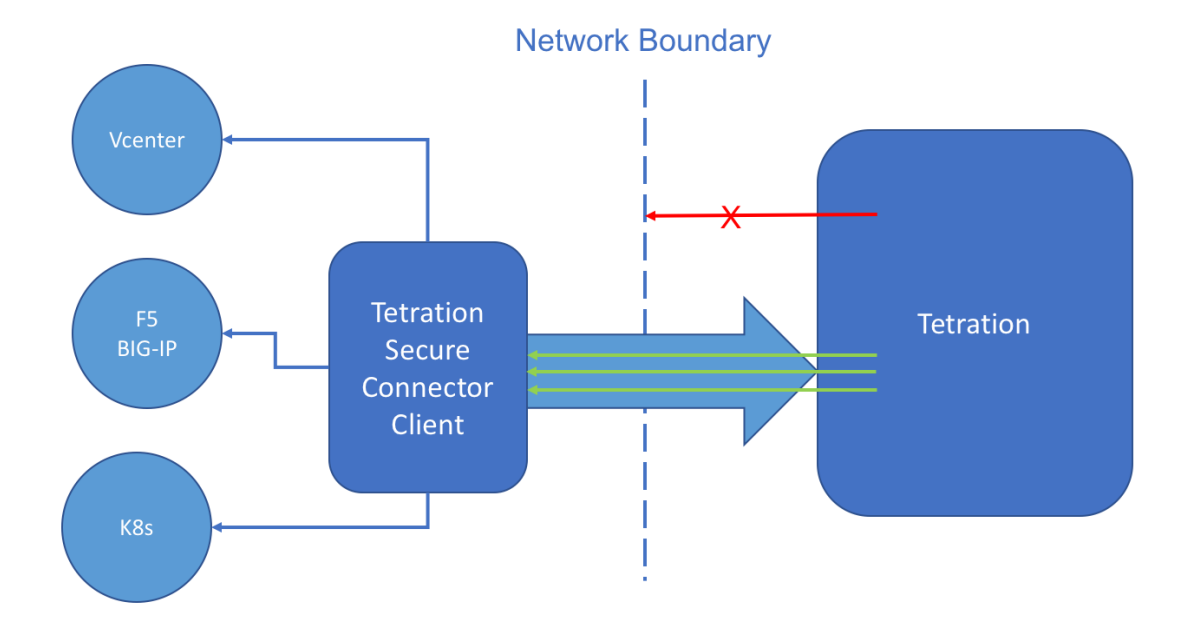

Fig. 3.7.1: Secure Workload Secure Connector

For each root scope, only one tunnel may be active at any time. Attempts to start additional tunnels will be rejected with an error message indicating that one is already active. The active tunnel can be used to connect to multiple orchestrators that are reachable from the network in which the client is running. A per-orchestrator configuration is used to indicate whether connections to that orchestrator should go through the Secure Connector tunnel.

All communication between the Secure Connector client and the Secure Workload cluster is mutually authenticated and encrypted using TLS.

For improved security, customers are advised to install the Secure Connector client on an isolated appropriatelysecured machine. The machine should have firewall rules to allow outgoing connections only to the Secure Workload cluster and any external orchestrator API servers Secure Workload should be allowed to access.

To configure orchestrators to use the Secure Connector tunnel, see instructions for configuring the external orchestrator for your product.

For more details on OpenAPI endpoints for the Secure connector, see Secure Connector API endpoints

# **3.7.1 Technical details**

To bootstrap the tunnel, the Secure Connector client creates a public/private key pair and signs its public key certificate remotely by the server. A cryptograhic single-use time-limited token is used to secure this remote signing process and identify the root scope to which the client belongs. On the server side, each root scope has a unique certificate that the client uses to authenticate the server. These certificates are periodically rotated to ensure the continued secrecy of communication.

The Secure Connector client is internally constructed of a tunnel client and a SOCKS5 server. After the tunnel is started, the client waits for incoming tunneled connections from the Secure Workload Cluster. Incoming connections are handled by the SOCKS5 server and forwarded to the destination host.

## **3.7.2 Requirements for Secure Connectors**

Requirements for the Secure Connector client:

- RHEL/CentOS 7 (x86\_64)
- 2 CPU cores and 4 GB RAM
- Enough network bandwidth for handling data from the on-prem orchestrators that will use the Secure Connector
- Outgoing connectivity to the Secure Workload cluster on port 443 (direct or through HTTP(S) proxy)
- Outgoing connectivity to internal Orchestrator API servers (direct)

# **3.7.3 Deploying the Secure Connector Client**

### **3.7.3.1 Deployment overview**

Secure Workload Secure Connector creates a reverse tunnel from the Secure Workload cluster to your internal network in order to reach your orchestrator API servers.

Starting the secure connector client is done in three steps:

- 1. Download and install the Secure Connector client package on a supported platform.
- 2. Retrieve a single-use time-limited token through the Secure Workload API.
- 3. Copy the token to the client configuration.

### **3.7.3.2 Proxy support**

The Secure Connector client supports connecting to the Secure Workload cluster through an HTTP(S) proxy. If needed, the proxy server must be configured by setting the HTTPS\_PROXY environment variable for the client. To set the variable, add the following line in the *[Service]* section of the systemd service file located at */etc/systemd/system/tetrationsecure-connector.service*. This setting will not persist across re-installations. For a sticky configuration, the line can be added in a new file at */etc/systemd/system/tetration-secure-connector.service.d/10-https-proxy.conf*. For either configurations to take effect, reload the systemd config by running *systemctl daemon-reload*.

[Service] Environment="HTTPS\_PROXY=<Proxy Server Address>"

### **3.7.3.3 Deployment Steps**

#### **Install the Secure Connector client**

Use the following steps to download and install the Secure Connector client package on a supported Linux host:

- 1. In the navigation bar on the left, click Manage > Agents.
- 2. Click the Installer tab.
- 3. Click Manual Install using classic packaged installers, then click Next.
- 4. The Secure Connector Client packages will have the agent type "Secure Connector".
- 5. Find the appropriate version (if multiple are available on the cluster) and click the Download button.
- 6. Copy the rpm package to the Linux host for deployment, and execute the following command with root privilege:

rpm -ivh <rpm\_filename>

### **Retrieve a new token using the API**

Secure Connector tokens can only be retrieved through OpenAPI (*[Get Token endpoint](#page-869-0)*). The following python and bash snippets can be used to retrieve a new token. Note that the API key used must have the *external\_integration* capability and must have write access to the specified root scope. See (*[OpenAPI Authentication](#page-758-0)*) for information on installing the Tetration OpenAPI client for python and creating a new API key.

Python snippet for token retrieval

```
from tetpyclient import RestClient
from urllib import quote
API_ENDPOINT = "https://<UI_VIP_OR_DNS_FOR_TETRATION_DASHBOARD>"
ROOT SCOPE NAME = r""" <i>ROOT</i> SCOPE NAME>"""API_CREDENTIALS_FILE = "<API_CREDENTIALS_JSON_FILE>"
OUTPUT_TOKEN_FILE = "registration.token"
if name == "main ":
 client = RestClient(API_ENDPOINT,
                     credentials_file=API_CREDENTIALS_FILE) # Add (verify=False) to
˓→skip certificate verification
 escaped_root_scope_name = quote(ROOT_SCOPE_NAME, safe='')
 resp = client.get('/secureconnector/name/{}/token'.format(escaped_root_scope_name))
 if resp.status_code != 200:
   print 'Error ({}): })'.format(resp.status_code, resp.content)
   exit(1)
 else:
   with open(OUTPUT_TOKEN_FILE, 'w') as f:
      f.write(resp.content)
```
#### BASH snippet for token retrieval

```
#!/bin/bash
HOST="https://<UI_VIP_OR_DNS_FOR_TETRATION_DASHBOARD>"
API_KEY="<API_KEY>"
API_SECRET="<API_SECRET>"
ROOTSCOPE_NAME="<ROOT_SCOPE_NAME>" # if the name contains spaces or special
˓→characters, it should be url-encoded
TOKEN_FILE="registration.token"
INSECURE=1 # Set to 0 if you want curl to verify the identity of the cluster
METHOD="GET"
URI="/openapi/v1/secureconnector/name/$ROOTSCOPE_NAME/token"
CHK_SUM=""
CONTENT_TYPE=""
TS=$(date -u "+%Y-%m-%dT%H:%M:%S+0000")
CURL_ARGS="-v"
if [ $INSECURE -eq 1 ]; then
   CURL_ARGS=$CURL_ARGS" -k"
fi
MSG=$(echo -n -e "$METHOD\n$URI\n$CHK_SUM\n$CONTENT_TYPE\n$TS\n")
SIG=$(echo "$MSG"| openssl dgst -sha256 -hmac $API_SECRET -binary | openssl enc -
˓→base64)
```
(continues on next page)

(continued from previous page)

```
REQ=$(echo -n "curl $CURL_ARGS $HOST$URI -w '%{http_code}' -H 'Timestamp: $TS' -H
˓→'Id: $API_KEY' -H 'Authorization: $SIG' -o $TOKEN_FILE")
status_code=$(sh -c "$REQ")
if [ $status_code -ne 200 ]; then
   echo "Failed to get token. Status: " $status_code
else
   echo "Token retrieved successfully"
fi
```
#### **Copy the token and start the client**

By the end of step 2 you should have a *registration.token* file that contains the single-use limited-time token for bootstrapping the client. On the host where you installed the Secure Connector client package, make sure the Secure Connector client is stopped before copying the token file. You can use the following command:

systemctl stop tetration-secure-connector

Place the token file at the following location:

/etc/tetration/cert/registration.token

Restart the Secure Connector Client.

```
systemctl start tetration-secure-connector
```
## **3.7.4 Verify the state of the Secure Connector client**

You can check whether the Secure Connector client is installed by querying the rpmdb for the package *tetsecureconnector-client-site*

```
rpm -q tet-secureconnector-client-site
```
To check the current state of the installed client, you can check the status of the systemd service *tetration-secureconnector*

```
systemctl status tetration-secure-connector
```
## **3.7.5 Upgrading the Secure Connector Client**

The Secure Connector client does not support automatic updates. To install a new version of the software, you can use the following command to uninstall the current version then proceed with following the (installation steps) for the new version.

```
rpm -e tet-secureconnector-client-site
```
## **3.7.6 Removing the Secure Connector Client**

The Secure Connector Client can be uninstalled using command

rpm -e tet-secureconnector-client-site

# **3.8 Amazon Web Services**

Note: AWS external orchestrator functionality is now part of the new AWS cloud connector feature. If you upgraded to this release, your existing AWS external orchestrators are now read-only; if you need to make changes, create a new AWS connector. For complete information, see *[AWS Connector](#page-217-0)*

Secure Workload supports automated ingestion of inventory live from an AWS region. When an external orchestrator configuration is added for type "aws", the Secure Workload appliance will connect to the AWS endpoint and fetch the metadata for all the instances in running/stopped state.

## **3.8.1 Prerequisites**

• Security tokens (access key and secret key) used should have the right kind of IAM privileges to allow fetching of orchestrator information.

# **3.8.2 Configuration fields**

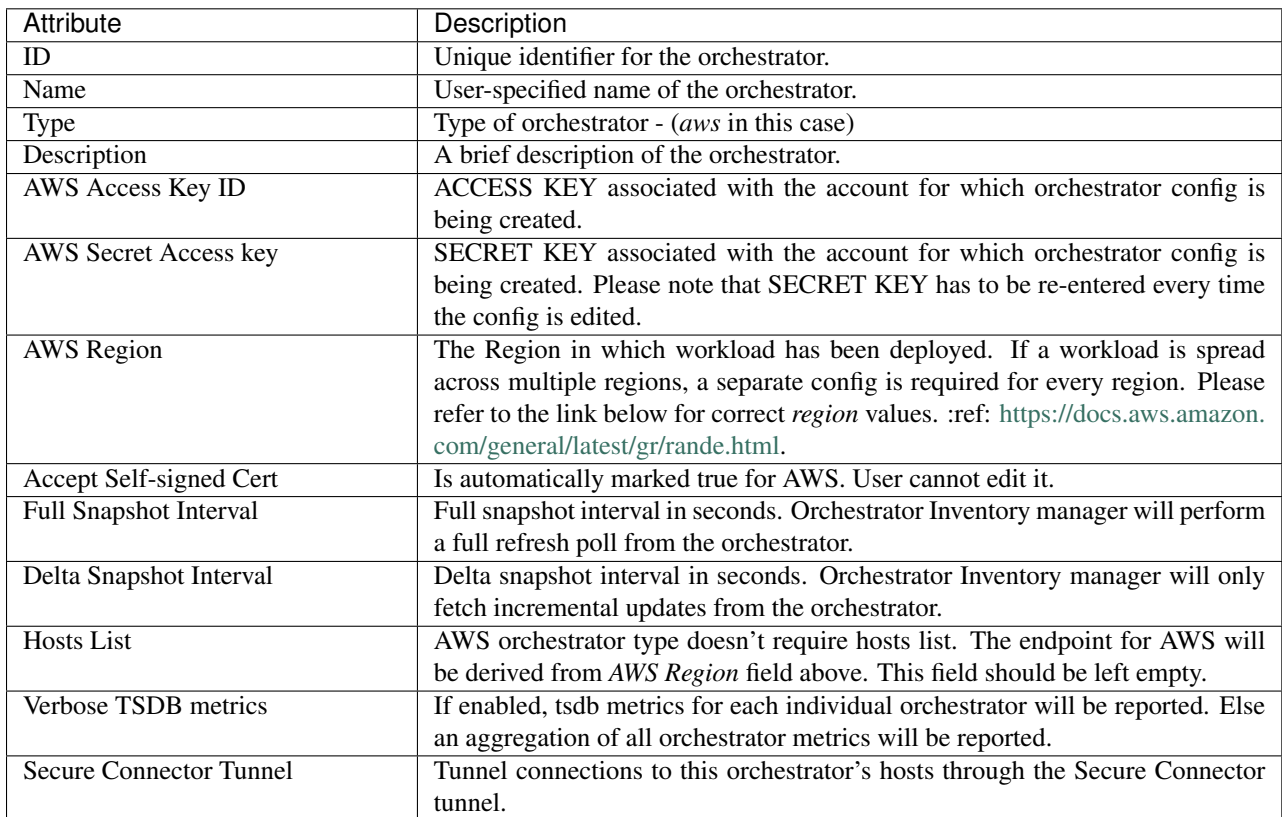

## **3.8.3 Workflow**

• Configure an AWS orchestrator filled with the configuration fields above.

# **3.8.4 Orchestrator generated labels**

Secure Workload adds the following labels to all the AWS instances.

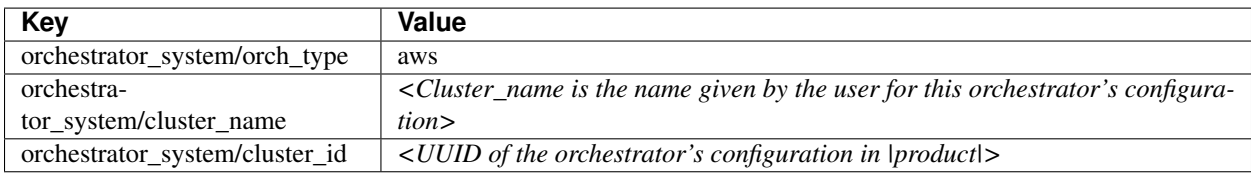

## **3.8.5 Instance-specific labels**

The following labels are instance specific.

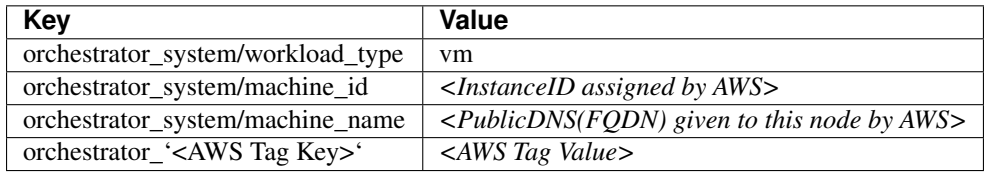

# **3.8.6 Troubleshooting**

• Confusion between AWS Region and Availability Zone.

Both these values are interrelated and should not be confused. For example us-west-1 might be the region and availability zone can be either of us-west-1a or us-west-1b etc. While configuring orchestrator, *Region* should be used. Refer to [https://docs.aws.amazon.com/general/latest/gr/rande.](https://docs.aws.amazon.com/general/latest/gr/rande.html) [html](https://docs.aws.amazon.com/general/latest/gr/rande.html) for all regions.

• Connectivity/Credentials issue after updating the orchestrator config.

Customers must re-submit the *AWS Secret Key* every time the config gets updated.

# **3.9 Kubernetes/OpenShift**

Note: EKS external orchestrator functionality is now part of the new AWS cloud connector feature. If you upgraded to this release, your existing EKS external orchestrators are now read-only; if you need to make changes, create a new AWS connector. For complete information, see ../connectors/cloud\_connectors/aws and ../connectors/cloud\_connectors/eks .

Other Kubernetes external orchestrators have not changed.

Secure Workload supports automated ingestion of inventory live from a Kubernetes cluster. When an external orchestrator configuration is added for a Kubernetes/OpenShift cluster, Secure Workload connects to the cluster's API server and tracks the status of nodes, pods and services in that cluster. For each object type, Secure Workload imports all Kubernetes labels and labels associated with the object. Label keys are imported as is, and label keys are prefixed with *annotation/*. All values are imported as is.

In addition to importing the labels defined for Kubernetes/OpenShift objects, Secure Workload also generates a number of labels that facilitate the use of these objects in inventory filters. These additional labels are especially useful in defining scopes and policies. If enforcement is enabled on the Kubernetes nodes (enforcement agents are installed and the configuration profile enables enforcement on these agents), enforcement policies will be installed in both the nodes as well as inside the pod namespaces using the information ingested about the Kubernetes entities via this integration.

Secure Workload supports configuration of the following managed kubernetes services as external orchestrator:

- Amazon Elastic Kubernetes Service(EKS): Amazon EKS gives users the flexibility to start, run, and scale Kubernetes applications in the AWS cloud or on-premises. It is a fully managed service that offers high availability, security and integration with AWS services like IAM, VPC, STS, etc.
- Azure Kubernetes Service(AKS): Azure EKS offers serverless Kubernetes, an integrated continuous integration and continuous delivery (CI/CD) experience, and enterprise-grade security and governance

# **3.9.1 Requirements and Prerequisites**

- For supported Kubernetes and OpenShift versions, see [https://www.cisco.com/go/secure-workload/](https://www.cisco.com/go/secure-workload/requirements/integrations) [requirements/integrations](https://www.cisco.com/go/secure-workload/requirements/integrations)
- Secure Connector tunnel, if needed for connectivity.

# **3.9.2 Configuration fields**

The following configuration fields pertain to Kubernetes Orchestrator configuration in the Orchestrator Object.

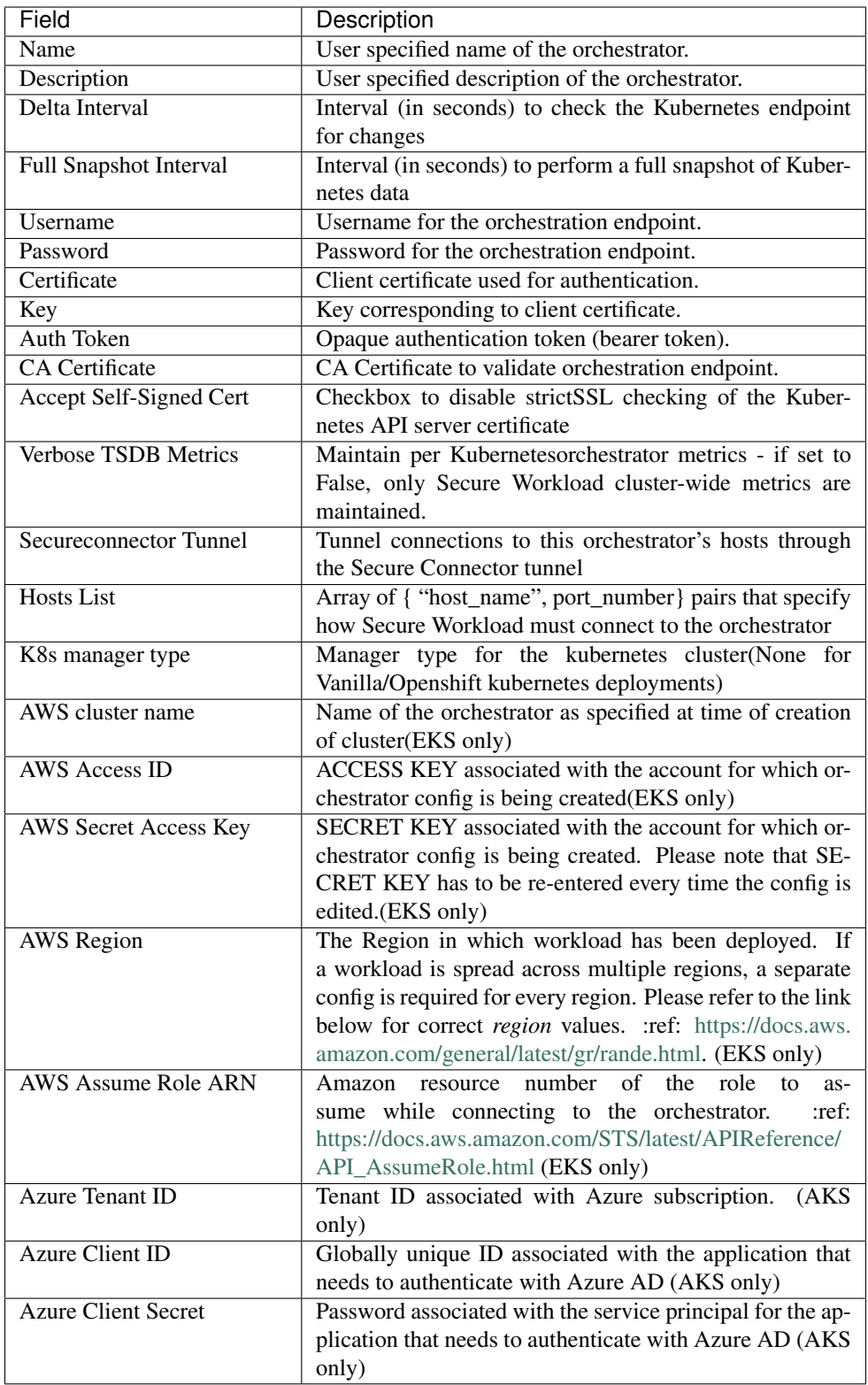

# **3.9.3 Orchestrator Golden Rules**

The golden rules object attributes are described below. These golden rules allow a concise specification of rules necessary for the Kubernetes cluster to stay functional once enforcement is enabled on the Kubernetes cluster nodes.

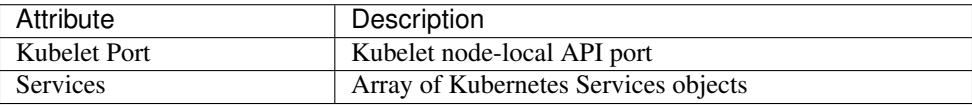

The kubelet port is necessary to create policies to allow traffic from the Kubernetes management daemons to kubelets such as for live logs, execs of pods in interactive mode etc. Vital connectivity between the various kubernetes services and daemons is specified as a series of services - each entry in the services array has the following structure

- Description: A string that describes the service
- Addresses: A list of service endpoint addresses of the format <IP>:<port>/<protocol>.
- Consumed By: A list of consumers of the endpoints (allowed values are Pods or Nodes)

Note: If kubernetes is chosen as the type, Golden Rules configuration will be allowed.

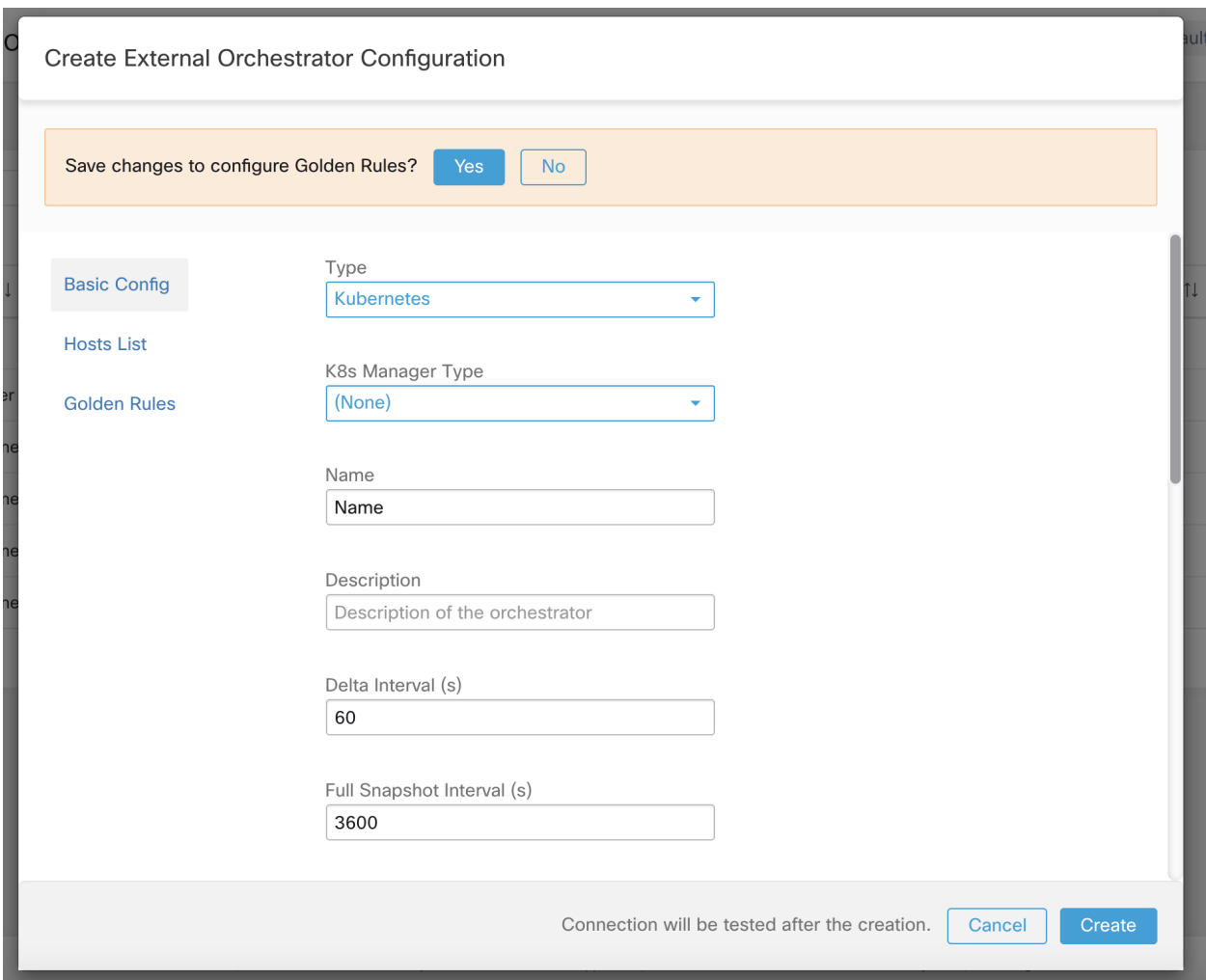

Fig. 3.9.3.1: Create Golden Rules Configuration for Kubernetes Type

## **3.9.4 Workflow**

- Configure Secure Connector tunnel, if needed, for connectivity from the Secure Workload cluster to a Kubernetes API server (or servers).
- Configure a Kubernetes orchestrator filled with the configuration fields above.
- Configure the Golden Rules for the Kubernetes orchestrator.

# **3.9.5 Orchestrator-generated labels**

## **3.9.6 Generated labels for all resources**

Secure Workload adds the following labels to all the nodes, pods and services retrieved from the Kubernetes/OpenShift API server.

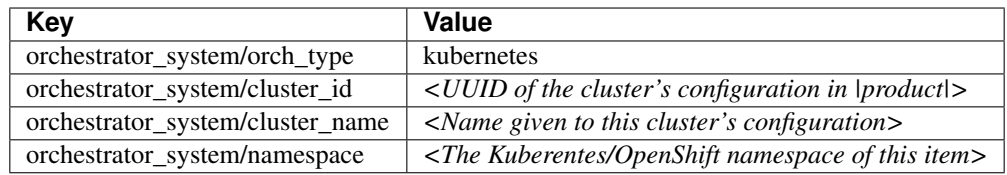

# **3.9.7 Node-specific labels**

The following labels are generated for nodes only.

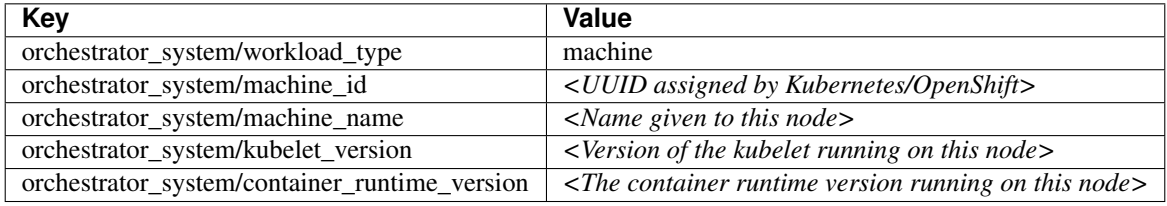

# **3.9.8 Pod-specific labels**

The following labels are generated for pods only.

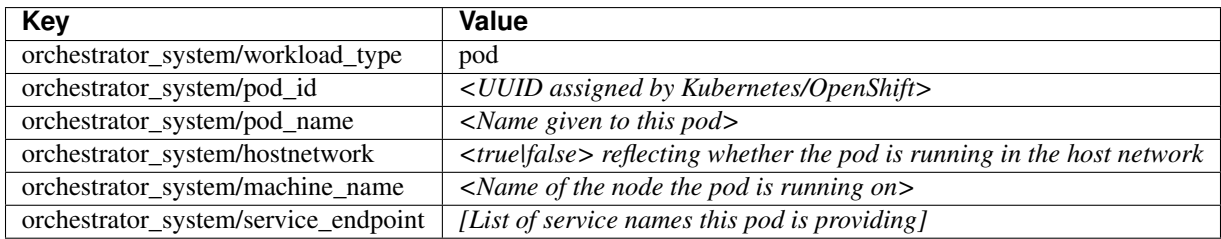

# **3.9.9 Service-specific labels**

The following labels are generated for services only.

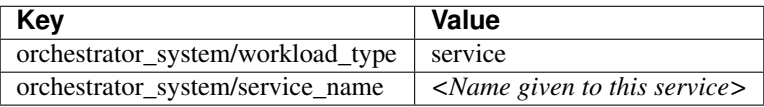

### Note:

• Kubernetes/Openshift external orchestrator does not retrieve services of ServiceType: LoadBalancer

Tip: Filtering items using orchestrator\_system/service\_name is not the same as using orchestrator\_system/service\_endpoint.

For example, using the filter orchestrator\_system/service\_name = web selects all *services* with the name web while orchestrator\_system/service\_endpoint = web selects all *pods* that provide a service with the name web.

# **3.9.10 Example**

The following example shows a partial YAML representation of a Kubernetes node and the corresponding labels imported by Secure Workload.

```
- apiVersion: v1
kind: Node
metadata:
  annotations:
   node.alpha.kubernetes.io/ttl: "0"
    volumes.kubernetes.io/controller-managed-attach-detach: "true"
  labels:
   beta.kubernetes.io/arch: amd64
   beta.kubernetes.io/os: linux
    kubernetes.io/hostname: k8s-controller
```
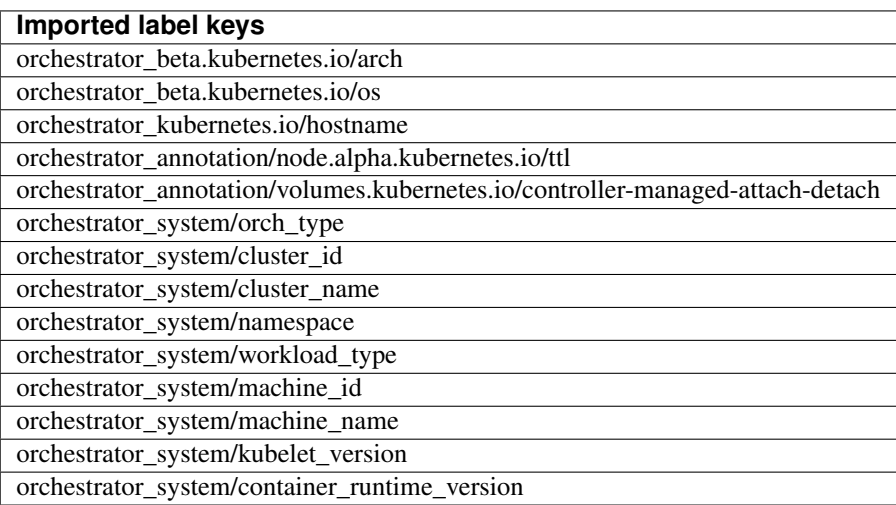

# **3.9.11 Kubernetes RBAC Resource Considerations**

The Kubernetes client attempts to GET/LIST/WATCH the following resources. It is highly recommended NOT to configure the admin key/cert or an admin service account.

The provided Kubernetes authentication credentials should have a minimum set of privileges to the following resources:

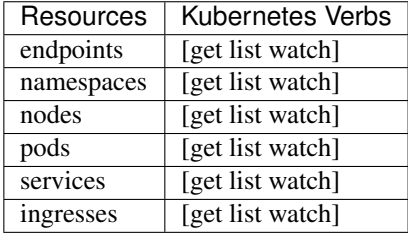

Essentially, you can create a special service account on your Kubernetes server with these minimal privileges. An example sequence of kubectl commands is below that will facilitate the creation of this serviceaccount. Note the use of the clusterrole (not role) and clusterrolebindings (not rolebindings) - these are cluster-wide roles and not per namespace. Using a role/rolebinding will not work as Secure Workload attempts to retrieve data from all namespaces.

```
$ kubectl create serviceaccount tetration.read.only
```
Create the clusterrole.

A Sample clusterrole.yaml with minimal priviliges is provided below

```
kind: ClusterRole
apiVersion: rbac.authorization.k8s.io/v1
metadata:
 name: tetration.read.only
rules:
- apiGroups:
  - ""
 resources:
  - nodes
  - services
  - endpoints
  - namespaces
  - pods
 - ingresses
 verbs:
  - get
  - list
  - watch
- apiGroups:
  - extensions
  - networking.k8s.io
 resources:
  - ingresses
 verbs:
  - get
  - list
  - watch
$ kubectl create -f clusterrole.yaml
```
Create the clusterrolebinding

```
$ kubectl create clusterrolebinding tetration.read.only --clusterrole=tetration.read.
˓→only --serviceaccount=default:tetration.read.only
```
To retrieve the authtoken secret from the serviceaccount (used in the Auth Token field in the GUI) and decode from base64, you can retrieve the name of the secret by listing the serviceaccount with yaml output.

```
$ kubectl get serviceaccount -o yaml tetration.read.only
apiVersion: v1
kind: ServiceAccount
metadata:
 creationTimestamp: 2020-xx-xxT19:59:57Z
 name: tetration.read.only
 namespace: default
 resourceVersion: "991"
 selfLink: /api/v1/namespaces/default/serviceaccounts/e2e.minimal
 uid: ce23da52-a11d-11ea-a990-525400d58002
secrets:
 name: tetration.read.only-token-vmvmz
```
Listing the secret in yaml output mode will yield the token but in Base64 format (which is standard Kubernetes

procedure for secret data). Secure Workload does not accept the token in this format, you must decode it from Base64.

```
$ kubectl get secret -o yaml tetration.read.only-token-vmvmz
apiVersion: v1
data:
 ca.crt: ...
 namespace: ZGVmYXVsdA==
 token: ZXlKaGJHY2lPaUpTVX....HRfZ2JwMVZR
kind: Secret
metadata:
 annotations:
   kubernetes.io/service-account.name: tetration.read.only
   kubernetes.io/service-account.uid: ce23da52-a11d-11ea-a990-525400d58002
 creationTimestamp: 2020-05-28T19:59:57Z
 name: tetration.read.only-token-vmvmz
 namespace: default
 resourceVersion: "990"
  selfLink: /api/v1/namespaces/default/secrets/tetration.read.only-token-vmvmz
 uid: ce24f40c-a11d-11ea-a990-525400d58002
type: kubernetes.io/service-account-token
```
To list the secret and output only the .data.token field and decode from base 64 encoding in one command, the following command that use the --template option is helpful.

```
$ kubectl get secret tetration.read.only-token-vmvmz --template "{{ .data.token }}" |
˓→base64 -d
```
This authtoken can be used for configuring a Kubernetes orchestrator in the Secure Workload UI instead of username/password or key/cert.

#### **3.9.11.1 EKS specific RBAC considerations**

User credentials and AssumeRole (if applicable) must be configured with minimum set of privileges. The user/role must be specified in the aws-auth.yaml config map. aws-auth.yaml can be edited using the following command.

\$ kubectl edit configmap -n kube-system aws-auth

If AssumeRole is not used, the user must be added to the "mapUsers" section of the aws-auth.yaml with appropriate group. If AssumeRole ARN is specified, the role must be added to the "mapRoles" section of the aws-auth.yaml. A sample aws-auth.yaml with AssumeRole is provided below.

```
apiVersion: v1
data:
  mapAccounts: |
    \BoxmapRoles: |
    - "groups":
      - "system:bootstrappers"
      - "system:nodes"
      "rolearn": "arn:aws:iam::938996165657:role/eks-cluster-
˓→2021011418144523470000000a"
      "username": "system:node:{{EC2PrivateDNSName}}"
    - "rolearn": arn:aws:iam::938996165657:role/BasicPrivilegesRole
      "username": tetration.read.only-user
      "groups":
        - tetration.read.only
```
(continues on next page)

(continued from previous page)

```
mapUsers: |
    []
kind: ConfigMap
metadata:
  creationTimestamp: "2021-01-14T18:14:47Z"
 managedFields:
  - apiVersion: v1
   fieldsType: FieldsV1
   fieldsV1:
      f:data:
        .: {}
        f:mapAccounts: {}
        f:mapRoles: {}
       f:mapUsers: {}
   manager: HashiCorp
   operation: Update
   time: "2021-01-14T18:14:47Z"
  name: aws-auth
  namespace: kube-system
  resourceVersion: "829"
  selfLink: /api/v1/namespaces/kube-system/configmaps/aws-auth
  uid: 6c5a3ac7-58c7-4c57-a9c9-cad701110569
```
## **3.9.12 Policy Enforcement on Kubernetes Nginx Ingress controller running in Hostnetwork mode**

Secure Workload will enforce policies both at the nginx ingress controller and at the backend pods when the pods are exposed to the external clients using Kubernetes ingress object.

Note: If the ingress controller is not running in hostnetwork mode please refer IngressControllerAPI

Note: IBM-ICP uses Kubernetes Nginx Ingress controller by default and runs on control plane nodes in hostnetwork mode.

Following are the steps to enforce policy using Kubernetes Nginx Ingress controller.

1. Create an external orchestrator for Kubernetes/OpenShift as described here.

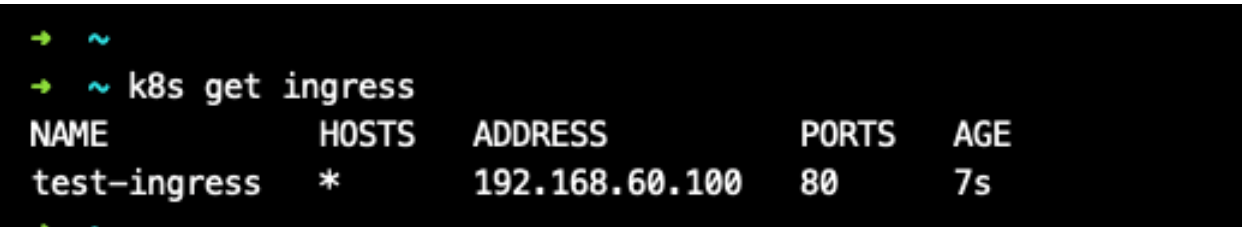

2. Create an ingress object in the Kubernetes cluster. A snapshot of the yaml file used to create ingress object is provided in the following picture.

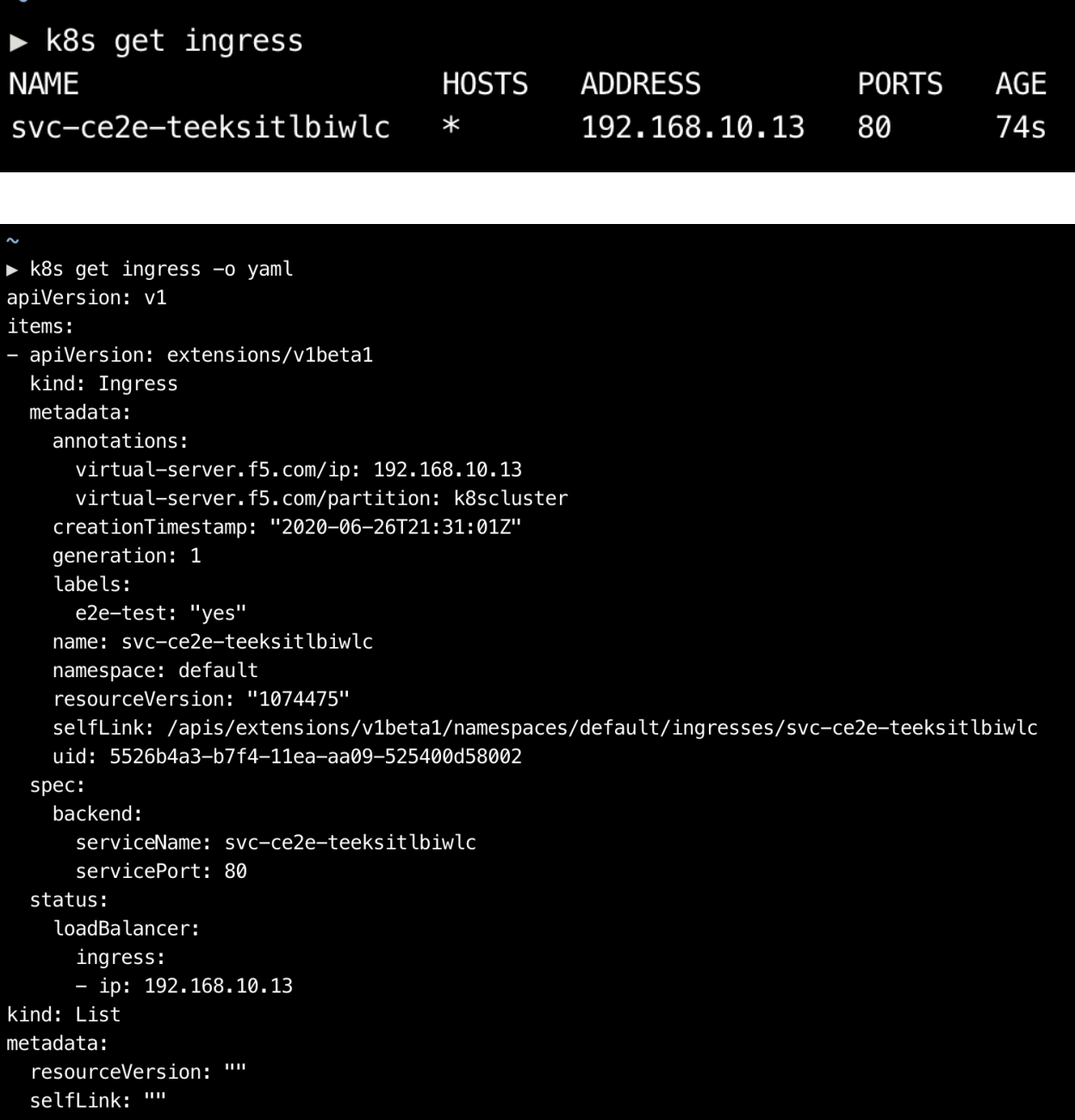

3. Deploy Kubernets Nginx Ingress controller in the Kubernetes cluster. IBM-ICP Ingress controller pods are running on control plane nodes by default.

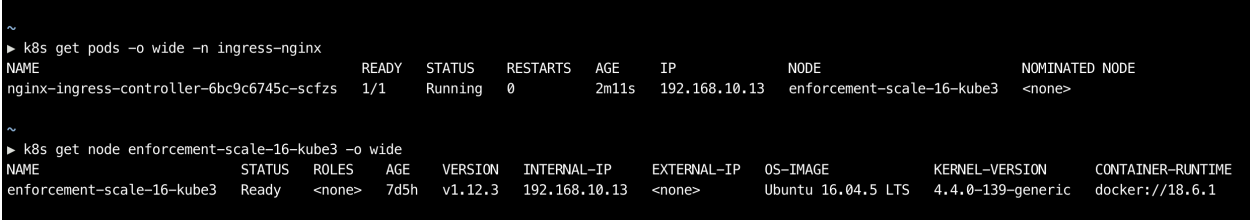

4. Create a backend service which will be accessed by the consumers outside the cluster. In the example provided

below we have created a simple *svc-ce2e-teeksitlbiwlc* (http-echo) service.

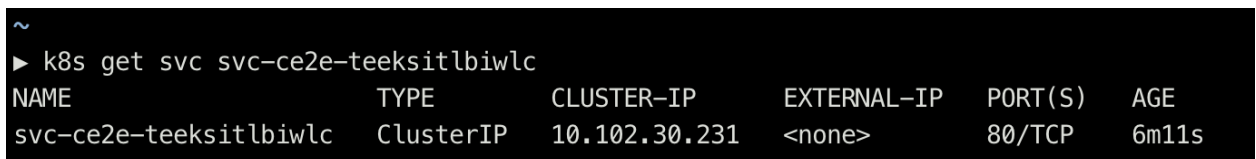

5. Create a policy between external consumer and backend service. Enforce the policy using *Policy Enforcement* tab.

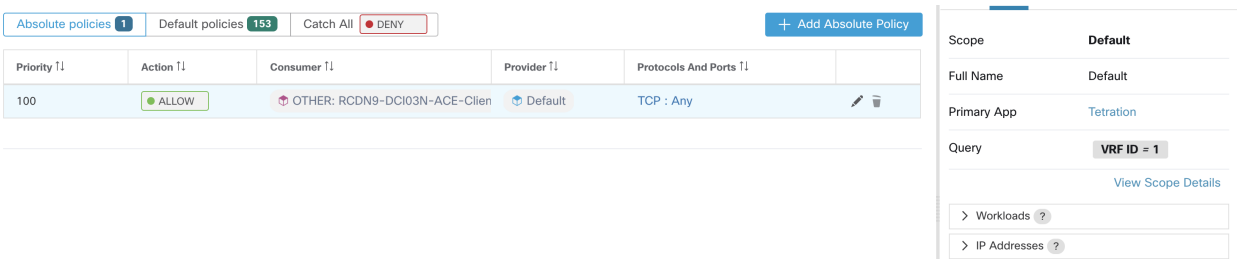

6. In case of Nginx ingress controller Secure Workload software will apply the appropriate allow/drop rule where the source will be consumer specified in the above step and destination will be corresponding Ingress controller pod IP. In case of backend pods, Secure Workload software will apply the appropriate allow/drop rule where the source will be Ingress pod and destination will be the backend pod IP.

## **3.9.13 Policy Enforcement on Kubernetes Nginx/Haproxy Ingress controller running as Deployment/Daemonset**

Secure Workload will enforce policies both at the ingress controller and at the backend pods when the pods are exposed to the external clients using Kubernetes ingress object.

Following are the steps to enforce policies on Ingress controller.

- 1. Create/Update an external orchestrator for Kubernetes/OpenShift using OpenAPI. See *[Orchestrators](#page-859-0)* for information on creating the external orchestrator using OpenAPI. Add information of Ingress Controllers for External Orchestrator config.
- 2. Create an ingress object in the Kubernetes cluster.
- 3. Deploy Ingress controller in the Kubernetes cluster.
- 4. Create a backend service which will be accessed by the consumers outside the cluster.
- 5. Create a policy between external consumer and backend service. Enforce the policy using *Policy Enforcement* tab.
- 6. In case of Ingress controllers Secure Workload software will apply the appropriate allow/drop rule where the source will be consumer specified in the above step and destination will be corresponding Ingress controller pod IP. In case of backend pods, Secure Workload software will apply the appropriate allow/drop rule where the source will be Ingress pod and destination will be the backend pod IP.

## **3.9.14 Troubleshooting**

• Client key/certificate Credentials parsing/mismatch

These must be supplied in PEM format and be the correct entry from the kubectl.conf file. We have encountered customers pasting CA certs into client cert fields, as well as keys and certs not matching each other.

• gcloud credentials instead of GKE credentials

Customers using GKE under the gcloud CLI mistakenly provide the gcloud credentials when the GKE cluster credentials are needed.

• Kubernetes cluster version unsupported

Using an incompatible version of Kubernetes may result in failures. Verify that the Kubernetes version is in the supported versions list.

• Credentials have insufficient privileges

verify that the authtoken or user or client key/cert used has all the privileges listed in the table above.

• Kubernetes inventory keeps flipping around

The hosts\_list field specifies a pool of API servers for the same Kubernetes cluster - you cannot use this to configure multiple Kubernetes clusters. Secure Workload will probe for aliveness and randomly select one of these endpoints to connect to and retrieve the Kubernetes inventory information. No load balancing is performed here, nor is there a guarantee of evenly distributing load across these endpoints. If these are different clusters, the Kubernetes inventory will keep flipping between them, depending on which cluster's API server we connect to.

• Multiple authorization methods

Multiple authorization methods may be filled in during configuration (username/password, authtoken, client key/certificate) and will be used in the client connection established with the API server. The standard Kubernetes rules for valid simultaneous authorization methods apply here.

• SSL Certificate validation fails

If the Kubernetes API endpoint is behind a NAT or load balancer, then the DN in the SSL certificate generated on the kube control plane nodes may mismatch with the IP address configured in Secure Workload. This will cause an SSL validation failure even if the CA certificate is provided and is valid. The Insecure knob bypasses strict server SSL certificate validation and will help workaround this issue but can lead to MITM issues. The correct fix for this is to change the CA certificate to provide SAN (Subject Alternative Name) entries for all DNS/IP entries that can be used to connect to the Kubernetes cluster.

# **3.10 VMware vCenter**

vCenter integration allows user to fetch bare metal and VM attributes from configured vCenter.

When an external orchestrator configuration is added for type "vCenter", Secure Workload fetches bare metal and VM attributes for all the bare metals and VM's controlled by that vCenter instance. Secure Workload will import the following attributes of a bare metal/VM:- a) Hostname b) IP addresses c) BIOS UUID d) Categories/Labels.

A new inventory will be created in Secure Workload with the above bare metal/VM attributes, if the inventory is not present in the appliance. If the inventory is already present in the appliance (created by Secure Workload visibility sensor running on the bare metal/VM), the existing inventory will be labelled with the fetched bare metal/VM Categories/Labels list.

# **3.10.1 Prerequisites**

- Secure Connector Tunnel, if needed for connectivity.
- vCenter version supported is  $6.5+$

# **3.10.2 Configuration fields**

Beside the common configuration fields as described in *Create External Orchestrator* the following fields can be configured:

• Hosts List is an array of hostname/ip and port pairs pointing to the vCenter server from which bare metal/VM attributes will be fetched.

## **3.10.3 Workflow**

- First, the user must verify that the vCenter server is reachable on that IP/Port from the Secure Workload cluster.
- For TaaS or in cases where the vCenter server is not directly reachable, the user must configure a secure connector tunnel to provide connectivity.

## **3.10.4 Orchestrator generated labels**

Secure Workload adds the following labels to all the VM's learnt from vCenter server.

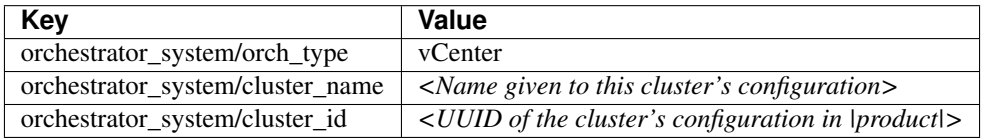

# **3.10.5 Instance-specific labels**

The following labels are instance specific.

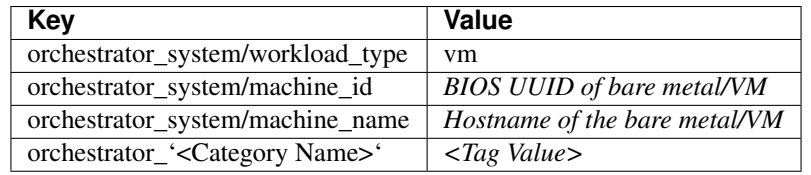

# **3.10.6 Caveats**

- When an external orchestrator configuration is added for vCenter, Secure Workload software will connect to the vCenter server specified in the hosts list. After the connection to the server is successful, Secure Workload software will import hostnames, IP addresses and Category/Labels for all the bare metals and Virtual Machines present in the vCenter server. In order to import hostnames and IP addresses of the bare metals and VM's, VM tools must be installed on all the bare metals and VM's. If VM tools is not installed for a given bare metal/Virtual Machine, Secure Workload software will not display Category/Labels for that particular bare metal/VM.
- Secure Workload software doesn't import Custom attributes of the bare metal/VM.
- It is recommended to set Delta interval timer to more than 10 min so as to reduce the load on the vCenter server. Any change in the inventory/labels on the vCenter server will have a propagation delay of at least 10 min, once the above mentioned timer is modified.

## **3.10.7 Troubleshooting**

• Connectivity Issues

In case, Secure Workload appliance is not able to connect/reach the vCenter server, Connection Status tab of the External orchestrator will display the failure status along with the appropriate error if any.

• Secure Workload software health check.

Please check the MAINTENANCE/Service Status page to see if any service is down. Please check if OrchestratorInventoryManager is up and running.

# **3.11 DNS**

The DNS Integration allows Secure Workload to annotate known inventory with DNS information such as hostnames from CNAME and A/AAAA records.

When an external orchestrator configuration is added for type "dns", the Secure Workload appliance will attempt to connect to the DNS server(s) and perform a zone transfer download of DNS records. These records (only A/AAAA and CNAME records) will be parsed and used to enrich inventory in the Secure Workload pipelines (as belonging to the Tenant under which the orchestrator is configured) with a single multi-value label called "orchestrator\_system/dns\_name", whose value will be the DNS entries that point (directly or indirectly) to that IP address.

# **3.11.1 Prerequisites**

- Secure Connector Tunnel, if needed for connectivity
- Supported DNS Servers: BIND9, servers supporting AXFR (RFC 5936), Microsoft Windows Server 2016

# **3.11.2 Configuration fields**

- DNS zones is an array of strings, each of which represents a DNS zone to be transferred from the DNS server. All dns zones must have a trailing period (".") character.
- Hosts List is an array of hostname/ip and port pairs pointing to the DNS server(s) from which to fetch the DNS records. Multiple DNS servers may be configured here for HA purposes only. High Availability behavior across multiple DNS servers specified in the hosts list is "first healthy server" and will favor the earlier entries in the hosts\_list. Zones cannot be split across the DNS servers.

# **3.11.3 Workflow**

- First, the user must verify that the DNS server is reachable on that IP/Port from the Secure Workload cluster.
- For TaaS or in cases where the DNS server is not directly reachable, the user must configure a secure connector tunnel to provide connectivity.
- Configure the correct DNS Zone Transfers ACLs/configuration on the DNS server. Refer to the documentation for the particular DNS server software for more information.

# **3.11.4 Generated labels**

orchestrator\_system/dns\_name -> a multi-value field whose values are all the CNAME and A/AAAA hostnames pointing to that IP.
### **3.11.5 Caveats**

- The DNS orchestrator feed is a *metadata feed* IP addresses learnt from a DNS zone transfer will not create inventory items in Secure Workload, rather, labels for an existing IP address will be updated with the new DNS metadata. DNS data for unknown IPs is silently discarded. In order to annotate DNS metadata to IPs not learnt from any sensor or via any other orchestrator integrations, IPs must be uploaded via the CMDB bulk upload mechanism to create inventory entries for them. Subnets learnt from CMDB uploads do not create inventory entries.
- Only CNAME and A/AAAA records from the DNS server are processed. CNAME records will be processed to their ultimate IPv4/IPv6 records via the A/AAAA records they point to. Only a single level of deferencing is supported (i.e. chains of CNAME -> CNAME -> A/AAAA or longer are not deferenced) as long as the CNAME points to an A/AAAA record from that same orchestrator. CNAME deferencing across different DNS orchestrators is not supported.

## **3.11.6 Troubleshooting**

• Connectivity Issues

Secure Workload will attempt to connect to the provided ip/hostname and port number using a TCP connection originating from one of the Secure Workload appliance servers or from the cloud in the case of TaaS or from the VM hosting the Secure Workload Secure Connector VPN tunnel service. In order to correctly establish this connection, firewalls must be configured to permit this traffic.

• DNS AXFR Privilege Issues

In addition, most DNS servers (BIND9 or Windows DNS or Infoblox) require additional configuration when client IPs attempt DNS zone transfers (AXFR requests as per the DNS protocol opcodes) as these are more resource intensive and privileged as compared to simple DNS requests to resolve individual DNS records. These errors typically show up as AXFR refused with reason code 5 (REFUSED).

Thus, any manual testing to establish that the DNS server is configured correctly must not depend on succesful hostname lookups but rather they must test AXFR requests specifically (using a tool such as dig).

Any failure to perform an AXFR zone transfer from the DNS server will be reported in the "authentication\_failure\_error" field by Secure Workload appliance.

Also, note that Secure Workload will attempt zone transfers from all configured DNS zones and all must succeed in order for the DNS data to be injected into the Secure Workload label database.

• Inventory Hostname fields are not populated by DNS Field 'hostname' is always learnt from the Secure Workload sensor. If the inventory was uploaded via CMDB upload and not from the sensor, it may be missing the hostname. All data from the DNS orchestrator workflow only shows up under the "orchestrator\_system/dns\_name" label and will never populate the hostname field.

# **3.11.7 Behavior of Full/Delta polling for DNS Orchestrators**

Default Full Snapshot Interval is 24 hours

Default Delta Snapshot Interval is 60 minutes

These are also the minimum allowed values for these timers.

DNS Records may rarely change. So, for optimal fetching behaviour, at every delta snapshot interval, Secure Workload will check if the serial numbers of any of the DNS zones has changed from the previous interval. If no zones have changed, no action is needed.

If any zones have changed, we will perform a zone transfer from all configured DNS zones (not just the single zone that has changed).

Every full snapshot interval, Secure Workload will perform zone transfer downloads from all zones and inject into the label database regardless of whether the zone serial numbers have changed.

# **3.11.8 Unsupported Features**

#### Warning:

- DNAME aliasing and lookups are not supported.
- Incremental Zone Transfers (IXFR) are not supported.

# **3.12 Infoblox**

The Infoblox integration allows Secure Workload to import Infoblox subnets, hosts (*record:host*) and A/AAAA records into Secure Workload inventory database. The extensible attribute names and values are imported as is and can be used as Secure Workload labels to define scopes and enforcement policies.

Note: Only Infoblox objects with extensible attributes are considered, ie. those without any extensible attributes attached will be excluded from the import.

Below picture shows an example of generated labels for a host object imported from Infoblox with the extensible attribute *Department*:

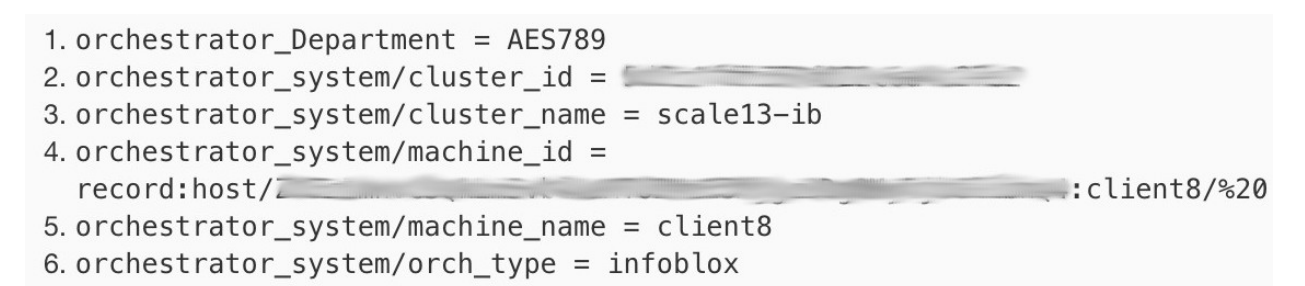

Fig. 3.12.1: Example Infoblox labels

#### **3.12.1 Prerequisites**

• Infoblox REST API endpoint supporting WAPI version 2.6, 2.6.1, 2.7, 2.7.1 (recommended)

## **3.12.2 Configuration fields**

Beside the common configuration fields as described in *Create External Orchestrator* the following fields can be configured:

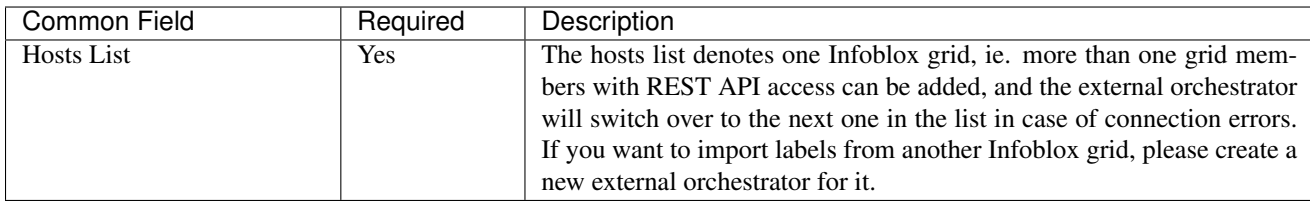

#### **3.12.3 Workflow**

- First, the user must verify that the Infoblox REST API endpoint is reachable from the Secure Workload cluster.
- For TaaS or in cases, where the Infoblox server is not directly reachable, the user must configure a Secure Connector tunnel to provide connectivity.
- Create an external orchestrator with type *Infoblox*. Depending on the volume of Infoblox data, ie. the number of subnets, hosts and A/AAAA records it can take up to one hour for the first full snapshot is available in Secure Workload.

## **3.12.4 Orchestrator generated labels**

Secure Workload adds the following system labels to all objects retrieved from Infoblox.

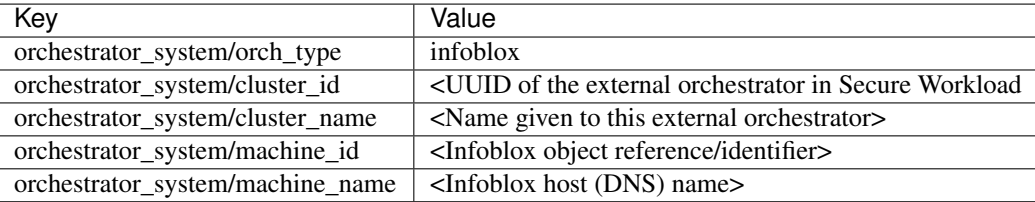

## **3.12.5 Generated labels**

All Infoblox extensible attributes will be imported as Secure Workload labels with the prefix *orchestrator\_*. For instance, a host with an extensible attribute called *Department* can be addressed in Secure Workload inventory search as *orchestrator\_Department*.

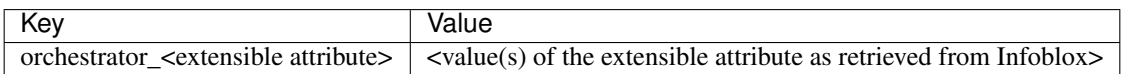

# **3.12.6 Caveats**

- The maximal number of subnets that can be imported from Infoblox is 50000.
- The maximal number of hosts and A/AAAA records that can be imported from Infoblox is 400000 in total.

## **3.12.7 Troubleshooting**

• Connectivity issue Secure Workload will attempt to connect to the provided IP/hostname and port number using an HTTPS connection originating from one of the Secure Workload appliance servers or from the cloud in the case of TaaS or from the VM hosting the Secure Workload Secure Connector tunnel service. In order to correctly establish this connection, firewalls must be configured to permit this traffic. Also, make sure the given credentials are correct and have privileges to send REST API requests to the Infoblox appliance.

- Not all expected objects are imported Secure Workload imports only subnets, hosts and A/AAAA records with attached extensible attributes. Note there is a limit number objects that can be imported from Infoblox, see *Caveats*.
- Could not find subnets in inventory It is not possible to use inventory search to find Infoblox subnets as Secure Workload inventory by design includes only IP addresses, ie. hosts and A/AAAA records.
- Could not find a host or A/AAAA record Secure Workload imports all extensible attributes as retrieved from Infoblox. Remember to add the prefix *orchestrator\_* to the extensible attribute name in eg. inventory search. Note subnets extensible attributes, if not marked as inherited in Infoblox, are not part of hosts and hence not searchable in Secure Workload.

# **3.13 F5 BIG-IP**

The F5 BIG-IP integration allows Secure Workload to import the *Virtual Servers* from an F5 BIG-IP load balancer appliance and to derive service inventories. A service inventory corresponds to an F5 BIG-IP virtual server, whose service is characterized by the *VIP* (virtual IP address), protocol and port. Once imported into Secure Workload this service inventory will have labels such as *service name*, which can be used in inventory search as well as to create Secure Workload scopes and policies.

A big benefit of this feature is the enforcement of policies in that the *external orchestrator for F5 BIG-IP* translates Secure Workload policies to security rules assigned to the virtual server and deploys them to the F5 BIG-IP load balancer via its REST API.

# **3.13.1 Prerequisites**

- Secure Connector Tunnel, if needed for connectivity
- F5 BIG-IP REST API endpoint version 12.1.1

# **3.13.2 Configuration fields**

Beside the common configuration fields as described in *Create External Orchestrator* the following fields can be configured:

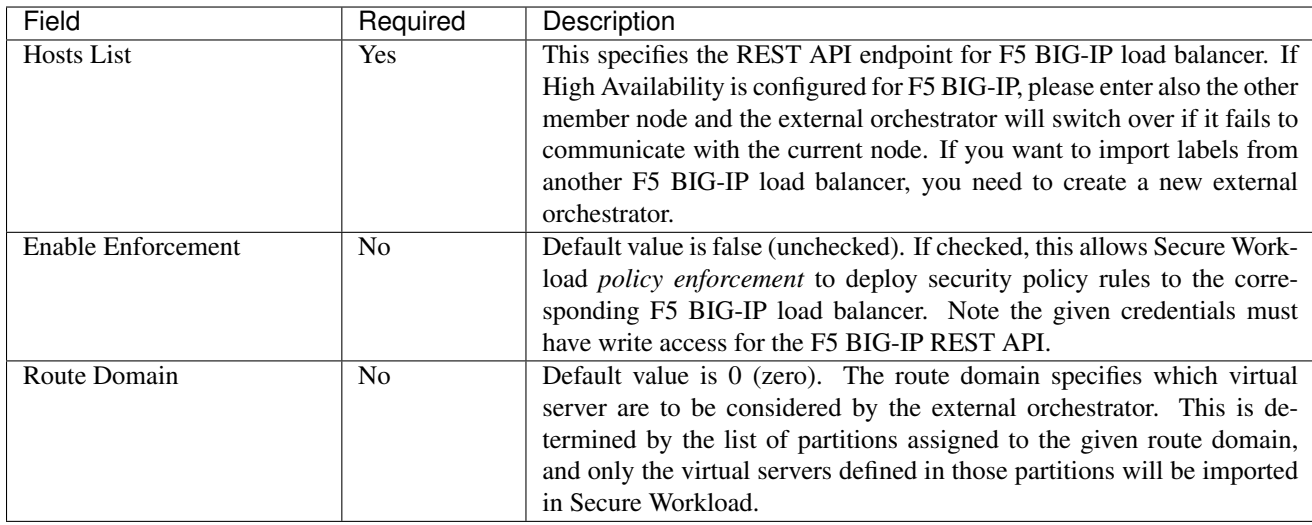

# **3.13.3 Workflow**

- First, the user must verify that the F5 BIG-IP REST API endpoint is reachable from Secure Workload.
- For TaaS or in cases, where the F5 BIG-IP appliance is not directly reachable, the user must configure a Secure Connector tunnel to provide connectivity.
- Create an external orchestrator with type *F5 BIG-IP*.
- Depending on the *delta interval* value it might take up to 60 seconds (default delta interval) for the first full snapshot of F5 BIG-IP virtual servers to complete. Thereafter the generated labels can be used to create Secure Workload scopes and enforcement policies.

# **3.13.4 Orchestrator generated labels**

Secure Workload adds the following system labels for an external orchestrator for *F5 BIG-IP*:

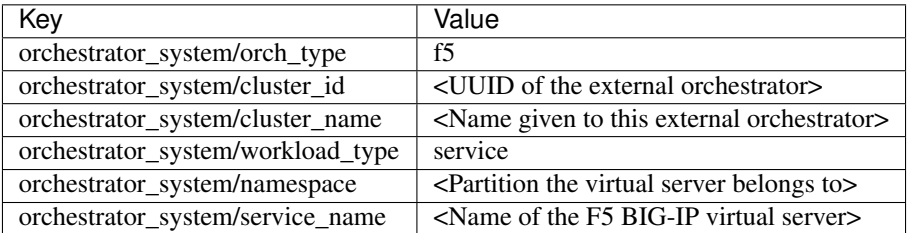

# **3.13.5 Generated labels**

For each virtual server the external orchestrator will generate the following labels:

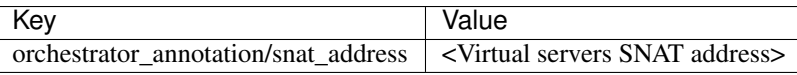

# **3.13.6 Policy enforcement**

This feature enables Secure Workload to translate logical policies with provider groups that match labelled *F5 BIG-IP* virtual servers into *F5-BIGIP* security policy rules and deploys them to the load balancer appliance using its REST API. As mentioned above any assignment of existing security policy to the respective *F5-BIGP* virtual server will be replaced by a new assignment pointing to Secure Workload generated security policy. All security policies created by the user will not be manipulated or removed from *F5-BIGIP* policy list.

By default, the field *Enable Enforcement* is not checked, ie. disabled, in the dialog *Create Orchestrator* as shown in the picture below:

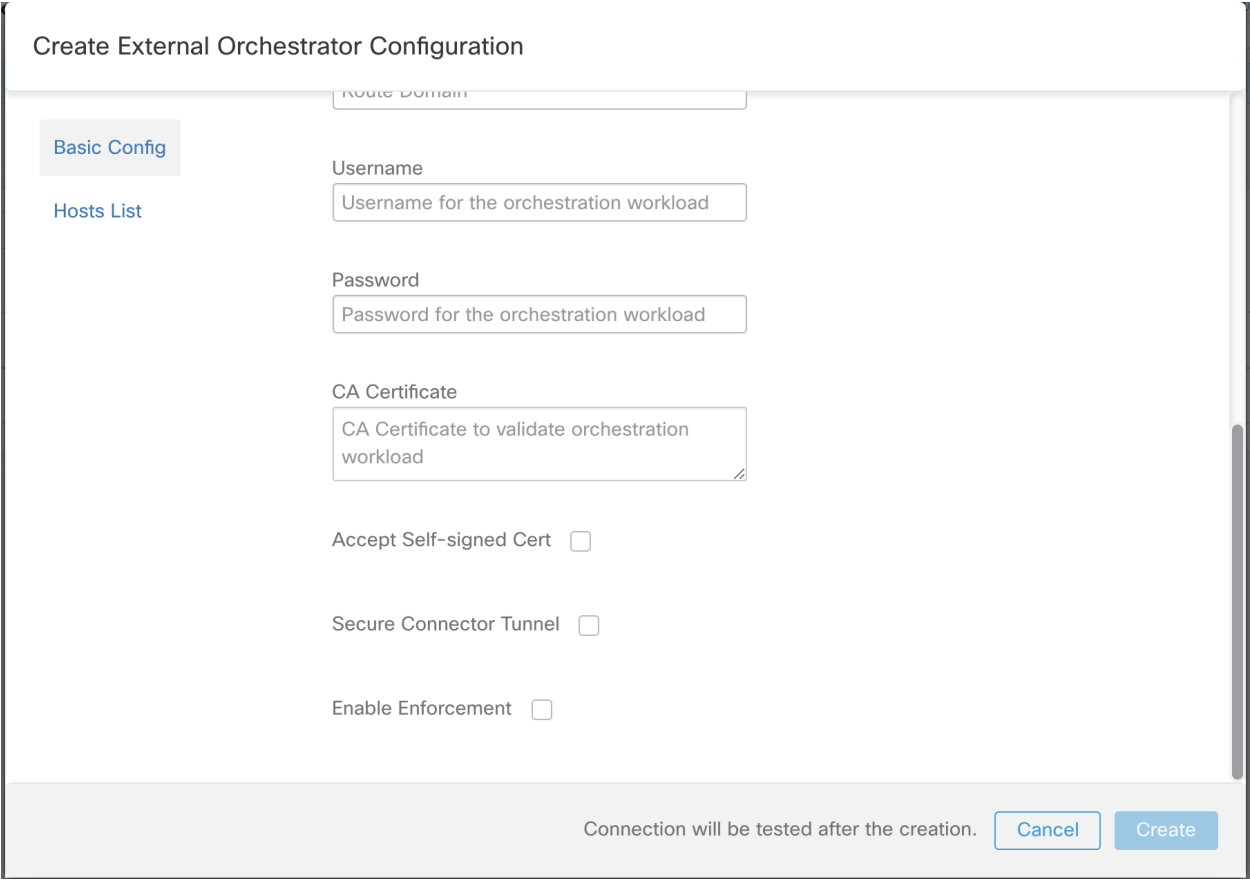

Fig. 3.13.6.1: Configuration Option *Enable Enforcement*

Just click on the designated check box to enable enforcement for the orchestrator. This option can be modified any time as needed.

Enable enforcement for the orchestrator, regardless whether it is done by creating or editing the orchestrators configuration, will not deploy the current logical policies to the load balancer appliance immediately. This task is performed as part of the workspace policy enforcement to be triggered by the user as shown in the following picture or due to any updates of inventories. However, disable enforcement for the orchestrator will cause all deployed security policy rules being removed from the *F5-BIGP* load balancer immediately.

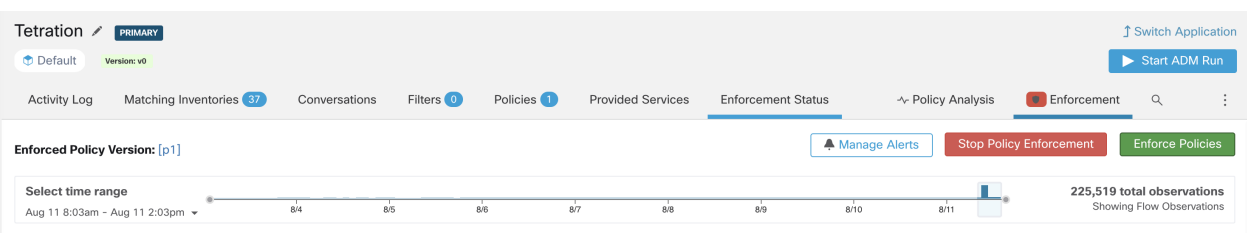

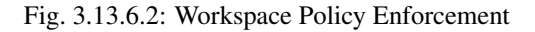

#### Note:

- The orchestrator for *F5 BIG-IP* also detects any deviation of security policy rules and replaces it with Secure Workload policies, ie. any policy changes towards the virtual servers should be done with Secure Workload only.
- When policy enforcement is stopped or the external orchestrator is deleted, the security policy for virtual servers will become empty as all Secure Workload policies will be removed from *F5 BIG-IP* load balancer.

The OpenAPI Policy enforcement status for external orchestrator can be used to retrieve the status of Secure Workload policy enforcement to the load balancer appliance associated with the external orchestrator. This helps to verify if the deployment of security policy rules to the *F5-BIGIP* appliance has succeeded or failed.

#### **3.13.7 Policy enforcement for F5 ingress controller**

Secure Workload will enforce policies both at the *F5 BIG-IP* load balancer and at the backend pods when the pods are exposed to the external clients using Kubernetes ingress object.

Following are the steps to enforce policy using F5 ingress controller.

- 1. Create an external orchestrator for *F5 BIG-IP* load balancer as described above.
- 2. Create an external orchestrator for Kubernetes/OpenShift as described here.

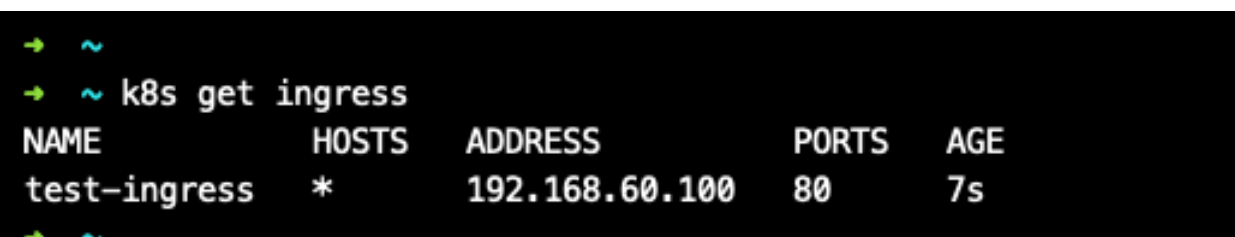

3. Create an ingress object in the Kubernetes cluster. A snapshot of the yaml file used to create ingress object is provided in the following picture.

```
\sim k8s get ingress test-ingress -o yaml
apiVersion: extensions/v1beta1
kind: Ingress
metadata:
  annotations:
    virtual-server.f5.com/ip: 192.168.60.100
    virtual-server.f5.com/partition: k8scluster
  creationTimestamp: "2019-07-26T18:34:39Z"
  generation: 1
  name: test-ingress
  namespace: default
  resourceVersion: "8310"
  selfLink: /apis/extensions/v1beta1/namespaces/default/ingresses/test-ingress
  uid: 06f8a705-afd4-11e9-97fb-525400d58002
spec:
  backend:
    serviceName: nginx
    servicePort: 80
status:
  loadBalancer:
    ingress:
    - ip: 192.168.60.100
```
4. Deploy F5 ingress controller pod in the Kubernetes cluster.

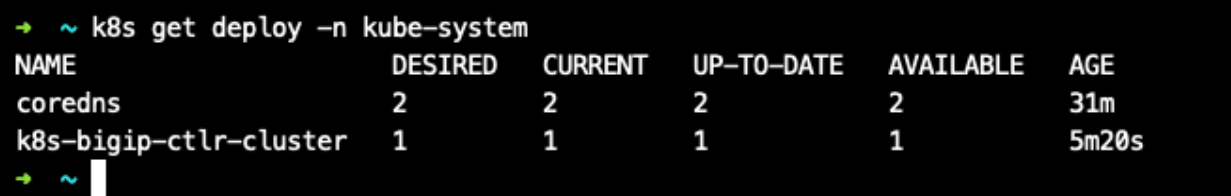

5. Create a backend service which will be accessed by the consumers outside the cluster. In the example provided below we have created a *nginx* service.

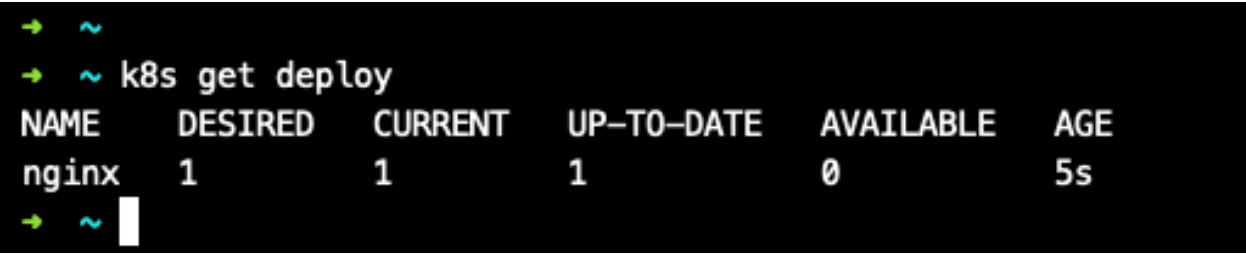

6. Create a policy between external consumer and backend service. Enforce the policy using *Policy Enforcement* tab.

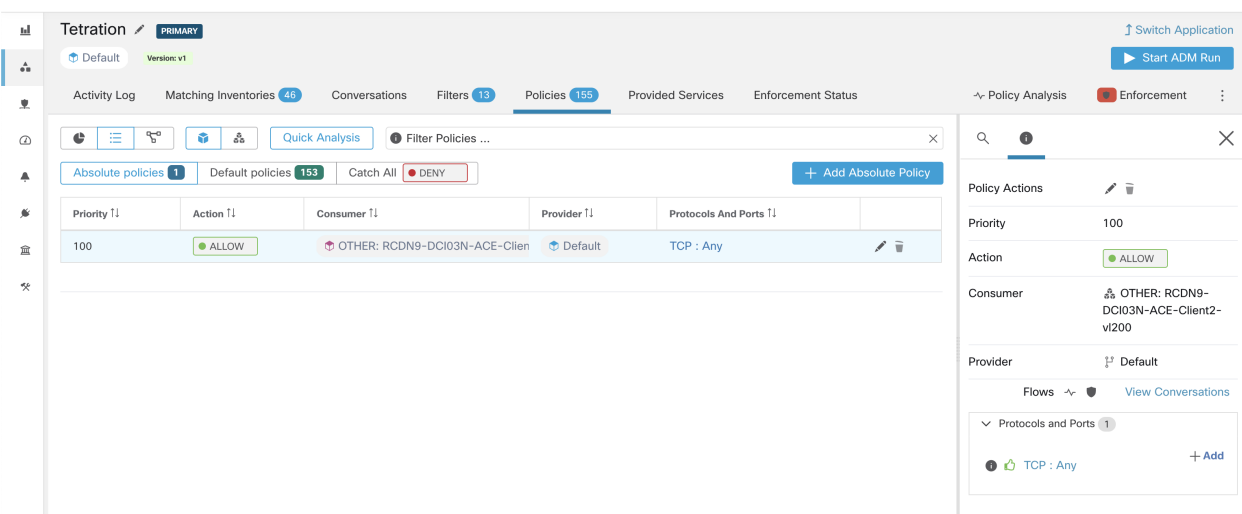

7. Check the policies on *F5 BIG-IP* load balancer and backend pods. In case of F5 load balancer Secure Workload will apply the appropriate allow/drop rule where the source will be the consumer specified in step 6 and the destination will be VIP [VIP for the ingress virtual service for F5]. In case of backend pods, Secure Workload will apply the appropriate allow/drop rule where the source will the SNIP [in case SNAT pool is enabled] or F5 IP [auto map enabled] and destination will be backend pod IP.

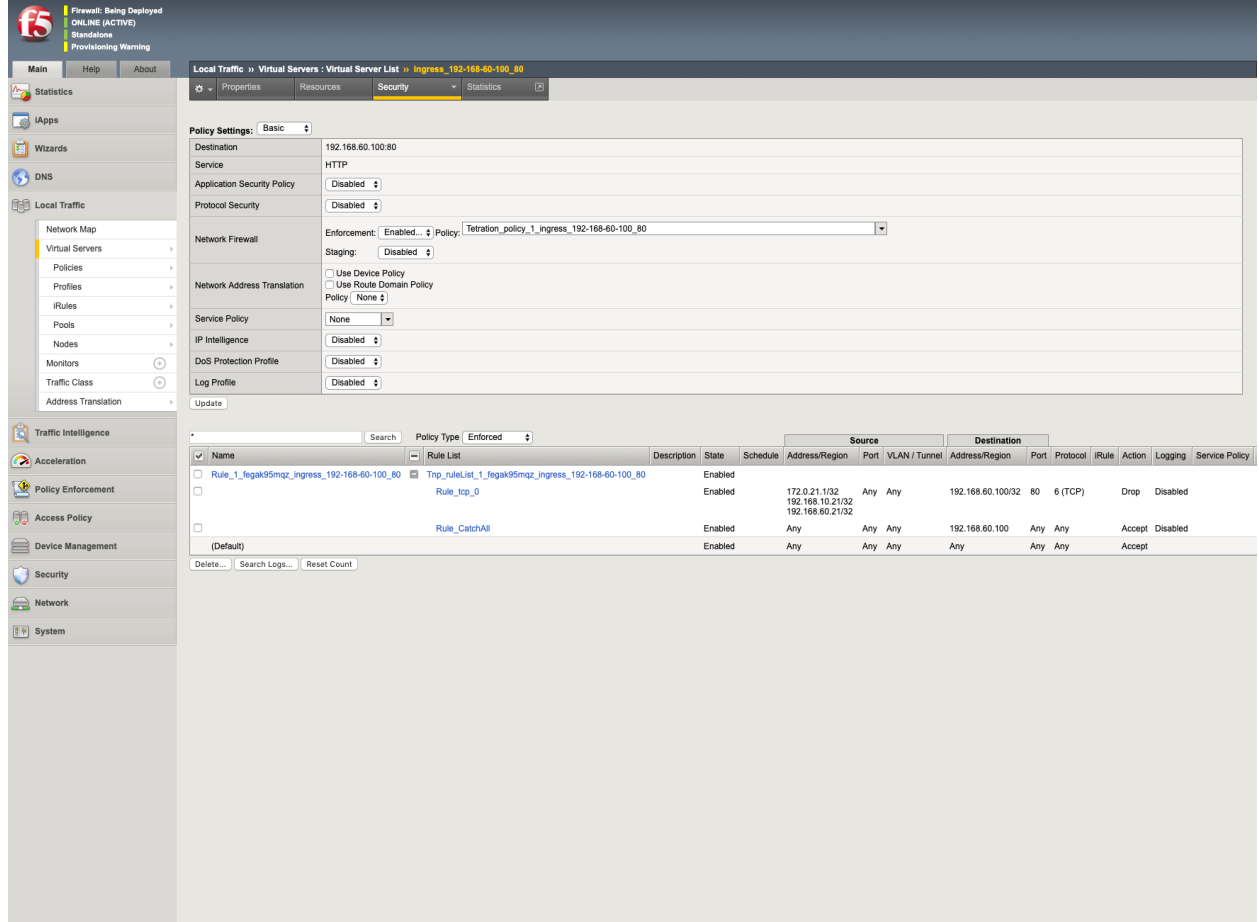

## **3.13.8 Caveats**

- During deployment phase of *F5 BIG-IP* HA mode, please enable the *configuration sync* option. This ensures the external orchestrator can fetch the latest list of virtual servers from the currently connected host.
- In case of *F5 BIG-IP* HA deployment mode, if *Auto-Map* is configured instead of SNAT pool for Address translation, please ensure that the *Primary BIG-IP* is configured with the floating *Self IP* address.
- Only VIP specified as a single address is supported, ie. VIP given as a subnet is not supported.

# **3.13.9 Troubleshooting**

- Connectivity issue Secure Workload will attempt to connect to the provided IP/hostname and port number using an HTTPS connection originating from one of the Secure Workload appliance servers or from the cloud in the case of *TaaS* or from the VM hosting the Secure Workload Secure Connector tunnel service. In order to correctly establish this connection, firewalls must be configured to permit this traffic. Also, make sure the given credentials are correct and have privileges with read and write access to send REST API requests to the *F5 BIG-IP* appliance.
- Security rules not found In case no security rules for a defined virtual server are found, after policy enforcement was performed, please make sure the corresponding virtual server is enabled, ie. its availability/status must be *available*/*enabled*.

# **3.14 Citrix Netscaler**

The Citrix Netscaler integration allows Secure Workload to import the *Load Balancing Virtual Servers* from a Netscaler load balancer appliance and to derive service inventories. A service inventory corresponds to a Netscaler service provided by a virtual server and has labels such as *service name*, which can be used in inventory search and to create Secure Workload scopes and policies.

A big benefit of this feature is the enforcement of policies in that the *external orchestrator for Citrix Netscaler* translates Secure Workload policies to Netscaler ACLs rules and deploys them to the Netscaler load balancer via its REST API.

## **3.14.1 Prerequisites**

- Secure Connector Tunnel, if needed for connectivity
- Netscaler REST API endpoint version 12.0.57.19

## **3.14.2 Configuration fields**

Beside the common configuration fields as described in *Create External Orchestrator* the following fields can be configured:

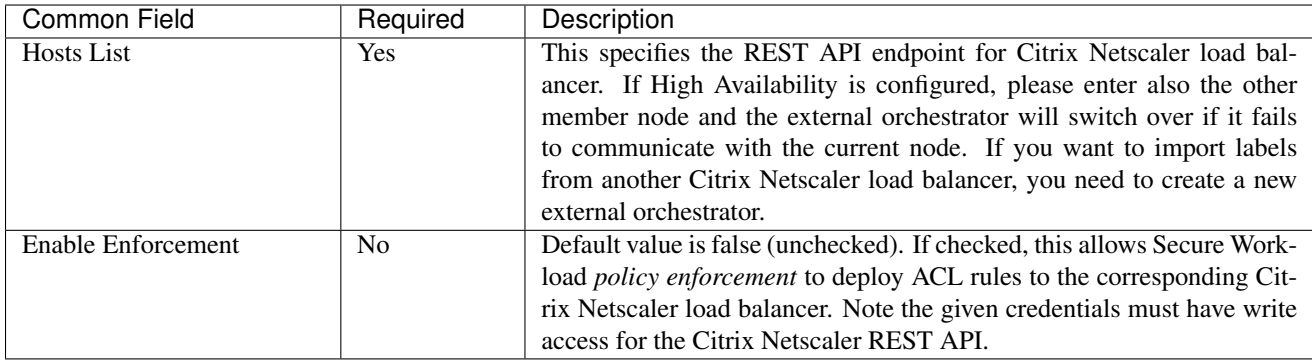

### **3.14.3 Workflow**

- First, the user must verify that the Netscaler REST API endpoint is reachable from the Secure Workload cluster.
- For TaaS or in cases, where the Netscaler appliance is not directly reachable, the user must configure a Secure Connector tunnel to provide connectivity.
- Create an external orchestrator with type *Citrix Netscaler*.
- Depending on the *delta interval* value it might take up to 60 seconds (default delta interval) for the first full snapshot of Netscaler virtual servers to complete. Thereafter the generated labels can be used to create Secure Workload scopes and enforcement policies.
- Enforce policies from Secure Workload to deploy Netscaler ACL rules.

# **3.14.4 Orchestrator generated labels**

Secure Workload adds the following system labels for an external orchestrator for *Citrix Netscaler*:

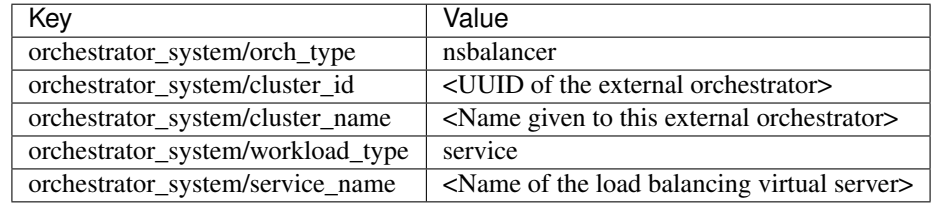

## **3.14.5 Generated labels**

For each load balancing virtual server the external orchestrator will generate the following labels:

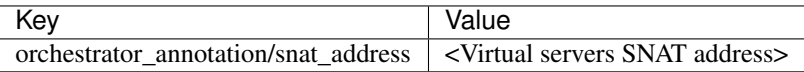

## **3.14.6 Policy enforcement**

This feature enables Secure Workload to translate logical policies with provider groups that match labelled *Citrix Netscaler* virtual servers into *Citrix Netscaler* ACL rules and deploys them to the load balancer appliance using its REST API. As mentioned above all existing ACL rules will be replaced by Secure Workload generated policy rules.

By default, the field *Enable Enforcement* is not checked, ie. disabled, in the dialog *Create Orchestrator* as shown in the picture below:

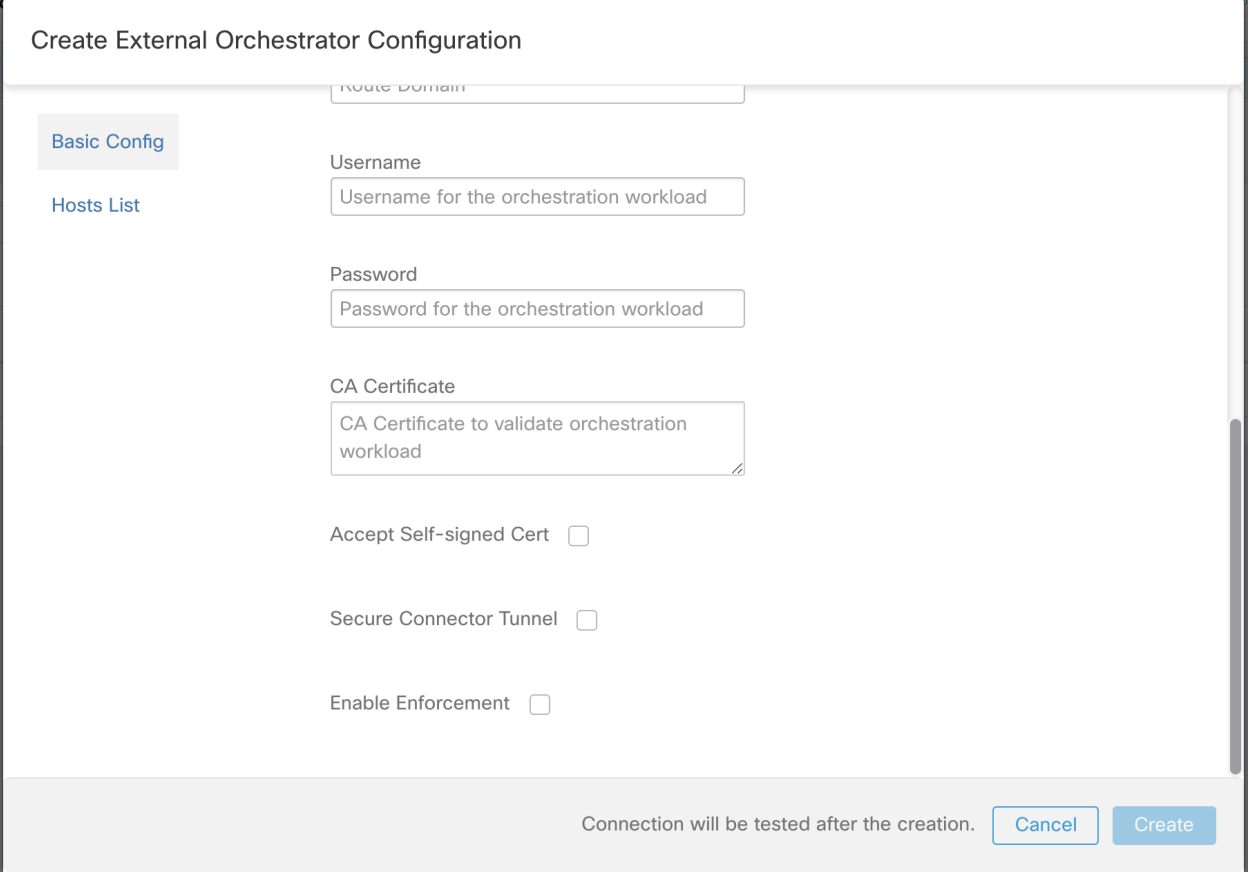

Fig. 3.14.6.1: Configuration Option *Enable Enforcement*

Just click on the designated check box to enable enforcement for the orchestrator. This option can be modified any time as needed.

Enable enforcement for the orchestrator, regardless whether it is done by creating or editing the orchestrators configuration, will not deploy the current logical policies to the load balancer appliance immediately. This task is performed as part of the workspace policy enforcement to be triggered by the user as shown in the following picture or due to any updates of inventories. However, disable enforcement for the orchestrator will cause all deployed ACL rules being removed from the *Citrix Netscaler* load balancer immediately.

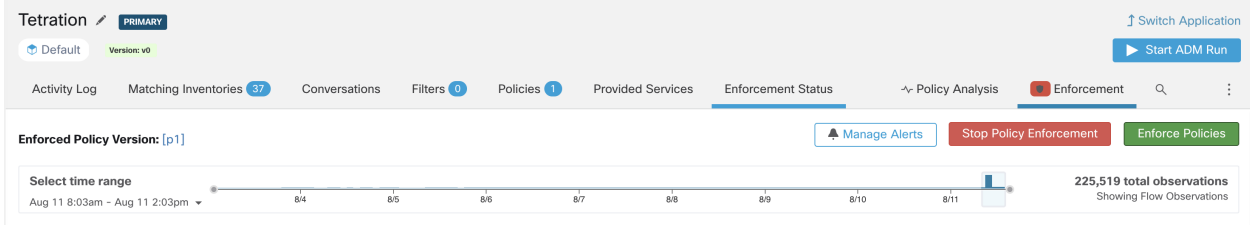

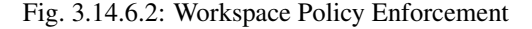

#### Note:

- The orchestrator for *Citrix Netscaler* also detects any deviation of ACL rules and replaces it with Secure Workload policies, ie. any policy changes towards the load balancing virtual servers should be done with Secure Workload only.
- When policy enforcement is stopped or the external orchestrator is deleted, the ACLs will become empty as all Secure Workload policies will be removed from *Citrix Netscaler* load balancer.

The OpenAPI Policy enforcement status for external orchestrator can be used to retrieve the status of Secure Workload policy enforcement to the load balancer appliance associated with the external orchestrator. This helps to verify if the deployment of ACL rules to the *Citrix Netscaler* appliance has succeeded or failed.

# **3.14.7 Caveats**

- If enforcement is enabled, the Secure Workload policies will always be deployed to the global list of ACLs, ie. partition *default*.
- Only VIP specified as a single address is supported, ie. VIP given as an address pattern is not supported.
- Visibility for the detected services (*Citrix Netscaler* virtual servers) is not supported.

# **3.14.8 Troubleshooting**

- Connectivity issue Secure Workload will attempt to connect to the provided IP/hostname and port number using an HTTPS connection originating from one of the Secure Workload appliance servers or from the cloud in the case of *TaaS* or from the VM hosting the Secure Workload Secure Connector tunnel service. In order to correctly establish this connection, firewalls must be configured to permit this traffic. Also, make sure the given credentials are correct and have privileges with read and write access to send REST API requests to the *Citrix Netscaler* appliance.
- ACL rules not found In case no ACL rules are found, after policy enforcement was performed, please make sure the corresponding virtual server is enabled, ie. its status must be *up*.

# **3.15 TAXII**

The TAXII (Trusted Automated Exchange of Intelligence Information) Integration allows Secure Workload to ingest threat intelligence data feeds from security vendors to annotate network flows and process hashes with STIX (Structured Threat Information Expression) indicators such as malicious IPs, malicious hashes.

When an external orchestrator configuration is added for type "taxii", the Secure Workload appliance will attempt to connect to the TAXII server(s) and poll STIX data feed collections. The STIX data feeds (only IPs and binary hashes indicators) will be parsed and used to annotate network flows and process hashes in the Secure Workload pipelines (as belonging to the Tenant under which the orchestrator is configured).

Network flows with either provider or consumer addresses matched imported malicious IPs will be tagged with multivalue label "orchestrator malicious ip by <vendor name>" where <vendor name> is the user orchestrator configuration input TAXII vendor, and the label value is "Yes".

The ingested STIX binary hash indicators will be used to annotate workload process hashes, which will be displayed (if matched) in the Security Dashboard / Process Hash Score Details and in the Workload Profile / File Hashes.

# **3.15.1 Prerequisites**

- Secure Connector Tunnel, if needed for connectivity
- Supported TAXII Servers: 1.0
- Supported TAXII feeds with STIX verion: 1.x

# **3.15.2 Configuration fields**

Beside the common configuration fields as described in *Create External Orchestrator* the following fields can be configured:

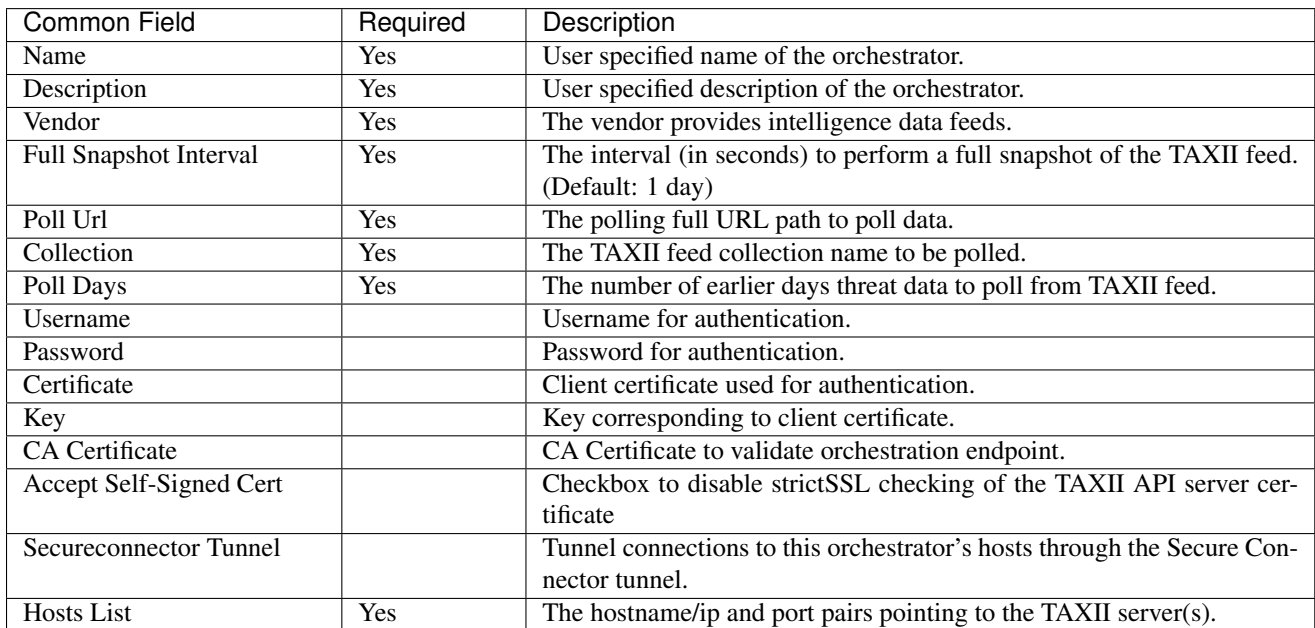

## **3.15.3 Workflow**

- First, the user must verify that the TAXII server is reachable on that IP/Port from the Secure Workload cluster.
- Configure the correct TAXII server with the poll path and TAXII feed name.

# **3.15.4 Generated labels**

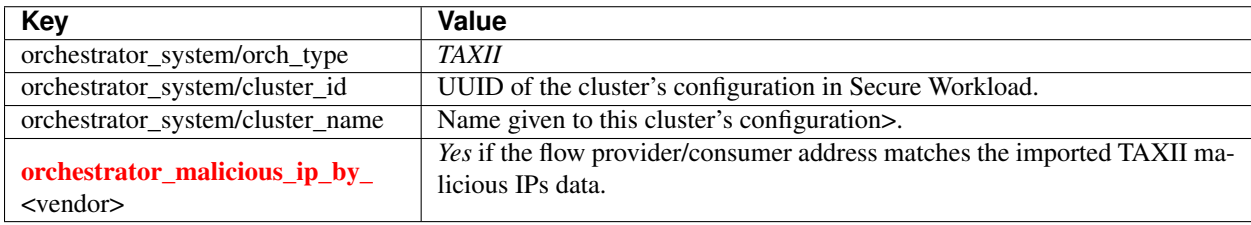

### **3.15.5 Caveats**

- The TAXII integration is supported only on on-premise Secure Workload.
- Only IPs and hashes indicators from TAXII feeds are ingested.
- Maximum number of ingested IPs is 100K (most recently updated) per TAXII feed.
- Maximum number of ingested hashes is 500K (most recently updated) for all TAXII feeds.
- Only TAXII feeds with STIX version 1.x are supported.

# **3.15.6 Troubleshooting**

• Connectivity Issues

The Secure Workload will attempt to connect to the provided poll URL path from one of the Secure Workload appliance servers or from the VM hosting the Secure Workload Secure Connector VPN tunnel service. In order to correctly establish this connection, firewalls must be configured to permit this traffic.

# **3.15.7 Behavior of Full polling for TAXII Orchestrators**

Default Full Snapshot Interval is 24 hours

Every full snapshot interval, Secure Workload will perform pulling TAXII feeds of IPs and hashes up to the above limits into the label database.

# **3.16 Cisco FMC**

Combine the power of Secure Workload with the power of Cisco's Firepower firewall for a security solution that is especially useful for:

• Segmenting workloads where software agents cannot be installed.

For example, use this integration if you do not have control over workload operating systems (appliance-based software), or if workloads are running on legacy operating systems that agents don't support.

• Segmenting traffic for different zones within your datacenter and cloud.

For example, you can easily and broadly apply different sets of policies for traffic entering your network, for traffic exiting your network, and for traffic between workloads within your network.

With this integration, you create segmentation policies in Secure Workload application workspaces, and Secure Workload converts enforced policies into access control rules in Firepower Management Center.

Network inventory is dynamically managed by the Secure Workload inventory filters on which your segmentation policies are based; when workloads are added, changed, or removed from your network, Secure Workload automatically updates the Dynamic Objects in FMC on which the corresponding access control rules are based. All inventory and enforced policy changes are automatically deployed to managed Firepower Threat Defense (FTD) devices; you never need to re-deploy changes in FMC.

For complete information about this integration, including more details about how it works, supported platforms, limitations, setup instructions for both products, and troubleshooting information, see the *Cisco Secure Workload and Firepower Management Center Integration Guide*, available from [https://www.cisco.com/c/en/us/support/security/](https://www.cisco.com/c/en/us/support/security/tetration/products-installation-and-configuration-guides-list.html) [tetration/products-installation-and-configuration-guides-list.html.](https://www.cisco.com/c/en/us/support/security/tetration/products-installation-and-configuration-guides-list.html)

# **3.16.1 Orchestrator generated labels**

None - The FMC external orchestrator does not generate any user annotations.

## **CHAPTER**

# **FOUR**

# **CONNECTORS**

# **4.1 What are Connectors**

Connectors are integrations that Secure Workload supports for a variety of use cases, including flow ingestion, inventory enrichment and alert notifications. Please refer *[List of connectors](#page-161-0)* supported in Secure Workload.

Connectors can be:

- agents that ingest flow observations to Secure Workload through standard protocols such as NetFlow v9 and IPFIX. Examples of such connectors are ERSPAN, NetFlow, Citrix NetScaler, F5 BIG-IP, and AnyConnect.
- alert notifiers. Examples of such connectors include Slack, Email, Syslog, PagerDuty and Kinesis.

Connectors are enabled and managed (including configuration management) directly through Secure Workload. Each connector is enabled on one of three types of virtual appliances, namely: (1) *Secure Workload Ingest*, (2) *Secure Workload Edge*, and (3) *Secure Workload Export*. Please refer to the *[Virtual Appliances for Connectors](#page-223-0)* for more information on appliances.

<span id="page-161-0"></span>

|                               |                                                               |            | You do not have an active license. The evaluation period will end on Sun Sep 20 2020 19:37:09 GMT+0000. Please notify admin. |                 |                                                   |                 |                                         |                                   |
|-------------------------------|---------------------------------------------------------------|------------|----------------------------------------------------------------------------------------------------|-----------------|---------------------------------------------------|-----------------|-----------------------------------------|-----------------------------------|
| Q Filter                      |                                                               |            |                                                                                                    |                 |                                                   |                 |                                         | Manage                            |
|                               |                                                               |            |                                                                                                    |                 |                                                   |                 |                                         |                                   |
| New & Noteworthy              |                                                               |            |                                                                                                    |                 |                                                   |                 |                                         |                                   |
| m.<br><b>Active Directory</b> | Workload AD<br>Collect workload<br>information from AD server | now.       | ServiceNow<br>Collect ServiceNow CMDB<br>and service records for                                                             |                 |                                                   |                 |                                         |                                   |
| <b>Flow Ingest</b>            |                                                               |            |                                                                                                    |                 |                                                   |                 |                                         |                                   |
| ᄉ                             | NetFlow<br>Collect telemetry from<br>network devices          |            | F <sub>5</sub><br>Collect telemetry from F5<br>BIG-IP                                                                        | 4-mail clear 12 | NetScaler<br>Collect telemetry from<br>Citrix ADC | $\frac{ASA}{A}$ | ASA<br>Collect telemetry from<br>ASA    |                                   |
|                               | AWS<br>Collect telemetry from<br>AWS VPC                      | Meraki     | Meraki<br>Collect telemetry from<br>Meraki firewalls                                                                         |                 |                                                   |                 |                                         |                                   |
| Endpoints                     |                                                               |            |                                                                                                    |                 |                                                   |                 |                                         |                                   |
|                               | AnyConnect<br>Collect telemetry from<br>AnvConnect NVM        |            | <b>ISE</b><br>Collect endpoints and<br>inventories from Cisco ISE                                                            |                 |                                                   |                 |                                         |                                   |
| <b>Inventory Enrichment</b>   |                                                               |            |                                                                                                    |                 |                                                   |                 |                                         |                                   |
| ٠<br><b>Active Directory</b>  | Workload AD<br>Collect workload<br>information from AD server | <b>now</b> | ServiceNow<br>Collect ServiceNow CMDB<br>and service records for                                                             |                 |                                                   |                 |                                         |                                   |
| Alerts                        |                                                               |            |                                                                                                    |                 |                                                   |                 |                                         |                                   |
|                               | Syslog<br>Send alerts to Syslog                               | $\omega$   | Email<br>Send alerts to Email                                                                                                | <b>S</b>        | Slack<br>Send alerts to Slack                     | ρd              | Pager Duty<br>Send alerts to Pager Duty | Kinesis<br>Send alerts to Kinesis |

Fig. 4.1.1: List of connectors

# **4.1.1 Navigating to the Connectors Page**

To work with connectors, click Manage > Connectors in the navigation bar at the left side of the window.

## **4.1.2 Connectors for Flow Ingestion**

Connectors for flow ingestion stream flow observations from different Network switches, routers, and other middleboxes (such as load balancers and firewalls) to Secure Workload. Secure Workload supports flow ingestion through NetFlow v9, IPFIX and custom protocols. In addition to flow observations, middlebox connectors stitch client-side and server-side flows, in order to understand which client flows are related to which server flows.

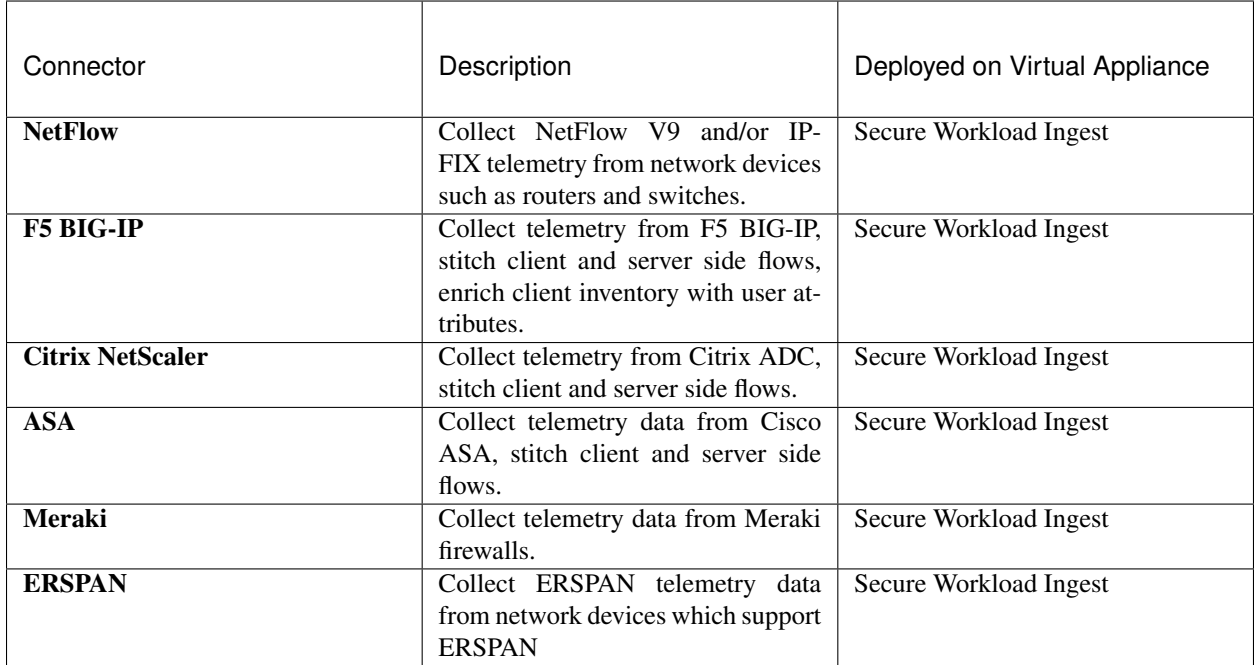

#### **4.1.2.1 NetFlow Connector**

NetFlow connector allows Secure Workload to ingest flow observations from routers and switches in the network. Using this solution, the hosts do not need to run software agents, because the Cisco switches will relay NetFlow records to NetFlow connector hosted in a Secure Workload Ingest appliance for processing.

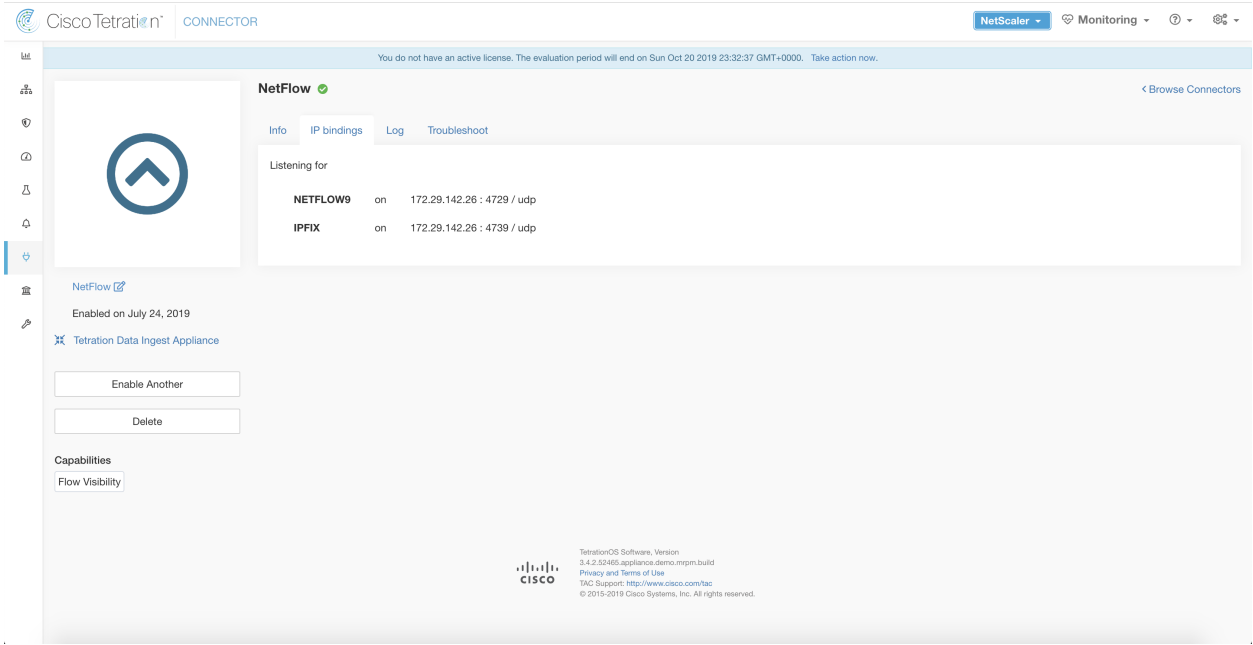

Fig. 4.1.2.1.1: NetFlow connector

#### **What is NetFlow**

NetFlow protocol allows routers and switches to aggregate traffic that passes through them into flows and export these flows to a flow collector. The flow collector receives these flow records and stores them in their flow storage for offline querying and analysis. NetFlow is supported in most Cisco routers and switches.

Typically, the setup involves the following steps:

- 1. Enable NetFlow feature on one or more network devices and configure the flow templates that devices should export.
- 2. Configure the NetFlow collector endpoint information on the remote network devices. This NetFlow collector will be listening on configured endpoint to receive and process NetFlow flow records.

#### **Flow Ingestion to Secure Workload**

NetFlow connector is essentially a NetFlow collector. The connector receives the flow records from the network devices and forwards them to Secure Workload for flow analysis. A NetFlow connector can be enabled on a Secure Workload Ingest appliance and runs as a Docker container.

NetFlow connector also registers with Secure Workload as a Secure Workload NetFlow agent. NetFlow connector decapsulates the NetFlow protocol packets (i.e., flow records); then processes and reports the flows like a regular Secure Workload agent. Unlike a Deep Visibility Agent, it does not report any process or interface information.

Note: NetFlow connector supports NetFlow v9 and IPFIX protocols.

Note: Each NetFlow connector should report only flows for one VRF. The flows exported by the connector is put in the VRF based on the Agent VRF configuration in Secure Workload cluster. To configure the VRF for the connector, go to: Manage > Agents and click the Configuration tab. In this page, under the *Agent Remote VRF Configurations* section, click *Create Config* and provide the details about the connector. The form requests the user to provide: the name of the VRF, IP subnet of the connector, and range of port numbers that can potentially send flow records to the cluster.

#### **Rate Limiting**

NetFlow connector accepts up to 15000 flows per second. Note that a given NetFlow v9 or IPFIX packet could contain one or more flow and template records. NetFlow connector parses the packets and identifies the flows. If the connector parses more than 15000 flows per second, it will drop the additional flow records.

Please also note that Secure Workload customer support will support NetFlow connector only if the flow rate is within this acceptable limit. If ever the flow rate is higher than 15000 flows per second, first, we recommend adjusting the flow rate to fall within the limits and stay at this level for at least 3 days (to rule out issues related to higher incoming flow rate). If the original issue persists then customer support will start investigating the issue and identify proper workaround and/or solution.

#### **Supported Information Elements**

NetFlow connector *only* supports the following information elements in NetFlow v9 and IPFIX protocols. For more information about these elements, please refer to [IP Flow Information Export \(IPFIX\) Entities](https://www.iana.org/assignments/ipfix/ipfix.xhtml) document.

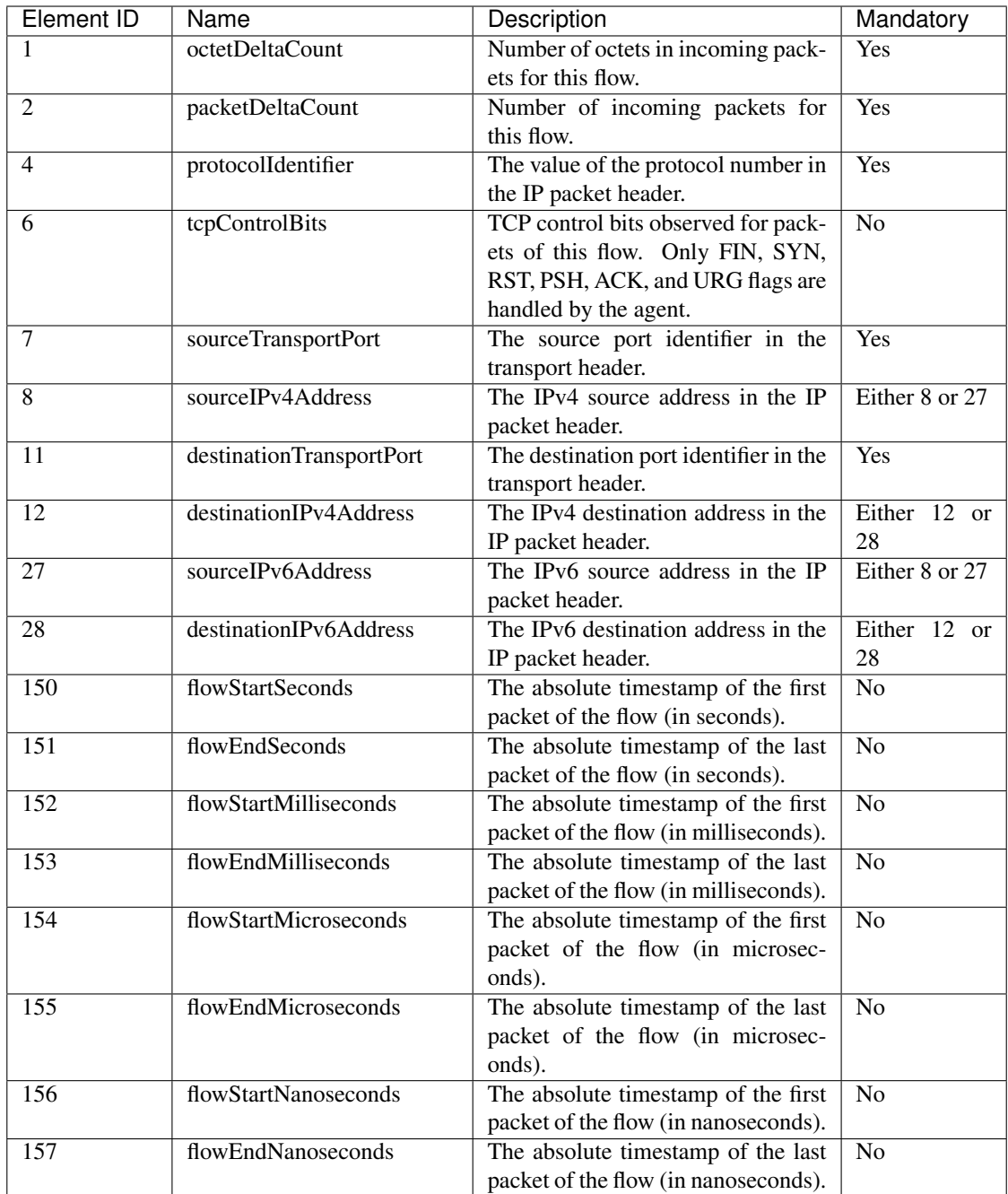

#### **How to configure NetFlow on the Switch**

The following steps are for a Nexus 9000 switch. The configurations may slightly differ for other Cisco platforms. In any case, please also refer to the official Cisco configuration guide for the Cisco platform you are configuring.

Step 1: Enter global configuration mode.

switch# configure terminal

Step 2: Enable NetFlow feature.

```
switch(config)# feature netflow
```
Step 3: Configure a flow record.

The following example configuration shows how to generate 5 tuple information of a flow in a NetFlow record.

```
switch(config)# flow record ipv4-records
switch(config-flow-record)# description IPv4Flow
switch(config-flow-record)# match ipv4 source address
switch(config-flow-record)# match ipv4 destination address
switch(config-flow-record)# match ip protocol
switch(config-flow-record)# match transport source-port
switch(config-flow-record)# match transport destination-port
switch(config-flow-record)# collect transport tcp flags
switch(config-flow-record)# collect counter bytes
switch(config-flow-record)# collect counter packets
```
Step 4: Configure a flow exporter.

The following example configuration specifies the NetFlow protocol version, NetFlow template exchange interval, and NetFlow collector endpoint details. Please specify the IP and port on which NetFlow connector is enabled on a Secure Workload Ingest appliance.

```
switch(config)# flow exporter flow-exporter-one
switch(config-flow-exporter)# description NetFlowv9ToNetFlowConnector
switch(config-flow-exporter)# destination 172.26.230.173 use-vrf management
switch(config-flow-exporter)# transport udp 4729
switch(config-flow-exporter)# source mgmt0
switch(config-flow-exporter)# version 9
switch(config-flow-exporter-version-9)# template data timeout 20
```
Step 5: Configure a flow monitor.

Create a flow monitor and associate it with a flow record and flow exporter.

```
switch(config)# flow monitor ipv4-monitor
switch(config-flow-monitor)# description IPv4FlowMonitor
switch(config-flow-monitor)# record ipv4-records
switch(config-flow-monitor)# exporter flow-exporter-one
```
Step 6: Apply the flow monitor to an interface.

switch(config)# interface Ethernet 1/1 switch(config-if)# ip flow monitor ipv4-monitor input

The above steps configure NetFlow on Nexus 9000 to export NetFlow v9 protocol packets for ingress traffic going through interface 1/1. The flow records will be sent to 172.26.230.173:4729 over UDP protocol. Each flow record includes 5 tuple information of the traffic and the byte/packet count of the flow.

The following screenshot shows running configuration of NetFlow on a Nexus 9000 switch.

```
[switch# show running-config netflow
!Command: show running-config netflow
!Time: Wed Mar 21 04:25:21 2018
version 7.0(3)17(1)feature netflow
flow timeout 60
flow exporter flow-exporter-173
  destination 172.26.230.173 use-vrf management
  transport udp 4729
  source mamt0
  version 9
    template data timeout 20
flow record ipv4-records
  match ipv4 source address
  match ipv4 destination address
  match ip protocol
  match transport source-port
  match transport destination-port
  collect transport tcp flags
  collect counter bytes
  collect counter packets
  collect timestamp sys-uptime first
  collect timestamp sys-uptime last
flow monitor ipv4-monitor
  record ipv4-records
  exporter flow-exporter-173
interface Ethernet1/1
  ip flow monitor ipv4-monitor input
interface Ethernet1/2
  ip flow monitor ipv4-monitor input
switch#
```
Fig. 4.1.2.1.2: Running configuration of NetFlow on Cisco Nexus 9000 Switch

#### **How to Configure the Connector**

The following configurations are allowed on the connector.

• *Log*: Please refer to *[Log Configuration](#page-238-0)* for more details.

In addition, the listening ports of NetFlow v9 and IPFIX protocols on the connector can be updated on the Docker container in Secure Workload Ingest appliance using an allowed command. This command can be issued on the appliance by providing the connector ID of the connector, type of the port to be update, and the new port information. The connector ID can be found on the connector page in Secure Workload UI. Please refer to update-listening-ports for more details.

#### **Limits**

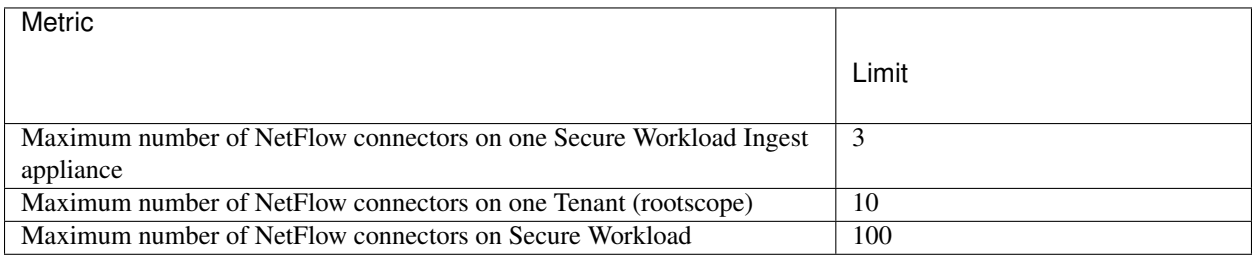

#### **4.1.2.2 F5 Connector**

F5 connector allows Secure Workload to ingest flow observations from F5 BIG-IP ADCs. It allows Secure Workload to remotely monitor flow observations on F5 BIG-IP ADCs, and stitch client-side and server-side flows, and annotate users on the client IPs (if user information is available). Using this solution, the hosts do not need to run software agents, because F5 BIG-IP ADCs will be configured to export IPFIX records to F5 connector for processing.

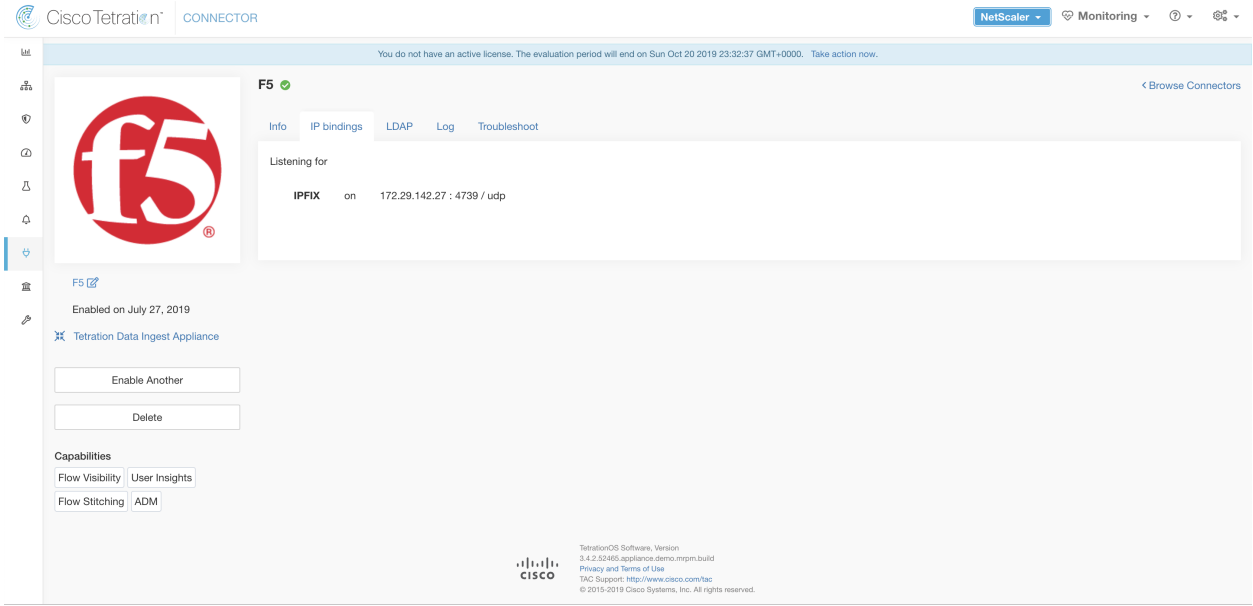

Fig. 4.1.2.2.1: F5 connector

#### **What is F5 BIG-IP IPFIX**

[F5 BIG-IP](https://f5.com/products/big-ip) [IPFIX logging](https://support.f5.com/kb/en-us/products/big-ip_ltm/manuals/product/bigip-external-monitoring-implementations-11-6-0/11.html) collects flow data for traffic going through the F5 BIG-IP and exports IPFIX records to flow collectors.

Typically, the setup involves the following steps:

- 1. Create IPFIX Log-Publisher on F5 BIG-IP appliance.
- 2. Configure the IPFIX Log-Destination on the F5 BIG-IP appliance. This log-destination will be listening on configured endpoint to receive and process flow records.
- 3. Create an F5 iRule that publishes IPFIX flow records to the log-publisher.
- 4. Add the F5 iRule to the virtual server of interest.

Note: F5 connector supports F5 BIG-IP software version 12.1.2 and above.

#### **Flow Ingestion to Secure Workload**

F5 BIG-IP connector is essentially an IPFIX collector. The connector receives the flow records from F5 BIG-IP ADCs, stitch the NATed flows and forwards them to Secure Workload for flow analysis. In addition, if LDAP configuration is provided to F5 connector, it determines values for configured LDAP attributes of user associated with the transaction (if F5 authenticates the user before processing the transaction). The attributes are associated to the client IP address where the flow happened.

Note: F5 connector supports only IPFIX protocol.

Note: Each F5 connector should report only flows for one VRF. The flows exported by the connector is put in the VRF based on the Agent VRF configuration in the Cisco Secure Workload cluster. To configure the VRF for the connector, go to: Manage > Agents and click the Configuration tab. In this page, under *Agent Remote VRF Configurations* section, click *Create Config* and provide the details about the connector. The form requests the user to provide: the name of the VRF, IP subnet of the connector, and range of port numbers that can potentially send flow records to the cluster.

#### **How to configure IPFIX on F5 BIG-IP**

The following steps are for F5 BIG-IP load balancer. (Ref: [Configuring F5 BIG-IP for IPFIX\)](https://support.f5.com/kb/en-us/products/big-ip_ltm/manuals/product/bigip-external-monitoring-implementations-11-6-0/11.html)

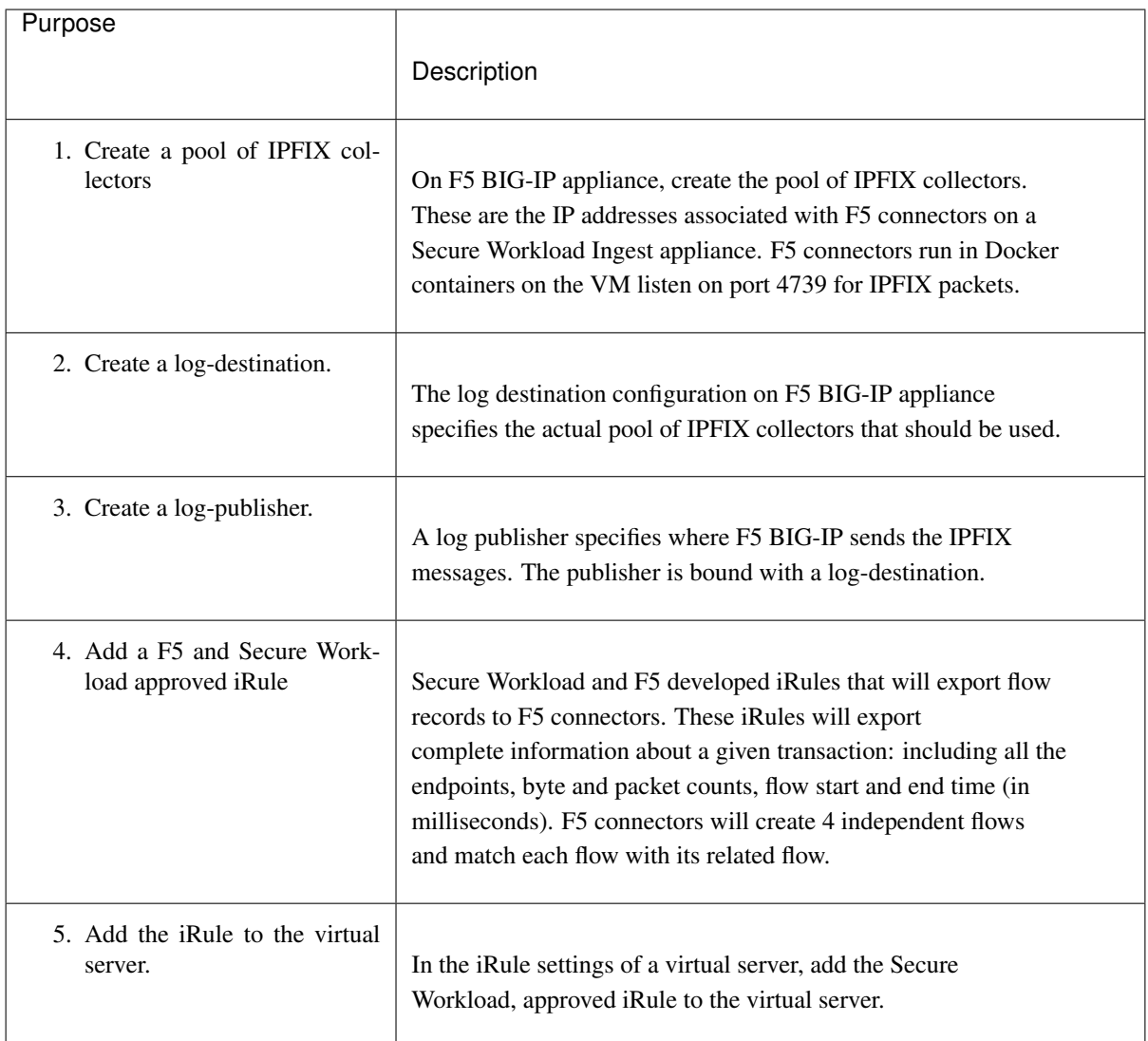

The above steps configures IPFIX on F5 BIG-IP load balancer to export IPFIX protocol packets for traffic going through the appliance. Here is a sample config of F5.

```
root@(localhost)(cfg-sync Standalone)(Active)(/Common)(tmos)# show running-config ltm virtual vip-1 rules
ltm virtual vip-1 {
   rules {
       ipfix-rule-1
root@(localhost)(cfg-sync Standalone)(Active)(/Common)(tmos)# show running-config ltm pool ipfix-pool-1
ltm pool ipfix-pool-1 {
   members \{10.28.118.6:ipfix {
           address 10.28.118.6
           session monitor-enabled
           state up
   monitor gateway_icmp
root@(localhost)(cfg-sync Standalone)(Active)(/Common)(tmos)# show running-config ltm virtual vip-1 rules
ltm virtual vip-1 {
   rules {
       ipfix-rule-1
root@(localhost)(cfg-sync Standalone)(Active)(/Common)(tmos)# show running-config sys log-config
sys log-config destination ipfix ipfix-collector-1 {
   pool-name ipfix-pool-1
   transport-profile udp
sys log-config publisher ipfix-pub-1 {
   destinations {
        ipfix-collector-1 { }
root@(localhost)(cfg-sync Standalone)(Active)(/Common)(tmos)#
```
Fig. 4.1.2.2.2: Running configuration of IPFIX on F5 BIG-IP load balancer

In the example above, flow records will be published to *ipfix-pub-1*. *ipfix-pub-1* is configured with log-destination *ipfix-collector-1* which sends the IPFIX messages to IPFIX pool *ipfix-pool-1*. *ipfix-pool-1* has 10.28.118.6 as one of the IPFIX collectors. The virtual server *vip-1* is configured with IPFIX iRule *ipfix-rule-1* which specifies the IPFIX template and how the template gets filled and sent.

F5 and Secure Workload approved iRule for TCP virtual server can be found in the following file

See L<sub>4</sub> iRule for TCP virtual server.

F5 and Secure Workload approved iRule for UDP virtual server can be found in the following file.

See [L4 iRule for UDP virtual server.](https://github.com/TetrationAnalytics/examples/blob/master/3.3.1.x/F5_L4_UDP_IPFIX.iRule.tcl)

F5 and Secure Workload approved iRule for HTTPS virtual server with authentication enabled can be found in the following file.

See [iRule for HTTPS virtual server.](https://github.com/TetrationAnalytics/examples/blob/master/3.3.1.x/F5_HTTPS_USER_IPFIX.iRule.tcl)

Note: Before using the iRule downloaded from this guide, please update the log-publisher to point to the logpublisher configured in the F5 connector where the iRule will be added.

Note: F5 has published a GitHub repository, [f5-tetration](https://github.com/f5devcentral/f5-tetration) to help users get started with flow-stitching. The iRules for publishing IPFIX records to F5 connector for various protocol types are available at: [f5-tetration/irules.](https://github.com/f5devcentral/f5-tetration/tree/master/irules) Please visit

this site for latest iRule definitions. In addition, F5 also developed a script to: (1) install the correct iRule for the virtual servers, (2) add a pool of IPFIX collector endpoints (where F5 connectors listen for IPFIX records), (3) configure the log-collector and log-publisher, and (4) bind the correct iRule to the virtual servers. This tool minimizes manual configuration and user error while enabling flow-stitching use-case. The script is available at [f5-tetration/scripts.](https://github.com/f5devcentral/f5-tetration/tree/master/scripts)

#### **How to Configure the Connector**

The following configurations are allowed on the connector.

- *LDAP*: LDAP configuration supports discovery of LDAP attributes and provide a workflow to pick the attribute that corresponds to username and a list of up to 6 attributes to fetch for each user. Please refer to *[Discovery](#page-245-0)* for more details.
- *Log*: Please refer to *[Log Configuration](#page-238-0)* for more details.

In addition, the listening ports of IPFIX protocol on the connector can be updated on the Docker container in Secure Workload Ingest appliance using a command that is allowed to be run on the container. This command can be issued on the appliance by providing the connector ID of the connector, type of the port to be update, and the new port information. The connector ID can be found on the connector page in Secure Workload UI. Please refer to updatelistening-ports for more details.

#### **Limits**

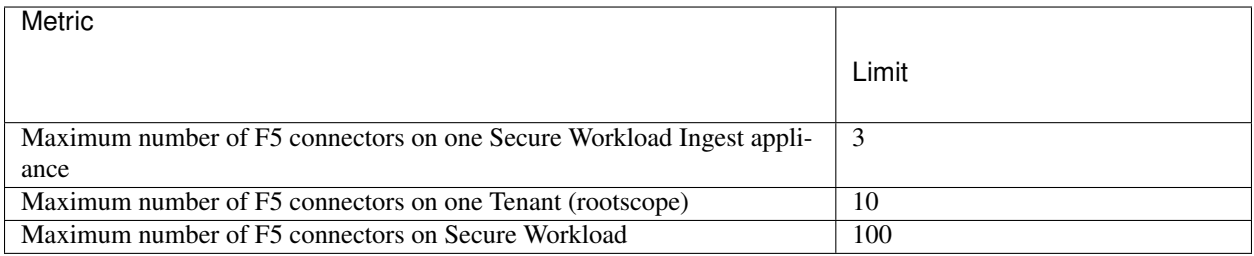

#### **4.1.2.3 NetScaler Connector**

NetScaler connector allows Secure Workload to ingest flow observations from Citrix ADCs (Citrix NetScalers). It allows Secure Workload to remotely monitor flow observations on Citrix ADCs and stitch client-side and server-side flows. Using this solution, the hosts do not need to run software agents, because Citrix ADCs will be configured to export IPFIX records to NetScaler connector for processing.

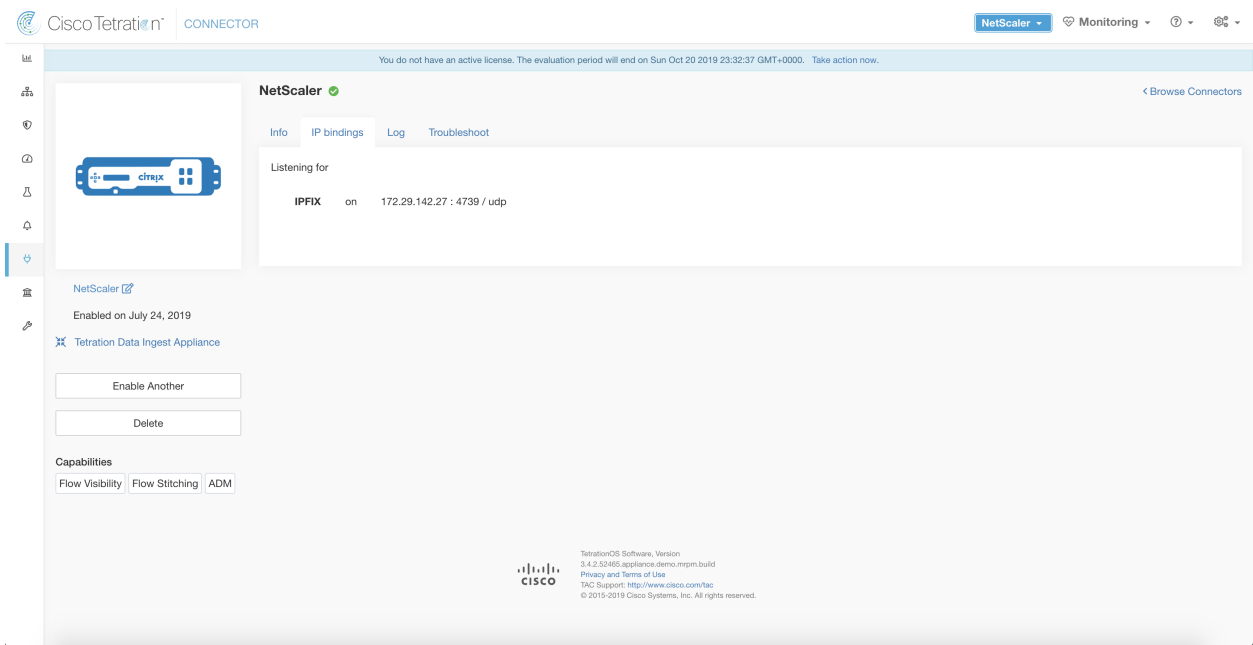

Fig. 4.1.2.3.1: NetScaler connector

#### **What is Citrix NetScaler AppFlow**

[Citrix NetScaler AppFlow](https://docs.citrix.com/en-us/netscaler/12/ns-ag-appflow-intro-wrapper-con.html) collects flow data for traffic going through the NetScaler and exports IPFIX records to flow collectors. Citrix AppFlow protocol uses IPFIX to export the flows to flow collectors. Citrix AppFlow is supported in Citrix NetScaler load balancers.

Typically, the setup involves the following steps:

- 1. Enable AppFlow feature on one or more Citrix NetScaler instances.
- 2. Configure the AppFlow collector endpoint information on the remote network devices. This AppFlow collector will be listening on configured endpoint to receive and process flow records.
- 3. Configure AppFlow actions and policies to export flow records to AppFlow collectors.

Note: NetScaler connector supports Citrix ADC software version 11.1.51.26 and above.

#### **Flow Ingestion to Secure Workload**

NetScaler connector is essentially a Citrix AppFlow (IPFIX) collector. The connector receives the flow records from Citrix ADCs, stitch the NATed flows and forwards them to Secure Workload for flow analysis. A NetScaler connector can be enabled on a Cisco Secure Workload Ingest appliance and runs as a Docker container. NetScaler connector also registers with Secure Workload as a Secure Workload NetScaler agent.

Note: NetScaler connector supports only IPFIX protocol.

Note: Each NetScaler connector should report only flows for one VRF. The flows exported by the connector is

put in the VRF based on the Agent VRF configuration in the Secure Workload cluster. To configure the VRF for the connector, go to: Manage > Agents and click the Configuration tab. In this page, under *Agent Remote VRF Configurations* section, click *Create Config* and provide the details about the connector. The form requests the user to provide: the name of the VRF, IP subnet of the connector, and range of port numbers that can potentially send flow records to the cluster.

#### **How to configure AppFlow on NetScaler**

The following steps are for NetScaler load balancer. (Ref: [Configuring AppFlow\)](https://docs.citrix.com/en-us/netscaler/12/ns-ag-appflow-intro-wrapper-con/ns-ag-appflow-config-tsk.html)

Step 1: Enable AppFlow on NetScaler.

enable ns feature appflow

Step 2: Add AppFlow collector endpoints.

The collector receives the AppFlow records from NetScaler. Please specify the IP and port of NetScaler connector enabled on a Secure Workload Ingest appliance as an AppFlow collector.

add appflow collector c1 -IPAddress 172.26.230.173 -port 4739

Step 3: Configure an AppFlow action.

This lists the collectors that will get AppFlow records if the associated AppFlow policy matches.

```
add appflow action a1 -collectors c1
```
Step 4 Configure an AppFlow policy.

This is a rule that has to match for an AppFlow record to be generated.

```
add appflow policy p1 CLIENT.TCP.DSTPORT(22) a1
add appflow policy p2 HTTP.REQ.URL.SUFFIX.EQ("jpeg") a1
```
Step 5: Bind AppFlow policy to Virtual Server.

Traffic hitting the IP of the virtual server (VIP) will be evaluated for AppFlow policy matches. On a match, a flow record is generated and sent to all collectors listed in the associated AppFlow action.

bind lb vserver lb1 -policyname p1 -priority 10

Step 6: Optionally, bind AppFlow policy globally (for all virtual servers).

An AppFlow policy could also be bound globally to all virtual servers. This policy applies to all traffic that flows through Citrix ADC.

bind appflow global p2 1 NEXT -type REQ\_DEFAULT

Step 7: Optionally, template refresh interval.

Default value for template refresh is 60 seconds.

```
set appflow param -templatereferesh 60
```
The above steps configures AppFlow on Citrix NetScaler load balancer to export IPFIX protocol packets for traffic going through NetScaler. The flow records will be sent to either 172.26.230.173:4739 (for traffic going through vserver lb1) and to 172.26.230.184:4739 (for all traffic going through the NetScaler). Each flow record includes 5 tuple information of the traffic and the byte/packet count of the flow.

The following screenshot shows a running configuration of AppFlow on a Citrix NetScaler load balancer.

| MAARUMUG-M-M1PB:~ maarumug\$ ssh nsroot@172.26.231.131            |
|-------------------------------------------------------------------|
|                                                                   |
| #                                                                 |
| #<br>WARNING: Access to this system is for authorized users only  |
| #<br>Disconnect IMMEDIATELY if you are not an authorized user!    |
|                                                                   |
|                                                                   |
|                                                                   |
| Password:                                                         |
| Last login: Fri Dec 15 12:32:45 2017 from 10.128.140.136          |
| Done                                                              |
| $>$ sh run   grep appflow                                         |
| add appflow collector c1 -IPAddress 172.26.230.174                |
| add appflow collector c2 -IPAddress 172.26.230.173                |
| set appflow param -templateRefresh 60 -connectionChaining ENABLED |
| add appflow action act1 -collectors c1 c2                         |
| add appflow policy pol1 true act1                                 |
| bind appflow global pol1 1 NEXT -type REQ_DEFAULT                 |
|                                                                   |

Fig. 4.1.2.3.2: Running configuration of AppFlow on Citrix NetScaler load balancer

#### **How to Configure the Connector**

The following configurations are allowed on the connector.

• *Log*: Please refer to *[Log Configuration](#page-238-0)* for more details.

In addition, the listening ports of IPFIX protocol on the connector can be updated on the Docker container in Secure Workload Ingest appliance using a an allowed command. This command can be issued on the appliance by providing the connector ID of the connector, type of the port to be update, and the new port information. The connector ID can be found on the connector page in Secure Workload UI. Please refer to update-listening-ports for more details.

#### **Limits**

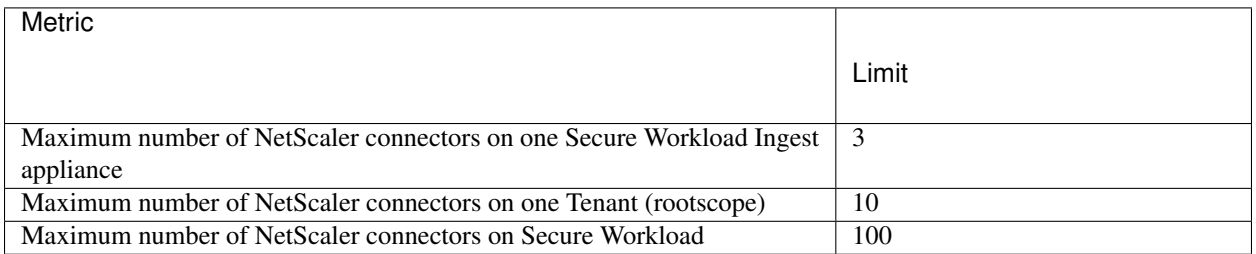

#### **4.1.2.4 ASA Connector**

ASA connector allows Secure Workload to ingest flow observations from Cisco Adaptive Security Appliance (ASA) firewall. Using this solution, the hosts do not need to run software agents, because the Cisco switches will relay NetFlow Secure Event Logging (NSEL) records to ASA connector hosted in a Cisco Secure Workload Ingest appliance for processing.

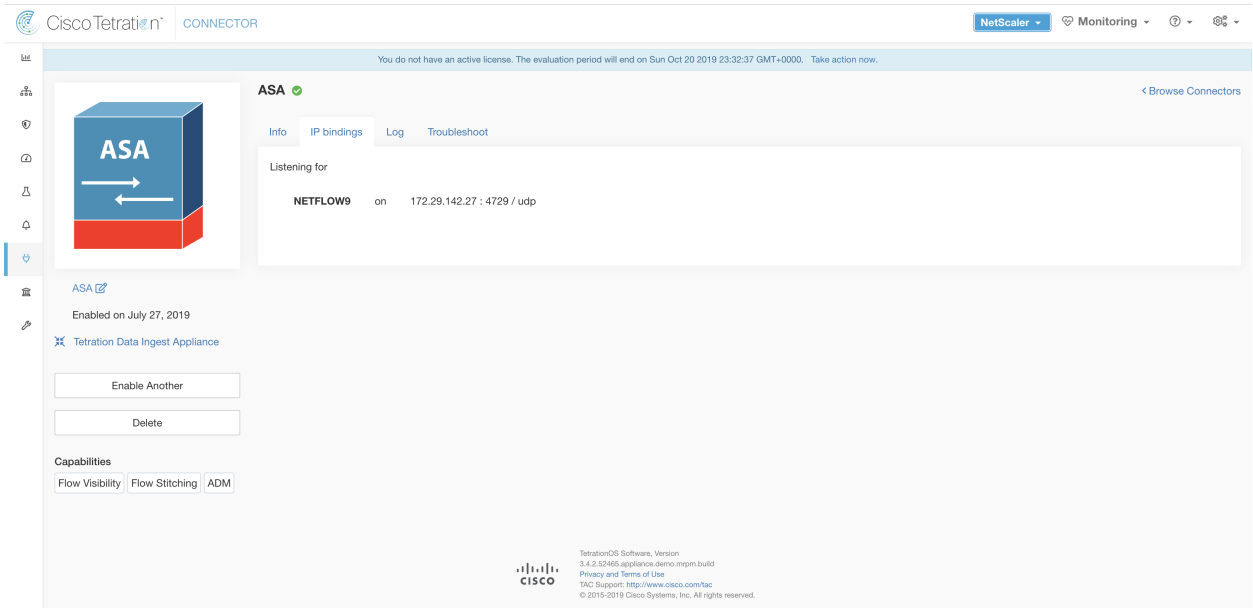

Fig. 4.1.2.4.1: ASA connector

#### **What is ASA NSEL**

[Cisco ASA NSEL](https://www.cisco.com/c/en/us/td/docs/security/asa/special/netflow/guide/asa_netflow.html) provides a stateful, IP flow monitoring that exports significant events in a flow to a NetFlow collector. When an event causes a state change on a flow, an NSEL event is triggered that sends the flow observation along with the event that caused the state change to the NetFlow collector. The flow collector receives these flow records and stores them in their flow storage for offline querying and analysis.

Typically, the setup involves the following steps:

- 1. Enable NSEL feature on Cisco ASA firewall.
- 2. Configure the ASA connector endpoint information on Cisco ASA. ASA connector will be listening on configured endpoint to receive and process NSEL records.

#### **Flow Ingestion to Secure Workload**

ASA connector is essentially a NetFlow collector. The connector receives the NSEL records from Cisco ASA and forwards them to Secure Workload for flow analysis. ASA connector can be enabled on a Secure Workload Ingest appliance and runs as a Docker container.

ASA connector also registers with Secure Workload as a Secure Workload ASA agent. ASA connector decapsulates the NSEL protocol packets (i.e., flow records); then processes and reports the flows like a regular Secure Workload agent. Unlike a Deep Visibility Agent, it does not report any process or interface information.

Note: ASA connector supports NetFlow v9 protocol.

Note: Each ASA connector should report only flows for one VRF. The flows exported by the connector is put in the VRF based on the Agent VRF configuration in Secure Workload cluster. To configure the VRF for the connector, go to: Manage > Agents and click the Configuration tab. In this page, under *Agent Remote VRF Configurations* section, click *Create Config* and provide the details about the connector. The form requests the user to provide: the name of the VRF, IP subnet of the connector, and range of port numbers that can potentially send flow records to the cluster.

#### <span id="page-176-0"></span>**Handling NSEL Events**

The following table shows how various NSEL events are handled by ASA connector. For more information about these elements, please refer to [IP Flow Information Export \(IPFIX\) Entities](https://www.iana.org/assignments/ipfix/ipfix.xhtml) document.

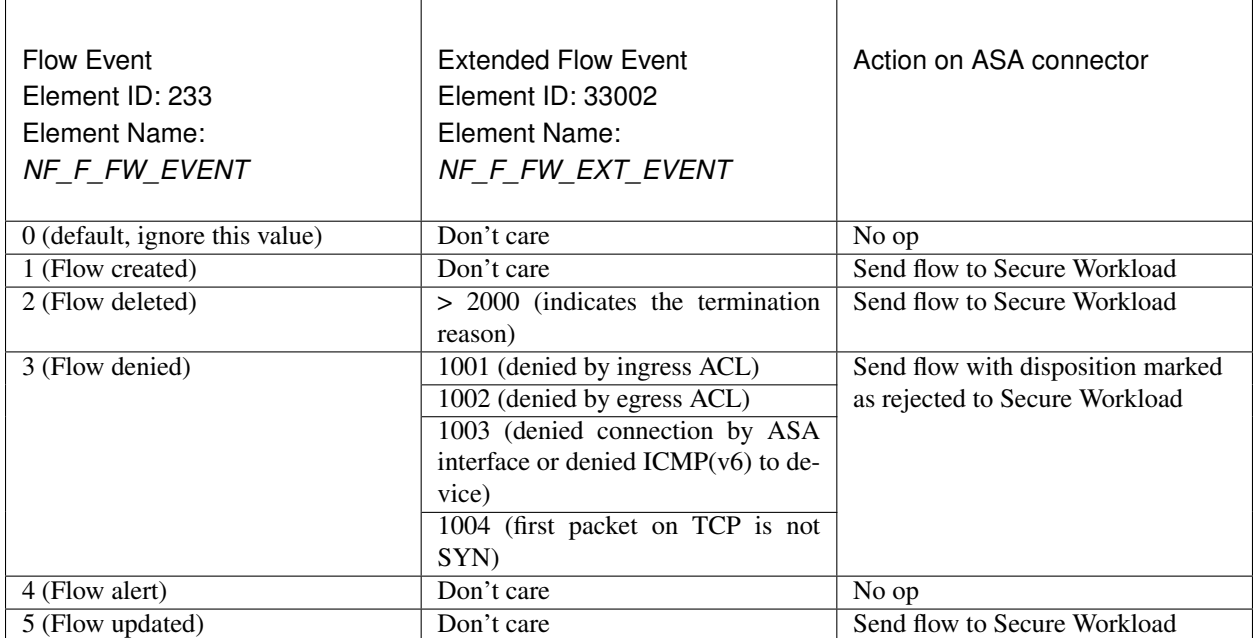

Based on the NSEL record, ASA connector sends flow observation to Secure Workload. NSEL flow records are bidirectional. So, ASA connector sends 2 flows: forward flow and reverse flow to Secure Workload.

Here are the details about flow observation sent by ASA connector to Secure Workload.

Forward Flow observation

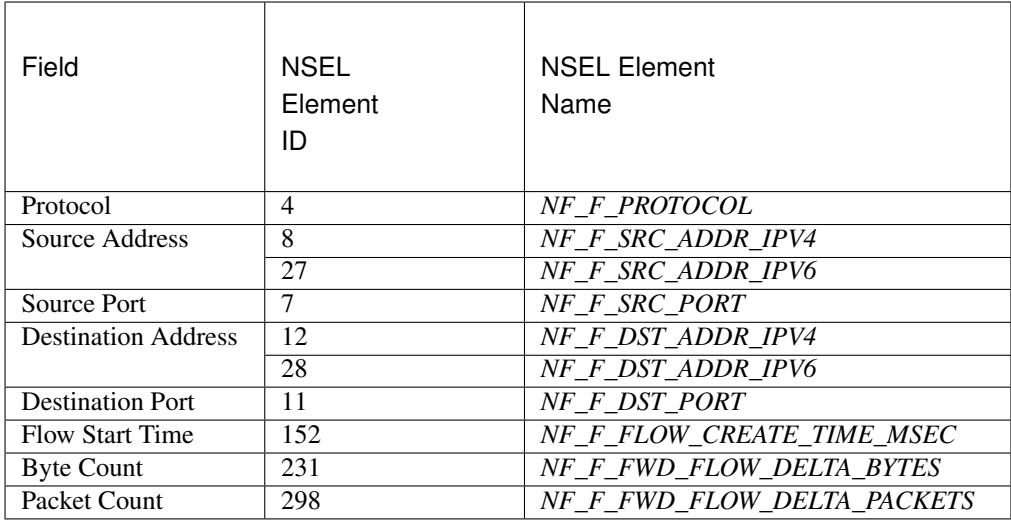

#### Reverse Flow Information

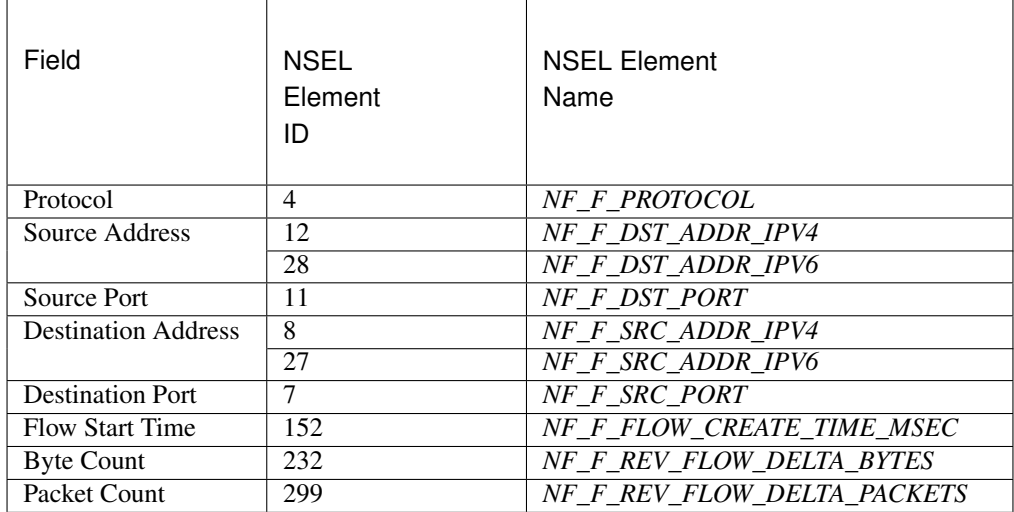

#### NAT

If the client to ASA flow is NATed, NSEL flow records indicate the NATed IP/port on the server side. ASA connector uses this information to stitch server to ASA and ASA to client flows.

Here is the NATed flow record in the forward direction.

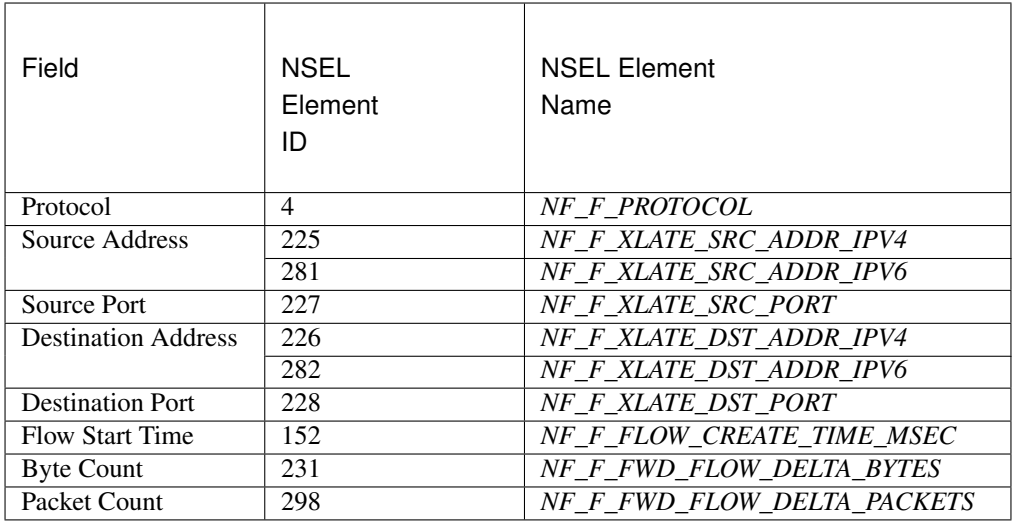

The forward flow will be marked as related to the NATed flow record in the forward direction (and vice versa). Here is the NATed flow record in the reverse direction.

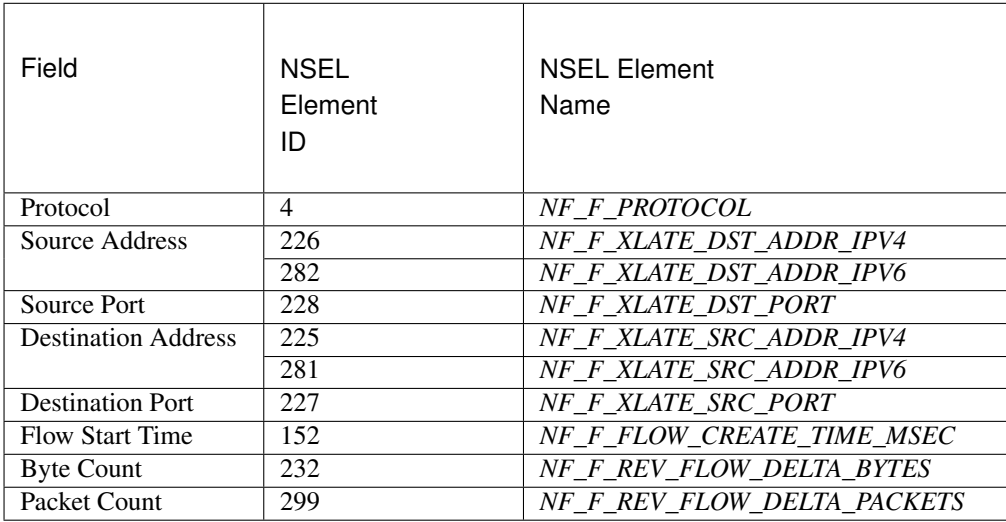

The reverse flow will be marked as related to the NATed flow record in the reverse direction (and vice versa).

Note: Only NSEL element IDs listed in this section are supported by ASA connector.

#### **How to configure NSEL on Cisco ASA**

The following steps are guidelines on how to configure NSEL and export NetFlow packets to a collector (i.e., ASA connector). Please also refer to the official Cisco configuration guide at [Cisco ASA NSEL](https://www.cisco.com/c/en/us/td/docs/security/asa/special/netflow/guide/asa_netflow.html) for more details.

Here is an example NSEL configuration.

```
flow-export destination outside 172.29.142.27 4729
flow-export template timeout-rate 1
!
policy-map flow_export_policy
 class class-default
 flow-export event-type flow-create destination 172.29.142.27
 flow-export event-type flow-teardown destination 172.29.142.27
 flow-export event-type flow-denied destination 172.29.142.27
 flow-export event-type flow-update destination 172.29.142.27
 user-statistics accounting
service-policy flow_export_policy global
```
In this example, ASA appliance is configured to sent NetFlow packets to *172.29.142.27* on port *4729*. In addition, *flow-export* actions are enabled on *flow-create*, *flow-teardown*, *flow-denied*, and *flow-update* events. When these flow events occur on ASA, a NetFlow record is generated and sent to the destination specified in the configuration.

Assuming an ASA connector is enabled on Secure Workload and listening on *172.29.142.27:4729* in a Secure Workload Ingest appliance, the connector will receive NetFlow packets from ASA appliance. The connector processes the NetFlow records as discussed in *[Handling NSEL Events](#page-176-0)* and exports flow observations to Secure Workload. In addition, for NATed flows, the connector stitches the related flows (client-side and server-side) flows.

#### **How to Configure the Connector**

The following configurations are allowed on the connector.

• *Log*: Please refer to *[Log Configuration](#page-238-0)* for more details.

In addition, the listening ports of IPFIX protocol on the connector can be updated on the Docker container in Secure Workload Ingest appliance using an allowed command. This command can be issued on the appliance by providing the connector ID of the connector, type of the port to be update, and the new port information. The connector ID can be found on the connector page in Secure Workload UI. Please refer to update-listening-ports for more details.

#### **Limits**

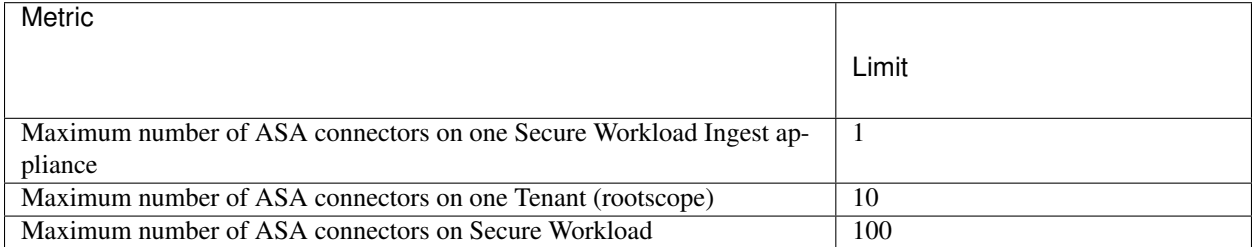

#### **4.1.2.5 Meraki Connector**

Meraki connector allows Secure Workload to ingest flow observations from Meraki firewalls (included in Meraki MX security appliances and wireless access points). Using this solution, the hosts do not need to run software agents, because the Cisco switches will relay NetFlow records to Meraki connector hosted in a Secure Workload Ingest appliance for processing.
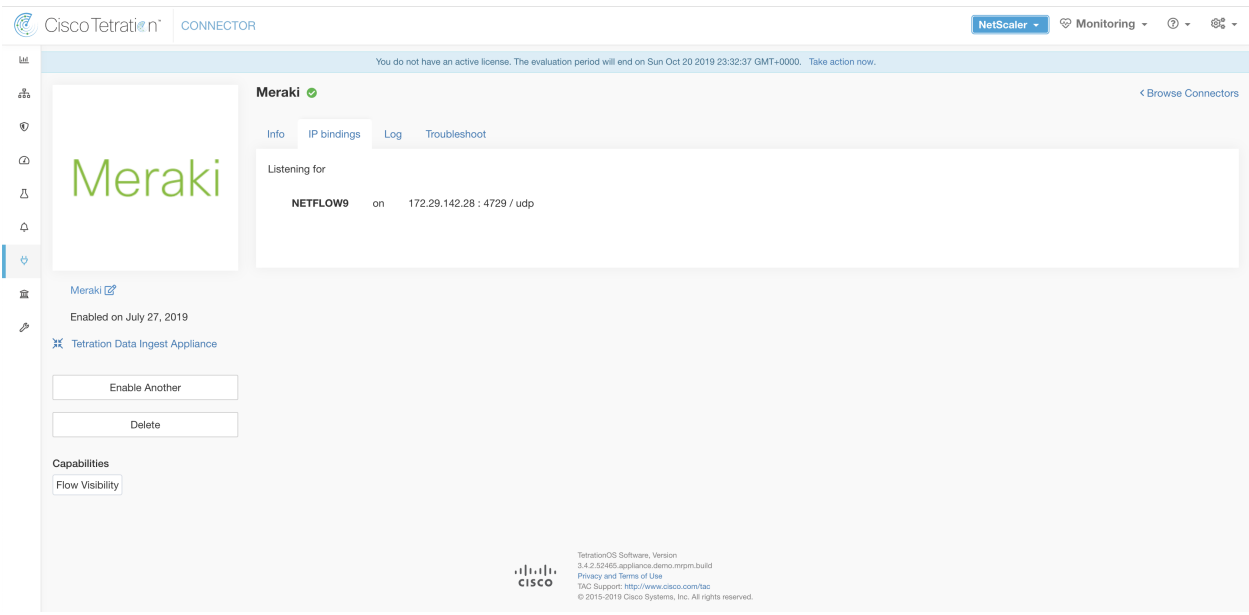

Fig. 4.1.2.5.1: Meraki connector

#### **What is NetFlow**

NetFlow protocol allows network devices such as [Meraki Firewall](https://meraki.cisco.com/technologies/next-gen-firewall) to aggregate traffic that passes through them into flows and export these flows to a flow collector. The flow collector receives these flow records and stores them in their flow storage for offline querying and analysis.

Typically, the setup involves the following steps:

- 1. Enable NetFlow statistics reporting on Meraki Firewall
- 2. Configure the NetFlow collector endpoint information on Meraki Firewall.

#### **Flow Ingestion to Secure Workload**

Meraki connector is essentially a NetFlow collector. The connector receives the flow records from the Meraki firewalls that are configured to export NetFlow traffic statistics. It processes the NetFlow records and sends the flow observations reported by Meraki firewalls to Secure Workload for flow analysis. A Meraki connector can be enabled on a Secure Workload Ingest appliance and runs as a Docker container.

Meraki connector also registers with Secure Workload as a Secure Workload Meraki agent. Meraki connector decapsulates the NetFlow protocol packets (i.e., flow records); then processes and reports the flows like a regular Secure Workload agent. Unlike a Deep Visibility Agent, it does not report any process or interface information.

Note: Meraki connector supports NetFlow v9 protocol.

Note: Each Meraki connector should report only flows for one VRF. The flows exported by the connector is put in the VRF based on the Agent VRF configuration in Secure Workload cluster. To configure the VRF for the connector, go to: Manage > Agents and click the Configuration tab. In this page, under *Agent Remote VRF Configurations* section, click *Create Config* and provide the details about the connector. The form requests the user to provide: the name of the VRF, IP subnet of the connector, and range of port numbers that can potentially send flow records to the cluster.

#### **Handling NetFlow Records**

Based on the NetFlow record, Meraki connector sends flow observation to Secure Workload. Meraki NetFlow flow records are bidirectional. So, Meraki connector sends 2 flows: forward flow and reverse flow to Secure Workload.

Here are the details about flow observation sent by Meraki connector to Secure Workload.

#### Forward Flow observation

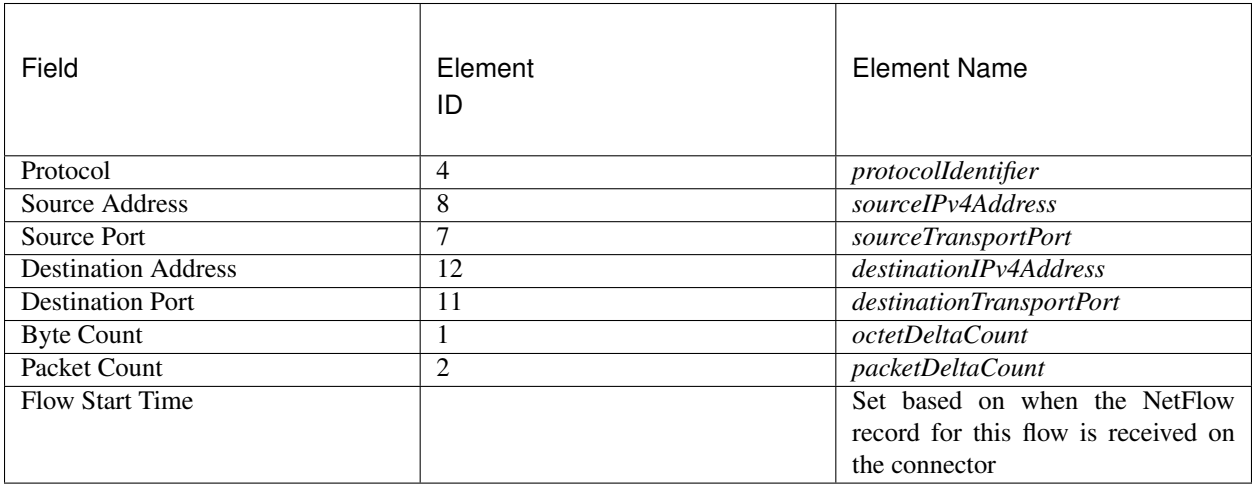

#### Reverse Flow Information

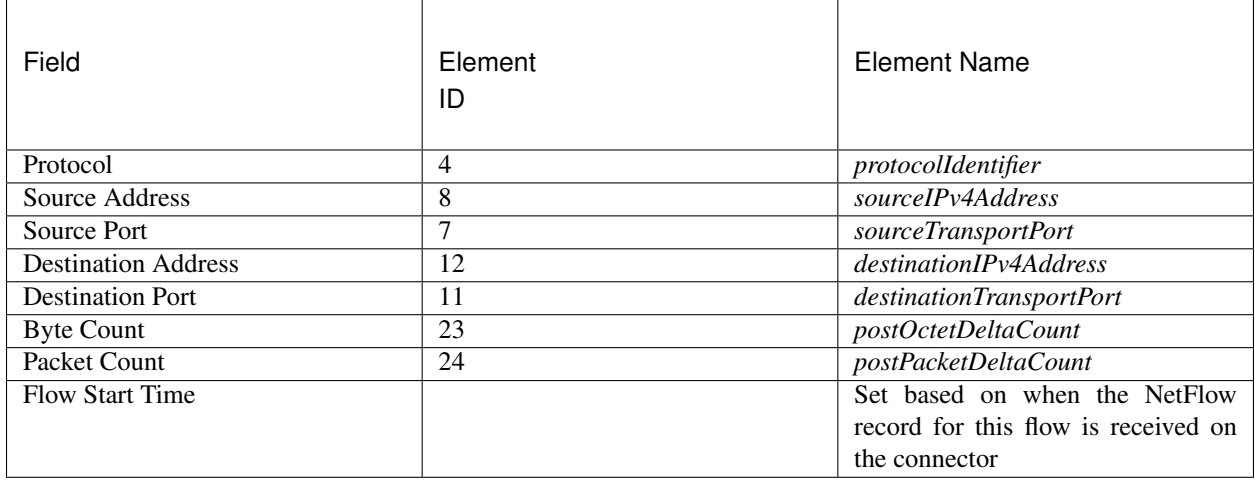

#### **How to configure NetFlow on Meraki Firewall**

The following steps show how to configure NetFlow reporting on Meraki Firewall.

1. Login to Meraki UI console.

- 2. Navigate to Network-wide > General. In *Reporting* settings, enable NetFlow traffic reporting and make sure the value is set to *Enabled: send NetFlow traffic statistics*.
- 3. Set NetFlow collector IP and NetFlow collector port to the IP and port on which Meraki connector is listening in Secure Workload Ingest appliance. Default port on which Meraki connector listens for NetFlow records is 4729.
- 4. Save the changes.

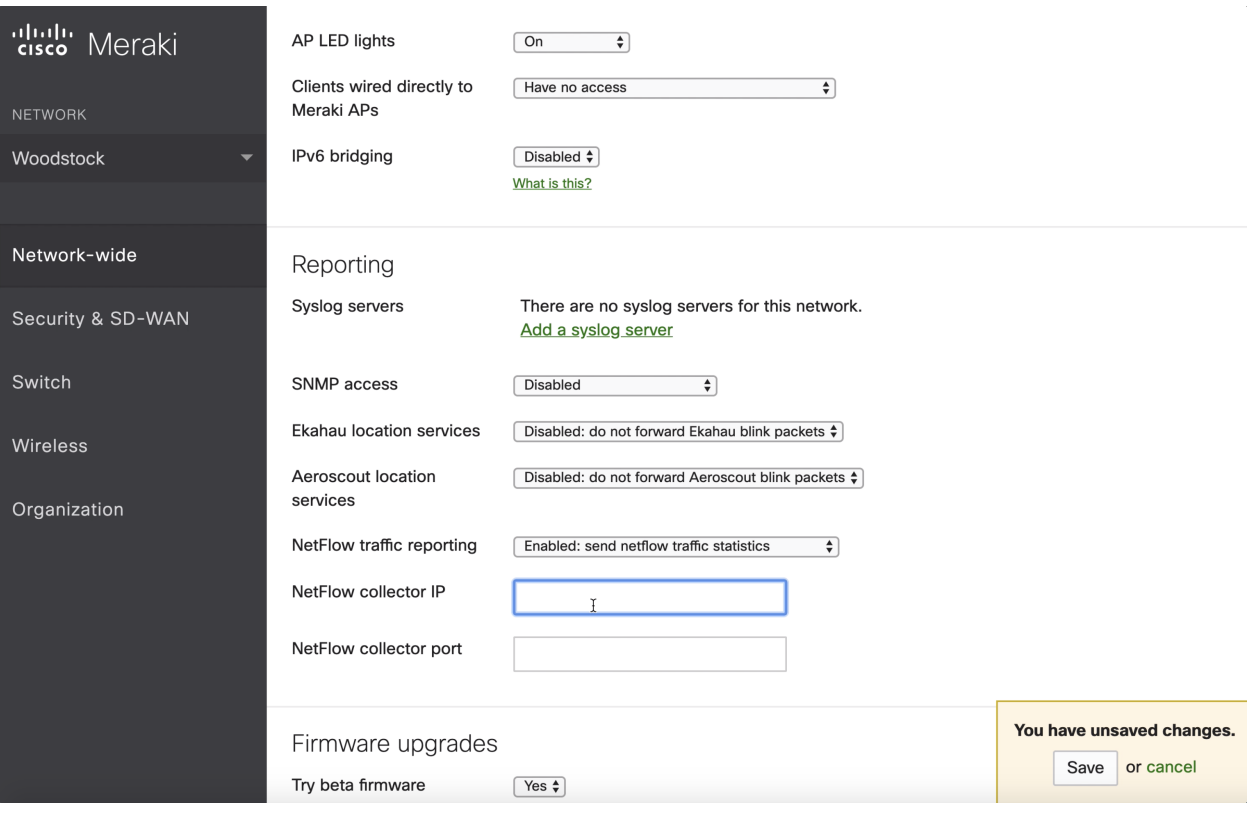

Fig. 4.1.2.5.2: Enabling NetFlow on a Meraki Firewall

#### **How to Configure the Connector**

The following configurations are allowed on the connector.

• *Log*: Please refer to *[Log Configuration](#page-238-0)* for more details.

In addition, the listening ports of NetFlow v9 protocol on the connector can be updated on the Docker container in Secure Workload Ingest appliance using an allowed command. This command can be issued on the appliance by providing the connector ID of the connector, type of the port to be update, and the new port information. The connector ID can be found on the connector page in Secure Workload UI. Please refer to update-listening-ports for more details.

#### **Limits**

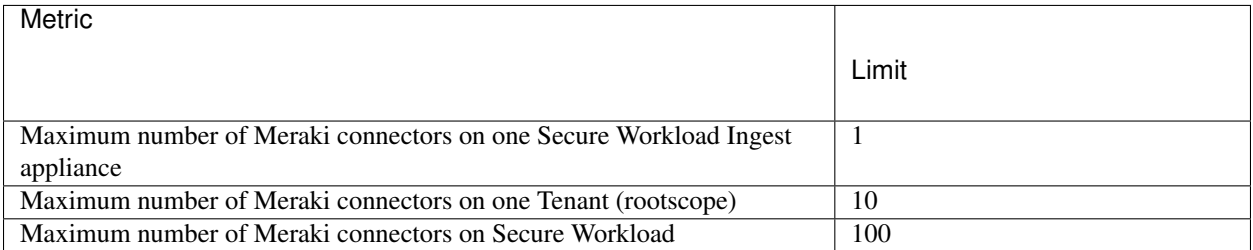

#### **4.1.2.6 ERSPAN Connector**

ERSPAN connector allows Secure Workload to ingest flow observations from routers and switches in the network. Using this solution, the hosts do not need to run software agents, because the Cisco switches will relay the hosts' traffic to the ERSPAN connector for processing.

#### **What is ERSPAN**

Encapsulated Remote Switch Port Analyzer (ERSPAN) is a feature present in most of Cisco switches. It mirrors frames seen by a network device, encapsulates them in a IP packet and sends them to a remote analyzer. Users can select a list of interfaces and/or VLANS on the switch to be monitored.

Commonly, the setup involves configuring source ERSPAN monitoring session(s) on one or more network devices and configuring the destination ERSPAN monitoring session(s) on the remote network device(s) directly connected to a traffic analyzer.

The Secure Workload ERSPAN connector provides both the destination ERSPAN session and traffic analyzer functionalities; therefore there is no need to configure any destination sessions on the switches with the Secure Workload solution.

#### **What are the SPAN Agents**

Each ERSPAN connector registers a SPAN agent with the cluster. The Secure Workload SPAN agents are regular Secure Workload agents configured to only process ERSPAN packets: Like Cisco destination ERSPAN sessions, they decapsulate the mirrored frames; then they process and report the flows like a regular Secure Workload agent. Unlike Deep Visibility Agents, they do not report any process or interface information.

#### **What is the Ingest Appliance for ERSPAN**

The Secure Workload Ingest appliance for ERSPAN is a Virtual Machine that internally runs three ERSPAN Secure Workload connectors. It uses the same OVA as the normal Ingest appliance.

Each connector runs inside a dedicated Docker container to which one vNIC and two vCPU cores with no limiting quota are exclusively assigned.

The ERSPAN connector register a SPAN agent with the cluster with the container hostname: <VM hostname>-<interface IP address>.

The connectors and agents are preserved/restored upon VM, Docker daemon or Docker container crash/reboot.

Note: The ERSPAN connector's status will be reported back to the Connector page. Please refer to the Agent List page and check the corresponding SPAN agents state.

#### **How to configure the source ERSPAN session**

The following steps are for a Nexus 9000 switch. The configurations may slightly differ for other Cisco platforms. In any case, please also refer to the official Cisco configuration guide for the Cisco platform you are configuring.

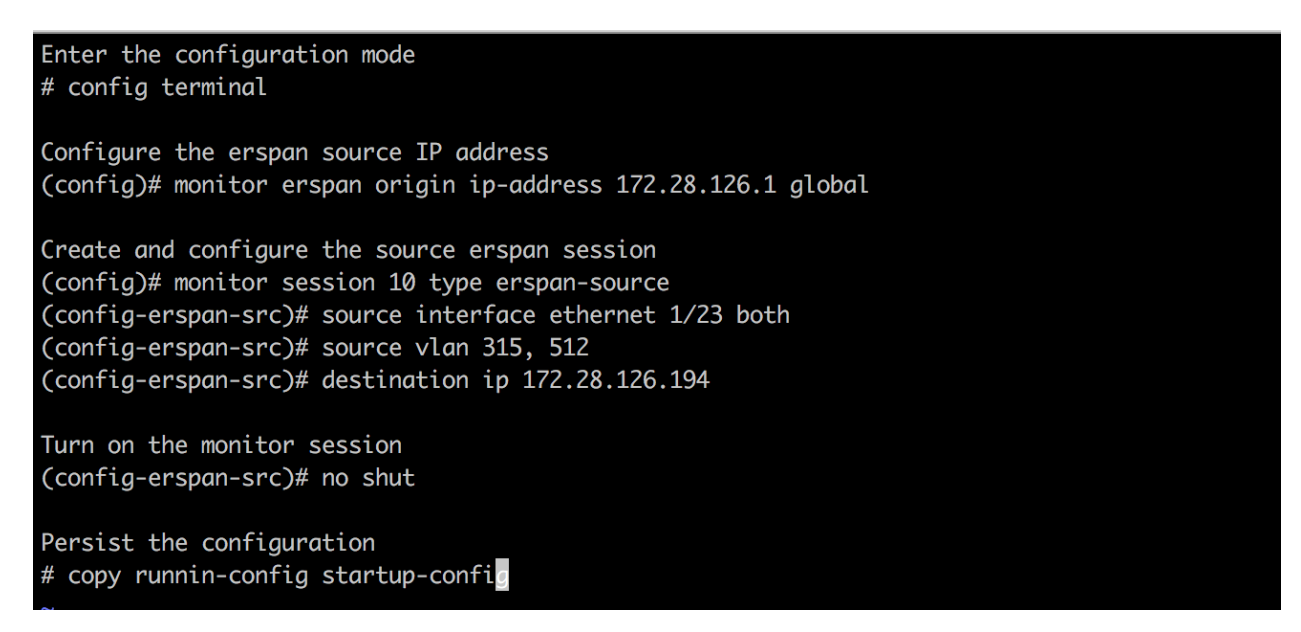

Fig. 4.1.2.6.1: Configuring ERSPAN source on Cisco Nexus 9000

The above steps created a source ERSPAN session with id 10. The switch will mirror the frames ingressing and egressing (both) the interface eth1/23 and the ones on VLANS 315 and 512. The outer GRE packet carrying the mirrored frame will have source IP 172.28.126.1 (must be the address of a L3 interface on this switch) and destination IP 172.28.126.194. This is one of the IP addresses configured on the ERSPAN VM.

#### **Supported ERSPAN formats**

The Secure Workload SPAN Agents can process ERSPAN type I, II and III packets described in the proposed [ERSPAN](https://tools.ietf.org/html/draft-foschiano-erspan-03) [RFC.](https://tools.ietf.org/html/draft-foschiano-erspan-03) Therefore they can process ERSPAN packets generated by Cisco devices. Among the non RFC compliant formats, they can process the ERSPAN packets generated by VMware vSphere Distributed Switch (VDS).

#### **Performance considerations when configuring ERSPAN source**

Carefully choose the ERSPAN source's port/VLAN list. Although the SPAN agent has two dedicated vCPUs, the session may generate considerable amount of packets which could saturate the processing power of the agent. If an agent is receiving more packets than it can process, it will be shown in the Agent Packet Misses graph on the cluster's Deep Visibility Agent page.

More fine grained tuning on which frames the ERSPAN source will mirror can be achieved with ACL policies, usually via the filter configuration keyword.

If the switch supports it, the ERSPAN source session can be configured to modify the maximum transport unit (MTU) of the ERSPAN packet (commonly the default value 1500 bytes), usually via a mtu keyword. Deacreasing it will limit the ERSPAN bandwidth usage in your network infrastructure, but it will have no effect on the SPAN Agent load, given the agent's workload is on a per-packet basis. When reducing this value, please allow room for 160 bytes for the mirrored frame. Please refer to the proposed [ERSPAN RFC](https://tools.ietf.org/html/draft-foschiano-erspan-03) for the ERSPAN header overhead details.

There are three versions of ERSPAN. The smaller the version, the lower the ERSPAN header overhead. Version II and III allow for applying QOS policies to the ERSPAN packets, and provide some VLAN info. Version III carries even more settings. Version II is usually the default one on Cisco switches. While Secure Workload SPAN Agents support all three versions, at the moment they do not make use of any extra information the ERSPAN version II and III packets carry.

#### **Security considerations**

The Ingest Virtual Machine for ERSPAN guest Operating System is CentOS 7.9, from which OpenSSL server/clients packages were removed.

Once the VM is booted and the SPAN agent containers are deployed (this takes a couple of minutes on first time boot only), no network interfaces, besides the loopback, will be present in the Virtual Machine. Therefore the only way to access the appliance is via its console.

The VM network interface are now moved inside the Docker containers. The containers run a centos:7.9.2009 based Docker image with no TCP/UDP port open.

Also, the containers are run with the base privileges (no –privileged option) plus the NET\_ADMIN capability.

In the unlikely case a container is compromised, the VM guest OS should not be compromisable from inside the container.

All the other security consideration valid for Secure Workload Agents running inside a host do also apply to the Secure Workload SPAN Agents running inside the Docker containers.

#### **Troubleshooting**

Once SPAN Agents show in active state in the cluster Monitoring/Agent Overview page, no action is needed on the ERSPAN Virtual Machine, user does not need to log into it. If that is not happening or if the flows are not reported to the cluster, following information will help pinpoint deployment problems.

In normal conditions, on the VM:

- the directory /mnt/sensor-rpm/ contains tet-sensor-<...>.span-x86\_64.rpm and the ip\_config files;
- systemctl status tet-span-sensors reports an *inactive* service with *SUCCESS* exit satus;
- systemctl status tet-nic-driver reports an *active* service;
- docker network ls reports five networks: host, none and three erspan-<iface name>;
- ip link only reports the loopback interface;
- docker ps reports three running containers;
- docker logs <cid> for each container contains the message: INFO success: tet-sensor entered RUNNING state, process has stayed up for > than 1 seconds (startsecs)
- docker exec <cid> if config reports only one interface, besides the loopback;
- docker exec <cid> route -n reports the default gateway;

• docker exec <cid> iptables -t raw -S PREROUTING reports the rule -A PREROUTING -p gre -j DROP;

If any of the above does not hold true, please check the deployment script logs in /usr/loca/tet/log/ sensor\_container\_setup.log for the reason why the SPAN agent containers deployment failed.

Any other agent registration/connectivity issue can be troubleshooted the same way it is done for agents running on a host via the *docker exec* command:

- docker exec <cid> ps -ef reports the two tet-engine, tet-engine check conf instances and two /usr/local/tet/tet-sensor -f /usr/local/tet/conf/.sensor\_config instances, one with root user and one with tet-sensor user, along with the process manager /usr/bin/ python /usr/bin/supervisord -c /etc/supervisord.conf -n instance.
- docker exec <cid> cat /usr/local/tet/log/tet-sensor.log shows the agent's logs;
- docker exec <cid> cat /usr/local/tet/log/fetch\_sensor\_id.log shows the agent's registration logs;
- docker exec <cid> cat /usr/local/tet/log/check\_conf\_update.log shows the configuration update polling logs;

If necessary, traffic to/from the container can be monitored with tcpdump after setting into the container's network namespace:

- 1. Retrieve the container's network namespace (SanboxKey) via docker inspect <cid> | grep SanboxKey;
- 2. Set into the container's network namespace nsenter --net=/var/run/docker/netns/...;
- 3. Monitor  $eth0$  traffic tcpdump  $-i$   $eth0 -n$ .

#### **Limits**

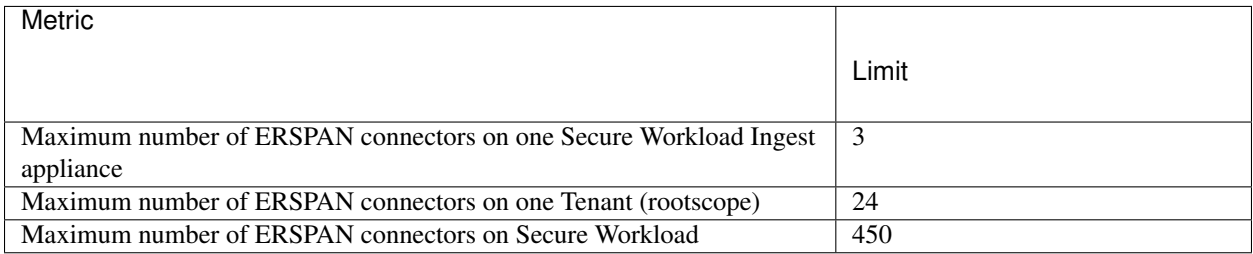

# **4.1.3 Connectors for Endpoints**

Connectors for endpoints provide endpoint context for Secure Workload.

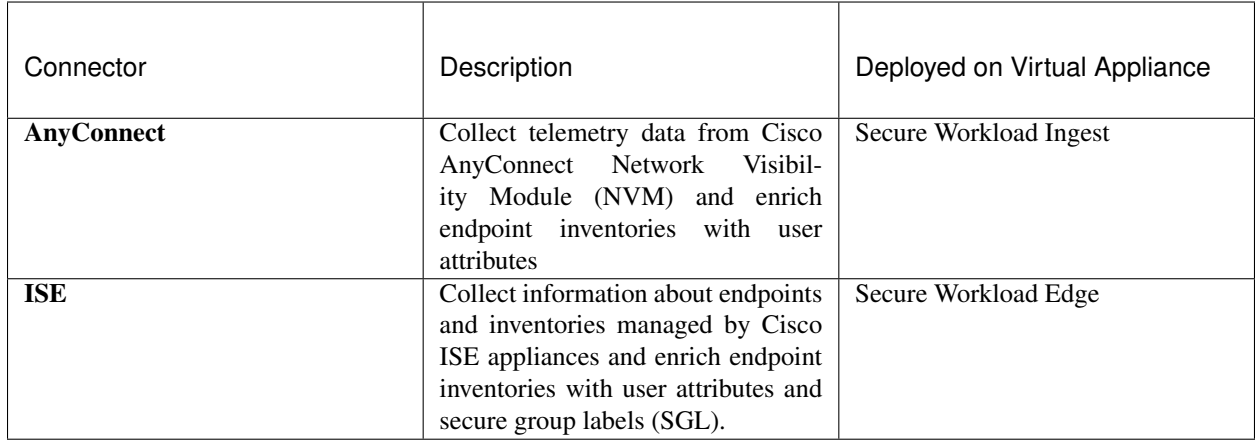

## **4.1.3.1 AnyConnect Connector**

AnyConnect connector monitors endpoints that run [Cisco AnyConnect Secure Mobility Client](https://www.cisco.com/c/en/us/products/security/anyconnect-secure-mobility-client/index.html) with [Network Visibility](https://www.cisco.com/c/en/us/td/docs/security/vpn_client/anyconnect/anyconnect47/administration/guide/b_AnyConnect_Administrator_Guide_4-7/nvm.html) [Module \(NVM\).](https://www.cisco.com/c/en/us/td/docs/security/vpn_client/anyconnect/anyconnect47/administration/guide/b_AnyConnect_Administrator_Guide_4-7/nvm.html) Using this solution, the hosts do not need to run any software agents on endpoints, because NVM sends host, interface, and flow records in IPFIX format to a collector (e.g., AnyConnect connector).

AnyConnect connector does the following high-level functions.

- 1. Register each endpoint (supported user devices such as a desktop, a laptop, or a smartphone) on Cisco Secure Workload as an AnyConnect agent.
- 2. Update interface snapshots from these endpoints with Secure Workload.
- 3. Send flow information exported by these endpoints to Secure Workload collectors.
- 4. Periodically send process snapshots for processes that generate flows on the endpoints tracked by the AnyConnect connector.
- 5. Label endpoint interface IP addresses with Lightweight Directory Access Protocol (LDAP) attributes corresponding to the logged-in-user at each endpoint.

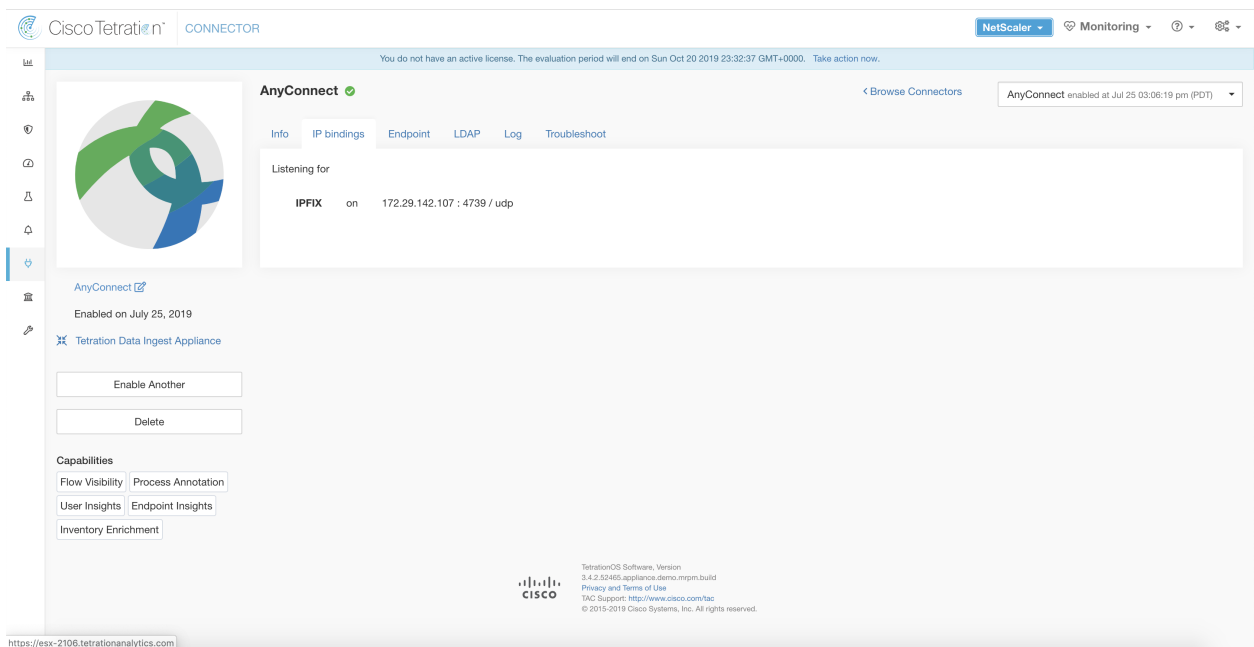

Fig. 4.1.3.1.1: AnyConnect connector

#### **What is AnyConnect NVM**

AnyConnect NVM provides visibility and monitoring of endpoint and user behavior both on and off premises. It collects information from endpoints that includes the following context.

- 1. Device/Endpoint Context: device/endpoint specific information.
- 2. User Context: users associated with the flow.
- 3. Application Context: processes associated with the flow.
- 4. Location Context: location specific attributes -if available.
- 5. Destination Context: FQDN of the destination.

AnyConnect NVM generates 3 types of records.

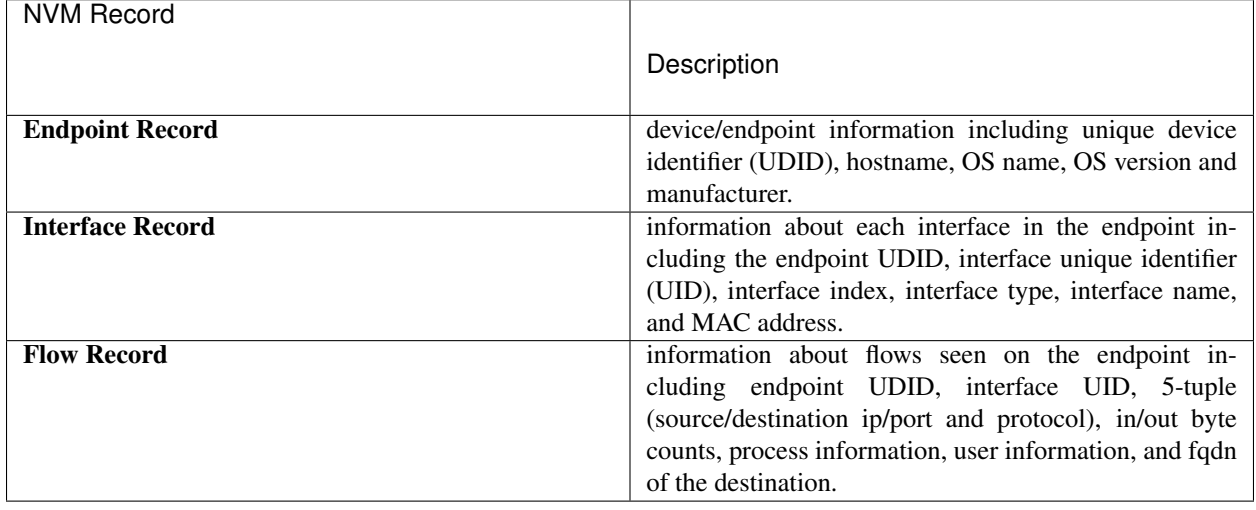

Each record is generated and exported in IPFIX protocol format. When the device is in a trusted network (onpremise/VPN), AnyConnect NVM exports records to a configured collector. AnyConnect connector is an example IPFIX collector that can receive and process IPFIX stream from AnyConnect NVM.

Note: AnyConnect connector supports AnyConnect NVM from 4.2+ versions of Cisco AnyConnect Secure Mobility Client.

#### **How to configure AnyConnect NVM**

See [How to Implement AnyConnect NVM](https://github.com/TetrationAnalytics/examples/blob/master/3.3.1.x/How-To-Implement_AnyConnect_Network_Visiblity_Module_Rev2.pdf) document for step by step instructions on how to implement AnyConnect NVM using either [Cisco Adaptive Security Appliance \(ASA\)](https://www.cisco.com/c/en_in/products/security/adaptive-security-appliance-asa-software/index.html) or [Cisco Identity Services engine \(ISE\).](https://www.cisco.com/c/en/us/products/security/identity-services-engine/index.html) Once NVM module is deployed, an NVM profile should be specified and pushed to and installed on the endpoints running Cisco AnyConnect Secure Mobility Client. When specifying NVM profile, the IPFIX collector should be configured to point to AnyConnect connector on port 4739.

AnyConnect connector also registers with Secure Workload as a Secure Workload AnyConnect Proxy agent.

#### **Processing NVM records**

AnyConnect connector processes AnyConnect NVM records as shown below.

#### **Endpoint Record**

Upon receiving an endpoint record, AnyConnect connector registers that endpoint as AnyConnect agent on Secure Workload. AnyConnect connector uses the endpoint specific information present in the NVM record along with AnyConnect connector's certificate to register the endpoint. Once an endpoint is registered, data-plane for the endpoint is enabled by creating a new connection to one of the collectors in Secure Workload. Based on the activity (flow records) from this endpoint, AnyConnect connector checks-in the AnyConnect agent corresponding to this endpoint with the cluster periodically (20-30 minutes).

AnyConnect NVM starts to send agent version from 4.9. By default, the AnyConnect endpoint would be registered as version 4.2.x on Secure Workload. This version indicates the minimum supported AnyConnect NVM version. For the AnyConnect endpoints with version 4.9 or newer, the corresponding AnyConnect agent on Secure Workload would show the actual version installed.

Note: The AnyConnect agent installed version is not controlled by Secure Workload. Attempting to upgrade the AnyConnect endpoint agent on Secure Workload UI would not take effect.

#### **Interface Record**

IP address for an interface is not part of the AnyConnect NVM interface record. IP address for an interface is determined when flow records start coming from the endpoint for that interface. Once IP address is determined for an interface, AnyConnect connector sends a complete snapshot of all interfaces of that endpoint whose IP address is determined to config server of Secure Workload. This associates the VRF with the interface data and flows coming in on these interfaces will now be marked with this VRF.

#### **Flow Record**

Upon receiving a flow record, AnyConnect connector translates the record to the format that Secure Workload understands and sends FlowInfo over the dataplane corresponding to that endpoint. Furthermore, it stores process information included in the flow record locally. In addition, if LDAP configuration is provided to AnyConnect connector, it determines values for configured LDAP attributes of the logged-in-user of the endpoint. The attributes are associated to the endpoint IP address where the flow happened. Periodically, process information and user labels are pushed to Secure Workload.

Note: Each AnyConnect connector will report only endpoints/interfaces/ flows for one VRF. The endpoints and interfaces reported by AnyConnect connector are associated with the VRF based on the Agent VRF configuration in Secure Workload. The flows exported by the AnyConnect connector agent on behalf of the AnyConnect endpoint belong to the same VRF. To configure the VRF for the agent, go to: Manage > Agents and click the Configuration tab. In this page, under "Agent Remote VRF Configurations" section, click "Create Config" and provide the details about the AnyConnect connector. The form requests the user to provide: the name of the VRF, IP subnet of the host on which the agent is installed, and range of port numbers that can potentially send flow records to the cluster.

#### **Duplicate UDIDs in Windows Endpoints**

If endpoint machines are cloned from the same golden image, it is possible that the UDID of all cloned endpoints are identical. In such cases, AnyConnect connector receives endpoint records from these endpoints with identical UDID and registers them on Secure Workload with same UDID. When interface/flow records are received by the connector from these endpoints, it is impossible for the connector to determine the correct AnyConnect agent on Secure Workload to associate the data. The connector associates all the data to one endpoint (and it is not deterministic).

To deal with this problem, AnyConnect NVM 4.8 release ships a tool called *dartcli.exe* to find and regenerate UDID on the endpoint.

- *dartcli.exe -u* retrieves the UDID of the endpoint.
- *dartcli.exe -nu* regenerates the UDID of the endpoint.

To run this tool, please use the following steps.

```
C:\Program Files (x86)\Cisco\Cisco AnyConnect Secure Mobility Client\DART>dartcli.exe,
\leftrightarrow-u
UDID : 8D0D1E8FA0AB09BE82599F10068593E41EF1BFFF
C:\Program Files (x86)\Cisco\Cisco AnyConnect Secure Mobility Client\DART>dartcli.exe
ightharpoonup-nu
Are you sure you want to re-generate UDID [y/n]: yAdding nonce success
UDID : 29F596758941E606BD0AFF49049216ED5BB9F7A5
C:\Program Files (x86)\Cisco\Cisco AnyConnect Secure Mobility Client\DART>dartcli.exe
\leftrightarrow-11
UDID : 29F596758941E606BD0AFF49049216ED5BB9F7A5
```
#### **Periodic Tasks**

Periodically, AnyConnect connector sends process snapshots and user labels on AnyConnect endpoint inventories.

1. Process Snapshots: every 5 minutes, AnyConnect connector walks through the processes it maintains locally for that interval and sends process snapshot for all the endpoints that had flows during that interval.

2. User Labels: every 2 minutes, AnyConnect connector walks through the LDAP user labels it maintains locally and updates User Labels on those IP addresses.

For user labels, AnyConnect connector creates a local snapshot of LDAP attributes of all users in the organization. When AnyConnect connector is enabled, configuration for LDAP (server/port information, attributes to fetch for a user, attribute that contains the username) may be provided. In addition, the LDAP user credentials to access LDAP server may be provided. LDAP user credentials are encrypted and never revealed in the AnyConnect connector. Optionally, an LDAP certificate may be provided for securely accessing LDAP server.

Note: AnyConnect connector creates a new local LDAP snapshot every 24 hours. This interval is configurable in LDAP configuration of the connector.

## **How to Configure the Connector**

The following configurations are allowed on the connector.

- *LDAP*: LDAP configuration supports discovery of LDAP attributes and provide a workflow to pick the attribute that corresponds to username and a list of up to 6 attributes to fetch for each user. Please refer to *[Discovery](#page-245-0)* for more details.
- *Endpoint*: Please refer to *[Endpoint Configuration](#page-241-0)* for more details.
- *Log*: Please refer to *[Log Configuration](#page-238-0)* for more details.

In addition, the listening ports of IPFIX protocol on the connector can be updated on the Docker container in Secure Workload Ingest appliance using an allowed command. This command can be issued on the appliance by providing the connector ID of the connector, type of the port to be update, and the new port information. The connector ID can be found on the connector page in Secure Workload UI. Please refer to update-listening-ports for more details.

#### **Limits**

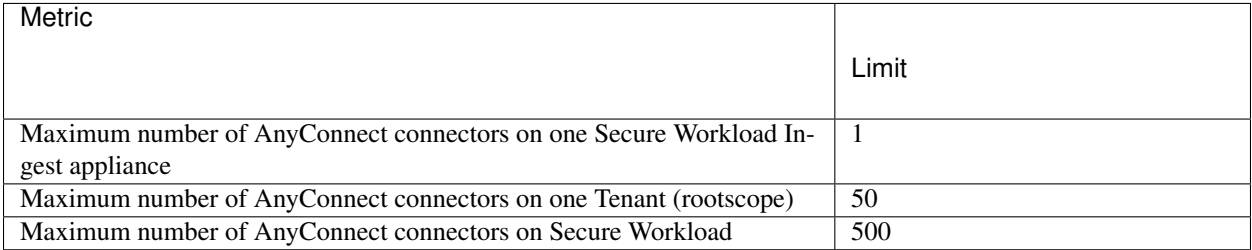

## **4.1.3.2 ISE Connector**

ISE connector connects with [Cisco Identity Services Engine](https://www.cisco.com/c/en/us/products/security/identity-services-engine/index.html) using [Cisco Platform Exchange Grid \(pxGrid\),](https://www.cisco.com/c/en/us/products/security/pxgrid.html) to get contextual information regarding endpoints reported by Cisco ISE. Using this solutions, we can get enriched metadata for endpoints.

ISE connector does the following high-level functions.

- 1. Register each endpoint seen by ISE on Cisco Secure Workload as ISE agent.
- 2. Update metadata information regarding these endpoints to Secure Workload including MDM details, authentication, Security Group labels etc.

3. Periodically take a snapshot and update cluster with active endpoints seen on ISE.

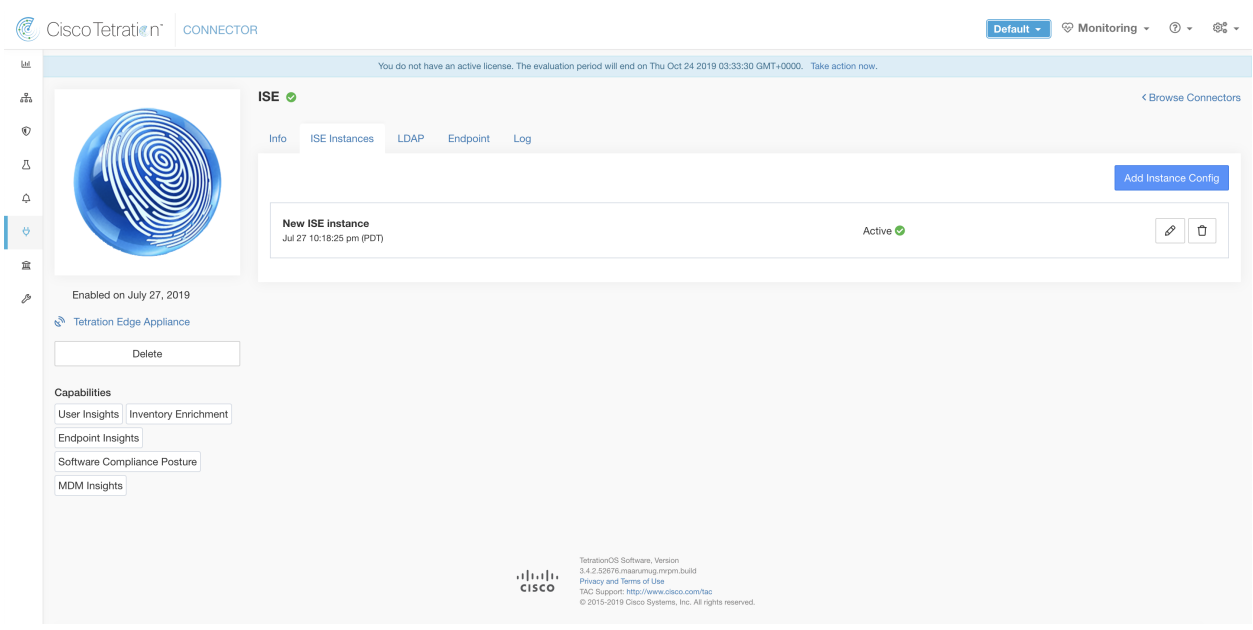

Fig. 4.1.3.2.1: ISE connector

Note: Each ISE connector will register only endpoints and interfaces for one VRF. The endpoints and interfaces reported by ISE connector are associated with the VRF based on the Agent VRF configuration in Secure Workload. To configure the VRF for the agent, go to: Manage > Agents and click the Configuration tab. In this page, under "Agent Remote VRF Configurations" section, click "Create Config" and provide the details about the ISE connector. The form requests the user to provide: the name of the VRF, IP subnet of the host on which the agent is installed, and range of port numbers that can potentially register ISE endpoints and interfaces on Secure Workload.

#### **How to Configure the Connector**

Note: We need ISE version 2.4+ for this integration.

The following configurations are allowed on the connector.

- *ISE Instance*: ISE connector can connect to multiple instances of ISE using provided configs. Each instance requires ISE certificate credentials along with hostname and nodename to connect to ISE. Please refer to *[ISE](#page-244-0) [Instance Configuration](#page-244-0)* for more details.
- *LDAP*: LDAP configuration supports discovery of LDAP attributes and provide a workflow to pick the attribute that corresponds to username and a list of up to 6 attributes to fetch for each user. Please refer to *[Discovery](#page-245-0)* for more details.
- *Endpoint*: Please refer to *[Endpoint Configuration](#page-241-0)* for more details.
- *Log*: Please refer to *[Log Configuration](#page-238-0)* for more details.

## **ISE Instance Configuration**

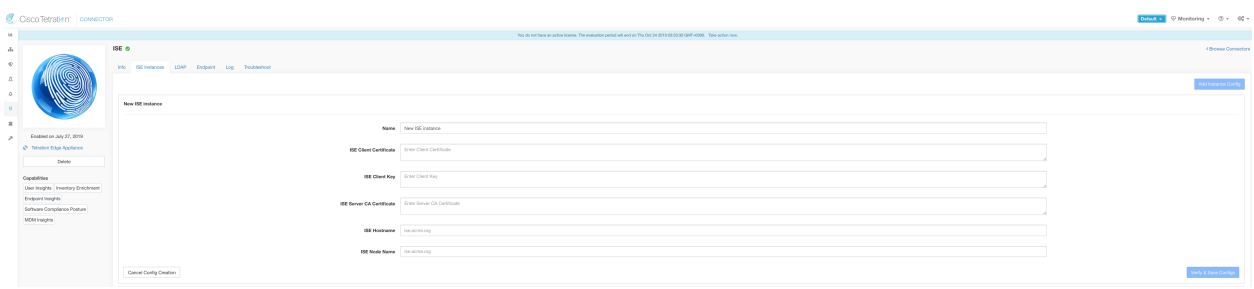

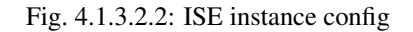

To fill the ISE config columns you need to do the following to get certs from ISE.

1. Go to pxGrid on ISE as shown below

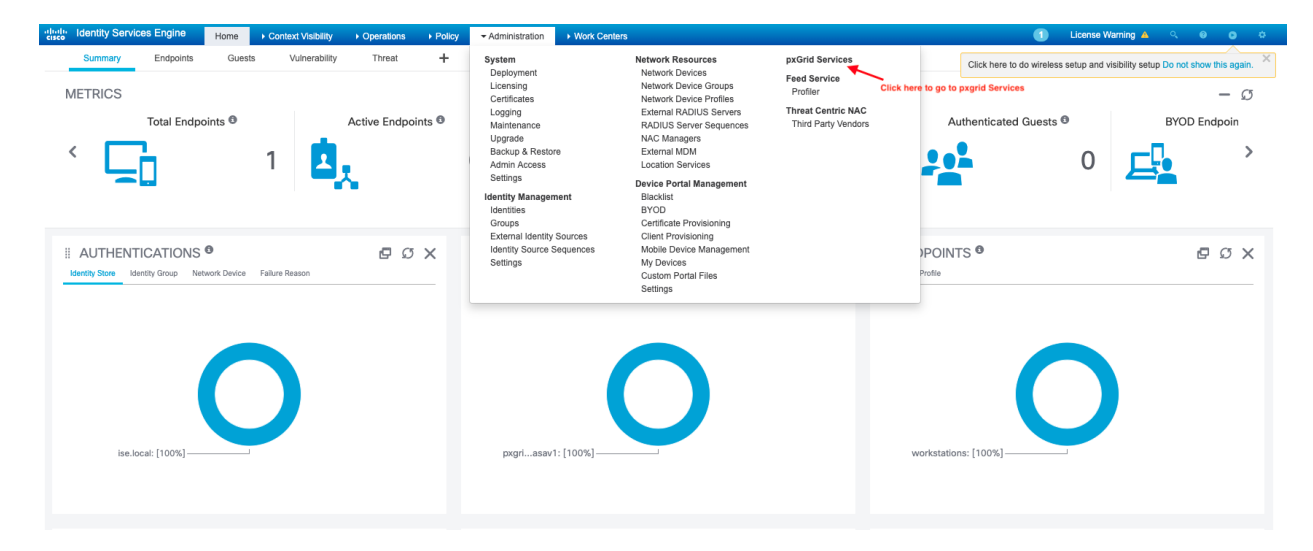

Fig. 4.1.3.2.3: ISE pxGrid integration illustration, browse to pxGrid tab.

- 2. Click the Certificates tab.
- 3. Generate certificates as shown below

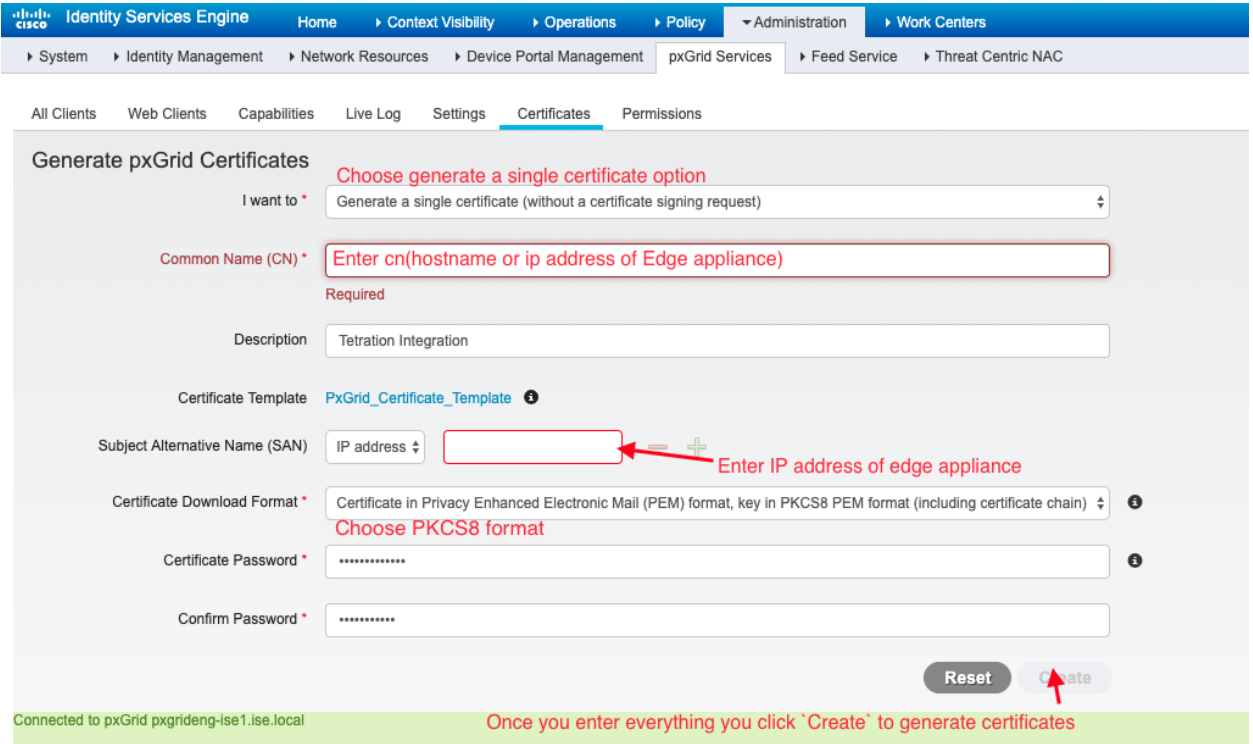

Fig. 4.1.3.2.4: ISE pxGrid integration illustration. Fill in the details as illustrated above.

Note: For the ISE integration to work, on ISE pxGrid settings we need to allow Automatically approve new certificate-based accounts

4. Unzip the zip file for certificate. Generate a decrypted key use the following command

#### openssl pkcs8 -in client.key > client.key.clear

5. Copy the client cert, client clear key and CA into the respective fields on the ISE configuration page on Secure Workload as shown below.

Note: Picking the certificates for connecting to ISE might differ based on ISE deployment.

- If *external CA* is used for certificates on ISE, same should be used to generate the certificates for connecting to ISE from Secure Workload.
- For multi-node ISE deployment with pxGrid, it is required that the all pxGrid nodes trust the Certs used for Secure Workload ISE Connector.

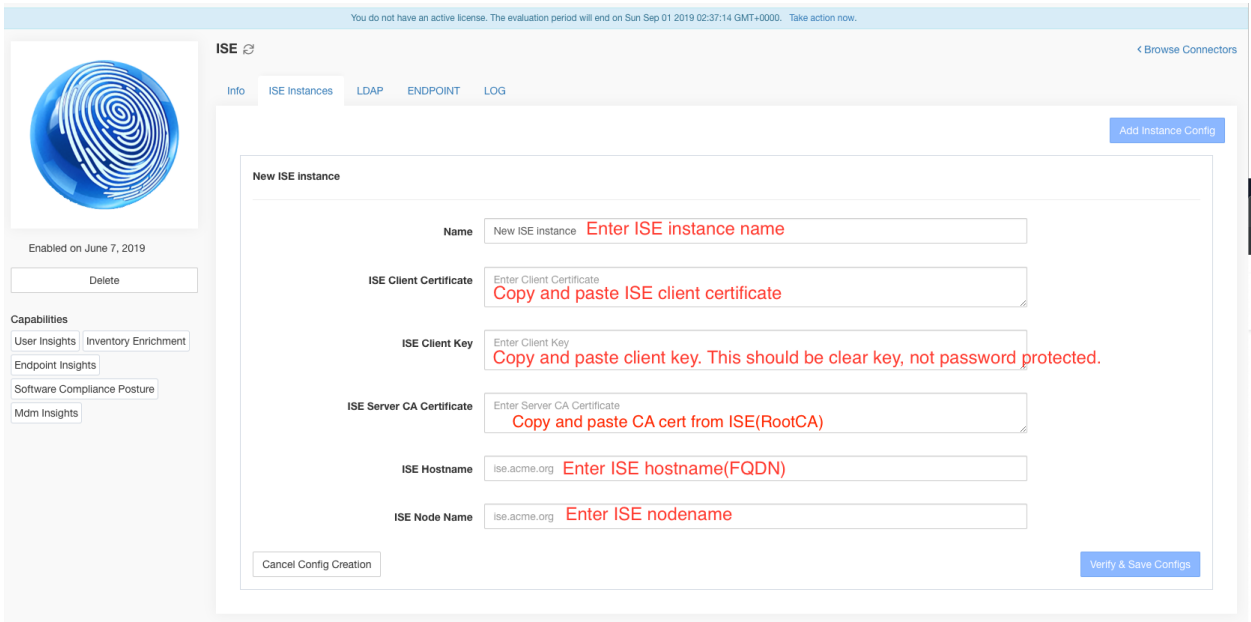

Fig. 4.1.3.2.5: ISE Connector configuration

Note: In case if IP Address is used instead of FQDN for ISE Hostname then it is required to have the IP address in the ISE CA certificate SAN, otherwise you might see connection failures.

Note: Number of active endpoints on ISE is not a snapshot and depends on configurations on ISE (wrt how long the aggregation duration is for computing the metric). The agent count on Secure Workload is always a snapshot based on last pull from ISE and pxgrid updates, typically the active device count over last one day ( default refresh frequency for full snapshots is a day). Due to the difference in the way these numbers are depicted, it is possible that these two numbers will not always match.

#### **Processing ISE records**

ISE connector processes records as described below.

#### **Endpoint Record**

ISE connector connects to ISE instance and subscribes for any updates for endpoints over pxGrid. Upon receiving an endpoint record, ISE connector registers that endpoint as ISE agent on Secure Workload. ISE connector uses the endpoint specific information present in endpoint record along with ISE connector's certificate to register the endpoint. Once an endpoint is registered. ISE connector uses the endpoint object for inventory enrichment by sending this as user labels on Secure Workload. When ISE connector gets a disconnected endpoint from ISE, it deletes the inventory enrichment from Secure Workload.

#### **Security Group Record**

ISE connect also subscribes for updates about Security Group Labels change via pxGrid. On receiving this record, ISE connectors maintains a local database. It uses this database to map SGT name with value on receiving an endpoint record.

### **Periodic Tasks**

Periodically, ISE connector sends user labels on ISE endpoint inventories.

- 1. Endpoint Snapshots: every 20 hours, ISE connector fetches a snapshot of endpoints and security group labels from ISE instance and updates the cluster if any change is detected. This call does not compute for endpoints that are disconnected in case we do not see endpoints on Secure Workload coming from ISE.
- 2. User Labels: every 2 minutes, ISE connector walks through the LDAP user and ISE endpoint labels it maintains locally and updates User Labels on those IP addresses.

For user labels, ISE connector creates a local snapshot of LDAP attributes of all users in the organization. When ISE connector is enabled, configuration for LDAP (server/port information, attributes to fetch for a user, attribute that contains the username) may be provided. In addition, the LDAP user credentials to access LDAP server may be provided. LDAP user credentials are encrypted and never revealed in the ISE connector. Optionally, an LDAP certificate may be provided for securely accessing LDAP server.

Note: ISE connector creates a new local LDAP snapshot every 24 hours. This interval is configurable in LDAP configuration of the connector.

Note: On upgrading Cisco ISE device, ISE connector will need to be re-configured with new certifcates generated by ISE after upgrade.

#### **Limits**

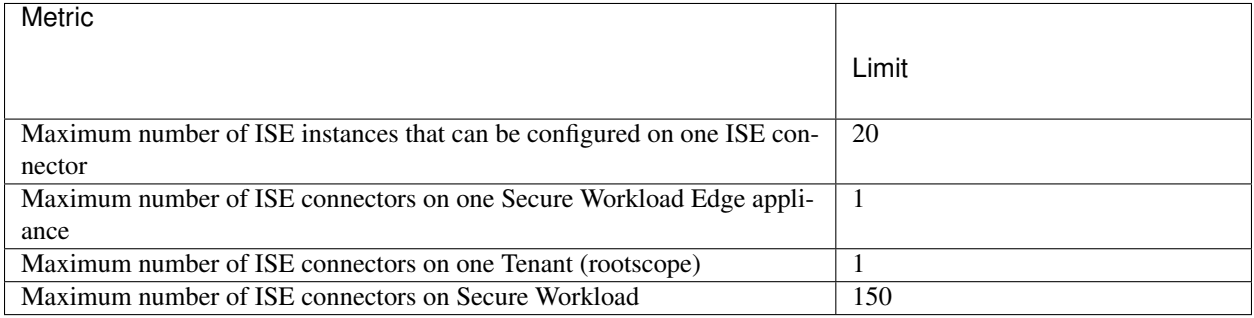

Note: Maximum number of ISE agents supported per connector is 400000.

# **4.1.4 Connectors for Inventory Enrichment**

Connectors for inventory enrichment provides additional meta-data and context about the inventories (IP addresses) monitored by Secure Workload.

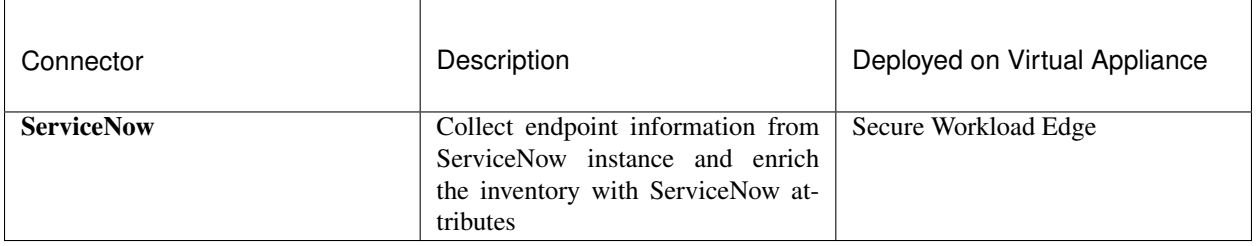

#### **4.1.4.1 ServiceNow Connector**

ServiceNow connector connects with [ServiceNow Instance](https://developer.servicenow.com/) to get all the ServiceNow CMBD related labels for the endpoints in ServiceNow inventory. Using this solutions, we can get enriched metadata for the endpoints in Cisco Secure Workload.

ServiceNow connector does the following high-level functions.

- 1. Update ServiceNow metadata in Secure Workload's inventory for these endpoints.
- 2. Periodically take snapshot and update the labels on these endpoints.

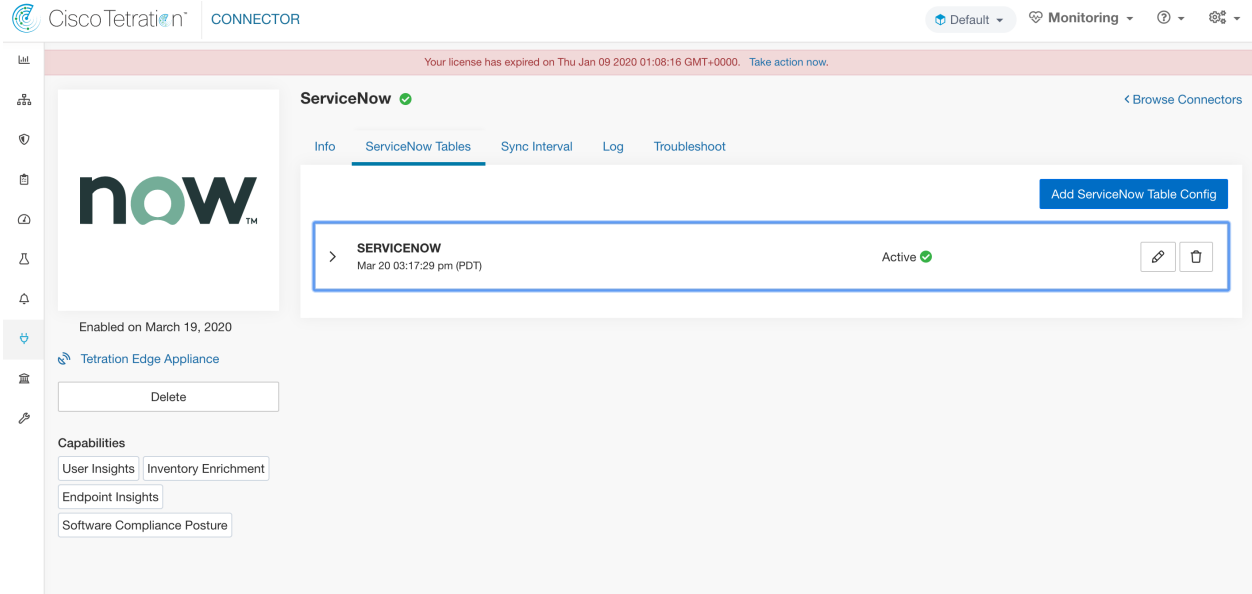

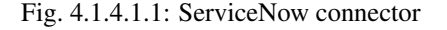

#### **How to Configure the ServiceNow Connector**

The following configurations are allowed on the connector.

- *ServiceNow Tables*: ServiceNow Tables configures the ServiceNow instance with it's credentials, and the information about ServiceNow tables to fetch the data from.
- *Scripted REST api*: [ServiceNow scripted REST API](https://docs.servicenow.com/bundle/paris-application-development/page/integrate/custom-web-services/concept/c_CustomWebServices.html) tables can be configured similar to ServiceNow tables.
- *Sync Interval*: Sync Interval configuration allows to make change the periodicity at which Secure Workload should query ServiceNow instance for updated data.
- *Log*: Please refer to *[Log Configuration](#page-238-0)* for more details.

#### **ServiceNow Instance Configuration**

| C                        | Cisco Tetration   CONNECTOR                        |                                                                                 |                                                                      | $\bullet$ Default $\star$ | $(?) -$<br>®ි -<br><sup>√</sup> Monitoring ▼ |  |  |
|--------------------------|----------------------------------------------------|---------------------------------------------------------------------------------|----------------------------------------------------------------------|---------------------------|----------------------------------------------|--|--|
| $\underline{\mathbb{L}}$ |                                                    | Your license has expired on Thu Jan 09 2020 01:08:16 GMT+0000. Take action now. |                                                                      |                           |                                              |  |  |
| ,                        |                                                    | ServiceNow <sup>®</sup>                                                         |                                                                      |                           | <b>KBrowse Connectors</b>                    |  |  |
| $^{\circ}$               |                                                    | <b>ServiceNow Tables</b><br><b>Sync Interval</b><br>Info                        | Troubleshoot<br>Log                                                  |                           |                                              |  |  |
| Ů                        | <b>now</b><br>Add ServiceNow Table Config          |                                                                                 |                                                                      |                           |                                              |  |  |
| $\omega$                 |                                                    |                                                                                 |                                                                      |                           |                                              |  |  |
| Δ                        |                                                    | <b>SERVICENOW</b><br>$\checkmark$<br>Mar 20 03:17:29 pm (PDT)                   |                                                                      | Active <b>O</b>           | $\mathscr{P}$<br>Û                           |  |  |
| ♤                        |                                                    | Username                                                                        | ********                                                             |                           |                                              |  |  |
| $\theta$                 | Enabled on March 19, 2020                          |                                                                                 |                                                                      |                           |                                              |  |  |
|                          | ą,<br><b>Tetration Edge Appliance</b>              | Password                                                                        | ********                                                             |                           |                                              |  |  |
| 盒<br>₽                   | Delete                                             | <b>Instance URL</b>                                                             | ven02560.service-now.com                                             |                           |                                              |  |  |
|                          | Capabilities<br>User Insights Inventory Enrichment | Table to query                                                                  | cmdb_ci_linux_server                                                 |                           |                                              |  |  |
|                          | <b>Endpoint Insights</b>                           | <b>Table IP Address Attribute</b>                                               | ip_address                                                           |                           |                                              |  |  |
|                          | Software Compliance Posture                        | <b>Table Attributes to Fetch</b>                                                | asset_tag os_version os_service_pack cpu_name cpu_speed<br>host name |                           | disk space                                   |  |  |
|                          |                                                    |                                                                                 |                                                                      |                           |                                              |  |  |

Fig. 4.1.4.1.2: ServiceNow instance config

You will need the following items to successfully configure a ServiceNow instance.

- 1. ServiceNow username
- 2. ServiceNow password
- 3. ServiceNow Instance URL

Subsequently, Secure Workload performs a discovery of all the tables from the ServiceNow Instance (including Scripted REST API's), and presents user with the list of tables to chose from. Once a user selects table, Secure Workload fetches all the list of attributes from that table for the user to select. User has to chose the ip\_address attribute from the table as the key. Subsequently, user can chose upto 10 unique attributes from the table. Please see the following figures for each step.

Note: ServiceNow Connector can only support integrating with tables having IP Address field.

Note: To integrate with ServiceNow Scripted REST APIs you can choose it in the workflow similar to any other table.

Note: For Scripted REST api's to integrate with ServiceNow Connector, they cannot have path parameters. Also, they need to support sysparm\_limit,sysparm\_fields and sysparm\_offset as query parameters.

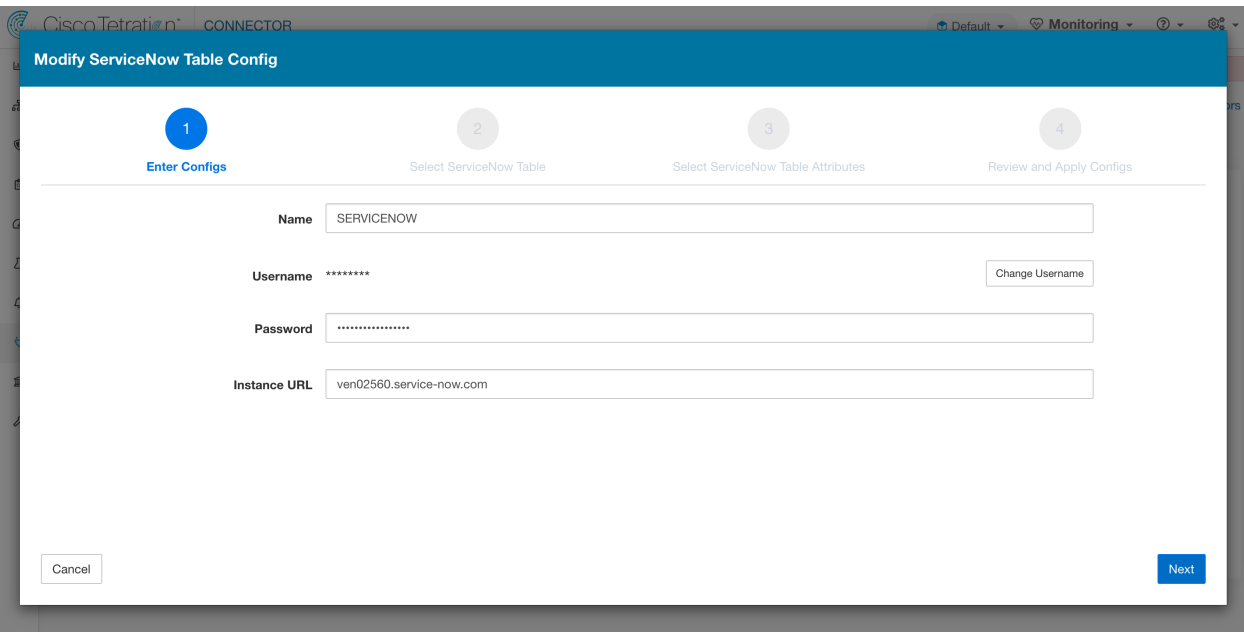

Fig. 4.1.4.1.3: ServiceNow instance config first step

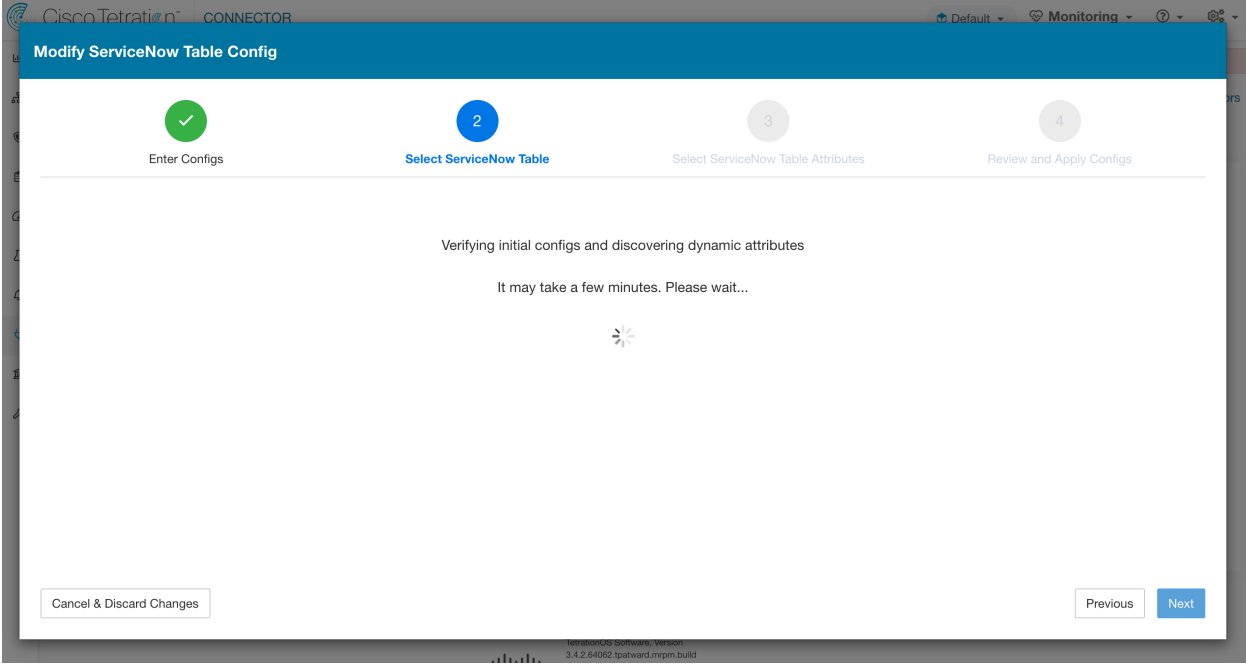

Fig. 4.1.4.1.4: Secure Workload Fetches the Table Info from ServiceNow Instance

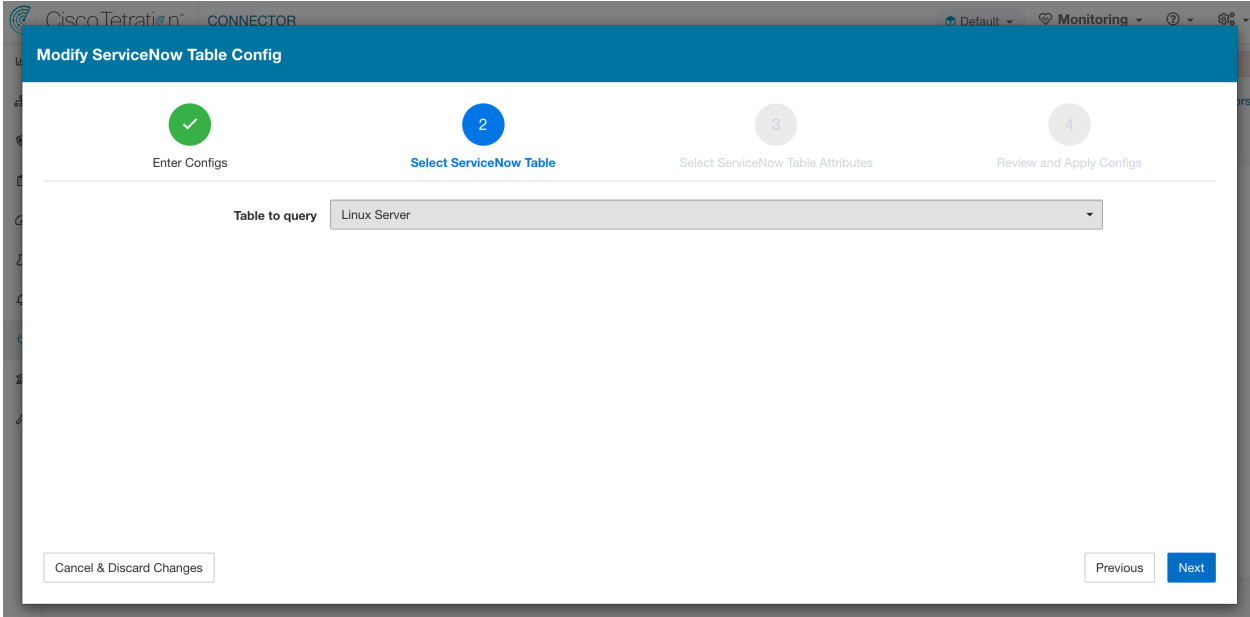

Fig. 4.1.4.1.5: Secure Workload presents the list of tables

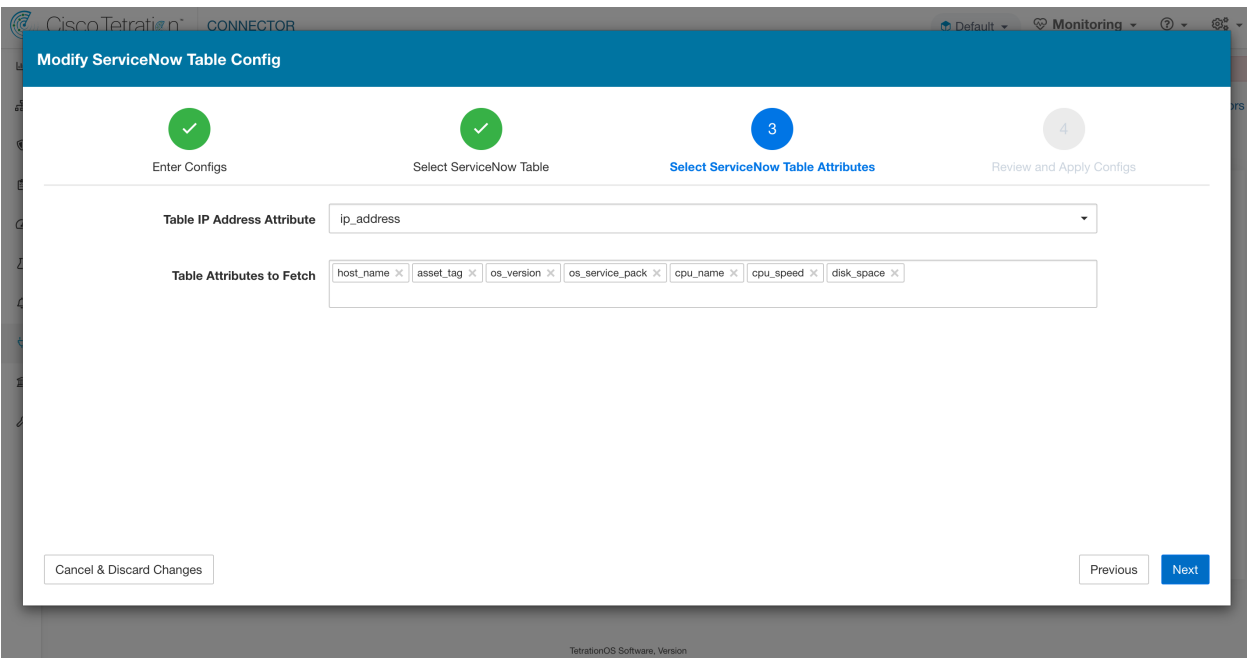

Fig. 4.1.4.1.6: User selects the ip\_address attribute, and other attribute in the table

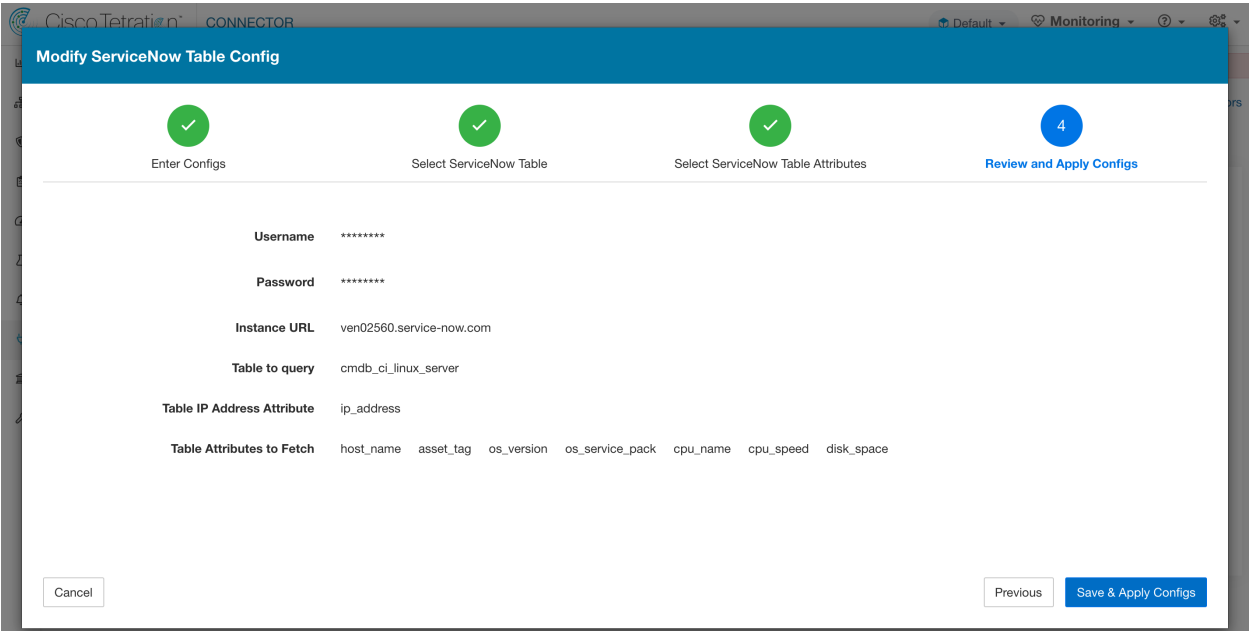

Fig. 4.1.4.1.7: User finalizes the ServiceNow config

#### **Processing ServiceNow records**

ServiceNow connector connects to ServiceNow Instance, and based on the configured Tables, it queries those tables to fetch the ServiceNow labels/metadata. Secure Workload annotates the ServiceNow labels to IP addresses in its inventory. ServiceNow connector periodically fetches new labels and updates Secure Workload inventory.

Note: Secure Workload fetches records from ServiceNow tables periodically. This is configurable under SyncInterval tab in the ServiceNow connector. The default sync interval is 60 minutes. For cases where integrating with ServiceNow table with large number of entries, this sync interval should be set to a higher value.

Note: Secure Workload will delete any entry not seen for 10 continuous sync intervals. In case the connection to ServiceNow instance is down for that long that could result in cleaning up of all labels for that instance.

#### **Sync Interval Configuration**

- 1. Secure Workload ServiceNow connector provides a way to configure the frequency of sync between Secure Workload and ServiceNow instance. By default the sync interval is set to 60 minutes, but it can be changed under the sync interval configuration as Data fetch frequency.
- 2. For detecting deletion of a record, Secure Workload ServiceNow connector relies on syncs from ServiceNow instances. If an entry is not seen in 48 consecutive sync intervals, we go ahead and delete the entry. This can be configured under sync interval config as Delete entry interval.
- 3. If any additional parameters are to be passed when calling REST api's for ServiceNow tables, you can configre them as part of *Additional Rest API url params*. This configuration is optional. For example, to get a reference lookup from ServiceNow the following url parameters can be used sysparm\_exclude\_reference\_link=true&sysparm\_display\_value=true

|    | Cisco Secure Workload                                                                                                    |                                                              |                                                                | $\bullet$ Tetration $\sim$ 0 $\sim$ 1 $\sim$<br>diale SECURE |  |  |
|----|----------------------------------------------------------------------------------------------------|--------------------------------------------------------------|----------------------------------------------------------------|--------------------------------------------------------------|--|--|
| Ξ  | <b>Back to Connectors</b>                                                                                                |                                                              |                                                                |                                                              |  |  |
| 亘  | You do not have an active license. The evaluation period will end on Thu Nov 18 2021 11:50:41 GMT+0000. Take action now. |                                                              |                                                                |                                                              |  |  |
| å. | Connector                                                                                                    |                                                              |                                                                |                                                              |  |  |
| R, | ServiceNow O                                                                                                    |                                                              |                                                                |                                                              |  |  |
| 品  |                                                                                                    | <b>ServiceNow Tables</b><br>Info                             | <b>Sync Interval</b><br>Alert<br>Log                           | Troubleshoot                                                 |  |  |
| ☆  | <b>now</b>                                                                                                    |                                                              |                                                                | $\blacktriangleright$ Edit<br><b>Disable</b>                 |  |  |
| 圕  |                                                                                                    | Data fetch frequency (in<br>minutes)                         | 60                                                             |                                                              |  |  |
| 氼  |                                                                                                    | Delete entry interval (in<br>multiple of fetch<br>frequency) | 48                                                             |                                                              |  |  |
|    | Enabled on August 24, 2021                                                                                               |                                                              |                                                                |                                                              |  |  |
|    | <b>Additional Rest API url</b><br><b>Tetration Edge Appliance</b><br>رج<br>params                                        |                                                              | sysparm_exclude_reference_link=true&sysparm_display_value=true |                                                              |  |  |
|    | <b>Delete Connector</b>                                                                                                  |                                                              |                                                                |                                                              |  |  |
|    | Capabilities                                                                                                    |                                                              |                                                                |                                                              |  |  |
|    | User Insights                                                                                                    |                                                              |                                                                |                                                              |  |  |
|    | <b>Inventory Enrichment</b>                                                                                              |                                                              |                                                                |                                                              |  |  |
|    | <b>Endpoint Insights</b>                                                                                                 |                                                              |                                                                |                                                              |  |  |
|    | Software Compliance Posture                                                                                              |                                                              |                                                                |                                                              |  |  |

Fig. 4.1.4.1.8: Sync Interval Configuration

#### **Explore command to delete the labels**

In case user wants to cleanup the labels for a particular IP for a given instance immediately, without waiting for delete interval, they can do so using an explore command. Here are the steps to run the command.

- 1. Finding vrf ID for a Tenant
- 2. Getting to Explore command UI
- 3. Running the commands

For TaaS cluster, contact TaaS Operation team to cleanup labels for ServiceNow labels.

## **Finding VRF ID for a Tenant**

Site Admins and Customer Support users can access the Tenant page under the Platform menu in the navigation bar at the left side of the window. This page displays all of the currently configured Tenants and VRFs. Please refer to *[Tenants](#page-748-0)* for more details.

On Tenants page, ID field of Tenants table is vrf ID for the Tenant.

#### **Getting to Explore command UI**

To reach the Maintenance Explorer command interface, choose Troubleshoot > Maintenance Explorer from the left navigation bar in the Cisco Secure Workload web interface.

Note: Customer Support privileges are required to access explore menu. If explore tab does not show up, the account may not have needed permissions.

Click on explore tab in the drop down menu to get to the Maintenance Explorer page.

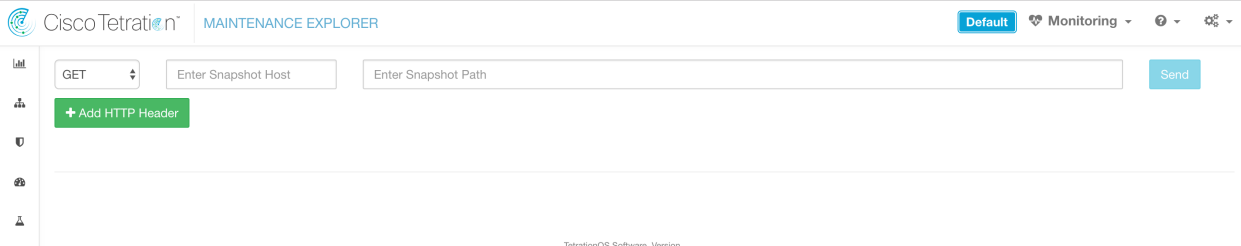

Fig. 4.1.4.1.9: Maintenance Explorer tab

#### **Running the commands**

- Choose the action as POST
- Enter snapshot host as orchestrator.service.consul
- Enter snapshot path
	- To delete the labels for a particular IP for a servicenow instance: servicenow\_cleanup\_annotations?args=<vrf-id> <ip\_address> <instance\_url> <table\_name>
- Click Send

Note: If after deleting using explore command, we see the record show up in ServiceNow instace, it will be repopulated.

#### **Frequently Asked Questions**

1. What if ServiceNow CMDB table does not have IP address.

In such case, the recommendation is to create a [View on ServiceNow](https://docs.servicenow.com/bundle/orlando-platform-user-interface/page/administer/navigation-and-ui/concept/view-management-overview.html) which will have desired fields from current table along with IP address (potentially coming from a JOIN operation with another table). Once such a view is created, it can be used in place of table name.

#### 2. What if ServiceNow instance requires MFA

Currently we do not support integrating with ServiceNow instance with MFA.

## **Limits**

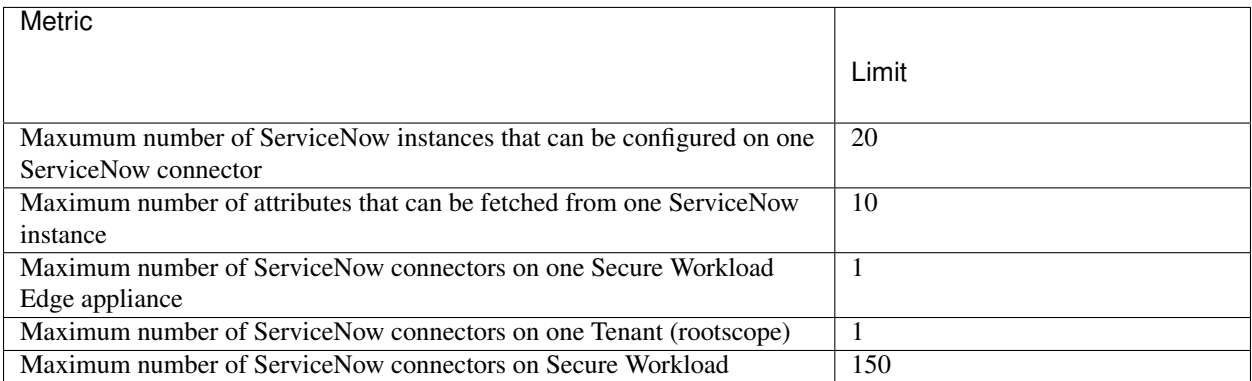

# **4.1.5 Connectors for Alert Notifications**

Connectors for alert notifications enable Secure Workload to publish Secure Workload alerts on various messaging and logging platforms. These connectors run on TAN service on Secure Workload Edge Appliance.

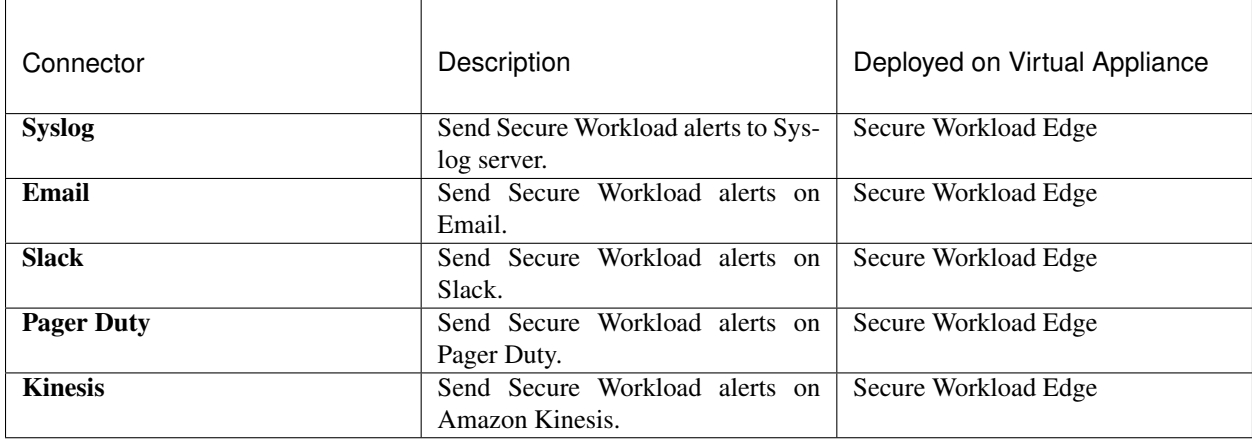

## **4.1.5.1 Syslog Connector**

When enabled, TAN service on Cisco Secure Workload Edge appliance can send alerts to Syslog server using configuration.

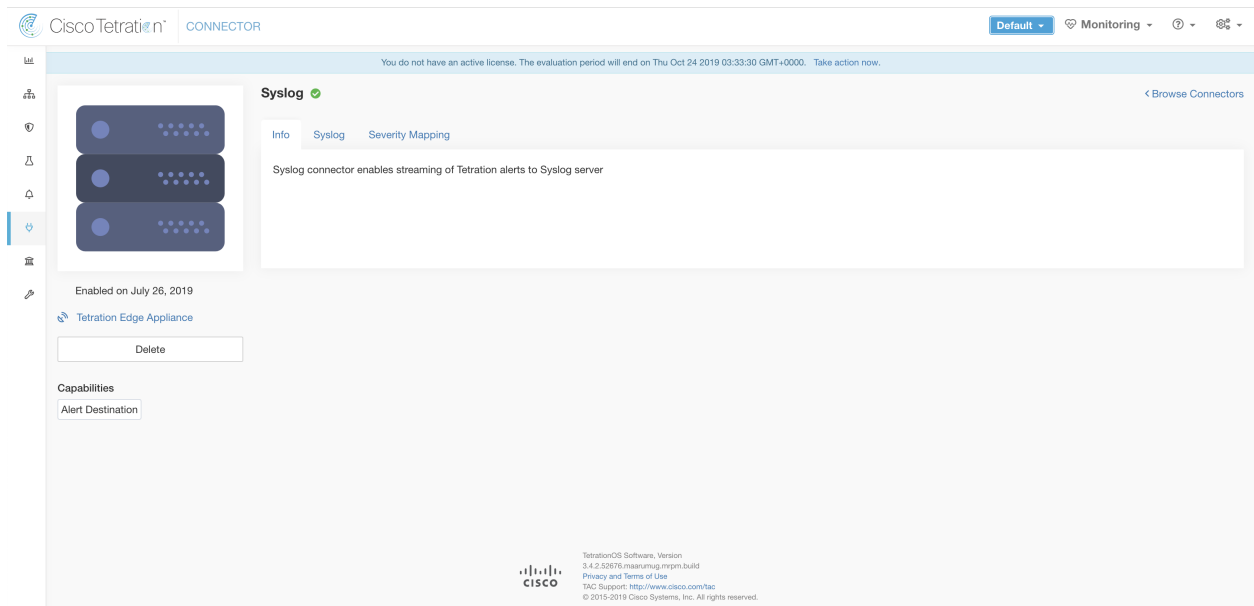

Fig. 4.1.5.1.1: Syslog connector

The following table explains the configuration details for publishing Secure Workload alerts on Syslog server. Please refer to *[Syslog Notifier Configuration](#page-243-0)* for more details.

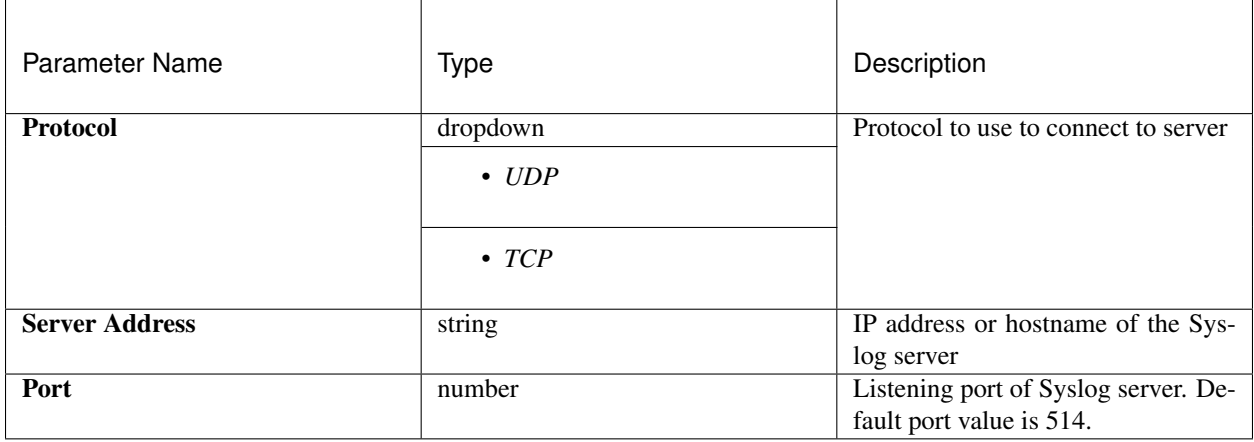

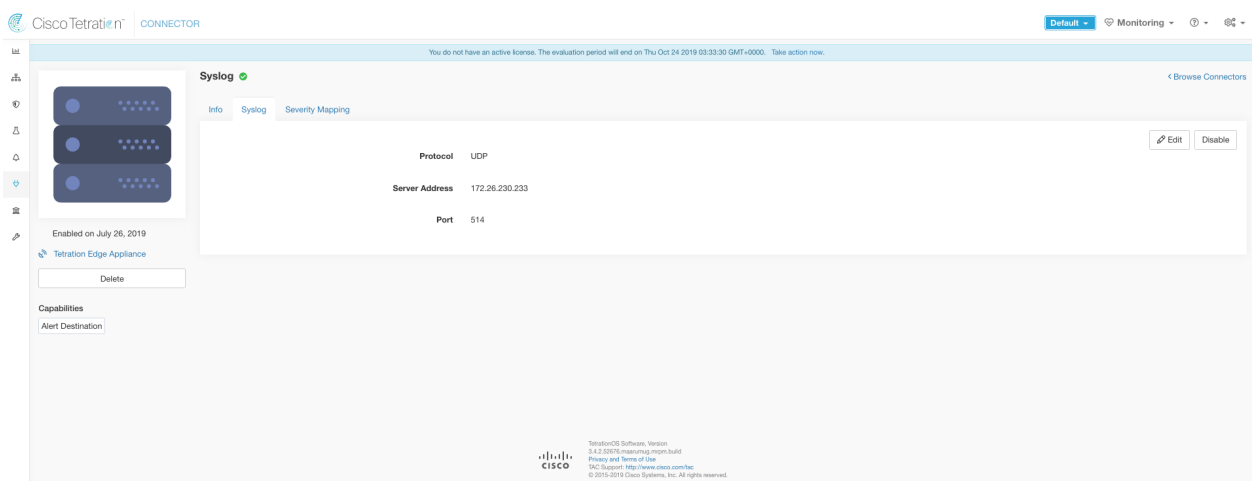

Fig. 4.1.5.1.2: Sample configuration for Syslog Connector.

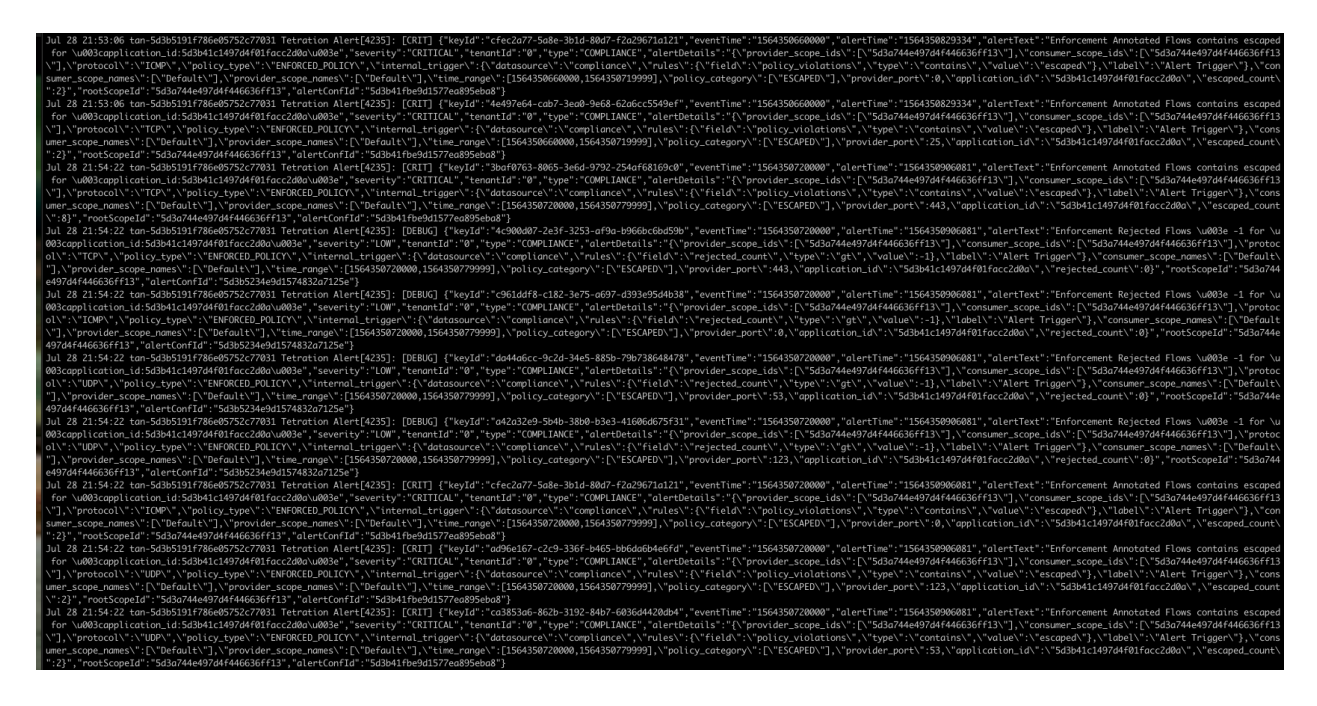

Fig. 4.1.5.1.3: Sample alert.

## **Syslog Severity Mapping**

The following table shows the default severity mapping for Secure Workload alerts on Syslog.

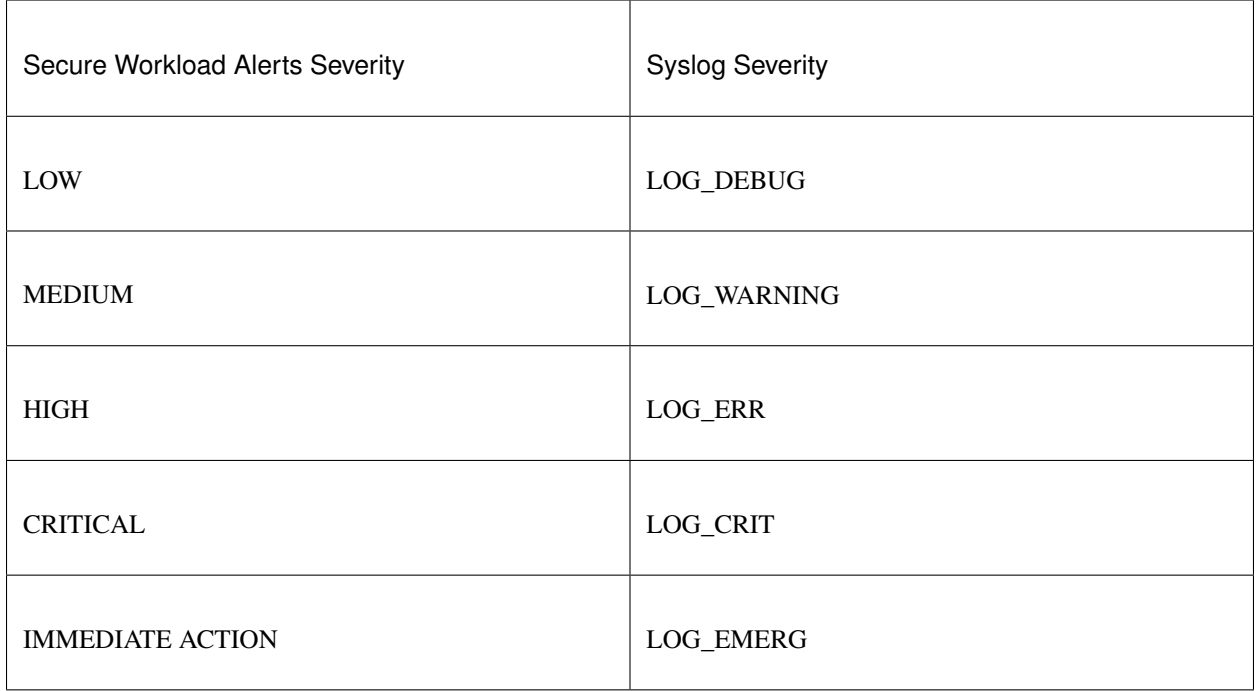

This setting can be modified using Severity Mapping configuration under Syslog Connector. You can choose any corresponding Syslog priority for each Tetration Alert Severity and change the Severity Mapping. Please refer to *[Syslog Severity Mapping Configuration](#page-244-1)* for more details.

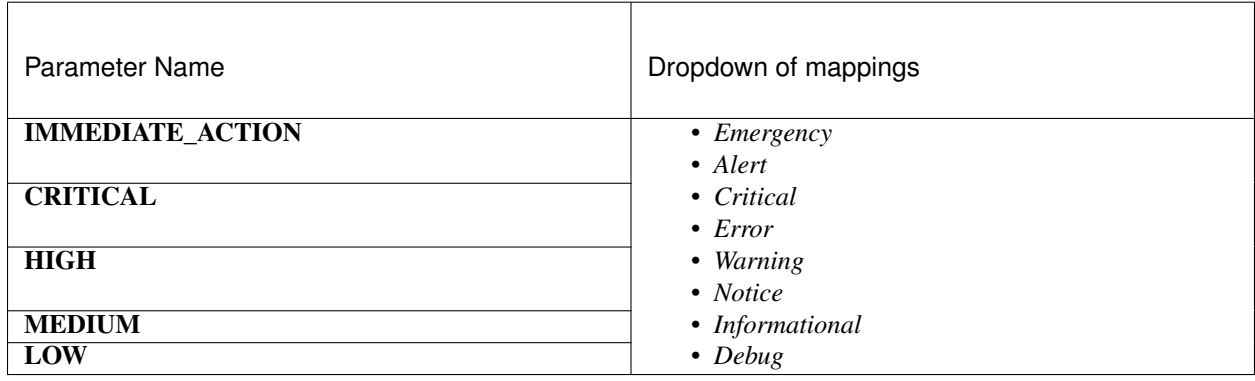

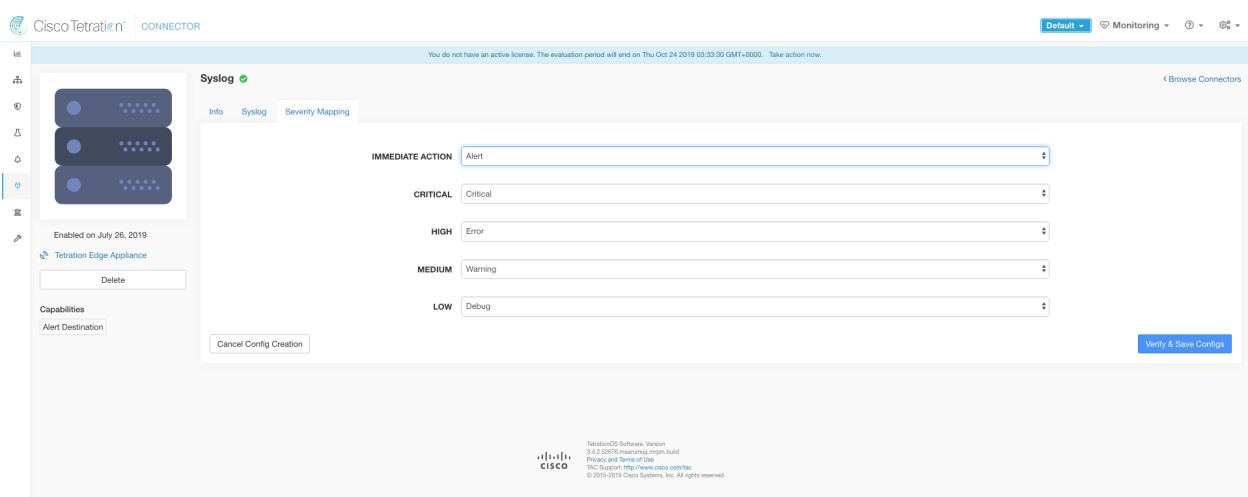

Fig. 4.1.5.1.4: Sample config for Syslog Severity Mapping.

#### **Limits**

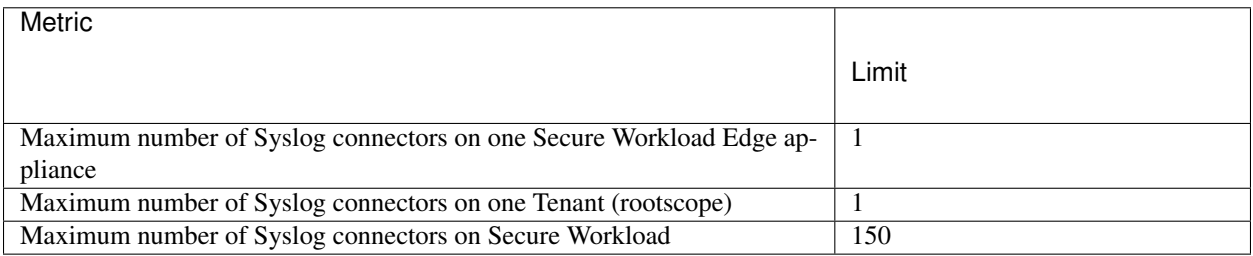

## **4.1.5.2 Email Connector**

When enabled, TAN service on Cisco Secure Workload Edge Appliance can send alerts to given configuration.

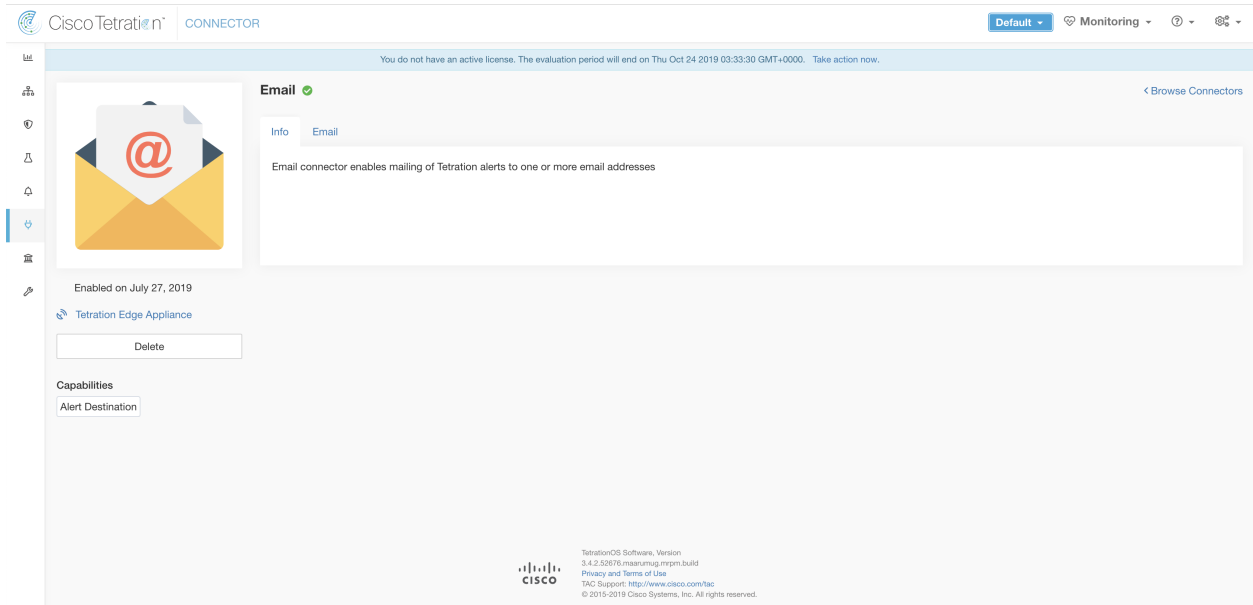

Fig. 4.1.5.2.1: Email connector

The following table explains the configuration details for publishing Secure Workload alerts on Email. Please refer to *[Email Notifier Configuration](#page-242-0)* for more details.

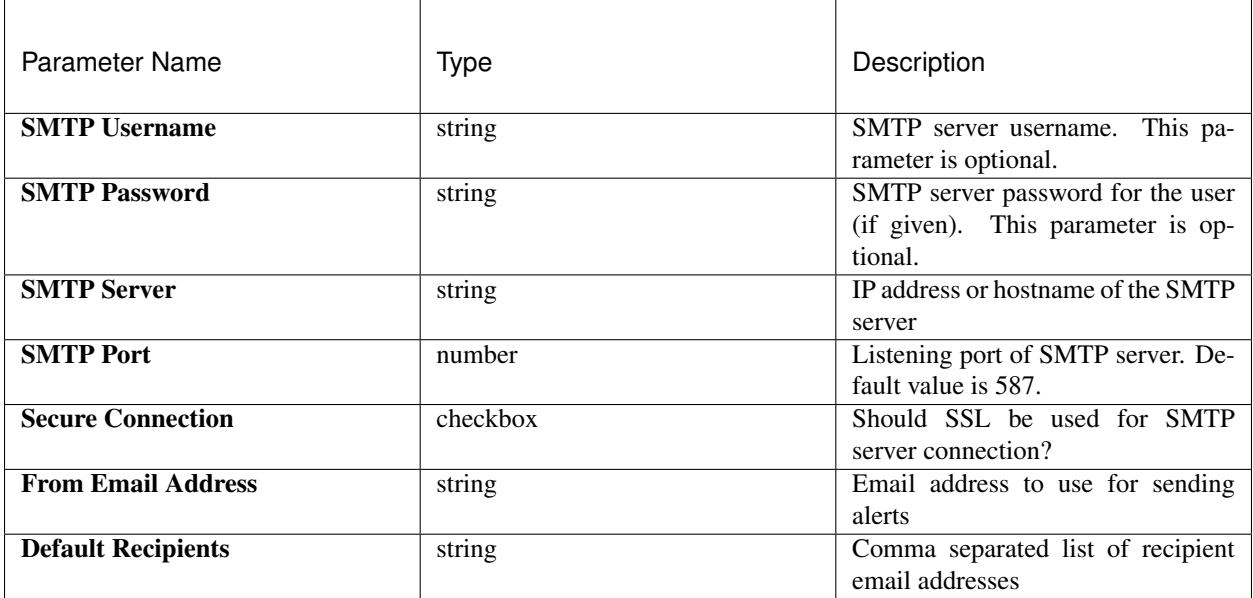

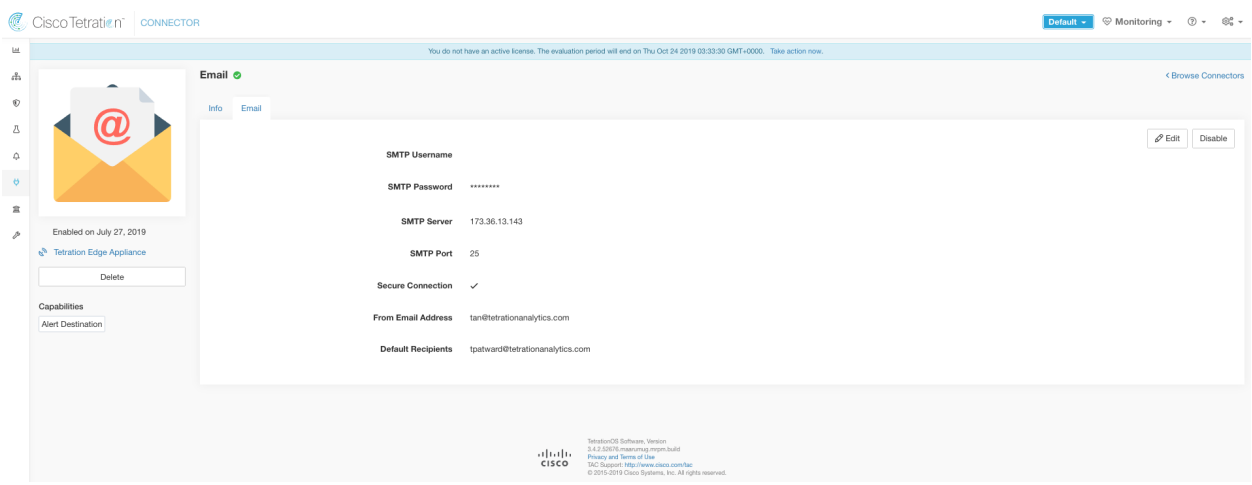

Fig. 4.1.5.2.2: Sample configuration for Email Connector.

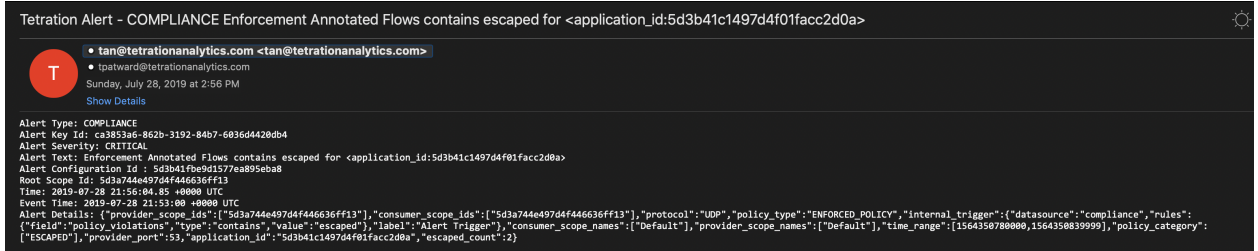

Fig. 4.1.5.2.3: Sample alert.

#### Notes:

- SMTP username/password is optional. If no username is provided, we try to connect to SMTP server without any auth.
- If secure connection box is not checked, we will send alerts notification over non-secure connection.
- Default Recipients list is used to send alert notifications. This can be overridden per alert if required in Alert configuration.

#### **Limits**

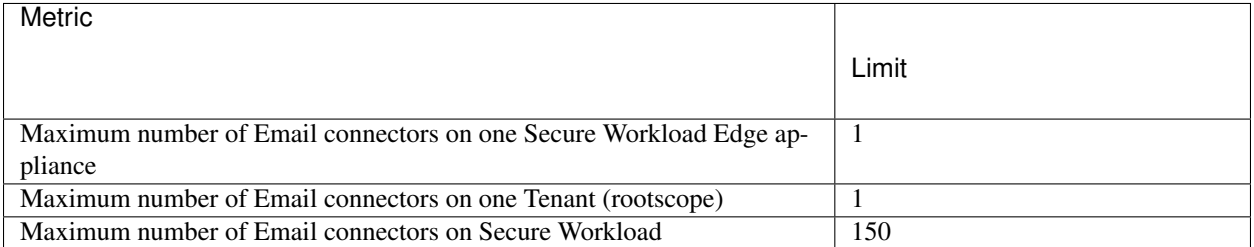

## **4.1.5.3 Slack Connector**

When enabled, TAN service on Cisco Secure Workload Edge appliance can send alerts to Slack using configuration.

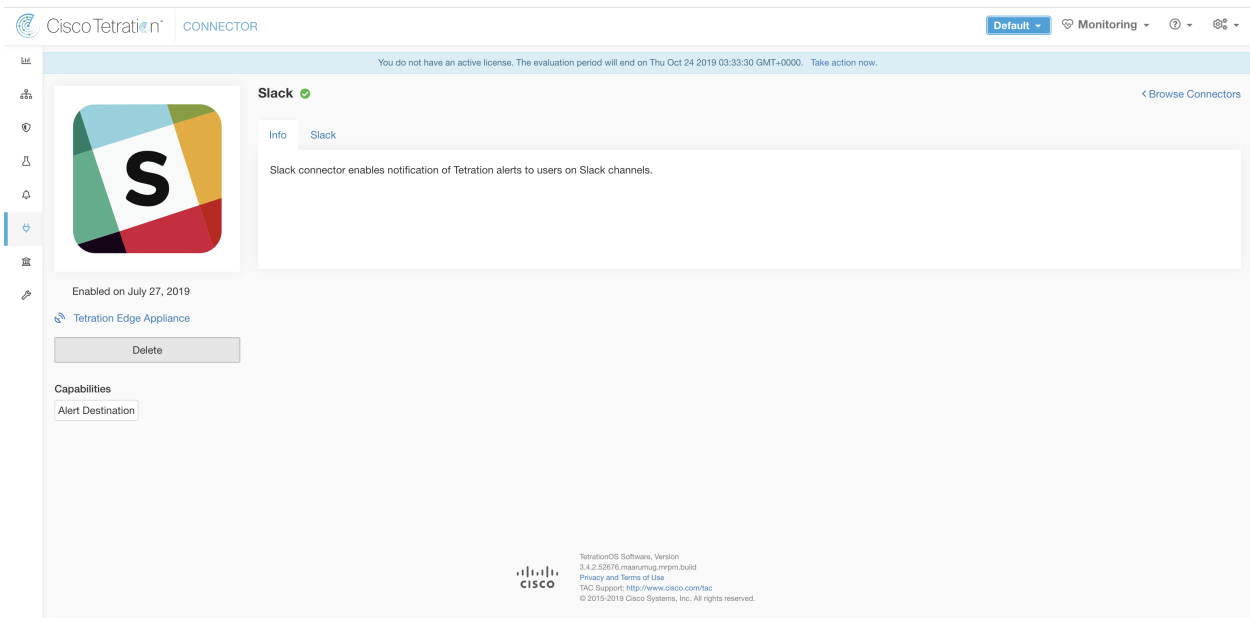

Fig. 4.1.5.3.1: Slack connector

The following table explains the configuration details for publishing Secure Workload alerts on Slack. Please refer to *[Slack Notifier Configuration](#page-241-1)* for more details.

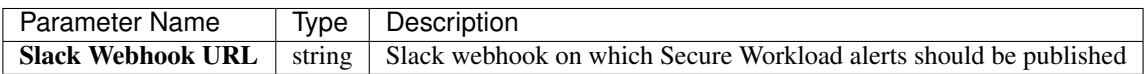

Note:

• To generate slack webhook go [here.](https://api.slack.com/messaging/webhooks)

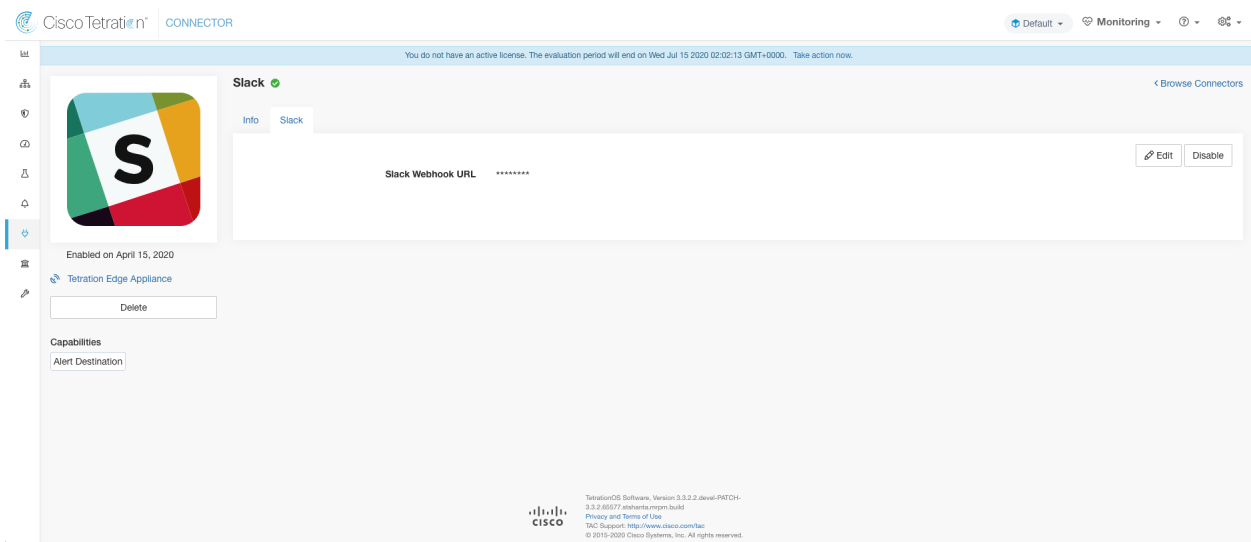

Fig. 4.1.5.3.2: Sample configuration for Slack Connector.

| 2:51 PM | <b>Tetration Alert</b>                                                                                                    |                               |  |  |  |
|---------|----------------------------------------------------------------------------------------------------|-------------------------------|--|--|--|
|         | <b>Enforcement Annotated Flows contains escaped for</b><br><application_id:5d3b41c1497d4f01facc2d0a></application_id:5d3b41c1497d4f01facc2d0a> |                               |  |  |  |
|         | Severity                                                                                                    | Type                          |  |  |  |
|         | <b>CRITICAL</b>                                                                                                    | <b>COMPLIANCE</b>             |  |  |  |
|         | <b>Alert Time</b>                                                                                                    | <b>Event Time</b>             |  |  |  |
|         | 2019-07-28 21:51:49.117 +0000 UTC                                                                                                    | 2019-07-28 21:49:00 +0000 UTC |  |  |  |
|         | Root Scope Id                                                                                                    |                               |  |  |  |
|         | 5d3a744e497d4f446636ff13                                                                                                    |                               |  |  |  |
|         | <b>Details</b>                                                                                                    |                               |  |  |  |
|         |                                                                                                    |                               |  |  |  |
|         | "application_id": "5d3b41c1497d4f01facc2d0a",                                                                                                  |                               |  |  |  |
|         | "consumer scope ids": [                                                                                                    |                               |  |  |  |
|         | "5d3a744e497d4f446636ff13"                                                                                                    |                               |  |  |  |
|         | $\mathbf{I}$                                                                                                    |                               |  |  |  |
|         | Show more                                                                                                    |                               |  |  |  |

Fig. 4.1.5.3.3: Sample alert.

## **Limits**

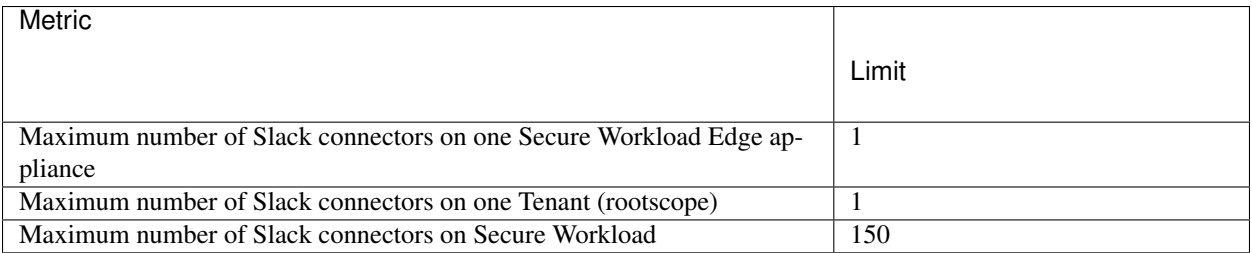

## **4.1.5.4 PagerDuty Connector**

When enabled, TAN service on Cisco Secure Workload Edge appliance can send alerts to PagerDuty using configuration.

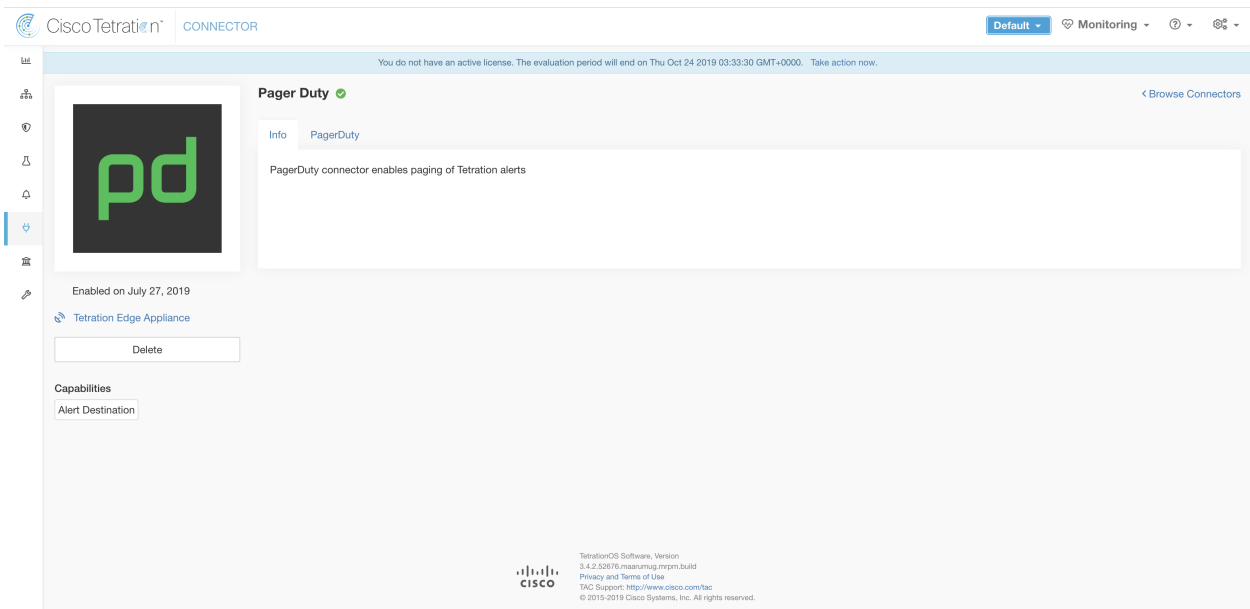

Fig. 4.1.5.4.1: PagerDuty connector

The following table explains the configuration details for publishing Secure Workload alerts on PagerDuty. Please refer to *[PagerDuty Notifier Configuration](#page-242-1)* for more details.

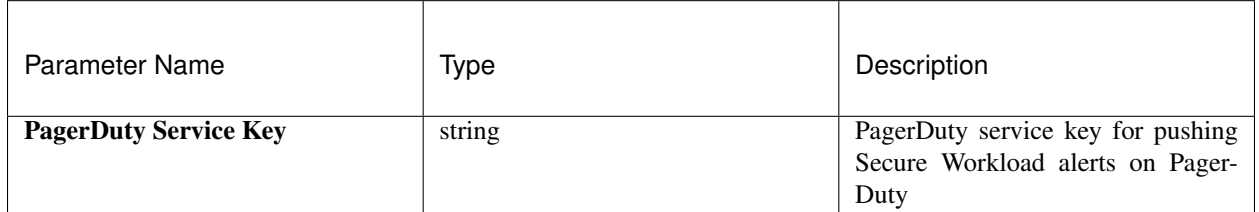

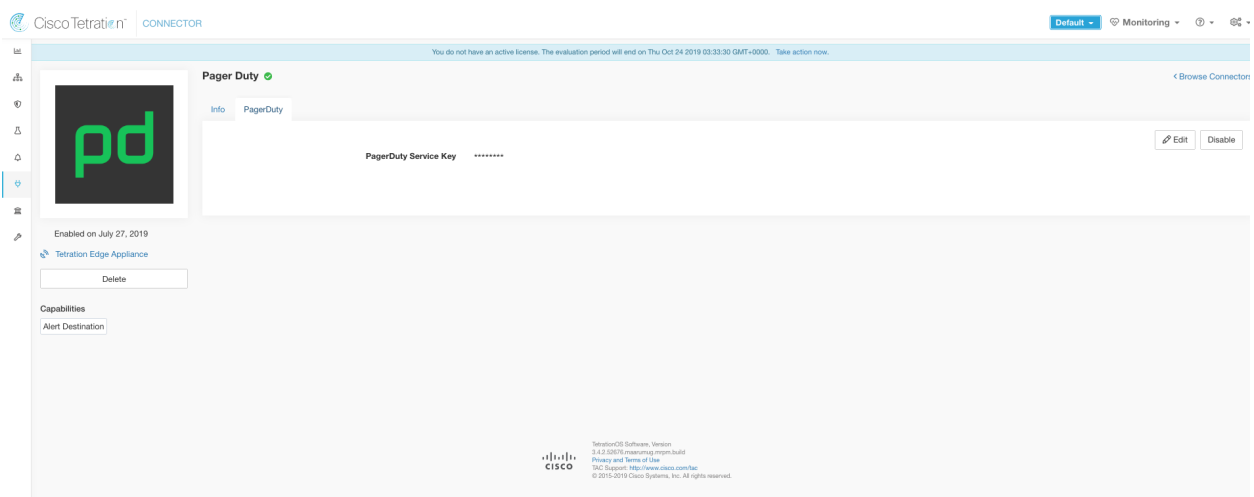

Fig. 4.1.5.4.2: Sample configuration for PagerDuty Connector.

Enforcement Annotated Flows contains escaped for <application\_id:5d3b41c1497d4f01facc2d0a> 1 alert

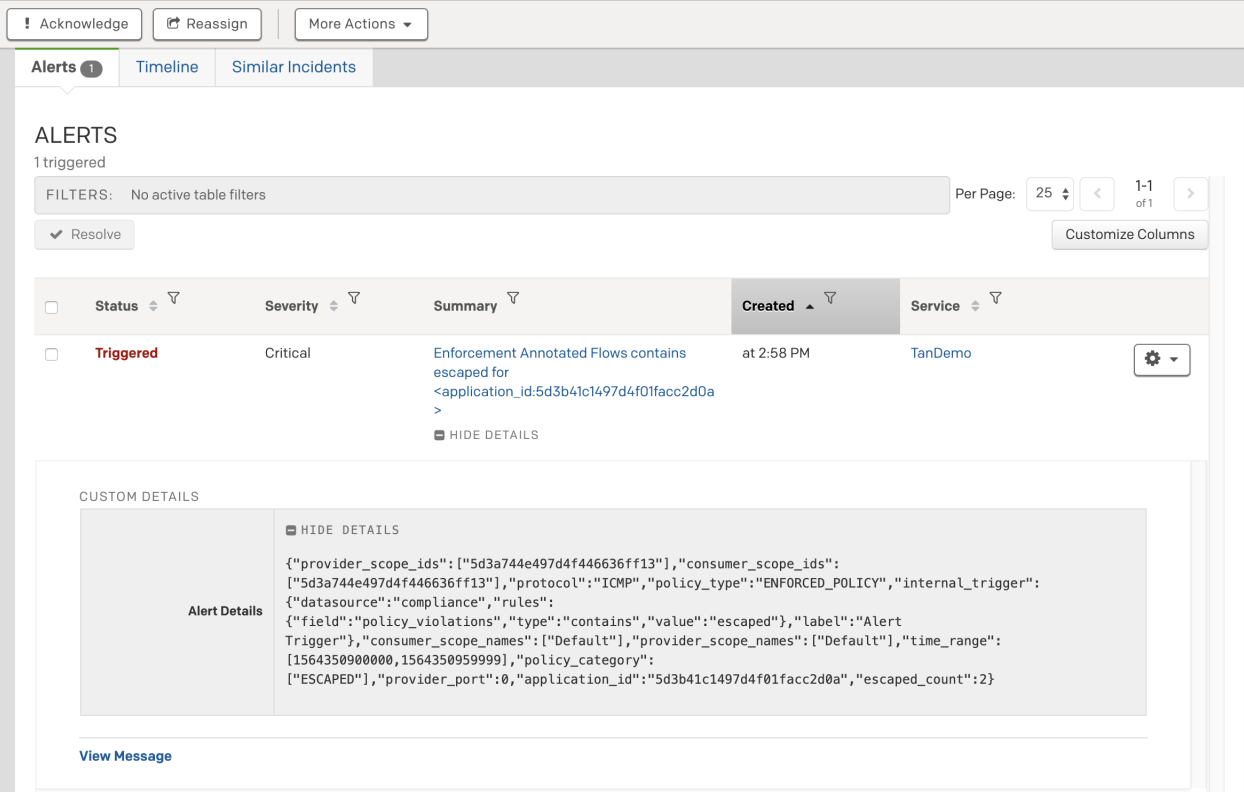

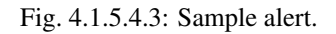

INCIDENTS > INCIDENT #408756

## **Limits**

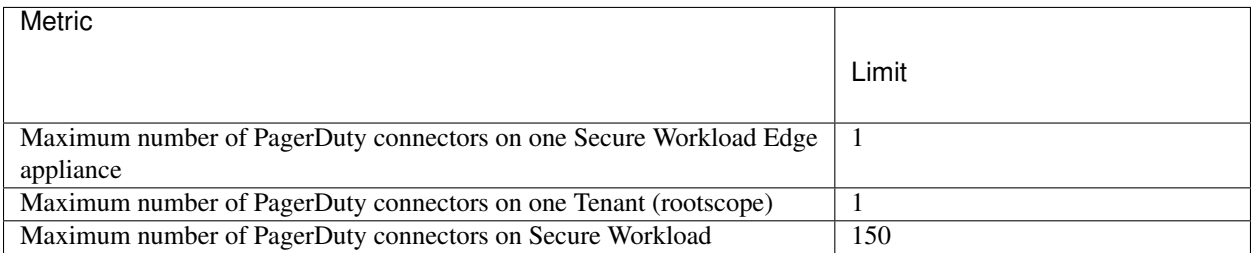

## **4.1.5.5 Kinesis Connector**

When enabled, TAN service on Cisco Secure Workload Edge appliance can send alerts using configuration.

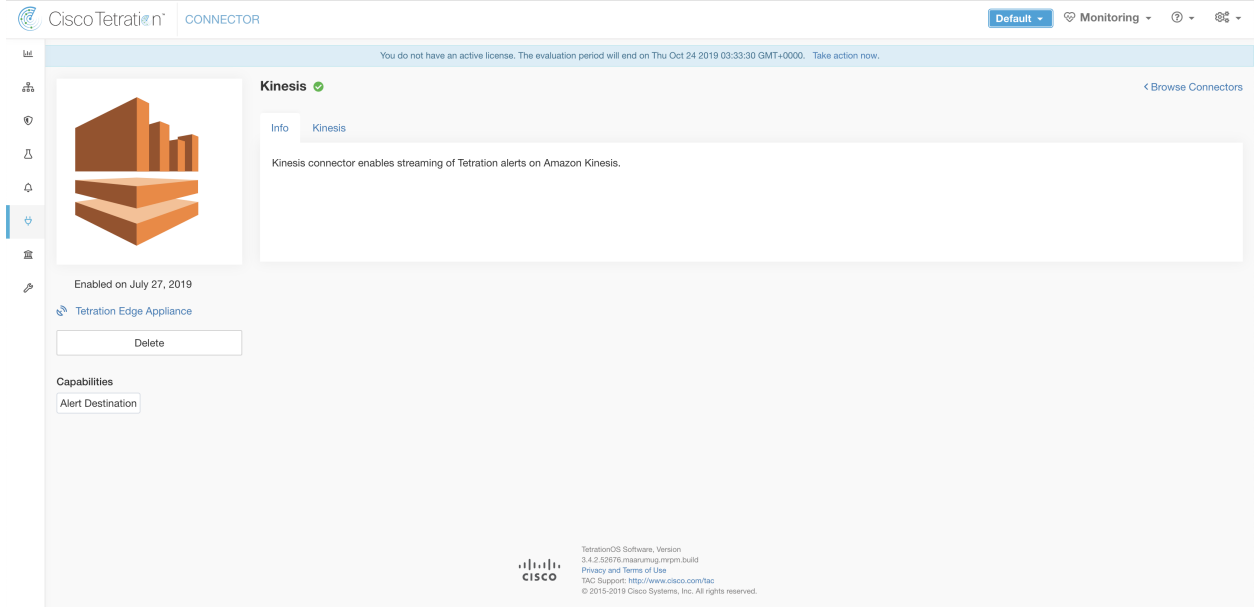

Fig. 4.1.5.5.1: Kinesis connector

The following table explains the configuration details for publishing Secure Workload alerts on Amazon Kinesis. Please refer to *[Kinesis Notifier Configuration](#page-242-2)* for more details.
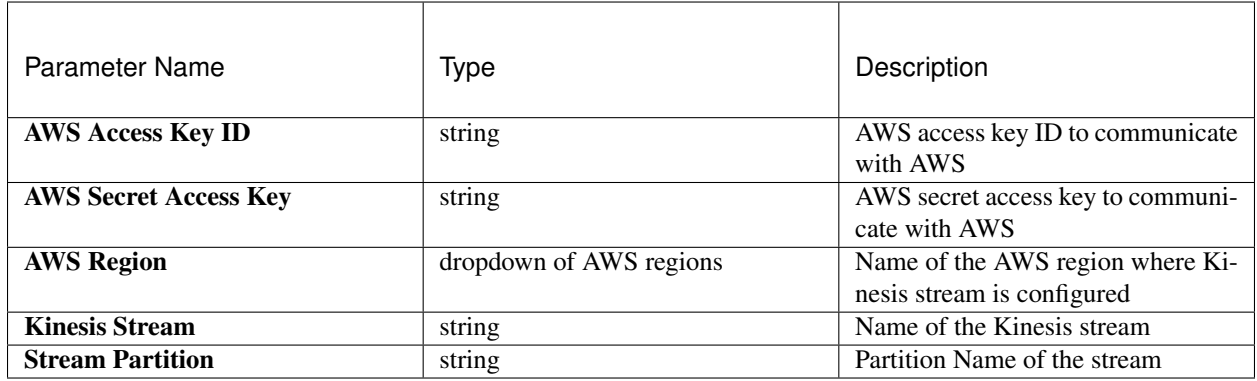

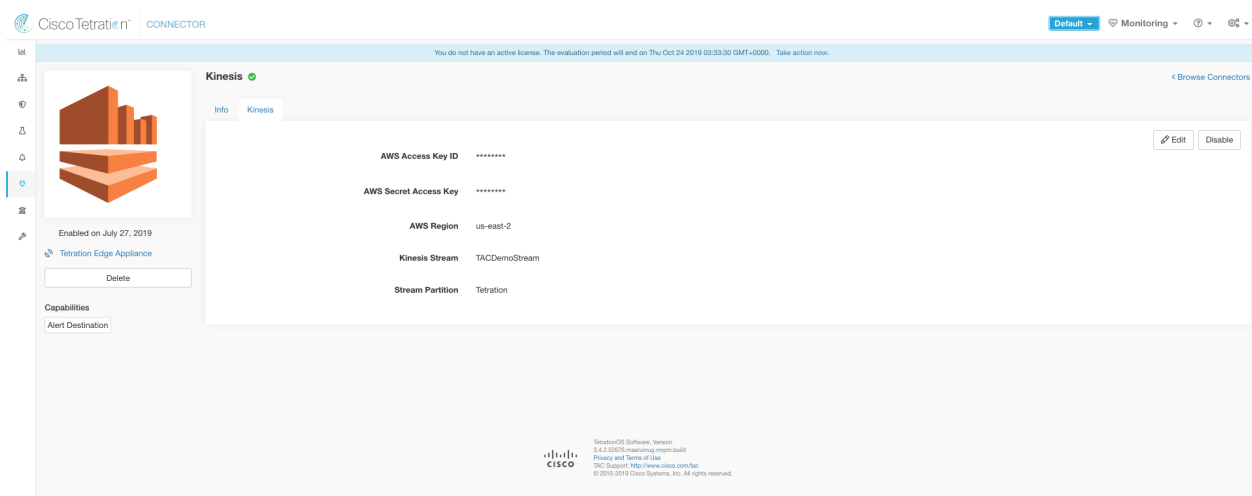

Fig. 4.1.5.5.2: Sample configuration for Kinesis Connector.

# **Limits**

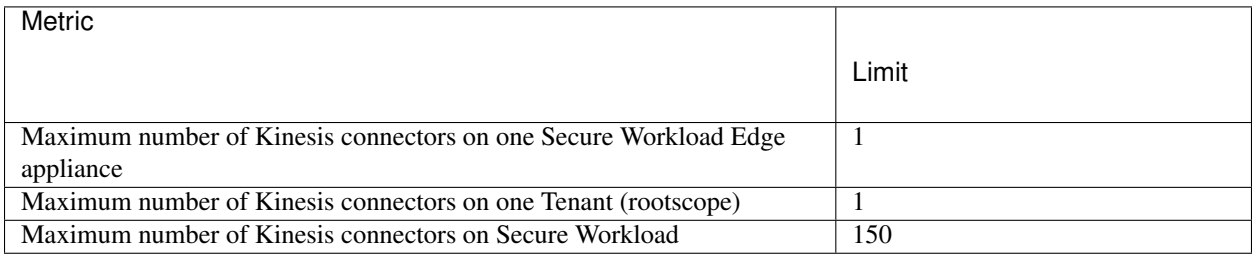

# **4.1.6 Cloud Connectors**

Connectors for cloud services enable Secure Workload to ingest metadata and flow information and enforce policies on cloud providers.

These connectors do not require an external virtual appliance.

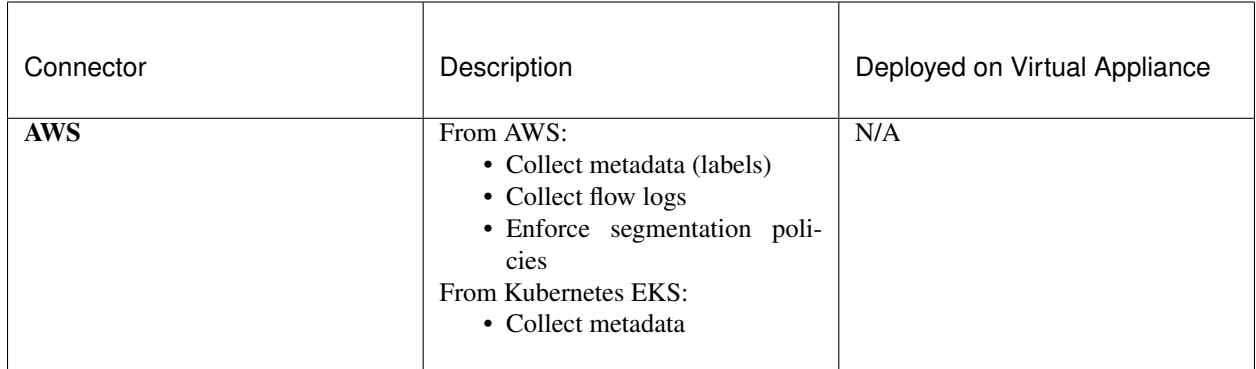

## **4.1.6.1 AWS Connector**

Amazon Web Services (AWS) connector connects with [AWS](https://aws.amazon.com/) to perform the following high-level functions:

- Automated ingestion of inventory (and its labels) live from an AWS Virtual Private Cloud (VPC) AWS allows you to assign metadata to your resources in the form of tags. Cisco Secure Workload will query the tags for these resources which can then be used for inventory and traffic flow data visualization, and policy definitions. This capability keeps the resource tag mapping updated by constantly synchronizing this data.
- Ingestion of VPC-level flow logs AWS allows you to set up VPC flow logs for monitoring purposes. Selecting this option will allow Cisco Secure Workload to ingest flow logs information by reading the corresponding S3 bucket. This telemetry can be used for visualization and segmentation policy generation.
- Segmentation Enabling this option will allow Cisco Secure Workload to program security policies using AWS' native Network Security Groups. When enforcement is enabled for an application, relevant policies will be automatically programmed as security groups.
- Automated ingestion of metadata from EKS clusters AWS offers Elastic Kubernetes Services (EKS). When this option is selected, Cisco Secure Workload gathers node and pod metadata related to all selected Kubernetes clusters.

You can choose which capabilities to enable for each VPC.

### <span id="page-217-0"></span>**Requirements and Prerequisites**

For all capabilities: Create a dedicated user in AWS, or identify an existing AWS user for this connector. The connector configuration wizard will generate a CloudFormation Template (CFT) that you can use to assign required privileges to this user. Make sure you have permissions in AWS to upload this CFT.

Gather the information described in the tables in *[Configure an AWS Connector](#page-218-0)*, below.

This connector does not require a virtual appliance.

For ingesting flow logs: VPC level flow log definitions are required in order to trigger the collection of flow logs.

Only VPC-level flow logs can be ingested.

Flow logs must be published to Amazon Simple Storage Service (S3); Secure Workload cannot collect flow data from Amazon CloudWatch logs.

To minimize data transfer costs, your VPC and S3 bucket should be in the same region.

The following flow log attributes (in any order) are required in the flow log: Source Address, Destination Address, Source Port, Destination Port, Protocol, Packets, Bytes, Start Time, End Time, Action, TCP Flags, Interface-ID, Log status and Flow Direction. Any other attributes are ignored.

Flow logs must capture both Allowed and Denied traffic.

For segmentation: Enabling segmentation requires Gather Labels to be enabled.

See also *[Best Practices When Enforcing Segmentation Policy for AWS Inventory](#page-220-0)*, below.

For managed Kubernetes services: If you enable the Kubernetes option, see requirements and prerequisites in the ./eks section below, including required access privileges.

### <span id="page-218-0"></span>**Configure an AWS Connector**

- 1. From the navigation bar at the left side of the window, choose **Manage > Connectors**.
- 2. Click the AWS connector.
- 3. Click Enable for the first connector (in a root scope) or Enable Another for additional connectors in the same root scope.
- 4. Understand and meet requirements and prerequisites in *[Requirements and Prerequisites](#page-217-0)*, then click Get Started.
- 5. Name the connector and select desired capabilities, then click Next.

Selections you make on this page are used only to determine the privileges included in the CloudFormation Template that will be generated in the next step, and to display the settings that you will need to configure.

Enabling Segmentation on this page does not in itself enable policy enforcement or affect existing security groups. Policy enforcement and deletion of existing security groups occurs only if you enable Segmentation for individual VPCs later in the wizard.

You can return to this wizard later to enable segmentation policy enforcement.

6. Download the generated CloudFormation Template (CFT).

This template has the IAM privileges required for the capabilities that you selected in the previous step.

If you enabled the Kubernetes option, you must separately configure permissions for EKS. See the eks section below.

7. Upload the CFT to the AWS CloudFormation portal to assign privileges to the user that you will use for this connector. Your AWS user must have the required privileges before you can continue to the next page in the wizard.

You can apply the CFT using either the portal or the CLI. For instructions, see:

Portal: [https://docs.aws.amazon.com/AWSCloudFormation/latest/UserGuide/](https://docs.aws.amazon.com/AWSCloudFormation/latest/UserGuide/GettingStarted.Walkthrough.html) [GettingStarted.Walkthrough.html](https://docs.aws.amazon.com/AWSCloudFormation/latest/UserGuide/GettingStarted.Walkthrough.html)

CLI: [https://docs.aws.amazon.com/AWSCloudFormation/latest/UserGuide/](https://docs.aws.amazon.com/AWSCloudFormation/latest/UserGuide/using-cfn-cli-creating-stack.html) [using-cfn-cli-creating-stack.html](https://docs.aws.amazon.com/AWSCloudFormation/latest/UserGuide/using-cfn-cli-creating-stack.html)

### When you upload the CFT, AWS will ask for the following:

- 1. Name of the policy (This can be anything. For example, SecureWorkloadConnector)
- 2. List of bucket ARNs And Object ARNs (Default: \*)
- 3. Username: Name of the AWS user to which you are applying the CFT
- 4. List of VPC ARNs (Default: \*)
- 8. Configure settings:

The settings you see depend on the capabilities you selected.

## General Settings

Configure the following settings:

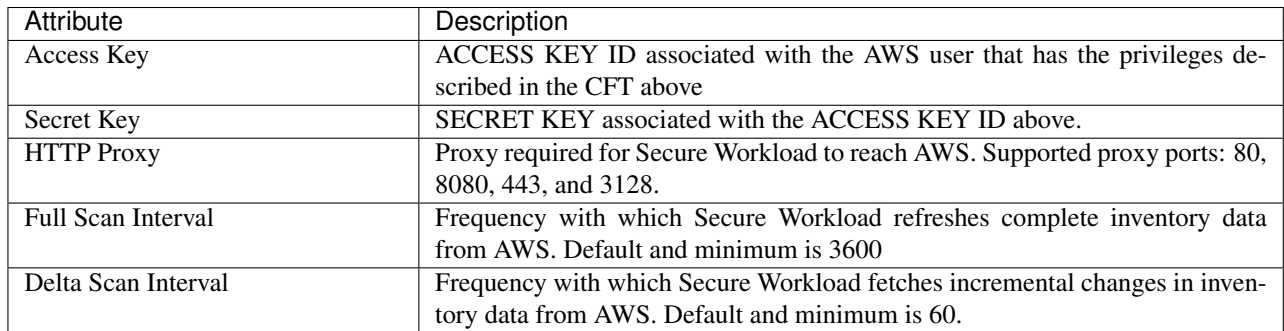

### AWS Limits

If you enabled Segmentation, you see the following settings:

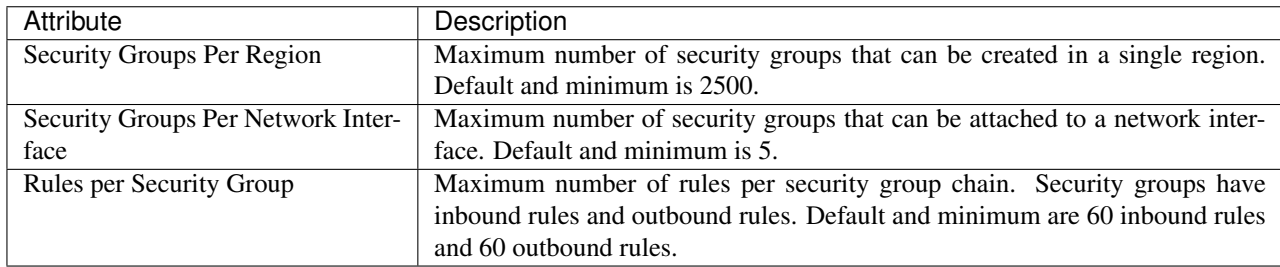

### Important!!

### The above values cannot exceed the corresponding values in AWS. Contact Amazon before changing limit settings.

To understand more about AWS service quotas and how they can be configured, see: [https:](https://docs.aws.amazon.com/general/latest/gr/aws_service_limits.html) [//docs.aws.amazon.com/general/latest/gr/aws\\_service\\_limits.html](https://docs.aws.amazon.com/general/latest/gr/aws_service_limits.html)

Default values for the above quotas have been inspired by the following document: [https:](https://docs.aws.amazon.com/vpc/latest/userguide/amazon-vpc-limits.html) [//docs.aws.amazon.com/vpc/latest/userguide/amazon-vpc-limits.html](https://docs.aws.amazon.com/vpc/latest/userguide/amazon-vpc-limits.html)

### Managed Kubernetes Services

If you enabled Managed Kubernetes Services, configure the following:

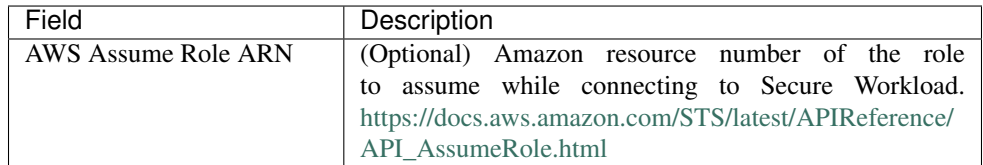

- 9. Click Next. It may take a few minutes for the system to obtain the list of VPCs and EKS clusters from AWS.
- 10. From the list of VPCs (Virtual Networks) and EKS clusters for each VPC, select the VPCs and EKS clusters for which you want to enable your selected capabilities.

Generally, you should enable flow ingestion as soon as possible, so that Secure Workload can begin to collect enough data required to suggest accurate policies.

Note that since EKS only supports Gather Labels capability, no explicit capability selection has been provided. Selecting an EKS cluster will implicitly enable the supported capability.

Later, when you are ready to enforce segmentation policy for specific VPCs, you can edit the connector and enable enforcement for those VPCs. See *[Best Practices When Enforcing Segmentation Policy for](#page-220-0) [AWS Inventory](#page-220-0)*.

11. Once your selections are complete, click Create and wait a few minutes for the validation check to complete.

If you enabled flow ingestion, it may take up to 25 minutes for flows to begin appearing on the Investigate > Traffic page.

### Next Steps:

After you have successfully configured the AWS connector to gather labels and ingest flows, follow the standard process for building segmentation policies. For example: Allow Secure Workload to gather sufficient flow data to generate reliable policies; define scopes (typically one for each VPC); create an application workspace for each scope; run ADM to discover policies based on your flow data, and/or manually create policies; analyze and refine your policies; ensure that your policies meet the guidelines and best practices below; and then, when you are ready, approve and enforce those policies in the workspace. When you are ready to enforce segmentation policy for a particular VPC, return to the connector configuration to enable enforcement for the VPC. For details, see *[Best Practices When](#page-220-0) [Enforcing Segmentation Policy for AWS Inventory](#page-220-0)*.

### <span id="page-220-1"></span>**Edit an AWS Connector**

You can edit an AWS connector, for example to enable segmentation enforcement for specific VPCs or to make other changes.

Changes are not saved until you finish the wizard.

- 1. Choose the appropriate connector you want to edit from top right side of the window
- 2. From the navigation bar at the left side of the window, choose Manage > Connectors.
- 3. Click the AWS connector.
- 4. If you have more than one AWS connector, choose the connector to edit from the top right corner of the window.
- 5. Click Edit Connector.
- 6. Click through the wizard again and make changes. For detailed descriptions of the settings, see *[Configure an](#page-218-0) [AWS Connector](#page-218-0)*.
- 7. If you enable different capabilities, you must download the revised CFT and upload it to AWS before continuing the wizard.
- 8. To enable enforcement of segmentation policy, first make sure you have completed recommended prerequisites described in *[Best Practices When Enforcing Segmentation Policy for AWS Inventory](#page-220-0)*. On the page that lists the VPCs, select Enable Enforcement for the VPCs on which you want to enable enforcement.
- 9. Click Submit to save your changes.

### <span id="page-220-0"></span>**Best Practices When Enforcing Segmentation Policy for AWS Inventory**

Warning: Before you enable segmentation enforcement on any VPC, create a backup of the security groups on that VPC. Enabling segmentation for a VPC removes existing Security Groups from that VPC. Disabling segmentation does not restore the old security groups.

When creating policies:

- As with all discovered policies, ensure that you have enough flow data to produce accurate policies.
- Because AWS allows only ALLOW rules in security groups, your segmentation policies should include only Allow policies, except the Catch-All policy, which should have the Deny action.

We recommend that you enable enforcement in the workspace before you enable enforcement for a VPC. If you enable enforcement for a VPC that is not included in a workspace that has enforcement enabled, all traffic will be allowed on that VPC.

When you are ready to enforce policy for a VPC, edit the AWS connector ( see *[Edit an AWS Connector](#page-220-1)* ) and enable enforcement for that VPC.

## **View AWS Inventory Labels, Details, and Enforcement Status**

For information about labels, see:

- *[Labels Generated via the AWS Connector](#page-290-0)*
- *[EKS-Related Labels](#page-291-0)*

To view information about AWS VPC inventory, see the Inventory Profile page for the VPC. For more information about inventory profiles, see *[Inventory Profile](#page-328-0)*

Concrete policies for VPC inventory are generated based on their orchestrator\_system/interface\_id label value. You can see this on the Inventory Profile page.

To view enforcement status, select Defend > Enforcement Status from the navigation bar on the left side of the Secure Workload window.

### **Troubleshoot AWS Connector Issues**

### Problem: The Enforcement Status page shows that a Concrete Policy was SKIPPED.

Solution: This occurs when the number of security groups exceeds the AWS limits, as configured in the AWS connector.

When a concrete policy shows as SKIPPED, the new security groups are not implemented and the previously existing security groups on AWS remain in effect.

To resolve this issue, see if you can consolidate policies, for example by using a larger subnet in one policy rather than multiple policies with smaller subnets.

If you choose to increase limits on the number of rules, you must contact Amazon before changing the limits in the AWS connector configuration.

Background:

Concrete policies are generated for each VPC when segmentation is enabled. These concrete policies are used to create security groups in AWS. However, AWS and Secure Workload count policies differently. When converting Secure Workload policies to AWS security groups, AWS counts each unique subnet as one rule.

Accounting example:

Consider the following example Secure Workload policy:

OUTBOUND: Consumer Address Set -> Provider Address Set Allow TCP port 80, 8080

AWS counts this policy as (the number of unique subnets in the Provider Address set) multiplied by (the number of unique ports).

So, if the provider address set consists of 20 Unique subnets, then this single Secure Workload policy counts in AWS as 20(unique subnets) \* 2(Unique ports) = 40 rules in security groups.

Keep in mind that because the VPCs are dynamic, the rule count is also dynamic, so the counts are approximate.

#### Problem: AWS unexpectedly allows all traffic

Solution: Make sure your Catch-All policy in Secure Workload is set to Deny.

### **Managed Kubernetes Services (EKS)**

If you have deployed Amazon Elastic Kubernetes Service (EKS) on your AWS cloud, then you can choose to pull in inventory and labels (EKS tags) from your Kubernetes cluster when you configure your AWS connector.

When an AWS connector is configured to pull metadata from managed Kubernetes services, Secure Workload connects to the cluster's API server and tracks the status of nodes, pods and services in that cluster.

### **Requirements and Prerequisites**

- Verify that your Kubernetes version is supported. See [https://www.cisco.com/go/secure-workload/requirements/](https://www.cisco.com/go/secure-workload/requirements/integrations) [integrations.](https://www.cisco.com/go/secure-workload/requirements/integrations)
- Configure the required access in EKS, as described below.

### **EKS Roles and Access Privileges**

User credentials and AssumeRole (if applicable) must be configured with a minimum set of privileges. The user/role must be specified in the aws-auth.yaml config map. The aws-auth.yaml config map can be edited using the following command.

\$ kubectl edit configmap -n kube-system aws-auth

If AssumeRole is not used, the user must be added to the "mapUsers" section of the aws-auth.yaml config map with appropriate group. If AssumeRole ARN is specified, the role must be added to the "mapRoles" section of the awsauth.yaml config map. A sample aws-auth.yaml config map with AssumeRole is provided below.

```
apiVersion: v1
data:
 mapAccounts: |
    []
  mapRoles: |
    - "groups":
      - "system:bootstrappers"
      - "system:nodes"
      "rolearn": "arn:aws:iam::938996165657:role/eks-cluster-
˓→2021011418144523470000000a"
      "username": "system:node:{{EC2PrivateDNSName}}"
      - "rolearn": arn:aws:iam::938996165657:role/BasicPrivilegesRole
      "username": tetration.read.only-user
      "groups":
        - tetration.read.only
```
(continues on next page)

(continued from previous page)

```
mapUsers: |
    []
kind: ConfigMap
metadata:
  creationTimestamp: "2021-01-14T18:14:47Z"
 managedFields:
  - apiVersion: v1
   fieldsType: FieldsV1
   fieldsV1:
      f:data:
        .: {}
        f:mapAccounts: {}
        f:mapRoles: {}
       f:mapUsers: {}
   manager: HashiCorp
   operation: Update
   time: "2021-01-14T18:14:47Z"
  name: aws-auth
  namespace: kube-system
  resourceVersion: "829"
  selfLink: /api/v1/namespaces/kube-system/configmaps/aws-auth
  uid: 6c5a3ac7-58c7-4c57-a9c9-cad701110569
```
# **Configure EKS Settings in the AWS Connector Wizard**

You enable the Managed Kubernetes Services capability when you configure the AWS connector. Assume Role ARN is an optional field, See *[Configure an AWS Connector](#page-218-0)*.

# **4.2 Virtual Appliances for Connectors**

Connectors are deployed on Secure Workload virtual appliances. The virtual appliance OVA templates can be downloaded from [Cisco Software Download page.](https://software.cisco.com/download/home/286309796/type/286309874/) Virtual appliances can be deployed from these templates on an ESXi host in VMware vCenter.

# **4.2.1 Types of Virtual Appliances**

Each connector that requires a virtual appliance can be deployed on one of two types of virtual appliances.

### **4.2.1.1 Secure Workload Ingest**

Secure Workload Ingest appliance is a software appliance that can export flow observations to Secure Workload from various connectors.

## Specification

- Number of CPU cores: 8
- Memory: 8 GB
- Storage: 250 GB
- Number of network interfaces: 3
- Number of connectors on one appliance: 3
- Operating System: CentOS 7.9

Note: Each root scope on Secure Workload can have at most 100 Secure Workload Ingest appliances deployed.

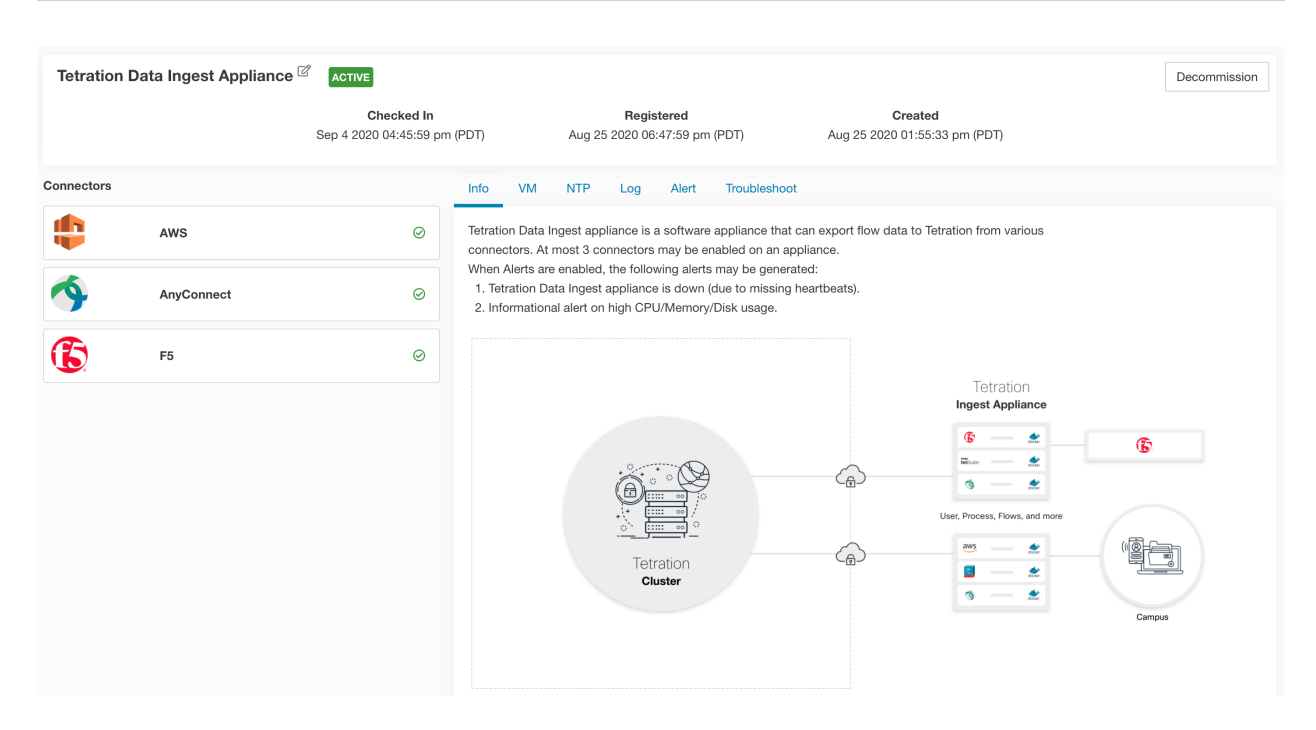

Fig. 4.2.1.1.1: Secure Workload Ingest appliance

Secure Workload Ingest appliance allows at most 3 connectors to be enabled on an appliance. There can be more than one instance of the same connector enabled on the same appliance. For the ERSPAN Ingest appliance three ERSPAN connectors are always automatically provisioned. Many of the connectors deployed on Ingest appliance collects telemetry from various points in the network, these connectors need to listen on specific ports on the appliance. Each connector is therefore bound to one of the IP address and the default ports on which the connector should be listening to collect telemetry data. As a result, each IP address is essentially a slot that a connector occupies on the appliance. When a connector is enabled, a slot is taken (thereby, the IP corresponding to the slot). And, when a connector is disabled, the slot occupied by the connector is released (thereby, the IP corresponding to the slot). Please refer to *[Secure Workload Ingest appliance slots](#page-166-0)* for a description of how Ingest appliance maintains the state of the slots.

```
oot@beretta-ingest-1 tetter]# cat /local/tetration/appliance/appliance.conf
   "type": "TETRATION_DATA_INGEST",
   "slots": [
     \overline{\mathcal{E}}"available": false,
        "index": 0,<br>"index": 0,<br>"mapped_ip": "172.29.142.26",
         "share_volume": true,
         "count": 1,"service containers": {
            ------<u>-</u>------------<br>"5d379fac6e37d85f2bdeff45": {
             vus //uces/ruo.html  · , r<br>"connector_id": "5d379fac6e37d85f2bdeff44",<br>"service_id": "5d379fac6e37d85f2bdeff45",<br>"container_id": "2c7a7ed4f853e85f3d620c663f1c7f5395b53b9dd6696276ac439d34fe142bf1",
              "image_name": "netflow_sensor-3.4.2.52222.maarumug.mrpm.build-netflow:5d379fac6e37d85f2bdeff45",
             through_nume : net-tow_sensor-3.4.2.32222.maarum<br>"container_name": "nf-5d379fac6e37d85f2bdeff45",<br>"service_type": "NETFLOW_SENSOR",<br>"ip_bindings": [
                   "ip": "172.29.142.26",<br>"port": "4729",
                   "protocol": "udp"
                   "ip": "172.29.142.26",
                   "port": "4739",<br>"label": 1,<br>"label": 1,
                   "protocol": "udp"
              l,
               'volume_id": "373b5b682a96547bf2526784a5943c2f110593b88485b996e7259fa4e314c439"
         "available": true,
        "index": 1,"mapped_ip": "172.29.142.27",
        "share_volume": true,
        "count": 0,
         "service_containers": null
     },
      ł
        "available": true,
        "index": 2,"mapped_ip": "172.29.142.28",
        "share_volume": true,
         "count": 0,
         "service_containers": null
}[root@beretta-ingest-1 tetter]#
```
Fig. 4.2.1.1.2: Secure Workload Ingest appliance slots

### Allowed Configurations

- *NTP*: Configure NTP on the appliance. Please refer to *[NTP Configuration](#page-236-0)* for more details.
- *Log*: Configure Logging on the appliance. Please refer to *[Log Configuration](#page-238-0)* for more details.

# **4.2.1.2 Secure Workload Edge**

Secure Workload Edge is a control appliance that streams alerts to various notifiers and collects inventory metadata from network access controllers such as Cisco ISE. In a Secure Workload Edge appliance, all alert notifier connectors (such as Syslog, Email, Slack, PagerDuty and Kinesis), ServiceNow connector, Workload AD connector and ISE connector can be deployed.

### Specification

- Number of CPU cores: 8
- Memory: 8 GB
- Storage: 250 GB
- Number of network interfaces: 1
- Number of connectors on one appliance: 8
- Operating System: CentOS 7.9

Note: Each root scope on Secure Workload can have at most one Secure Workload Edge appliance deployed.

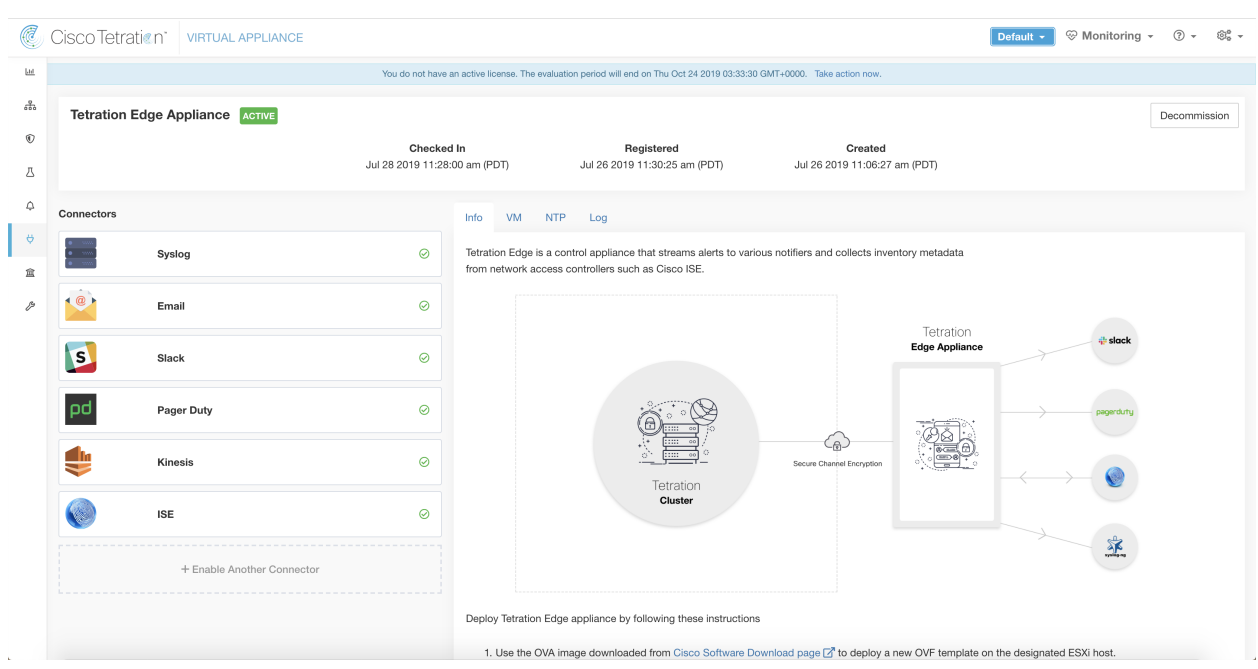

Fig. 4.2.1.2.1: Secure Workload Edge appliance

The connectors deployed on Secure Workload Edge appliance do not listen on ports. Therefore, the Docker containers instantiated for the connectors on Secure Workload Edge appliance do not expose any ports to the host.

### Allowed Configurations

- *NTP*: Configure NTP on the appliance. Please refer to *[NTP Configuration](#page-236-0)* for more details.
- *Log*: Configure Logging on the appliance. Please refer to *[Log Configuration](#page-238-0)* for more details.

# **4.2.2 Deploying a Virtual Appliance**

Attention: To deploy a Secure Workload external appliance, the ESXi host where the appliance is created should have the following specifications.

- vSphere: version 5.5 or better.
- CPU: at least 2.2 GHz per core, and has enough reservable capacity for the appliance.

• Memory: at least enough space to fit the appliance.

To deploy a virtual appliance to collect data from connectors:

- 1. In the Secure Workload web portal, choose Manage > Virtual Appliances from the navigation bar on the left.
- 2. Click Enable a Connector. The type of virtual appliance you need to deploy depends on the type of connector you are enabling.
- 3. Click the type of connector for which you need to create the virtual appliance. For example, click the NetFlow connector.
- 4. On the connector page, click Enable.
- 5. If you see a notice telling you that you need to deploy a virtual appliance, click Yes. If you do not see this notice, you may already have a virtual appliance that this connector can use, in which case you do not need to perform this procedure.
- 6. Click the link to download the OVA template for the virtual appliance. (You will download the OVA from the [Cisco Software Download page.](https://software.cisco.com/download/home/286309796/type/286309874/)) Please refer to the screenshot for *[Deploying a Secure Workload Ingest](#page-161-0) [appliance](#page-161-0)*. Leave the wizard open on your screen without clicking anything else.
- 7. Use the downloaded OVA to deploy a new OVF template on a designated ESXi host.
	- Please follow [Deploy an OVF Template](https://docs.vmware.com/en/VMware-vSphere/5.5/com.vmware.vsphere.vm_admin.doc/GUID-17BEDA21-43F6-41F4-8FB2-E01D275FE9B4.html) for instructions on how to deploy an OVA on a vSphere Web Client.
	- Ensure that the deployed VM settings match the recommended configuration for the virtual appliance type.
	- Do not power on the deployed VM yet.
- 8. After the VM is deployed, but before you power it on, return to the virtual appliance deployment wizard in the Secure Workload web portal.
- 9. Click Next in the virtual appliance deployment wizard.
- 10. Configure the virtual appliance by providing IP address(es), gateway(s), hostname, DNS, proxy server settings and docker bridge subnet configuration. Please refer to the screenshot for *[Configuring the VM with network](#page-166-0) [parameters](#page-166-0)*.
	- If the appliance needs to use proxy server to reach Secure Workload, please check the box *Use proxy server to connect to Secure Workload*. If this is not set correctly, connectors may not be able to communicate with Secure Workload for control messages, register connectors, and send flow data to Secure Workload collector.
	- If the IP address(es) and gateways(s) of the appliance conflict with the default docker bridge subnet (*172.17.0.1/16*), the appliance can be configured with a customized docker bridge subnet specified in *Docker Bridge (CIDR format)* field. This requires appliance OVA 3.3.2.16 or later.
- 11. Click Next.
- 12. In the next step, a VM configuration bundle will be generated and available for download. Download the VM configuration bundle. Please refer to the screenshot for *[Download the VM configuration bundle](#page-193-0)*.
- 13. Upload the VM configuration bundle to the datastore corresponding to the target ESXi host.
- 14. Edit the VM settings and mount the VM configuration bundle from the datastore to the CD/DVD drive. Please make sure to select Connect at Power On checkbox.
- 15. Power on the deployed VM.

16. Once the VM boots up and configures itself, it will connect back to Secure Workload. This may take a few minutes. The appliance status on Secure Workload should transition from *Pending Registration* to *Active*. Please refer to the screenshot for *[Secure Workload Ingest appliance in Pending Registration state](#page-194-0)*

Note: We do not recommend vMotion to be enabled for Secure Workload external appliances.

Note: We recommend to use Secure Workload external appliance OVAs as-is to deploy VMs. Please do not change the reservations for CPU and memory when deploying the VM. If sufficient resources are not available, the VM will not boot and vCenter will display an error message similar to the following message.

Note: For OVA versions 3.3.2.12 and earlier, please ensure that CPU and memory are reserved for the deployed VMs. The reservations should match the corresponding appliance specification.

Once the appliance is *Active*, connectors can be enabled and deployed on it.

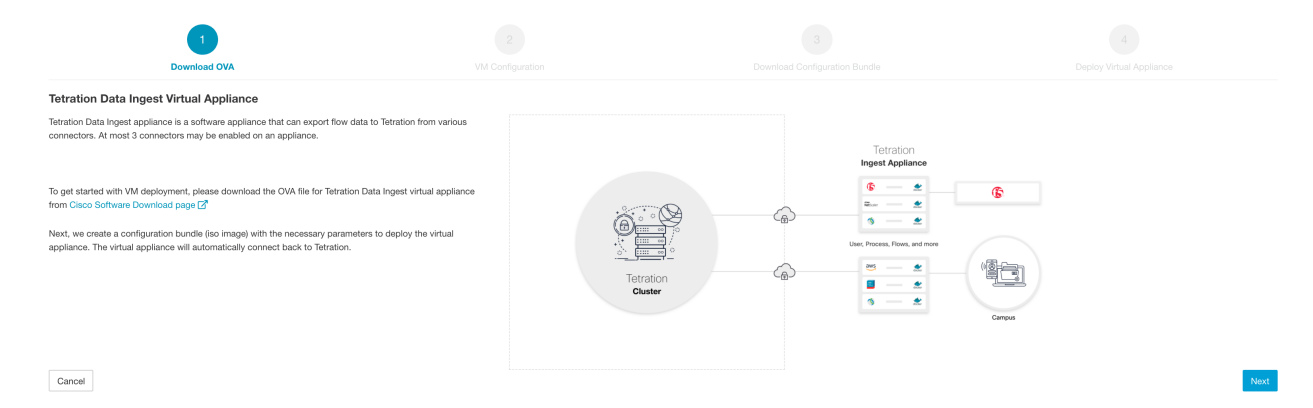

Fig. 4.2.2.1: Deploying a Secure Workload Ingest appliance

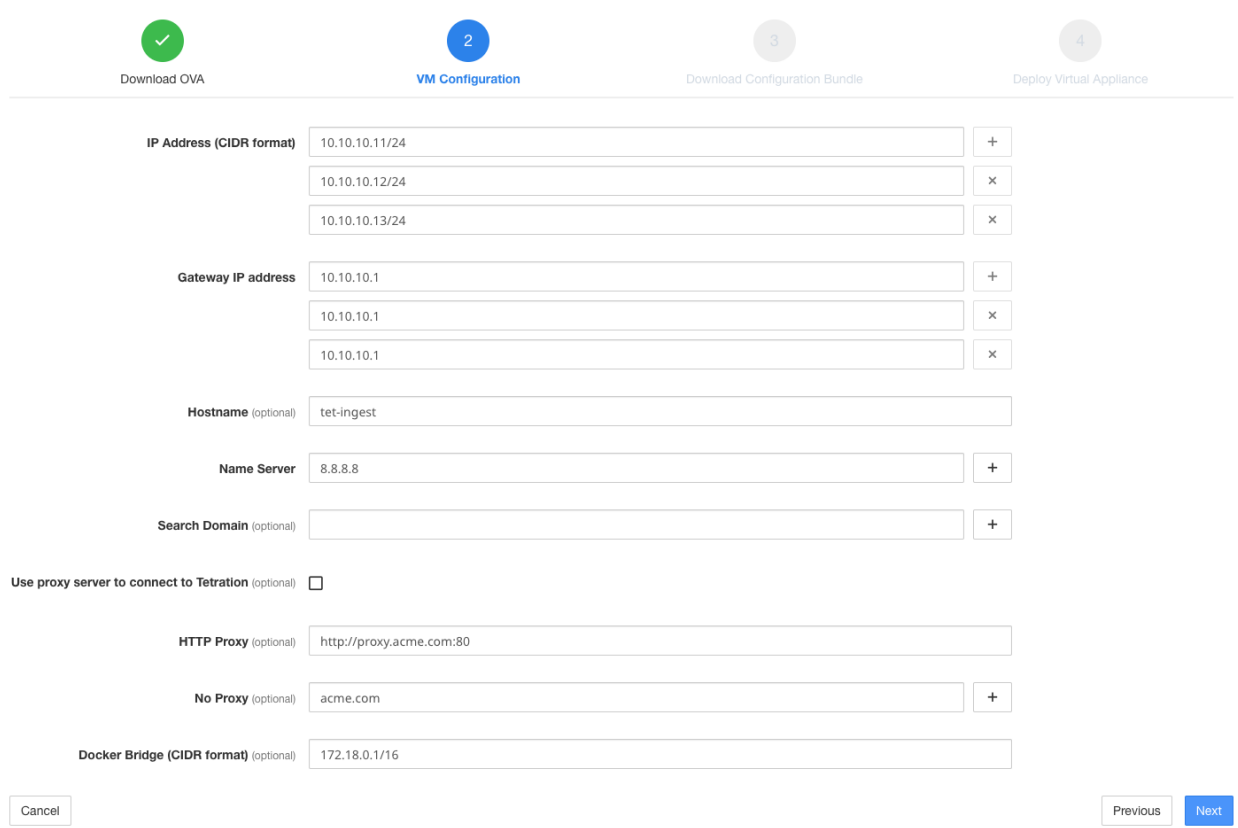

Fig. 4.2.2.2: Configuring the VM with network parameters

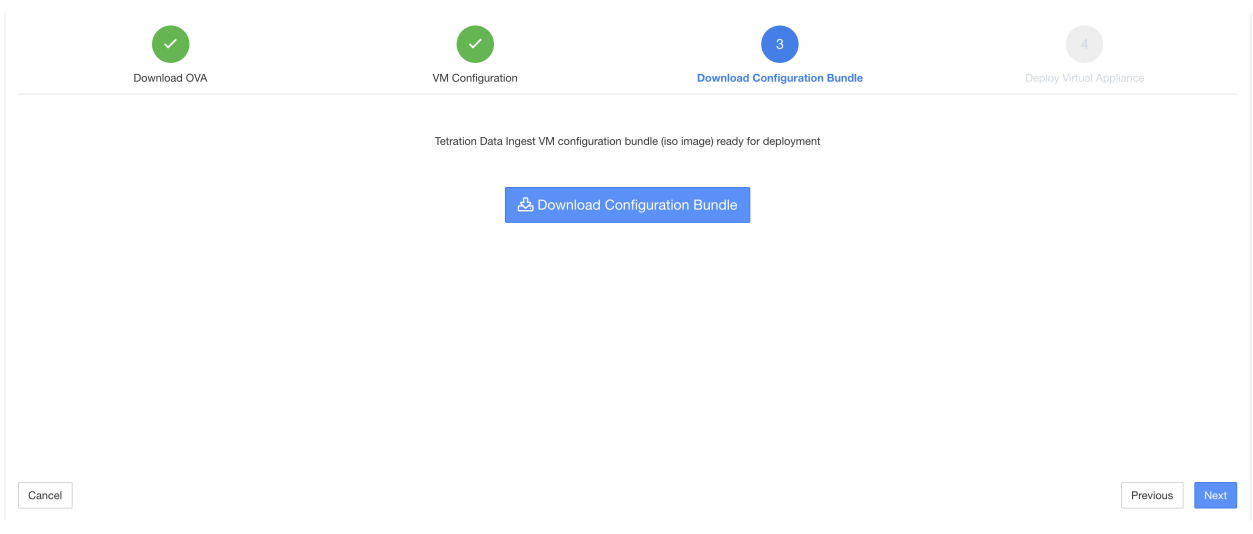

Fig. 4.2.2.3: Download the VM configuration bundle

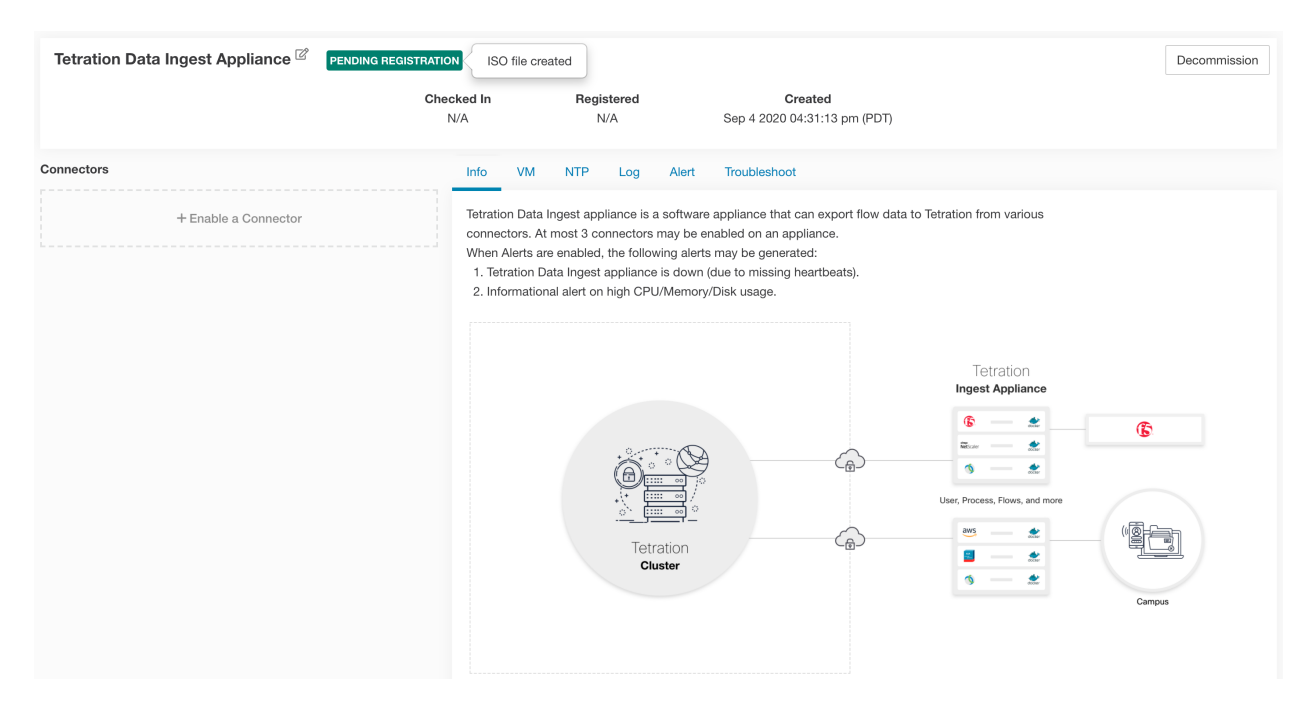

Fig. 4.2.2.4: Secure Workload Ingest appliance in *Pending Registration* state

When a virtual appliance is deployed and booted up for the first time, *tet-vm-setup* service executes and sets up the appliance. This service is responsible for the following tasks

- 1. Validate the appliance: validate the appliance for mandatory resource requirements for the type of the virtual appliance deployed.
- 2. IP address assignment: assign IP addresses to all the network interfaces provisioned on the appliance.
- 3. Hostname assignment: assign hostname for the appliance (if hostname is configured).
- 4. DNS configuration: update the DNS resolv.conf file (if nameserver and/or search-domain parameters are configured).
- 5. Proxy server configuration: update HTTPS\_PROXY and NO\_PROXY settings on the appliance (if provided).
- 6. Prepare appliance: copies cert bundle for the Kafka topic over which appliance management messages are sent and received.
- 7. Install appliance controller: install and bringup *Appliance Controller* which is managed by *supervisord* as *tet-controller* service.

Once *tet-controller* is instantiated, it takes over the management of the appliance. This service is responsible for the following functions:

- 1. Registration: registers the appliance with Secure Workload. Until the appliance is registered, no connectors can be enabled on the appliance. When Secure Workload receives a registration request for an appliance, it updates the state of the appliance to *Active*.
- 2. Deploying a connector: deploys a connector as a Docker service on the appliance. Please refer to *[Enabling a](#page-232-0) [Connector](#page-232-0)* for more information.
- 3. Deleting a connector: stops and removes the Docker service and the corresponding Docker image from the appliance. Please refer to *[Deleting a Connector](#page-235-0)* for more information.
- 4. Configuration updates on appliances: tests and applies configuration updates on the appliance. Please refer to *[Configuration Management on Connectors and Virtual Appliances](#page-236-1)* for more information.
- 5. Troubleshooting commands on appliances: executes allowed set of commands on the appliances for troubleshooting and debugging issues on the appliance. Please refer to the *[Troubleshooting](#page-250-0)* for more information.
- 6. Heartbeats: periodically sends heartbeats and statistics to Secure Workload to report the health of the appliance. Please refer to *[Monitoring a Virtual Appliance](#page-231-0)* for more information.
- 7. Pruning: periodically prune all Docker resources that are unused or dangling in order to recover storage space. This task is executed once every 24 hours.
- 8. Decommissioning the appliance: decommissions and deletes all Docker instances from the appliance. Please refer to *[Decommissioning a Virtual Appliance](#page-231-1)* for more information.

The list of deployed virtual appliances can be found at: Manage > Virtual Appliances.

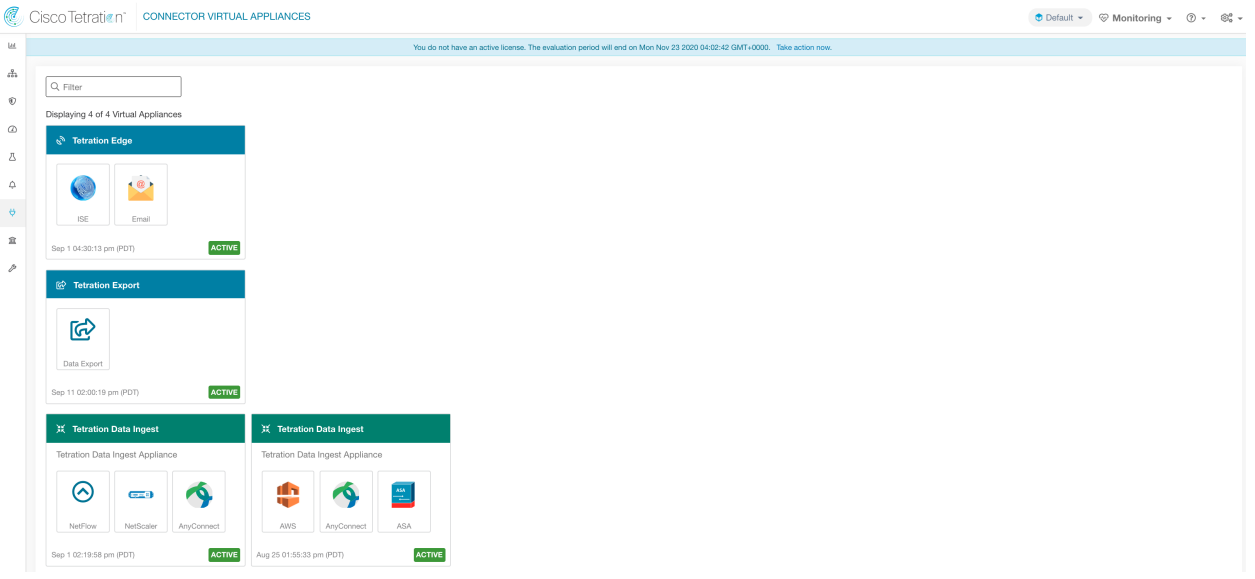

Fig. 4.2.2.5: List of deployed virtual appliances

# <span id="page-231-1"></span>**4.2.3 Decommissioning a Virtual Appliance**

A virtual appliance can be decommissioned from Secure Workload. When an appliance is decommissioned, the following actions are triggered.

- 1. All configurations on the appliance and the connectors enabled on the appliance are removed.
- 2. All the connectors enabled on the appliance are deleted.
- 3. The appliance is marked *Pending Delete*.
- 4. When the appliance replies back with a successful delete response, appliance Kafka topic and certs are deleted.

Note: Decommissioning an appliance cannot be undone. To restore the appliance and the connectors, a new appliance should be deployed and the connectors should be enabled on the new appliance.

# <span id="page-231-0"></span>**4.2.4 Monitoring a Virtual Appliance**

Secure Workload virtual appliances periodically send heartbeats and statistics to Secure Workload. The heartbeat interval is 5 minutes. The heartbeat messages include statistics about the health of the appliance include system statistics, process statistics, and statistics about how many messages sent/received/error-ed over the Kafka topic that is used for the appliance management.

All metrics are available in *Digger* (OpenTSDB) and are labelled with appliance ID and root scope name. Additionally, Grafana dashboards for *Appliance Controller* are also available for important metrics from the appliance.

# **4.3 Life Cycle Management of Connectors**

Connectors can be enabled, deployed, configured, troubleshooted, and deleted from Secure Workload directly.

# <span id="page-232-0"></span>**4.3.1 Enabling a Connector**

From the Connectors page (Manage > Connectors), a connector can be selected and enabled. The connector can be deployed on a new virtual appliance (which has to be provisioned first and become *Active* before a connector can be enabled on it) or an existing virtual appliance. Once the virtual appliance is chosen, Secure Workload sends the rpm package for the connector to the appliance.

When Appliance Controller on the chosen appliance receives the rpm, it does the following:

- 1. Construct a Docker image using the rpm package received from Secure Workload. This Docker image includes the configuration required to communicate with Kafka topic on which appliance management messages are sent. This enables the service instantiated from this image to be able to send and receive messages for managing the corresponding connector.
- 2. Create a Docker container from the Docker image.
- 3. On Secure Workload Ingest appliance, the following additional tasks are performed.
	- A free slot is identified and the corresponding IP address is determined.
	- Connector listening ports (for example, 4729 and 4739 ports on NetFlow connector to receive flow records from NetFlow V9 or IPFIX enabled switches and routers), are exposed to the host on IP corresponding to the chosen slot.
	- A Docker volume is created and added to the container.
- 4. The Docker container is started and it executes the connector as a *supervisord* managed service. The service starts *Service Controller* as *tet-controller* which registers with Secure Workload and spawns the actual connector service.

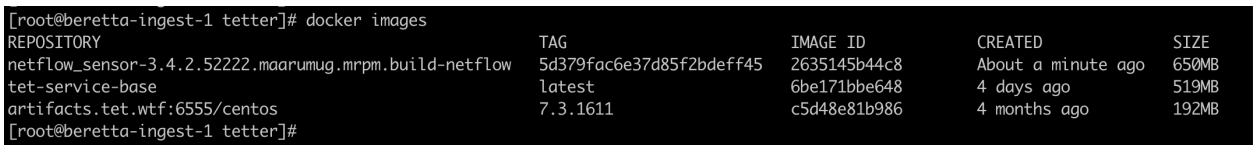

### Fig. 4.3.1.1: Docker Images

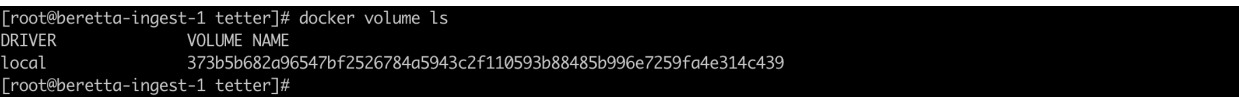

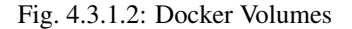

[root@beretta-ingest-1 tetter]# docker ps CONTAINER ID IMAGE COMMAND CREATE IMAGE<br>US NAMES<br>netflow\_sensor-3.4.2.52222.maarumug.mrpm.build-netflow:5d379fac6e37d85f2bdeff45 "/usr/bin/supervisor..."<br>bout a minute 172.29.142.26:4729->4729/udp, 172.29.142.26:4739->4739/udp nf-5d379fac6e37d85f2bdeff45<br>h **STATUS**  $\mathsf{D}$ "/usr/bin/supervisor..." 2c7a7ed4f853 About Up About a minute a minute ago [root@beretta-ingest-1 tetter]#

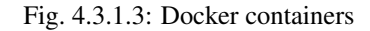

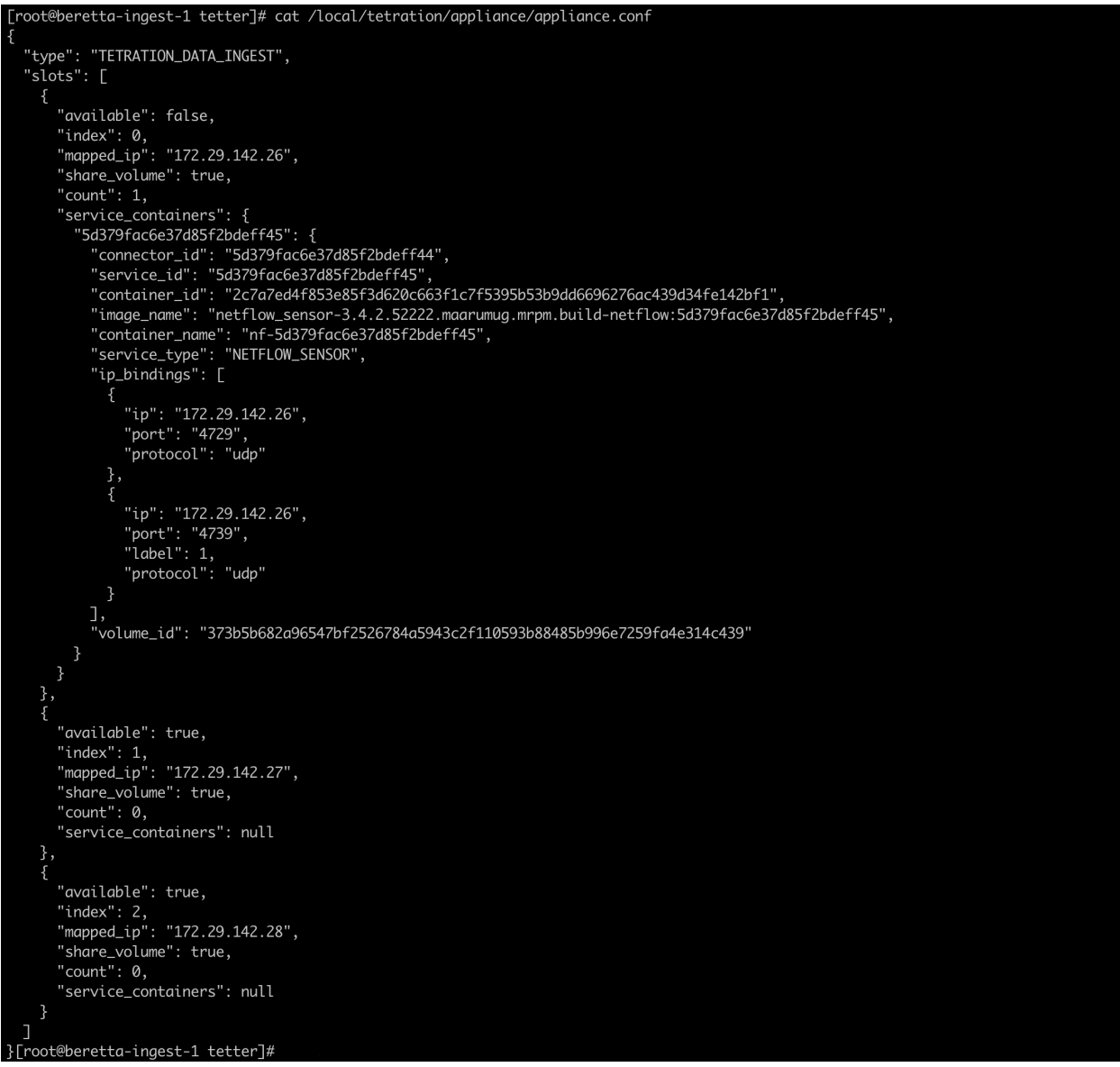

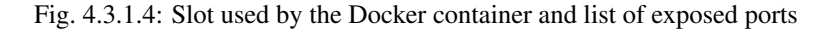

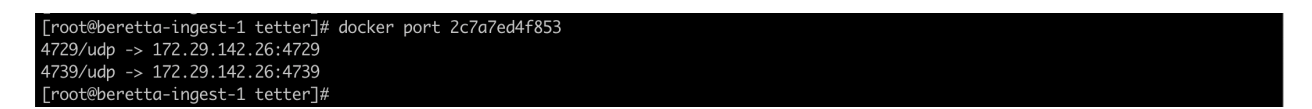

Fig. 4.3.1.5: List of ports exposed by Docker container

retta-ingest-1 tetter]# docker inspect --format='{{json .Mounts}}' 2c7a7ed4f853 [1] "Type":"volume","Name":"373b5b682q96547bf2526784q5943c2f110593b88485b996e7259fa4e314c439","Source":"/var/lib/docker/volumes/373b5b6<br>[1] "Type":"volume","Name":"373b5b682q96547bf2526784q5943c2f110593b88485b996e7259fa4e3 ue,"Propagation":""}] [root@beretta-ingest-1 tetter]#

#### Fig. 4.3.1.6: Docker Volume mounted to a container

*Service Controller* is responsible for the following functions:

- 1. Registration: registers the connector with Secure Workload. Until the connector is registered and marked *Enabled*, no configuration updates can be pushed to the connector. When Secure Workload receives a registration request for a connector, it updates the state of the connector to *Enabled*.
- 2. Configuration updates on connector: tests and applies configuration updates on the connector. Please refer to *[Configuration Management on Connectors and Virtual Appliances](#page-236-1)* for more information.
- 3. Troubleshooting commands on connector: executes allowed commands on the connector service for troubleshooting and debugging issues on the connector service. Please refer to *[Troubleshooting](#page-250-0)* for more information.
- 4. Heartbeats: periodically sends heartbeats and statistics to Secure Workload to report the health of the connector. Please refer to *[Monitoring a Virtual Appliance](#page-231-0)* for more information.

# **4.3.2 Viewing Connector-Related Information**

Enabled Connectors A list of all enabled connectors can be found by clicking Manage > Connectors in the navigation bar at the left side of the window.

Connector Details Details about the connector can be fetched by clicking on the connector. This page shows the port bindings -if any- that can be used to configure upstream network elements to send telemetry data to the correct IP and port.

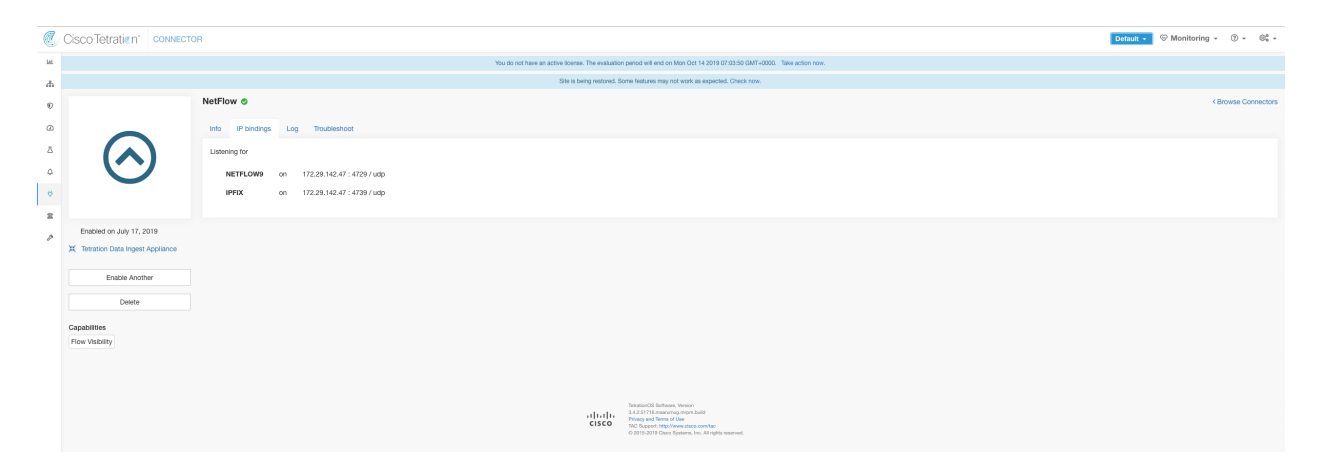

Fig. 4.3.2.1: Connector details

Deployed Virtual Appliances A list of deployed virtual appliances can be found at: Manage > Virtual Appliances.

|                                        | C Cisco Tetration <sup>-</sup> CONNECTOR VIRTUAL APPLIANCES                                                        |                                                                          |                                                                                                    |  | $\bullet$ Default $\ast$ $\circledcirc$ Monitoring $\ast$ $\circledcirc$ $\ast$ $\circledcirc$ $\ast$ |  |
|----------------------------------------|----------------------------------------------------------------------------------------------------|--------------------------------------------------------------------------|----------------------------------------------------------------------------------------------------|--|----------------------------------------------------------------------------------------------------|--|
| <b>Let</b>                             |                                                                                                    |                                                                          | You do not have an active license. The evaluation period will end on Mon Nov 23 2020 04:02:42 GMT+0000. Take action now. |  |                                                                                                    |  |
| 252<br>$^\circledR$                    | $Q$ Filter                                                                                                    |                                                                          |                                                                                                    |  |                                                                                                    |  |
| ${}_{\oslash}$                         | Displaying 4 of 4 Virtual Appliances<br>$\mathbf{S}^{\mathbf{S}}$ Tetration Edge                                   |                                                                          |                                                                                                    |  |                                                                                                    |  |
| $\Delta$<br>$\hat{\omega}$<br>$\Theta$ | $\bullet$<br><b>Contract</b><br><b>ISE</b><br>Email                                                                |                                                                          |                                                                                                    |  |                                                                                                    |  |
| 宜                                      | <b>ACTIVE</b><br>Sep 1 04:30:13 pm (PDT)                                                                           |                                                                          |                                                                                                    |  |                                                                                                    |  |
| o                                      | <b><i>C</i></b> Tetration Export<br><b>@</b><br>Data Export<br><b>ACTIVE</b><br>Sep 11 02:00:19 pm (PDT)           |                                                                          |                                                                                                    |  |                                                                                                    |  |
|                                        | ※ Tetration Data Ingest<br>Tetration Data Ingest Appliance                                                         | ※ Tetration Data Ingest<br>Tetration Data Ingest Appliance               |                                                                                                    |  |                                                                                                    |  |
|                                        | ⊚<br>$\blacktriangle$<br>$G = 0$<br>AnyConnect<br>NetFlow<br>NetScaler<br><b>ACTIVE</b><br>Sep 1 02:19:58 pm (PDT) | ⊕<br>L<br>ASA<br>AWS<br>AnyConnect<br>ACTIVE<br>Aug 25 01:55:33 pm (PDT) |                                                                                                    |  |                                                                                                    |  |
|                                        |                                                                                                    |                                                                          |                                                                                                    |  |                                                                                                    |  |

Fig. 4.3.2.2: List of deployed virtual appliances

Virtual Appliance Details A detailed view of an appliance can be fetched by clicking on the appliance directly from *[List of deployed virtual appliances](#page-166-0)*.

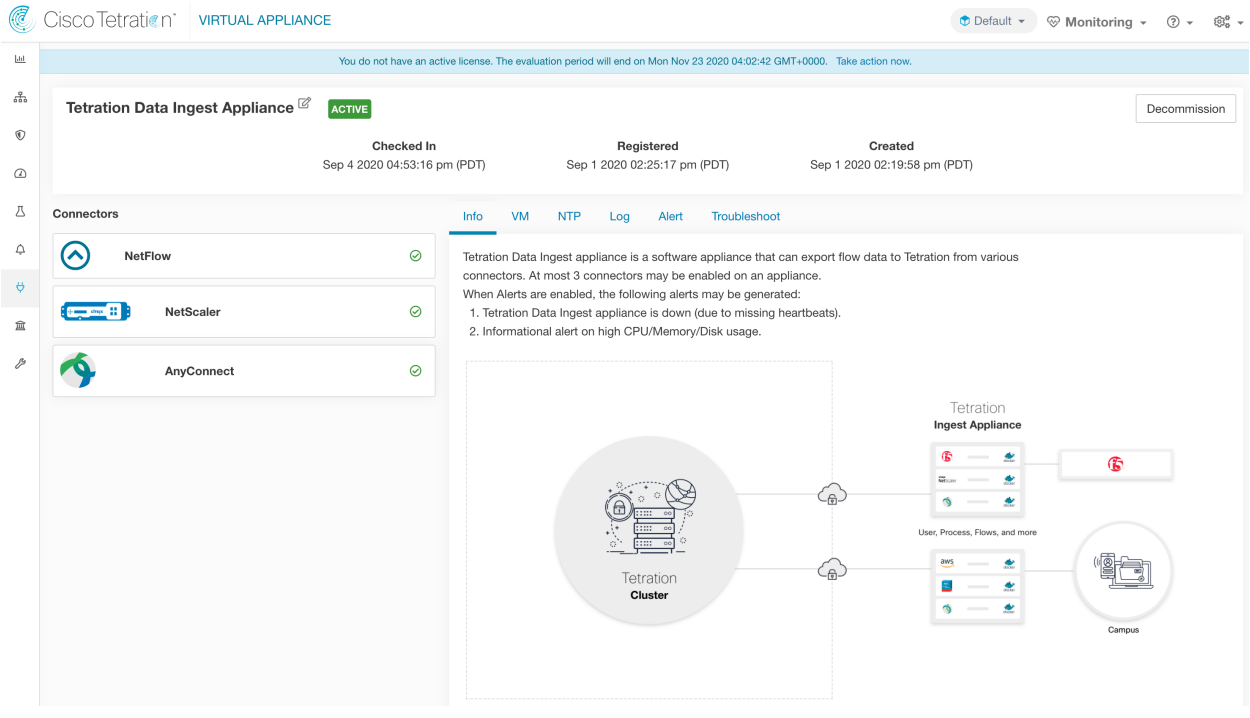

Fig. 4.3.2.3: Appliance details and the connectors

# <span id="page-235-0"></span>**4.3.3 Deleting a Connector**

When a connector is deleted, Appliance Controller on the appliance where the connector is enabled will receive a message to remove the services created for the connector. Appliance Controller does the following:

- 1. Stop the Docker container corresponding to the connector.
- 2. Remove the Docker container.
- 3. If the connector is deployed on a Secure Workload Ingest appliance and it exposes ports, then remove the Docker volume that was mounted to the container.
- 4. Remove the Docker image that was created for the connector.
- 5. Finally, send a message back to Secure Workload indicating the status of the delete request.

## **4.3.4 Monitoring a Connector**

Connector services periodically send heartbeats and statistics to Secure Workload. The heartbeat interval is 5 minutes. The heartbeat messages include statistics about the health of the service include system statistics, process statistics, and statistics about how many messages sent/received/error-ed over the Kafka topic that is used for the appliance management. In addition, it includes statistics exported by the connector service itself.

All metrics are available in *Digger* (OpenTSDB) and are annotated with appliance ID, connector ID, and root scope name. Additionally, Grafana dashboards for connector services are also available for important metrics from the service.

# <span id="page-236-1"></span>**4.4 Configuration Management on Connectors and Virtual Appliances**

Configuration updates can be pushed to appliances and connectors from Secure Workload. The appliance should have registered successfully with Secure Workload and be *Active* before configuration updates can be initiated. Similarly, the connectors should have registered with Secure Workload before configuration updates can be initiated on the connector services.

There are 3 modes of configuration updates possible in appliances and connectors.

- 1. Test and Apply: Test the configuration and on successful test, commit the configuration.
- 2. Discovery: Test the configuration, and on successful test, discovery additional properties that can be enabled for the configuration.
- 3. Remove: Remove the configuration.

Note: ERSPAN appliance and connector do not support configuration updates.

### **4.4.1 Test and Apply**

Configurations that support *Test and Apply* mode verify the configuration before applying (committing) the configuration on the desired appliance and/or connector.

## <span id="page-236-0"></span>**4.4.1.1 NTP Configuration**

NTP configuration allows the appliance to synchronize the clock with the specified NTP server(s).

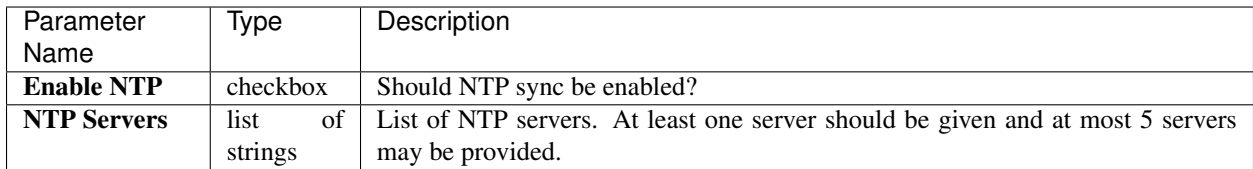

Test: Test if a UDP connection can be made to the given NTP servers on port 123. If an error occurs for any of the NTP servers, do not accept the configuration.

Apply: Update /etc/ntp.conf and restart ntpd service using systemctl restart ntpd.service. Here is the template for generating the *ntp.conf*.

```
# --- GENERAL CONFIGURATION ---
server <ntp-server>
...
server 127.127.1.0
fudge 127.127.1.0 stratum 10
# Drift file
driftfile /etc/ntp/drift
```
### Allowed Cisco Secure Workload virtual appliances: All

### Allowed connectors: None

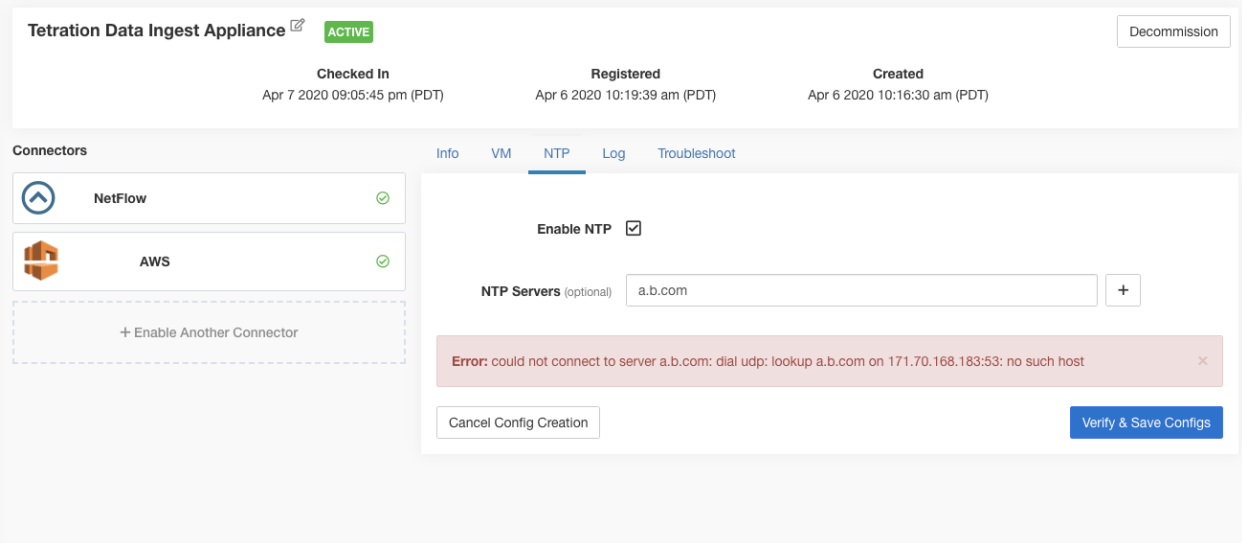

Fig. 4.4.1.1.1: Error while testing NTP configuration

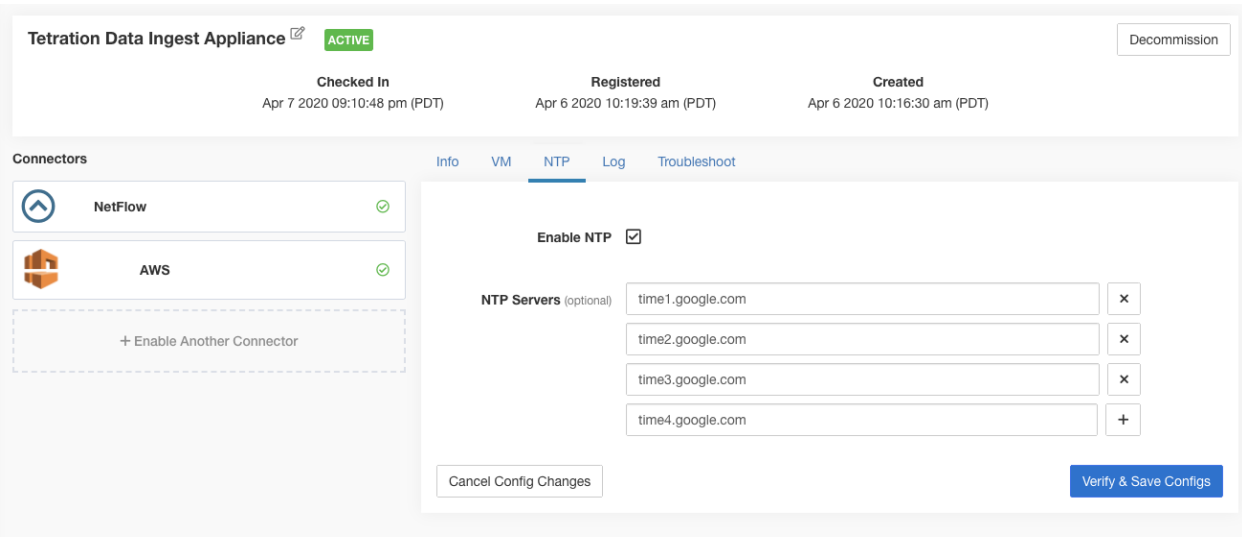

Fig. 4.4.1.1.2: NTP configuration with valid NTP servers

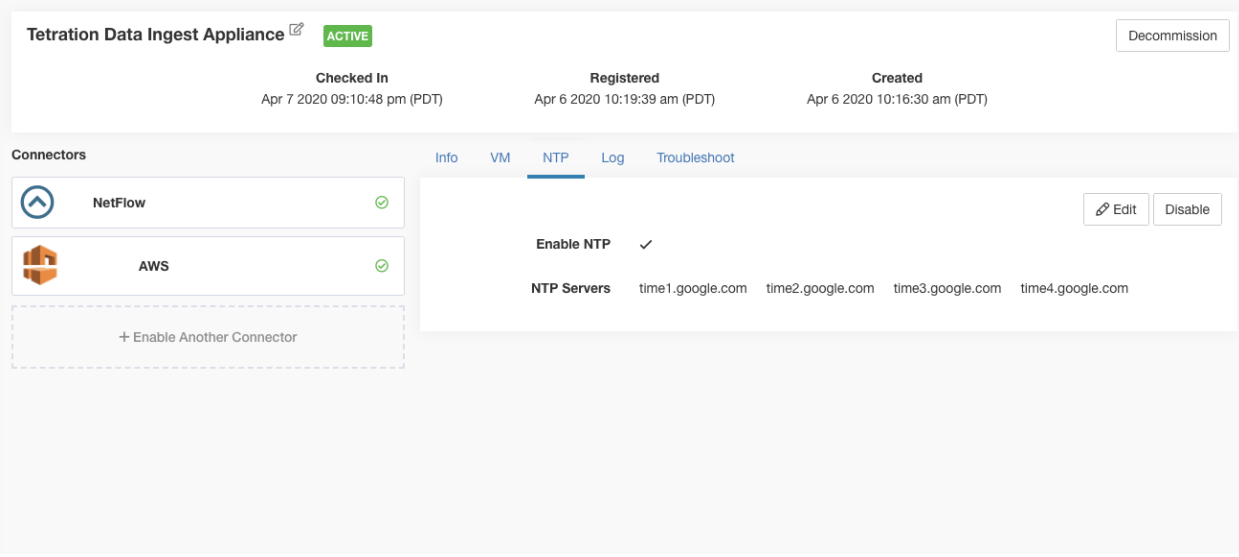

Fig. 4.4.1.1.3: NTP configuration verified and applied

## <span id="page-238-0"></span>**4.4.1.2 Log Configuration**

Log configuration updates the log levels, maximum size of the log files, and log rotation parameters on the appliance and/or connector. If the configuration update is triggered on the appliance, appliance controller log settings are updated. On the other hand, if the configuration update is triggered on a connector, service controller and service log settings are updated.

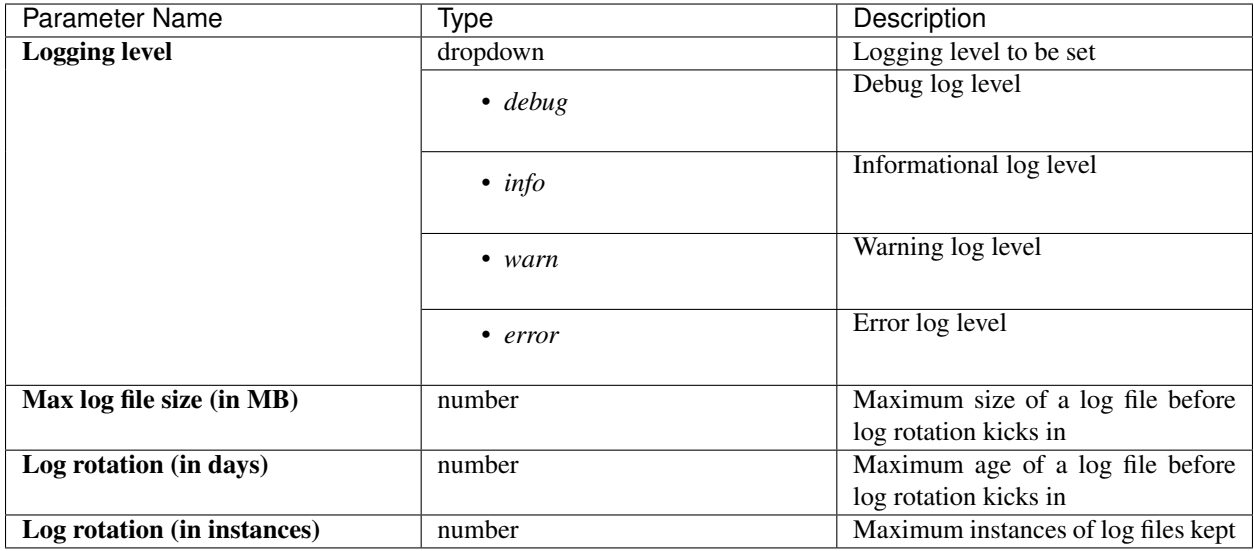

### Test: No op.

Apply: If the configuration is trigged on an appliance, update the configuration file of *tet-controller* on the appliance. If the configuration is triggered on a connector, update the configuration files of *tet-controller* and the service managed by the controller on the Docker container responsible for the connector.

### Allowed Secure Workload virtual appliances: All

Allowed connectors: NetFlow, NetScaler, F5, AWS, AnyConnect, ISE, ASA, and Meraki.

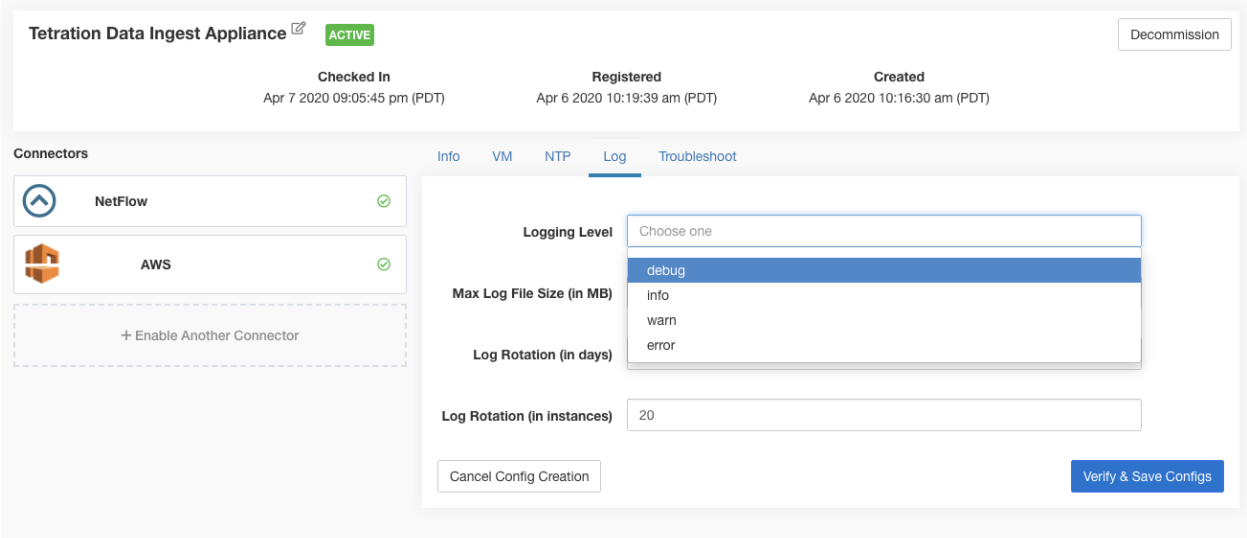

Fig. 4.4.1.2.1: Log configuration on the appliance

Note: Since all alert notifier Connectors (Syslog, Email, Slack, PagerDuty, and Kinesis) run on a single Docker service (Secure Workload Alert Notifier) on Secure Workload Edge, it is not possible to update the log config of a connector without impacting the config of another alert notifier connector. The log configurations of Secure Workload Alert Notifier (TAN) Docker service on Secure Workload Edge appliance can be updated using an allowed command.

See *[Update Alert Notifier Connector Log Configuration](#page-268-0)* for more details.

## **4.4.1.3 AWS Configuration**

AWS configuration specifies the AWS credentials and the S3 buckets from where AWS VPC flow logs should be downloaded and processed by the AWS connector.

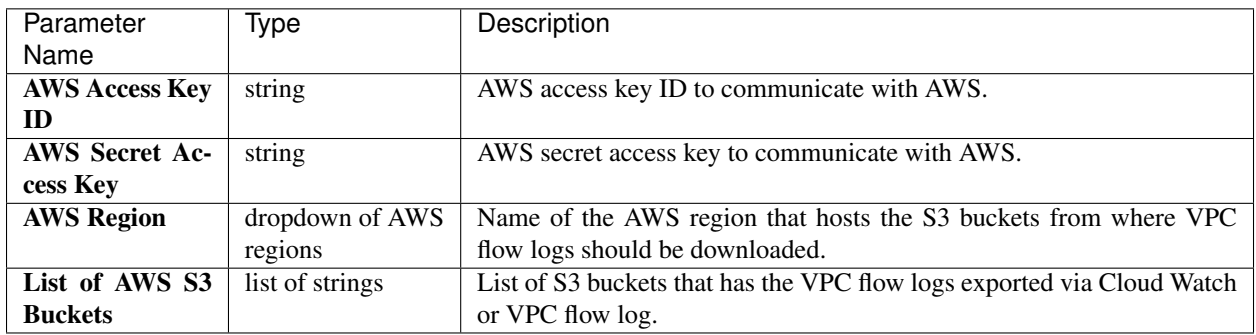

Test: Create a new session to AWS and get a listing of all AWS S3 buckets for the configured region. If the list of all AWS S3 buckets includes the list of buckets to fetch VPC flow logs then the test is successful.

Apply: Update configuration files for the downloader service in AWS connector to pull the VPC flow log files from S<sub>3</sub> buckets.

### Allowed Secure Workload virtual appliances: None

### Allowed connectors: AWS

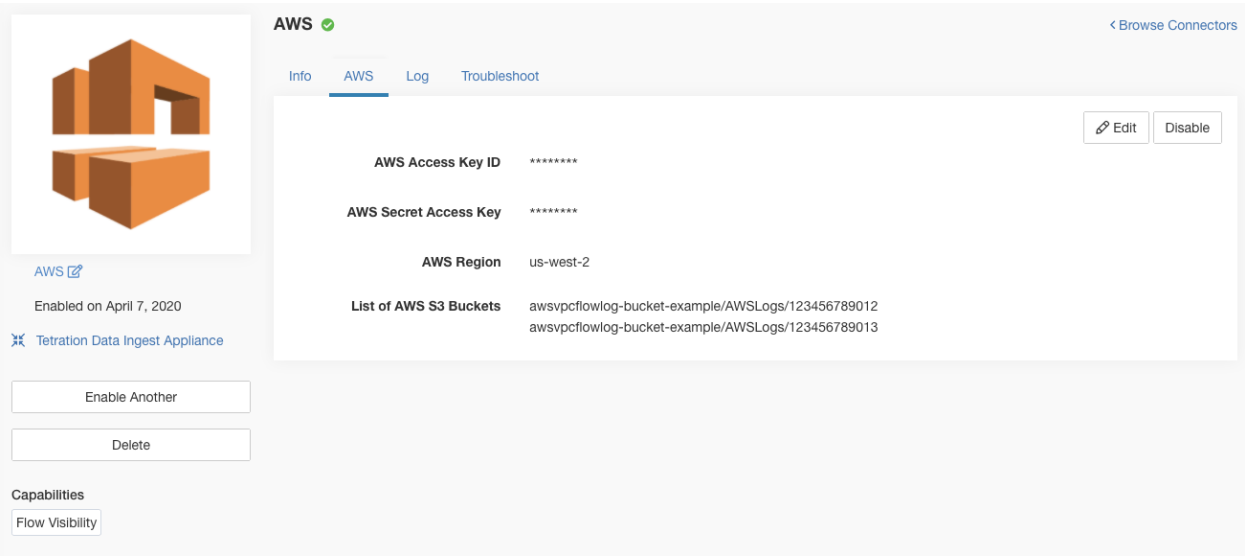

Fig. 4.4.1.3.1: AWS config on AWS connector

Note: The value of *List of AWS S3 Buckets* should be a valid S3 path. For example *awsvpcflowlog/AWSLogs/123456789012/* refers to bucket name *awsvpcflowlog* and all sub-folder in *AWSLogs/123456789012/*.

# **4.4.1.4 Endpoint Configuration**

Endpoint configuration specifies the inactivity timeout for endpoints on AnyConnect and ISE connectors. When an endpoint times out, the connector stops checking in with Secure Workload and purges the local state for the endpoint on the connector.

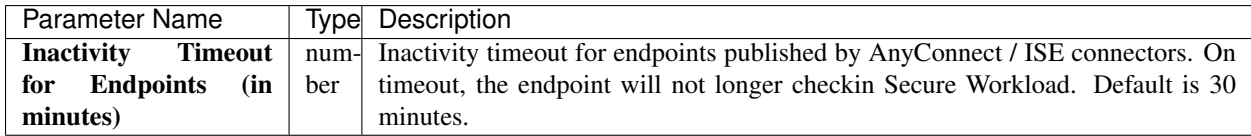

Test: No op.

Apply: Update the configuration file of the connector with the new value

### Allowed Secure Workload virtual appliances: None

### Allowed connectors: AnyConnect and ISE

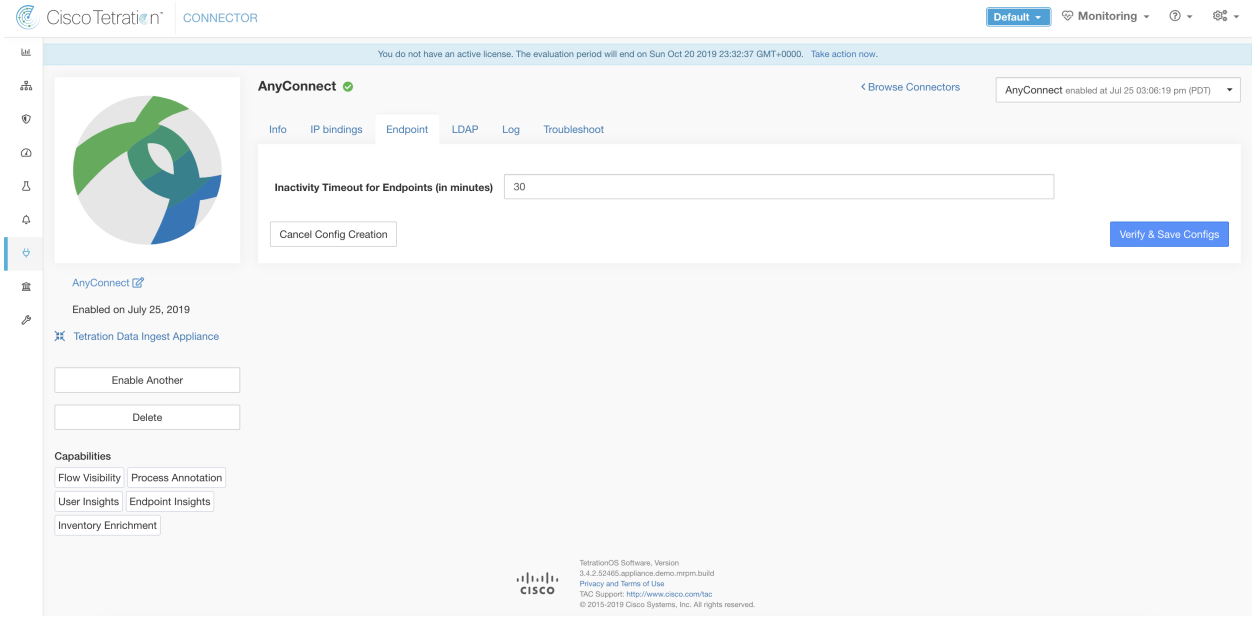

Fig. 4.4.1.4.1: Endpoint inactivity timeout configuration on AnyConnect connector

### **4.4.1.5 Slack Notifier Configuration**

Default configuration for publishing Secure Workload alerts on Slack.

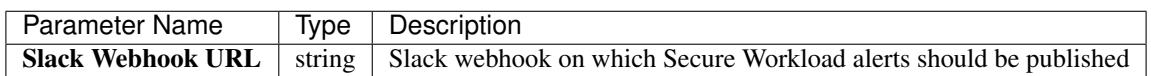

Test: Send a test alert to Slack using the webhook. If the alert is posted successfully, the test passes.

Apply: Update configuration file of the connector with the specified parameters.

### Allowed Secure Workload virtual appliances: None

Allowed connectors: Slack

# **4.4.1.6 PagerDuty Notifier Configuration**

Default configuration for publishing Secure Workload alerts on PagerDuty.

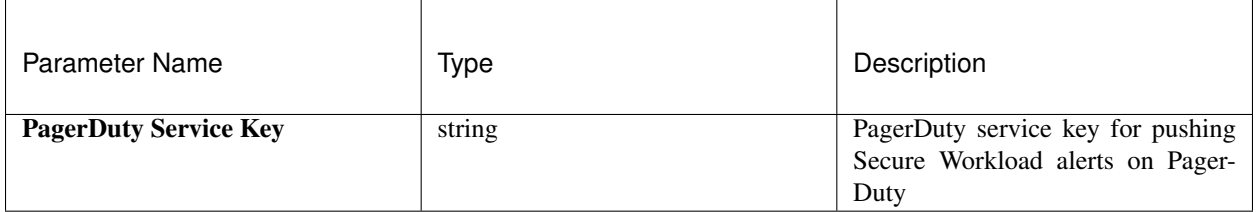

Test: Send a test alert to PagerDuty using the service key. If the alert is published successfully, the test passes.

Apply: Update configuration file of the connector with the specified parameters.

Allowed Secure Workload virtual appliances: None

Allowed connectors: PagerDuty

## **4.4.1.7 Kinesis Notifier Configuration**

Default configuration for publishing Secure Workload alerts on Amazon Kinesis.

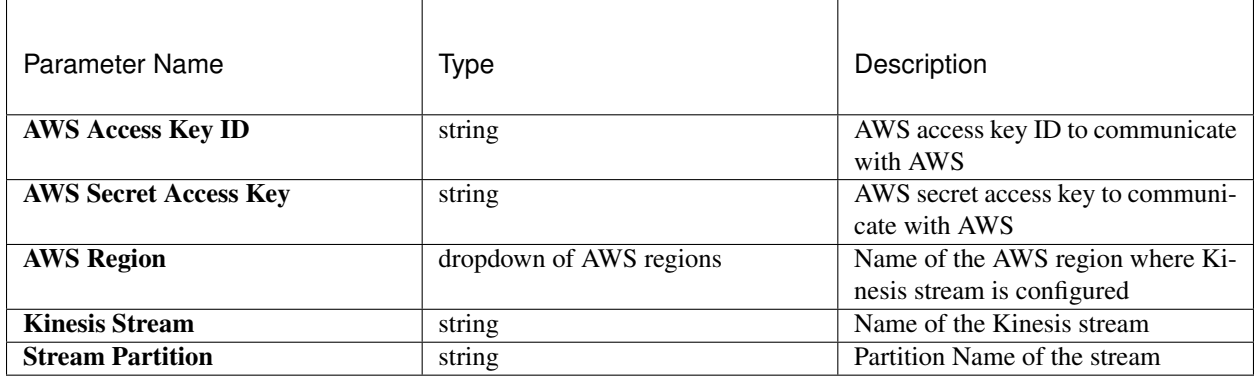

Test: Send a test alert to Kinesis stream using the given configuration. If the alert is published successfully, the test passes.

Apply: Update configuration file of the connector with the specified parameters.

Allowed Secure Workload virtual appliances: None

Allowed connectors: Kinesis

### **4.4.1.8 Email Notifier Configuration**

Default configuration for publishing Secure Workload alerts on Email.

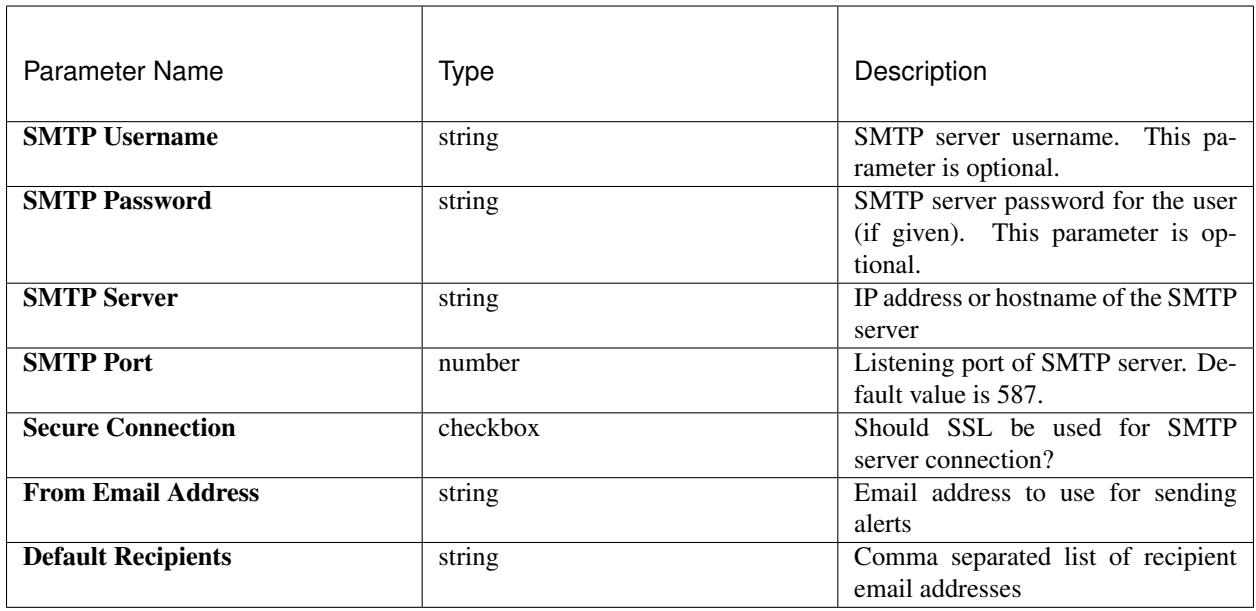

Test: Send a test email using the given configuration. If the alert is published successfully, the test passes.

Apply: Update configuration file of the connector with the specified parameters.

Allowed Secure Workload virtual appliances: None

Allowed connectors: Email

# **4.4.1.9 Syslog Notifier Configuration**

Default configuration for publishing Secure Workload alerts on Syslog.

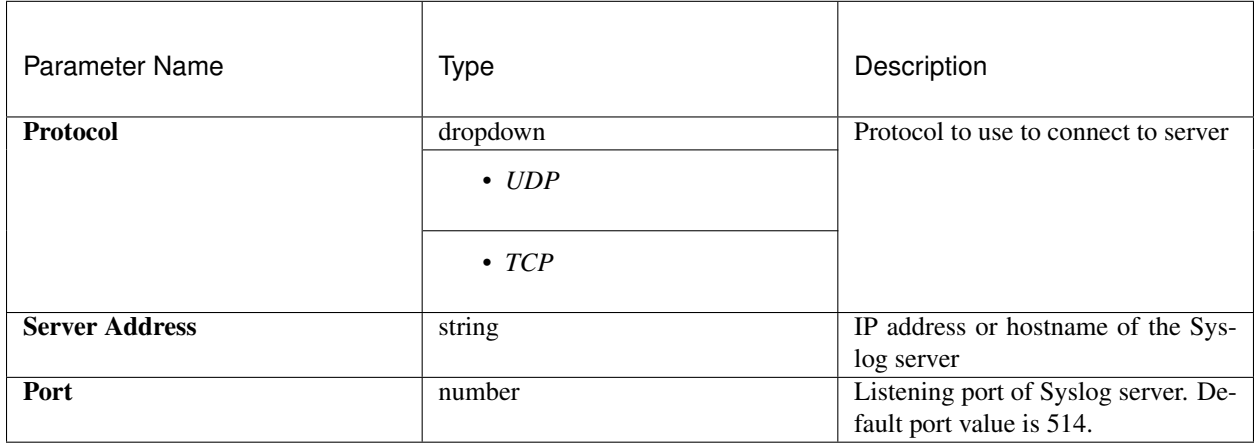

Test: Send a test alert to Syslog server using the given configuration. If the alert is published successfully, the test passes.

Apply: Update configuration file of the connector with the specified parameters.

Allowed Secure Workload virtual appliances: None

Allowed connectors: Syslog

# **4.4.1.10 Syslog Severity Mapping Configuration**

The following table shows the default severity mapping for Secure Workload alerts on Syslog

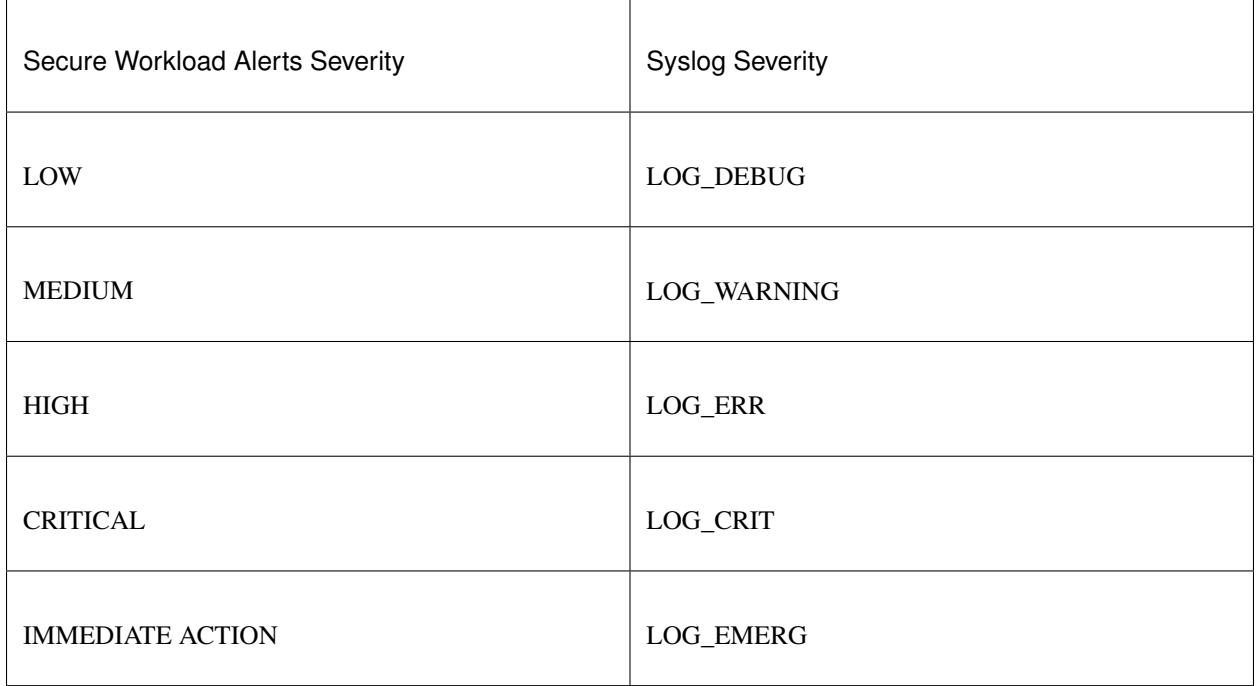

This setting can be modified using this configuration.

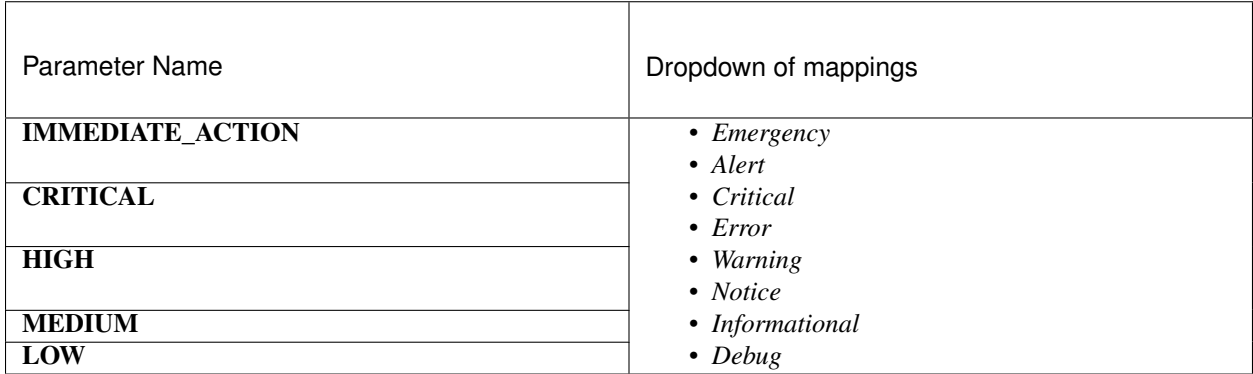

Test: No op.

Apply: Update configuration file of the connector with the specified parameters.

Allowed Secure Workload virtual appliances: None

Allowed connectors: Syslog

### **4.4.1.11 ISE Instance Configuration**

This configuration provides the parameters required to connect to Cisco Identity Services Engine (ISE). By providing multiple instances of this configuration, the ISE connector can connect and pull metadata about endpoints from multiple ISE appliances. Up to 20 instances of ISE configuration may be provided.

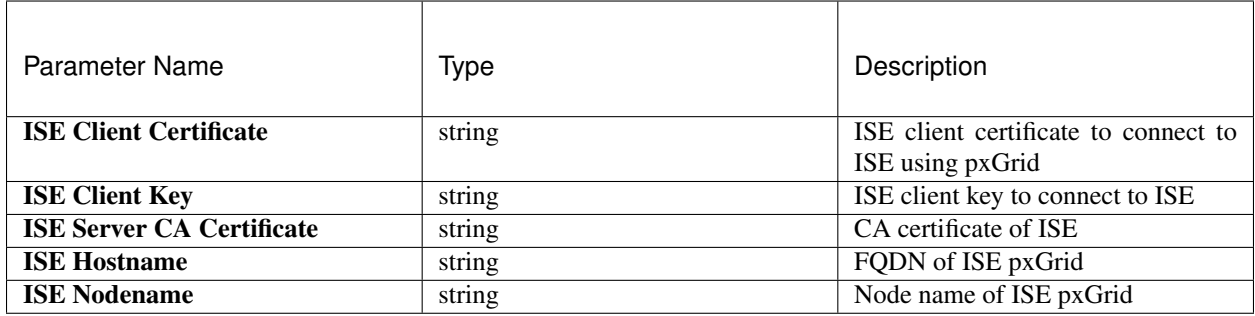

Test: Connect to ISE using the given parameters. On successful connection, accept the configuration.

Apply: Update configuration file of the connector with the specified parameters.

Allowed Secure Workload virtual appliances: None

Allowed connectors: ISE

# **4.4.2 Discovery**

Configurations that support *Discovery* mode do the following.

- 1. Collect a basic configuration from the user.
- 2. Verify the basic configuration.
- 3. Discovery additional properties about the configuration and present them to the user.
- 4. Let the user enhance the configuration using the discovered properties.
- 5. Verify and apply the enhanced configuration.

In 3.3.1.x release, LDAP configuration supports discovery mode.

### **4.4.2.1 LDAP Configuration**

LDAP configuration specifies how to connect to LDAP, what is the base Distinguished Name (DN) to use, what is the attribute that corresponds to username, and what attributes to fetch for each username. LDAP attributes are properties of LDAP that are specific to that environment.

Given the configuration of how to connect to LDAP and the base DN, it is possible to discover the attributes of users in LDAP. These discovered attributes can then be presented to the user in the UI. From these discovered attributes, the user selects the attribute that corresponds to the username and a list of up to 6 attributes to collect for each username from LDAP. As a result, this eliminates the manual configuration of the LDAP attributes and reduces errors.

Here are the detailed steps for creating LDAP configuration through discovery.

#### Step 1: Start the LDAP Configuration

Initiate an LDAP configuration for the connector.

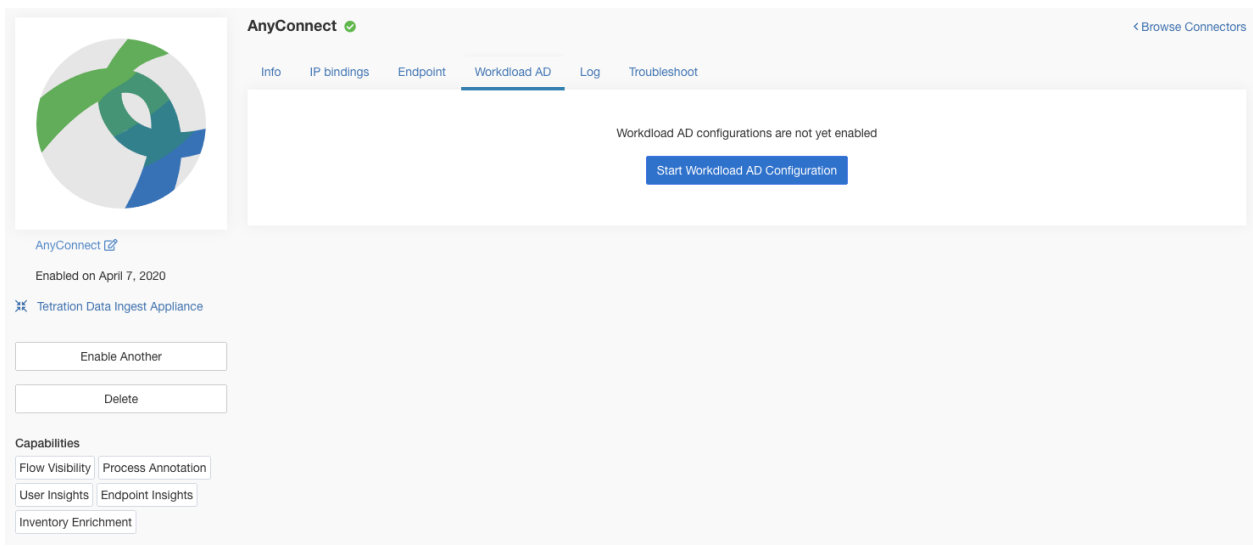

Fig. 4.4.2.1.1: Start the LDAP configuration discovery

### Step 2: Provide Basic LDAP Configuration

Specify the basic configuration for connecting to LDAP. In this configuration, the users provide the LDAP Bind DN or username to connect to LDAP server, LDAP password to use to connect to LDAP server, LDAP server address, LDAP server port, Base DN to connect to, and a filter string to fetch users that match this filer.

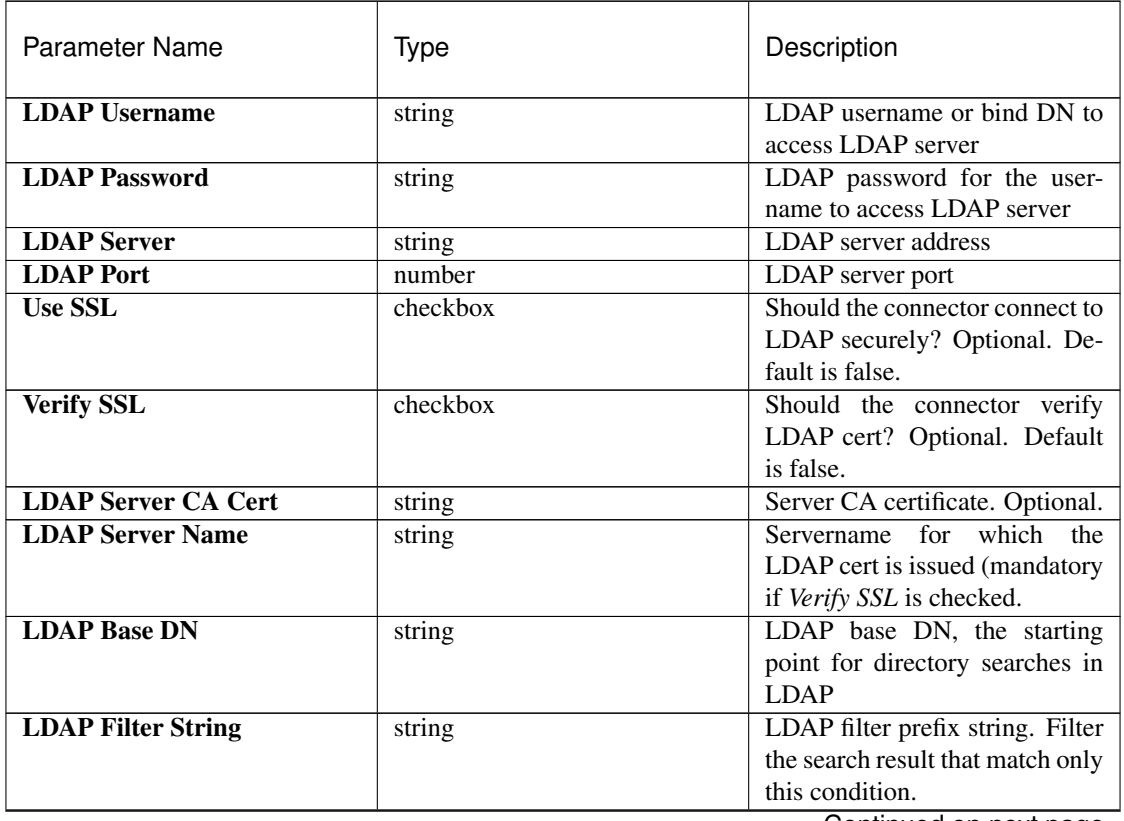

Continued on next page

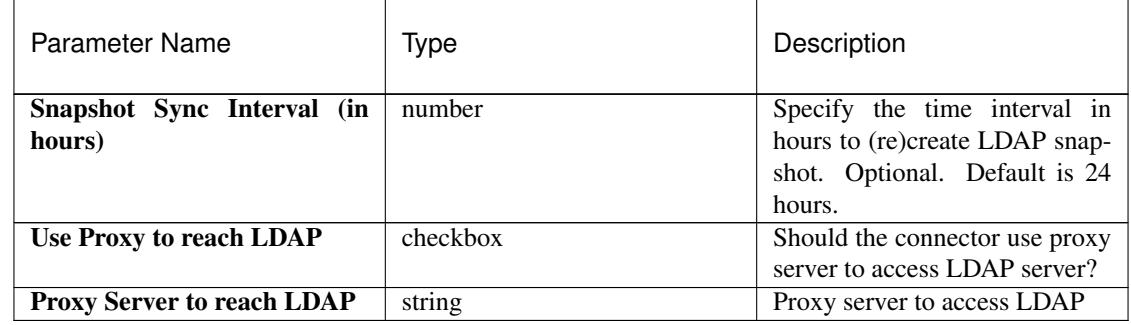

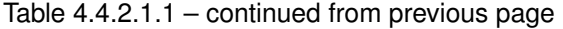

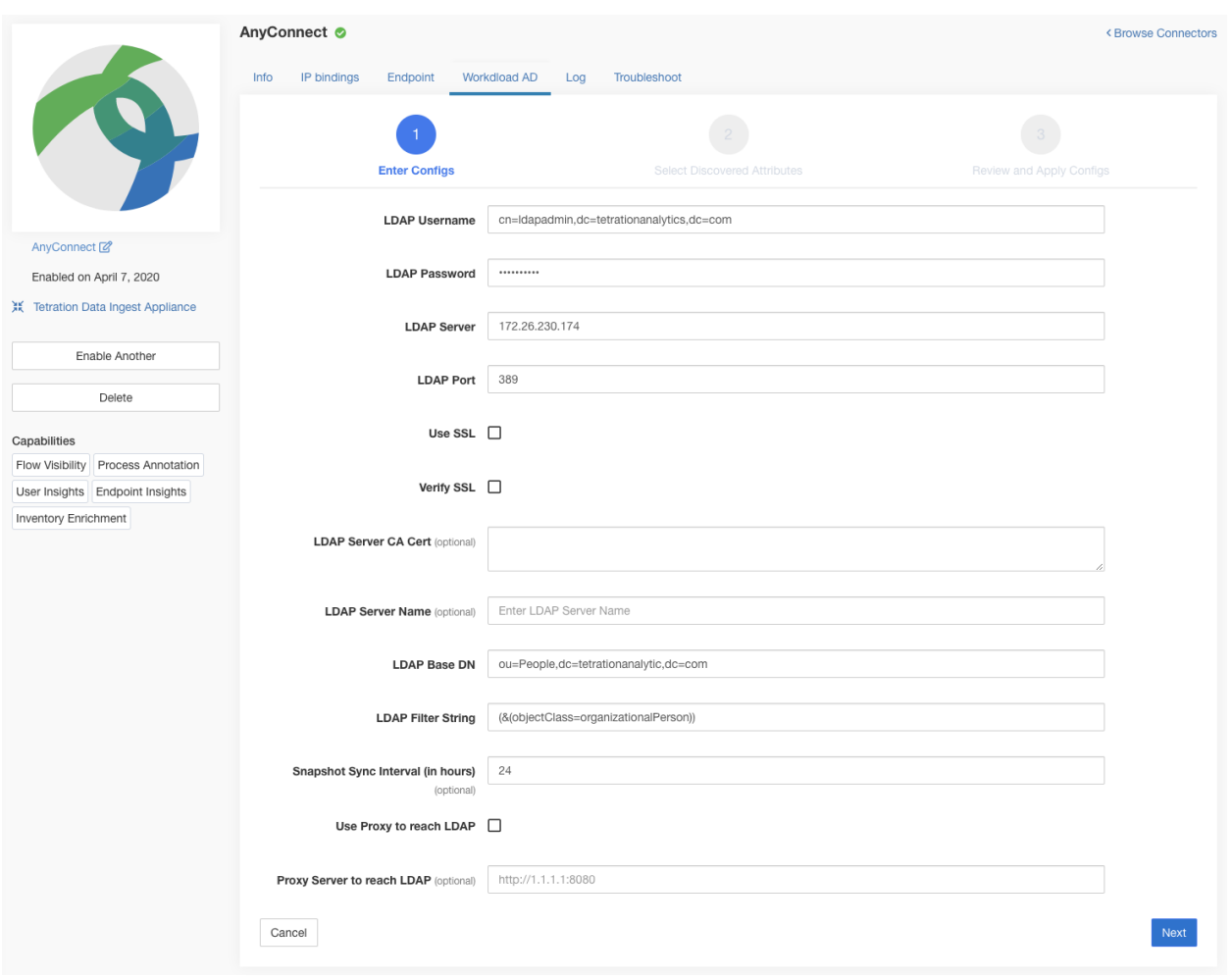

Fig. 4.4.2.1.2: Initial LDAP configuration

### Step 3: Discovery in Progress

Once the user clicks *Next*, this configuration is sent to the connector. The connector establishes a connection with LDAP server using the given configuration. It fetches up to 1000 users from LDAP server and identifies all the attributes. Furthermore, it computes a list of all the single-valued attributes are common across all 1000 users. The connector returns this result back to Secure Workload.

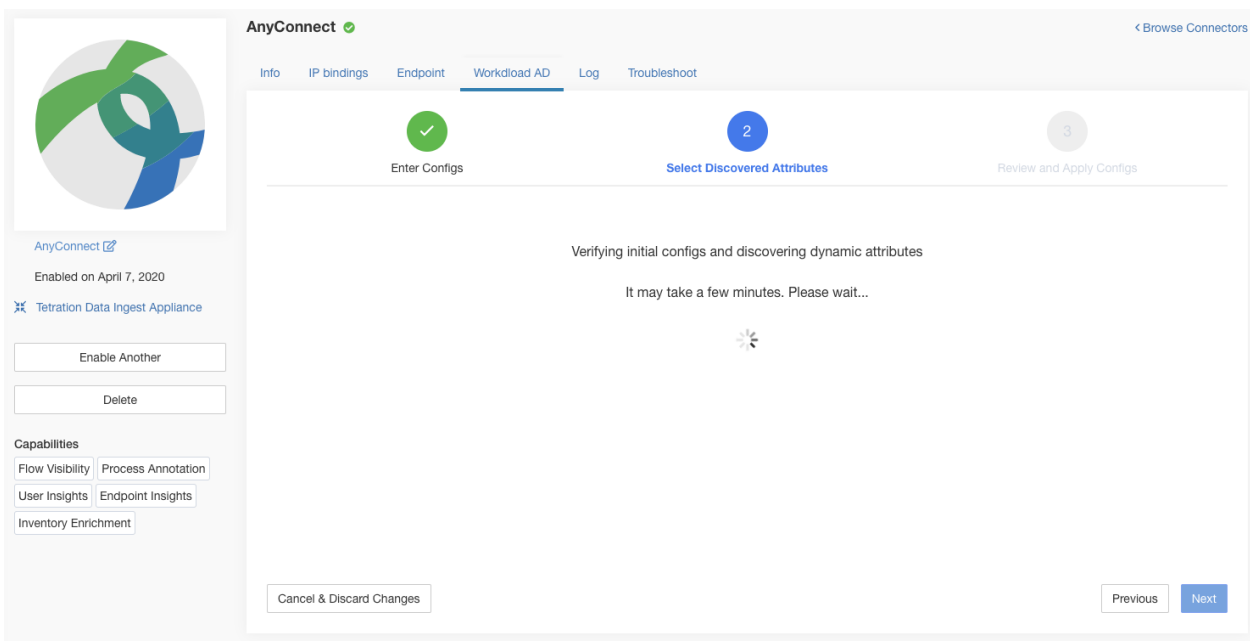

Fig. 4.4.2.1.3: Discovery in progress

## Step 4: Enhance the Configuration with Discovered Attributes

The user has to pick which attribute corresponds to username and select up to 6 attributes that the connector has to fetch and snapshot for each user in the organization (i.e., users matching the filter string). This action is performed using a dropdown of list of discovered attributes. Thus, eliminating manual errors and misconfiguration.

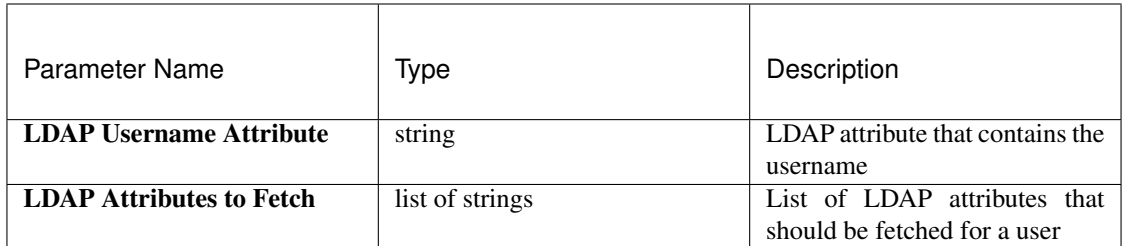

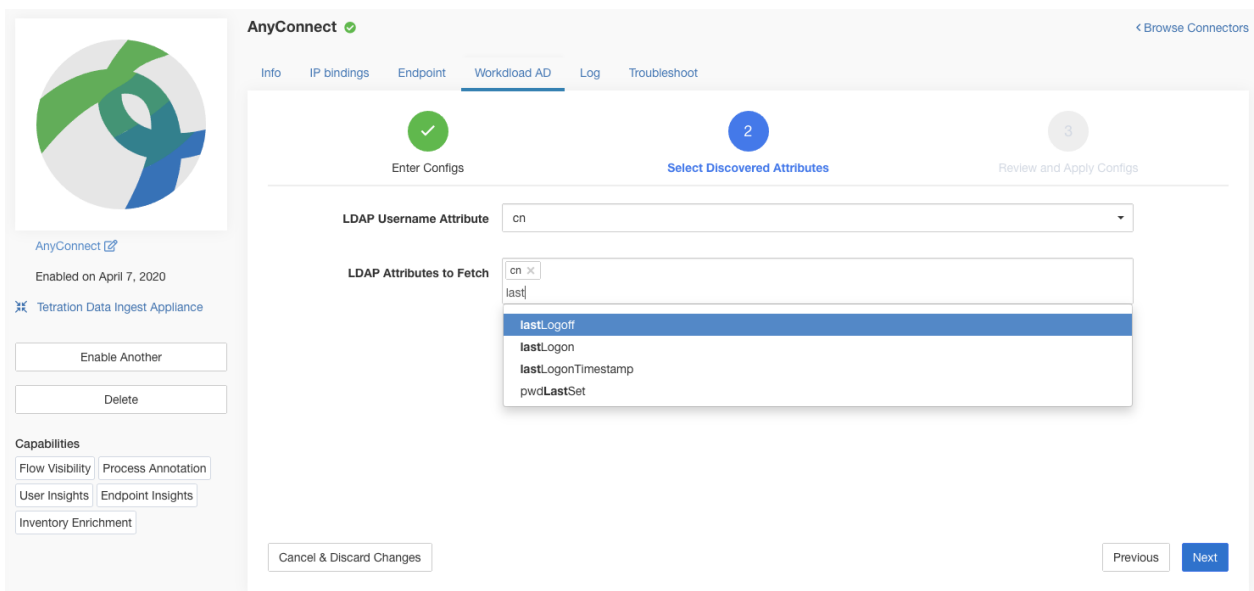

Fig. 4.4.2.1.4: Discovered LDAP attributes

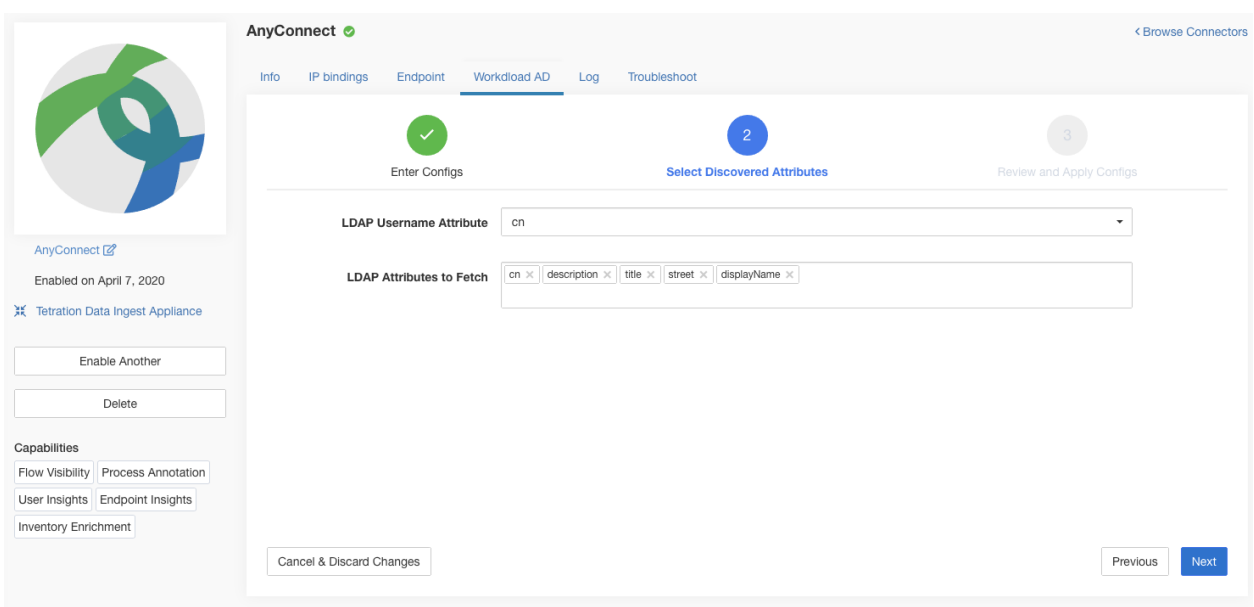

Fig. 4.4.2.1.5: Identify username attribute and attributes to collect for each username

## Step 5: Finalize, Save, and Apply the Configuration

Finally, the configuration is completed by clicking *Save and Apply Changes*.

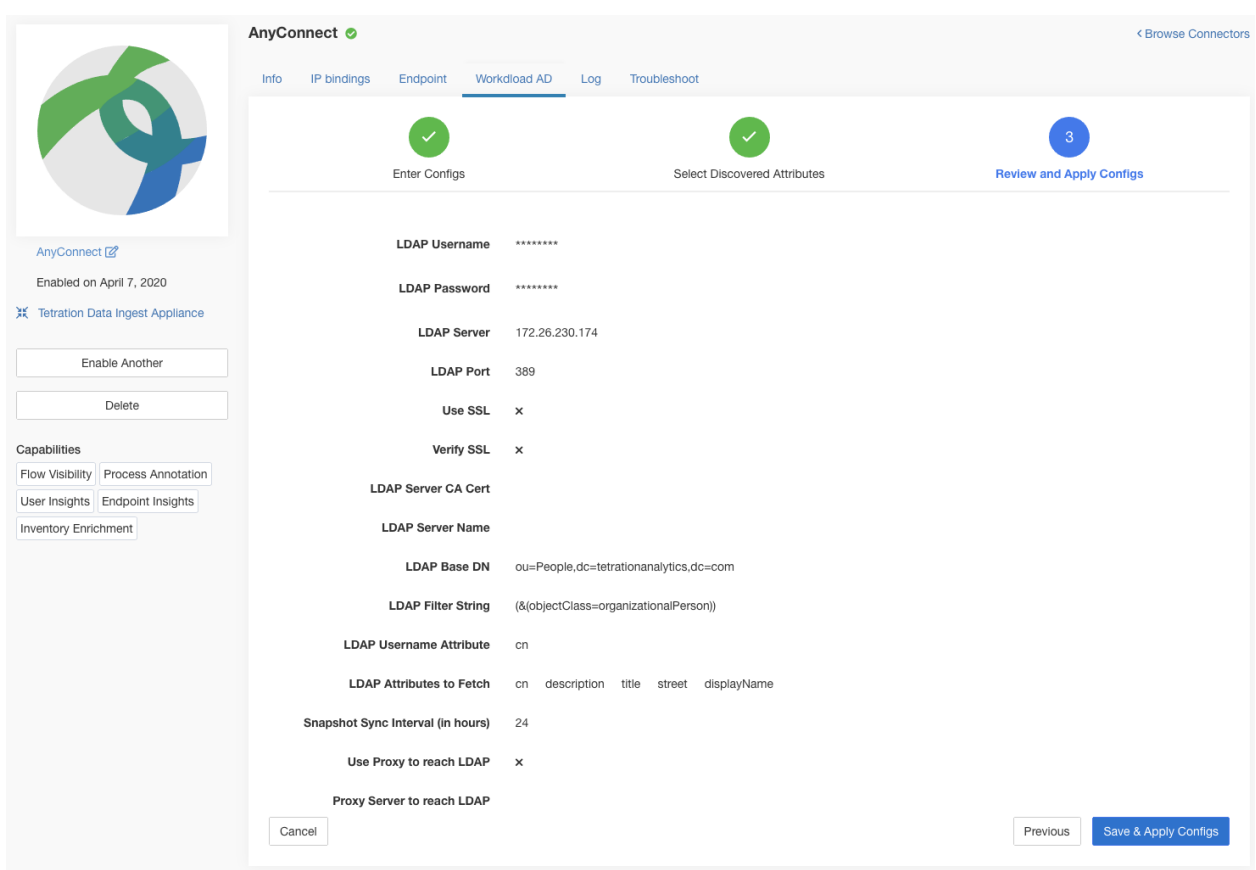

Fig. 4.4.2.1.6: Complete LDAP configuration discovery and commit

The connector receives the completed configuration. It creates a local snapshot of all users matching the filter string and fetches only the selected attributes. Once the snapshot is completed, the connector services can start using the snapshot for annotating users and their LDAP attributes in inventories.

Allowed Secure Workload virtual appliances: None

Allowed connectors: AnyConnect, ISE, and F5.

# **4.4.3 Remove**

All the configuration that are added can be removed from the connectors and/or appliances. There is a *Delete* button in each configuration that allows the user to remove the configuration.

# <span id="page-250-0"></span>**4.5 Troubleshooting**

Connectors and virtual appliances supports various troubleshooting mechanisms to debug possible issues.

Note: This section does not apply to ERSPAN virtual appliance. Please refer to the ERSPAN appliance page for the troubleshooting details.

# **4.5.1 Allowed set of commands**

Allowed set of commands provide the ability to run some debug commands on the appliances and Docker containers (for connectors). These commands include from retrieving logs, current running configuration, testing network Connectivity and capturing packets matching a specified port.

| C                          | Cisco Tetration <sup>*</sup> VIRTUAL APPLIANCE                                                                             |                                                                                                    | <sup>√</sup> Monitorina ▼<br>$(2)$ +<br>®. ≁<br>Default - |
|----------------------------|----------------------------------------------------------------------------------------------------|----------------------------------------------------------------------------------------------------|-----------------------------------------------------------|
| $\underline{\mathsf{Lld}}$ | You do not have an active license. The evaluation period will end on Sun Oct 20 2019 23:32:37 GMT+0000. Take action now.   |                                                                                                    |                                                           |
| $rac{9}{600}$              | Tetration Data Ingest Appliance<br><b>ACTIVE</b>                                                                           |                                                                                                    | Decommission                                              |
| $^\circledR$<br>$\oslash$  | Checked In<br>Jul 25 2019 06:28:53 am (PDT)                                                                                | Registered<br>Jul 24 2019 07:17:36 pm (PDT)                                                            | Created<br>Jul 24 2019 07:13:00 pm (PDT)                  |
| Δ                          | Connectors                                                                                                    | Info<br>VM NTP<br>Log<br>Troubleshoot                                                                  |                                                           |
| $\hat{\omega}$<br>$\Theta$ | (∧`<br>$\odot$<br>NetFlow                                                                                                  | You may run a command from a list of whitelisted commands on the virtual appliance for troubleshooting | Run a New Command                                         |
| 宜                          | $\odot$<br>$\overline{\mathbb{C}^{\mathbb{C}}_{\mathbb{C}}\mathbb{C}^{\mathbb{C}}}$ : $\overline{\mathbb{C}}$<br>NetScaler | <b>Issued Commands</b>                                                                                 |                                                           |
| Þ                          | 0<br>AnyConnect                                                                                                    | Execute docker instance command Jul 24 07:39:31 pm (PDT)                                               | Ů<br>Ready <sup>O</sup><br>View                           |
|                            |                                                                                                    | Jul 24 07:39:10 pm (PDT)<br>Execute docker command                                                     | $\Box$<br>View<br>Ready <sup>O</sup>                      |
|                            |                                                                                                    | Update the listening port on a<br>Jul 24 07:38:40 pm (PDT)<br>connector                                | Ů<br>Ready <sup>O</sup><br>View                           |
|                            |                                                                                                    | Test network connectivity<br>Jul 24 07:37:47 pm (PDT)                                                  | Ů<br>Ready <sup>o</sup><br>View                           |
|                            |                                                                                                    | List a directory<br>Jul 24 07:37:22 pm (PDT)                                                           | Û<br>Ready <sup>O</sup><br>View                           |
|                            |                                                                                                    | Execute docker instance command Jul 24 07:36:57 pm (PDT)                                               | Û<br>Ready <sup>O</sup><br>View                           |
|                            | https://esx-2106.tetrationanalytics.com                                                                                    | Execute docker instance command Jul 24 07:36:45 pm (PDT)                                               | Û<br>Ready <sup>O</sup><br>View                           |

Fig. 4.5.1.1: Troubleshoot page on Secure Workload virtual appliance

Note: Troubleshooting using allowed set of commands is available on appliances and connectors only for users with *Customer Support* role.

# **4.5.1.1 Show Logs**

Show the contents of a controller log file and optionally grep the file for a specified pattern. Secure Workload sends the command to appliance/connector where the command was issued. The controller on the appliance/connector service returns the result (tailed for the last 5000 lines). When the result is available at Secure Workload, a download button is presented to download the file.

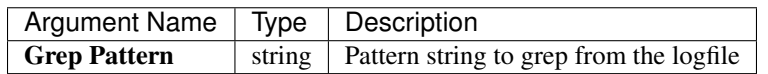

### Allowed Secure Workload virtual appliances: All

Allowed connectors: NetFlow, NetScaler, F5, AWS, AnyConnect, Syslog, Email, Slack, PagerDuty, Kinesis, ISE, ASA, and Meraki.
| C               | Cisco Tetration <sup>-</sup><br>VIRTUAL APPLIANCE |                          |                                                          |                          | Default $\sim$     | <sup>⊕</sup> Monitoring ▼ ② ▼ ◎ ▼ |
|-----------------|---------------------------------------------------|--------------------------|----------------------------------------------------------|--------------------------|--------------------|-----------------------------------|
| $\mathbf{H}$    |                                                   | Command Info & Results   |                                                          |                          |                    |                                   |
| $\frac{9}{600}$ | Tetration Data Ingest Appliance <sup>[2]</sup>    | Show logs                |                                                          | Log File Controller log  |                    | Decommission                      |
| $\circ$         |                                                   | Jul 25 06:55:50 am (PDT) |                                                          | Grep Pattern             |                    |                                   |
| $\circ$         |                                                   |                          | <b>&amp; Download Output File</b>                        |                          |                    |                                   |
| A               | <b>Connectors</b>                                 |                          |                                                          |                          |                    |                                   |
| $\Delta$        | $\triangleright$<br><b>NetFlow</b>                |                          |                                                          |                          | Close              | Run a New Command                 |
| $\phi$          | <b>NetScaler</b><br>$-$ and $\mathbb{H}$          | $\odot$                  | <b>Issued Commands</b>                                   |                          |                    |                                   |
| 盒               |                                                   |                          | <b>Show logs</b>                                         | Jul 25 06:55:50 am (PDT) | Ready <sup>O</sup> | Ů<br>View                         |
| $\mathscr P$    | AnyConnect                                        | $\odot$                  |                                                          |                          |                    |                                   |
|                 |                                                   |                          | Execute docker instance command Jul 24 07:39:31 pm (PDT) |                          | Ready <sup>O</sup> | $\circ$<br>View                   |
|                 |                                                   |                          | <b>Execute docker command</b>                            | Jul 24 07:39:10 pm (PDT) | Ready <sup>O</sup> | View <b>D</b>                     |
|                 |                                                   |                          | Update the listening port on a<br>connector              | Jul 24 07:38:40 pm (PDT) | Ready <sup>O</sup> | View   自                          |
|                 |                                                   |                          | <b>Test network connectivity</b>                         | Jul 24 07:37:47 pm (PDT) | Ready <sup>o</sup> | Ů<br>View                         |
|                 |                                                   |                          | List a directory                                         | Jul 24 07:37:22 pm (PDT) | Ready <sup>O</sup> | $\Box$<br>View                    |
|                 |                                                   |                          | Execute docker instance command Jul 24 07:36:57 pm (PDT) |                          | Ready <sup>O</sup> | View   0                          |

Fig. 4.5.1.1.1: Download *Show Logs* output from Secure Workload Ingest appliance

## **4.5.1.2 Show Service Logs**

Show the contents of service log files and optionally grep the file for a specified pattern. Secure Workload sends the command to appliance/connector where the command was issued. The controller on the appliance/connector service returns the result (tailed for the last 5000 lines). When the result is available at Secure Workload, a download button is presented to download the file.

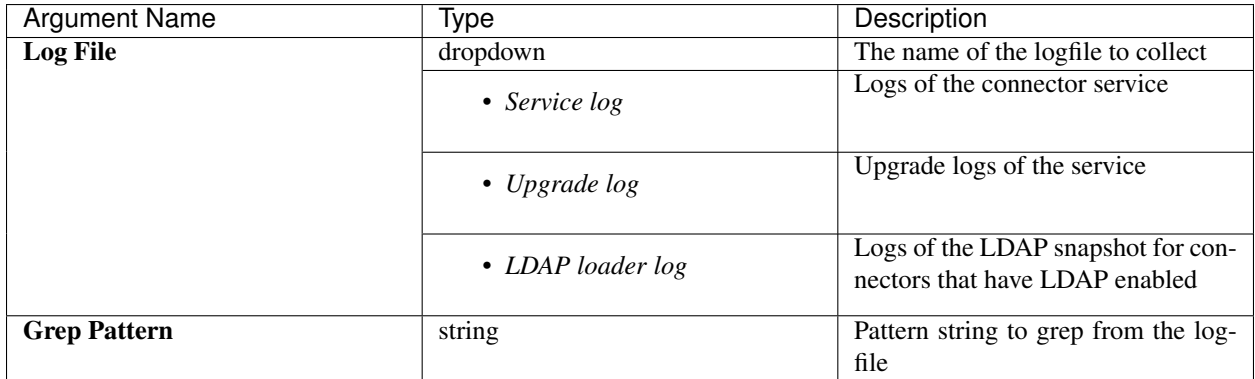

Allowed Secure Workload virtual appliances: None (only available on valid connector services)

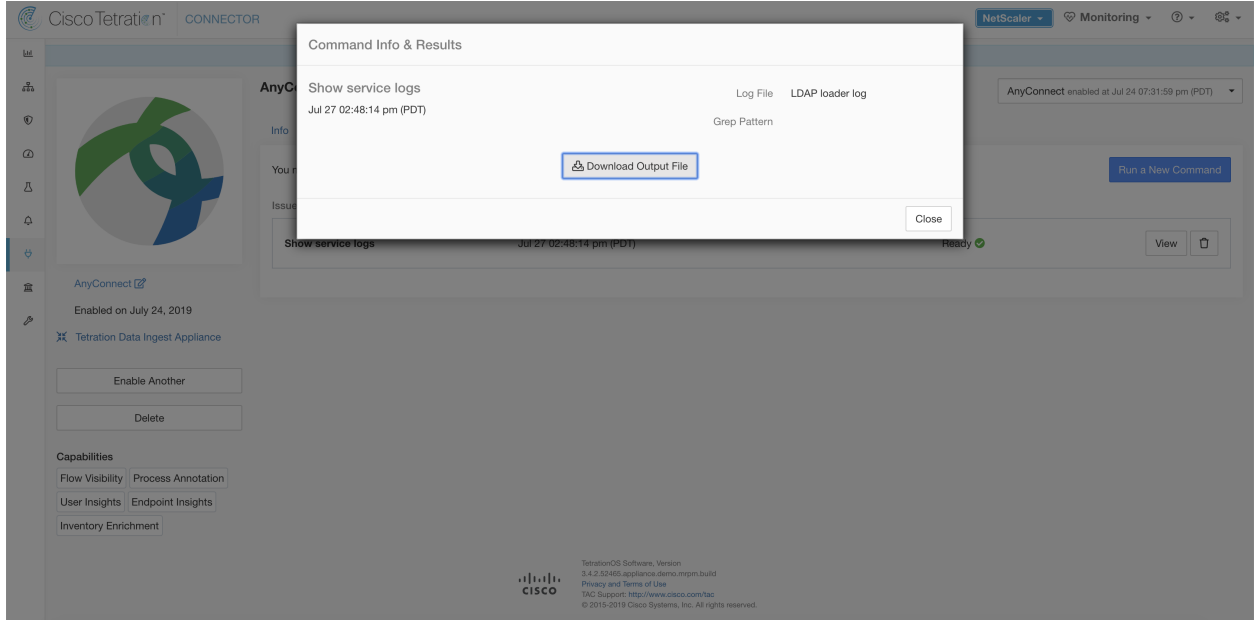

Fig. 4.5.1.2.1: Download *Show Service Logs* output from AnyConnect connector for *LDAP loader log* log file

## **4.5.1.3 Show AWS VPC FlowLogs Downloader logs**

Show the contents of AWS downloader log file. Secure Workload sends the command to the AWS connector where the command was issued. The controller on the appliance/connector service returns the result (tailed for the last 5000 lines). When the result is available at Secure Workload, a download button is presented to download the file.

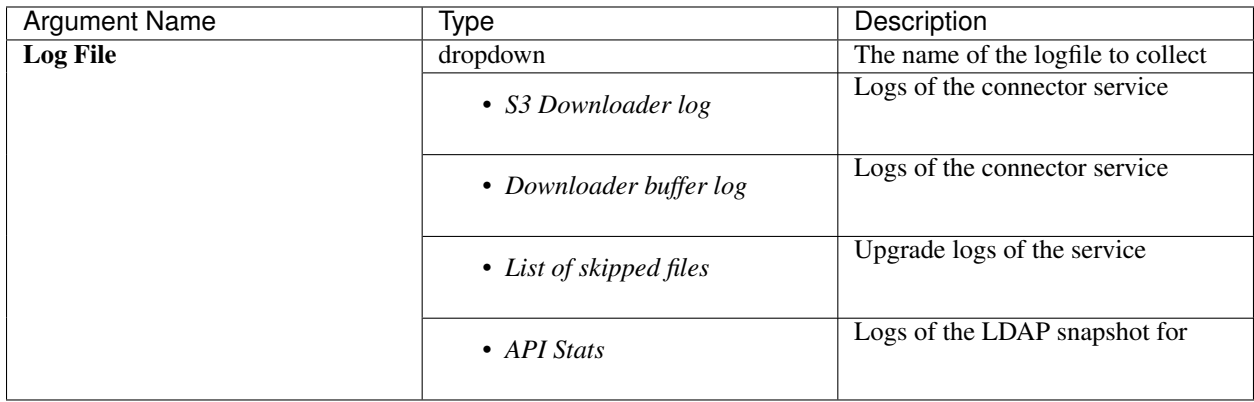

Allowed connectors: AWS

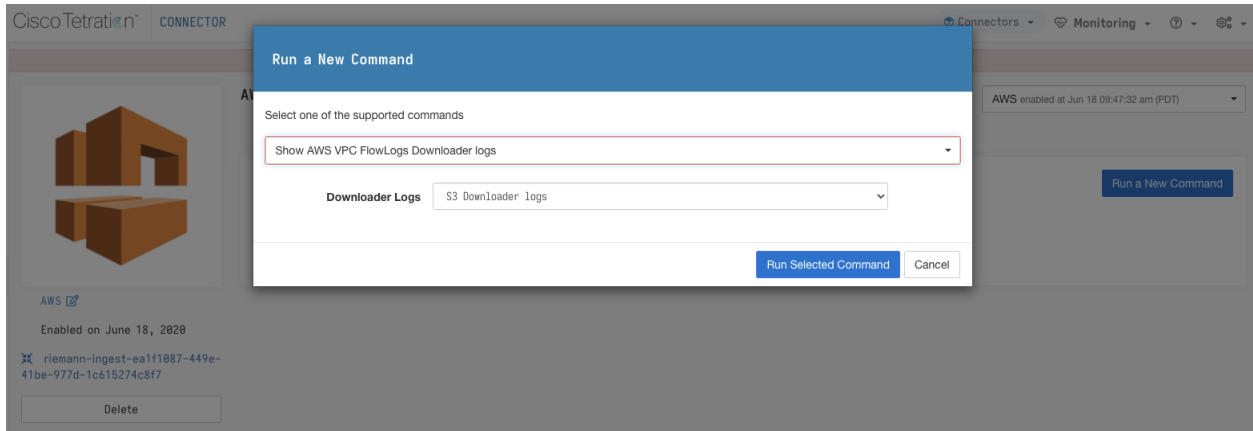

Fig. 4.5.1.3.1: Download *Show AWS VPC FlowLogs Downloader Logs* output from Secure Workload Ingest appliance

# **4.5.1.4 Show Running Configuration**

Show running configuration of an appliance/connector controllers. The controller on appliance/connector retrieves the configuration corresponding to the requested argument and returns the result. When the result is available at Secure Workload, the contents of the configuration are shown in a text box.

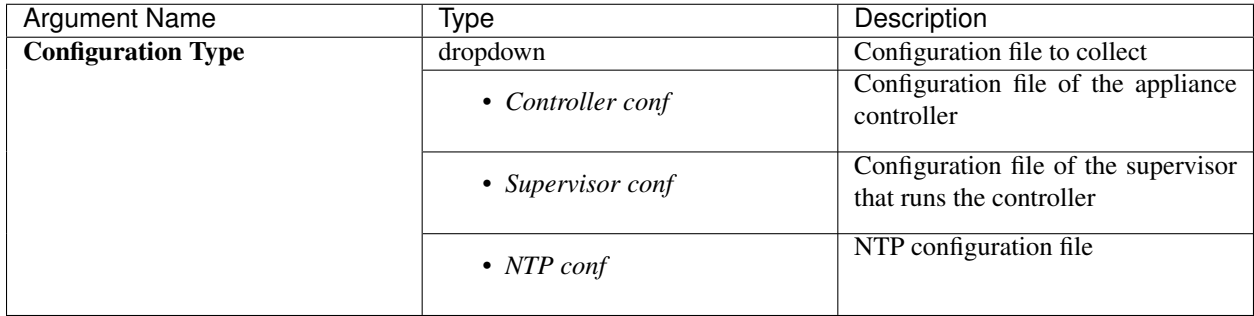

#### Allowed Secure Workload virtual appliances: All

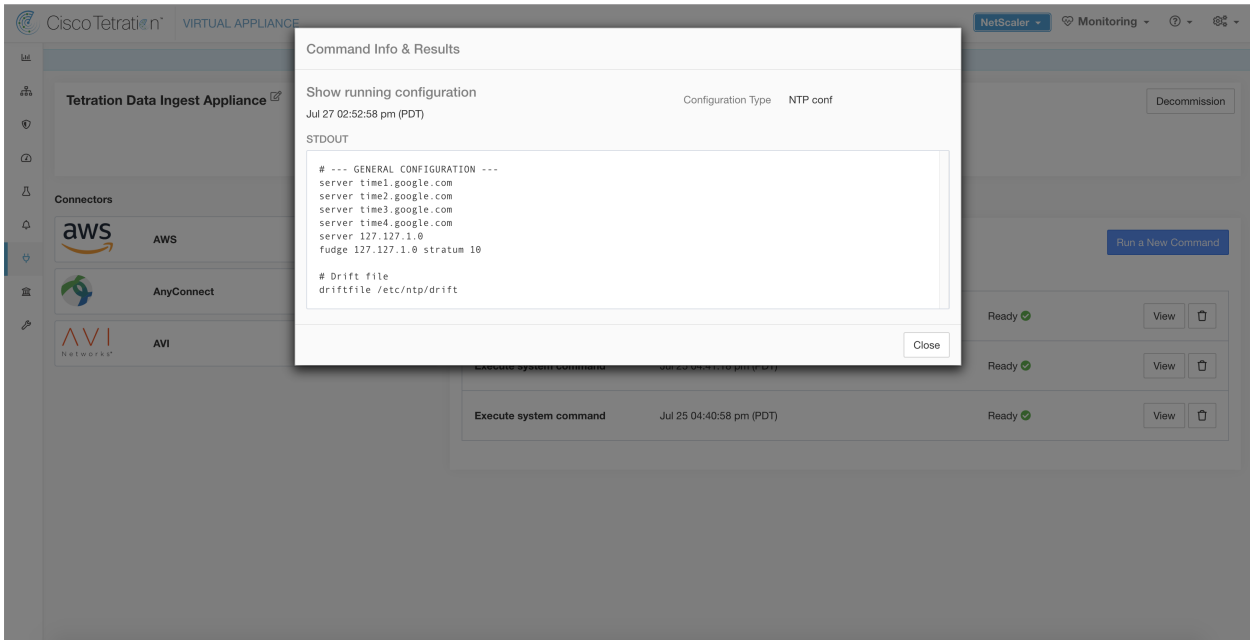

Fig. 4.5.1.4.1: Show running configuration for NTP conf on a Secure Workload Ingest Appliance

## **4.5.1.5 Show Service Running Configuration**

Show running configuration of an services instantiated for connectors on the appliances. The controller on the service retrieves the configuration corresponding to the requested argument and returns the result. When the result is available at Secure Workload, the contents of the configuration are shown in a text box.

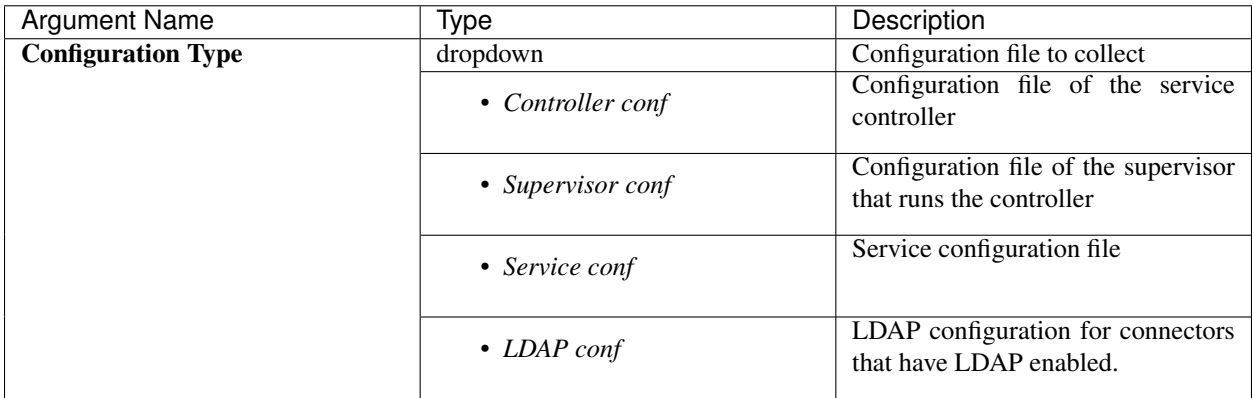

Allowed Secure Workload virtual appliances: None (only available on valid connector services)

Allowed connectors: NetFlow, NetScaler, F5, AWS, AnyConnect, Syslog, Email, Slack, PagerDuty, Kinesis, ISE, ASA, and Meraki.

#### **4.5.1.6 Show System Commands**

Execute a system command and optionally grep for a specified pattern. The controller on the appliance/connector service returns the result (tailed for the last 5000 lines). Optionally, a grep pattern can be provided as argument and the output is filtered accordingly. When the result is available at Secure Workload, the result is shown in a text box.

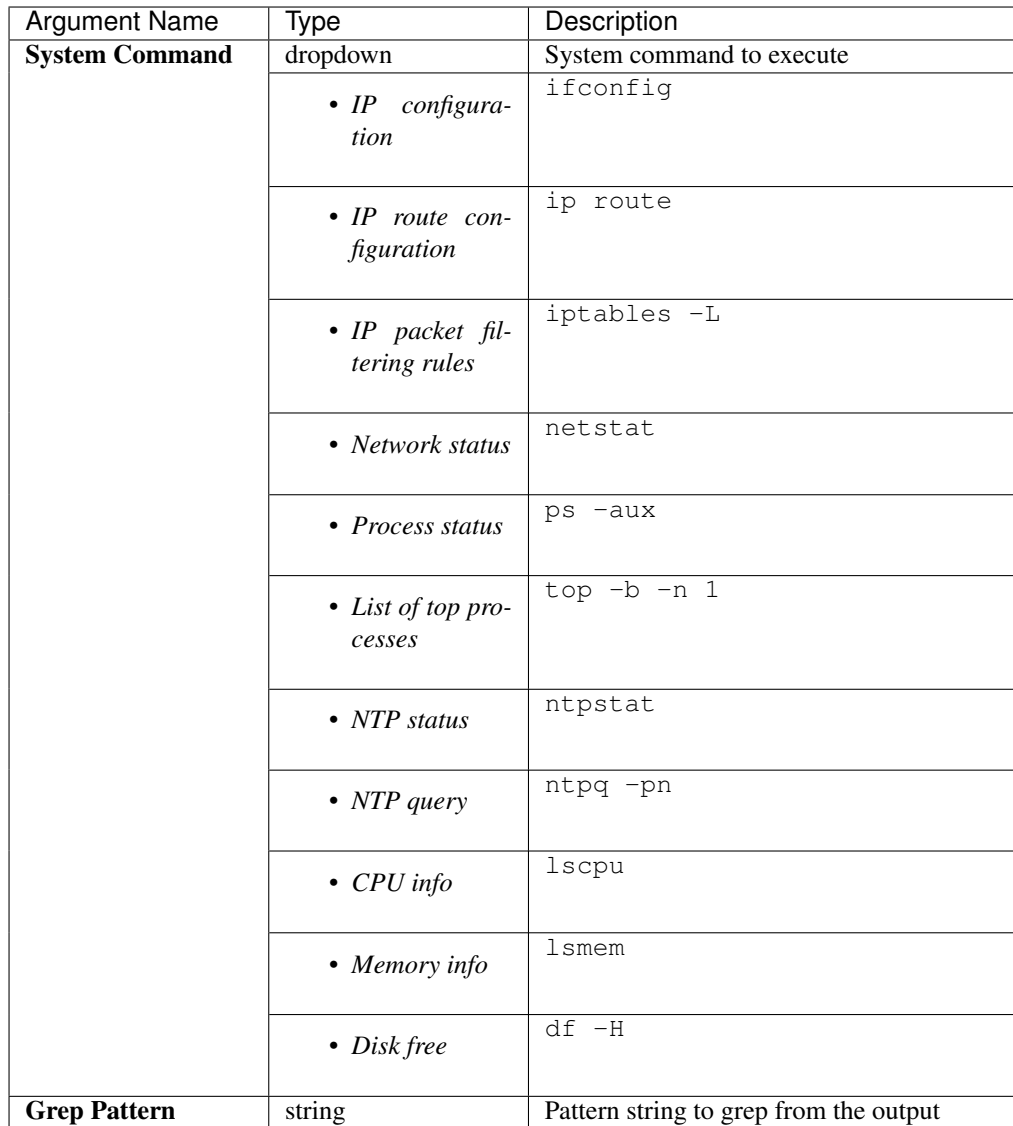

## Allowed Secure Workload virtual appliances: All

| Œ                                       | Cisco Tetration<br><b>VIRTUAL APPLIANCE</b>                               |                                                                                                    | NetScaler +        | <sup>④</sup> Monitoring ▼ ② ▼ <sup>③</sup> 。▼ |
|-----------------------------------------|---------------------------------------------------------------------------|----------------------------------------------------------------------------------------------------|--------------------|-----------------------------------------------|
| <b>LLE</b>                              |                                                                           | Command Info & Results                                                                                                    |                    |                                               |
| $rac{9}{600}$<br>$\circ$                | Tetration Data Ingest Appliance                                           | Execute system command<br>Command List of top processes<br>Jul 27 03:08:37 pm (PDT)<br>Grep Pattern                                                                                                    |                    | Decommission                                  |
| $\omega$                                |                                                                           | <b>STDOUT</b>                                                                                                    |                    |                                               |
| <b>八</b><br>$\Delta$<br>$\ddot{\sigma}$ | <b>Connectors</b><br>$\sim$<br><b>NetFlow</b><br>33 S<br><b>NetScaler</b> | top - 22:08:43 up 2 days, 19:51, 0 users, load average: 0.05, 0.31, 0.61<br>Tasks: 208 total, 1 running, 207 sleeping, 0 stopped, 0 zombie<br>%Cpu(s): 6.5 us, 0.3 sy, 0.0 ni, 93.0 id, 0.0 wa, 0.0 hi, 0.1 si, 0.0 st<br>KiB Mem : 8010228 total, 4742908 free, 1409136 used, 1858184 buff/cache<br>KiB Swap: 8257532 total, 8257532 free,<br>0 used. 6267416 avail Mem<br>PID USER<br>PR NI<br>VIRT<br><b>RES</b><br>SHR S %CPU %MEM<br>TIME+ COMMAND<br>155608<br>24738 root<br>$\Theta$<br>2080<br>1432 R<br>6.2 0.0<br>$0:00.02$ top<br>20 |                    | Run a New Command                             |
| 宜                                       |                                                                           | 1 root<br>2000<br>193684<br>6792<br>4004 S<br>0.0 0.1<br>0:05.09 systemd<br>2 root<br>20<br>$\Theta$<br>$\theta$<br>$\Omega$<br>0.0 0.0<br>$0:00.04$ kthreadd<br>0 <sub>5</sub><br>20 0<br>$_{\scriptscriptstyle{\theta}}$<br>$\Theta$<br>0.0 0.0<br>$0:54.76$ ksoftirgd/ $\theta$<br>3 root<br>0 <sub>5</sub>                                                                                                    | Ready <sup>O</sup> | View 1                                        |
|                                         | <b>AnyConnect</b>                                                         | 0:00.00 kworker/0:+<br>$0 - 20$<br>$\theta$<br>$\Theta$<br>0.0 0.0<br>5 root<br>0 <sub>5</sub><br>$\Theta$<br>$\theta$<br>0.0 0.0<br>$0:80.18$ migration/0<br>7 root<br>$rt \theta$<br>0 <sub>5</sub><br>2000<br>$\theta$<br>$\Theta$<br>0.0 0.0<br>0:00.00 rcu bh<br>8 root<br>0 <sub>5</sub><br>$\Theta$<br>20<br>$\theta$<br>0.0 0.0<br>$0:08.76$ rcu sched<br>9 root<br>$\odot$<br>0 <sub>5</sub><br>$\Theta$<br>0.0 0.0<br>$0:80.71$ watchdog/ $0$<br>10 root<br>$rt \theta$<br>$\theta$<br>0 <sub>5</sub>                                 | Ready <sup>O</sup> | $\Box$<br>View                                |
|                                         |                                                                           | $0:00.65$ watchdog/1<br>$_{\odot}$<br>0.0 0.0<br>11 root<br>$rt \theta$<br>$\theta$<br>0 <sub>5</sub><br>0.0 0.0<br>12 root<br>$rt \theta$<br>$_{0}$<br>$\Theta$<br>$0:00.24$ migration/1<br>0 <sub>5</sub><br>20 0<br>$_{\odot}$<br>0.0 0.0<br>$0:00.04$ ksoftirad/1<br>13 root<br>$\theta$<br>0 <sub>5</sub>                                                                                                    | Ready <sup>O</sup> | View 0                                        |
|                                         |                                                                           | $0 - 20$<br>$\theta$<br>$\Theta$<br>0.0 0.0<br>0:00.00 kworker/1:+<br>15 root<br>0 <sub>5</sub><br>$_{\scriptscriptstyle{\theta}}$<br>$\Theta$<br>0.0 0.0<br>$0:00.68$ watchdog/2<br>16 root<br>$rt \theta$<br>0 <sub>5</sub><br>$rt \theta$<br>$\theta$<br>$\Theta$<br>0.0 0.0<br>$0:00.22$ migration/2<br>17 root<br>0 <sub>5</sub><br>$\Theta$<br>$0:00.03$ ksoftirgd/2<br>18 root<br>20<br>$_{0}$<br>0.0 0.0<br>$\Theta$<br>0 <sub>5</sub>                                                                                                  | Ready <b>O</b>     | Û<br>View                                     |
|                                         |                                                                           | $\theta$<br>0 S 0.0 0.0 0:00.68 watchdog/3<br>21 root<br>$rt = 0$<br>$\Theta$<br>Close                                                                                                    | Ready <sup>O</sup> | $\Box$<br>View                                |
|                                         |                                                                           | <b>Show logs</b><br>Jul 25 06/55/50 am (PDT)                                                                                                    | Ready <sup>O</sup> | $\Box$<br>View                                |
|                                         |                                                                           | Execute docker instance command Jul 24 07:39:31 pm (PDT)                                                                                                    | Ready <b>O</b>     | <b>D</b><br>View                              |

Fig. 4.5.1.6.1: Show system command on Secure Workload Ingest appliance to retrieve list of top processes

## <span id="page-257-0"></span>**4.5.1.7 Show Docker Commands**

Execute a Docker command and optionally grep for a specified pattern. The command is executed on the appliance by the appliance controller. The result tailed for the last 5000 lines. Optionally, a grep pattern can be provided as argument and the output is filtered accordingly. When the result is available at Secure Workload, the result is shown in a text box.

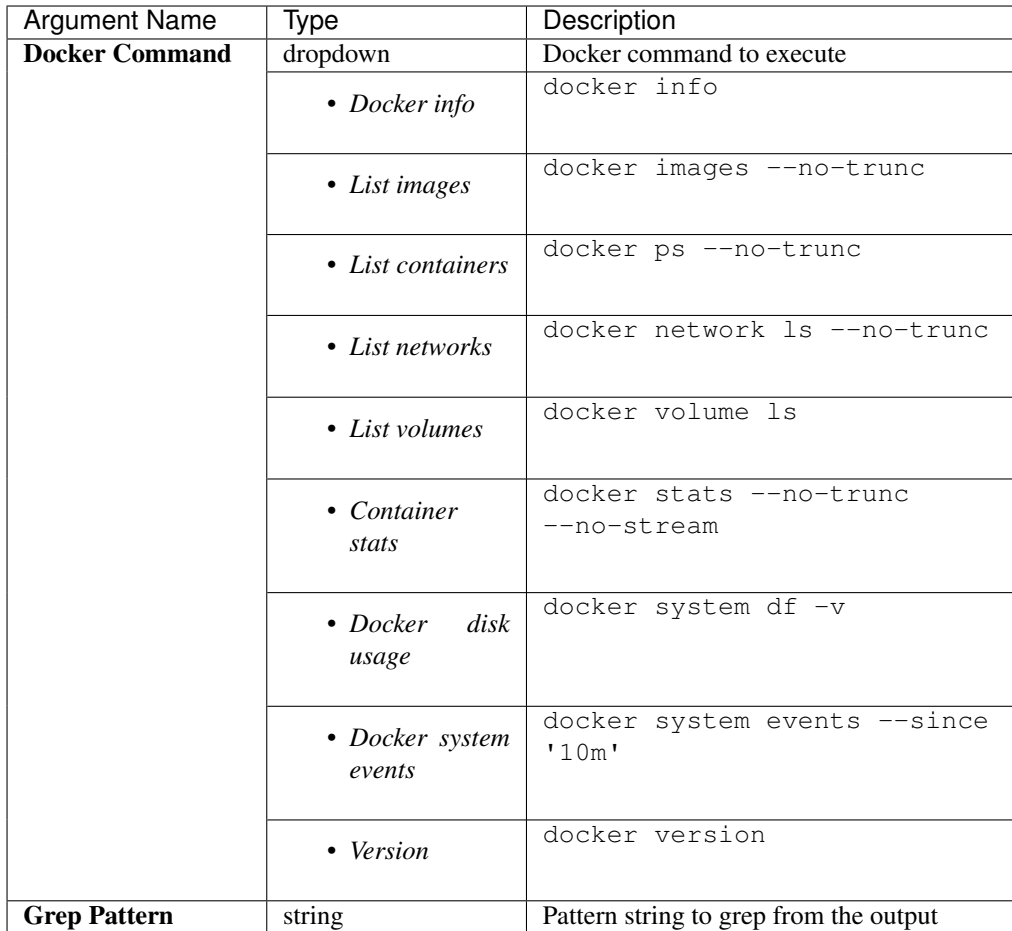

# Allowed Secure Workload virtual appliances: All

Allowed connectors: None

| C               | Cisco Tetration VIRTUAL APPLIANCE           |                          |                                                                                                    |                                                            |                 | NetScaler $\sim$   | <sup>⊕</sup> Monitoring v 2 v ® v |
|-----------------|---------------------------------------------|--------------------------|----------------------------------------------------------------------------------------------------|------------------------------------------------------------|-----------------|--------------------|-----------------------------------|
| <b>Lui</b>      |                                             | Command Info & Results   |                                                                                                    |                                                            |                 |                    |                                   |
| $rac{9}{600}$   | Tetration Data Ingest Appliance <sup></sup> | Execute docker command   |                                                                                                    | Container stats<br>Command                                 |                 | Decommission       |                                   |
| $\circ$         |                                             | Jul 27 03:12:03 pm (PDT) |                                                                                                    | Grep Pattern                                               |                 |                    |                                   |
| $\circledcirc$  |                                             | STDOUT                   |                                                                                                    |                                                            |                 |                    |                                   |
| A               | <b>Connectors</b>                           | CONTAINER ID             | 60c5b9b95aefdc24be386a0eea3681b4cc87c19d624befd88ffbba387ba019fb                                                                     | NAME<br>nf-5d391177ff16335b4aa6bd1b                        | CPU %<br>10.27% |                    |                                   |
| $\Delta$        | <b>NetFlow</b><br>$\blacktriangle$          |                          | adc259d446976aef5ee17ed0e567044dd76c0c562f34dcd59a98d2a1a3007381<br>613969a4b66020791ac96220a1bd8f86d36e2f35f51653e1e8d5dc565cb340ea | ac-5d39149fff16335b4aa6bd1f<br>ns-5d391341ff16335b4aa6bd1d | 0.18%<br>0.21%  |                    | Run a New Command                 |
| $\ddot{\sigma}$ | <b>NetScaler</b><br><b>STAR</b>             |                          |                                                                                                    |                                                            |                 |                    |                                   |
| 盒               |                                             |                          |                                                                                                    |                                                            | Close           | Ready <sup>O</sup> | $\circ$<br>View                   |
|                 | AnyConnect                                  | $\odot$                  |                                                                                                    |                                                            |                 |                    |                                   |
|                 |                                             |                          | Execute system command                                                                                                    | Jul 27 03:08:37 pm (PDT)                                   |                 | Ready <sup>O</sup> | View 0                            |
|                 |                                             |                          | Execute system command                                                                                                    | Jul 25 02:43:37 pm (PDT)                                   |                 | Ready <sup>O</sup> | View   0                          |
|                 |                                             |                          | Execute docker instance command Jul 25 02:41:55 pm (PDT)                                                                             |                                                            |                 | Ready <sup>O</sup> | $\Box$<br>View                    |
|                 |                                             |                          | <b>Execute docker command</b>                                                                                                    | Jul 25 02:41:41 pm (PDT)                                   |                 | Ready <b>O</b>     | Ů<br>View                         |
|                 |                                             |                          | Update the listening port on a<br>connector                                                                                          | Jul 25 02:40:55 pm (PDT)                                   |                 | Ready <sup>O</sup> | $\Box$<br>View                    |
|                 |                                             |                          | <b>Show logs</b>                                                                                                    | Jul 25 06:55:50 am (PDT)                                   |                 | Ready <b>O</b>     | $\Box$<br>View                    |

Fig. 4.5.1.7.1: Execute a docker command on Secure Workload Ingest appliance to show container stats

## **4.5.1.8 Show Docker Instance Commands**

Execute a docker command on a specific instance of a Docker resource. The instance ID can be fetched using *[Show](#page-257-0) [Docker Commands](#page-257-0)*. The command is executed on the appliance by the appliance controller. The result tailed for the last 5000 lines. Optionally, a grep pattern can be provided as argument and the output is filtered accordingly. When the result is available at Secure Workload, the result is shown in a text box.

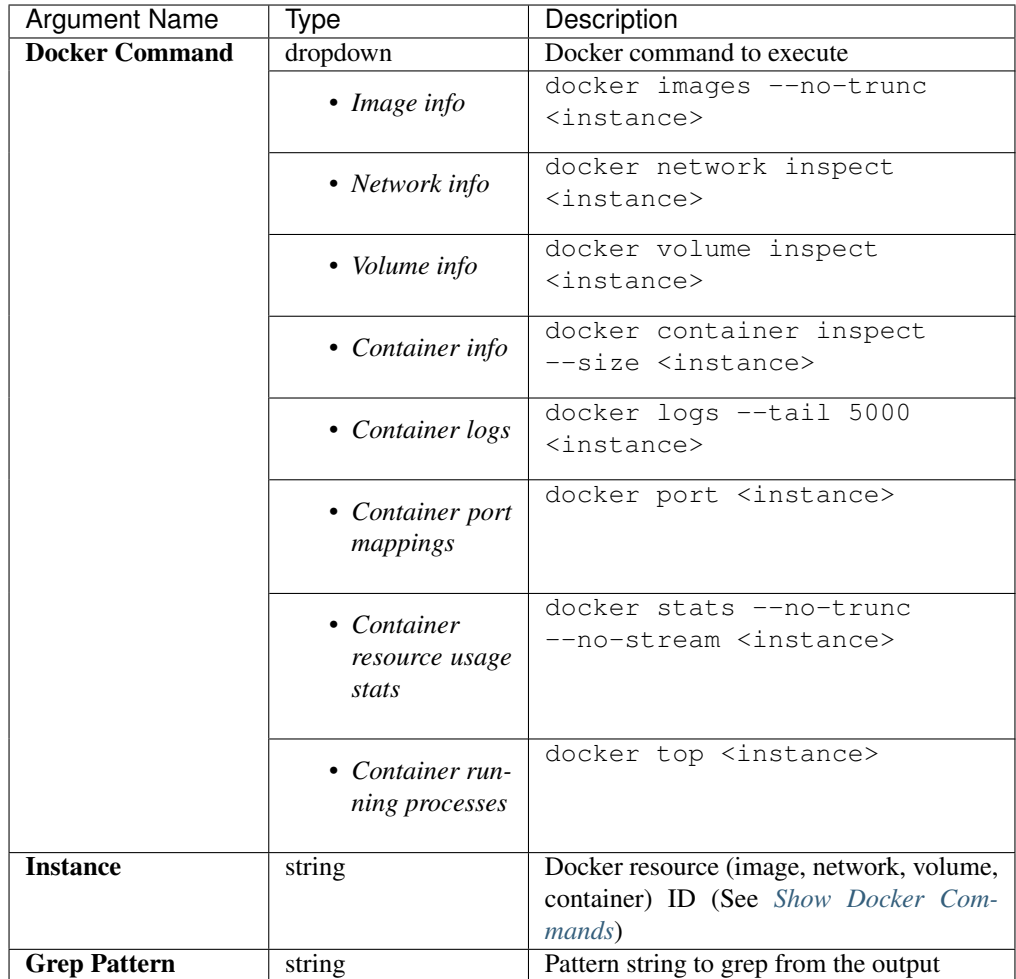

# Allowed Secure Workload virtual appliances: All

Allowed connectors: None

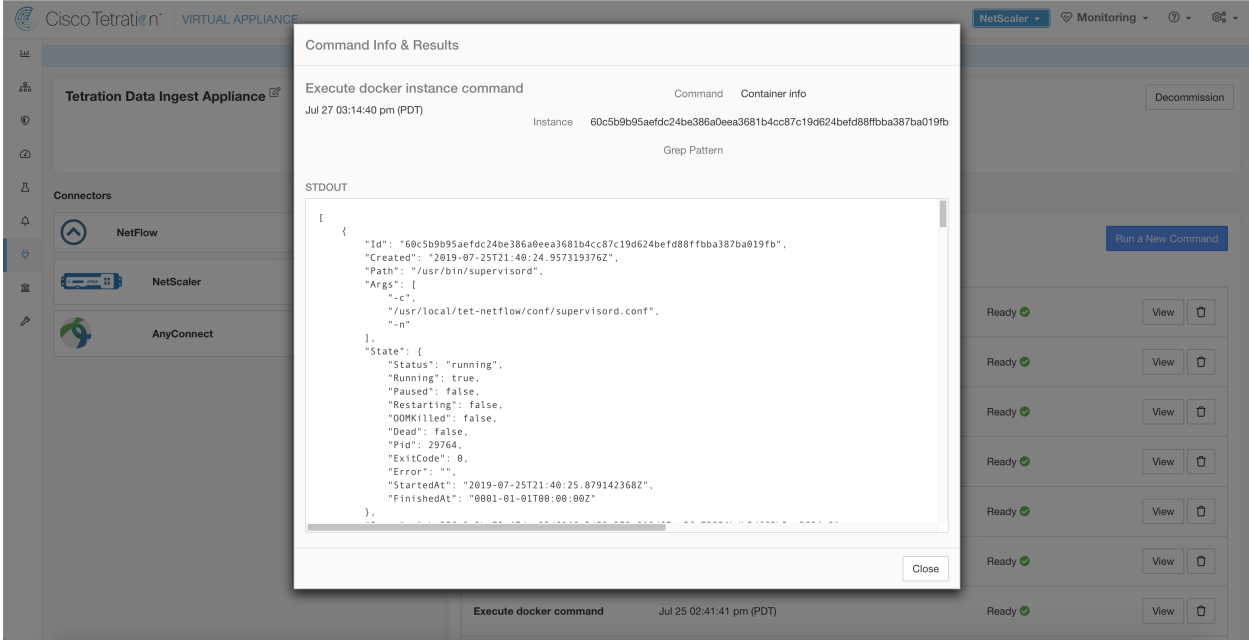

Fig. 4.5.1.8.1: Execute a docker instance command on Secure Workload Ingest appliance to retrieve container info

## <span id="page-261-0"></span>**4.5.1.9 Show Supervisor Commands**

Execute a supervisorctl command and return the result. Secure Workload sends the command to appliance/connector where the command was issued. The controller on the appliance/connector service returns the result When the result is available at Secure Workload, the result is shown in a text box.

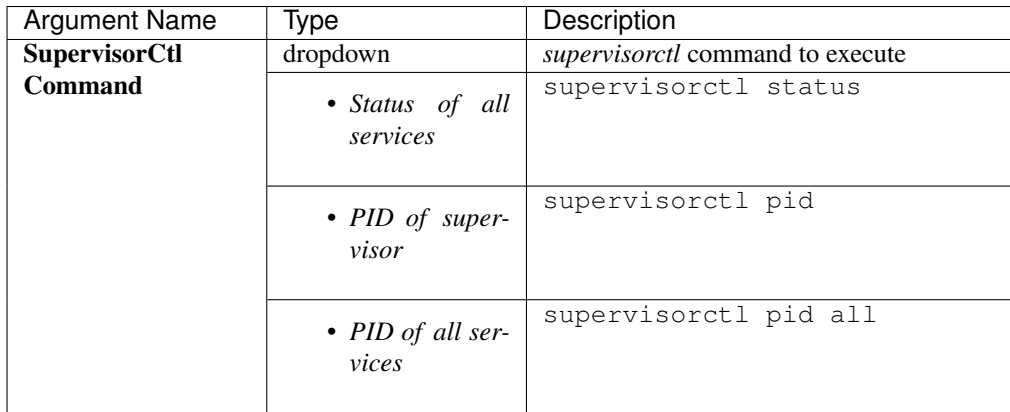

#### Allowed Secure Workload virtual appliances: All

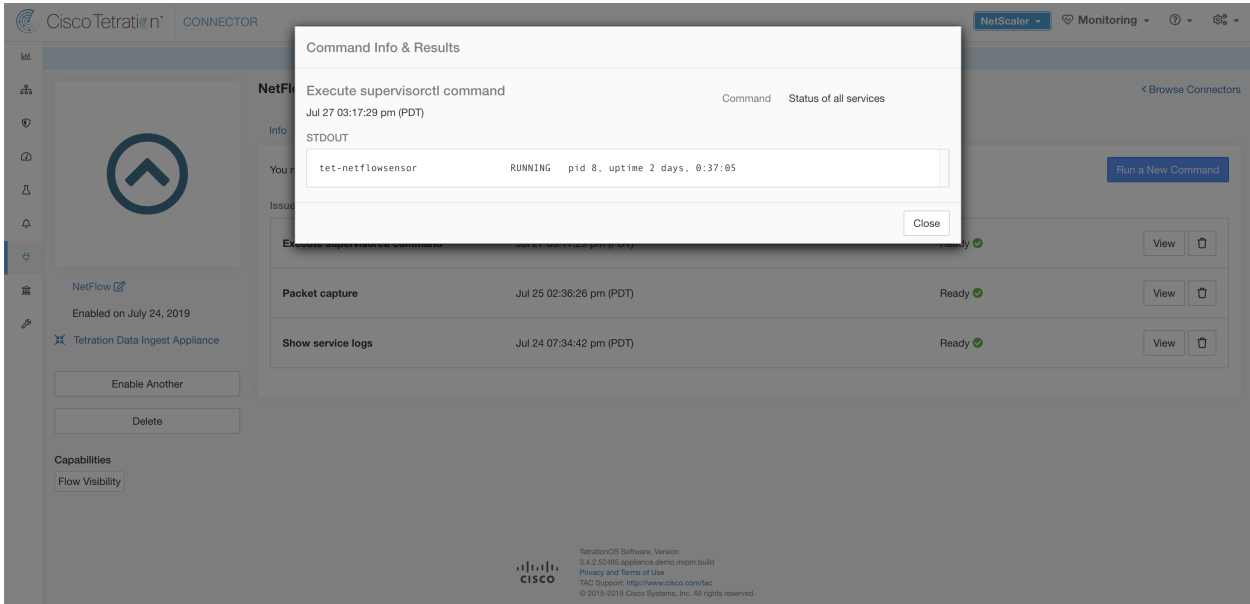

Fig. 4.5.1.9.1: Execute supervisorctl command on NetFlow connector to get the status of all services

#### **4.5.1.10 Show Supervisor Service Commands**

Execute a supervisorctl command on a specific service. The service name can be fetched using *[Show Supervisor](#page-261-0) [Commands](#page-261-0)*. Secure Workload sends the command to appliance/connector where the command was issued. The controller on the appliance/connector service returns the resultWhen the result is available at Secure Workload, the result is shown in a text box.

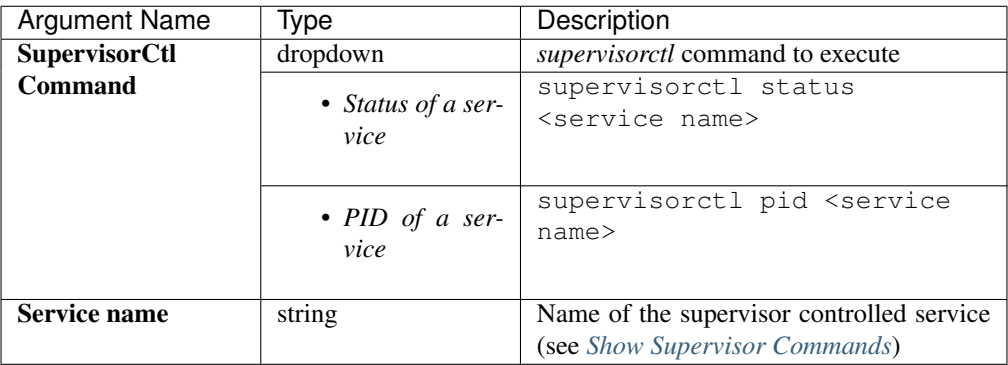

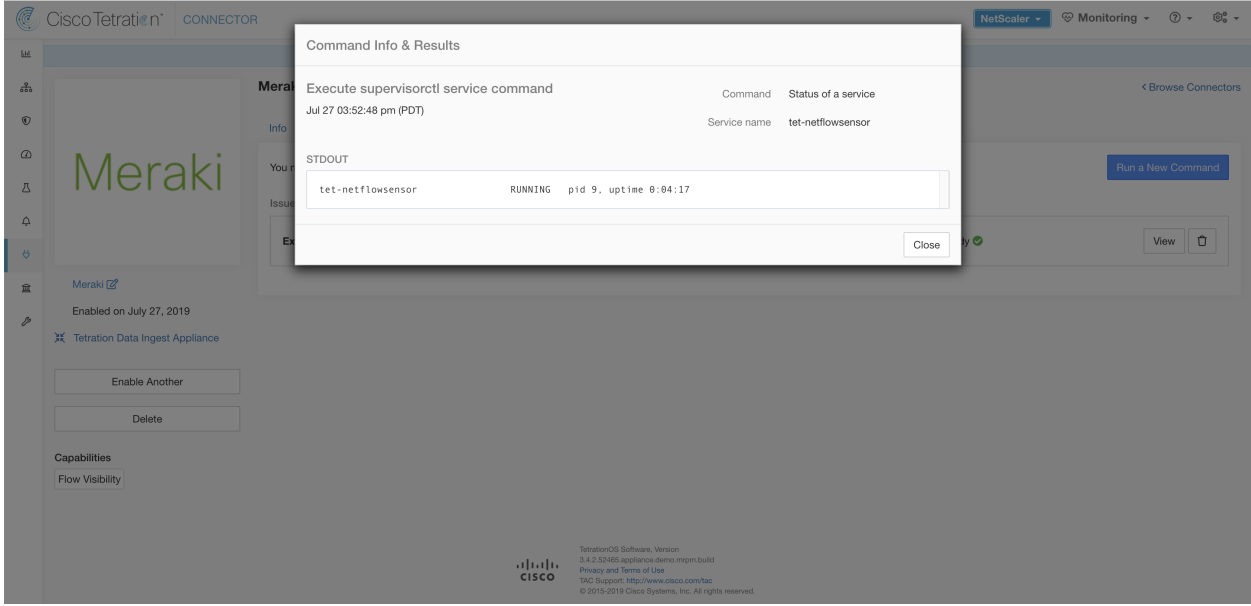

Fig. 4.5.1.10.1: Execute supervisorctl command on NetFlow connector to get the status of specified service name

#### Allowed Secure Workload virtual appliances: All

Allowed connectors: NetFlow, NetScaler, F5, AWS, AnyConnect, Syslog, Email, Slack, PagerDuty, Kinesis, ISE, ASA, and Meraki.

#### **4.5.1.11 Network Connectivity Commands**

Test network connectivity from the appliance/connector. The command is executed on the appliance by the appliance controller. When the result is available at Secure Workload, the result is shown in a text box.

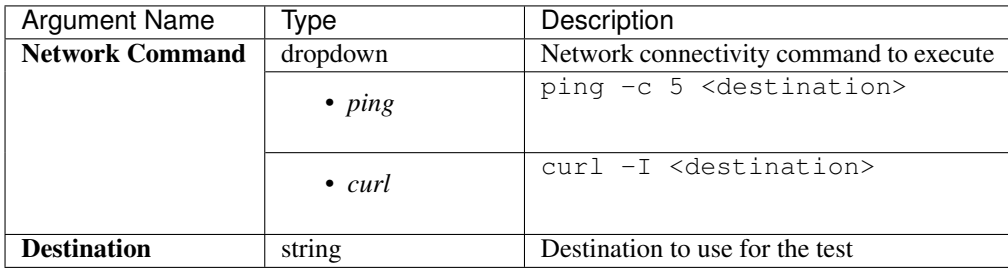

#### Allowed Secure Workload virtual appliances: All

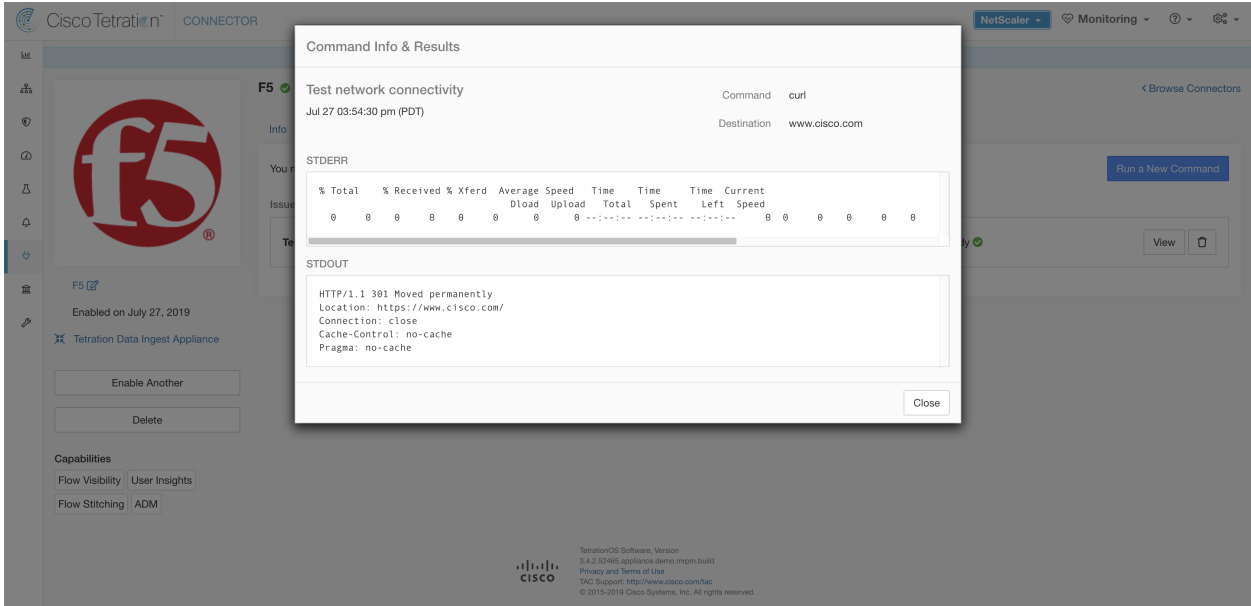

Fig. 4.5.1.11.1: Test network connectivity on F5 connector by running a curl

## **4.5.1.12 List Files**

List the files in well known locations of the appliance. Optionally, grep for a specified pattern. Secure Workload sends the command to appliance where the command was issued. The controller on the appliance returns the result. When the result is available at Secure Workload, the result is shown in a text box.

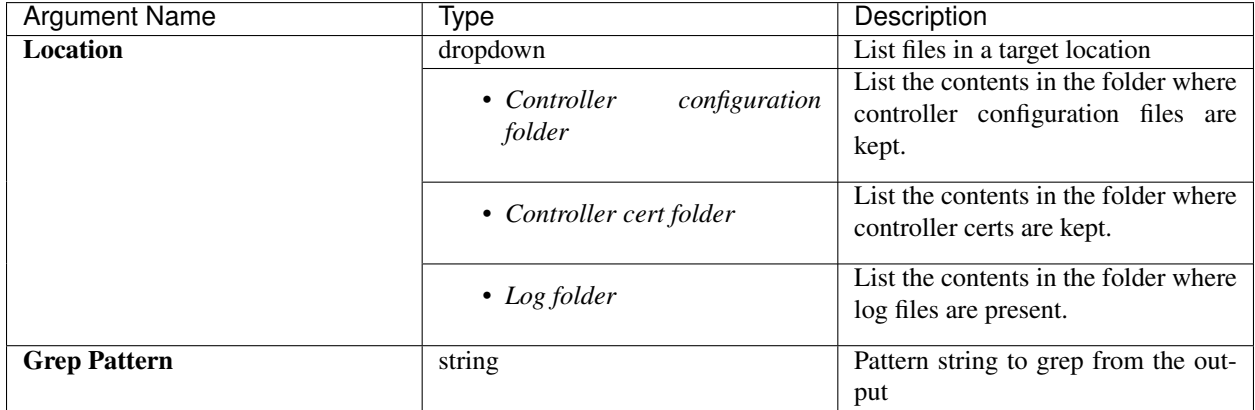

#### Allowed Secure Workload virtual appliances: All

Allowed connectors: None

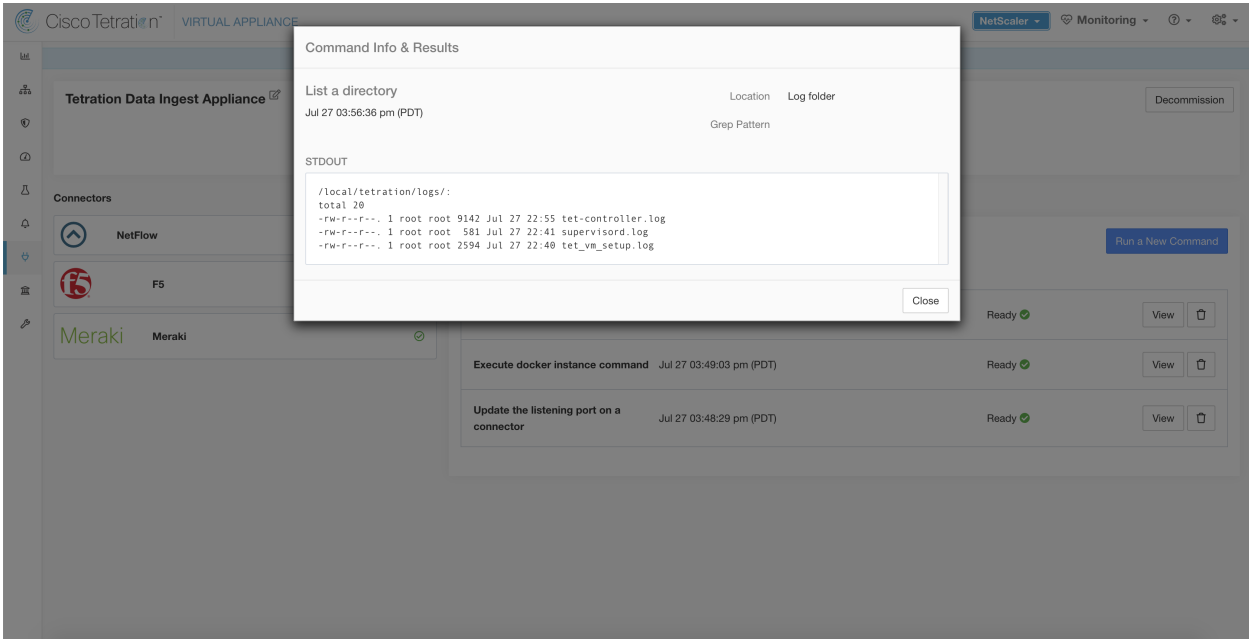

Fig. 4.5.1.12.1: List the files in log folder in Secure Workload Ingest appliance

## **4.5.1.13 List Service Files**

List the files in well known locations of the connector service. Optionally, grep for a specified pattern. Secure Workload sends the command to connector where the command was issued. The controller on the connector service returns the result. When the result is available at Secure Workload, the result is shown in a text box.

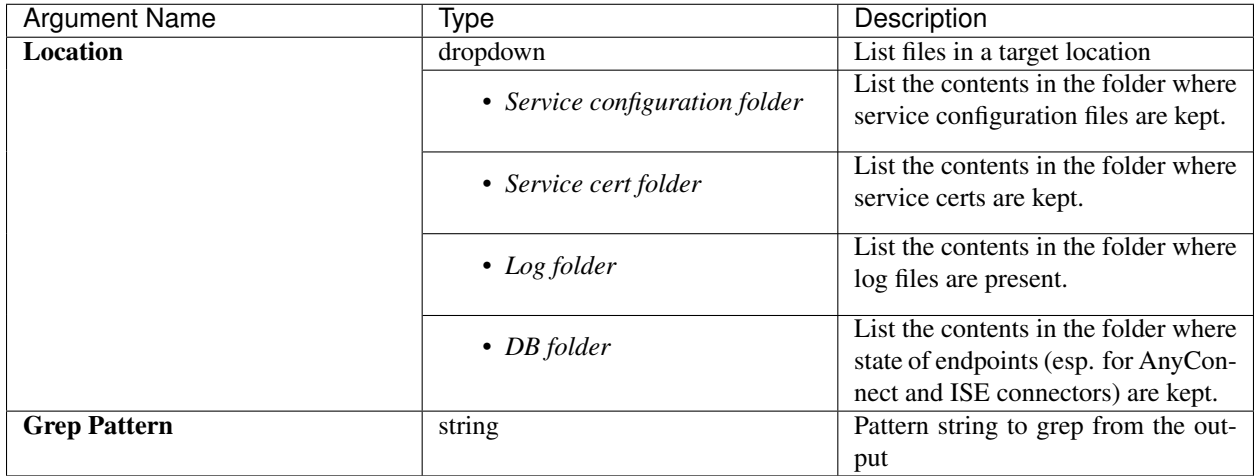

#### Allowed Secure Workload virtual appliances: None

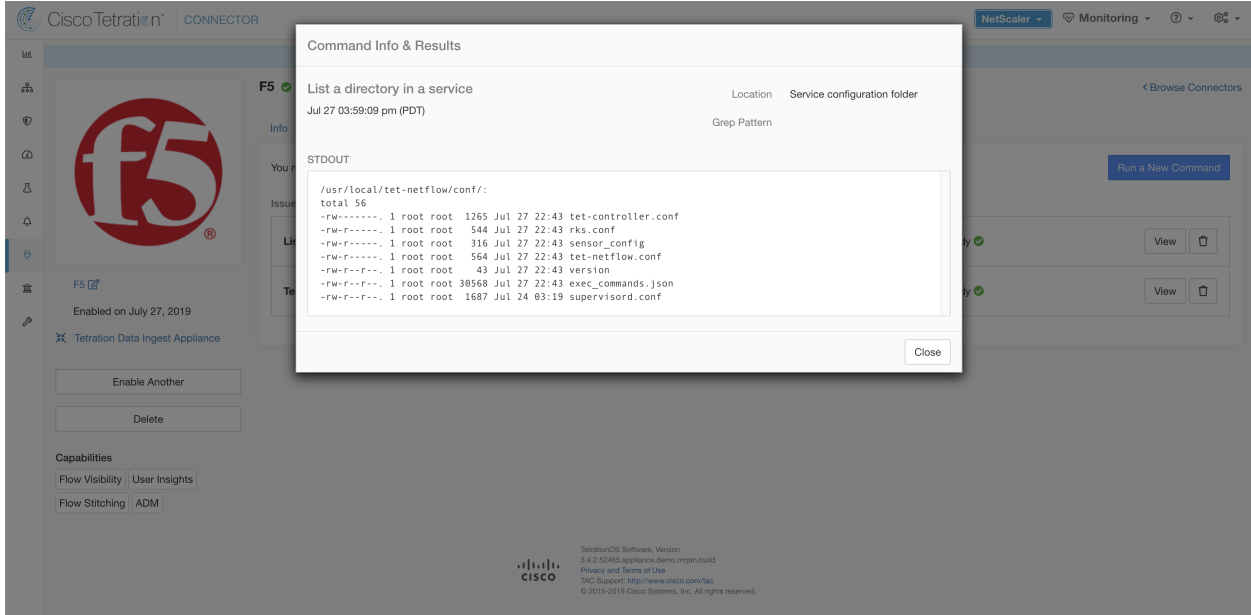

Fig. 4.5.1.13.1: List the files in configuration folder of F5 connector in Secure Workload Ingest appliance

## **4.5.1.14 Packet Capture**

Capture incoming packets on an appliance/connector. Secure Workload sends the command to the appliance/connector where the command was issued. The controller on the appliance/connector service captures packets, encodes them and returns the result to Secure Workload. When the result is available at Secure Workload, a download button is presented to download the file in .pcap format.

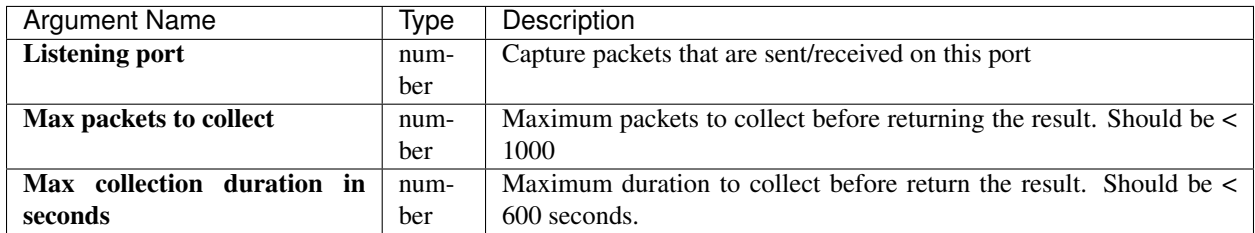

#### Allowed Secure Workload virtual appliances: All

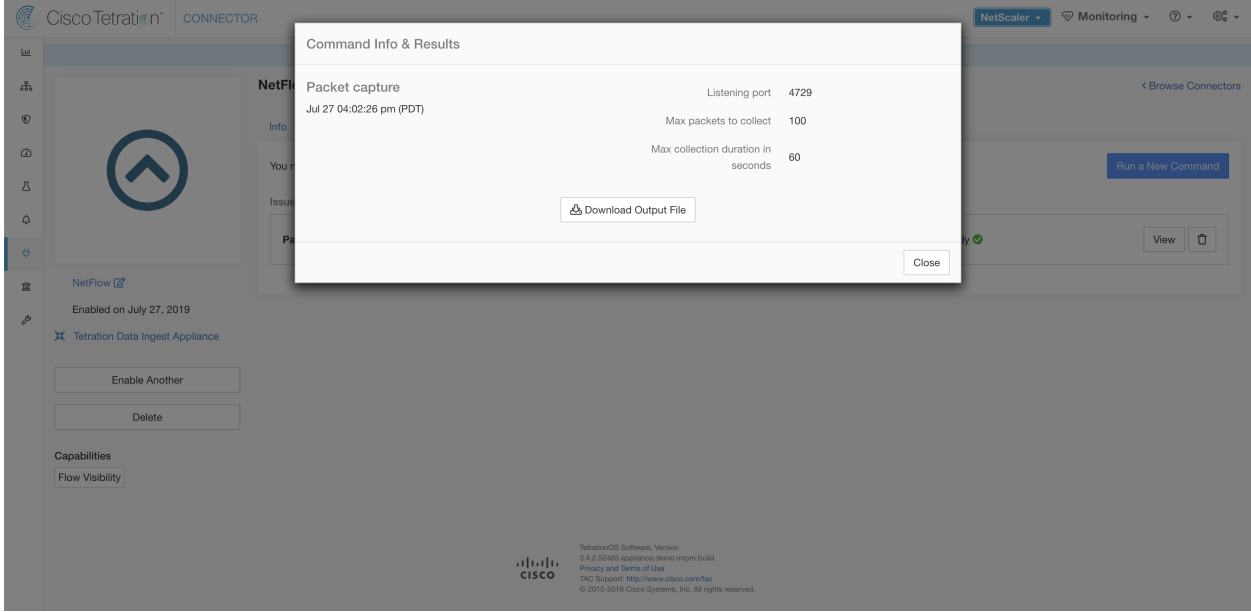

Fig. 4.5.1.14.1: Capture packets on a given port on NetFlow connector

## **4.5.1.15 Update Listening Ports of Connectors**

Update the listening port on a connector in Secure Workload Ingest appliance. Secure Workload sends the command to the appliance controller on the appliance where the command is issued. The controller does the following actions:

- Stops the Docker service corresponding to the connector.
- Collect the current running configuration of the service.
- Remove the Docker service.
- Update the running configuration of the service to use the new ports.
- Start a new container from the same Docker image that was used in the removed container with new exposed ports. Also, if a Docker volume was mounted to the removed container earlier, the same volume is mounted to the new container.
- Return the new IP bindings of the connector to Secure Workload.
- Secure Workload shows the result in a text box.

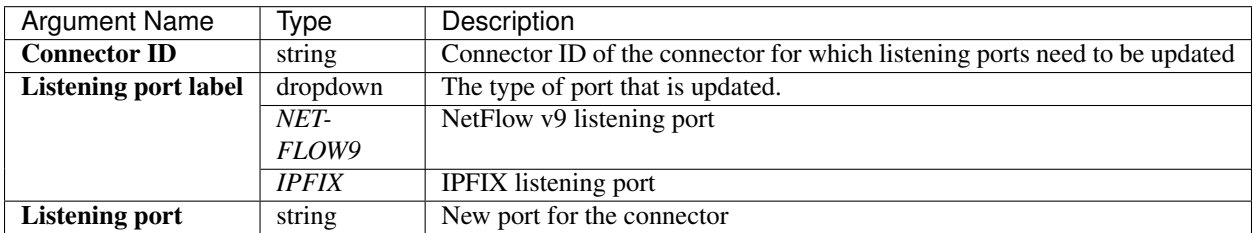

#### Allowed Secure Workload virtual appliances: Secure Workload Ingest

Allowed connectors: None

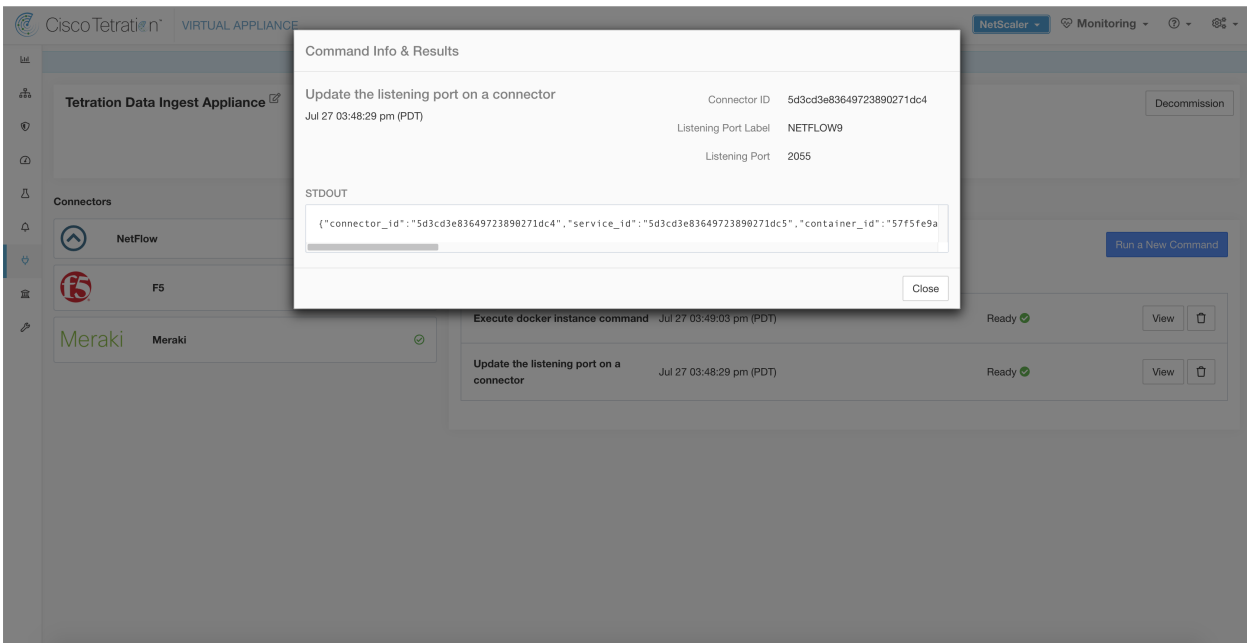

Fig. 4.5.1.15.1: Update listening port on Meraki connector to 2055 in Secure Workload Ingest appliance

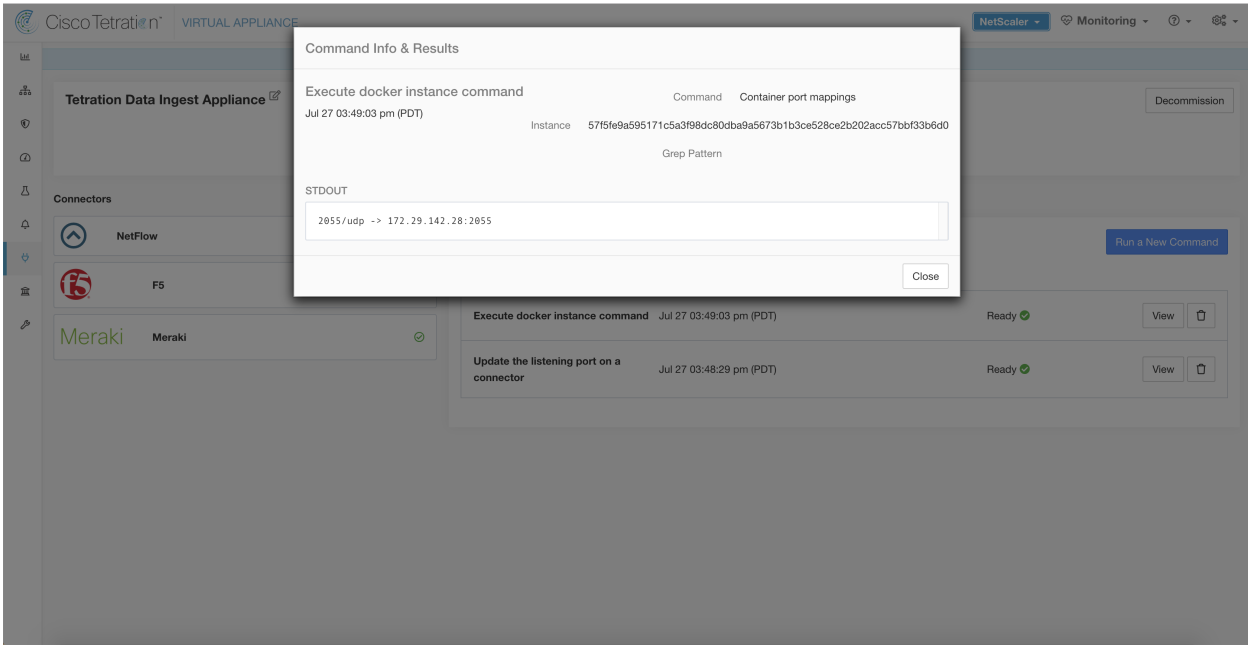

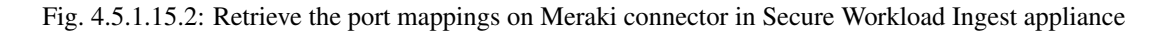

## **4.5.1.16 Update Alert Notifier Connector Log Configuration**

Update log configuration for Secure Workload Alert Notifier (TAN) service that hosts Syslog, Email, Slack, PagerDuty, and Kinesis alert notifier connectors. Since TAN hosts multiple connectors, log configuration cannot be updated from connector page directly. This allowed command allows the user to update the log configuration.

Secure Workload sends the command to the service controller on TAN Docker service of Secure Workload Edge appliance. The controller applies the configuration on the service and returns the status of the configuration update.

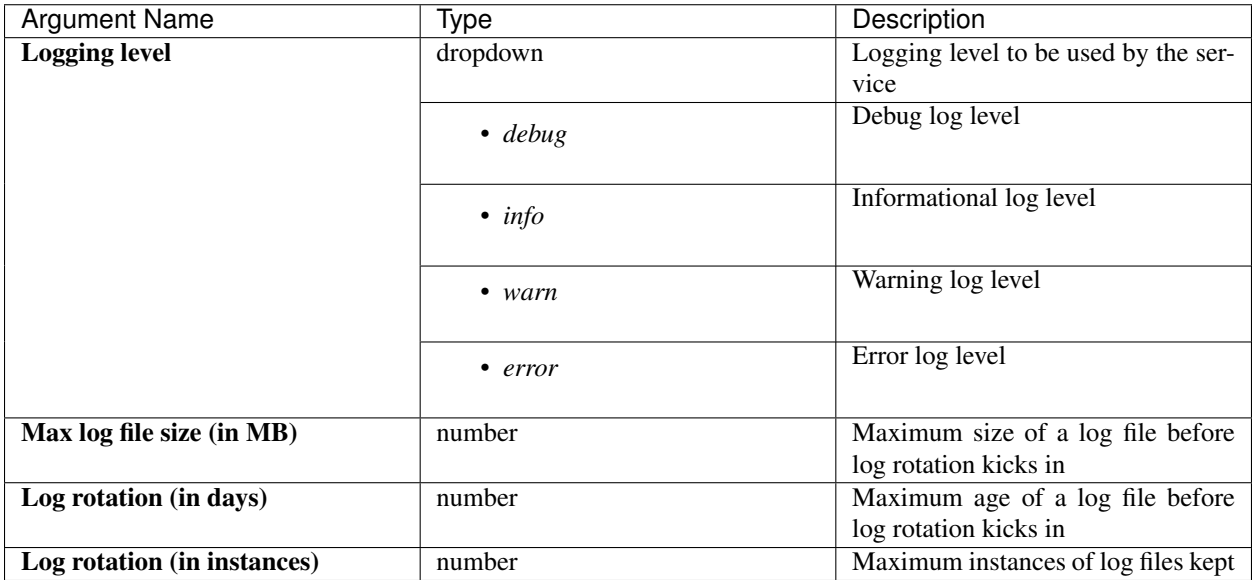

Allowed Secure Workload virtual appliances: Secure Workload Edge

#### Allowed connectors: None

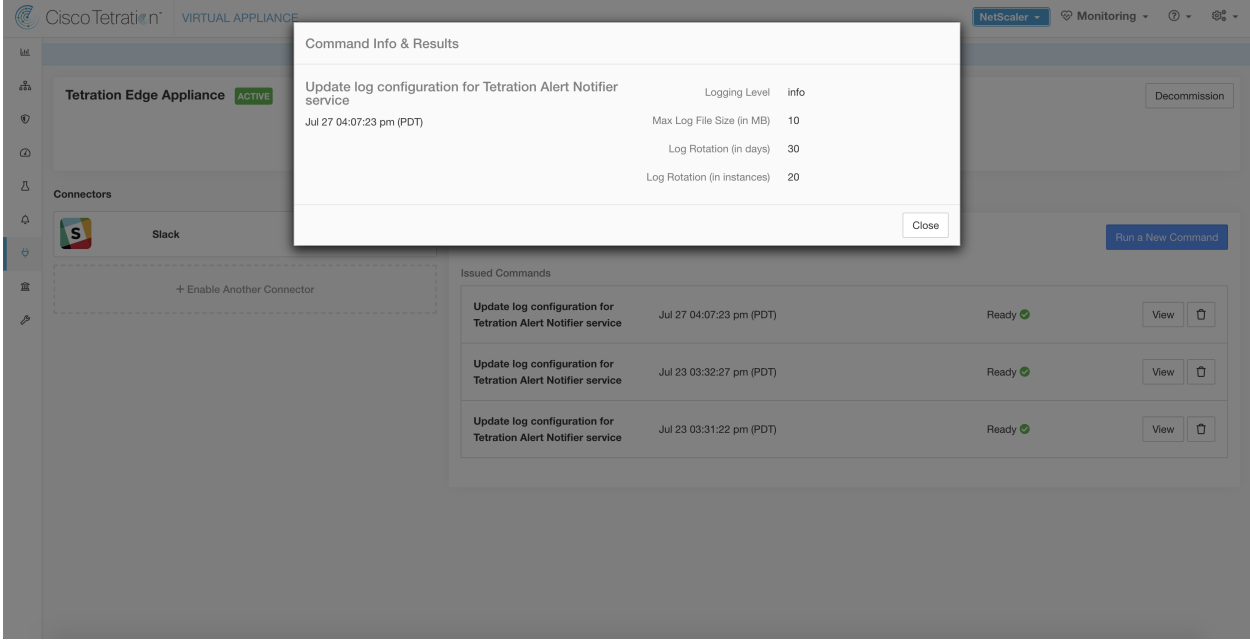

Fig. 4.5.1.16.1: Update the log configuration on Secure Workload Alert Notifier Docker service in Secure Workload Edge appliance

## **4.5.1.17 Collect Snapshot From Appliance**

Secure Workload sends the command to the appliance where the command was issued. When the controller on the appliance receives this command from Secure Workload, it collects appliance snapshot, encodes them and returns the result to Secure Workload. When the result is available at Secure Workload, a download button is presented to download the file in .tar.qz format.

Files included in the snapshot:

- /local/tetration/appliance/appliance.conf
- /local/tetration/{logs, sqlite, user.cfg}
- /opt/tetration/tet\_vm\_setup/conf/tet-vm-setup.conf
- /opt/tetration/tet\_vm\_setup/docker/Dockerfile
- /opt/tetration/ova/version
- /usr/local/tet-controller/conf
- /usr/local/tet-controller/cert/{topic.txt, kafkaBrokerIps.txt}
- /var/run/supervisord.pid

Command outputs included in the snapshot:

- ps aux
- iptables -L
- netstat {-nat, -rn, -suna, -stna, -tunlp}
- /usr/local/tet-controller/tet-controller -version
- supervisorctl status
- rpm -qi tet-nic-driver tet-controller
- du -shc /local/tetration/logs
- ls {/usr/local/tet-controller/cert/, -l /local/tetration/sqlite/, -l /opt/tetration/tet\_vm\_setup/.tet\_vm.done, -l /opt/tetration/tet\_vm\_setup/templates/}
- docker {images, ps -a}
- blkid/ifconfig/lscpu/uptime
- free -m
- df -h

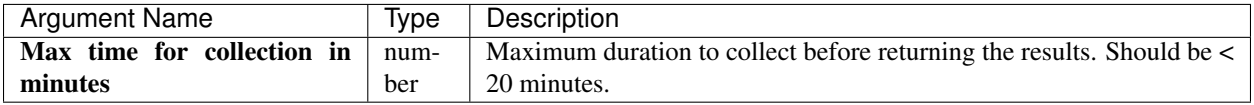

Allowed Secure Workload virtual appliances: Secure Workload Ingest and Secure Workload Edge

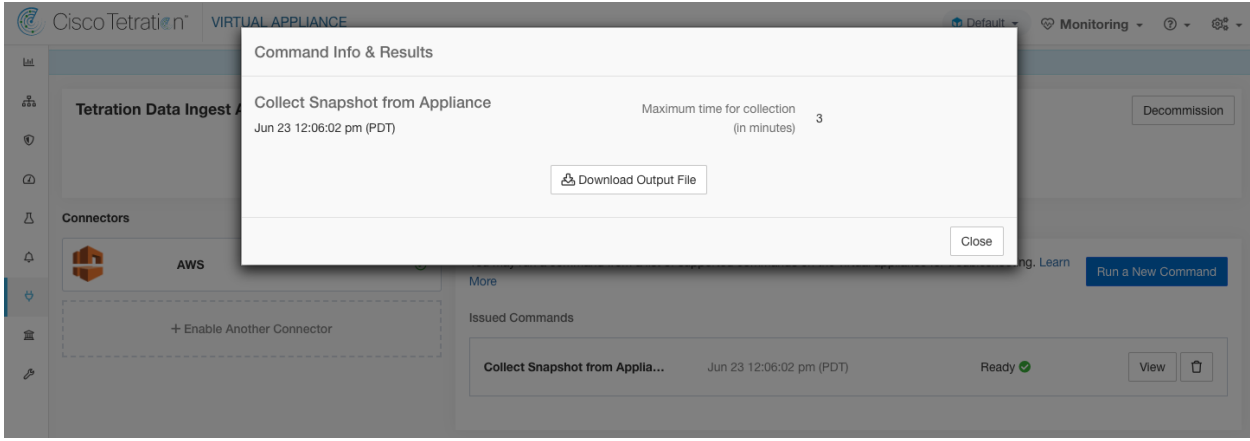

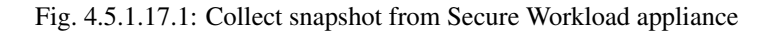

## **4.5.1.18 Collect Snapshot From Connector**

Secure Workload sends the command to the appliance where the connector is deployed. According to connector ID, the controller collects connector snapshot, encodes them and returns the result to Secure Workload. When the result is available at Secure Workload, a download button is presented to download the file in .tar.gz format.

Files included in the snapshot:

- /usr/local/tet-netflow/conf
- /local/tetration/{logs, sqlite}
- /var/run/{supervisord.pid, tet-netflow.pid}

Command outputs included in the snapshot:

- ps aux
- netstat {-nat, -rn, -suna, -stna, -tunlp}

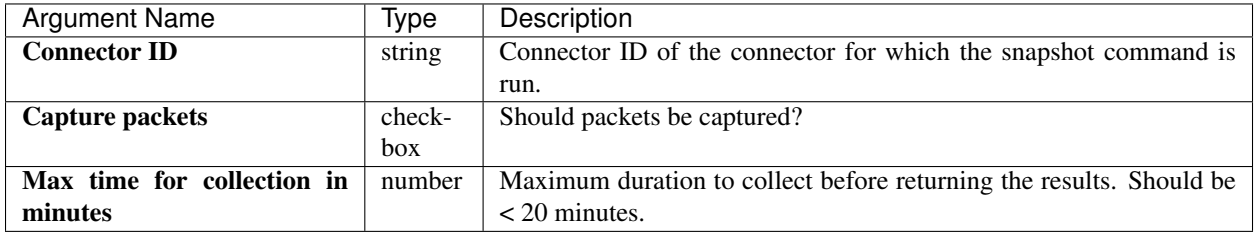

Allowed Secure Workload virtual appliances: Secure Workload Ingest and Secure Workload Edge

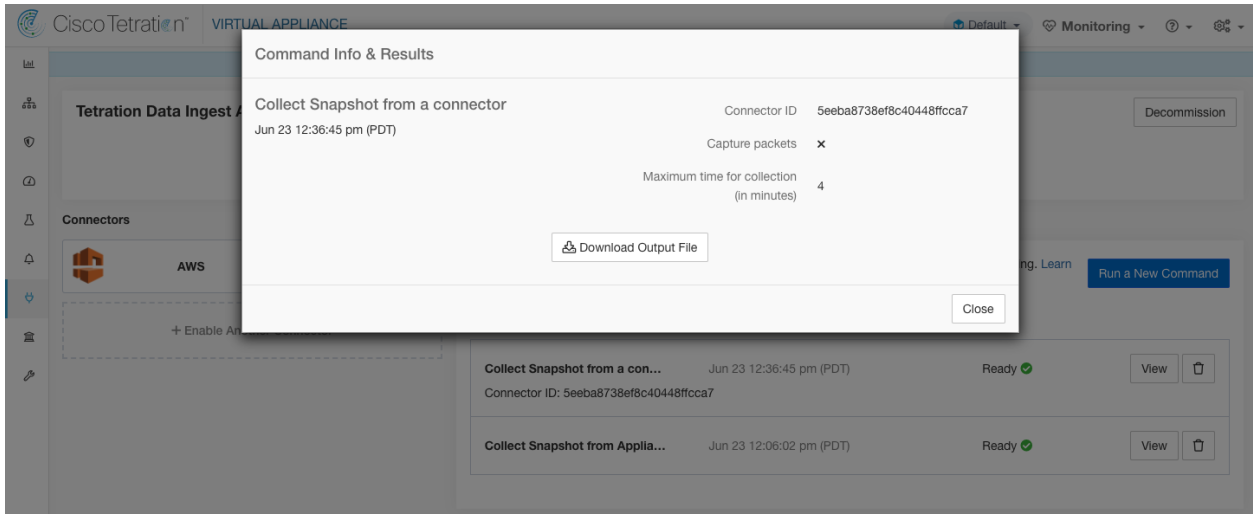

Fig. 4.5.1.18.1: Collect snapshot from Secure Workload connector on designated connector ID

## **4.5.1.19 Collect Controller Profile**

Collect controller process profiling result on appliance or connectors. Secure Workload sends the command to the connector where the command was issued. The service controller restarts the connector service in the specified profiling mode. After collecting the profiling result, service controller restarts the service in normal mode and send the result to Secure Workload. When the result is available at Secure Workload, a download button is presented to download the file in .tar.gz format.

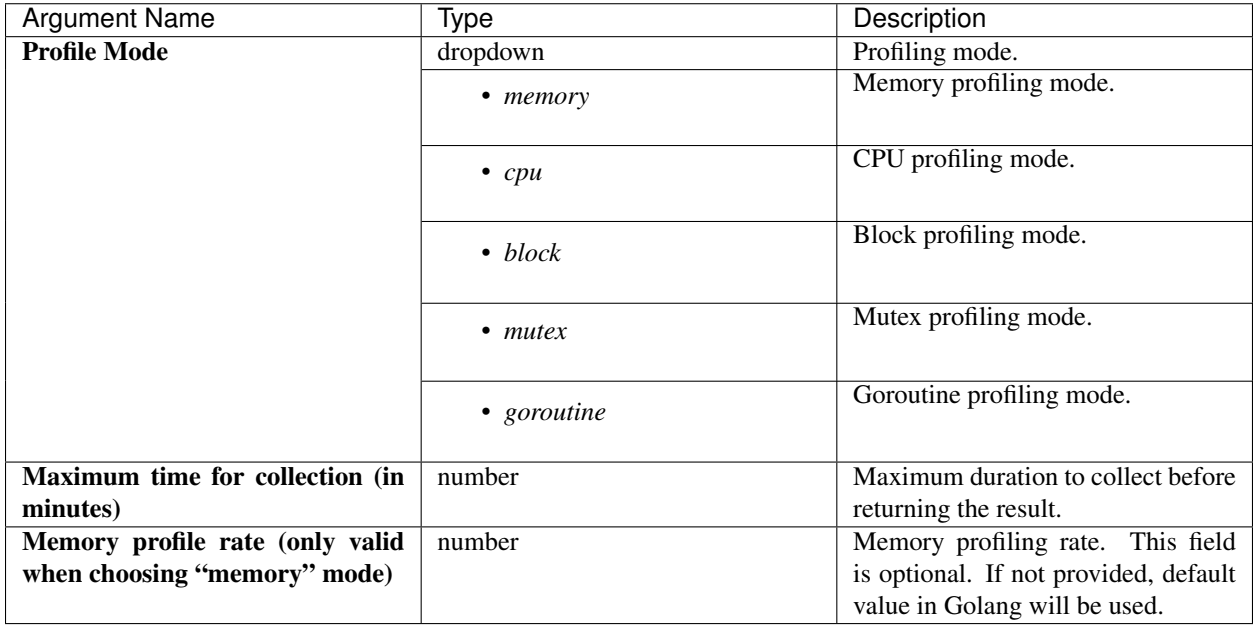

Allowed Secure Workload virtual appliances: Secure Workload Ingest and Secure Workload Edge

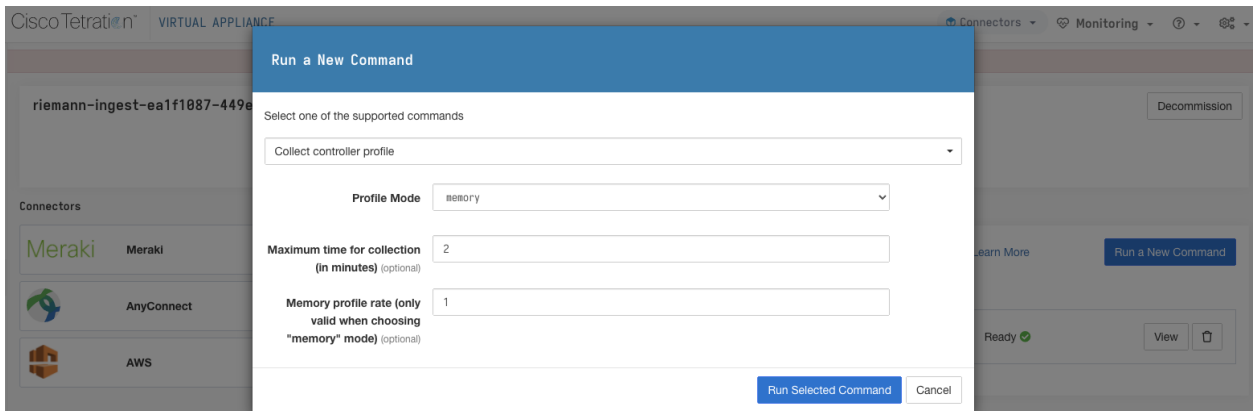

Fig. 4.5.1.19.1: Collect controller profile from Secure Workload appliance

## **4.5.1.20 Collect Connector Profile**

Collect connector process profiling result on connectors. Secure Workload sends the command to the connector where the command was issued. The service controller restart the connector service in the specified profiling mode. After collecting the profiling result, service controller restart the service in normal mode and send the result to Secure Workload. When the result is available at Secure Workload, a download button is presented to download the file in .tar.gz format.

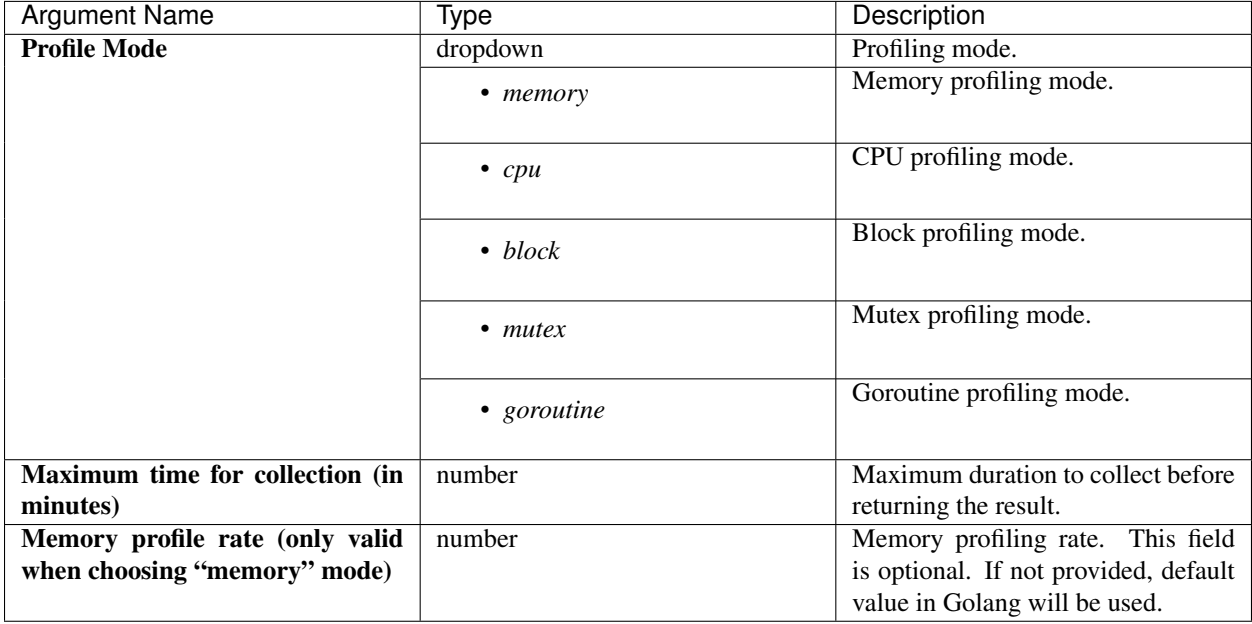

Allowed Secure Workload virtual appliances: Secure Workload Ingest and Secure Workload Edge

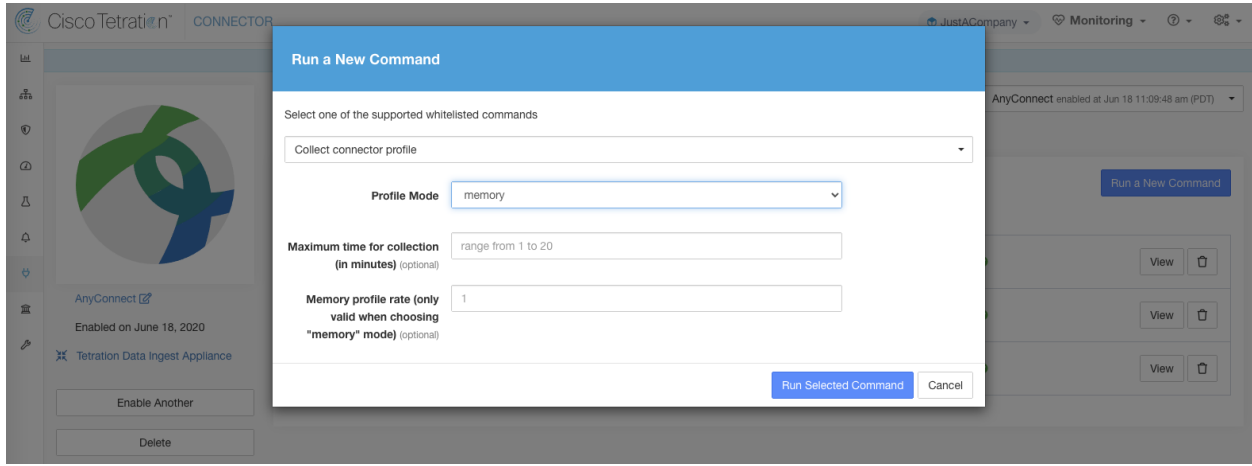

Fig. 4.5.1.20.1: Collect connector profile from Secure Workload connector

## **4.5.1.21 Override connector alert interval for Appliance**

Override default connector alert interval for appliance. Secure Workload restricts same connector alert to send only once a day in default. This command is for administrator to override interval when they think once a day is too long. When the result is available at Secure Workload, the result is shown in a text box.

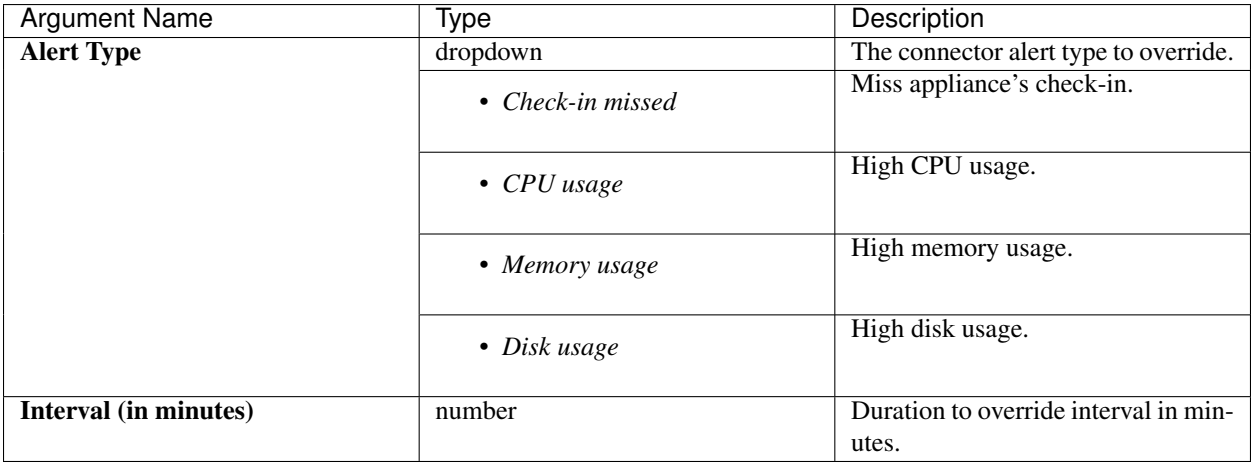

Allowed Secure Workload virtual appliances: Secure Workload Ingest and Secure Workload Edge

Allowed connectors: None

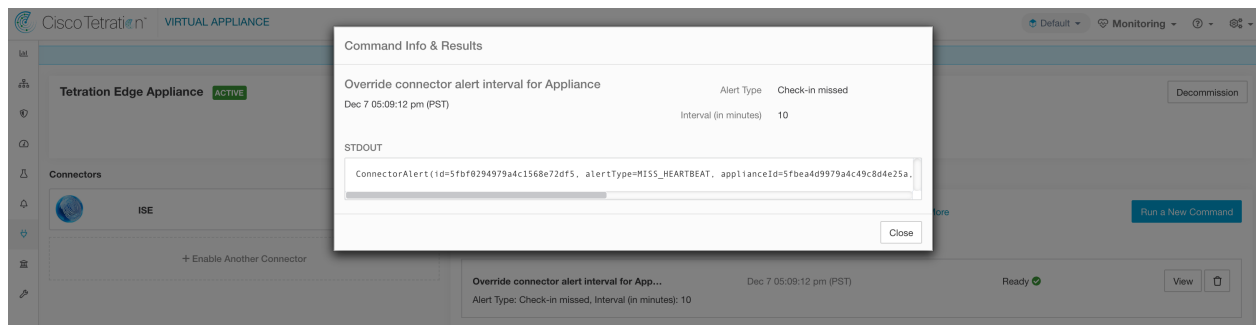

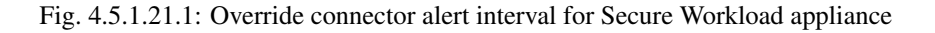

#### **4.5.1.22 Override connector alert interval for Connector**

Override default connector alert interval for connector. Secure Workload restricts same connector alert to send only once a day in default. This command is for administrator to override interval when they think once a day is too long. When the result is available at Secure Workload, the result is shown in a text box.

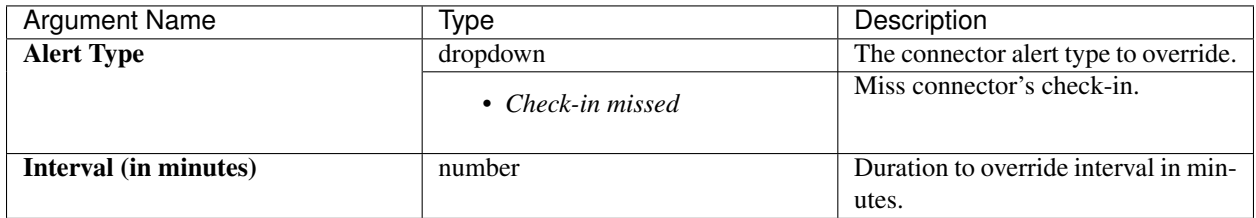

#### Allowed Secure Workload virtual appliances: None

Allowed connectors: NetFlow, NetScaler, F5, AWS, AnyConnect, Syslog, Email, Slack, PagerDuty, Kinesis, ISE, ASA, Meraki, ServiceNow, WAD.

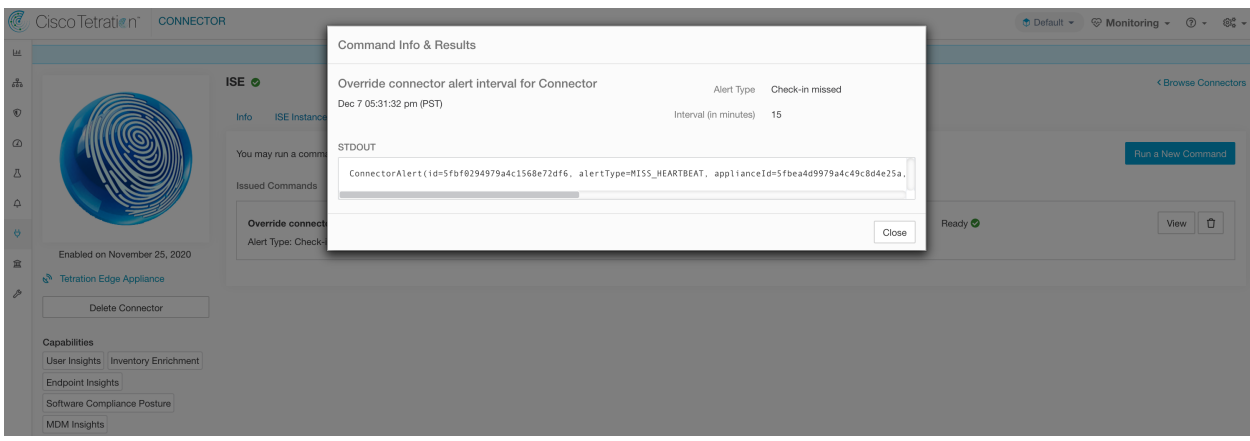

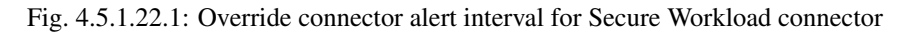

# **4.5.2 Hawkeye Dashboards**

Hawkeye dashboards provide insights about health of the connectors and virtual appliances where the connectors are enabled.

## **4.5.2.1 Appliance Controller Dashboard**

Appliance controller dashboard provides information about network statistics, system metrics such as CPU usage percentage, memory usage percentage, disk usage percentage, and number of open file descriptors.

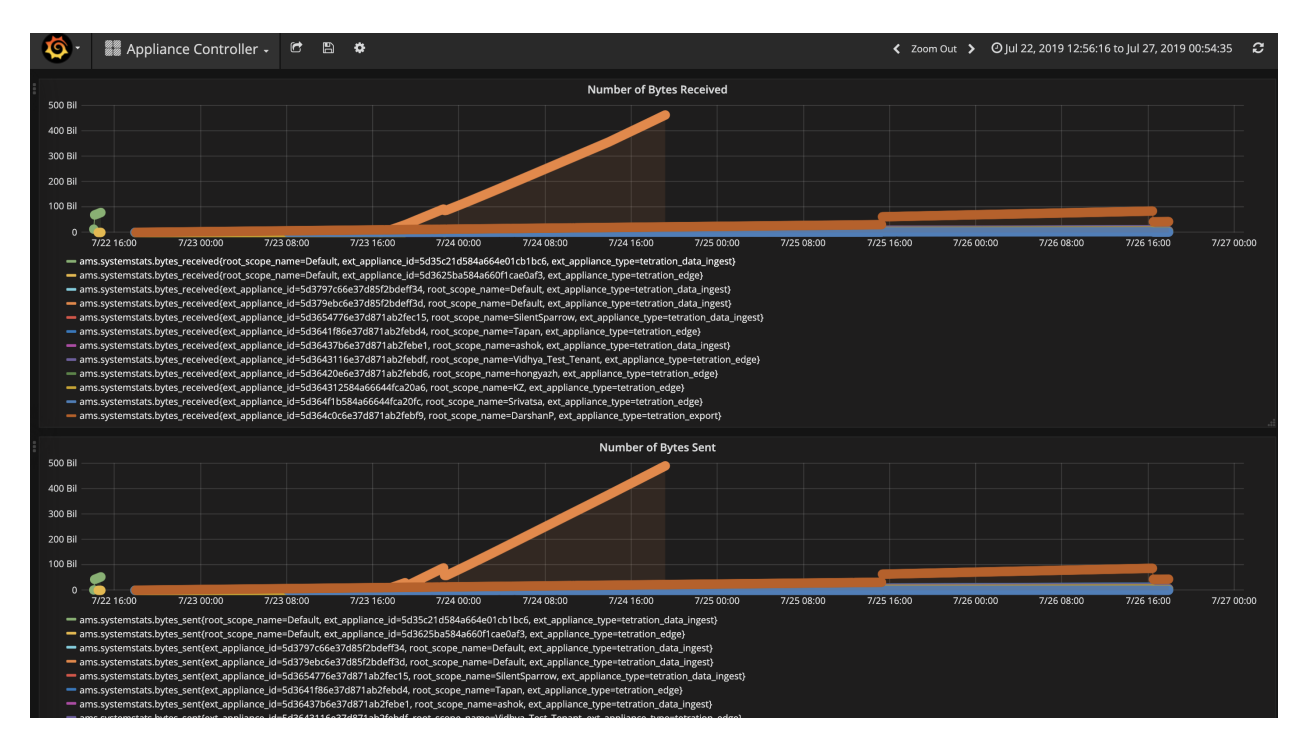

Fig. 4.5.2.1.1: Appliance controller dashboard

#### **4.5.2.2 Service Dashboard**

Service dashboard provides information about export metrics -if applicable- including number of flow observations exported to Secure Workload, number of packets exported to Secure Workload, and number of bytes exported to Secure Workload. In addition, this dashboard also provides information about protocol processing and decoding (for example, services that process NetFlow v9, IPFIX, and AWS VPC flow logs). Metrics such as decoded count, decoded error count, flow count, packet count, and byte count are available in this dashboard. Furthermore, system metrics for the Docker container where the service is running are also included in this dashboard. Metrics such as CPU usage percentage, memory usage percentage, disk usage percentage, and number of open file descriptors are part of this dashboard.

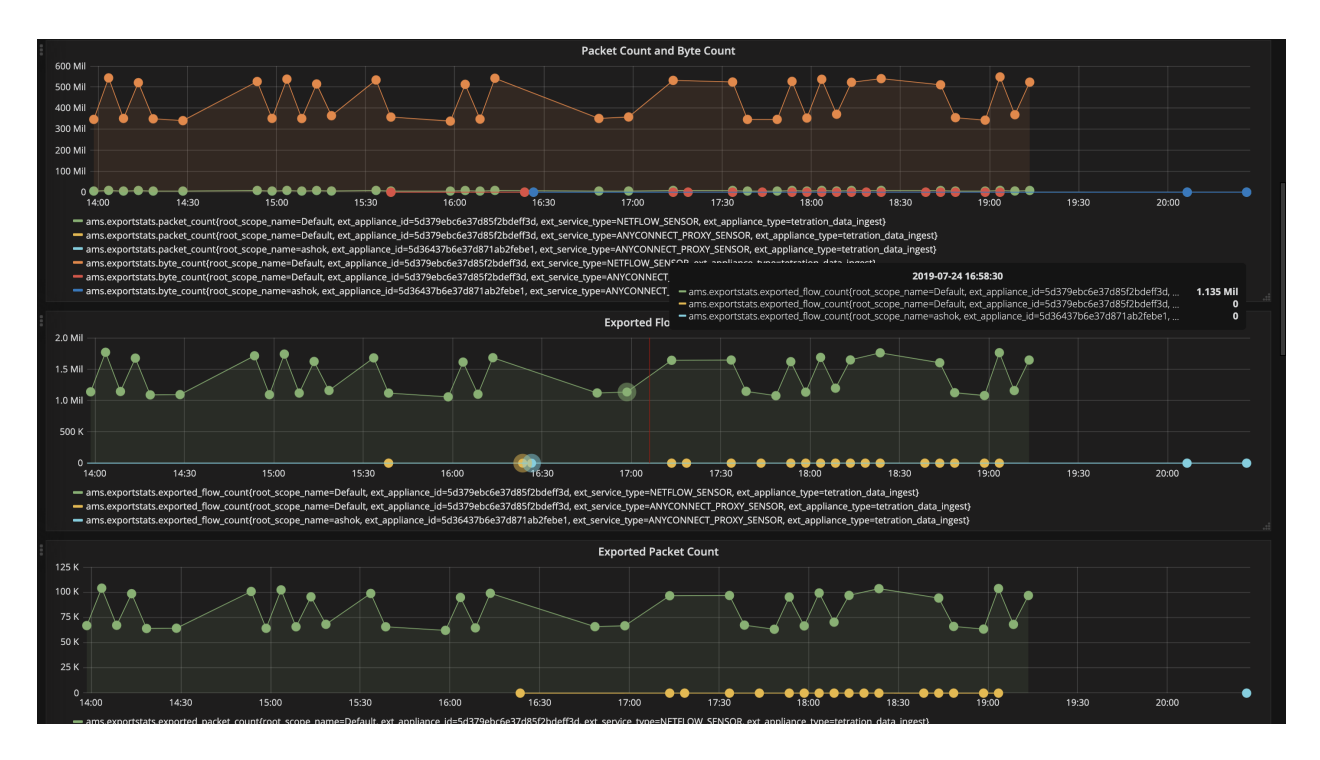

Fig. 4.5.2.2.1: Service dashboard

# **4.5.2.3 AnyConnect Service Dashboard**

AnyConnect service dashboard provides information about AnyConnect specific service information. Metrics such as number of endpoints, number of inventories, number of users reported by AnyConnect connector to Secure Workload are available in this dashboard. In addition, this dashboard also provides information about IPFIX protocol processing and decoding. Metrics such as decoded count, decoded error count, flow count, packet count, and byte count are available in this dashboard.

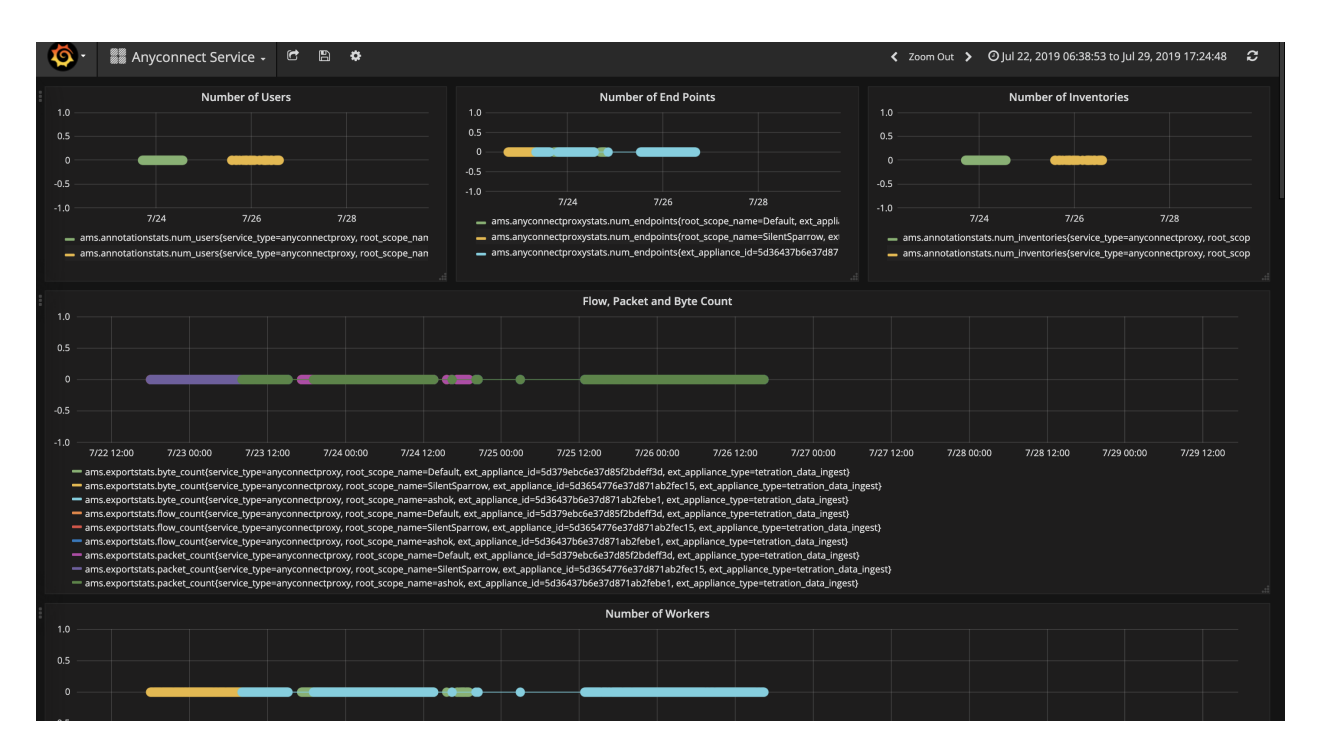

Fig. 4.5.2.3.1: AnyConnect dashboard

## **4.5.2.4 Appliance and Service DIO Dashboard**

Appliance and service DIO dashboard provides information about number of messages exchanged in the Kafka topic on which the appliance manager and appliance/service controllers communicate. Metrics such as number of messages received, number of messages sent, number of messages failed are included in this dashboard. In addition, the last offset read by the controllers are also provided to understand whether the controller is lagging behind in processing the control messages from the manager.

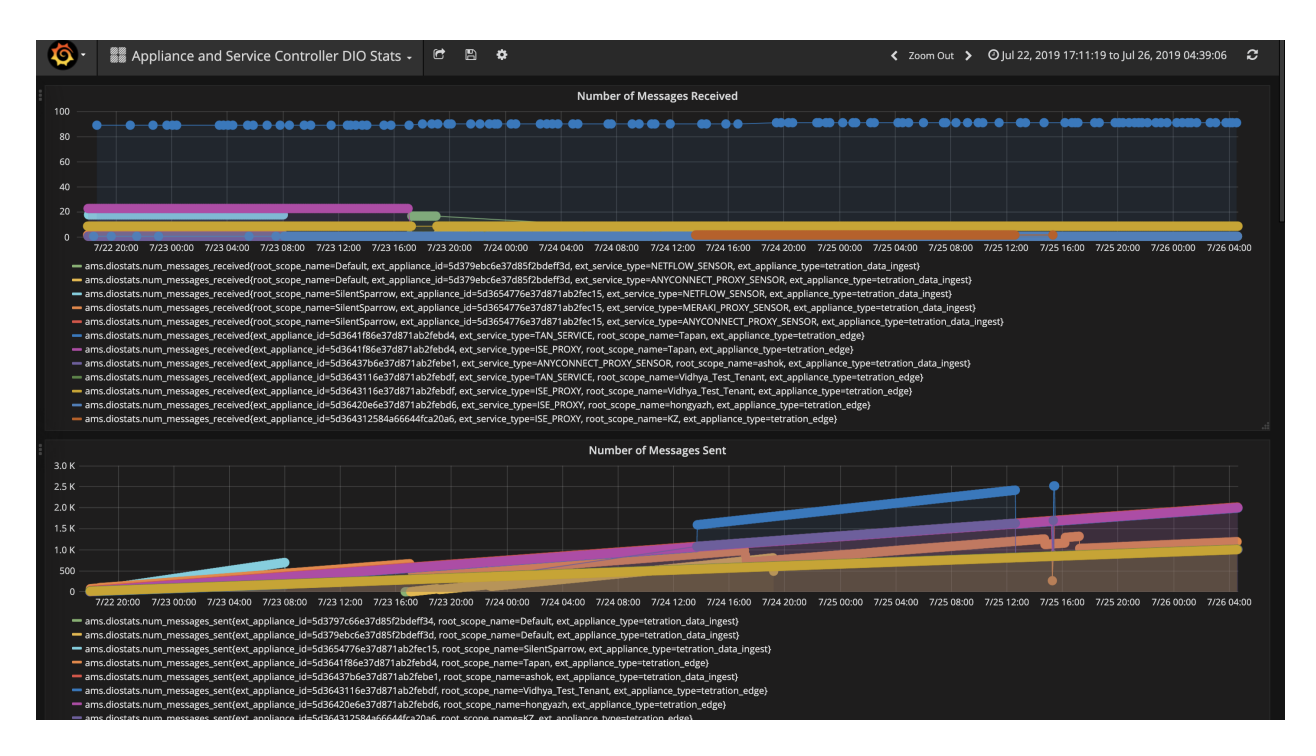

Fig. 4.5.2.4.1: Appliance and service DIO dashboard

# **4.5.3 General Troubleshooting Guidelines**

Once a connector show in active state in connectors page in Secure Workload, no action is needed on the appliance where the connector is enabled; user does not need to log into it. If that is not happening, following information will help troubleshoot such problems.

In normal conditions, on the appliance:

- systemctl status tet\_vm\_setup.service reports an *inactive* service with *SUCCESS* exit satus.
- systemctl status tet-nic-driver reports an *active* service.
- supervisorctl status tet-controller reports *RUNNING* service. This indicates that the appliance controller is up and running.
- docker network ls reports 3 networks: bridge, host, and none.
- docker ps reports the containers that are running on the appliance. Typically, when a connector is enabled successfully on an appliance, a Docker container is instantiated on the appliance. For Syslog, Email, Slack, PagerDuty and Kinesis connectors, a Secure Workload alert notifier service is instantiated as a Docker container on Secure Workload edge appliance.
- docker logs <cid> for each container should report that tet-netflowsensor entered RUNNING state.
- docker exec <cid> ifconfig reports only one interface, besides the loopback.
- docker exec <cid> netstat -rn reports the default gateway.
- cat /local/tetration/appliance/appliance.conf on the appliance to see the list of Docker services running on the appliance. It includes details about service ID, connector ID, container, image ID and port mappings (if applicable). On a Secure Workload Ingest appliance, at most 3 services be running on the appliance. The port mappings and Docker volumes that are mounted on the containers are available in this file.

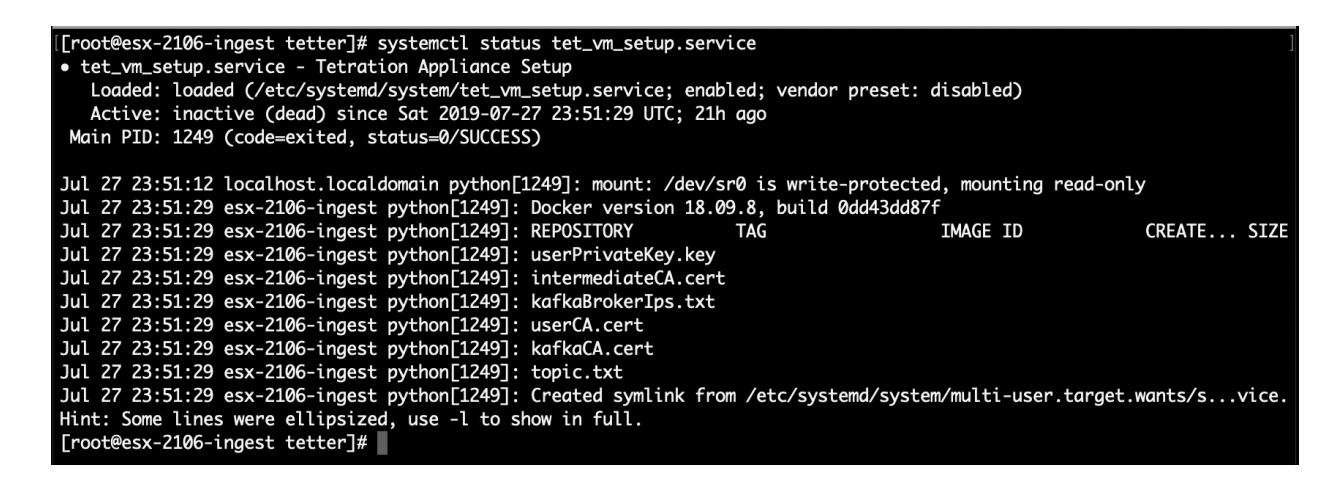

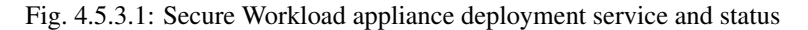

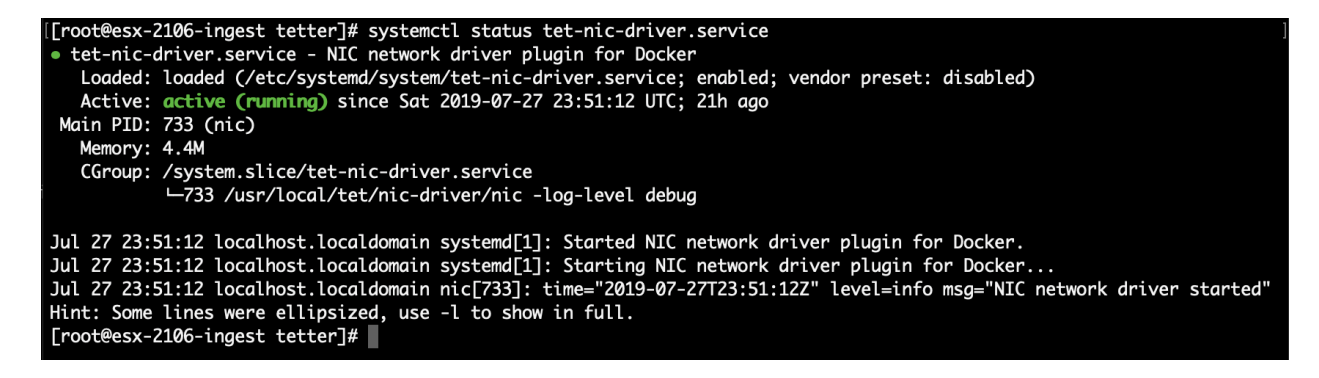

Fig. 4.5.3.2: Secure Workload network driver service status

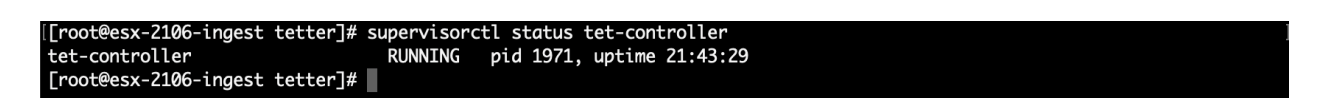

Fig. 4.5.3.3: Appliance controller status

If any of the above does not hold true, please check the deployment script logs in /local/tetration/logs for the reason why the appliance and/or the connector deployment failed.

Any other connector registration/connectivity issue can be troubleshooted as follows.

• docker exec <cid> ps -ef reports tet-netflowsensor-engine, /usr/local/tet/ tet-netflowsensor -config /usr/local/tet-netflow/conf/tet-netflow.conf instances, along with the process manager /usr/bin/supervisord -c /usr/local/tet-netflow/ conf/supervisord.conf -n instance.

| [[root@esx-2106-ingest tetter]# docker ps             |                      |                                                                                           |                                                                                                    |                |
|-------------------------------------------------------|----------------------|-------------------------------------------------------------------------------------------|----------------------------------------------------------------------------------------------------|----------------|
|                                                       |                      |                                                                                           |                                                                                                    |                |
| <b>CONTAINER ID</b>                                   | <b>IMAGE</b>         |                                                                                           |                                                                                                    | <b>COMMAND</b> |
| <b>CREATED</b>                                        | <b>STATUS</b>        | <b>PORTS</b>                                                                              | <b>NAMES</b>                                                                                                    |                |
| c82decfaa877                                          |                      |                                                                                           | asa_sensor-3.4.2.52465.appliance.demo.mrpm.build-asa:5d3ce5e43649723890271dd3 "/usr/bin/supervisor                       |                |
| " 22 hours ago                                        | Up 22 hours          |                                                                                           |                                                                                                    |                |
| eddd5cd59839                                          |                      |                                                                                           | aws_sensor-3.4.2.52465.appliance.demo.mrpm.build-aws:5d3ce3b73649723890271dce "/usr/bin/supervisor                       |                |
| $\mathbf{u}$<br>22 hours ago                          | Up 22 hours          |                                                                                           | aws-5d3ce3b73649723890271dce                                                                                             |                |
| [[root@esx-2106-ingest tetter]# docker exec c8 ps -ef |                      |                                                                                           |                                                                                                    |                |
| <b>UID</b>                                            | PID PPID C STIME TTY | TIME CMD                                                                                  |                                                                                                    |                |
| <b>Aliy</b><br>root                                   | 0 0 00:01 ?          |                                                                                           | 00:00:15 /usr/bin/python /usr/bin/supervisord -c /usr/local/tet-netflow/conf/supe                                        |                |
| rvisord.conf -n                                       |                      |                                                                                           |                                                                                                    |                |
| 8<br>root                                             | 1 0 00:01 ?          |                                                                                           | 00:02:24 /usr/local/tet-netflow/tet-netflowsensor-engine -ctrl-config /usr/local/                                        |                |
|                                                       |                      |                                                                                           | tet-netflow/conf/tet-controller.conf -upgrade-script /usr/local/tet-netflow/scripts/check_config_update.sh -service /usr |                |
|                                                       |                      | /local/tet-netflow/tet-netflowsensor -config /usr/local/tet-netflow/conf/tet-netflow.conf |                                                                                                    |                |
| 27002<br>root                                         | 8 0 21:31 ?          |                                                                                           | 00:00:00 /usr/local/tet-netflow/tet-netflowsensor -config /usr/local/tet-netflow/                                        |                |
| conf/tet-netflow.conf                                 |                      |                                                                                           |                                                                                                    |                |
| 27024<br>root                                         | 0 0 21:32 ?          | 00:00:00 ps -ef                                                                           |                                                                                                    |                |
| Froot@esx-2106-ingest_tetter]#                        |                      |                                                                                           |                                                                                                    |                |

Fig. 4.5.3.4: Running processes on ASA connector in Secure Workload Ingest appliance

## **4.5.3.1 Log Files**

The following commands can be used to view the logs from various services on the appliance.

- /local/tetration/logs/tet-controller.log shows the logs of the appliance controller.
- docker exec <cid> cat /local/tetration/logs/tet-controller.log shows the logs of the service controller on the connector.
- docker exec <cid> cat /local/tetration/logs/tet-netflow.log shows the logs of the connector service.
- docker exec <cid> cat /local/tetration/logs/tet-ldap-loader.log shows the logs of LDAP snapshot creation (if LDAP config is applicable for the connector).
- docker exec <cid> cat /local/tetration/logs/check\_conf\_update.log shows the configuration update polling logs (for connectors on Tetration Ingest appliance).

Note: There are allowed set of commands on Secure Workload that can pull these logs from the appliance and/or connectors directly. Please see allowlisted-commands for more details.

#### **Debug Mode**

The default logging level for the appliance/service controller and connector service is set to *info* level. For troubleshooting issues, we may need to set the agent in *debug* mode. To do this, please update the log configuration on the appliance/connector on Secure Workload directly for the desired appliance/connector. The log levels for both the controller and services are updated if the configuration is updated on the connector. Please see *[Log Configuration](#page-238-0)* for more details.

# **4.6 Connector Alerts**

Connector alert would be created when an appliance/service has abnormal behavior.

# **4.6.1 Alert Configuration**

Alert configuration for appliances and connectors allow users to enable alerts to be generated for various events. In 3.4 release, this configuration enables all types of alerts that are potentially possible for the configured appliance/connector.

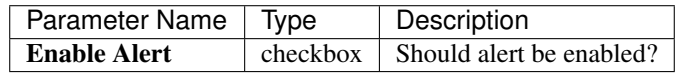

#### Note: The default value for *Enable Alert* is *true*.

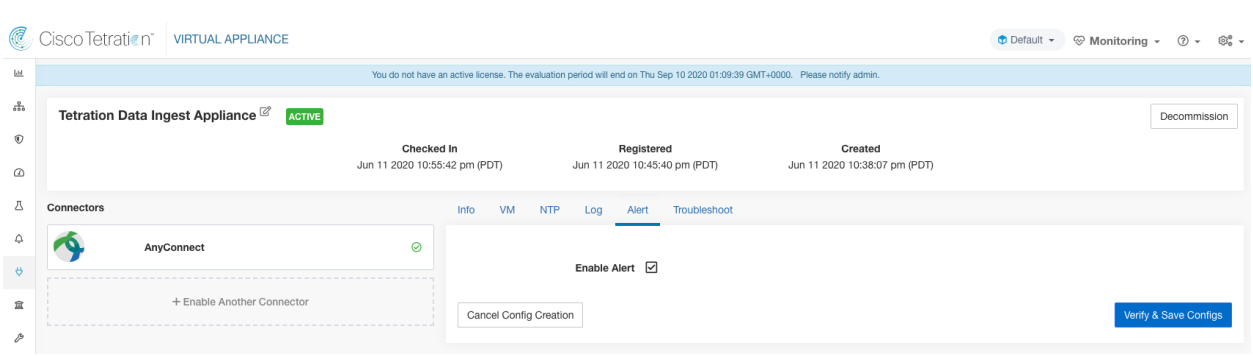

Fig. 4.6.1.1: Show alert configuration on a Cisco Secure Workload Data Ingest Appliance

# **4.6.2 Alert Type**

Each appliance and connector would have different alert types. It could be found on Info Tab on the appliance and connector pages.

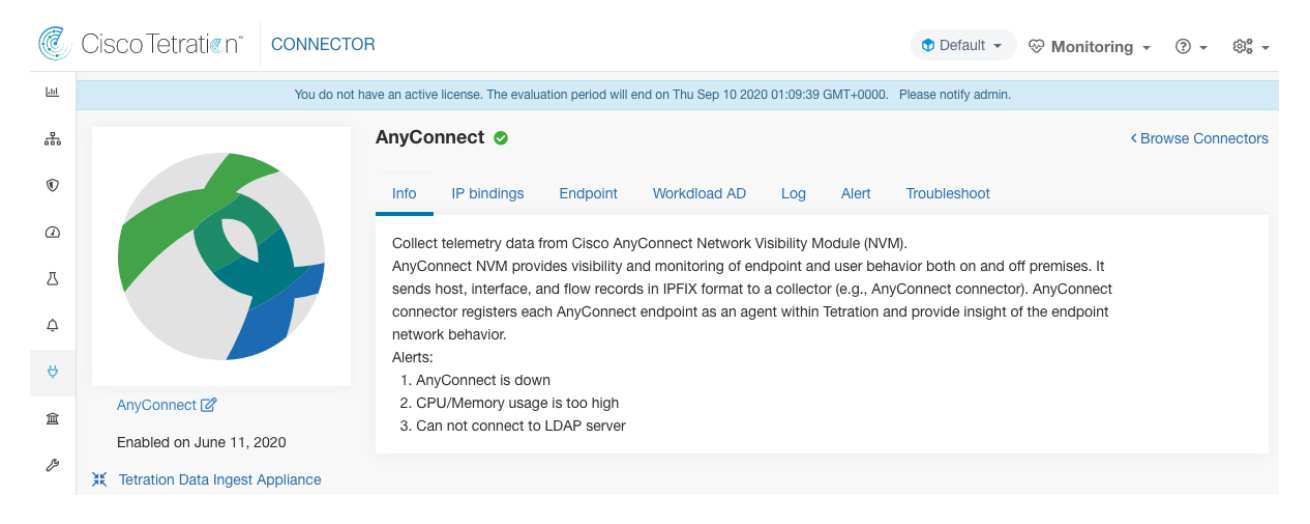

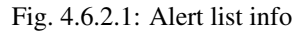

#### **4.6.2.1 Appliance/Connector down**

This alert is generated when an appliance (or a connector) is potentially down due to missing heartbeats from the appliance/connector respectively at Secure Workload.

Alert text: Missing <Appliance/Connector> heartbeats, it might be down.

#### Severity: High

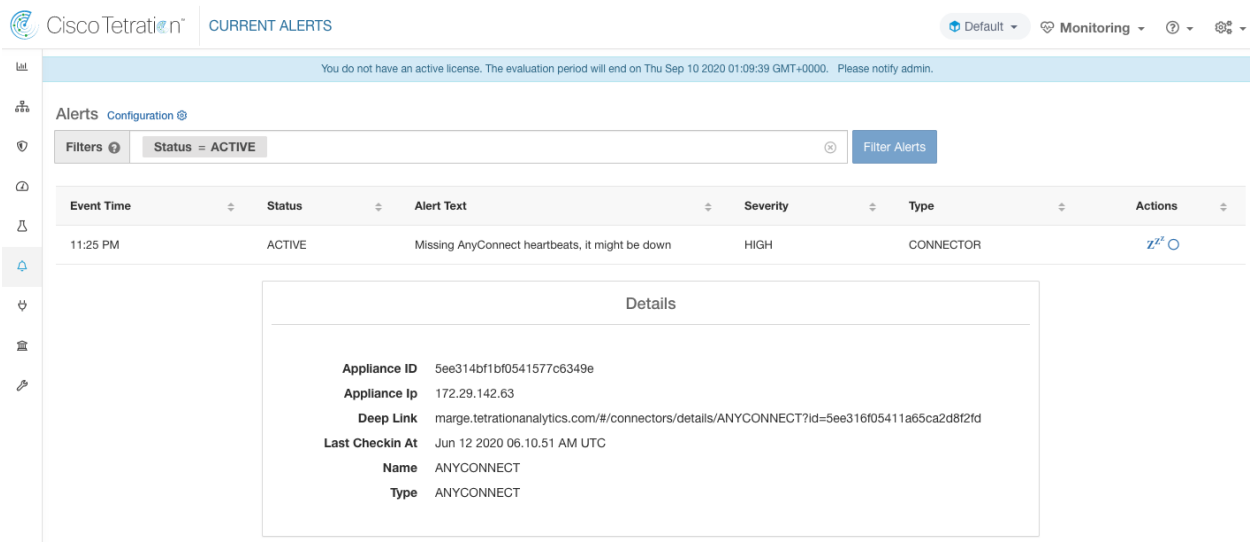

Fig. 4.6.2.1.1: Alert for connector down

Allowed Secure Workload virtual appliances: Secure Workload Ingest and Secure Workload Edge

Allowed connectors: All

## **4.6.2.2 Appliance/Connector system usage**

When system usage (CPU, memory, and disk) is more than 90% on an appliance (and a connector), this informational alert is generated to indicate that the appliance (and/or connector) is currently handling an increased system load. It is normal for appliances and connectors to consume more than 90% of system resources during heavy processing activity.

Alert text: <Number> of CPU/Memory/Disk usage on <Appliance/Connector> is too high.

Severity: High

| C                        | Cisco Tetration <sup>*</sup>   CURRENT ALERTS |                 |               |                        |                                                                                                    |         |          |             |                      |           | $\bullet$ Default $\bullet$ $\circledcirc$ Monitoring $\bullet$ $\circledcirc$ $\bullet$ |                | ®ී ≁   |
|--------------------------|-----------------------------------------------|-----------------|---------------|------------------------|----------------------------------------------------------------------------------------------------|---------|----------|-------------|----------------------|-----------|------------------------------------------------------------------------------------------|----------------|--------|
| $\underline{\mathbb{H}}$ |                                               |                 |               |                        | You do not have an active license. The evaluation period will end on Thu Sep 10 2020 01:09:39 GMT+0000. Please notify admin. |         |          |             |                      |           |                                                                                          |                |        |
| 용                        | Alerts Configuration ®                        |                 |               |                        |                                                                                                    |         |          |             |                      |           |                                                                                          |                |        |
| $^\circledR$             | Filters <sup>@</sup>                          | Status = ACTIVE |               |                        |                                                                                                    |         |          | $\circledR$ | <b>Filter Alerts</b> |           |                                                                                          |                |        |
| ര                        |                                               |                 |               |                        |                                                                                                    |         |          |             |                      |           |                                                                                          |                |        |
| Δ                        | <b>Event Time</b>                             | $\div$          | <b>Status</b> | $\stackrel{+}{-}$      | <b>Alert Text</b>                                                                                                    | $\div$  | Severity |             | $\div$               | Type      | $\stackrel{+}{-}$                                                                        | <b>Actions</b> | $\div$ |
|                          | 12:51 AM                                      |                 | ACTIVE        |                        | 5.55% of MEMORY usage on AnyConnect is too high                                                                              |         | HIGH     |             |                      | CONNECTOR |                                                                                          | $Z^{Z^Z}$ O    |        |
| Ą                        |                                               |                 |               |                        |                                                                                                    |         |          |             |                      |           |                                                                                          |                |        |
| Ö                        |                                               |                 |               |                        |                                                                                                    | Details |          |             |                      |           |                                                                                          |                |        |
| 盒                        |                                               |                 |               |                        |                                                                                                    |         |          |             |                      |           |                                                                                          |                |        |
|                          |                                               |                 |               | Appliance ID           | 5ee314bf1bf0541577c6349e                                                                                                    |         |          |             |                      |           |                                                                                          |                |        |
| P                        |                                               |                 |               | Appliance Ip           | 172.29.142.63                                                                                                    |         |          |             |                      |           |                                                                                          |                |        |
|                          |                                               |                 |               | Deep Link              | marge.tetrationanalytics.com/#/connectors/details/ANYCONNECT?id=5ee316f05411a65ca2d8f2fd                                     |         |          |             |                      |           |                                                                                          |                |        |
|                          |                                               |                 |               | <b>Last Checkin At</b> | Jun 12 2020 07.51.27 AM UTC                                                                                                  |         |          |             |                      |           |                                                                                          |                |        |
|                          |                                               |                 |               | Name                   | ANYCONNECT                                                                                                    |         |          |             |                      |           |                                                                                          |                |        |
|                          |                                               |                 |               | Type                   | ANYCONNECT                                                                                                    |         |          |             |                      |           |                                                                                          |                |        |
|                          |                                               |                 |               |                        |                                                                                                    |         |          |             |                      |           |                                                                                          |                |        |

Fig. 4.6.2.2.1: Alert for connector system usage too high

Allowed Secure Workload virtual appliances: Secure Workload Ingest and Secure Workload Edge

Allowed connectors: All

## **4.6.2.3 Connector config error**

When a configuration for a connector cannot connect to configured server, this alert is generated to indicate a potential issue with the configuration after it was accepted and deployed. For example, AnyConnect connector can take LDAP configuration, validate and accept the configuration. However, during the normal operation, it is possible that the configuration is no longer valid. This alert captures this scenario and indicates that the user has to take corrective action to update the configuration.

Alert text: Cannot connect to <Appliance/Connector> server, please check <Appliance/Connector> config.

Severity: High, Low (It is particular for AWS cannot find object in designated bucket)

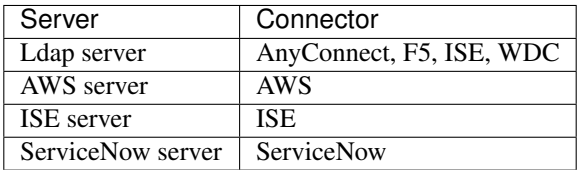

|                          |                        | C Cisco Tetration   CURRENT ALERTS |               |                             |                                                                                                    |          |                                     |        | $\bullet$ Default $\ast$ $\circledcirc$ Monitoring $\ast$ $\circledcirc$ $\ast$ $\circledcirc$ $\ast$ |        |
|--------------------------|------------------------|------------------------------------|---------------|-----------------------------|----------------------------------------------------------------------------------------------------|----------|-------------------------------------|--------|----------------------------------------------------------------------------------------------------|--------|
| $\underline{\mathbb{H}}$ |                        |                                    |               |                             | You do not have an active license. The evaluation period will end on Thu Sep 10 2020 01:09:39 GMT+0000. Please notify admin. |          |                                     |        |                                                                                                    |        |
| 훕                        | Alerts Configuration ® |                                    |               |                             |                                                                                                    |          |                                     |        |                                                                                                    |        |
| $^\circledR$             | Filters <sup>©</sup>   | $Status = ACTIVE$                  |               |                             |                                                                                                    |          | $\circledR$<br><b>Filter Alerts</b> |        |                                                                                                    |        |
| $\varpi$                 | <b>Event Time</b>      | $\div$                             | <b>Status</b> | <b>Alert Text</b><br>$\div$ |                                                                                                    | Severity | Type<br>$\Rightarrow$               | $\div$ | Actions                                                                                               | $\div$ |
| 凸                        | 11:00 PM               |                                    | <b>ACTIVE</b> |                             | Can't connect to LDAP server, please check LDAP config                                                                       | HIGH     | CONNECTOR                           |        | $Z^{Z^Z}$ O                                                                                           |        |
| $\Delta$<br>Ö            |                        |                                    |               |                             | Details                                                                                                    |          |                                     |        |                                                                                                    |        |
| 盒                        |                        |                                    |               |                             |                                                                                                    |          |                                     |        |                                                                                                    |        |
| P                        |                        |                                    |               | Appliance ID                | 5ee314bf1bf0541577c6349e<br>Appliance Ip 172.29.142.63                                                                       |          |                                     |        |                                                                                                    |        |
|                          |                        |                                    |               |                             | Deep Link marge.tetrationanalytics.com/#/connectors/details/ANYCONNECT?id=5ee316f05411a65ca2d8f2fd                           |          |                                     |        |                                                                                                    |        |
|                          |                        |                                    |               |                             | Last Checkin At Jun 12 2020 06.00.51 AM UTC                                                                                  |          |                                     |        |                                                                                                    |        |
|                          |                        |                                    |               |                             | Name ANYCONNECT                                                                                                    |          |                                     |        |                                                                                                    |        |
|                          |                        |                                    |               | Reason                      | Invalid Credentials Original Error Text LDAP Result Code 49 Invalid Credentials 80090308 Ldap Err DSID 0                     |          |                                     |        |                                                                                                    |        |
|                          |                        |                                    |               |                             | C 090446 Comment Accept Security Context Error Data 52 E V 2580                                                              |          |                                     |        |                                                                                                    |        |
|                          |                        |                                    |               | Type                        | ANYCONNECT                                                                                                    |          |                                     |        |                                                                                                    |        |

Fig. 4.6.2.3.1: Alert for config status error

Allowed Secure Workload virtual appliances: Secure Workload Ingest and Secure Workload Edge Allowed connectors: AnyConnect, F5, AWS, ISE, WDC and ServiceNow

# **4.6.3 Connector UI Alert Details**

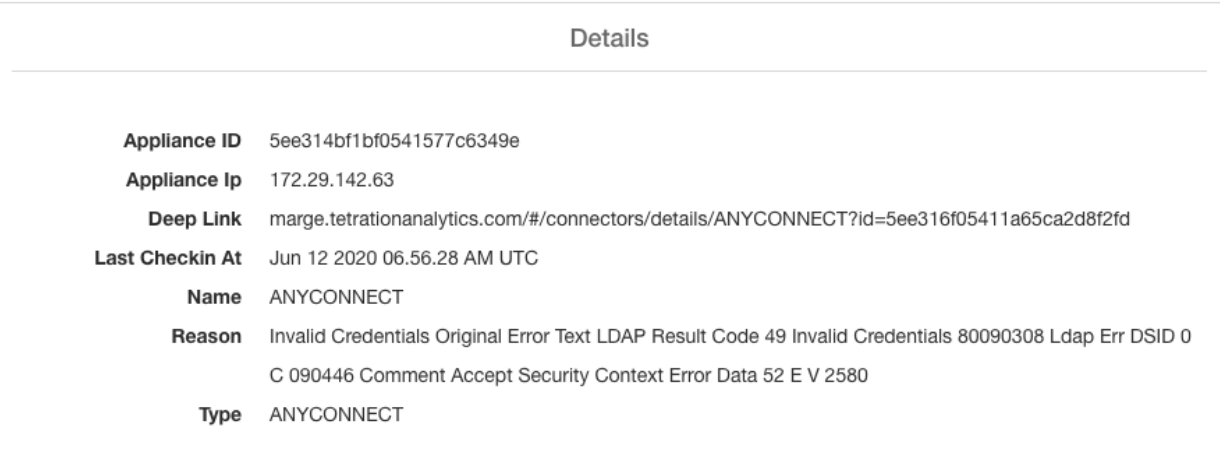

Fig. 4.6.3.1: Connector UI Alert details

# **4.6.4 Alert Details**

See *[Common Alert Structure](#page-564-0)* for general alert structure and information about fields. The *alert\_details* fields are structured and will contain the following subfields for connector alerts

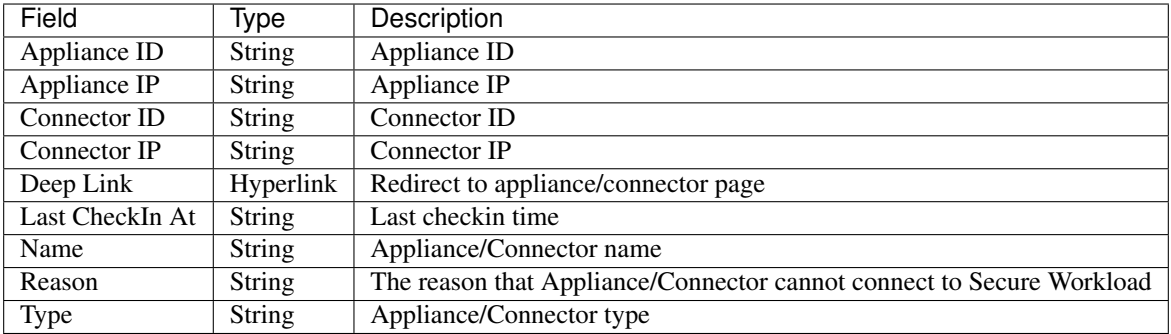

# **4.6.5 Example of Alert Details**

After alert\_details is parsed as json (unstringified), then it would look like following

```
{
 "Appliance ID": "5f1f3d26d674b01832c6792a",
 "Connector ID": "5f1f3e47baba512a70abee43",
 "Connector IP": "172.29.142.22",
 "Deep Link": "bingo.tetrationanalytics.com/#/connectors/details/F5?
˓→id=5f1f3e47baba512a70abee43",
 "Last checkin at": "Aug 04 2020 20.37.33 PM UTC",
 "Name": "F5",
 "Reason": "Invalid Credentials (Original error text: LDAP Result Code 49 \"Invalid
˓→Credentials\": )",
 "Type": "F5"
}
```
# **CHAPTER**

# **INVENTORY**

Inventory is the IP addresses of all the workloads on your network, annotated with labels and other data that describes them. Your inventory includes workloads running on bare metal or virtual machines, in containers, and in the cloud. If applicable, it may also include workloads running on partner networks.

Collecting inventory data is an iterative process. Data from different sources for a single IP address can be merged, and new and changed IP addresses can be updated. Over time, management of your inventory should become increasingly dynamic.

You will work with and group your inventory using searches, filters, and scopes, based on the labels and annotations that are associated with each inventory item. Policies are applied to groups of workloads that are defined by the filters and scopes you define for your inventory.

Options for working with inventory vary depending on your role but may include Search, Filters, and Upload.

# **5.1 User Labels**

Labels (sometimes called tags, annotations, or attributes) are key to the power of Cisco Secure Workload.

You define a set of human-readable labels that describe your workloads. You will choose labels based on their function, location, and any other criteria that you want to use to determine whether workloads should be communicating with each other.

Secure Workload supports the following methods for adding user labels:

- Discovery by Secure Workload agents running on inventory items
- Manual import from uploaded Comma Separate Value (CSV) files
- Manual assignment via the user interface
- Automated import via *[Connectors for Endpoints](#page-186-0)*
- Threat data based labels. See ../lookout for more information.
- Automated import of orchestrator generated and custom labels (See *[External Orchestrators](#page-118-0)*)
- Automated import from cloud connectors (See *[Cloud Connectors](#page-216-0)*.)

# **5.1.1 Importance of Labels**

Labels allow you to define a logical policy like *allow traffic from consumer hr\_department to provider employee\_db* Instead of specifying the members of the consumer and provider workload groups, we can define the logical policy using the labels as shown in picture below. Note that this allows the membership of the consumer and provider groups to be dynamically modified without the need to modify the logical policy. As workloads are added and removed from the fleet, Secure Workload is notified by services you've configured, such as external orchestrators and cloud connectors. This enables Secure Workload to evaluate the membership of the consumer group *hr\_department* and the provider group *employee\_db*.

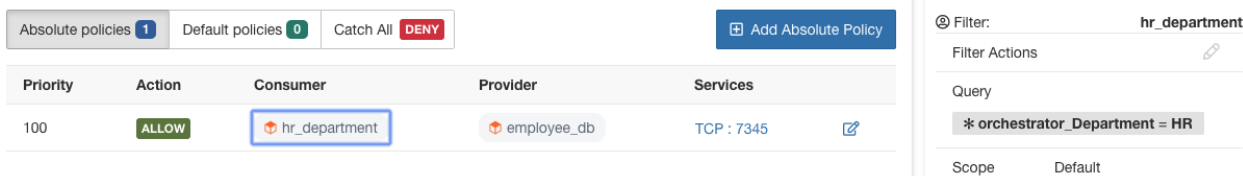

Fig. 5.1.1.1: Example policy with labels

# **5.1.2 Subnet based Label Inheritance**

Subnet based label inheritance is supported. Smaller subnets and addresses inherit labels from larger subnets they fall under w

- the label is missing from the list of labels for the smaller subnet/address.
- the label value for the smaller subnet/address is empty.

Consider the following example,

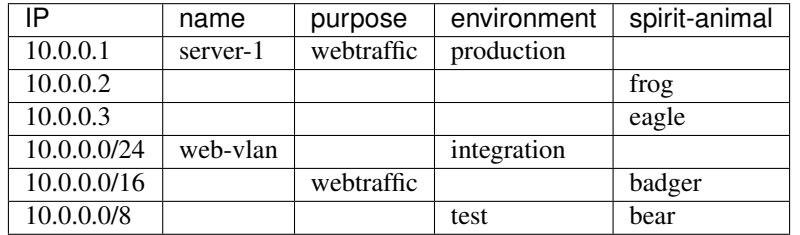

The labels for IP address *10.0.0.3* are *{"name": "web-vlan", "purpose": "webtraffic", "environment": "integration", "spirit-animal": "eagle"}*.

# **5.1.3 Label Prefixes**

Labels are automatically displayed with a prefix that identifies the source of the information.

All user labels are prefixed by \* in the UI (*user\_* in OpenAPI). In addition, labels automatically imported from external orchestrators are prefixed with *orchestrator\_*. For connector imported labels refer to details in *[Connectors for](#page-186-0) [Endpoints](#page-186-0)*, but may include labels prefixed with *ldap\_*. For threat data based labels refer to details in ../lookout; these are prefixed by *TA\_*.

For example, a label with a key of *department* imported from user-uploaded CSV files will appear in the UI as *\* department*, and in OpenAPI as *user\_department*. A label with a key of *location* imported from an external orchestrator will appear in the UI as *\* orchestrator\_location*, and in OpenAPI as *user\_orchestrator\_location*.

The picture below shows an example of inventory search using the orchestrator generated label using the prefix: *orchestrator\_system/os\_image*:

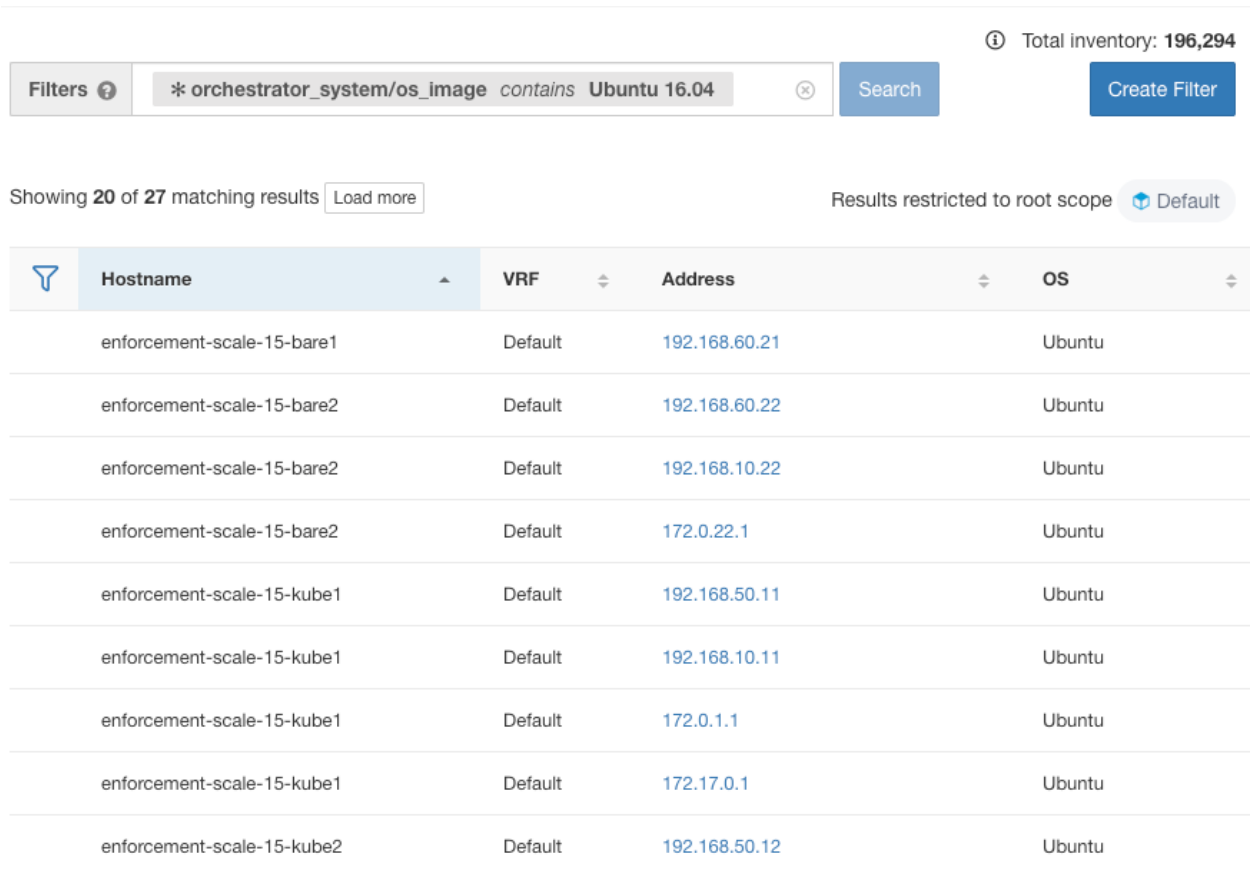

Fig. 5.1.3.1: Example inventory search with orchestrator generated labels

# **5.1.4 Labels Generated via the AWS Connector**

### Labels added to all inventory gathered using an AWS Connector

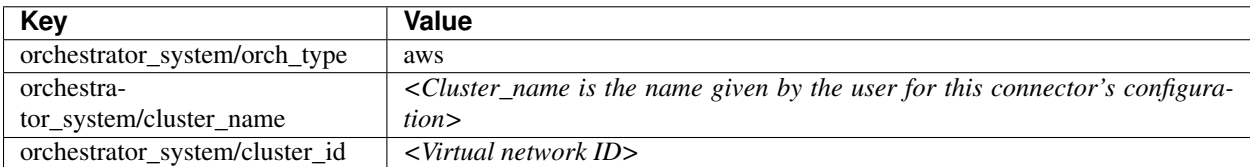

### Instance-specific labels

The following labels are specific to each node:

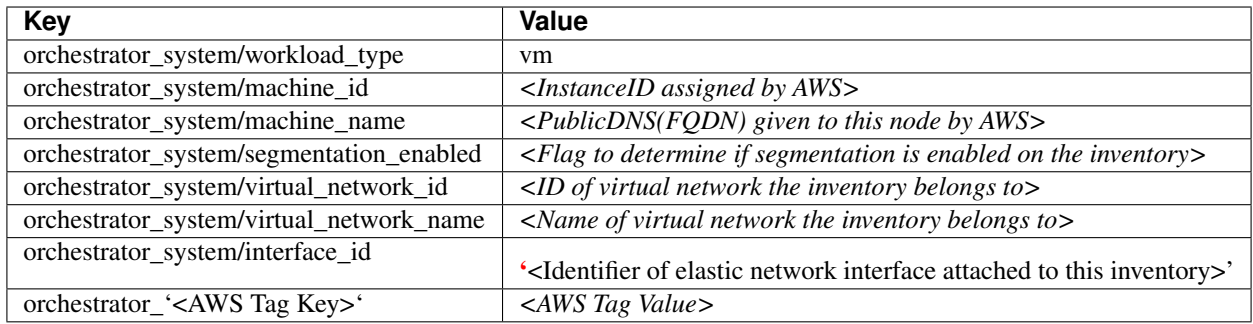

# **5.1.5 EKS-Related Labels**

For each object type, Secure Workload imports all Kubernetes EKS labels and labels associated with the object. Label keys and values are imported as is.

In addition to importing the labels defined for EKS/Kubernetes objects, Secure Workload also generates labels that facilitate the use of these objects in inventory filters. These additional labels are especially useful in defining scopes and policies.

#### Generated labels for all resources

Secure Workload adds the following labels to all the nodes, pods and services retrieved from the Kubernetes/EKS API server.

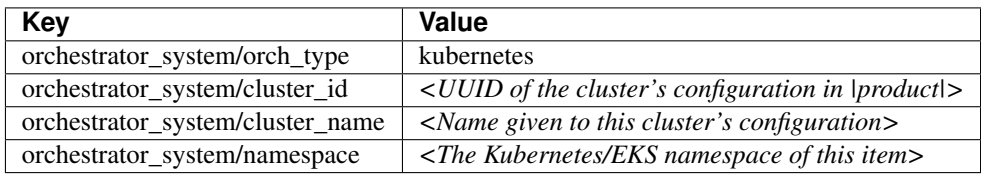

#### Node-specific labels

The following labels are generated for nodes only.

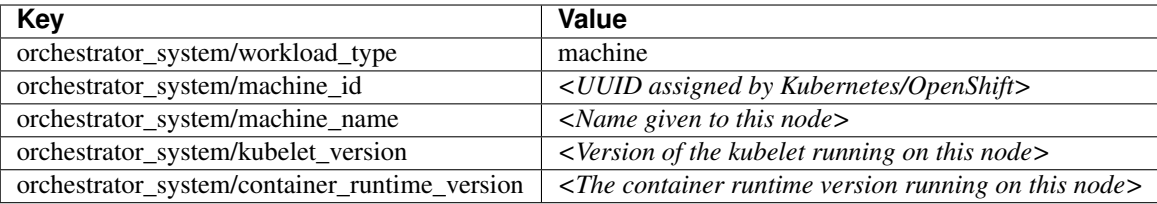

### Pod-specific labels

The following labels are generated for pods only.

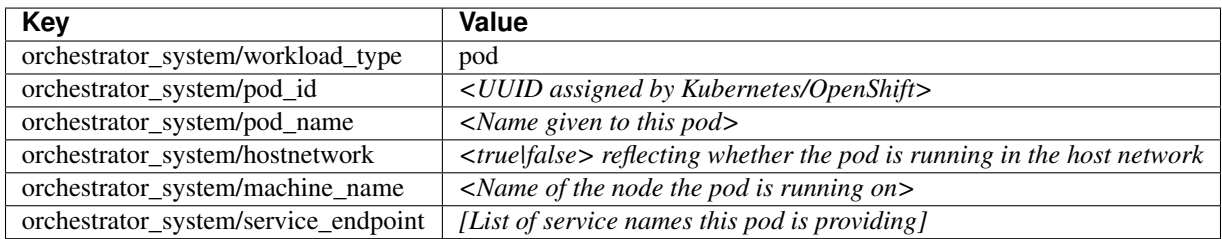

#### Service-specific labels

The following labels are generated for services only.

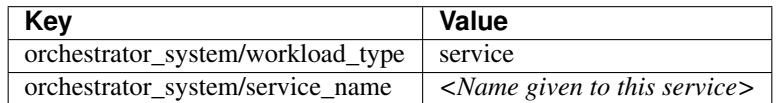

• Kubernetes/EKS connector does not retrieve services of ServiceType: LoadBalancer

Tip: Filtering items using orchestrator\_system/service\_name is not the same as using orchestrator\_system/service\_endpoint.

For example, using the filter orchestrator\_system/service\_name = web selects all *services* with the name web while orchestrator\_system/service\_endpoint = web selects all *pods* that provide a service with the name web.

### EKS Labels Example

The following example shows a partial YAML representation of a Kubernetes node and the corresponding labels imported by Secure Workload.

```
- apiVersion: v1
kind: Node
metadata:
  annotations:
   node.alpha.kubernetes.io/ttl: "0"
    volumes.kubernetes.io/controller-managed-attach-detach: "true"
  labels:
   beta.kubernetes.io/arch: amd64
   beta.kubernetes.io/os: linux
    kubernetes.io/hostname: k8s-controller
```
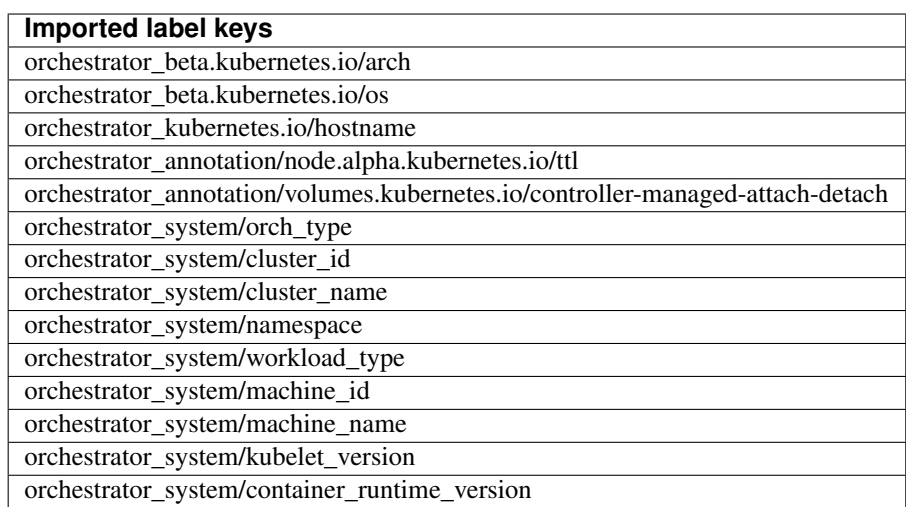

# **5.1.6 Importing User Labels**

Custom labels can be uploaded or manually assigned to associate user-defined data with specific hosts. This userdefined data will be used to annotate associated flows and inventory.

Note that there are limits on the number of IPv4/IPv6 addresses/subnets that can be labelled across all root scopes. For details, see *[Limits](#page-878-0)* at the end of this guide.

### **5.1.6.1 Upload Labels**

This section explains how users with **Site Admin, Customer Support** or a root **scope owner** role can upload labels.

- 1. Prepare your label files according to the 'Label File Requirements' section, below.
- 2. Navigate to Organize > User Uploaded Labels.
- 3. Click Select File. A file dialog will appear when you can select the CSV file you would like to upload.
- 4. Select the operation, either Add or Delete. Add appends labels to new and existing addresses/subnets. Conflicts are resolved by selecting newer labels over existing ones. For example, if labels for an address in the database are *{"foo": "1", "bar": "2"}* and the CSV file contains *{"z": "1", "bar": "3"}*, *add* sets labels for this address to *{"foo": "1", "z": "1", "bar": "3"}*. Delete is used to remove labels for an address/subnet. Important!: The upload delete function will remove ALL labels associated with the specified IP addresses/subnets (i.e. not just the columns listed in the annotation file.. Use with caution!)
- 5. Click Upload.

### **5.1.6.2 Label File Requirements**

Guidelines for uploading label files:

- The uploaded files must include a label key that is IP.
- Make sure the files you will upload meet the guidelines described in the Label Key Schema section below.
- To use non-English characters in labels, the uploaded csv file must be in UTF-8 format.
- To view a sample file, navigate to Organize > User Uploaded Labels and click the Show More link in the Upload section on the page.
- All uploaded files must follow the same schema.

#### **Label Key Schema**

#### Guidelines governing column names

- There must be one column with a header "IP" in the label key schema. Additionally, there must be at least one other column with attributes for the IP address.
- The column "VRF" has special significance in the label schema. If provided, it should match the root scope to which the labels are uploaded. It's mandatory when uploading the CSV file using the *[scope independent API](#page-856-0)*.
- Column names should contain only ASCII characters and must be limited to 200 characters.
- Column names cannot be prefixed with "orchestrator\_", "TA\_", nor "LDAP\_" since these can conflict with labels from internal applications.
- The CSV file should not contain duplicate column names.

#### Guidelines governing column values

- Values are limited to 255 characters
- Addresses appearing under the "IP" column should conform to the following format:
	- IPv4 addresses can be of the format "x.x.x.x" and "x.x.x.x/32".
- IPv4 subnets should be of the format "x.x.x.x/<netmask>", where netmask is an integer between 0 and 31.
- IPv6 addresses in the Long format ("x:x:x:x:x:x:x:x" or "x:x:x:x:x:x:x:x/128") and the Canonical format ("x:x::x" or "x:x::x/128") are supported.
- IPv6 subnets in the Long format ("x:x:x:x:x:x:x:x/<netmask>") and the Canonical format ("x:x::x/<netmask>") are supported. Netmask must be an integer between 0 and 127.

The order of the columns does not matter. The first 32 user-defined columns will automatically be enabled for label. If more than 32 columns are uploaded, up to 32 can be enabled using the checkboxes on the right-side of the page.

# **5.1.7 Manually Assign or Edit Labels**

Users with **Site Admin, Customer Support** or a root **scope owner** role can manually assign labels to a given IP address or subnet.

- 1. Navigate to Organize > User Uploaded Labels.
- 2. Click Assign Labels.
- 3. Enter the IP or subnet. Click Next.
- 4. Existing labels will be shown and can be edited.
- 5. To add a new label, click Add Label. Enter the desired label name and value and click the checkmark. Then click Next.
- 6. Review changes and click Assign to commit them.

# **5.1.8 Search Labels**

Users with Site Admin, Customer Support or a root scope owner role can search for, view, and edit labels assigned to an IP address or subnet.

- 1. Navigate to Organize > User Uploaded Labels
- 2. Search for the IP address or subnet.

# **5.1.9 Download Labels**

Users with Site Admin, Customer Support or a root scope owner role can download previously defined labels belonging to a root scope.

- 1. Navigate to Organize > User Uploaded Labels
- 2. Click Download Labels.

# **5.1.10 Delete Label Columns**

Columns can be deleted by clicking the "TrashCan" icon appearing near the column name on the right hand side of the Organize > User Uploaded Labels page.

Warning: Delete columns cautiously!!! If you delete columns that are used for policy, this may seriously impact policy application!

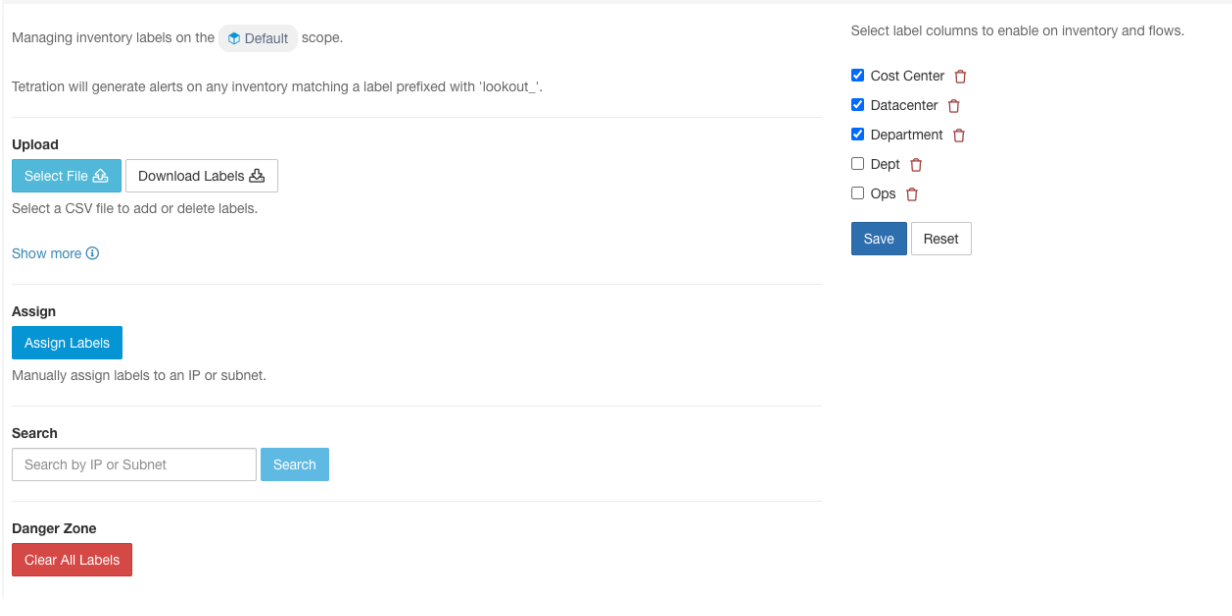

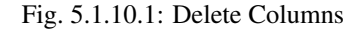

# **5.1.11 Clear Labels**

Warning: One way to change the schema is to click the Clear Labels button. *Proceed with caution.* This action will clear all existing labels which will impact all dependent Filters and Scopes. *Please ensure these labels are not used.* This action cannot be undone.

You can clear all labels, using the option on the **Organize > User Uploaded Labels** page.

# **5.2 Scopes and Inventory**

#### Scopes and Inventory Overview

This section provides visibility of the scope hierarchy, as well as all of the inventory it contains. Scopes categorize all of the inventory using a hierarchical structure. See *[Inventory](#page-311-0)*. On the left is the scope directory user interface. Here, you can traverse down your scope hierarchy. Each scope is displayed in a scope card. The name of the scope is displayed, the number of children scopes, the inventory count, and uncategorized inventory if applicable. Clicking on a scope card will update the pane to the right to show details about that scope as well as a filterable list of all of its inventory.

#### Scope Design Principles

- 1. Inventory is matched to scope tree according to dynamic query match.
	- Queries may match against IP/Subnet or Label (preferred)
	- Tree is formed through conjunctive query at each layer
- 2. Scope structure may be location specific if appropriate.
	- Combined Cloud vs Data Center and Cloud Specific vs Geographic location
- 3. Each layer of the scope tree should represent an anchor point for:
	- Policy control
	- Role Based Access Control (RBAC)
- 4. Every child scope should be a subset of its parent scope
	- Ensure non-overlapping sibling scopes, see *[Scope Overlap](#page-303-0)*

Note: Every organization is structured differently, and depending on your industry, require different approaches. Choose one focus in designing your scope hierarchy; location, environment, or application.

Note: Do not use IP address or subnet to define scopes that involve Kubernetes inventory. You must use labels to define scopes and policy for these workloads. IP address alone is not sufficient to identify pod services; using IP address for scope definition will produce unreliable results.

### Key Features

Filtering feature for both scopes and inventory provides you with the ability to quickly traverse down the scope tree or filter the scope hierarchy and filter the inventory items of the selected scope.

Inventory count is displayed in the scopes card, providing a quick view into the amount of workloads in the scope.

# **5.2.1 Scopes**

Scopes are a foundational element to configuration and policy in Secure Workload. Scopes are a collection of workloads arranged in a hierarchy. Workloads labelled to serve as attributes that build a model about where it is, its role, and its function in your environment. Scopes provide a structure to support dynamic mechanisms like identification and attributes associated with an IP that may change over time.

Scopes are used to group datacenter applications and, along with *[Roles](#page-742-0)*, enable fine grained control of their management. For example, Scopes are used throughout the product to define access to *[Segmentation](#page-376-0)*, *[Flows](#page-530-0)* and *[Filters](#page-321-0)*.

Scopes are defined hierarchically as sets of trees with the root corresponding to a VRF. As a result, each Scope tree hierarchy represents disjoint data that does not overlap with another Scope tree, see *[Scope Overlap](#page-303-0)*

#### Scope Definition

Each individual Scope is defined with the attributes below:

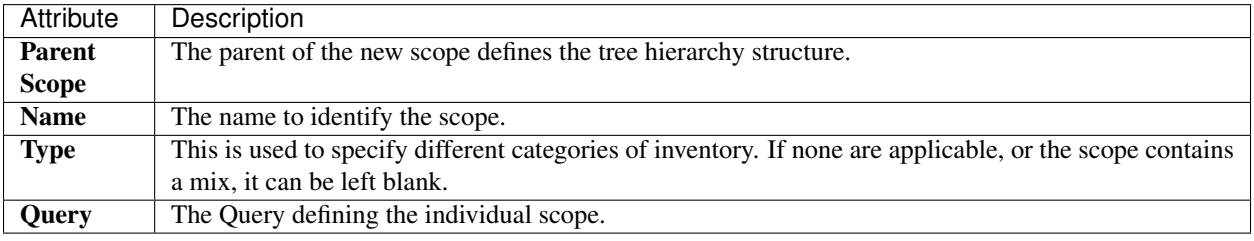

Note: Scopes should be defined in a hierarchy that mimics the application ownership hierarchy of the organization.

Note: Query may match against IP/Subnet or other Inventory attributes.

| C              | Cisco Tetration scopes AND INVENTORY                                                     |                      |                                                                                                    |                   | $\bullet$ Tetration $\star$ | $\mathcal{D}$ Monitoring $\sim$ $\mathcal{D}$ $\sim$ $\mathcal{D}$ $\sim$ |  |
|----------------|------------------------------------------------------------------------------------------|----------------------|----------------------------------------------------------------------------------------------------|-------------------|-----------------------------|---------------------------------------------------------------------------|--|
| <b>Ltd.</b>    |                                                                                          |                      | You do not have an active license. The evaluation period will end on Mon Aug 31 2020 08:47:06 GMT+0000. Take action now. |                   |                             |                                                                           |  |
| $rac{9}{666}$  | Scopes -                                                                                 | G<br>Commit $\sim$   | Query<br>Tetration: Workloads<br><b>Serving Layer</b><br>Hostname contains druid                                         |                   |                             | Edit<br>Add :<br>Delete                                                   |  |
| $^\circledR$   | Filter Scopes<br>Filter $\odot$                                                          | $\circledR$          | Uncategorized Inventory 0<br>All Inventory 2<br>Overlapping Scopes 1                                                     |                   |                             |                                                                           |  |
| $\circledcirc$ | 46 Scopes and 1 Inventory Filter 1                                                       |                      |                                                                                                    |                   |                             |                                                                           |  |
| Δ              | Tetration<br>Inventory: 59<br>$\checkmark$                                               | Filters <sup>©</sup> | Enter attributes                                                                                                    |                   |                             | $\circledR$<br>Search Inventory                                           |  |
| ۵              | O<br>5 Children                                                                          |                      | Showing 2 of 2 inventory                                                                                                 |                   |                             |                                                                           |  |
| Ö              | Workloads<br>Inventory: 56<br>Draft Query<br>$\sim$<br>Uncategorized: 19<br>9 Children   | 7                    | Hostname<br>$\Delta$                                                                                                    | VRF<br>$\div$     | Address                     | os<br>$\Rightarrow$<br>$\div$                                             |  |
| 盒              | Adhoc                                                                                    |                      | druidHistoricalBroker-1                                                                                                  | <b>Statistics</b> | <b>STATE</b>                | CentOS                                                                    |  |
| P              | Inventory: 3<br>Draft Query, Parent<br>м<br>Overlaps 1 Scope<br>4 Children               |                      | druidHistoricalBroker-2                                                                                                  | Telephone:        | <b>STORY</b>                | CentOS                                                                    |  |
|                | Compute<br>Inventory: 4<br>Draft Query<br>M<br>Overlaps 1 Scope<br>3 Children            |                      |                                                                                                    |                   |                             |                                                                           |  |
|                | Enforcement<br>2 Children<br>⊕<br>Inventory: 0<br>$\rightarrow$                          |                      |                                                                                                    |                   |                             |                                                                           |  |
|                | FrontEnd<br>Inventory: 9<br>♦<br>3 Children<br>Uncategorized: 3                          |                      |                                                                                                    |                   |                             |                                                                           |  |
|                | Inventory: 13<br>Infrastructure<br>٠<br>$\rightarrow$<br>4 Children<br>Overlaps 2 Scopes |                      |                                                                                                    |                   |                             |                                                                           |  |
|                | Inventory: 6<br>Kube<br>曲<br>0 Children<br>Overlaps 3 Scopes                             |                      |                                                                                                    |                   |                             |                                                                           |  |
|                | <b>Contractor</b><br>$\sim$ $\sim$<br>$\cdots$                                           |                      |                                                                                                    |                   |                             |                                                                           |  |

Fig. 5.2.1.1: Example of Traversing through Scope Hierarchy

The scope directory displays the scope hierarchy as well as some details of each scope (e.g. Inventory Count, number of child scopes, Workspaces). Clicking on a scope selects that scope and the details pane to the right updates with more information about that scope as well as that scope's inventory.

| No Draft Changes<br>Scopes                                                                      | Query<br><b>Tetration: Workloads</b><br>Hostname contains adhoc<br>Adhoc                   |                                  | $\vdots$<br>Delete<br>Edit<br>Add |
|-------------------------------------------------------------------------------------------------|--------------------------------------------------------------------------------------------|----------------------------------|-----------------------------------|
| <b>O</b> Filter Scopes<br>$\times$<br>40 Scopes                                                 | All Inventory <sup>5</sup><br>Uncategorized Inventory <sup>0</sup><br>Overlapping Scopes 0 | Suggested Child Scopes<br>Usages |                                   |
| <b>⊞ Tetration</b><br>Inventory: 75<br>$\checkmark$<br>5 Children<br>Workloads<br>Inventory: 75 | <b>O</b> Enter attributes<br>IP Addresses <sup>0</sup><br>Workloads <sup>5</sup>           |                                  | Search Inventory<br>$\times$      |
| $\oplus$<br>$\checkmark$<br>7 Children<br>Uncategorized: 31<br>Adhoc                            | Showing 5 of 5 inventory                                                                   |                                  | $\vdots$                          |
| ⊕<br>Inventory: 5<br>$\checkmark$<br>2 Children<br>AdhocKafka                                   | Hostname 个<br>adhoc-1                                                                      | Address 1<br>4.4.1.1             | os fl<br>linux                    |
| ٥<br>Inventory: 1<br>0 Children                                                                 | adhoc-1                                                                                    | 1.1.1.47                         | linux                             |
| AdhocServers<br>٥<br>Inventory: 4<br>0 Children                                                 | adhoc-2<br>adhoc-2                                                                         | 4.4.2.1<br>1.1.1.48              | linux<br>linux                    |
| Collector<br>٠<br>Inventory: 7<br>0 Children                                                    | adhockafkaxl-1                                                                             | 1.1.1.55                         | linux                             |
| Compute<br>Inventory: 4<br>$\rightarrow$<br>2 Children                                          |                                                                                            |                                  |                                   |
| Enforcement<br>Inventory: 0<br>2 Children                                                       |                                                                                            |                                  |                                   |
| FrontEnd<br>Inventory: 12<br>3 Children<br>Uncategorized: 3                                     |                                                                                            |                                  |                                   |

Fig. 5.2.1.2: Inventory count

### **5.2.1.1 Scope Filter**

Users can use the Scope filter to quickly identify different scope details such as overlapping scopes and query. The filter feature is also helpful in identifying query changes, parent changes, etc.

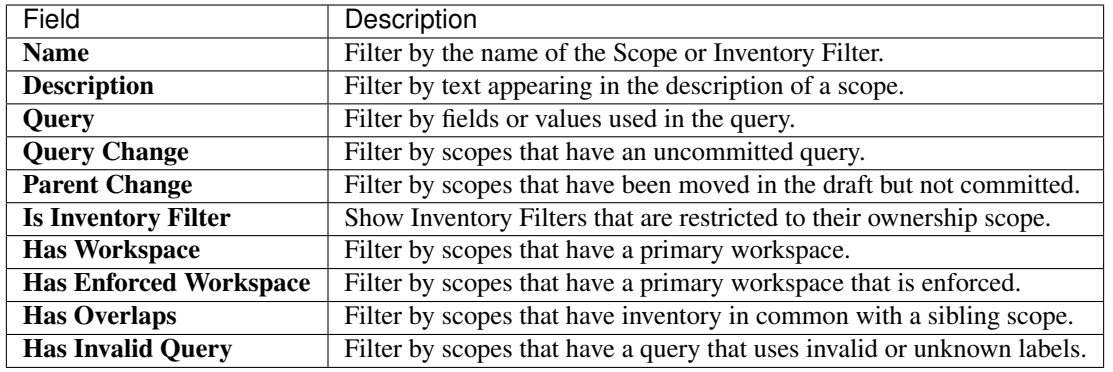

### Examples:

### Has Overlaps

Example of Scope Overlap

| Scopes            |                     |                                 | No Draft Changes | Tetration                 | Query<br><b>Primary Workspace</b><br><b>ED</b> Tetration | VRF ID = 676767               |            | Delete<br>Edit<br>Add | $\ddot{\phantom{1}}$ |
|-------------------|---------------------|---------------------------------|------------------|---------------------------|----------------------------------------------------------|-------------------------------|------------|-----------------------|----------------------|
| $\bullet$         | <b>Has Overlaps</b> | $= true$                        | $\times$         | All Inventory 75          | Uncategorized Inventory O                                | <b>Suggested Child Scopes</b> | Usages     |                       |                      |
| 2 Matching Scopes |                     |                                 |                  |                           |                                                          |                               |            |                       |                      |
| м<br>$\checkmark$ | <b>E Tetration</b>  |                                 |                  | <b>O</b> Enter attributes |                                                          |                               |            | $\times$              | Search Inventory     |
|                   |                     |                                 |                  |                           | IP Addresses <sup>(31)</sup><br>Workloads 44             |                               |            |                       |                      |
| $\checkmark$      | Workloads           |                                 |                  |                           | Showing 20 of 44 inventory Load All                      |                               |            |                       | ÷                    |
| $\checkmark$      |                     | Compute                         |                  | Hostname 个                |                                                          |                               | Address 1  | os 1                  |                      |
|                   | $\checkmark$        | <b>HDFS</b>                     |                  | adhoc-1                   |                                                          |                               | 4, 4, 1, 1 | linux                 |                      |
|                   |                     |                                 |                  | adhoc-2                   |                                                          |                               | 1.1.1.48   | linux                 |                      |
|                   | $\checkmark$        | Namenodes                       |                  |                           | appServer-2                                              |                               | 1.1.1.44   | linux                 |                      |
|                   |                     | PrimaryNamenode<br>In           |                  |                           | collectorDatamover-1                                     |                               | 100.64.0.1 | CentOS                |                      |
|                   |                     | 0 Children                      | Overlap          |                           | collectorDatamover-2                                     |                               | 1.1.1.27   | CentOS                |                      |
|                   |                     | SecondaryNamenode<br>0 Children | Ove              |                           | collectorDatamover-2                                     |                               | 100.64.1.1 | CentOS                |                      |
|                   |                     |                                 |                  |                           | druidHistoricalBroker-2                                  |                               | 1.1.1.31   | CentOS                |                      |
|                   |                     |                                 |                  |                           | elasticsearch-1                                          |                               | 1.1.1.40   | linux                 |                      |
|                   |                     |                                 |                  |                           |                                                          |                               |            |                       |                      |

Fig. 5.2.1.1.1: Has Overlaps. For more information see *[Scope Overlap](#page-303-0)*

### Parent Change

Scopes that are moved in the draft but not yet committed.

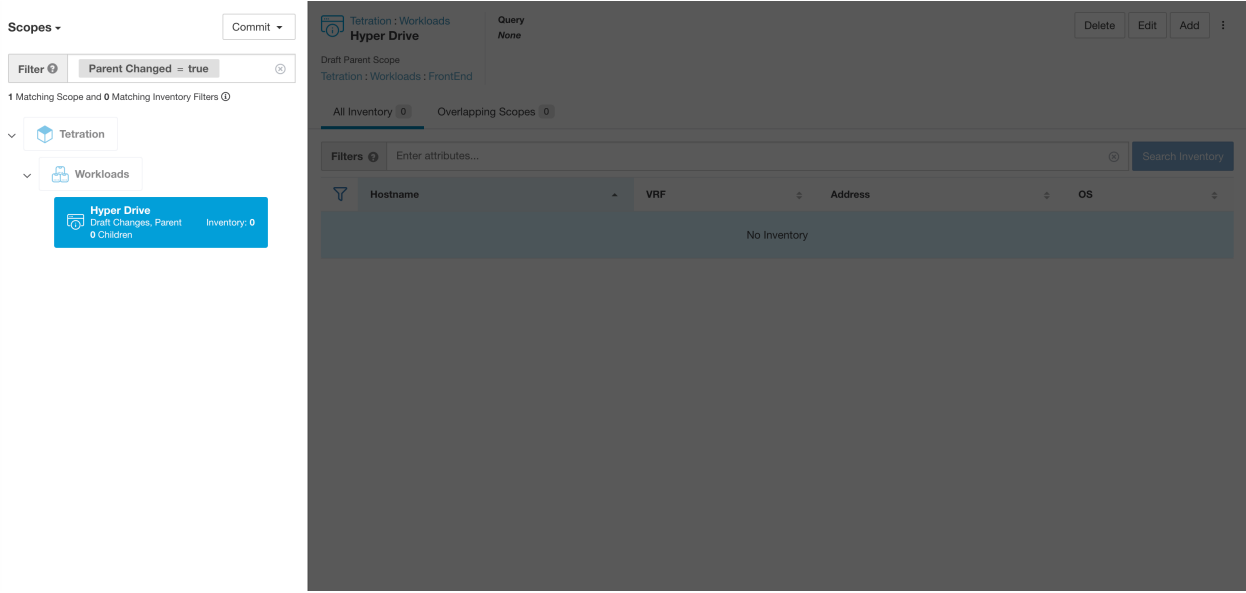

Fig. 5.2.1.1.2: Parent Change

### **5.2.1.2 Full Scope Queries**

| Scopes<br><b>O</b> Filter Scopes                                                                                         | No Draft Changes<br>$\times$ | Tetration: Workloads: FrontEnd: Mongo<br>$\bullet$<br>MongoServer                | Query<br>Hostname contains mongodb- |           | ÷<br>Add<br>Delete<br>Edit   |
|----------------------------------------------------------------------------------------------------|------------------------------|----------------------------------------------------------------------------------|-------------------------------------|-----------|------------------------------|
| 40 Scopes                                                                                                    |                              | All Inventory <sup>2</sup><br>Overlapping Scopes <sup>(1)</sup>                  | Suggested Child Scopes              | Usages    |                              |
| <b>⊞ Tetration</b><br>$\bullet$<br>Inventory: 75<br>$\checkmark$<br>5 Children<br>Workloads<br>Inventory: 75<br>Workload |                              | <b>O</b> Enter attributes<br>IP Addresses <sup>1</sup><br>Workloads <sup>2</sup> |                                     |           | $\times$<br>Search Inventory |
| $\checkmark$<br>Uncategorized: 31                                                                                        |                              | Showing 2 of 2 inventory                                                         |                                     |           | $\vdots$                     |
| Adhoc<br>♦<br>Inventory: 5<br>2 Children                                                                                 |                              | Hostname +<br>ਚ                                                                  |                                     | Address 1 | os 1.                        |
| $\text{Collection}$ 0 Children<br>٠<br>Inventory: 7                                                                      |                              | mongodb-1                                                                        |                                     | 1.1.1.34  | linux                        |
|                                                                                                    |                              | mongodb-2                                                                        |                                     | 1.1.1.35  | linux                        |
| Compute<br>¢<br>Inventory: 4<br>2 Children                                                                               |                              |                                                                                  |                                     |           |                              |
| Enforcement<br>Ġ.<br>Inventory: 0<br>2 Children                                                                          |                              |                                                                                  |                                     |           |                              |
| FrontEnd<br>Inventory: 12<br>C<br>$\checkmark$<br>3 Children<br>Uncategorized: 3                                         |                              |                                                                                  |                                     |           |                              |
| ElasticSearch<br>٠<br>0 Children                                                                                         | Inventory: 3                 |                                                                                  |                                     |           |                              |
| Mongo<br>2 Children<br>G<br>Inventory: 3<br>$\checkmark$                                                                 |                              |                                                                                  |                                     |           |                              |
| MongoDBArbiter<br>0 Children<br>¢                                                                                        | Inventory: 1                 |                                                                                  |                                     |           |                              |
| MongoServer                                                                                                    | Inventory: 2                 |                                                                                  |                                     |           |                              |

Fig. 5.2.1.2.1: Example of Scope Hierarchy

Scopes are defined hierarchically, the full query of the scope is defined as the logical 'and' of the scope along with all of its parents. Using the example above, assets assigned to the Workloads:FrontEnd:Mongo

Scope would match:

 $vrf_id = 676767$  and (ip in  $1.1.1.0/24$ ) and (Hostname contains mongo).

Where vrf  $id = 676767$  comes from the root scope query and ip in 1.1.1.0/24 comes from the parent scope query.

Note: It is a best practice to not have overlapping queries at the same level. This removes the importance of ordering and reduces confusion. See *[Scope Overlap](#page-303-0)*

### **5.2.1.3 Providing Access to Scopes**

Users can be given Read, Write, Execute, Enforce and Owner abilities on Scopes. An overview is provided below, for complete details see *[Roles](#page-742-0)*.

A User is given access to a "sub-tree". ie. the given Scope and all its children. Using the above example, a user with Read access to the Workloads:FrontEnd scope would, by inheritance, have read access to all the scopes under Workloads:FrontEnd including:

- Workloads:FrontEnd:Mongo
- Workloads:FrontEnd:ElasticSearch
- Workloads:FrontEnd:Redis
- $e$  etc.

It is possible to define Roles with access to multiple Scopes. For example, an "Mongo Admin" role might have Owner access to the Scopes:

- Workloads:FrontEnd:Mongo:MongoServer
- Workloads:FrontEnd:Mongo:MongoDBArbiter

Roles and Capabilities allow the users to have "horizontal" access to the Scope hierarchy.

Scope Abilities are also inherited. For example, having the Write ability on a Scope allows one to also Read that information.

#### **5.2.1.4 Viewing Scope**

Every user can view the scope tree they have access to. Users who have the Owner ability on the root scope have the ability to create, edit and delete scope in that tree. To access this view:

In the navigation bar on the left, click Organize > Scopes and Inventory.

You can traverse through the complete scope hierarchy (up to the root) for any Scopes you have access to. This complete traversal provides context as users can create policies to any Scope. Several actions can be performed on this page:

- Click the chevron in the scope hierarchy to show that scope's children.
- Clicking on a scope card will update the pane to the right to show details about that scope as well as a filterable list of all of its inventory.

| No Draft Changes<br>Scopes                                  | Query<br>Tetration: Workloads: Compute: YARN<br>Hostname contains resourceManager<br>℧<br>ResourceManagers |           | Delete<br>Edit<br>Add<br>$\vdots$ |
|-------------------------------------------------------------|----------------------------------------------------------------------------------------------------|-----------|-----------------------------------|
| <b>O</b> Filter Scopes<br>$\times$                          |                                                                                                    |           |                                   |
| 40 Scopes<br>inventory: b<br>$\angle$ $\Box$ 2 Children     | All Inventory<br>Overlapping Scopes O<br><b>Suggested Child Scopes</b>                                     | Usages    |                                   |
|                                                             | <b>O</b> Enter attributes                                                                                  |           | Search Inventory<br>$\times$      |
| Collector<br>Inventory: 7<br>0 Children                     | Workloads <sup>2</sup><br>IP Addresses <b>O</b>                                                            |           |                                   |
| Compute<br>Inventory: 4<br>$\checkmark$<br>2 Children       | Showing 2 of 2 inventory                                                                                   |           | ÷                                 |
|                                                             | Hostname 个                                                                                                 | Address 1 | os 11                             |
| <b>HDFS</b><br>Inventory: 2<br>2 Children                   | resourceManager-1                                                                                          | 1.1.1.16  | linux                             |
| <b>YARN</b><br>Inventory: 2<br>$\checkmark$<br>2 Children   | resourceManager-2                                                                                          | 1.1.1.17  | linux                             |
| Nodemanagers<br>C<br>Inventory: 0<br>0 Children             |                                                                                                    |           |                                   |
| <b>ResourceManagers</b><br>Resource<br>Inventory: 2         |                                                                                                    |           |                                   |
| Enforcement<br>Inventory: 0<br>$\rightarrow$<br>2 Children  |                                                                                                    |           |                                   |
| FrontEnd<br>Inventory: 12<br>Uncategorized: 3<br>3 Children |                                                                                                    |           |                                   |
| Infrastructure<br>Inventory: 14<br>4 Children               |                                                                                                    |           |                                   |
| Serving Layer<br>2 Children<br>$\bullet$<br>Inventory: 2    |                                                                                                    |           |                                   |

Fig. 5.2.1.4.1: Example Non-Admin View

## **5.2.1.5 Searching for flows referencing a scope**

There are some shortcuts provided on the scopes page to help the user in scenarios they need to search for flows where one or both endpoints of the flow fall within a provided scope.

| No Draft Changes<br>Scopes<br><b>O</b> Filter Scopes<br>$\times$                   | Query<br><b>Tetration: Workloads</b><br>Hostname contains collector<br>Collector |            | ÷<br>Edit<br>Add<br><b>Delete</b><br>More Scope Details     |
|------------------------------------------------------------------------------------|----------------------------------------------------------------------------------|------------|-------------------------------------------------------------|
| 40 Scopes                                                                          | Overlapping Scopes (1)<br>All Inventory<br><b>Suggested Child Scopes</b>         | Usages     | Flow Search - As Consumer                                   |
| <b>⊞ Tetration</b><br>Inventory: 75<br>$\checkmark$<br>5 Children                  | <b>O</b> Enter attributes                                                        |            | Flow Search - As Provider<br>Flow Search - Internal Traffic |
| Workloads<br>Inventory: 75<br>$\checkmark$<br>æ<br>7 Children<br>Uncategorized: 31 | IP Addresses <sup>0</sup><br>Workloads <sup>7</sup><br>Showing 7 of 7 inventory  |            | Change Log<br>View Deleted Scopes                           |
| Adhoc<br>Inventory: 5<br>2 Children                                                | Hostname 个                                                                       | Address 1  | os 11                                                       |
| <b>Collector</b><br>Inventory: 7                                                   | collectorDatamover-1                                                             | 100.64.0.0 | CentOS                                                      |
| 0 Children                                                                         | collectorDatamover-1                                                             | 100.64.0.1 | CentOS                                                      |
| Compute<br>Inventory: 4<br>2 Children                                              | collectorDatamover-1                                                             | 1.1.1.26   | CentOS                                                      |
| Enforcement                                                                        | collectorDatamover-2                                                             | 1.1.1.27   | CentOS                                                      |
| Inventory: 0<br>2 Children                                                         | collectorDatamover-2                                                             | 100.64.1.1 | CentOS                                                      |
| Inventory: 12<br>FrontEnd<br>3 Children<br>Uncategorized: 3                        | collectorDatamover-2                                                             | 100.64.1.0 | CentOS                                                      |
|                                                                                    | collectorDatamover-2                                                             | 1.1.1.5    | CentOS                                                      |
| Infrastructure<br>Inventory: 14<br>4 Children                                      |                                                                                  |            |                                                             |
| <b>Serving Layer</b><br>Inventory: 2<br>2 Children                                 |                                                                                  |            |                                                             |

Fig. 5.2.1.5.1: Searching for flows for a scope

After selecting desired scope in the scope tree (left side panel), as shown in the figure above, user can choose between the following three options:

1. *Flow Search - As Consumer* provides shortcut to the flow search page to help search for flows with selected scope as *Consumer Scope* for the flows. In other words, consumer or source endpoint in the flows belongs to the selected scope.

2. *Flow Search - As Provider* provides shortcut to the flow search page to help search for flows with selected scope as *Provider Scope* for the flows. In other words, provider or destination endpoint in the flows belongs to the selected scope.

3. *Flow Search - Internal Traffic* provides shortcut to the flow search page to help search for flows that are completely restricted to the selected scope. In other words, both endpoints of the flows (consumer as well as provider) belong to the selected scope.

### **5.2.1.6 Creating a New Scope**

Child scopes are created on the Scopes admin page. This action requires the SCOPE\_OWNER ability on the root scope. Site Admins are owners of all scopes.

Creating a child scope will impact the application inventory membership of the parent. As a result, the parent scope will be marked as having "draft changes". The changes will need to be committed and dependent structures will need to be updated. See *[Commit Changes](#page-308-0)*.

- 1. In the navigation bar on the left, click Organize > Scopes and Inventory. The page displays the root Scopes corresponding to Tenants+VRFs already created on the system.
- 2. Select a child scope in the scope directory. You can filter the scopes first if necessary.
- 3. Click the Add button.

| No Draft Changes<br>Scopes                                                                                                    | Query<br>Tetration<br>⊕<br>Address Type = IPV4 or Address Type = IPV6<br>Workloads                                  |                                         | ÷<br><b>Delete</b><br>Add<br>Edit |
|----------------------------------------------------------------------------------------------------|----------------------------------------------------------------------------------------------------|-----------------------------------------|-----------------------------------|
| Filter Scopes<br>$\times$<br>40 Scopes                                                                                                    | All Inventory 75<br>Uncategorized Inventory <sup>(31)</sup><br>Overlapping Scopes 0                                 | <b>Suggested Child Scopes</b><br>Usages |                                   |
| <b>⊞ Tetration</b><br>Œ<br>Inventory: 75<br>$\checkmark$<br>5 Children<br><b>Workloads</b><br>Inventory: 75<br>$\Box$<br>7 Children<br>Uncategorized: 31 | <b>O</b> Enter attributes<br>IP Addresses <b>O</b><br>Workloads 44<br>Showing 20 of 44 inventory<br><b>Load All</b> |                                         | Search Inventory<br>$\times$<br>÷ |
| Campus<br>Inventory: 0<br>0 Children                                                                                                    | Hostname 个                                                                                                    | Address 1                               | os 11                             |
| Partners<br>չ<br>Inventory: 0                                                                                                    | adhoc-1                                                                                                    | 1.1.1.47                                | linux                             |
| 0 Children                                                                                                    | adhockafkaxl-1                                                                                                    | 1.1.1.55                                | linux                             |
| <b>Cloud Services</b><br>Inventory: 0<br>↔<br>0 Children                                                                                                 | appServer-2                                                                                                    | 1.1.1.6                                 | linux                             |
|                                                                                                    | collectorDatamover-1                                                                                                | 100.64.0.1                              | CentOS                            |
| ⊕<br>Internet<br>Inventory: 0                                                                                                    | collectorDatamover-2                                                                                                | 1.1.1.27                                | CentOS                            |
|                                                                                                    | collectorDatamover-2                                                                                                | 100.64.1.0                              | CentOS                            |
|                                                                                                    | druidHistoricalBroker-1                                                                                             | 1.1.1.30                                | CentOS                            |
|                                                                                                    | hbaseMaster-2                                                                                                    | 1.1.1.19                                | CentOS                            |
|                                                                                                    | launcherHost-1                                                                                                    | 1.1.1.23                                | CentOS                            |

Fig. 5.2.1.6.1: Scope Add Button

5. Enter the appropriate values in the following fields:

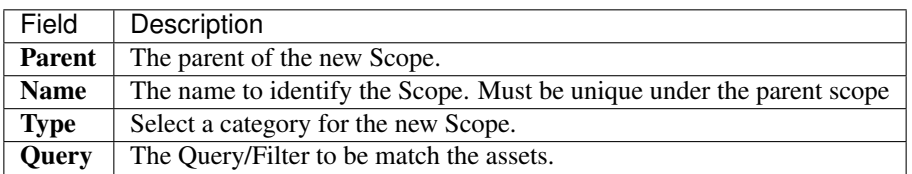

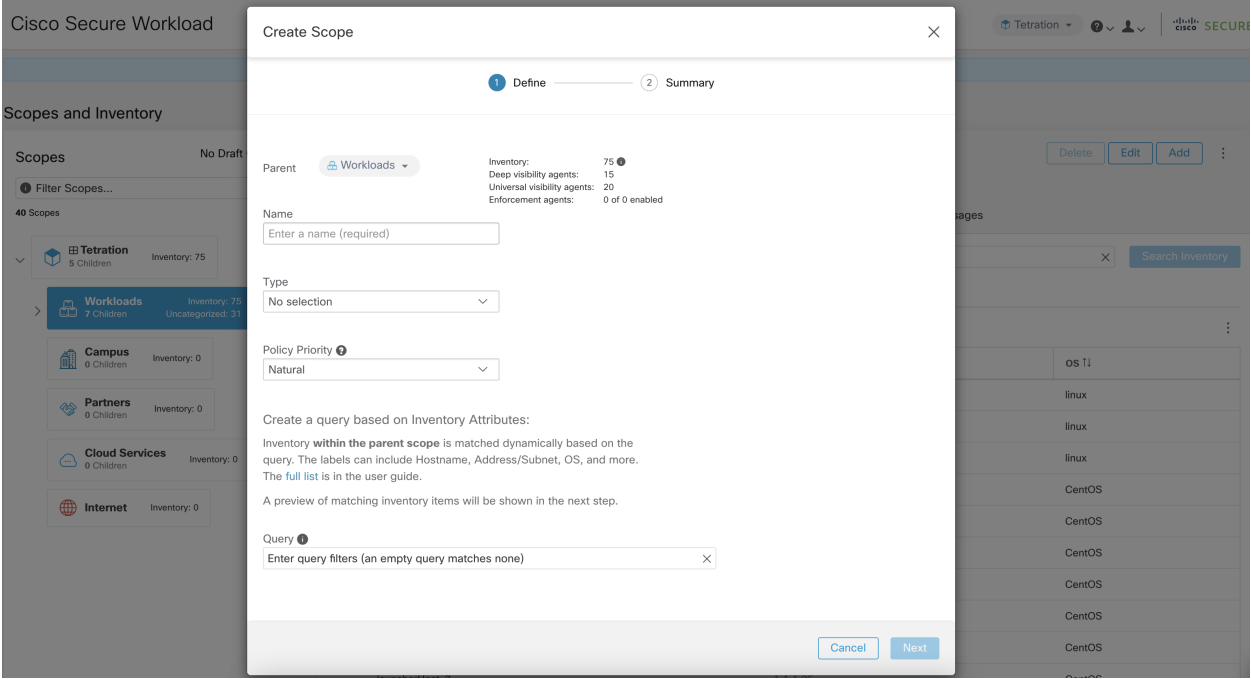

Fig. 5.2.1.6.2: Scope Create Modal

### <span id="page-303-0"></span>**5.2.1.7 Scope Overlap**

While adding scopes, it is recommended to avoid overlapping scopes. When scopes overlap, policies generated for overlapping scopes can potentially end up confusing end users. This feature proactively notifies the user if there are any overlapping scope membership, i.e., the same inventory belongs to more than one scope at the same depth in scope tree (sibling scopes). The goal is to avoid having the same workload exist in different parts of the scope tree.

To view which inventory items belong to multiple scopes, use the scope filter and enter the **Has Overlaps = true** facet.

| No Draft Changes<br>Scopes                   | Query<br><b>Primary Workspace</b><br>Tetration<br>VRF ID = 676767<br><b>ED</b> Tetration  |            | Delete<br>Edit<br>Add<br>$\vdots$ |  |
|----------------------------------------------|-------------------------------------------------------------------------------------------|------------|-----------------------------------|--|
| Has Overlaps = true<br>$\times$<br>$\bullet$ | Uncategorized Inventory <sup>O</sup><br>All Inventory 75<br><b>Suggested Child Scopes</b> | Usages     |                                   |  |
| 2 Matching Scopes                            |                                                                                           |            |                                   |  |
| $\boxplus$ Tetration<br>I T<br>$\checkmark$  | <b>O</b> Enter attributes<br>IP Addresses <sup>(31)</sup><br>Workloads <sup>(44)</sup>    |            | Search Inventory<br>$\times$      |  |
| Q<br>Workloads<br>$\checkmark$               | Showing 20 of 44 inventory Load All<br>$\vdots$                                           |            |                                   |  |
| Compute<br>$\checkmark$                      | Hostname 个                                                                                | Address 1  | os 1.                             |  |
| <b>HDFS</b>                                  | adhoc-1                                                                                   | 4.4.1.1    | linux                             |  |
| $\checkmark$                                 | adhoc-2                                                                                   | 1.1.1.48   | linux                             |  |
| Namenodes<br>r<br>$\checkmark$               | appServer-2                                                                               | 1.1.1.44   | linux                             |  |
| PrimaryNamenode<br>In                        | collectorDatamover-1                                                                      | 100.64.0.1 | CentOS                            |  |
| 0 Children<br>Overlap                        | collectorDatamover-2                                                                      | 1.1.1.27   | CentOS                            |  |
| SecondaryNamenode<br>¢<br>0 Children<br>Ove  | collectorDatamover-2                                                                      | 100.64.1.1 | CentOS                            |  |
|                                              | druidHistoricalBroker-2                                                                   | 1.1.1.31   | CentOS                            |  |
|                                              | elasticsearch-1                                                                           | 1.1.1.40   | linux                             |  |

Fig. 5.2.1.7.1: Overlap facet in Scope filter

The list of overlapping scopes and the corresponding overlapping IP addresses can be viewed by traversing down the

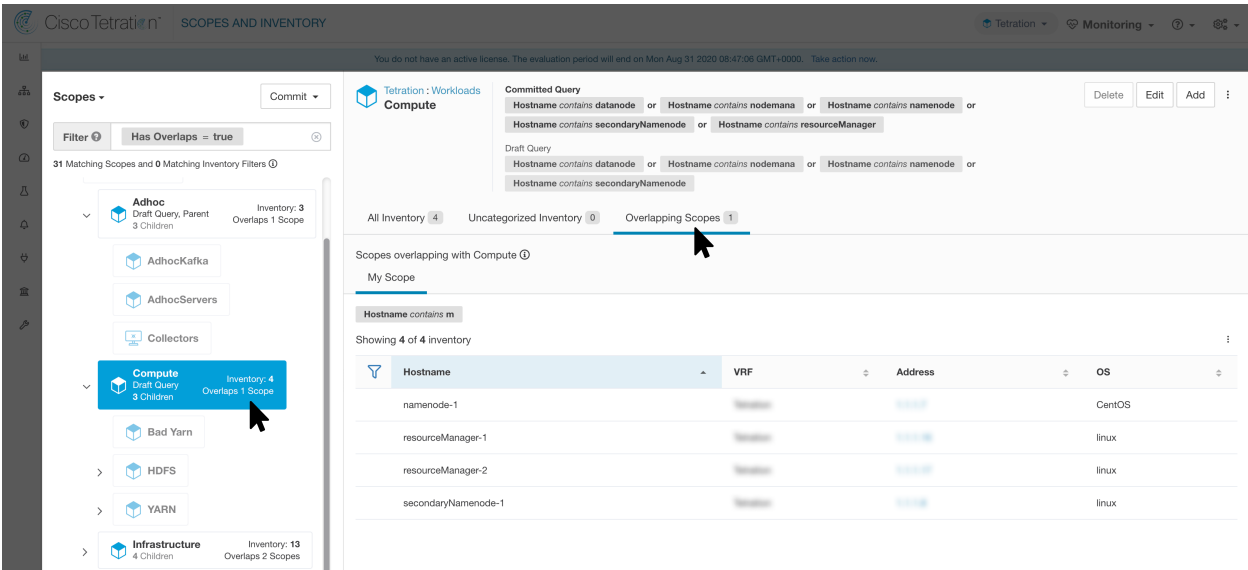

scope tree and selecting the Overlapping Scopes tab.

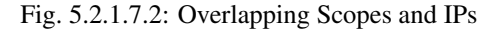

### **5.2.1.8 Editing Scopes**

Scopes can only be edited by users with the SCOPE\_OWNER ability on the root scope. Site admins are owners of all scopes.

#### Editing a scope name

Editing a scope name happens immediately and can take several minutes depending on the number of child scopes that need to be updated.

Note: Flow searches by scope name will be impacted when changing the scope name.

#### Editing a scope query

When a scope's query is changed the direct parent and child scopes are impacted. Those scopes are marked as having 'draft changes' indicating changes have been made to the tree that have not been committed. Once all query updates have been completed, the user must click the **Commit Changes** button above the Scope Directory to make the change permanent. This will trigger a background task to update all of the scope queries and application 'dynamic cluster queries'.

Warning: Updating a scope query can impact application inventory membership. Changes will take effect during the Commit Changes process. To mitigate risks, you can compare membership changes for further impact analysis from the *[Review Scope/Filter Change Impact](#page-323-0)* window.

New host firewall rules will be inserted and any existing rules will be deleted on the relevant hosts.

| No Draft Changes<br>Scopes |                                                               | Query<br><b>Tetration: Workloads</b><br>Hostname contains enforcement<br>C٢<br>Enforcement |                           |                        | Delete<br>Edit<br>Add<br>÷ |        |  |
|----------------------------|---------------------------------------------------------------|--------------------------------------------------------------------------------------------|---------------------------|------------------------|----------------------------|--------|--|
| <b>O</b> Filter Scopes     | $\times$                                                      |                                                                                            |                           |                        |                            |        |  |
| 40 Scopes                  |                                                               | All Inventory 0                                                                            | Uncategorized Inventory O | Overlapping Scopes (0) | Suggested Child Scopes     | Usages |  |
| $\checkmark$               | <b>HDFS</b><br>Inventory: 2<br>2 Children                     | No overlapping scopes found.                                                               |                           |                        |                            |        |  |
|                            | Datanodes<br>$\bullet$<br>Inventory: 0<br>0 Children          |                                                                                            |                           |                        |                            |        |  |
|                            | Namenodes<br>C<br>Inventory: 2<br>$\rightarrow$<br>2 Children |                                                                                            |                           |                        |                            |        |  |
| $\rightarrow$              | <b>YARN</b><br>Inventory: 2<br>2 Children                     |                                                                                            |                           |                        |                            |        |  |
|                            | Enforcement<br>Inventory: 0                                   |                                                                                            |                           |                        |                            |        |  |
|                            | FrontEnd<br>Inventory: 12<br>3 Children<br>Uncategorized: 3   |                                                                                            |                           |                        |                            |        |  |
| $\rightarrow$              | Infrastructure<br>Inventory: 14<br>ū<br>4 Children            |                                                                                            |                           |                        |                            |        |  |
| ⋋                          | <b>Serving Layer</b><br>Inventory: 2<br>2 Children            |                                                                                            |                           |                        |                            |        |  |

Fig. 5.2.1.8.1: Edit a Scope

To edit a scope:

- 1. Click on the edit button on the respective scope to be edited.
- 2. Edit the Name or Query for the selected scope.
- 3. Compare changes between the old and new Draft Query by following the Review query change impact link
- 4. Click on Save. Name gets updated right away.
- 5. To update the Query of all scopes, Click the Commit Changes button.
- 6. You will get a popup confirmation which states the consequences of performing scope changes. The update is processed asynchronously in a background task.
- 7. Click on Save. Depending on the number of changes this can a minute or more.

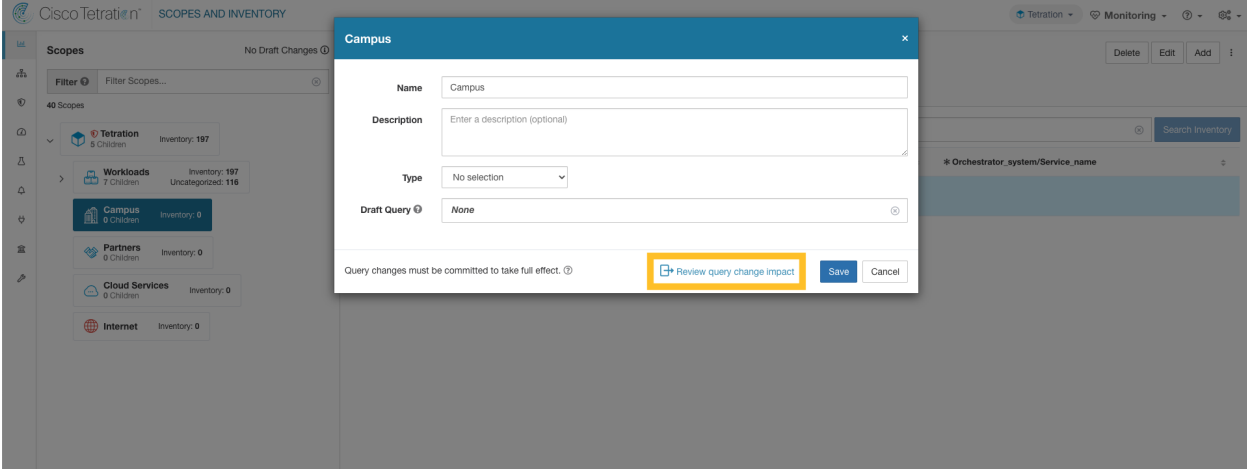

Fig. 5.2.1.8.2: Review query change impact

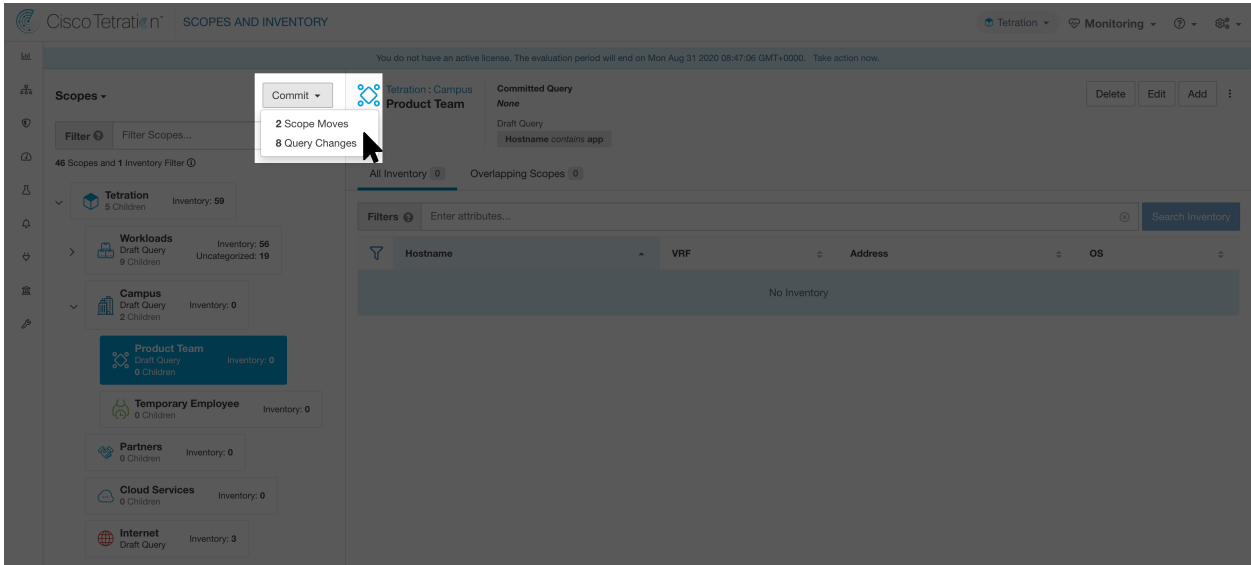

Fig. 5.2.1.8.3: Commit Changes

### Editing the parent of a scope

When the parent of a scope is updated, the scope query changes. This change effects the membership of both the parent and child scopes. Similar to editing the scope query, these changes are initially saved as 'draft changes' and will not go into effect unless they are committed. The user can validate the impact of this change before committing by clicking on "Review query change impact" on the Edit Scope modal. Once validated, the changes can be committed by clicking "Commit" and accepting the "scope moves" and "query changes".

To edit the parent of a scope:

- 1. Click on the edit button on the respective scope to be edited.
- 2. Edit the parent for the selected scope.
- 3. Compare changes between the old and new Draft Query by clicking the Review query change impact link.
- 4. Click on Save.
- 5. Click on "Commit" and accept the 'scope moves' and 'query changes'. The update is processed asynchronously in a background task.
- 6. Depending on the number of workloads this change impacts, this can take a minute or more.

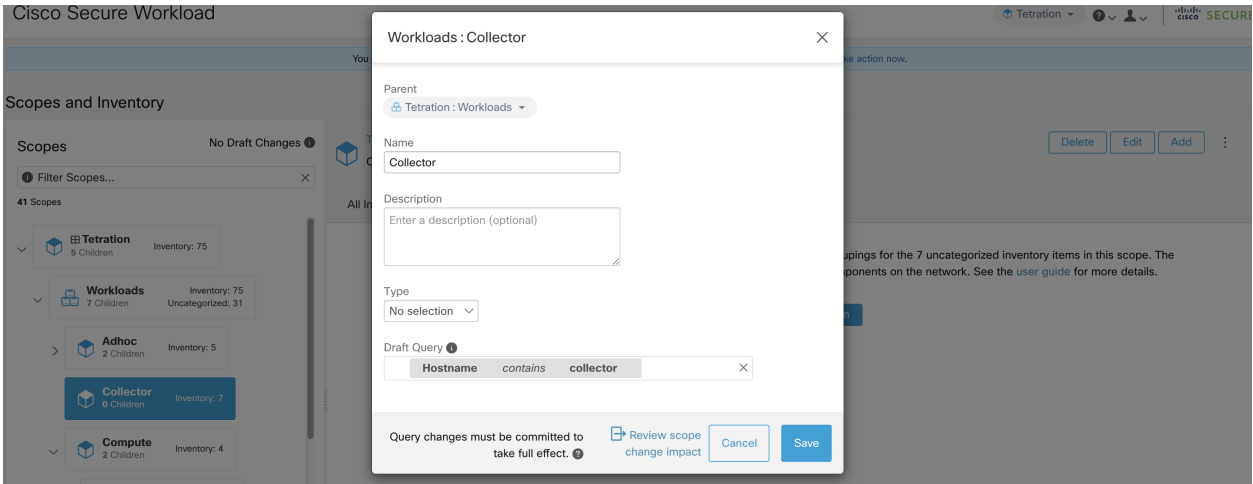

Fig. 5.2.1.8.4: Changing the parent scope from Default scope to Default:ProdHosts

## **5.2.1.9 Deleting Scopes**

Scopes can only be deleted by users with the SCOPE\_OWNER ability on the root scope. Site admins are owners of all scopes.

Deleting a scope will impact the application inventory membership of the parent. As a result, the parent scope will be marked as having 'draft changes'. The changes will need to be committed and dependent structures will need to be updated. See *[Commit Changes](#page-308-0)*.

Scopes with dependent objects can not be deleted. An error will be returned if:

- An Application is defined on the Scope.
- There is an Inventory Filter assigned to the Scope.
- A policy exists that uses the Scope to define its consumers or providers.
- An Agent Config Intent is defined on the Scope
- An Interface Config Intent is defined on the Scope.
- A Forensics Config Intent is defined on the Scope.

To further drill down on scope dependencies, you can visit the Dependencies tab from the *[Review Scope/Filter Change](#page-323-0) [Impact](#page-323-0)* window.

These objects need to be removed before the Scope can be deleted.

- 1. In the navigation bar on the left, click Organize > Scopes and Inventory.
- 2. Select a "scope" then click again to display child Scopes. Select the child scope you wish to delete.
- 3. Click the Delete button next to the edit and add buttons.

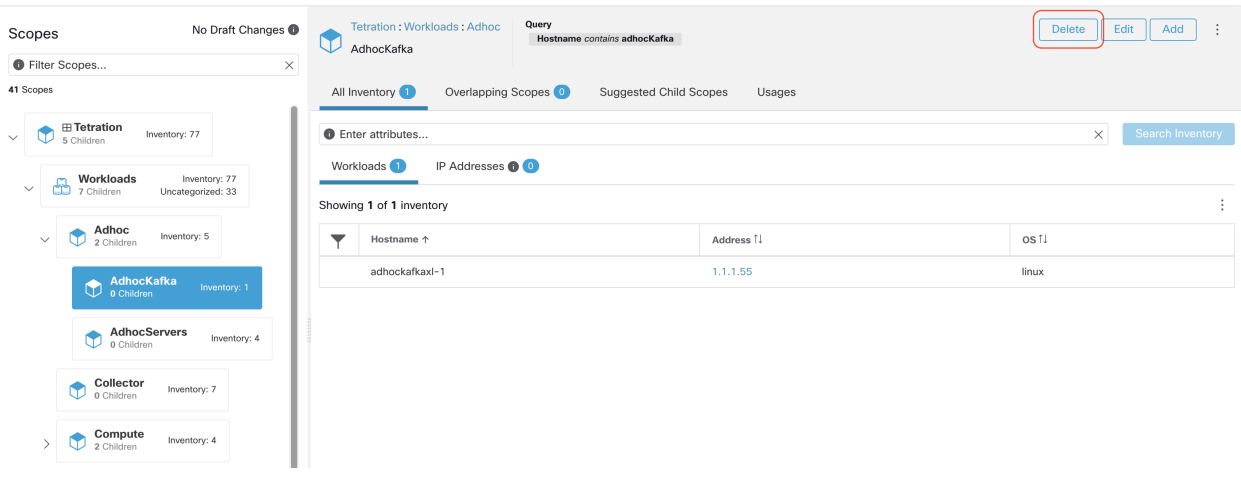

Fig. 5.2.1.9.1: Delete Scope

Note: Only Scopes without children can be deleted

Note: Root scopes must be deleted by removing the VRF from the Tenants page.

#### <span id="page-308-0"></span>**5.2.1.10 Commit Changes**

A scope's application inventory query definition is defined by its query and those of its direct children. When this happens the scope is marked as having 'draft changes' and the scope's query, applications and clusters will not by changed until the Commit Changes background task is run. When a scope is in draft, the caution triangle is shown by the affected scopes icons, and the 'Commit Changes' button is shown on the Scopes page (top right) and should be clicked to run the Commit Changes background task.

Events that can mark a scope as in draft:

- query update,
- any parent's query was updated,
- direct child was added,
- direct child was deleted,
- direct child's query was updated.

Changing the name of a scope does not change the draft state of the scope.

|                 | C Cisco Tetration scopes AND INVENTORY                                       |                                                                                                    |                        |                       |                      |
|-----------------|------------------------------------------------------------------------------|----------------------------------------------------------------------------------------------------|------------------------|-----------------------|----------------------|
| $-144$          |                                                                              | You do not have an active license. The evaluation period will end on Mon Aug 31 2020 08:47:06 GMT+0000. Take action now |                        |                       |                      |
| $rac{9}{600}$   | Scopes -<br>Commit +                                                         | <b>Committed Query</b><br><b>Contraction : Campus</b><br><b>Product Team</b><br>Tetration : Campus<br><b>None</b>       |                        |                       | Delete Edit Add :    |
| $\circ$         | 2 Scope Moves<br>Filter <sup>D</sup> Filter Scopes<br>8 Query Changes        | Draft Query<br>Hostname contains app                                                                                    |                        |                       |                      |
| $\circ$         | 46 Scopes and 1 Inventory Filter 1                                           | ٨Y<br>All Inventory 0<br>Overlapping Scopes 0                                                                           |                        |                       |                      |
| – 四<br>$\Delta$ | <b>Tetration</b><br>5 Children<br>Inventory: 59<br>$\vee$                    | Filters @ Enter attributes                                                                                              |                        |                       | 8 Search Inventory   |
| $\theta$        | Workloads<br>Draft Query<br>9 Children<br>Inventory: 56<br>Uncategorized: 19 | $\overline{Y}$<br>Hostname                                                                                              | <b>VRF</b><br>$\Delta$ | Address<br>$\Delta$ . | $\Leftrightarrow$ OS |
| 盒               | Campus<br>Draft Query<br>Inventory: 0                                        |                                                                                                    |                        | No Inventory          |                      |
| $\mathcal{P}$   | 2 Children<br>Product Team<br>Inventory: 0<br>0 Children                     |                                                                                                    |                        |                       |                      |
|                 | $\bigodot$ Temporary Employee<br>Inventory: 0                                |                                                                                                    |                        |                       |                      |
|                 | <b>Partners</b><br>Inventory: 0                                              |                                                                                                    |                        |                       |                      |
|                 | $\bigcirc$ Cloud Services<br>Inventory: 0                                    |                                                                                                    |                        |                       |                      |
|                 | <b>Draft Query</b><br>Inventory: 3                                           |                                                                                                    |                        |                       |                      |

Fig. 5.2.1.10.1: Commit Changes

Note: The Commit Changes task is asynchronous. It usually takes several seconds but large scope trees can take several minutes.

Note: The scope update task will be completed when the root scope is no longer in draft. Refresh the page to get the latest state.

### **5.2.1.11 Change Log**

Site Admins and users with the SCOPE\_OWNER ability on the root scope can view the change logs for each scope by clicking change log in the overflow menu in the upper right.

| No Draft Changes <sup>1</sup><br>Scopes                                          | Query<br><b>Primary Workspace</b><br>Tetration<br>VRF ID = $676767$<br><b>H</b> Tetration |                                                 | Edit<br>Add<br>÷<br><b>Delete</b> |  |
|----------------------------------------------------------------------------------|-------------------------------------------------------------------------------------------|-------------------------------------------------|-----------------------------------|--|
| <b>O</b> Filter Scopes<br>×<br>41 Scopes                                         | All Inventory 77<br>Uncategorized Inventory (0)<br>Suggested Child Scopes                 | More Scope Details<br>Flow Search - As Consumer |                                   |  |
| <b>O</b> Enter attributes<br>$\rightarrow$ $\boxplus$ Tetration<br>Inventory: 77 |                                                                                           |                                                 | Flow Search - As Provider         |  |
| 5 Children<br>$\checkmark$<br>Workloads<br>Inventory: 77                         | IP Addresses <b>@</b> 33<br>Workloads 44                                                  |                                                 |                                   |  |
| Uncategorized: 33<br>7 Children                                                  | Showing 20 of 44 inventory<br><b>Load All</b>                                             |                                                 |                                   |  |
| Adhoc<br>Inventory: 5<br>$\checkmark$<br>2 Children                              | ┳<br>Hostname <sup>+</sup><br>adhockafkaxl-1                                              | Address <sup>1</sup><br>1.1.1.55                | os 1<br>linux                     |  |
| AdhocKafka<br>Inventory: 1<br>0 Children                                         | collectorDatamover-1                                                                      | 100.64.0.1                                      | CentOS                            |  |
| <b>AdhocServers</b><br>Inventory: 4<br>0 Children                                | collectorDatamover-1                                                                      | 1.1.1.26                                        | CentOS                            |  |
| Collector<br>Inventory: 7                                                        | collectorDatamover-2<br>collectorDatamover-2                                              | 1.1.1.27<br>1.1.1.5                             | CentOS<br>CentOS                  |  |
| 0 Children                                                                       | collectorDeterminer 2                                                                     | 100.6411                                        | $C_{2D}$                          |  |

Fig. 5.2.1.11.1: Change Log

For more information on the Change Log see *[Change Log](#page-718-0)*. Root scope owners are restricted to viewing change log

entries for entities belonging to their scope.

These users can also view a list of deleted scopes by clicking on the View Deleted Scopes link is in the overflow menu in the upper right corner.

| No Draft Changes<br>Scopes                          | Query<br><b>Primary Workspace</b><br>Tetration<br>VRF ID = $676767$<br><b>H</b> Tetration |                                                                                                    | ÷<br>Edit<br>Delete<br>Add |  |  |
|-----------------------------------------------------|-------------------------------------------------------------------------------------------|----------------------------------------------------------------------------------------------------|----------------------------|--|--|
| Filter Scopes<br>$\times$                           |                                                                                           | More Scope Details                                                                                        |                            |  |  |
| 41 Scopes                                           |                                                                                           | Uncategorized Inventory <sup>(1)</sup><br>All Inventory <sup>77</sup><br>Suggested Child Scopes<br>Usages |                            |  |  |
| <b>E Tetration</b>                                  | <b>O</b> Enter attributes                                                                 | Flow Search - As Provider                                                                                 |                            |  |  |
| Inventory: 77<br>v<br>$\checkmark$<br>5 Children    | IP Addresses <b>@</b> 33<br>Workloads 44                                                  |                                                                                                    |                            |  |  |
| Workloads<br>Inventory: 77                          |                                                                                           |                                                                                                    | Change Log                 |  |  |
| 7 Children<br>Uncategorized: 33                     | Showing 20 of 44 inventory<br><b>Load All</b>                                             |                                                                                                    |                            |  |  |
| Adhoc<br>Inventory: 5<br>$\checkmark$<br>2 Children | ਚ<br>Hostname <sup>+</sup>                                                                | Address <sup>1</sup>                                                                                      | os 11                      |  |  |
|                                                     | adhockafkaxl-1                                                                            | 1.1.1.55                                                                                                  | linux                      |  |  |
| AdhocKafka<br>G<br>Inventory: 1<br>0 Children       | collectorDatamover-1                                                                      | 100.64.0.1                                                                                                | CentOS                     |  |  |
| <b>AdhocServers</b>                                 | collectorDatamover-1                                                                      | 1.1.1.26                                                                                                  | CentOS                     |  |  |
| $\bullet$<br>Inventory: 4<br>0 Children             | collectorDatamover-2                                                                      | 1.1.1.27                                                                                                  | CentOS                     |  |  |
| Collector<br>Inventory: 7<br>0 Children             | collectorDatamover-2                                                                      | 1.1.1.5                                                                                                   | CentOS                     |  |  |
|                                                     | collectorDeterminer 2                                                                     | $100.6411$                                                                                                | $C_{2D}$                   |  |  |

Fig. 5.2.1.11.2: View Deleted Scopes

### **5.2.1.12 Creating a New Tenant**

Root level scopes map to VRFs that are created under *[Tenants](#page-748-0)* or via the Scopes admin page. This action is only available to Site Admins and Customer Support users.

- 1. In the navigation bar on the left, click Platform > Tenants.
- 2. Click the Create New Tenant button.
- 3. Enter the appropriate values in the following fields:

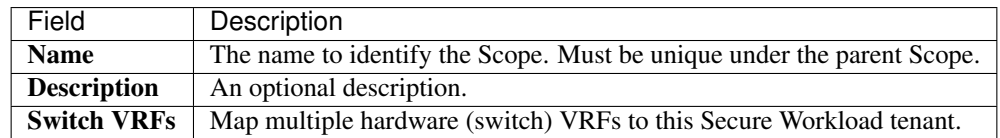

5. Click the Create button.

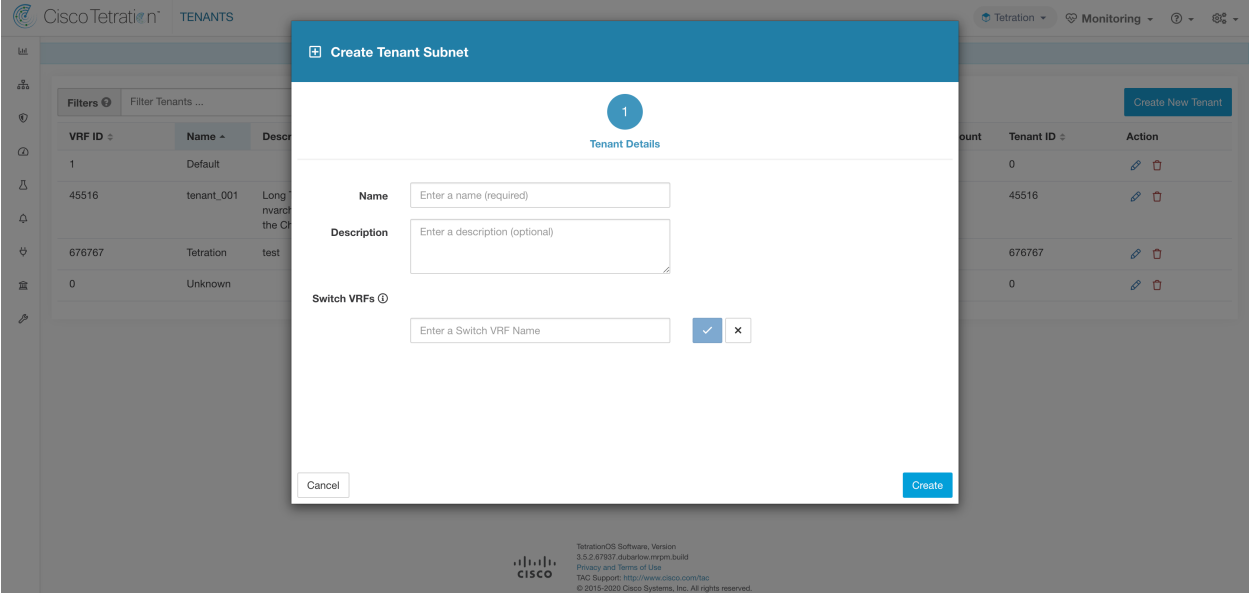

Fig. 5.2.1.12.1: Create Tenant

# <span id="page-311-0"></span>**5.2.2 Inventory**

To work with inventory, click Organize > Scopes and Inventory in the left navigation bar.

The summation of all inventory observed on the network after applying *[Collection Rules](#page-719-0)* loads by default on the right side panel under the faceted input.

### Inventory Search

All inventory detected on the network is searchable. To search inventory, use the Search Inventory button. Each inventory item is uniquely identifiable by IP and VRF and can be used for performing a search. A service inventory item is not searchable using its IP Address. Please use any of the User Labels associated to the service such as user\_orchestrator\_system/service\_name for searching a service inventory. After a host has been found, you can view detailed information about the host on the host profile page.

#### Inventory Building Blocks

- 1. Root Scope
	- Root of the scope hierarchy under a given tenant
	- Provides a logical separation for L3 address domains
- 2. Scope
	- Inventory container defined by dynamic query
	- Foundation for hierarchical policy model
	- Anchor point for policy, RBAC and filter configuration
- 3. Filter
	- Flexible construct based on dynamic inventory query
	- Anchor point for intent definition, provided services, and policy definition

Note: Includes all IP addresses from partners and anything that is communicating in your environment. Whether they have an agent on them or not, you should define what they are through label.

### Label Planning Considerations

- 1. Source of data
	- Networks IPAM? Routing tables? Spreadsheet?
	- Hosts CMDB, Hypervisor, Cloud, App Owners?
- 2. Accuracy of data
- 3. How dynamic the data is and how it will be updated
	- Manual Upload?
	- API Integration?
- 4. Start with the basics and grow
	- Use network labels to build high-level scope structure
	- Use host labels to build more detailed scope structure at app level

### **5.2.2.1 Searching Inventory**

Searching inventory enables you to view information about specific inventory items.

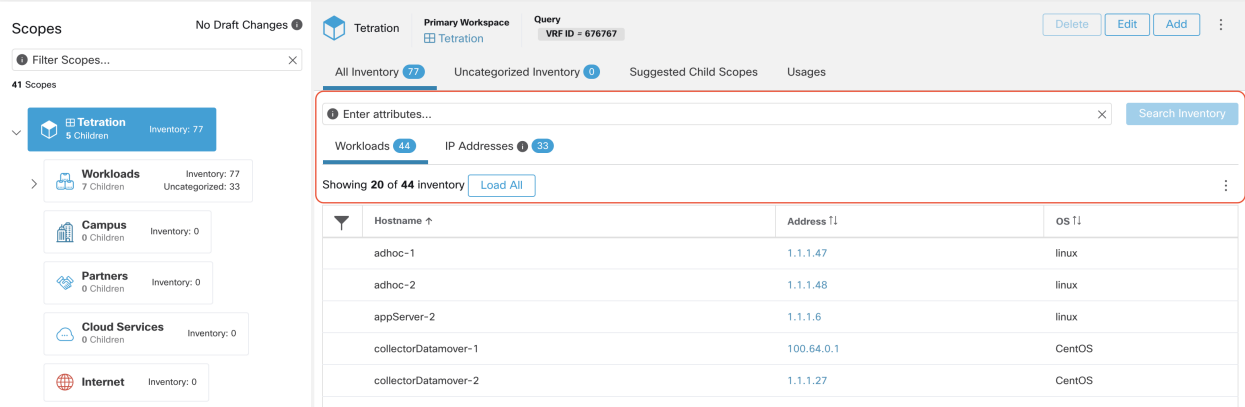

Fig. 5.2.2.1.1: Inventory Search

- 1. From the top-level menu, select Organize > Scopes and Inventory.
- 2. Enter the attributes in the Filters field for the inventory item you are looking for. The attributes include the following:

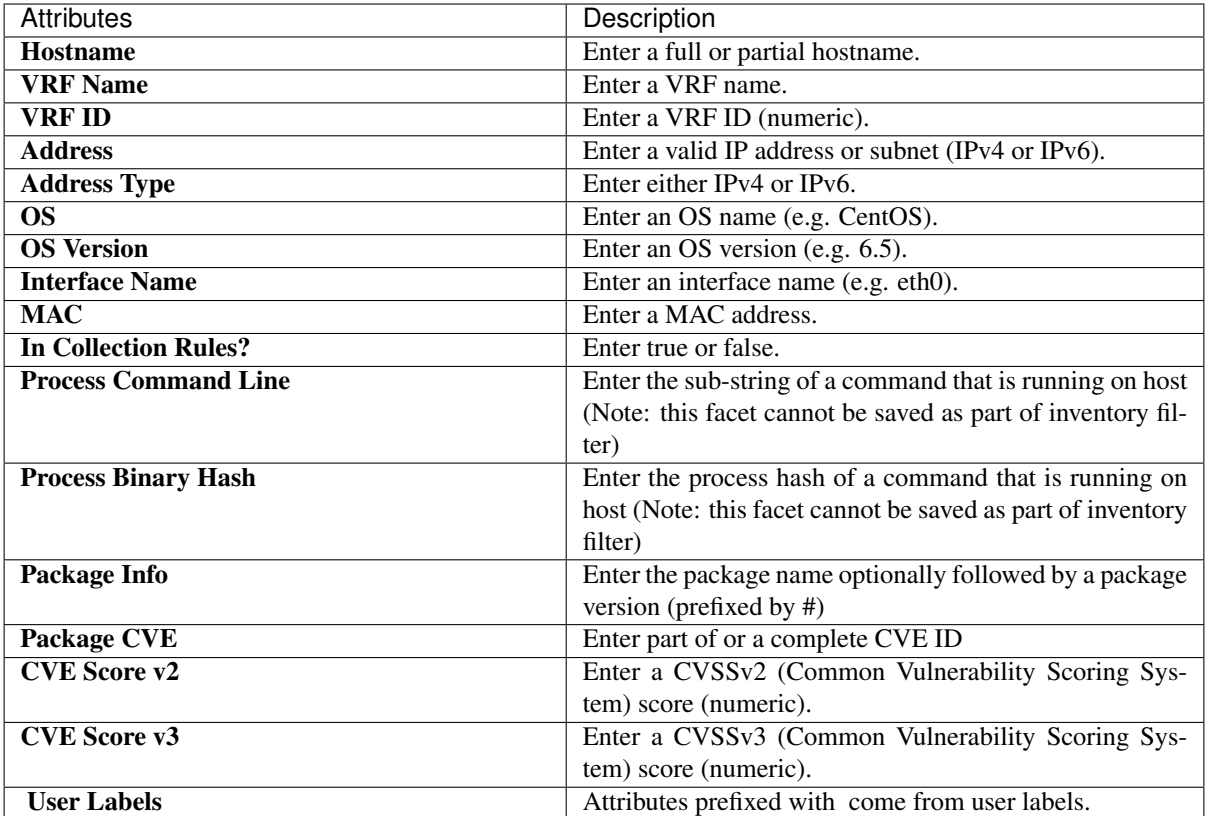

3. Click Search Inventory. The results are displayed below the Filters field grouped into four tabs. Each tab displays a table with the relevant columns. Additional columns can be displayed by clicking on the funnel icon in the table header. If any user labels are available, they will be prefixed with and can be toggled here.

| C                   | Cisco Tetration scopes AND INVENTORY                                                                                         |                                                                                          |                | $\bullet$ Tetration $\star$                                                                                                    | $\circledcirc$ Monitoring $\circ$ $\circledcirc$ $\circ$ $\circledcirc$ $\circ$ |  |  |
|---------------------|----------------------------------------------------------------------------------------------------|------------------------------------------------------------------------------------------|----------------|----------------------------------------------------------------------------------------------------|---------------------------------------------------------------------------------|--|--|
| $\mathbf{L}$        | You do not have an active license. The evaluation period will end on Thu Apr 15 2021 23:54:46 GMT+0000. Please notify admin. |                                                                                          |                |                                                                                                    |                                                                                 |  |  |
| 꿈                   | No Draft Changes <sup>(1)</sup><br><b>Scopes</b>                                                                             | Query<br>Primary Workspace<br>Tetration<br><b>VRF ID = 676767</b><br><b>ED</b> Tetration |                |                                                                                                    | Edit<br>Delete<br>Add<br>$\blacksquare$                                         |  |  |
| $^{\circ}$          | Filter ①<br>Filter Scopes<br>$\circledR$                                                                                     | All Inventory 94<br>Uncategorized Inventory 3<br><b>Suggested Child Scopes</b>           |                |                                                                                                    |                                                                                 |  |  |
| $\circledcirc$      | 35 Scopes                                                                                                    |                                                                                          |                |                                                                                                    |                                                                                 |  |  |
| Δ                   | $\bigoplus_{5 \text{ Children}}$<br>Inventory: 94<br>$\checkmark$<br>Uncategorized: 3                                        | Filters (i)<br>Hostname contains app                                                     |                |                                                                                                    | $\circledR$<br>Search Inventory                                                 |  |  |
| $\hat{\mathcal{L}}$ | Workloads<br>Inventory: 91                                                                                                   | Services 0<br>Pods 0<br>Workloads 3<br>IP Addresses 0                                    |                |                                                                                                    |                                                                                 |  |  |
| Ö                   | $\bigoplus$ <b>Workload</b><br>Uncategorized: 49                                                                             | Showing 3 of 3 inventory                                                                 |                |                                                                                                    | $\pm$                                                                           |  |  |
| 盒                   | Campus<br>0 Children<br>Inventory: 0                                                                                         | $\triangledown$<br>Hostname<br>$\blacktriangle$                                          | <b>Address</b> | os<br>$\hat{\mathcal{L}}_{\text{eff}} = \frac{1}{2} \sum_{i=1}^{N} \hat{\mathcal{L}}_{\text{eff}} \hat{\mathcal{L}}_{\text{eff}}$ | $\oplus$                                                                        |  |  |
| P                   | Partners<br>48<br>Inventory: 0<br>0 Children                                                                                 | appServer-1                                                                              | <b>STORY</b>   | linux                                                                                                    |                                                                                 |  |  |
|                     | <b>Cloud Services</b><br>Inventory: 0<br>$\bigoplus$                                                                         | appServer-2                                                                              | <b>STORY</b>   | linux                                                                                                    |                                                                                 |  |  |
|                     | 0 Children                                                                                                    | appServer-2                                                                              | <b>STORY</b>   | linux                                                                                                    |                                                                                 |  |  |
|                     | thernet<br>Inventory: 0                                                                                                    |                                                                                          |                |                                                                                                    |                                                                                 |  |  |
|                     |                                                                                                    |                                                                                          |                |                                                                                                    |                                                                                 |  |  |

Fig. 5.2.2.1.2: Inventory Search Results

The search results are grouped into four tabs:

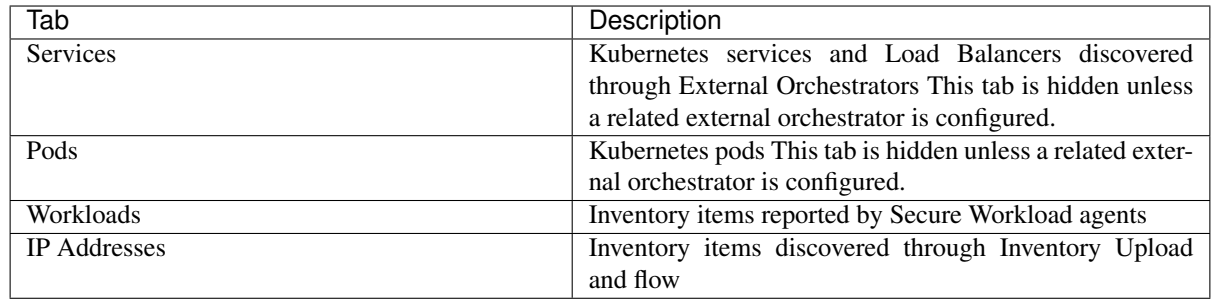

There is also a mention of the inventory count next to each tab. The immediately available information in a search includes hostname, IP Address, OS, OS Version, Service Name and Pod Name. The list of displayed columns can be toggled by clicking the funnel icon in the table header. Search results are restricted to the currently selected scope shown in the scope directory. More information can be seen on the respective profile page by clicking on an item in the search results.

More details about each host is displayed on the Workload Profile, which is accessible by clicking on the IP address field of a search result row. See the *[Workload Profile](#page-329-0)* for more information.

To create Inventory Filters via the sidebar: Choose Organize > Inventory Filters from the top-level menu. Click on the Create Filter button. A modal dialog will appear where you can give your saved filter a name.

# **5.2.3 Suggest Child Scopes**

Suggest Child Scopes is a tool that uses machine learning algorithms (such as community detection in networks) to discover groupings that could serve as scopes. This tool is helpful when building a scope hierarchy, and facilitates the process of defining more granular child scopes for a given scope. Candidate child scopes are shown as suggestions that can then be selected and added.

Note: Child scopes are not currently suggested for Kubernetes inventory.

A description of the algorithms at a conceptual level: A graph based on the communications among the unclaimed members of the parent scope is first created (note: unclaimed members are those that do not belong to any child scope of the parent), and the graph is preprocessed, for example the algorithms attempt to identify endpoints that communicate with sufficiently high proportion of other endpoints in the graph. Such a group of endpoints, if found, is displayed to the user as a candidate **common services** grouping. The rest of the graph is processed to detect groups that behave as communities, meaning roughly that the endpoints disproportionately communicate with one another more often (or on more provider ports) than to endpoints outside the group. Each such grouping may correspond to an application or a department within the organization. Such a partitioning can also lead to sparser policies among scopes.

## Example:

Let 1 through 10 be individual endpoint IPs. Assume the input (communications) graph is as follows:

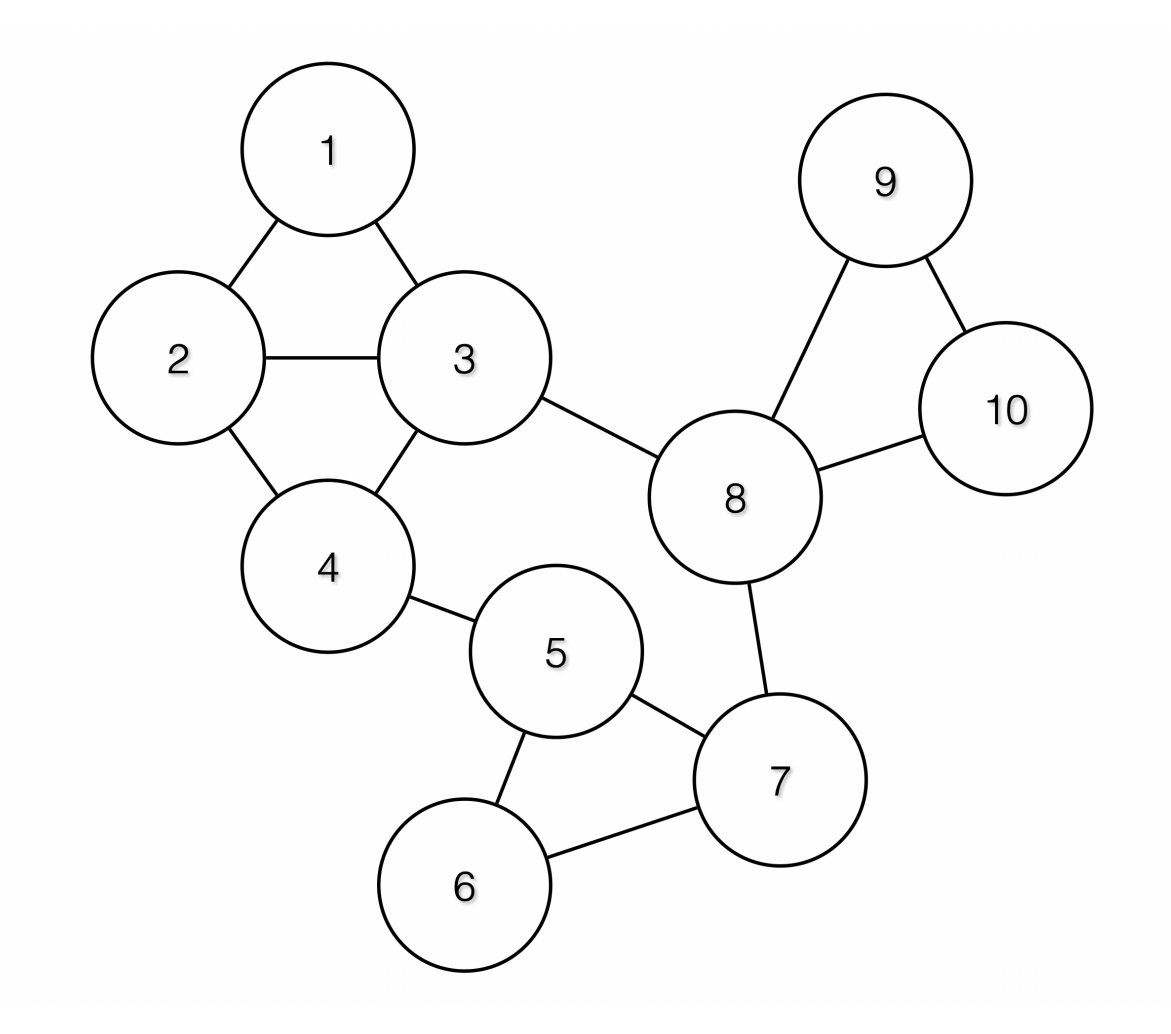

Fig. 5.2.3.1: Input graph

Then the endpoints 1 - 4, 5 - 7 and 8 - 10 will be grouped together because they have relatively high degree of communication (number of edges) among one another, and relatively low communications to other endpoints.

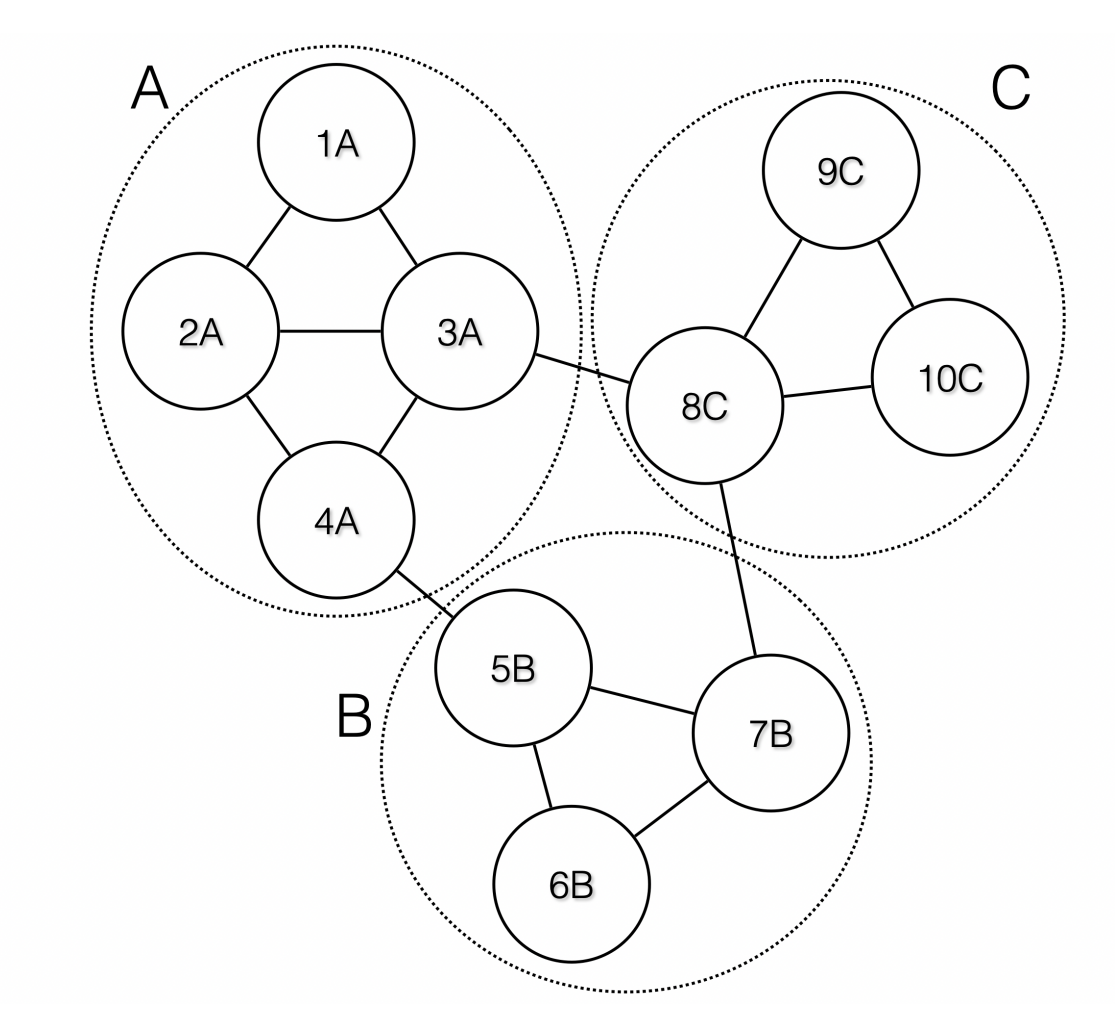

Fig. 5.2.3.2: Output groups

## **5.2.3.1 Steps to perform scope suggestion**

To invoke scope suggestion for a desired scope user should locate on the scopes page and select it.

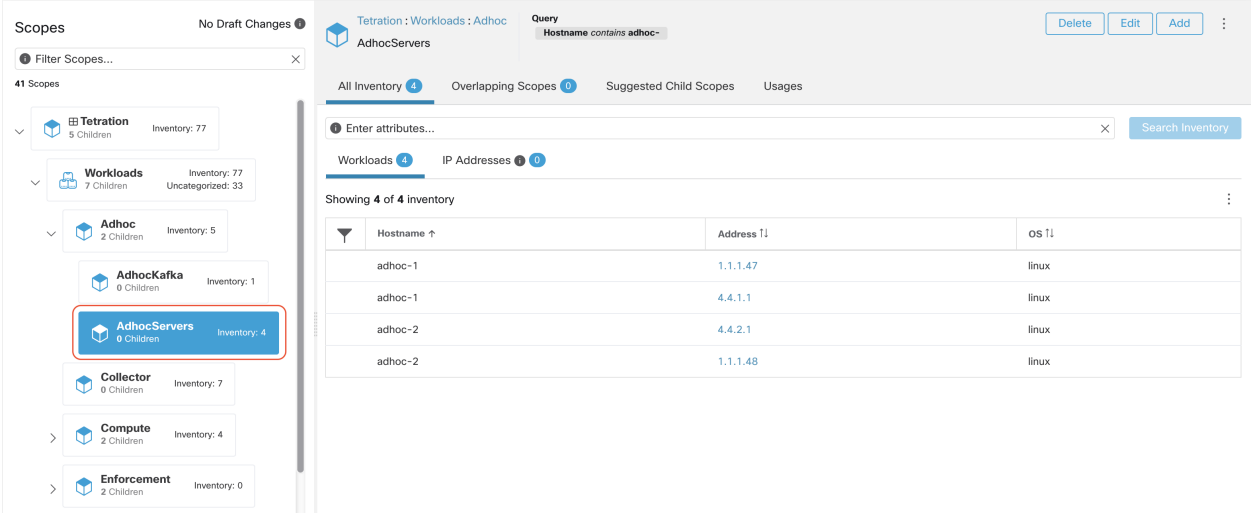

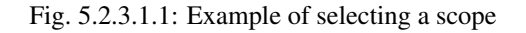

In the window, user can browse the inventory, *uncategorized inventory items*, i.e. those items that belong to the current selected scope and that do not belong to any of the current selected scope's child scopes. Clicking on the uncategorized inventory items allows one to view this list.

| No Draft Changes <sup>1</sup><br>Scopes                                            | Query<br>Tetration: Workloads: Adhoc<br>Hostname contains adhoc-<br>AdhocServers |                              | Edit<br>Add<br>Delete<br>÷ |  |  |
|------------------------------------------------------------------------------------|----------------------------------------------------------------------------------|------------------------------|----------------------------|--|--|
| <b>O</b> Filter Scopes<br>$\times$                                                 |                                                                                  |                              |                            |  |  |
| 41 Scopes                                                                          | All Inventory<br>Overlapping Scopes O<br><b>Suggested Child Scopes</b><br>Usages |                              |                            |  |  |
| <b>⊞ Tetration</b><br>Inventory: 77<br>$\checkmark$<br>5 Children                  | <b>O</b> Enter attributes                                                        | Search Inventory<br>$\times$ |                            |  |  |
| Workloads<br>Inventory: 77<br>£<br>$\checkmark$<br>7 Children<br>Uncategorized: 33 | IP Addresses <sup>(1)</sup><br>Workloads <sup>4</sup>                            |                              |                            |  |  |
|                                                                                    | ÷<br>Showing 4 of 4 inventory                                                    |                              |                            |  |  |
| Adhoc<br>Inventory: 5<br>$\checkmark$<br>2 Children                                | Hostname 个<br>▼                                                                  | Address IJ                   | os îl                      |  |  |
| AdhocKafka                                                                         | adhoc-1                                                                          | 1.1.1.47                     | linux                      |  |  |
| Ğ<br>Inventory: 1<br>0 Children                                                    | adhoc-1                                                                          | 4.4.1.1                      | linux                      |  |  |
| <b>AdhocServers</b><br>AdhocSe<br>Inventory: 4                                     | adhoc-2                                                                          | 4.4.2.1                      | linux                      |  |  |
| Collector                                                                          | adhoc-2                                                                          | 1.1.1.48                     | linux                      |  |  |
| ¢<br>Inventory: 7<br>0 Children                                                    |                                                                                  |                              |                            |  |  |
| Compute<br>Inventory: 4<br>ข<br>2 Children                                         |                                                                                  |                              |                            |  |  |
| Enforcement<br>Inventory: 0<br>2 Children                                          |                                                                                  |                              |                            |  |  |

Fig. 5.2.3.1.2: Example of scope window

After selecting the scope user can click on Suggest Child Scopes, and click on Start Scope Suggestion (or click on Rerun, in case this is not the first time). Note that the input for a scope suggestion run will be the uncategorized inventory items.

| No Draft Changes<br>Scopes                                                                                           | Query<br>Tetration: Workloads: Adhoc<br>Delete<br>Edit<br>Add<br>÷<br>Hostname contains adhoc-<br>AdhocServers                                                                                                    |
|----------------------------------------------------------------------------------------------------|----------------------------------------------------------------------------------------------------|
| <b>O</b> Filter Scopes<br>$\times$                                                                                   |                                                                                                    |
| 41 Scopes                                                                                                    | All Inventory<br>Overlapping Scopes O<br><b>Suggested Child Scopes</b><br>Usages                                                                                                    |
| <b>⊞ Tetration</b><br>Inventory: 77<br>$\checkmark$<br>5 Children<br>Workloads<br>Inventory: 77<br>⊕<br>$\checkmark$ | Use Tetration's machine learning algorithms and collected flow data to suggest groupings for the 4 uncategorized inventory items in this scope. The<br>$\bullet$<br>algorithms look for tightly connected sets of inventory that represent the larger components on the network. See the user guide for more details. |
| 7 Children<br>Uncategorized: 33                                                                                      | <b>Start Scope Suggestion</b>                                                                                                    |
| Adhoc<br>Inventory: 5<br>G<br>$\checkmark$<br>2 Children                                                             |                                                                                                    |
| AdhocKafka<br>Inventory: 1<br>0 Children                                                                             |                                                                                                    |
| <b>AdhocServers</b><br>$\bullet$<br>Inventory: 4<br>0 Children                                                       |                                                                                                    |
| Collector<br>$\bullet$<br>Inventory: 7<br>0 Children                                                                 |                                                                                                    |
| Compute<br>Inventory: 4<br>2 Children                                                                                |                                                                                                    |
| Enforcement<br>Inventory: 0<br>2 Children                                                                            |                                                                                                    |

Fig. 5.2.3.1.3: Example of scope Suggest Child Scopes tab

User can set the date range as input for scope suggestion and click on **Suggest Scopes**. A scope suggestion run is often fast under medium overall load, and takes only a few minutes for processing ten to thousands of endpoints, with tens of thousands of conversations.

| Cisco Secure Workload                                                                                                    | died SECURI<br>$\bullet$ Tetration $\star$                                                                                                    |  |
|----------------------------------------------------------------------------------------------------|----------------------------------------------------------------------------------------------------|--|
|                                                                                                    | $\times$<br>Scope Suggestion                                                                                                    |  |
| <b>Scopes and Inventory</b>                                                                                                    | Start a background job to discover and suggest child scopes using conversation/flow data from the time range below.<br>The result is a set of suggested groups that can be reviewed and used to partition the remaining members in this scope. See the<br>user guide for more details. |  |
| No Draft (<br><b>Scopes</b>                                                                                                    | Delete<br>Edit<br>$  $ Add<br>Will group the 4 Uncategorized Inventory Items in this scope. @                                                                                                    |  |
| <b>O</b> Filter Scopes<br>41 Scopes<br><b>E Tetration</b>                                                                                          | Select time range<br>Select last: 1 hr<br>6 hr<br>1 day<br>1 wk<br>Jul 16 11:00pm - Jul 30 8:00am +<br>7/27<br>7/17<br>7/19<br>7/21<br>7/23<br>7/25<br>7/9<br>7/11<br>7/15<br>7/29<br>7/31 8/1<br>8/3<br>8/5<br>7/7<br>7/13                                                            |  |
| Inventory: 77<br><b>ID</b><br>$\vee$<br>5 Children<br>Inventory: 77<br>Workloads<br><b>Morkload</b><br>$\checkmark$<br>Uncategorized: 33           | prized inventory items in this scope. The<br>See the user guide for more details.<br><b>Suggest Scopes</b><br>Close<br><b>Start Scope Suggestion</b>                                                                                                    |  |
| <b>Adhoc</b><br>Inventory: 5<br>$\checkmark$<br>M<br>2 Children<br><b>AdhocKafka</b><br>0 Children<br>Inventory: 1<br>AdhocServers<br>Inventory: 4 |                                                                                                    |  |

Fig. 5.2.3.1.4: Example of scope suggestion data range selector

The output is shown to the user as a list of candidates, currently up to 20 groups (shown), each accompanied with information such as group confidence (quality), a candidate scope name, and queries. Each discovered group has an associated Group Community Confidence, the possible values being: Very High, High, Medium and Low. This is a measure of the Community property of the group: the higher the confidence, the higher the community property of the given group of endpoints (many edges inside the group, relatively few edges to outside). Currently, the subset of groups picked to be shown are selected based on the Group Community Confidence. The groups discovered can currently fall under one of these four group types:

- Generic Group: Any group discovered via machine learning based on the community property. Note that any group that is not explicitly designated with the special types below is a generic group.
- Common Service: This group consists of endpoints that communicate with much of the input inventory. These endpoints could be running some kind of shared service(s).
- Common Service Clients: This group consists of endpoints that only communicate with the Common Service group.
- Ungrouped: This group consists of endpoints that cannot be grouped since they don't have sufficient communications.

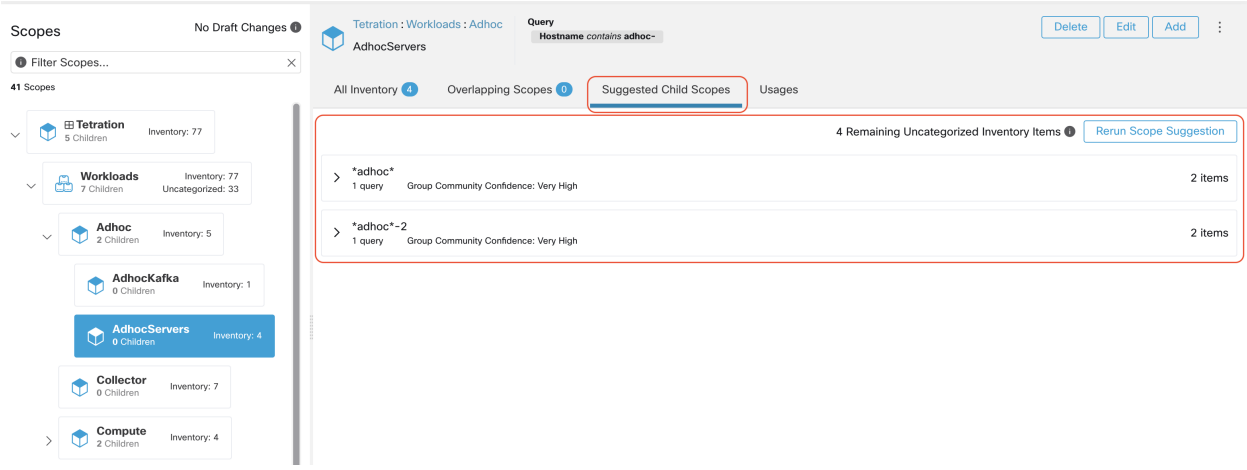

Fig. 5.2.3.1.5: Example of scope suggestion output

The user can click on a discovered group to view the list of queries generated for the selected group. The user can preview the inventory covered by the query which will closely define the discovered group. The queries consist of IP-ranges, subnets, host names and user uploaded labels. There is a confidence measure associated with each group called **Query confidence** which can have one of the following range of values **Perfect**, Very High, High, Medium and Low. For query generation, first the groups are discovered via graph processing and machine learning, then the queries are generated for each group. Query Confidence is a measure of how well the query can cover the endpoints. A query confidence of Perfect indicates that the query exactly covers the suggested (discovered) group. On the other end of the spectrum, a Low query confidence indicates that the query significantly misses out on exactly capturing the suggested group, which means that the query covers many **Extra IPs** (not part of the discovered group) and/or has many Missing IPs (not covered by the query).

| No Draft Changes<br>Scopes                                                               | Query<br>Tetration: Workloads: Adhoc<br>Hostname contains adhoc-<br>AdhocServers                            | Edit<br>$\ddot{\cdot}$<br>Delete<br>Add                                      |
|------------------------------------------------------------------------------------------|----------------------------------------------------------------------------------------------------|------------------------------------------------------------------------------|
| <b>O</b> Filter Scopes<br>$\times$                                                       |                                                                                                    |                                                                              |
| 41 Scopes                                                                                | Overlapping Scopes O<br>All Inventory<br>Suggested Child Scopes<br>Usages                                   |                                                                              |
| <b>⊞ Tetration</b><br>Inventory: 77<br>$\checkmark$<br>5 Children                        |                                                                                                    | <b>Rerun Scope Suggestion</b><br>4 Remaining Uncategorized Inventory Items @ |
| Workloads<br>Inventory: 77<br>Œ<br>٣m<br>$\checkmark$<br>7 Children<br>Uncategorized: 33 | *adhoc*<br>$\checkmark$<br>Group Community Confidence: Very High<br>1 query                                 | 2 items                                                                      |
| Adhoc<br>Œ<br>Inventory: 5<br>$\checkmark$<br>2 Children<br>AdhocKafka                   | The queries below were found to best approximate this group.<br>Query Confidence: Perfect                   | $+$ Scope<br>Preview Inventory                                               |
| Inventory: 1<br>0 Children<br><b>AdhocServers</b><br>AdhocSe<br>Inventory: 4             | Address = 4.4.1.1-4.4.2.1<br>*adhoc*-2<br>$\rightarrow$<br>Group Community Confidence: Very High<br>1 query | 2 items                                                                      |
| Collector<br>٢<br>Inventory: 7<br>0 Children                                             |                                                                                                    |                                                                              |
| Compute<br>Inventory: 4<br>2 Children                                                    |                                                                                                    |                                                                              |

Fig. 5.2.3.1.6: Example of scope suggestion output queries

The user can click on  $+$  Scope button which will take the user to an edit window where the user can edit the group name and group query. The user can examine a query, the IPs that it matches, and decide whether some IPs need to be added or removed by adjusting the query. Once satisfied, the user can then click on Next, to review and convert the group to a scope on the draft view canvas.

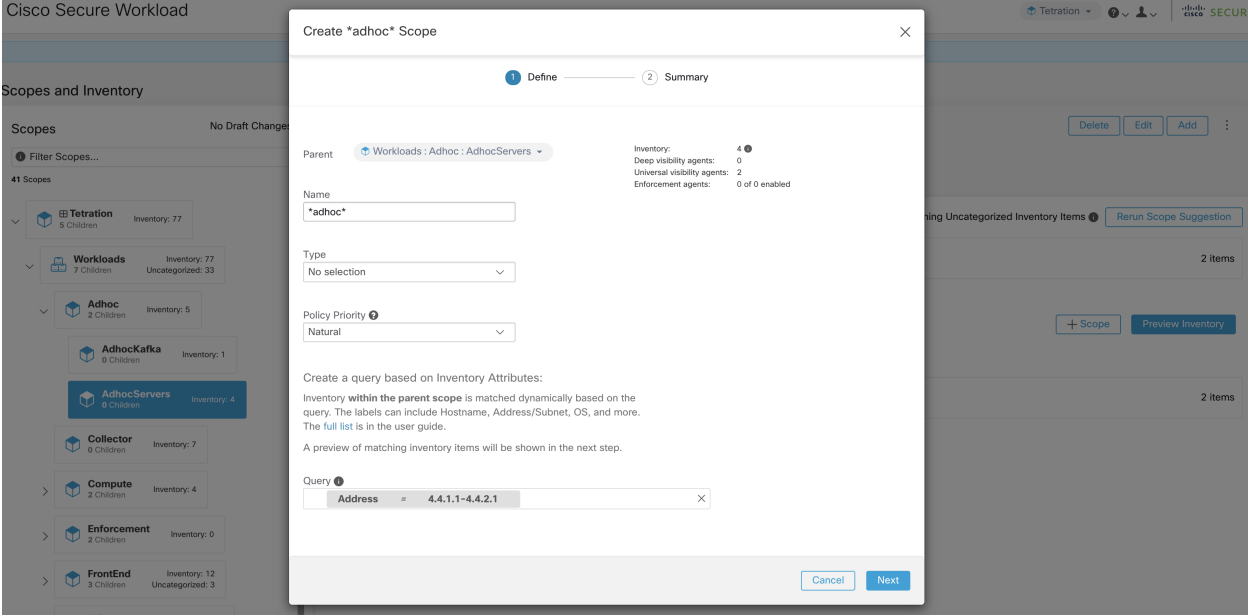

Fig. 5.2.3.1.7: Example of scope suggestion edit window

After the user has converted a suggested group to a scope, the group slot turns green and the Uncategorized Inventory Items count decreases.

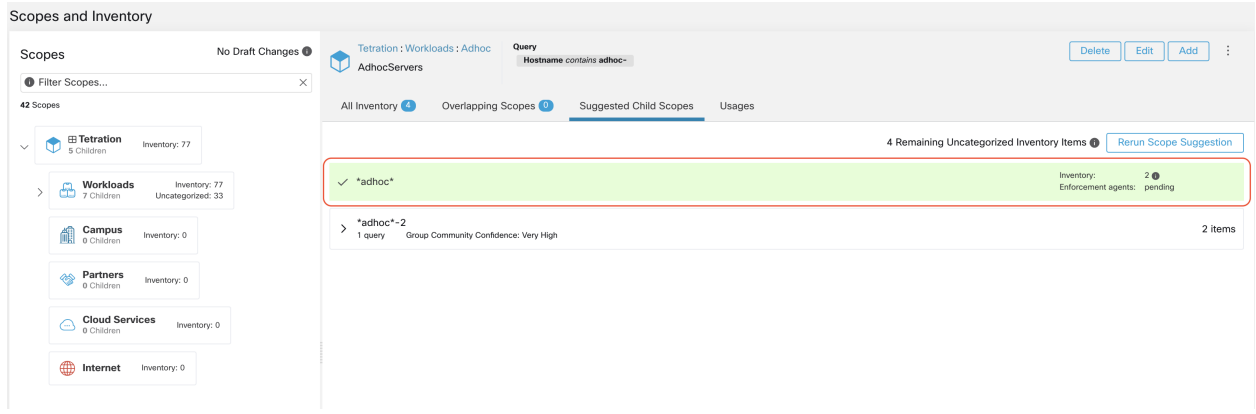

Fig. 5.2.3.1.8: Example of scope suggestion output after converting one suggested group to a scope

The user can repeat the process of scope creation from the remaining list of groups. The recommended workflow is to create one or more scopes and then re-run scope suggestion. A zero count for Uncategorized Inventory Items indicates that there is no inventory left to be further scoped (for the currently selected parent scope).

| Scopes and Inventory                                               |                                                                                                    |                                                        |  |  |  |  |
|--------------------------------------------------------------------|----------------------------------------------------------------------------------------------------|--------------------------------------------------------|--|--|--|--|
| No Draft Changes<br>Scopes<br><b>O</b> Filter Scopes<br>$\times$   | Query<br>Tetration: Workloads: Adhoc<br>Hostname contains adhoc-<br>AdhocServers                                                                                                    | Delete<br>Edit<br>Add<br>- 11                          |  |  |  |  |
| 43 Scopes                                                          | All Inventory<br>Uncategorized Inventory<br>Overlapping Scopes (1)<br>Usages<br>Suggested Child Scopes                                                                                |                                                        |  |  |  |  |
| <b>⊞ Tetration</b><br>Inventory: 77<br>$\checkmark$<br>5 Children  |                                                                                                    | 2 Remaining Uncategorized Inventory Items @            |  |  |  |  |
| Workloads<br>Inventory: 77<br>m<br>7 Children<br>Uncategorized: 33 | It is a best practice to rerun grouping after creating a few new scopes.<br>$\bullet$<br>This allows the machine learning algorithm to better suggest groups for the remaining items. | <b>Rerun Scope Suggestion</b>                          |  |  |  |  |
| Campus<br>đ<br>Inventory: 0<br>0 Children                          | $\checkmark$ *adhoc*                                                                                                    | 20<br>Inventory:<br>Enforcement agents: 0 of 0 enabled |  |  |  |  |
| Partners<br>◈<br>Inventory: 0<br>0 Children                        | $\checkmark$ *adhoc*-2                                                                                                    | 20<br>Inventory:<br>Enforcement agents: pending        |  |  |  |  |
| <b>Cloud Services</b><br>Inventory: 0<br>e<br>0 Children           |                                                                                                    |                                                        |  |  |  |  |
| ∰<br>Internet<br>Inventory: 0                                      |                                                                                                    |                                                        |  |  |  |  |

Fig. 5.2.3.1.9: Example of scope suggestion output after multiple scope creations

After the scope creation process is done (the uncategorized count is 0), user can repeat this process on the newly created child scopes in order to generate a deeper scope tree as desired.

| Scopes and Inventory                                                                                                    |                                                                                                    |                                                        |
|----------------------------------------------------------------------------------------------------|----------------------------------------------------------------------------------------------------|--------------------------------------------------------|
| No Draft Changes<br>Scopes                                                                                                    | Query<br>Tetration: Workloads: Adhoc<br>Hostname contains adhoc-<br>AdhocServers                                                                                              | ÷<br>Delete<br>Add<br>Edit                             |
| <b>O</b> Filter Scopes<br>$\times$                                                                                                    |                                                                                                    |                                                        |
| 43 Scopes                                                                                                    | All Inventory<br>Uncategorized Inventory <sup>2</sup><br>Overlapping Scopes <sup>0</sup><br>Suggested Child Scopes<br>Usages                                                  |                                                        |
| <b>⊞ Tetration</b><br>Inventory: 77<br>$\checkmark$<br>5 Children                                                                                                    |                                                                                                    | 2 Remaining Uncategorized Inventory Items @            |
| Workloads<br>Inventory: 77<br>⊕<br>$\checkmark$<br>7 Children<br>Uncategorized: 33                                                                                            | It is a best practice to rerun grouping after creating a few new scopes.<br>6<br>This allows the machine learning algorithm to better suggest groups for the remaining items. | <b>Rerun Scope Suggestion</b>                          |
| Adhoc<br>2 Children<br>Inventory: 5<br>$\checkmark$                                                                                                    | $\checkmark$ *adhoc*                                                                                                    | 20<br>Inventory:<br>Enforcement agents: 0 of 0 enabled |
| AdhocKafka<br>0 Children<br>$\bullet$<br>Inventory: 1                                                                                                    | $\checkmark$ *adhoc*-2                                                                                                    | 20<br>Inventory:<br>Enforcement agents: pending        |
| <b>AdhocServers</b><br>Inventory: 4<br>$\checkmark$<br>Uncategorized: 2<br>*adhoc*<br>$\bullet$<br>Inventory: 2<br>0 Children<br>*adhoc*-2<br>٠<br>Inventory: 2<br>0 Children |                                                                                                    |                                                        |
| <b>Collector</b><br>0 Children<br>۴<br>Inventory: 7                                                                                                    |                                                                                                    |                                                        |

Fig. 5.2.3.1.10: Example of the scopes list after the initial scope suggestion and creation

Note: There is also a possibility that the uncategorized items in a scope do not partition well (e.g., do not form communities). In that case, the algorithm may return no groupings (an empty result).

# <span id="page-321-0"></span>**5.3 Filters**

Filters are saved inventory searches that can be used when defining policies, config intents, etc. Each filter must be associated with a scope, which is defined as the filter's ownership scope. You can view existing filters by selecting Organize > Inventory Filters from the left navigation menu.

The list of filters are restricted based on the root of the currently selected scope.

| <b>O</b> Enter attributes         |                                         | Search<br>$\times$ |                        |             |                   | Create Filter                              |
|-----------------------------------|-----------------------------------------|--------------------|------------------------|-------------|-------------------|--------------------------------------------|
| Total matching filters: 2         |                                         |                    |                        |             |                   | Results restricted to root scope + Default |
| Name                              | Query                                   |                    | <b>Ownership Scope</b> | Restricted? | <b>Created At</b> | Actions                                    |
| Everything $\widehat{\mathbf{m}}$ | Address = $0.0.0.0/0$ or Address = ::/0 |                    | All Root Scopes        | No          | 5:39 AM           |                                            |
| Production                        | Hostname = production                   |                    | <b>D</b> Default       | No          | 11:24 AM          | ノミヨ                                        |
| View Deleted Inventory Filters E  |                                         |                    |                        |             |                   |                                            |

Fig. 5.3.1: Inventory filters

New filters can be created by clicking the Create Filter button. A modal dialog will appear where you can give your saved filter a name. The ownership scope can also be changed (it defaults to the currently selected scope). If you would like the filter query to be restricted to the ownership scope, select the Restrict to ownership scope? checkbox (see below for more information). Click Save to save the filter.

Existing filters can be edited or deleted by clicking the appropriate icon in the table. You can review inventory membership changes with respect to the selected parent scope by visiting the *[Review Scope/Filter Change Impact](#page-323-0)* window.

# **5.3.1 Scope**

The scope is used to determine which users can see and modify it. All users with read access within a tenant can view filters belonging to scopes within the tenant. To modify a filter, a user must have write access to the filter's scope or any of its ancestors.

Read more about *[Scopes](#page-748-1)*.

# **5.3.2 Restrict to Ownership Scope**

Whether or not the scope impacts the inventory matched by a filter is determined by the Restrict to Ownership Scope? checkbox.

For example, given the following structure:

- 1. Tenant with query  $VRF$  ID = 3
- 2. Scope within this tenant with query hostname contains db
- 3. Inventory filter with query  $Platform = Linux attached to this scope.$

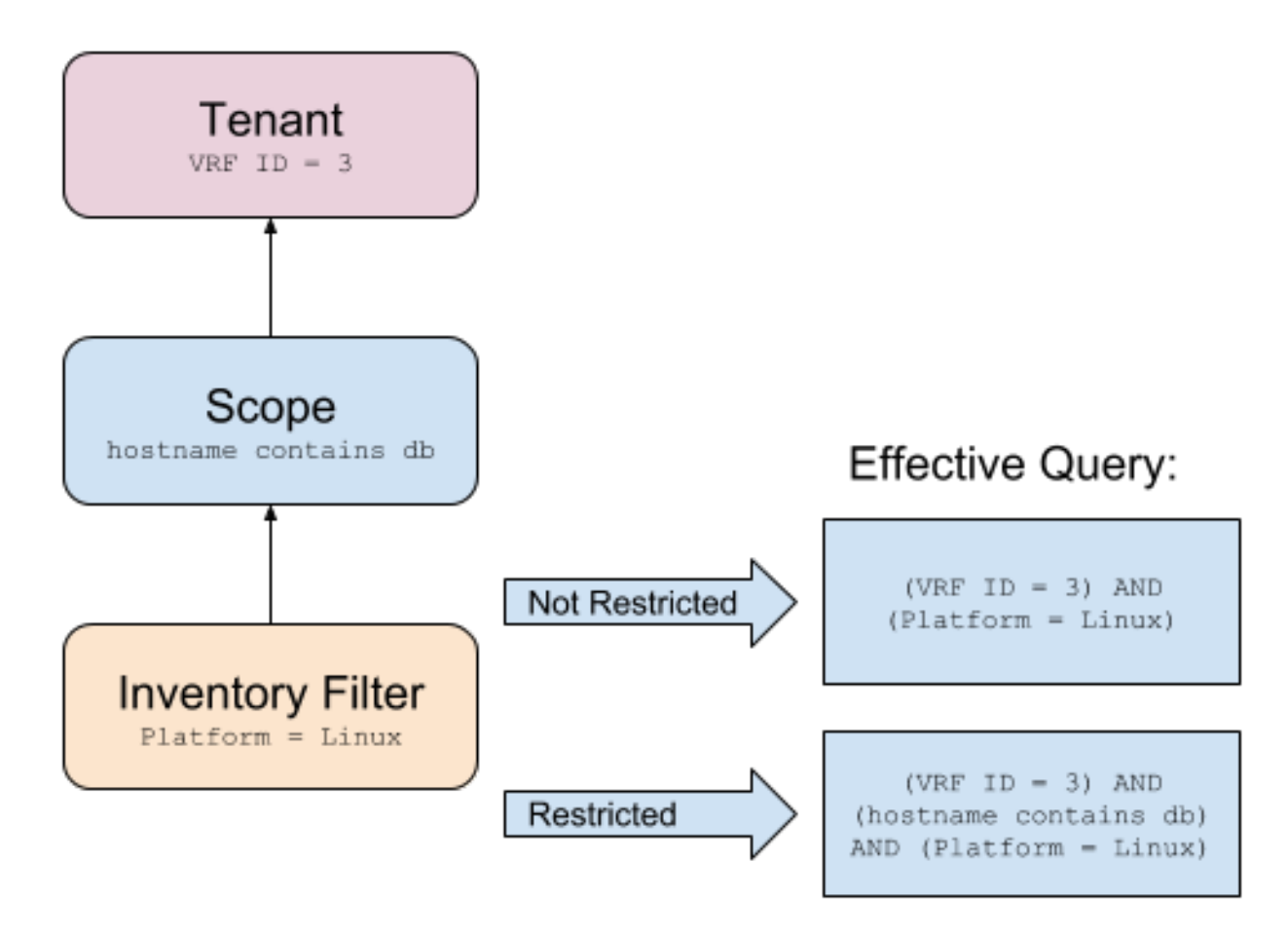

Fig. 5.3.2.1: Tenant, Scope and Inventory Filter Structure

- When Restrict to Ownership Scope is not checked: The filter matches all hosts within the tenant that also match the filter. The effective query would be: (VRF  $ID = 3)$  AND (Platform = Linux).
- When Restrict to Ownership Scope is checked: The filter only matches hosts within the tenant and the scope that also match the filter. The effective query would be: (VRF ID = 3) AND (hostname contains db) AND (Platform = Linux).

# <span id="page-323-0"></span>**5.4 Review Scope/Filter Change Impact**

Updating a scope query can impact application inventory membership after it gets committed. Likewise filter query change, which gets saved directly, can also impact the application inventory memberships. You can identify membership changes between the new and old queries by following the **Review query change impact** link on either Scope or Filter Edit modals. In addition, knowing the scope or filter dependencies can be helpful for impact analysis as well as removing all neccessary objects preventing Scope deletion. Visit the Dependencies tab as well, to traverse the Scope Dependencies tree for further information.
| Scope<br><b>&amp; Tetration: Workloads</b>          |                                    |             |          |
|-----------------------------------------------------|------------------------------------|-------------|----------|
| Membership Changes<br>Dependencies                  |                                    |             |          |
| Address Type = IPV4 or Address Type = IPV6<br>Query |                                    |             |          |
| Draft Query <sup>@</sup><br>Address Type = $IPV6$   |                                    | $\circledR$ |          |
| Unchanged 0<br>Gained Members 0<br>Lost Members 197 |                                    |             |          |
| Showing 20 of 197 inventory Load All                |                                    |             | $\colon$ |
| $\triangledown$<br>Hostname<br>$\blacktriangle$     | VRF ID<br>$\div$                   | <b>VRF</b>  | $\div$   |
|                                                     | 676767                             | Tetration   |          |
|                                                     | 676767                             | Tetration   |          |
|                                                     | 676767                             | Tetration   |          |
|                                                     | 676767                             | Tetration   |          |
|                                                     | 676767                             | Tetration   |          |
|                                                     | 676767                             | Tetration   |          |
|                                                     | 676767                             | Tetration   |          |
|                                                     | 676767                             | Tetration   |          |
|                                                     | 676767                             | Tetration   |          |
|                                                     | 676767                             | Tetration   |          |
|                                                     | $2\leq n$<br>$\mathbf{1}$<br>$\ll$ |             |          |

Fig. 5.4.1: Download Membership Table

# **5.4.1 Scope Query Change Impact Modal**

Both Membership Changes and Dependencies tab can be accessed by following the link to Review query change impact on Scope Edit window.

#### **5.4.1.1 Membership Changes**

The inventory table under Membership view displays all columns by default. You can choose the columns to display. Furthermore, you can download the csv or json of chosen Membership columns and rows with an additional Diff column identifying whether the inventory is Gained, Lost or Unchanged. Be sure that all table selection desired for download is visible to the table view.

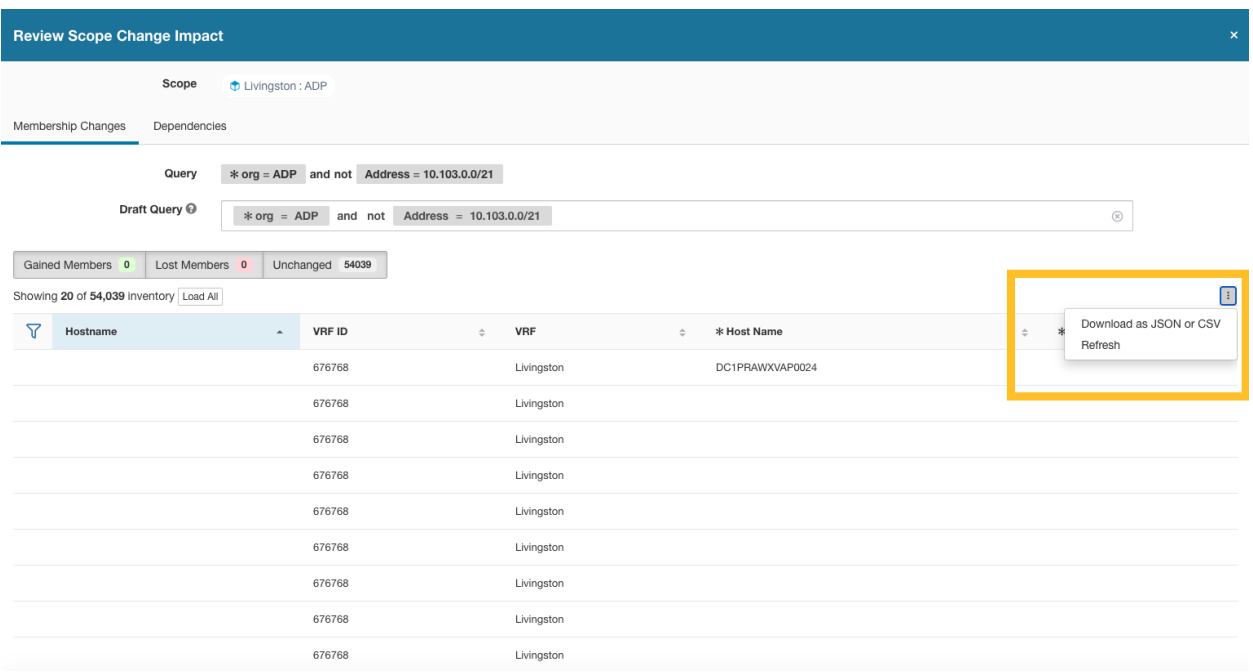

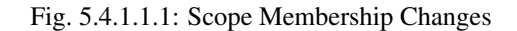

#### **5.4.1.2 Dependencies**

You can traverse down to nested dependencies by further selecting Review Dependencies

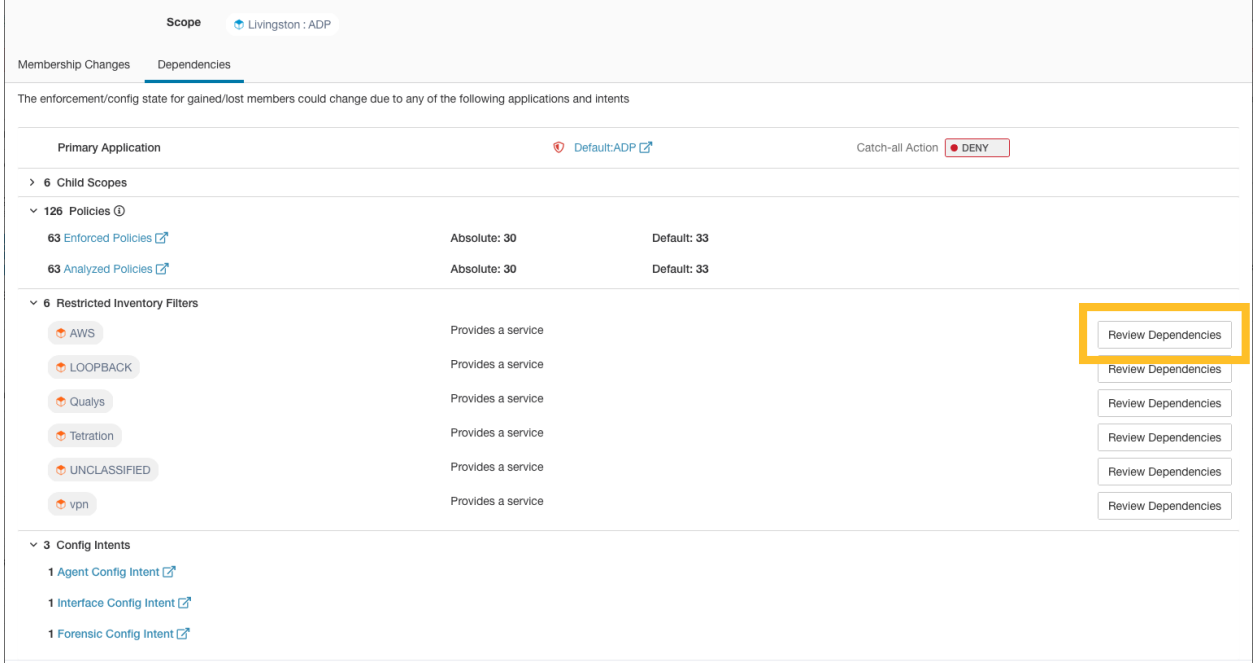

Fig. 5.4.1.2.1: Review Dependencies

You can traverse back up the dependencies tree by selecting the selected Parent link:

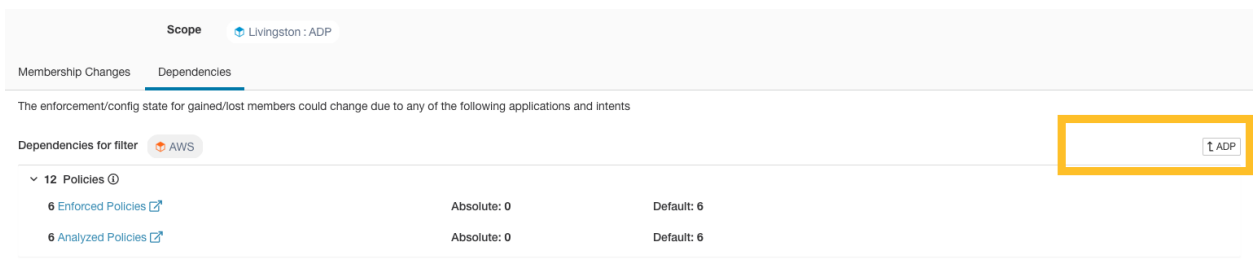

#### Fig. 5.4.1.2.2: Parent Link

The following are Scope Dependencies which may exist:

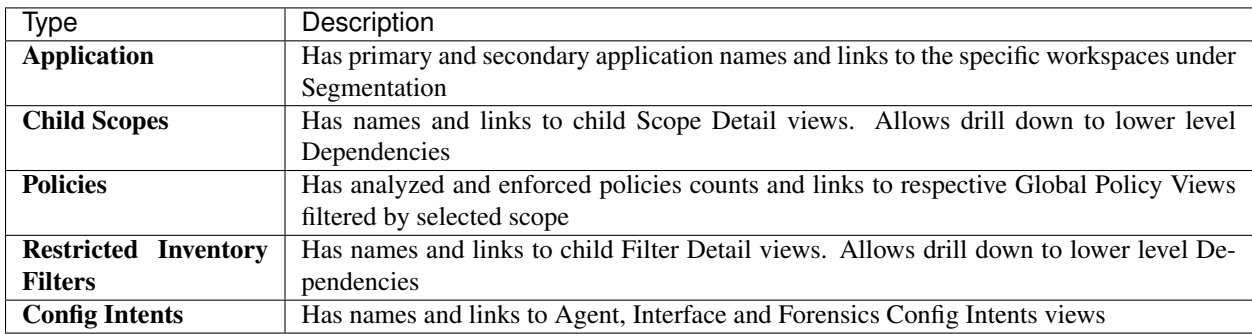

# **5.4.2 Filter Query Change Impact Modal**

Both Membership Changes and Dependencies tab can be accessed by following the link to Review query change impact on Inventory Filter Edit window.

# **5.4.2.1 Membership Changes**

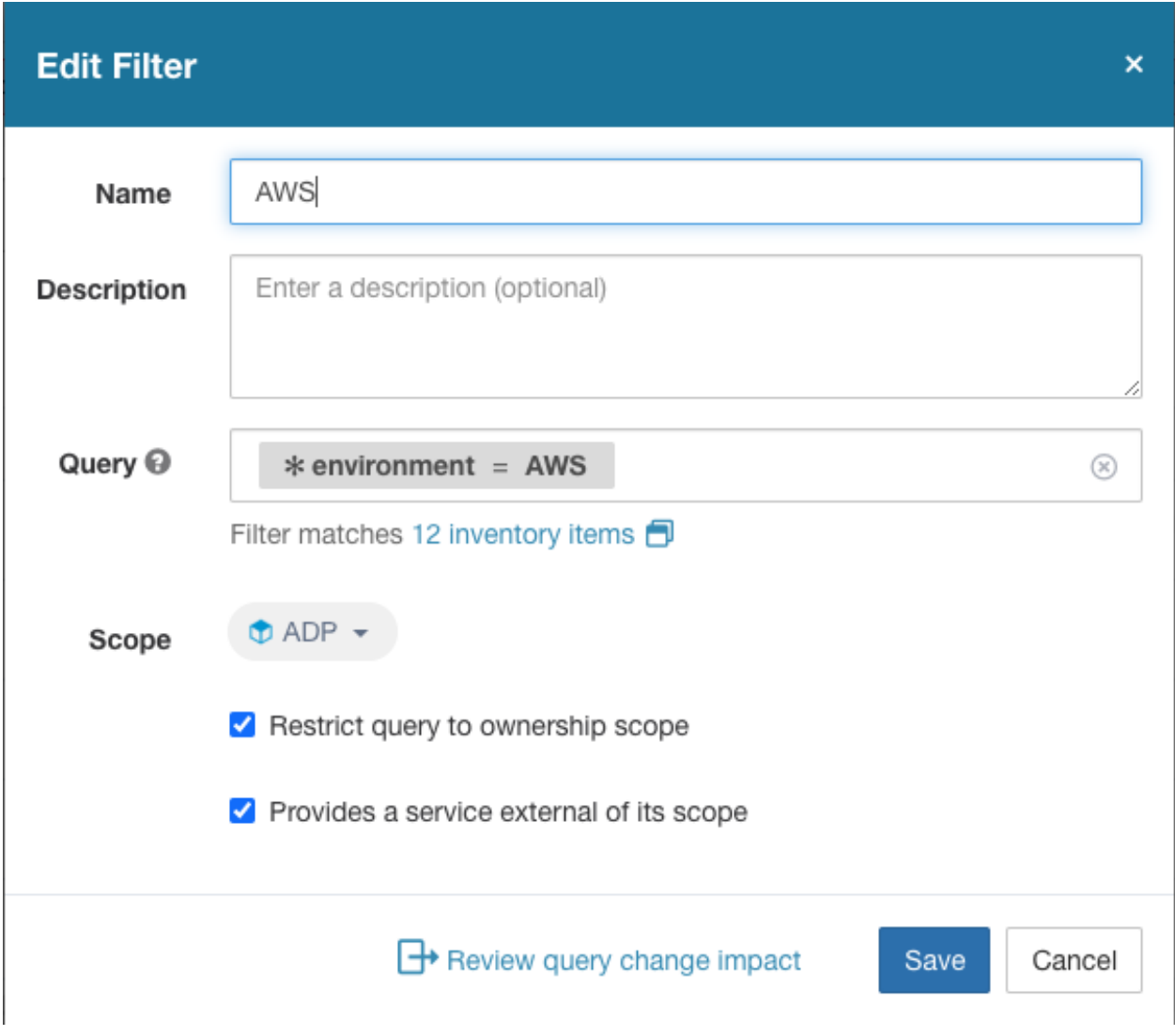

Fig. 5.4.2.1.1: Inventory Filter Membership Changes

### **5.4.2.2 Dependencies**

The following are Filter Dependencies which may exist:

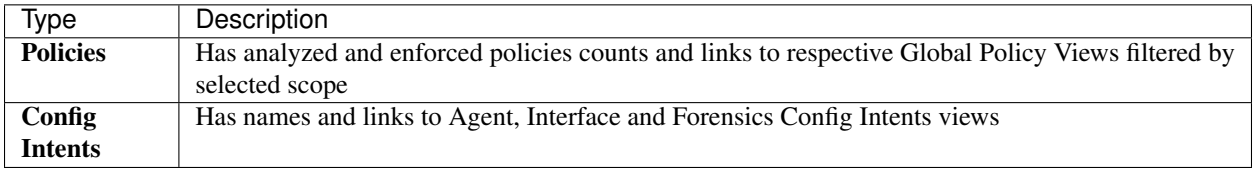

# <span id="page-328-0"></span>**5.5 Inventory Profile**

Note: An inventory profile page is linked from various places. One of the ways to see an inventory profile is to perform a search for inventory, then click an IP address to go to its profile. If you are working in the Scopes and Inventory page, click an IP address in the IP addresses tab, not an IP address in the Workloads tab. (Clicking an IP address in the Workloads tab displays the Workload Profile, not the Inventory Profile.)

The following information is available for the inventory:

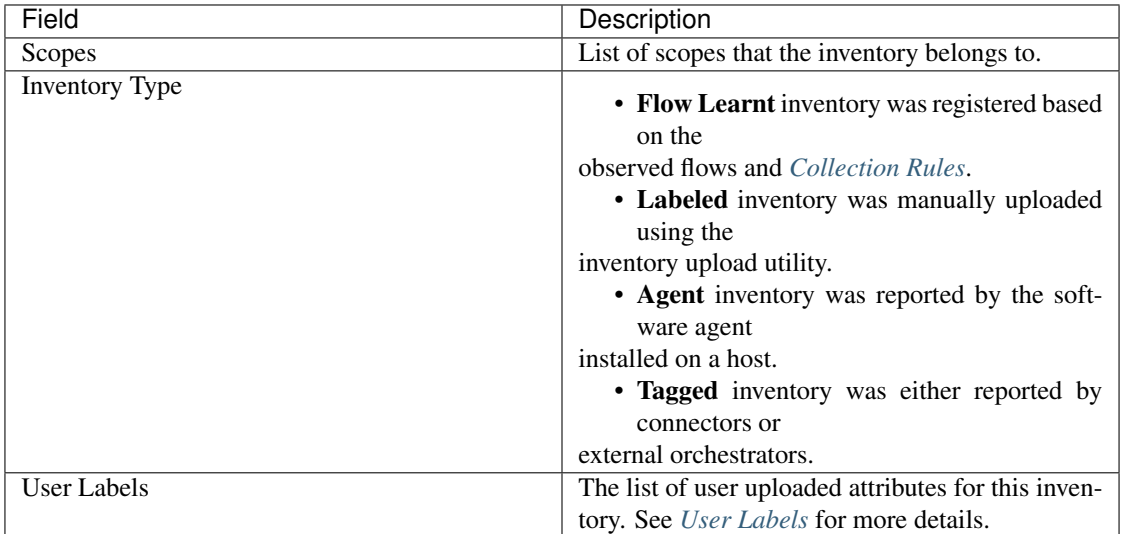

#### Additional information is available only if both of the following are true:

- 1. Inventory has been ingested through a cloud connector.
- 2. Segmentation is enabled for the virtual network in which the inventory resides.

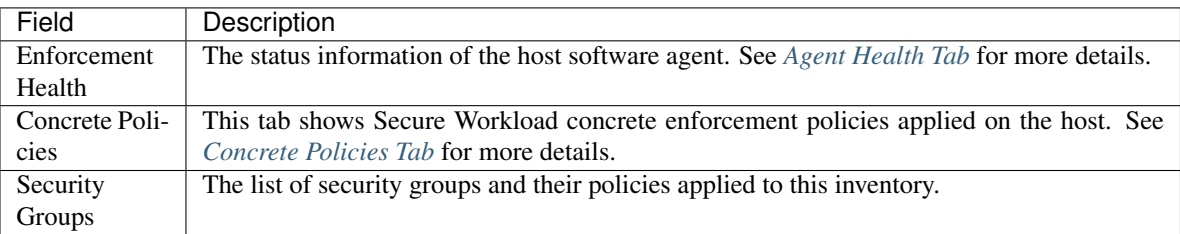

#### Inventory Profile Information

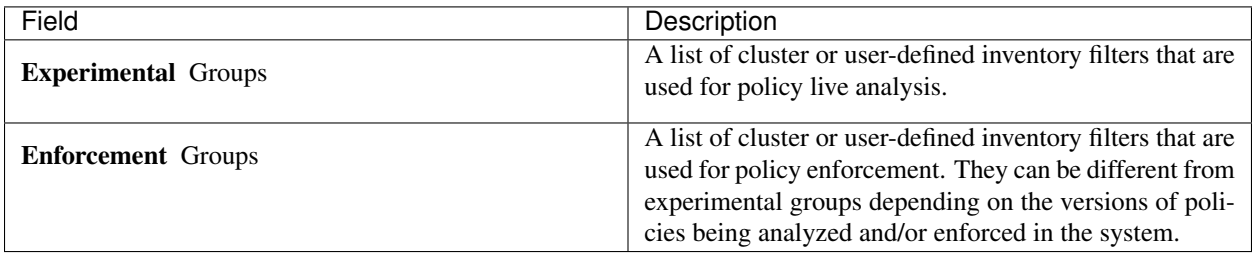

# <span id="page-329-1"></span>**5.6 Workload Profile**

Workload profile displays detailed information about a host where Secure Workload software agent is installed. This section explains how to view a workload profile and the information it contains.

Note: A workload profile page is linked from various places. One of the ways to see a workload profile is to perform a search for host as described in search

From the results of inventory search, click on IP address of the host to go to it's profile. Based on the type of agent installed on the host, the following tabs are available on the page. Note that you may end up on inventory profile page if Secure Workload software agent is not installed on the host that this inventory belongs to.

# **5.6.1 Labels and Scopes Tab**

This tab includes the enforcement and experimental groups, scopes that the host belongs to. The experimental groups are inventory filters that are used for policy live analysis, while the enforcement groups are the filters that are used for policy enforcement. They can be different depending on the versions of policies being analyzed and/or enforced in the system.

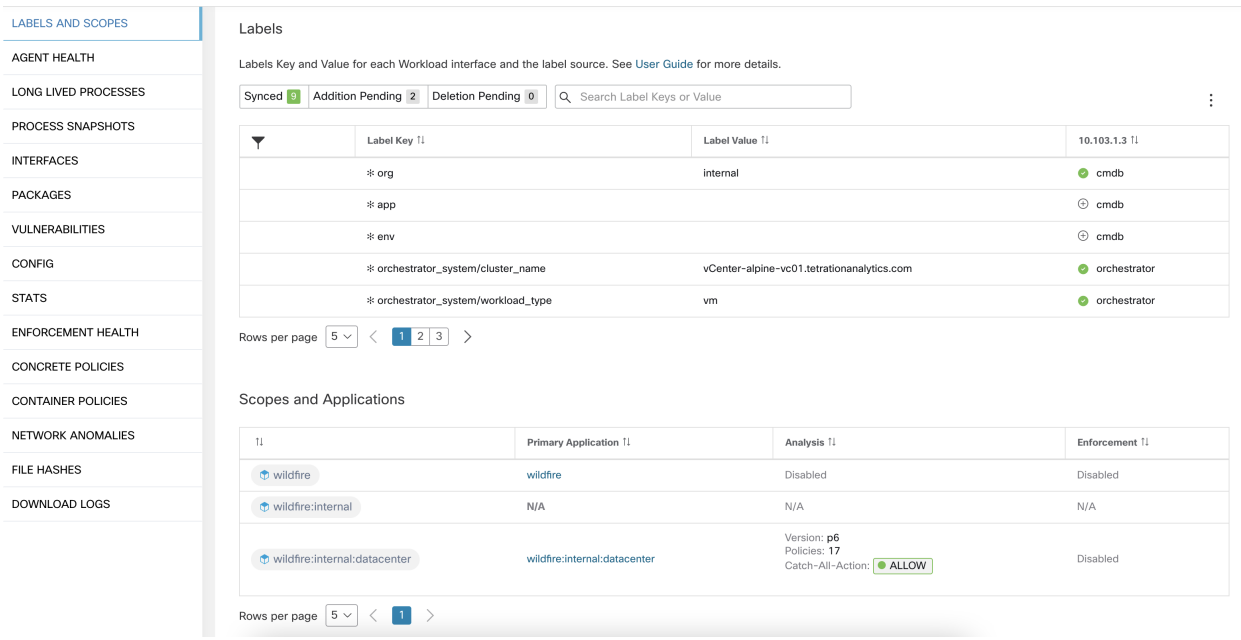

Fig. 5.6.1.1: Workload Labels and Scopes

## <span id="page-329-0"></span>**5.6.2 Agent Health Tab**

The status information of the host software agent such as it's type, OS platform, agent version and last check-in time are also shown in the Agent Health tab. See *[Software Agent Config](#page-61-0)* for more details. This tab also shows detailed time series data for traffic bytes and packets occurred per 1 day.

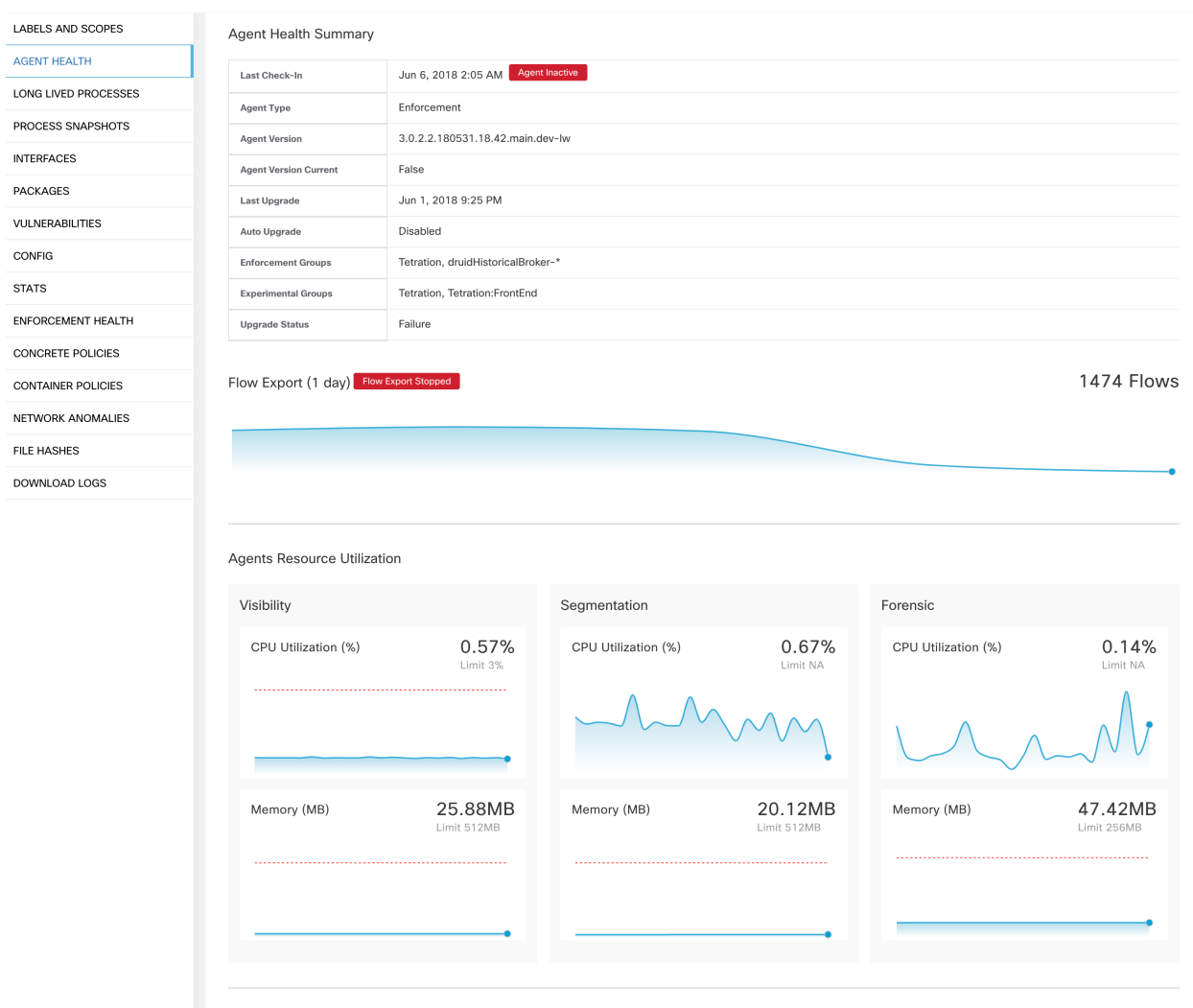

Fig. 5.6.2.1: Workload Agent Health Details

For users with root scope owner privileges, summary page also includes a section to collect and download agent logs for deep visibility and enforcement agents (versions 3.3 or later) within that root scope. Also note that this feature is not available for agents running on platforms AIX and SUSE Linux Enterprise Server (s390x-Linux on IBM Z architectures). Use "Initiate Log Collection" button to collect logs from the agent and then logs will be available for download in a few minutes. If the download fails, please retry collection of logs and then attempt download again.

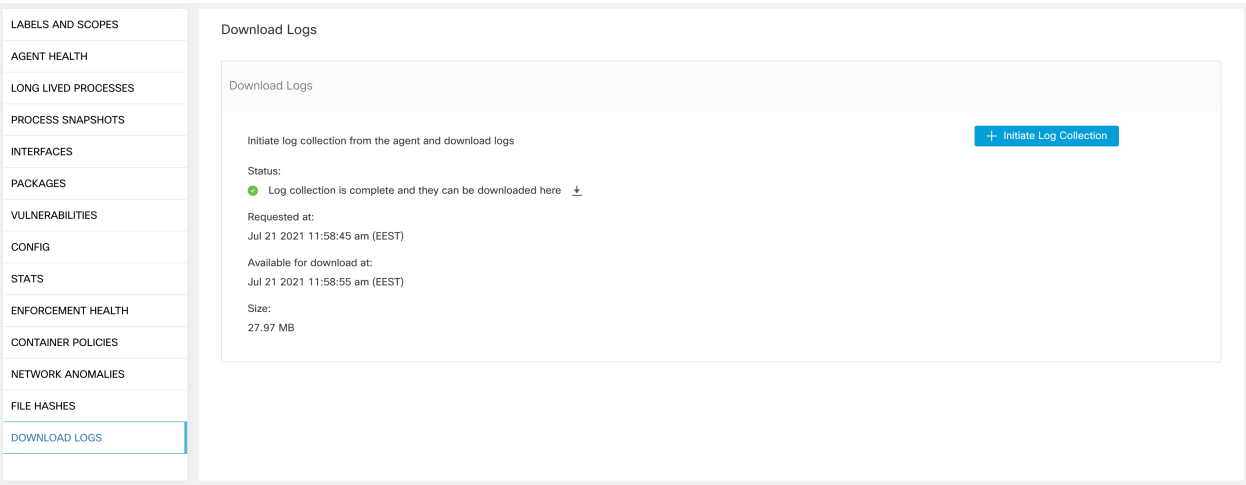

Fig. 5.6.2.2: Agent Logs

# **5.6.3 Process List Tab**

This tab shows list of processes running on the host. A filter is also available to narrow down the list of processes based on the attributes of a process shown in table header below.

| LABELS AND SCOPES           |       | Long Lived Processes                |             |                  |                                             |                          |                                       |                                 |          |
|-----------------------------|-------|-------------------------------------|-------------|------------------|---------------------------------------------|--------------------------|---------------------------------------|---------------------------------|----------|
| <b>AGENT HEALTH</b>         |       | <b>O</b> Enter attributes           |             |                  |                                             |                          |                                       |                                 | $\times$ |
| <b>LONG LIVED PROCESSES</b> |       | Displaying 229 of 229               |             |                  |                                             |                          |                                       |                                 |          |
| PROCESS SNAPSHOTS           |       | Process Command Line 1              | User Name 1 | PID <sup>1</sup> | Parent PID <sup>1</sup>                     | Libraries Count 1        | Last Exec Content Change 1            | Last Exec Content/Attr Change 1 | Last     |
| <b>INTERFACES</b>           |       | $(fluxh-8:0)$                       | root        | 12920            | $\overline{2}$                              | $\circ$                  |                                       |                                 | May      |
| <b>PACKAGES</b>             |       | sshd: tetinstall@notty              | tetinstall  | 30783            | 30780                                       | 49                       | Mar 27 2020 10:28:58 pm (EET)         | May 4 2020 03:04:23 pm (EEST)   | May      |
| VULNERABILITIES             |       | sshd: tetinstall                    | root        | 30780            | 17838                                       | 49                       | Mar 27 2020 10:28:58 pm (EET)         | May 4 2020 03:04:23 pm (EEST)   | May      |
| CONFIG                      |       | pickup                              | postfix     | 865              | 6509                                        | 36                       | Apr 3 2017 11:05:15 pm (EEST)         | May 4 2020 03:04:24 pm (EEST)   |          |
| <b>STATS</b>                |       | smtpd                               | postfix     | 28513            | 6509                                        | 37                       | Apr 3 2017 11:05:15 pm (EEST)         | May 4 2020 03:04:24 pm (EEST)   |          |
| ENFORCEMENT HEALTH          |       | smtpd                               | postfix     | 13098            | 6509                                        | 37                       | Apr 3 2017 11:05:15 pm (EEST)         | May 4 2020 03:04:24 pm (EEST)   | May      |
| <b>CONCRETE POLICIES</b>    |       | /usr/sbin/anacron                   | root        | 31440            | 1                                           | $\overline{9}$           | Nov 23 2013 02:43:14 pm (EET)         | Mar 6 2018 08:58:09 pm (EET)    | May      |
| <b>CONTAINER POLICIES</b>   |       | /usr/bin/atop                       | root        | 19529            | $\mathbf{1}$                                | $\overline{7}$           | Aug 6 2019 05:59:40 pm (EEST)         | May 4 2020 03:01:24 pm (EEST)   |          |
| NETWORK ANOMALIES           |       | /usr/bin/atop                       | root        | 27289            | $\mathbf{1}$                                | $\overline{7}$           | Aug 6 2019 05:59:40 pm (EEST)         | May 4 2020 03:01:24 pm (EEST)   | May      |
| <b>FILE HASHES</b>          |       | pickup                              | postfix     | 27381            | 6509                                        | 36                       | Apr 3 2017 11:05:15 pm (EEST)         | May 4 2020 03:04:24 pm (EEST)   | May      |
| DOWNLOAD LOGS               |       | java metrics_tsdb.jar pipeline-#.xi | tetter      | 14488            | 28926                                       | 19                       | Dec 11 2019 12:41:47 pm (EET)         | May 4 2020 03:06:27 pm (EEST)   |          |
|                             |       | java metrics_tsdb.jar pipeline-#.xi | tetter      | 14431            | 28925                                       | 19                       | Dec 11 2019 12:41:47 pm (EET)         | May 4 2020 03:06:27 pm (EEST)   |          |
|                             |       | java metrics_tsdb.jar pipeline-#.xi | tetter      | 29308            | 28926                                       | 19                       | Dec 11 2019 12:41:47 pm (EET)         | May 4 2020 03:06:27 pm (EEST)   | May      |
|                             |       | python /opt/tetration/itm/itm.py    | root        | 9671             | 15821                                       | 27                       | Aug 18 2016 06:14:31 pm (EEST)        | Mar 6 2018 08:59:54 pm (EET)    |          |
|                             |       | /opt/tetration/efe/tet-efe efe.conf | tetter      | 13500            | 13362                                       | 52                       | May 4 2020 09:21:21 am (EEST)         | May 4 2020 09:20:41 pm (EEST)   |          |
|                             |       | /opt/tetration/collector/tet-collec | tetter      | 13414            | 28030                                       | 53                       | May 4 2020 08:36:24 am (EEST)         | May 4 2020 09:19:47 pm (EEST)   |          |
|                             |       | /opt/tetration/efe/tet-efe-relay ef | tetter      | 13362            | 30934                                       | $\overline{4}$           | May 4 2020 07:27:16 pm (EEST)         | May 4 2020 09:20:37 pm (EEST)   |          |
|                             |       | tet-sensor                          | tet-sensor  | 2817             | 2807                                        | 14                       | Apr 30 2020 02:52:26 am (EEST)        | May 4 2020 10:16:21 pm (EEST)   |          |
|                             |       | tet-main                            | root        | 2809             | 2805                                        | $\overline{4}$           | Apr 30 2020 02:52:26 am (EEST)        | May 4 2020 10:16:21 pm (EEST)   |          |
|                             |       | tet-engine                          | root        | 2805             | $\mathbf{1}$                                | 5                        | Apr 30 2020 02:52:26 am (EEST)        | May 4 2020 10:16:21 pm (EEST)   |          |
|                             | _____ |                                     |             |                  | $\ensuremath{\mathsf{3}}$<br>$\overline{2}$ | 5<br>$\overline{4}$<br>6 | 12<br>$\rightarrow$<br>$\overline{7}$ |                                 |          |

Fig. 5.6.3.1: Workload Process List

Attribute Descriptions:

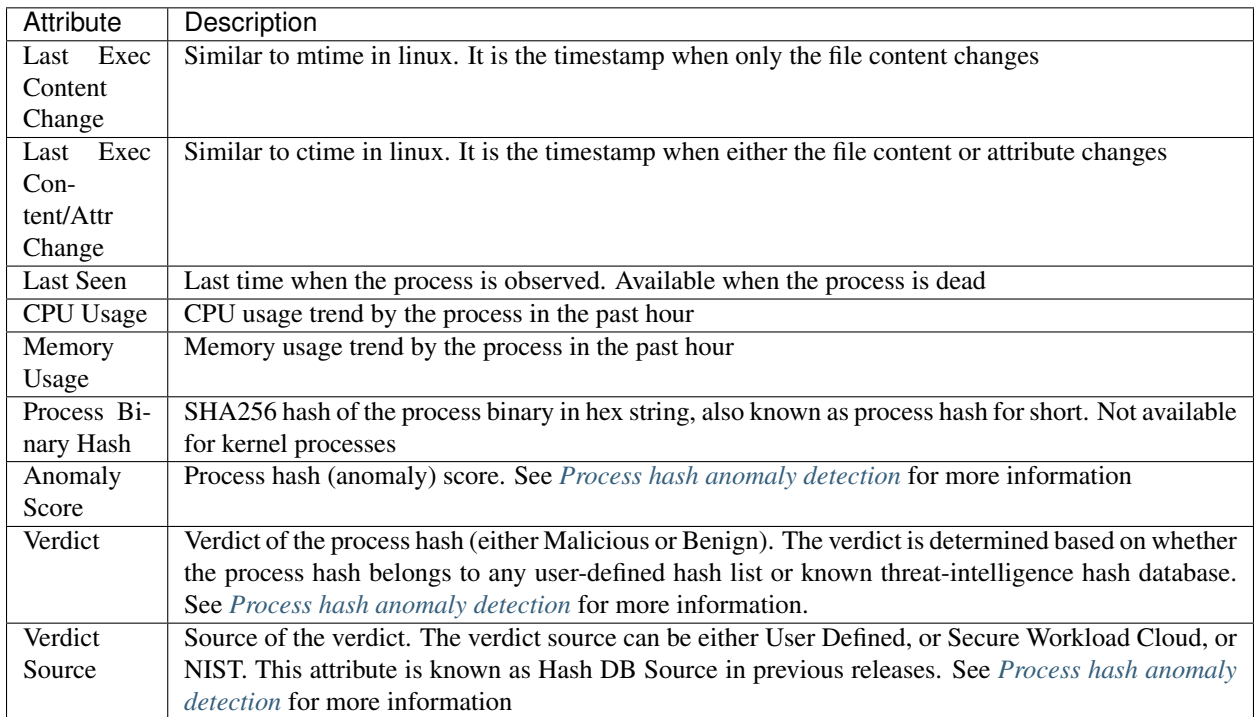

# **5.6.4 Process Snapshot Tab**

This tab shows searchable process tree observed on the workload.

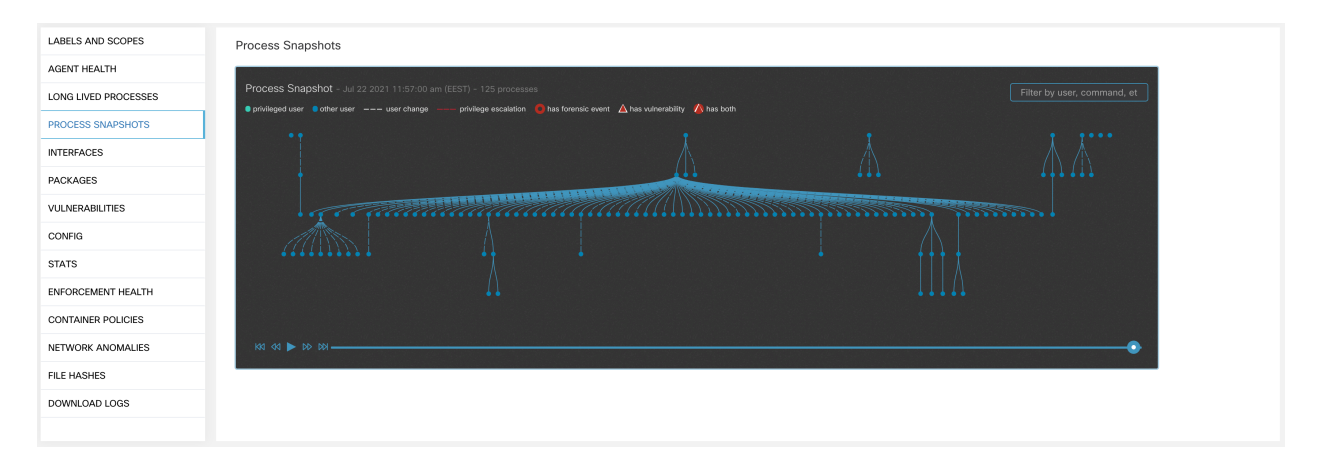

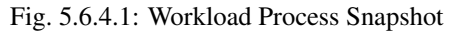

# **5.6.5 Interfaces Tab**

This tab shows details about the network interfaces installed on the host. It is available for all types of software agents.

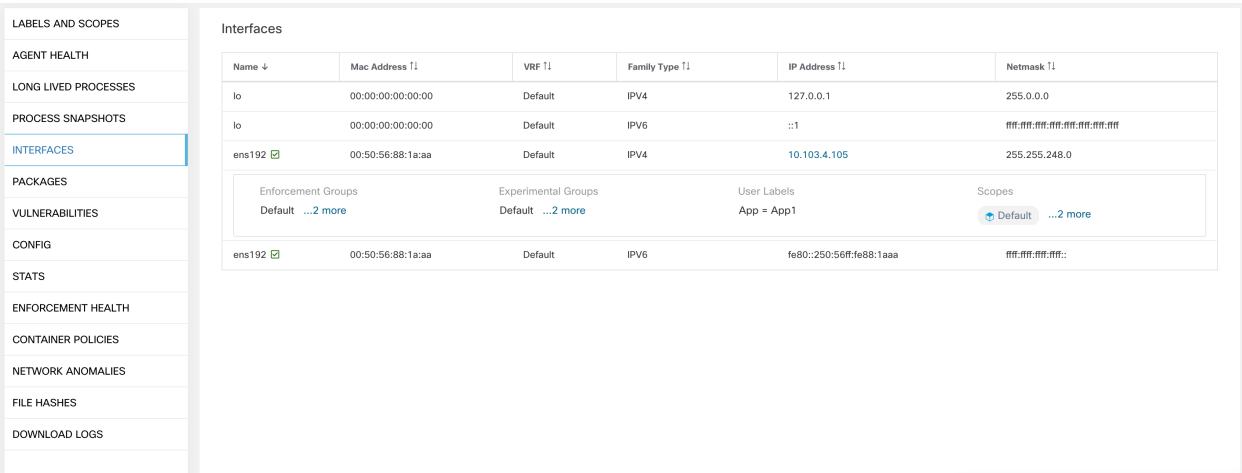

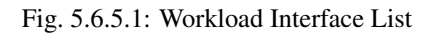

## **5.6.6 Software Packages Tab**

This tab shows list of packages installed on the host. Users can selectively view software packages based on package attributes in the table header.

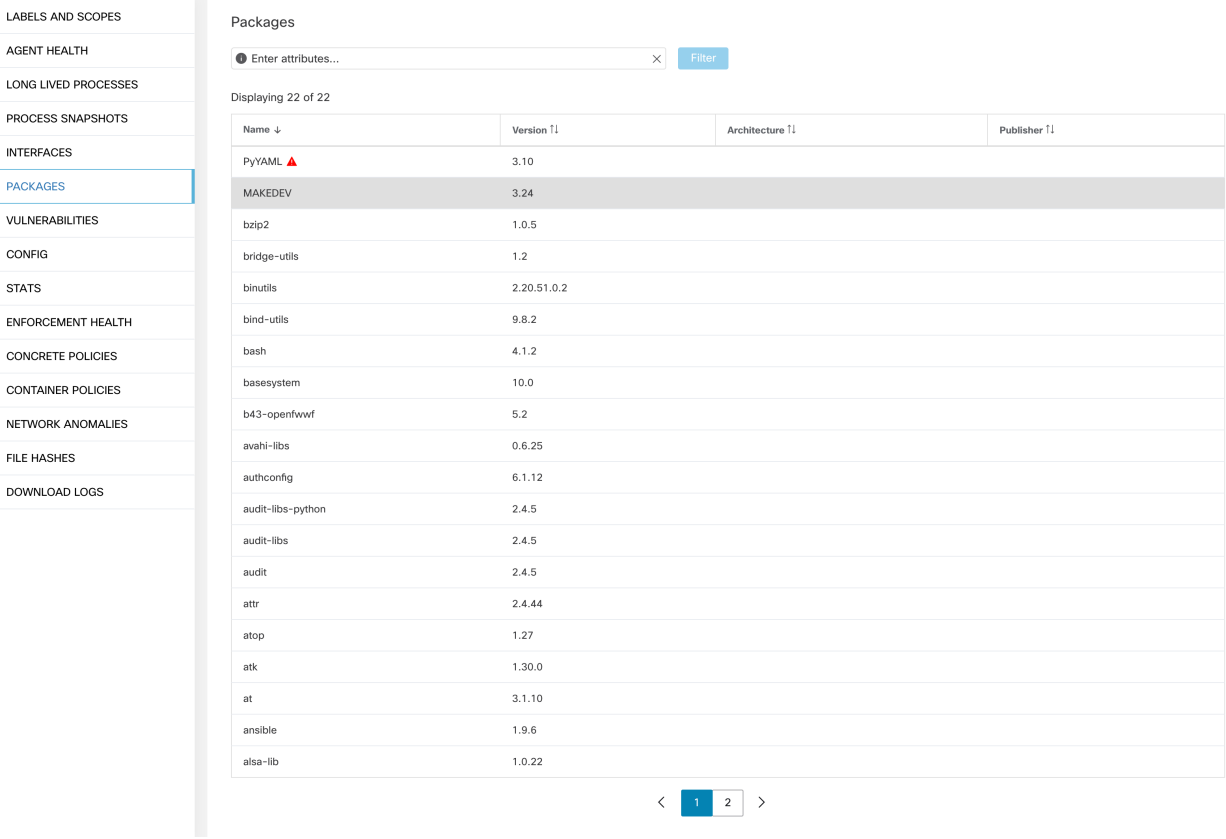

Fig. 5.6.6.1: Software Packages List

# **5.6.7 Vulnerabilities Tab**

This tab shows searchable vulnerabilities observed on the workload based on the Common Vulnerabilities and Exposures (CVE) system. See *[Vulnerability data visibility](#page-342-0)*

| LABELS AND SCOPES         | Vulnerabilities               |                        |                   |              |                |                 |                      |                       |                          |                       |                             |
|---------------------------|-------------------------------|------------------------|-------------------|--------------|----------------|-----------------|----------------------|-----------------------|--------------------------|-----------------------|-----------------------------|
| AGENT HEALTH              | <b>O</b> Enter attributes     |                        |                   |              |                |                 |                      |                       |                          |                       | $\times$ $\blacksquare$     |
| LONG LIVED PROCESSES      | Displaying 678 of 678         |                        |                   |              |                |                 |                      |                       |                          |                       |                             |
| PROCESS SNAPSHOTS         | ▼<br>CVE +                    | Package Name 1         | Package Version 1 | Score (V2) 1 | Score (V3) [ J | Severity (V2) 1 | Base Severity (V3) 1 | Access Vector (V2) [] | Access Complexity (V2) 1 | Authentication (V2) 1 | Confidentiality Impact (V2) |
| <b>INTERFACES</b>         | CVE-2019-1389                 | msserver2016datacenter | 1607-14393.3300   | 7.7          | 8.4            | HIGH            | HIGH                 | ADJACENT NETWORK      | LOW                      | SINGLE                | COMPLETE                    |
| <b>PACKAGES</b>           | CVE-2019-1388                 | msserver2016datacenter | 1607-14393.3300   | 7.2          | 7.8            | HIGH            | HIGH                 | LOCAL                 | LOW                      | NONE                  | COMPLETE                    |
| <b>VULNERABILITIES</b>    | CVE-2019-1384                 | msserver2016datacenter | 1607-14393.3300   | 6,5          | 9.9            | MEDIUM          | CRITICAL             | <b>NETWORK</b>        | LOW                      | SINGLE                | <b>PARTIAL</b>              |
| <b>CONFIG</b>             | CVE-2019-1383                 | msserver2016datacenter | 1607-14393.3300   | 4.6          | 7.8            | MEDIUM          | HIGH                 | LOCAL                 | LOW                      | <b>NONE</b>           | PARTIAL                     |
| <b>STATS</b>              | CVE-2019-1382                 | msserver2016datacenter | 1607-14393.3300   | 2.1          | 5.5            | LOW             | <b>MEDIUM</b>        | LOCAL                 | LOW                      | NONE                  | PARTIAL                     |
| ENFORCEMENT HEALTH        | CVE-2019-1381                 | msserver2016datacenter | 1607-14393.3300   | 2.1          | 5.5            | LOW             | <b>MEDIUM</b>        | LOCAL                 | LOW                      | NONE                  | <b>PARTIAL</b>              |
| <b>CONTAINER POLICIES</b> | CVE-2019-1380                 | msserver2016datacenter | 1607-14393.3300   | 4.6          | 7.8            | MEDIUM          | HIGH                 | LOCAL                 | LOW                      | <b>NONE</b>           | PARTIAL                     |
| NETWORK ANOMALIES         | CVE-2019-1374                 | msserver2016datacenter | 1607-14393.3300   | 4.3          | 5.5            | <b>MEDIUM</b>   | <b>MEDIUM</b>        | <b>NETWORK</b>        | <b>MEDIUM</b>            | NONE                  | PARTIAL                     |
| <b>FILE HASHES</b>        | CVE-2019-1371                 | Internet Explorer      | 11.0.155          | 7.6          | 7.5            | HIGH            | HIGH                 | NETWORK               | HIGH                     | NONE                  | COMPLETE                    |
|                           | CVE-2019-1367                 | Internet Explorer      | 11.0.155          | 7.6          | 7.5            | HIGH            | HIGH                 | <b>NETWORK</b>        | HIGH                     | NONE                  | COMPLETE                    |
| DOWNLOAD LOGS             | CVE-2019-1357                 | Internet Explorer      | 11.0.155          | 4.3          | 4.3            | MEDIUM          | <b>MEDIUM</b>        | <b>NETWORK</b>        | <b>MEDIUM</b>            | NONE                  | NONE                        |
|                           | CVE-2019-1238                 | Internet Explorer      | 11.0.155          | 7.1          | 6.4            | <b>HIGH</b>     | <b>MEDIUM</b>        | <b>NETWORK</b>        | HIGH                     | SINGLE                | COMPLETE                    |
|                           | CVE-2019-1192                 | Internet Explorer      | 11.0.155          | 4.3          | 4.3            | MEDIUM          | <b>MEDIUM</b>        | <b>NETWORK</b>        | <b>MEDIUM</b>            | NONE                  | PARTIAL                     |
|                           | CVE-2019-11135                | msserver2016datacenter | 1607-14393.3300   | 2.1          | 6.5            | LOW             | MEDIUM               | LOCAL                 | LOW                      | <b>NONE</b>           | <b>PARTIAL</b>              |
|                           | CVE-2019-0719                 | msserver2016datacenter | 1607-14393.3300   | 9            | 9.1            | HIGH            | CRITICAL             | <b>NETWORK</b>        | LOW                      | SINGLE                | COMPLETE                    |
|                           | CVE-2019-0712                 | msserver2016datacenter | 1607-14393.3300   | 6.8          | 6.8            | MEDIUM          | MEDIUM               | NETWORK               | LOW                      | SINGLE                | NONE                        |
|                           | CVE-2019-0608                 | Internet Explorer      | 11.0.155          | 4.3          | 4.3            | <b>MEDIUM</b>   | <b>MEDIUM</b>        | <b>NETWORK</b>        | <b>MEDIUM</b>            | NONE                  | NONE                        |
|                           | CVE-2018-12207                | msserver2016datacenter | 1607-14393.3300   | 4.9          | 6.5            | MEDIUM          | <b>MEDIUM</b>        | LOCAL                 | LOW                      | NONE                  | <b>NONE</b>                 |
|                           |                               |                        |                   |              |                |                 | 1 28 29 30 31 32 33  | $-34 - n$             |                          |                       |                             |
|                           | + Download table data as JSON |                        |                   |              |                |                 |                      |                       |                          |                       |                             |
|                           |                               |                        |                   |              |                |                 |                      |                       |                          |                       |                             |

Fig. 5.6.7.1: Vulnerabilities Tab

# **5.6.8 Agent Configuration Tab**

This tab shows software agent settings. It is only available for Deep Visibility and Enforcement Agents. These settings can be modified using Agent Configuration Intents via the agent config page. See *[Software Agent Config](#page-61-0)*

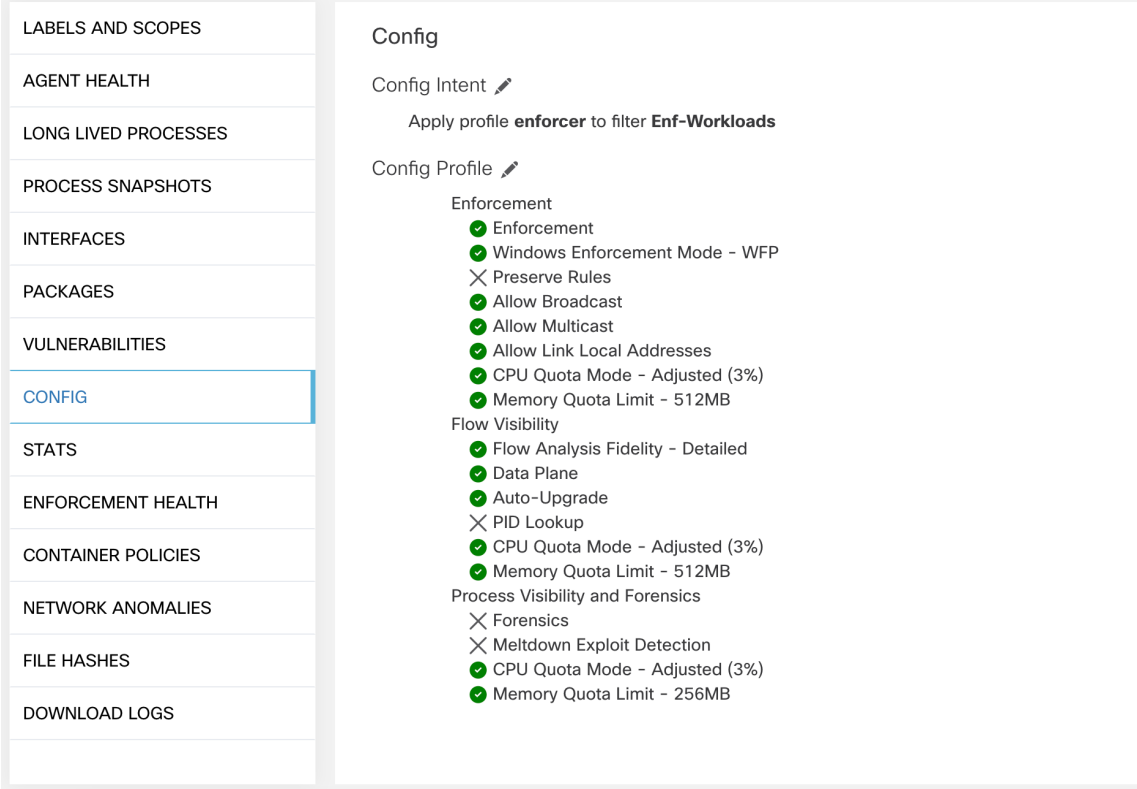

Fig. 5.6.8.1: Applied Workload Configuration

# **5.6.9 Agent Statistics Tab**

This tab shows statistics about the Secure Workload agent installed on the host. It is only available for Deep Visibility and Enforcement Agents.

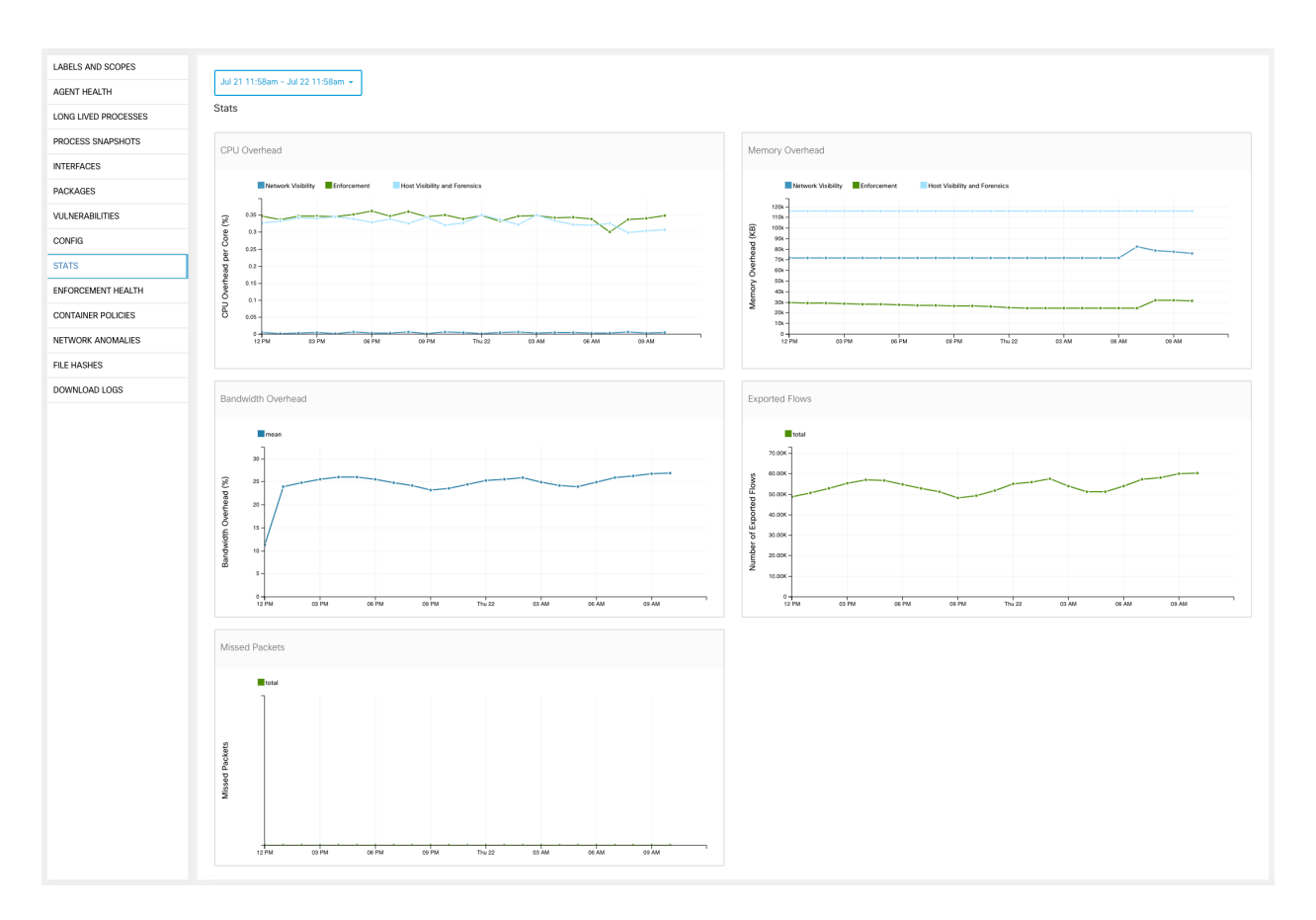

Fig. 5.6.9.1: Agent Statistics

## <span id="page-336-0"></span>**5.6.10 Concrete Policies Tab**

This tab shows Secure Workload concrete enforcement policies applied on the host. Each row in this table corresponds to a firewall rule implemented on the host. Each policy row can be further expanded to display the logical intent from which this concrete policy derived. Packet and byte count time series view is also available for each rule. A filter is also available in this tab to narrow the list of enforced policies based on attributes of a policy shown in table header below. This tab is only available for Enforcement Agents.

| LABELS AND SCOPES         |                          |                                                                                                   |                       |                     |                      |             |          |             |                 |              |                          |                         |  |
|---------------------------|--------------------------|---------------------------------------------------------------------------------------------------|-----------------------|---------------------|----------------------|-------------|----------|-------------|-----------------|--------------|--------------------------|-------------------------|--|
| AGENT HEALTH              |                          | Jul 22 3:55pm - Jul 23 3:55pm -                                                                   |                       |                     |                      |             |          |             |                 |              |                          |                         |  |
| LONG LIVED PROCESSES      |                          | Concrete Policies                                                                                 |                       |                     |                      |             |          |             |                 |              |                          |                         |  |
| PROCESS SNAPSHOTS         | $\bullet$                | $\times$<br>Filter<br>Direction = egress                                                          |                       |                     |                      |             |          |             |                 |              |                          |                         |  |
| <b>INTERFACES</b>         |                          | Displaying 12 out of 26 concrete policies<br>Loading stats for 0 / 26 policies<br>Fetch All Stats |                       |                     |                      |             |          |             |                 |              |                          |                         |  |
| <b>PACKAGES</b>           | $\overline{\phantom{a}}$ | Priority +                                                                                        | Packets <sup>[]</sup> | Bytes <sup>[]</sup> | Actions <sup>1</sup> | Direction 1 | Family 1 | Proto []    | Src Inventory 1 | Src Ports [] | Dest Inventory 1         | Dest Ports 11           |  |
| <b>VULNERABILITIES</b>    |                          | $\sqrt{2}$                                                                                        | N/A                   | N/A                 | ALLOW                | EGRESS      | IPv4     | IP          | any             | any          | Enf-Workloads            | any                     |  |
| CONFIG                    |                          | $\sim$                                                                                            | N/A                   | N/A                 | ALLOW                | EGRESS      | IPv4     | <b>UDP</b>  | any             | any          | Default:internal:eg-app1 | 123                     |  |
| <b>STATS</b>              |                          | 6                                                                                                 | N/A                   | N/A                 | ALLOW                | EGRESS      | IPv4     | <b>ICMP</b> | any             | any          | Default:internal:eg-app1 | any                     |  |
| <b>ENFORCEMENT HEALTH</b> |                          | $\,$ 8                                                                                            | N/A                   | N/A                 | ALLOW                | EGRESS      | IPv4     | TCP         | any             | any          | Default:internal:eg-app1 | 22  1 more <b>O</b>     |  |
| <b>CONCRETE POLICIES</b>  |                          | 10 <sup>°</sup>                                                                                   | N/A                   | N/A                 | ALLOW                | EGRESS      | Pv4      | TCP         | any             | any          | any                      | 53  4 more <sup>6</sup> |  |
| <b>CONTAINER POLICIES</b> |                          | 12                                                                                                | N/A                   | N/A                 | ALLOW                | EGRESS      | IPv4     | <b>UDP</b>  | any             | any          | any                      | 53  1 more <b>6</b>     |  |
| NETWORK ANOMALIES         |                          | 14                                                                                                | N/A                   | N/A                 | ALLOW                | EGRESS      | IPv4     | ICMP        | any             | any          | any                      | any                     |  |
| FILE HASHES               |                          | 16                                                                                                | N/A                   | N/A                 | ALLOW                | EGRESS      | IPv4     | ICMP        | any             | any          | Default:internal:eg-app1 | any                     |  |
| DOWNLOAD LOGS             |                          | 18                                                                                                | N/A                   | N/A                 | ALLOW                | EGRESS      | IPv4     | <b>ICMP</b> | any             | any          | Default:internal:eg-app1 | any                     |  |
|                           |                          | 20                                                                                                | N/A                   | N/A                 | ALLOW                | EGRESS      | IPv4     | <b>UDP</b>  | any             | any          | Default:internal         | 53  3 more <sup>6</sup> |  |
|                           |                          | 22                                                                                                | N/A                   | N/A                 | ALLOW                | EGRESS      | IPv4     | TCP         | any             | any          | Default:internal         | 88  4 more <sup>1</sup> |  |
|                           |                          | 24                                                                                                | N/A                   | N/A                 | ALLOW                | EGRESS      | IPv4     | <b>ICMP</b> | any             | any          | Default:internal         | any                     |  |
|                           |                          |                                                                                                   |                       |                     |                      |             |          |             |                 |              |                          |                         |  |

Fig. 5.6.10.1: Concrete Policy List

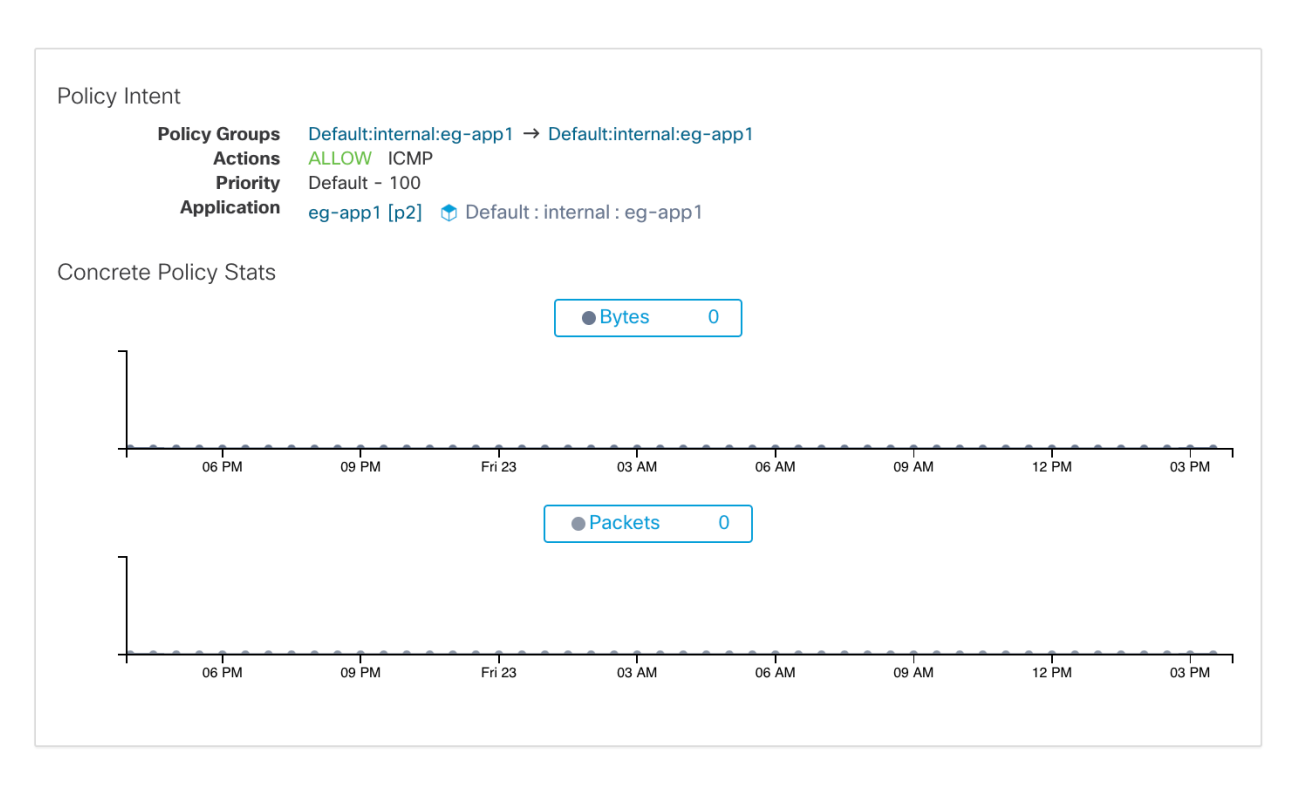

Fig. 5.6.10.2: Concrete Policy Row

## **5.6.11 Container Policies Tab**

This tab shows Secure Workload concrete enforcement policies applied on the containers. Each row in this table corresponds to a firewall rule implemented on the container pod.

| LABELS AND SCOPES         |   | Jul 21 11:43am - Jul 22 11:43am ×                                                                 |            |                      |                      |              |                             |          |         |                 |             |                  |              |
|---------------------------|---|---------------------------------------------------------------------------------------------------|------------|----------------------|----------------------|--------------|-----------------------------|----------|---------|-----------------|-------------|------------------|--------------|
| AGENT HEALTH              |   |                                                                                                   |            |                      |                      |              |                             |          |         |                 |             |                  |              |
| LONG LIVED PROCESSES      |   | <b>Container Policies</b>                                                                         |            |                      |                      |              |                             |          |         |                 |             |                  |              |
| PROCESS SNAPSHOTS         |   | $\times$ Filter<br><b>O</b> Enter attributes                                                      |            |                      |                      |              |                             |          |         |                 |             |                  |              |
| <b>INTERFACES</b>         |   | Displaying 90 out of 90 concrete policies<br>Loading stats for 0 / 90 policies<br>Fetch All Stats |            |                      |                      |              |                             |          |         |                 |             |                  |              |
| PACKAGES                  | ▼ | Pod ID 1                                                                                          | Priority + | Packets <sup>1</sup> | Bytes <sup>   </sup> | Actions 1    | Direction 1                 | Family 1 | Proto 1 | Src Inventory 1 | Src Ports 1 | Dest Inventory 1 | Dest Ports 1 |
| VULNERABILITIES           |   | 7abc1d87-27d                                                                                      | 27         | N/A                  | N/A                  | ALLOW        | <b>INGRESS</b>              | IPv4     | TCP     | 172.0.2.4       | any         | 172.0.1.6/32     | 10000        |
| CONFIG                    |   | 7abc239a-27d                                                                                      | 28         | N/A                  | N/A                  | ALLOW        | EGRESS                      | IPv4     | TCP     | 172.0.1.5/32    | 10000       | 172.0.2.4        | any          |
| <b>STATS</b>              |   | 117f13c6-26f                                                                                      | 28         | N/A                  | N/A                  | ALLOW        | EGRESS                      | IPv4     | TCP     | 172.0.1.4/32    | 10000       | 172.0.2.4        | any          |
| <b>ENFORCEMENT HEALTH</b> |   | 7abc1d87-27d                                                                                      | 28         | N/A                  | N/A                  | <b>ALLOW</b> | EGRESS                      | IPv4     | TCP     | 172.0.1.6/32    | 10000       | 172.0.2.4        | any          |
| <b>CONTAINER POLICIES</b> |   | 7abc239a-27d                                                                                      | 29         | N/A                  | N/A                  | ALLOW        | <b>INGRESS</b>              | IPv4     | TCP     | 172.0.2.4       | any         | 172.0.1.5/32     | 10001        |
| NETWORK ANOMALIES         |   | 117f13c6-26f                                                                                      | 29         | N/A                  | N/A                  | ALLOW        | INGRESS                     | IPv4     | TCP     | 172.0.2.4       | any         | 172.0.1.4/32     | 10001        |
| <b>FILE HASHES</b>        |   | 7abc1d87-27d                                                                                      | 29         | N/A                  | N/A                  | <b>ALLOW</b> | <b>INGRESS</b>              | IPv4     | TCP     | 172.0.2.4       | any         | 172.0.1.6/32     | 10001        |
|                           |   | 7abc239a-27d                                                                                      | 30         | N/A                  | <b>N/A</b>           | ALLOW        | EGRESS                      | IPv4     | TCP     | 172.0.1.5/32    | 10001       | 172.0.2.4        | any          |
| DOWNLOAD LOGS             |   | 117f13c6-26f                                                                                      | 30         | N/A                  | N/A                  | ALLOW        | EGRESS                      | IPv4     | TCP     | 172.0.1.4/32    | 10001       | 172.0.2.4        | any          |
|                           |   | 7abc1d87-27d                                                                                      | 30         | N/A                  | N/A                  | ALLOW        | EGRESS                      | IPv4     | TCP     | 172.0.1.6/32    | 10001       | 172.0.2.4        | any          |
|                           |   |                                                                                                   |            |                      |                      |              | $k = 1$ $2$ $3$ $4$ $5$ $k$ |          |         |                 |             |                  |              |

Fig. 5.6.11.1: Container Concrete Policy List

# **5.6.12 Network Anomalies Tab**

This tab helps to identify the events with large data movements in or out of this workload. See *[PCR-based Network](#page-519-0) [Anomaly detection](#page-519-0)* for more information.

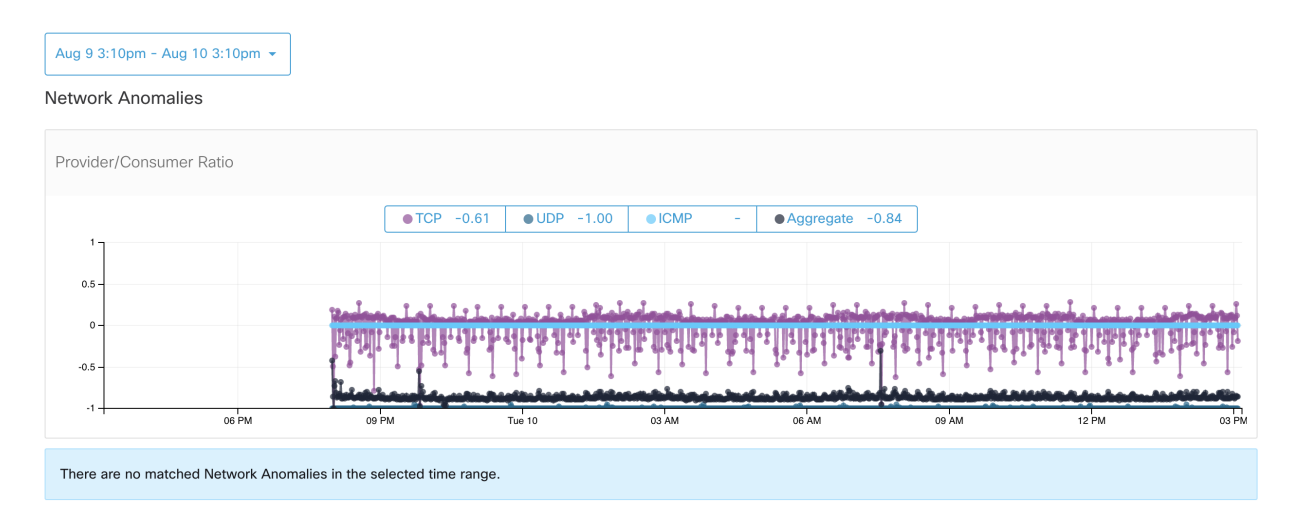

Fig. 5.6.12.1: Workload Network Anomalies

## **5.6.13 File Hashes Tab**

This tab detects process hash anomalies by assessing the consistency of process binary hashes across the system. See *[Process hash anomaly detection](#page-526-0)* for more info.

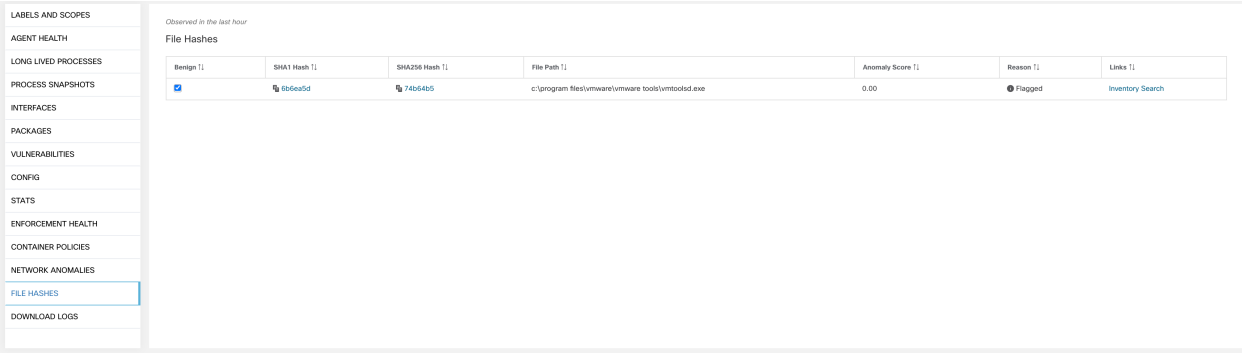

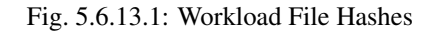

# **5.7 Software Packages**

The Software Packages feature set allows viewing packages installed on hosts and the vulnerabilities affecting them. Specifically, it allows to:

- View packages registered with the following package managers:
	- Linux: Redhat Package Manager (RPM) and Debian Package Manager (dpkg)
	- Windows: Windows Registry Service
- View Common Vulnerabilities and Exposures (CVEs) affecting packages installed on a host.
- Define inventory filters using the package name and version.

### **5.7.1 Packages Tab**

To view packages installed on a host, navigate to the packages tab on the workload profile *[Workload Profile](#page-329-1)* page.

| LABELS AND SCOPES         | Packages                  |                           |                                 |                        |
|---------------------------|---------------------------|---------------------------|---------------------------------|------------------------|
| AGENT HEALTH              | <b>O</b> Enter attributes | $\times$<br>Filter        |                                 |                        |
| LONG LIVED PROCESSES      | Displaying 22 of 22       |                           |                                 |                        |
| PROCESS SNAPSHOTS         | Name $\downarrow$         | Version <sup>1</sup>      | Architecture 1                  | Publisher <sup>1</sup> |
| <b>INTERFACES</b>         | PyYAML A                  | 3.10                      |                                 |                        |
| <b>PACKAGES</b>           | MAKEDEV                   | 3.24                      |                                 |                        |
| VULNERABILITIES           | bzip2                     | 1.0.5                     |                                 |                        |
| CONFIG                    | bridge-utils              | 1.2                       |                                 |                        |
| <b>STATS</b>              | binutils                  | 2.20.51.0.2               |                                 |                        |
| ENFORCEMENT HEALTH        | bind-utils                | 9.8.2                     |                                 |                        |
| CONCRETE POLICIES         | bash                      | 4.1.2                     |                                 |                        |
| <b>CONTAINER POLICIES</b> | basesystem                | 10.0                      |                                 |                        |
| NETWORK ANOMALIES         | b43-openfwwf              | 5.2                       |                                 |                        |
| FILE HASHES               | avahi-libs                | 0.6.25                    |                                 |                        |
| DOWNLOAD LOGS             | authconfig                | 6.1.12                    |                                 |                        |
|                           | audit-libs-python         | 2.4.5                     |                                 |                        |
|                           | audit-libs                | 2.4.5                     |                                 |                        |
|                           | audit                     | 2.4.5                     |                                 |                        |
|                           | attr                      | 2.4.44                    |                                 |                        |
|                           | atop                      | 1.27                      |                                 |                        |
|                           | atk                       | 1.30.0                    |                                 |                        |
|                           | at                        | 3.1.10                    |                                 |                        |
|                           | ansible                   | 1.9.6                     |                                 |                        |
|                           | alsa-lib                  | 1.0.22                    |                                 |                        |
|                           |                           | $\langle$<br>$\mathbf{1}$ | $\overline{2}$<br>$\rightarrow$ |                        |

Fig. 5.7.1.1: Workload profile packages

# **5.7.2 Common Vulnerabilities and Exposures (CVEs)**

In addition to displaying packages under the packages tab, we display common vulnerabilities affecting them along with their severity. Each vulnerability contains a link to the Nation Vulnerability Database (NVD) which provides more information on the specific vulnerability. In addition to displaying the CVE ID, we also display the impact score (on a scale of 10), indicative of the severity of the vulnerability.

| <b>LABELS AND SCOPES</b>  |   | Vulnerabilities               |                        |                   |              |               |                 |                                             |                       |                          |                       |                             |
|---------------------------|---|-------------------------------|------------------------|-------------------|--------------|---------------|-----------------|---------------------------------------------|-----------------------|--------------------------|-----------------------|-----------------------------|
| AGENT HEALTH              |   | <b>O</b> Enter attributes     |                        |                   |              |               |                 |                                             |                       |                          |                       | $\times$ F                  |
| LONG LIVED PROCESSES      |   | Displaying 678 of 678         |                        |                   |              |               |                 |                                             |                       |                          |                       |                             |
| PROCESS SNAPSHOTS         | ▼ | CVE +                         | Package Name 1         | Package Version 1 | Score (V2) 1 | Score (V3) TJ | Severity (V2) 1 | Base Severity (V3) TJ                       | Access Vector (V2) [] | Access Complexity (V2) 1 | Authentication (V2) 1 | Confidentiality Impact (V2) |
| <b>INTERFACES</b>         |   | CVE-2019-1389                 | msserver2016datacenter | 1607-14393.3300   | 7.7          | 8.4           | HIGH            | HIGH                                        | ADJACENT NETWORK      | LOW                      | SINGLE                | <b>COMPLETE</b>             |
| PACKAGES                  |   | CVE-2019-1388                 | msserver2016datacenter | 1607-14393.3300   | 7.2          | 7.8           | HIGH            | HIGH                                        | LOCAL                 | LOW                      | NONE                  | COMPLETE                    |
| <b>VULNERABILITIES</b>    |   | CVE-2019-1384                 | msserver2016datacenter | 1607-14393.3300   | 6,5          | 9.9           | MEDIUM          | <b>CRITICAL</b>                             | <b>NETWORK</b>        | LOW                      | SINGLE                | <b>PARTIAL</b>              |
| CONFIG                    |   | CVE-2019-1383                 | msserver2016datacenter | 1607-14393.3300   | 4.6          | 7.8           | MEDIUM          | HIGH                                        | LOCAL                 | LOW                      | NONE                  | PARTIAL                     |
| <b>STATS</b>              |   | CVE-2019-1382                 | msserver2016datacenter | 1607-14393.3300   | 2.1          | 5.5           | LOW             | <b>MEDIUM</b>                               | LOCAL                 | LOW                      | NONE                  | PARTIAL                     |
| ENFORCEMENT HEALTH        |   | CVE-2019-1381                 | msserver2016datacenter | 1607-14393.3300   | 2.1          | 5.5           | LOW             | <b>MEDIUM</b>                               | LOCAL                 | LOW                      | NONE                  | PARTIAL                     |
| <b>CONTAINER POLICIES</b> |   | CVE-2019-1380                 | msserver2016datacenter | 1607-14393.3300   | 4,6          | 7.8           | MEDIUM          | HIGH                                        | LOCAL                 | LOW                      | NONE                  | <b>PARTIAL</b>              |
| NETWORK ANOMALIES         |   | CVE-2019-1374                 | msserver2016datacenter | 1607-14393.3300   | 4.3          | 5.5           | MEDIUM          | <b>MEDIUM</b>                               | NETWORK               | MEDIUM                   | NONE                  | PARTIAL                     |
| FILE HASHES               |   | CVE-2019-1371                 | Internet Explorer      | 11.0.155          | 7.6          | 7.5           | HIGH            | HIGH                                        | <b>NETWORK</b>        | HIGH                     | NONE                  | COMPLETE                    |
| DOWNLOAD LOGS             |   | CVE-2019-1367                 | Internet Explorer      | 11.0.155          | 7.6          | 7.5           | HIGH            | HIGH                                        | <b>NETWORK</b>        | HIGH                     | NONE                  | COMPLETE                    |
|                           |   | CVE-2019-1357                 | Internet Explorer      | 11.0.155          | 4.3          | 4.3           | MEDIUM          | MEDIUM                                      | <b>NETWORK</b>        | MEDIUM                   | NONE                  | <b>NONE</b>                 |
|                           |   | CVE-2019-1238                 | Internet Explorer      | 11.0.155          | 7.1          | 6.4           | HIGH            | <b>MEDIUM</b>                               | NETWORK               | HIGH                     | SINGLE                | COMPLETE                    |
|                           |   | CVE-2019-1192                 | Internet Explorer      | 11.0.155          | 4.3          | 4.3           | MEDIUM          | MEDIUM                                      | <b>NETWORK</b>        | MEDIUM                   | NONE                  | PARTIAL                     |
|                           |   | CVE-2019-11135                | msserver2016datacenter | 1607-14393.3300   | 2.1          | 6.5           | LOW             | MEDIUM                                      | LOCAL                 | LOW                      | NONE                  | PARTIAL                     |
|                           |   | CVE-2019-0719                 | msserver2016datacenter | 1607-14393.3300   | 9            | 9.1           | HIGH            | CRITICAL                                    | NETWORK               | LOW                      | SINGLE                | COMPLETE                    |
|                           |   | CVE-2019-0712                 | msserver2016datacenter | 1607-14393.3300   | 6.8          | 6.8           | <b>MEDIUM</b>   | <b>MEDIUM</b>                               | <b>NETWORK</b>        | LOW                      | SINGLE                | NONE                        |
|                           |   | CVE-2019-0608                 | Internet Explorer      | 11.0.155          | 4,3          | 4.3           | MEDIUM          | <b>MEDIUM</b>                               | <b>NETWORK</b>        | <b>MEDIUM</b>            | NONE                  | <b>NONE</b>                 |
|                           |   | CVE-2018-12207                | msserver2016datacenter | 1607-14393.3300   | 4.9          | 6.5           | <b>MEDIUM</b>   | <b>MEDIUM</b>                               | LOCAL                 | LOW                      | NONE                  | <b>NONE</b>                 |
|                           |   |                               |                        |                   |              |               |                 | $\bullet$ 1  28 29 30 31 32 33 34 $\bullet$ |                       |                          |                       |                             |
|                           |   | + Download table data as JSON |                        |                   |              |               |                 |                                             |                       |                          |                       |                             |
|                           |   |                               |                        |                   |              |               |                 |                                             |                       |                          |                       |                             |
|                           |   |                               |                        |                   |              |               |                 |                                             |                       |                          |                       |                             |

Fig. 5.7.2.1: Workload profile packages CVE

# **5.7.3 Windows Packages and CVEs**

Following section lists the behavior of Windows agent with regards to reporting package information to Secure Workload.

- Windows applications, PowerShell, IE are reported as packages. .net framework is also reported as a package.
- Other Windows applications like notepad.exe, cmd.exe, mstsc.exe etc. are not reported.
- Windows server configured roles and features are reported as packages but the version may be incorrect. For example: If the DNS server is configured, reported version will either 0 or 8.
- Windows agent reports 3rd party products installed using MSI installer or exe installer:
	- For MSI installers, MSI APIs are used to retrieve package information e.g. version, publisher, package name.
	- If the exe installer is used to install the package, package information is retrieved from the registry.
	- Package installer fields like version, publisher are optional. If version is missing, the package will not be reported.
	- If a product is extracted from zip file or installed as an app, it will not be reported in the package list.

## **5.7.4 Inventory Filters**

Package related information can be searched by defining an inventory filter with the package name and version (optional).

The syntax for this filter is as follows: PackageName#PackageVersion

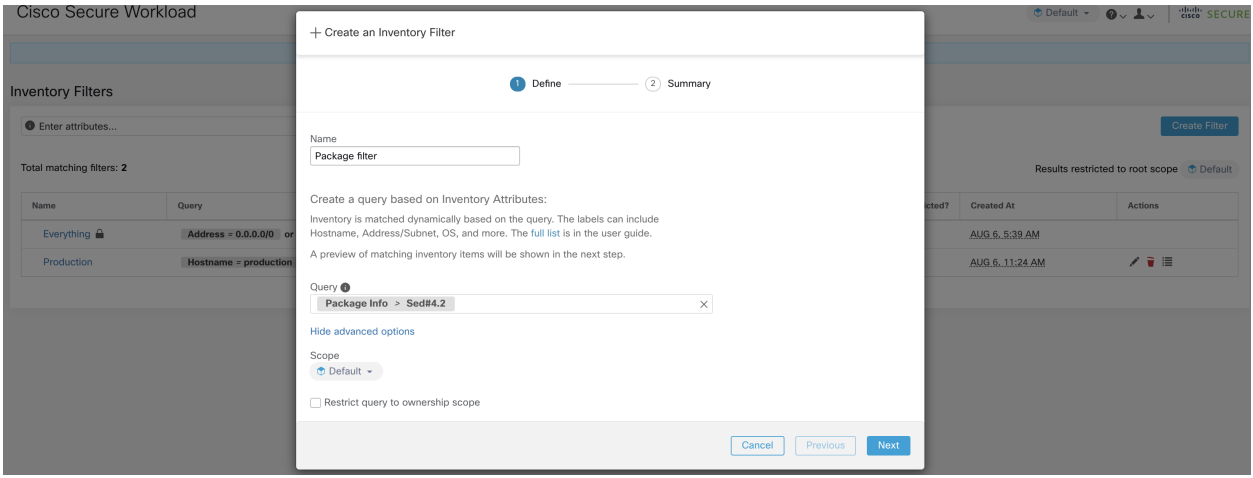

Fig. 5.7.4.1: Inventory package

The following operations are supported:

- Equality returns hosts with packages matching PackageName and the PackageVersion (if provided).
- Inequality returns hosts with packages matching PackageName but not the PackageVersion (if provided).
- Greater Than returns hosts with packages matching PackageName and with version greater than PackageVersion.
- Greater Than or Equal To returns hosts with packages matching PackageName and with version greater than or equal to PackageVersion.
- Less Than returns hosts with packages matching PackageName and with version less than PackageVersion.
- Less Than or Equal To returns hosts with packages matching PackageName and with version less than or equal to PackageVersion.

# <span id="page-342-0"></span>**5.8 Vulnerability data visibility**

The Vulnerability data visibility feature allows for detecting and viewing vulnerabilities affecting packages and processes on a host. Inventory filters can be defined using:

```
- CVE IDs.
- CVSS v2 and v3 scores.
- CVSS v2 access vector and access complexity.
 CVSS v3 attack vector, attack complexity, and privilege required.
```
### **5.8.1 Workload Profile Page**

Vulnerability related information affecting packages and processes on a system is displayed on the *[Workload Profile](#page-329-1)* page.

### **5.8.1.1 Packages Tab**

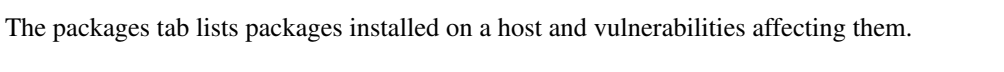

| LABELS AND SCOPES         | Packages                  |                          |                |                        |
|---------------------------|---------------------------|--------------------------|----------------|------------------------|
| AGENT HEALTH              | <b>O</b> Enter attributes | $\times$<br>Filter       |                |                        |
| LONG LIVED PROCESSES      | Displaying 22 of 22       |                          |                |                        |
| PROCESS SNAPSHOTS         | Name $\downarrow$         | Version 1                | Architecture 1 | Publisher <sup>1</sup> |
| <b>INTERFACES</b>         | PyYAML A                  | 3.10                     |                |                        |
| <b>PACKAGES</b>           | MAKEDEV                   | 3.24                     |                |                        |
| VULNERABILITIES           | bzip2                     | 1.0.5                    |                |                        |
| CONFIG                    | bridge-utils              | 1.2                      |                |                        |
| <b>STATS</b>              | binutils                  | 2.20.51.0.2              |                |                        |
| ENFORCEMENT HEALTH        | bind-utils                | 9.8.2                    |                |                        |
| CONCRETE POLICIES         | bash                      | 4.1.2                    |                |                        |
| <b>CONTAINER POLICIES</b> | basesystem                | 10.0                     |                |                        |
| NETWORK ANOMALIES         | b43-openfwwf              | 5.2                      |                |                        |
| <b>FILE HASHES</b>        | avahi-libs                | 0.6.25                   |                |                        |
| DOWNLOAD LOGS             | authconfig                | 6.1.12                   |                |                        |
|                           | audit-libs-python         | 2.4.5                    |                |                        |
|                           | audit-libs                | 2.4.5                    |                |                        |
|                           | audit                     | 2.4.5                    |                |                        |
|                           | attr                      | 2.4.44                   |                |                        |
|                           | atop                      | 1.27                     |                |                        |
|                           | atk                       | 1.30.0                   |                |                        |
|                           | at                        | 3.1.10                   |                |                        |
|                           | ansible                   | 1.9.6                    |                |                        |
|                           | alsa-lib                  | 1.0.22                   |                |                        |
|                           |                           | $\langle$<br>$\mathbf 1$ | $2$ >          |                        |

Fig. 5.8.1.1.1: Workload profile packages

### **5.8.1.2 Process List Tab**

Long-lived processes are displayed under the process list tab.

| <b>LABELS AND SCOPES</b>    | Long Lived Processes                |             |                  |                          |                                |                                                  |                                 |          |
|-----------------------------|-------------------------------------|-------------|------------------|--------------------------|--------------------------------|--------------------------------------------------|---------------------------------|----------|
| <b>AGENT HEALTH</b>         | <b>O</b> Enter attributes           |             |                  |                          |                                |                                                  |                                 | $\times$ |
| <b>LONG LIVED PROCESSES</b> | Displaying 229 of 229               |             |                  |                          |                                |                                                  |                                 |          |
| PROCESS SNAPSHOTS           | Process Command Line 1              | User Name 1 | PID <sup>1</sup> | Parent PID <sup>1</sup>  | Libraries Count 1              | Last Exec Content Change 1                       | Last Exec Content/Attr Change 1 | Last     |
| <b>INTERFACES</b>           | $(fluxh-8:0)$                       | root        | 12920            | $\,2\,$                  | $\circ$                        |                                                  |                                 | May      |
| <b>PACKAGES</b>             | sshd: tetinstall@notty              | tetinstall  | 30783            | 30780                    | 49                             | Mar 27 2020 10:28:58 pm (EET)                    | May 4 2020 03:04:23 pm (EEST)   | May      |
| VULNERABILITIES             | sshd: tetinstall                    | root        | 30780            | 17838                    | 49                             | Mar 27 2020 10:28:58 pm (EET)                    | May 4 2020 03:04:23 pm (EEST)   | May      |
| CONFIG                      | pickup                              | postfix     | 865              | 6509                     | 36                             | Apr 3 2017 11:05:15 pm (EEST)                    | May 4 2020 03:04:24 pm (EEST)   |          |
| <b>STATS</b>                | smtpd                               | postfix     | 28513            | 6509                     | 37                             | Apr 3 2017 11:05:15 pm (EEST)                    | May 4 2020 03:04:24 pm (EEST)   |          |
| ENFORCEMENT HEALTH          | smtpd                               | postfix     | 13098            | 6509                     | 37                             | Apr 3 2017 11:05:15 pm (EEST)                    | May 4 2020 03:04:24 pm (EEST)   | May      |
| <b>CONCRETE POLICIES</b>    | /usr/sbin/anacron                   | root        | 31440            | $\mathbf{1}$             | $\overline{9}$                 | Nov 23 2013 02:43:14 pm (EET)                    | Mar 6 2018 08:58:09 pm (EET)    | May      |
| <b>CONTAINER POLICIES</b>   | /usr/bin/atop                       | root        | 19529            | $\overline{1}$           | $\overline{7}$                 | Aug 6 2019 05:59:40 pm (EEST)                    | May 4 2020 03:01:24 pm (EEST)   |          |
| NETWORK ANOMALIES           | /usr/bin/atop                       | root        | 27289            | $\overline{1}$           | $\overline{7}$                 | Aug 6 2019 05:59:40 pm (EEST)                    | May 4 2020 03:01:24 pm (EEST)   | May      |
| <b>FILE HASHES</b>          | pickup                              | postfix     | 27381            | 6509                     | 36                             | Apr 3 2017 11:05:15 pm (EEST)                    | May 4 2020 03:04:24 pm (EEST)   | May      |
| DOWNLOAD LOGS               | java metrics_tsdb.jar pipeline-#.xi | tetter      | 14488            | 28926                    | 19                             | Dec 11 2019 12:41:47 pm (EET)                    | May 4 2020 03:06:27 pm (EEST)   |          |
|                             | java metrics_tsdb.jar pipeline-#.xi | tetter      | 14431            | 28925                    | 19                             | Dec 11 2019 12:41:47 pm (EET)                    | May 4 2020 03:06:27 pm (EEST)   |          |
|                             | java metrics_tsdb.jar pipeline-#.xi | tetter      | 29308            | 28926                    | 19                             | Dec 11 2019 12:41:47 pm (EET)                    | May 4 2020 03:06:27 pm (EEST)   | May      |
|                             | python /opt/tetration/itm/itm.py A  | root        | 9671             | 15821                    | 27                             | Aug 18 2016 06:14:31 pm (EEST)                   | Mar 6 2018 08:59:54 pm (EET)    |          |
|                             | /opt/tetration/efe/tet-efe efe.conf | tetter      | 13500            | 13362                    | 52                             | May 4 2020 09:21:21 am (EEST)                    | May 4 2020 09:20:41 pm (EEST)   |          |
|                             | /opt/tetration/collector/tet-collec | tetter      | 13414            | 28030                    | 53                             | May 4 2020 08:36:24 am (EEST)                    | May 4 2020 09:19:47 pm (EEST)   |          |
|                             | /opt/tetration/efe/tet-efe-relay ef | tetter      | 13362            | 30934                    | $\overline{4}$                 | May 4 2020 07:27:16 pm (EEST)                    | May 4 2020 09:20:37 pm (EEST)   |          |
|                             | tet-sensor                          | tet-sensor  | 2817             | 2807                     | 14                             | Apr 30 2020 02:52:26 am (EEST)                   | May 4 2020 10:16:21 pm (EEST)   |          |
|                             | tet-main                            | root        | 2809             | 2805                     | $\overline{4}$                 | Apr 30 2020 02:52:26 am (EEST)                   | May 4 2020 10:16:21 pm (EEST)   |          |
|                             | tet-engine                          | root        | 2805             | $\overline{1}$           | 5                              | Apr 30 2020 02:52:26 am (EEST)                   | May 4 2020 10:16:21 pm (EEST)   |          |
|                             |                                     |             |                  | 3<br>$\overline{2}$<br>‹ | $\overline{4}$<br>5<br>$\,6\,$ | 12<br>$\rightarrow$<br>$7\phantom{.0}$<br>$\sim$ |                                 |          |

Fig. 5.8.1.2.1: Workload profile process list

### **5.8.1.3 Process Snapshot Tab**

Vulnerability information is displayed for all processes in the process tree under the process snapshot tab.

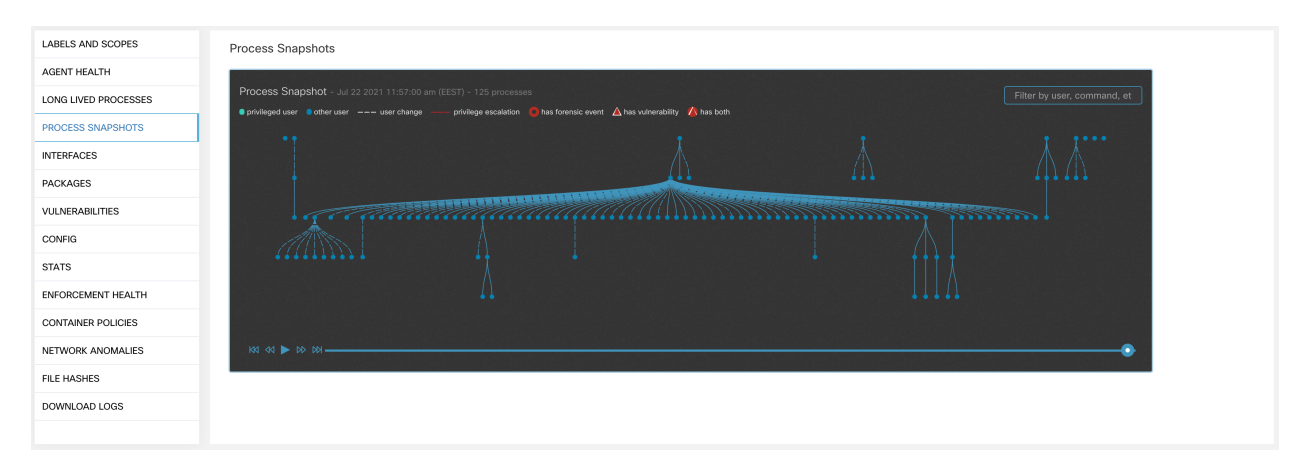

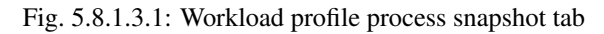

### **5.8.1.4 Vulnerabilities Tab**

The vulnerability tab shows a list of vulnerabilities observed on the workload.

For each CVE, besides basic impact metrics, exploit information based on our threat intelligence is displayed:

- Exploit Count: number of times CVE was seen exploited in the wild in the last year
- Last Exploited: last time CVE was seen exploited in the wild by our threat intelligence

| LABELS AND SCOPES         |   | Vulnerabilities               |                        |                   |              |              |                 |                                             |                      |                          |                       |                             |
|---------------------------|---|-------------------------------|------------------------|-------------------|--------------|--------------|-----------------|---------------------------------------------|----------------------|--------------------------|-----------------------|-----------------------------|
| AGENT HEALTH              |   | <b>O</b> Enter attributes     |                        |                   |              |              |                 |                                             |                      |                          |                       | $\times$ FI                 |
| LONG LIVED PROCESSES      |   | Displaying 678 of 678         |                        |                   |              |              |                 |                                             |                      |                          |                       |                             |
| PROCESS SNAPSHOTS         | ▼ | CVE +                         | Package Name 1         | Package Version 1 | Score (V2) 1 | Score (V3) 1 | Severity (V2) 1 | Base Severity (V3) 1                        | Access Vector (V2) 1 | Access Complexity (V2) 1 | Authentication (V2) 1 | Confidentiality Impact (V2) |
| <b>INTERFACES</b>         |   | CVE-2019-1389                 | msserver2016datacenter | 1607-14393.3300   | 7.7          | 8.4          | HIGH            | HIGH                                        | ADJACENT NETWORK     | LOW                      | SINGLE                | <b>COMPLETE</b>             |
| PACKAGES                  |   | CVE-2019-1388                 | msserver2016datacenter | 1607-14393.3300   | 7.2          | 7.8          | <b>HIGH</b>     | HIGH                                        | LOCAL                | LOW                      | NONE                  | <b>COMPLETE</b>             |
| <b>VULNERABILITIES</b>    |   | CVE-2019-1384                 | msserver2016datacenter | 1607-14393.3300   | 6.5          | 9.9          | <b>MEDIUM</b>   | CRITICAL                                    | NETWORK              | LOW                      | SINGLE                | PARTIAL                     |
| CONFIG                    |   | CVE-2019-1383                 | msserver2016datacenter | 1607-14393.3300   | 4.6          | 7.8          | MEDIUM          | HIGH                                        | LOCAL                | LOW                      | NONE                  | <b>PARTIAL</b>              |
| <b>STATS</b>              |   | CVE-2019-1382                 | msserver2016datacenter | 1607-14393.3300   | 2.1          | 5.5          | LOW             | <b>MEDIUM</b>                               | LOCAL                | LOW                      | NONE                  | <b>PARTIAL</b>              |
| ENFORCEMENT HEALTH        |   | CVE-2019-1381                 | msserver2016datacenter | 1607-14393.3300   | 2.1          | 5.5          | LOW             | <b>MEDIUM</b>                               | LOCAL                | LOW                      | NONE                  | PARTIAL                     |
| <b>CONTAINER POLICIES</b> |   | CVE-2019-1380                 | msserver2016datacenter | 1607-14393.3300   | 4.6          | 7.8          | <b>MEDIUM</b>   | <b>HIGH</b>                                 | LOCAL                | LOW                      | NONE                  | PARTIAL                     |
| NETWORK ANOMALIES         |   | CVE-2019-1374                 | msserver2016datacenter | 1607-14393.3300   | 4.3          | 5.5          | MEDIUM          | <b>MEDIUM</b>                               | <b>NETWORK</b>       | MEDIUM                   | NONE                  | <b>PARTIAL</b>              |
| <b>FILE HASHES</b>        |   | CVE-2019-1371                 | Internet Explorer      | 11.0.155          | 7.6          | 7.5          | HIGH            | HIGH                                        | NETWORK              | HIGH                     | <b>NONE</b>           | COMPLETE                    |
| DOWNLOAD LOGS             |   | CVE-2019-1367                 | Internet Explorer      | 11.0.155          | 7.6          | 7.5          | HIGH            | HIGH                                        | <b>NETWORK</b>       | HIGH                     | NONE                  | COMPLETE                    |
|                           |   | CVE-2019-1357                 | Internet Explorer      | 11.0.155          | 4.3          | 4.3          | MEDIUM          | <b>MEDIUM</b>                               | NETWORK              | MEDIUM                   | NONE                  | NONE                        |
|                           |   | CVE-2019-1238                 | Internet Explorer      | 11.0.155          | 7.1          | 6.4          | HIGH            | MEDIUM                                      | NETWORK              | HIGH                     | SINGLE                | COMPLETE                    |
|                           |   | CVE-2019-1192                 | Internet Explorer      | 11.0.155          | 4.3          | 4.3          | MEDIUM          | <b>MEDIUM</b>                               | NETWORK              | MEDIUM                   | NONE                  | <b>PARTIAL</b>              |
|                           |   | CVE-2019-11135                | msserver2016datacenter | 1607-14393.3300   | 2.1          | 6.5          | LOW             | <b>MEDIUM</b>                               | LOCAL                | LOW                      | NONE                  | PARTIAL                     |
|                           |   | CVE-2019-0719                 | msserver2016datacenter | 1607-14393.3300   | 9            | 9.1          | HIGH            | CRITICAL                                    | <b>NETWORK</b>       | LOW                      | SINGLE                | COMPLETE                    |
|                           |   | CVE-2019-0712                 | msserver2016datacenter | 1607-14393.3300   | 6,8          | 6.8          | MEDIUM          | MEDIUM                                      | <b>NETWORK</b>       | LOW                      | SINGLE                | NONE                        |
|                           |   | CVE-2019-0608                 | Internet Explorer      | 11.0.155          | 4.3          | 4.3          | <b>MEDIUM</b>   | <b>MEDIUM</b>                               | <b>NETWORK</b>       | <b>MEDIUM</b>            | <b>NONE</b>           | <b>NONE</b>                 |
|                           |   | CVE-2018-12207                | msserver2016datacenter | 1607-14393.3300   | 4.9          | 6.5          | <b>MEDIUM</b>   | <b>MEDIUM</b>                               | LOCAL                | LOW                      | NONE                  | <b>NONE</b>                 |
|                           |   |                               |                        |                   |              |              |                 | $\bullet$ 1  28 29 30 31 32 33 34 $\bullet$ |                      |                          |                       |                             |
|                           |   | + Download table data as JSON |                        |                   |              |              |                 |                                             |                      |                          |                       |                             |
|                           |   |                               |                        |                   |              |              |                 |                                             |                      |                          |                       |                             |

Fig. 5.8.1.4.1: Workload profile vulnerabilities tab

# **5.8.2 Inventory Filters**

The following types of inventory filters can be defined to identify hosts with vulnerable packages:

### **5.8.2.1 CVE ID based filter**

This filter allows searching for hosts affected by a specific CVE or any CVE.

To search for a host affected by a specific CVE, provide the CVE ID in the format: CVE-XXXX-XXXX

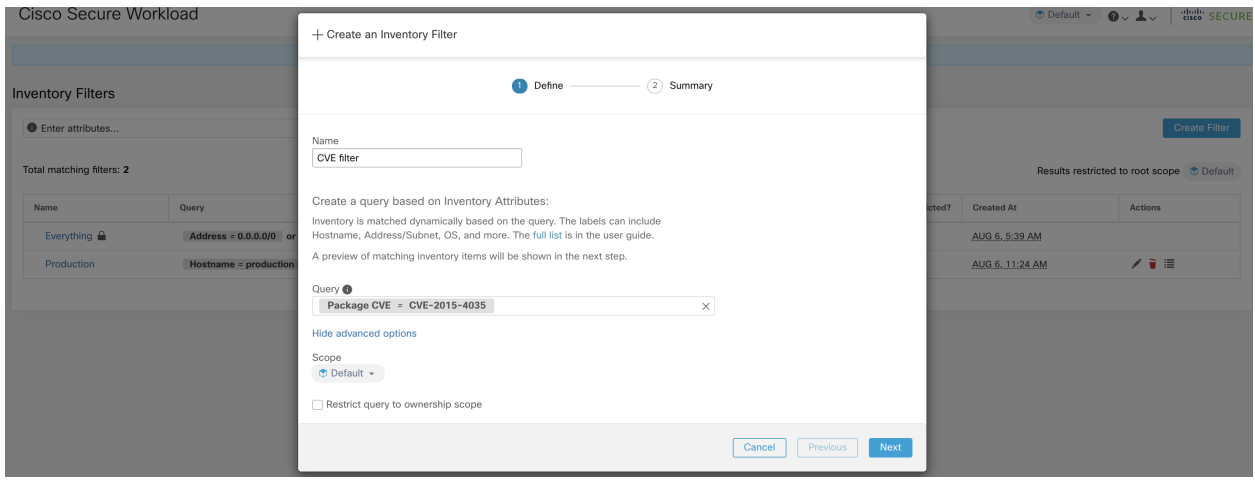

Fig. 5.8.2.1.1: Inventory filter CVE

The following operations are supported:

- Equality returns hosts with packages affected by a CVE ID.
- Inequality returns hosts with packages not affected by a CVE ID.
- Contains returns hosts with packages affected by a CVE present in the input string (entering "cve" will return hosts affected by a CVE).
- Doesn't contain returns hosts with packages not affected by a CVE present in the input string (entering "cve" will return hosts not affected by a CVE).

#### **5.8.2.2 CVSS (Common Vulnerability Scoring System) impact score based filter**

This filter allows searching for hosts that have CVE with the specified CVSSv2 or CVSSv3 impact score. To search for hosts which have any CVE with impact score (v2 or v3), user can provide the score in numeric format

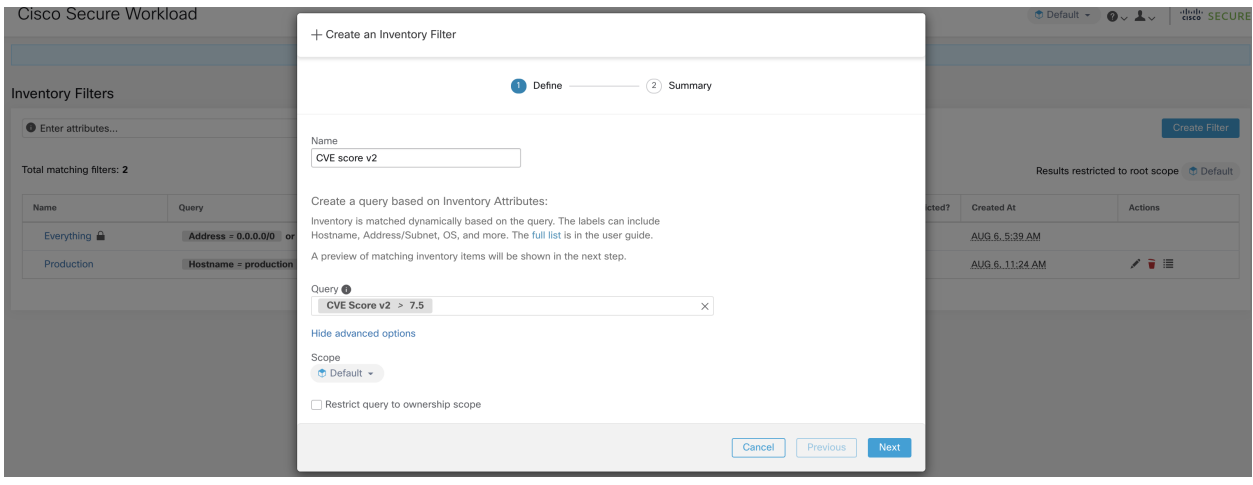

To search for hosts which have CVE with CVSSv2 impact score greater than 7.5

Fig. 5.8.2.2.1: Inventory filter CVSS

The following operations are supported:

- Equality returns hosts which have CVE with the specified CVSSv2 or CVSSv3 impact scores.
- Inequality returns hosts which don't have CVE with the specified CVSSv2 or CVSSv3 impact scores.
- Greater Than returns hosts which have CVE with CVSSv2 or CVSSv3 impact scores greater than the specified CVSSv2 or CVSSv3 impact scores respectively.
- Greater Than or Equal To returns hosts which have CVE with CVSSv2 or CVSSv3 impact scores greater than or equal to the specified CVSSv2 or CVSSv3 impact scores respectively.
- Less Than returns hosts which have CVE with CVSSv2 or CVSSv3 impact scores less than the specified CVSSv2 or CVSSv3 impact scores respectively.
- Less Than or Equal To returns hosts which have CVE with CVSSv2 or CVSSv3 impact scores less than or equal to the specified CVSSv2 or CVSSv3 impact scores respectively.

#### **5.8.2.3 CVSSv2 based filters**

Inventory filters can be created using access vectors and access complexities to identify vulnerable hosts. These filters support the following types of operations:

- Equality returns hosts with packages affected by vulnerabilities matching the filter.
- Inequality returns hosts with packages not affected by vulnerabilities matching the filter.

#### **Access Vector**

Access vector reflects how the vulnerability is exploited. The farther the attacker can get from the vulnerable system, the higher the base score. The table below lists different access vectors with their access requirements:

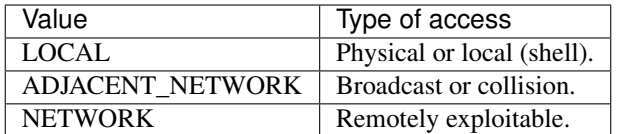

#### **Access Complexity**

This metric measures the complexity in exploiting a vulnerability once the attacker is able to access the target system. The base score is inversely proportional to the access complexity. The different types of access complexities are as follows:

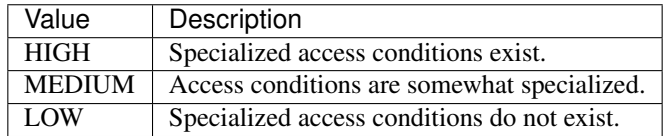

#### **5.8.2.4 CVSSv3 based filters**

Attack vectors, attack complexities, and privilege required to influence the CVSSv3 score and can be used in inventory filters. These filters support the following operations:

• Equality - returns hosts with packages affected by vulnerabilities matching the filter.

• Inequality - returns hosts with packages not affected by vulnerabilities matching the filter.

#### **Attack Vector**

This metric reflects the context by which vulnerability exploitation is possible. The farther an attacker can get from the vulnerable component, the higher the base score. The table below lists different attack vectors with their access requirements:

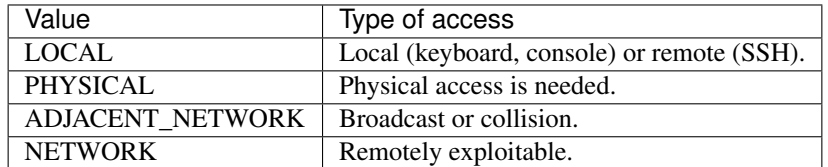

#### **Attack Complexity**

This metric describes the conditions that must exist in order to exploit the vulnerability. The base score is greatest for least complex attacks. The different types of access complexities are as follows:

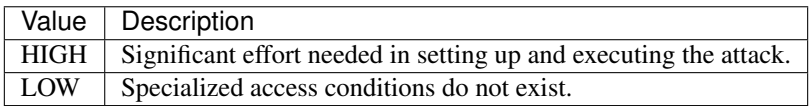

#### **Privileges Required**

This metric describes the level of privileges an attacker must possess before successfully exploiting the vulnerability. The base score is highest when privileges aren't needed to carry out an attack. The different values of privilege required are as follows:

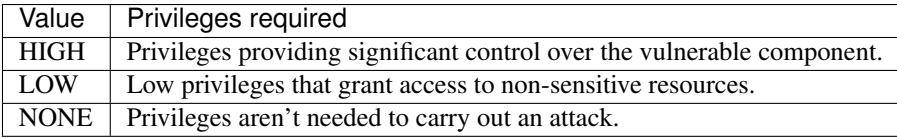

# **5.9 Service Profile**

Secure Workload provides visibility of all Kubernetes services and other Load Balancers ingested through an external orchestrator. Service profile page shows the details for a given service.

Note: Service profile page is linked from various places. One of the ways to see a service profile is to perform a search for service as described in search

From the results of search, click on a Service Name under the Services tab to go to its profile. The following information is available for the service:

#### Header

Header consists of:

- Orchestrator Name: Name of the external orchestrator which reported this service.
- Orchestrator Type: Type of the external orchestrator.
- Namespace: Namespace of the service.
- Service Type: Type of the service. Possible values include ClusterIP, NodePort and LoadBalancer.

#### IP and Ports

This table lists all the possible IP and port combinations through which this service is accessible. For services of type NodePort, this table shows both ClusterIP:Port and NodeIp:NodePort association.

#### User Labels

The list of user uploaded and orchestrator system generated labels for this service.

#### **Scopes**

List of scopes that the service belongs to.

# **5.10 Pod Profile**

Secure Workload provides visibility of all Kubernetes pods ingested through a Kubernetes external orchestrator. Pod profile page shows the details for a given pod.

Note: Pod profile page is linked from various places. One of the ways to see a pod profile is to perform a search for pod as described in search

From the results of search, click on a Pod Name under the Pods tab to go to its profile. The following information is available for the pod:

Header Header consists of:

- Orchestrator Name: Name of the external orchestrator which reported this pod.
- Orchestrator Type: Type of the external orchestrator.
- Namespace: Namespace of the pod.
- IP Address: Pod's IP Address.

#### User Labels

The list of user uploaded and orchestrator system generated labels for this pod.

#### Scopes

List of scopes that the pod belongs to.

# **5.11 Neighborhood**

The neighborhood app allows a user to explore aggregated flow data by Geo location, or in terms of Neighborhoods around a node such as edges and paths between nodes. The neighborhood app also allows several types of alerts to be set up, such as geo related alerts, and node, edge, and hop based alerts.

#### Note:

*Prerequisites*:

- 1. Create a scope hierarchy or run ADM and enable live analysis to actually see a neighborhood graph. Neighborhood must have subscopes, or filters\*\* or clusters\*\* annotated on the flows in order to display a graph. \*\* Filters and clusters must be part of a primary workspace with live analysis or enforcement enabled, and must be part of the scope of that workspace.
- 2. Neighborhood geo must have geo data pack upload via threat intelligence.
- 3. For neighborhood geo, user's WebBrowser must also have access to the Mapbox API's for map rendering.

#### Accessing

Neighborhood can be accessed under Investigate in the left menu.

#### How to enable/disable

Neighborhood is automatically enabled on all root scopes.

#### Terminology

*Node*

• Nodes can be *Scopes* or *Inventory Filters*/*Clusters* that are part of a primary application workspace with Live Analysis or Enforcement enabled. Additionally, filters must have an ownership scope corresponding to a workspace where Live Analysis or Enforcement is enabled.

|             |                  |                                     | C Cisco Tetration Analytics' Applications                 |                                                            |                                               |                                         |                       | ♥ Monitoring - ? - ☆ -              |
|-------------|------------------|-------------------------------------|-----------------------------------------------------------|------------------------------------------------------------|-----------------------------------------------|-----------------------------------------|-----------------------|-------------------------------------|
| $th$        |                  |                                     | TetrationPrimaryApp & PRIMARY                             |                                                            |                                               |                                         |                       | <b>1 Switch Application</b>         |
| <b>d</b>    | <b>Tetration</b> | Tetration Primary App<br>Version: 7 | Endpoints: 18 Last Run: Mar 15, 11:07 AM                  |                                                            |                                               |                                         |                       | Start ADM Run                       |
| $\mathbf U$ | D                | C Zones                             | <b>/</b> Conversations 912<br>& Clusters 7                | $\rightleftharpoons$ Policies   150<br>a Provided Services | A App View 0                                  |                                         | Policy Analysis       | $-$ 0<br><b>U</b> Enforcement       |
| ⊛           | $\equiv$<br>e    |                                     | Filter Policies<br>Quick Analysis<br>Filters <sup>O</sup> |                                                            |                                               | $_{\bigodot}$                           | $\alpha$<br>$\bullet$ |                                     |
| A           |                  | Absolute Policies 0                 | Default Policies 149<br>Catch All DENY                    |                                                            |                                               | Add Default Policy                      |                       | $_{\odot}$                          |
| ۶           |                  |                                     |                                                           |                                                            |                                               |                                         | Search                | over endpoints, clusters, policies. |
|             | Priority         | Action                              | Consumer                                                  | Provider                                                   |                                               | <b>Services</b>                         |                       |                                     |
|             | 90               | ALLOW                               | <b>Tetration</b>                                          | adhocMicroService                                          |                                               | ø<br><b>TCP: 8080</b>                   |                       |                                     |
|             | 90               | ALLOW                               | <b>Tetration</b>                                          |                                                            | adhocUploadDownloadService                    | $\alpha$<br><b>TCP: 8081</b>            |                       |                                     |
|             | 90               | <b>ALLOW</b>                        | adhocUploadDownloadService                                | adhocMicroService                                          |                                               | ø<br><b>TCP: 8080</b>                   |                       |                                     |
|             | 100              | ALLOW                               | <b>Tetration: Serving Layer: Coordinators</b>             | [13.32]                                                    |                                               | $\alpha$<br>TCP: 8301                   |                       |                                     |
|             | 100              | <b>ALLOW</b>                        | Tetration : FrontEnd : ElasticSearch                      | 1,1,1,12                                                   |                                               | $\alpha$<br><b>TCP: 443 (HTTPS)</b>     |                       |                                     |
|             | 100              | <b>ALLOW</b>                        | $1.1.1.6*$                                                | <b>Tetration: Collector</b>                                |                                               | ø<br>UDP: 123 (NTP)                     |                       |                                     |
|             | 100              | <b>ALLOW</b>                        | $1.1.1.6*$                                                |                                                            | Tetration : FrontEnd : Mongo : MongoDBArbiter | ø<br>TCP: 27017                         |                       |                                     |
|             | 100              | ALLOW                               | <b>Tetration: Compute: HDFS: Datanodes</b>                | $1.1.1.4*$                                                 |                                               | ø<br>TCP: 8301                          |                       |                                     |
|             | 100              | <b>ALLOW</b>                        | $1.1.1.6*$                                                |                                                            | Tetration: FrontEnd: Mongo: MongoServer       | TCP: 27017<br>ø                         |                       |                                     |
|             | 100              | <b>ALLOW</b>                        | $4.4.*$                                                   |                                                            | <b>Tetration: Adhoc: AdhocServers</b>         | $\alpha$<br>TCP: 2376                   |                       |                                     |
|             | 100              | <b>ALLOW</b>                        | <b>Tetration: Collector</b>                               | 1.1.1.12                                                   |                                               | $\alpha$<br>TCP: 443 (HTTPS)            |                       |                                     |
|             | 100              | <b>ALLOW</b>                        | <b>Tetration: Adhoc: AdhocServers</b>                     | 4.4.7                                                      |                                               | $\alpha$<br><b>TCP: 4000</b>            |                       |                                     |
|             | 100              | <b>ALLOW</b>                        | 1.1.1.2                                                   |                                                            | Infrastructure: Monitoring: TSDB              | $\mathbf{z}$<br>TCP: 4242               |                       |                                     |
|             | 100              | <b>ALLOW</b>                        | <b>Tetration: Compute: HDFS: Datanodes</b>                | 1.1.1.12                                                   |                                               | $\mathbf{z}$<br>TCP: 80 (HTTP)          |                       |                                     |
|             | 100              | <b>ALLOW</b>                        | $1.1.1.4*$                                                |                                                            | DistributedCoordinators: ZooKeeper            | $\mathbf{z}$<br><b>TCP: 2181</b>        |                       |                                     |
|             | 100              | <b>ALLOW</b>                        | $1.1.1.4*$                                                |                                                            | DistributedCoordinators: Orchestrator         | $\alpha$<br><b>TCP: 8300</b>            |                       |                                     |
|             | 100              | <b>ALLOW</b>                        | <b>Tetration: Adhoc: AdhocServers</b>                     | 1.1.1.12                                                   |                                               | $\mathbf{z}$<br><b>TCP: 443 (HTTPS)</b> |                       |                                     |
|             | 100              | <b>ALLOW</b>                        | Tetration: FrontEnd: Mongo: MongoDBArbiter                | 1.1.1.12                                                   |                                               | $\mathbf{z}$<br>TCP: 443 (HTTPS)        |                       |                                     |
|             | 100              | <b>ALLOW</b>                        | <b>Tetration: Collector</b>                               | $1.1.1.6*$                                                 |                                               | $\mathbf{z}$<br>UDP: 8301               |                       |                                     |

Fig. 5.11.1: Application Live Analysis

#### *Limits*

- For inventory filters and clusters, each individual scope has a size limit: 500.
- The priority is given to latest inventory filters, then latest clusters. Latest by update time.

### **5.11.1 Exploring Neighborhood Data**

Clicking the "Neighborhood" App will change the view to the Neighborhood UI where neighborhood data can be explored.

#### Neighborhood has five different views:

- 1. Geo Inbound
- 2. Geo Outbound
- 3. Inbound Neighbors
- 4. Outbound Neighbors
- 5. Paths

**S** Inbound Connections **S** Outbound Connections  $\rightarrow$  Inbound neighbors ← Outbound neighbors  $\leftrightarrow$  Paths

Fig. 5.11.1.1: Neighborhood exploration options

### **5.11.1.1 Exploring Geo Data**

Neighborhood geo exposes two directions of geo data:

- 1. Inbound. Aggregate view of flows from a Geo location (such as Country) to a Scope (or Filter/Cluster)
- 2. Outbound. Aggregate view of flows from a Scope (or Filter/Cluster) to a Geo location (such as Country)

Note that Geo view is based on the Source/Consumer Scope (Outbound) or Destination/Provider Scope (Inbound), and not on the direction of data. Within a selected geo view 'Bytes Sent' or 'Bytes Received' can chosen.

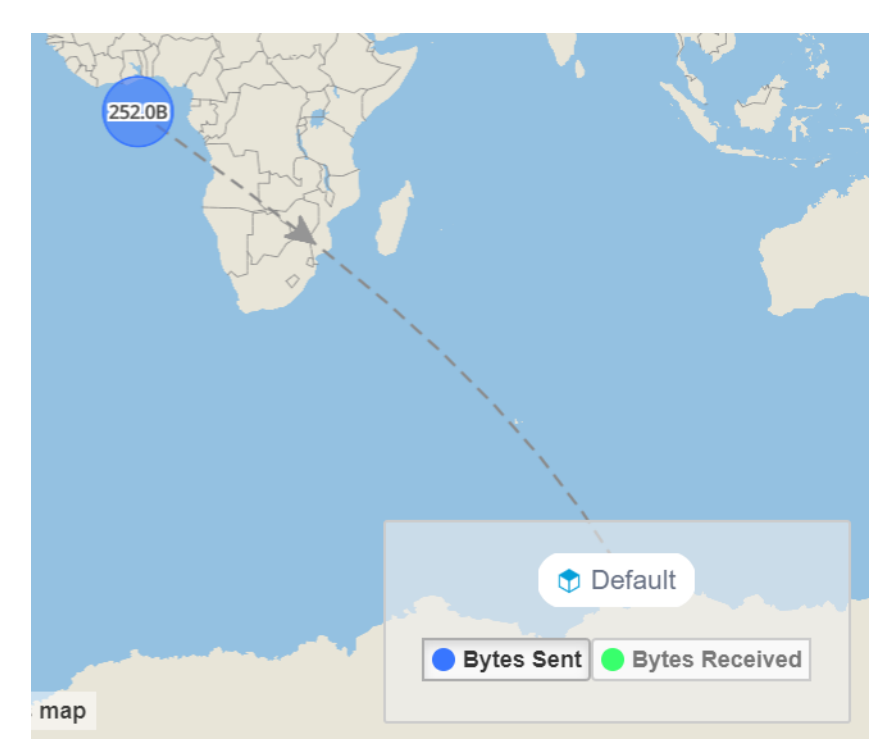

Fig. 5.11.1.1.1: Inbound: Geo Location  $\rightarrow$  Node

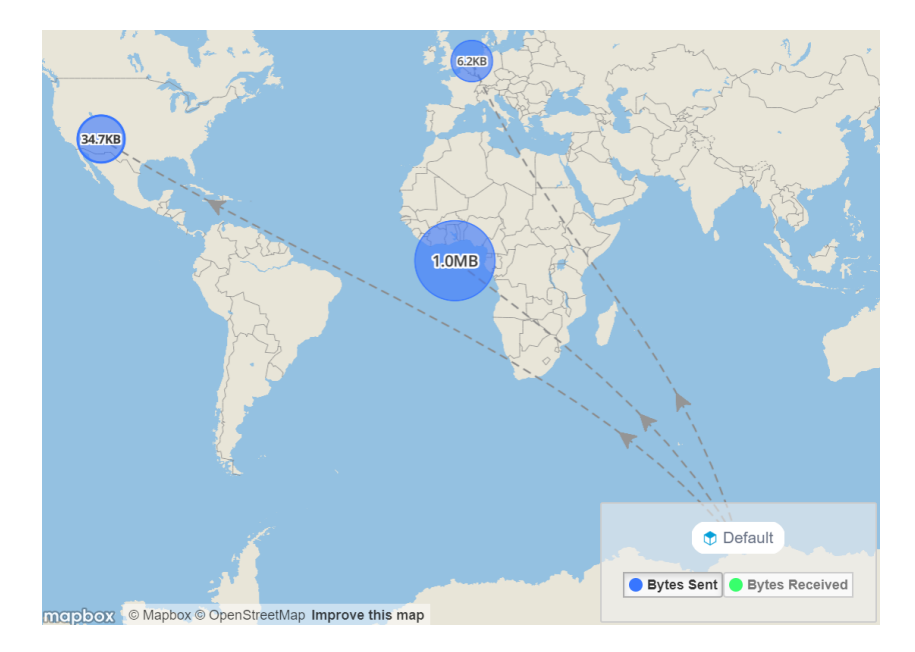

Fig. 5.11.1.1.2: Outbound: Node  $\rightarrow$  Geo Location

### **Supported Filters**

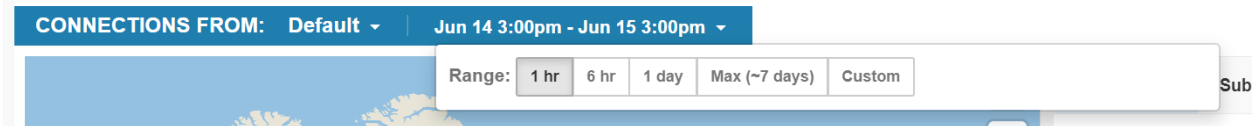

Fig. 5.11.1.1.3: Options for selecting the time range to aggregate data over. Note: limited to last 7 days.

| Filters $\boldsymbol{\Theta}$   |                          |                     | <b>Filter</b><br>$(\infty)$ |
|---------------------------------|--------------------------|---------------------|-----------------------------|
| Properties that can be filtered |                          | ⊕                   | Country $\triangle$         |
| Dst Address                     | e.g. 1.1.1.1, 1.1.2.3    | <b>CONTRACTOR</b>   |                             |
| Dst Port                        | e.g. 80, 443, 8080       | $\pm$               | Netherlands                 |
| Protocol                        | e.g. TCP, UDP, ICMP      | <b>CITY OF</b><br>_ |                             |
| Fwd Bytes                       | e.g. 10, 20, 50          |                     | Netherlands                 |
| Rev Bytes                       | e.g. 10, 20, 50          | $\bigodot$          |                             |
| <b>Fwd Packets</b>              | e.g. 10, 20, 50          |                     | Netherlands                 |
| <b>Rev Packets</b>              | e.g. 10, 20, 50          | $\uparrow$          |                             |
| Subdivision                     | e.g. CA, TX              | 业                   | Netherlands                 |
| Country                         | e.g. US, Canada          |                     |                             |
| <b>ASN</b>                      | e.g. 109                 |                     |                             |
| <b>ASO</b>                      | e.g. Cisco Systems, Inc. |                     |                             |
|                                 |                          |                     | <u>사 Download</u>           |

Fig. 5.11.1.1.4: Options for filtering neighborhood data

The filter input also supports "," and "-" for Port, Consumer Address and Provider Address, by translating "-" into range queries. The following is an example of a valid filter:

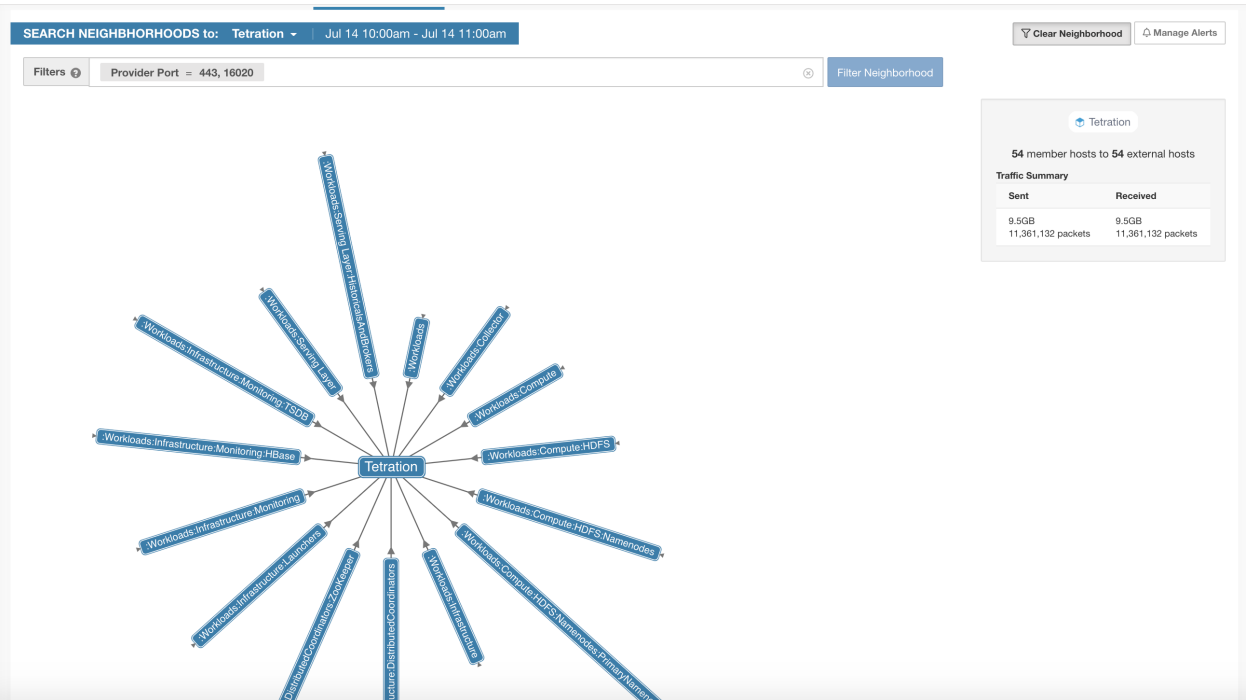

Fig. 5.11.1.1.5: Example: Filter input supports "," for Ports

#### **Navigation**

#### Main points for navigating Geo page:

- 0. Navigate to Inventory Profile for detail inventory information including more historical Geo data.
- 1. Node Selection. Note: only scope with Geo data available will be displayed in dropdown list.
- 2. Time Range Selection.
- 3. Toggle Filter Selection On, or Clear
- 4. Data with unknown geo location will be displayed as coming from or going to 'Null Island'
- 5. Arrows indicating if source of flows is from the scope/node (shown here) or from the world.
- 6. Multiple geo locations may be grouped on map. A hand pointer icon will indicate if the cluster is clickable to zoom in and disambiguate.
- 7. Clicking a row in the table will set the country and subdivision as a filter, zoom in map, and display multiple addresses.
- 8. Takes map to Fullscreen Mode.
- 9. Map zoom in centering around region below the mouse.
- 10. Map zoom out.
- 11. Drag the button in place to change the map's bearing for a more 3D look.
- 12. Toggle off lines and arrows along with their hovered popup to emphasize data clusters.
- 13. Horizontally resize the map to emphasize either map or table display.

#### Other points to note:

- Bottom right of map will display the selected Node/Scope. Bytes Sent or Bytes Received can be selected.
- Bottom of table provides a download link for the json data.

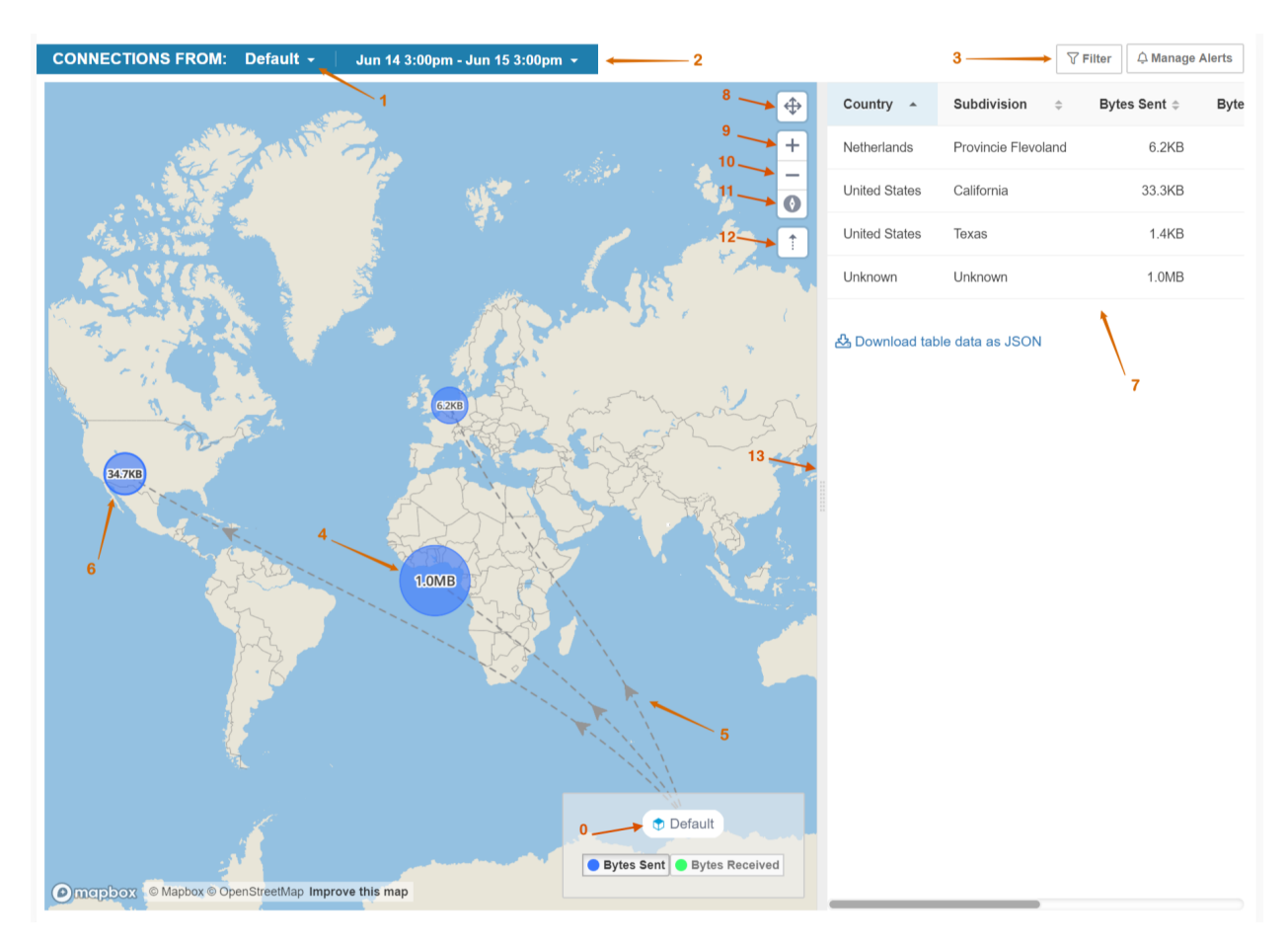

Fig. 5.11.1.1.6: Highlighted navigation points for Geo

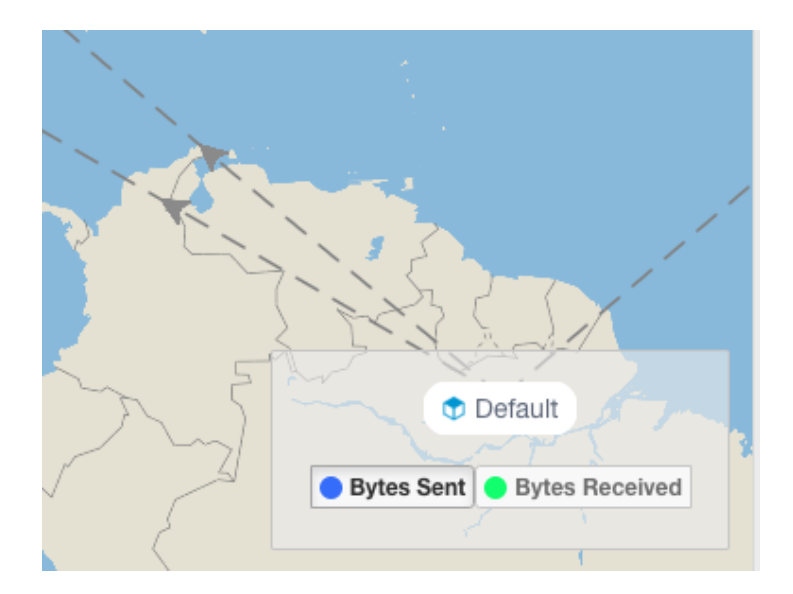

Fig. 5.11.1.1.7: Example #0. Clicking on the Node/Scope will lead to *[Inventory Profile](#page-328-0)*.

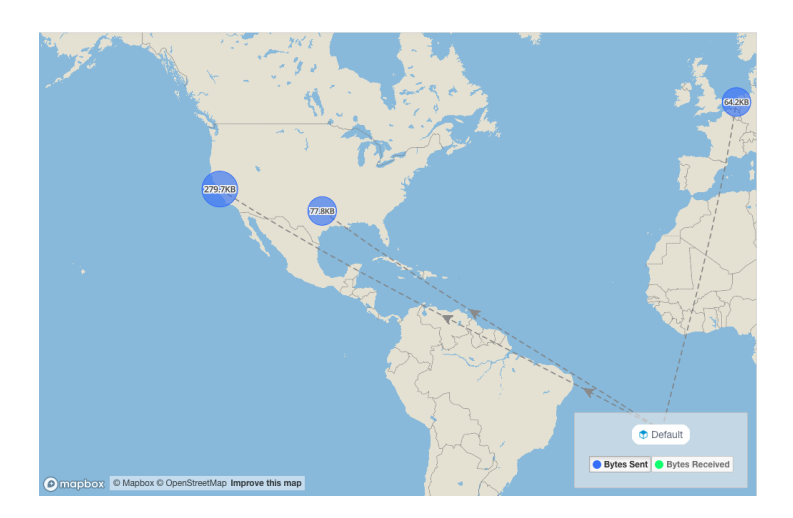

Fig. 5.11.1.1.8: Example #6. Clicking on a group of clustered points on the map (identified by hand icon) will zoom in to disambiguate multiple clustered points.

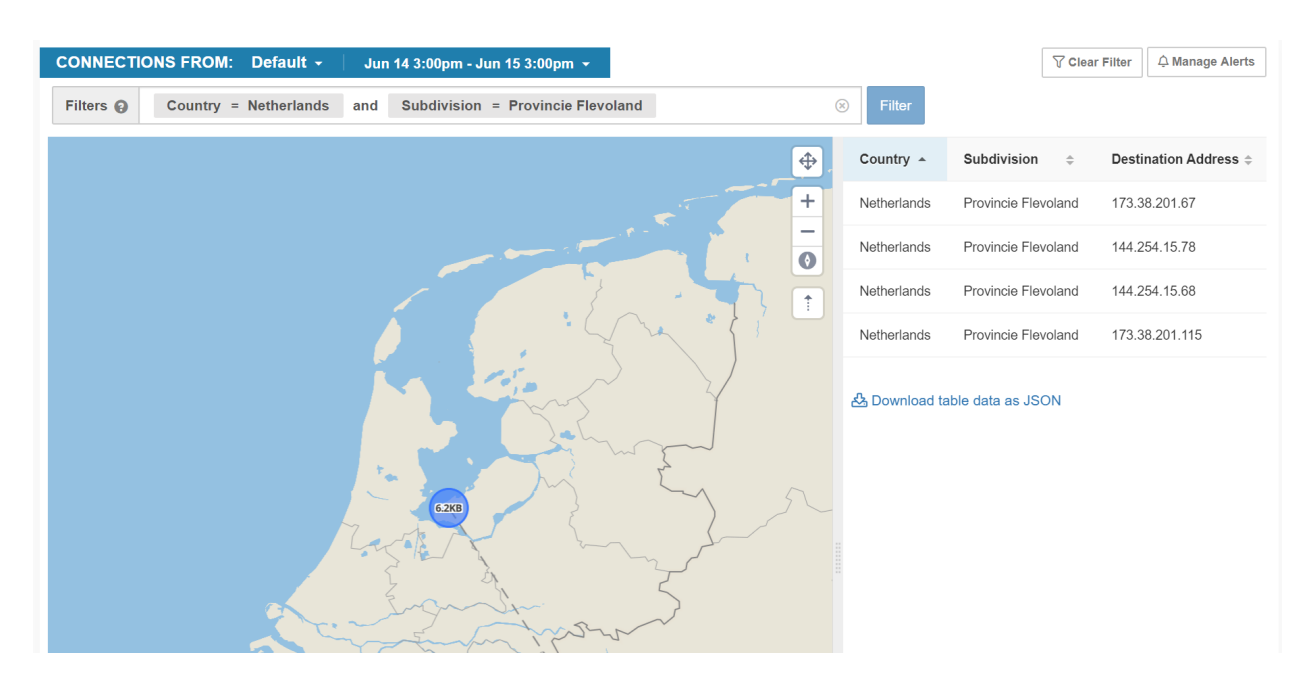

Fig. 5.11.1.1.9: Example #7. Clicking a row in the table will set those properties in the filter and zoom in. Table will then show multiple addresses.

After selecting specfic source and destination, a detailed view will popup.

#### Geo Outbound Details for Default - Provincie Flevoland, Netherlands Jun 14 4:00pm - Jun 15 4:00pm

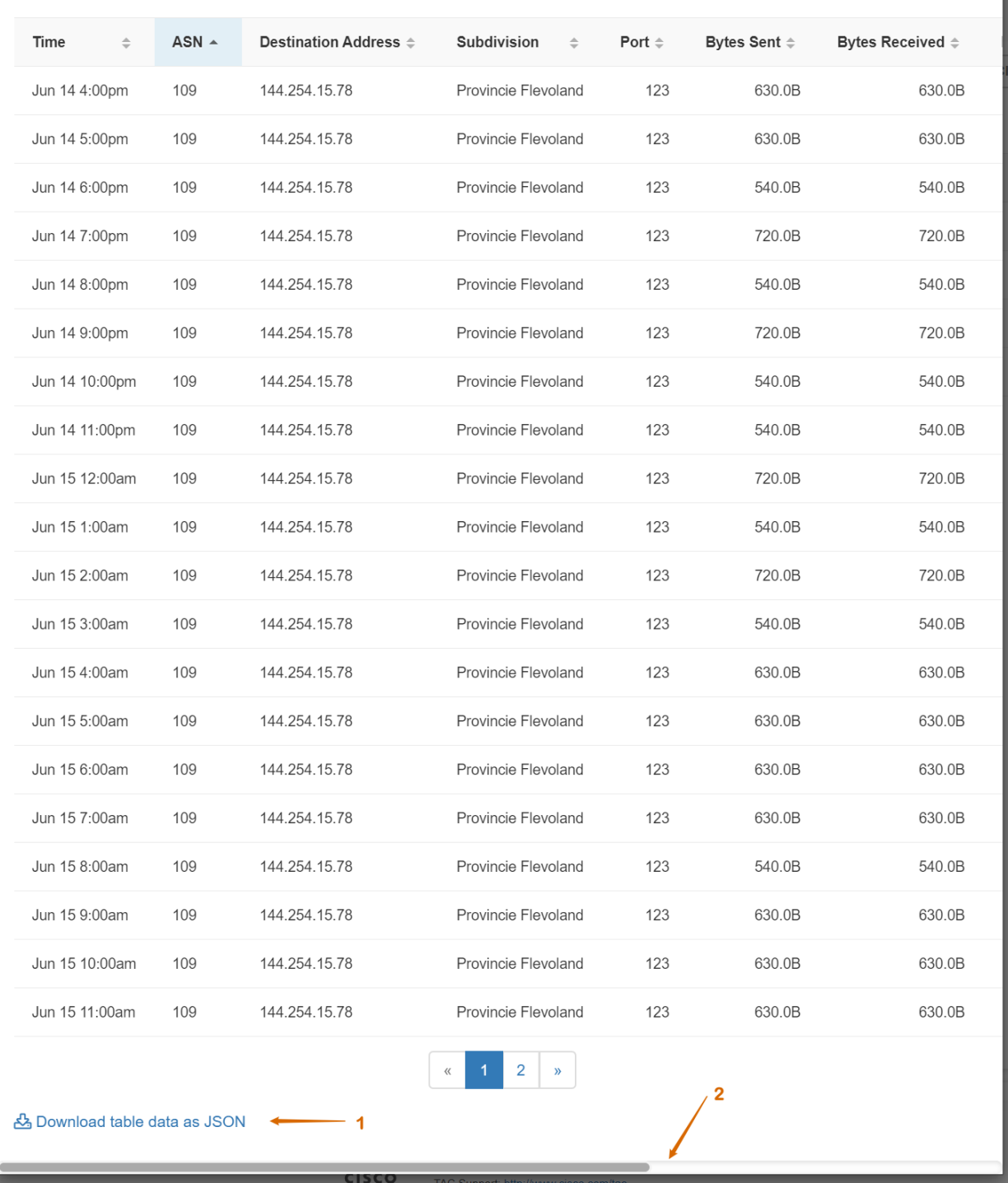

Fig. 5.11.1.1.10: Clicking on row from prior address list view will pop up the details view. 1. This data can be downloaded. 2. Scroll right to get to additional columns, such as flow search link

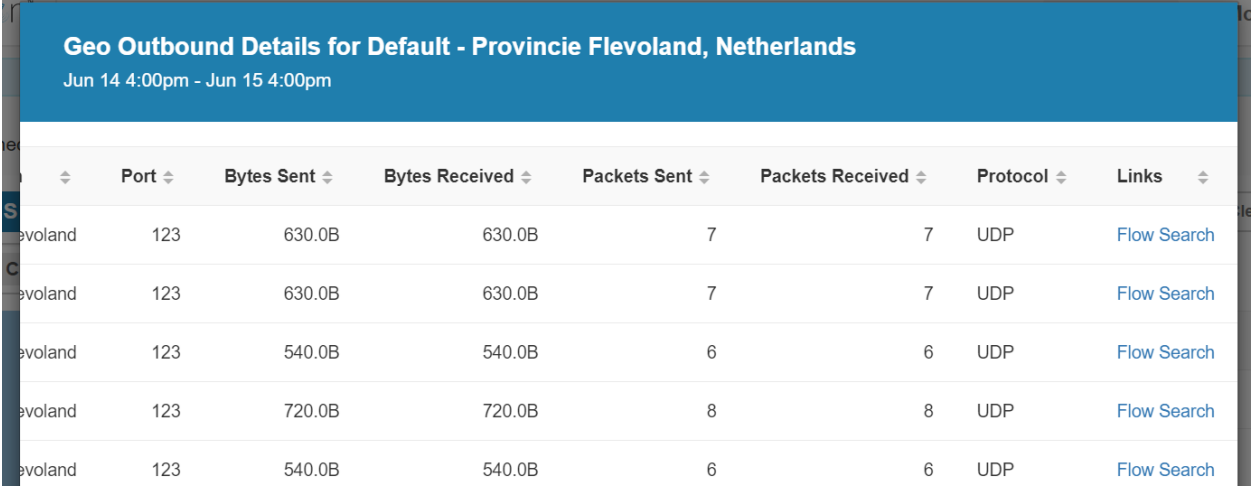

Fig. 5.11.1.1.11: After scrolling right in detail view. Flow search link from detail view.

### **5.11.1.2 Exploring Neighborhoods**

Exploration of aggregated node (Scope, Filter, Cluster) data has 3 versions:

- 1. Inbound: Aggregated flows with the selected node as a destination
- 2. Outbound: Aggregated flows with the selected node as the source
- 3. Paths: Aggregate view of flows where one source node and one destination node are constrained. Note that these are aggregated node-to-node edges, but are otherwise unrelated.

#### **Inbound and Outbound Exploration**

Choose to enter a node of interest. And select either Inbound or Outbound

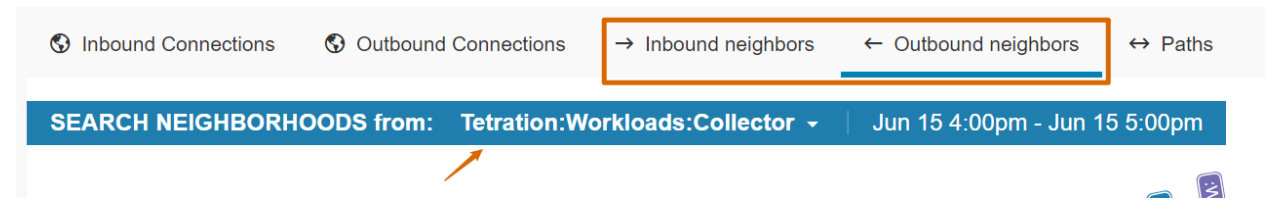

Fig. 5.11.1.2.1: Exploring Neighborhood Data

A radial tree will be shown with the selected node in the center, and adjacent nodes up to two hops away radiating inward. Below the radial tree will be a list of paths toward the selected node.
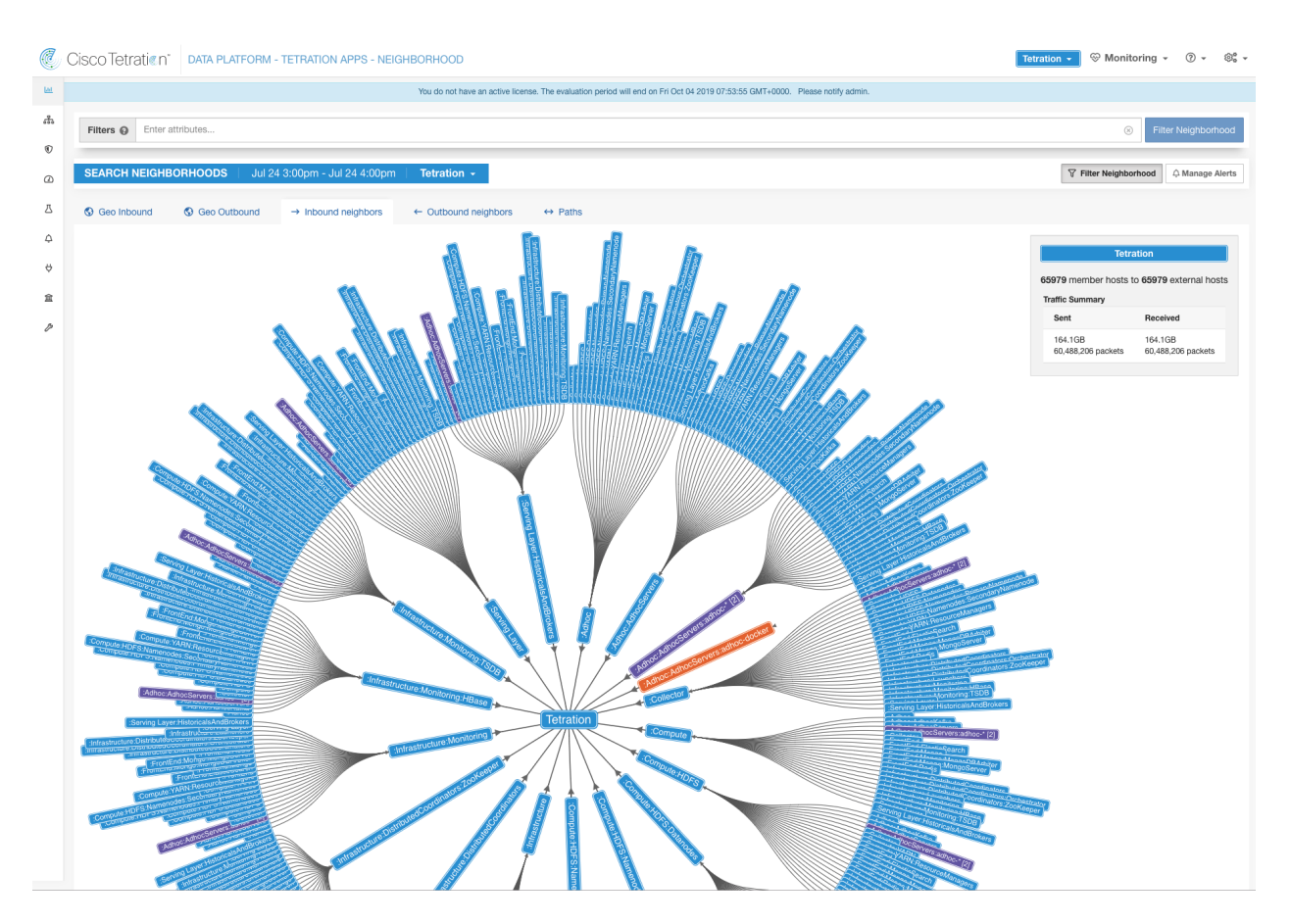

Fig. 5.11.1.2.2: Node

## **Path Exploration**

Selecting "Paths" instead of inbound/outbound will allow specifying both a source and a destination.

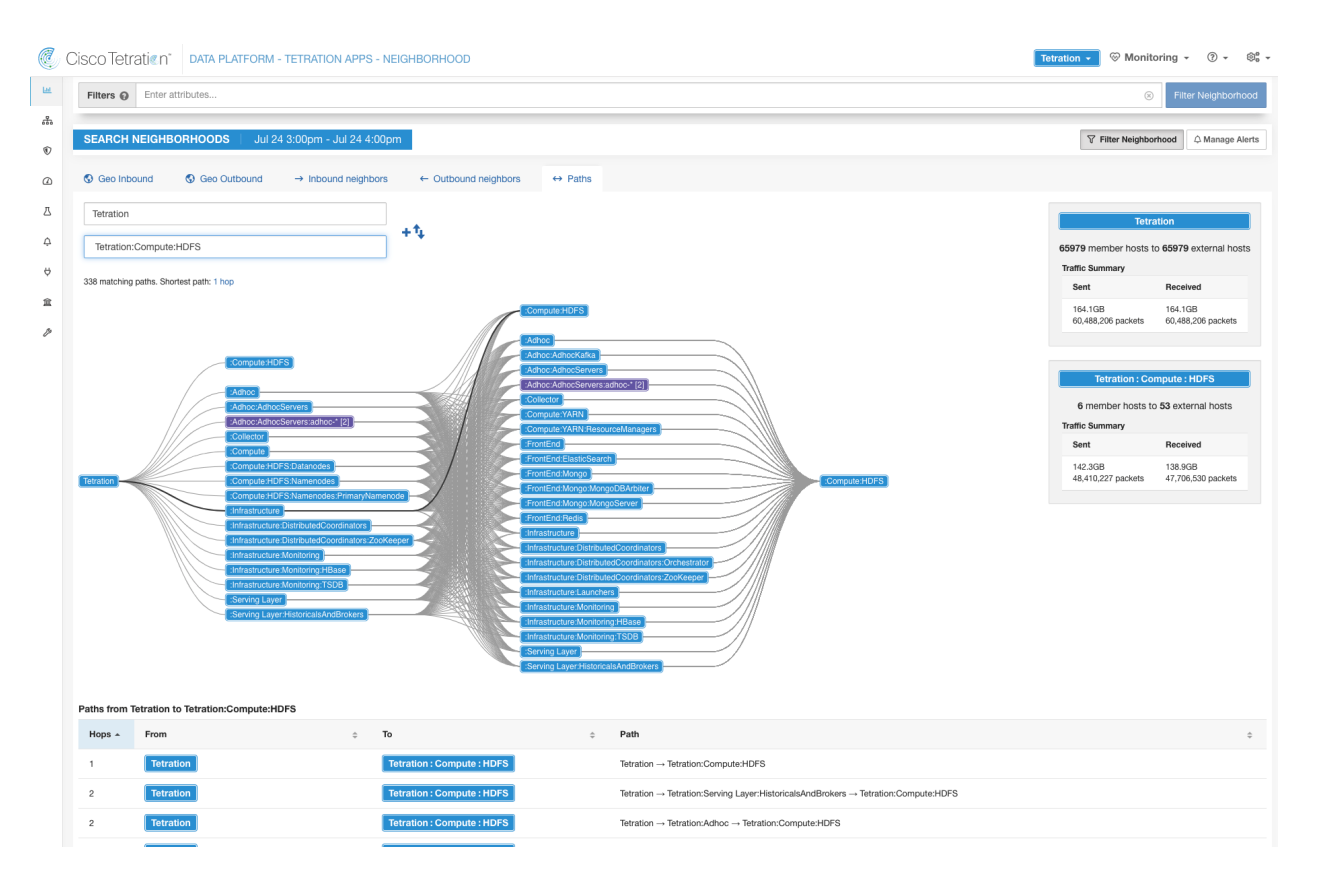

Fig. 5.11.1.2.3: Path

### **Filter Options**

The neighborhood graph can be filtered by specifying additional filter options. Currently supported filters are *Provider Port* and *Protocol*.

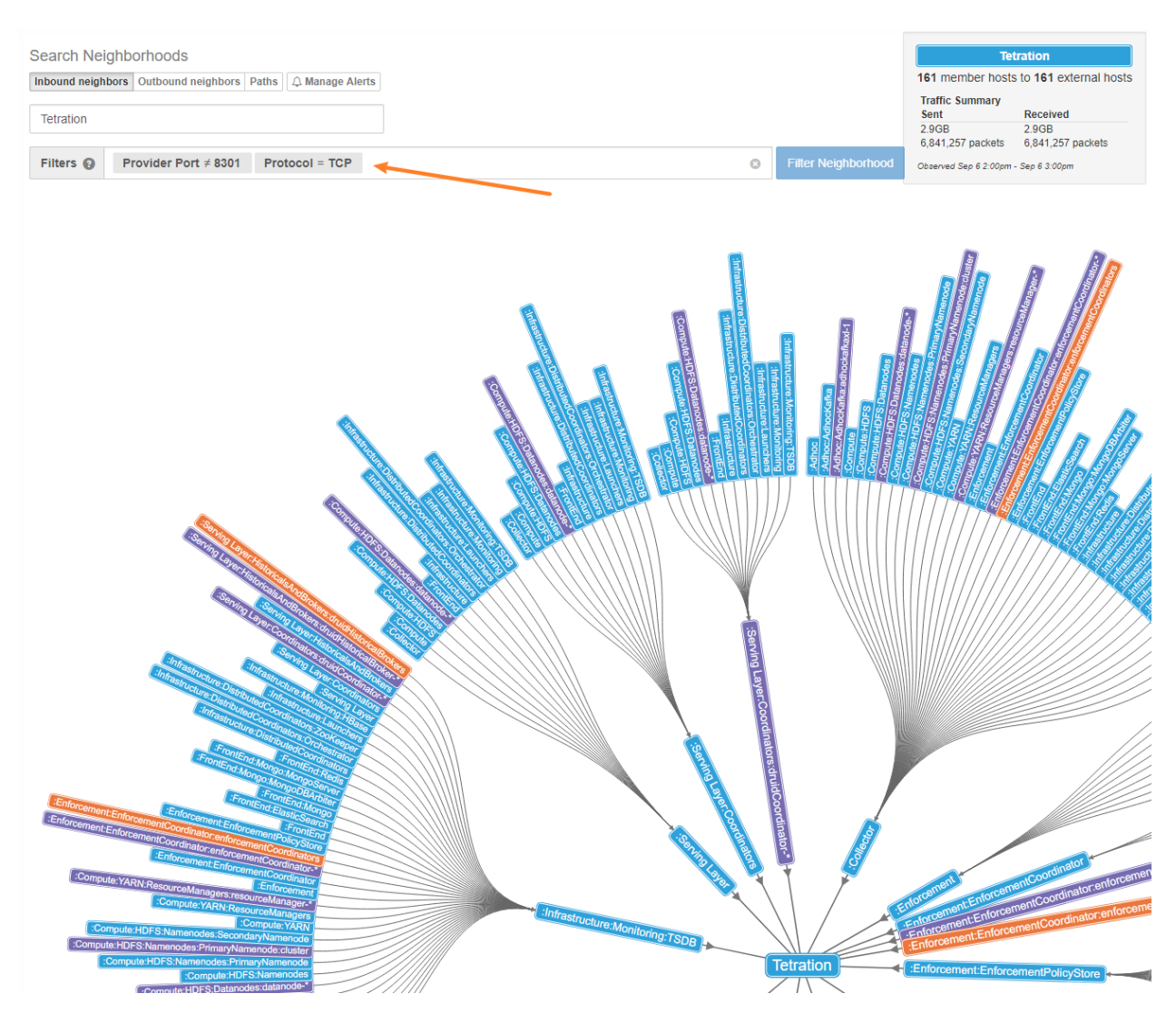

Fig. 5.11.1.2.4: Filtering nodes

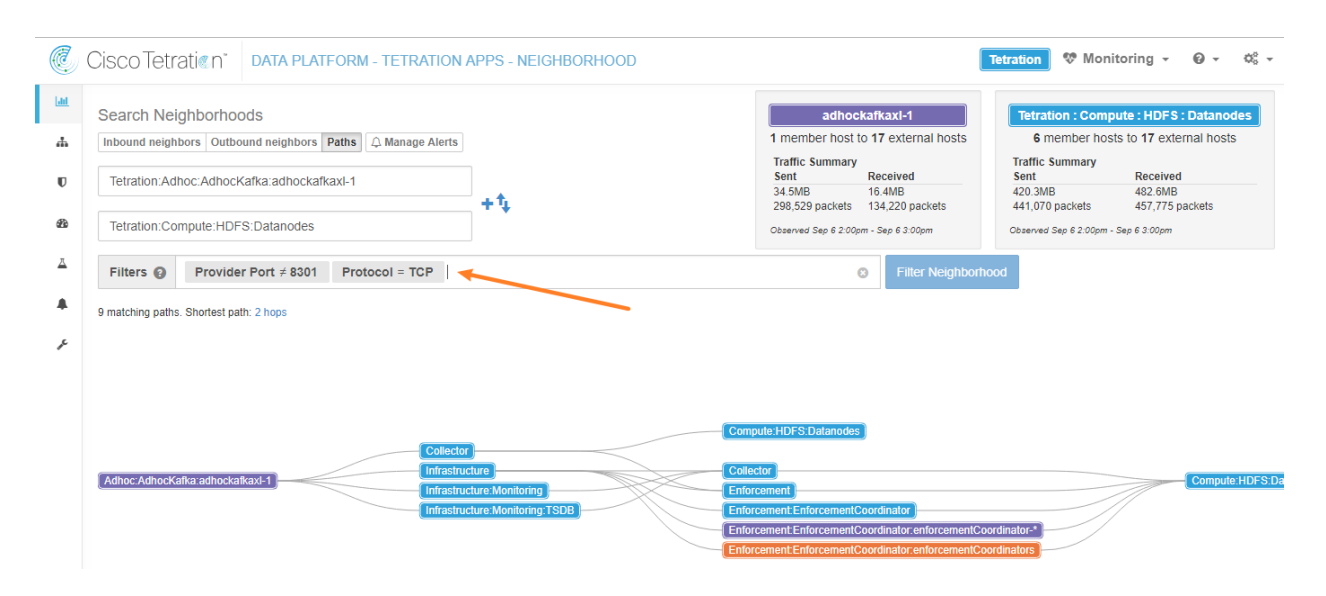

Fig. 5.11.1.2.5: Filtering paths

Clicking any path listed below the graph, will expand with details about the path and provide links to flow search.

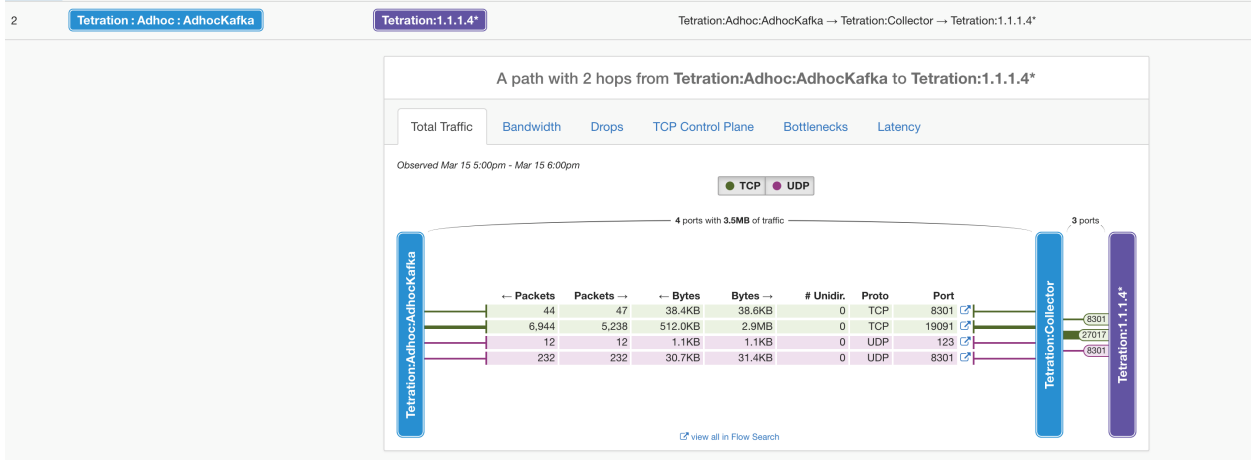

Fig. 5.11.1.2.6: Path details

### **Path Details**

Path details contains tabs showcasing different groups of metrics: *Total Traffic*, *Bandwith*, *Drops*, *TCP Control Plane*, *Bottlenecks*, *Latency*. Note: some metrics may not be available depending on flow data collection method.

### Total Traffic

| $\overline{c}$ | Tetration: Adhoc: AdhocKafka | Tetration:1.1.1.4*                     |                      |                       |                              |                               |                    |            | Tetration:Adhoc:AdhocKafka → Tetration:Collector → Tetration:1.1.1.4*    |                                                   |  |
|----------------|------------------------------|----------------------------------------|----------------------|-----------------------|------------------------------|-------------------------------|--------------------|------------|--------------------------------------------------------------------------|---------------------------------------------------|--|
|                |                              |                                        |                      |                       |                              |                               |                    |            | A path with 2 hops from Tetration:Adhoc:AdhocKafka to Tetration:1.1.1.4* |                                                   |  |
|                |                              | <b>Total Traffic</b>                   | <b>Bandwidth</b>     | <b>Drops</b>          | <b>TCP Control Plane</b>     |                               | <b>Bottlenecks</b> | Latency    |                                                                          |                                                   |  |
|                |                              | Observed Mar 15 5:00pm - Mar 15 6:00pm |                      |                       |                              | ● TCP ● UDP                   |                    |            |                                                                          |                                                   |  |
|                |                              |                                        |                      |                       |                              | 4 ports with 3.5MB of traffic |                    |            |                                                                          | 3 ports                                           |  |
|                |                              |                                        | $\leftarrow$ Packets | Packets $\rightarrow$ |                              |                               | # Unidir.          | Proto      | Port                                                                     | 흕                                                 |  |
|                |                              |                                        | 44                   | 47                    | $\leftarrow$ Bytes<br>38.4KB | Bytes $\rightarrow$<br>38.6KB | $\circ$            | <b>TCP</b> | 8301 区                                                                   |                                                   |  |
|                |                              |                                        | 6,944                | 5,238                 | 512.0KB                      | 2.9MB                         | $\bf{0}$           | <b>TCP</b> | 19091 区                                                                  | Tetration:1.1.1.4<br>$rac{1}{\sqrt{2}}$<br>(8301) |  |
|                |                              |                                        | 12                   | 12                    | <b>1.1KB</b>                 | 1.1KB                         | $\circ$            | <b>UDP</b> | $123$ $\sigma$                                                           | 27017<br>8301                                     |  |
|                |                              |                                        | 232                  | 232                   | 30.7KB                       | 31.4KB                        |                    | 0 UDP      | 8301 区                                                                   |                                                   |  |
|                |                              | Tetration:Adhoc:AdhocKafka             |                      |                       |                              |                               |                    |            |                                                                          | <b>Tetration:</b>                                 |  |

Fig. 5.11.1.2.7: Total Traffic

#### Bandwidth

| $\overline{2}$ | Tetration: Adhoc: AdhocKafka | Tetration:1.1.1.4*                     |                            |                 | Tetration:Adhoc:AdhocKafka → Tetration:Collector → Tetration:1.1.1.4*    |                    |            |                    |                 |                    |
|----------------|------------------------------|----------------------------------------|----------------------------|-----------------|--------------------------------------------------------------------------|--------------------|------------|--------------------|-----------------|--------------------|
|                |                              |                                        |                            |                 | A path with 2 hops from Tetration:Adhoc:AdhocKafka to Tetration:1.1.1.4* |                    |            |                    |                 |                    |
|                |                              | <b>Total Traffic</b>                   | Bandwidth                  | <b>Drops</b>    | <b>TCP Control Plane</b>                                                 | <b>Bottlenecks</b> | Latency    |                    |                 |                    |
|                |                              | Observed Mar 15 5:00pm - Mar 15 6:00pm |                            |                 |                                                                          |                    |            |                    |                 |                    |
|                |                              |                                        |                            |                 | $\bullet$ TCP $\bullet$ UDP                                              |                    |            |                    |                 |                    |
|                |                              |                                        |                            |                 | 4 ports with 3.5MB of traffic                                            |                    |            |                    | 3 ports         |                    |
|                |                              | AdhocKafka                             | $\leftarrow$ Member avg SD |                 | Member avg $\rightarrow$ SD                                              |                    | Proto      | Port               |                 |                    |
|                |                              |                                        |                            | 93.7Bps 0.6Bps  | 94.0Bps 0.9Bps                                                           |                    | <b>TCP</b> | 8301 7             |                 |                    |
|                |                              |                                        |                            | 145.6Bps 1.9Bps | 831.0Bps 3.2Bps                                                          |                    | <b>TCP</b> | 19091              |                 | 8301               |
|                |                              |                                        |                            | 1.5Bps 0.0Bps   | 1.5Bps 0.0Bps                                                            |                    | <b>UDP</b> | $123$ $\mathbb{Z}$ |                 | 27017<br>8301      |
|                |                              |                                        |                            | 4.6Bps 2.0Bps   | 4.7Bps 1.9Bps                                                            |                    | <b>UDP</b> | 8301 区             | Tetration:Colle | Tetration:1.1.1.4* |
|                |                              | Tetration:Adhoc:                       |                            |                 |                                                                          |                    |            |                    |                 |                    |

Fig. 5.11.1.2.8: Bandwidth

Drops

| <b>Tetration: Adhoc: AdhocKafka</b> | Tetration:1.1.1.4*                     |                                    |                                            | Tetration:Adhoc:AdhocKafka → Tetration:Collector → Tetration:1.1.1.4*    |                          |                             |                  |
|-------------------------------------|----------------------------------------|------------------------------------|--------------------------------------------|--------------------------------------------------------------------------|--------------------------|-----------------------------|------------------|
|                                     |                                        |                                    |                                            | A path with 2 hops from Tetration:Adhoc:AdhocKafka to Tetration:1.1.1.4* |                          |                             |                  |
|                                     | <b>Total Traffic</b>                   | <b>Bandwidth</b>                   | <b>TCP Control Plane</b><br>Drops          | <b>Bottlenecks</b>                                                       | Latency                  |                             |                  |
|                                     | Observed Mar 15 5:00pm - Mar 15 6:00pm |                                    |                                            |                                                                          |                          |                             |                  |
|                                     |                                        |                                    |                                            | ● TCP ● UDP                                                              |                          |                             |                  |
|                                     |                                        |                                    |                                            | 4 ports with 3.5MB of traffic                                            |                          |                             | 3 ports          |
|                                     | AdhocKafka                             |                                    |                                            |                                                                          |                          |                             |                  |
|                                     |                                        | $\leftarrow$ Retrans. SD           | Retrans. $\rightarrow$ SD                  | Drop Ind. avg SD                                                         | Proto                    | Port                        | ₹                |
|                                     |                                        | $0.000$ $0.000$                    | $0.000 \quad 0.000$<br>$0.000 \quad 0.000$ | 0.000 0.000<br>0.000 0.000                                               | <b>TCP</b><br><b>TCP</b> | 8301 区                      | Colle<br>$-8301$ |
|                                     | ×                                      | $0.000$ $0.000$<br>$0.000$ $0.000$ | $0.000$ $0.000$                            | $0.000 \quad 0.000$                                                      | <b>UDP</b>               | 19091<br>$123$ $\mathbb{Z}$ | 27017            |
|                                     |                                        | $0.000$ $0.000$                    | $0.000$ $0.000$                            | $0.000$ $0.000$                                                          | <b>UDP</b>               | 8301 7                      |                  |
|                                     | Tetration:Adho                         |                                    |                                            |                                                                          |                          |                             | Tetration:       |

Fig. 5.11.1.2.9: Drops

### TCP Control Plane

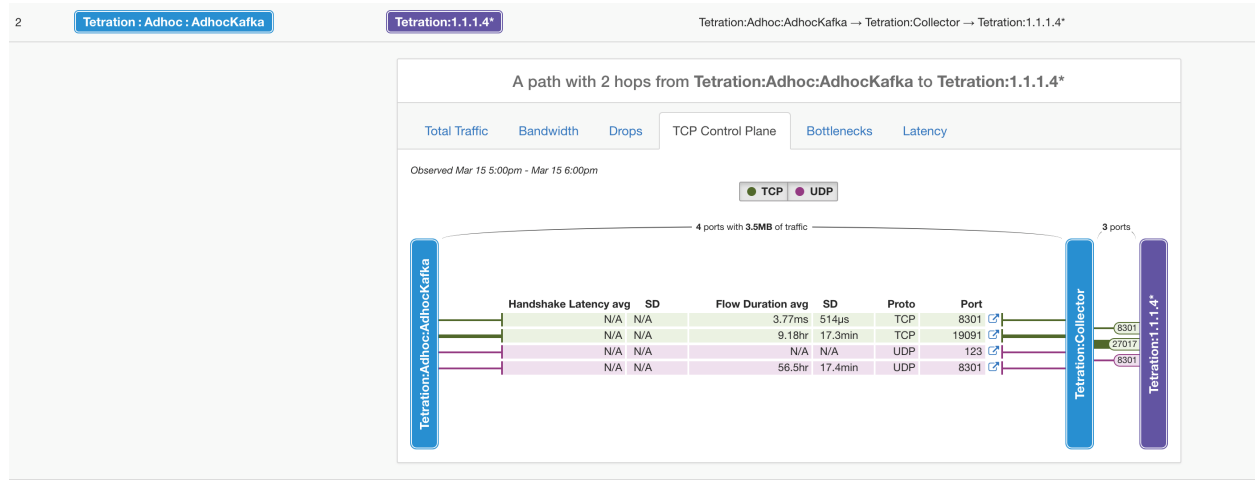

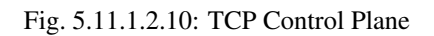

#### Bottlenecks

| $\overline{2}$ | Tetration: Adhoc: AdhocKafka | Tetration:1.1.1.4*                     |                     |                     |                          |                                                 |                    |            | Tetration:Adhoc:AdhocKafka → Tetration:Collector → Tetration:1.1.1.4*    |               |                                  |                 |
|----------------|------------------------------|----------------------------------------|---------------------|---------------------|--------------------------|-------------------------------------------------|--------------------|------------|--------------------------------------------------------------------------|---------------|----------------------------------|-----------------|
|                |                              |                                        |                     |                     |                          |                                                 |                    |            | A path with 2 hops from Tetration:Adhoc:AdhocKafka to Tetration:1.1.1.4* |               |                                  |                 |
|                |                              | <b>Total Traffic</b>                   | Bandwidth           | <b>Drops</b>        | <b>TCP Control Plane</b> |                                                 | <b>Bottlenecks</b> | Latency    |                                                                          |               |                                  |                 |
|                |                              | Observed Mar 15 5:00pm - Mar 15 6:00pm |                     |                     |                          |                                                 |                    |            |                                                                          |               |                                  |                 |
|                |                              |                                        |                     |                     |                          | $\bullet$ TCP $\bullet$ UDP                     |                    |            |                                                                          |               |                                  |                 |
|                |                              | AdhocKafka                             | Cons. App SD        | Prov. App SD        |                          | 4 ports with 3.5MB of traffic<br>Network avg SD |                    | Proto      | Port                                                                     |               | 3 ports                          | 4               |
|                |                              |                                        | $0.000 \quad 0.000$ | $0.000 \quad 0.000$ |                          | $0.000 \quad 0.000$                             |                    | <b>TCP</b> | 8301 区                                                                   | $\frac{1}{2}$ |                                  |                 |
|                |                              |                                        | $0.000$ $0.000$     | $0.000$ $0.000$     |                          | $0.000 \quad 0.000$                             |                    | <b>TCP</b> | 19091 7                                                                  |               | (8301)                           |                 |
|                |                              |                                        | $0.000$ $0.000$     | $0.000$ $0.000$     |                          | $0.000$ $0.000$                                 |                    | <b>UDP</b> | 123 区                                                                    |               |                                  |                 |
|                |                              |                                        | $0.000$ $0.000$     | $0.000 \quad 0.000$ |                          | $0.000 \quad 0.000$                             |                    | <b>UDP</b> | 8301                                                                     |               |                                  | Tetration:1.1.1 |
|                |                              | Tetration:Adho                         |                     |                     |                          |                                                 |                    |            |                                                                          |               | Tetration:Co<br><b>Call 1991</b> |                 |

Fig. 5.11.1.2.11: Bottlenecks

#### Latency

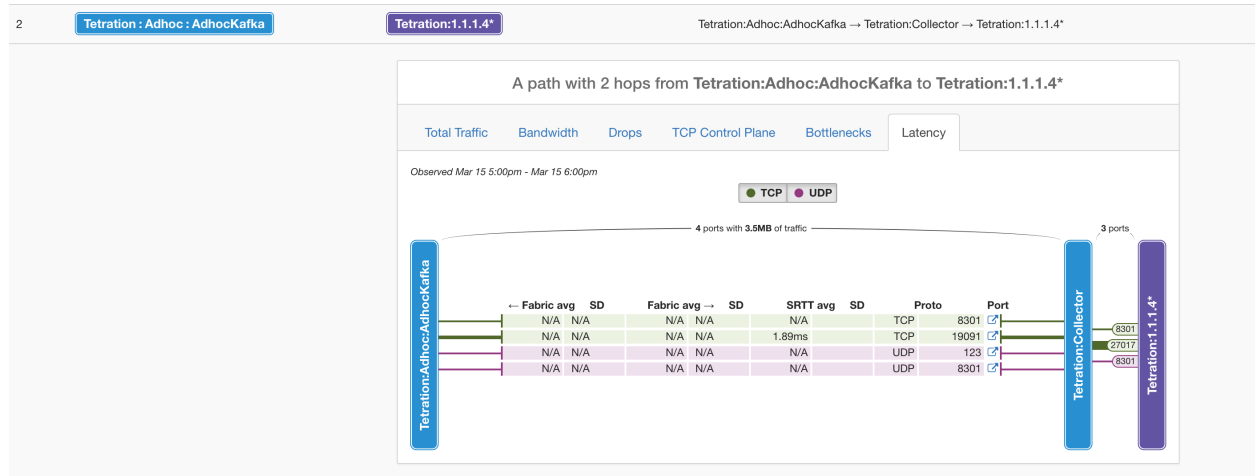

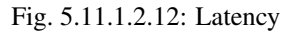

## **5.11.2 Neighborhood Alerts**

#### **5.11.2.1 How to set up alerts**

- To configure alerts click the 'Manage Alerts' button. This opens the *[Alert Configuration Modal](#page-551-0)*. Different types of alerts are available for Nodes, Edges, and Paths.
- To see what alert trigger configurations are available for each, the user user could selected the type (such as Node), then click  $\bullet$  to see the options.
- After forming the alert trigger, the user could expand the alert configuration to change the alert frequency. The default frequency is 'hourly', but can be changed to 'daily'.

### **Supported Alerts**

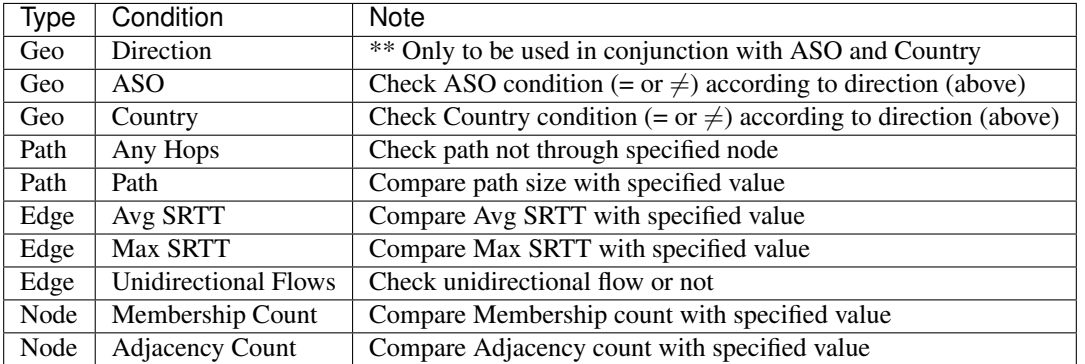

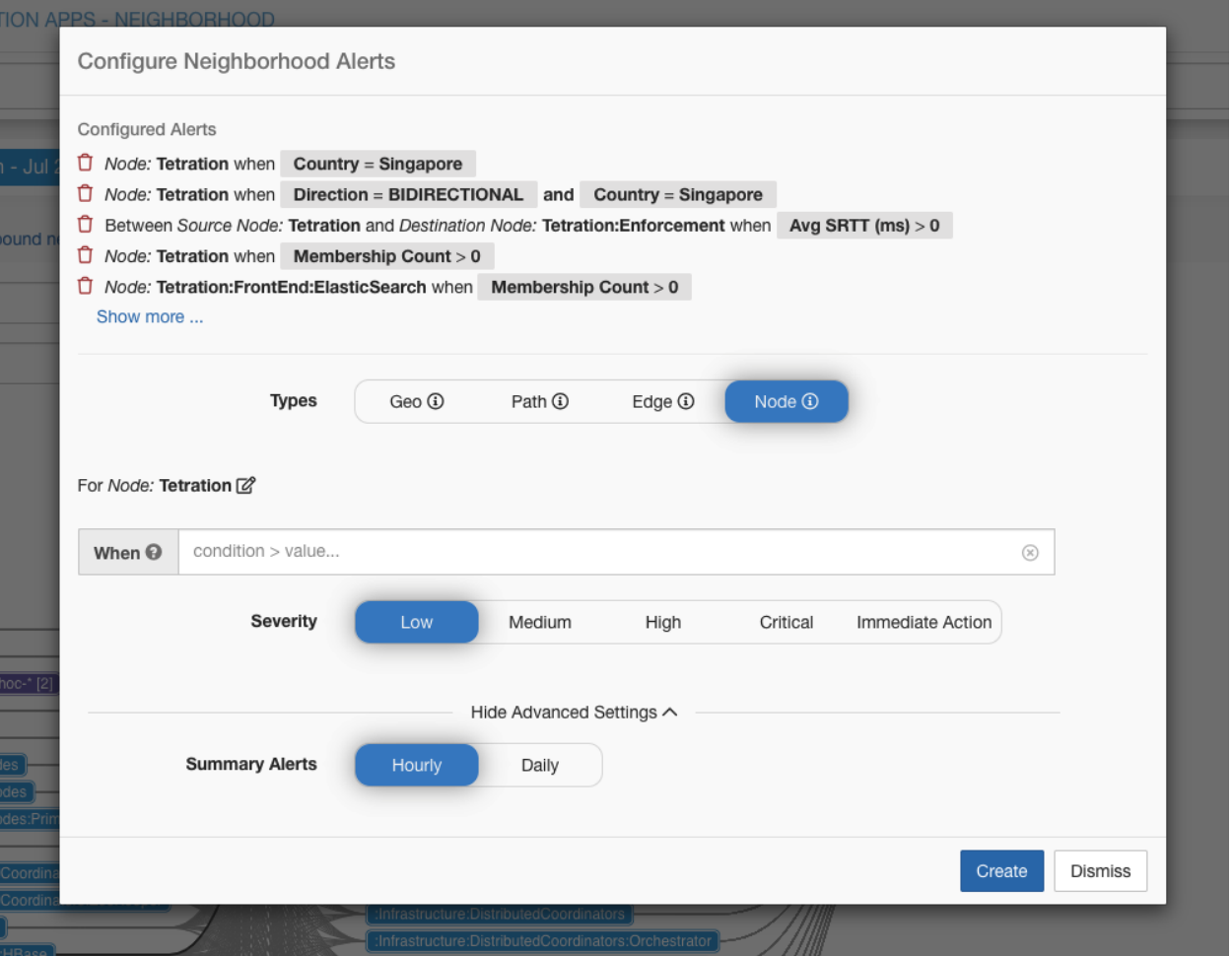

Fig. 5.11.2.1.1: Manage alerts

Warning: Configured alerts on a subscope or filter will not be automatically deleted if the subscope or filter is deleted. New clusters with equivalent queries will remain relevant, but if a cluster or filter is no longer used in the latest live analysis policies, then no alerts will be generated that use those clusters and filters, and the outdated alert configurations will remain. Users should periodically review their configured alerts to make sure they remain relevant.

#### **5.11.2.2 How to view alerts**

- A valid Data Tap must be selected for the Neighborhood alerts. Alerts will only be visible in the UI if they were successfull
	- Alert publishers and notifiers can be chosen from Alerts  $\rightarrow$  Configuration (Root Scope Owners or Site Admins).
- After configuring alerts and setting up data tap, alerts can be viewed in the UI under Alerts  $\rightarrow$  Current Alerts.
	- User can use Type = NEIGHBORHOOD in the filter selection box. See *[Current Alerts](#page-560-0)* for more filtering options.
	- Alert details can be seen by clicking an alert.

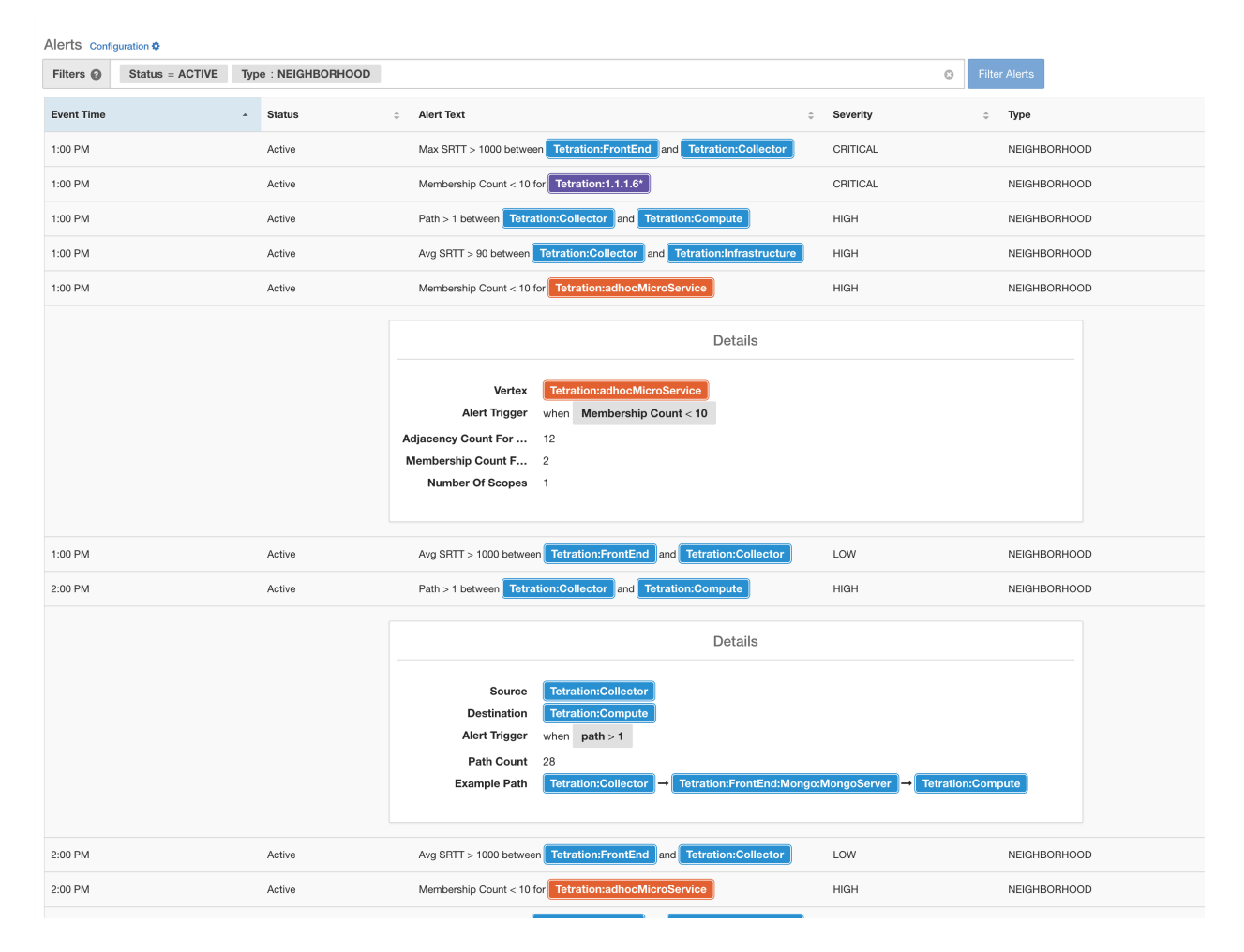

Fig. 5.11.2.2.1: Neighborhood alerts

# **5.11.3 Alert Details**

See *[Common Alert Structure](#page-564-0)* for general alert structure and information about fields. The *alert\_details* field is structured and contains the following subfields for neighborhood alerts

Note: Subject (interval name of node) is the neighborhood node that triggered the alert.

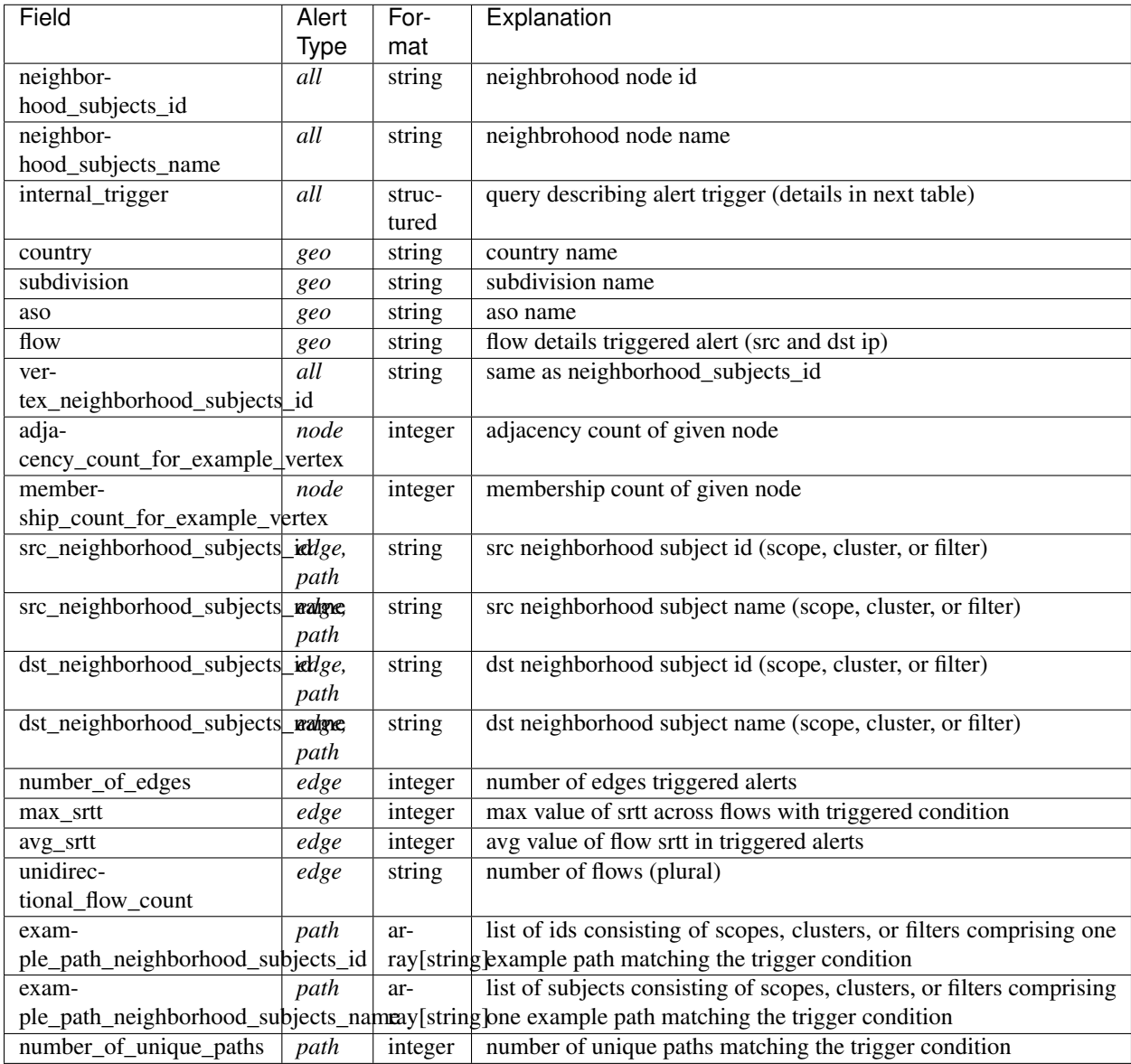

The *internal\_trigger* fields are structured and contain the following subfields for alert trigger

| Field      | Format | Explanation                              |
|------------|--------|------------------------------------------|
| datasource | string | alert type                               |
| rules      | string | collection of query evaluation rules     |
| filters    | string | list of combination query rules          |
| type       | string | query rule type (e.g. eq, lt, gt)        |
| value      | string | user input values in alert configuration |
| label      | string | "Alert Trigger"                          |

**5.11.3.1 Example of alert\_details for Geo (ASO) alert**

```
{
 "neighborhood_subjects_id":"5efcfdf5497d4f474f1707c2",
 "country":"United States",
 "subdivision":"Texas",
 "internal_trigger":{
   "datasource":"geo",
   "rules":{
       "filters":[
          {
             "field":"direction",
             "type":"eq",
             "value":"BIDIRECTIONAL"
          },
          {
             "field":"aso",
            "type":"eq",
             "value":"CISCOSYSTEMS"
          }
      ],
       "type":"and"
   },
   "label":"Alert Trigger"
},
"neighborhood_subjects_name":"Default",
"vertex_neighborhood_subjects_id":"5efcfdf5497d4f474f1707c2",
"flow":"72.163.32.44 -> Default"
}
```
## **5.11.3.2 Example of alert\_details for Geo (Country) alert**

```
{
 "neighborhood_subjects_id":"5efcfdf5497d4f474f1707c2",
 "country":"Netherlands",
 "subdivision":"Provincie Flevoland",
 "internal_trigger":{
   "datasource":"geo",
   "rules":{
      "field":"country",
      "type":"eq",
      "value":"Netherlands"
   },
    "label":"Alert Trigger"
  },
```
(continues on next page)

(continued from previous page)

```
"neighborhood_subjects_name":"Default",
"vertex_neighborhood_subjects_id":"5efcfdf5497d4f474f1707c2",
"flow":"173.38.201.67 -> Default"
```
#### **5.11.3.3 Example of alert\_details for Node (Adjacency Count) alert**

```
{
  "adjacency_count_for_example_vertex":7,
  "neighborhood_subjects_id":"5efcfdf5497d4f474f1707c2:c_5f04b0efc5445388852786b6",
 "internal_trigger":{
   "datasource":"vertex",
   "rules":{
      "field":"adjacency_count",
      "type":"gt",
      "value":-1
   },
    "label":"Alert Trigger"
},
"neighborhood_subjects_name":"Default:cluster",
"vertex_neighborhood_subjects_id":"5efcfdf5497d4f474f1707c2:c_
˓→5f04b0efc5445388852786b6"
}
```
#### **5.11.3.4 Example of alert\_details for Node (Membership Count) alert**

```
{
 "neighborhood_subjects_id":"5efcfdf5497d4f474f1707c2",
  "internal_trigger":{
   "datasource":"vertex",
    "rules":{
      "field":"membership_count",
      "type":"gt",
      "value":0
   },
   "label":"Alert Trigger"
 },
 "neighborhood_subjects_name":"Default",
 "membership_count_for_example_vertex":156,
  "vertex_neighborhood_subjects_id":"5efcfdf5497d4f474f1707c2"
}
```
#### **5.11.3.5 Example of alert\_details for Edge (srtt avg) alert**

```
"internal_trigger":{
 "datasource":"edge",
  "rules":{
     "field":"srtt_usec_avg",
     "type":"gt",
     "value":-1
```
(continues on next page)

{

}

(continued from previous page)

```
},
  "label":"Alert Trigger"
},
"src_neighborhood_subjects_id":"5efcfe0f497d4f49adebc74e",
"dst_neighborhood_subjects_name":"Tetration:AdhocKafka",
"dst_neighborhood_subjects_id":"5efcfe0f497d4f49adebc6ee",
"number_of_edges":2,
"max_srtt":0,
"avg_srtt":0,
"src_neighborhood_subjects_name":"Tetration:Collector"
```
#### **5.11.3.6 Example of alert\_details for Edge (max srtt) alert**

}

```
{
  "internal_trigger":{
   "datasource":"edge",
    "rules":{
      "field":"srtt_usec_max",
      "type":"gt",
      "value":-1
   },
   "label":"Alert Trigger"
 },
 "src_neighborhood_subjects_id":"5efcfe0f497d4f49adebc74e",
 "dst_neighborhood_subjects_name":"Tetration:AdhocKafka",
 "dst_neighborhood_subjects_id":"5efcfe0f497d4f49adebc6ee",
 "number_of_edges":2,
 "max_srtt":0,
 "avg_srtt":0,
  "src_neighborhood_subjects_name":"Tetration:Collector"
}
```
### **5.11.3.7 Example of alert\_details for Edge (unidirection flow) alert**

```
{
 "unidirectional_flow_count":1,
 "internal_trigger":{
   "datasource":"edge",
   "rules":{
      "field":"num_unidirectional_flows",
      "type":"gt",
      "value":0
    },
   "label":"Alert Trigger"
  },
  "src_neighborhood_subjects_id":"5efcfe0f497d4f49adebc74e",
  "dst_neighborhood_subjects_name":"Tetration:AdhocKafka",
 "dst_neighborhood_subjects_id":"5efcfe0f497d4f49adebc6ee",
 "number_of_edges":1,
  "src_neighborhood_subjects_name":"Tetration:Collector"
}
```
**5.11.3.8 Example of alert\_details for Path (hop size between two specified Node) alert**

```
{
  "number_of_unique_paths":2,
  "example_path_neighborhood_subjects_id":[
    "5efcfdf5497d4f474f1707c2",
    "5efcfdf5497d4f474f1707c2:c_5f04b0efc5445388852786b6",
    "5efcfdf5497d4f474f1707c2:c_5f04b0efc5445388852786b7"
 \frac{1}{2},
 "internal_trigger":{
   "datasource":"hop",
    "rules":{
       "field":"hops",
       "type":"gt",
       "value":0
    },
    "label":"Alert Trigger"
 },
  "src_neighborhood_subjects_id":"5efcfdf5497d4f474f1707c2",
 "dst_neighborhood_subjects_name":"Default:collectorDatamover-*",
 "dst_neighborhood_subjects_id":"5efcfdf5497d4f474f1707c2:c_5f04b0efc5445388852786b7
\hookrightarrow",
 "src_neighborhood_subjects_name":"Default",
 "example_path_neighborhood_subjects_name":[
   "Default",
    "Default:cluster",
    "Default:collectorDatamover-*"
 ]
}
```
### **5.11.3.9 Example of alert\_details for Path (any hops Not through specified Node) alert**

```
{
  "number_of_unique_paths":2,
  "example path neighborhood subjects id": [
   "5efcfdf5497d4f474f1707c2",
   "5efcfdf5497d4f474f1707c2:c_5f04b0efc5445388852786b6",
   "5efcfdf5497d4f474f1707c2:c_5f04b0efc5445388852786b7"
 ],
 "internal_trigger":{
   "datasource":"hop",
   "rules":{
       "filter":{
          "field":"path_by_neighborhood_subjects_id",
          "type":"contains",
          "value":"5efcfdf5497d4f474f1707c2:c_5f04b0efc5445388852786b5"
       },
       "type":"not"
   },
    "label":"Alert Trigger"
 },
 "src_neighborhood_subjects_id":"5efcfdf5497d4f474f1707c2",
 "dst_neighborhood_subjects_name":"Default:collectorDatamover-*",
 "dst_neighborhood_subjects_id":"5efcfdf5497d4f474f1707c2:c_5f04b0efc5445388852786b7
ightharpoonup",
 "src_neighborhood_subjects_name":"Default",
```
(continues on next page)

(continued from previous page)

```
"example_path_neighborhood_subjects_name":[
 "Default",
 "Default:cluster",
  "Default:collectorDatamover-*"
]
```
}

### **CHAPTER**

**SIX**

# **SEGMENTATION**

Applications in Cisco Secure Workload are containers for defining policies or generating policy suggestions from Secure Workload as well as segmentation (policy enforcement). Applications play a central role in many Secure Workload features including policy enforcement, policy compliance and visibility.

The following figure shows the overview of the policy lifecycle.

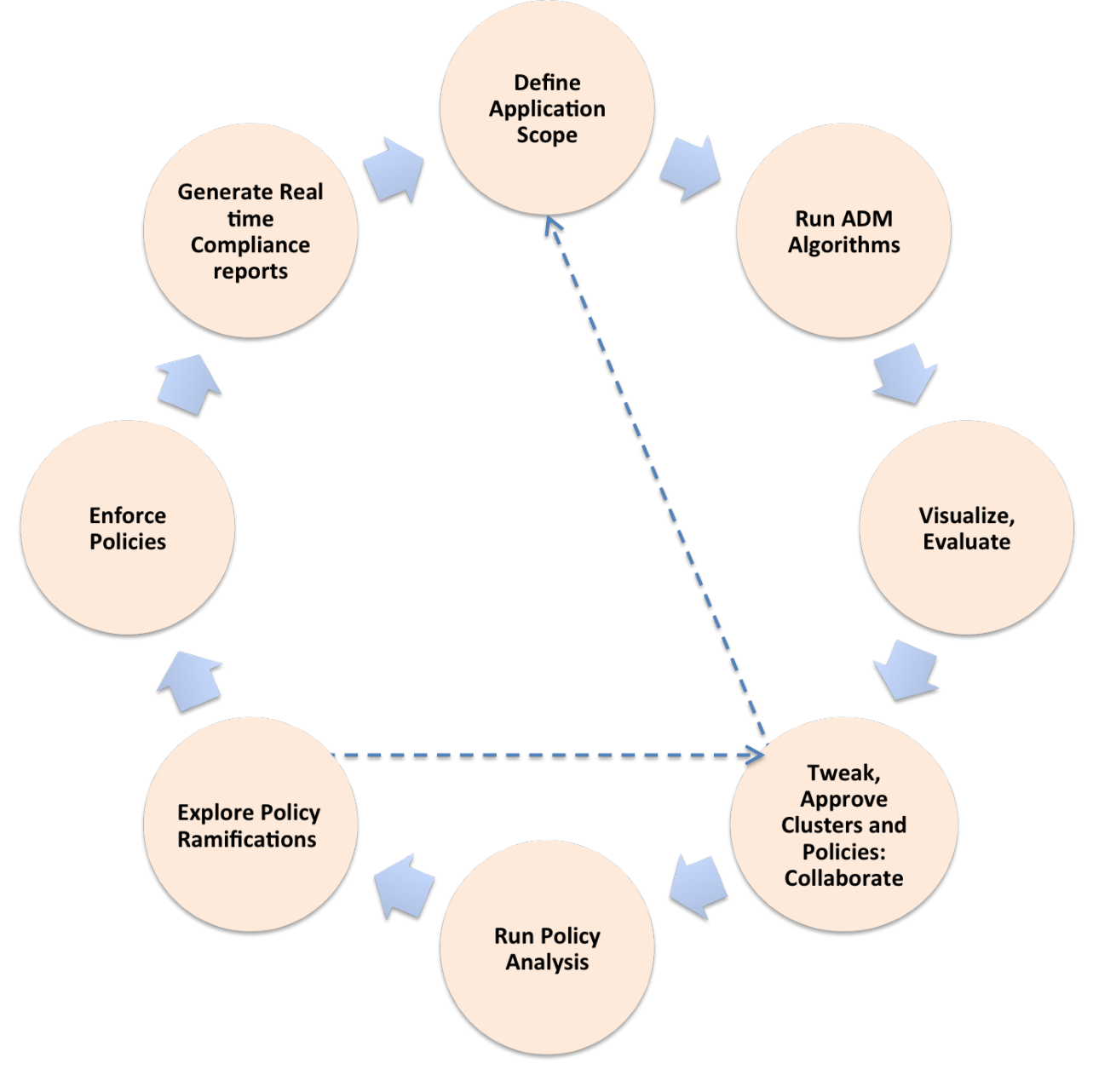

Fig. 6.1: Policy Workflow Cycle

Segmentation related pages are accessible from Defend > Segmentation in the left navigation bar.

# **6.1 Application Workspaces**

Use application workspaces to define, analyze and enforce policies for a particular application. Each application workspace provides an isolated environment, allowing experimentation with no effect on other workspaces. Many visibility tools are provided to help analyze a set of networked applications, and their interactions with external applications in other scopes.

Application workspaces are meant to be used by multiple users from the same team as shared documents. The level of access to an application workspace can be defined via roles defined on application scopes.

## **6.1.1 Navigating to the Application Workspaces Page**

To view existing application workspaces or create new ones, choose Defend > Segmentation from the navigation bar at the left side of the window.

If you are looking at a workspace and want to return to the list of workspaces, click the Switch Application link near the top right corner of the page you are looking at.

## **6.1.2 Creating Application Workspaces**

To create a new application workspace, click the "Create New Workspace" button. Fill in the form and click the Create button.

Field descriptions:

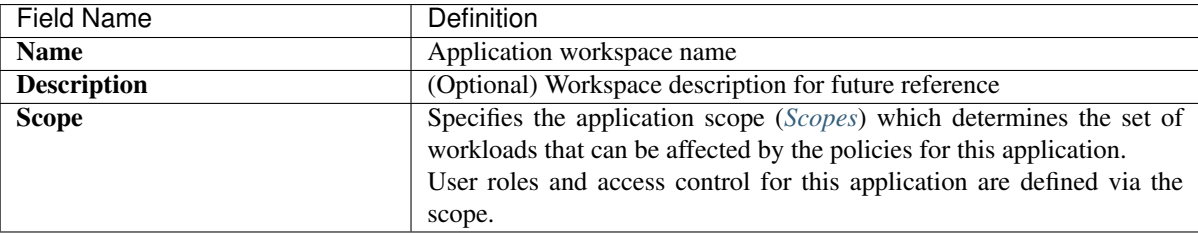

## **6.1.3 Analyzed and Enforced Policies**

The **Analyzed Policies** and **Enforced Polices** tabs provide a global view of the analyzed and enforced policies respectively. The view can be used to validate the order and priority of policies in parent applications.

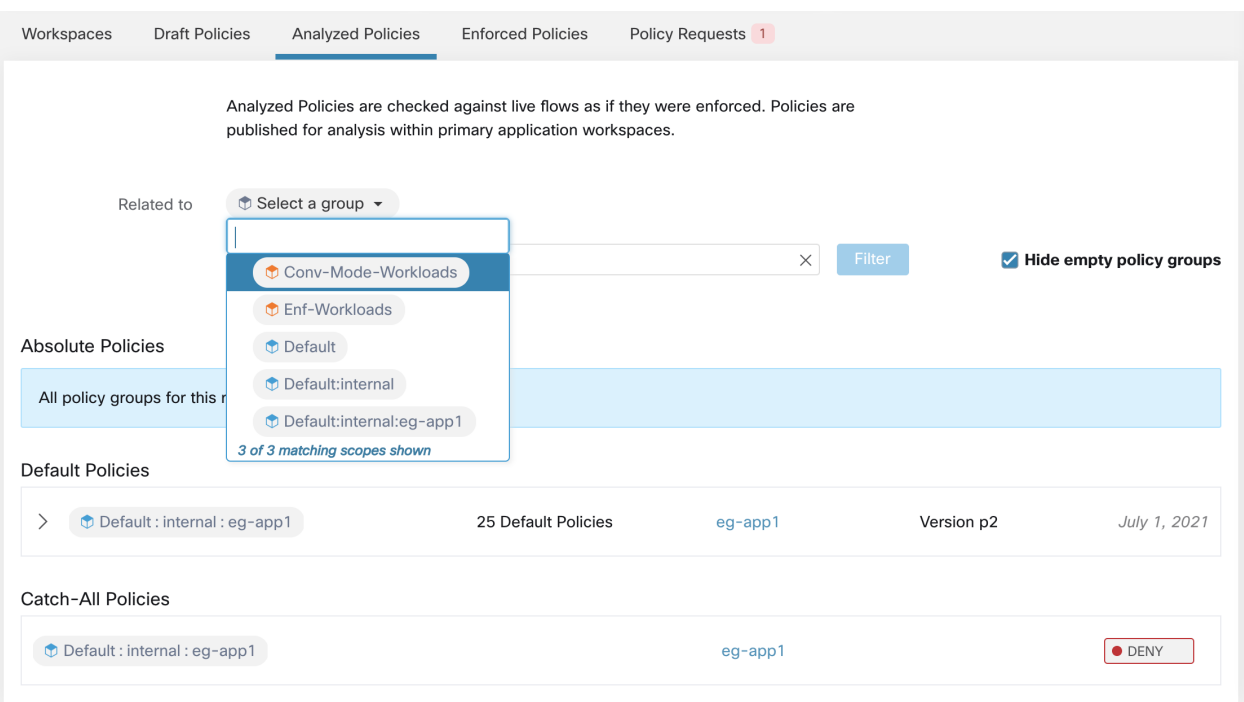

Fig. 6.1.3.1: List of enforced policies in their policy priority order.

It is possible to first select a scope or filter under the same root scope and limit the list of policies to only those which includes the selected scope or filter as a consumer or provider. On top of this, the list of policies can be further filtered by additional fields, for example, "port = 80" or "Action = DENY".

Available filters:

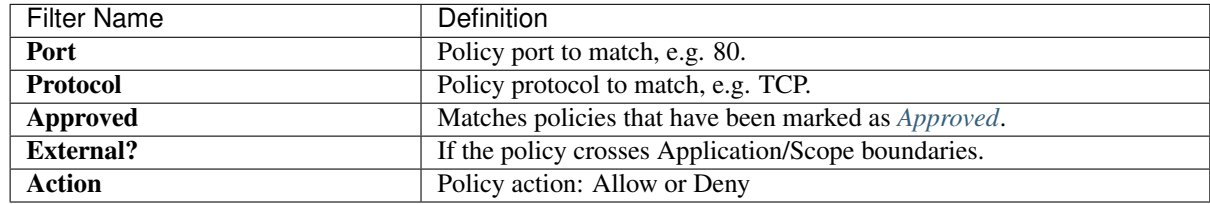

## **6.1.4 Policy Requests**

Each time a policy is created in a primary application, when the provider is a service from another primary application with an associated workspace, and given that the policy doesn't exist already for that application (e.g. that policy or a more general policy may have already been created manually or via a prior ADM run), a *[Policy Request](#page-448-0)* is delivered as a notification to the provider application.

Under the **Policy Requests** tab, in the Applications Overview page, the request counts for all primary workspaces are shown in one place. Additionally the count of "Auto Created" policies is shown. This is the number of policies created by *[Auto-pilot Rules](#page-451-0)* since the last published policy version (p\*) was created for that application.

# **6.1.5 Enforcement History**

Enforcement History provides a list of changes to the list of enforced workspaces and their version. Each section defines an event and a summary of what has changed. Clicking the event provides more information about all the policies that were enforced at that time.

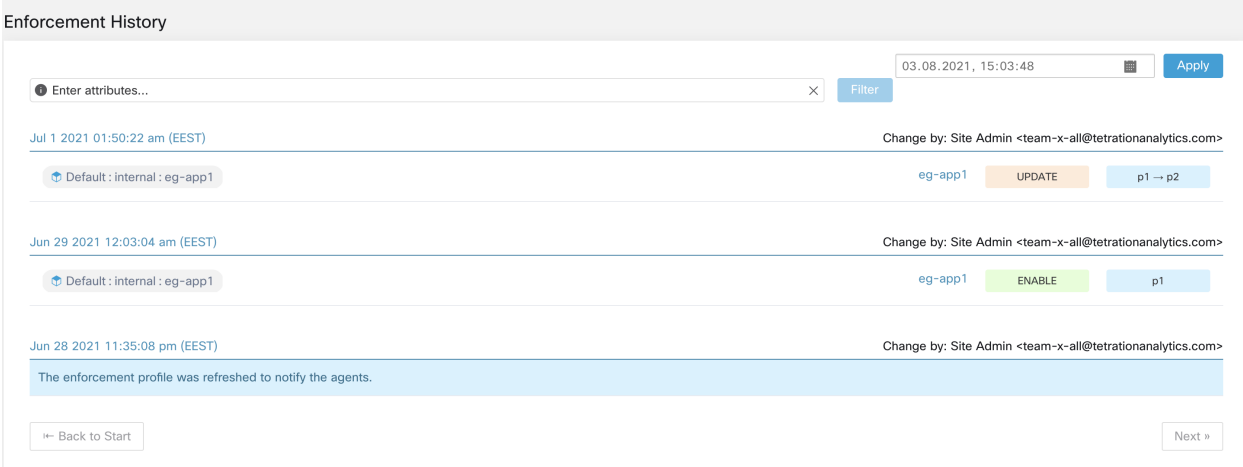

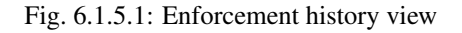

## **6.1.6 Deleting Application Workspaces**

Application workspaces can be deleted from the Application Overview page by clicking the menu icon next to the application and selecting "Delete Workspace." Only secondary (non-primary) applications can be deleted.

It is possible for a Cluster in an Application to be referenced by a Policy in another application as a result of a Provided Service. In this case the dependent application can not be deleted and a list of the dependencies will be returned. This information can be used to fix the dependency.

Applications

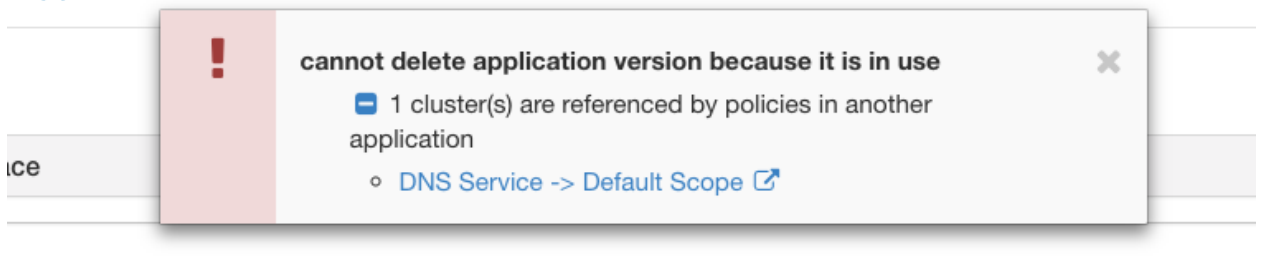

Fig. 6.1.6.1: List of items preventing the deletion of the application

In rare conditions there may be a cross dependency where Application A depends on a cluster in Application B and a Application B depends on a cluster in Application A. In this case the individual policies or published policy versions (p\*) will need to be deleted. The "delete restrictions" error will provide links to all the policies so this can be accomplished.

# **6.1.7 View or Edit an Application Workspace**

Click on the name of any of the existing workspaces to view or edit that application workspace. The current active application workspace is highlighted in the list.

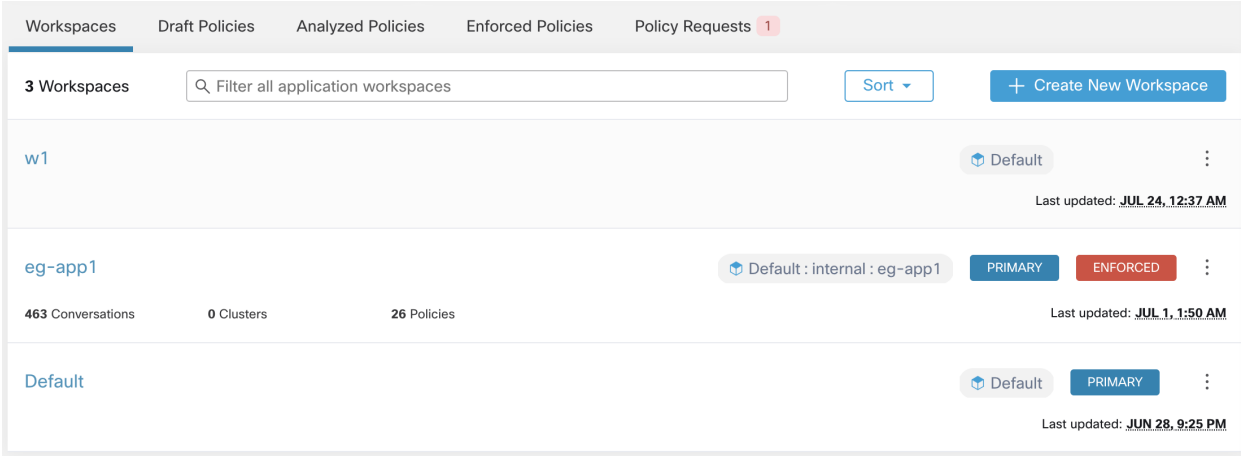

Fig. 6.1.7.1: Application workspace management page

## **6.1.8 Primary Workspaces**

You can create many application workspaces for a given scope. However, only one of those application workspaces can be promoted to become the **Primary** application for that scope. Many of the more advanced features like policy enforcement, live policy compliance reporting, collaborative security policy definition are only available for primary workspace.

The main motivation for the notion of a primary workspace is to have a single source of truth for the policies that need to be enforced/analyzed without confusing conflicts with other applications from the same scope. Moreover, secondary applications facilitate experimenting with Cisco Secure Workload policy discovery workflows as a staging ground without the fear of disrupting existing applications.

There are two ways to make an application primary/secondary. One is by clicking on the secondary/primary label on the application header. The second is on the Application Overview page by clicking the menu icon next to the application and selecting "Toggle Primary."

Please note that many features (tabs) appear as the application is promoted to primary status:

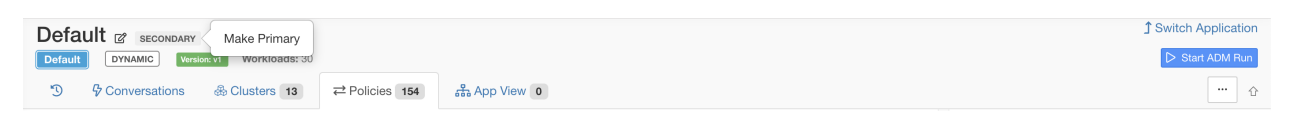

Fig. 6.1.8.1: Making a Primary Workspace

## **6.1.9 Policy Priorities**

Policy priority ordering can be accessed by clicking the menu icon next to "Tools" and selecting **Policy Order**. Since changing policy priorities can affect enforcement results on all applications, this feature is limited to users with very high privilege roles such as site admin.

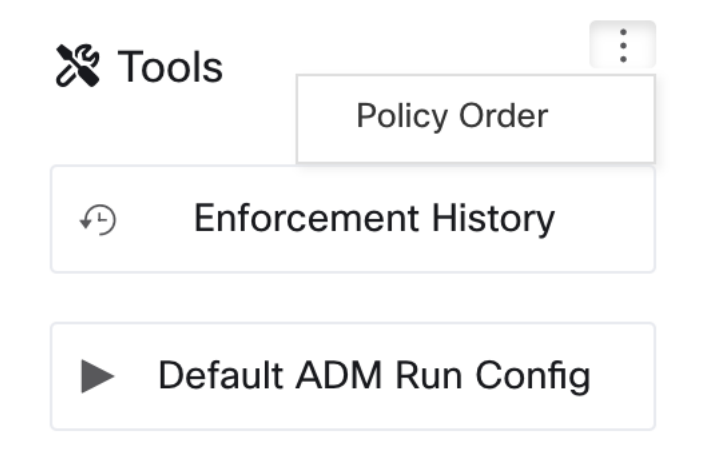

Fig. 6.1.9.1: Navigating to Policy Priorities page

Once on the Policy Order page, you can see the list of all scopes and their corresponding primary workspaces according to the current policy priority. There are several ways to reorder the scopes:

- 1. Dragging the rows up and down.
- 2. Selecting "By Number" to set a number for each scope to be used for sorting. This can be easier for large lists.
- 3. Selecting "Reorder Naturally" which does a pre-order tree traversal in which parents are always first. This is the recommended order and any deviation from this should be done with care.

It is very rare that the scope policy priority order needs to be changed, one should always want a parent first ordering so they can take advantage of the hierarchical structure of scopes. However, if sibling scopes are overlapping (not recommended, update scope queries first), it may be necessary to reorder sibling scopes and their children.

NOTE: Changing policy priorities while policy enforcement via Secure Workload agents is in progress, could change the firewall rules on the hosts for which policies are enforced.

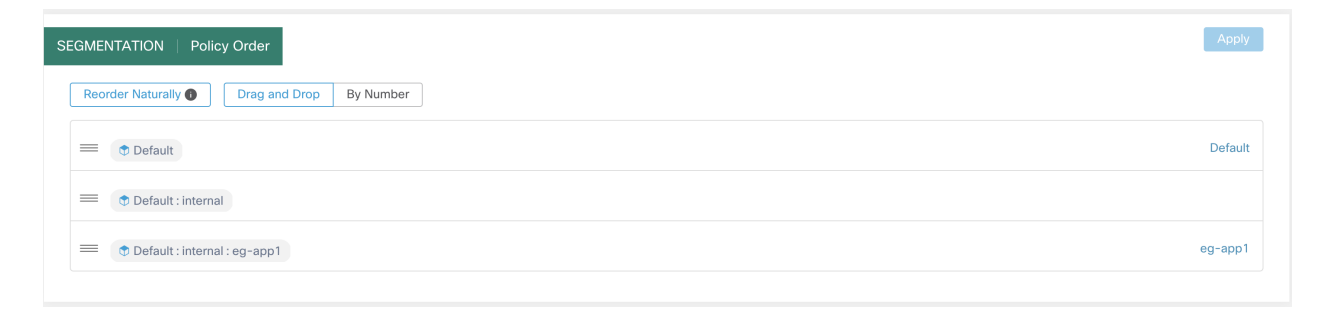

Fig. 6.1.9.2: Setting Policy Priorities for Scopes

See *[Semantics and Viewing](#page-415-0)* to learn more about policy sorting logic and how policy priorities on scopes translate to ordering of individual policy intents.

# **6.2 Default ADM Run Config**

Default ADM Run Config can be accessed from the "Application Workspaces" page by clicking the menu icon next to "Tools" and selecting Default ADM Run Config.

| Segmentation                      |                       |                                     |                           |                   |                            |                                           |                                |                   |                            |
|-----------------------------------|-----------------------|-------------------------------------|---------------------------|-------------------|----------------------------|-------------------------------------------|--------------------------------|-------------------|----------------------------|
| 臬<br><b>Enforced Applications</b> |                       | 줄<br>$\overline{1}$                 | <b>Enforcement Agents</b> | 12                |                            | $\rightleftarrows$ Desired Agent Policies | 10/12                          |                   | → Get Started              |
| Workspaces                        | <b>Draft Policies</b> | <b>Analyzed Policies</b>            | <b>Enforced Policies</b>  | Policy Requests 1 |                            |                                           |                                | 1.                | <b>Create Filter</b>       |
| 3 Workspaces                      |                       | Q Filter all application workspaces |                           |                   | Sort $\sim$                |                                           | + Create New Workspace         | 2.                | <b>Add Policy</b>          |
| Default                           |                       |                                     |                           |                   |                            | <b>D</b> Default                          | ÷<br>PRIMARY                   | 3.                | <b>Start Analysis</b>      |
| 193 Conversations                 | 0 Clusters            | 14 Policies                         |                           |                   |                            |                                           | Last updated: 4:00 PM          | 4.                | <b>Enable Enforcement</b>  |
| w1                                |                       |                                     |                           |                   |                            | <b>D</b> Default                          | $\ddot{\phantom{a}}$           |                   |                            |
| - Conversations                   | 0 Clusters            | 1 Policy                            |                           |                   |                            |                                           | Last updated: JUL 24, 12:37 AM |                   |                            |
| $eg$ -app1                        |                       |                                     |                           |                   | Default: internal: eg-app1 | PRIMARY                                   | ÷<br><b>ENFORCED</b>           | ※ Tools           | ÷                          |
| 463 Conversations                 | 0 Clusters            | 26 Policies                         |                           |                   |                            |                                           | Last updated: JUL 1, 1:50 AM   | $\curvearrowleft$ | <b>Enforcement History</b> |
|                                   |                       |                                     |                           |                   |                            |                                           |                                | ь                 | Default ADM Run Config     |

Fig. 6.2.1: Navigating to Default ADM Run Config page

Once on the Default ADM Run Config page, you can see the External Dependences, Advanced Config and Default Exclusion Filters sections. The user can set the default ADM run configuration for the whole root scope. Once a default configuration is set it will be used to preset the options on the ADM run config page.

### Notes:

The defined External Dependencies will be used over those of the previous run. "Advanced Configuration" options will use the previous run if available. In particular, you have the option to use or ignore default exclusion filters in combination with the exclusion filters defined for each application. Those options are controlled by the checked boxes below:

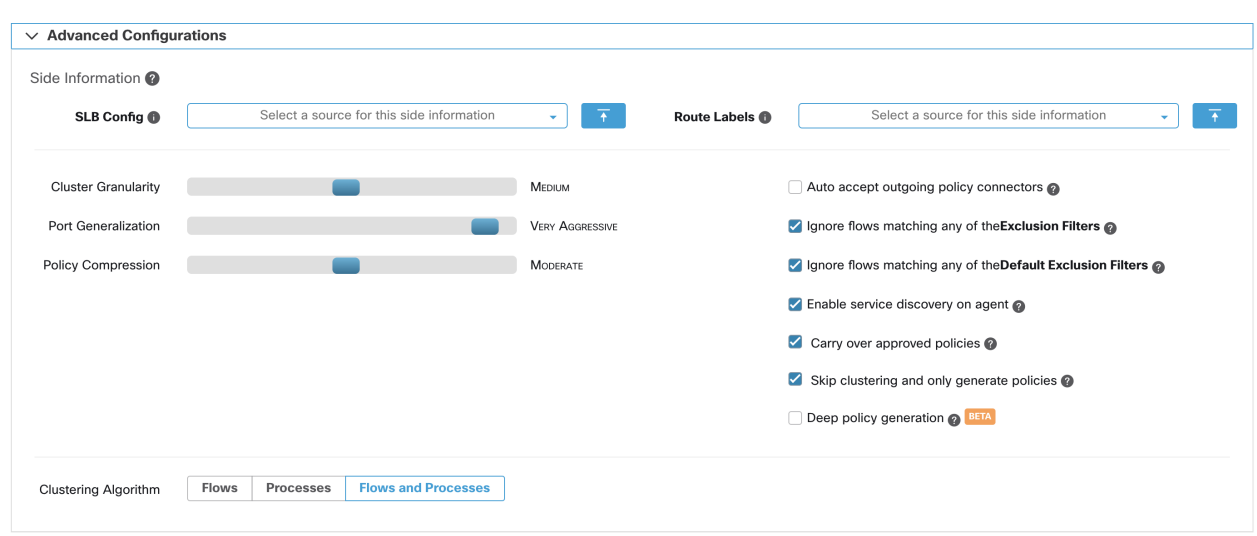

Fig. 6.2.2: Ignore flows matching. . .

### **6.2.1 Default Exclusion Filters**

Exclusion Filters help you fine-tune ADM run results and policy generation by excluding certain flows from the ADM run input. This results in different allow policies and possibly different clustering results (Note: all conversations remain viewable in the Conversations View). For example, in order to disallow certain protocols like ICMP in the final allow list model, you just need to create one exclusion filter with a protocol field set to ICMP.

You can make a single global Exclusion filters list available for all application workspaces within a tenant. You can configure these "Default Exclusion Filters" by navigating to "Default ADM Run Config" under the main segmentation page. This list can be used in combination with the workspace specific Exclusion Filters list in "Advanced Configurations". Note, there is a limit of 100 exclusion filters in the "Default ADM Run Config".

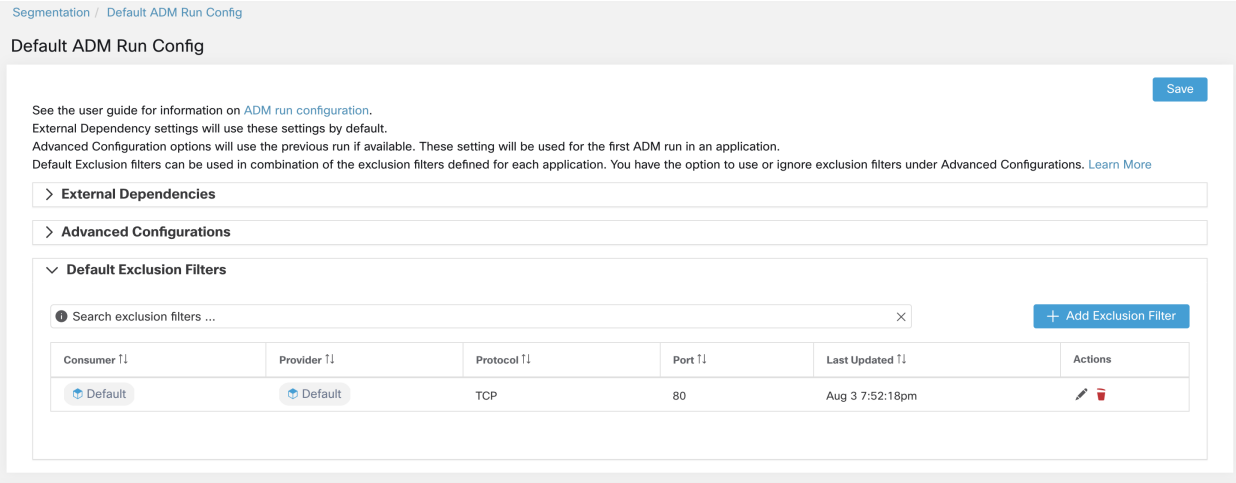

Fig. 6.2.1.1: Default Exclusion Filters

Once on the Default Exclusion Filters section of the page, click on the Create Exclusion Filter button to add a new filter to the table. There are four fields to configure, but they are not all required. Any empty field will be treated as a wildcard for matching flows. The available fields are:

- Consumer: Matches conversations where the consumer address is a member of the selected cluster/filter/scope. You can specify any arbitrary address space by creating a new custom filter.
- Provider: Matches conversations where the provider address is a member of the selected cluster/filter/scope. You can specify any arbitrary address space by creating a new custom filter.
- Protocol: Matches conversations with specified protocol.
- Port: Matches conversations with provider (server) port matching the specified port, or port range. Port ranges can be defined using a dash separator, e.g. "100-200"

Any conversation that matches all the fields of any exclusion filter will be discarded for the purposes of policy creation and clustering. Click on the Edit button to change an existing exclusion filter, and the delete button to delete one. These buttons are only visible when the row is hovered by the mouse pointer.

In addition, exclusion filters can be created specific to each workspace. One way to access this list is to click on top right of any ADM page on the *'. . . '* icon (by the Enforcement icon) and select exclusion filters. On the ADM run page under Advanced Configurations, one can also click on the exclusion filters link. Visit *[Exclusion Filters](#page-406-0)* for more details

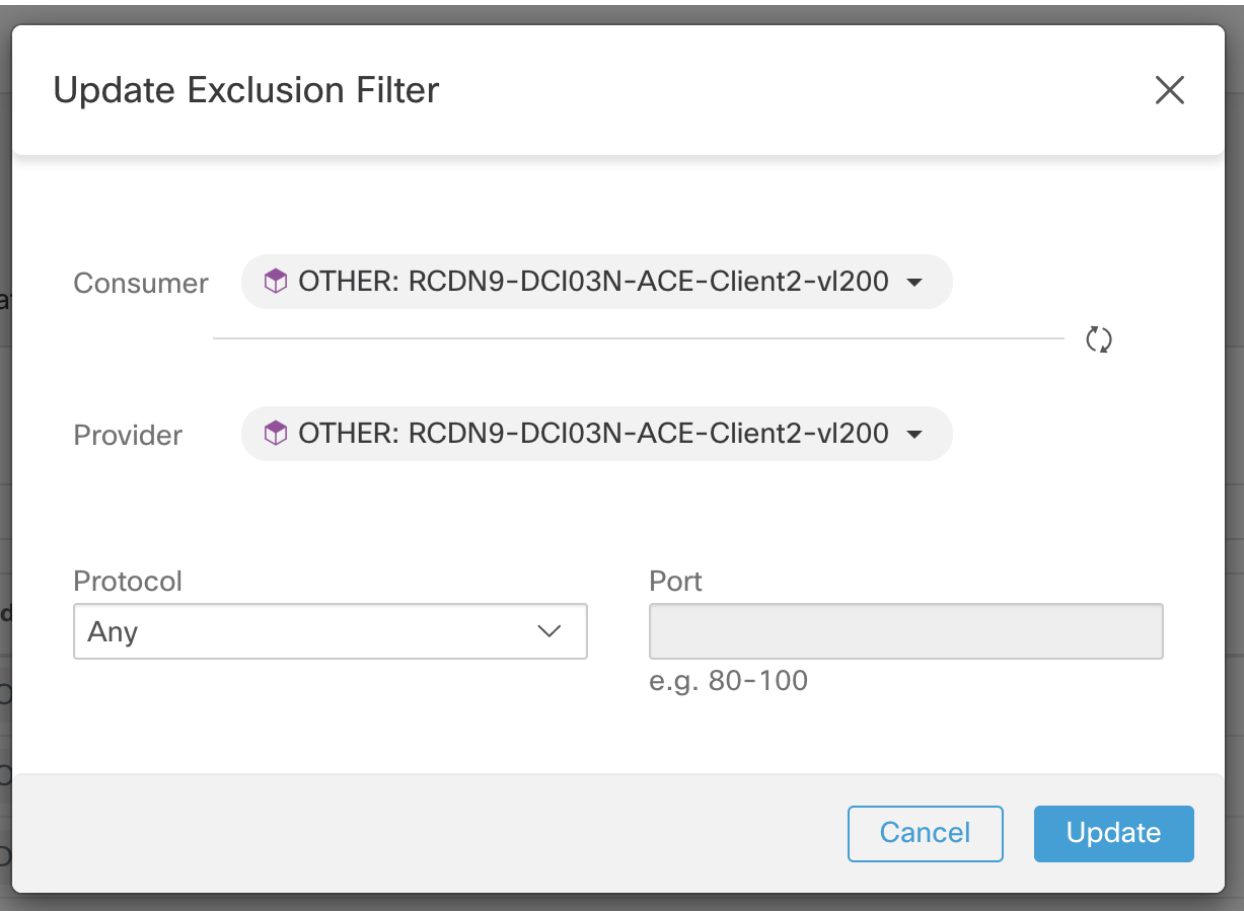

Fig. 6.2.1.2: Exclusion Filters for a workspace

# **6.3 ADM Concepts**

Application Dependency Mapping (ADM) enables network admins to build tight network security policies based on various signals such as network flows, processes and other side information like load balancer configs. Secure Workload can directly enforce policy across workloads via the deployed agents along with integrated load balancers (F5 and Citrix) and Firewalls (via Firepower Management Center). Policies can also be streamed to third party orchestrators for enforcement in third party infrastructure.

The main concepts behind the application dependency mapping (ADM) tool are clusters and policies, and what running ADM entails.

### Cluster:

A cluster is a set of workloads (its members). The ADM clustering algorithm generates a partitional clustering of the non-approved workloads that belong to a workspace. The user can improve this grouping by editing the query. This makes it possible that clusters associated with queries may overlap. An approved cluster is a cluster that has been explicitly approved by the user, and its workloads are referred to as *approved* workloads. A user approves a cluster to tell ADM not to change the cluster upon ADM reruns: The query associated with an approved cluster is not changed upon reruns. Note that the memberships of approved clusters can change only if the members of the workspace changes. See *[Re-running ADM Algorithms](#page-407-0)* for additional information. A cluster may also be promoted to a provided service, which makes collaboration across multiple workspaces easier (can lead to more secure finer-grained policies). See *[Collaboration Among Applications](#page-445-0)*.

### Policy:

Also known as Cluster Edges. ADM generates a (directed) edge between two clusters if it observes at least one conversation among the member workloads of the clusters (in the time period input to the ADM run). These cluster edges translate to ALLOW policies. Users can modify and define their own allow as well as deny (block list) policies, and a rich set of features are available for prioritizing policies. See *[Policies](#page-414-0)* as well as *[Conversations](#page-457-0)* for further information.

### Workload:

A workload is an IP. Workloads participate in conversations (can be the end of a conversation).

Target Workload: Any workload that falls within the scope of an ADM workspace, according to parentchild priority, is a target workload or member workload of the workspace. See *[Member \(Target\) Work](#page-392-0)[loads](#page-392-0)*. Upon running ADM, target workloads are clustered based on their network communications (by default) or processes running on them, or a combination of both signals, unless they are already in approved clusters.

External Workload: Any workload that is not a target workload. Such workloads are an end of a conversation with a target workload.

### Queries are dynamic:

A cluster that is associated with a query is dynamic in the sense that its membership can change over time: More or fewer workloads can match the query as the inventory changes over time. An example query can be hostname containing the substring 'HR'. In the future, if more hosts are added to the workspace with hostname containing HR, the cluster expands to contain them automatically.

ADM examines the hostnames and labels associated with workloads. For each cluster, ADM generates a short list of candidate queries based on the hostnames and these labels. From these queries, the user can select one, possibly edit it, and associate it with the cluster. Note that, in certain cases, when ADM can not formulate simple enough queries based on the hostnames and labels, no (alternate) queries are suggested.

### Port (Interval) Generalization:

Some applications such as Hadoop use and change many server ports in some interval, for instance in 32000 to 61000. ADM attempts to detect such behavior for each workload, using the workload's server port usages in the observed flows: by observing only a fraction of total possible ports (but numerous ports, eg 100s), ADM may 'generalize' that any port in, say 32000 to 61000, could be used as a server port by the workload. Ports that fall within intervals are replaced with such intervals (when certain criteria on minimum observed counts are met). This results in fewer cluster edges and more compact policies. Interval estimation is important for computing accurate policies: without sufficient generalization many legitimate future flows would be dropped if the policy is enforced. By merging numerous ports into one or a few intervals, the rendering time of the UI is sped up significantly as well. A knob in advanced ADM Run settings allows the user to control the degree of port generalization including disabling it.

### Allow Policy:

An *ALLOW* policy is a rule that specifies what communication (in terms of attributes such as service ports and protocol, and client/server roles) is allowed between two ends (workloads, clusters, scopes, inventory filters). A *block list* or *DENY* policy has an opposite meaning: what kind of communication is not permitted (should be dropped). See policy *[Semantics and Viewing](#page-415-0)*. ADM runs automatically generate ALLOW policies, and users can manually modify these or add their own policies.

# **6.4 Navigation**

### **6.4.1 Header**

The Application header serves two main purposes:

1. Provide high level context about the application workspace and most recent run by showing the name, and high level stats about the application like number of clusters, workloads and app views.

2. Quick navigation among several views designed to simplify examination and consuming ADM analysis results.

The following figure is annotated with some of the features of the header:

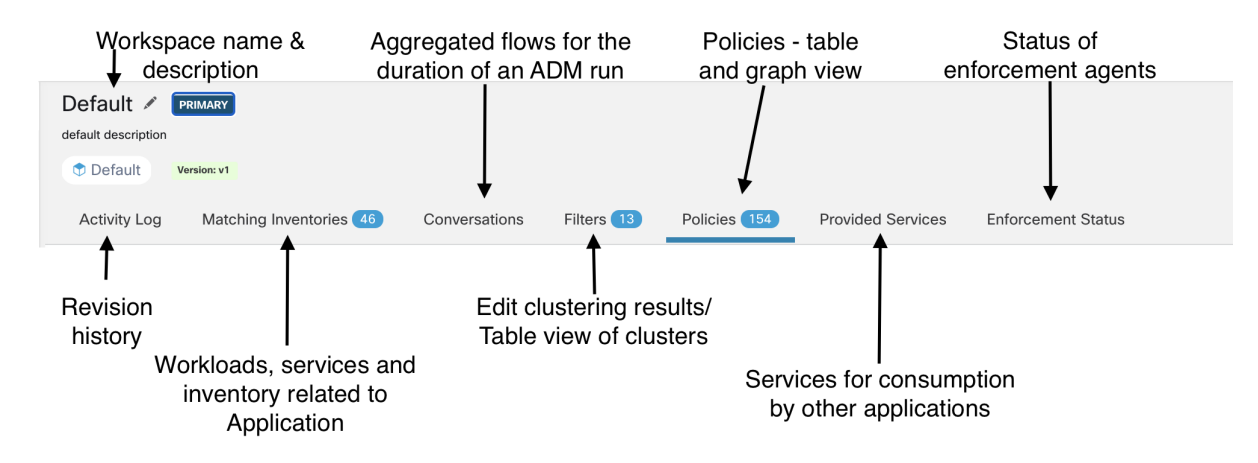

Fig. 6.4.1.1: Application Header

### **6.4.2 Side Panel**

Side panel feature is shared across many different application pages. Side panel typically comes with two main tabs: Info & Search.

The info tab provides context for many of the complex charts by showing more details about selected objects. Controls within the info tab allow for easy navigation to other views to help users get more insight about certain aspects of hosts or applications.

The search tab is the simplest way to find any relevant workload, cluster, or policy in a workspace. A search is defined using a set of filters. Multiple filters will be treated as logical ANDs. For IP addresses and numeric values, logical ORs can be indicated using a comma: 'port: 80,443'. Range queries are also supported for number values: 'port: 3000-3999'.

Available filters:

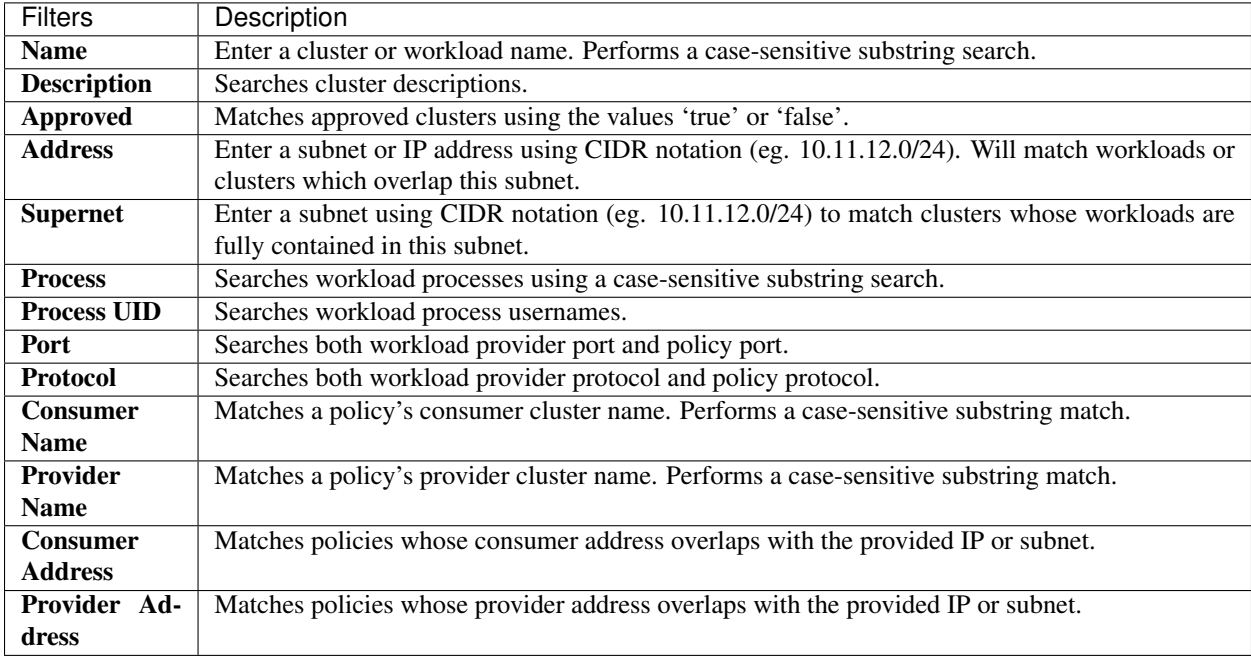

The following figures illustrate the search functionality of the side panel:

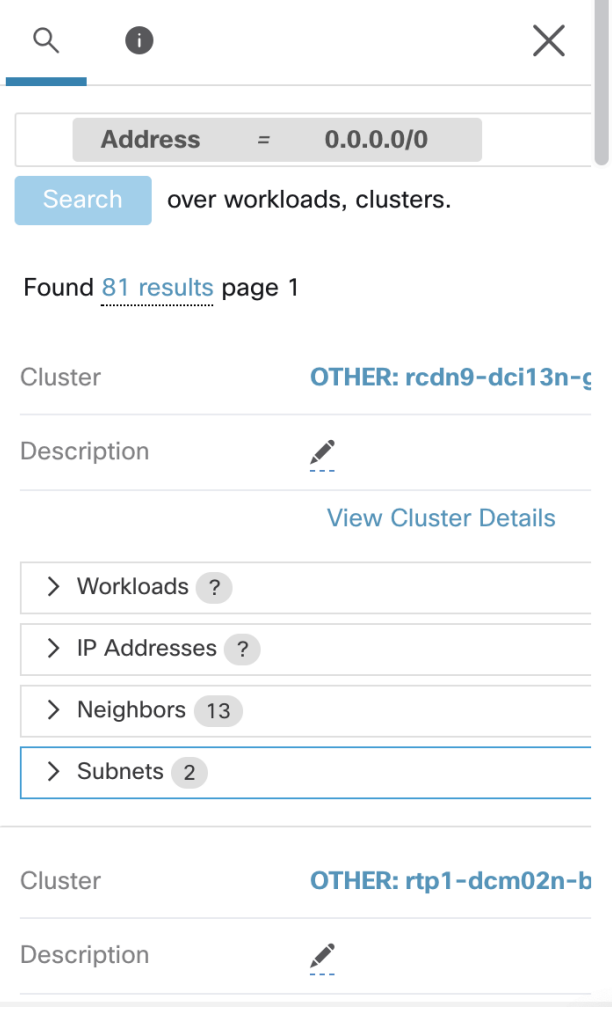

Fig. 6.4.2.1: Search Functionality of Side Panel

To filter by a specific type, click the result total and select the type from the dropdown. A type filter will be added and the search will be rerun.

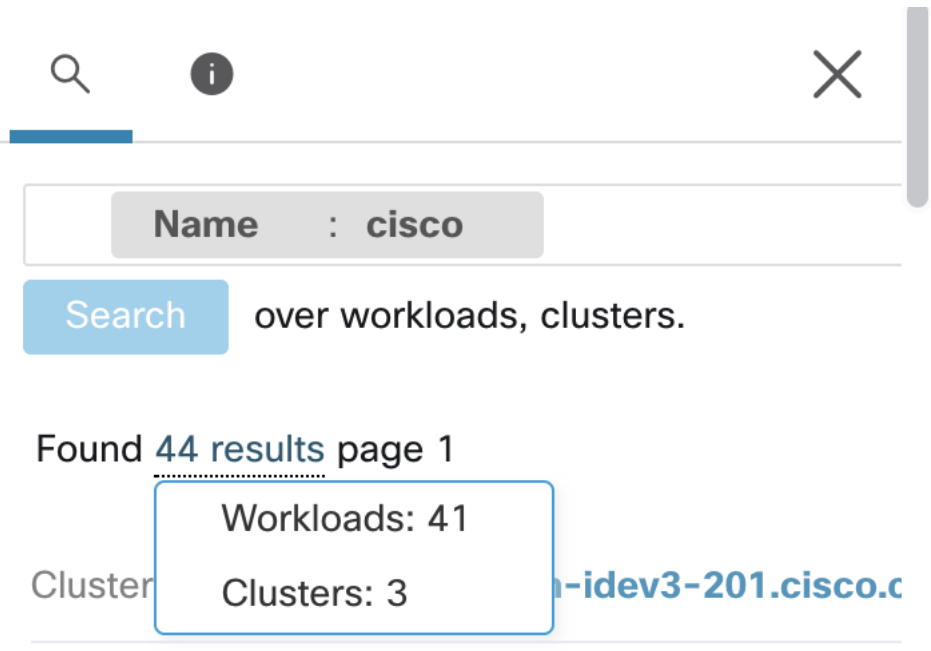

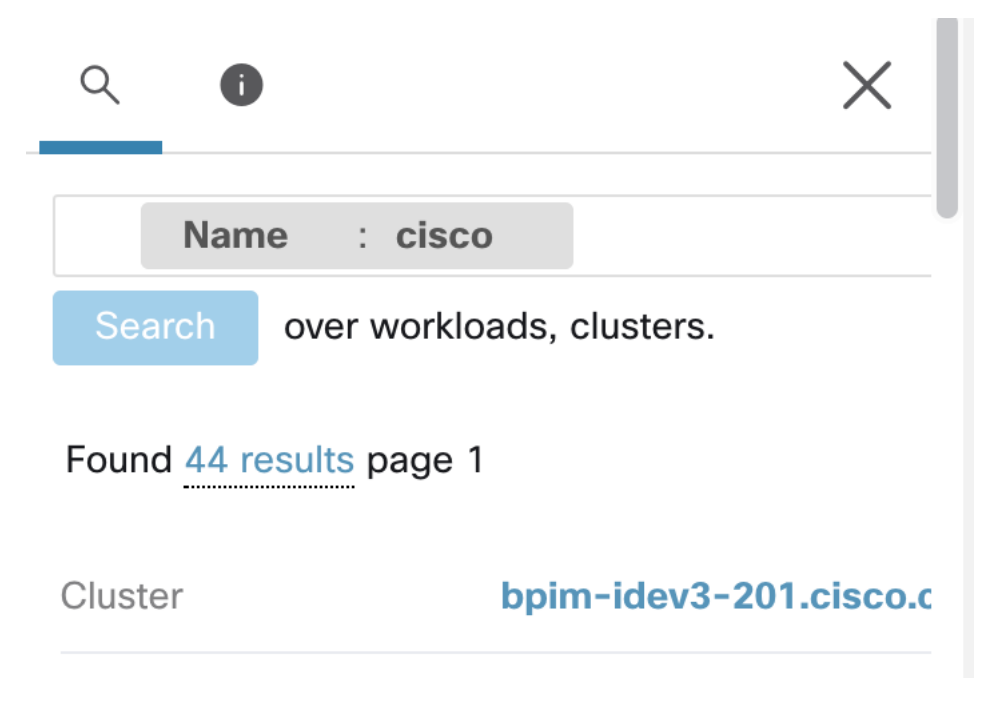

Fig. 6.4.2.2: Filtering results by a specific type

The figure below shows the side panel providing context for a selection for one of the charts (policy view). This is a common behavior across many charts.

NOTE: You can resize the side panel by dragging the edge.

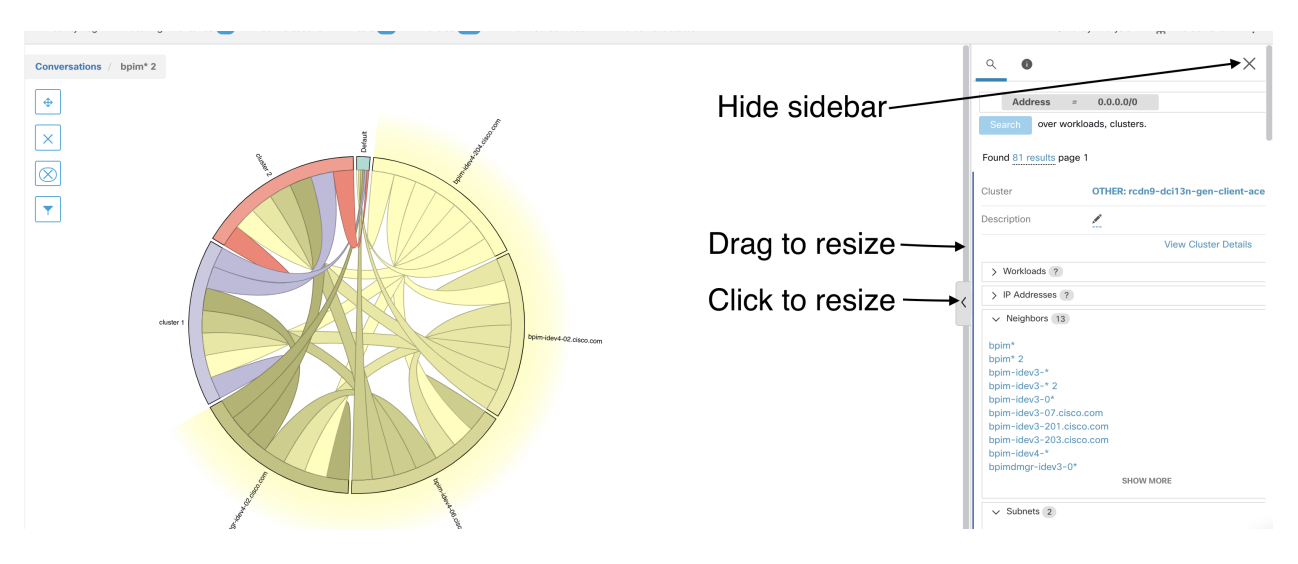

Fig. 6.4.2.3: Policy View

# **6.5 Running ADM**

An ADM run groups similar workloads of a workspace into clusters and generates (allow list) security policies among the clusters. To initiate a run (or a rerun), the user selects the time range to gather the data on the workloads (for computing similarities and policies), and may change other run parameters (the run configuration) and then launches a run. The user can then explore and modify/approve the results, and do subsequent runs (reruns).

Note When ADM is run on a workspace, the user defined policies in the primary latest workspaces of parent and ancestral scopes are excluded from policy generation.

# **6.5.1 ADM Run Configuration**

Click on the Start ADM Run button on application header section, to navigate to ADM Run Configuration page.

| Default ∕<br><b>PRIMARY</b>             |               |                         |              |                          |                           |                   | ↑ Switch Application |  |
|-----------------------------------------|---------------|-------------------------|--------------|--------------------------|---------------------------|-------------------|----------------------|--|
| <b><i>D</i></b> Default<br>Version: v1  |               |                         |              |                          |                           |                   | Start ADM Run        |  |
| Matching Inventories 46<br>Activity Log | Conversations | Filters <sup>(13)</sup> | Policies 154 | <b>Provided Services</b> | <b>Enforcement Status</b> | √ Policy Analysis | Enforcement          |  |

Fig. 6.5.1.1: Navigating to ADM Run Configuration

### **6.5.1.1 Basic ADM Run Configuration**

The minimum requirement to submit a run is to select a date range. Effectively, the user is asking to group the member workloads that are similar into clusters and generate security policies based on the observations in the specified date range. The ADM algorithms use all the available signals to decide whether workloads are logically running the same set of services and should be the grouped together, and infers a set of allow policies based on successfully network activities.

Steps to submit an ADM run are as follows:

- 1. Select date range using date pickers
- 2. Submit ADM Run

To select a date/time range for an adm run, the user can click and drag to create, or move the time selection window shown on the time range corpus. The time selection corpus indicates the availability of flow summary data up to the last 30 days. In order to configure an adm run that covers beyond the last 30 days, the user should manually select custom range, and fill in the desired start and end times under the drop-down time selection widget.

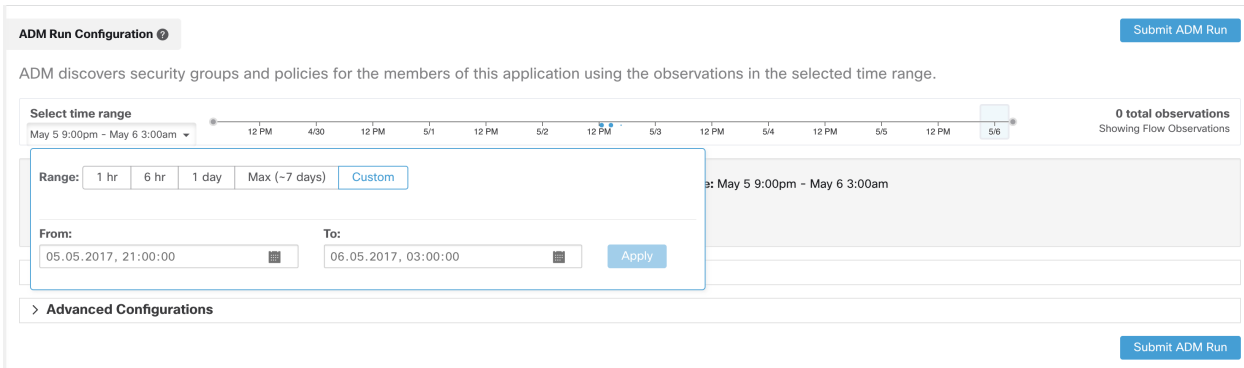

Fig. 6.5.1.1.1: Selecting a time range for ADM run

Flow summary data used by ADM runs is currently computed every 6 hours. Thus, upon initial deployment of the Cisco Secure Workload appliance, ADM is not runnable until such data is available.

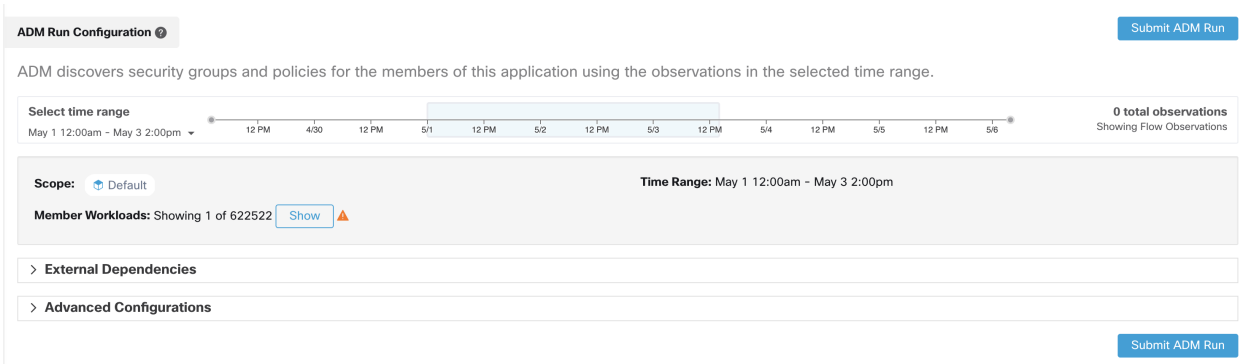

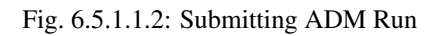

### <span id="page-392-0"></span>**6.5.1.2 Member (Target) Workloads**

For every application, ADM algorithms are run on the **member workloads** of that application to infer policies relevant to that application. A member workload for an application is an IP address that belongs to that application as defined by its scope and the parent-child priority semantics (children always take precedence over parent in terms of ownership of workloads, but child scopes can overlap). Furthermore, ADM only follows the latest definitions of the application scopes when analyzing conversations. That means in determining which conversations to analyze in the ADM run, which are those conversations in which at least one end is a member workload in the time range selected, workload membership is based on the most current inventory information (scope definitions), regardless of any changes in workload membership prior to the time of the ADM run.

A note on parent-child priority: The sub-scopes (children) of any particular scope are by definition fully overlapping with, and have higher priority than the parent scope. Therefore, the exclusive members of the parent scope is limited to workloads that are *not already claimed* by the children. If all of the members of the parent scope are claimed by its children, it means that the scope is cleanly partitioned into separated applications. In this case, there is no need to run ADM algorithms on the application of the parent scope, since ADM runs on children's workspaces would infer all the necessary policies to secure each application.

Limits: Note that a maximum of 5000 member workloads is currently recommended for an ADM run, and the number of conversations (which is computed early during an ADM run) should not exceed 10 million (except for deep policy generation mode, in which the limits are 25000 workloads matching the scope query, with 20 million conversations), otherwise the ADM run may fail. The limits are imposed for efficiency (such as to keep the clustering time to within a few hours) as well as UI response time and other user experience considerations. Therefore, the user should break larger scopes into smaller child scopes as necessary.

You can view the member workloads before submitting an ADM run by clicking on the show button next to member workload count:

| Scope: + Default<br>Member Workloads: 31 Hide | Time Range: Aug 4 3:00am - Aug 4 9:00am                                     |             |
|-----------------------------------------------|-----------------------------------------------------------------------------|-------------|
| Host Name +                                   | IP Address 1                                                                | os 1.       |
| collectorDatamover-2                          | 172.21.156.183                                                              | CentOS 7.3  |
| collectorDatamover-1                          | 172.21.156.182                                                              | CentOS 7.3  |
| appServer-2                                   | 172.21.156.185                                                              | linux amd64 |
| appServer-2                                   | 172.21.156.180                                                              | linux amd64 |
| appServer-2                                   | 172.21.156.181                                                              | linux amd64 |
| appServer-1                                   | 172.21.156.184                                                              | linux amd64 |
| adhockafkaxl-1                                | 172.21.156.186                                                              | linux amd64 |
|                                               | 171.68.38.66                                                                |             |
|                                               | 10.209.197.65                                                               |             |
|                                               | 144.254.15.68                                                               |             |
|                                               | $\overline{\mathbf{3}}$<br>$\rightarrow$<br>2<br>$\sim$<br>$\langle$<br>-1. |             |

Fig. 6.5.1.2.1: View Member Workloads

### **6.5.1.3 ADM Run Progress**

ADM run progress is always visible in the header. Navigating to other applications, does not affect the progress. You can abort the run while in progress using the abort button.

Once the run is complete, a message is displayed. If successful, Click to see results navigates to a different view showing the changes before and after the run. If ADM run fails, it is indicated with a different message and perhaps a reason.

| Default / PRIMARY                                                                                                    |                                        | ₫ Switch Application |
|----------------------------------------------------------------------------------------------------|----------------------------------------|----------------------|
| <b><i>Default</i></b><br>Version: vo                                                                                             | 0%                                     | ∧                    |
| Policies 1<br>Conversations Filters<br>Matching Inventories 31<br>Provided Services<br><b>Enforcement Status</b><br>Activity Log | → Policy Analysis <u>●</u> Enforcement | $\alpha$             |

Fig. 6.5.1.3.1: ADM Run Progress

### **6.5.1.4 External Dependencies**

External Dependencies configuration provides a powerful way to manage the granularity of the ADM generated policies to/from other applications.

ADM algorithms discover allow policies based on conversations among member workloads of an application as well as conversations of member workloads and other workloads that belong to other applications. Given an observation of communication to an external workload, users have a choice to direct ADM to generate specific or refined policies (more secure), or coarse policies to higher scopes, which may generalize better (i.e more likely to allow legitimate flows that were not seen in the time range of conversations given to ADM). Therefore the granularity of the policies generated by ADM algorithms can be fine tuned via the scope ranking in the External Dependencies configuration.

Given an external workload that is communicating with a member of the application, ADM *resolves* the external workload to the scope (or finer grain cluster/filter) based on the ordering specified in External Dependencies configuration. The first scope, cluster or custom filter, that matches the workload will be used to generate the allow policy, where the matching order is determined by the top-down ranking shown in the External Dependencies display. As a result, defining scopes to include the correct endpoints/workloads, as well as carefully configuring an appropriate ADM External Dependencies list is crucial for ADM to generate quality allow policies.

You can view the ranked list of all scopes (from the same tenant) in the External Dependencies list:

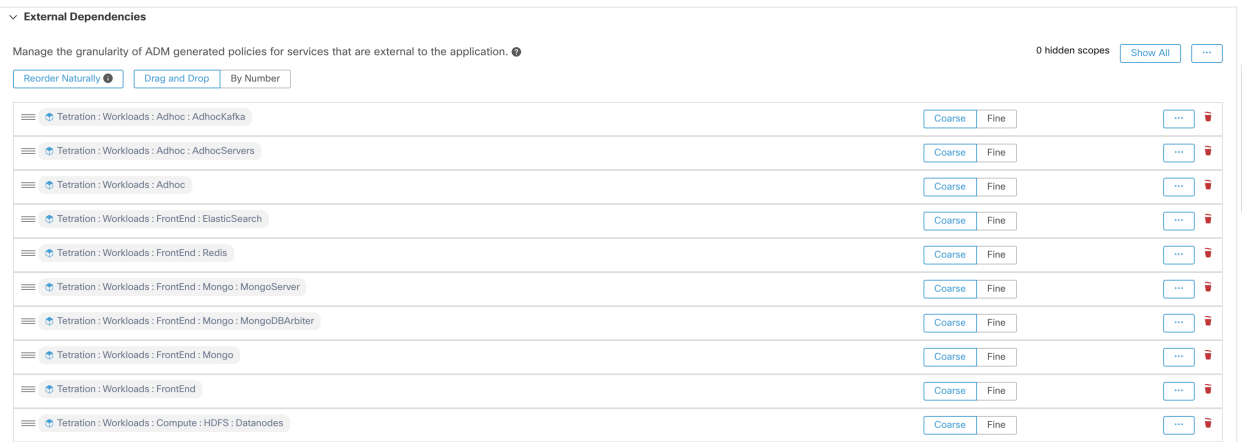

### Fig. 6.5.1.4.1: Default External Dependencies

You can remove and rearrange the list to generate polices at a desired granularity. For example, removing all Company:RTP sub-scopes will help generate wide policies to the whole Company:RTP scope, but not its individual components, while maintaining the higher granularity for Company:SJC scope. Furthermore, you can click on the Fine button next to any scope and see if there are finer grain candidates defined under that scope. There is also an option to Reorder Naturally which will order the external dependencies in a child-first, post-order manner. This is useful when new child scopes are created by a user, which by default are added to the bottom of the list. The order may also be changed via the Drag and Drop option or via the By Number option. In the By Number option, the external dependencies will be assigned priority values in multiples of 10. These priorities can be adjusted with values and changes the order. Once numbers are modified, click View to update the list order and reassign multiples of 10 to each of the priorities.

Note that on an ADM run, you can reuse the changes you made to the list on the last ADM run by clicking on "Previous Config" on top right of the list. You can also make a single global list, available for all application workspaces, by going to the main Segmentation page, and clicking on "Default ADM Run Config" on the right. Later in any workspace, click on the "Default Config" button, next to "Previous Config" button, to use that default global list on every subsequent ADM run. Or, after obtaining the default list, you can modify it as desired (for that workspace only), and then use the customized version on subsequent runs by clicking "Previous Config" once.

TIPS: By default, the root scope is configured as the lowest entry in the External Dependencies list, so that ADM always generates policies to more specific scopes whenever possible. Initially, to view relatively few coarse-grained policies, the user can place the root scope on the top of external dependencies (via drag and drop or via numbering). This way, after an ADM run, the user will see all external policies of the application connecting to only one scope, the root scope (as every external workload maps to the root scope). The resulting number of generated policies will be smaller and easier to examine and comprehend. Furthermore, the user can also bundle the internal workloads, i.e. all workloads of the application, into one cluster, approve the cluster and run ADM. Again, this results in a reduced set of policies, as no clustering (sub-partitioning of the application/scope) takes place, so the user can view policies that are either internal (connect to internal workloads), or external (connect an internal to an external workload). Subsequently,

the user can view progressively more refined policies by unbundling internal workloads and/or placing one or a few external scopes of interest above the root. The user should examine the ADM generated policies carefully, when policies involving root scope is created. Since it will essentially allow all traffic to or from the entire networks. It is especially important, when the rootscope is placed low in the External Dependencies list and it is not the user's intention to generate coarse policies. Such policies may not have been resulted from some network-wide application traffic in or out of the workspace scope. Rather they can be triggered by a few external endpoints who failed to receive finer scopes or inventory filters assignments beyond simply the rootscope. While auditing these policies, the user should examine the associated conversations (See *[Conversations](#page-457-0)*) to identify these endpoints and subsequently categorize them into finer scopes or inventory filters, in order to avoid loose root scope level policies.

| <b>External Dependencies</b>                                                                                                    |             |                 |                          | $\checkmark$ |
|----------------------------------------------------------------------------------------------------|-------------|-----------------|--------------------------|--------------|
| Manage the granularity of ADM generated policies for services that are external to the application. @<br>Reorder Naturally $@$<br>Drag and Drop<br>By Number |             | 0 hidden scopes | Show All                 | $\cdots$     |
| Company: SJC: Apps: HR                                                                                                    | Coarse Fine |                 | $\cdots$                 | Ů            |
| Company: SJC: Apps: Commerce<br>$=$                                                                                                    | Coarse Fine |                 | $\ldots$                 | Ů            |
| Company: SJC: Apps<br>$=$                                                                                                    | Coarse Fine |                 | $\ldots$                 | $\Box$       |
| Company: SJC: DBs<br>$=$                                                                                                    | Coarse Fine |                 | $\overline{\phantom{a}}$ | Û            |
| Company: SJC                                                                                                    | Coarse Fine |                 | $\cdots$                 | $\Box$       |
| Company: RTP: DBs: Oracle                                                                                                    | Coarse Fine |                 | $\cdots$                 | $\Box$       |
| Company: RTP: DBs: mongo                                                                                                    | Coarse Fine |                 | $\cdots$                 | $\bullet$    |
| Company: RTP: DBs                                                                                                    | Coarse Fine |                 | $\cdots$                 | Û            |
| Company: RTP: Apps: Finance: prod<br>$=$                                                                                                    | Coarse Fine |                 | $\cdots$                 | Û            |
| Company: RTP: Apps: Finance: non-production<br>$\equiv$                                                                                                    | Coarse Fine |                 | $\cdots$                 | Ů            |
| Company: RTP: Apps: Finance<br>$=$                                                                                                    | Coarse Fine |                 | $\cdots$                 | $\Box$       |
| Company: RTP: Apps: HR<br>$=$                                                                                                    | Coarse Fine |                 | $\overline{\phantom{a}}$ | $\Box$       |
| Company: RTP: Apps<br>$=$                                                                                                    | Coarse Fine |                 | $\cdots$                 | $\Box$       |
| Company: RTP                                                                                                    | Coarse Fine |                 | $\cdots$                 | $\Box$       |
| Company                                                                                                    | Coarse Fine |                 | $\cdots$                 | $\triangle$  |

Fig. 6.5.1.4.2: Reorder naturally

Note: Only Inventory Filters that are restricted to a scope and marked as **providing a service** can be used for finegrained external policy generation. See *[Collaboration Among Applications](#page-445-0)*.

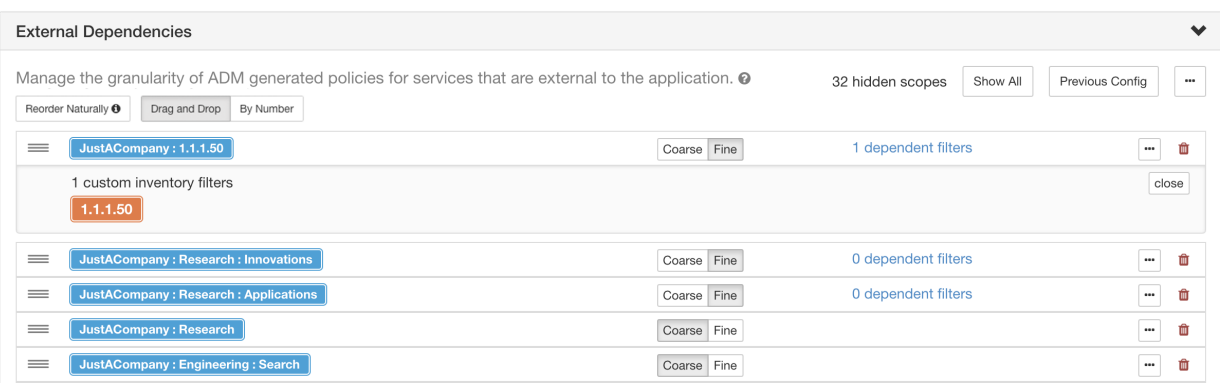

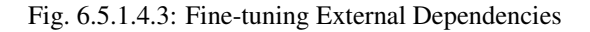

### **6.5.1.5 Advanced ADM Run Configurations**

Advanced run config allows us to upload and select additional side information to be used in conjunction with other realtime metrics for ADM analysis. Extra controls are also provided for advanced users to help the ADM algorithms adapt to a particular environments requirements, as described below.
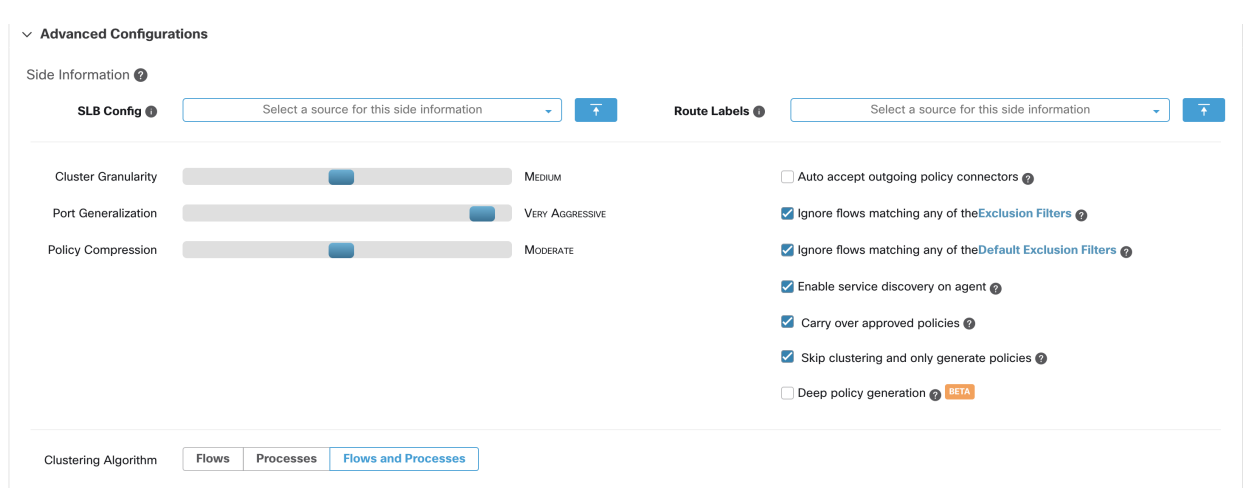

Fig. 6.5.1.5.1: Advanced ADM Run Configurations

#### **Side Information**

The following table describes the three types of side information, that is supported currently:

## **Currently Supported Side Information**

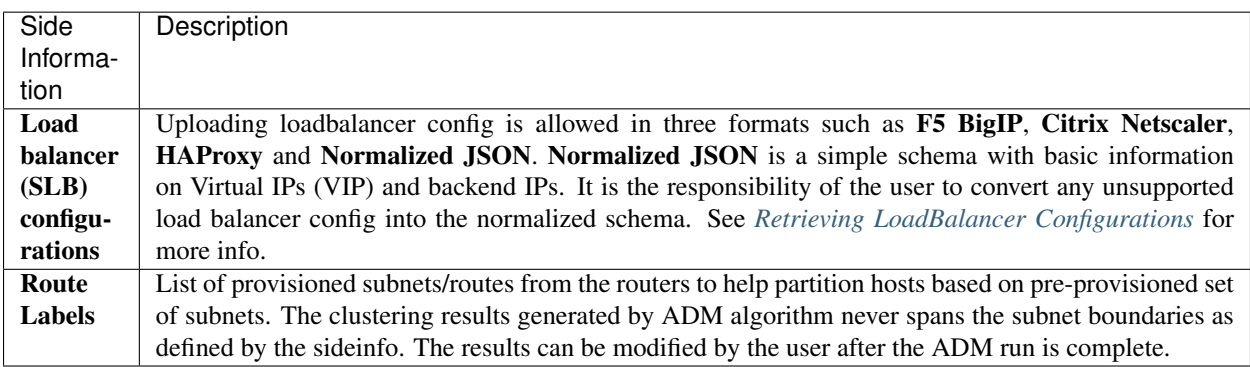

#### NOTES:

• Click on the i button to download an example sideinfo file in JSON format. Additionally, you can click on the download or trash icon next to each row inside the dropdown menu, to view or delete previously uploaded sideinfo.

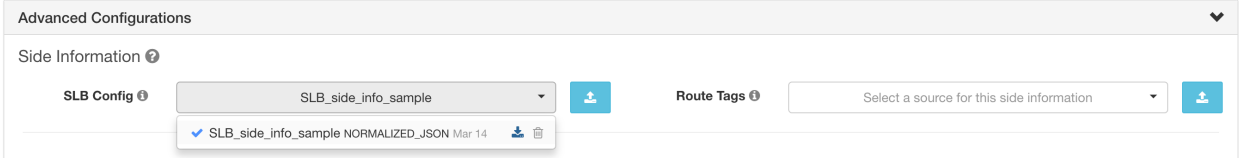

Fig. 6.5.1.5.2: Side Information

• Clusters do not span partition boundaries, meaning a cluster computed by ADM does not contain target workloads from two different partitions. Partition are computed from the uploaded side information (SLB, Routes, etc). However, the user can freely move targets from one cluster to another, eg via changing cluster query definitions (manual cluster editing), or disable the upload of any side info.

#### **Clustering Granularity**

Clustering Granularity allows the user to have a control on the size of the generated clusters by ADM algorithms. Fine results in more but smaller clusters, and Coarse results in fewer but larger clusters.

NOTE: You may not observe a significant change in the results due to many other signals that our algorithms take into account. For example, if there is a very high confidence in the generated clusters, changing this control will make little change in the results.

#### **Input to Clustering**

Advanced user can choose the main source of data for clustering algorithms, that is, live network flows, or running processes, or both.

#### **Port Generalization**

This knob controls the level of statistical significance required when performing port generalization, i.e., replacing numerous ports, being used as server ports on a single workload, with a port interval (see *[ADM Concepts](#page-386-0)* for more on the semantics of port generalization). In the extreme left, port generalization is disabled. Note that if disabled, the ADM run time and/or ADM UI rendering time may be slowed substantially, in case many server ports are used by the workloads. As the knob is placed to the right to the more aggressive generalization settings, less evidence is required to create port-intervals and also the criterion for replacing original policies (involving single ports) with port-intervals is relaxed.

#### **Carry over Approved Policies**

When this flag is set, all the policies that are marked as approved by the user via UI or OpenAPI will be preserved. This helps users to not have to re-define a particular broad DENY rule that should take effect regardless of the allow policies that are discovered by ADM algorithms.

#### **Enable service discovery on agent**

When this flag is set, ephemeral port-range information regarding services present on the agent node are reported. Policies are then generated based on the reported port-range information.

#### Example:

• Windows Active Directory Domain Server uses default Windows ephemeral port-range 49152-65535 to serve few requests. When this flag is set this port range information is reported by the agent and policies are generated based on this information.

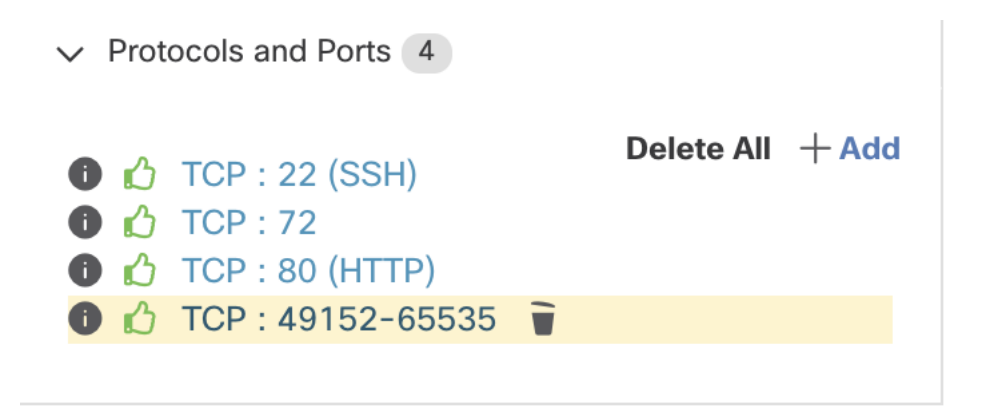

Fig. 6.5.1.5.3: Service discovery enabled on the agent

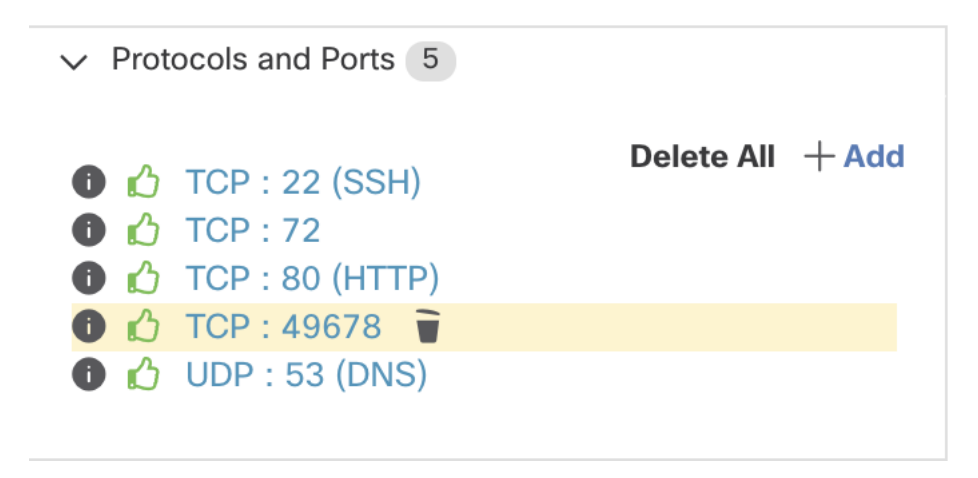

Fig. 6.5.1.5.4: Service discovery not enabled on the agent

## <span id="page-398-0"></span>**Policy Compression**

When policy compression is enabled, policies that are sufficiently frequent, i.e. they use the same provider port, among the generated clusters inside a workspace may be 'factored out' to the parent, that is, replaced with one or more policies applicable to the entire parent scope. For example, if all or almost all clusters in the workspace provide the same port to the same consumer, then all those policies are replaced with one policy from the parent scope, meaning that the parent scope is allowed to provide the consumer on that port. So policy compression can reduce the number of policies significantly and reduce clutter, and it may also lead to allowing legitimate future flows that could have been dropped (accurate generalization). The more aggressive the compression knob setting, the smaller is the required threshold on policy frequency in order to replace with a parent policy.

#### With Deep policy generation option selected:

This knob can be used to alter the level of aggressiveness in *[Hierarchical policy compression](#page-399-0)*.

Note: Currently, the ADM conversations page does not support showing the conversations that led to a compressed policy (the user may need to disable compression or use flow search).

#### **Skip clustering and only generate policies**

No new clusters are generated, and policies are generated from any existing approved clusters or inventory filters and otherwise involve the entire application scope (in effect, treating the entire scope as a single cluster). This option can result in substantially fewer (but coarser) policies.

### <span id="page-399-1"></span>**Deep policy generation**

This option is useful specially when one is interested in global policy generation (for example, at a single scope, or a few scopes, at or near the top of the scope hierarchy), and for generating coarse policies among scopes. When this option is selected note that the limits are increased to a maximum of 25000 scope workloads (see below) and the number of conversations to 20 million.

In this mode, only policies among the scopes of the scope tree are generated (clustering is skipped). For generating policies, two aspects need to be addressed: 1) the set of conversations used for policy generation, and 2) the (scope) label that each end of the conversation is assigned.

All conversations where at least one endpoint is a target endpoint are used for policy generation (unless, of course, the conversation is excluded by a filter). However, to allow policy generation for an entire subtree of scopes, the definition of target endpoint is relaxed and is different from classic ADM runs: an endpoint is a target endpoint here if it is in the scope of the application (matches the scope query), irrespective of whether the endpoint also belongs to a subscope. Note that in the typical/classic ADM run (to fascilitate RBAC), an endpoint is NOT considered a target endpoint if it's also claimed by (matches) a subscope. With this relaxation, one can generate policies for an entire subtree.

For the 2nd aspect, all endpoints, whether target or not, are assigned the highest matching scope label according to the top-down order given in the external dependencies list. Thus policies generated may involve scopes at various levels of the scopes tree (to the desired granularity). All the policies generated will reside in the workspace in which the deep policy generation is issued (even if the policy involves only sub-scopes or ancestor scopes).

Note: This option is only available for root scope owners.

#### Note:

Currently, the number of workloads shown in ADM UI is count of those not claimed by a subscope, which is useful for standard ADM runs, and thus may be lower than the total number of target workloads on which deep policy generation is applied (see description above).

#### <span id="page-399-0"></span>**Hierarchical policy compression**

Policy compression can also be done for *[deep policy generation](#page-399-1)*. The *[policy compression](#page-398-0)* knob can be used to alter the level of aggressiveness in hierarchical policy compression. An example of hierarchical policy compression is illustrated below.

• Let A, B, C and D be scopes part of a scope tree, where "C" and "D" are the child scopes of "B". Let "C"  $\rightarrow$ "A" be a TCP "ALLOW" policy on port 5520 and "D"  $\rightarrow$  "A" be TCP "ALLOW" policy on port 5520.

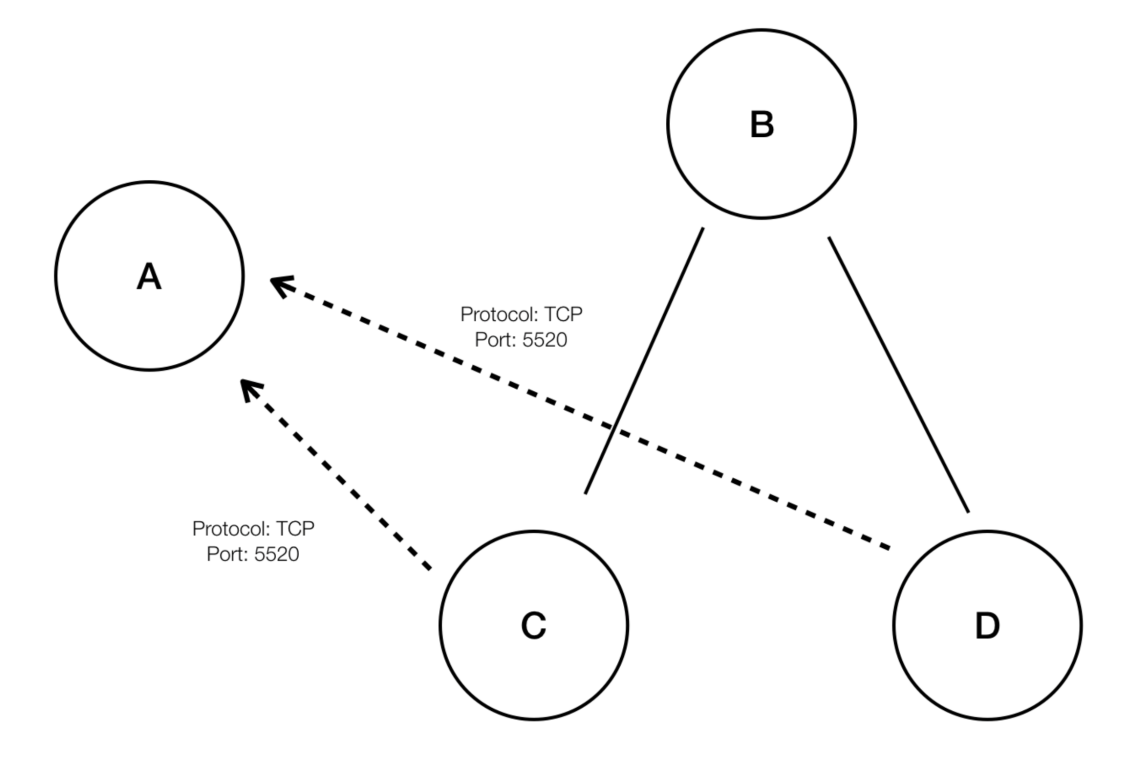

Fig. 6.5.1.5.5: Before hierarchical policy compression

• With hierarchical policy compression if a sufficiently large group child scopes involves in policies sharing the same port, protocol and destination or source, these policies will be replaced by a generalized policy that connects the parent scope to the common source or destination. In the above mentioned case "C" and "D" are child scopes of "B" and the policies "C"  $\rightarrow$  "A" and "D"  $\rightarrow$  "A" share the same destination, port and protocol. Since 100% of child scopes of "B" contain the similar policy the policy will be promoted to be "B"  $\rightarrow$  "A", resulting in the following. Furthermore, hierarchical compression can be repeated so a generalized policy can go all the way to the root of the subtree on which deep policy generation is invoked.

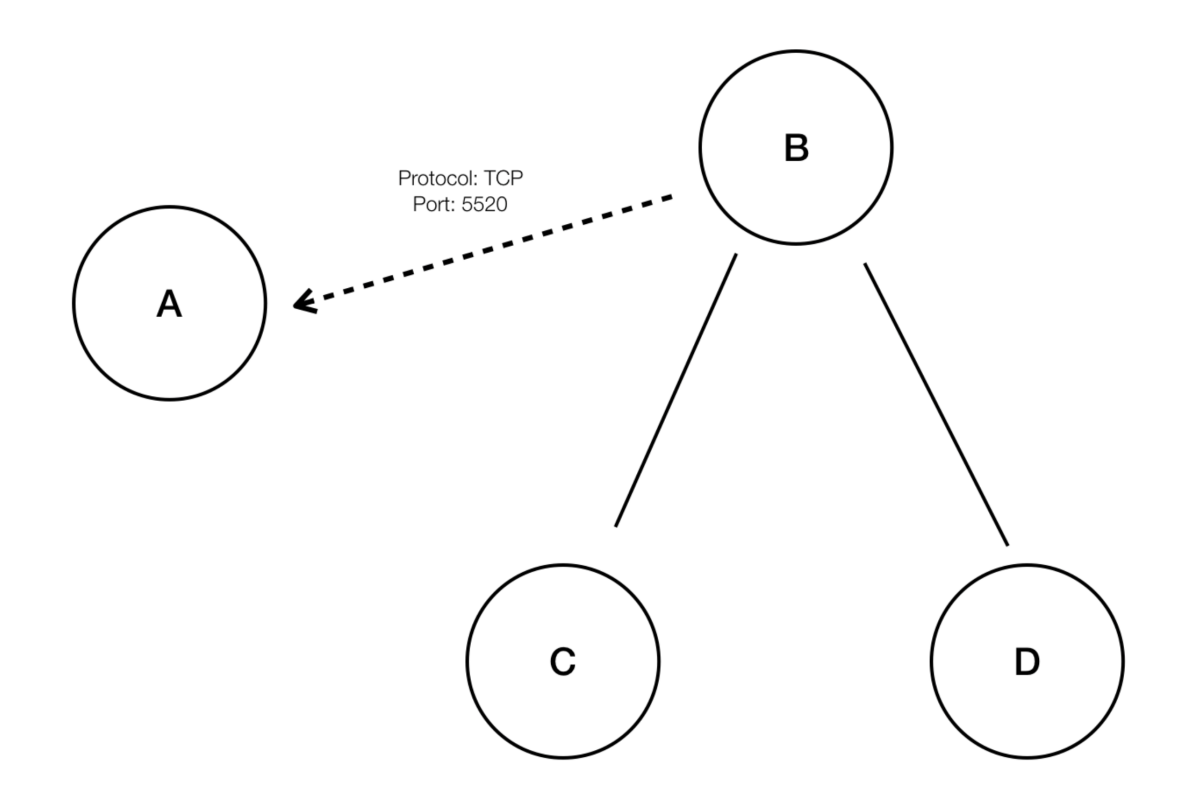

Fig. 6.5.1.5.6: After hierarchical policy compression

• The policy compression knob allows the user to tune the aggressiveness of such compression, by changing the minimum required proportion of the policy-sharing child scopes (usually measured as the fraction of total number of child scopes) to trigger the compression. When disabled, each policy is generated between highest priority scopes based on the External Dependencies list. Subsequently, if the user chooses to impose the naturally ordered External Dependencies list, the policies generated will be the most granular policies among scopes.

#### **Enable redundant policy removal**

This option is only available when *[Deep policy generation](#page-399-1)* is selected.

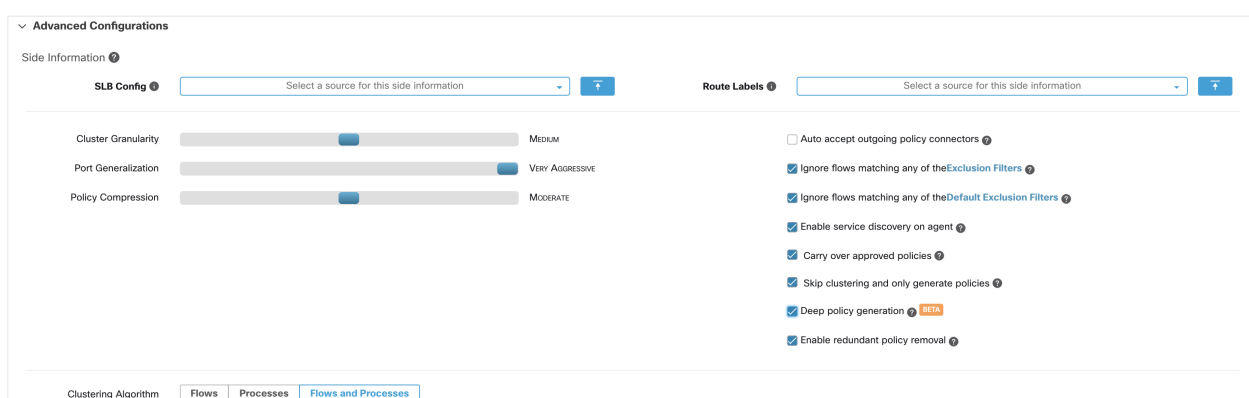

Fig. 6.5.1.5.7: When Deep policy generation option is selected

This option enables/disables removal of redundant granular policies.

### Example:

- Let Root, A, B, C, A1 and A2 be scopes part of a scope tree. Let the following be the policies:
	- 1. "Root"  $\rightarrow$  "Root"
	- 2.  $"B" \rightarrow "Root"$
	- 3.  $C'' \rightarrow C$ Root"
	- 4. "A1"  $\rightarrow$  "Root"

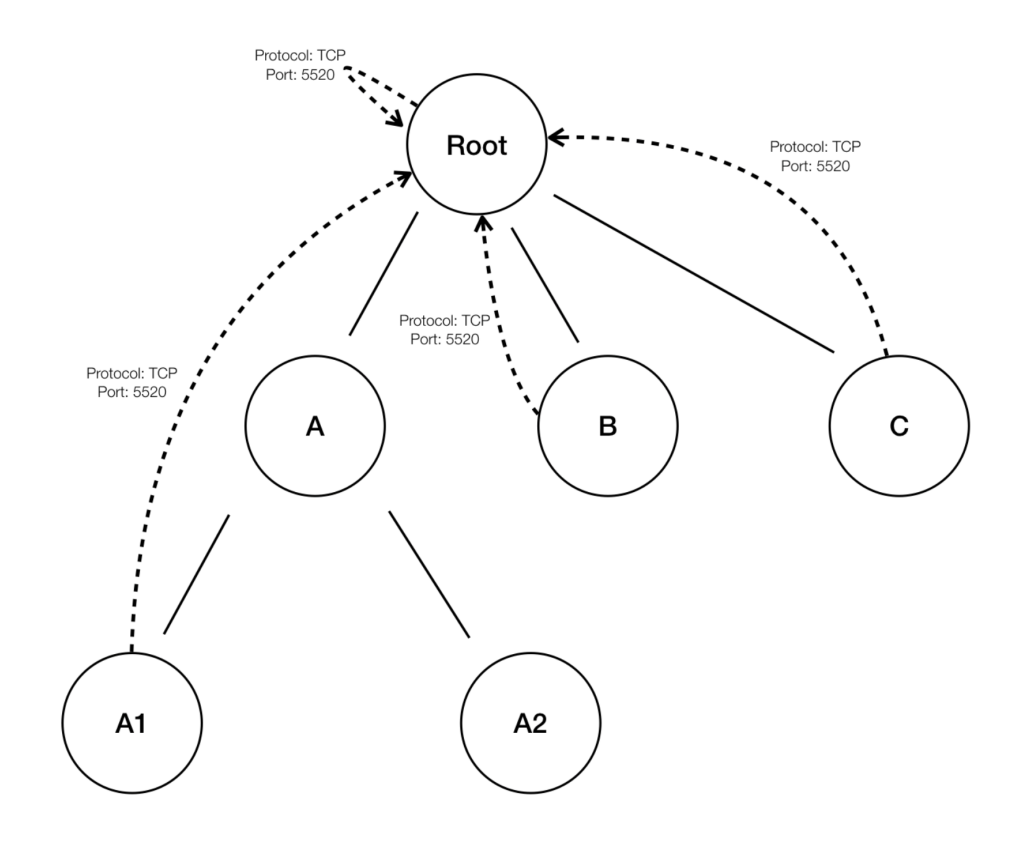

Fig. 6.5.1.5.8: Before removal of redundant policies

• The policies "B"  $\rightarrow$  "Root", "C"  $\rightarrow$  "Root" and "A1"  $\rightarrow$  "Root" are redundant as the policy "Root"  $\rightarrow$  "Root" covers these policies. The remove redundant policies feature will check and remove such policies resulting in only one policy "Root"  $\rightarrow$  "Root" as follows.

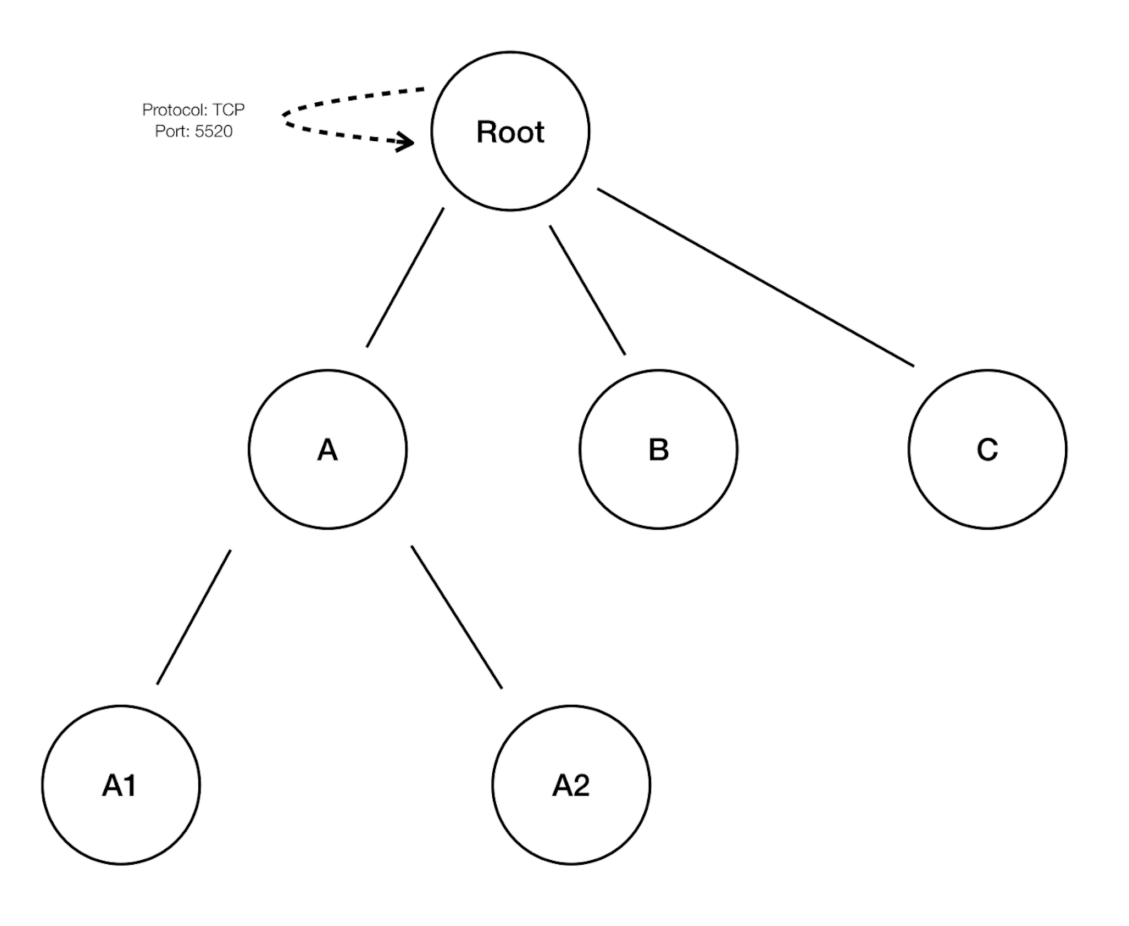

Fig. 6.5.1.5.9: After removal of redundant policies

Redundant policy removal can be very useful in maintaining a succinct set of interpretable policies. The reduced policy set contains the minimal number of policies at the chosen compression level to cover all the workload traffic. However, the user should always audit the policy through policy analysis and examine the corresponding conversations to evaluate the tightness of the resulting policies. This is especially important when there exists traffic to or from endpoints that are not categorized into finer scopes or inventory filters. Such endpoints may trigger the generation of coarser policies than intended, such as policies involving the rootscope. If at the same time, redundant policy removal is enabled, more granular policies will be removed and will not be presented to the user. To diagnose the source of (compressed) policies and to view finer level policies, turn off policy compression and redundant policy removal. Also note that currently in this release, the ADM conversations page may fail to show the conversations that lead to a compressed/generalized policy, so to get around this, one can turn off compression and redundant policy removal, so the one can easier find the conversations that lead to the generated policies.

TIPS Since deep policy generation discovers all policies for the scope subtree rooted at the workspace scope, these policies will cover all the legal traffic seen by ADM for all the workloads under the subtree. When analyzing these policies using tools such as Policy Analysis (See *[Policies](#page-414-0)*), the user is advised to turn off Policy Analysis in all the workspaces associated with the subscopes. This way, the policies (if any) residing in the subscope workspaces (usually receive a high priority due to more specific scope definition) will not take priority and interfere with the results. However, exceptions apply when the policies in the subscope workspaces are configured to cover different sets of traffic that usually involve finer inventory filters or clusters specific to the subscopes.

#### **Auto accept outgoing policy connectors**

Any outgoing policy requests created during the ADM run will be auto accepted. If this option is selected as part of the Default ADM run config policy requests created manually will be auto accepted as well. See *[policy requests](#page-448-0)* for more info.

Note: This option is only available for root scope owners.

#### **Exclusion Filters**

This option provides the flexibility to ignore all conversations matching any of the user defined exclusion filters (if any). This is particularly useful when ADM run is automatically generating allow policies for an undesired set of flows. Using this option you can guide the algorithms to ignore certain kinds of flows. Click on the **Exclusion Filters** link to navigate to the exclusions filter configuration page, where you can add/delete and update the filters using subnet, port and protocol filters. See *[Exclusion Filters](#page-406-0)* for more info.

# <span id="page-405-0"></span>**6.5.2 Retrieving LoadBalancer Configurations**

Below are the instructions for retrieving supported load balancer configuration files in a format that can be directly uploaded by Secure Workload ADM tool. Note that all files must be encoded as ASCII.

#### **6.5.2.1 Citrix Netscaler**

Concatenate the output of show run in your console and upload the file to the tool.

See [Sample config file](https://github.com/TetrationAnalytics/examples/blob/master/3.3.1.x/citrix.txt)

#### **6.5.2.2 F5 BigIP**

Upload the bigip.conf file to the tool. If you have a file with a .UCS extension, please untar the archive and upload only the bigip.conf file within the configuration dump. If there are multiple files, concatenate them and upload.

See [Sample config file](https://github.com/TetrationAnalytics/examples/blob/master/3.3.1.x/f5.txt)

#### **6.5.2.3 HAProxy**

Upload your haproxy.cfg file to the tool. The path is typically /etc/haproxy/haproxy.cfg.

See [Sample config file](https://github.com/TetrationAnalytics/examples/blob/master/3.3.1.x/haproxy.txt)

#### **6.5.2.4 Normalized JSON**

If you find the above options limiting, please convert your configs to the following JSON schema and upload them directly to the tool. The example JSON file can be directly downloaded by clicking the i icon next to SLB Config in Advanced Run Configurations.

See [Sample config file](https://github.com/TetrationAnalytics/examples/blob/master/3.3.1.x/normalized_slb.json)

# <span id="page-406-0"></span>**6.5.3 Exclusion Filters**

Exclusion Filters help you fine-tune ADM run results and policy generation by excluding certain flows from the ADM run input. This results in different allow policies and possibly different clustering results (Note: all conversations remain viewable in the Conversations View). For example, in order to disallow certain protocols like ICMP in the final allow list model, you just need to create one exclusion filter with a protocol field set to ICMP.

Exclusion filters can be created automatically whenever a policy is deleted (the choice is given to the user). Or they can be created manually in the Exclusion Filters page. One way to access the filters page, to view or create filters, is to click on top right of any ADM page on the *'. . . '* icon (by the Enforcement icon) and select exclusion filters. On the ADM run page under Advanced Configurations, one can also click on the exclusion filters link. Note that there is a limit of 100 exclusion filters per workspace.

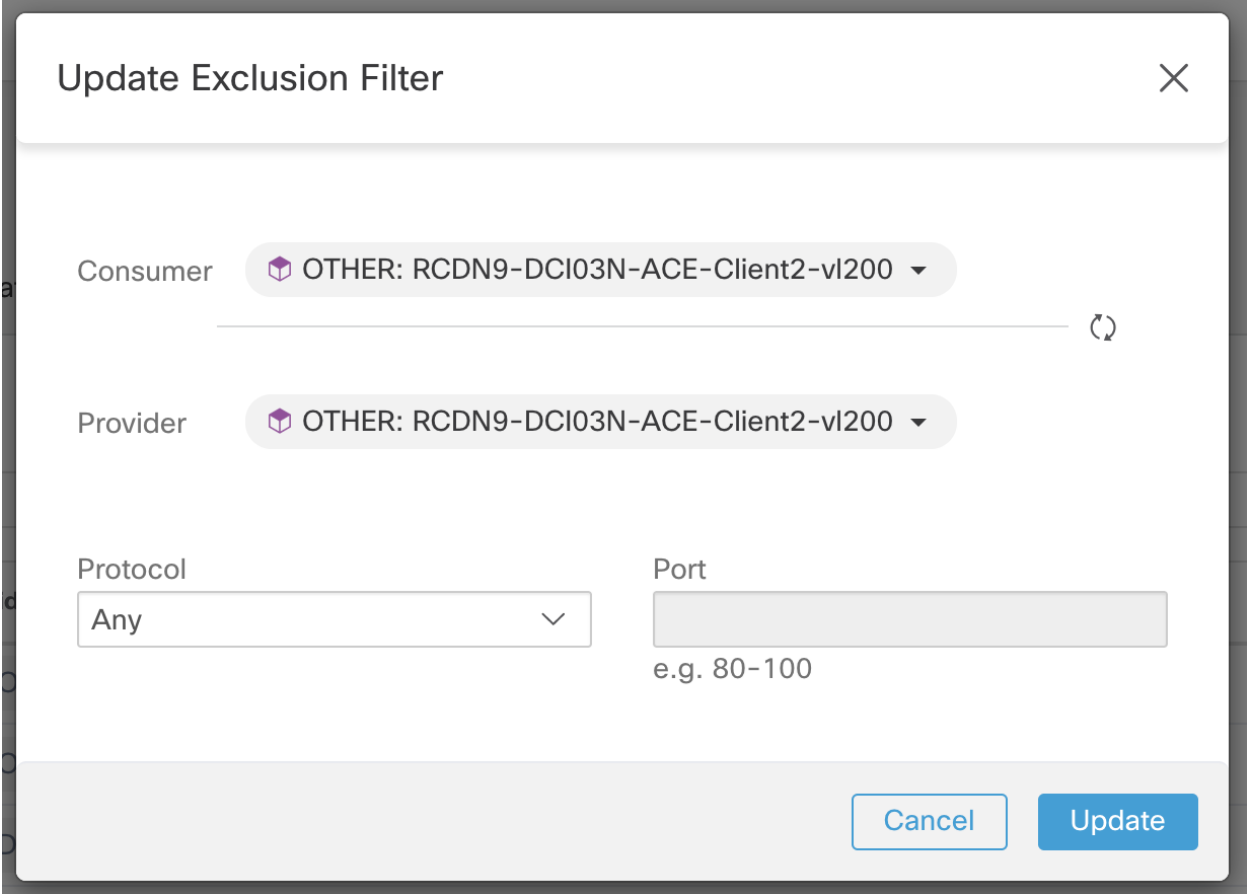

Fig. 6.5.3.1: Exclusion Filters Workflow

Once on the page, click on the Create Exclusion Filter button to add a new filter to the table. There are four fields to configure, but they are not all required. Any empty field will be treated as a wildcard for matching flows. The available fields are:

• Consumer: Matches conversations where the consumer address is a member of the selected cluster/filter/scope. You can specify any arbitrary address space by creating a new custom filter.

- Provider: Matches conversations where the provider address is a member of the selected cluster/filter/scope. You can specify any arbitrary address space by creating a new custom filter.
- Protocol: Matches conversations with specified protocol.
- Port: Matches conversations with provider (server) port matching the specified port, or port range. Port ranges can be defined using a dash separator, e.g. "100-200"

Any conversation that matches all the fields of any exclusion filter will be discarded for the purposes of policy creation and clustering. Click on the Edit button to change an existing exclusion filter, and the delete button to delete one. These buttons are only visible when the row is hovered by the mouse pointer.

You can make a single global Exclusion filters list available for all application workspaces within a tenant. You can configure these "Default Exclusion Filters" by navigating to "Default ADM Run Config" under the main segmentation page. This list can be used in combination with the workspace specific Exclusion Filters list in "Advanced Configurations". The interface for managing each list is the same.

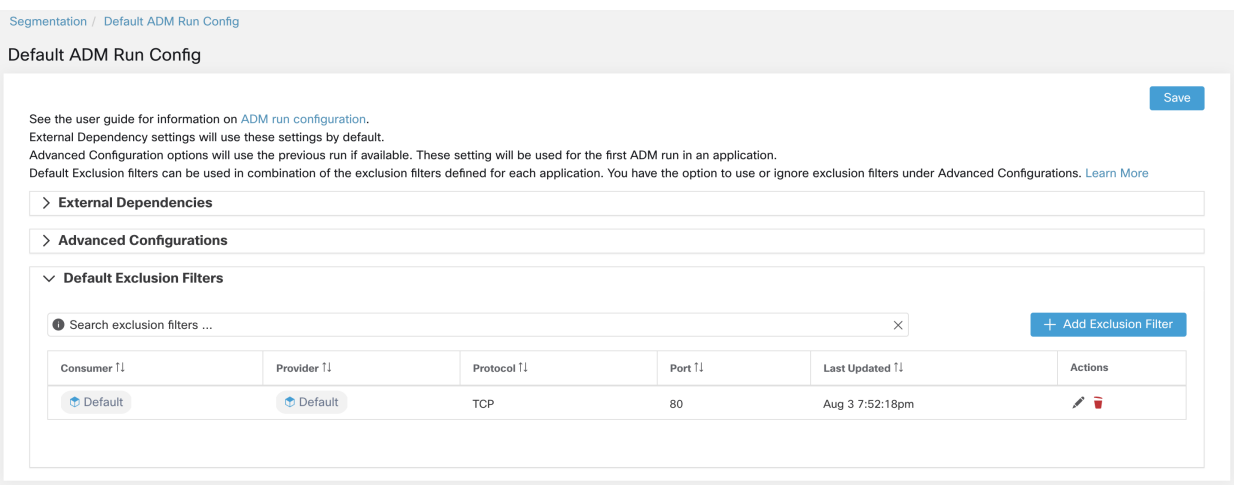

Fig. 6.5.3.2: Default Exclusion Filters

#### Notes:

1. Make sure any scope changes are committed before the ADM run, otherwise the filters may not match (exclude) the flows. See commit scope updates.

- 2. Conversations that match exclusion filters are excluded for the purposes of policy generation and clustering, but are kept in the Conversations View with a red 'excluded' icon (shown for visibility, see Table View in *[Conversations](#page-457-0)*). Likewise, workloads of the workspace incident on such conversations remain viewable as well.
- 3. An exclusion filter that uses a cluster or a filter definition from a workspace is effective currently only if the workspace is primary (otherwise, its cluster definitions are not visible to the label system, and any matching conversations are not excluded).
- 4. Exclusion filters are versioned and modifications are trackable via the history (see *[History & Diff](#page-471-0)*).

# **6.5.4 Re-running ADM Algorithms**

At any point during the lifespan of ADM workspace, you can rerun ADM algorithms by navigating to ADM run configuration page. The main reason to rerun algorithms is to include additional information that was not initially taken into account in the previous run. For example, one might:

- 1. Increase the timespan of flows used to generate ADM clusters and policies.
- 2. Change side information or other run configurations.
- 3. Edit and approve a few clusters, which can improve the clustering of others upon rerun.

In order to trigger an ADM rerun, navigate to run configuration page, change configuration and click on Submit ADM Run button.

## **6.5.4.1 Effects of ADM re-run**

Rerunning ADM on an existing workspace may change the contents of the clusters and policies in the workspace. If a host is no longer in the scope of the workspace, upon a subsequent ADM run, that host will not appear in any cluster: if it were in an approved cluster, it will no longer appear in that cluster. Even with the same set of member workloads but with a different timeframe or configuration, running the clustering algorithms may result in different clusters.

Application views (*[App Views](#page-467-0)*) may also get affected by ADM reruns. In the event that content of a cluster changes due to an ADM run, our algorithms take a best effort approach to match the new clusters with the old ones. For example, if one or two members of a cluster with 10 workloads have changed, we consider it the same cluster and application view will remain unchanged. In this scenario the application view will refer to the new cluster and newly generated policies, not the old one as a reference for nodes and edges respectively. However, if the contents of a cluster is significantly changed, for example, a cluster of 10 workloads is split into two clusters of size 5, we consider the old cluster deleted and two new clusters added. In this case, the application view may not show the right graph, and needs to be edited by the user to reflect the correct set of dependencies.

There are use cases where an ADM rerun might be necessary, but the contents of certain clusters should not change. For example, users might have edited and fixed the contents and created application views, and now they need to add new targets to the workspace and cluster them without affecting the existing policies. In this case, the user has the option to Approve a cluster as shown below. Approving a cluster is like freezing the cluster contents and attributes in the current state. ADM algorithms always guarantee to keep the approved clusters intact.

#### NOTES:

- Approving clusters and rerunning ADM may improve the clustering of the remaining target workloads.
- When ADM is ran on a workspace, the user defined policies in the primary latest workspaces of parent and ancestral scopes are excluded from policy generation.

#### **6.5.4.2 Approving Clusters**

Make sure the cluster of interest is shown on the side panel. You can accomplish this via searching for the cluster, or clicking on the desired cluster on the chart in any of the views.

Then click on the thumbs-up icon on the top-right corner of the cluster info on the side panel as illustrated below. The icon will change color to indicate that the cluster is approved by the user and will be unchanged by ADM algorithms, You may remove the approval by clicking on the same icon again.

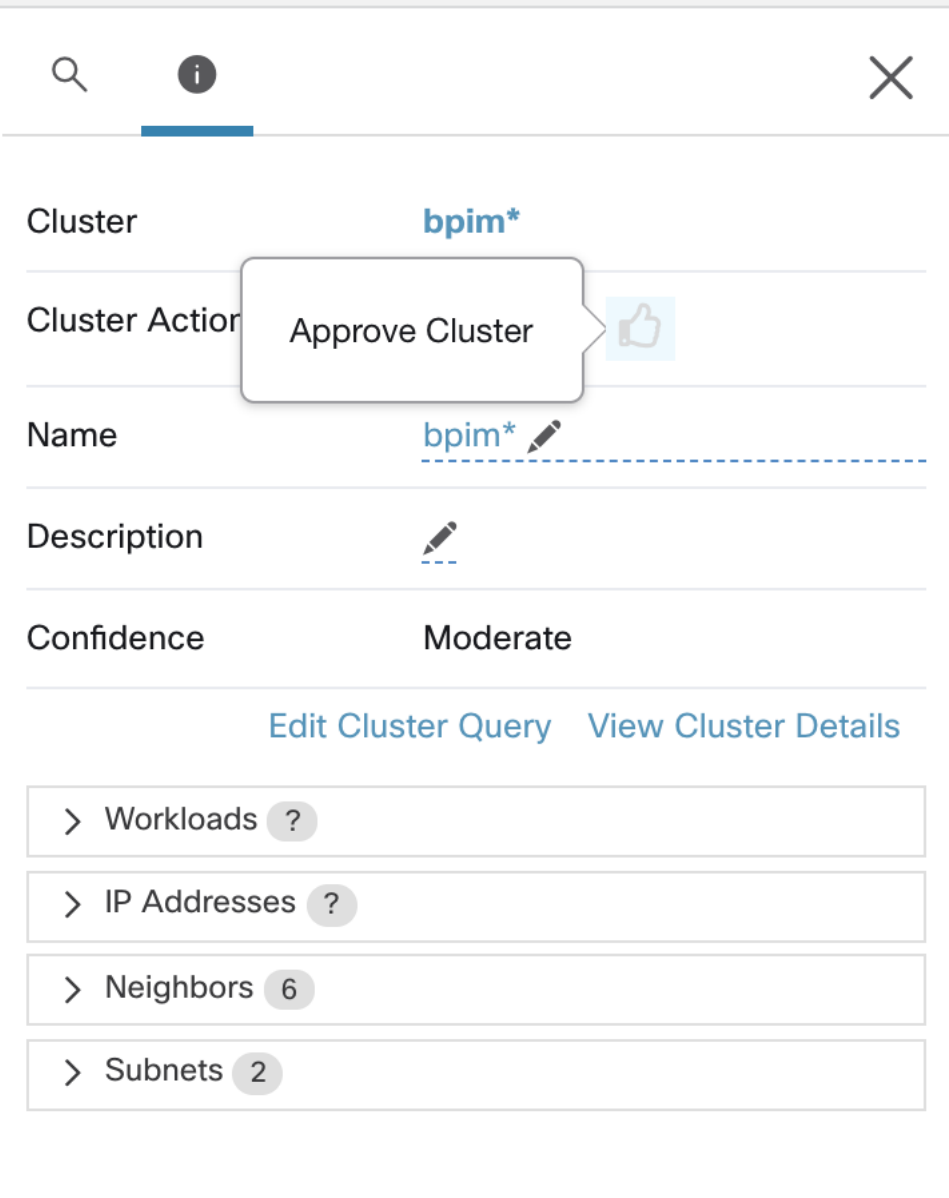

Fig. 6.5.4.2.1: Approving Clusters

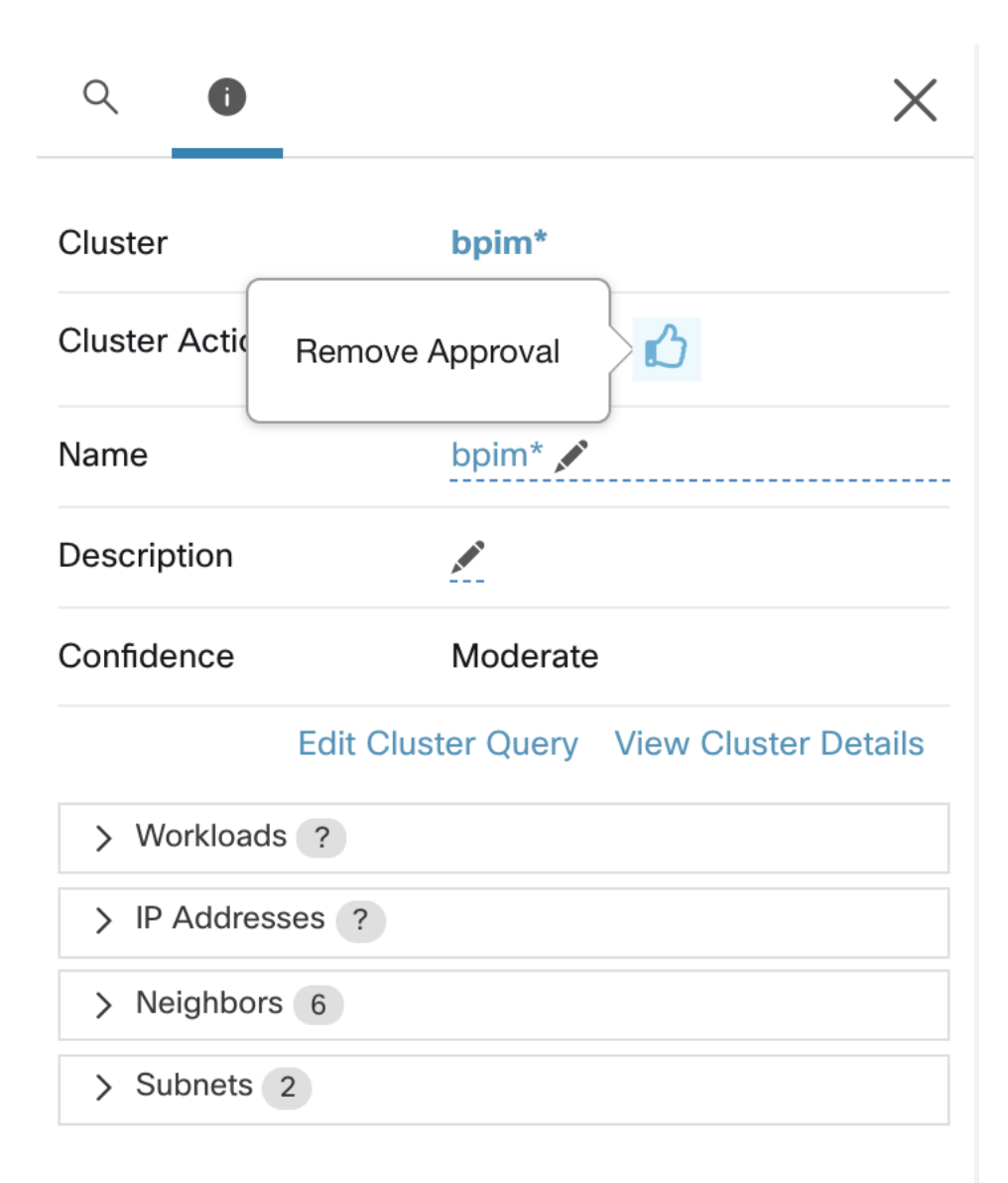

Fig. 6.5.4.2.2: Approving Clusters

# <span id="page-410-0"></span>**6.6 Clusters**

A cluster is a set of workloads (its members). The ADM clustering algorithm generates a partitional clustering of the non-approved workloads that belong to a workspace.

ADM algorithms try to find the best way to group workloads together based on the signals observed in the timeframe specified as part of run configurations. However, due to incomplete or conflicting information the results may not completely match the expectation of all users.

In the following sections, we describe a few workflows to edit, enhance and approve the clustering results. Note that one can change/approve clusters only in the latest version of a workspace (see *[History & Diff](#page-471-0)*). Click on the clusters box in the ADM header in order to browse and edit clusters. Note that approved clusters, or those promoted

to inventory filters, are not changed upon ADM reruns.

Note: Cluster creation (automatic or manual) is not currently supported for Kubernetes inventory.

# **6.6.1 Cluster Confidence**

The confidence or quality score of a cluster, indicated by color, helps the user in assessing the quality of a cluster and thus indicate clusters that could be improved. The confidence for a cluster is the average of the confidences for member workloads. In general, the more similar a workload is to other members of the cluster it was assigned, and the more dissimilar it is to the workloads of the closest (most similar) alternative cluster the higher the confidence for that workload. When flows are used for clustering, two workloads are similar when they have a similar pattern of conversations (such as similar sets of neighbors in the conversation graph, i.e., similar sets of consumer and provider workloads and ports).

#### NOTES:

- The confidence is not computed (undefined) in several cases. It is not computed for singleton clusters (a cluster with one member), approved clusters, and target workloads for which no communication was observed (or no process information is available, if process-based clustering was chosen). In case of singleton clusters, similarity among workloads inside the cluster is undefined (this is required to compute confidence).
- Clusters do not span partition boundaries (such as subnet boundaries, see route labels in Advanced ADM Run Configurations). However, in computing confidence and alternate cluster, such boundaries are ignored. Rationale: this is to signal to the user the potential existence of workloads or clusters that behave very similarly even though they are in different subnets.
- After editing clusters, the confidence scores may become inaccurate as they are NOT recomputed (unless an ADM rerun is done).

# **6.6.2 Clusters View**

The clusters view supports query to cluster association, and query editing.

In the clusters view, you can rank the clusters based on a column (such as name, the number of workloads, or confidence). For each cluster, by clicking on its row, you can view further cluster information such as description, suggested or approved queries, and the member workloads in the right panel. Several of these fields are editable.

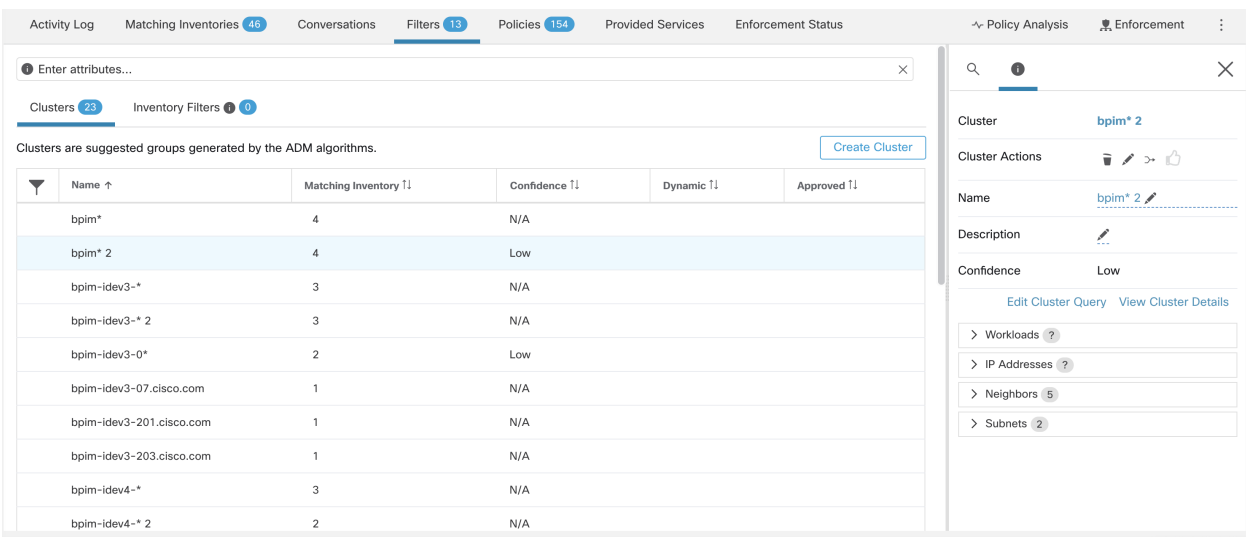

# **6.6.3 Making Changes to Clusters**

An ADM run creates one or more candidate queries for each cluster. To change a cluster (e.g. change the members of a cluster or select/change its query) you can select/edit the cluster's query, as shown below. You can add or remove explicit addresses, or pick another query from the list of alternatives provided and edit that query. A cluster's query can be any query filter expressed in terms of addresses, hostnames, and labels. After query selection and possible editing is done, click save. Note that once the SAVE button is clicked, the cluster is automatically marked approved, the approved thumbs-up icon turns blue (whether or not a change was made). The approved icon can be toggled to change the approved status as desired. See *[ADM Concepts](#page-386-0)* for the semantics of approved clusters.

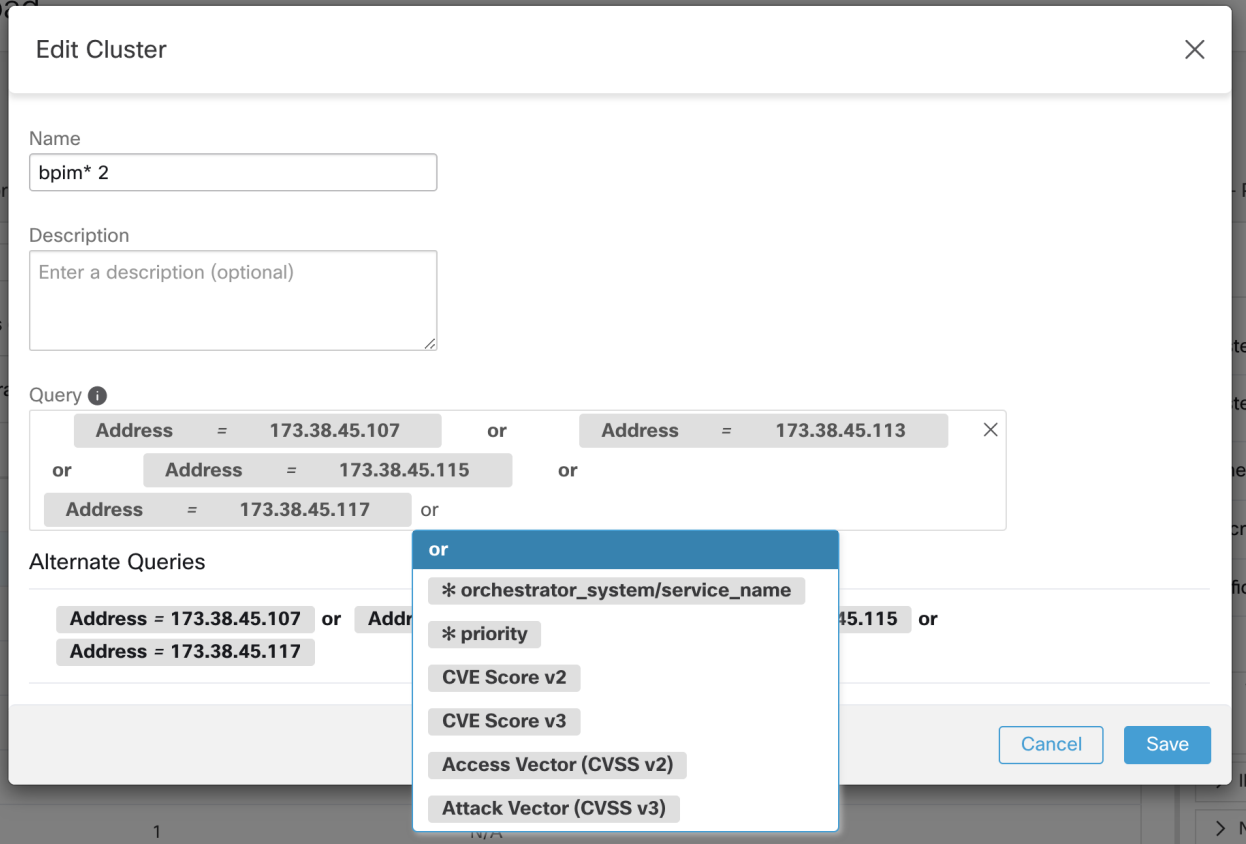

NOTE: When a cluster's membership is changed, a rerun of ADM may be necessary to get an updated policy accurately reflecting the changes in flows among the changed clusters. This is because cluster memberships may have changed (such as new nodes added to a cluster). A similar situation can occur if the scope corresponding to the workspace is edited or in general when workspace membership changes. Similarly, cluster confidence scores may no longer be accurate with changes to cluster memberships. In all these cases, an ADM rerun is useful to get updated policies and cluster confidence scores (updated confidences on unapproved clusters).

# **6.6.4 Creating or Deleting Clusters**

Click the Create Cluster button on the clusters page to create a new empty cluster. Alternatively, you can also create a cluster from the new ADM landing page by clicking on Create Filter button in Get Started sidebar and selecting Clusters in the modal.

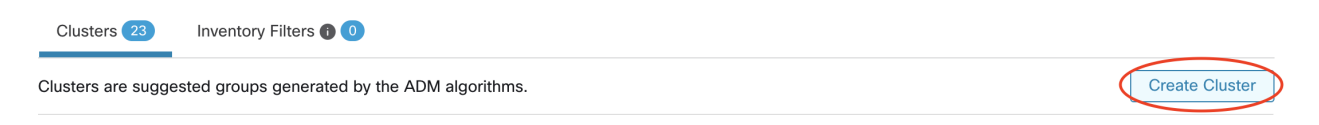

Fig. 6.6.4.1: Creating a new Cluster

The new user defined cluster will show up on the side panel to be renamed, if necessary.

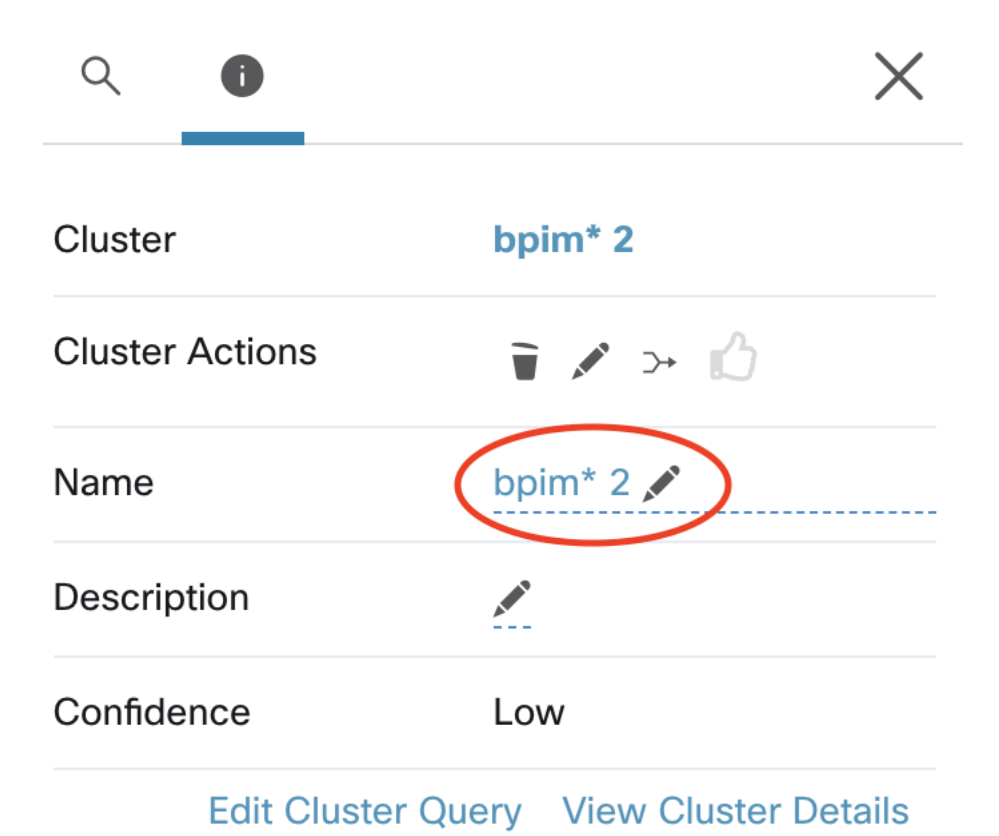

Fig. 6.6.4.2: Renaming a Cluster

An empty cluster may be deleted by selecting the cluster in any of the views so that the details show up on the side panel and clicking the trash button on the header of cluster detail view. See figure above.

# <span id="page-414-0"></span>**6.7 Policies**

Network security policies are the building block for many powerful features of Cisco Secure Workload. They provide a simple and intuitive mechanism for both application owners and security teams to define the necessary intents to secure assets and applications within datacenters.

Notes: The quality of policies depend on the quality of input data. Our algorithms work better with certain sensors (which provide more signals) than others. It is strongly recommended to use software sensors deployed in the workload in order to get the most robust policies. The workload is the best place of visibility as the ADM algorithms can work both on the flow and process data to perform clustering and to generate policies. Even while using just flow data for ADM runs, process info is still available to the user enabling them to better understand what flows are associated with what process while evaluating ADM clusters. In addition, information collected by software sensors provides visibility of unused L4 ports. Unused ports are the ones for which no communication was seen for the interval over which an ADM run was selected. This information can be used to open up policies for communication on those ports OR to close those applications binding to the unused ports, thereby reducing the attack surface of the workload.

Policies rely on client/server, or the flow direction, being correctly identified, and we use different techniques to determine flow directions. See *[Client Server Classification](#page-542-0)* for further details. In some limited cases, flow direction

classification can be incorrect which may impact the generated policy or ADM results. A confidence indicator is provided for each policy, and policies can be ranked by confidence, which helps quickly identify the relatively lowconfidence (possibly incorrect) policies. See the *[ungrouped policies](#page-422-0)* view.

# **6.7.1 Semantics and Viewing**

We support any mixture of block list/allow list (deny/allow) security models for different applications, letting application owners define very fine-grained policies to secure their applications while simultaneously allowing the security teams to enforce their guidelines and best practices on wide sets of applications. By taking into account the scope of security policies, we can guarantee that an application owner cannot negatively affect workloads that are not under their control, thus democratizing the tedious process of defining and maintaining security policies.

In order to better understand how security policies take effect in a dynamic and collaborative environment, let us define a few basic components of any policy:

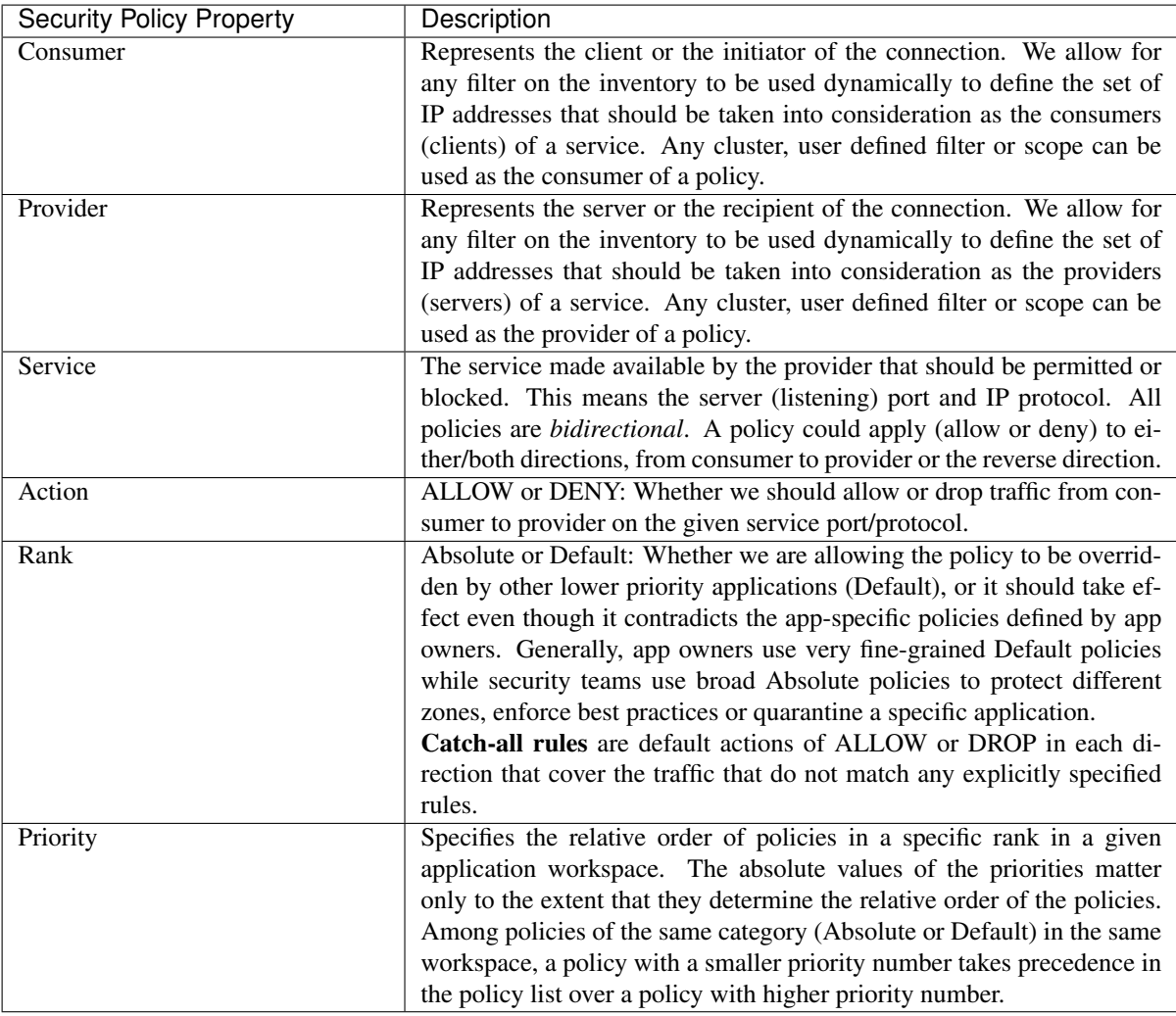

## **6.7.1.1 Policy Scopes**

In addition to the above attributes, the effect of each security policy is limited by the *scope* of the application workspace under which it is defined. The scope of each policy defines the set of all inventory items (workloads) that the security policy can potentially affect. Consider a simple example with three scopes Apps, Apps: HR and Apps: Commerce, where Apps:HR and Apps:Commerce contain possibly overlapping subsets of the items in Apps. Assume the owner of the Apps scope defines the following policy:

DENY PROD -> NON-PROD on TCP port 8000 (Absolute)

where PROD and NON-PROD are filters specifying all production and non-production hosts, respectively. Since this policy is defined under the primary workspace under *Apps* scope, it will affect all PROD/NON-PROD hosts (including ones that belong to *Apps:HR* or *Apps:Commerce* scope).

Now consider the case where the exact same policy is defined under the workspace with *Apps:HR* scope. In this scenario, the policy can only affect PROD/NON-PROD hosts under *Apps:HR* scope. More precisely, this policy will result in inbound rules on NON-PROD HR hosts (if any) denying connections on TCP port 8000 from any PROD host, and outbound rules on PROD HR hosts (if any) dropping connection requests to any NON-PROD host.

Note: It is important to note that consumer or provider inventory filters specified in a policy serve following purposes:

- these filters or groups specify the set of IP addresses that will get used in the firewall rules installed on the workloads.
- furthermore, these filters specify the workloads or Cisco Secure Workload agents that will receive policy or firewall rules.

As a concrete example, say provider filter in a policy with action ALLOW includes all inventory in the subnet 1.1.1.0/24. When this policy gets installed on a (say) Linux workload with Secure Workload enforcement agent and having IP address 1.1.1.2, the firewall rules look like:

- 1. For incoming traffic firewall rules allow traffic destined to 1.1.1.2 specifically and not to the whole subnet 1.1.1.0/24.
- 2. For outgoing traffic firewall rules allow traffic sourced from 1.1.1.2 specifically and not from the whole subnet 1.1.1.0/24.

Above is the default behavior of how firewall rules get programmed on the workloads. There can be special instances where user(s) may need to separate the two purposes of filters in a policy. That is, user(s) may need to specify the group of IP addresses that policy uses in the firewall rules which is different from the workloads that the policy gets installed to. For such scenarios, the policy model allows specifying *effective provider* and *effective consumer* – we will get into more details about these advanced options in section on Effective Consumer and Provider for a policy.

#### **6.7.1.2 Policy Side View**

The Policy Side View can be accessed after clicking on the services for a policy. Information about the policy such as rank, priority, action, consumer, provider, and service ports are available for viewing. After ADM runs, a policy confidence mark is added next to each service. Above the list of service ports, there are links for quick access to the conversations, quick analysis, and enforcement associated with the policy.

#### **6.7.1.3 Approved Policies**

Policies may be manually added or edited through the Policies tab, as shown below. Such policies are approved by default. Approved policies are shown with a thumbs-up icon next to the protocol type in the policy side view. The approved state can be toggled by clicking the thumbs-up icon. Policies may also be uploaded and those policies are approved by default unless explicitly marked as approved: false

| <b>Provider IV</b>                  | <b>Protocols And Ports IJ</b> |                     |                       |                                                                           |
|-------------------------------------|-------------------------------|---------------------|-----------------------|---------------------------------------------------------------------------|
| OTHER: rtp1-dcm02n-oama-i           | TCP: 6021  1 more             | ╱ —                 | Q                     | $\times$                                                                  |
| OTHER: rcdn9-dci13n-gen-cli         | <b>TCP: 5222</b>              |                     | <b>Policy Actions</b> | ◢<br>$\overline{u}$                                                       |
| OTHER: rcdn9-dci13n-gen-cli         | <b>TCP: 5222</b>              | ╱╔                  | Priority              | 100                                                                       |
| OTHER: rcdn9-dci13n-gen-cli         | <b>TCP: 5222</b>              | ╱゠                  | Action                | <b>ALLOW</b>                                                              |
| © OTHER: rcdn9-dci13n-gen-cli       | <b>TCP: 5222</b>              | $\overline{u}$<br>◢ | Consumer              | ☆ bpimdmgr-idev3-0*                                                       |
| OTHER: rcdn9-dci13n-gen-cli         | <b>TCP: 5222</b>              | ╱ т                 | Provider              | & OTHER: rcdn9-                                                           |
| OTHER: rcdn9-dci13n-gen-cli         | <b>TCP: 5222</b>              | ╱╔                  |                       | dci13n-gen-client-<br>ace:iv120                                           |
| OTHER: rcdn9-dci13n-gen-cli         | TCP: 443 (HTTPS)  1 more      | ╱゠                  |                       | View Conversation                                                         |
| OTHER: rcdn9-dci13n-gen-cli         | TCP: 5222 3 more              | ↗ ≡                 | $\vee$ Pr             | Policies marked as 'approved' will be                                     |
| © OTHER: rcdn9-dci13n-gen-cli       | <b>TCP: 5222</b>              | ╱゠                  |                       | carried over during the next ADM run<br><b>ONLY IF</b> there are matching |
| OTHER: rcdn9-dci13n-gen-cli         | <b>TCP: 5222</b>              |                     |                       | consumer and provider filters.                                            |
| OTHER: rcdn9-dci13n-gen-cli         | <b>TCP: 5222</b>              | ╱゠                  | ń<br>click to toggle  | This policy is not approved                                               |
| OTHER: rcdn9-dci13n-gen-cli         | <b>TCP: 5222</b>              | ╱゠                  |                       |                                                                           |
| <b>DOTHER: rcdn9-dci13n-gen-cli</b> | TCP: 5222 1 more              |                     |                       |                                                                           |

Fig. 6.7.1.3.1: Approved Policies

Briefly, in the following 2 ways, approved policies behave differently (and further explained below):

- 1. An approved policy can persist upon ADM runs, that is, it may remain in subsequent versions of the application workspace, but this is not gauaranteed.
- 2. An approved policy will prevent subsequent ADM runs from generating policies that are 'covered' by the approved policy.

Persisting an approved policy is often desired, since the user does not have to add the same policy upon an ADM rerun. Upon a run, an approved policy often persists, but note that this is not guaranteed, since approving a policy does not automatically lead to approving the clusters involved (if any). If either end of the policy is a non-approved cluster, and upon the ADM run, no newly generated cluster has sufficiently high overlap with such cluster, the approve policy won't persist. In all other cases, when *both* ends are any of: approved cluster, inventory filter or external scope, or a cluster that doesn't significantly change membership, the approved policy is preserved (but note that the cluster memberships may have changed in the last case). Therefore, if an approved policy involves an unapproved cluster, and if the user wants to preserve the approved policy, upon an ADM run, we strongly recommend that they also explicitly approve the cluster(s), at each end of the policy.

Approved (manually created) policies are often general policies and it is desired that, upon ADM runs, no redundant policies, that is policies that are already covered by them, be generated. Therefore, upon an ADM run, an approved policy may also prevent generating policies that are already covered by it. The process to achieve this is briefly as follows. Upon an ADM run, any conversations that match the criteria for an existing approved policy will be excluded from the policy generation. This omission prevents redundant policies covering the same conversations from being generated. This is called **approved policy exclusion**. This process differs from the exclusion filters (See *[Exclusion Filters](#page-406-0)*), in which matching filters, instead of policies are defined by the user. Exclusion filters prevent matching conversations from being visible to all parts of ADM runs. On the other hand, approved policies only exclude conversations from inducing policies in ADM run analysis, allowing these conversations to be considered in ADM's clustering analysis and cluster generation.

From the conversations view (See *[Conversations](#page-457-0)*), the user can tell which conversations are excluded by existing approved policies from ADM policy generations, by filtering conversations with the excluded flag. The user can also explore which existing approved policies result in the exclusion of these conversations in the policy side view, by clicking the exclusion icon next to the conversation.

| Conversations @                                                                     |                                        |                                         |                         |                    |                   |              | $\alpha$<br>$\bullet$     |                     |
|-------------------------------------------------------------------------------------|----------------------------------------|-----------------------------------------|-------------------------|--------------------|-------------------|--------------|---------------------------|---------------------|
| Consumer                                                                            |                                        | Provider                                |                         |                    |                   |              | $\rightleftarrows$ Policy |                     |
| Select a Consumer Filter                                                            | $\circ$                                | Select a Provider Filter                |                         |                    |                   | $\odot$      | Rank                      | Default             |
| $Port = 4000$<br>$Excluded? = true$<br>Filters <sup>©</sup>                         |                                        |                                         | $\odot$<br>Filter       |                    |                   |              | Priority                  | 100                 |
|                                                                                     |                                        |                                         |                         |                    |                   |              | Action                    | <b>ALLOW</b>        |
| Found 6 Conversations Show 20 +                                                     |                                        |                                         |                         |                    |                   |              | Consumer                  | & web cluster       |
| Explore Observations                                                                |                                        |                                         |                         |                    |                   |              | Provider                  | & app cluster       |
| ۳<br><b>Consumer Filter</b><br><b>Provider Filter</b><br>$\triangle$<br>$\triangle$ | <b>Consumer Address</b><br>$\triangle$ | <b>Provider Address</b><br>$\triangleq$ | Protocol<br>$\triangle$ | Port $\Rightarrow$ | <b>Byte Count</b> | Flows        | <b>View Conversations</b> | Flows $\mathcal{L}$ |
| E<br>web cluster<br>app cluster                                                     | 10.10.0.55                             | 10.10.0.52                              | TCP                     | 4000               | 378               | 画 之 り        |                           | Service Ports: (1)  |
|                                                                                     | 10.10.0.56                             | 10.10.0.52                              | TCP                     | 4000               | 378               | <b>固之</b> ■  | & TCP: 4000               |                     |
| app cluster<br>web cluster<br>Ħ                                                     |                                        |                                         |                         |                    |                   |              |                           |                     |
| web cluster<br>app cluster<br>Ħ                                                     | 10.10.0.55                             | 10.10.0.53                              | TCP                     | 4000               | 378               | <b>M</b> Z U |                           |                     |
| app cluster<br>$\equiv$<br>web cluster                                              | 10.10.0.56                             | 10.10.0.53                              | TCP                     | 4000               | 378               | 画区           |                           |                     |
| app cluster<br>web cluster<br>Ħ                                                     | 10.10.0.55                             | 10.10.0.54                              | TCP                     | 4000               | 378               | <b>MAC</b>   |                           |                     |
| web cluster<br>app cluster<br>H                                                     | 10.10.0.56                             | 10.10.0.54                              | TCP                     | 4000               | 378               | 画区の          |                           |                     |

Fig. 6.7.1.3.2: Manually Adding or Editing Policies in list view

#### Explore approved policies excluded conversations

Approved policies in primary workspaces of a scope will also propagate to workspaces of child scopes and descendants. As a result, in an ADM run of a workspace, the policies that participate in the approved policy exclusion process do not only include the approved policies in this particular workspace, but also include the approved policies in the latest versions of primary workspaces of parent and ancestral scopes of the scope the workspace.

Other than manually input policy from policy side view page, any policies generated from accepting policy results from another workspace (See *[Collaboration Among Applications](#page-445-0)* for details) are also considered approved policies.

#### **6.7.1.4 Policy Global Ordering & Conflict Resolution**

Given the very flexible, dynamic and distributed nature of the security policy intents, conflicts can arise between different policies defined under different scopes. More specifically, conflicts arise for workloads (inventory items) that belong to multiple scopes, such as parent/child or or overlapping sibling scopes, with contradicting policy intents (*i.e.*, when scopes overlap and have contradicting policies). It is not feasible to resolve such conflicts manually due to the dynamic nature of scope membership; workloads can enter and leave scopes as their properties change. Therefore, a global order is defined, as described below, for all policies according to the scope under which they are defined. For each workload, the list of relevant policies (according to consumer/provider/scope) is identified and sorted by the global order. The decision to permit or drop a flow is made based on the *first* matching policy in the sorted list.

By understanding the global ordering scheme of security policies, network admins can define the correct scopes and their priorities to apply the overall desired policies on workloads. Within each scope, application owners maintain their ability to enforce fine-grained policies on their respective workloads.

A global network policy consists of:

- 1. A number of scopes ordered by priority (highest priority first).
- 2. Each scope has at most one primary application with absolute policies, default policies and a catch-all action.
- 3. Each group of absolute or default policies within each application is sorted according their local priorities (highest first).

The global order of policies is defined as follows:

- 1. Groups of absolute policies from the primary applications of all scopes (arranged from highest to lowest priority).
- 2. Groups of default policies from the primary applications all scopes (arranged from lowest to highest priority).
- 3. Catch-all policies from all scopes (arranged from lowest to highest priority).

Note that the scope order applies to groups of policies in category 1 and 2, rather than individual policies. Within each group, individual policies with with lower policy priority numbers taking precedence.

For a specific workload, first the subset of scopes it belongs to is determined, then the above order is applied. The catch-all policy from the lowest priority (enforced) workspace to which this workload belongs is the applicable catchall (but an absolute or default policy may override). For a given flow on that workload, the action of the highest matching policy is applied.

#### Notes:

- An application should have either Absolute or Default policies defined. If both are missing, the application is ignored. The application's catch-all policy *will not* be included in the global order.
- If a workload has two or more interfaces, in overlapping or disjoint scopes, the catch-all policy of the lowest priority workspace with enforcement enabled will be applicable (among all the applicable catch-all policies).
- The order of Default policies in the global order is the reverse of the scope priorities. This provides the flexibility for network and security admins to define broad policies for all scopes securing the perimeter of all applications including those that do not have policy enforcement enabled. At the same time application owners who have enabled enforcement on their scopes have the ability to override these default policies.

We expand our previous three-scope example to illustrate this ordering scheme. Assume the three scopes are assigned the following priorities (See *[Application Workspaces](#page-377-0)* for instruction on how to change scope priorities):

- 1. Apps
- 2. Apps:HR
- 3. Apps:Commerce

Each of these scopes has at most one primary application with absolute policies, default policies and a catch-all action. Each group of absolute or default policies within each application is sorted according their local priorities.

The global ordering of the policies will be as follows:

- 1. Apps Absolute policies
- 2. Apps:HR Absolute policies
- 3. Apps:Commerce Absolute policies
- 4. Apps:Commerce Default policies
- 5. Apps:HR Default policies
- 6. Apps Default policies
- 7. Apps:Commerce Catch-all
- 8. Apps:HR Catch-all
- 9. Apps Catch-all

A workload that belongs to the *Apps* scope will receive only the following policies in the given order:

- 1. Apps Absolute policies that match the workload
- 2. Apps Default policies

3. Apps Catch-all

A workload that belongs to the *Apps* and *Apps:Commerce* scopes will receive only the following policies in the given order:

- 1. Apps Absolute policies
- 2. Apps:Commerce Absolute policies
- 3. Apps:Commerce Default policies
- 4. Apps Default policies
- 5. Apps:Commerce Catch-all

A workload that belongs to the *Apps* and *Apps:HR* scopes will receive only the following policies in the given order:

- 1. Apps Absolute policies
- 2. Apps:HR Absolute policies
- 3. Apps:HR Default policies
- 4. Apps Default policies
- 5. Apps:HR Catch-all

A workload that belongs to all three *Apps*, *Apps:HR* and *Apps:Commerce* scopes will receive the following policies in the given order:

- 1. Apps Absolute policies
- 2. Apps:HR Absolute policies
- 3. Apps:Commerce Absolute policies
- 4. Apps:Commerce Default policies
- 5. Apps:HR Default policies
- 6. Apps Default policies
- 7. Apps:Commerce Catch-all

Note that the relative ordering of the *Apps:HR* and *Apps:Commerce* scopes only matters if the two scopes overlap, *i.e.*, there are workloads that belong to both scopes. This is because policies are always defined under a scope. A workload belonging to one scope only will not be affected by policies from the other scope, thus the order does not matter.

## **6.7.1.5 Grouped Policy Table View**

Policy table (list) view provides a simple way to view, edit and understand policies for a given application. Click on the list icon to navigate to the policy list page.

You can see three tabs separating Absolute, Default and Catch-all policies. All policies are grouped by consumer/provider/action for more concise viewing. You can examine aspects such as services (all the ports) by clicking on the entry in the Services column. Once clicked, on the right panel, one can view the full list of ports, and can click on 'view conversations' to view the conversations that generated the policy (see *[Conversations](#page-457-0)*).

You can edit each of these policies as well as the catch-all action, by clicking on the edit icon next to them. Adding new services (ports) to an existing row is accomplished by clicking on the service column and then on the ADD button on the side panel:

| <b>Activity Log</b>   | Matching Inventories 46 | Conversations                                     | Policies <sup>(154)</sup><br>Filters <sup>(13)</sup>   | <b>Provided Services</b><br><b>Enforcement Status</b> |                      | ← Policy Analysis                  | <b>y</b> Enforcement                     |
|-----------------------|-------------------------|---------------------------------------------------|--------------------------------------------------------|-------------------------------------------------------|----------------------|------------------------------------|------------------------------------------|
| 油<br>¢                | ᢞ<br>చిం<br>٠           | <b>Ouick Analysis</b><br><b>O</b> Filter Policies |                                                        |                                                       | $\times$             | Q<br>0                             | $\times$                                 |
| Absolute policies 0   |                         | Default policies 153<br>Catch All O DENY          |                                                        |                                                       | + Add Default Policy | <b>Policy Actions</b>              | ノミ                                       |
| Priority <sup>1</sup> | Action 1                | Consumer 1                                        | Provider <sup>1</sup>                                  | Protocols And Ports 1                                 |                      | Priority                           | 100                                      |
| 100                   | <b>ALLOW</b>            | boimweb-idev3-0*                                  | OTHER: rtp1-dcm02n-oama-i                              | TCP: 6021  1 more                                     | ╱≡                   | Action                             | <b>O</b> ALLOW                           |
| 100                   | <b>ALLOW</b>            | $b$ bpim-idev3-0*                                 | <b>COTHER:</b> rcdn9-dci13n-gen-cli                    | <b>TCP: 5222</b>                                      | ╱≡                   | Consumer                           | as bpimweb-idev3-0*                      |
| 100                   | <b>ALLOW</b>            | $b$ bpim-idev3-*                                  | to OTHER: rcdn9-dci13n-gen-cli TCP: 5222               |                                                       | ╱≡                   | Provider                           | & OTHER: rtp1-                           |
| 100                   | <b>ALLOW</b>            | the boim-idev3-07.cisco.com                       | <b>COTHER:</b> rcdn9-dci13n-gen-cli                    | <b>TCP: 5222</b>                                      | ╱≡                   |                                    | dcm02n-oama-                             |
| 100                   | <b>ALLOW</b>            | $b$ bpim-idev3-*2                                 | <b><i>CD</i></b> OTHER: rcdn9-dci13n-gen-cli TCP: 5222 |                                                       | ╱≡                   | Flows $\sim$ $\blacksquare$        | idev4:iv653<br><b>View Conversations</b> |
| 100                   | <b>ALLOW</b>            | the boim-idev3-201.cisco.com                      | ⊕ OTHER: rcdn9-dci13n-gen-cli                          | <b>TCP: 5222</b>                                      | ╱≡                   | $\vee$ Protocols and Ports 2       |                                          |
| 100                   | <b>ALLOW</b>            | bpim-idev3-203.cisco.com                          | <b>COTHER:</b> rcdn9-dci13n-gen-cli                    | <b>TCP: 5222</b>                                      | ╱≡                   |                                    | Delete All $+Add$                        |
| 100                   | · ALLOW                 | ⊕ bpimdmgr-idev3-0*                               | © OTHER: rcdn9-dci13n-gen-cli                          | TCP: 443 (HTTPS)  1 more                              | ノミ                   | C TCP: 6021<br>Ů.<br>$C$ TCP: 6022 |                                          |
| 100                   | <b>O</b> ALLOW          | $oplus$ bpim <sup>*</sup> 2                       | OTHER: rcdn9-dci13n-gen-cli                            | TCP: 5222 3 more                                      | ╱≡                   |                                    |                                          |
| 100                   | <b>ALLOW</b>            | $\Phi$ bpim*                                      | © OTHER: rcdn9-dci13n-gen-cli                          | <b>TCP: 5222</b>                                      | ╱≡                   |                                    |                                          |

Fig. 6.7.1.5.1: Adding a new service

Click on Add Absolute Policy or Add Default Policy to create a new pair of consumer/provider with specific action and priority number. When selecting the consumer/provider, you can type the name of a cluster (of the current application) or a filter or a scope (from the same tenant) and get suggestions about existing filters. If no matching filter is found you can create a new one in the same page by clicking on the Create New item in the drop-down and defining the filter in the dialog.

After the creation of a new row, the service column indicates inactive, which means that there are no services defined yet. Click on the *inactive* hyper-link to view the policy on the side-panel. Then you can add/remove services to the policy as described above.

The following animation demonstrates a few of the mentioned workflows in action:

|                                 | Tetration Workspace & PRIMARY  |                                                             |                                                               |                                        |                           | <b>↑ Switch Application</b>     |
|---------------------------------|--------------------------------|-------------------------------------------------------------|---------------------------------------------------------------|----------------------------------------|---------------------------|---------------------------------|
| Policy Work<br><b>Tetration</b> | <b>DYNAMIC</b><br>Version: v46 | Workloads: 96<br>Last Run: Jul 10, 2:48 PM                  |                                                               |                                        |                           | Start ADM Run                   |
| D                               | <b><i>G</i></b> Conversations  | <b>&amp; Clusters</b> 29<br>$\rightleftarrows$ Policies 450 | <b>A</b> Provided Services<br>an App View 0                   |                                        | √ Policy Analysis         | 一合<br>C Enforcement<br>$\cdots$ |
| Priority                        | Action                         | Consumer                                                    | Provider                                                      | <b>Services</b>                        | I<br>$\alpha$<br>$\odot$  |                                 |
| 100                             | ALLOW $\triangleq$             | adhoc                                                       | select a filter                                               | $\Box$<br><b>X</b> Cancel<br>$\vee$ Ok | $\rightleftarrows$ Policy |                                 |
|                                 | <b>ALLOW</b>                   | <b>Tetration</b>                                            | Collectors Filter<br>Compute Filter                           | CP: 22 (SSH) 2 more                    | Rank                      | Default                         |
| 90                              | <b>DENY</b>                    | Compute                                                     | Serving Layer Filter                                          | DP: 0-65535                            | Priority                  | 100                             |
| 100                             | <b>ALLOW</b>                   | $1.1.1.6*$                                                  | adhoc Filter<br>adhoc2 Filter                                 | CP: 8085  1 more                       | Action                    | <b>ALLOW</b>                    |
| 100                             | <b>ALLOW</b>                   | orchestrator-1                                              | $\bullet$ 1.1.1. <sup>*</sup> Cluster                         | <b>IMP</b>                             | Consumer                  | @ adhoc                         |
|                                 |                                |                                                             | $\bullet$ 1.1.1. $^{\star}$ [2] Cluster                       |                                        | Provider                  | @ adhoc2                        |
| 100                             | <b>ALLOW</b>                   | 1.1.1.7                                                     | $\bullet$ 1.1.1.12 Cluster<br>$\bullet$ 1.1.1.2* Cluster      | <b>IMP</b>                             | <b>View Conversations</b> | Flows $\sqrt{}$ $\mathbb{O}$    |
| 100                             | <b>ALLOW</b>                   | orchestrator-*77                                            | $1.1.1.6*$ Cluster                                            | MP 4 more                              |                           | Service Ports: (2)              |
| 100                             | ALLOW                          | launcherHost-*                                              | • Tetration Scope                                             | CP: 8080 (HTTP) 1 more                 |                           | Delete All + Add                |
|                                 |                                |                                                             | Tetration:FrontEnd Scope                                      |                                        | <b>A</b> TCP: 22 (SSH)    |                                 |
| 100                             | <b>ALLOW</b>                   | tsdbBosunGrafana-*                                          | Tetration: Collector Scope<br>• Tetration:Serving Layer Scope | CP: 8080 (HTTP) 1 more                 | <b>2 TCP: 80 (HTTP)</b>   |                                 |
| 100                             | <b>ALLOW</b>                   | <b>Compute</b>                                              | Create new filter                                             | $DP: 0 - 65535$                        |                           |                                 |
| 100                             | <b>ALLOW</b>                   | $1.1.1.^*$ [2]                                              | 4 of 4 matching scopes shown                                  | $\neg$ DP: 514                         |                           |                                 |
| 100                             | <b>ALLOW</b>                   | 4.4.2.5                                                     | <b>Tetration: FrontEnd</b>                                    | <b>TCP: 50070</b>                      |                           |                                 |

Fig. 6.7.1.5.2: Editing Policies in list view

*Removal of Redundant Policies* On subsequent ADM runs approved policies in primary workspaces will remove matching conversations for policy generation, so redundant policies are not generated. Note this, as the case for exclusion filters, this functionality may not work perfectly on non-primary workspaces if the policy uses a Cluster filter defined in the workspace. Cluster filters from a non-primary workspaces are not active, and will not match any flows, thus redundant policies may still get generated in non-primary workspaces upon ADM runs.

## <span id="page-422-0"></span>**6.7.1.6 Ungrouped Policy Table View**

Rows in this ungrouped list view are differentiated by port (port-range) in addition to consumer/provider/action. Thus one can search or filter the rows easily based on ports. In particular, one can view policy confidences (or confidence on the server port classification). The confidence of a policy is determined by the confidence in the client-server decisions made for the conversation(s) that led to the creation of the policy (See *[Client Server Classification](#page-542-0)*). The user can use this view to rank by confidence and examine relatively low-confidence policies and possibly remove and replace them if deemed incorrect (assuming write access). See animation. NOTE: This view currently does not provide a means to edit or add a policy (deletion only).

| $d\mathbf{a}$<br>$\mathbbmss{U}$ | <b>Tetration: with names</b><br>э<br><b>/ Conversations 15K</b> | <b>DYNAMIC</b>           | Endpoints: 66<br>Version: v6<br>& Clusters 25 | Last Run: 10:31 AM<br>$\rightleftarrows$ Policies 768 | S Provided Services      | <b>A</b> App View 0 |                    |                |              |                   |                                       | Policy Analysis               | <b>D</b> Enforcement   | Start ADM Run<br>$\cdots$ |
|----------------------------------|-----------------------------------------------------------------|--------------------------|-----------------------------------------------|-------------------------------------------------------|--------------------------|---------------------|--------------------|----------------|--------------|-------------------|---------------------------------------|-------------------------------|------------------------|---------------------------|
| <b>B</b>                         | $\equiv$<br>回<br>¢                                              | 山                        | Filters $③$<br>Quick Analysis                 | Filter Policies                                       |                          |                     |                    |                |              | $\odot$           | $\alpha$                              | $\bullet$                     |                        |                           |
| Ā                                | Absolute Policies 0                                             |                          | Catch All DENY<br>Default Policies 767        |                                                       |                          |                     |                    |                |              |                   | $\rightleftarrows$ Policy<br>Priority |                               | 100                    |                           |
| ▲                                | Priority $\hat{=}$                                              | Action $\Leftrightarrow$ | Consumer                                      | $\Rightarrow$                                         | Provider                 | $\hat{\div}$        | Protocol $\hat{=}$ | Port $\hat{=}$ | Confidence A | Actions $\hat{=}$ | Action                                |                               | <b>ALLOW</b>           |                           |
| ê                                | 100                                                             | <b>ALLOW</b>             | <b>Tetration</b> A                            |                                                       | collectorDatamover-*     |                     | <b>TCP</b>         | 48058          | Moderate     | û                 |                                       | Consumer                      | ← Tetration            |                           |
|                                  | 100                                                             | ALLOW                    | zookeeper-* +                                 |                                                       | zookeeper-* +            |                     | <b>TCP</b>         | 2888           | Moderate     | 會                 |                                       | Provider                      | & collectorDatamover-* |                           |
|                                  | 100                                                             | ALLOW                    | hbaseRegionServer-*                           |                                                       | zookeeper-* +            |                     | <b>TCP</b>         | 2181           | High         | 會                 |                                       | <b>View Conversations</b>     |                        |                           |
|                                  | 100                                                             | ALLOW                    | launcherHost-*                                |                                                       | zookeeper-* +            |                     | <b>TCP</b>         | 2181           | High         | 自                 |                                       | C UDP: 123 (NTP)              | Service Ports: (7)     | Delete All <b>P</b> Add   |
|                                  | 100                                                             | <b>ALLOW</b>             | collectorDatamover-*                          |                                                       | zookeeper-* +            |                     | <b>TCP</b>         | 2181           | High         | 自                 |                                       | c TCP: 8301<br>c UDP:8301     |                        |                           |
|                                  | 100                                                             | ALLOW                    | enforcementPolicyStore-*                      |                                                       | enforcementPolicyStore-* |                     | <b>TCP</b>         | 9092           | High         | 會                 |                                       | C TCP: 9098<br>C TCP: 19091 自 |                        | $\mathbf{R}_\mathrm{c}$   |

Fig. 6.7.1.6.1: Ungrouped list view of policies

## **6.7.1.7 Policy Visual Representation**

Policy visual representation provides a graphical view of the policies. Click on the graph icon located to the right of list icon to navigate to the policy visual representation page.

The graphical view consists of nodes and edges. The nodes on the canvas represent the consumers and providers of a policy. The consumers and providers here can be a Cluster (purple), Inventory filter (orange) or Scope (blue). User can view membership of the consumer/provider by double clicking on the nodes. An edge on the graph represents one or more policies between the consumer and provider. The policy edges are grouped by consumer and provider for more concise viewing. The user can examine all the aspects of a policies such as services (ports), action (Allow/Deny) and protocol between a consumer and provider by clicking on the edge in the graph.

To create a policy edge hover the cursor on the consumer until you see a "+" sign and then hold and drag the edge on to the provider. A modal for policy creation will appear. To create an Absolute policy, toggle the Absolute checkbox in the modal. Otherwise, the policy be created with a Default rank. Policies can also be managed by clicking an edge and selecting a policy from the pop-up list. Policies will be displayed in the sidebar.

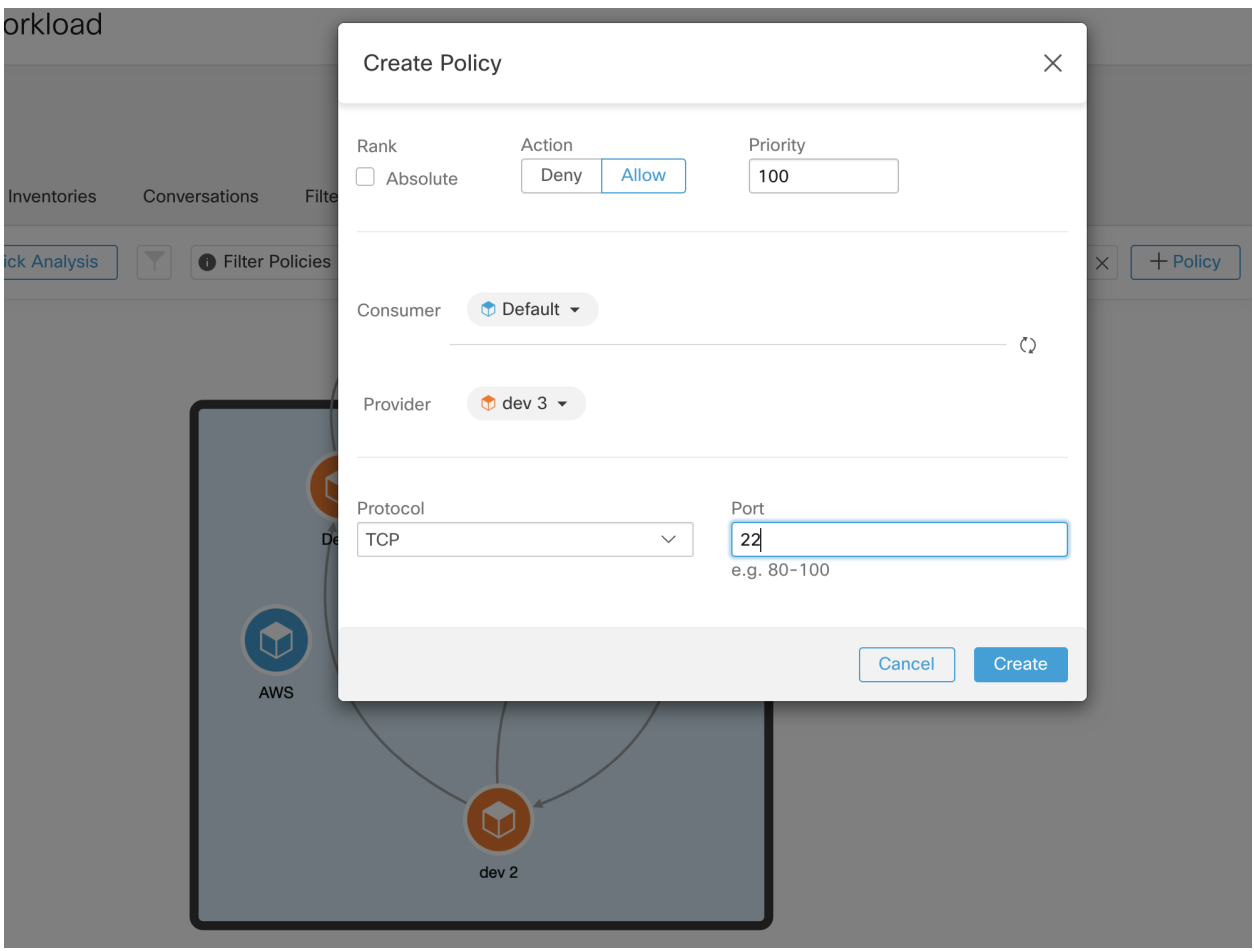

Fig. 6.7.1.7.1: Policy creation in graphical view.

The user can select a node on the canvas and view the policies entering and leaving the node on the panel. For advanced filtering, the user can open the filter sidepanel by toggling the filter button to the left of the text input. The user can filter the policies by drilling down through the different tabs present on the panel. On the first layer of filtering on the panel the user can filter internal and external policies, on the second layer the user can filter policies based on policy rank (Absolute/Default) and so on. For example to view all the Default policies with TCP protocol entering or leaving the 'dev' scope, the user can click on 'dev' scope on the canvas and further filter the desired set of policies using different tabs on the panel.

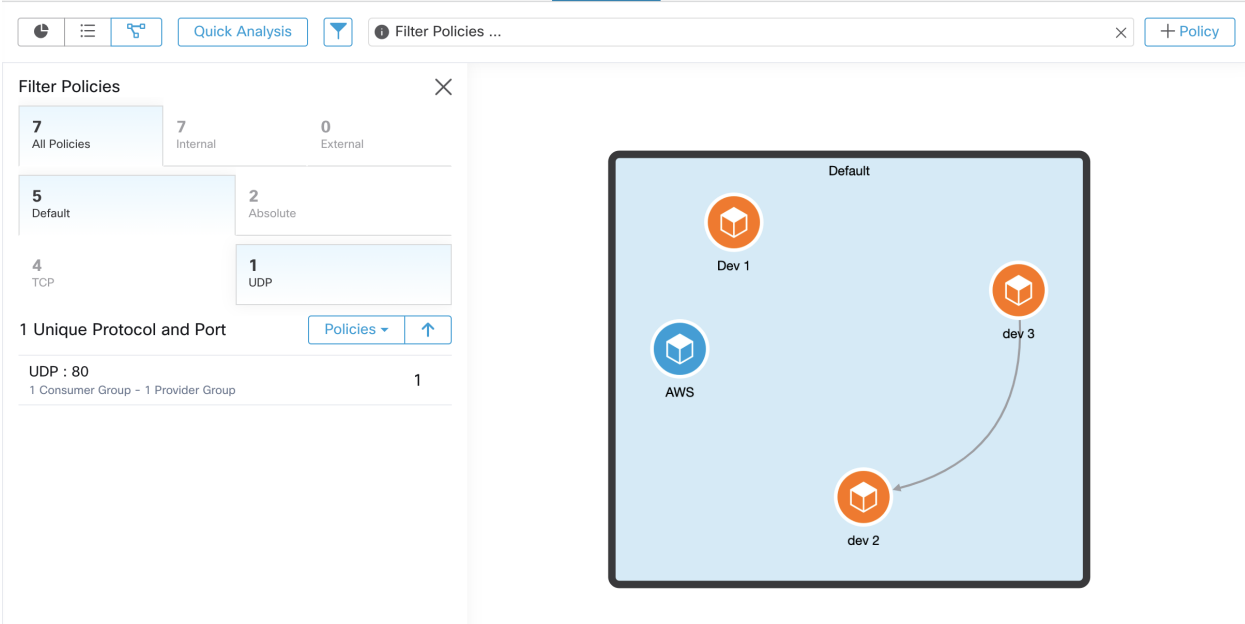

Fig. 6.7.1.7.2: Filtering policies in graphical view.

## **6.7.1.8 Policy Chord View**

Policy chord view provides a top-level graph view of all *ALLOW* policies in one chord chart with various ways to drill down and filter information.

The following figure shows some of the basic concepts of the policy chord chart. The arcs around the circumference of the chart represent clusters or partitions (group of clusters). Expanded partitions show up as a glow around all of the member clusters.

The chords represent a group of all policy intents between a pair of clusters, filters or scopes. If a chord starts or ends at a partition, it represent the union of all policies from all the clusters inside that partition.

The chord represents bidirectional set of policies. The thickness of a chord on each side is proportional to the number of services consumed by the corresponding cluster or partition.

#### TIPS:

• You can use the edit clusters view (see *[Clusters](#page-410-0)*) to get a quick tabular view of clusters and their content. Use the policy view when you want to see the communications (the edges or policies).

#### NOTES:

- Double click on a partition arc to expand/collapse that partition.
- Single click on any of the chart elements, i.e., partition, cluster, or policy selects or deselects that element. Moreover, the side panel gets updated with context information about the latest clicked element.
- Double click on the canvas outside the chart to reset the chart to its original state.

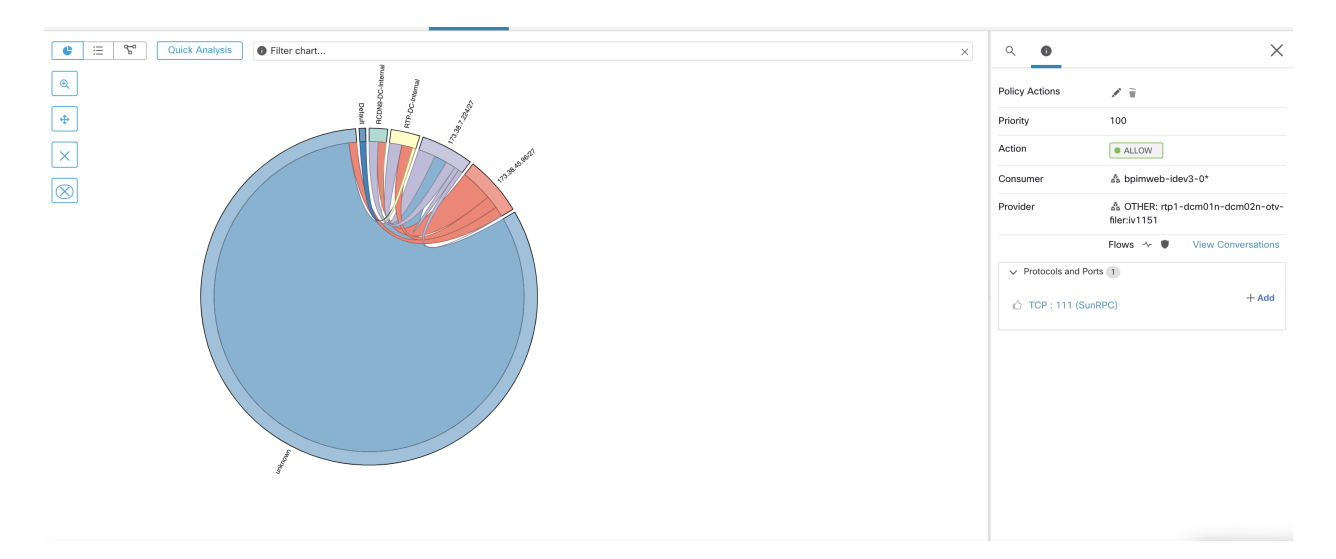

Fig. 6.7.1.8.1: Policy Chord View

## **Chord Chart Toolbar**

The set of controls or the toolbar on the top-left corner of the policy view page is designed to simplify interaction with large and complex charts by allowing the user to focus on a subset of the clusters and policies.

The Filter button helps filter out the policies by port and protocol. Green colored button indicates that the filter is active. Simply click disable to remove any filtering. See example below:

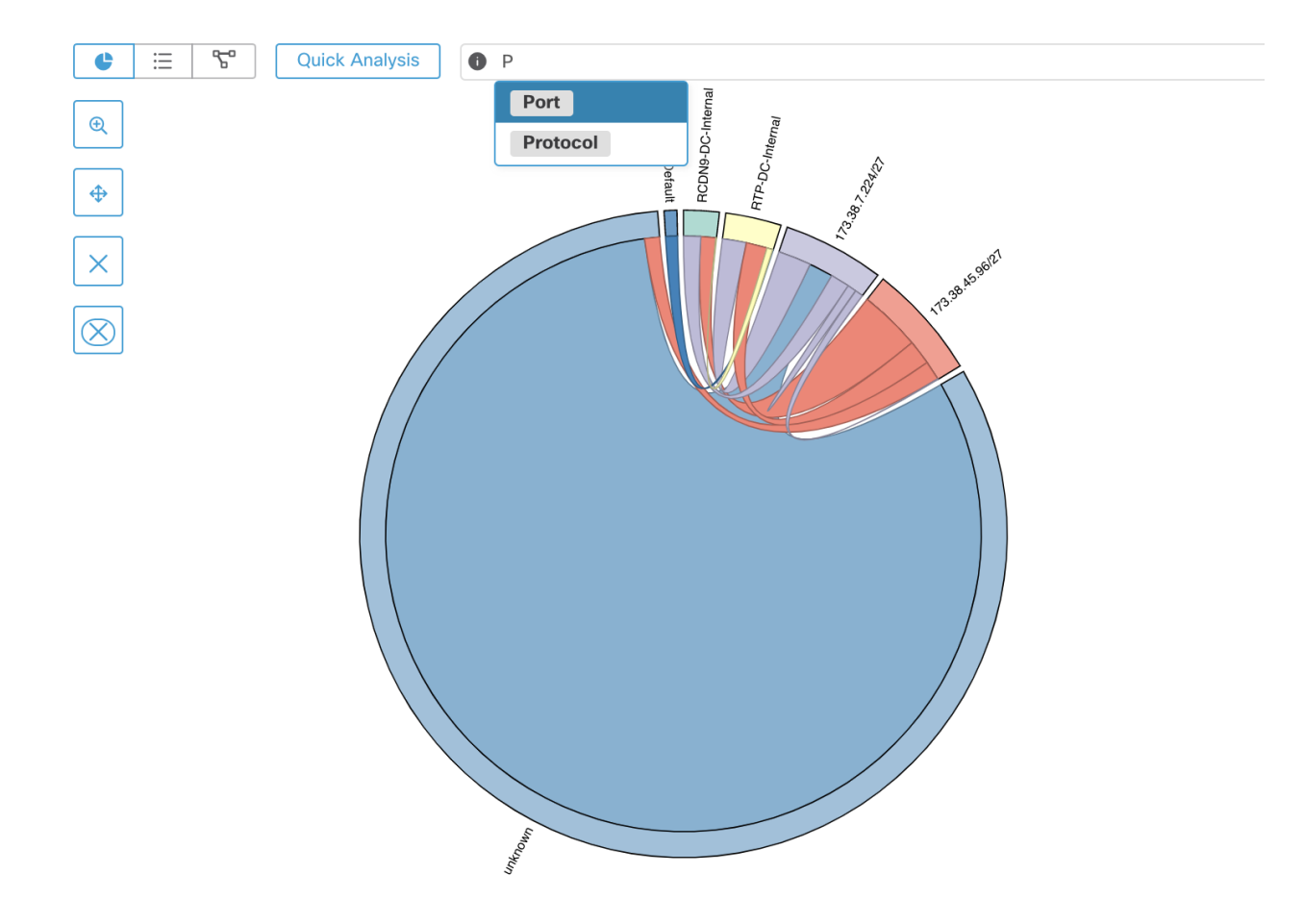

Fig. 6.7.1.8.2: Chord Chart Toolbar

The Show Cluster Detail button helps drill down into the content of selected clusters and observe conversations/connections of the hosts inside the clusters.

NOTE: At least one cluster (not partition) needs to be selected to have the ability to drill down into a cluster. The rest of the controls as their names indicate help remove unwanted clusters or policies or limit the chart to only one or more neighbors of a cluster.

#### **6.7.1.9 Quick Analysis**

Quick analysis enables testing a hypothetical flow against all the policies in the current application workspace as well as all other relevant policies from other applications. Quick analysis is available only on Primary application workspaces to facilitate debugging and experimentation with different security policies, without the need to publish the workspace.

Note: Secure Workload software versions prior to 2.0.2.x allowed quick analysis on both primary and secondary workspaces. This feature has been simplified to run only on primary workspaces.

Click on the Quick Analysis button to view the dialog. Enter the Consumer (client) IP, Provider (server) IP, port and protocol for the hypothetical flow, then click on Find Matching Policies button.

A policy decision will be shown indicating whether the hypothetical flow would be allowed or denied given the policy definitions in the latest version of the workspace and all other policies from relevant workspaces that are already pushed for live policy analysis.

At the bottom of the dialog, we show the matching outbound and inbound policies policies separately, and in their globally sorted order. It is only the very first row on either side that has any effect. For a connection to successfully get established, we need both the top outbound rule on consumer and the top inbound rule on the provider side to be ALLOW rules.

Showing all other matching policies in their order, provides a valuable debugging tool to help sort out issues in policy definitions when a certain policy seems to not be taking any effect. You can add, update, or delete policies from the workspace, and repeat the analysis immediately without the need for publishing the workspaces.

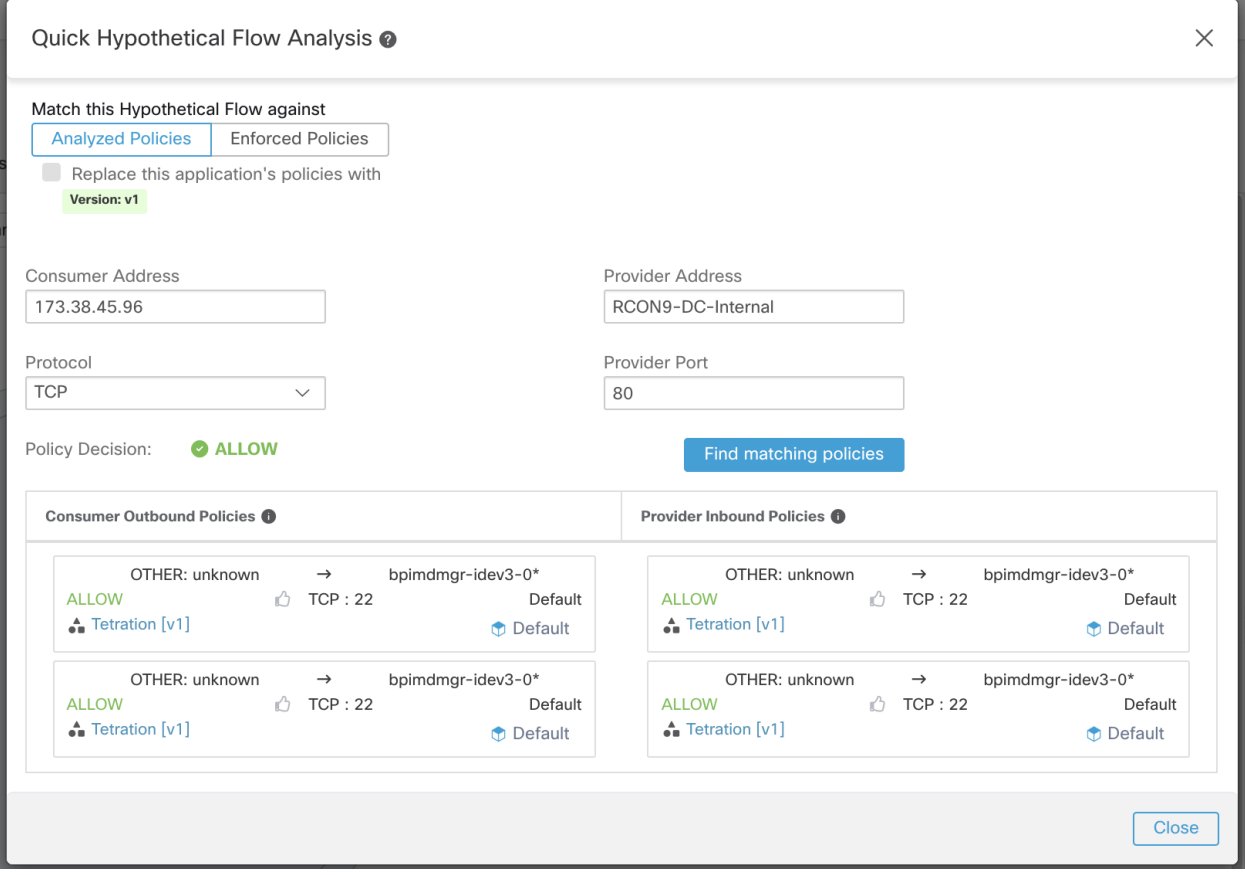

Fig. 6.7.1.9.1: Quick Policy Analysis

# **6.7.2 Live Analysis**

Policy analysis is an important part of generating security policies for applications under a allow list model. Once the set of network security policies generated by ADM is reviewed and approved by the user, and before pushing the policies to the enforcement engine, the user must try to get answers to a few questions:

- 1. What would be the impact of the policies on an existing application if the policies start getting enforced now?
- 2. Could we have prevented a previously known security attack/risk via enforcing the new set of policies?
- 3. Is the network enforcement engine implementing the policy intentions correctly?
- 4. How much is the average network usage or other telemetry data associated with each security rule?

The first question is of particular interest, since the flow observations used by ADM algorithms to generate the allow list modeled policies may not fully capture all of the active components of the application.

This might be caused by picking a small duration to run ADM algorithms. Hence, pushing the new policies without an analysis check may break the application.

Policy analysis is provided to cross examine the policies generated by ADM and enhanced by the users against live traffic in the network. The first step of the policy analysis workflow is to Enable policy analysis on the Application workspace to allow its policies to be cross examined with the ongoing flows in the network. It is possible to publish each workspace individually, but not all workspaces need to be published.

## **6.7.2.1 Enable Policies**

Once the user has verified the results of the ADM algorithms in a workspace, they can start the analysis by clicking on Enable Policy Analysis on the ADM workspace. To Enable Policy Analysis follow these steps:

- 1. Toggle the application to Primary by clicking "Secondary" next to the application name in the header.
- 2. Navigate to the Policy Analysis tab.
- 3. Click the Start Policy Analysis button on the right.

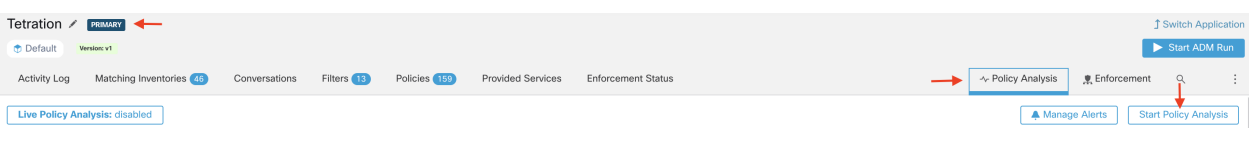

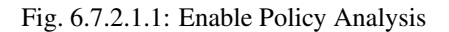

#### **6.7.2.2 Analysis without Policies**

The flows into, out of, and within the Scope of the Application may be affected by policies published in other workspaces. If policy analysis is not enabled on this Application the flows will be marked with those of the other published Applications in the system.

Note: If no applications have published policies, the timeseries chart will be empty.

#### **Disable Live Policy Analysis**

Disabling the published policies does not affect the contents of the workspace. It only removes the policies from the policy analysis tool. Other policies may now have priority over some flows and they will be marked accordingly.

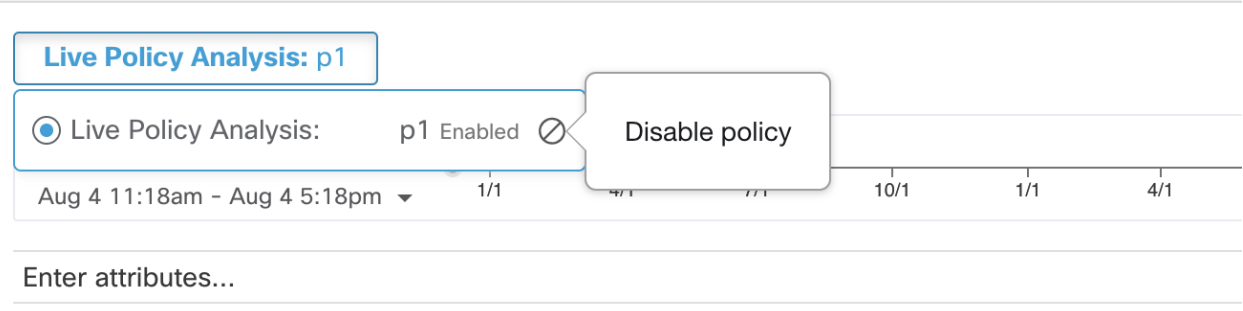

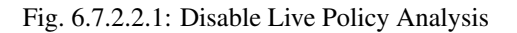

#### **6.7.2.3 Policy Analysis Overview**

The Policy Analysis page shows the results of cross-checking published policies against live network traffic. The policy analysis tool classifies all the flows traveling into, out of and within the Scope of the Application into three categories:

- 1. Permitted: Flow was allowed by the network, and also by the policy group.
- 2. Escaped: Flow was allowed by the network, but should have been dropped according to the policy group.
- 3. Rejected: Flow was dropped by the network, and also by the policy group.

In the following screenshot you can see an overview of the page. There are permitted flows up to about 12pm. New policies were then published by another application (published on this application would create a label flag), causing flows to be marked as escaped.

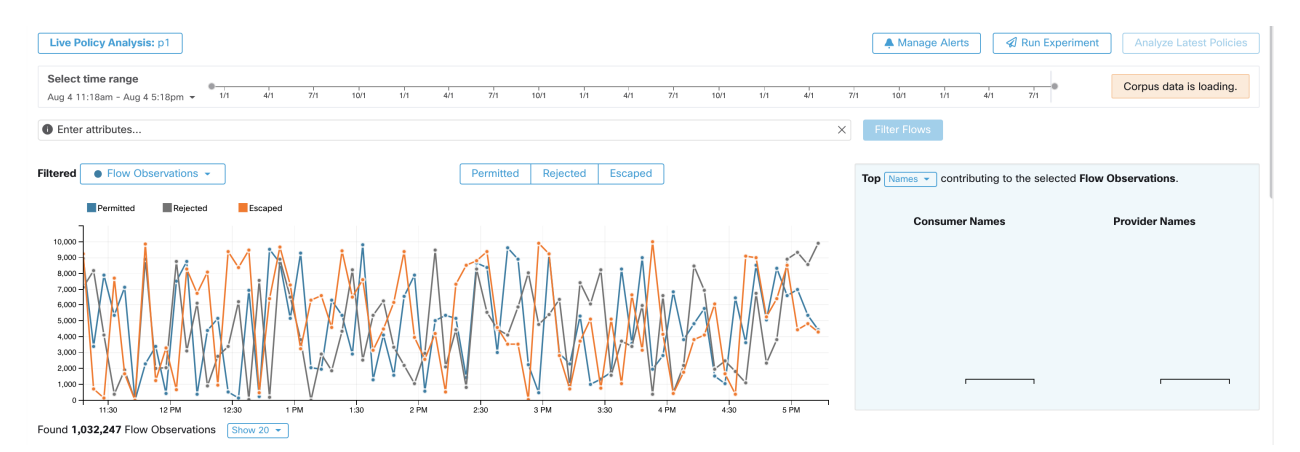

Fig. 6.7.2.3.1: Overview of Policy Analysis

You may filter the flow information presented in this page via a faceted filter bar similarly to the flow search page. Clicking on the "Filter Flows" button updates all the charts accordingly. Hovering on the chart shows the percentage of the aggregate observed flows at that timestamp.

Moreover, clicking on that timestamp reveals a list of all filtered flows in a table below for further analysis.

You may choose to limit the interactions to one of the three categories by selecting/deselecting the categories at the top of the time series charts.

Similar to the flow search page, there is a Top N chart on the right. This shows the top Hostnames, Addresses, Ports, etc. contributing to the data shown in the timeseries chart on the left. An example use case may be limiting the timeseries chart to just escaped flows and selecting "Ports" in the Top N chart to see the top ports contributing to escaped flows (See details below).

# **6.7.3 Policy Analysis Details For Advanced Users**

#### Flow Disposition

In policy live analysis, to decide on whether a flow is **Permitted, Escaped**, or **Rejected**, we have to first determine the Disposition of the flow from the network perspective. Each flow will receive an ALLOWED, DROPPED or PENDING disposition, derived from the signals and observations given by hardware agents or Cisco Secure Workload software agents (applies to only deep visibility agents and enforcement agents which captures real-time flow data). There are a number of scenarios based on the agent configurations along the path of the flow and the flow types.

First, regardless of flow types, if any agent (hardware agent, deep visibility agent or enforcement agent), along the path of a flow reports that the flow is DROPPED, the flow will receive a DROPPED disposition.

When there is no DROP reported by any agents along the path of the flow, We consider the case of bidirectional flows and unidirectional flows separately. When bidirectional flows are observed, we look at flows in pairs (forward and reverse) based on their source, destination ports and protocol, as well as their timings. The same cannot be done for unidirectional flows.

For bidirectional flows, if there are deep visibility or enforcement agents installed and data plane enabled on both ends, a forward flow will receive an ALLOWED disposition if both the source and the destination agent report that the flow is observed. Otherwise, the forward flow will get a PENDING disposition. If there is only one deep visibility or enforcement agent installed on either the source or the destination side, then the forward flow will received an AL-LOWED disposition if and only if the agent observes subsequent reverse flow within a 60 seconds window. Otherwise a PENDING status will be assigned to the forward flow. The disposition of the reverse part of the bidirectional flow follows the same logic except that now the source and the destination is reversed. For example, in the case where only one side has an agent, whether a reverse flow disposition is PENDING or ALLOWED depends on the observation and timing of its subsequent forward flow based on the same logic.

Note that we assume firewalls implement silent drop. If a reject message is sent on the **same** flow (e.g. rejecting a TCP SYN with RST + ACK), a reverse flow will be detected, and the previous forward flow will be marked as ALLOWED. However if the reject message is sent on a different flow (e.g. rejecting a TCP SYN with an ICMP message), the forward flow will remain as PENDING.

For a unidirectional flow, the flow will be considered DROPPED if it is reported as DROPPED by any agent as in the case of bidirectional flows. However, since there is no matching reverse flow, the flow will have PENDING disposition status, if both agents observe the flow.

#### Violation Types

The flow dispositions are checked against the policies being analyzed to determine the final violation types.

A flow's violation type will be

- Permitted, if its disposition is ALLOWED or PENDING, and its deciding policy action is ALLOW,
- Escaped, if its disposition is ALLOWED, and its deciding policy action is DENY,
- Rejected, if its disposition is DROPPED or PENDING, and its deciding policy action is DENY,

Note that since version 3.4, Secure Workload policy analysis no longer reports the Misdropped flow category. The Secure Workload system will only assign DROPPED status to flows whose relevant agents explicitly report their DROPPED status. When there is no explicitly report of dropping for agents, Secure Workload no longer infers whether a flow is dropped, rather such a flow will receive PENDING status.

When disposition is PENDING, the policy will be given the benefit of doubt. That is,

• if disposition is PENDING and policy action is DENY then violation type is set to Rejected.
• if disposition is PENDING and policy action is ALLOW then violation type is set to Permitted.

For a bidirectional flow, if the policy violation types of forward and reverse part of the flow agree, only a single type is shown in the policy analysis or enforcement analysis page. Otherwise, forward and reverse are shown separately, such as PERMITTED:REJECTED.

Next we provide a few example scenarios for flow violation types, based on disposition and violation logic.

- 1. Packets dropped at the source-side enforcement
- In this case, the source side Secure Workload egress agent will report that the flow is DROPPED.
- 2. Packets leave the source.
- If there is only a deep visibility or enforcement agent on the source side, the flow will be

reported as ALLOWED by the egress agent if a reverse packet is also oberved in by the agent in a 60 seconds window.

• If there is a deep visibility agent on both the source and the destination

side, the flow will be given a DROPPED disposition status, if and only if the ingress agent reports that the flow is DROPPED. Otherwise, the flow will be reported as ALLOWED.

3. Flow packets received at the destination, but no reverse traffic. - The flow will get a PENDING status, if there is no destination side agent. Otherwise, it will be assigned ALLOWED status.

#### A Deep Dive Into Diagnosis Using Policy Analysis

From the definitions of the three violation types, it is easy to see that Escaped flows require some special attention as their actual flow dispositions differ from the intended actions of the currently analyzed policies. Enforcing currently analyzed policies will potentially block these flows. If some of these flows are important flows for the normal operations of certain applications, blocking the flows may adversely affect the performance or functionalities of those applications.

Therefore, it is critical to examine this category of policy results in analysis in order to guarantee that enforcing the latest policies do not create unintended enforcement results. Next we highlight a number of most commonly used filters (and explanations) when drilling into specific flows when conducting diagnosis on policy results.

1. Checking only *ESCAPED FLOWS*, or *REJECTED FLOWS*

We can click and select flows with different violation types to only focus on the specific types of flows on the policy analysis page.

2. Identifying catch-all policy matched flows with inbound and outbound policy ranks

It is important to understand what flows are matched to catch-all policies, especially in an allow-list policy model. If these flows are legitimate but do not have explicit allow policies configured for them, the user may want to add appropriate explicit policies in the corresponding inbound or outbound scopes. On the other hand, if they are suspicious flows, we want to quickly identify them and further investigate their details.

To focus on these flows, we can apply filters based on the *catch-all* value of inbound\_policy\_rank or out**bound** policy rank, depending whether we are looking at the inbound, outbound or both sides, shown below.

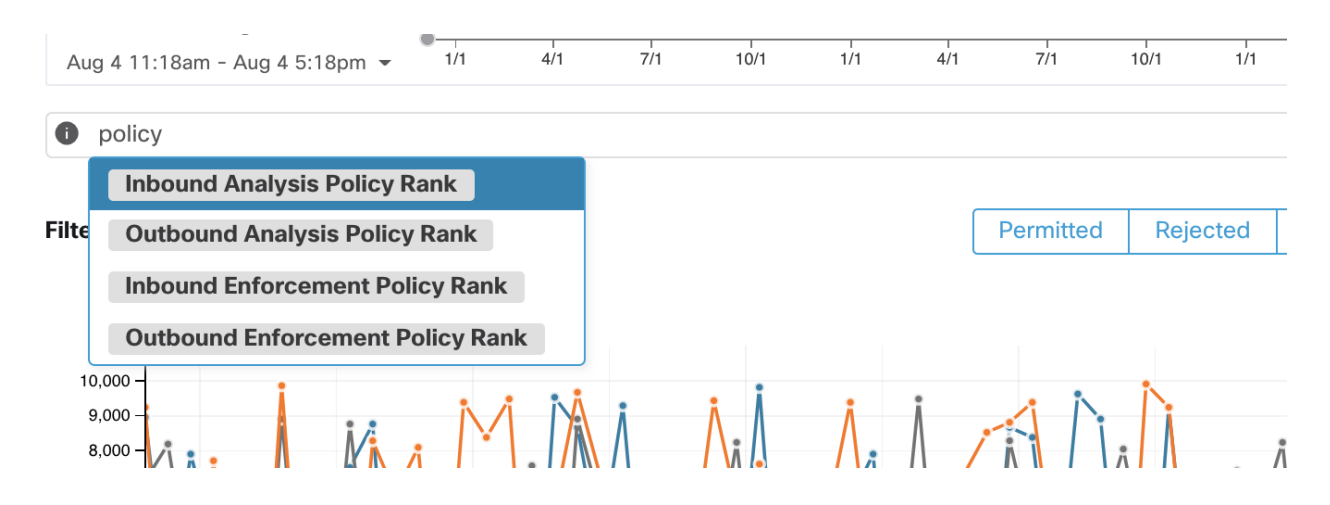

3. Filtering out TCP flows with RST: *Fwd flags does not contain RST, Rev flags does not contain RST*

Some escaped TCP flows have RST flags set. These flows are reseted by either their consumers or providers. They are essentially unestablished connections without data exchange, but may be reported as ALLOWED because the agents see their handshaking packets. Since they do not have established connections to begin with, they will not be affected when currently analyzed polices are enforced. Filtering out TCP flows that have RST flag on either side allows us to focus on more meaningful and important escaped flows whose established connection will get blocked by the currently analyzed policies.

4. *address type = IPv4, address type != IPv6*

Focus only on IPv4 flows if most of the traffic are using IPv4. It is also helpful to filter out *link-local* address.

5. *top Hostnames, top Ports, top Addresses, top Scopes*

Selecting *Hostname, Ports* or *Addresses* from the TopN feature window helps the user quickly survey the landscapes of the analyzed flows. We can usually combined these with other filters to drill-down to a particular type of traffic when diagnosing policies. It helps us to priorize which flows to focus on in the next step of diagnosis.

6. *Consumer Hostname contains {something}, Provider Hostname contains {something}, Provider Port = {some port number}, Protocol = TCP Protocol != ICMP*

Once we have an idea about the top candidates of the targeted flows regarding their hostnames, port and etc, we can choose to drill down the flows by either applying drill-down filters directly from values given in the top N query window or manually entering relevant filters into the flow search filters bar.

7. Check individual flows and quick analysis

Finally, we are able to focus on a specific flow to examine its policy result by clicking the row corresponding to the flow. Pay attention to the policies matched to the flow and the scopes of both the consumer and the provider addresses. If the policy action does not match your intended action, you need to create appropriate policies in workspaces associated with the consumer's and/or the provider's scopes to change the policy action.

The figure below shows an example workflow of narrowing down escaped flows using some of the highlighted filtering. The search input also supports "," and "-" for Port, Consumer Address and Provider Address, by translating "-" into range queries.

|                   | Live Policy Analysis: p2 $\delta b$ |                                                                        |                        |                                   |                            |                                  |                 | A Manage Alerts                                             |            | <b></b> Run Experiment | Analyze Latest Policies                                   |
|-------------------|-------------------------------------|------------------------------------------------------------------------|------------------------|-----------------------------------|----------------------------|----------------------------------|-----------------|-------------------------------------------------------------|------------|------------------------|-----------------------------------------------------------|
| Select time range | Jan 22 3:20am - Jan 22 9:20am -     | 1/9                                                                    | 1/11                   |                                   | 1/13<br>1/15               | 1/17                             |                 | 1/19                                                        | 1/21       |                        | 3,534,637 total observations<br>Showing Flow Observations |
| Filters ①         |                                     | Fwd TCP Flags doesn't contain RST<br>Provider Address = $192.168.10.2$ | Provider Port = $6443$ | Rev TCP Flags doesn't contain RST | Address Type $=$ IPv4      |                                  | $\circledR$     | <b>Filter Flows</b>                                         |            |                        |                                                           |
|                   | Filtered • Flow Observations •      |                                                                        |                        |                                   | Permitted Rejected Escaped |                                  |                 | Top Ports - contributing to the selected Flow Observations. |            |                        |                                                           |
|                   | Escaped<br>590                      |                                                                        |                        |                                   |                            |                                  |                 | <b>Consumer Ports</b>                                       |            |                        | <b>Provider Ports</b>                                     |
| 600<br>500<br>400 | ,,,,,,,,,,,,                        | ,,,,,,,,,,,,,,,,,,,,,,                                                 |                        |                                   |                            | $-1 - 1 - 1 - 1 - 1 - 1 - 1 - 1$ |                 | 19377<br>21271<br>21820<br>21822                            |            |                        |                                                           |
| 300<br>200        |                                     |                                                                        |                        |                                   |                            |                                  |                 | 21830<br>21838<br>21842<br>25612                            |            | 6443                   |                                                           |
| 100<br>$\circ$    | 4 AM<br>3:30                        | 5 AM<br>4:30                                                           | 5:30                   | 6 AM<br>6:30                      | 7 AM<br>7:30               | 8 AM<br>8:30                     | 9 AM            | 25614<br>25624                                              | $  -$      |                        | ┍<br>┯<br>$\overline{\phantom{0}}$                        |
|                   | Found 590 Flow Observations         | Show 20 $+$                                                            |                        |                                   |                            |                                  |                 |                                                             |            |                        |                                                           |
| 77                | Timestamp<br>$-\circ$               | Policy Categories $\diamond$                                           | Consumer Name =        | Provider Name =                   | Consumer Address o         | Provider Address ©               | Consumer Port = | Provider Port ~                                             | Protocol © | Service Name o         | <b>Inbound Enforceme</b>                                  |
|                   | Jan 22 8:40:00am                    | <b>ESCAPED</b>                                                         | appServer-2            | goe2e-master1                     | 172.25.114.169             | 192.168.10.2                     | 31360           | 6443                                                        | TCP        | Unknown                | Unknown                                                   |
|                   | Jan 22 8:40:00am                    | <b>ESCAPED</b>                                                         | appServer-2            | goe2e-master1                     | 172.25.114.169             | 192.168.10.2                     | 31368           | 6443                                                        | TCP        | Unknown                | Unknown                                                   |
|                   | Jan 22 8:40:00am                    | <b>ESCAPED</b>                                                         | goe2e-bare1            | goe2e-master1                     | 192.168.10.21              | 192.168.10.2                     | 45242           | 6443                                                        | TCP        | Unknown                | Unknown                                                   |
|                   | Jan 22 8:40:00am                    | <b>ESCAPED</b>                                                         | appServer-2            | goe2e-master1                     | 172.25.114.169             | 192.168.10.2                     | 28600           | 6443                                                        | TCP        | Unknown                | Unknown                                                   |
|                   | Jan 22 8:40:00am                    | <b>ESCAPED</b>                                                         | appServer-2            | goe2e-master1                     | 172.25.114.169             | 192.168.10.2                     | 43838           | 6443                                                        | TCP        | Unknown                | Unknown                                                   |
|                   | Jan 22 8:40:00am                    | <b>ESCAPED</b>                                                         | appServer-2            | goe2e-master1                     | 172.25.114.169             | 192.168.10.2                     | 43846           | 6443                                                        | TCP        | Unknown                | Unknown                                                   |
|                   | Jan 22 8:40:00am                    | <b>ESCAPED</b>                                                         | appServer-2            | goe2e-master1                     | 172.25.114.169             | 192.168.10.2                     | 33130           | 6443                                                        | TCP        | Unknown                | Unknown                                                   |

Fig. 6.7.3.1: Policy analysis diagnosis example

# **6.7.3.1 Analyze Current Policies**

Modifications to the Application workspace are not automatically synced to the policy analysis tool, but the workspace can be republished any number of times by clicking on Analyze Latest Policies to reflect the changes.

The act of publishing a given workspace takes a snapshot of all the clusters and policies defined in that workspace for further analysis. We refer to these snapshots as the Policy Analysis Versions and they start with the letter 'p', for example, 'p1'

# **6.7.3.2 Policy label flags**

All of the published policy versions are available for examination on the policy analysis timeseries chart via Policy Label Flags. If we click on the flag it navigates us to the particular policy analysis version on the *[Semantics and](#page-415-0) [Viewing](#page-415-0)* page.

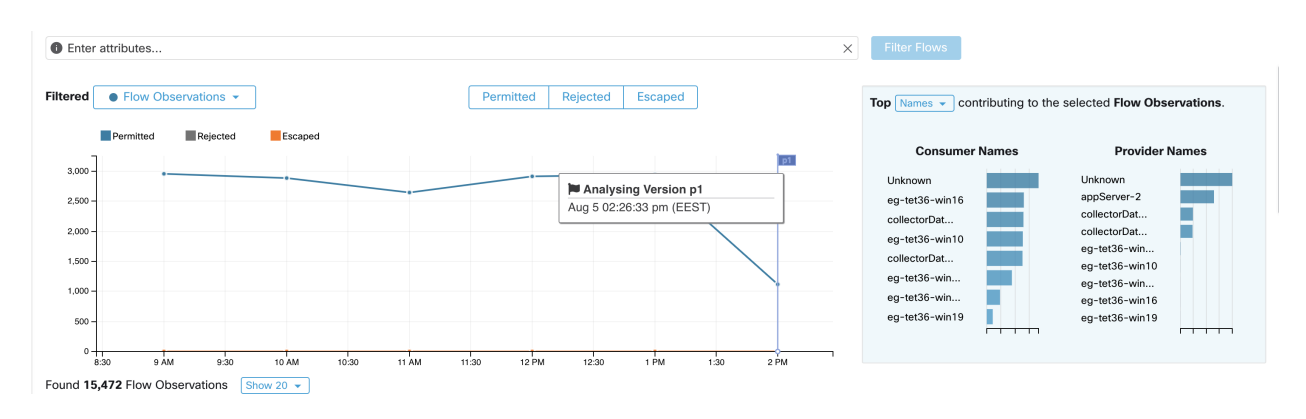

Fig. 6.7.3.2.1: Policy label flags

A timeseries chart with policy labels shows the changes in the policy group over time. This helps keep track of changes in published policies in case multiple users make changes to the original Application workspace and publish those policies for analysis.

Only enforcement policy results are available in Secure Workload Data Platform.

### **6.7.3.3 Policy Experiments**

The default behavior for the analysis of published policies is to mark live network traffic according to the rules defined in the policy group. However, certain short-lived flows (like a known attack) may never occur in the network. In order to verify the hypothetical network security behavior under the published policies, you can create backdated policy experiments. In other words, the policy experiments help address the question "What if I had this set of network policies at the time of an attack?"

There are two steps to run a policy experiment:

- 1. Click on the Run Experiment button on the right corner of the policy analysis page.
- 2. In the new dialog select a name and a duration for the policy experiment.

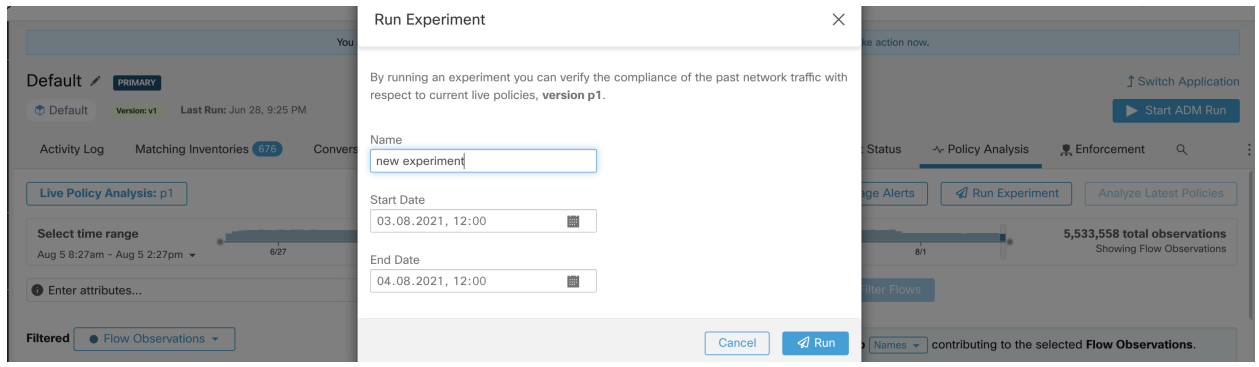

Fig. 6.7.3.3.1: Run Experiment Form

This will start a new policy analysis job which goes back in time and reanalyzes all the flows in the selected duration against the selected published policy.

This job may take a few minutes, depending on the selected duration. The progress is shown in the policy selector menu. Once the results are ready to be presented, you should be able to select the policy experiment like any other published policy and the time series charts showing different flow categories will get updated accordingly.

| new experiment: p1               | <sup>O</sup> Match Experiment's Time |      |      |           |          |      |        |                                                         | Manage Alerts | Run Experiment                                  |
|----------------------------------|--------------------------------------|------|------|-----------|----------|------|--------|---------------------------------------------------------|---------------|-------------------------------------------------|
| C Live Policy Analysis:          | $p1$ Enabled $\Box$                  |      |      |           |          |      |        |                                                         |               | 97,574 total observations                       |
| <b>Experiments</b>               |                                      | 3 PM | 6 PM | 9 PM      | 8/4      | 3 AM | 6 AM   | 9 AM                                                    | 12 PM         | Showing Flow Observations                       |
| $\circledbullet$<br>new exp 100% | Aug 03<br>- Aug<br>04                |      |      |           |          |      | $\Box$ | <b>Filter Flows</b>                                     |               |                                                 |
| $\circledcirc$<br>Experi 100%    | Aug 03 -<br>Aug 04                   |      |      | Permitted | Rejected |      |        | <b>Top</b> $\sqrt{\phantom{a}}$ Addresses $\rightarrow$ |               | contributing to the selected Flow Observations. |
| $\circ$ test $0\%$               | Aug 03 -<br>Aug 04                   |      |      |           |          |      |        | <b>Consumer Addresses</b>                               |               | <b>Provider Addresses</b>                       |
|                                  |                                      |      |      |           |          |      |        |                                                         |               |                                                 |

Fig. 6.7.3.3.2: Experiment

NOTE: If you cannot see any flows when selecting a policy experiment, it might be due to time range mismatch, e.g., the current time range of the charts is the past 1 hour, but the experiment duration is 6 hours in the past. In order to reset the time range to the duration of the experiment, click on the clock icon next to the policy selector.

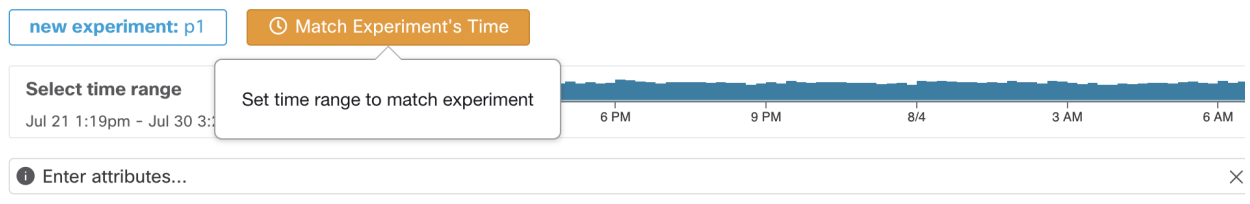

Fig. 6.7.3.3.3: Match time range

### **6.7.3.4 Activity logs of Policy Analysis**

All application users may view activity logs associated with changes done on the policy analysis page in the ADM history (see *[History & Diff](#page-471-0)*).

1. Enable policy analysis

You started policy analysis to version p1 2:26 PM Fig. 6.7.3.4.1: Enable policy analysis 2. Disable policy analysis You stopped policy analysis 2:32 PM Fig. 6.7.3.4.2: Disable policy analysis 3. Update policy analysis You updated policy analysis to version p1 2:24 PM

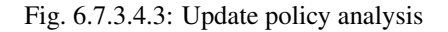

# <span id="page-436-0"></span>**6.7.4 Enforcement**

Policy Enforcement is similar to *[Live Analysis](#page-428-0)*, except the policies are pushed to the assets in the Scope of the Application and new firewall rules are written.

Note: Please familiarize yourself with the concepts in *[Live Analysis](#page-428-0)* before continuing.

Warning: When using this feature new host firewall rules will be inserted and any existing rules will be deleted on the relevant hosts.

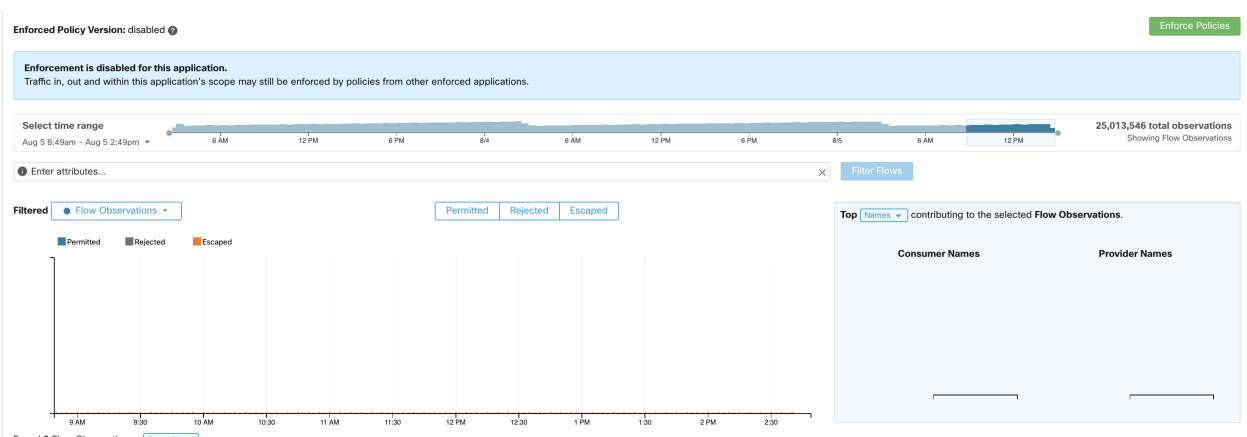

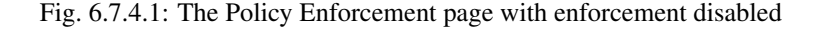

#### **6.7.4.1 Enable Policy Enforcement**

Policy Enforcement requires users to have the Enforce ability or higher on the Application's Scope. Users with other abilities on the Scope can still view this page but will not be able to enforce (or disable) new policies. For more information about Abilities see *[Roles](#page-742-0)*.

Before Policy Enforcement is enable on an Application, the Policy Enforcement page will show data about how flows are being enforced by policies created in other Applications. For example, a broad "Prod should not talk with Non-Prod hosts" policy may exist in an enforced Application of a parent Scope that is impacting traffic within this Application's Scope.

To enable Policy Enforcement:

- 1. Ensure the Application is "Primary" for its Scope.
- 2. Verify the policies are correct using the *[Live Analysis](#page-428-0)* tool.
- 3. Ensure you have the "Enforce" ability on the Scope of this Application.
- 4. Navigate to the Policy Enforcement page by clicking the Policy Enforcement tab on the right of the header.
- 5. Click the green Enforce Policies button.
- 6. Inspect the impact of the enforcement and accept the warning indicating that new firewall rules will be written to the hosts.

At this point new firewall rules will be pushed to the assets assigned to the Scope of the Application. The catch-all rule is applied to the workload globally, so may affect interfaces out of scope. A Label Flag will be created at the time of enforcement. See screenshot below.

Note: If no new information is being shown in the Enforcement charts, make sure the correct time range is selected.

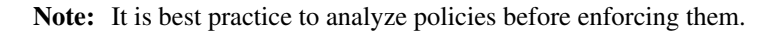

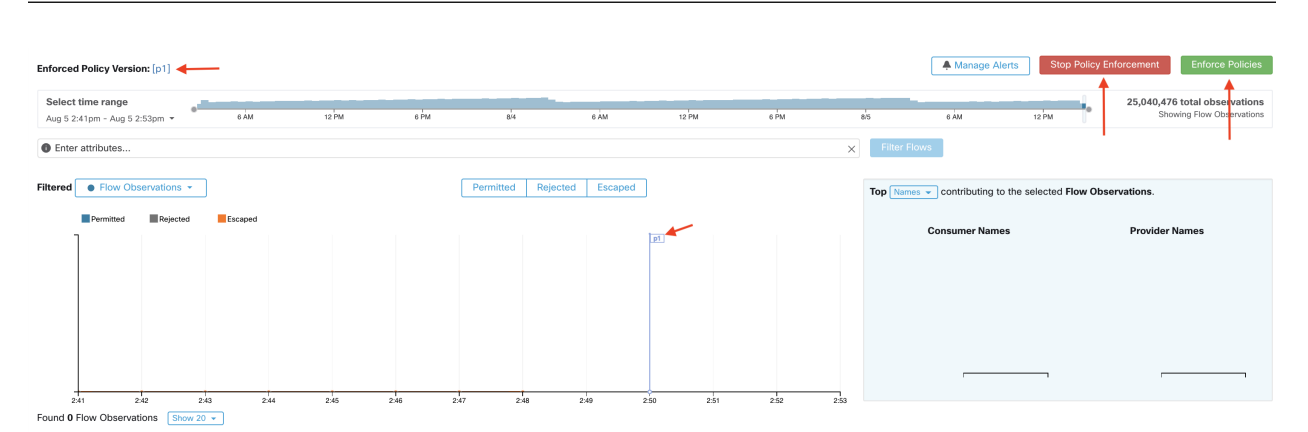

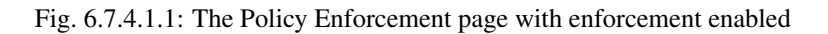

# **6.7.4.2 Policy Enforcement Wizard**

Policy enforcement wizard brings visibility and predictability into enforced policies before they are implemented on the workloads. It provides a mechanism for selecting policy changes to be enforced (or rollback) and review the potentially impacted workloads within the application workspace.

There are 4 steps in the policy enforcement wizard:

1. Select Policy Updates

You can select which version of policies to be enforced on the application workloads. The difference between the currently enforced policies and policies in the selected version is displayed. If the Latest Version is selected, you have the ability to select a subset of the changes to be enforced. If a previous version is selected (rollback scenario), policy change selection is not allowed. Similarly to the *[Policy Diff](#page-476-0)* , you have the ability to filter and review the policy changes and download them as CSV.

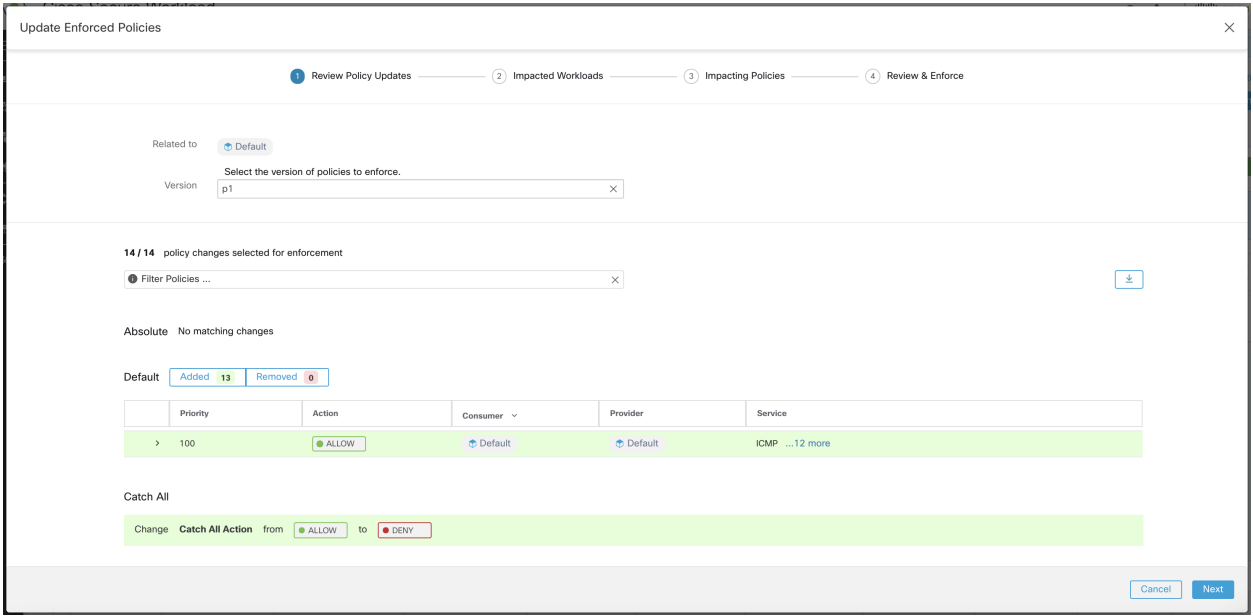

Fig. 6.7.4.2.1: Select policy changes for the enforcement

2. Impacted Workloads

This step shows the impacted workloads that will be affected by the new firewall rules generated from the selected policy changes. The result comes from searching all the workloads that have enforcement agents within the union of the consumers/providers of the selected policy changes. Note that potentially impacted workloads cannot exceed all workloads within the application's scope. However, the actual impacted workloads might be smaller due to other factors such as agent config intents.

| <b>Update Enforced Policies</b> |                                                                                               |                                              |                        | $\times$         |
|---------------------------------|-----------------------------------------------------------------------------------------------|----------------------------------------------|------------------------|------------------|
|                                 | Review Policy Updates<br>⊘                                                                    | 2 Impacted Workloads<br>3 Impacting Policies | $(4)$ Review & Enforce |                  |
|                                 | Workloads with enforcement agent that could get new firewall rules based on 14 policy updates |                                              |                        |                  |
|                                 | <b>O</b> Enter attributes                                                                     | Filter<br>$\times$                           | $\pm$                  |                  |
|                                 | Showing 10 of 25 inventory Load All                                                           |                                              |                        |                  |
| ÷                               | Hostname +                                                                                    | Address I.                                   | os 11                  |                  |
|                                 | eg-tet36-centos7                                                                              | 10.103.4.106                                 | CentOS                 |                  |
|                                 | eg-tet36-rhel8                                                                                | 10.103.4.105                                 | RedHatEnterpriseServer |                  |
|                                 | eg-tet36-win10                                                                                | 10.103.4.103                                 | MSWindows10Pro         |                  |
|                                 | eg-tet36-win16                                                                                | 2001:0000:34f1:8072:30f3:040f:f598:fb9a      | MSServer2016Datacenter |                  |
|                                 | eg-tet36-win16                                                                                | 10.103.4.101                                 | MSServer2016Datacenter |                  |
|                                 | eg-tet36-win19-2                                                                              | 10.103.4.112                                 | MSServer2019Datacenter |                  |
|                                 | eg-tet36-win19-2                                                                              | 10.103.4.117                                 | MSServer2019Datacenter |                  |
|                                 | eg-tet36-win19-2                                                                              | 10.103.4.115                                 | MSServer2019Datacenter |                  |
|                                 | eg-tet36-win19-2                                                                              | 2001:cafe::3                                 | MSServer2019Datacenter |                  |
|                                 | eg-tet36-win19-2                                                                              | 10.103.4.113                                 | MSServer2019Datacenter |                  |
|                                 |                                                                                               |                                              |                        |                  |
|                                 |                                                                                               |                                              | Cancel                 | Previous<br>Next |

Fig. 6.7.4.2.2: List of impacted Workloads

Please refer to the *[Inventory](#page-311-0)* for more details on viewing, filtering, and downloading inventory items.

3. Impacting Policies

Policies from the ancestor workspaces may have an impact on the workloads in the current application workspace. Therefore, users should make sure the desired allow policies from ancestor workspaces are enforced.

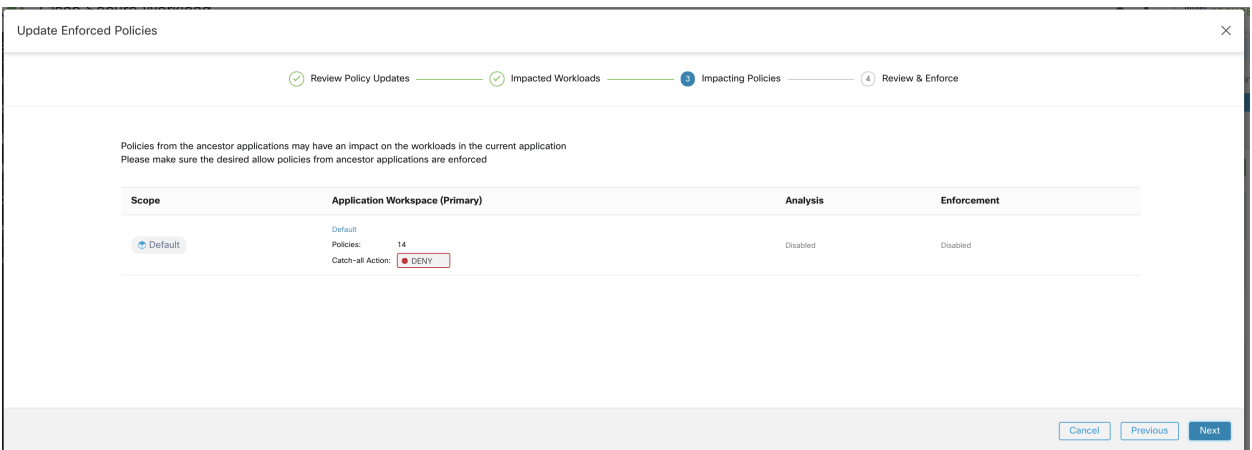

Fig. 6.7.4.2.3: List of ancestor workspaces and enforced versions

4. Review & Accept

This final step provides a summary of policy changes to be enforced, the number of potentially impacted workloads, and the catch-all action that will be enforced. Once the *Accept and Enforce* button is pushed, policy intents will be used to calculate new firewall rules that will be configured on the relevant workloads.

You will have the option to provide a name, description, and reason for action for the newly enforced policies for future reference. Note that in the case of rollback, only setting reason for action is allowed as name and description for a past version cannot be changed.

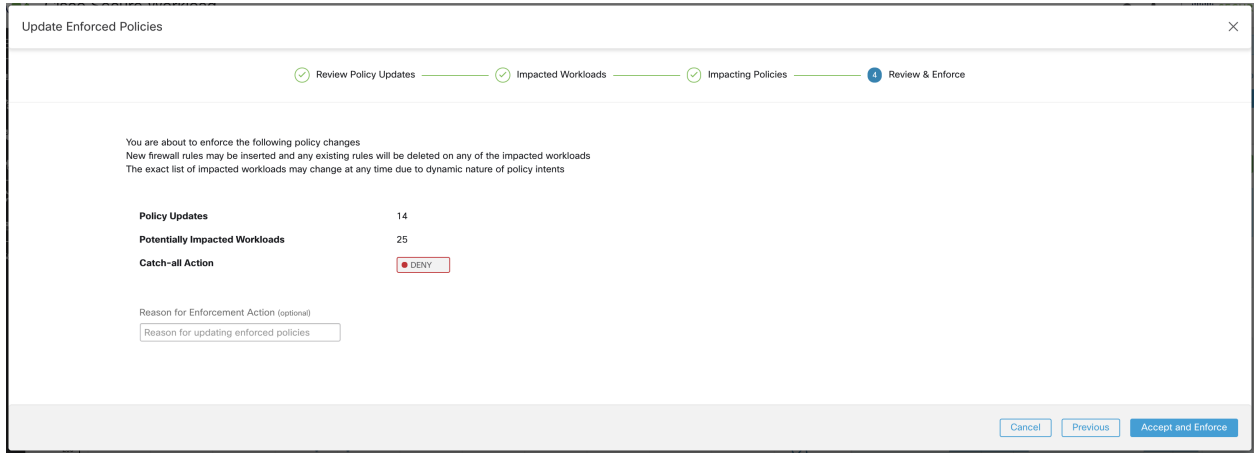

Fig. 6.7.4.2.4: Review the summary and enforce policy changes

# **6.7.4.3 Viewing Enforced Policies**

A new Application version is created when policies are enforced. This version is of the form 'p\*' and can be viewed similar to other Application versions. The currently enforced 'p\*' version is listed on the left. For example "Enforced" Policy Version: [p1]" in the screenshot above.

Clicking the "[p1]" or on a Label Flag in the timeseries chart will switch the Application to that version and show the *[Semantics and Viewing](#page-415-0)*.

### **6.7.4.4 Enforcing New Policies**

Once policies have been published for enforcement it is possible to publish new (improved) policies. This can be done by clicking the Enforce Latest Policies button in the upper right of the page. See the screenshot above.

#### **6.7.4.5 Disabling Policy Enforcement**

To disable policy enforcement, navigate to the Policy Enforcement page and click the red Stop Policy Enforcement button. This will write new firewall rules to assets in the Application's Scope based on other Applications that are enforced. A Label Flag with an 'x' will be created on the timeseries chart. See the screenshot above.

#### **6.7.4.6 Effective Consumer or Effective Provider for a policy**

Cisco Secure Workload exposes couple of advanced options in the policy model called effective consumer and effective provider of a policy. To understand these options, it is important to understand the meaning of consumer or provider filter in a policy inside an application workspace. The consumer or provider filters in a policy govern the set of IP addresses that get used in the installed firewall rules as well as the set of workloads with Secure Workload agents that receive the policy. When Secure Workload agent receives a policy, the firewall rules are written specific to that workload. This is best illustrated with the following example:

Consider an ALLOW policy with provider filter specifying 1.1.1.0/24 subnet. When this policy is programmed on a Linux workload with IP address 1.1.1.2, host firewall rules look like the following:

- 1. For incoming traffic firewall rules allow traffic destined to 1.1.1.2 specifically and not to the whole subnet 1.1.1.0/24.
- 2. For outgoing traffic firewall rules allow traffic sourced from 1.1.1.2 specifically and not from the whole subnet 1.1.1.0/24 (to prevent spoofing).

As a corollary, any agent workloads belonging to the application workspace that do not have IP address within 1.1.1.0/24 subnet will not receive the above firewall rules. However, there can be instances where user(s) need to specify a group of IP addresses that the policy uses in the firewall rules that is different from the workloads that receive the policy. This is where user(s) can use advanced policy options to specify effective consumer and / or effective provider.

We will use an example of configuring policies for a fleet of workloads behind a virtual IP (VIP), similar to keepalived or windows failover clustering solutions, to illustrate the use of this feature.

Consider a fleet of workloads with IP addresses (*172.21.95.5* and *172.21.95.7*) that provide a service sitting behind a VIP - *6.6.6.6*. This VIP is a floating VIP and only one workload owns the VIP at any point in time – goal is to program firewall rules on all the workloads in this cluster to allow traffic to *6.6.6.6*.

In this setup, we have a scope and a corresponding workspace that comprise of the cluster of workloads (*172.21.95.5* and *172.21.95.7*) as well as the VIP (*6.6.6.6*).

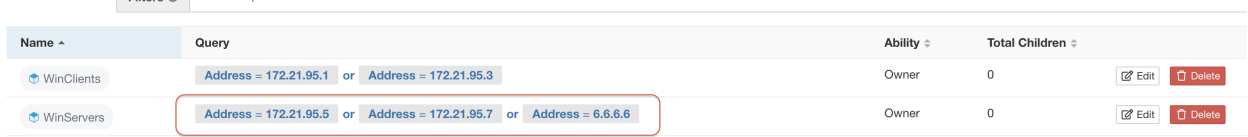

Fig. 6.7.4.6.1: Scopes including VIP and cluster of workloads

VIP is exposed in this application as a provided service as shown below:

<u> 1988 - Alexander Alexander Statistics and Statistics and Statistics and Statistics and Statistics and Statistics and Statistics and Statistics and Statistics and Statistics and Statistics and Statistics and Statistics an</u>

| Provided Services @   |                                                                                                    |                                      |                    | $\alpha$              | $\bullet$        |           | $\times$                   |
|-----------------------|----------------------------------------------------------------------------------------------------|--------------------------------------|--------------------|-----------------------|------------------|-----------|----------------------------|
|                       |                                                                                                    | Provider                             |                    |                       |                  |           |                            |
| No policy requests    | No auto-pilot rules                                                                                                    | <b><i><del>n</del></i></b> Tetration |                    | Filter                |                  | Test      |                            |
| All Inventory Filters | Filters restricted to the scope of this application and marked as providing a service will be used to create policies during an ADM run. ADM runs in other applications can access these<br>filters/services by setting the external dependency to 'fine'. @ |                                      |                    | <b>Filter Actions</b> |                  | ╭         |                            |
| No policy requests    | No auto-pilot rules                                                                                                    | $\oplus$ Test                        | Provides a service | Query                 |                  | None      |                            |
|                       |                                                                                                    |                                      |                    | Scope                 |                  | Tetration |                            |
|                       |                                                                                                    |                                      |                    | Restricted            |                  | Yes       |                            |
|                       |                                                                                                    |                                      |                    | Provides Service      |                  | Yes       |                            |
|                       |                                                                                                    |                                      |                    |                       |                  |           | <b>View Filter Details</b> |
|                       |                                                                                                    |                                      |                    |                       | > Workloads 0    |           |                            |
|                       |                                                                                                    |                                      |                    |                       | > IP Addresses 0 |           |                            |
|                       |                                                                                                    |                                      |                    |                       |                  |           |                            |

Fig. 6.7.4.6.2: VIP exposed as a provided service

If we were to add a policy from the clients of this service to the service VIP, then (by default) firewall rules allowing traffic to the VIP will only get programmed on the workload that owns the VIP. The issue with this approach is that in case of a failover event, it may take some time for the new workload that subsequently owns the service VIP to get the right firewall rules and application traffic could get disrupted for a brief while.

| Activity Log        | Matching Inventories (46) | Filters <sup>13</sup><br>Conversations            | Policies 154<br><b>Provided Services</b>                                   | <b>Enforcement Status</b> |                      |                              | ← Policy Analysis      | 息 Enforcement             | ÷        |
|---------------------|---------------------------|---------------------------------------------------|----------------------------------------------------------------------------|---------------------------|----------------------|------------------------------|------------------------|---------------------------|----------|
| ᡃᢏ<br>田<br>¢        | ŵ<br>å                    | <b>Quick Analysis</b><br><b>O</b> Filter Policies |                                                                            |                           | $\times$             | $\alpha$                     |                        |                           | $\times$ |
| Absolute policies 0 | Default policies 153      | Catch All <b>@</b> DENY                           |                                                                            |                           | + Add Default Policy | <b>Policy Actions</b>        | ノミ                     |                           |          |
| Priority 11         | Action 11                 | Consumer 1                                        | Provider 11                                                                | Protocols And Ports 1     |                      | Priority                     | 100                    |                           |          |
| 100                 | · ALLOW                   | ₾ bpimweb-idev3-0*                                | ₾ OTHER: rtp1-dcm02n-oama-idev4                                            | TCP: 6021  1 more         | ノミ                   | Action                       | <b>ALLOW</b>           |                           |          |
| 100                 | · ALLOW                   | $D$ bpim-idev3-0*                                 | <b>TCP: 5222 COLORER:</b> rcdn9-dci13n-gen-client- $\frac{1}{2}$ TCP: 5222 |                           | ╱ ì                  | Consumer                     |                        | as bpimweb-idev3-0*       |          |
| 100                 | ALLOW                     | $\Phi$ bpim-idev3-*                               | TCP: 5222                                                                  |                           | ╱ 〒                  | Provider                     |                        | 츪 OTHER: rtp1-dcm02n-     |          |
| 100                 | · ALLOW                   | b bpim-idev3-07.cisco.com                         | ⊕ OTHER: rcdn9-dci13n-gen-client-a TCP: 5222                               |                           | 不正                   |                              |                        | oama-idev4:iv653          |          |
| 100                 | · ALLOW                   | $b$ bpim-idev3-*2                                 | O OTHER: rcdn9-dci13n-gen-client-a TCP: 5222                               |                           | 不正                   |                              | Flows $\sim$ $\bullet$ | <b>View Conversations</b> |          |
| 100                 | · ALLOW                   | bpim-idev3-201.cisco.com                          | TCP: 5222                                                                  |                           | ノミ                   | $\vee$ Protocols and Ports 2 |                        |                           |          |
| 100                 | · ALLOW                   | bpim-idev3-203.cisco.com                          | OTHER: rcdn9-dci13n-gen-client-a TCP: 5222                                 |                           | 不正                   | $\bigcirc$ C TCP: 6021       |                        | Delete All $+Add$         |          |
| 100                 | ALLOW                     | $\Phi$ bpimdmgr-idev3-0*                          | @ OTHER: rcdn9-dci13n-gen-client-a TCP: 443 (HTTPS)  1 more                |                           | ノミ                   | C TCP: 6022                  |                        |                           |          |
| 100                 | A11011                    | alle des face in the                              | $\triangle$ OTHER states and the state of $\triangle$ TOD (5000) 2 more    |                           | $\epsilon =$         |                              |                        |                           |          |

Fig. 6.7.4.6.3: Policy allowing traffic from clients to service VIP

In such scenarios, user(s) can click on the Edit button on top right side of the policy to go to advanced policy options. There are two options available in that widget – Effective Consumer and Effective Provider. For our use case, we set Effective Provider to include the group of workloads where firewall rules allowing traffic to the service VIP need to be programmed – does not matter if any of these workloads own the VIP or not.

When Effective Provider is set, we can see on the workloads that firewall rules allowing traffic to 6.6.6.6 are programmed even when workload does not own the VIP. When all workloads backing the service can be programmed with these rules, we will not see any application traffic disruption during a failover event because the new primary workload (that owns the VIP) will have the necessary firewall rules programmed.

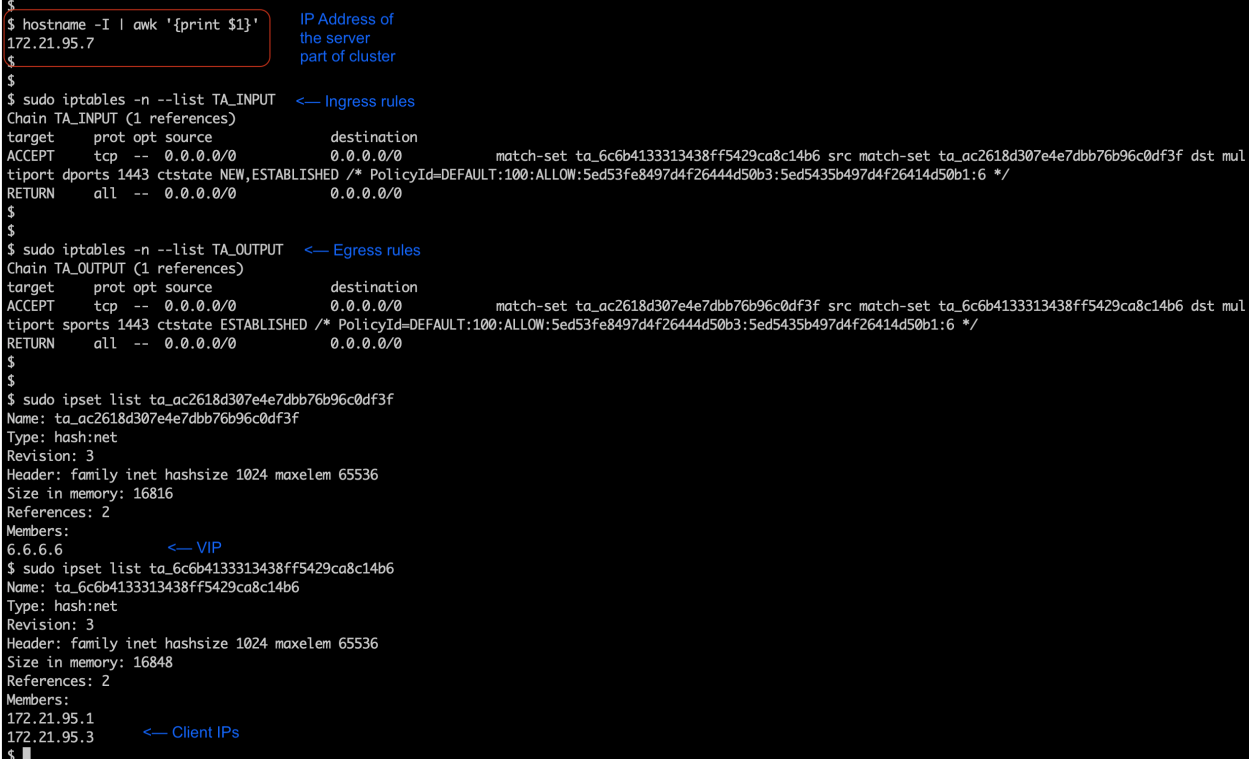

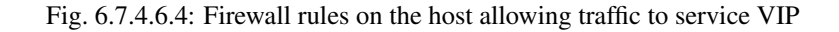

# **6.7.4.7 Enforcement on Containers**

Secure Workload supports enforcing policies inside container workloads managed by Kubernetes and OpenShift. This requires an external orchestrator configuration to be added for Kubernetes/OpenShift API server and Enforcement agents to be used on one of the supported platforms. See *[External Orchestrators](#page-118-0)* and *[Deploying Software Agents](#page-10-0)* for more details.

#### Attention: Agents running on Kubernetes/OpenShift hosts have to be configured to preserve existing rules.

In order for the Enforcement agent not to interfere with iptables rules added by Kubernetes, the agent has to be configured with a profile that has the *Preserve Rules* option enabled. See *[Creating an Agent Config Profile](#page-62-0)*

When enforcing policies on containers, Secure Workload allows Kubernetes/OpenShift service abstractions to be used as providers. Internally, the policies for service abstractions are transformed into rules for the provider pods and the nodes they are running on. This transformation depends on the type of the Kubernetes/OpenShift service, and it is dynamically updated whenever changes are received from the API server.

The following example illustrates the flexibility made possible by this feature. Consider the following policy which allows traffic from all hosts and pods with the label *environment = prod* to a Kubernetes service of type *NodePort* with the name *db* which exposes TCP port 27017 on a set of pods.

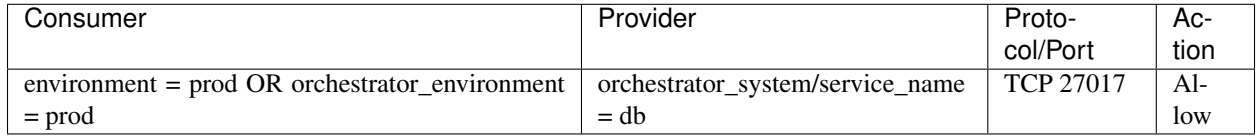

This policy would result in the following firewall rules:

- On hosts and pods annotated with *environment = prod*, allow outgoing connections to all Kubernetes nodes of the cluster to which the service belongs. This rule uses the node port assigned to this service by Kubernetes.
- On pods with the label *environment = prod*, allow outgoing connections to the ClusterIP assigned to this service by Kubernetes. This rule uses the port exposed by the service (TCP 27017).
- On Kubernetes nodes of the cluster to which the service belongs, allow outgoing connections to the provider pods. This rules uses the target port exposed by the service (TCP 27017).
- On pods providing the service db, all incoming connections from all kubernetes nodes and consumer hosts and pods. This rule uses the target port exposed by the service (TCP 27017).

Changes to the type of the service, ports and set of provider pods will immediately be picked up by Secure Workload rule generator and used to update the generated firewall rules.

Warning: Policies including Kubernetes/OpenShift items need to be designed carefully to avoid conflicting with the internal operation of the kubernetes cluster.

Kubernetes/OpenShift items imported by Secure Workload include the pods and services constituting the kubernetes cluster (e.g. pods in the kube-system namespace). This allows precise policies to be defined to secure the kubernetes cluster itself, but it also means that badly designed policies can affect the operation of the cluster.

# **6.7.4.8 Pausing policy update**

To prevent rule update in all enforcement endpoints, go to the *[Enforcement Status](#page-661-0)* to pause or un-pause. This feature is reserved for site admin and customer support.

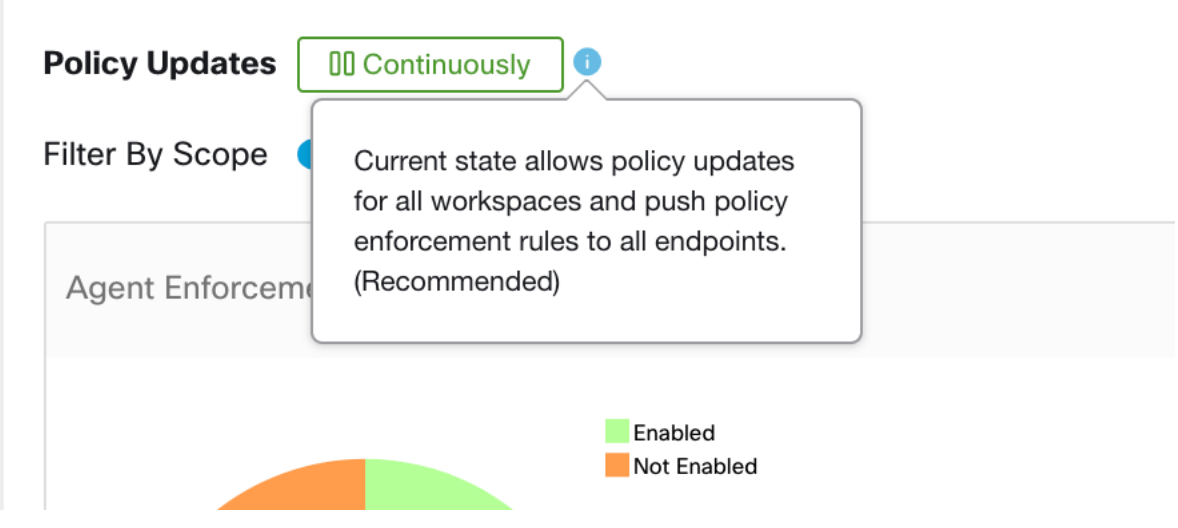

Fig. 6.7.4.8.1: Rule update continuously to

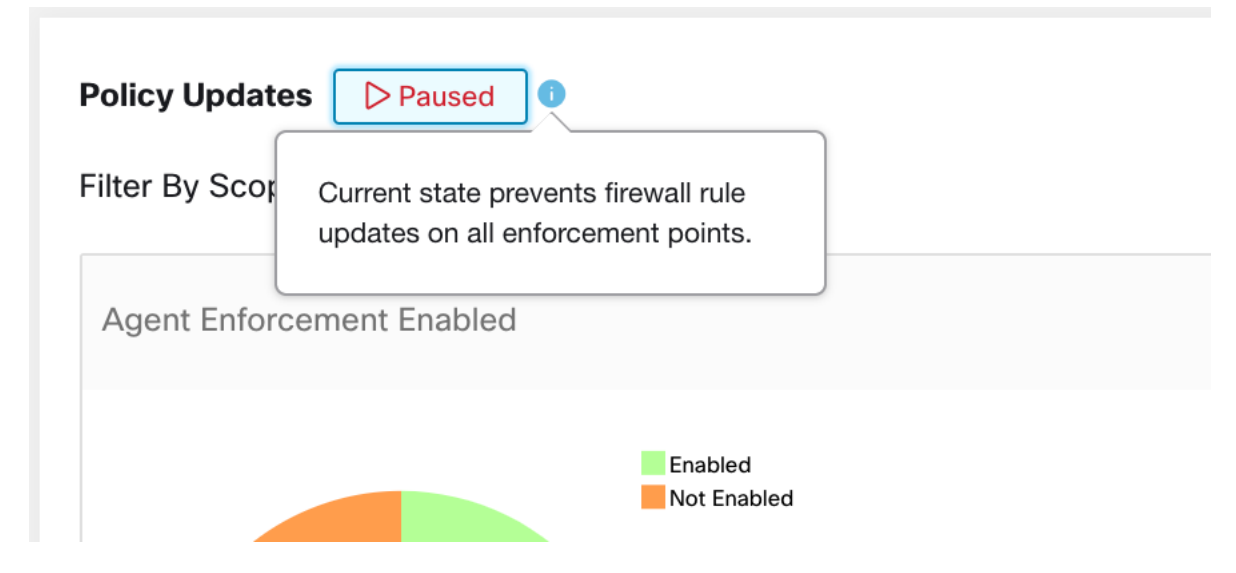

Fig. 6.7.4.8.2: Rule update paused

# **6.7.5 Collaboration Among Applications**

The provided services page is a collaboration tool to help application owners build tight security policies *across* applications with inter-dependencies.

For example, consider an Authentication application that consists of multiple tiers and services. This Authentication application serves as infrastructure for many other applications which require access to a certain set of auth servers on a certain port.

Once a dependent (consumer) application e.g. HR creates a policy to consume the auth service from the authentication application, it only affects the outbound rules of the HR machines. This is due to the scope of the policy being limited to the HR application. In case both ends are analyzing or enforcing policies, both ends need to allow such flows. In this scenario, the HR owner (the consumer) needs the owner of the Authentication application (the provider) to create a policy opening up access to auth servers on the correct port. To create a policy that allows the flow from the provider side, the owner of Authentication workspace can manually accept the connector request(s) (connection requests) that are sent to it (see below), set up auto-pilot rules to accept such, or run ADM on her workspace (with appropriate time range so the corresponding flows are seen) and publish the policy.

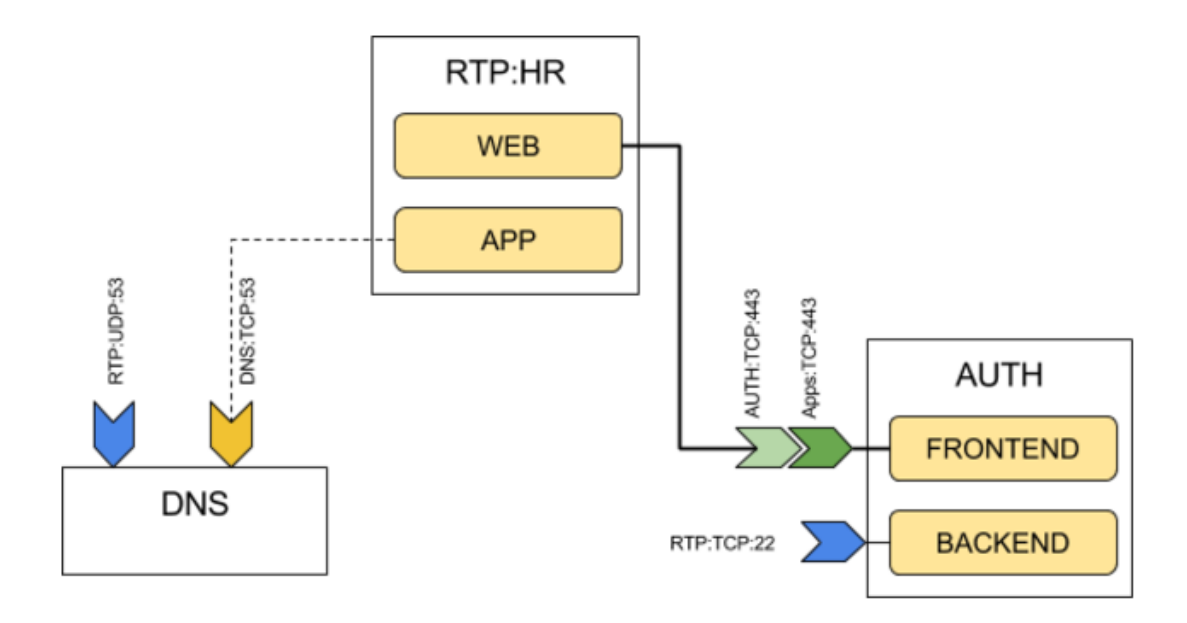

Fig. 6.7.5.1: Providing Services to External Applications

The Provided Services page facilitates these interactions allowing for app owners to collaboratively build security policies that only grant access to dependent applications (that is, fine-grained policies).

The provided services page shows a list of current connection requests to the application, indicating the (external) consumer application making the request(s), and which internal provided service (possibly the whole scope) the request is being made to.

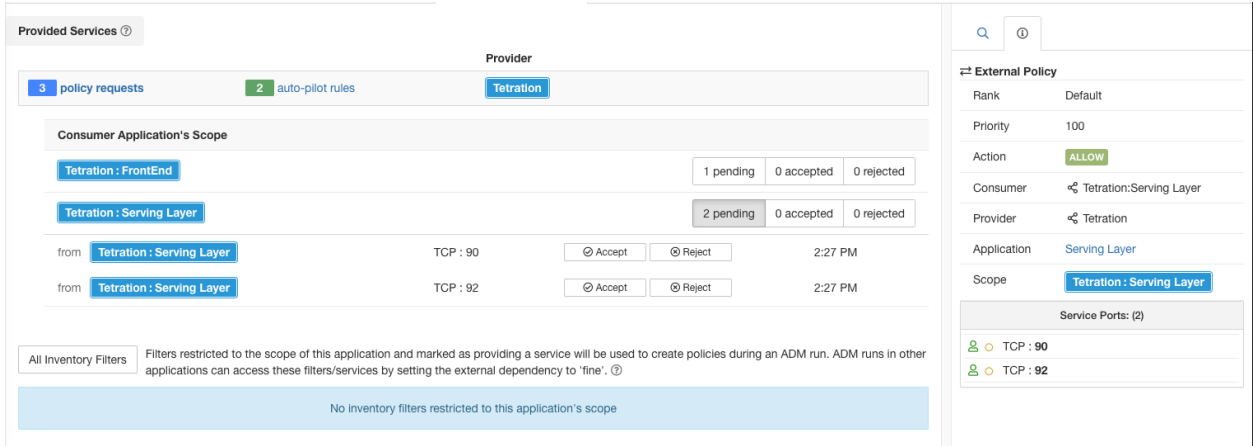

Fig. 6.7.5.2: Connection Requests from External (consumer) Applications to Provided Services

Notes:

- The provided services page is only available to primary applications. This is to ensure that isolated experiments on secondary applications do not create notifications on other primary applications.
- The small number next to the Provided Services tab represents the total number of pending policy requests as

described below.

- If an external scope does not have a workspace, no requests are sent (for example, this could be the case for the root scope, or any scope defined for workloads outside the organization). If an external scope has not published any policy, policy analysis and enforcement are carried out on the consumer end only.
- If the policy's consumer is a Cluster the connector will be made from the consumer application's Scope. Multiple policies consuming the same service from a provider could be grouped together.
- No connection requests for consumers: If a consumer workspace is analyzing or enforcing policies, it has to explicitly include policies that allow all its legitimate consuming flows, either through ADM runs or explicit manually crafted policies (no connection requests from external provider workspaces are generated to it).

# **6.7.5.1 Provided Services**

Services that are marked as *provides a service* are for consumption by other applications (in other/external scopes). In other words, the application owner is presenting which services, within his/her scope, are to be used by dependent applications.

Check the provides a service box to mark a filter as public and providing a service. The user can also promote a cluster to an inventory filter and in the process make it a provided service (and to make it accessible/visible to other scopes). The benefit of promoting inventory filters and clusters to provided services is that makes it possible to create and manage finer grain or tighter (more secure) policies among applications. Otherwise, external or inter-scope policies would be limited to the higher (coarser) granularity of scopes. Note also that making a service with existing policy requests private, does not affect the state of existing policy requests. It may just avoid future policy requests from ADM runs.

Provided services can be used as candidates for **External Dependencies** when performing ADM runs (for policy generation) on other applications. The *dependent filters* shown on external dependencies panel in the ADM run page, when clicking on the **Fine** button next to a scope, are based on filters that are restricted to their scope and marked as providing a service by the external scopes. Thus, if owner of workspace A wants to generate policies, upon an ADM run, to the provided services in workspace B, owner of A should choose Fine next to scope B. Otherwise, only policies to the whole scope of B would be generated, and the owner of B may reject those policy requests.

| $\checkmark$<br><b>External Dependencies</b>                                                                                                    |             |                              |                             |  |  |  |  |  |  |  |
|----------------------------------------------------------------------------------------------------|-------------|------------------------------|-----------------------------|--|--|--|--|--|--|--|
| Manage the granularity of ADM generated policies for services that are external to the application. $\odot$<br>Drag and Drop<br>Reorder Naturally <sup>O</sup><br>By Number |             | 32 hidden scopes<br>Show All | Previous Config<br>$\cdots$ |  |  |  |  |  |  |  |
| JustACompany: 1.1.1.50<br>$\equiv$                                                                                                    | Coarse Fine | 1 dependent filters          | 歯<br>$\cdots$               |  |  |  |  |  |  |  |
| 1 custom inventory filters<br>1.1.1.50                                                                                                    |             |                              | close                       |  |  |  |  |  |  |  |
| JustACompany: Research: Innovations<br>$\equiv$                                                                                                    | Coarse Fine | 0 dependent filters          | 血<br>$\cdots$               |  |  |  |  |  |  |  |
| JustACompany: Research: Applications<br>$\equiv$                                                                                                    | Coarse Fine | 0 dependent filters          | 血<br>$\cdots$               |  |  |  |  |  |  |  |
| <b>JustACompany: Research</b><br>$\equiv$                                                                                                    | Coarse Fine |                              | 面<br>$\cdots$               |  |  |  |  |  |  |  |
| JustACompany: Engineering: Search<br>$\equiv$                                                                                                    | Coarse Fine |                              | $\cdots$                    |  |  |  |  |  |  |  |

Fig. 6.7.5.1.1: Provided Services as Fine-grained External Dependencies in ADM run page.

Note: The scope of an application is always public, since other applications from the same tenant can always create policies with scopes as the provider. This is consistent with the coarse granularity for external dependencies when configuring ADM runs.

### **6.7.5.2 Policy Requests**

Each time a policy is created in a primary application where the provider is from another (external) primary application, unless a published policy that allows corresponding flows exists in that application, a policy request is delivered as a notification to the provider application. Seeing the notifications helps the owner of the provider application to open up necessary services for other dependent applications as the applications evolve.

The following conditions should hold at the time of policy creation for a policy request to be sent:

- 1. The original (consumer) policy must be created in a primary application (in the consumer's application)
- 2. The policy must have ALLOW action
- 3. Provider of the policy must be in another primary application (e.g., an external scope or a provided service)
- 4. There is no existing matching policy under the provider application

Note If the policy's consumer is a Cluster the connector will be made from the consumer application's Scope. Multiple policies consuming the same service from a provider could be grouped together.

In the following example, the FrontEnd app is creating two policies on TCP port 22 and UDP Port 514 from **FrontEnd** scope to Tetration scope. The Serving Layer app is creating two policies on TCP port 90 and UDP Port 92 from ServingLayer scope to Tetration scope.

Two policy requests are immediately sent to the Tetration Workspace (primary application with Tetration scope), and the policies on FrontEnd App and ServingLayer app are shown with a pending status.

| C                          | Cisco Tetration"   APPLICATIONS  |                                  |                                                          |                                   |                                        |                            |                             | $\circledcirc$ Monitoring $\star$<br>$\odot$ +<br>® → |
|----------------------------|----------------------------------|----------------------------------|----------------------------------------------------------|-----------------------------------|----------------------------------------|----------------------------|-----------------------------|-------------------------------------------------------|
| $\underline{\mathsf{Int}}$ |                                  | <b>FrontEnd</b> @ <b>PRIMARY</b> |                                                          |                                   |                                        |                            |                             | <b>Switch Application</b>                             |
| $500 - 350$                | <b>Tetration: FrontEnd</b>       | <b>DYNAMIC</b>                   | Version: v5<br>Workloads: 12 Last Run: Jul 9, 2:05 PM    |                                   |                                        |                            |                             | Start ADM Run                                         |
|                            | $\mathbb{C}^*$                   | Conversations 3510               | <b>岛 Clusters</b> 4<br>$\rightleftarrows$ Policies   167 | <b>Solution</b> Provided Services | 品 App View 0                           |                            | √ Policy Analysis           | $\cdots$<br>C Enforcement<br>- 仓                      |
| $^\copyright$              | $\mathbb{G}^\bullet$<br>$\equiv$ | 功<br>囸                           | Quick Analysis<br>Filters <sup>©</sup>                   | Filter Policies                   |                                        | $\circledR$                | $\alpha$<br>$\odot$         |                                                       |
| ${}_{\textstyle\odot}$     |                                  |                                  |                                                          |                                   |                                        |                            |                             |                                                       |
| Δ                          | Absolute policies 0              |                                  | Default policies 166<br>Catch All DENY                   |                                   |                                        | 田 Add Default Policy       | $\rightleftarrows$ Policy   |                                                       |
| △                          | Priority                         | Action                           | Consumer                                                 | Provider                          | <b>Services</b>                        |                            | Rank                        | Default<br>100                                        |
|                            | 100                              | <b>ALLOW</b>                     | <b>Tetration: FrontEnd</b>                               | <b>Tetration</b>                  | TCP: 22 (SSH) 1 more                   | <b>B</b>                   | Priority<br>Action          | <b>ALLOW</b>                                          |
| 盒                          |                                  |                                  |                                                          |                                   |                                        |                            | Consumer                    | <c td="" tetration:frontend<=""></c>                  |
| P                          | 100                              | ALLOW                            | appServer-*                                              | <b>Tetration</b>                  | ICMP 35 more                           | ø                          | Provider                    |                                                       |
|                            | 100                              | <b>ALLOW</b>                     | mongodb*                                                 | <b>Tetration</b>                  | UDP: 53 (DNS)  7 more                  | Q,                         | <b>View Conversations</b>   | Flows $\mathbf{\psi}$ $\mathbf{0}$                    |
|                            | 100                              | <b>ALLOW</b>                     | redis-*                                                  | <b>Tetration</b>                  | ICMP 6 more                            | ☑                          |                             | Service Ports: (2)                                    |
|                            | 100                              | <b>ALLOW</b>                     | elasticsearch-*                                          | <b>Tetration</b>                  | UDP: 53 (I)<br>Policy request pending  |                            |                             | Delete All + Add                                      |
|                            | 100                              | ALLOW                            | Tetration                                                | <b>Tetration: FrontEnd</b>        | Request sent at:<br><b>TCP: 22 (S)</b> | 2:19 PM                    | $\checkmark$ TCP : 22 (SSH) |                                                       |
|                            |                                  |                                  |                                                          |                                   | to Application:                        | <b>Tetration Workspace</b> | O UDP:514 自                 |                                                       |
|                            | 100                              | <b>ALLOW</b>                     | 4.4.2.5                                                  | <b>Tetration: FrontEnd</b>        | <b>TCP: 5001</b><br>with Scope:        | Tetration                  |                             |                                                       |
|                            | 100                              | <b>ALLOW</b>                     | $1.1.1.6*$                                               | <b>Tetration: FrontEnd</b>        | TCP: 6000  11 more                     | $\overline{\mathscr{C}}$   |                             |                                                       |
|                            | 100                              | <b>ALLOW</b>                     | $1.1.1.^*$ [2]                                           | <b>Tetration: FrontEnd</b>        | <b>UDP:514</b>                         | B                          |                             |                                                       |
|                            | 100                              | <b>ALLOW</b>                     | 1.1.1.*                                                  | <b>Tetration: FrontEnd</b>        | <b>ICMP</b>                            | Q,                         |                             |                                                       |
|                            | 100                              | <b>ALLOW</b>                     | orchestrator-*77                                         | <b>Tetration: FrontEnd</b>        | TCP: 443 (HTTPS)  6 more               | Q,                         |                             |                                                       |
|                            |                                  |                                  |                                                          |                                   |                                        |                            |                             |                                                       |
|                            | 100                              | <b>ALLOW</b>                     | datanode-*                                               | <b>Tetration: FrontEnd</b>        | TCP: 6379 3 more                       | Q,                         |                             |                                                       |
|                            | 100                              | <b>ALLOW</b>                     | enforcementCoordinator-*                                 | <b>Tetration: FrontEnd</b>        | TCP: 27017  1 more                     | Q                          |                             |                                                       |
|                            | 100                              | <b>ALLOW</b>                     | launcherHost-*                                           | <b>Tetration: FrontEnd</b>        | <b>TCP: 27017</b>                      | Q,                         |                             |                                                       |

Fig. 6.7.5.2.1: Policies created in consumer application and status shows as Pending (FrontEnd)

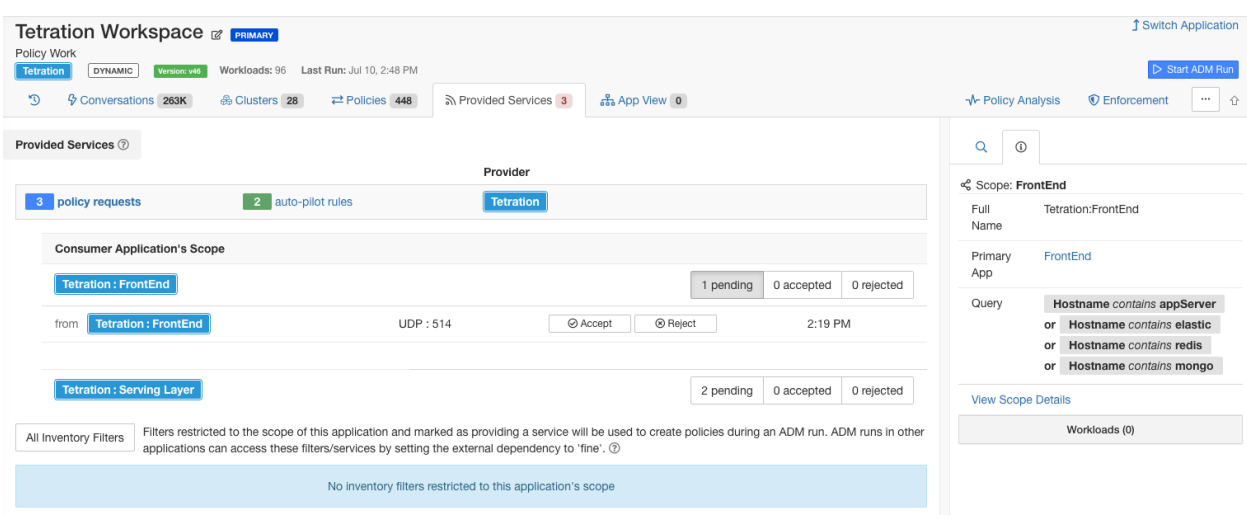

Fig. 6.7.5.2.2: Pending Policy Requests on provider application (Tetration Workspace)

### **6.7.5.3 Accepting/Rejecting Policy Requests**

To accept or reject a policy request, click on the Accept, or Reject button next to each policy request.

Accepting a policy request on a service is equivalent to creating a policy from the requested filter as the consumer to the service as the provider. Additionally, upon accepting a policy request, the original policy from the consumer application (FrontEnd App and Serving Layer) will be marked as accepted (see figures below)

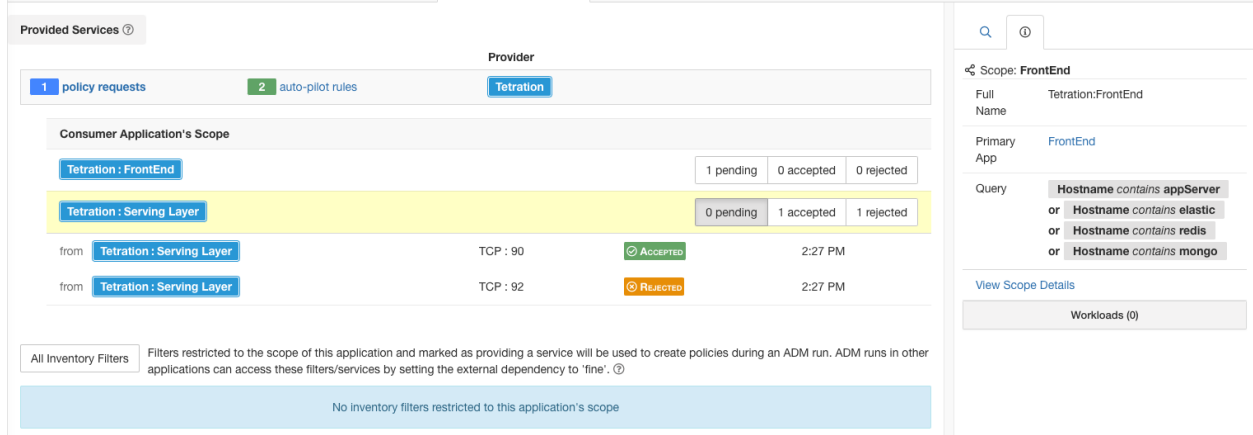

Fig. 6.7.5.3.1: Accepting/Rejecting policy requests

| <b>Tetration: Serving Layer</b><br>$\mathbb{C}^*$ | Serving Layer & PRIMARY<br><b>DYNAMIC</b><br>Conversations 2024 | Version: v1<br><b>&amp; Clusters 1</b><br>$\rightleftarrows$ Policies 50        | Workloads: 6 Last Run: Jul 8, 11:10 AM<br>নী Provided Services<br>品 App View 0 |                         |                                                                              | ↑ Policy Analysis                                | <b>1</b> Switch Application<br>Start ADM Run<br>C Enforcement              |
|---------------------------------------------------|-----------------------------------------------------------------|---------------------------------------------------------------------------------|--------------------------------------------------------------------------------|-------------------------|------------------------------------------------------------------------------|--------------------------------------------------|----------------------------------------------------------------------------|
| $\equiv$<br>Absolute policies 0                   | $\boxtimes$<br>山                                                | Quick Analysis<br>Filters <sup>O</sup><br>Default policies 49<br>Catch All DENY | Filter Policies                                                                |                         | $\circledR$<br><b>El</b> Add Default Policy                                  | $\alpha$<br>$\odot$<br>$\rightleftarrows$ Policy |                                                                            |
| Priority                                          | Action                                                          | Consumer                                                                        | Provider                                                                       | <b>Services</b>         |                                                                              | Rank<br>Priority                                 | Default<br>100                                                             |
| 100                                               | <b>ALLOW</b>                                                    | <b>Tetration: Serving Layer</b>                                                 | <b>Tetration</b>                                                               | TCP: 90  1 more         | $\mathbb{Z}$                                                                 | Action                                           | <b>ALLOW</b>                                                               |
| 100                                               | <b>ALLOW</b>                                                    | druid*                                                                          | <b>Tetration</b>                                                               | ICMP 13 more            | ☑                                                                            | Consumer                                         | <c layer<="" td="" tetration:serving=""></c>                               |
| 100                                               | <b>ALLOW</b>                                                    | druid*                                                                          | <b>Tetration: FrontEnd</b>                                                     | UDP: 8301  2 more       | $\overline{a}$                                                               | Provider<br><b>View Conversations</b>            | <c tetration<br="">Flows <math>\sqrt{ }</math> <math>\mathbb{O}</math></c> |
| 100                                               | <b>ALLOW</b>                                                    | druid*                                                                          | <b>Tetration: Collector</b>                                                    | <b>UDP: 123</b>         | Policy request accepted                                                      |                                                  | Service Ports: (2)                                                         |
| 100                                               | <b>ALLOW</b>                                                    | <b>Tetration</b>                                                                | druid*                                                                         | ICMP 8 m                | 2:27 PM<br>Request sent at:<br>to Application:<br><b>Tetration Workspace</b> |                                                  | Delete All + Add                                                           |
| 100                                               | <b>ALLOW</b>                                                    | <b>Tetration: FrontEnd</b>                                                      | druid*                                                                         | <b>TCP: 8080</b>        | with Scope:<br>Tetration                                                     | √ TCP:90 <del>□</del><br>$\frac{1}{2}$ X TCP: 92 |                                                                            |
| 100                                               | <b>ALLOW</b>                                                    | <b>Tetration: Collector</b>                                                     | druid <sup>*</sup>                                                             | $ICMP5$ m               | 2:35 PM<br>Accepted at:<br>You<br>By:                                        |                                                  |                                                                            |
| 100                                               | <b>ALLOW</b>                                                    | druid*                                                                          | druid*                                                                         | TCP: 8080 (HTTP) 4 more | $\mathbb{Z}$                                                                 |                                                  |                                                                            |
|                                                   |                                                                 |                                                                                 |                                                                                |                         |                                                                              |                                                  |                                                                            |

Fig. 6.7.5.3.2: Policy status shown as Accepted

The new policy created on the provider application e.g. Tetration is marked with a **plus** icon indicating that this policy was created due to an external policy request.

Note: If the original policy on the consumer side is deleted after the policy request is accepted, the policy on provider side will not be deleted. However, the tooltip next to the policy shows the original policy as deleted with the timestamp of the event:

| Policy Work<br><b>Tetration</b> | <b>DYNAMIC</b><br>Version: v46   | Tetration Workspace @ PRIMARY<br>Workloads: 96 | Last Run: Jul 10, 2:48 PM                                 |                                     |                                 |                           | <b>Switch Application</b><br>Start ADM Run   |
|---------------------------------|----------------------------------|------------------------------------------------|-----------------------------------------------------------|-------------------------------------|---------------------------------|---------------------------|----------------------------------------------|
| D                               | $\frac{1}{2}$ Conversations 263K | 岛 Clusters 28                                  | নী Provided Services 1<br>$\rightleftarrows$ Policies 449 | 品 App View 0                        |                                 | √ Policy Analysis         | C Enforcement<br>$\cdots$<br>10              |
| 三<br>⊕                          | 囸<br>功                           | Quick Analysis<br>Filters <sup>©</sup>         | $\circledR$                                               | $\alpha$<br>$^\copyright$           |                                 |                           |                                              |
| Absolute policies 2             |                                  | Default policies 446<br>Catch All DENY         |                                                           |                                     | <b>El</b> Add Default Policy    | <b> Policy</b>            |                                              |
|                                 |                                  |                                                |                                                           |                                     |                                 | Rank                      | Default                                      |
| Priority                        | Action                           | Consumer                                       | Provider                                                  | <b>Services</b>                     |                                 | Priority                  | 100                                          |
|                                 | <b>ALLOW</b>                     | <b>Tetration</b>                               | <b>Tetration</b>                                          | TCP: 22 (SSH) 2 more                | ☑                               | Action                    | <b>ALLOW</b>                                 |
| 90                              | <b>DENY</b>                      | Compute                                        | <b>Serving Layer</b>                                      | TCP: 0-65535                        | $\mathbb{Z}^2$                  | Consumer                  | <c layer<="" td="" tetration:serving=""></c> |
| 100                             | <b>ALLOW</b>                     | Tetration: Serving Layer                       | <b>Tetration</b>                                          | <b>TCP: 90</b>                      | $\mathbb{Z}$                    | Provider                  | <ccc td="" tetration<=""></ccc>              |
|                                 |                                  |                                                |                                                           |                                     |                                 | <b>View Conversations</b> | Flows $\sqrt{ }$ $\mathbb{O}$                |
| 100                             | <b>ALLOW</b>                     | appServer-*                                    | <b>Tetration</b>                                          | U<br><b>Accepted Policy Request</b> |                                 |                           | Service Ports: (1)                           |
| 100                             | <b>ALLOW</b>                     | $1.1.1.6*$                                     | <b>Tetration</b>                                          | from Application:<br>T              | <b>Serving Layer</b>            |                           | $H$ Add                                      |
| 100                             | <b>ALLOW</b>                     | orchestrator-1                                 | <b>Tetration</b>                                          | with Scope:                         | <b>Tetration: Serving Layer</b> | <b>① TCP:90 </b> □        |                                              |
|                                 |                                  |                                                |                                                           | By:<br>Accepted at:                 | You<br>2:35 PM                  |                           |                                              |
| 100                             | <b>ALLOW</b>                     | $1.1.1.^*$                                     | <b>Tetration</b>                                          |                                     |                                 |                           |                                              |

Fig. 6.7.5.3.3: Provider side policy, created by accepting a policy request

Rejecting a policy request does not create or update any policies. The original policy from the consumer application (Serving Layer App) will be marked as rejected, but the policy remains in effect, i.e., outbound traffic still will be allowed. The tooltip next to the reject policy has information about the provider application, the user that rejected the policy request as well as the time of the rejection.

| $\equiv$<br>œ       | 囸<br>中       | Quick Analysis<br>Filters <sup>O</sup> | Filter Policies             |                                                         | $\circledR$                           | $\alpha$<br>$\odot$                        |                                                    |
|---------------------|--------------|----------------------------------------|-----------------------------|---------------------------------------------------------|---------------------------------------|--------------------------------------------|----------------------------------------------------|
| Absolute policies 0 |              | Default policies 49<br>Catch All DENY  |                             |                                                         | <b>El</b> Add Default Policy          | $\rightleftarrows$ Policy<br>Rank          | Default                                            |
| Priority            | Action       | Consumer                               | Provider                    | <b>Services</b>                                         |                                       | Priority                                   | 100                                                |
| 100                 | <b>ALLOW</b> | <b>Tetration: Serving Layer</b>        | <b>Tetration</b>            | TCP: 90  1 more                                         | $\mathbb{Z}$                          | Action                                     | <b>ALLOW</b>                                       |
| 100                 | <b>ALLOW</b> | druid*                                 | <b>Tetration</b>            | ICMP 13 more                                            | ☑                                     | Consumer                                   | of Tetration: Serving Layer                        |
| 100                 | <b>ALLOW</b> | druid*                                 | <b>Tetration: FrontEnd</b>  | UDP: 8301  2 more                                       | ☑                                     | Provider                                   | < <cr td="" tetration<=""></cr>                    |
| 100                 | <b>ALLOW</b> | druid*                                 | <b>Tetration: Collector</b> | UDP: 123 (NTP) 4 more                                   | $\mathbb{Z}$                          | <b>View Conversations</b>                  | Flows $\sqrt{}$ $\mathbb{O}$<br>Service Ports: (2) |
| 100                 | <b>ALLOW</b> | Tetration                              | druid <sup>*</sup>          | Policy request rejected<br>ICMP 8 m                     |                                       |                                            | Delete All + Add                                   |
| 100                 | <b>ALLOW</b> | <b>Tetration: FrontEnd</b>             | druid*                      | Request sent at:<br>to Application:<br><b>TCP: 8080</b> | 2:27 PM<br><b>Tetration Workspace</b> | $\checkmark$ TCP: 90<br><b>× TCP:92 </b> 自 |                                                    |
| 100                 | <b>ALLOW</b> | <b>Tetration: Collector</b>            | druid*                      | with Scope:<br>ICMP5n<br>Rejected at:                   | Tetration<br>2:35 PM                  |                                            |                                                    |
| 100                 | <b>ALLOW</b> | druid <sup>*</sup>                     | druid <sup>*</sup>          | <b>TCP: 8080</b>                                        | By:<br>You                            |                                            |                                                    |

Fig. 6.7.5.3.4: Policy status shown as Rejected

### **6.7.5.4 Resolved Policy Requests**

If the first 3 conditions for creating a policy request are met, but there is a matching existing policy on the provider application, the policy created on the consumer application will be marked as resolved indicating that the provider application is already allowing the traffic through the requested port.

| ⊕<br>三              | 囸<br>中       | Quick Analysis<br>Filters <sup>©</sup> | Filter Policies            |                                                      | $\circledR$                             | $\alpha$<br>$\odot$                   |                                                                                  |
|---------------------|--------------|----------------------------------------|----------------------------|------------------------------------------------------|-----------------------------------------|---------------------------------------|----------------------------------------------------------------------------------|
| Absolute policies 0 |              | Catch All DENY<br>Default policies 166 |                            |                                                      | <b>El</b> Add Default Policy            | $\rightleftarrows$ Policy             |                                                                                  |
| Priority            | Action       | Consumer                               | Provider                   | <b>Services</b>                                      |                                         | Rank<br>Priority                      | Default<br>100                                                                   |
| 100                 | <b>ALLOW</b> | <b>Tetration: FrontEnd</b>             | <b>Tetration</b>           | TCP: 22 (SSH) 1 more                                 | $\mathbb{Z}$                            | Action                                | <b>ALLOW</b>                                                                     |
| 100                 | <b>ALLOW</b> | appServer-*                            | <b>Tetration</b>           | ICMP 35 more                                         | ☑                                       | Consumer                              |                                                                                  |
| 100                 | <b>ALLOW</b> | mongodb*                               | <b>Tetration</b>           | UDP: 53 (DNS)  7 more                                | $\mathbb{Z}$                            | Provider<br><b>View Conversations</b> | < <ccc tetration<br="">Flows <math>\sqrt{ }</math> <math>\mathbb{O}</math></ccc> |
| 100                 | <b>ALLOW</b> | redis-*                                | <b>Tetration</b>           | ICMP 6<br>Policy request resolved                    |                                         |                                       | Service Ports: (2)                                                               |
| 100                 | <b>ALLOW</b> | elasticsearch-*                        | <b>Tetration</b>           | Request sent at:<br>UDP: 53()                        | 2:19 PM                                 |                                       | Delete All + Add                                                                 |
| 100                 | <b>ALLOW</b> | <b>Tetration</b>                       | <b>Tetration: FrontEnd</b> | to Application:<br><b>TCP: 22 (3)</b><br>with Scope: | <b>Tetration Workspace</b><br>Tetration | √ TCP: 22 (SSH) □<br>$3$ O UDP: 514   |                                                                                  |
| 100                 | <b>ALLOW</b> | 4.4.2.5                                | <b>Tetration: FrontEnd</b> | Resolved at:<br><b>TCP: 5007</b>                     | 2:19 PM                                 |                                       |                                                                                  |
| 100                 | <b>ALLOW</b> | $1.1.1.6*$                             | <b>Tetration: FrontEnd</b> | TCP: 6000  11 more                                   | ☑                                       |                                       |                                                                                  |
| 100                 | <b>ALLOW</b> | $1.1.1.^*$ [2]                         | <b>Tetration: FrontEnd</b> | <b>UDP: 514</b>                                      | 図                                       |                                       |                                                                                  |

Fig. 6.7.5.4.1: Policy status shown as Resolved

### **6.7.5.5 Auto-pilot Rules**

Infrastructure applications that provide services to many other applications in a datacenter are prone to a flood of policy requests from other applications.

Auto-pilot rules are designed to limit the manual steps necessary to accept or reject large number of policy requests by pre-provisioning a set of simple rules that will be used to automatically accept/reject policy requests with a certain pattern.

Note: Auto-pilot rules must be provisioned before the policy requests are delivered. Creating auto-pilot rules does not automatically result in accepting/rejecting the currently pending policy requests.

Click on the auto-pilot rules link on the service row to open/close the auto-pilot panel.

Click on the New Auto-pilot Rule button to create a new rule. Each autopilot rule specifies whether we should automatically accept/reject a policy request from a certain scope on a particular port range.

Note that any policy request where the consumer is guaranteed to be contained in the specified scope will be a match for auto-pilot rule. For example, any sub-scope, filter restricted to the scope or sub-scopes, and any cluster in a primary application of the specified scope or sub-scope will be a match as well.

In the example below, we create a new auto-pilot rule to reject TCP policy requests in port range 1-200 from any consumer contained in Tetration:Adhoc to the provider service Tetration

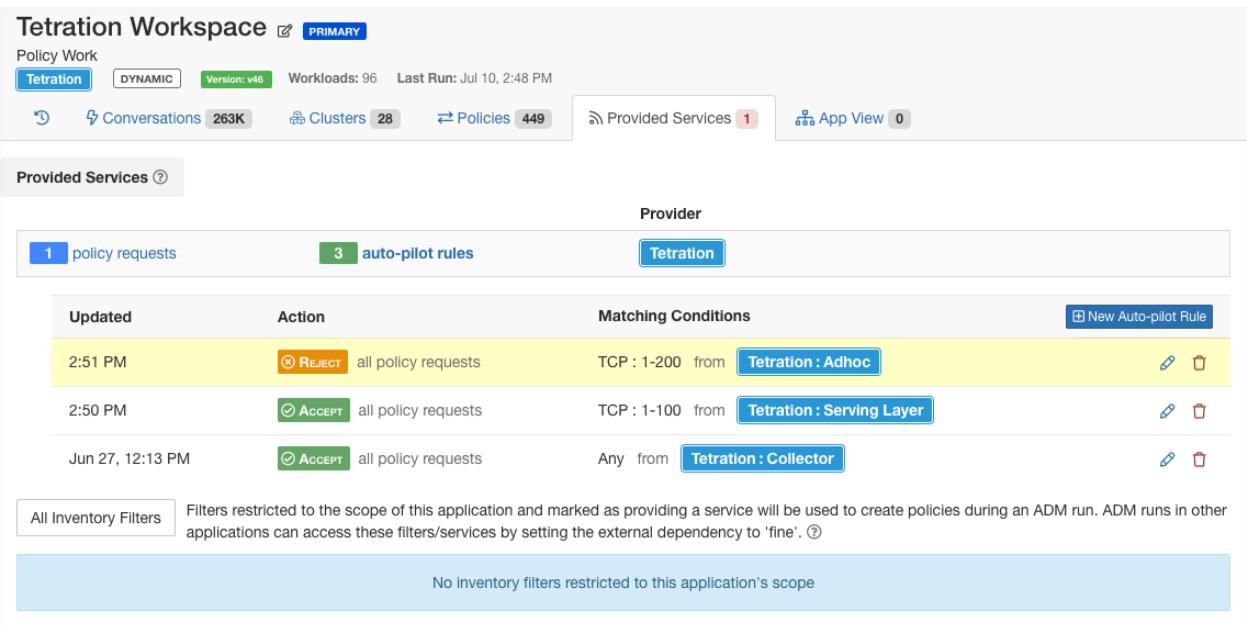

Fig. 6.7.5.5.1: Creating/Updating Auto-pilot rules

Then we create a new policy in application workspace *FrontEnd App* on TCP port 23. Since the policy is a match for the auto-pilot rule, it will be automatically rejected. The status and reason for policy rejection is indicated on the tooltip next to the rejected policy.

| <b>Tetration: FrontEnd</b> | <b>FrontEnd</b> @ <b>PRIMARY</b><br>DYNAMIC | Workloads: 12<br>Version: v6           | Last Run: Jul 9, 2:05 PM                                                |                   |                                                                           |                              |                                   | <b>Switch Application</b><br>Start ADM Run    |
|----------------------------|---------------------------------------------|----------------------------------------|-------------------------------------------------------------------------|-------------------|---------------------------------------------------------------------------|------------------------------|-----------------------------------|-----------------------------------------------|
| O                          | Gonversations 3510                          | <b>&amp; Clusters</b> 4                | 品 App View 0<br>নী Provided Services<br>$\rightleftarrows$ Policies 168 |                   |                                                                           |                              | <b>↑ Policy Analysis</b>          | <b>C</b> Enforcement<br>$\hat{u}$<br>$\cdots$ |
| 三<br>œ                     | 圓<br>功                                      | Quick Analysis<br>Filters <sup>©</sup> | Filter Policies                                                         |                   |                                                                           | $\circledR$                  | $\alpha$<br>$\odot$               |                                               |
| Absolute policies 0        |                                             | Default policies 167<br>Catch All DENY |                                                                         |                   |                                                                           | <b>El</b> Add Default Policy | $\rightleftarrows$ Policy<br>Rank | Default                                       |
| Priority                   | Action                                      | Consumer                               | Provider                                                                | <b>Services</b>   |                                                                           |                              | Priority                          | 100                                           |
| 100                        | <b>ALLOW</b>                                | <b>Tetration: Adhoc</b>                | Tetration                                                               | TCP: 23 (Telnet)  |                                                                           | $\mathbb{Z}$                 | Action                            | <b>ALLOW</b>                                  |
| 100                        | <b>ALLOW</b>                                | <b>Tetration: FrontEnd</b>             | <b>Tetration</b>                                                        |                   | TCP: 22 (SSH) 1 more                                                      | ☑                            | Consumer                          |                                               |
| 100                        | <b>ALLOW</b>                                | appServer-*                            | <b>Tetration</b>                                                        | ICMP 35 more      |                                                                           | $\mathbb{Z}$                 | Provider                          | <ccc td="" tetration<=""></ccc>               |
| 100                        | <b>ALLOW</b>                                | mongodb*                               | <b>Tetration</b>                                                        | UDP: 530          | Policy request rejected                                                   |                              | <b>View Conversations</b>         | Flows $\mathcal{N}$ $\odot$                   |
|                            |                                             |                                        |                                                                         |                   | Request sent at:                                                          | 2:54 PM                      |                                   | Service Ports: (1)                            |
| 100                        | <b>ALLOW</b>                                | redis-*                                | <b>Tetration</b>                                                        | ICMP6             | to Application:                                                           | <b>Tetration Workspace</b>   |                                   | $H$ Add                                       |
| 100                        | <b>ALLOW</b>                                | elasticsearch-*                        | <b>Tetration</b>                                                        | UDP: 530          | with Scope:                                                               | Tetration                    | × TCP : 23 (Telnet) <del>□</del>  |                                               |
| 100                        | <b>ALLOW</b>                                | <b>Tetration</b>                       | <b>Tetration: FrontEnd</b>                                              |                   | Rejected at:<br>TCP: 22 ( $\frac{1}{2}$ By Autopilot Rule $\frac{1}{2}$ ) | 2:54 PM                      |                                   |                                               |
| 100                        | <b>ALLOW</b>                                | 4.4.2.5                                | <b>Tetration: FrontEnd</b>                                              | <b>TCP: 50070</b> |                                                                           | $\mathbb{Z}$                 |                                   |                                               |

Fig. 6.7.5.5.2: Policy automatically getting rejected by Auto-pilot rule

### **6.7.5.6 Auto Accept Policy Connectors**

Auto accept outgoing policy connectors option allows users to auto accept any policy connector request created as part of an ADM run, manual policy creation or application import.

Note: This option is only available for root scope owners.

In order to set this option click on Default ADM Run Config button on the Applications list page.

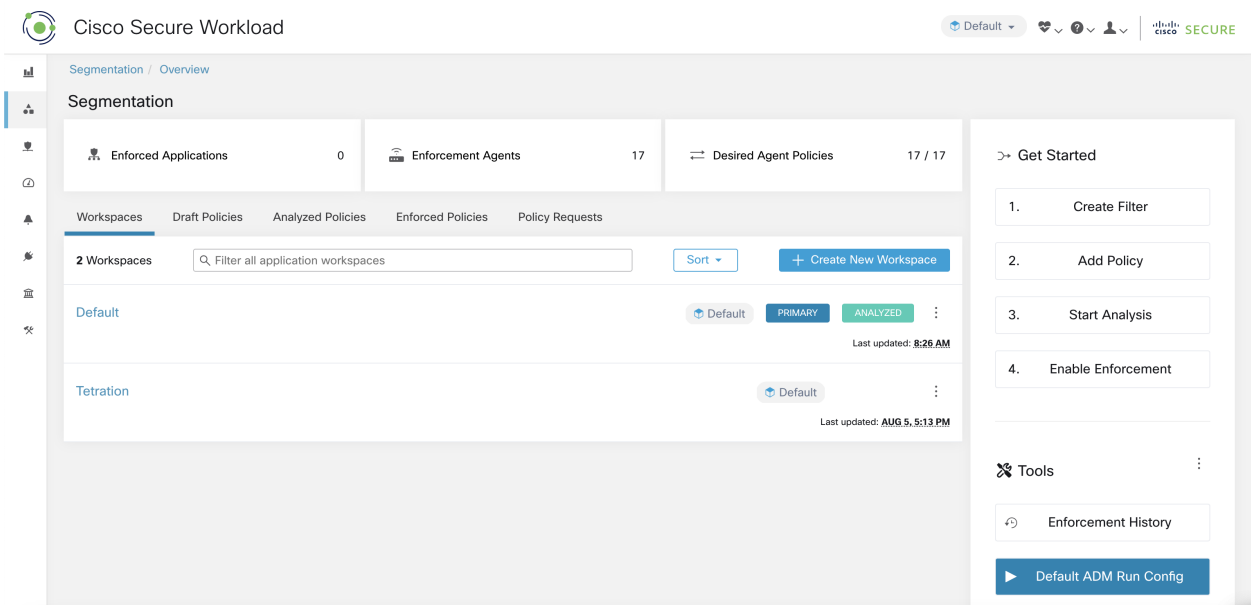

Fig. 6.7.5.6.1: Default ADM Run Config

Select the Auto accept outgoing policy connectors option and click on the save button.

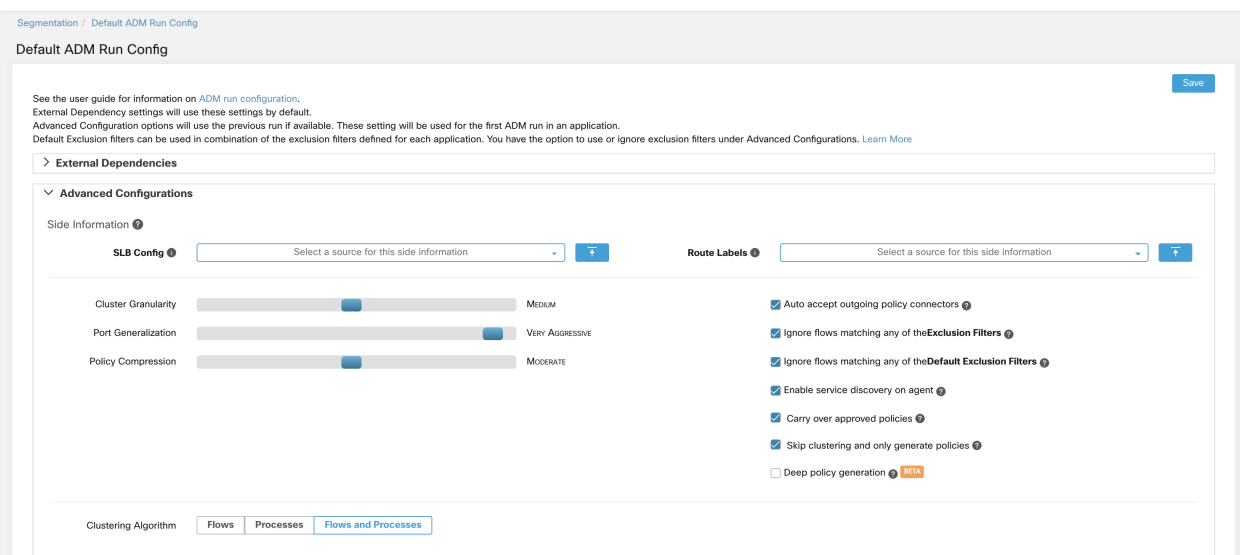

Fig. 6.7.5.6.2: Select Auto accept outgoing policy connectors option

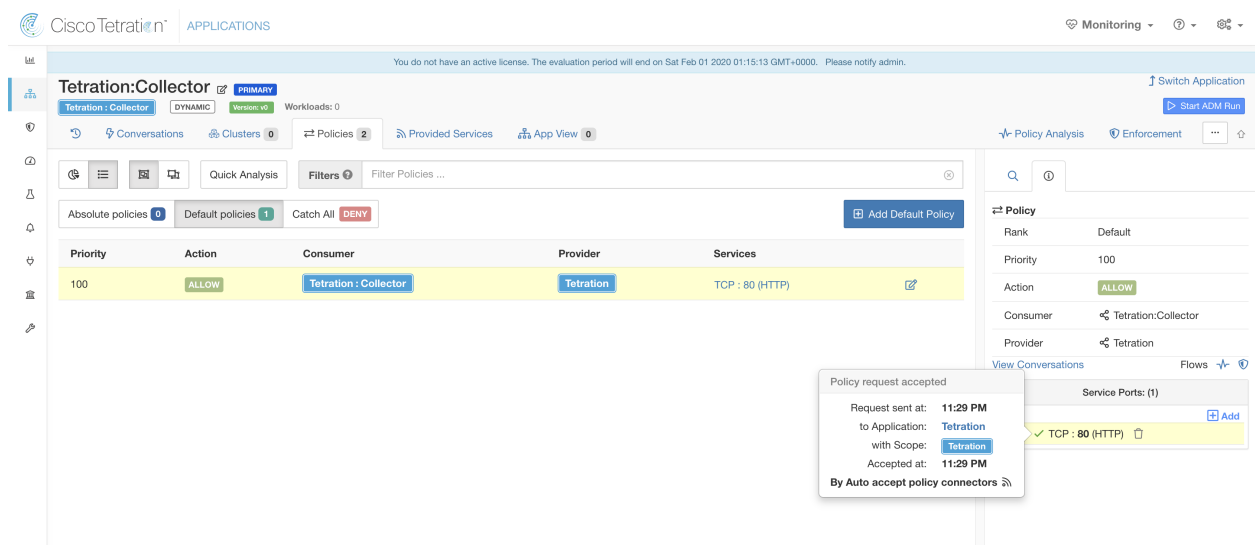

Once this option is set any policy request created in the root scope will be auto accepted.

Fig. 6.7.5.6.3: Policy automatically getting accepted by Auto accept policy connectors

# **6.7.6 Policies Publisher**

*Policies Publisher* is an advanced Cisco Secure Workload feature allowing third party vendors to implement their own enforcement algorithms optimized for network appliances such as load balancers or firewalls. This feature is realized by publishing defined policies to a Kafka instance residing within Secure Workload cluster and by providing customers with Kafka client certificates, which allows third party vendor code to retrieve policies from Kafka and to translate them into their network appliances configuration appropriately.

This section aims to describe the procedure third party vendors, in short users in the following, need to perform in order to exploit the *Policies Publisher* feature with Java on Linux.

### **6.7.6.1 Prerequisites**

Linux system with eg. Ubuntu 16.04 with following software packages installed:

- Java 8 JDK
- [Apache Kafka Clients:](http://kafka.apache.org) kafka-clients-1.0.0.jar
- [Protocol Buffers Core:](https://github.com/google/protobuf) protobuf-java-3.4.1.jar
- [Apache Log4j:](http://logging.apache.org/log4j) log4j-1.2.17.jar
- [Simple Logging Facade for Java:](https://www.slf4j.org) slf4j-api-1.7.25.jar, slf4j-log4j12-1.7.25.jar
- [Snappy compressor/decompressor for Java:](https://github.com/xerial/snappy-java) snappy-java-1.1.4.jar

### **6.7.6.2 Getting Kafka client certificates**

• Create a user role with capability *"Owner"* and assign it to a user account of choice:

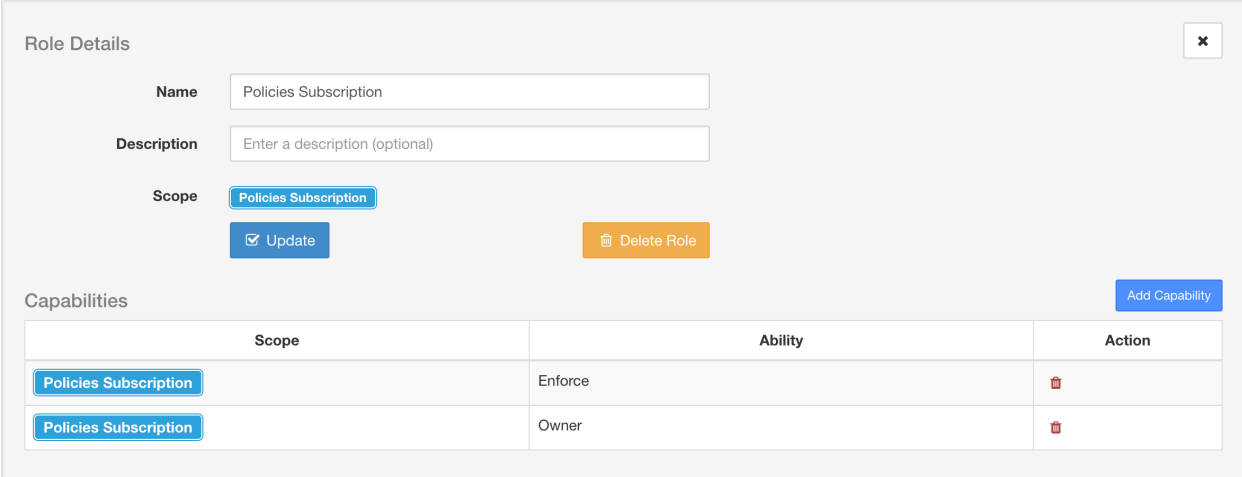

Fig. 6.7.6.2.1: User role configuration to receive policies from Kafka

- Perform policies enforcement as described in *[Enforcement](#page-436-0)*. This first step is necessary as it will create a Kafka topic associated with active scope.
- Navigate to **Manage** > Data Tap Admin
- Select the tab *"Data Taps"* and download Kafka client certificates by clicking on the download button under column *"Actions"*. Make sure to select the *Java Keystore* format in the download dialog.

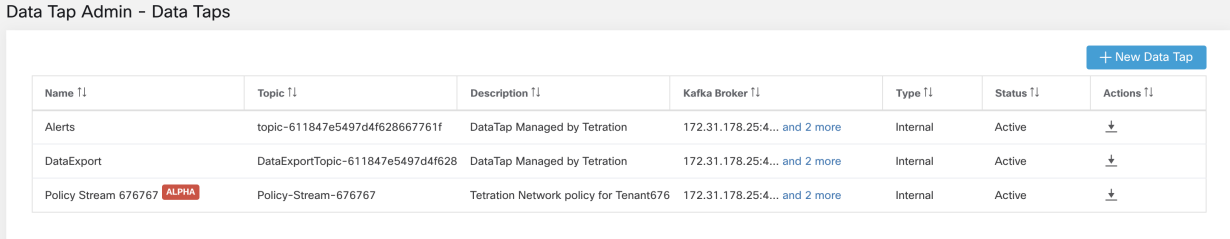

#### Fig. 6.7.6.2.2: Data Taps view

• The downloaded clients certificates file usually has a name like *Policy-Stream-10-Policies-Subscription.jks.tar.gz*. Create a directory and unpack it underneath the created directory as below:

```
mkdir Policy-Stream-10-Policies-Subscription
tar -C Policy-Stream-10-Policies-Subscription -zxf Policy-Stream-10-Policies-
˓→Subscription.jks.tar.gz
```
#### **6.7.6.3 Protobuf definition file**

The network policies exposed by Secure Workload backend to Kafka are encoded in [Google Protocol Buffers](https://developers.google.com/protocol-buffers/) format. Refer to [this guide](https://github.com/google/protobuf) for instructions how to download and install it on your Linux system.

The proto file of Secure Workload network policy can be downloaded from [here.](https://github.com/tetration-exchange/pol-client-java/blob/master/proto/network_enforcement/tetration_network_policy.proto)

# **6.7.6.4 Data Model of Secure Workload Network Policy**

Picture below shows a simplified UML diagram of Secure Workload entities exposed to Kafka:

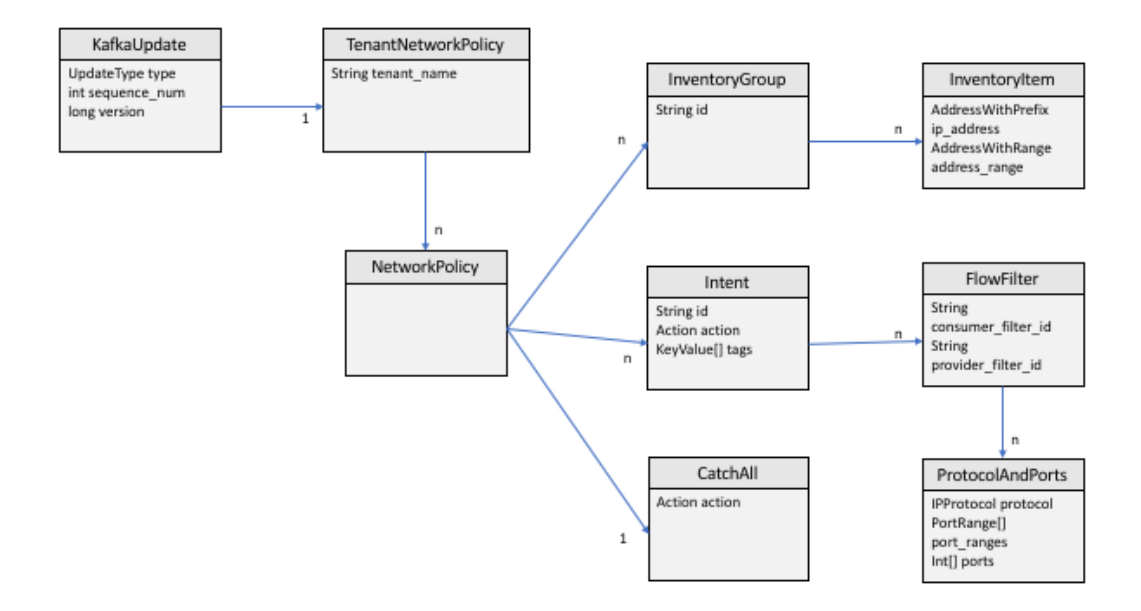

Fig. 6.7.6.4.1: Data Model of Secure Workload Network Policy

A *Secure Workload Network Policy* as modeled in protobuf consists of a list of *InventoryGroups*, a list of *Intents* and a *CatchAll* policy. Each policy contains all the items belonging to one root scope. An *InventoryGroup* contains a list of *InventoryItems*, which represent Secure Workload entities such as servers or appliances by specifying their network address, be it a singular network address, subnet or address range. An *Intent* describes action (allow or deny) to be taken when a network flow matches with the given consumer's *InventoryGroup*, provider's *InventoryGroup* and network protocols and ports. The *CatchAll* represents the catch-all action defined for the root scope inside Secure Workload. If no application workspace with enforcement enabled exists for the root scope, a default policy of *ALLOW* is written to the produced policy.

When an enforcement is triggered by the users or by a change of inventory groups, Secure Workload backend sends a full snapshot of defined network policies to Kafka as a sequence of messages represented as *KafkaUpdates*. Refer to *KafkaUpdate*'s comments in *tetration\_network\_policy.proto* file for details how to reconstruct those messages to a full snapshot as well as how to handle error conditions.

In case *KafkaUpdate* message size is greater than 10MB, Secure Workload backend will split this message into multiple fragments, each of size 10MB. In case of multiple fragments, only the first fragment will have the *ScopeInfo* field of *TenantNetworkPolicy*. The *ScopeInfo* will be set to nil in the remaining fragments of *KafkaUpdate* message.

### **6.7.6.5 Reference Implementation of Secure Workload Network Policies client**

Please refer to this [tnp-enforcement-client in Java](https://github.com/tetration-exchange/pol-client-java) for a reference implementation and instructions how to compile and run a demo client.

This implementation provides common code to read network policies from Secure Workload policy stream via Kafka only. Vendor specific code to program the actual policies to a network device can be plugged in by implementing the required interface [PolicyEnforcementClient.](https://github.com/tetration-exchange/pol-client-java/blob/master/src/main/java/com/tetration/network_policy/enforcement/PolicyEnforcementClient.java)

# **6.8 Conversations**

A conversation is defined as a service provided by one host on a particular port and consumed by another host. Such a conversation is materialized from many flows over different times. ADM algorithms take all such flows, ignore the ephemeral/client ports and de-duplicate them to generate the conversation graph. For any given conversation between host A and host B on server (provider) port N, there has been at least one flow observation from A to B on port N in the timeframe for which the ADM run has been performed.

Note that client/server classification affects the ADM conversation view – it dictates which port is dropped (is deemed ephemeral) in the aggregation: See *[Client Server Classification](#page-542-0)*.

# **6.8.1 Conversations Table View**

The Conversations Table view provides a simple way to view aggregated flows from the duration of an ADM run where the consumer port is removed and there is only one record for all time. While policies go from filter to filter, conversations are from ip address to ip address.

|                        | Default /<br>PRIMARY<br><b>1</b> Switch Application<br>default description<br>Start ADM Run<br><b><i>Default</i></b><br>Version: v1 |                                    |                                                                                                    |                    |                    |                        |                      |                                 |  |
|------------------------|----------------------------------------------------------------------------------------------------|------------------------------------|----------------------------------------------------------------------------------------------------|--------------------|--------------------|------------------------|----------------------|---------------------------------|--|
| Activity Log           | Matching Inventories 45                                                                                                    | Conversations<br>Filters <b>18</b> | <b>Enforcement Status</b><br>Policies (155)<br><b>Provided Services</b>                             |                    |                    | ~ Policy Analysis      | <u>●</u> Enforcement | Q                               |  |
| <b>Conversations @</b> |                                                                                                    |                                    | Cluster, Scope and Inventory Filter membership is as of the time of this ADM run (Aug 5, 10:55 AM). |                    |                    |                        |                      |                                 |  |
|                        | Consumer                                                                                                    | ← Select a group →                 |                                                                                                    |                    |                    |                        | $\circ$              |                                 |  |
|                        | Provider                                                                                                    | ⊕ Select a group ¥                 |                                                                                                    |                    |                    |                        |                      |                                 |  |
|                        | 森                                                                                                    | <b>O</b> Enter attributes          |                                                                                                    |                    |                    |                        | Filter<br>$\times$   |                                 |  |
|                        | Found 200 Conversations Show 20 -<br>Explore Observations >                                                                         |                                    |                                                                                                    |                    |                    |                        | 20+ Consumers        | 20+ Providers                   |  |
|                        | Consumer Filter 1                                                                                                    |                                    | Provider Filter 1                                                                                   | Consumer Address I | Provider Address 1 | Protocol <sup>[]</sup> | Port 1               | Flows                           |  |
| Ø                      | @ OTHER: rtp1-dcm01n-dcm02n-otv-filer:iv11                                                                                          |                                    | @ OTHER: rtp1-dcm01n-dcm02n-otv-filer:iv11                                                          | 10.115.184.11      | 10.115.184.11      | TCP                    | 1000                 | $\underline{\mathbf{u}} \sim 0$ |  |
|                        | <b><i>Default</i></b>                                                                                                    |                                    | filter unknown @                                                                                    | 10.1.1.0           | 10.2.2.0           | TCP                    | 1000                 | $M \sim 0$                      |  |
|                        | OTHER: unknown                                                                                                    |                                    | OTHER: unknown                                                                                      | 161.44.124.122     | 161.44.124.122     | <b>UDP</b>             | 1020                 | $M \sim 0$                      |  |
|                        | <b>D</b> Default                                                                                                    |                                    | filter unknown @                                                                                    | 10.1.1.1           | 10.2.2.1           | <b>UDP</b>             | 1020                 | $M \sim 0$                      |  |
| Ø                      | <b>D</b> OTHER: unknown                                                                                                    |                                    | OTHER: unknown                                                                                      | 171.71.180.210     | 171.71.180.210     | TCP                    | 1040                 | $\mathbf{H}$ $\sim$ 0           |  |
|                        | <b>D</b> Default                                                                                                    |                                    | filter unknown @                                                                                    | 10.1.1.2           | 10.2.2.2           | TCP                    | 1040                 | $\underline{\mathbf{u}} \sim 0$ |  |
|                        | <b>D</b> OTHER: unknown                                                                                                    |                                    | OTHER: unknown                                                                                      | 172.29.200.203     | 172.29.200.203     | <b>UDP</b>             | 1060                 | $M \sim 0$                      |  |
|                        | <b>D</b> Default                                                                                                    |                                    | filter unknown @                                                                                    | 10.1.1.3           | 10.2.2.3           | <b>UDP</b>             | 1060                 | $M \sim 0$                      |  |

Fig. 6.8.1.1: Conversations Table View

### **6.8.1.1 Choosing Consumer or Provider**

Consumers and Providers can be selected by a typeahead dropdown selector which allows one to choose Inventory Filters, Scopes and Clusters as shown in the example below. All conversations between the chosen Consumer and Provider are displayed. Note: to delete an existing filter, click on the 'x' icon (erasing the filter may not work).

By default, the Consumer and Provider match against all of the inventory filters an IP address is a member of at the time of the ADM run. For example, searching for the "root scope" will match all the conversations even though some IPs may be better matched by more specific scopes. To perform a more specific match, select "Restrict scope filtering to an IP's best match" from the settings dropdown to the left of the faceted filter input.

|                                                             | Conversations @<br>Cluster, Scope and Inventory Filter membership is as of the time of this ADM run (Aug 5, 10:55 AM). |                           |                                                                                                    |                              |                      |                    |            |                    |               |
|-------------------------------------------------------------|----------------------------------------------------------------------------------------------------|---------------------------|----------------------------------------------------------------------------------------------------|------------------------------|----------------------|--------------------|------------|--------------------|---------------|
|                                                             |                                                                                                    | Consumer                  | OTHER: RTP-DC-Internal - X                                                                                        |                              |                      |                    |            | Ō                  |               |
| Provider                                                    |                                                                                                    |                           | $\uparrow$ Select a group $\star$ $\times$                                                                        |                              |                      |                    |            |                    |               |
|                                                             |                                                                                                    | 券 -                       | the OTHER: RCDN9-DCI03N-ACE-Client2-vl200                                                                         |                              |                      |                    |            | Filter<br>$\times$ |               |
| Found 200 Conversations Show 20 -<br>Explore Observations > |                                                                                                    |                           | <b>OTHER: RTP-DC-Internal</b><br>← OTHER: rcdn9-dci04n-isec-prd:iv393<br>OTHER: rcdn9-dci13n-gen-client-ace:iv120 |                              |                      |                    |            | 20+ Consumers      | 20+ Providers |
|                                                             |                                                                                                    | Consumer Filter 1         | ⊕ OTHER: rtp1-dcm01n-bpim-idev3:iv230                                                                             |                              | Consumer Address [ ] | Provider Address 1 | Protocol 1 | Port 1             | Flows         |
|                                                             | Ø                                                                                                    | m OTHER: rtp1-dcm01n-dcm0 | <b>D</b> Default<br>1 of 1 matching scopes shown                                                                  | dcm01n-dcm02n-otv-filer:iv11 | 10.115.184.11        | 10.115.184.11      | TCP        | 1000               | $ul \sim 0.$  |
|                                                             |                                                                                                    | <b><i>Default</i></b>     | filter unknown @                                                                                                  |                              | 10.1.1.0             | 10.2.2.0           | TCP        | 1000               | 回 へ ●         |

Fig. 6.8.1.1.1: Choosing Consumer or Provider

### **6.8.1.2 Conversation Filters**

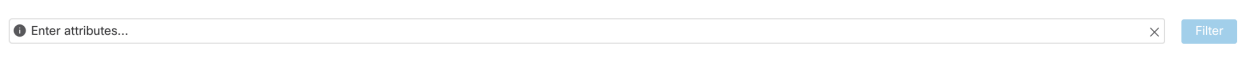

#### Fig. 6.8.1.2.1: Conversation Filters

This is where you define filters to narrow-down the search results. All of the possible dimensions can be found by clicking on the (?) icon next to the word Filters. For any User Labels data, those columns will also be available for the appropriate intervals. This input also supports and, or, not, and parenthesis keywords, use these to express more complex filters. For example, a direction-agnostic filter between IP 1.1.1.1 and 2.2.2.2 can be written:

Consumer Address = 1.1.1.1 and Provider Address = 2.2.2.2 or Consumer Address = 2.2.2.2 and Provider Address = 1.1.1.1 And to additionally filter on Protocol = TCP:

(Consumer Address = 1.1.1.1 and Provider Address = 2.2.2.2 or Consumer Address = 2.2.2.2 and Provider Address =  $1.1.1.1$ ) and Protocol = TCP

The filter input also supports "," and "-" for Port, Consumer Address and Provider Address, by translating "-" into range queries. The following are examples of a valid filter:

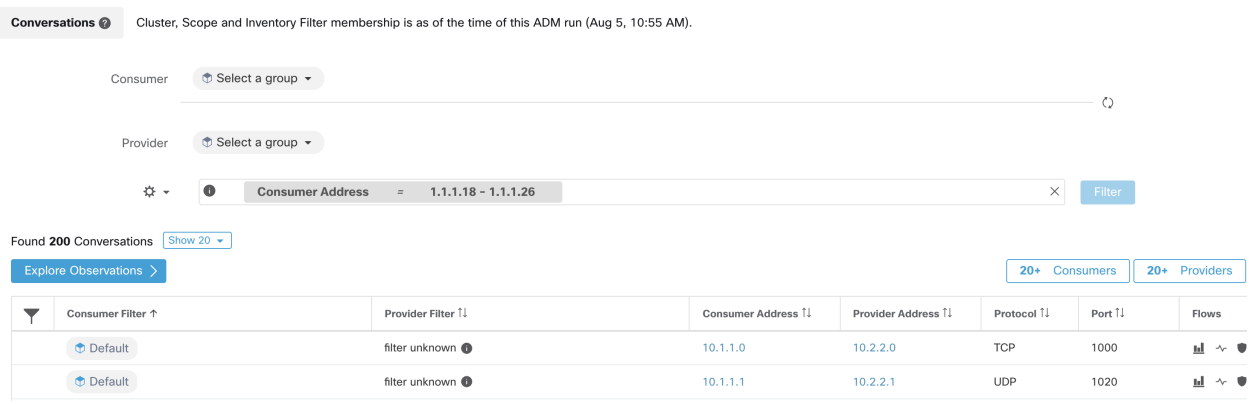

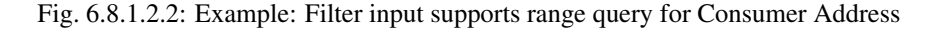

Available filters:

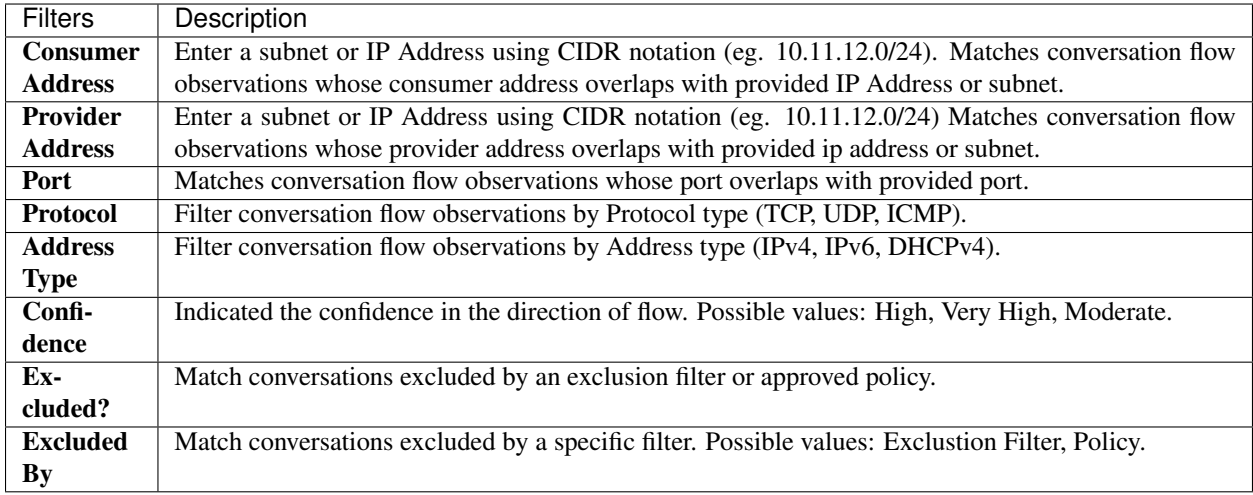

# **6.8.2 Explore Observations**

Clicking on the Explore Observations button will enable a chart view that allows quick exploration of the highdimensional data via a "Parallel Coordinates" chart. A bit overwhelming at first, this chart can be very useful when enabling only the dimensions you're interested in (by unchecking items in the Dimensions dropdown), and when rearranging the order of the dimensions. A single line in this chart represents a single observation, and where that line intersects with the various axes indicates the value of that observation for that dimension. This can become more clear when hovering over the list of observations below the chart to see the highlighted line representing that observation in the chart:

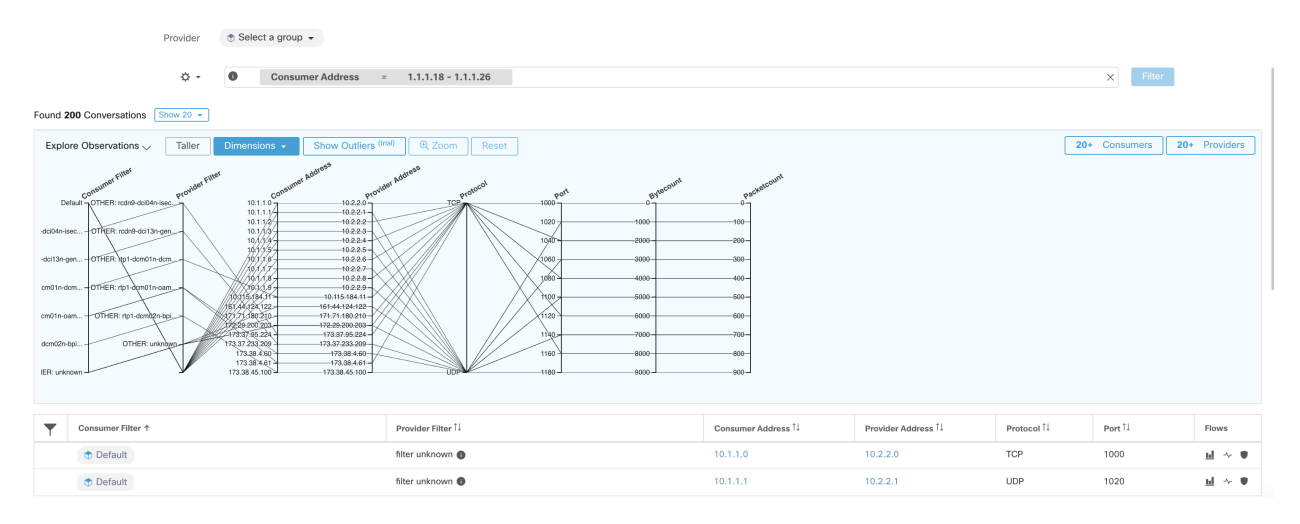

Fig. 6.8.2.1: Explore Observations

# **6.8.2.1 Conversation Observation hovered**

Due to the high-dimensional nature of the conversations data, this chart is quite wide by default, and will require scrolling right to see the entire chart. For this reason it's useful to disable all but the dimensions you are interested in. Hover state in Explore Conversations is provided to map (hover) each conversation with the table list view.

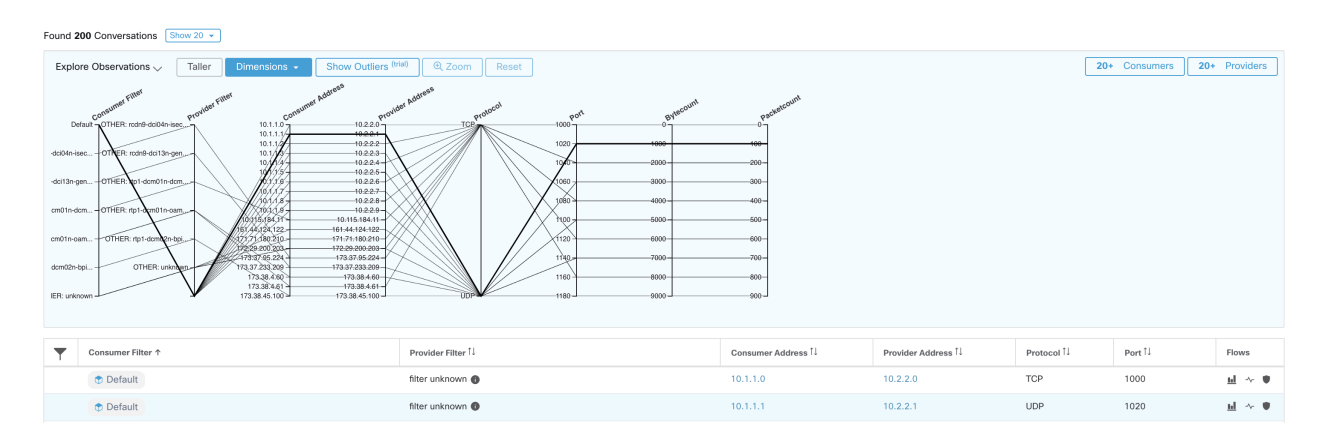

Fig. 6.8.2.1.1: Conversation Observation hovered

### **6.8.2.2 Filtering**

Dragging the cursor along any of the axes will create a selection that will show only observations that match that selection. Click again on the axis to remove the selection at any time. Selections can be made on any number of axes at a time. The list of observations will update to show only the selected conversations

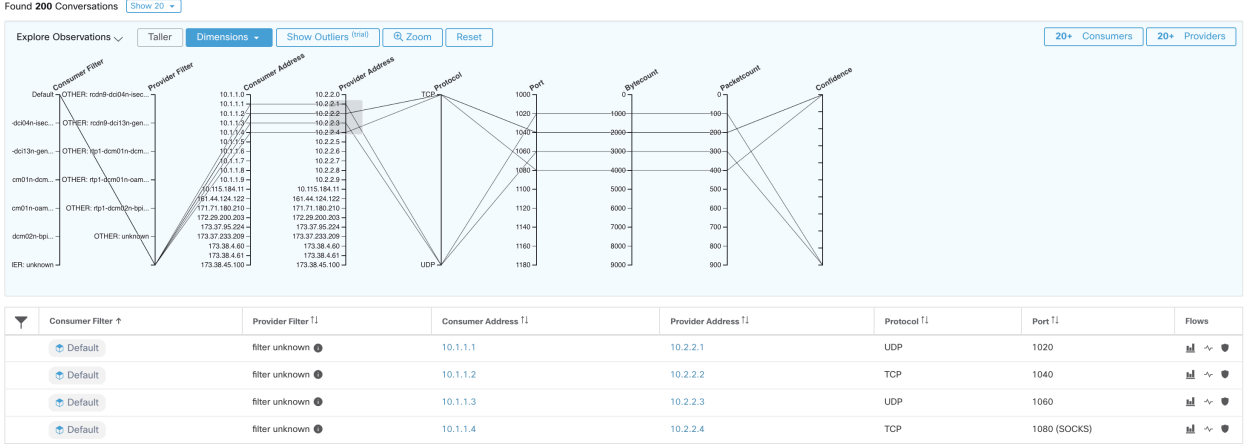

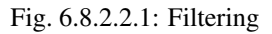

# **6.8.3 Conversations Chart View**

Conversation chart view has a very similar look and feel to the policy view page, except that instead of partitions/clusters/policies, it focuses on clusters/workloads/conversations. As illustrated in the figure below, the outer arcs at the high level represent clusters and can be expanded to show the member hosts/workloads as inner arcs. The chords represent the conversations or connections.

The controls and side panel on conversation view behave similarly to the policy view, except for the fact that the side panel information also show detailed information about selected workloads such as consumed/provided services as well as link to parent cluster and process information, if available.

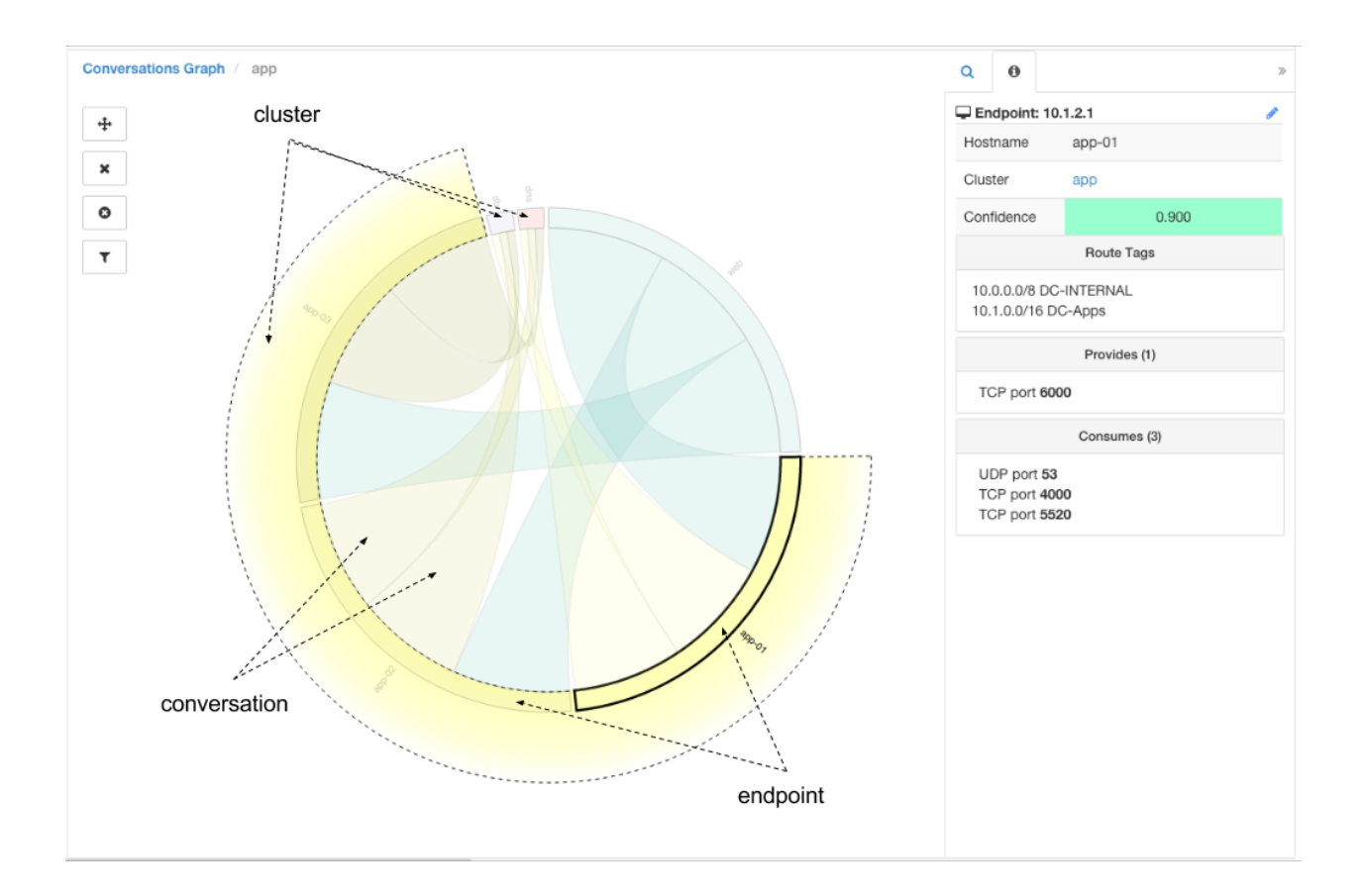

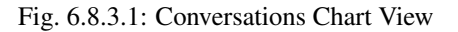

# **6.8.4 Top Consumers/Providers of Conversations**

The number of top Consumers or Providers based on total conversations reflecting chosen filters can be seen from two buttons on top of the Conversations table. Click on each one to see a dialog containing a table with the Conversation Count column along with each Consumer/Provider's Address, Hostname and other User Annotated columns.

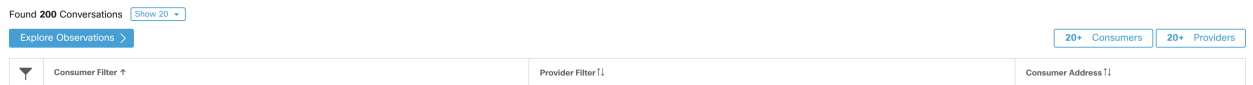

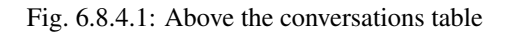

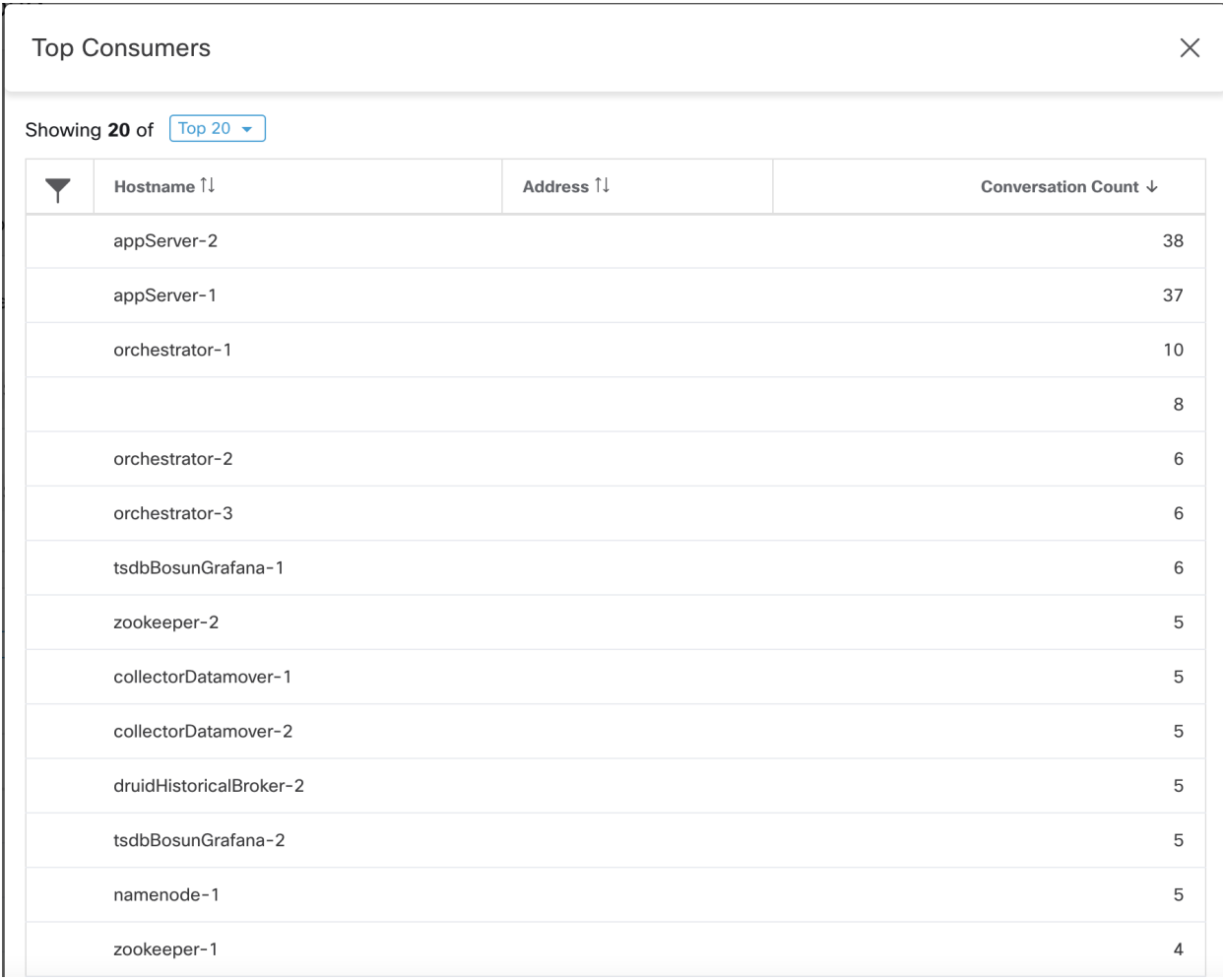

# Fig. 6.8.4.2: Top Consumers Modal

| <b>Top Providers</b><br>$\times$   |                         |           |                      |                |  |  |
|------------------------------------|-------------------------|-----------|----------------------|----------------|--|--|
| Showing 20 of $\int$ Top 20 $\sim$ |                         |           |                      |                |  |  |
| Hostname Î!<br>Y                   |                         | Address 1 | Conversation Count ↓ |                |  |  |
| appServer-2                        |                         | 1.1.1.44  |                      | 38             |  |  |
| appServer-1                        |                         | 1.1.1.43  |                      | 37             |  |  |
| orchestrator-1                     |                         | 1.1.1.252 |                      | 10             |  |  |
|                                    |                         | 1.1.1.4   |                      | 8              |  |  |
| orchestrator-2                     |                         | 1.1.1.253 |                      | 6              |  |  |
| orchestrator-3                     |                         | 1.1.1.254 |                      | 6              |  |  |
|                                    | tsdbBosunGrafana-1      | 1.1.1.32  |                      | 6              |  |  |
| zookeeper-2                        |                         | 1.1.1.14  |                      | 5              |  |  |
|                                    | collectorDatamover-1    | 1.1.1.26  |                      | 5              |  |  |
|                                    | collectorDatamover-2    | 1.1.1.27  |                      | 5              |  |  |
|                                    | druidHistoricalBroker-2 | 1.1.1.31  |                      | 5              |  |  |
|                                    | tsdbBosunGrafana-2      | 1.1.1.33  |                      | 5              |  |  |
| namenode-1                         |                         | 1.1.1.7   |                      | 5              |  |  |
| zookeeper-1                        |                         | 1.1.1.13  |                      | $\overline{4}$ |  |  |
| launcherHost-1                     |                         | 1 1 1 2 3 |                      | $\Delta$       |  |  |

Fig. 6.8.4.3: Top Providers Modal

# **6.9 Policy Templates**

Policy Templates can be used to apply similar sets of policies to multiple applications. They are defined using a JSON schema similar to the schema of *[exported application workspace versions](#page-478-0)*. The user can create policies in a workspace, export them as JSON, modify the JSON, then import it as a policy template.

Policy templates require the scope owner capability on the root scope.

# **6.9.1 Template Import**

Policy Templates are shown on the Policy Templates page that can be accessed from the main Segmentation page. This is where templates can be imported/uploaded using the "Import Template" button.

Templates are validated for correctness when they are uploaded. A helpful list of errors is provided to debug any issues.

Once a template is uploaded it can be: applied, downloaded, or have its name and description updated.

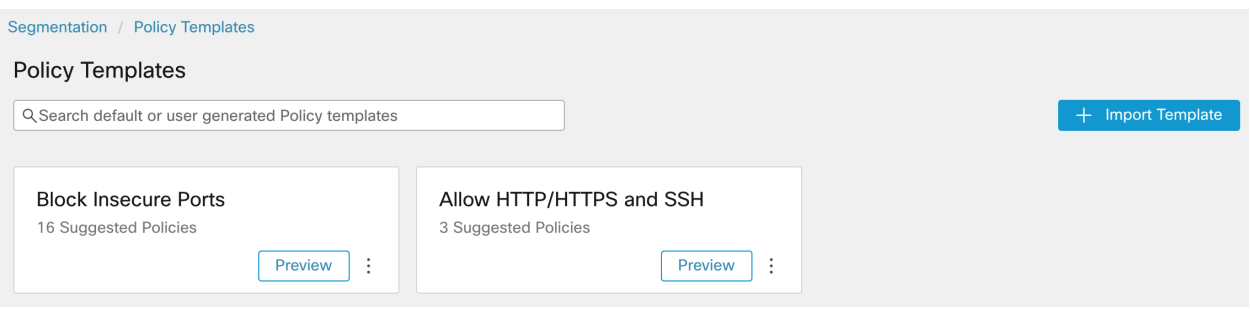

Fig. 6.9.1.1: Display of available templates

# **6.9.2 Applying a Template**

Applying a template to an application workspace takes several steps:

- 1. Select a template to preview.
- 2. Select an application workspace to apply the template to.
- 3. Fill in parameters, if necessary.
- 4. Review the policies.
- 5. Apply the policies.

The policies will be added to the latest version of the selected application workspace. Policies created via a template can be filtered using the From Template? = true filter.

| Segmentation / Policy Templates / Allow HTTP/HTTPS and SSH |                                  |                 |                          |                       |            |             |  |
|------------------------------------------------------------|----------------------------------|-----------------|--------------------------|-----------------------|------------|-------------|--|
| Allow HTTP/HTTPS and SSH<br><b>Apply Policies</b>          |                                  |                 |                          |                       |            |             |  |
|                                                            |                                  |                 |                          |                       |            |             |  |
| Select workspace                                           |                                  |                 |                          |                       |            |             |  |
| <b>Default</b><br>Primary Workspace                        |                                  | <b>Default</b>  | $\times$                 |                       |            |             |  |
| Parameters                                                 |                                  |                 |                          |                       |            |             |  |
| HTTP Consumer <sup>6</sup>                                 |                                  |                 |                          |                       |            |             |  |
|                                                            | ⊕ Select a scope –               |                 |                          |                       |            |             |  |
|                                                            | HTTP Provider <sup>6</sup>       |                 |                          |                       |            |             |  |
|                                                            | <b>My HTTP/HTTPS Service + X</b> |                 |                          |                       |            |             |  |
|                                                            |                                  |                 |                          |                       |            |             |  |
| Policies                                                   |                                  |                 |                          |                       |            |             |  |
|                                                            |                                  |                 |                          |                       |            |             |  |
| 3 Suggested Policies                                       |                                  |                 |                          |                       |            |             |  |
| Rank II                                                    | Priority I.                      | Action 1        | Consumer 1               | Provider 1            | Protocol 1 | Port I      |  |
| Default                                                    | 100                              | $\bullet$ ALLOW | <b>Default</b>           | <b>Default</b>        | <b>TCP</b> | 22 (SSH)    |  |
| Default                                                    | 100                              | $\bullet$ ALLOW | Defined by HTTP Consumer | My HTTP/HTTPS Service | <b>TCP</b> | 80 (HTTP)   |  |
| Default                                                    | 100                              | <b>ALLOW</b>    | Defined by HTTP Consumer | My HTTP/HTTPS Service | <b>TCP</b> | 443 (HTTPS) |  |
|                                                            |                                  |                 |                          |                       |            |             |  |

Fig. 6.9.2.1: Applying a policy template

# **6.9.3 JSON Schema**

The policy template JSON schema is designed to mimic the schema of *[exported application workspace versions](#page-478-0)*. The intention is to allow users to create policies in a workspace, export it as JSON, modify the JSON, then import as a policy template.

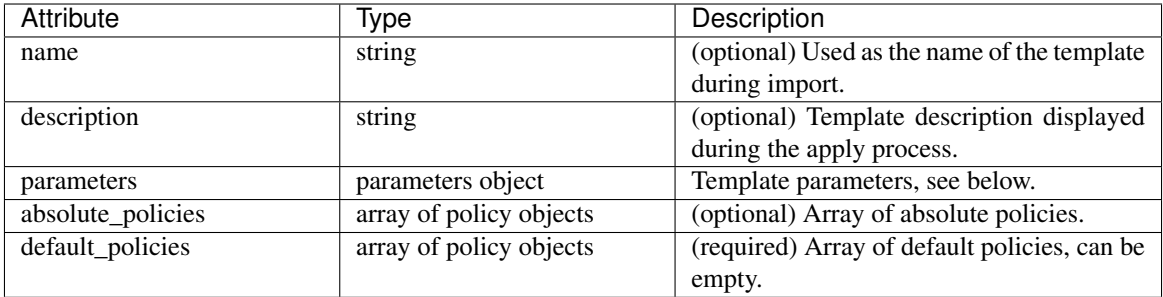

### Parameters object

The parameters object is optional but can be used to dynamically define filters as parameters to the template. The parameters are referenced using the consumer\_filter\_ref or provider\_filter\_ref policy attributes.

The keys of the parameters object are the reference names. The values are an object with a required "type": "Filter" and an optional description. An example Parameters object is shown below:

```
{
  "parameters": {
   "HTTP Consumer": {
     "type": "Filter",
     "description": "Consumer of the HTTP and HTTPS service"
   },
   "HTTP Provider": {
     "type": "Filter",
     "description": "Provider of the HTTP and HTTPS service"
   }
  }
}
```
The parameters can be referenced in the policy objects, for example: "consumer\_filter\_ref": "HTTP Consumer" or "provider\_filter\_ref": "HTTP Provider".

#### Special parameter references

A few special references automatically map to a filter and do not need to be defined as parameters.

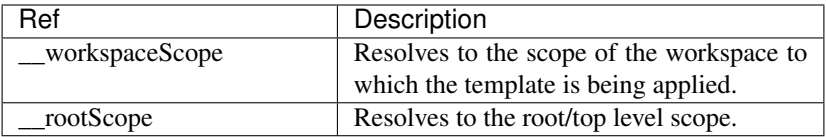

#### Policy object

To maintain compatibility with the workspace export JSON, the policy object contains multiple keys for consumers and providers. They are resolved as follows:

```
if *_filter_ref is defined
 use the filter resolved by that parameter
else if *_filter_id is defined
 use the filter referenced by that id
else if *_filter_name is defined
 use the filter that has that name
else
  use the workspace scope.
```
An error is returned at both apply and upload time if a filter can not be resolved as defined above.

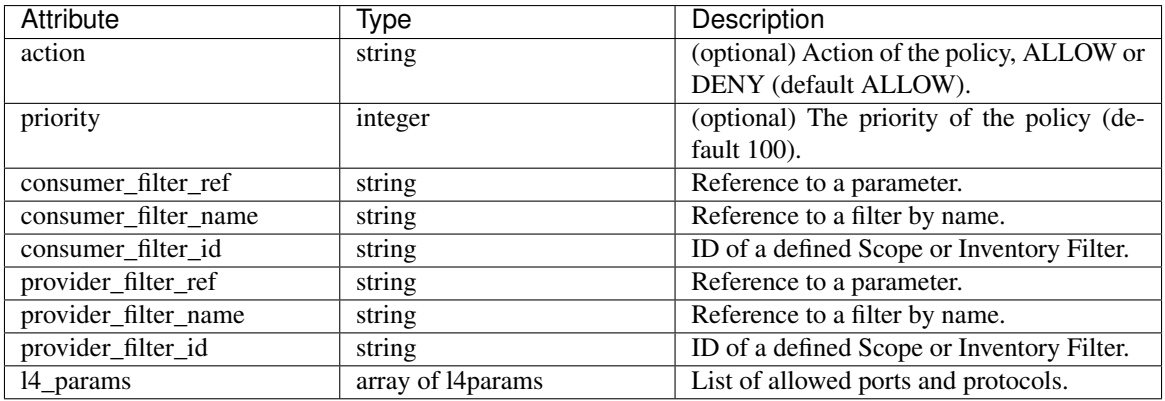

### L4param object

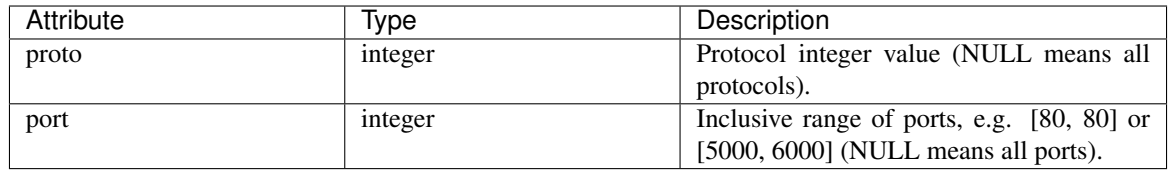

# **6.9.4 Template Sample**

```
{
  "name": "Allow HTTP/HTTPS and SSH",
  "parameters": {
   "HTTP Consumer": {
     "type": "Filter",
     "description": "Consumer of the HTTP and HTTPS service"
   },
   "HTTP Provider": {
     "type": "Filter",
      "description": "Provider of the HTTP and HTTPS service"
   }
  },
  "default_policies": [
   {
     "action": "ALLOW",
     "priority": 100,
     "consumer_filter_ref": "__rootScope",
     "provider_filter_ref": "__workspaceScope",
     "l4_params": [
       { "proto": 6, "port": [22, 22] },
     ]
   },
   {
     "action": "ALLOW",
     "priority": 100,
      "consumer_filter_ref": "HTTP Consumer",
      "provider_filter_ref": "HTTP Provider",
      "l4_params": [
       { "proto": 6, "port": [80, 80] },
       { "proto": 6, "port": [443, 443] }
     ]
   }
 ]
}
```
# **6.10 Miscellaneous Functions**

# **6.10.1 App Views**

Application Views play a central role in ADM Feature usability and help bridge the gap between the network and application teams. In other words, application views provide a bottom up way of exploring ADM algorithm results with the goal of gaining insight into multitier datacenter applications like a web application. There could be thousands
of such applications running in a datacenter. The application view helps users to focus on particular one and share their view with other users.

Similar to ADM workspace workflows, the application list view provides a way to create new application views and view the existing ones by clicking on the tabular view.

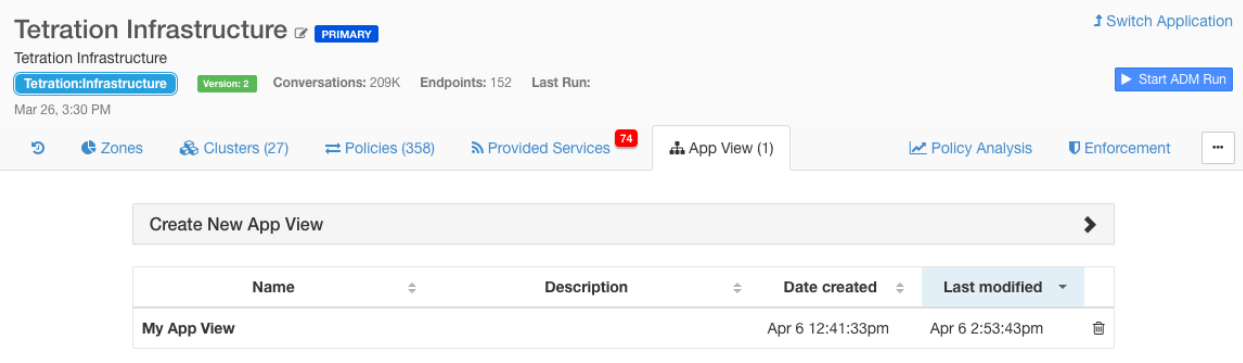

Fig. 6.10.1.1: App View list

### **6.10.1.1 Building Application View Layout**

Upon creation of a new application view, an empty canvas with the list of nodes (clusters, user defined filters and Scopes) is presented. The user can choose to **pin** certain nodes to the canvas and start exploring their neighbors in the sense of network policies. Note that this page shows an extra tab on the right side panel with the list of all nodes.

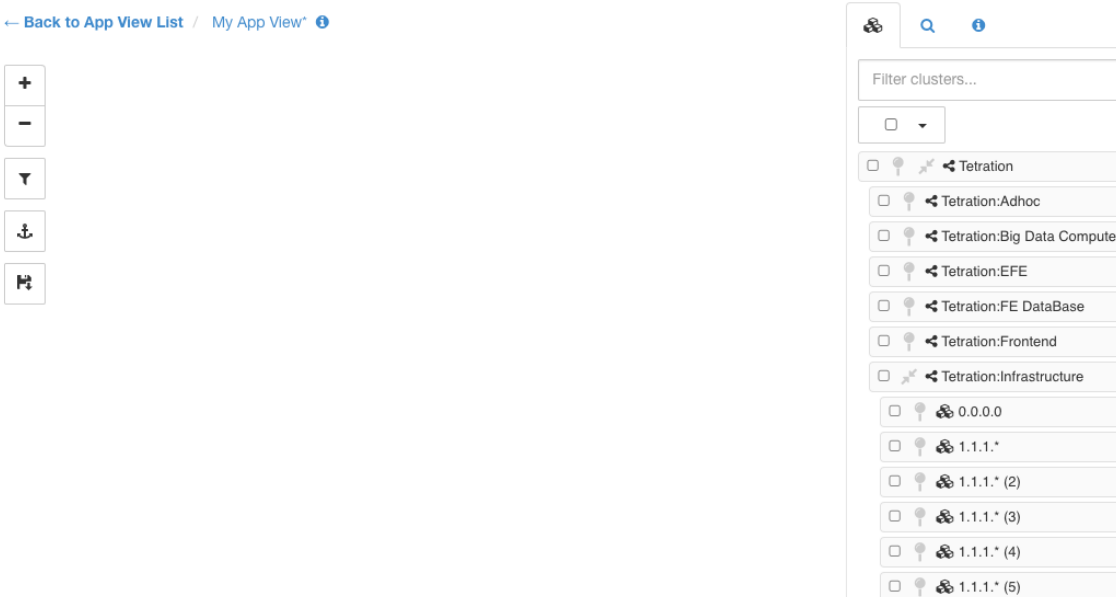

Fig. 6.10.1.1.1: App View empty canvas

The tools on the left provide the ability to:

• Zoom in

 $\Box$   $\qquadq$  & 1.1.1.<sup>\*</sup> (6)

 $\mathbf{v}$ 

 $\circ$ 

- Zoom out
- Filter visible policies
- Anchor selected node positions
- Save App View state, make a copy or export node/policy data

## **6.10.1.2 Adding Nodes to Application View**

Click on the pin button next to each item to add that node to the canvas, and double click on any node on the canvas to show or hide its neighbors.

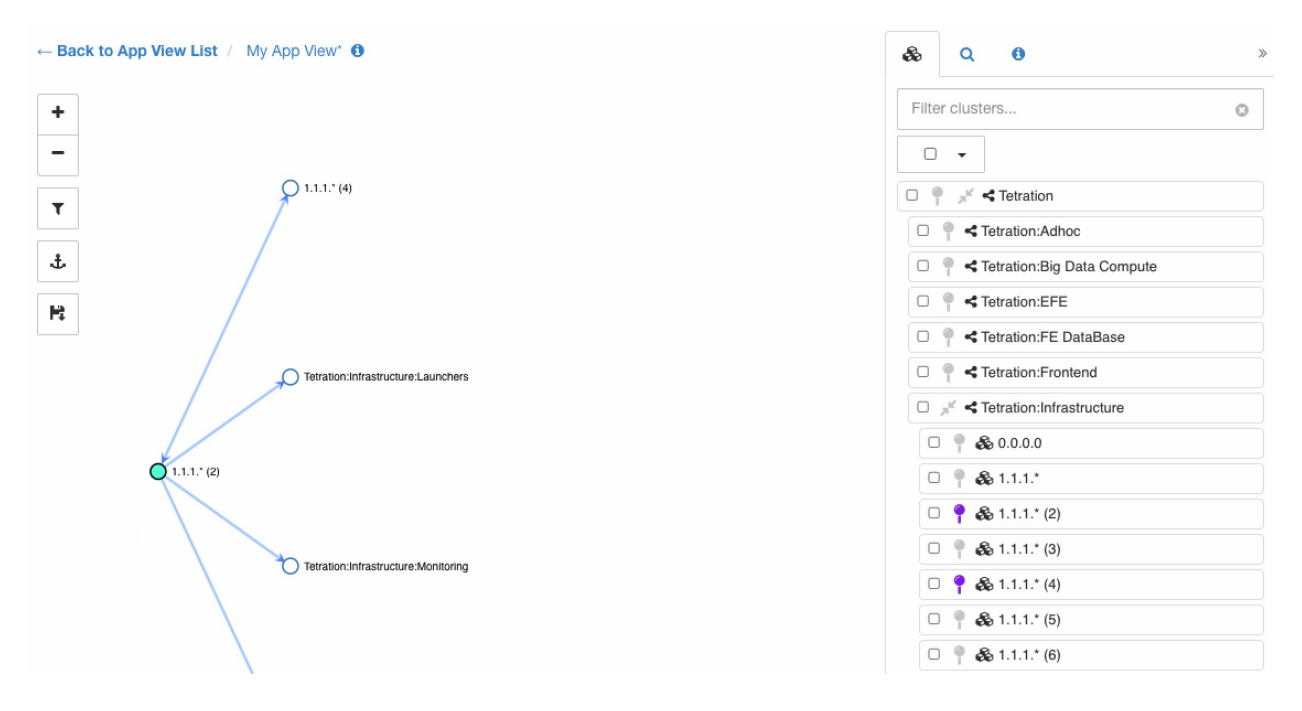

Fig. 6.10.1.2.1: App View pinning and expanding node

## **6.10.1.3 Adjusting Application View Layout**

Note: An edge between two nodes represents the set of network policies between the nodes. If one or more of the conversations between the nodes is going through a load balancer (defined as part of side information uploaded under Advanced ADM run Config), a load balancer icon is shown over the edge. More information can be seen by hovering or clicking over the presented elements.

We can move the nodes to any position to achieve the desired layout. In that case the user's choice will be honored and an anchor icon appears on the node. To reset the position of the **anchored** node, click on the **anchor** button on the toolbar.

The following figure shows a fully expanded graph of our example multi-tier app.

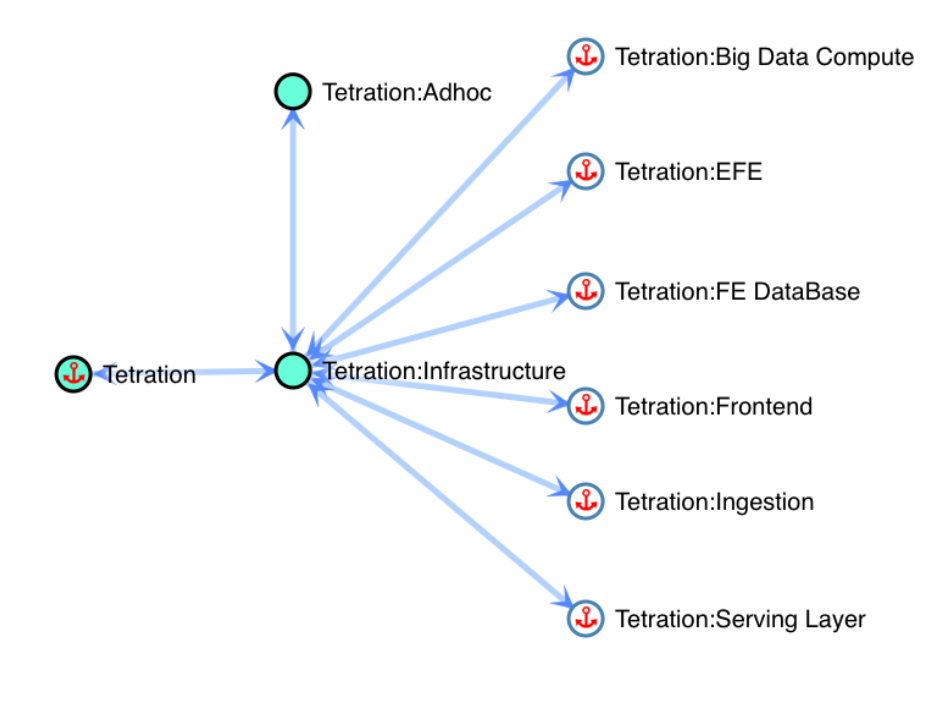

Fig. 6.10.1.3.1: App View layout with anchored nodes

## **6.10.1.4 Example Multi-tier Application**

Click on the save button of the toolbar to save the current layout. This way other users can view the exact same layout of this particular application.

Note: You can move multiple selected nodes all at once by holding the **SHIFT** key and dragging any of the selected nodes.

## **6.10.1.5 Expanding and Collapsing Scopes**

Expand or collapse Scopes using the double-arrow icons within App View. When collapsing, all descendant nodes and their policies will be rolled up into the collapsed Scope. This may create edges between the collapsed Scope and other nodes, even if there isn't a policy directly connecting the two nodes because one of the collapsed Scope's children has a policy to that node. The rolled-up edges will be reflected in the App View export, along with aggregated port list.

In new App Views, all Scopes are expanded by default.

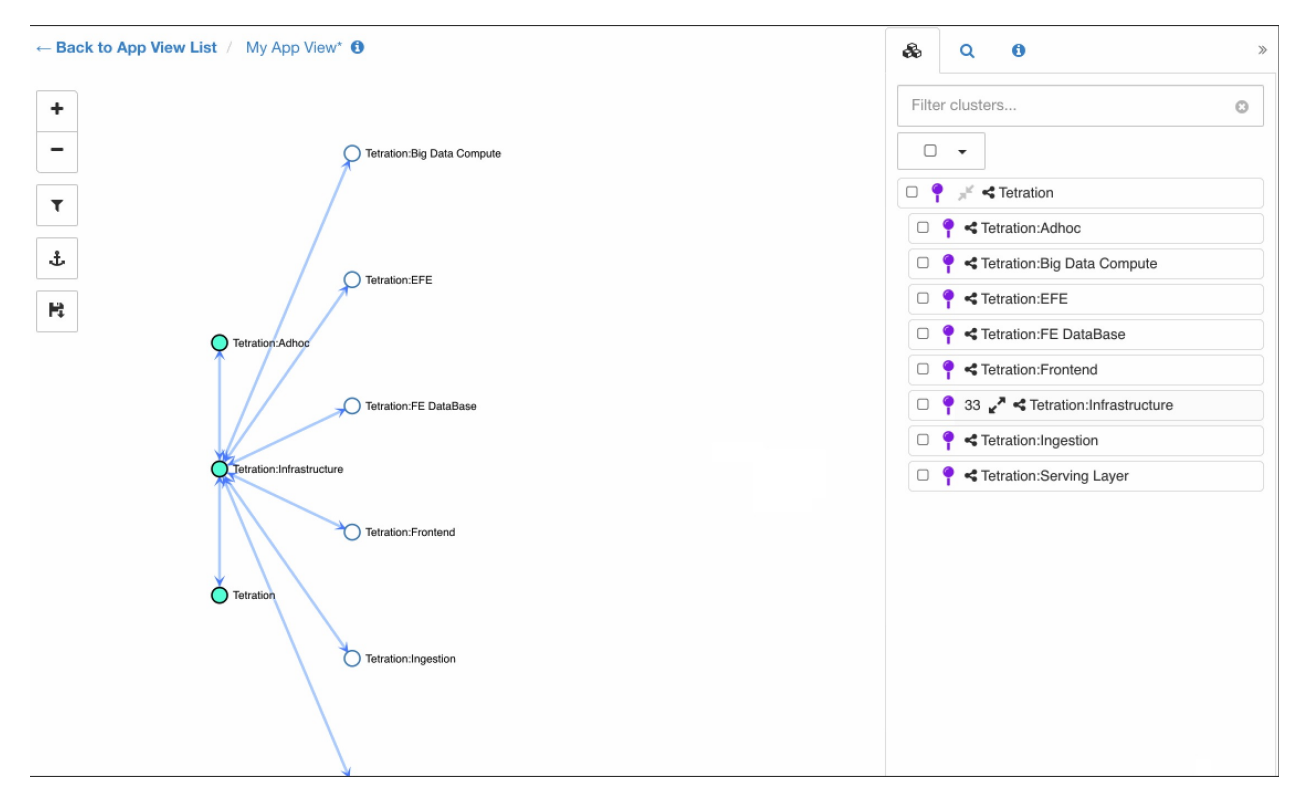

Fig. 6.10.1.5.1: App View collapsing Scopes

# **6.10.2 History & Diff**

The history view provides a timeline of the modifications applied to an Application workspace shared and edited by many users. The events highlighted in the history view include adding, removing and renaming workloads and clusters, moving workloads between clusters, creating and updating application views, uploading side information, submitting and aborting ADM runs and many more events alike. Also, the history view shows which user has made what modifications to the workspace.

You can navigate to the history view by clicking on the corresponding button on the ADM header (see picture below).

The history view is divided into three sections: "Application Activity Log", "Versions" and "Policy Versions". The first section contains events that apply to the whole application such as ADM runs and enforcement events. The latter two provide a list of the versions with summary information. The User can navigate to a more detailed view of the history of the version from there.

Every ADM run creates a new ADM Version  $(v^*)$  of the workspace so that the run can be reverted by the user if the results are unexpected. The first ADM run generates version 1, and all modifications after that run, such as editing or approving clusters (but not a rerun), are also grouped under version 1. A subsequent ADM run generates a new version (unless the run failed).

Analyzing policies or enforcing the latest policies creates a new published policy version  $(p^*)$ . These versions can not be edited, only deleted entirely.

Note Published (p\*) versions are limited to 100 total. Once this limit is reached, you must delete old versions using the UI or API.

You can compare the changes in clustering among versions, and policies that have been analyzed or enforced. See the *[Diff View](#page-474-0)*. You can switch to any version by clicking on "Switch to Version" when viewing the list of version. In the example below, the workspace is switched to version 1.

Note: Running ADM algorithms after switching back to an older version of the workspace removes all of the later versions to maintain a linear history view. In the same example, it means that submitting an ADM run after switching to version 2 will delete version 3 if successful.

Clicking on any of the events in the history view provides more context information about the event on the side pane.

For example, clicking on an ADM run event reveals many useful information about the status, duration and configurations of that ADM run. Moreover, the side panel shows high level statistics about the changes to the existing clusters and workloads due to the run. More details about that is described in ADM *[Diff View](#page-474-0)*.

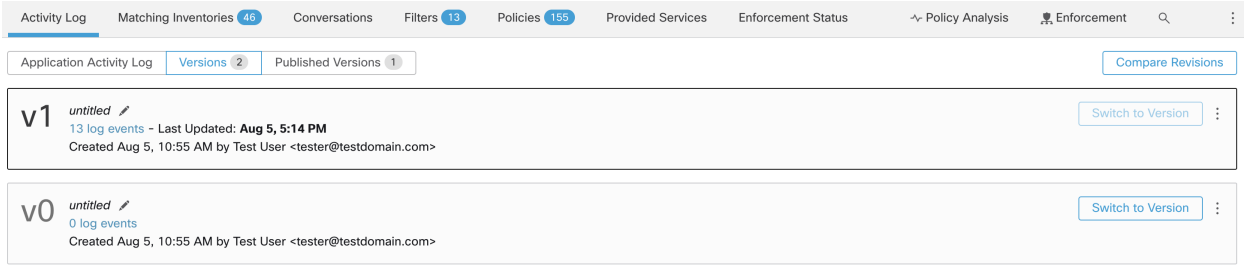

## Fig. 6.10.2.1: List of ADM versions with summary information

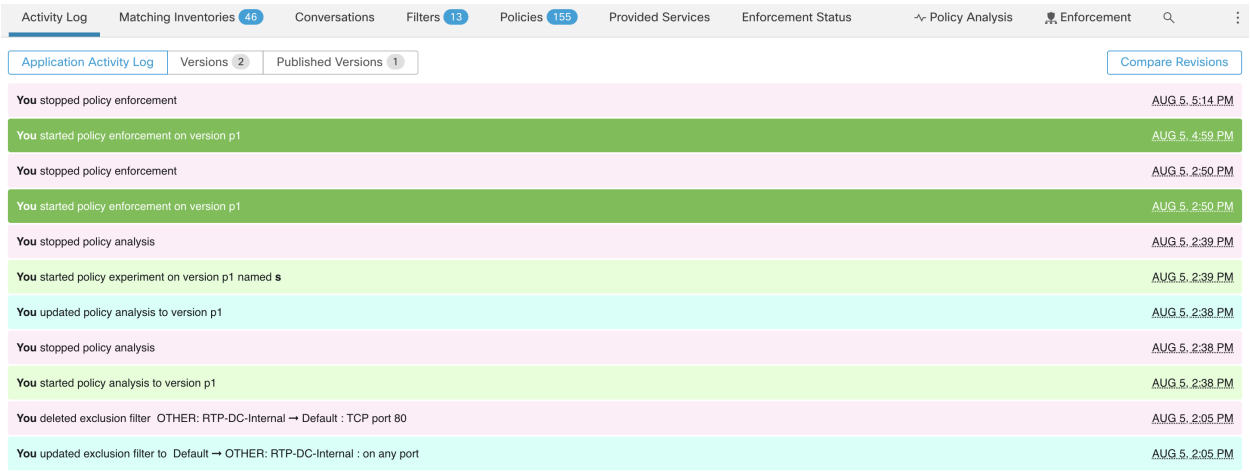

Fig. 6.10.2.2: Log of events applicable to version v1 of this application

You can click on these events to view detail information from past ADM Runs, including Exclusion Filters, External Dependencies and Advanced Configurations used:

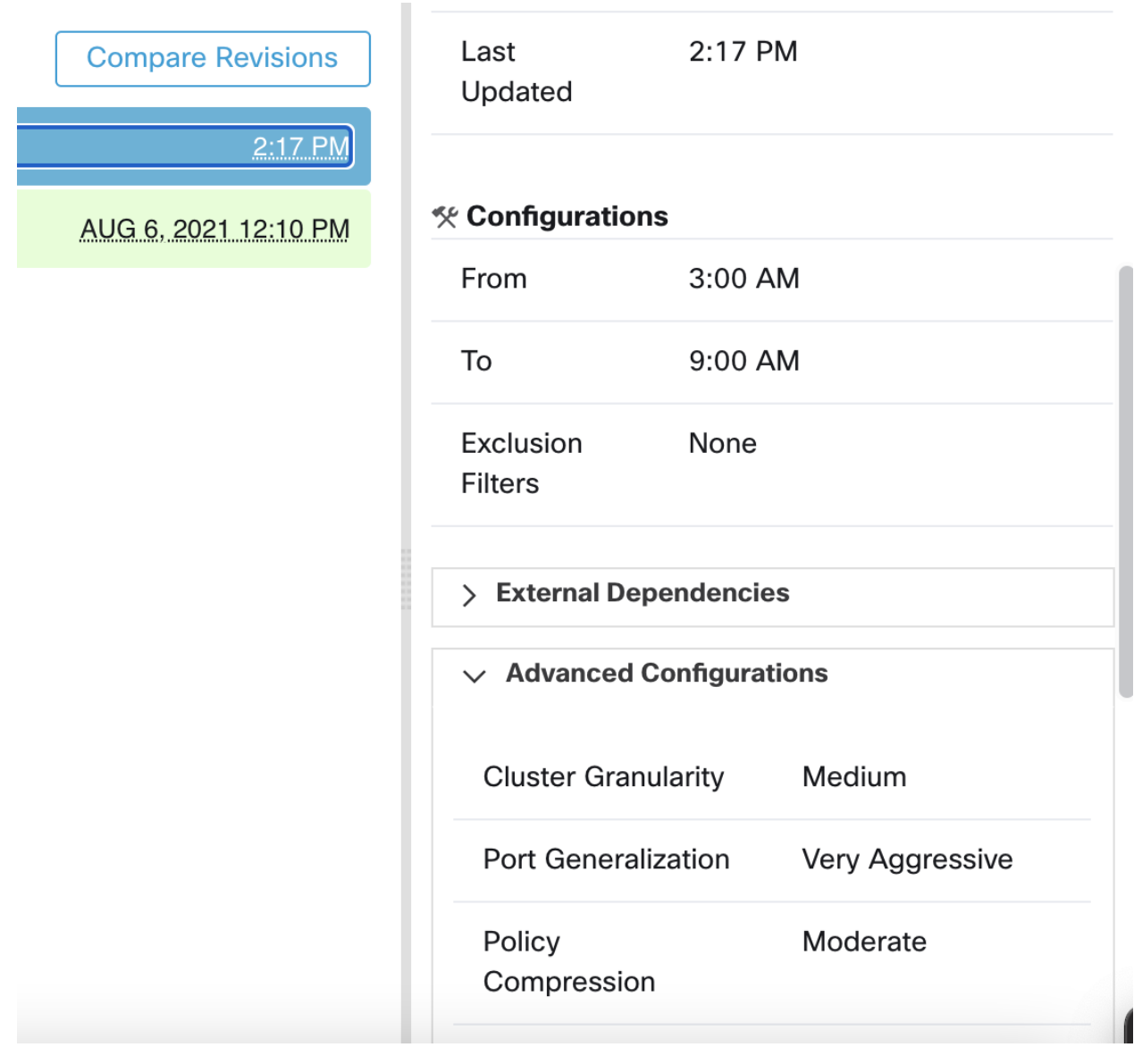

Fig. 6.10.2.3: Configurations used for particular ADM Runs

## **6.10.2.1 Deleting Application Versions**

Application versions generated from ADM runs (v\* versions) can be deleted, unless it is the last remaining version. Published policy versions (p\* versions) can be deleted as long as the version is not being actively analyzed or enforced.

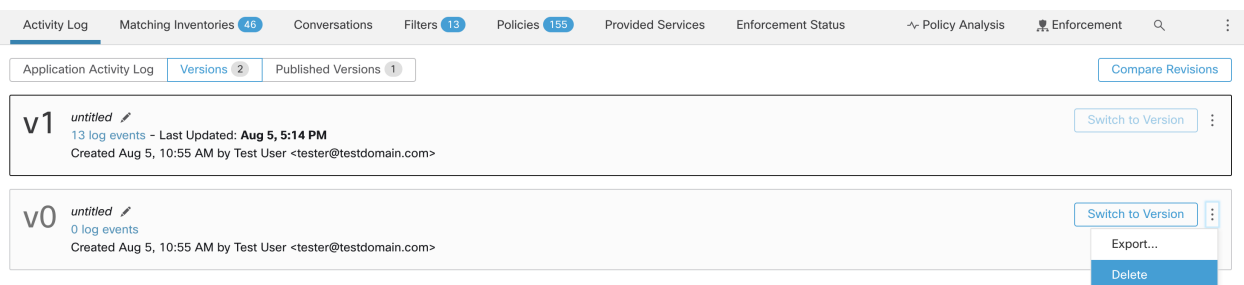

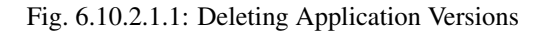

### <span id="page-474-0"></span>**6.10.2.2 Diff Views**

ADM clusters diff view is designed to allow users to compare any two versions of the ADM workspace in terms of the effect of ADM reruns on existing clusters and workloads' memberships. A policy diff view is also supported, see *[Policy Diff](#page-476-0)* .

There are three ways to navigate to the clusters diff view:

1. Upon a successful ADM run, a message will appear indicating the success with a link that navigates to the diff view showing the effects of the run.

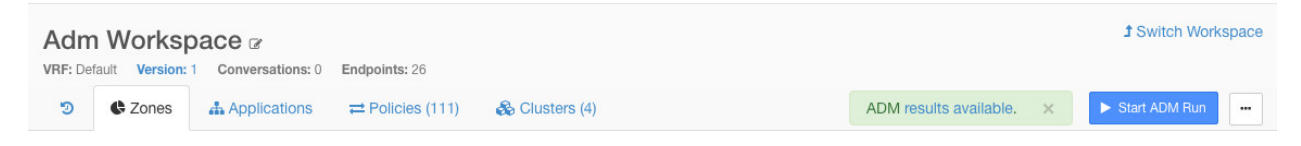

Fig. 6.10.2.2.1: Successful ADM Run

- 2. From history view by clicking on Compare Revisions button on the top-right corner of the page.
- 3. From the side panel, when it is showing context information for an ADM run by clicking on the button on the top right corner of the side panel. See figure below.

| ň.                             |                   |            |              |             |   |
|--------------------------------|-------------------|------------|--------------|-------------|---|
| ©డి ADM RUN                    |                   |            |              |             | 己 |
| Cluster<br><b>Statistics</b>   | $+0$              | $\Theta$ 0 | $\bigcirc$ 0 | $\bullet$ 0 |   |
| Workload<br><b>Statistics</b>  | $+0$              | $\Theta$ 0 | $\bigcirc$ 0 | $\bullet$ 0 |   |
| Description                    | Add a description |            |              |             |   |
| <b>Status</b>                  | <b>COMPLETE</b>   |            |              |             |   |
| Started at                     | 4:12 AM           |            |              |             |   |
| Last Updated                   | 4:17 AM           |            |              |             |   |
| <b><i>X</i></b> Configurations |                   |            |              |             |   |
| From                           | Aug 15, 5:00 PM   |            |              |             |   |
| To                             | Aug 15, 11:00 PM  |            |              |             |   |
| Exclusion<br><b>Filters</b>    | None              |            |              |             |   |

Fig. 6.10.2.2.2: Showing Context Information

At the top level, ADM diff view shows high level statistics about changes in clusters and workloads showing the number of added , deleted, modified and unchanged clusters and workloads.

The rest of the view is organized as a list of clusters in the order of added, deleted, modified and unchanged, each color coded to reflect the status as well as the number of workloads added to or removed from the cluster.

You may search for a particular cluster or workload by name or IP address. Clicking on any of the rows representing a cluster, expands that row to show how the contents of that cluster is changed.

NOTE: By default all the unchanged clusters are hidden, but they can be viewed by clicking on the button with the eye icon. Switching the ADM diff view to compare two other revisions is as simple as clicking on the revision numbers and selecting a different one from the dropdown menu.

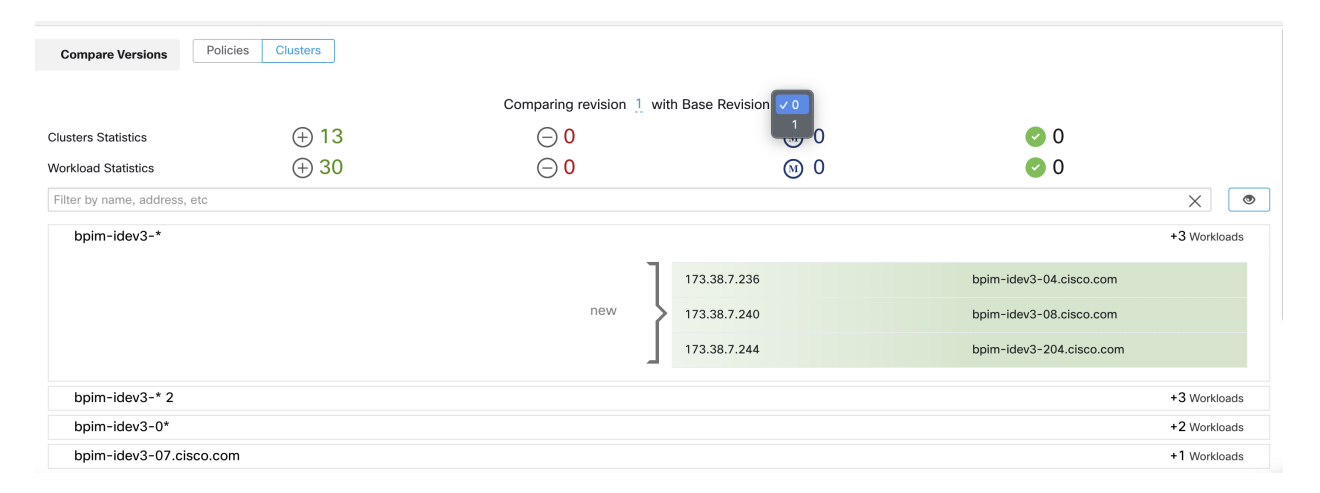

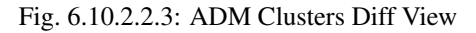

## <span id="page-476-0"></span>**6.10.2.3 Policy Diff**

The policy diff view can be selected similar to cluster diff view. After choosing base and compare version, policy changes will be displayed in three categories: Absolute, Default and Catch All. Few feature of the diff table:

- Different services that belongs to the same policy are grouped together
- Filter policy changes by facet or by diff type
- Policy changes and services are paginated
- Download filtered policy changes as CSV

| Property        | Description           |
|-----------------|-----------------------|
| <b>Priority</b> | e.g. 100              |
| <b>Action</b>   | e.g. ALLOW, DENY      |
| <b>Consumer</b> | e.g. Consumer Cluster |
| <b>Provider</b> | e.g. Provider Cluster |
| Port            | e.g. 80               |
| <b>Protocol</b> | e.g. TCP              |

Table 6.10.2.3.1: Facet filter properties

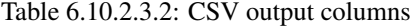

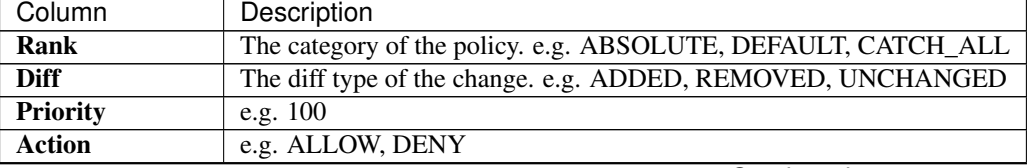

Continued on next page

| Column               | Description                       |
|----------------------|-----------------------------------|
| <b>Consumer Name</b> | The name of the consumer cluster. |
| <b>Consumer ID</b>   | The ID of the consumer cluster.   |
| <b>Provider Name</b> | The name of the provider cluster. |
| <b>Provider ID</b>   | The ID of the provider cluster.   |
| Protocol             | e.g. TCP                          |
| Port                 | e.g. $80$                         |

Table 6.10.2.3.2 – continued from previous page

In the figure below, policy versions p1 and v1 are compared.

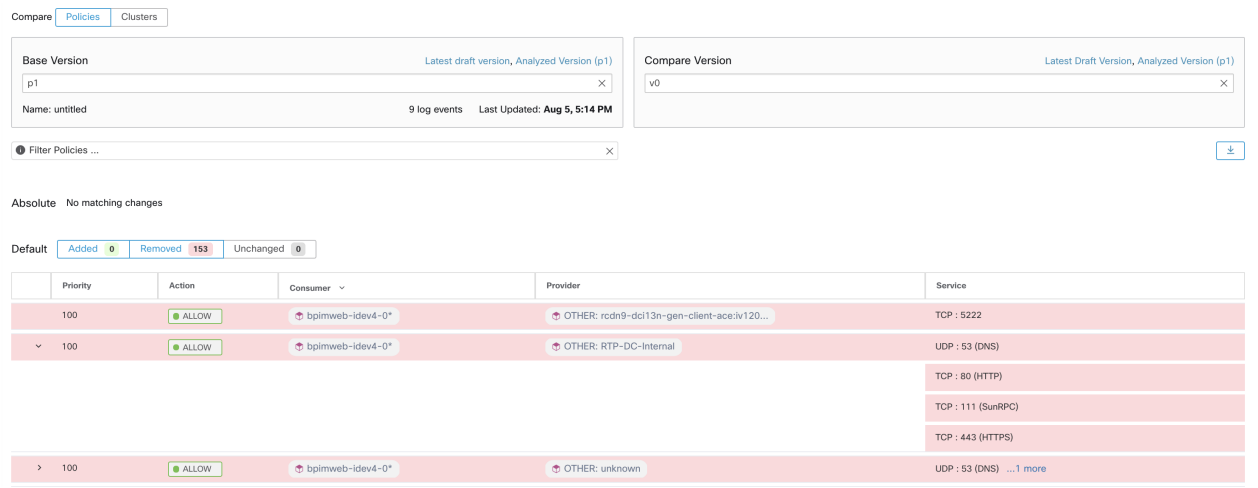

Fig. 6.10.2.3.1: Policy Diff View

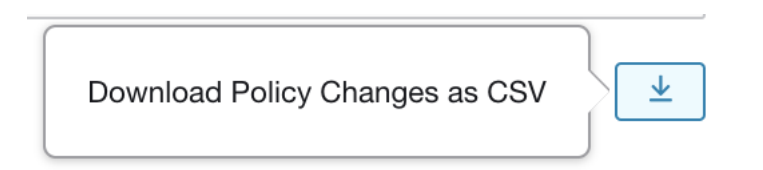

### Fig. 6.10.2.3.2: Policy Diff View Download Button

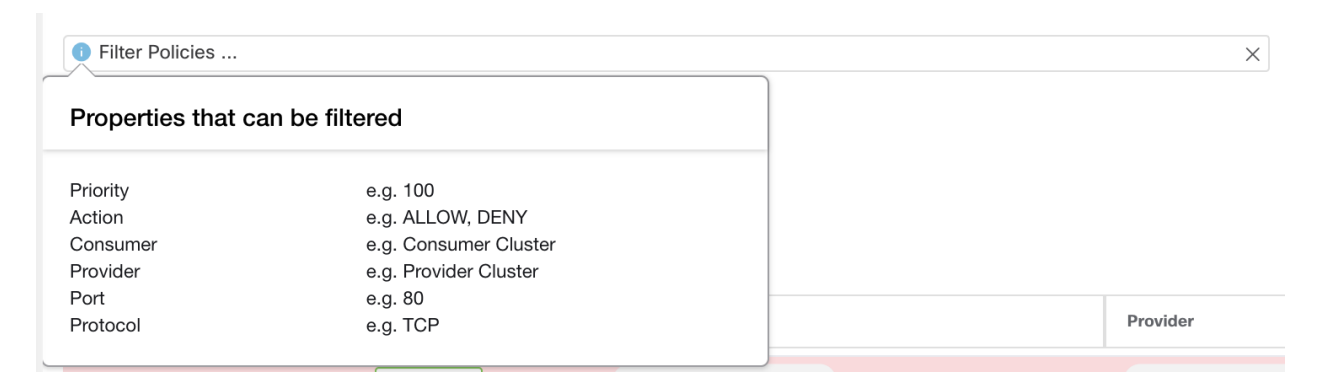

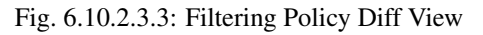

| Default                                            | Added          | 15               | Removed 4              | Unchanged | 149                      |  |  |
|----------------------------------------------------|----------------|------------------|------------------------|-----------|--------------------------|--|--|
| Fig. 6.10.2.3.4: Policy Diff View Diff Type Filter |                |                  |                        |           |                          |  |  |
| 100<br>$\checkmark$                                | <b>O</b> ALLOW | bpimweb-idev4-0* | OTHER: RTP-DC-Internal |           | UDP: 53 (DNS)            |  |  |
|                                                    |                |                  |                        |           | <b>TCP: 80 (HTTP)</b>    |  |  |
|                                                    |                |                  |                        |           | <b>TCP: 111 (SunRPC)</b> |  |  |
|                                                    |                |                  |                        |           | <b>TCP: 443 (HTTPS)</b>  |  |  |

Fig. 6.10.2.3.5: Policy Diff View Grouping

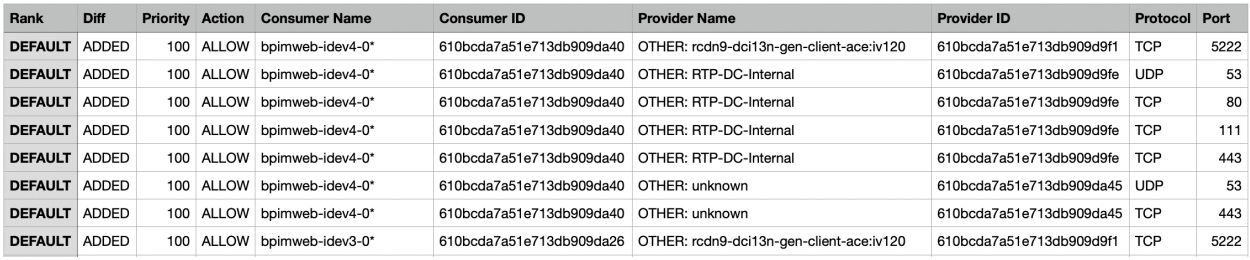

Fig. 6.10.2.3.6: Policy Diff View CSV Output

# **6.10.3 Import/Export**

## **6.10.3.1 Export Application Workspace**

All the relevant contents of clusters and policies in each application workspace can be downloaded as a single file in a number of popular structured document formats like JSON, XML and YAML. One can use such files for further in-house processing or ingestion by other policy enforcement or analysis tools.

Navigate to the ... menu item on the application header and click on the **export** item. This will show the export dialog. You can choose whether the exported file should include only the cluster contents or cluster contents as well as the security policies among the clusters generated by ADM algorithms based on real network flows. Choose the desired format and click download to download the file into the local file system.

| Default / <b>PRIMARY</b><br><b>↑ Switch Application</b><br>default description<br>Start ADM Run<br><b>D</b> Default<br>Version: v1               |                |                                                 |                                            |                       |                                    |  |
|----------------------------------------------------------------------------------------------------|----------------|-------------------------------------------------|--------------------------------------------|-----------------------|------------------------------------|--|
| Activity Log<br>Matching Inventories (48)                                                                                                    | Conversations  | Filters 18<br>Policies 155<br>Provided Services | <b>Enforcement Status</b>                  | - Policy Analysis     | Œ<br>● Enforcement<br>$\alpha$     |  |
| ᡩ<br>G.<br><b>Quick Analysis</b><br>洼<br>¢<br>Filter Policies<br>చి<br>Absolute policies <sup>0</sup><br>Default policies 154<br>Catch All ODENY |                |                                                 |                                            |                       |                                    |  |
| Priority <sup>1</sup>                                                                                                    | Action I.      | Consumer <sup>[]</sup>                          | Provider <sup>[]</sup>                     | Protocols And Ports 1 | <b>Ancestor Application Status</b> |  |
| 100                                                                                                    | <b>O</b> ALLOW | <b><i>D</i></b> Default                         | <b>D</b> Default                           | Any                   | ノミ                                 |  |
| 100                                                                                                    | <b>ALLOW</b>   | bpimweb-idev3-0*                                | OTHER: rtp1-dcm02n-oama-idev4:iv653        | TCP: 6021  1 more     | ╱ ※                                |  |
| 100                                                                                                    | <b>O</b> ALLOW | $b$ bpim-idev3-0*                               | → OTHER: rcdn9-dci13n-gen-client-ace:iv120 | <b>TCP: 5222</b>      | ╱ 〒                                |  |
| 100                                                                                                    | <b>O</b> ALLOW | m bpim-idev3-*                                  | @ OTHER: rcdn9-dci13n-gen-client-ace:iv120 | <b>TCP: 5222</b>      | ノミ                                 |  |

Fig. 6.10.3.1.1: Import/Export menu items

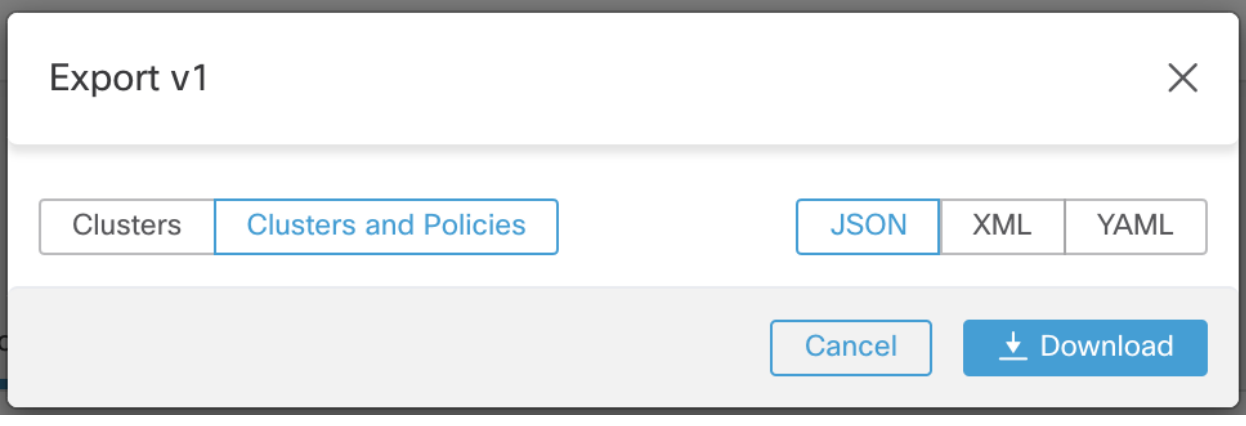

Fig. 6.10.3.1.2: Exporting Policies of an Application workspace

## **6.10.3.2 Export App View**

In the case that application workspace is very large with thousands of workloads and hundreds of clusters, it might be desirable to export only the contents of a particular application view constructed by the users. Additionally, it may be desirable to export application policies at a coarser granularity than generated by ADM. You can use many features of the app view to construct a more limited and/or coarser view of policies by collapsing certain scopes. The exported file will have policy definitions that is close to the graph shown on the app view canvas.

To achieve this, navigate to the application view and click on the button on the left toolbar. This will reveal a dropdown menu including an export option. First, make sure the app view is saved by clicking on the **Save** menu item. Clicking the Export item shows a similar dialog as the one above.

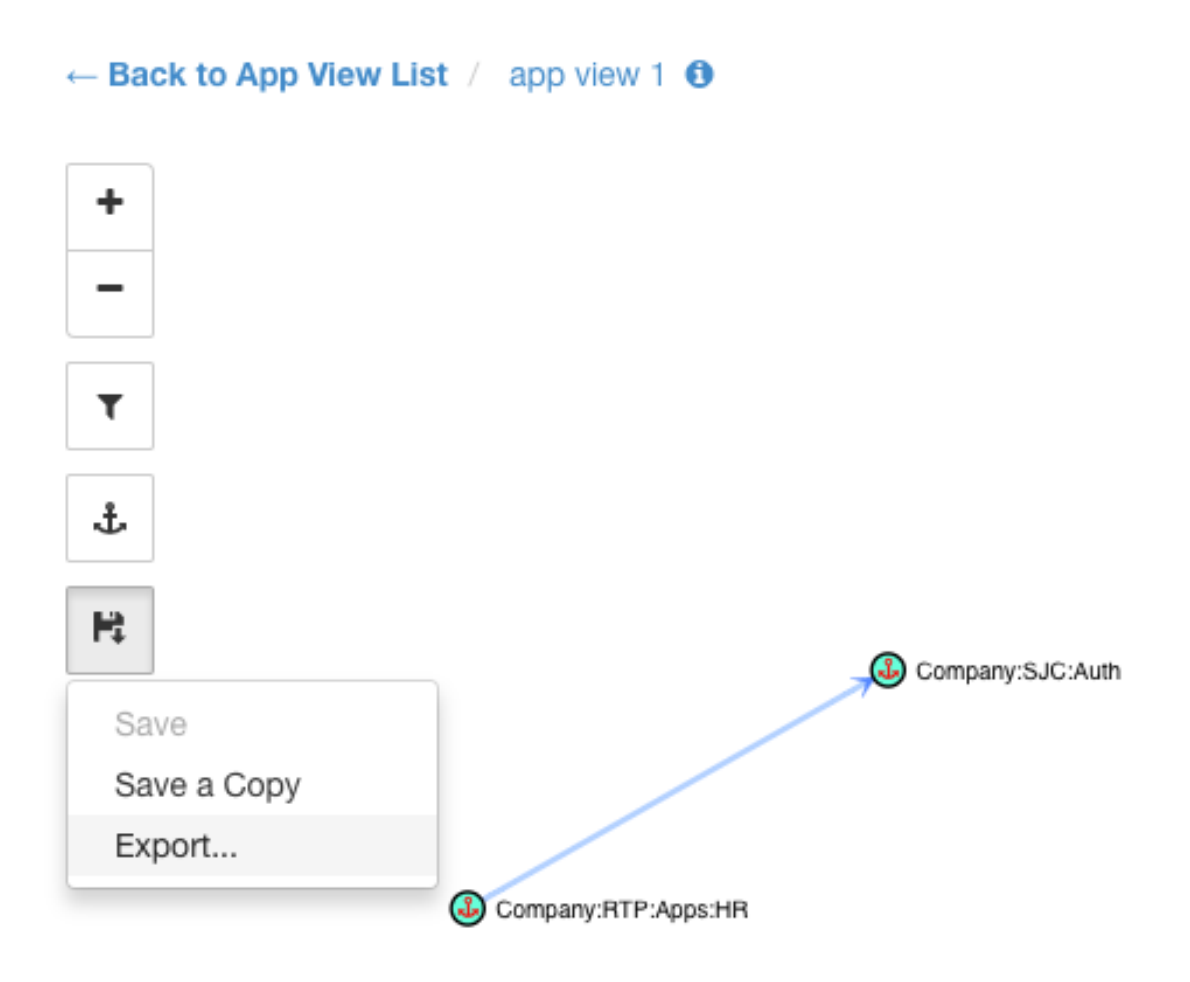

Fig. 6.10.3.2.1: Exporting a specific App View

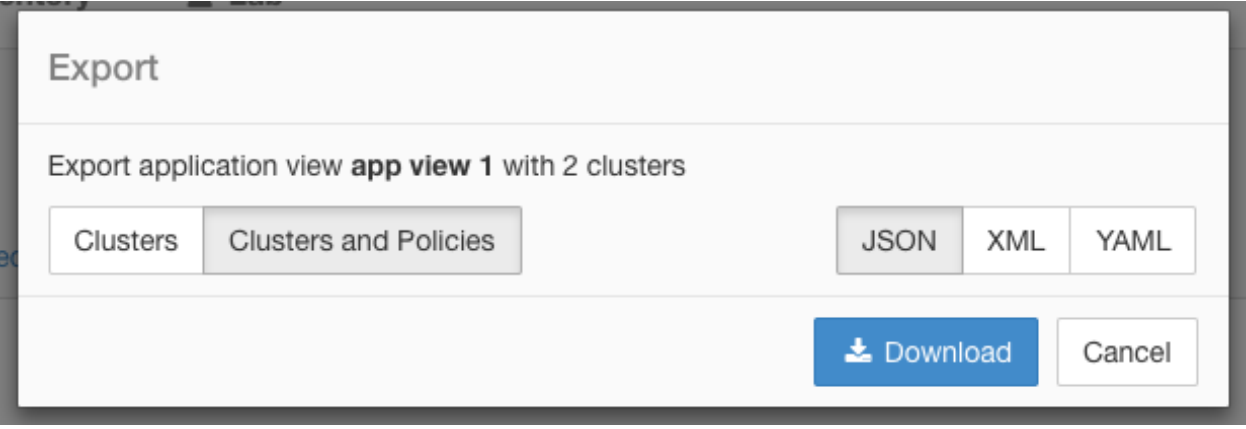

Fig. 6.10.3.2.2: Exporting Policies of an App View

Note: The app view does not show DENY policies and self-loops, i.e., policies with the same consumer and provider.

However, the exported file will include all the information related to DENY policies, self-loops and Catch-all action as well.

### **6.10.3.3 Import**

You can import known cluster and policy definitions into an application by directly uploading a JSON file. Similar to ADM runs, uploading policies into an existing workspace creates a new version and places the cluster and policy definitions under the new version. Missing filters and incorrect property values will return an error.

Click on the **Import** menu item from the  $\ldots$  menu in application header. In the import dialog, you can select a JSON file with a valid format. A small sample JSON file demonstrating the schema for policies and clusters can be found by clicking on the Sample button.

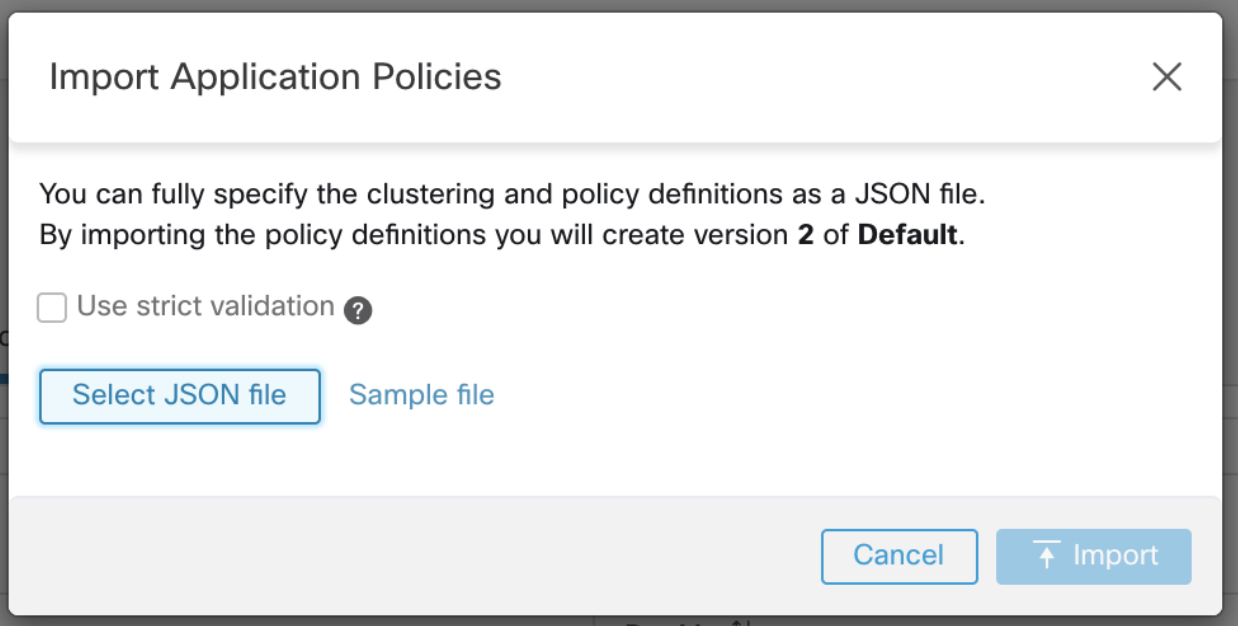

Fig. 6.10.3.3.1: Importing Clusters/Policies

Strict Validation if enabled, will return an error if the JSON contains unrecognized attributes. This is useful for locating typos or incorrectly identified optional fields.

Note: All imported policies are marked as approved by default unless explicitly marked as approved: false. You have the option to maintain such approved policies when running ADM algorithms to generate new set of policies. See *[ADM Run Configuration](#page-391-0)* for more info.

Pro Tip: The schema of the JSON file retrieved by exporting an application workspace or app view is schemacompatible with the expected format for importing policies into an application. Therefore, you can clone policies from one application workspace to another using an export followed by an import. Note that many features may not work the same when exporting and then importing policies. For example, the conversations backing the policies are not included in the export and will not be present when importing the policies either.

## **6.10.3.4 Garbage Collection**

A cleanup job, on a weekly basis, performs deletion of all workspace versions, except the most recent, which are not accessed for six months. This job also removes old policy experiments not accessed in the last 30 days.

# **6.11 Automated LB Config Support in ADM (F5 only)**

ADM generates policies from configuration for load balancers connected to an external orchestrator. Generating policies from configuration minimizes ADM's reliance on flow data and improves the accuracy of clusters and policies generated by it.

It relies on clients to report flows to the load balancer for generating policies to permit this traffic.

### Experimental Feature

This feature and its APIs are in **ALPHA** and are subject to changes and enhancements in future releases.

## **6.11.1 Terminology**

- *VIP* Virtual IP: IP to which the client sends traffic destined for a service.
- **SNIP** SNAT IP: IP used by the load balancer for sending traffic to backend hosts.
- **BE** Backend Endpoint: IP of the backend host.
- *HIP* Health-check IP: Source IP used by the load balancer for sending health-check traffic to backend hosts.

Note: HIPs are the same as SNIPs in automap mode. However, HIPs and SNIPs can differ when a SNAT pool is configured.

## **6.11.2 Deployment**

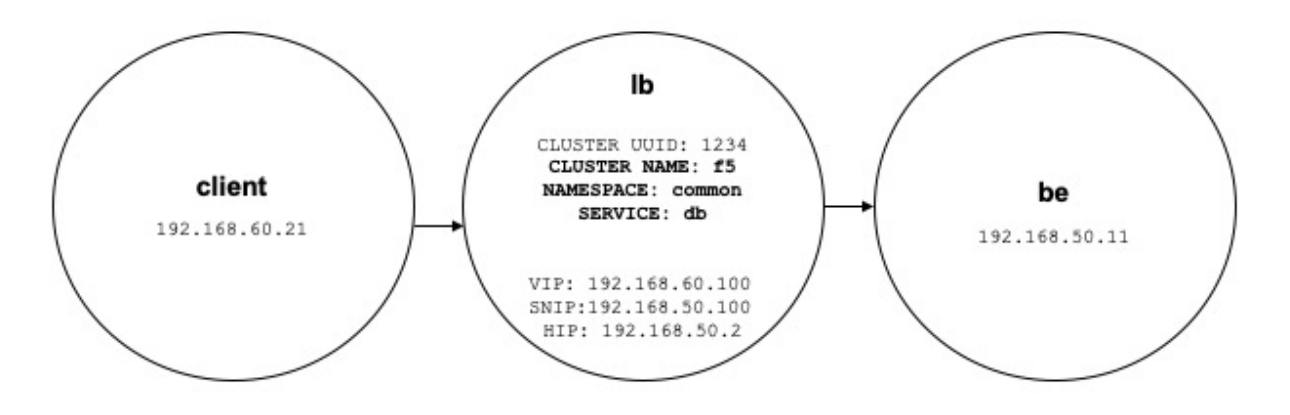

Fig. 6.11.2.1: Deployment

Consider the following deployment where load balancer VIPs, SNIPs, and HIPs are part of the *lb* scope, and BEs are part of the *be* scope. Scopes are created as follows

• client

The client scope includes clients communicating with the load balancer. For the example above, the *client* scope query is as follows:

address eq 192.168.60.21 **or** address eq 192.168.60.22

• lb

The F5 external orchestrator labels VIPs, SNIPs, HIPs, and BEs used by the load balancer. These labels can be used to construct scope queries, where *orchestrator\_system/service\_name* is used for selecting VIPs, *orchestrator\_system/service\_startpoint* SNIPs, and *orchestrator\_system/service\_healthcheck\_startpoint* HIPs for the service. For the example above, a scope query that includes VIPs, SNIPs, and HIPs for service *db* is as follows:

```
user_orchestrator_system/cluster_id eq 1234 and
(user_orchestrator_system/service_name eq db or
user_orchestrator_system/service_startpoint eq db or
user_orchestrator_system/service_healthcheck_startpoint eq db)
```
Note: It is required that SNIPs and VIPs be part of the same scope.

• be

*user\_orchestrator\_system/service\_endpoint* selects BEs for a service. For the example above, a scope query that includes BEs for service *db* is as follows:

```
user orchestrator system/cluster id eq 1234 and
user_orchestrator_system/service_endpoint eq db
```
## **6.11.3 Clusters**

Each service generates up to four ADM clusters, of which only the service cluster is visible to the user. SNIP, HIP and BE clusters appear as related clusters for the service cluster. HIP and BE clusters are generated only when HIPs and BEs are present in the *lb* scope.

For the example above, ADM generates a SNIP cluster and HIP cluster in the *lb* scope that include SNIPs and HIPs for the service. Since BEs lie outside the *lb* scope, ADM does not generate a backend cluster but instead adds the *be* scope to the list of related clusters for *db*.

Clusters are generated as follows:

• Service

The service cluster includes VIPs for a service. The query for the service cluster as follows:

```
user_orchestrator_system/cluster_id eq 1234 and
user_orchestrator_system/namespace eq common and
user_orchestrator_system/service_name eq db
```
• SNIP

SNIPs for a service are included in the SNIP cluster. The query for the SNIP cluster is as follows:

```
user_orchestrator_system/cluster_id eq 1234 and
user_orchestrator_system/service_startpoint eq db
```
• HIP

HIPs for a service are included in the HIP cluster. The query for the HIP cluster is as follows:

```
user_orchestrator_system/cluster_id eq 1234 and
user_orchestrator_system/service_healthcheck_startpoint eq db
```
• Backend

A backend cluster for the service is generated when one or more BEs are part of the *lb* scope. This doesn't apply to the example above, resulting in a backend cluster not being generated in the *lb* scope.

# **6.11.4 Policies**

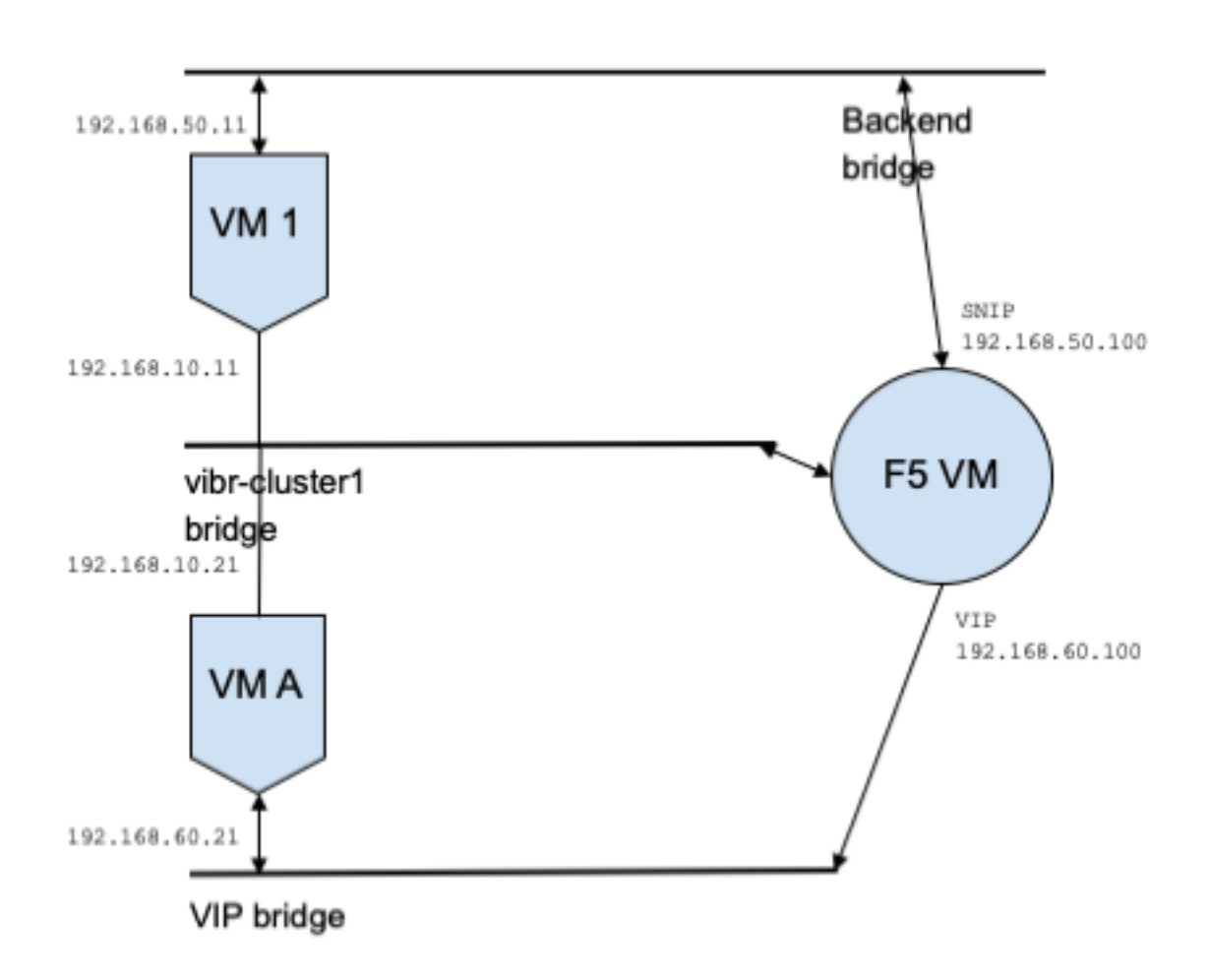

Fig. 6.11.4.1: Policy Generation

Assume we have a service *db* with VIP *192.168.60.100*, SNIP *192.168.50.100*, and a backend VM with IP *192.168.50.11* listening on port 10000. Traffic from client VM *192.168.60.21* to *db* results in the following policies:

• Policy from client to VIP

The following policy permits from the client VM to service *db*.

```
{
  "src": "<uuid of client scope>",
  "dst": "<uuid of service cluster>",
  "l4_params": [
    {
      "port": [
        10000,
        10000
      \frac{1}{2},
      "proto": 6,
    }
 ]
}
```
• Policy from SNIP to BE.

A policy permitting traffic from the SNIP to the BE is autogenerated from configuration, and shows up as a related policy for *db*.

```
{
  "src": "<uuid of SNIP cluster>",
  "dst": "<uuid of be scope>",
 "l4_params": [
   {
      "port": [
       10000,
       10000
      ],
      "proto": 6,
    }
 ]
}
```
A policy connector from the *lb* scope to the *be* scope pushes the following policy to it.

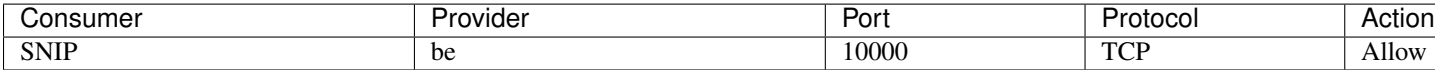

This generates firewall rules on BE host *192.168.50.11* allowing incoming traffic from LB SNIP *192.168.50.100* on port 10000.

• Policy from HIP to BE.

A policy permitting traffic from the HIP to the BE is autogenerated from configuration, and shows up as a related policy for *db*.

```
{
  "src": "<uuid of HIP cluster>",
  "dst": "<uuid of be scope>",
  "l4_params": [
    {
       "port": [
         0,\overline{0}\frac{1}{2},
       "proto": ICMP,
    }
```
(continues on next page)

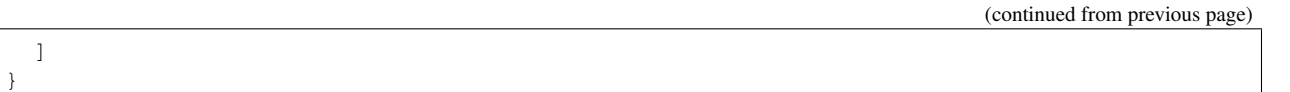

A policy connector from the *lb* scope to the *be* scope pushes the following policy to it.

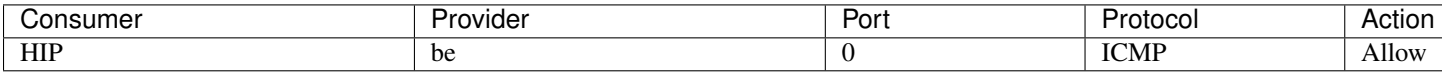

This generates firewall rules on BE host *192.168.50.11* allowing incoming ICMP traffic from LB HIP *192.168.50.2*.

## **6.11.5 Caveats**

• When multiple services from the same load balancer instance have the same name, backend rules generated for any of these services will include backend pools for all of them, i.e. rules will be more permissive than needed.

## **CHAPTER**

# **SEVEN**

# **FORENSICS**

The Forensics feature set enables monitoring and alerting for possible security incidents by capturing real-time forensic events and applying user-defined rules. Specifically, it enables:

- Defining of rules to specify forensic events of interest
- Defining trigger actions for matching forensic events
- Searching for specific forensic events
- Visualizing event-generating processes and their full lineages

Warning: When the forensics feature is enabled, the sensor may consume additional host resources depending on the sensor configuration. Please refer to section *[Software Agent Config](#page-61-0)*.

# **7.1 Compatibility**

The forensics signals are reported by the deep visibility agents on all platforms except AIX. Please refer to the Forensics signals section below for more information.

Forensics information is provided through Linux kernel APIs, Audit and syslog, Windows kernel APIs, Windows events, etc. In general, OS vendors guarantee compatibility within a major release. However, it is possible that APIs could differ slightly across platforms and minor releases, as OS vendors may backport features and fixes. As a result, some forensics event types might not be available on some platforms. Also, the agent does not attempt to recover or enable any OS services that are disabled when the agent starts.

For example, there are number of forensics signals that use Linux Audit Framework. If forensics is enabled, a deep visibility agent will insert Secure Workload audit rules into the system after the agent starts. The rule insertion requires the system to have augenrules utility installed and /etc/audit/rules.d directory. If any of these prerequisites are not satisfied, Secure Workload audit rules will not be inserted. As a result, Forensics signals including File Access and Raw Socket Creation will not be reported.

If an user has enabled forensics previously and disables it, the sensor will remove the audit rules inserted by Secure Workload. On Redhat 7.3 and CentOS 7.3, we observed an operating system bug that may impact the rule removal process. Here is how the sensor removes the audit rules: 1. Sensor removes the taau.rules in */etc/audit/rules.d/* 2. Sensor runs *\$service auditd restart*. The OS will regenerate the rule set based on the *audit.rules* and *\*.rules* files in */etc/audit/rules.d/*. Then auditd will load the rules into the system

The operating system adds *-D* at the beginning of /etc/audit/rules.d/audit.rules file to clear all the rules before inserting the new rule set. However, on Redhat 7.3 and CentOS 7.3 machines the */etc/audit/rules.d/audit.rules* may not have *-D*. This is because the OS will create an empty */etc/audit/rules.d/audit.rules* file if this file does not exist and a

default rule file in the sub-directory of */usr/share/doc/audit-<version>/* does not exist either, e.g., */usr/share/doc/audit-2.8.4/rules/10-base-config.rules* is one possible default rule location. The exact OS behavior can be observed from the RPM update script by running *\$rpm -qf -scripts /etc/audit/rules.d*

In Linux, some forensics signals rely on the observation of 64-bit system calls. 32-bit Linux system calls are not supported in the current release.

# **7.2 Forensics signals**

The Forensics feature must be enabled for software sensors to capture and report forensic events. The feature can be enabled in Software Agent Config. Please refer to section *[Software Agent Config](#page-61-0)* for more information.

When the Forensics feature is enabled, sensors will report the following forensic events.

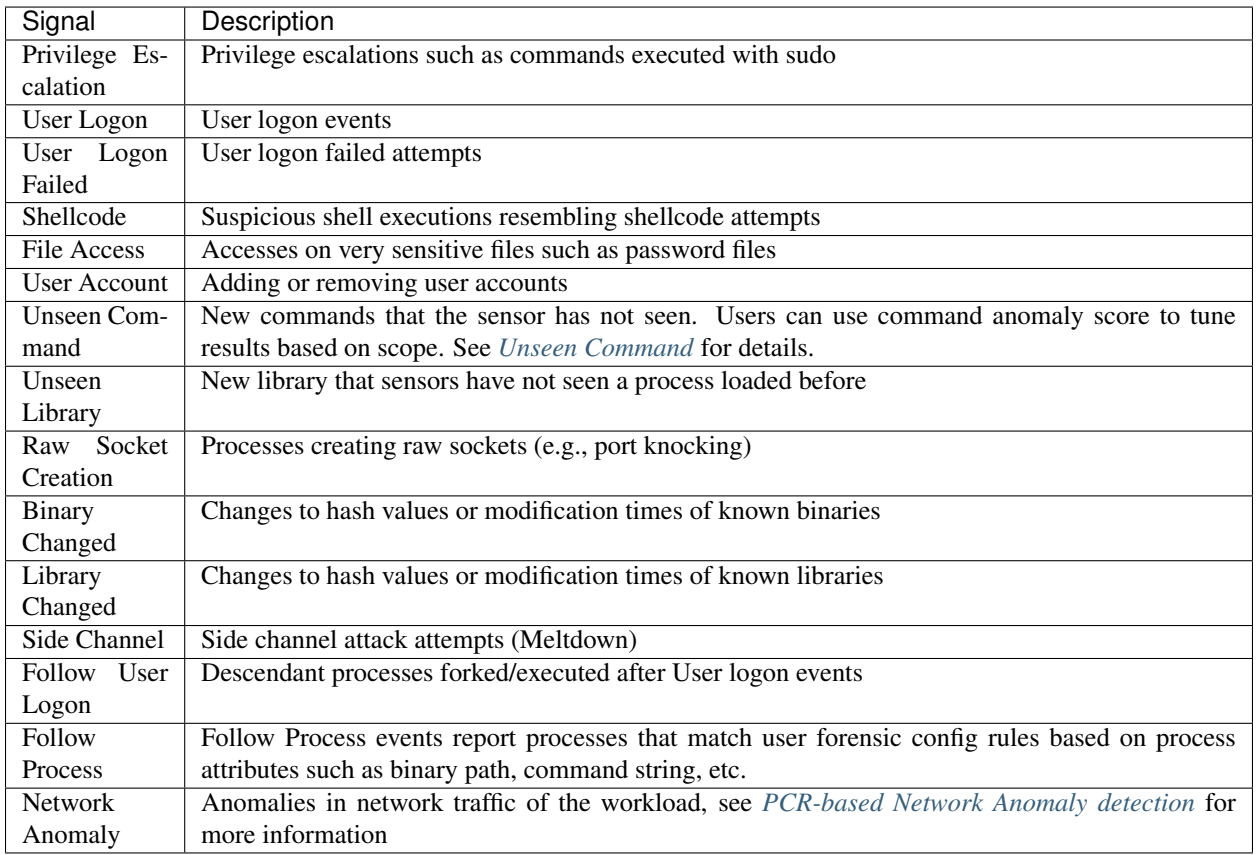

## **7.2.1 Privilege Escalation**

When a process changes its privilege from low to high, it's considered a Privilege Escalation. In Linux, this means the user-id of a process has changed from non-zero to zero. There are legitimate cases such as changing the password for a normal user and other special-purpose binaries such as sudo. This event is currently not available in Windows. Privilege escalation in Windows is typically done through other mechanisms rather than changing the privilege of the process itself, i.e., integrity level. Privilege escalations on Windows are covered by other types of forensics events, such as unseen commands or binary changes below.

# **7.2.2 User Logon**

User logon events including SSH, RDP, and other types of logons. Whenever available, sensors captures who, when, and how a user logs in. For example, for SSH in Linux, sensors report username, authentication type (password, public), and source IP.

# **7.2.3 User Logon Failed**

Similar to User Logon events above, sensors report failed attempts to log in with similar information whenever available.

# **7.2.4 Shellcode**

Shellcode events have different interpretations in Linux and Windows. In Linux, sensors identify processes running as an interactive shell without a login session or terminal. (There are no good reasons for an interactive shell running outside of a login session.) In this release, detection of shellcode events is limited in that it assumes the attack will utilize a shell already available in the system. If an attack uploads new binaries, sensors will flag these binaries as either unseen commands or binary changes, if they replace existing binaries. In Windows, every process linked with the PowerShell DLL will be labeled as shellcode. Users can create rules to filter out legitimate cases.

# **7.2.5 File Access**

File Access events report accesses to very sensitive files, such as password files. In this release, the list of files to be monitored cannot be changed by users. In Linux, the sensor monitors write access to /etc/passwd. Sensor also monitors read and write accesses to /etc/shadow. Windows will not trigger this event in this release.

# **7.2.6 User Account**

User Account events report the creation of local user accounts whenever the information is available.

# **7.2.7 Unseen Command**

Unseen Command events report commands that the sensor has not seen before. An unseen command is defined as an unseen transition/edge from a parent to a child process. For example, assuming a web server (httpd) is executing a CGI script called abc.sh, when the sensor sees it for the first time, it will report abc.sh as an unseen command. Subsequent executions of abc.sh by the web server will not result in forensic events since the sensor has seen and reported it before. If a service or process never executes any binary, an unseen command event from that service/process indicates a possible compromise. Note that sensors are stateless across restarts, so a previously seen command will be reported again after a sensor restart.

<span id="page-490-0"></span>Since 3.4, for SaaS clusters, each Unseen Command event is associated with a command anomaly score ranging from 0.0 to 1.0. The lower the score, the more anomalous the transition is. The command transitions, i.e. the tuples (parent command line, command line), are cross-checked for anomalous transitions among those events having the same tuple below:

• The narrowest scopes that the sensor belongs to. E.g. the unseen command event is observed on workload W which belongs to the following scope lineages: Root Scope  $\rightarrow$  A  $\rightarrow$  B  $\rightarrow$  C and Root Scope  $\rightarrow$  $D \rightarrow E$ . Then, the command is cross-checked among all workloads in scopes C and E (Note that C and E can be either overlapping or non-overlapping). The anomaly score of the event is the maximum of the anomaly scores of the event with respect to those 2 scopes.

- The execution path of the running process.
- The execution path of the parent process.
- The binary hash of the running process.

A score 1.0 means the same command transition having the same tuple (narrowest scope, execution path, parent execution path, binary hash) has been seen . A score 0.0 means such command transition with such execution path, parent execution path and binary hash of the running process has never been observed on any hosts within the same scopes. The anomaly score can be used to suppress similar unseen command alerts from firing within the same scope and reduce false positives. See *[Tetration - Anomalous Unseen Command rule](#page-495-0)* for an example of how this score can be used.

Note that the anomaly score is only available for SaaS clusters in 3.4.

# **7.2.8 Unseen Library**

Unseen Library events report libraries that the sensor has not seen a process loaded before. An unseen library is defined as an unseen pair of binary execution path and library path. For example, an application usually loads a relatively stable list of libraries. An attacker who has access to the machine may restart the application and LD\_PRELOAD malicious libraries. When the sensor sees the newly loaded malicious libraries in this application binary execution path for the first time, it will report unseen library events. Subsequent load of the malicious libraries will not result in forensic events since the sensor has seen and reported it before. Legitimate cases include application loads new libraries after an upgrade or applications dynamically load new libraries. Note that sensors might report a previously seen library again after restart.

Note that this is an experimental feature and is subject to change in future releases.

# **7.2.9 Raw Socket Creation**

Raw Socket Creation events are only supported on Linux in this release. Raw sockets are typically used to snoop or inject/spoof traffic. There are legitimate uses of raw sockets, such as in diagnosis tools like tcpdump, or when crafting special IP packets like ping or arp. Malicious uses include stealth scans to avoid logging by target/victim machines, malware port knocking, etc. Secure Workload sensors also create raw sockets for collecting flow-related information. (For consistency, sensors do not suppress events triggered by their own flow information collection.)

# **7.2.10 Binary Changed**

Binary Changed events report changes to the file contents and attributes of binaries for running processes. Sensors record the file attributes of every running process. If a process runs a binary at the same path, but with different file attributes (ctime, mtime, size, or hash), the sensor will flag the process as a binary change. Legitimate cases include application upgrade.

# **7.2.11 Library Changed**

Library Changed events report changes to the file contents and attributes of libraries for running processes. Sensors record the file attributes of loaded libraries. If a process loads a library at the same path, but with different file attributes (ctime, mtime, size, or hash), the sensor will flag the process with a library change. Legitimate cases include library upgrade.

Note that this is an experimental feature and is subject to change in future releases.

# **7.2.12 Side Channel**

Side Channel events report running software that exploits side channel vulnerabilities. This release provides one side channel detection capabilities on selected Linux platforms: Meltdown. See the details below for supported machine configurations. These are advanced security features and therefore disabled by default. Users should expect to see increased CPU usage when side channel reporting is enabled. The CPU quota configured in the UI will still be honored. If the forensic collection sub-process of the sensor determines that its CPU usage is too high for too long, it will shut down and the parent sensor process will restart it with a small delay. Note that enabling this feature on old or unsupported kernels could lead to system instability. Testing in similar non-production environments is strongly recommended.

This feature can be turned on/off from the agent config page in the UI and they can be turned on/off in each agent config profiles.

Meltdown is a side channel attack that abuses the speculative execution and cache features in the CPU [\(https:](https://meltdownattack.com/) [//meltdownattack.com/\)](https://meltdownattack.com/). It allows an attacker to read privileged-domain data from an unprivileged domain, e.g., reading kernel memory from a user space application without ring 0 privileges. Meltdown detection currently supports CentOS 7 and Ubuntu 16.04.

## **7.2.13 Follow User Logon**

Follow User Logon events report descendant processes (up to 4 levels) that are executed after a User Logon event process (SSH, RDP, etc.). Processes reported under this Follow User Logon event are for auditing purposes and not necessary having any security events.

## **7.2.14 Follow Process**

Follow Process events report processes that match user forensic config rules based on process attributes such as binary path, command string, etc. Processes reported under this Follow Process event are for auditing purposes and not necessary having any security events.

Example 1: Report processes run by cmd.exe or powershell.exe

Event Type = Follow Process AND (Process Info - Exec Path contains cmd.exe OR Process Info - Exec Path contains powershell.exe)

Example 2: Report any processes which are created by winword.exe or excel.exe or powerpnt.exe.

Event Type = Follow Process with\_ancestor (Process Info - Exec Path contains winword.exe OR Process Info - Exec Path contains excel.exe OR Process Info - Exec Path contains powerpnt.exe)

Note: Follow Process events can be tracked by one of following process signals:

- Process Info Exec Path
- Process Info Command String
- Process Info Username
- Follow Process Parent Exec Path
- Follow Process Parent Command String
- Follow Process Parent Username

# **7.3 Forensic configuration**

Forensics feature uses intent-based configuration. Intents specify how to apply forensic profiles to inventory filters. Forensic profile consists of multiple forensic rules. Note that profiles in an intent are applied in order from top to bottom.

# **7.3.1 Forensic rules**

Note: The maximum number of rules per root scope is 100.

## **7.3.1.1 Adding a forensic rule**

This section explains how to add new forensic rules.

### Before You Begin

You must login as Site Admin, Customer Support or Scope Owner in the system.

- 1. In the navigation bar on the left, click Defend > Forensic Rules.
- 2. Click Create Rule.
- 3. Enter the appropriate values in the following fields.

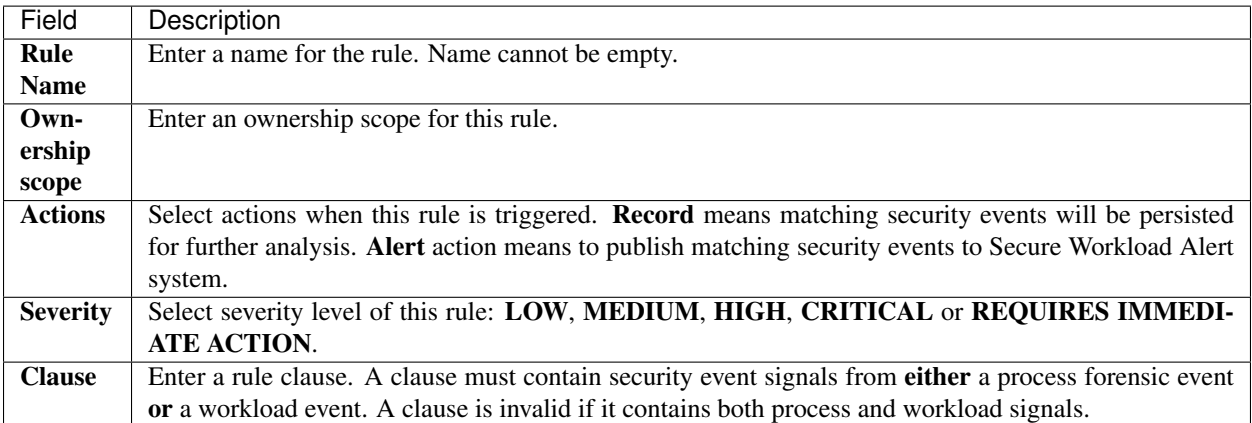

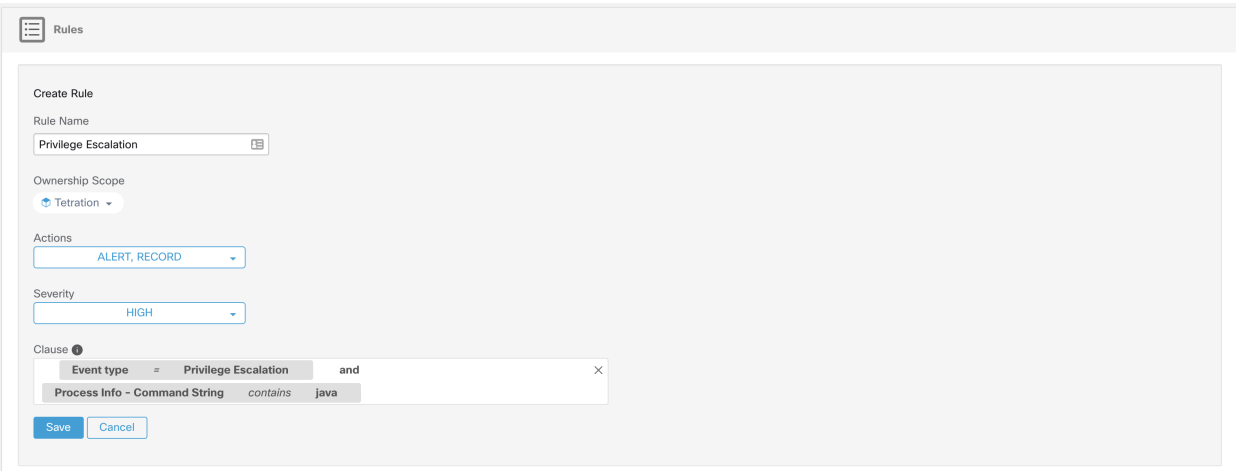

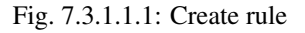

5. Click Save.

### **7.3.1.2 Basic forensic rule composition**

A forensic rule must contain **exactly one** forensic event type (e.g. **Event Type == Unseen Command**). The following optional clauses should use attributes of that event (e.g. Unseen Command - Parent Uptime).

Below is one example using Unseen Command event type. Please look at our default rules and MITRE rules below for more examples.

EventType *=* Unseen Command and Unseen Command - Parent Uptime (microseconds) *>=* 60000000.

### **7.3.1.3 Default Secure Workload rules**

Default Secure Workload rules are provided to help the users to construct rules that are meaningful in their environment. These rules are displayed in the forensic config page and they are not editable. The rules are available in all root scopes.

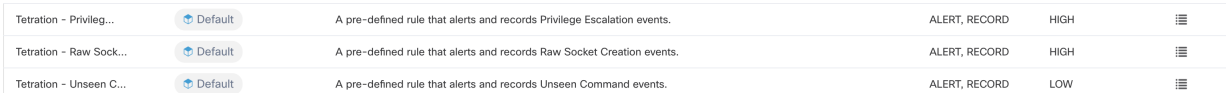

### Fig. 7.3.1.3.1: Default rules

This release contains four Secure Workload forensic rules:

1) Name Secure Workload - Privilege Escalation

Clause EventType *=* Privlege Escalation and ( ProcessInfo - ExecPath *doesn't contain* sudo and ProcessInfo - ExecPath  $\text{doesn't contain ping}$  and Privilege Escalation Is  $\neq$  Type - Suid Binary)

Description This rule reports privilege escalation events that are not generated by setuid binaries. To reliably filter out the setuid binaries, it also filters out sudo and ping based on "ProcessInfo - ExecPath". Secure Workload users can also filter out other setuid binaries by defining their own rules.

2) Name Tetration - Unseen Command

Clause EventType *=* Unseen Command and Unseen Command - Parent Uptime (microseconds) *>=* 60000000 or ProcessInfo - ExecPath *contains* /bash or ProcessInfo - ExecPath *contains* /sh or ProcessInfo - ExecPath *contains* /ksh or Parent - ExecPath *contains* httpd or Parent - ExecPath *contains* apache or Parent - ExecPath *contains* nginx or Parent - ExecPath *contains* haproxy

Description This rule reports unseen command events that match one of the following criteria:

- 1. Process parent is alive for more than 60,000,000 microseconds.
- 2. Process ExecPath contains some type of shell, e.g., /bash, /sh, and /ksh.
- 3. Process parent ExecPath contains some type of server application, e.g., httpd, apache, nginx, and haproxy.

3) Name Tetration - Raw Socket

Clause EventType *=* Raw Socket Creation and (Raw Socket - ExecPath *doesn't contain* ping and Raw Socket - ExecPath *doesn't contain* iptables and Raw Socket - ExecPath *doesn't contain* xtables-multi)

Description This rule reports raw socket creation events that are not generated by ping and iptables. Secure Workload users can also filter out other binaries by defining their own rules.

4) Name Tetration - Network Anomaly with Unseen Command

### Clause EventType *=* Network Anomaly and Network Anomaly - Unseen Command Count *>* 3 and Network Anomaly - Non-seasonal Deviation *>* 0

Description This rule reports network anomaly events that match the following criteria:

- 1. There are more than 3 Unseen Command events on the same workload within 15 minutes.
- 2. The *[Non-seasonal PCR Deviation](#page-520-0)* is greater than 0 (which also means it is greater than or equal to 6.0 because 6.0 is the minimum reported deviation for all network anomaly events).

<span id="page-495-0"></span>5) Name Tetration - Anomalous Unseen Command

### Clause EventType *=* Unseen Command and Unseen Command - Anomaly - Score *<* 0.6

Description This rule reports unseen command events whose anomaly score is less than 0.6. This means only highly anomalous events whose commands do not look similar to previously observed commands are reported. The threshold 0.6 is decided based on Secure Workload's experiments on how similar commands are at different thresholds. See *[Unseen Command](#page-490-0)* for a detailed explanation of the score.

6) Name Tetration - Unusual Parent of smss

Clause EventType *=* Follow Process and ProcessInfo - ExecPath *contains* smss.exe and ( Follow Process - ParentExecPath *doesn't contain* smss.exe and Follow Process - ParentExecPath *doesn't contain* System )

Description This rule is specific for windows. This rule alerts if smss.exe has a parent that is different from another instance of smss.exe or the System process.

7) Name Tetration - Unusual Parent of wininit

Clause EventType *=* Follow Process and ProcessInfo - ExecPath *contains* wininit.exe and Follow Process - ParentExecPath *doesn't contain* smss.exe

Description This rule is specific for windows. This rule alerts if wininit.exe has a parent that is different from smss.exe.

8) Name Tetration - Unusual Parent of RuntimeBroker

### Clause EventType *=* Follow Process and ProcessInfo - ExecPath *contains* RuntimeBroker.exe and Follow Process - ParentExecPath *doesn't contain* svchost.exe

Description This rule is specific for windows. This rule alerts if RuntimeBroker.exe has a parent that is different from svchost.exe.

9) Name Tetration - Unusual Parent of services

Clause EventType *=* Follow Process and ProcessInfo - ExecPath *contains* services.exe and Follow Process - ParentExecPath *doesn't contain* wininit.exe

Description This rule is specific for windows. This rule alerts if services.exe has a parent that is different from wininit.exe.

10) Name Tetration - Unusual Parent of lsaio

Clause EventType *=* Follow Process and ProcessInfo - ExecPath *contains* lsaio.exe and Follow Process - ParentExecPath *doesn't contain* wininit.exe

Description This rule is specific for windows. This rule alerts if lsaio.exe has a parent that is different from wininit.exe.

11) Name Tetration - Unusual Child of lsass

Clause ( EventType *=* Follow Process and ProcessInfo - ExecPath *doesn't contain* efsui.exe and ProcessInfo - ExecPath *doesn't contain* werfault.exe ) with ancestor Process Info - ExecPath *contains* lsass.exe

Description This rule is specific for windows. This rule alerts if lsass.exe has any descendants that are not efsui.exe or werfault.exe.

### **7.3.1.4 Default MITRE ATT&CK rules**

Default MITRE ATT&CK rules are provided to alert techniques from the MITRE ATT&CK Framework [\(https://](https://attack.mitre.org/) [attack.mitre.org/\)](https://attack.mitre.org/). There are 24 rules pertaining to adverserial behaviour and most of them are mapped to a particular MITRE technique. The complete list of the rules is below.

1) Name Suspicious MS Office behavior

Clause ( Event type = Follow Process and (Process Info - Exec Path *doesn't contain* Windowssplwow64.exe ) and (Process Info - Exec Path *doesn't contain* chrome.exe ) and (Process Info - Exec Path *doesn't contain* msip.executionhost.exe ) and (Process Info - Exec Path *doesn't contain* msip.executionhost32.exe ) and (Process Info - Exec Path *doesn't contain* msosync.exe ) and (Process Info - Exec Path *doesn't contain* ofccccaupdate.exe ) ) with ancestor (Process Info - Exec Path *contains* winword.exe or Process Info - Exec Path *contains* excel.exe or Process Info - Exec Path *contains* powerpnt.exe )

Description This rule alerts and records if Microsoft Office processes (WIN-WORD.exe/EXCEL.exe/POWERPNT.exe) create any child processes. Based on our research we have allowed a few common child processes known to be created by these MS Office binaries, to reduce the amount of false positives.

2) Name T1015 - Accessibility features 1

Clause Event type = Follow Process (Process Info - Exec Path *contains* cmd.exe or Process Info - Exec Path *contains* powershell.exe or Process Info - Exec Path *contains* cscript.exe or Process Info - Exec Path *contains* wscript.exe) and (Follow Process - Parent Exec Path *contains* winlogon.exe or Follow Process - Parent Exec Path *contains* atbroker.exe or Follow Process - Parent Exec Path *contains* utilman.exe)

Description This rule alerts and records if any of the Accessibility features binaries (On-screen Keyboard, Magnifier, Sticky keys, etc) are abused and are tricked into opening cmd/powershell/cscript/wscript. The invocation of accessibility binaries is controlled by either winlogon, atbroker or utilman processes depending on from where they are invoked (from the logon screen or after a user logs in). This rule captures suspicious child processes (cmd.exe, powershell.exe, cscript.exe, wscript.exe) of the accessibility processes (winlogon.exe, utilman.exe and atbroker.exe). Use this with T1015 - Accessibility features 2 to also catch the additional child processes of these four suspicious child processes\*\*

3) Name T1015 - Accessibility features 2

Clause Event type = Follow Process with ancestor (( Process Info - Exec Path *contains* cmd.exe or Process Info - Exec Path *contains* powershell.exe or Process Info - Exec Path *contains* cscript.exe or Process Info - Exec Path *contains* wscript.exe) and (Follow Process - Parent Exec Path *contains* winlogon.exe or Follow Process - Parent Exec Path *contains* atbroker.exe or Follow Process - Parent Exec Path *contains* utilman.exe))

Description This rule alerts and records if any of the Accessibility features binaries (On-screen Keyboard, Magnifier, Sticky keys, etc) are abused and are tricked into opening cmd.exe/powershell.exe/cscript.exe/wscript.exe. The invocation of accessibility binaries is controlled by either winlogon, atbroker or utilman processes depending on from where they are invoked (from the logon screen or after a user logs in). This rule captures child processes of the suspicious child processes of these processes (winlogon, utilman and atbroker). One should use this with T1015 - Accessibility features 1 which alerts the suspicious child processes of accessibility binaries.

4) Name T1085 - rundll32

Clause ( Event type = Follow Process and Process Info Exec Path *doesnt contain* msiexec.exe and Process Info Exec Path *doesnt contain* WindowsSystem32SystemPropertiesRemote.exe with ancestor ( Process Info - Exec Path *contains* rundll32.exe and Follow Process - Parent Exec Path *doesnt contain* msiexec.exe and not ( Process Info -command string *contains* Windowssystem32shell32.dll or ( Process Info -command string *contains* Windowssyswow64shell32.dll or ( Process Info -command string *contains* WindowsSystem32migrationWinInetPlugin.dll ) )

Description This rule alerts and records if rundll32.exe creates child processes. This binary can be called to execute arbitrary binary/dll or used by control.exe to install malicious control panel items. However, we have allowed if msiexec.exe is either the parent or the descedant of rundll32.exe. We have also permitted some of the common rundll32 commands that make use of well known dlls.

5) Name T1118 - InstallUtil

Clause Event type = Follow Process with ancestor Process Info - Exec Path *contains* installutil.exe

Description This rule alerts and records if InstallUtil.exe creates child processes.

6) Name T1121 - Regsvcs/Regasm

Clause Event type = Follow Process and ( Process Info - Exec path *doesn't contain* fondue.exe or Process Info - Exec path *doesnt contain* regasm.exe or Process Info - Exec path *doesnt contain* regsvr32.exe with ancestor (Process Info - Exec Path *contains* regasm.exe or Process Info - Exec Path *contains* regsvcs.exe)

Description This rule alerts and records if regsvcs.exe or regasm.exe create child processes. However, we have permitted if fondue.exe/regasm.exe/regsvr32.exe is spawned by regasm.exe or regsvcs.exe to reduce the number of false positives.

7) Name T1127 - Trusted Developer Utilities - msbuild.exe

Clause ( Event type = Unseen Command with ancestor Process Info - Exec Path *contains* MSBuild.exe ) and ( Process Info - Exec Path *doesn't contain* Tracker.exe ) and ( Process Info - Exec Path *doesn't contain* csc.exe ) and ( Process Info - Exec Path *doesn't contain* Microsoft Visual Studio ) and ( Process Info - Exec Path *doesn't contain* al.exe ) and ( Process Info - Exec Path *doesn't contain* lc.exe ) and ( Process Info - Exec Path *doesn't contain* dotnet.exe ) and ( Process Info - Exec Path *doesn't contain* cvtres.exe ) and ( Process Info - Exec Path *doesn't contain* conhost.exe ) and not ( Event type = Unseen Command with ancestor ( Process Info - Exec Path *contains* Tracker.exe or Process Info - Exec Path *contains* csc.exe or Process Info - Exec Path *contains* Microsoft Visual Studio or Process Info - Exec Path *contains* al.exe or Process Info - Exec Path *contains* lc.exe or Process Info - Exec Path *contains* dotnet.exe or Process Info - Exec Path *contains* cvtres.exe ) )

Description This rule alerts and records if msbuild.exe creates child processes which do not belong to an allowlist of child processes it usually creates. This rule is currently Unseen Command based, as opposed to Follow Process, since Follow Process doesnt yet support allowing process subtrees. The current rule allows the following processes and their descedants: Tracker.exe, csc.exe, any process from "Microsoft Visual Studio" path, al.exe, lc.exe, dotnet.exe and cvtres.exe. The rule also allows conhost.exe. These processes can be seen during regular usage of MSBuild.exe (for e.g. compiling a project via Visual Studio). All the other descendants (not usual behavior) of MSBuild.exe are alerted.

8) Name T1127 - Trusted Developer Utilities - rcsi.exe

### Clause Event type = Follow Process with ancestor Process Info - Exec Path *contains* rcsi.exe

Description This rule alerts and records if rcsi.exe creates child processes.

9) Name T1127 - Trusted Developer Utilities - tracker.exe

### Clause (Event type = Unseen Command with\_ancestor Process Info - Exec Path *contains* tracker.exe) and not (Event type = Unseen Command with\_ancestor Process Info - Exec Path *contains* MSBuild.exe)

Description This rule alerts and records if tracker.exe creates child processes and tracker itself is not a descendant of MSBuild.exe. Thus legitimate invocations of tracker via Visual Studio are approved, but other invocations are alerted. Note: One limitation with the Tracker.exe and the previous MSBuild.exe rules is that if an attacker uses MSBuild technique to create Tracker, and then make Tracker create a malicious child, it would not be alerted by either of the rules since Tracker having MSBuild as a ancestor is considered legitimate.

10) Name T1128 - Netsh Helper Dll

### Clause Event type = Follow Process with ancestor Process Info - Exec Path *contains* netsh.exe

Description This rule alerts and records if netsh.exe creates child processes.

11) Name T1136 - Create Account

Clause Event type = User Account

Description This rule alerts and records if a new user is created.

12) Name T1138 - Application Shimming

### Clause Event type = Follow Process Process Info - Exec Path *contains* sdbinst.exe

Description This rule alerts and records if sdbinst.exe is invoked.

13) Name T1180 - Screensaver

### Clause Event type = Follow Process AND with ancestor Process Info - Exec Path *contains* .scr

Description This rule alerts and records if a process is created with ".scr" in the exec path.

14) Name T1191 - CMSTP

### Clause Event type = Follow Process with ancestor Process Info - Exec Path *contains* cmstp.exe

Description This rule alerts and records if cmstp.exe creates child processes.

15) Name T1202 - Indirect Command Execution - forfiles.exe

### Clause Event type = Follow Process with ancestor Process Info - Exec Path *contains* forfiles.exe

Description This rule alerts and records if forfiles.exe creates child processes.

16) Name T1202 - Indirect Command Execution - pcalua.exe

### Clause Event type = Follow Process with ancestor Process Info - Exec Path *contains* pcalua.exe

Description This rule alerts and records if pcalua.exe creates child processes.

17) Name T1216 - Signed Script Proxy Execution - pubprn.vbs

Clause Event type = Follow Process with ancestor (( Process Info - Exec Path *contains* cscript.exe or Process Info - Exec Path *contains* wscript.exe) and Process Info - Command String *contains* .vbs and Process Info - Command String *contains* script )

Description This rule alerts and records if any vbs script is run using wscript.exe or cscript.exe, to create a new process, with a parameter "script". This technique could be used by an attacker to execute pubprn.vbs with a script parameter pointing to a malicious sct file which then gives code execution.

18) Name T1218 - Signed Binary Proxy Execution - msiexec.exe

### Clause Event type = Follow Process with ancestor Process Info - Exec Path *contains* msiexec.exe

Description This rule alerts and records if msiexec.exe creates child processes.

19) Name T1218 - Signed Binary Proxy Execution - odbcconf.exe

### Clause Event type = Follow Process with ancestor Process Info - Exec Path *contains* odbcconf.exe

Description This rule alerts and records if odbcconf.exe creates child processes.

20) Name T1218 - Signed Binary Proxy Execution - Register-CimProvider

### Clause Event type = Follow Process with ancestor Process Info - Exec Path *contains* Register-CimProvider.exe

Description This rule alerts and records if Register-CimProvider.exe creates child processes.

21) Name T1220 - XSL Script Processing - msxsl.exe

### Clause Event type = Follow Process with ancestor Process Info - Exec Path *contains* msxsl.exe

Description This rule alerts and records if msxsl.exe creates child processes.

22) Name T1220 - XSL Script Processing - wmic

Clause Event type = Follow Process and (Process Info - Exec Path *contains* wmic.exe and Process Info - Command String *contains* .xsl)

Description This rule alerts and records if an xsl script is used by wmic. This can be used to launch arbitrary binaries.

23) Name T1223 - Compiled HTML Files

### Clause Event type = Follow Process with ancestor Process Info - Exec Path *contains* hh.exe

Description This rule alerts and records if hh.exe creates child processes.

24) Name T1003 - Credential Dumping - Lsass

Clause Event type = Follow Process and Process Info - Exec Path *contains* procdump.exe and Process Info - Command String *contains* lsass

Description This rule alerts and records if procdump.exe is used to dump the memory of lsass processes.

25) Name T1140 - Deobfuscate/Decode Files or Information

Clause Event type = Follow Process and Process Info - Exec Path *contains* certutil.exe and (Process Info - Command String *matches* .\*encode\s.\* or Process Info - Command String *matches* .\*decode\s.\*

Description This rule alerts and records if certutil.exe is used to either encode or decode a file. This technique is often used by attackers to decode their encoded payload on the victim machine.

26) Name T1076 - Remote Desktop Protocol

### Clause Event type = Follow Process and Process Info - Exec Path *contains* tscon.exe

Description This rule alerts and records if tscon.exe is executed. Attackers can use tscon.exe to hijacking existing RDP sessions.

27) Name T1197 - BITS Jobs - Powershell

Clause Event type = Follow Process and Process Info - Exec Path *contains* powershell.exe and Process Info - Command String *contains* Start-BitsTransfer

Description This rule alerts and records if the powershell.exe is used to run the cmdlet Start-BitsTransfer to copy/move files.

28) Name T1170 - MSHTA

### Clause Event type = Follow Process with ancestor Process Info - Exec Path *contains* mshta.exe

Description This rule alerts and records if mshta.exe is used to run malicious HTA scripts that spawn child processes.

29) Name T1158 - Hidden Files and Directories

Clause Event type = Follow Process and (Process Info - Exec Path *contains* attrib.exe and Process Info - Command String *contains* +h)

Description This rule alerts and records if attrib.exe is used to set a file/directory as hidden.

30) Name T1114 - Email Collection

Clause Event type = Follow Process (Process Info - Command String *matches* .\*.(ost|pst)(\s|"|').\* or Process Info - Command String *matches* .\*.(ost|pst)\$ ) Process Info - Exec Path *doesn't contain* outlook.exe

Description This rule alerts and records if email files (.ost and .pst) are accessed from any other process other than outlook.exe.

31) Name T1070 - Indicator Removal on Host - Event Log

Clause Event type = Follow Process and Process Info - Exec Path *contains* wevtutil.exe and Process Info - Command String *matches* .\*\s(cl|clear-log)\s.\*

Description This rule alerts and records if wevtutil.exe is used to clear event logs.

32) Name T1070 - Indicator Removal on Host - USN

Clause Event type = Follow Process and Process Info - Exec Path *contains* fsutil.exe and Process Info - Command String *matches* .\*\susn\s.\* and Process Info - Command String *matches* .\*\sdeletejournal.\*

Description This rule alerts and records if fsutil.exe is used to delete USN journals.

33) Name T1053 - Scheduled Task

Clause Event type = Follow Process and Process Info - Exec Path *contains* schtasks.exe and Process Info - Command String *contains* create

Description This rule alerts and records if schtasks.exe is used to create new scheduled tasks.

34) Name T1003 - Credential Dumping - Vaultcmd

Clause Event type = Follow Process and Process Info - Exec Path *contains* vaultcmd.exe and Process Info - Command String *matches* .\*\/list.\*

Description This rule alerts and records if vaultemd.exe is used access Windows Credentials vault.

35) Name T1003 - Credential Dumping - Registry

Clause Event type = Follow Process and Process Info - Exec Path *contains* reg.exe and ( (Process Info - Command String *contains* save or Process Info - Command String *contains* export) and (Process Info - Command String *contains* hklm or Process Info - Command String *contains* hkey\_local\_machine) and (Process Info - Command String *contains* sam or Process Info - Command String *contains* security or Process Info - Command String *contains* system) )

Description This rule alerts and records if reg.exe is used dump certain registry hives.

36) Name T1201 - Password Policy Discovery 1

Clause Event type = Follow Process and Process Info - Exec Path *contains* chage and Process Info - Command String *contains* -l

Description This rule alerts and records if chage utility is used to list the password policy (password age policy) on a linux machine.

37) Name T1081 - Credentials in Files - Linux

Clause Event type = Follow Process and (Process Info - Exec Path *contains* cat or Process Info - Exec Path *contains* grep) and (Process Info - Command String *contains* .bash\_history or Process Info - Command String *contains* .password or Process Info - Command String *contains* .passwd)

Description This rule alerts and records if attempts are made to search for passwords stored in files on a linux machine.

38) Name T1081 - Credentials in Files - Windows

Clause Event type = Follow Process and Process Info - Exec Path *contains* findstr.exe and Process Info - Command String *contains* password

Description This rule alerts and records if attempts are made to search for passwords stored in files on a windows machine.

39) Name T1089 - Disabling Security Tools

Clause Event type = Follow Process and ( (Process Info - Exec Path *contains* fltmc.exe and Process Info - Command String *contains* unload sysmon) or (Process Info - Exec Path *contains* sysmon.exe and Process Info - Command String *contains* /u) )

Description This rule alerts and records if attempts are made to unload sysmon driver using fltmc.exe or sysmon.exe

# **7.3.2 Forensic profiles**

## **7.3.2.1 Add a profile**

This section explains how to add new forensic profiles.

### Before You Begin

You must login as Site Admin, Customer Support or Scope Owner in the system.

- 1. In the navigation bar on the left, click Defend > Forensic Rules.
- 2. Click Create Profile.
- 3. Enter the appropriate values in the following fields.

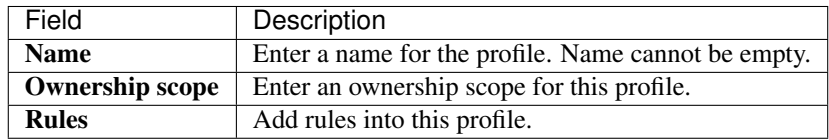

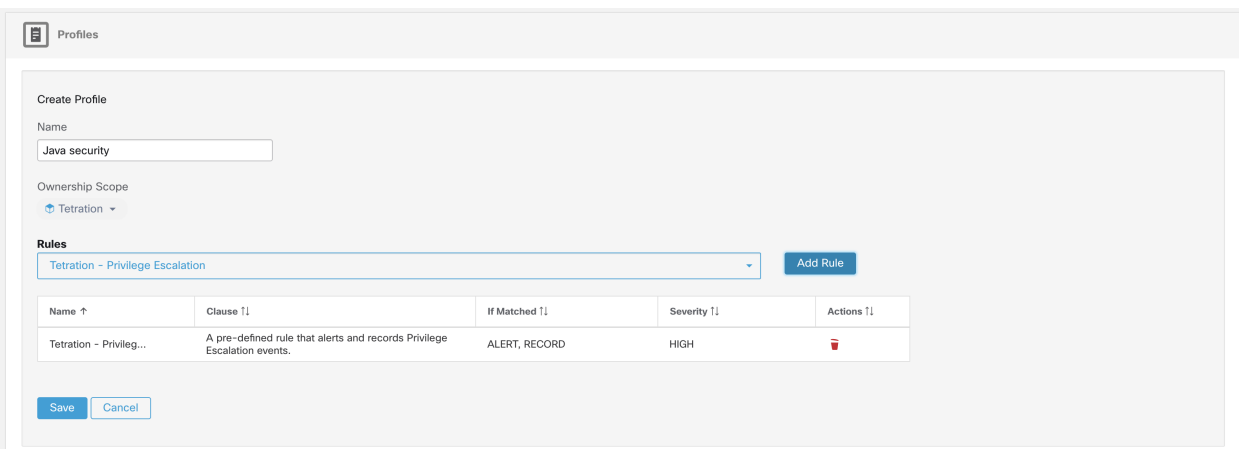

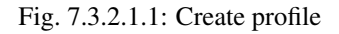

5. Click Save.

## **7.3.2.2 Edit a profile**

This section explains how a user edit forensic profiles.

### Before You Begin

You must login as Site Admin, Customer Support or Scope Owner in the system.

- 1. In the navigation bar on the left, click Defend > Forensic Rules.
- 2. Find the profile you want to edit and click the pencil icon in the column on the right.
- 3. Enter the appropriate values in the following fields.

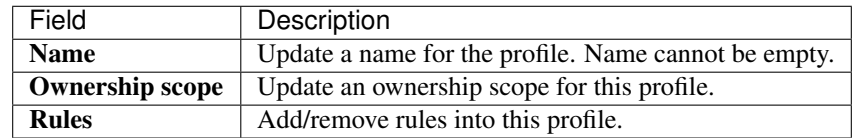

5. Click Save.

### **7.3.2.3 Clone a profile**

This section explains how a user clone forensic profiles.

- 1. In the navigation bar on the left, click Defend > Forensic Rules.
- 2. Find the profile you want to clone and click the clone icon in the column on the right.
- 3. Enter the name for the cloned profile.
- 4. Click Save.

### **7.3.2.4 Default profile - Secure Workload Profile**

The Secure Workload profile contains eleven default forensic rules and can be added to intents. It is not editable by the user but it can be cloned. The cloned default forensic profile is editable.

**Tetration Profile** 

(Total: 11) Tetration - Privilege Escalation, Tetration - Unseen Command, Tetration - Raw Socket, Tetration - Network Anomaly with Unseen Command, Tetration<br>Anomalous Unseen Command, Tetration - Unusual Parent of smss, Tet

### Fig. 7.3.2.4.1: Default profiles

### **7.3.2.5 Default profile - MITRE ATT&CK Profile**

The MITRE ATT&CK Profile contains 39 MITRE ATT&CK rules and can be added to intents. It is not editable by the user but it can be cloned. The cloned profile is editable. MITRE ATT&CK Profile includes the following rules:

1. Suspicious MS Office behavior

 $\oplus$  Default

- 2. T1015 Accessibility features 1
- 3. T1015 Accessibility features 2
- 4. T1085 rundll32
- 5. T1118 InstallUtil
- 6. T1121 Regsvcs/Regasm
- 7. T1127 Trusted Developer Utilities msbuild.exe
- 8. T1127 Trusted Developer Utilities rcsi.exe
- 9. T1127 Trusted Developer Utilities tracker.exe
- 10. T1128 Netsh Helper Dll
- 11. T1136 Create Account
- 12. T1138 Application Shimming
- 13. T1180 Screensaver
- 14. T1191 CMSTP
- 15. T1202 Indirect Command Execution forfiles.exe
- 16. T1202 Indirect Command Execution pcalua.exe
- 17. T1216 Signed Script Proxy Execution pubprn.vbs
- 18. T1218 Signed Binary Proxy Execution msiexec.exe
- 19. T1218 Signed Binary Proxy Execution odbcconf.exe
- 20. T1218 Signed Binary Proxy Execution Register-CimProvider
- 21. T1220 XSL Script Processing msxsl.exe
- 22. T1220 XSL Script Processing wmic
- 23. T1223 Compiled HTML Files
- 24. T1003 Credential Dumping Lsass
- 25. T1140 Deobfuscate/Decode Files or Information
- 26. T1076 Remote Desktop Protocol
- 27. T1197 BITS Jobs Powershell
- 28. T1170 MSHTA
- 29. T1158 Hidden Files and Directories

ę.
- 30. T1114 Email Collection
- 31. T1070 Indicator Removal on Host Event Log
- 32. T1070 Indicator Removal on Host USN
- 33. T1053 Scheduled Task
- 34. T1003 Credential Dumping Vaultcmd
- 35. T1003 Credential Dumping Registry
- 36. T1201 Password Policy Discovery 1
- 37. T1081 Credentials in Files Linux
- 38. T1081 Credentials in Files Windows
- 39. T1089 Disabling Security Tools

#### **7.3.3 Change Log**

Site Admins and users with the SCOPE\_OWNER ability on the root scope can view the change logs for each forensic rule, profile and intent by clicking on the icon as shown below.

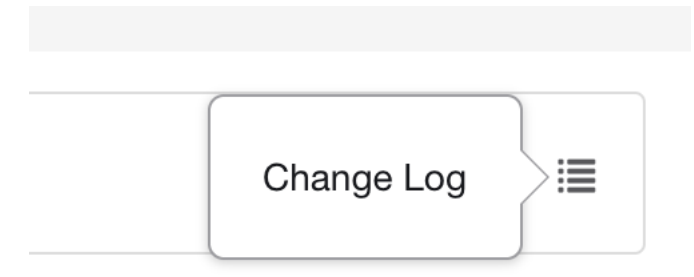

Fig. 7.3.3.1: Change log

These users can also view a list of deleted rules, profiles and intents by clicking on the View Deleted Rules/Profiles/Intents link below the corresponding table.

For more information on the Change Log see *[Change Log](#page-718-0)*. Root scope owners are restricted to viewing change log entries for entities belonging to their scope.

## **7.4 Forensic visualization**

#### **7.4.1 Accessing forensic page**

This section explains how to access forensic page.

#### Before You Begin

You must login as Site Admin, Customer Support or Scope Owner in the system.

1. Click on Security link on the left panel.

2. Click on Forensics item. Forensic page appears.

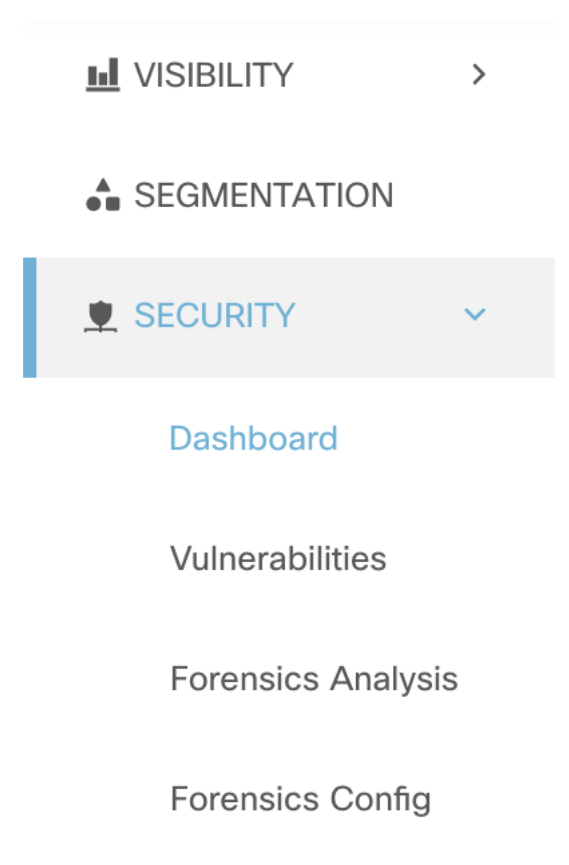

Fig. 7.4.1.1: Security forensic

### **7.4.2 Browsing forensic events**

This section explains how to browse matching forensic events.

#### Before You Begin

You must login as **Site Admin, Customer Support** or **Scope Owner** in the system and navigate to the forensic page.

- 1. Choose a specific range in the Time Range Picker at the top of the page.
- 2. Select Severity drop-down.
- 3. In Filters, enter filters for matching forensic events and click on "Filter Forensic Events".
- 4. Table of matching forensic events is updated, according to the selected time range, severity and filters.

Note: Forensic events are visible under the root scope level and will not visible upon switching to sub/child scopes.

### **7.4.3 Inspecting an forensic event**

This section explains how to inspect forensic events.

#### Before You Begin

You must login as Site Admin, Customer Support or Scope Owner (Root Scope) in the system.

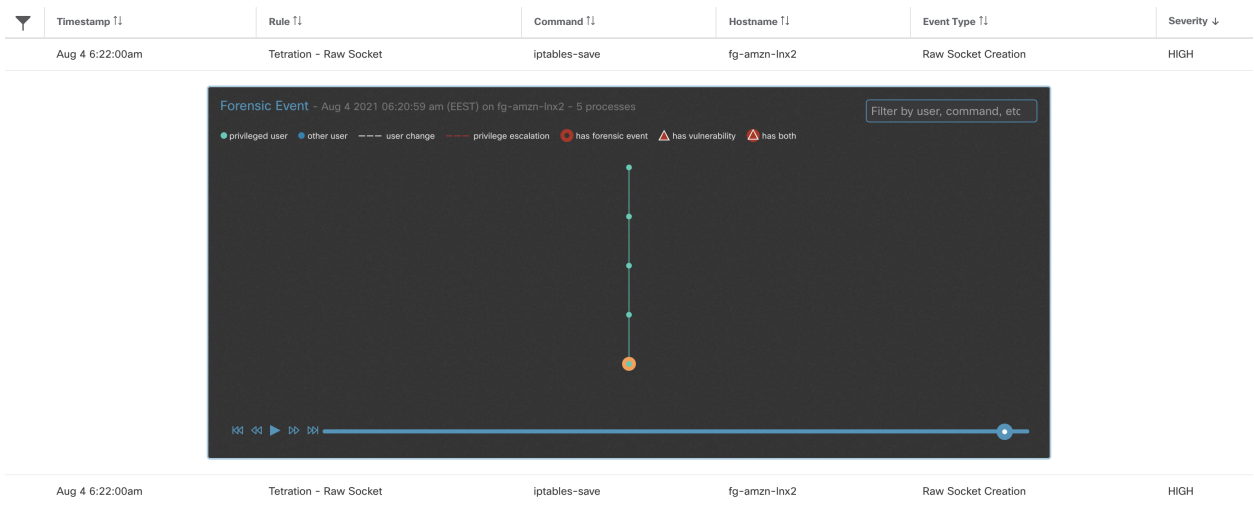

1. Click on the event to be inspected. Process detail pane appears.

Fig. 7.4.3.1: Forensic event table

2. On lineage tree, click on process to be inspected for details.

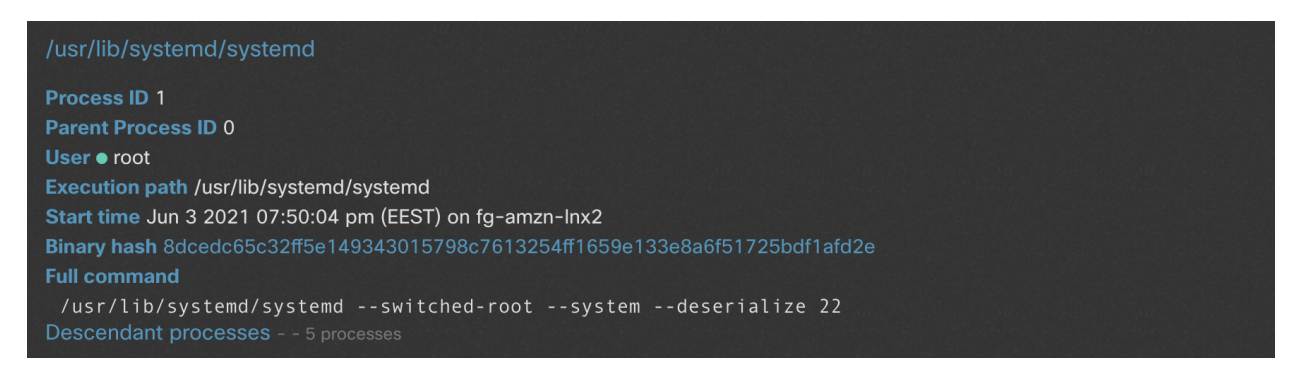

Fig. 7.4.3.2: Forensic process details

# <span id="page-506-0"></span>**7.5 Fields Displayed in Forensic Events**

Each Forensic Event has a number of fields which provide useful data. There are a few fields common to all the different types of forensic events, and there are a few fields unique to a particular forensic event.

Below is a list of the fields that are part of the UI. The first table describes fields common to all forensics event, followed by a table that describes process information that is displayed with each alert and then the tables with unique fields per forensic event. Note that some of the fields may be present in multiple tables, because of the way the data is stored and exported.

## **7.5.1 Common Fields**

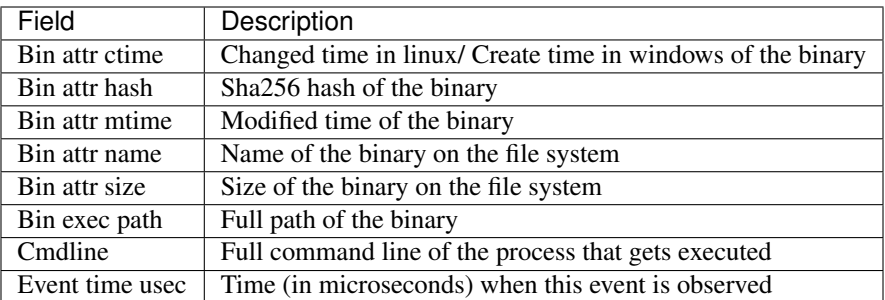

# **7.5.2 Process Info**

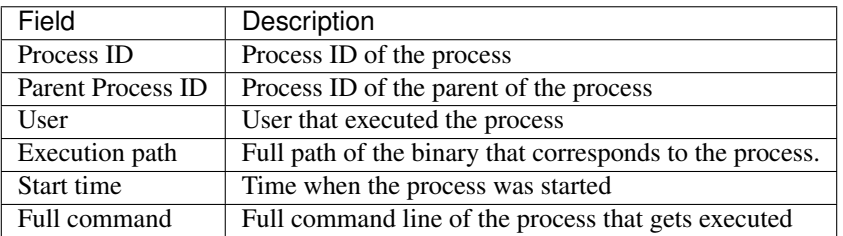

## **7.5.3 Privilege Escalation**

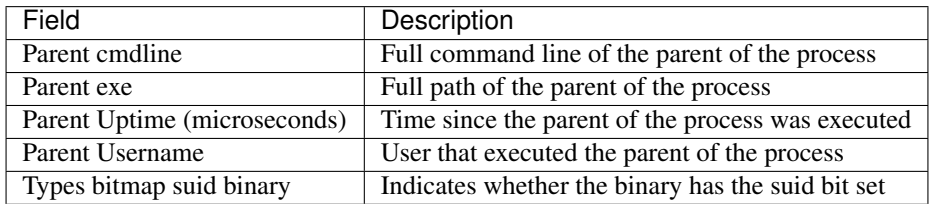

## **7.5.4 User Logon**

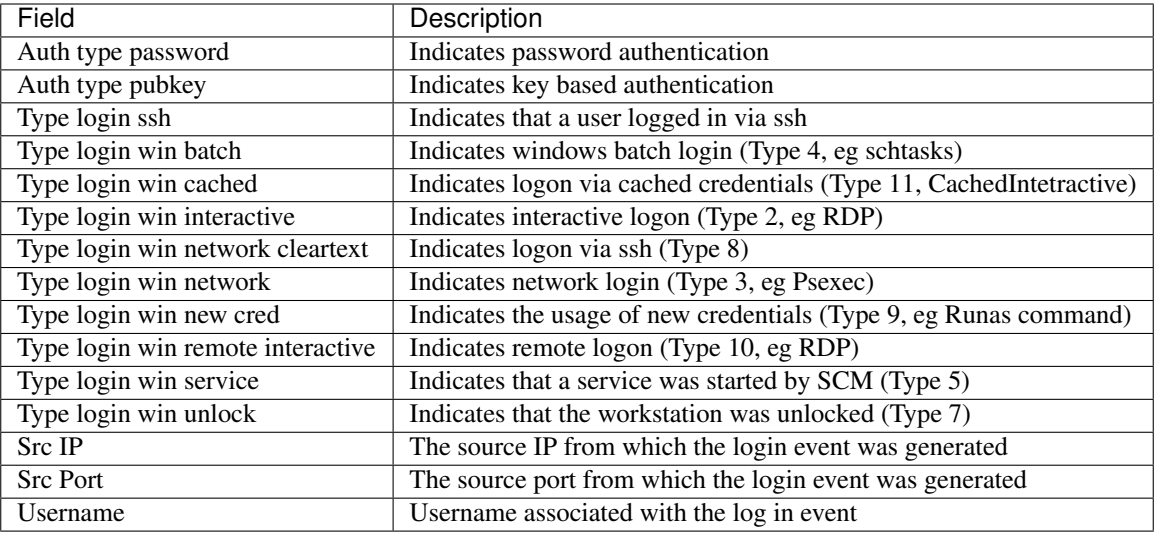

## **7.5.5 User Logon Failed**

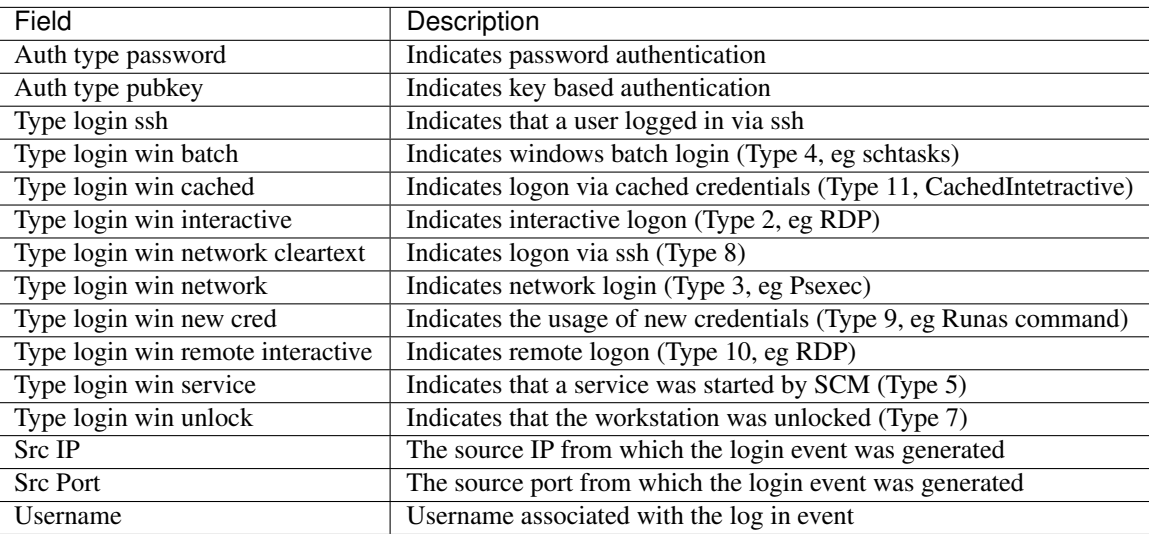

### **7.5.6 Shellcode**

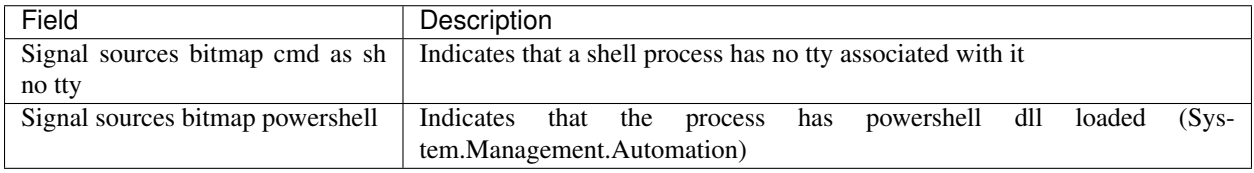

## **7.5.7 File Access**

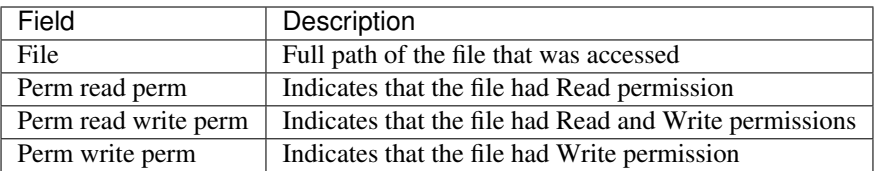

### **7.5.8 User Account**

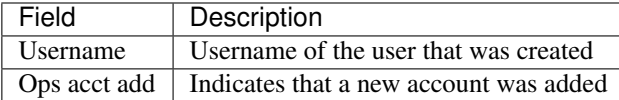

### **7.5.9 Unseen Command**

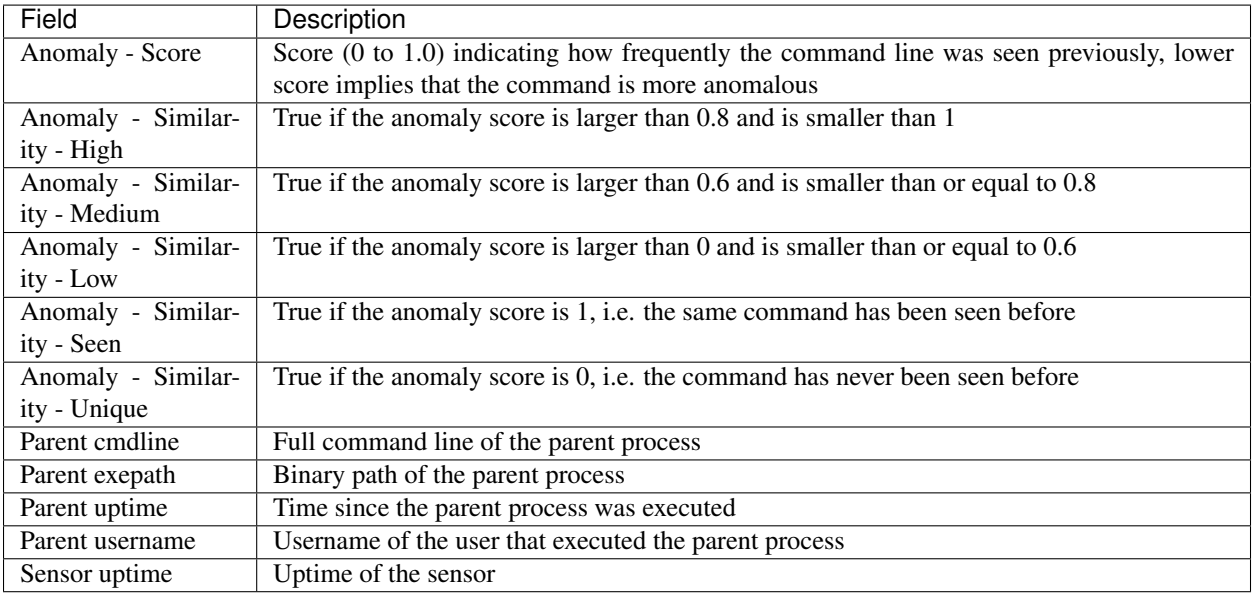

## **7.5.10 Unseen Library**

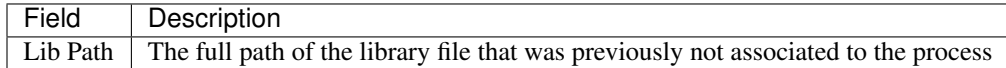

### **7.5.11 Raw Socket Creation**

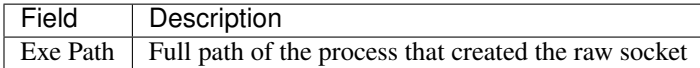

### **7.5.12 Library Changed**

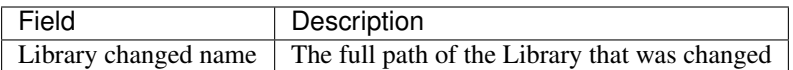

### **7.5.13 Side Channel**

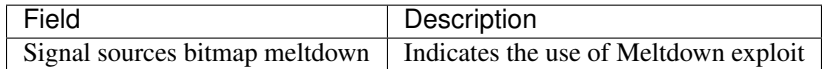

### **7.5.14 Follow User Logon**

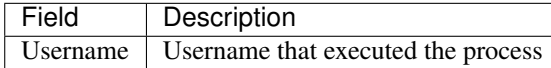

### **7.5.15 Follow Process**

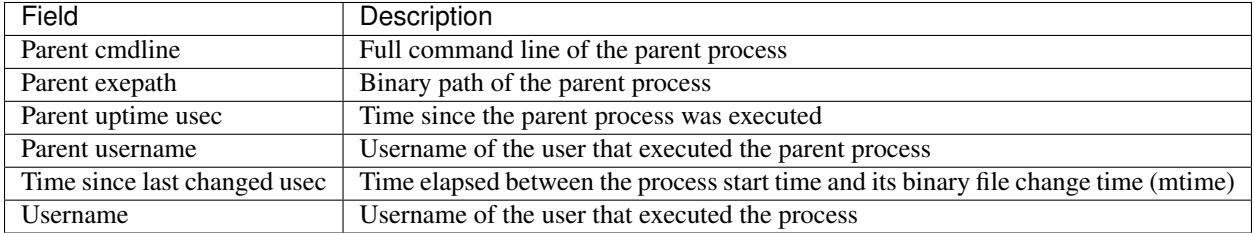

### **7.5.16 Network Anomaly**

Please see *[Network Anomaly Detection page](#page-520-0)* for the list of attributes associated with Network Anomaly events.

# **7.6 Forensic Analysis - Searchable fields**

The below tables describe searchable fields in the Forensics Analysis page search bar

### **7.6.1 Miscellaneous Fields**

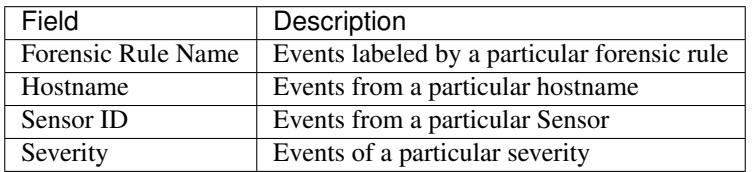

# **7.7 Search Terms in Forensic Analysis**

### **7.7.1 Common Fields**

These fields are common to various event types. They have the prefix "Event name - Event", e.g., "Binary Changed - Binary Attribute - CTime (epoch nanoseconds)"

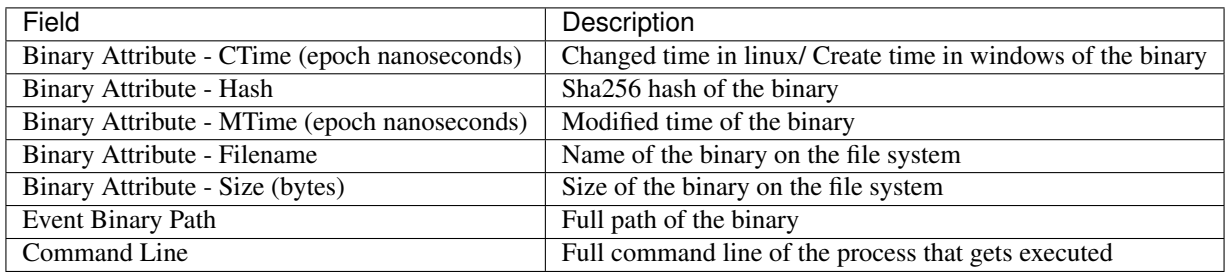

## **7.7.2 Binary Changed**

There are no other search terms other than the ones described in "Common Fields" table.

## **7.7.3 File Access**

File Access search terms have the prefix "File Access - ", e.g., "File Access - Filename"

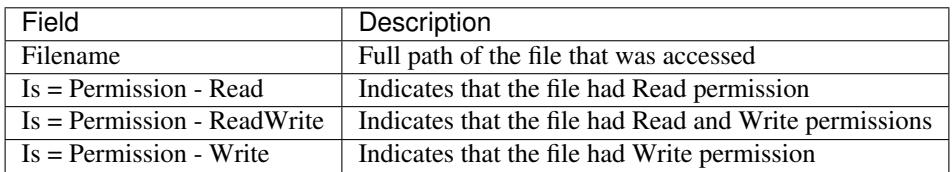

### **7.7.4 Follow Process**

Follow Process search terms have the prefix "Follow Process - ", e.g., "Follow Process - Parent Command Line"

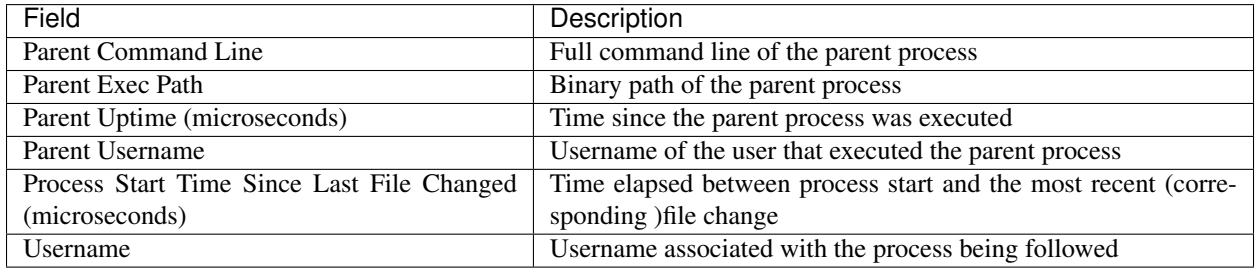

### **7.7.5 Follow User Logon**

Follow User Logon search terms have the prefix "Follow User Logon - ", e.g., "Follow User Logon - Username"

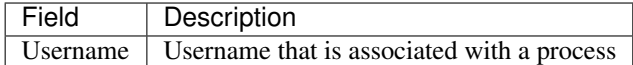

### **7.7.6 Ldap**

Ldap search terms have the prefix "Ldap - ", e.g., "Ldap - Department"

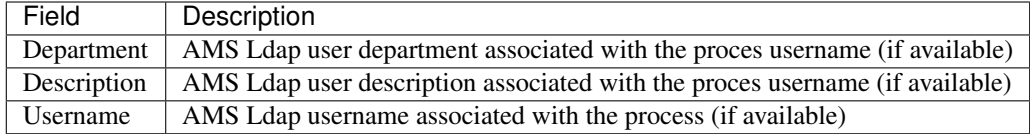

### **7.7.7 Library Changed**

Library Changed search terms have the prefix "Library Changed - ", e.g., "Library Changed - Department"

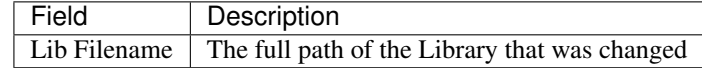

### **7.7.8 Privilege Escalation**

Privilege Escalation search terms have the prefix "Privilege Escalation - ", e.g., "Privilege Escalation - Parent Command Line"

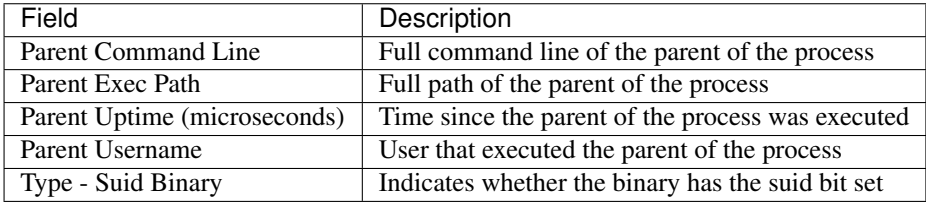

## **7.7.9 Process Info**

Process Info search terms have the prefix "Process Info - ", e.g., "Process Info - Binary Hash"

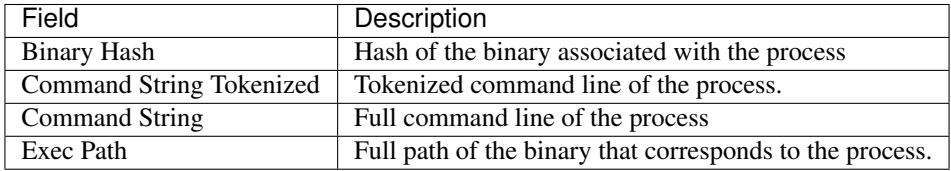

#### **7.7.10 Raw Socket**

Raw Socket search terms have the prefix "Raw Socket - ", e.g., "Raw Socket - Exec Path"

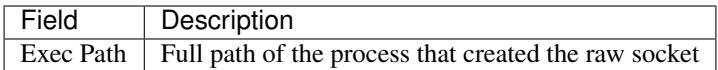

### **7.7.11 Shellcode**

Shellcode search terms have the prefix "Shellcode - ", e.g., "Shellcode - Source - Not From Login"

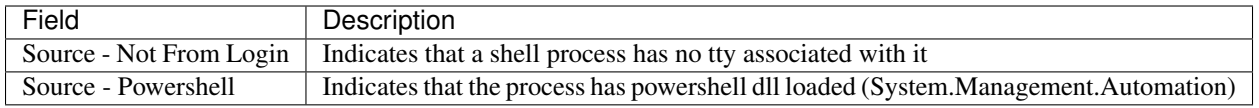

### **7.7.12 Side Channel**

Side Channel search terms have the prefix "Shellcode - ", e.g., "Shellcode - Source - Meltdown"

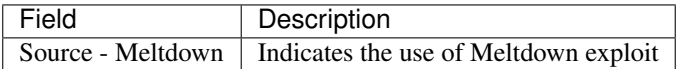

### **7.7.13 Unseen Command**

Unseen Command search terms have the prefix "Unseen Command - ", e.g., "Unseen Command - Anomaly - Similarity - High"

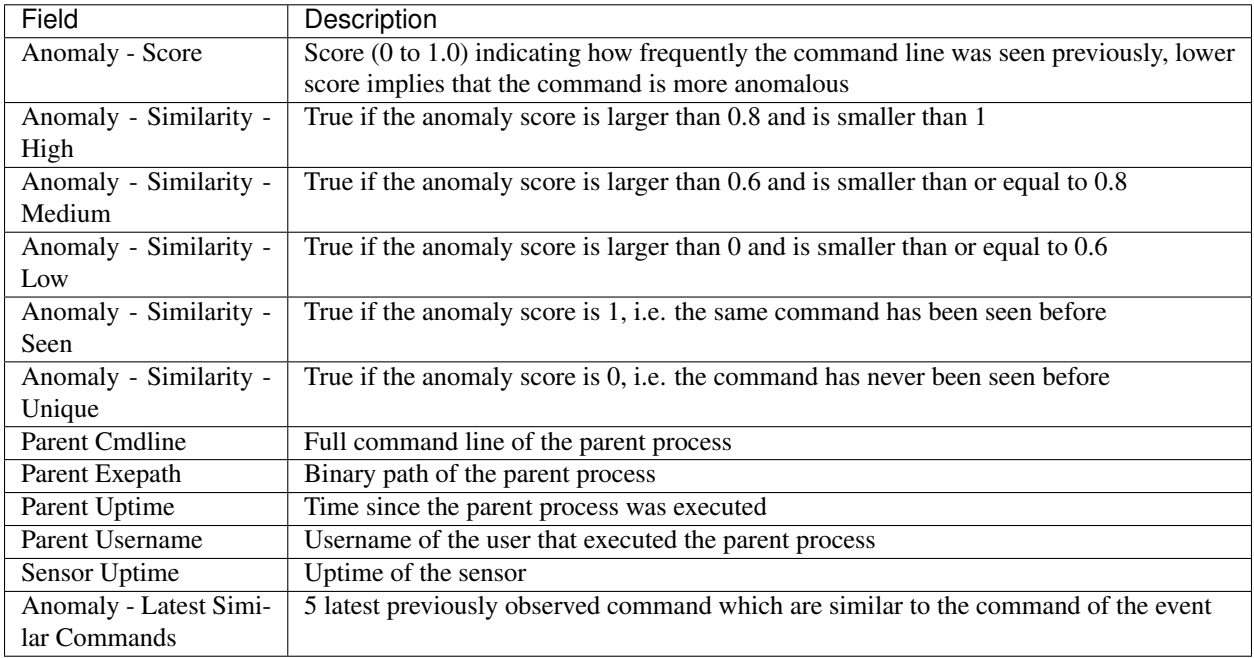

### **7.7.14 Unseen Library**

Unseen Library search terms have the prefix "Unseen Library - ", e.g., "Unseen Library - Lib Filename"

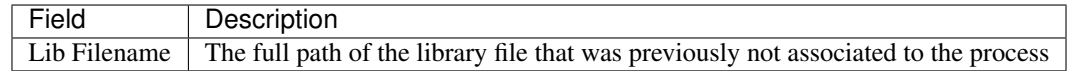

### **7.7.15 User Account**

User Account search terms have the prefix "User Account - ", e.g., "User Account - Account Name"

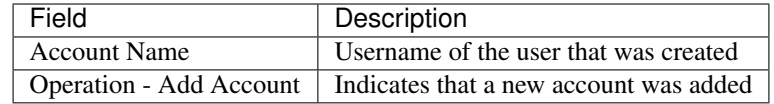

## **7.7.16 User Logon**

User Logon search terms have the prefix "User Logon - ", e.g., "User Logon - Auth Type - Password"

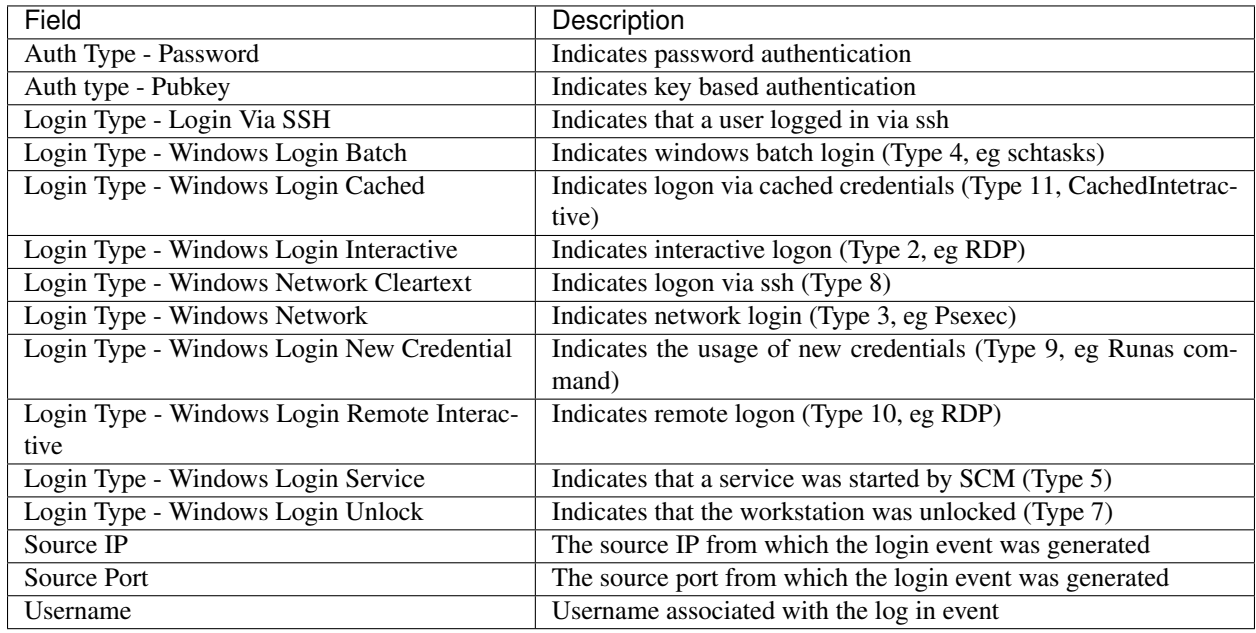

### **7.7.17 User Logon Failed**

User Logon Failed search terms have the prefix "User Logon Failed - ", e.g., "User Logon Failed - Auth Type - Password"

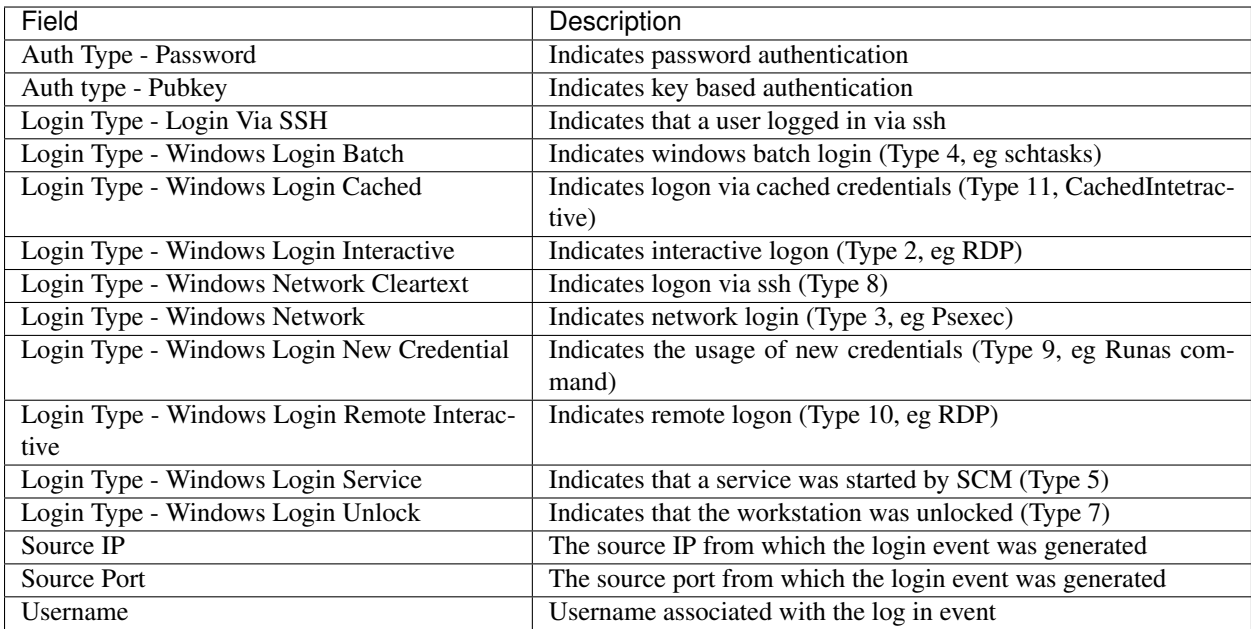

# **7.8 Forensics alerts**

Forensic events can be found in the Cisco Secure Workload Alert System if their matching rules contain an Alert action.

### **7.8.1 Accessing forensic alerts**

This section explains how to access forensic alerts.

#### Before You Begin

- You must login as Site Admin, Customer Support or Scope Owner in the system.
- You must turn on alerts for Forensics alert source
- 1. From the left toolbar, click on Alerts.
- 2. Alert page appears.

### **7.8.2 Checking alert details**

#### Before You Begin

You must login as Site Admin, Customer Support or Scope Owner in the system.

- 1. From the alert page, click on the alert to be checked.
- 2. Click on profile/rule to see the details of the matching forensic profile/rule. Note that if the matching profile/rule is updated after alerts are raised, there will be a warning indicator.

| <b>Current Alerts</b>        |               |                                                |                       |                  |                      |
|------------------------------|---------------|------------------------------------------------|-----------------------|------------------|----------------------|
| Configuration ☆              |               |                                                |                       |                  |                      |
| Status = ACTIVE<br>$\bullet$ |               |                                                | $\times$              | Filter Alerts    |                      |
| Event Time $\uparrow$        | Status 1      | Alert Text 1                                   | Severity <sup>1</sup> | Type 1           | Actions 1            |
| $1:12$ PM                    | <b>ACTIVE</b> | Tetration - Raw Socket on collectorDatamover-2 | <b>HIGH</b>           | <b>FORENSICS</b> | $Z^{Z^2}$ $\bigcirc$ |
| 1:12 PM                      | <b>ACTIVE</b> | Tetration - Raw Socket on collectorDatamover-2 | <b>HIGH</b>           | <b>FORENSICS</b> | $Z^{Z^2}$ $\bigcirc$ |
| 1:12 PM                      | <b>ACTIVE</b> | Tetration - Raw Socket on collectorDatamover-2 | <b>HIGH</b>           | <b>FORENSICS</b> | $Z^{Z^Z}$ $\bigcirc$ |
| $1:12$ PM                    | <b>ACTIVE</b> | Tetration - Raw Socket on collectorDatamover-2 | <b>HIGH</b>           | <b>FORENSICS</b> | $Z^{Z^2}$ $\bigcirc$ |
| 1:12 PM                      | <b>ACTIVE</b> | Tetration - Raw Socket on collectorDatamover-2 | <b>HIGH</b>           | <b>FORENSICS</b> | $Z^{\mathbb{Z}^2}$ O |
| $1:12$ PM                    | <b>ACTIVE</b> | Tetration - Raw Socket on collectorDatamover-2 | <b>HIGH</b>           | <b>FORENSICS</b> | $Z^2$ O              |

Fig. 7.8.2.1: Forensic alert page

In addition, you can snooze or include/exclude an alert. Please refer to Section *[Current Alerts](#page-560-0)* for more details.

#### **7.8.3 External integration**

Forensics alerts can be sent to external monitoring tools such as syslog. The forensics alert is sent in JSON format. The JSON field defitions are defeined in the section "Fields Displayed in Forensic Events" above.

A sample JSON Kafka output is shown below:

```
{
  "severity": "HIGH",
 "tenant_id": 0,
 "alert_time": 1595573847156,
 "alert text": "Tetration - Anomalous Unseen Command on collectorDatamover-1",
 "key_id":
˓→"d89f926cddc7577553eb8954e492528433b2d08e:5efcfdf5497d4f474f1707c2:5efcfdf6497d4f474f1707d6:20196:CMD_
˓→NOT_SEEN",
 "alert_id": "/Alerts/5efcfdf5497d4f474f1707c2/DataSource{location_type='TETRATION',
˓→location_name='forensics', location_grain='MIN', root_scope_id=
˓→'5efcfdf5497d4f474f1707c2'}/
˓→db10d21631eebefc3b8d3aeaba5a0b1b45f4259e85b591763d7eaee9161ca076",
  "root_scope_id": "5efcfdf5497d4f474f1707c2",
 "type": "FORENSICS",
 "event_time": 1595573795135,
 "alert_details": "{\"Sensor Id\":\"d89f926cddc7577553eb8954e492528433b2d08e\",\
˓→"Hostname\":\"collectorDatamover-1\",\"Process Id\":20196,\"scope_id\":\
˓→"5efcfdf5497d4f474f1707c2\",\"forensic\":{\"Unseen Command\":\"true\",\"Unseen
˓→Command - Sensor Uptime (microseconds)\":\"34441125356\",\"Unseen Command - Parent
˓→Uptime (microseconds)\":\"35968418683\",\"Unseen Command - Parent Username\":\"root\
˓→",\"Unseen Command - Parent Command Line\":\"svlogd -tt /local/logs/tetration/efe/ \
˓→",\"Unseen Command - Parent Exec Path\":\"/sbin/svlogd\",\"Unseen Command - Anomaly
˓→- Score\":\"0\",\"Unseen Command - Anomaly - Similarity - Unique\":\"true\",\
˓→"Process Info - Command String\":\"gzip \",\"Process Info - Exec Path\":\"/bin/gzip\
˓→"},\"profile\":{\"id\":\"5efcfdf6497d4f474f1707e4\",\"name\":\"Tetration Profile\",\
˓→"created_at\":1593638390,\"updated_at\":1593638390,\"root_app_scope_id\":\
˓→"5efcfdf5497d4f474f1707c2\"},\"rule\":{\"id\":\"5efcfdf6497d4f474f1707d6\",\"name\
˓→":\"Tetration - Anomalous Unseen Command\",\"clause_chips\":\"[{\\\"type\\\":\\\
\rightarrow"filter\\\",\\\"facet\\\":{\\\"field\\\":\\\"event_type\\\",\\\"title\\\":\\\"Event_
\rightarrowtype\\\",\\\"type\\\":\\\"STRING\\\"},\\\"operator\\\":{\\\"label\\\":\\\"\\u003d\\\
˓→",\\\"type\\\":\\\"eq\\\"},\\\"displayValue\\\":\\\"Unseen Command\\\",\\\"value\\\
\rightarrow":\\\"Unseen Command\\\"},{\\\"type\\\":\\"filter\\\",\\\"facet\\\":{\\\"field\\\
˓→":\\\"forensic_event__cmd_not_seen_data__cmdline_anomaly_info__score\\\",\\\
˓→"title\\\":\\\"Unseen Command - Anomaly - Score\\\",\\\"type\\\":\\\"NUMBER\\\"},\\\
\rightarrow "operator\\\":{\\\"label\\\":\\\"\\u003c\\\",\\\"type\\\":\\\"lt\\\"},\\\"type\\\";\\\"lt\\\"},\\\"
˓→"displayValue\\\":\\\"0.6\\\",\\\"value\\\":\\\"0.6\\\"}]\",\"created_at\
7.8: Forensics alerts dated_at\":1595539498,\"root_app_scope_id\":\<br>7.8. Forensics alerts 511
```
(continued from previous page)

The value in alert\_details is itself an escaped JSON string whose content for the above alert can be seen below:

```
{
  "Sensor Id": "d89f926cddc7577553eb8954e492528433b2d08e",
  "Hostname": "collectorDatamover-1",
  "Process Id": 20196,
  "scope_id": "5efcfdf5497d4f474f1707c2",
  "forensic": {
    "Unseen Command": "true",
    "Unseen Command - Sensor Uptime (microseconds)": "34441125356",
    "Unseen Command - Parent Uptime (microseconds)": "35968418683",
    "Unseen Command - Parent Username": "root",
    "Unseen Command - Parent Command Line": "svlogd -tt /local/logs/tetration/efe/ ",
    "Unseen Command - Parent Exec Path": "/sbin/svlogd",
    "Unseen Command - Anomaly - Score": "0",
    "Unseen Command - Anomaly - Similarity - Unique": "true",
    "Process Info - Command String": "gzip ",
    "Process Info - Exec Path": "/bin/gzip"
  },
  "profile": {
    "id": "5efcfdf6497d4f474f1707e4",
    "name": "Tetration Profile",
    "created_at": 1593638390,
    "updated_at": 1593638390,
    "root_app_scope_id": "5efcfdf5497d4f474f1707c2"
  },
  "rule": {
    "id": "5efcfdf6497d4f474f1707d6",
    "name": "Tetration - Anomalous Unseen Command",
    "clause_chips": "[{\"type\":\"filter\",\"facet\":{\"field\":\"event_type\",\
˓→"title\":\"Event type\",\"type\":\"STRING\"},\"operator\":{\"label\":\"=\",\"type\
˓→":\"eq\"},\"displayValue\":\"Unseen Command\",\"value\":\"Unseen Command\"},{\"type\
˓→":\"filter\",\"facet\":{\"field\":\"forensic_event__cmd_not_seen_data__cmdline_
˓→anomaly_info__score\",\"title\":\"Unseen Command - Anomaly - Score\",\"type\":\
˓→"NUMBER\"},\"operator\":{\"label\":\"<\",\"type\":\"lt\"},\"displayValue\":\"0.6\",\
\rightarrow"value\":\"0.6\"}]",
    "created_at": 1593638390,
    "updated_at": 1595539498,
    "root_app_scope_id": "5efcfdf5497d4f474f1707c2"
  }
}
```
The details of the forensic events are included in the field forensic. For the list of attributes of the forensic events, please see *[Forensic event fields](#page-506-0)*. These attributes are also shown in the alert details in the UI.

## **7.9 Forensics score**

#### **7.9.1 Where to see forensic score**

• Security Dashboard:

}

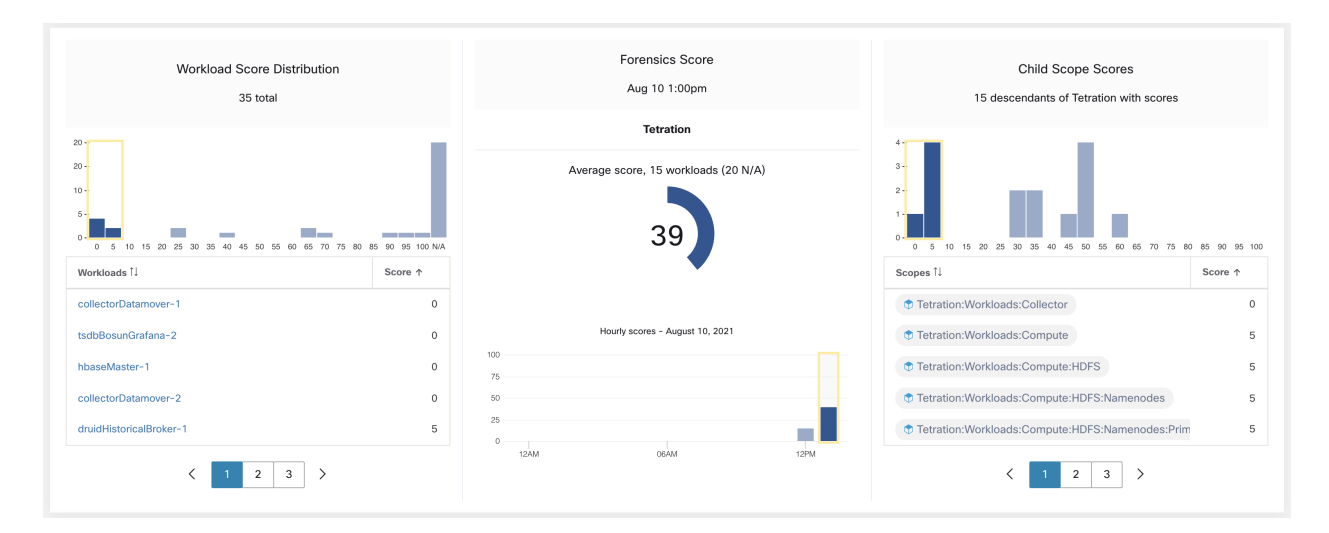

Fig. 7.9.1.1: Forensics Score section in Security Dashboard

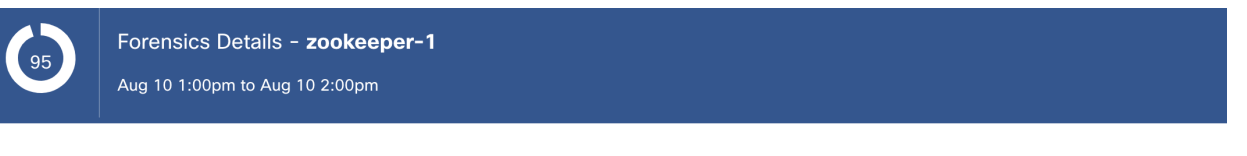

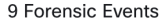

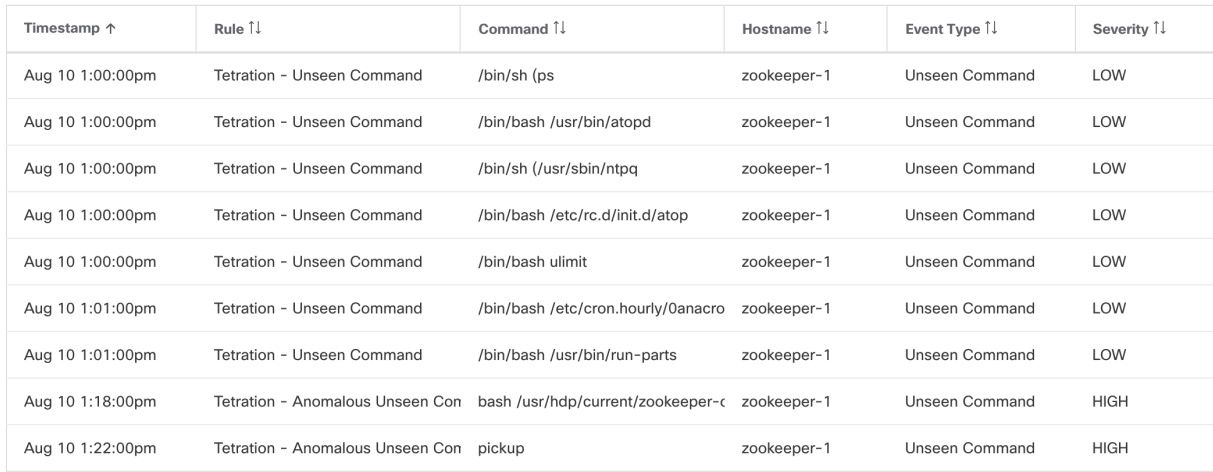

Fig. 7.9.1.2: Forensics Score Details section in Security Dashboard

#### **7.9.2 How the forensic score is calculated**

For each Workload we compute a Forensics Score. A Workload's Forensics Score is derived from the Forensic Events observed on that Workload based on the profiles enabled for this scope. A score of 100 means no Forensic Events were observed via configured rules in enabled profiles, and a score of 0 means there is a Forensic Event detected that requires immediate action. The Forensics Score for a Scope is the average Workload score within that Scope. Forensics Score for a given hour is a minimum of all scores within that hour.

• A Forensic Event with the severity REQUIRES IMMEDIATE ACTION will reduce the Score for the entire Scope to zero.

- A Forensic Event with the severity CRITICAL reduces a workload's score with the weight of 10.
- A Forensic Event with the severity HIGH reduces a workload's score with the weight of 5.
- A Forensic Event with the severity MEDIUM reduces a workload's score with the weight of 3.
- A Forensic Event with the severity LOW doesn't contribute to the Forensics Score. This is recommended for new rules where the quality of the signal is still being tuned and is likely to be noisy.

For example, a workload has 3 forensic events that match 2 rules with *CRITICAL* severity, 1 rule with *HIGH* severity , 1 rule with *LOW*, respectively. The forensic score for that workload is:  $100 - 1*10 - 1*5 - 1*0 = 85$ .

The Forensics Scores are  $N/A$  for workloads in which Forensics feature is not enabled.

#### **7.9.3 How to improve forensic score**

Tuning your Forensics Score can be done by adjusting the Forensic Rules enabled. Creating rules that are less noisy will give you a more accurate score. Acting upon and preventing legitimate Forensic Events (events that are evidence of an intrusion or other bad activity) is another good way to improve your Forensics Score.

#### **7.9.4 Caveats**

- Forensics Score details show all forensic events within that hour. That means Forensic Score details may show forensic events other than the ones used for computing forensic score.
- Forensics Score is currently available for Deep Visibility and Enforcement sensors.

### **7.10 PCR-based Network Anomaly detection**

Network Anomaly feature detects abnormally large amounts of data flowing into or out of the workloads based on the concept of Producer Consumer Ratio (PCR). The PCR is defined as

```
Egress app byte count - Ingress app byte count
PCR = --Egress app byte count + Ingress app byte count
```
The value of PCR is in the [-1.0, 1.0] range where

- PCR = 1.0 means the workload purely sends data out
- PCR = -1.0 means the workload purely receives data
- PCR = 0.0 means the workload has balanced amounts of data in and data out

Similar to other Forensics features, you can use the intent-based configuration to configure the Network Anomaly events you want to record and/or alert. Detected Network Anomaly events from workloads are exported every 5 minutes and are matched against configured rules 5 minutes later. As a result, new Network Anomaly events are only observed on the UI every 5 minutes with a delay of up to 10 minutes from the time of the event.

Note: In 3.2 and 3.1 versions of Secure Workload software, Network Anomaly detection was known as Data Leak detection.

### **7.10.1 Forensic rules for Network Anomaly events**

Please refer to *[Forensic configuration](#page-493-0)* on how to add forensic rules.

#### <span id="page-520-0"></span>**7.10.1.1 Rule attributes**

This section explains the details of the attributes to define a Network Anomaly related rule. The simplest Network Anomaly rule is

Event Type = Network Anomaly

Below are other attributes in the Network Anomaly event to refine the rules for your data centers.

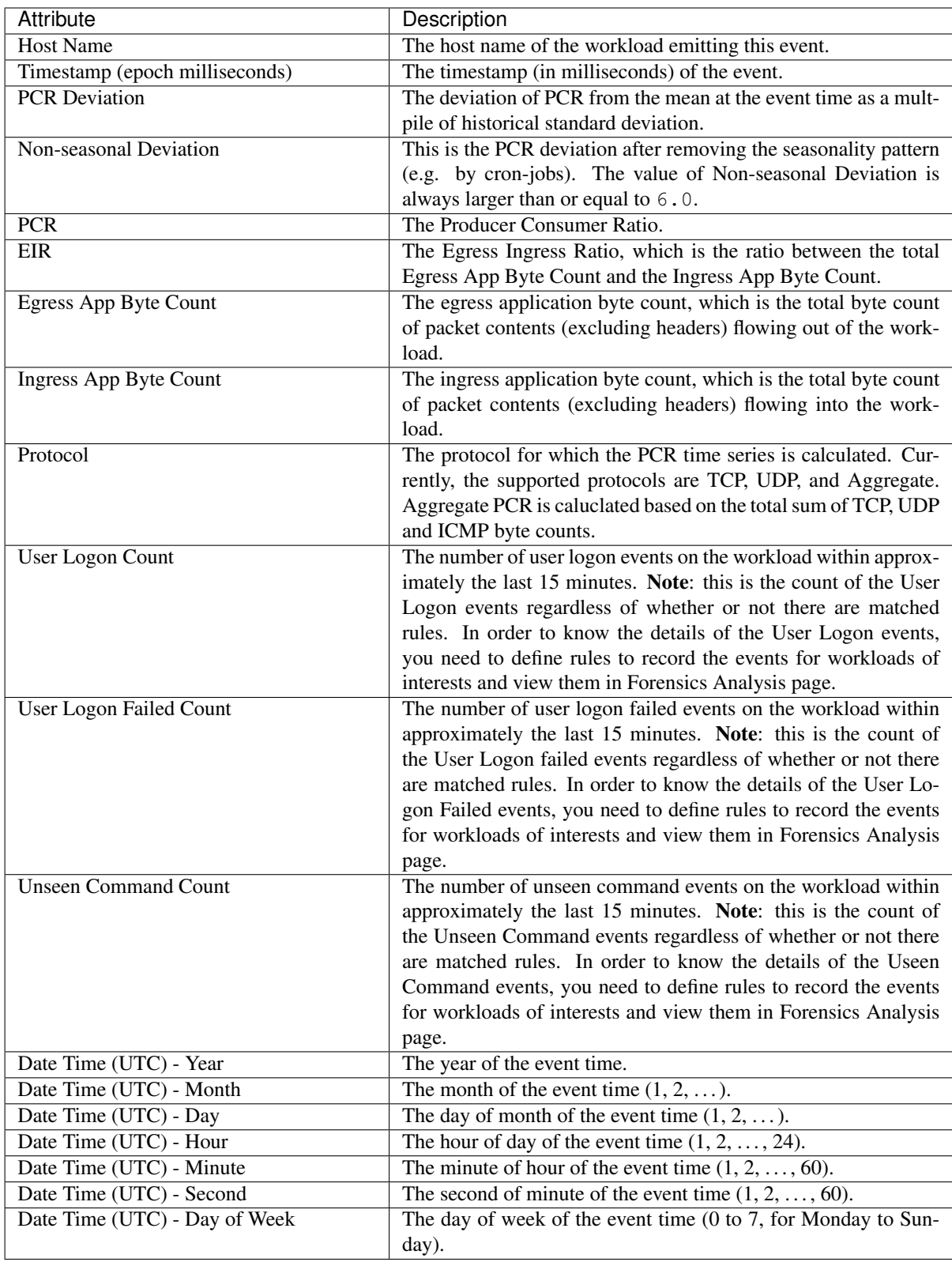

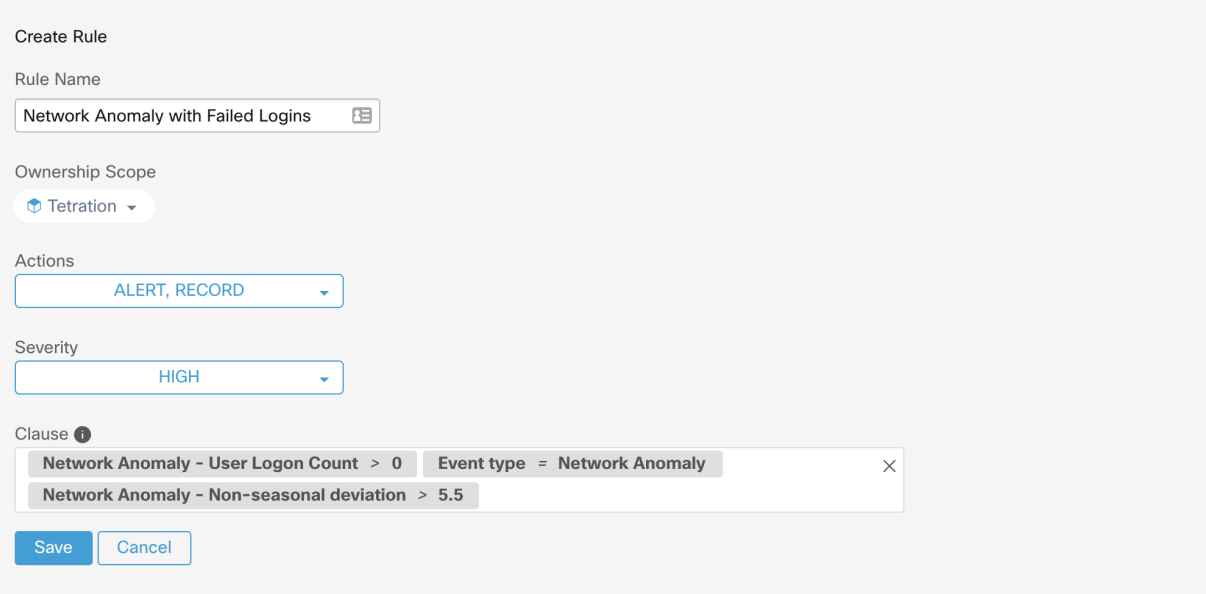

Fig. 7.10.1.1.1: Defining forensic rules for Network Anomaly events

Below are some sample rules:

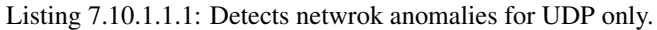

Event Type = Network Anomaly AND Network Anomaly Is = Protocol - UDP

Listing 7.10.1.1.2: Detects very large deviation after removing seasonal pattern (if detected), with a threshold on the egress app byte count for a subset of workloads whose names contain *sensitiveDataServer*.

```
Event Type = Network Anomaly AND Network Anomaly - Non-seasonal Deviation > 10.0)
AND Network Anomaly - Egress App Byte Count > 1000000
AND Network Anomaly - Host Name CONTAINS sensitiveDataServer
```
Listing 7.10.1.1.3: Detects Network Anomaly events on workloads with unseen command events except the Network Anomaly events happen from 7.30AM UTC to 7.35AM UTC everyday.

```
Event Type = Network Anomaly AND Network Anomaly - Unseen Command Count > 0
AND ( Network Anomaly - Date Time (UTC) - Hour != 7OR Network Anomaly - Date Time (UTC) - Minute < 30 OR Network Anomaly - Date Time
\rightarrow(UTC) - Minute > 35)
```
#### **7.10.1.2 Rule actions**

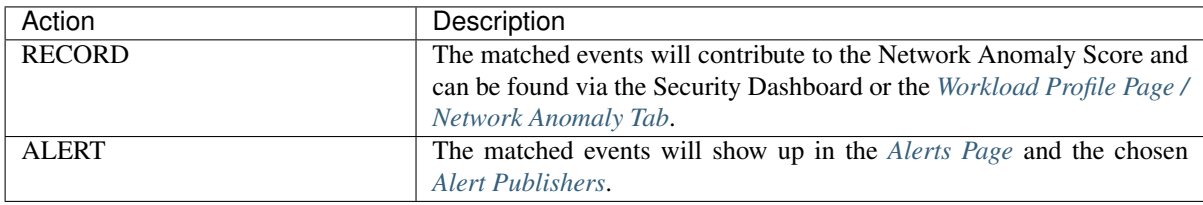

The next section describes in more detail where to find detected Network Anomaly events in the UI.

#### **7.10.2 Where to see Network Anomaly events**

Note: Network Anomaly events are *not* currently shown in Forensics Analysis page. You can find Network Anomaly events in the following pages.

• Security Dashboard: Network Anomaly events that match rules with RECORD action can be found in the Network Anomaly score section in the Security Dashboard. If there are workloads with non-best (less than 100) scores, clicking on the workload name, you will be able to view the PCR time series and the Network Anomaly events on that workload. On the very right hand side of each row of the Network Anomaly event table, you can see action links that can help you search for flows and other forensic events around the time of the corresponding Network Anomaly event. See *[Network Anomaly latency](#page-525-0)* for known delay in Network Anomaly score reporting.

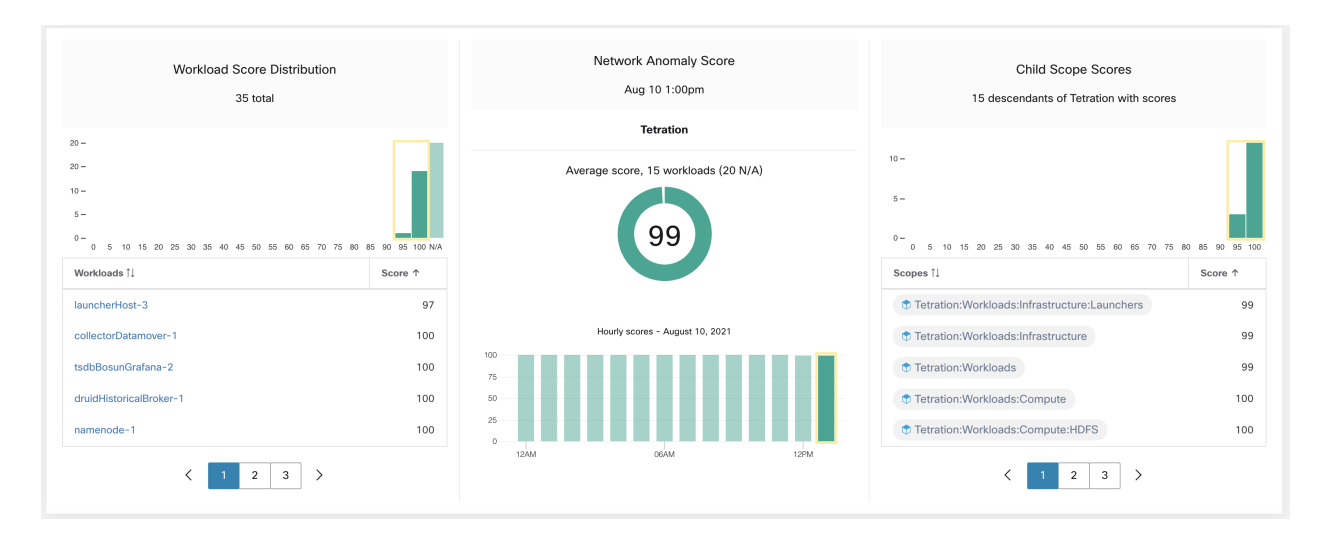

Fig. 7.10.2.1: Network Anomaly score in Security Dashboard

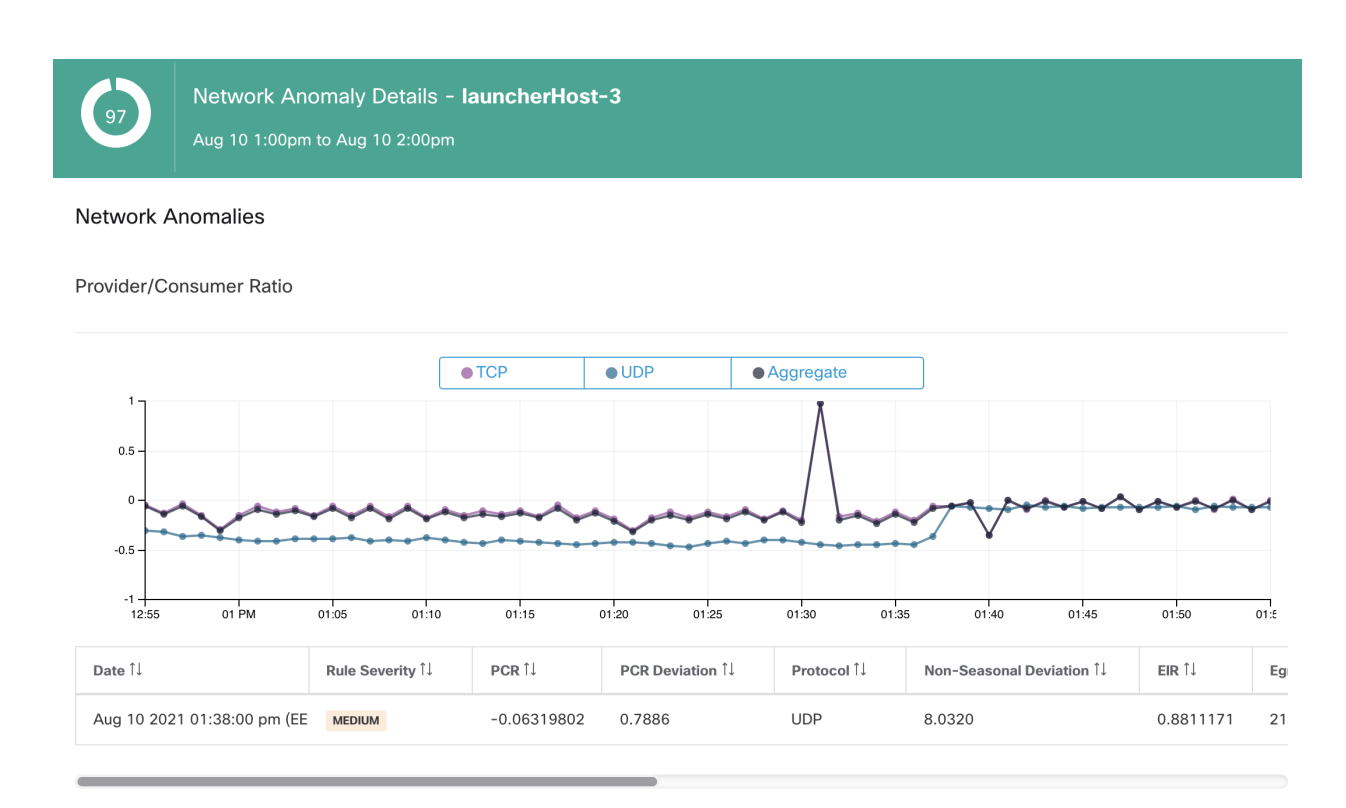

Fig. 7.10.2.2: Network Anomaly score in Security Dashboard drilled-down by workload

• *[Workload Profile Page / Network Anomaly Tab](#page-338-0)*: on this page, you can see the PCR time series graph and the Network Anomaly events that match rules with RECORD action. What you can see on this page is very similar to what you find by clicking on the workload name in the security dashboard.

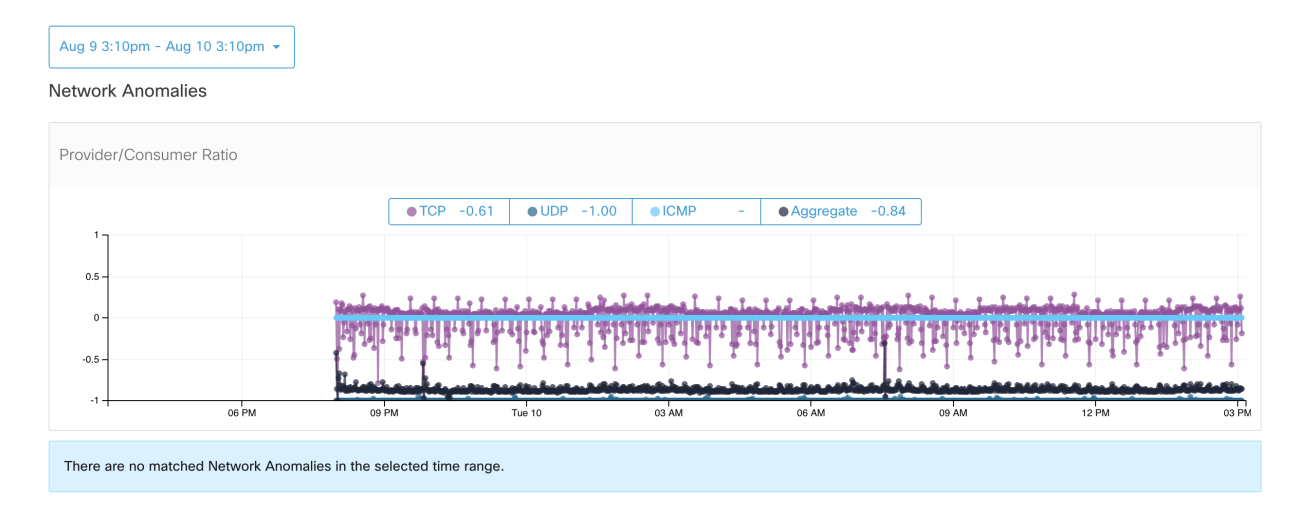

Fig. 7.10.2.3: Network Anomaly Tab in *[Workload Profile Page](#page-329-0)*

• Alerts: If the Network Anomaly rule is configured with ALERT action, the matched events will be shown on the *[Alerts Page](#page-560-0)* and are also available via Alert Publisher.

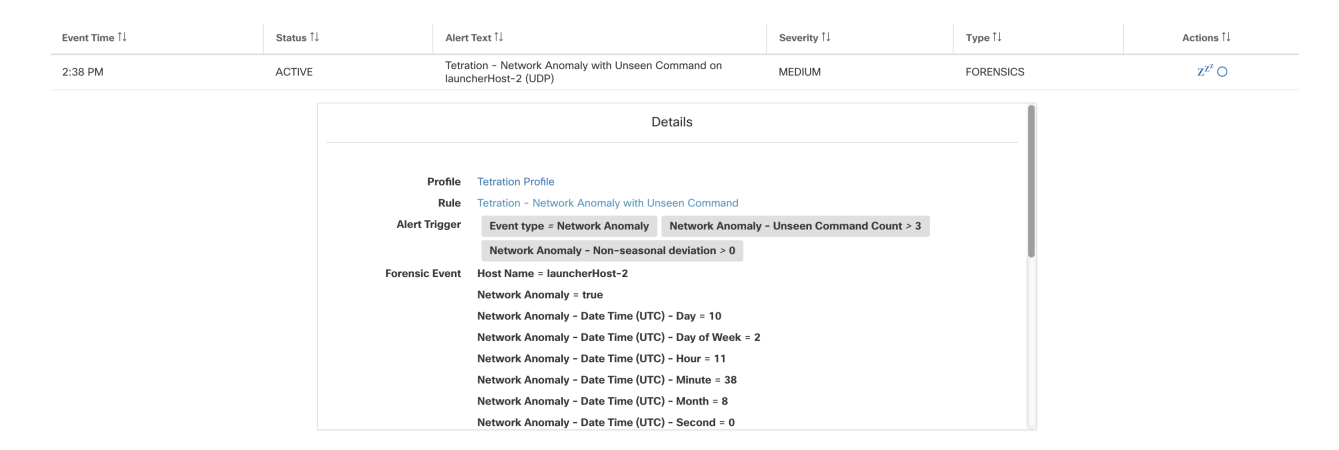

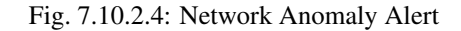

#### **7.10.3 Rule severities and Network Anomaly scores**

The Network Anomaly Score is computed similarly to the Forensics Score. For each Workload we compute a Network Anomaly Score. The Network Anomaly Score of a Workload is derived from the Network Anomaly Events observed on that Workload based on the profiles enabled for this scope. A score of 100 means no Network Anomaly Events were observed via configured rules in enabled profiles. A score of 0 means there is a Network Anomaly Event detected that requires immediate action.

- A Network Anomaly Event with the severity REQUIRES IMMEDIATE ACTION reduces the Score for the entire Scope to 0.
- A Network Anomaly Event with the severity CRITICAL reduces a workload's score with the impact of 10.
- A Network Anomaly Event with the severity HIGH reduces a workload's score with the impact of 5.
- A Network Anomaly Event with the severity MEDIUM reduces a workload's score with the impact of 3.
- A Network Anomaly Event with the severity LOW doesn't contribute to the Network Anomaly Score. This is recommended for new rules where the quality of the signal is still being tuned and is likely to be noisy.

For each workload, the total impact score is aggregated every 5 minutes to compute the score of that workload within those 5 minutes.

For workloads without Network Anomaly enabled sensor types, the Network Anomaly scores are N/A.

#### **7.10.4 PCR data and Network Anomaly events retention**

PCR data and Network Anomaly events are kept for 7 days.

#### <span id="page-525-0"></span>**7.10.5 Network Anomaly latency**

• Network Anomaly scores reported in the security dashboard have 5-minute delays. For instance, the score of a workload for the hour 10:00am-10:59am is based on Network Anomaly events happen from 9:55am to 10:54am.

#### **7.10.6 Caveats**

• Old Data Leak events remain as Data Leak events instead of Network Anomaly events.

• Network Anomaly detection per protocol is a new feature in 3.3 and protocol is not set in old Data Leak events.

## **7.11 Process hash anomaly detection**

As the name suggested, this feature detects process hash anomaly by assessing the consistency of process binary hashes across the system. The motivation of this feature is as follows. Imagine that you have a farm of Apache web servers that are cloned from the same setup configuration (e.g., those servers are deployed from the same automation scripts). Then you would expect that the hashes of [httpd](https://httpd.apache.org/docs/2.4/programs/httpd.html) binaries on all servers are the same. If there is a mismatch, it is an anomaly and might worth a further investigation.

Formally, we define *process group* as the set of processes across workloads in the same rootscope that have the same combination of executable binary path, OS version, and package info (if applicable)<sup>[1](#page-526-0)</sup>. In the example above, suppose that all Apache web servers are running httpd 2.4.43 on CentOS 7.7 and in the same rootscope, then the corresponding process group is the set of processes (across all servers) that have the same combination: binary path of  $/\text{usr}/\text{sbin}/$ httpd & OS version of CentOS-7.7 & package version of httpd-2.4.43. It is expected that the hashes of all binaries in the same process group are the same, and an anomaly will appear if any mismatch is detected.

Besides detecting anomalous process hashes, this feature also detects process hashes that appear in a Flagged list *[uploaded](#page-848-0)* by user. The motivation is that you may have a list of known malware hashes, and would like to know if a process associated with any of those hashes is run.

To reduce false alarms, we use the [National Software Reference Library's Reference Data Set \(RDS\)](https://www.nist.gov/itl/ssd/software-quality-group/national-software-reference-library-nsrl/nsrl-download/current-rds) provided by NIST (we also call it NIST RDS dataset) as a Benign list; a benign hash is considered "safe" (see *[Threat Intelligence](#page-670-0)* on how to enable NIST RDS dataset). You can also *[upload](#page-848-0)* your own hash Benign list.

In addition to the NIST RDS dataset, we also curate **Secure Workload Hash Verdict** service. When this service is enabled, if any known malware hash shows up, it will be detected as malicious hash. On the other hand, if the hash is known and legit, then it is also marked as benign in the anomaly analysis. Due to the extremely large dataset and fast updates that covers all known and legit process hashes that can be used to either approve or red flag processes running on a workload, Secure Workload Hash Verdict is only available via Secure Workload Cloud. Please refer to *[Automatic](#page-671-0) [Threat Intelligence Updates](#page-671-0)* to ensure Secure Workload Hash Verdict service is accessible from your appliance.

Output of this feature is a security score called process hash score. This score is calculated and output hourly. Like all other security scores, a higher process hash score is better. In particular, for a process hash:

- Hash score of 0 means that the hash is flagged or malicious
- Hash score of 100 means that the hash is either benign, or consistent across workloads (no mismatch)
- Hash score from 1 to 99 means that the hash is considered anomalous (i.e., there is some mismatch)

The process hash score of an workload is the minimum process hash score of all hashes observed in that workload, with 0 meaning there is a flagged or malicious process hash in the system, and 100 meaning there is no hash anomaly observed in the system.

### **7.11.1 How to enable process hash feature**

Process hash feature is enabled by default on deep visibility agents and enforcement agents; no forensic config is needed. If there are such agents in your system, you should begin to see scores within 2 hours after the system starts.

<span id="page-526-0"></span><sup>&</sup>lt;sup>1</sup> Package info is included since 3.4 release; in the previous releases, the process group is defined based on the combination of executable binary path and OS version only.

#### **7.11.2 Where to see process hash score**

• Security Dashboard:

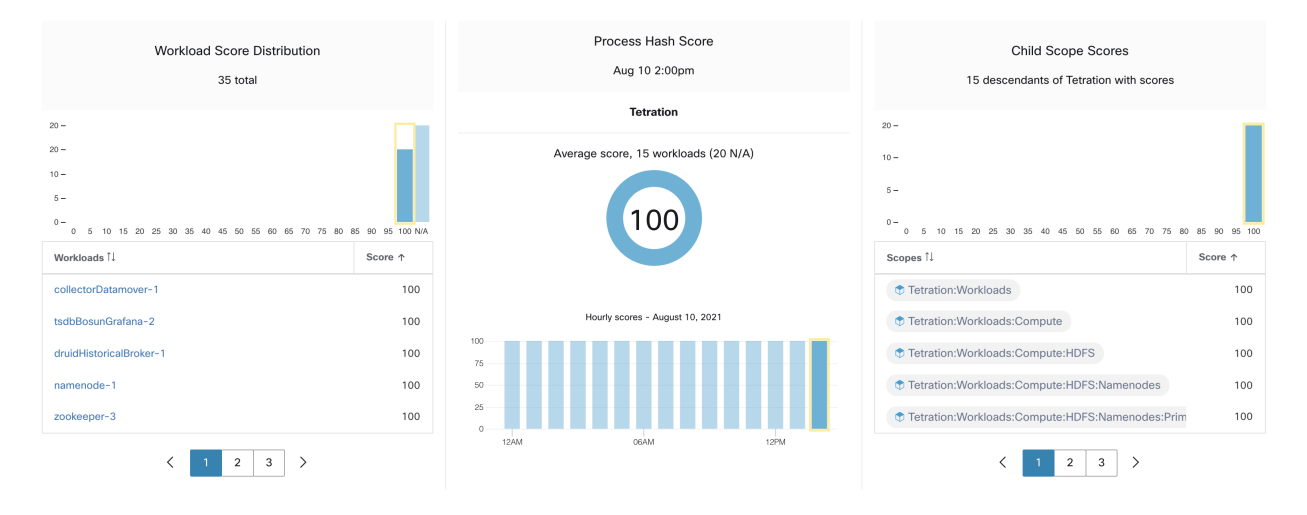

Fig. 7.11.2.1: Process Hash Score section in *[Security Dashboard](#page-674-0)*

#### • Workload Profile Page / *[File Hashes Tab](#page-338-1)*:

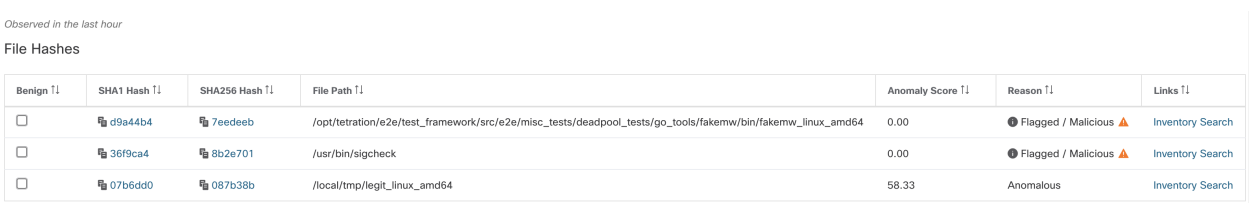

Fig. 7.11.2.2: File Hashes tab in *[Workload Profile page](#page-329-0)*

#### **7.11.3 How the process hash score is calculated**

For each process hash we compute a score as follows:

- 1. If hash is flagged or malicious: score = 0
- 2. Else, if hash is benign: score = 100
- 3. Else, if hash is an anomaly: score is in the range of [1, 99], the higher the better
- 4. Else: score = 100

The logic for calculating score in (3) is that we first calculate the minority score of the hash (which is one minus the population ratio of that hash in workload population under the same rootscope), then map it to range [0.0, 1.0] using information function  $-\log 2(x)$  if minority score of the hash is above 0.5, then map the score again to range [1.0, 99.0]. Let us take the above example of Apache web server farm and consider the hash of httpd. Below are some scenarios:

• Suppose that httpd has two hash values (h1 and h2) across 1000 servers in the farm: h1 in 1 server, h2 in the rest 999 servers. In this case:

 $-$  population\_ratio(h1) =  $0.001$ , population\_ratio(h2) =  $0.999$ . Then:

- minority score(h1) =  $0.999$ , minority score(h2) =  $0.001$ . Then:
- $-$  score(h1) =  $-\log(0.999) \times 98 + 1 = 1.14$ ;
- since minority\_score(h2) < 0.5, h2 is not considered an anomaly, hence score(h2) = 100.
- Suppose that httpd has two hash values (h1 and h2) across 10 servers in the farm: h1 in 1 server, h2 in the rest 9 servers. In this case:
	- $-$  population\_ratio(h1) = 0.1, population\_ratio(h2) = 0.9. Then:
	- $-$  minority\_score(h1) = 0.9, minority\_score(h2) = 0.1. Then:
	- $-$  score(h1) =  $-\log(0.9)$  \* 98 + 1 = 15.90;
	- since minority\_score(h2) < 0.5, h2 is not considered an anomaly, hence score(h2) = 100.
- Suppose that httpd has two hash values (h1 and h2) across 2 servers in the farm: h1 in one server, h2 in the other. In this case:
	- $-$  population\_ratio(h1) = population\_ratio(h2) = 0.5. Then:
	- minority score(h1) = minority score(h2) =  $0.5$ . Then:
	- $-$  score (h1) = score (h2) =  $-\log(0.5)$   $\star$  98 + 1 = 99.0. This is the highest score for any hash that is considered an anomaly.
- Suppose that httpd has only one hash value (h1) across all servers. In this case, minority score (h1)  $= 0.0 < 0.5$ ; hence it is not considered an anomaly, and score (h1) = 100.

Finally, the process hash score of an workload is the minimum process hash score of all hashes observed in that workload.

Additional information about the  $-\log 2(x)$  information function can be found [here.](https://en.wikipedia.org/wiki/Entropy_(information_theory)#Rationale)

#### **7.11.4 How to improve process hash score**

The process hash score of 0 on a workload means that a flagged or malicious process hash has shown up in that workload; preventing such a process to run again will improve the score. A positive process hash score less than 100 means that there is a process hash anomaly across your system; it may or may not be malicious but worth a further investigation. After a careful investigation, if the hash is concluded to be safe, adding it to your Benign list will also improve the score. User can mark anomalous hashes as 'benign' by clicking on the Benign checkbox in the File Hashes / Process Hash Details page or by *[uploading a Benign list via OpenAPI](#page-848-0)*.

#### **7.11.5 Threat info details**

As mentioned earlier, if Secure Workload Hash Verdict service is enabled, any known malware hash when showing up would be flagged as malicious. In that case, additional threat information of the malicious hash (gathered via our threat intelligence platform) will be provided. Currently the additional threat data include *threat name* and *severity*. Threat name is the name of the threat, while everity is a value from 1 to 5 to indicate how severe the threat is, where 1 means the least and 5 means the most severe.

| $\mathbb{C}$  | Cisco Tetration SECURITY DASHBOARD |                                 |              |                              |              |                                                                                                    |              |                               |                               |               |                      |             | $\Phi$ Tetration $\sim$         |                                               | <sup>⊗</sup> Monitoring ▼ ② ▼ <sup>◎</sup> 。▼ |                   |
|---------------|------------------------------------|---------------------------------|--------------|------------------------------|--------------|----------------------------------------------------------------------------------------------------|--------------|-------------------------------|-------------------------------|---------------|----------------------|-------------|---------------------------------|-----------------------------------------------|-----------------------------------------------|-------------------|
| $ln1$         |                                    | $\overline{0}$                  |              | Apr 7 1:00pm to Apr 7 2:00pm |              | <b>Process Hash Details - The Contract of the Contract of the Contract of the Contract of the Contract of the Contract of the Contract of the Contract of the Contract of the Contract of the Contract of the Contract of the Co</b> |              |                               |                               |               |                      |             |                                 |                                               |                                               |                   |
| 뭅<br>$\circ$  |                                    | <b>Anomalous Process Hashes</b> |              |                              |              |                                                                                                    |              |                               |                               |               |                      |             |                                 |                                               | <b>es</b><br>with scores                      |                   |
| $\omega$      |                                    | Whitelisted                     | $\mathbb{A}$ | SHA1 Hash                    | $\triangleq$ | SHA256 Hash                                                                                                    | $\triangleq$ | <b>File Path</b>              |                               | $\Rightarrow$ | <b>Anomaly Score</b> | $\triangle$ | Reason                          |                                               |                                               |                   |
| 四             | $20 -$                             | $\Box$                          |              | <b>门</b> d9a44b4             |              | <b>门</b> 7eedeeb                                                                                                    |              |                               | /local/tmp/fakemw_linux_amd64 |               | 0.00                 |             | <b>1</b> Malicious A            |                                               |                                               |                   |
|               | $10 -$                             |                                 |              |                              |              |                                                                                                    |              | <b>Threat Name</b>            | Linux.Malware.FakeMW          |               |                      |             |                                 |                                               |                                               |                   |
| $\Delta$      | 0.<br>0 5 10 15                    |                                 |              |                              |              |                                                                                                    |              | Severity<br>$\overline{1}$    |                               |               |                      |             |                                 |                                               | 65 70 75 80 85 90 95 100                      |                   |
| $\theta$      | <b>Workloads</b>                   |                                 |              |                              |              |                                                                                                    |              |                               |                               |               |                      |             |                                 |                                               | ۸                                             | Score $\triangle$ |
| 盒             | ____                               |                                 |              |                              |              |                                                                                                    |              |                               |                               |               |                      |             |                                 |                                               |                                               | $\Omega$          |
| $\mathscr{P}$ | <b>Brown Committee</b>             |                                 |              |                              | 100          |                                                                                                    |              | Hourly scores - April 7, 2020 |                               |               |                      | ٠           |                                 |                                               |                                               | $\mathbf{0}$      |
|               | a factor of the contract of the    |                                 |              |                              | 100          | $100 -$                                                                                                    |              |                               |                               |               |                      |             |                                 |                                               |                                               | 80                |
|               | <b>PERSONAL PROPERTY</b>           |                                 |              |                              | 100          | $75 -$<br>$50 -$                                                                                                    |              |                               |                               |               |                      | --          |                                 |                                               |                                               | 80                |
|               | --                                 |                                 |              |                              | 100          | $25 -$                                                                                                    |              |                               |                               |               |                      |             | <b><i>Charles Committee</i></b> |                                               |                                               | 96                |
|               |                                    | $\overline{2}$                  |              | 3 4 5 6 »                    |              | $\Omega$                                                                                                    | 11AM         |                               |                               |               |                      |             | 1<br>$\alpha$                   | $\overline{2}$<br>3 <sup>°</sup><br>$\vert$ 4 | $\sqrt{2}$                                    |                   |
|               |                                    |                                 |              |                              |              |                                                                                                    |              |                               |                               |               |                      |             |                                 |                                               |                                               |                   |

Fig. 7.11.5.1: User can click on the row of malicious hash to view its threat info details

### **7.11.6 Caveats**

- Process hash analysis task is run once per hour, but it may take up to 2 hours for the expected scores/results to show in the security dashboard depending on the action. For examples:
	- If you upload your hash Flagged list and a process hash in that list shows up, it may take up to 1 hour for the score to be reflected in the security dashboard.
	- If you remove a hash from your Flagged list, it may take up to 2 hours for it to be completely cleared (and score to be reflected) in the security dashboard.
- Retention:
	- Detailed results from process hash analysis are kept for at least 7 days
- File Hashes tab in Workload Profile page only shows process hash details analyzed in the last hour
- Previous versions of deep visibility and enforcement agents, as well as AnyConnect endpoints only report SHA256 hash values. Thus, matching against SHA1 hash Flagged/Benign list is not supported for those agents.
- Process hash score is calculated with respect to a particular rootscope. If a workload belongs to multiple rootscopes, the process hash score of that workload is the minimum score across all rootscopes that it belongs to.
- To further reduce the false alarms in process hash anomaly analysis, we also mark all Secure Workload agent binaries as benign according to their file paths. This mechanism happens only when these hashes do not appear in any user-defined hash list, or are not flagged by Secure Workload Hash Verdict service.

## **EIGHT**

## **FLOWS**

The Investigate > Traffic option in the left navigation menu takes you to the Flow Search page. This page provides the means for quickly filtering and drilling down into the flows corpus. The basic unit is a "Flow Observation" which is a per-minute aggregation of each unique flow. The two sides of the flow are called "Consumer" and "Provider", the Consumer is the side that initiated the flow, and the Provider is responding to the Consumer (e.g. "Client" and "Server" respectively). Each observation tracks the number of packets, bytes, and other metrics in each direction for that flow for that minute interval. In addition to quickly filtering, the flows can be explored visually with the "Explore Observations" button. The resulting list of flows observations can be clicked to view details of that flow, including latency, packets, and bytes over the lifetime of that flow.

Warning: For hosts instrumented with Deep Visibility Agents or Enforcement Agents, Secure Workload is able to correlate flow data against the process that provides or consumes the flow. As a result, full command line arguments, which may include sensitive information such as database or API credentials, used to launch the process are available for analysis and display.

| Flow Search    |                                                              |                                                                |                                         |                                                 |                                                                               |                            |                      |                       |                                                                                                    |                                                                                                    |                           |
|----------------|--------------------------------------------------------------|----------------------------------------------------------------|-----------------------------------------|-------------------------------------------------|-------------------------------------------------------------------------------|----------------------------|----------------------|-----------------------|----------------------------------------------------------------------------------------------------|----------------------------------------------------------------------------------------------------|---------------------------|
|                | Select time range<br>Aug 3 3:41pm - Aug 3 4:03pm +           | 3 AM                                                           | 4 AM<br>5 AM                            | 7 AM<br>6 AM                                    | 8 AM<br>9 AM                                                                  | 10 AM                      | 12 PM<br>11 AM       | 1 PM                  | 2PM<br>3 PM                                                                                                    | 5,141,892 total observations<br>4 PM<br>Showing Flow Observations +                                           |                           |
|                | <b>O</b> Enter attributes                                    |                                                                |                                         |                                                 |                                                                               |                            |                      | $\times$              | Filter Flows                                                                                                    |                                                                                                    |                           |
|                | • Flow Observations •                                        |                                                                |                                         |                                                 |                                                                               |                            |                      |                       | Top Names v contributing to the selected Flow Observations.                                                           |                                                                                                    |                           |
|                |                                                              |                                                                |                                         |                                                 |                                                                               |                            |                      |                       | <b>Consumer Names</b>                                                                                                 | <b>Provider Names</b>                                                                                         |                           |
| 6k<br>4k<br>2k |                                                              |                                                                |                                         |                                                 |                                                                               |                            |                      | Unknown               | collectorDat<br>a sa<br>collectorDat.<br>m<br>druidHistori<br>m<br>druidHistori<br>ш<br>launcherHost-2<br>appServer-2 | namenode-1<br>Unknown<br>tsdbBosunGra.,<br>tsdbBosunGra<br>orchestrator-3<br>orchestrator-2<br>orchestrator-1 |                           |
| 3.41           | 3.42<br>3:43<br>Current scope is $\bullet$ Tetration $\star$ | 3:44<br>3:45<br>3:46<br>Found 157,677 Flow Observations (23ms) | 3:47<br>3:48<br>3.49<br>Show 20 $\star$ | 350<br>3:51<br>3:52<br>3:53<br>In order Sampled | 357<br>3.54<br>3.55<br>358<br>Current selection: Aug 3 3:41pm to Aug 3 4:03pm | 4 PM<br>3:58<br>3:50       | 4:01<br>4:02<br>4.03 |                       | appServer-1<br>orchestrator-3<br>launcherHost-1<br>┯                                                                  | collectorDat<br>collectorDat<br>launcherHost-1                                                                |                           |
|                | Explore Observations ><br>Timestamp 个                        | Consumer Name 1                                                | Provider Name 1                         | Consumer Address 1                              | Provider Address 1                                                            | Consumer Port <sup>1</sup> | Provider Port 1      | Protocol <sup>1</sup> | Consumer Resource Type 1                                                                                              | Provider Resource Type 1                                                                                      |                           |
|                | Aug 3 3:41:00pm                                              | namenode-1                                                     | Unknown                                 | 1.1.1.7                                         | 1.1.1.22                                                                      | 8301                       | 8301                 | <b>UDP</b>            | Workload                                                                                                    | Other                                                                                                    |                           |
|                | Aug 3 3:41:00pm                                              | namenode-1                                                     | Unknown                                 | 1.1.1.7                                         | 1.1.1.46                                                                      | 8301                       | 8301                 | <b>UDP</b>            | Workload                                                                                                    | Other                                                                                                    |                           |
|                | Aug 3 3:41:00pm                                              | namenode-1                                                     | orchestrator-1                          | 1.1.1.7                                         | 1.1.1.252                                                                     | 52330                      | 53                   | <b>UDP</b>            | Workload                                                                                                    | Workload                                                                                                    | DNS                       |
|                | Aug 3 3:41:00pm                                              | namenode-1                                                     | orchestrator-2                          | 1.1.1.7                                         | 1.1.1.253                                                                     | 36575                      | 53                   | <b>UDP</b>            | Workload                                                                                                    | Workload                                                                                                    | DNS                       |
|                | Aug 3 3:41:00pm                                              | namenode-1                                                     | orchestrator-3                          | 1.1.1.7                                         | 1.1.1.254                                                                     | 40122                      | 53                   | UDP                   | Workload                                                                                                    | Workload                                                                                                    | Unknown<br>Unknown<br>DNS |
|                | Aug 3 3:41:00pm                                              | hbaseMaster-2                                                  | Unknown                                 | 1.1.1.19                                        | 1.1.1.10                                                                      | 8301                       | 8301                 | UDP                   | Workload                                                                                                    | Other                                                                                                    | Unknown                   |
|                | Aug 3 3:41:00pm                                              | Unknown                                                        | hbaseMaster-1                           | 1.1.1.11                                        | 1.1.1.18                                                                      | 8301                       | 8301                 | <b>UDP</b>            | Other                                                                                                    | Workload                                                                                                    | Service Nan<br>Unknown    |

Fig. 8.1: Flows Overview

## <span id="page-531-0"></span>**8.1 Corpus Selector**

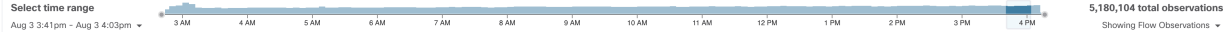

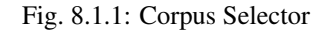

This is the unfiltered summary timeseries data for the current Scope for the entire corpus. The purpose of this component is to allow you to know what date range is being viewed, and easily change that date range by dragging within the component. The data in the chart is there in case it's useful for deciding which time range to select. You can select different metrics to be shown, by default the count of flow observations is shown.

The Corpus Selector can currently support selecting up to *approximately* 2 billion flow observations.

# **8.2 Columns and Filters**

**O** Enter attributes..

Fig. 8.2.1: Filter input

This is where you define filters to narrow-down the search results. All of the possible dimensions can be found by clicking on the (?) icon next to the word Filters. For any User Labels data, those columns will also be available for the appropriate intervals. This input also supports **and, or, not, and parenthesis** keywords, use these to express more complex filters. For example, a direction-agnostic filter between IP *1.1.1.1* and *2.2.2.2* can be written:

*Consumer Address = 1.1.1.1 and Provider Address = 2.2.2.2 or Consumer Address = 2.2.2.2 and Provider Address = 1.1.1.1*

And to additionally filter on Protocol = TCP:

*(Consumer Address = 1.1.1.1 and Provider Address = 2.2.2.2 or Consumer Address = 2.2.2.2 and Provider Address = 1.1.1.1) and Protocol = TCP*

The filter input also supports "," and "-" for Port, Consumer Address and Provider Address, by translating "-" into range queries. The following are examples of a valid filter:

| Flow Search                                                                                                  |                 |                      |                                              |                    |      |                                                 |                 |             |                     |                          |      |                                                                                                    |                                                             |
|----------------------------------------------------------------------------------------------------|-----------------|----------------------|----------------------------------------------|--------------------|------|-------------------------------------------------|-----------------|-------------|---------------------|--------------------------|------|----------------------------------------------------------------------------------------------------|-------------------------------------------------------------|
| Select time range<br>Aug 3 2:44am - Aug 3 3:21am +                                                           | 3 AM            | 4 AM<br>5 AM         | 6 AM<br>7 AM                                 | 8 AM               | 9 AM | 10 AM<br>11 AM                                  | 12 PM           | 1 PM        | 2 PM                | 3 PM                     | 4 PM |                                                                                                    | 5,270,507 total observations<br>Showing Flow Observations + |
| Consumer Address = 1.1.1.43, 1.1.1.17.                                                                       |                 |                      |                                              |                    |      |                                                 |                 | $\times$    | <b>Filter Flows</b> |                          |      |                                                                                                    |                                                             |
| • Flow Observations +                                                                                        |                 |                      |                                              |                    |      |                                                 |                 |             |                     |                          |      | Top Names - contributing to the selected Flow Observations.                                                |                                                             |
|                                                                                                    |                 |                      |                                              |                    |      |                                                 |                 |             |                     | <b>Consumer Names</b>    |      |                                                                                                    | <b>Provider Names</b>                                       |
| $200 -$<br>$100 -$                                                                                           |                 |                      |                                              |                    |      |                                                 |                 | appServer-1 |                     |                          |      | collectorDat<br>collectorDat<br>Unknown<br>tsdbBosunGra<br>tsdbBosunGra.<br>druidHistori<br>launcherHost-1 |                                                             |
|                                                                                                    |                 |                      |                                              |                    |      |                                                 |                 |             |                     |                          |      |                                                                                                    |                                                             |
| $\Delta$<br>2.45                                                                                             | 250             | 2.55                 | 3 AM                                         | 3:05               | 3:10 | 3:15                                            | 3:20            |             |                     |                          |      | zookeeper-2<br>launcherHost-3                                                                              |                                                             |
| Current scope is $\oplus$ Tetration $\ast$<br>Found 8,815 Flow Observations (25ms)<br>Explore Observations > |                 |                      | Show 20 $\star$   In order Sampled $\bullet$ |                    |      | Current selection: Aug 3 2:44am to Aug 3 3:21am |                 |             |                     |                          |      | namenode-1                                                                                                 |                                                             |
| Timestamp 个                                                                                                  | Consumer Name 1 | Provider Name [ ]    | Consumer Address I                           | Provider Address 1 |      | Consumer Port 1                                 | Provider Port 1 | Protocol 1  |                     | Consumer Resource Type 1 |      | Provider Resource Type 1                                                                                   | Service Name                                                |
| Aug 3 2:44:00am                                                                                              | appServer-1     | collectorDatamover-1 | 1.1.1.43                                     | 1.1.1.26           |      | 32284                                           | 32323           | TCP         | Other               |                          |      | Workload                                                                                                   | Unknown                                                     |
| Aug 3 2:44:00am                                                                                              | appServer-1     | collectorDatamover-1 | 1.1.1.43                                     | 1.1.1.26           |      | 32034                                           | 32323           | TCP         | Other               |                          |      | Workload                                                                                                   | Unknown                                                     |
| Aug 3 2:44:00am                                                                                              | appServer-1     | collectorDatamover-2 | 1.1.1.43                                     | 1.1.1.27           |      | 33048                                           | 32323           | TCP         | Other               |                          |      | Workload                                                                                                   | Unknown                                                     |
| Aug 3 2:44:00am                                                                                              | appServer-1     | collectorDatamover-2 | 1.1.1.43                                     | 1, 1, 1, 27        |      | 32814                                           | 32323           | TCP         | Other               |                          |      | Workload                                                                                                   | Unknown                                                     |
| Aug 3 2:44:00am                                                                                              | appServer-1     | tsdbBosunGrafana-2   | 1.1.1.43                                     | 1.1.1.33           |      | 32926                                           | 4242            | TCP         | Other               |                          |      | Other                                                                                                    | Unknown                                                     |
| Aug 3 2:44:00am                                                                                              | appServer-1     | tsdbBosunGrafana-2   | 1.1.1.43                                     | 1.1.1.33           |      | 33466                                           | 4242            | TCP         | Other               |                          |      | Other                                                                                                    | Unknown                                                     |
| Aug 3 2:44:00am                                                                                              | appServer-1     | tsdbBosunGrafana-2   | 1.1.1.43                                     | 1.1.1.33           |      | 32612                                           | 4242            | TCP         | Other               |                          |      | Other                                                                                                    | Unknown                                                     |

Fig. 8.2.2: Example: Filter input supports "," for Consumer Address

| Flow Search       |                                                               |                            |                                          |                          |      |                      |      |                                                         |                 |            |                                                         |                          |      |                                                                                                    |                                                             |
|-------------------|---------------------------------------------------------------|----------------------------|------------------------------------------|--------------------------|------|----------------------|------|---------------------------------------------------------|-----------------|------------|---------------------------------------------------------|--------------------------|------|----------------------------------------------------------------------------------------------------|-------------------------------------------------------------|
|                   | Select time range<br>Aug 3 2:44am - Aug 3 3:21am +            | 3 AM                       | $4\overline{M}$<br>5 AM                  | 6 AM                     | 7 AM | 8 AM                 | 9 AM | 10 AM<br>11 AM                                          | 12 PM           | 1 PM       | 2 PM                                                    | 3 PM                     | 4 PM |                                                                                                    | 5,277,810 total observations<br>Showing Flow Observations + |
| $\bullet$         | Consumer Address = 1.1.1.43 - 1.1.1.172                       |                            |                                          |                          |      |                      |      |                                                         |                 | ×          | <b>Filter Flows</b>                                     |                          |      |                                                                                                    |                                                             |
|                   | • Flow Observations •                                         |                            |                                          |                          |      |                      |      |                                                         |                 |            |                                                         |                          |      | Top Names v contributing to the selected Flow Observations.                                               |                                                             |
| 1.5k<br>1k<br>500 |                                                               |                            |                                          |                          |      |                      |      |                                                         |                 |            | Unknown<br>appServer-2<br>appServer-1<br>adhockafkaxl-1 | <b>Consumer Names</b>    |      | tsdbBosunGra<br>namenode-1<br>tsdbBosunGra<br>collectorDat.<br>collectorDat.<br>Unknown<br>launcherHost-1 | <b>Provider Names</b>                                       |
|                   |                                                               |                            |                                          |                          |      |                      |      |                                                         |                 |            |                                                         |                          |      |                                                                                                    |                                                             |
|                   | 2:45<br>Current scope is $\oplus$ Tetration $\ast$            | 2:50                       | 2.55<br>Show 20 $\sim$                   | 3 AM<br>In order Sampled | 3.05 |                      | 3:10 | 3:15<br>Current selection: Aug 3 2:44am to Aug 3 3:21am | 320             |            | adhoc-2<br>adhoc-1                                      |                          |      | launcherHost-3<br>launcherHost-2<br>hbaseMaster-1                                                         | ш                                                           |
|                   | Found 50,145 Flow Observations (62ms)<br>Explore Observations |                            |                                          |                          |      |                      |      |                                                         |                 |            |                                                         |                          |      |                                                                                                    |                                                             |
|                   | Timestamp +                                                   | Consumer Name 11           | Provider Name 1                          | Consumer Address 1       |      | Provider Address 1   |      | Consumer Port 1                                         | Provider Port 1 | Protocol 1 |                                                         | Consumer Resource Type 1 |      | Provider Resource Type 1                                                                                  | Service Name                                                |
|                   | Aug 3 2:44:00am                                               | Unknown                    | zookeeper-2                              | 1.1.1.54                 |      | 1.1.1.14             |      | 26936                                                   | 2181            | TCP        | Other                                                   |                          |      | Workload                                                                                                  | Unknown                                                     |
|                   | Aug 3 2:44:00am                                               | Unknown                    | launcherHost-1                           | 1.1.1.45                 |      | 1.1.1.23             |      | 27296                                                   | 8967            | TCP        | Other                                                   |                          |      | Other                                                                                                    | Unknown                                                     |
|                   | Aug 3 2:44:00am<br>Aug 3 2:44:00am                            | appServer-2<br>appServer-2 | tsdbBosunGrafana-1<br>tsdbBosunGrafana-1 | 1.1.1.44<br>1.1.1.44     |      | 1.1.1.32<br>1.1.1.32 |      | 32182<br>31480                                          | 4242<br>4242    | TCP<br>TCP | Other<br>Other                                          |                          |      | Other<br>Other                                                                                            | Unknown<br>Unknown                                          |
|                   | Aug 3 2:44:00am                                               | Unknown                    | tsdbBosunGrafana-1                       | 1.1.1.45                 |      | 1.1.1.32             |      | 35996                                                   | 4242            | TCP        | Other                                                   |                          |      | Other                                                                                                    | Unknown                                                     |
|                   | Aug 3 2:44:00am                                               | Unknown                    | tsdbBosunGrafana-1                       | 1.1.1.45                 |      | 1.1.1.32             |      | 36318                                                   | 4242            | TCP        | Other                                                   |                          |      | Other                                                                                                    | Unknown                                                     |
|                   | Aug 3 2:44:00am                                               | Unknown                    | tsdbBosunGrafana-1                       | 1.1.1.49                 |      | 1.1.1.32             |      | 55850                                                   | 4242            | TCP        | Other                                                   |                          |      | Other                                                                                                    | Unknown                                                     |

Fig. 8.2.3: Example: Filter input supports range query for Consumer Address

Available Columns and Filters:

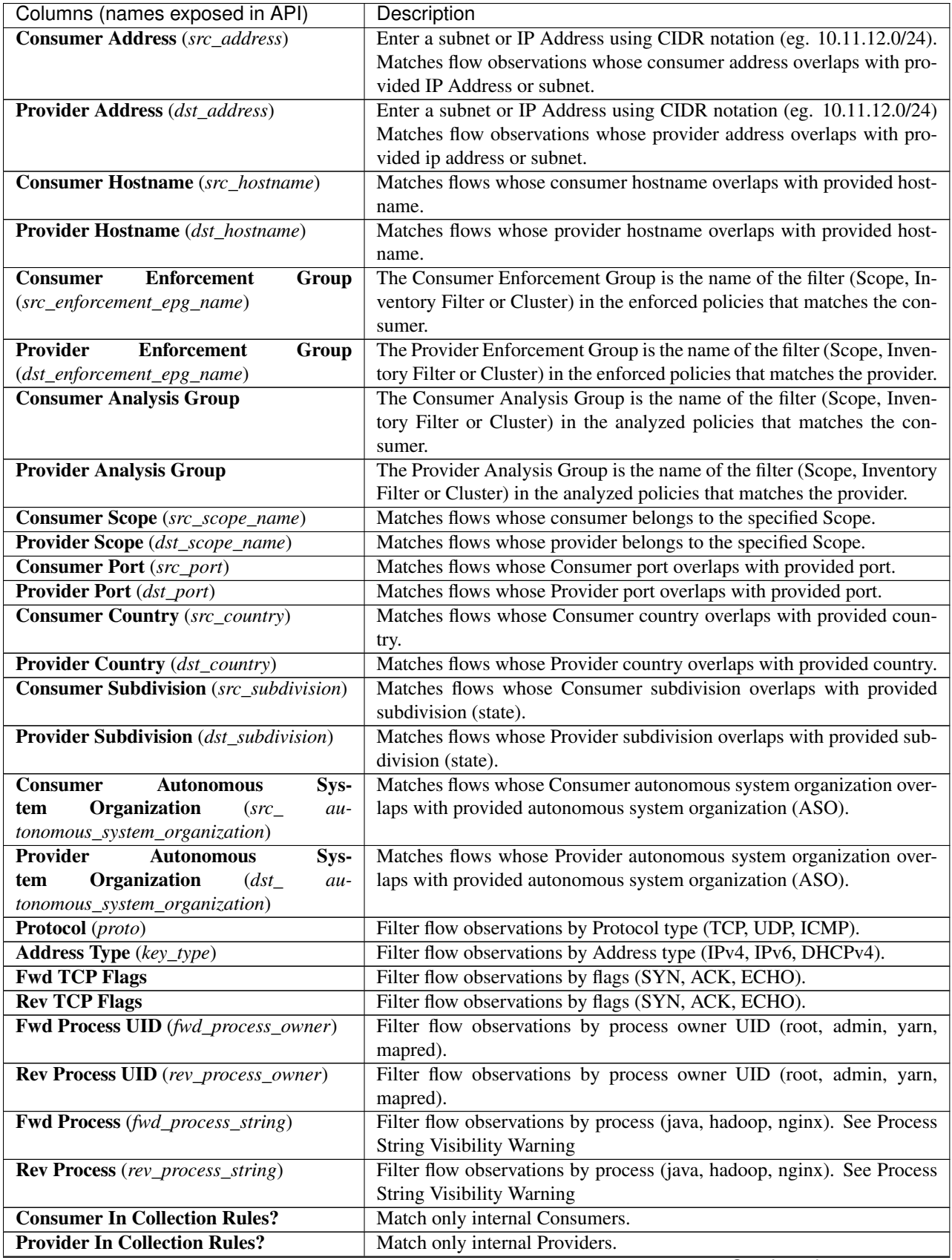

Continued on next page

| Columns (names exposed in API)                 | Description                                                                                                    |
|------------------------------------------------|----------------------------------------------------------------------------------------------------|
| <b>SRTT Available</b>                          | Matches flows which have SRTT measurements available using the val-                                                        |
|                                                | ues 'true' or 'false'. (This is equivalent to $SRTT > 0$ ).                                                                |
| <b>Bytes</b>                                   | Filter flow observations by Byte traffic bucket. Matches flows which                                                       |
|                                                | Byte traffic bucket values are $=$ , $\lt$ , $\gt$ (bucketed by powers of 2 (0, 2, 64,                                     |
|                                                | $1024$ ).                                                                                                    |
| <b>Packets</b>                                 | Filter flow observations by Packet traffic bucket. Matches flows which                                                     |
|                                                | Packet traffic bucket values are $=$ , $\lt$ , $>$ (bucketed by powers of 2 (0, 2,                                         |
|                                                | 64, 1024)).                                                                                                    |
| Flow Duration $(\mu s)$                        | Filter flow observations by Flow Duration bucket. Matches flows which                                                      |
|                                                | Flow Duration bucket values are $=$ , $\lt$ , $\gt$ (bucketed by powers of 2 (0, 2,                                        |
|                                                | 64, 1024).                                                                                                    |
| Data Duration $(\mu s)$                        | Filter flow observations by Data Duration bucket. Matches flows which                                                      |
|                                                | Data Duration bucket values are $=$ , $\lt$ , $\gt$ (bucketed by powers of 2 (0, 2,                                        |
|                                                | 64, 1024).                                                                                                    |
| <b>SRTT</b> ( $\mu$ s) (srtt_dim_usec)         | Filter flow observations by SRTT bucket. Matches flows which SRTT                                                          |
|                                                | bucket values are $=$ , $\lt$ , $\gt$ (bucketed by powers of 2 (0, 2, 64, 1024)).                                          |
| <b>Retransmissions</b><br>Fwd<br>Packet        | Filter flow observations by Packet Retransmissions bucket. Matches                                                         |
| (fwd_tcp_pkts_retransmitted)                   | flows which Packet Retransmissions bucket values are $=, <, >$ (bucketed                                                   |
|                                                | by powers of $2(0, 2, 64, 1024)$ .                                                                                         |
| <b>Retransmissions</b><br>Packet<br><b>Rev</b> | Filter flow observations by Packet Retransmissions bucket. Matches                                                         |
| (rev_tcp_pkts_retransmitted)                   | flows which Packet Retransmissions bucket values are $=, <, >$ (bucketed                                                   |
|                                                | by powers of $2(0, 2, 64, 1024)$ .                                                                                         |
| <b>Handshake</b><br><b>TCP</b>                 | Filter flow observations by TCP Handshake bucket. Matches flows                                                            |
| (fwd_tcp_handshake_usec)                       | which TCP Handshake bucket values are $=, <, >e.g.$ '[10µs - 25µs)'.                                                       |
|                                                | See Visibility Warning                                                                                                    |
| <b>TCP Performance</b>                         | Matches flows which have one of the following TCP Performance                                                              |
|                                                | events: 'App Limited', 'Consumer App Limited', 'Provider App Lim-                                                          |
|                                                | ited', 'Network Limited'. See Visibility Warning                                                                           |
| <b>TCP</b><br><b>Bottleneck</b><br>Fwd         | Matches flows which have one of the following TCP Bottleneck events:                                                       |
| (fwd_tcp_bottleneck)                           | 'App', 'Network', 'Both', 'None' See Visibility Warning                                                                    |
| Rev TCP Bottleneck (rev_tcp_bottleneck)        | Matches flows which have one of the following TCP Bottleneck events:                                                       |
|                                                | 'App', 'Network', 'Both', 'None' See Visibility Warning                                                                    |
| <b>Fwd Congestion Window Reduced</b>           | Matches flows which have Congestion Window Reduced using the val-                                                          |
|                                                | ues 'true' or 'false'. See Visibility Warning                                                                              |
| <b>Rev Congestion Window Reduced</b>           | Matches flows which have Congestion Window Reduced using the val-                                                          |
|                                                | ues 'true or 'false'. See Visibility Warning                                                                               |
| <b>Fwd MSS Changed</b>                         | Matches flows which have Maximum Segment Size Changed using the                                                            |
|                                                | values 'true' or 'false'. See Visibility Warning                                                                           |
| <b>Rev MSS Changed</b>                         | Matches flows which have Maximum Segment Size Changed using the                                                            |
|                                                | values 'true' or 'false'. See Visibility Warning                                                                           |
| <b>Fwd TCP Rcv Window Zero?</b>                | Matches flows which have TCP Receive Window Zero using the values                                                          |
|                                                | 'true' or 'false'. See Visibility Warning                                                                                  |
| <b>Rev TCP Rcv Window Zero?</b>                | Matches flows which have TCP Receive Window Zero using the values                                                          |
|                                                | 'true' or 'false'. See Visibility Warning                                                                                  |
| <b>Fwd Fabric Path</b>                         | Filter flow observations that go through a particular fabric link in the                                                   |
|                                                | forward direction. e.g. 'leaf1(eth1/2)->spine(eth1/1)'. Optionally in-                                                     |
|                                                | clude 'class', 'drops', or 'latency'. e.g. 'leaf1(eth1/2)->spine(eth1/1)<br>latency: [1µs - 10µs)'. See Visibility Warning |
|                                                |                                                                                                    |

Table 8.2.1 – continued from previous page

Continued on next page

| Columns (names exposed in API) | Description                                                                     |
|--------------------------------|---------------------------------------------------------------------------------|
| <b>Rev Fabric Path</b>         | Filter flow observations that go through a particular fabric link in the        |
|                                | reverse direction. e.g. 'spine(eth1/1)->leaf(eth1/2)'. Optionally in-           |
|                                | clude 'class', 'drops', or 'latency'. e.g. 'spine(eth $1/1$ )->leaf(eth $1/2$ ) |
|                                | latency: [1µs - 10µs)'. See Visibility Warning                                  |
| <b>Fwd Burst Indicator</b>     | Filter flow observations by the number of bursts observed during the            |
|                                | minute in the forward direction. See Burst                                      |
| <b>Rev Burst Indicator</b>     | Filter flow observations by the number of bursts observed during the            |
|                                | minute in the reverse direction. See Burst                                      |
| <b>Fwd Max Burst Size (KB)</b> | Filter flow observations by the size of the maximum burst (in kilobyte)         |
|                                | observed during the minute in the forward direction. See Burst                  |
| <b>Fwd Rev Burst Size (KB)</b> | Filter flow observations by the size of the maximum burst (in kilobyte)         |
|                                | observed during the minute in the reverse direction. See Burst                  |
| User Labels (user_prefix)      | Attributes prefixed with come from user labels.                                 |

Table 8.2.1 – continued from previous page

Note: Because flow data is labelled with User Labels only at ingestion time, User Labels will not appear right away after enabling them. It may take a few minutes before the labels start appearing in Flow Search. Also, the available User Labels will be different depending on which part of the Corpus Selector you have selected, since the enabled Labels might have been changed at various times.

# **8.3 Filtered Timeseries**

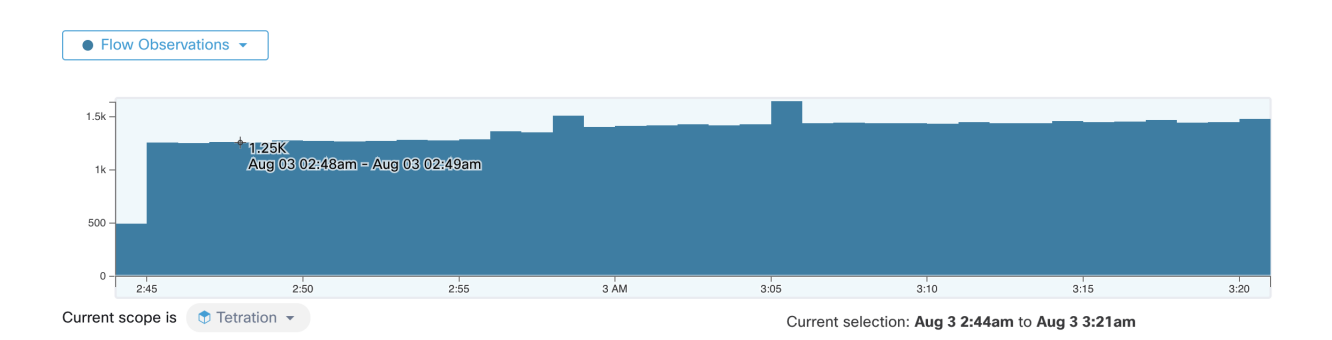

Fig. 8.3.1: Filtered Timeseries

This component displays the aggregated totals of various metrics for the interval selected (the selection made in the above *[Corpus Selector](#page-531-0)*). Use the dropdown to change which metric is being displayed.

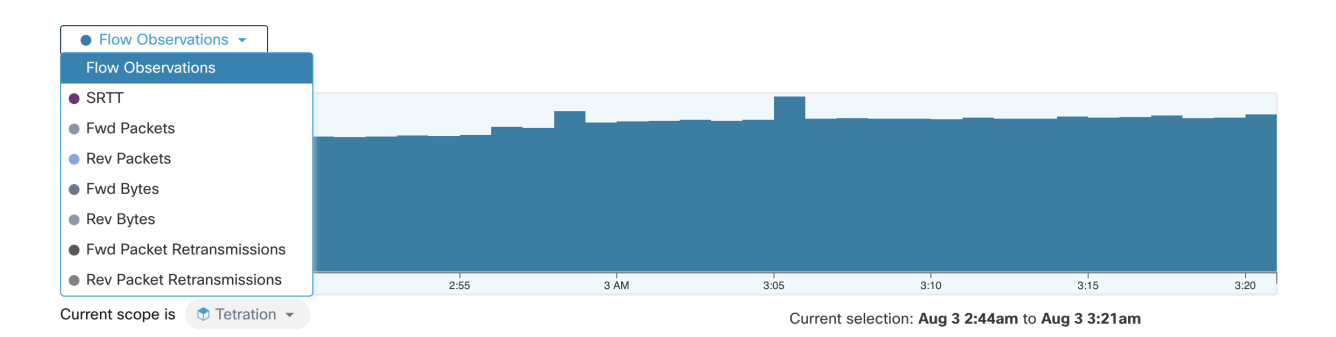

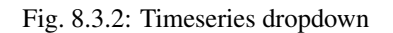

Further-narrowing of the selected interval can also be done in this component. Simply click the area of the chart that you'd like to focus on, and the Top N Charts and the data below will all be updated to include only data from that selected interval.

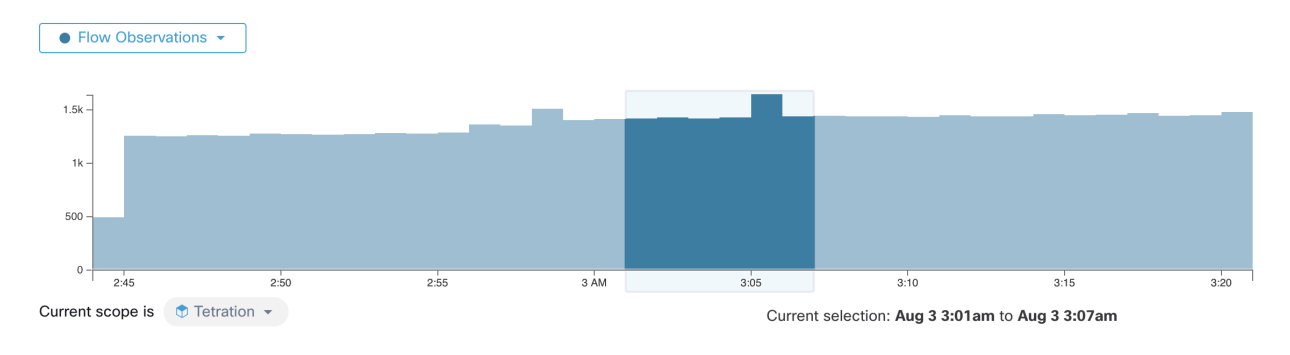

Fig. 8.3.3: Timeseries with selection

# **8.4 Top N Charts**

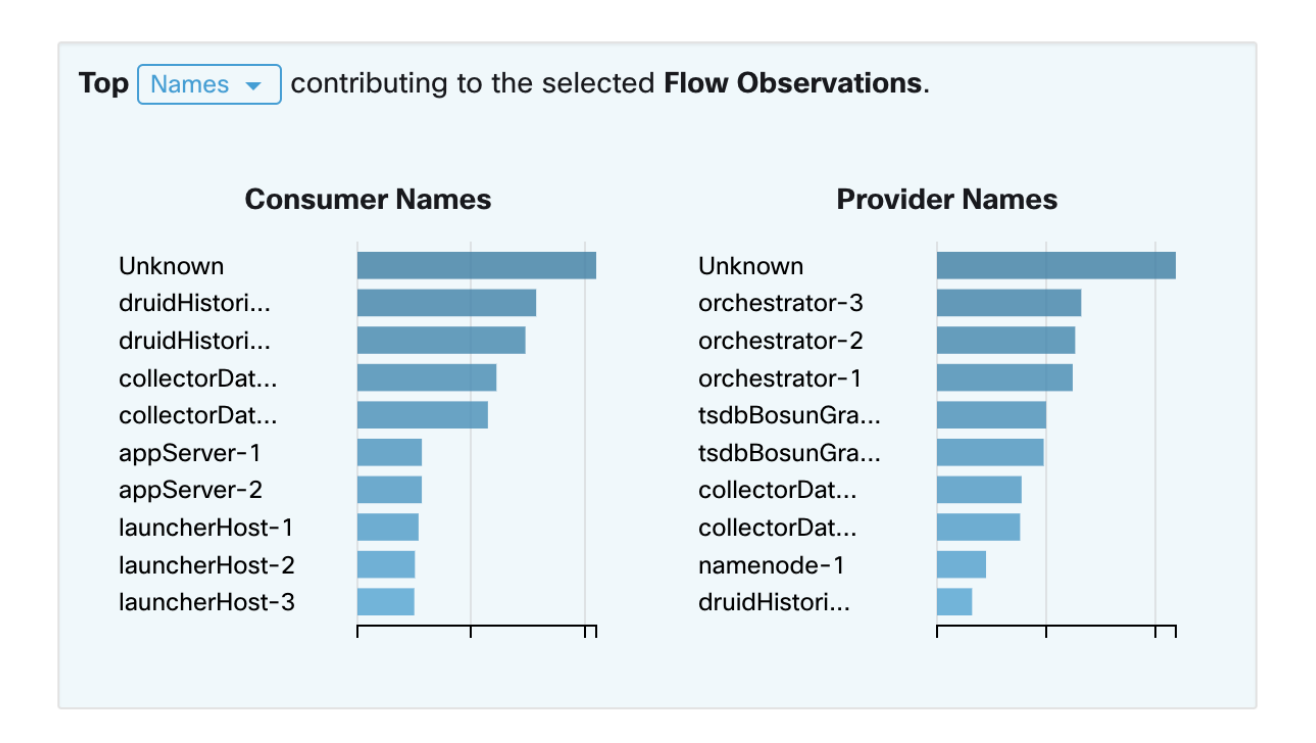

Fig. 8.4.1: Top N Charts

These charts display the Top N values that contribute to the selection in the Filtered Timeseries chart to the left. Selecting a peak in Flow Observations in the timeseries chart, and hostnames in the Top N charts, will display the list of hostnames (Consumer and Provider) that contribute the most to those flow observations. Also, if the timeseries chart is set to display SRTT, then the Top Hostnames will display those that contribute most to that selected SRTT.

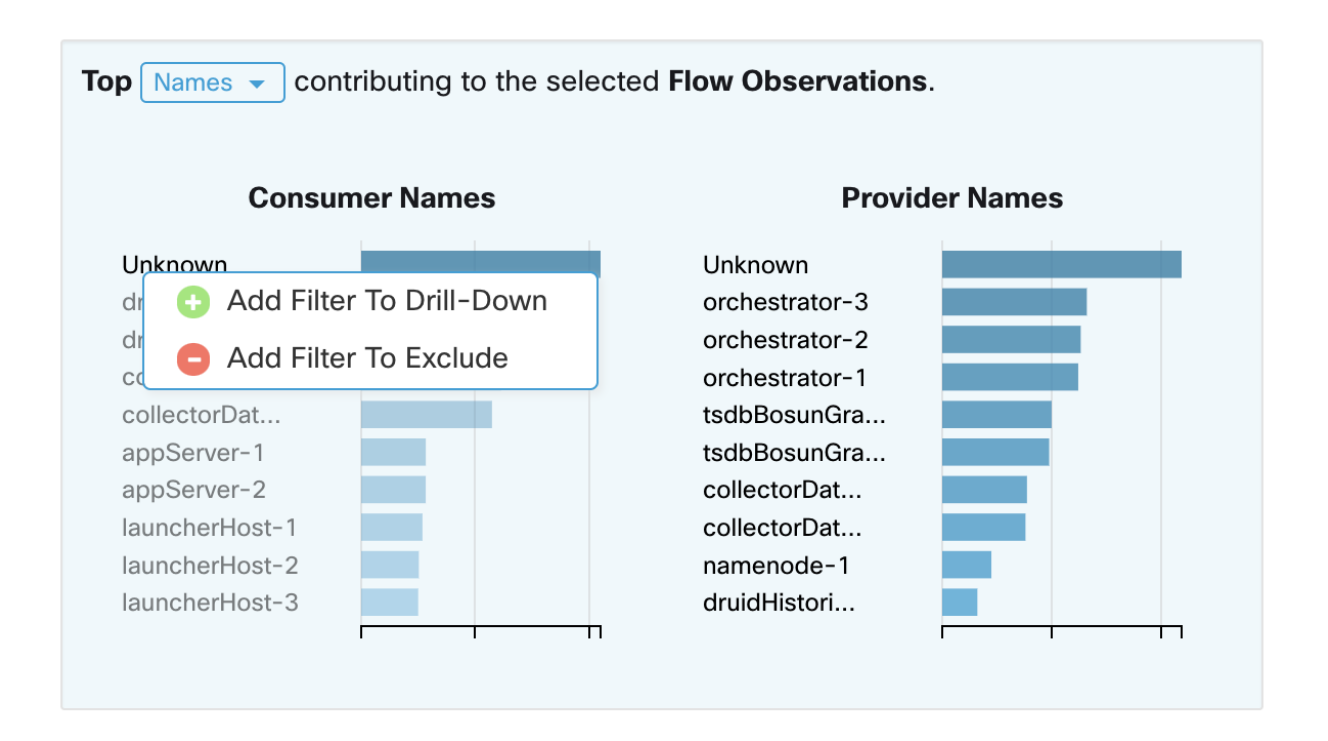

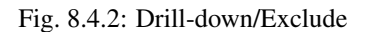

Clicking on any of the items in the Top N charts will show a menu that allows you to either "Drill-down" or "Exclude" that value. Clicking "Drill-down" will add a filter that will confine the results to just that value. Clicking "Exclude" will add a filter that will exclude that value from the results.

Note: After clicking "Drill-down" or "Exclude", the Filter button must be pressed in order for the filter to take effect. This is so that multiple "Exclude" actions can be taken quickly without having the page repeatedly update in the middle.

# **8.5 Observations List**

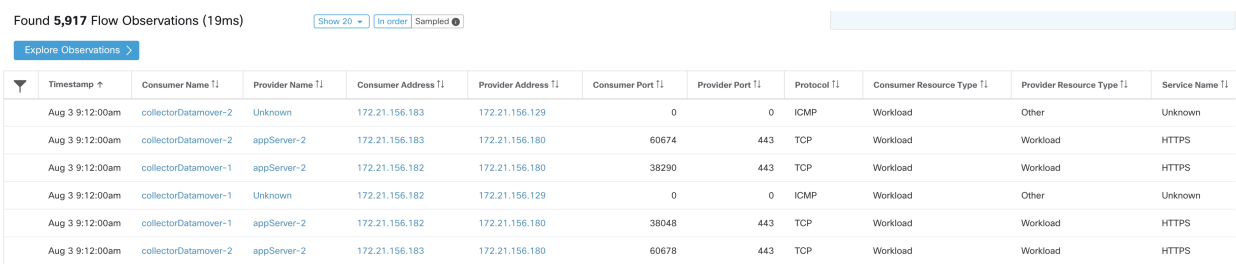

This is the list of actual Flow Observations that match the filters and selections in the page above. By default, 20 will be loaded starting from the beginning of the interval. It's possible to increase the number that are loaded by using the dropdown. It's also possible to load a random set of flow observations from the selected interval by using **Sampled**  rather than In order. The Sampled setting is useful for getting a more representative set of flow observations from the selected interval rather than loading them sequentially from the beginning of the interval.

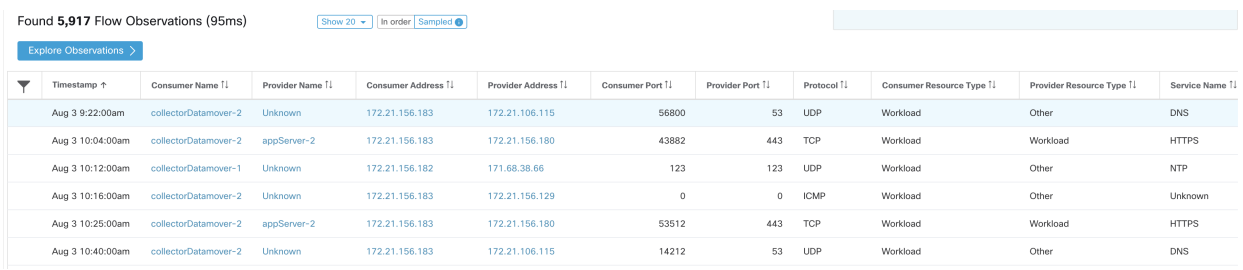

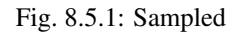

#### **8.5.1 Flow Details**

Clicking on any of the rows will expand the Flow Details section below that row. This will display a summary of the flow as well as charts for various metrics for the lifetime of that flow. For long-lived flows, a summary chart will be displayed at the bottom that will allow you to choose different intervals fow which to view timeseries data.

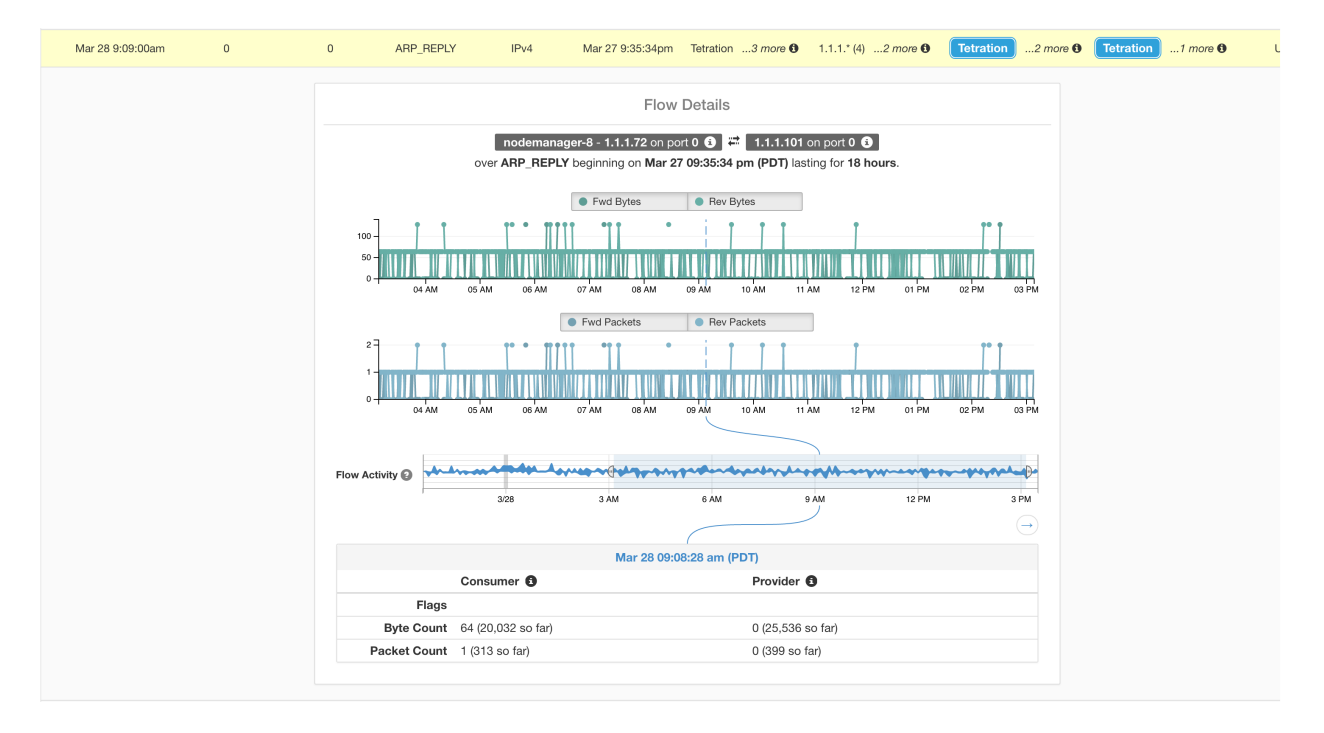

Fig. 8.5.1.1: Flow details

For flows labelled with Fabric Path information, Fwd/Rev Fabric Latency and SRTT will be available. Time-series charts for other metrics such as Fwd/Rev Burst Indicators and Fwd/Rev Burst+drop Indicators may be displayed if available. See Visibility Warning.
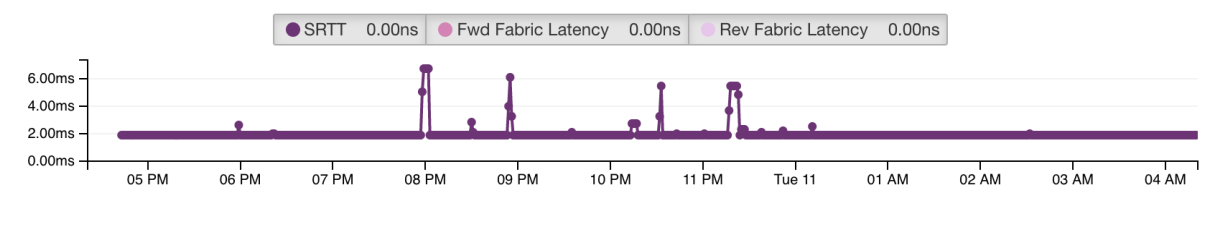

Fig. 8.5.1.2: Latency

In addition, details about the Fwd/Rev Fabric Path will be available. Each link can be clicked, toggling Latency and Drop Indicators timeseries charts (when none-zero). Clicking on Fwd or Rev navigates to the Fabric Path Overlay page drill-down for the flow.

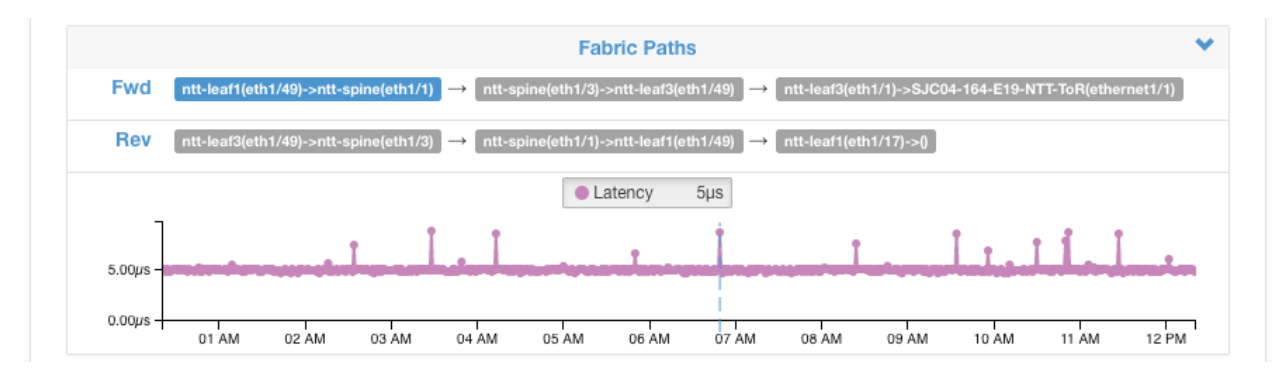

Fig. 8.5.1.3: Fabric paths

# **8.6 Explore Observations**

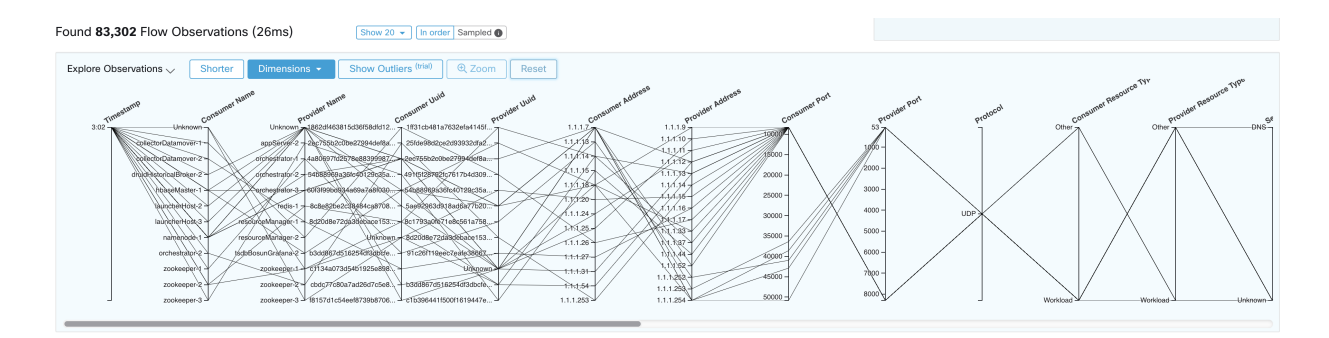

Fig. 8.6.1: Explore Observations

Clicking on the blue Explore Observations button will enable a chart view that allows quick exploration of the highdimensional data (this is called a "Parallel Coordinates" chart). A bit overwhelming at first, this chart can become very useful when enabling only the dimensions you're interested in (by unchecking items in the Dimensions dropdown), and when rearranging the order of the dimensions. A single line in this chart represents a single observation, and where that line intersects with the various axes indicates the value of that observation for that dimension. This can become more clear when hovering over the list of observations below the chart to see the highlighted line representing that observation in the chart:

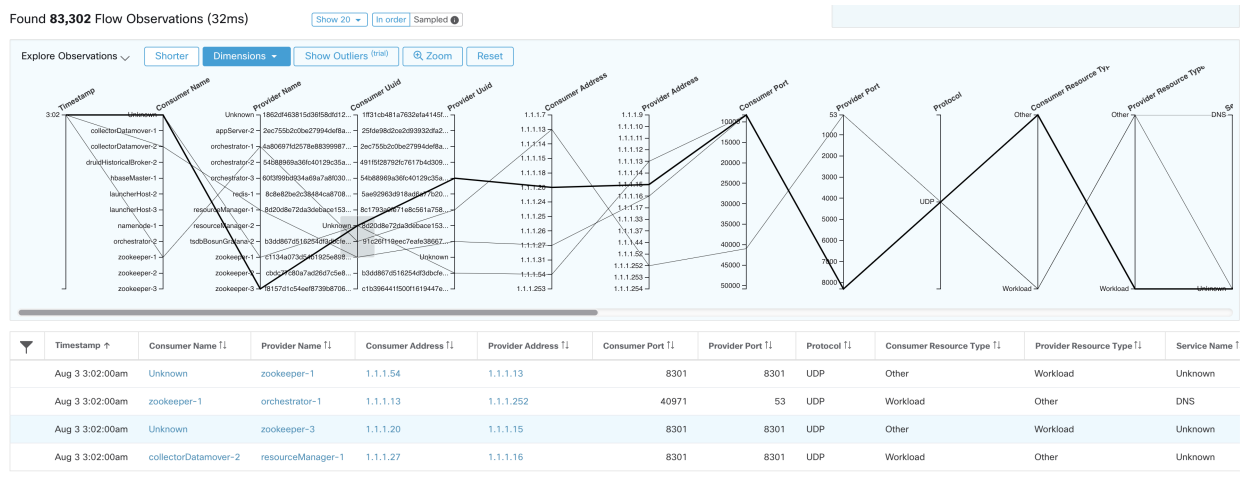

ad table data as JSOM  $\pm$  Do

Fig. 8.6.2: Flow Observation hovered

Due to the high-dimensional nature of the flow data, this chart is quite wide by default, and will require scrolling right to see the entire chart. For this reason it's useful to disable all but the dimensions you are interested in.

#### Sampling vs. In-Order

It's recommended that Explore Observations be done with sampling enabled, and with a larger number of flows. This will allow you to see more of the variety of flows that comprise the selected interval. So, if you've selected 2 million flow observations in the timeseries chart above, loading a sample of 1000 will taken uniformly from throughout the interval, whereas loading flows In-order will load the first 1000 flow observations from the very beginning of the interval:

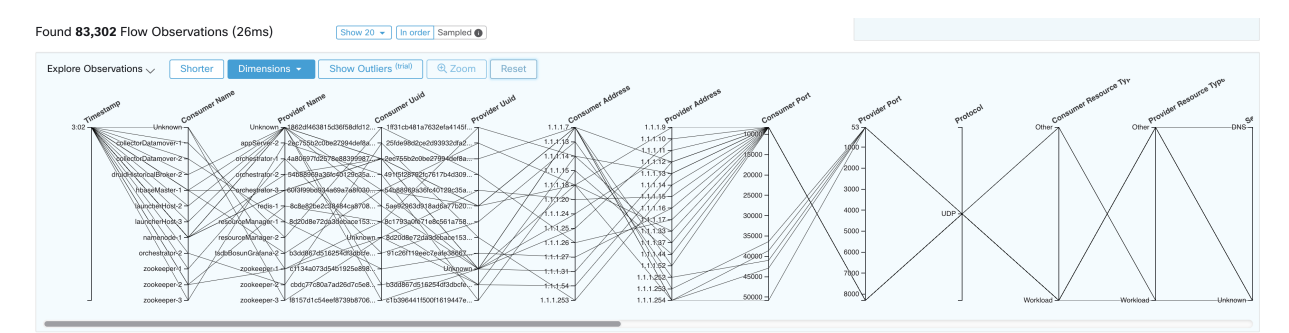

Fig. 8.6.3: 1000 In-order

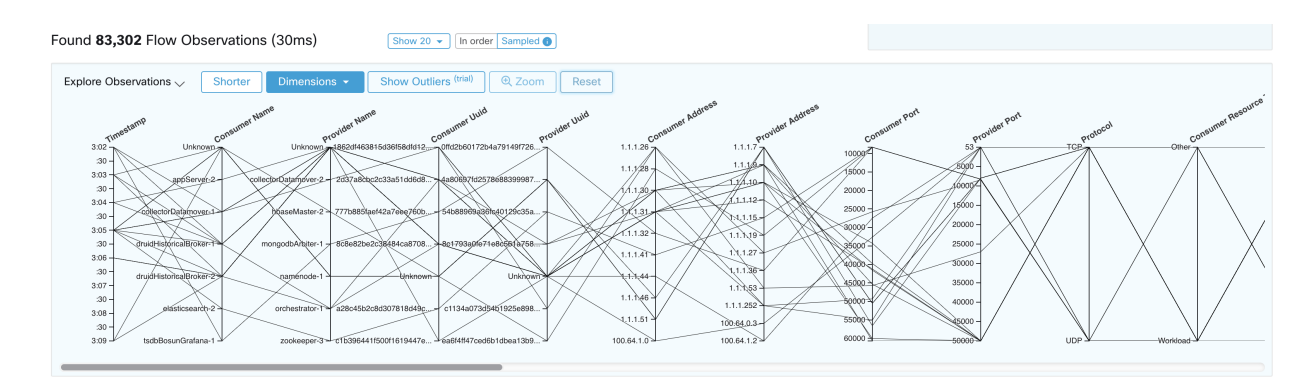

Fig. 8.6.4: vs. 1000 sampled

Notice how the Timestamp for all of the in-order observations is from 9:09 and how the observations are evenly distributed through the selected interval in the sampled version.

#### Filtering

Dragging the cursor along any of the axes will create a selection that will show only observations that match that selection. Click again on the axis to remove the selection at any time. Selections can be made on any number of axes at a time. The list of observations will update to show only the selected observations:

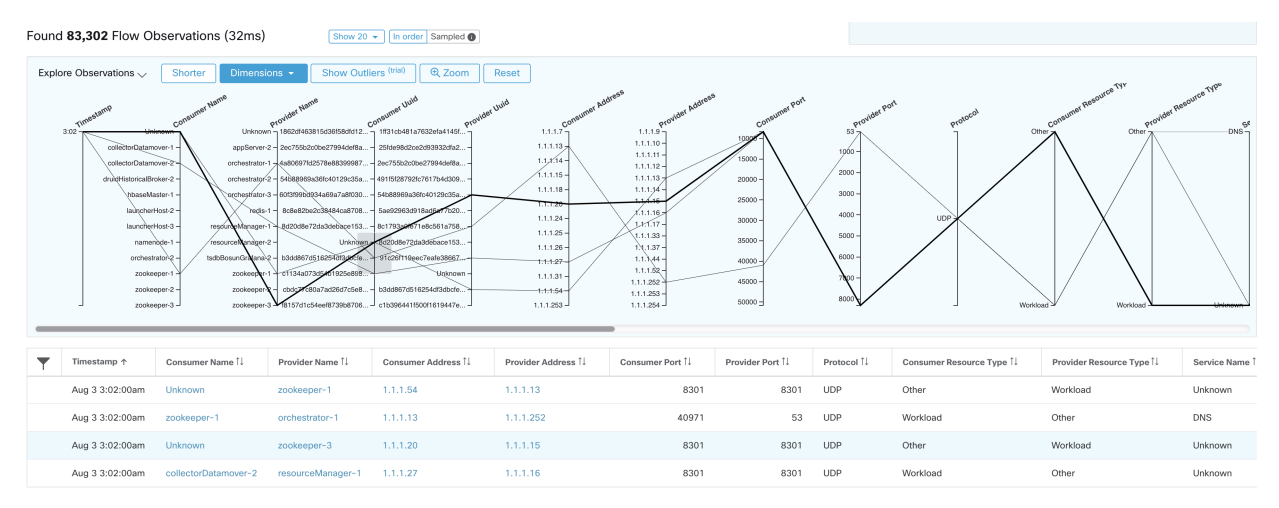

nload table data as JSON  $\pm$  D

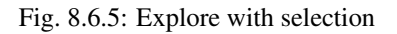

# **8.7 Client Server Classification**

Flow direction (client/server or provider/consumer classification) is important for visibility, mapping applications (ADM), policy generation and enforcement. Every unicast flow has a client and a server classification.

For example, if there are clients (192.168.1.1-192.168.1.3) accessing a web server (192.168.2.1) using https, typically source port is an ephemeral port in the range 1025-65535 and destination port is 443.

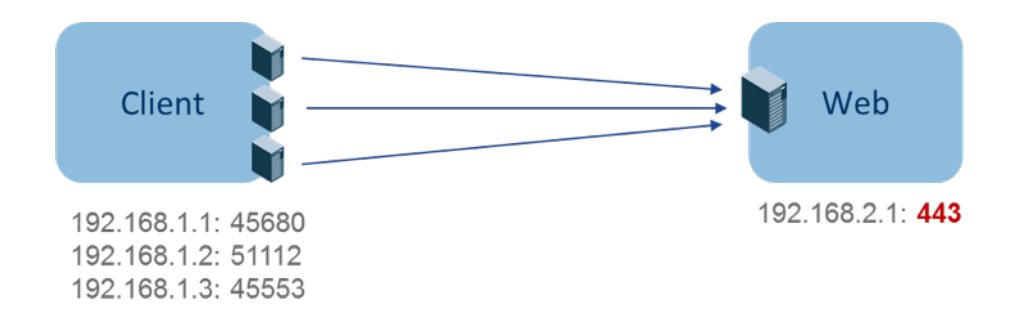

Fig. 8.7.1: Client Server Classification

The accurate client server direction is:

- Client: 192.168.1.1-3
- Server: 192.168.2.1
- Services: TCP port 443

Policies generated (by ADM) are shown in the figure below (with left endpoints grouped):

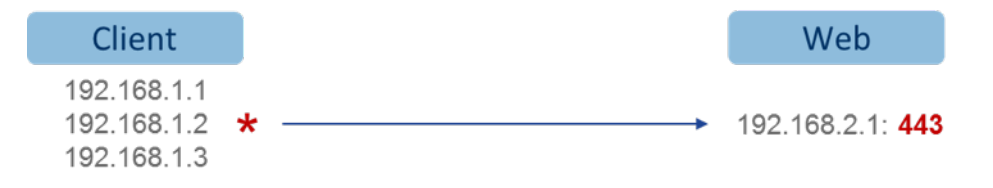

Fig. 8.7.2: Policies generated

Now, if the client - server direction decision is reversed (an inaccurate classification), that is:

- Client: 192.168.2.1
- Server: 192.168.1.1-3
- Services: the list of ephemeral ports (45680, 51112, 45553)

then, in the above inaccurate classification, policies generated may be as shown in the figure below:

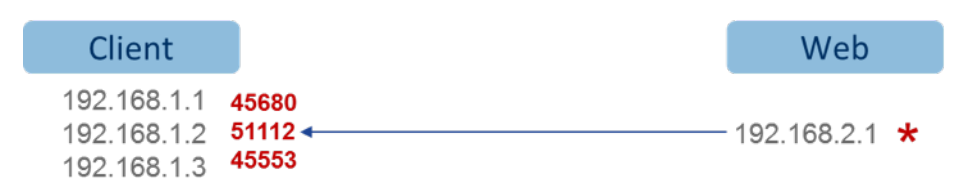

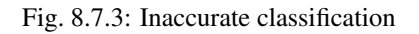

This consumes more resources in terms of policy enforcement. In addition, depending on how you enforce the policy, even though 192.168.1.1-3 uses these ephemeral ports, they cannot access 192.168.2.1. For example, if you use Secure Workload software sensor enforcement, the enforcement policy for Client to Web above (ESTAB) does not match with traffic generated by Client destined to Web (NEW, ESTAB).

Timestamps and TCP flags are used in Secure Workload to determine the client-server direction. If there are no TCP flags information (SYN, SYN/ACK) because, for example, the packets could be UDP/ICMP or a HW sensor is used that does not support direction signals, then user-defined override rules, timestamps, and other heuristics are used to infer the flow direction. Heuristics by definition do not guarantee 100% accuracy. Client-server accuracy is a function of the type of sensor used and the conditions in which sensors are used. The user can use Secure Workload's REST-API (OpenAPI) to insert client-server override rules to identify the server ports for those flow types that Secure Workload gets the direction wrong. Then allow Secure Workload to process new flow data captured with those rules in place, and then generate the policies over the time duration when the flow direction were fixed. For more details on the API to specify override rules, refer to: *[Client Server configuration](#page-831-0)*. Note that users can also define their own manual policies and examine/remove the undesired policies. See *[Policies](#page-414-0)* in particular *[Ungrouped Policy Table View](#page-422-0)* in ADM.

### **8.7.1 Sensor type recommendation**

Deep visibility or Enforcement Software agents provide best signals to Secure Workload client server classification algorithms. It is strongly encouraged to consider deploying deep visibility or enforcement agents. These agents get all the necessary signals to drive the correct client-server classification. If deployment of deep visibility or enforcement agents is not possible for some workloads it is recommended to use ERSPAN sensors and stopping there for policy generation or ADM. Other flavors of sensors like Universal sensors or hardware sensors help with visibility but require a lot of manual work from the operator for policy generation and ADM. Secure Workload will assist as best as it can and we are continuously improving our heuristics algorithms based on feedback.

When the correct client server direction information is not available, Secure Workload uses user defined overrides or heuristics to infer what the direction may have been. Heuristics by definition do not guarantee 100% accuracy. The accuracy drops with type of sensor used and the condition in which was used.

The following is the recommended order for client-server decision for policy generation use cases:

- Deep visibility or enforcement agents: For best results, use Software Sensors (Deep Visibility or Enforcement agents). Traffic flows started before the Sensor was started would be processed by heuristics discussed below.
- ADC Sensors like F5/Citrix/... agents: These agents gather the client server state from the ADC devices and stream that source of truth to Secure Workload.
- **ERSPAN sensors:** With ERSPAN sensor, user needs to take care of providing full visibility of the traffic to and from the workload in question, and make sure the ERSPAN sensor sees all the spanned traffic. The ERSPAN sensor must also not be over subscribed, so that its visibility is not impaired of the network communication of the workload. Furthermmore, user must ensure that packet drops for ERSPAN sensors are kept to the minimum. The operator will not see process information with the network flow information for ADM computation.
- Universal Sensors: Universal Sensors take periodic snapshots so their visibility is limited to what was the system snapshot. Because they look at the OS state, they usually have flow direction right, but the snapshots can cause them to lose visibility into short flows.

While using any sensors listed below, user has to sign up for lot more manual work on policy analysis and generate exception rules. Secure Workload will use extensive use of heuristics, which by definition are not 100% accurate.

- Nexus 9k FX2 Sensors: The FX2 and superior switches provide client server direction support signals but can get overwhelmed if the flow activity is high in the deployments. We strongly recommend using collection rules to filter the state that goes into the switch flow tables, so that only the interesting flows are captured. As the filter rules and flows are recorded by the switch ASIC which has limited table sizes for both data structures, the operator has to take care while defining collection rules and tracking how many flows are recorded by the ASIC. When there is no direction support signals, Secure Workload has to fall back to heuristics, which in the rare cases can be incorrect, and thus could require more manual work on behalf of the end user – like defining exception rules for Secure Workload.
- Nexus 9k FX Sensors: The FX series of switches do not provide the direction support signals. As a result, Secure Workload algorithms have to fall back to heuristics, which in the rare case if incorrect require more manual work on behalf of the end user – like defining exception rules for Secure Workload.
- Nexus 9k EX Sensors: The EX series of switches do not provide the direction support signals and have smaller flow tables than the FX and FX2 series. In such scenarios, Secure Workload has to fall back to heuristics, which in the rare case if incorrect requires more manual work on behalf of the end user – like defining exception rules for Secure Workload. In addition Secure Workload sees lesser flow information or unidirectional flows.
- Netflow Sensor and AWS VPC flow logs (Cloudwatch logs): Netflow and AWS VPC Flow logs are sampled and aggregated flow data. The aggregation and sampling lose client server direction information. This impacts ADM and policy generation results and makes the problem harder. Netflow/AWS VPC flow logs are excellent for high level visibility. Secure Workload has to fall back to heuristics, which in some cases if incorrect require more manual work on behalf of the operator – like defining exception rules for Secure Workload. Netflow and VPC flow logs also miss some of the short flows and the signal quality depends on the device producing Netflow/VPC logs. We recommend using Netflow with Secure Workload for specialized use cases like stitching flows through L3/L4 NAT devices like Application Delivery Controllers (or Server Load Balancers) to provide Secure Workload visibility into which flow is related to which other flow.

More details of the Client Server direction analysis follow.

# **8.7.2 Identifying Producers (aka Servers) and Consumers (aka Clients) for a flow**

There are multiple ways (often heuristics) that are used to detect servers:

- If sensor sees the SYN handshake, it can figure out who the server is.
- Based on time the initiator of a connection is deemed client.
- Degree model a server will typically have many clients talking to it. In contrast, the degree for client port is expected to be far less.

The priority order is SYN\_ANALYSIS/NETSTAT > USER\_CONFIG > DEGREE\_MODEL.

The thinking behind giving SYN\_ANALYSIS higher priority over user config is that config can get stale, and that sensor has the best vantage point to establish ground truth. DEGREE\_MODEL is where learning/heuristics come into play, and the accuracy cannot be 100% guaranteed.

It is possible that our heuristics for client server detection can go wrong - in spite of our best intentions and continuous algorithmic refinements that we make in this area. For those scenarios, the OpenAPI interface can be used to punch well known server ports. These configs are not applied to past flows, and only affect markings on flows from that point on (i.e., going forward). It is intended as a last resort fallback, rather than the normal modus operandi.

We also make it a point to not keep flipping the client server marking for the full duration of a given flow (even if we get it wrong, and when our internal models have changed - which they do over time, as more flow patterns are observed/analyzed). Higher/equal priority updates are allowed to override lower priority ones (we will flip client server for the existing flows as well). In other words, the stickiness of marking "for the lifetime of a flow" only applies to degree model based marking.

# **8.8 Conversation Mode**

By default, the flow analysis fidelity mode in agents is "detailed". Historically, this was the only mode available, where, every observed flow was reported by the agent along with detailed stats about the observed flow. Stats like: packet and byte counts, TCP flags, connection stats, network latency, srtt, etc.

While this kind of reporting is desirable in a lot of cases, it is computationally intensive to report and process, also, it may not be strictly required when the primary use case is segmentation only.

"Conversation" mode offers a more lightweight alternative to the traditional "detailed" mode. Agents in conversation mode aim to report "conversations" as opposed to flows whenever possible (i.e, whenever they are able to make the client-server classification accurately).

Agent reports in conversation mode contain trimmed down information, some notable omissions are: TCP flags, ICMP code/type pairs, connection stats, srtt, network latency related stats, etc.

These characteristics of agents in conversation mode make it possible to ingest a larger volume of flows as compared to the traditional detailed mode.

To enable conversation mode, please refer to the Flow Visibility config section in: *[Software Agent Config](#page-61-0)*

Note: The exact benefit gained by changing agents to report in conversation mode may vary due to multiple factors, including, but not limited to percentage of TCP flows, number of services listening on well known service ports, and memory limitations at the agent.

Note: After turning on "conversation" mode for some agents, there may be a mixture of conversations and flows in the observations on the flow search page.

### **CHAPTER**

# **NINE**

# **ALERTS**

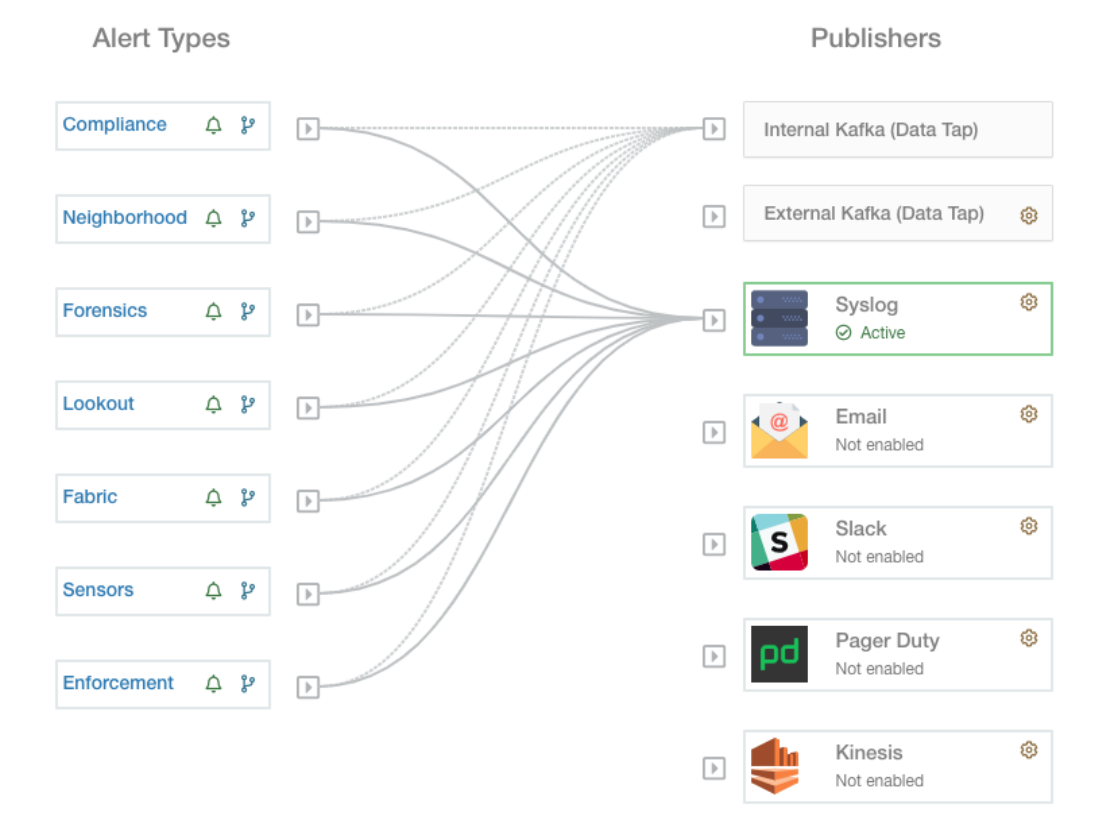

Fig. 9.1: Alerts Configuration allows you to configure alerts and select publishers to send alerts.

Alerts within Cisco Secure Workload consist of many integrated components. These can roughly be divided as: Visibility:

• Alerts Page: Located at Investigate > Alerts. This page consist of a preview of alerts that were sent to a Data Tap

### Alert Sources and Configuration:

• Secure Workload components and App Store apps: These may be referred to as *alert generators* or *alert datasources*. Alert generators determine whether an alert should be created. For example, Lookout Annotation and Neighborhood are both Secure Workload App Store apps which are alert generators. Some alert generators are not listed in the app store, such as Enforcement and Compliance.

- Alert Configuration: Determined by the app/component, but many use a common interface (referred to as *Alert Configuration Modal*) that has features such as configuration of the Data Tap and summary alert options
- Alerts Configuration Page: Located at **Manage > Alerts Config.** This page provides both alert configurations configured using the common modal, and alert publisher and notifier settings.

### Sending Alerts:

- Alerts App: An implicit Secure Workload App that sends generated alerts to a configured Data Tap. The Alerts App handles features such as snoozing and mute, in essence determining which alerts should be sent
- Alerts Publisher: Limits how many alerts are visible in the UI, and pushes alerts to Kafka (MDT or DataTap) for external consumption.
- Edge Appliance: Pushes alerts to other systems such as Slack, PagerDuty, Email, etc.

# **9.1 Configuring Alerts**

Alerts Configuration allows you to configure alerts trigger rules and select publishers to send alerts. Alert types shown in this page vary from different user roles. Alert publishers can be either Kafka (Data Tap) or Notifiers.

Note: Cisco Secure Workload 3.0 removed Alerts App and Compliance App from the Secure Workload App Store. You will be able to configure alerts including the compliance alerts in this page without creating an Alert App instance or Compliance App instance.

# **9.1.1 Create Alerts**

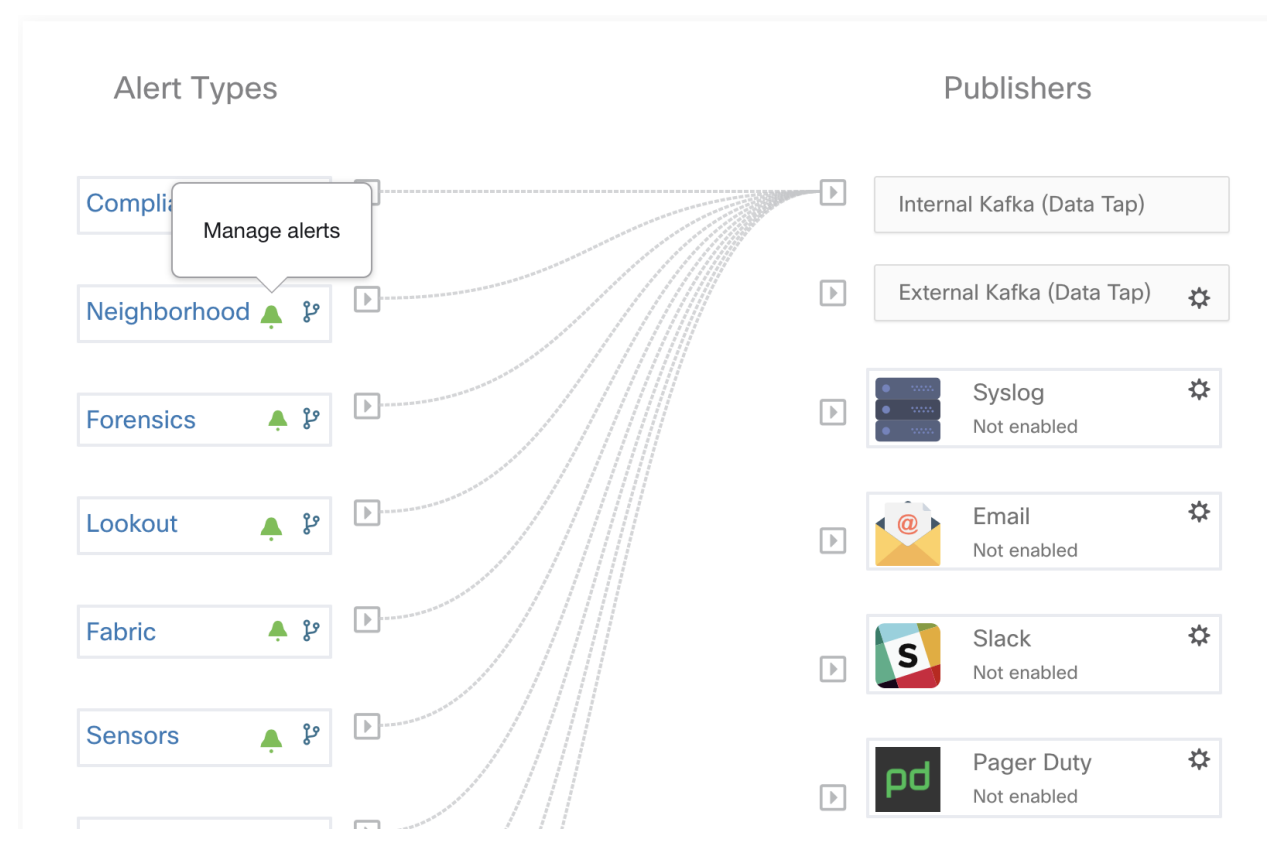

Fig. 9.1.1.1: Click the green bell icon to start creating an alert (trigger rule).

Several components use a common *Alert Configuration Modal* for configuring alerts. At the moment this includes the following (please see user guide for each for more details about configuring their specific alerts):

- *[Neighborhood](#page-350-0)*
- ../performance/fabric
- ../lookout
- *[Enforcement](#page-86-0)*
- *[Sensors](#page-91-0)*

Note: For Compliance alert type, only users with at least Enforced capability on the currently selected scope will be able to create an alert trigger rule.

Note: For Enforcement and Sensors alert type, alert trigger rule will be enforced on the currently selected root scope.

The following types do not have a configuration modal.

- *[Forensics](#page-515-0)*: Configure using forensic rules
- *[Connectors](#page-281-0)*
- Federation
- ./admiral

# **9.1.2 Alert Configuration Modal**

#### The *Alert configuration modal* consists of 6 sections:

- 1. The type of alert. *Note:* This is only shown when the configuration of the alert varies by *subject* (Currently only shown for Neighborhood alerts)
- 2. The *subject* of the alert: ie. *"what we are going to alert over"* This is dependent on the app, and may be pre-populated when the alert modal is contextual
- 3. The condition on which an alert will be triggered: ie. *"when will we generate an alert"*. A list of available

conditions can be found by hovering over the *Note*: this list will show those conditions available specifically for the type of alert alert currently being configured

- 4. Alert severity selection. If there are many alerts generated, alerts with higher severity will be visible in the UI preferentially over alerts with lower severity.
- 5. Additional configuration options consisting of Summary Alert options. Click "Show Advanced Settings" to expand.
- 6. Close Modal: "Create" if adding a new alert and all configuration options specified. Or "Dismiss" if not adding a new alert

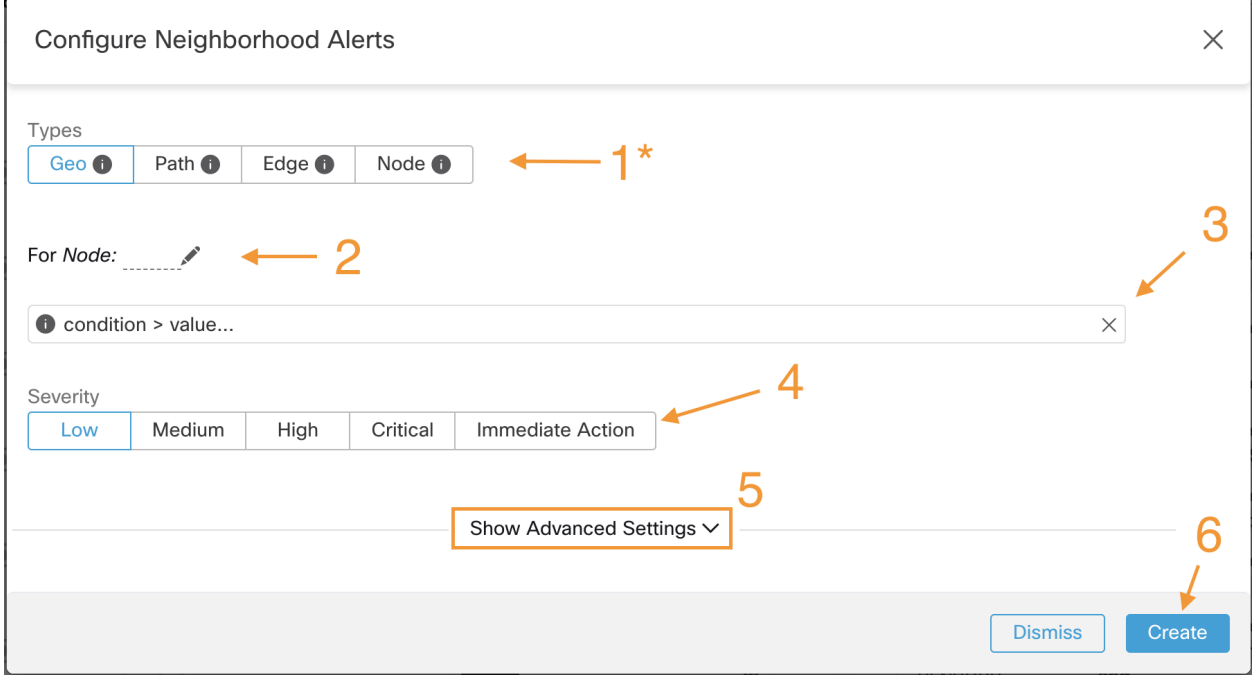

Fig. 9.1.2.1: Alert configuration modal

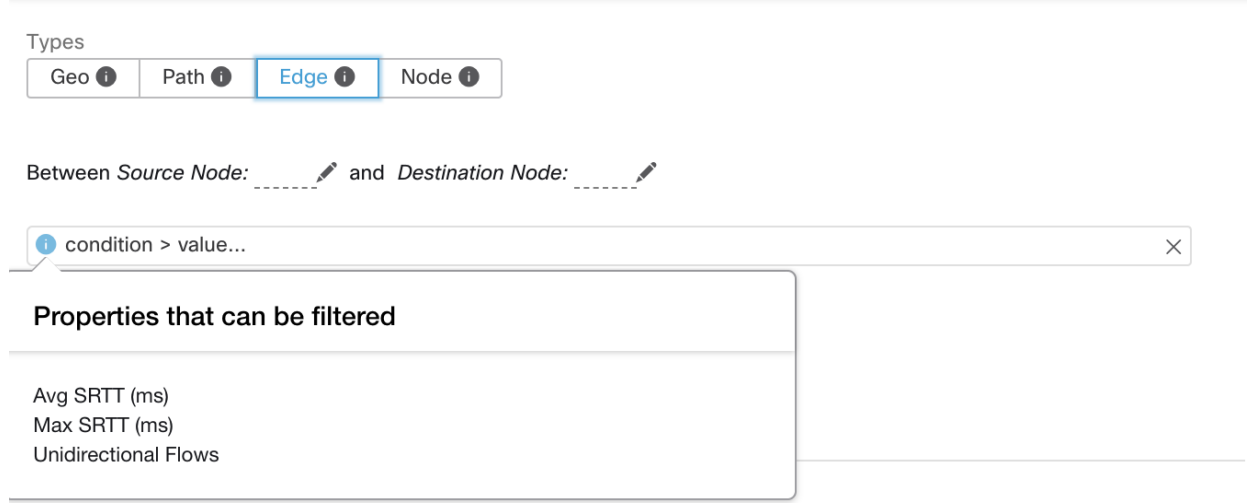

Fig. 9.1.2.2: Hovering over  $\bullet$  will display a list of available properties for creating an alert trigger. This list is context dependent on the type of alert selected.

#### Additional configuration options, shown when clicking "Show Advanced Settings":

- 1. Clicking "Hide Advanced Settings" will collapse the expansion.
- 2. Summary Alert options (if available). Availability is dependent on the app generating the alert. See *[Summary Alerts](#page-553-0)* for more info.

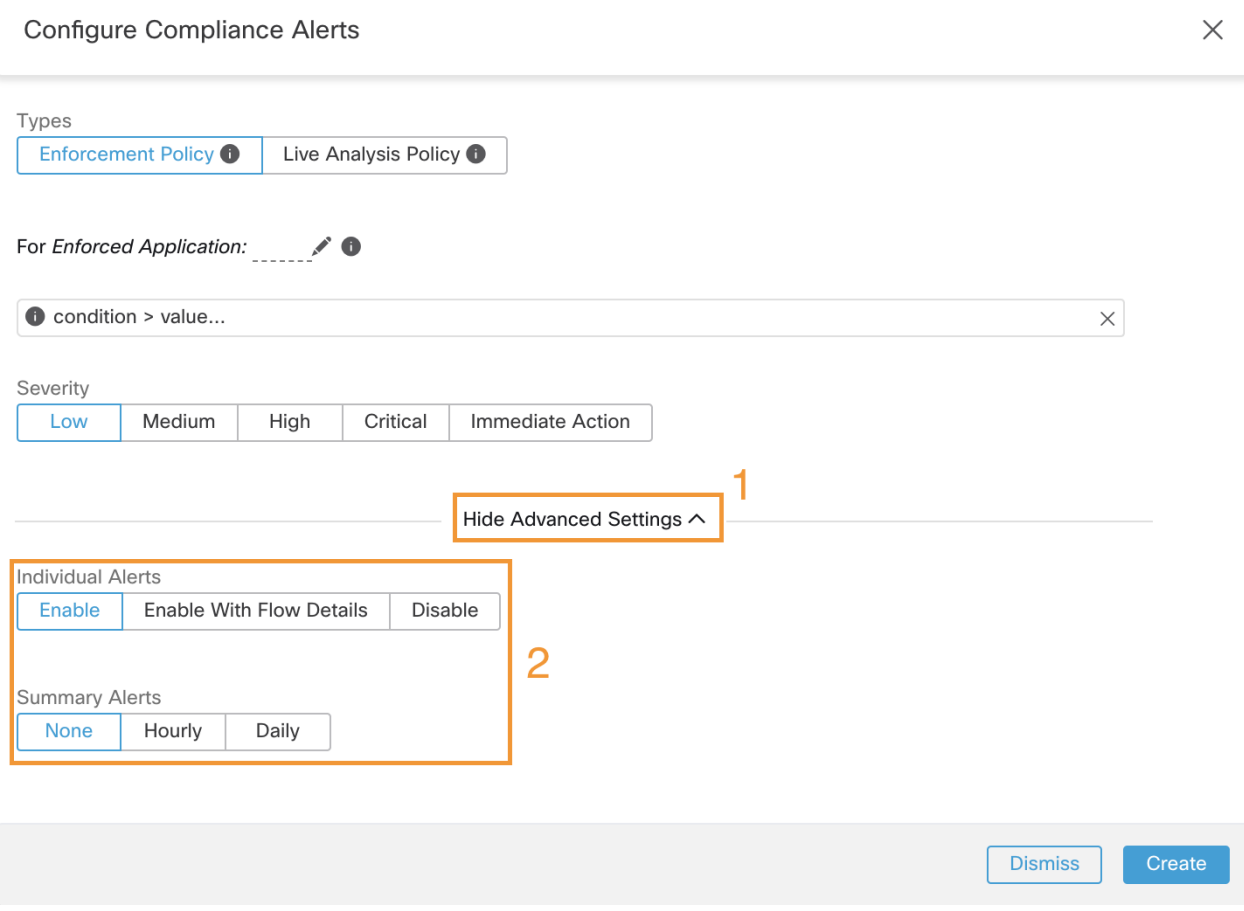

Fig. 9.1.2.3: Alert configuration modal advanced options

### <span id="page-553-0"></span>**9.1.2.1 Summary Alerts**

Summary Alerts are allowed for some apps, and configuration options are dependent on the app.

- "Individual Alerts" generally refers to alerts which are generated over non-aggregated (or minimally aggregated) information, and are likely to have a time range of 1 minute. Note that this does not necessarily mean the alerts are actually generated and sent at a minute interval; the individual alerts will still be generated at the *App Frequency* interval.
- "Summary Alerts" refers to alerts generated over metrics produced over an hour, or to the summarization of less frequent alerts.

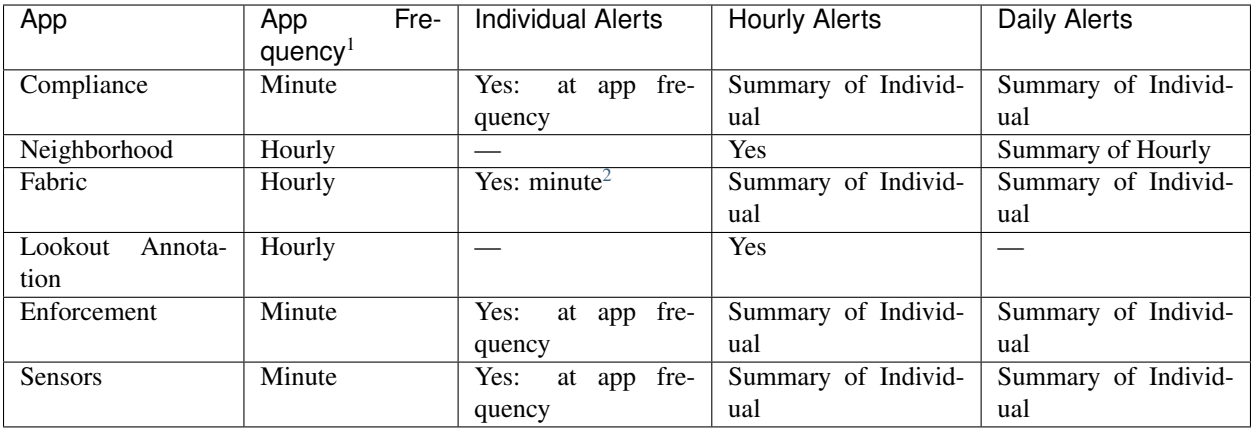

Note: Event Time shown in the UI of summary alerts represents the first occurrence of the same type alert over the past hour or a specified interval window

### **9.1.2.2 Note on Summarization versus Snoozing**

Summarization applies to the entire set of alerts generated according the alert configuration, while snoozing applies to a specific alert. This distinction is minor when the alert configuration is very specific, but is notable when the alert configuration is broad.

- For example, Compliance configuration is quite broad: an application workspace, and on which type of violation an alert should be generated. Thus, summarization would apply to all alerts triggered by a 'escaped' condition, while snoozing would apply to a very specfic consumer scope, provider scope, provider port, protocol, and the escaped condition.
- On the opposite end, a Neighborhood alert configured to alert on a path between source scope and destination scope with a hop count less than some amount, will generate a very specific alert.

Other distinctions

- Snoozing will only result in an alert being sent when a new alert is generated after the snooze interval has passed. There is no indication of how many suppressed alerts might have occurred during the snooze interval.
- A summary alert will be generated at the specified frequency, so long as any alerts were generated within that interval. Summary alerts provide a count of the number of alerts triggered within the window, along with aggregated or range metrics.

## **9.1.3 Secure Workload Alerts Notifier (TAN)**

Note: With release 3.3.1.x, TAN is moving to Secure Workload Edge Appliance.

<sup>&</sup>lt;sup>1</sup> App Frequency is approximately how often the app runs and generates alerts. For example, Compliance has a flexible run frequency, and may actually compute alerts over a couple minutes together

<span id="page-554-0"></span><sup>2</sup> Fabric alerts are produced hourly when the app runs (note that the App Frequency is *hourly*), so in practice Fabric alerts will be produced and sent in batches after each hour of data is processed, even though the indiviudal alert option is a *minute* of data. This means that if the data would produce two alerts per minute, all 120 alerts are actually generated and sent at the end of the hour, and are likely to result in a summary alert showing in the UI.

Alert Notifiers provide capabilities to send alerts through various tools such as Amazon Kinesis, Email, Syslog and Slack in the currently selected scope. As scope owner or site admin, each notifier can be configured with required credentials and other information specific to the notifier application.

# **9.1.4 Configure Notifiers**

To configure notifiers, first we need to enable connector. Alert related connectors can only be configured once Secure Workload Edge Appliance is deployed. See *[Virtual Appliances for Connectors](#page-223-0)* for details on how to deploy Secure Workload Edge appliance.

After the Secure Workload Edge appliance is set up, you can configure each notifier with its specific required input. Note that once Secure Workload Edge appliance is set up, you will be able to see dashed lines connecting Alert Types to Internal Kafka(Data Tap). This is due the fact that notifier is build upon the Internal Kafka(Data Tap).

Please refer to Connectors for Alert Notifications for details on how to configure each alert notifier

# **9.1.5 Choose publishers for alerts**

Scope owners and site admins can choose publishers to send alerts. Publishers includes Kafka (Data Tap) and notifiers.

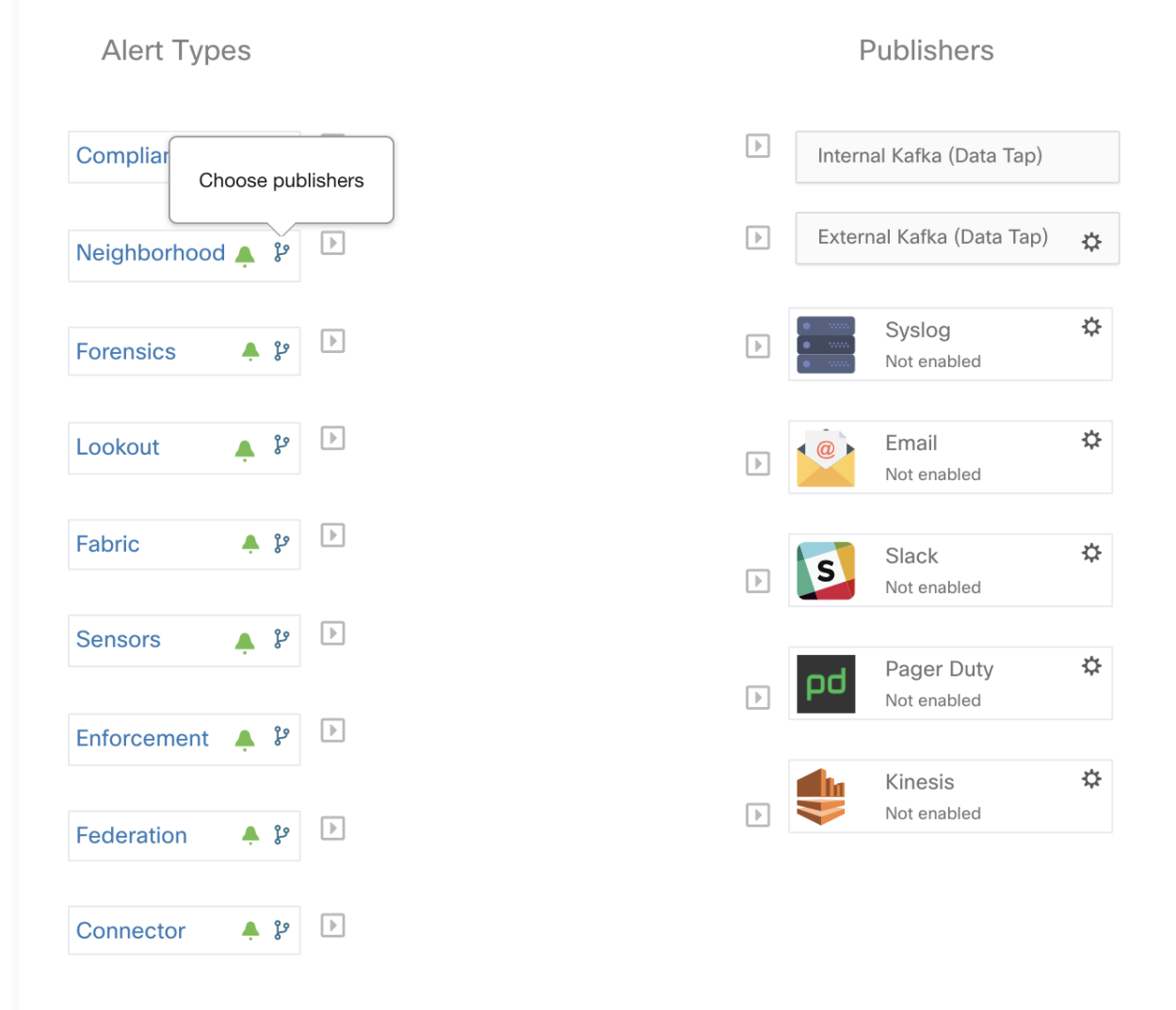

Fig. 9.1.5.1: Click the button shown in the figure to open a modal to select publishers for the alert type.

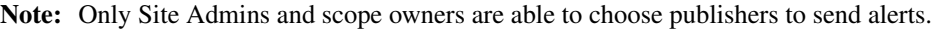

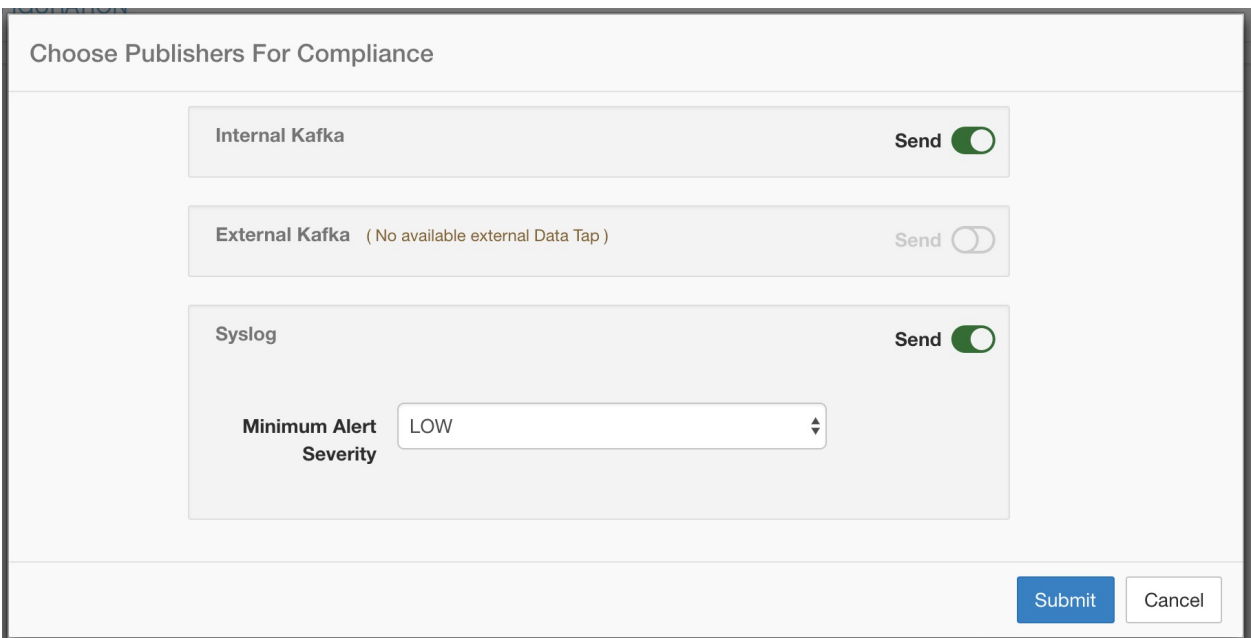

Fig. 9.1.5.2: All avaliable publishers will be displayed in this modal including the Internal Kafka/External Kafka and active notifiers. You can toggle the send button to choose the publishers for the alert type. Note that Minimum Alert Severity refers to the severity level where one certain alert must reach this level to be sent through publishers.

Note: Choosing external datataps can have an impact on the maximum number of alerts that can be processed; maximum number of alerts that can be processed could be reduced to up to 14000 alerts per minute batch.

## **9.1.6 External syslog tunneling moving to TAN**

Note: Starting 3.1.1.x release, the syslog tunneling feature will move to TAN. To configure syslog for getting platform level syslog events, user would need to configure TAN on Secure Workload Edge appliance on Default Rootscope. Once Secure Workload Edge appliance is configured on Default Rootscope, syslog server can be setup as shown below. To enable platform alerts, enable syslog notifications for Platform. This can be done by enabling Platform-> Syslog connection.

Please refer to *[Syslog Connector](#page-204-0)* for details of how to configure syslog.

## **9.1.7 Connection chart**

The connection chart displays the connections between alert types and publishers. Once you choose a publisher for an alert type, a line will be established between that alert type and the publisher. Note that the line pointing to the Internal Kafka(Data Tap) will always be dashed line since it represent an internal mechanism of how alerts notification build upon.

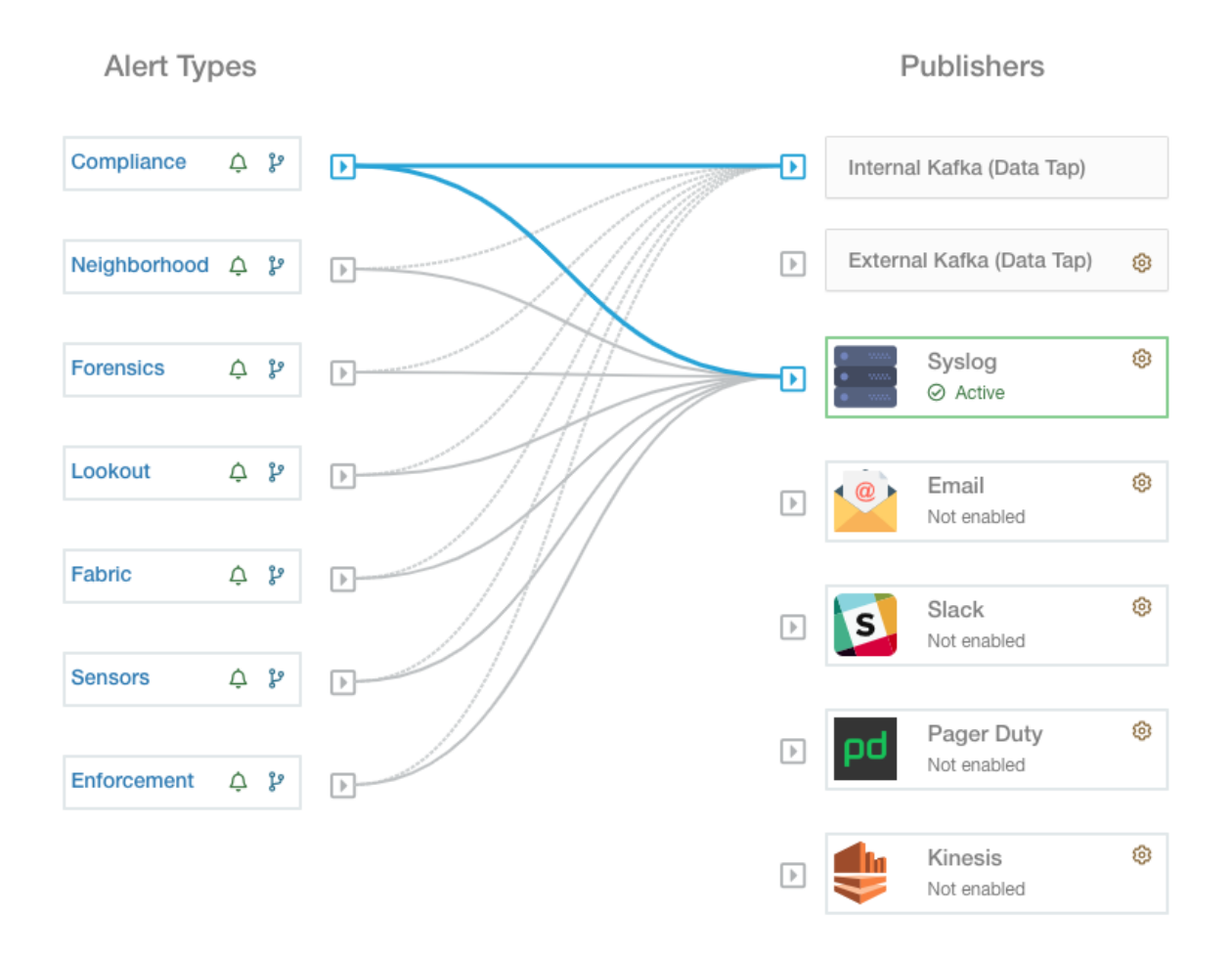

Fig. 9.1.7.1: As shown in this figure, once Syslog is chosen as a publisher for Neighborhood alerts, a line is established between them. Note that, hovering on the circled area in the figure will highlight the connections that are only associated with Neighborhood alerts.

Note: User App generated alerts are not shown in the Alert Configuration page. User Apps will be able to send messages and alerts to any configured Data Tap.

### **9.1.8 Viewing Alerts Trigger Rules**

A list of all alerts trigger rules configured will show in the table below the Connection chart.

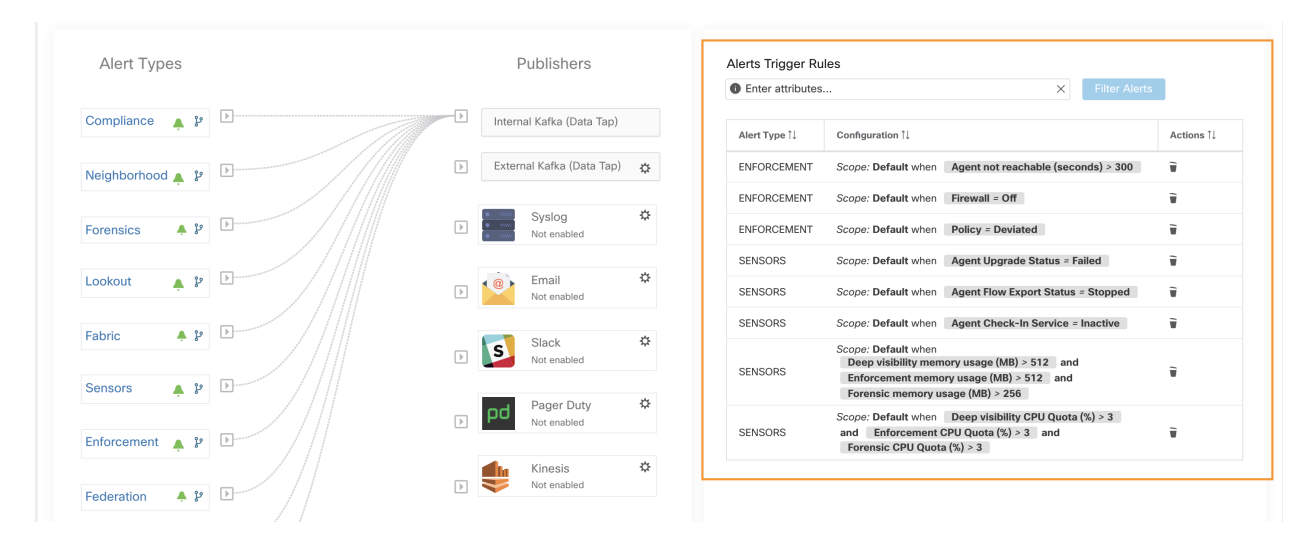

Fig. 9.1.8.1: Alerts Trigger Rules Table can be used to filter alerts trigger rules by alert type, alert frequency and alert trigger condition. Note: Alert trigger condition is an exact match condition.

#### **9.1.8.1 Alerts Trigger Rules Details**

Each row in the Alerts Trigger Rules Table can be clicked to expand with configuration details

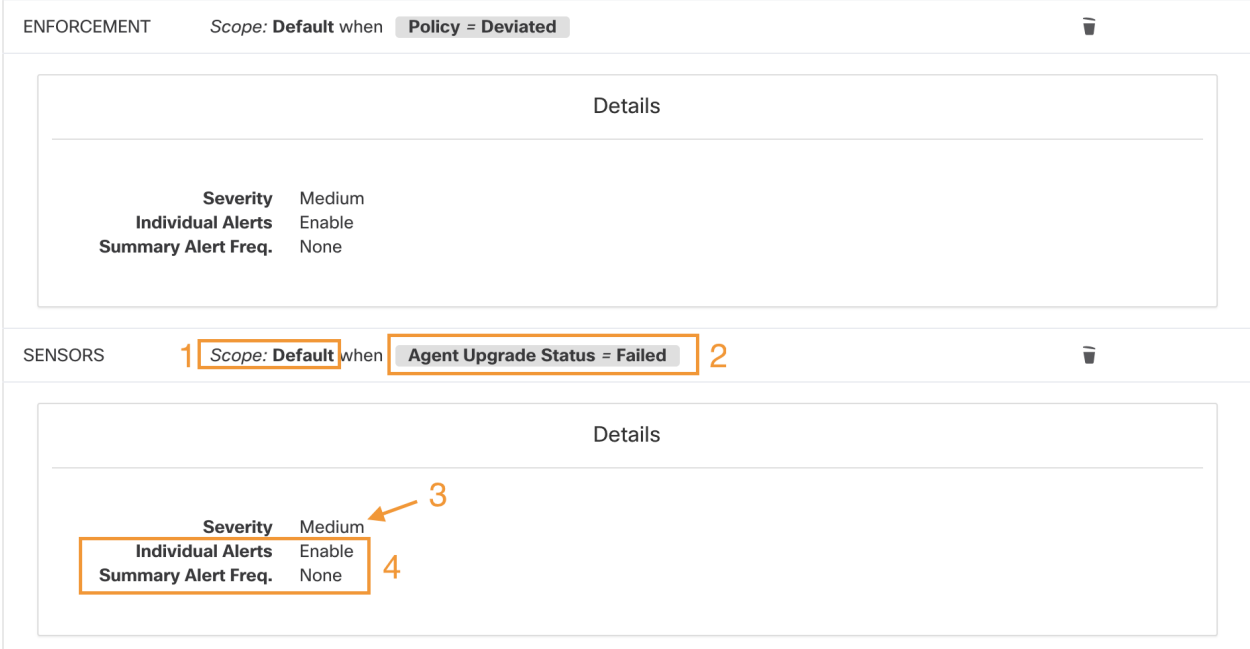

Fig. 9.1.8.1.1: Expanded alert configuration

- 1. Subject: *what an alert will be about*
- 2. Trigger: *when an alert will be generated*
- 3. Severity assigned to the alert (may affect which alerts are visible in the UI if there are many alerts generated at the same time)
- 4. Alert Frequency: Whether individual and/or summary alerts will be generated.

# **9.2 Current Alerts**

The Alerts page is structured as shown below. Alerts can be filtered by type, status (active or snoozed), and severity (critical, high, medium, or low). By default, the listed alerts are filtered to active alerts (snoozed and muted alerts are not shown by default).

Warning: Only alerts that contain severity value of LOW, MEDIUM, or HIGH will be shown in the Alerts page. All alerts irrespective to the severity values will always be sent to the configured kafka broker.

| Current Alerts            |               |                                                                  |                           |               |                      |
|---------------------------|---------------|------------------------------------------------------------------|---------------------------|---------------|----------------------|
| Configuration ☆           |               |                                                                  |                           |               |                      |
| <b>O</b> Enter attributes |               |                                                                  | Filter Alerts<br>$\times$ |               |                      |
| Event Time 1              | Status 1      | Alert Text 1                                                     | Severity 1                | Type 1        | Actions 1            |
| Aug 9, 10:22 PM           | <b>ACTIVE</b> | eg-tet36-win16 MSServer2016Datacenter Flow Export<br>Stopped     | MEDIUM                    | SENSOR        | $Z^{Z^Z}$ $\bigcirc$ |
| Aug 9, 10:20 PM           | <b>ACTIVE</b> | eg-tet36-win16 MSServer2016Datacenter Flow Export<br>Stopped     | MEDIUM                    | SENSOR        | $Z^{Z^Z}$ $\bigcirc$ |
| Aug 9, 10:18 PM           | <b>ACTIVE</b> | eg-tet36-win16 MSServer2016Datacenter Flow Export<br>Stopped     | MEDIUM                    | <b>SENSOR</b> | $Z^{Z^2}$ $\bigcirc$ |
| Aug 9, 10:16 PM           | <b>ACTIVE</b> | eg-tet36-win10 MSWindows10Pro Flow Export Stopped                | MEDIUM                    | SENSOR        | $Z^{Z^Z}$ $\bigcirc$ |
| Aug 9, 10:12 PM           | <b>ACTIVE</b> | eg-tet36-win19-2 MSServer2019Datacenter Flow Export<br>Stopped   | MEDIUM                    | <b>SENSOR</b> | $Z^{Z^Z}$ O          |
| Aug 9, 10:12 PM           | <b>ACTIVE</b> | eg-tet36-win19 MSServer2019Datacenter Flow Export<br>Stopped     | MEDIUM                    | <b>SENSOR</b> | $Z^{Z^Z}$ $\bigcirc$ |
| Aug 9, 10:12 PM           | <b>ACTIVE</b> | eg-tet36-win12r2 MSServer2012R2Datacenter Flow Export<br>Stopped | MEDIUM                    | <b>SENSOR</b> | $Z^{Z^Z}$ O          |
| Aug 9, 10:10 PM           | <b>ACTIVE</b> | eq-tet36-win12r2 MSServer2012R2Datacenter Flow Export<br>Stopped | MEDIUM                    | <b>SENSOR</b> | $Z^{Z^Z}$ $\bigcirc$ |
| Aug 9, 10:10 PM           | <b>ACTIVE</b> | eq-tet36-win19 MSServer2019Datacenter Flow Export<br>Stopped     | MEDIUM                    | <b>SENSOR</b> | $Z^{Z^Z}$ O          |

Fig. 9.2.1: Current alerts listing

### Expanding for Alert Details

If more detail about a specific alert is desired, simply click on the alert to see further information.

| Aug 9, 10:22 PM | <b>ACTIVE</b>          | eg-tet36-win16 MSServer2016Datacenter Flow Export<br>Stopped | MEDIUM | SENSOR | $Z^{Z^Z}$ O |
|-----------------|------------------------|--------------------------------------------------------------|--------|--------|-------------|
|                 |                        | Details                                                      |        |        |             |
|                 | <b>Agent Type</b>      | Host Name eg-tet36-win16<br><b>ENFORCER</b>                  |        |        |             |
|                 | <b>Agent UUID</b>      | fb44f417c1a5bed633afcbfc16aca3b8bb046253                     |        |        |             |
|                 |                        | Current Version 3.6.1.42.win64-enforcer                      |        |        |             |
|                 | <b>Desired Version</b> |                                                              |        |        |             |
|                 | <b>BIOS</b>            | 88C60842-C4A1-FC1C-2F70-5C4AE929155D                         |        |        |             |
|                 |                        | IP<br>172.31.182.228                                         |        |        |             |
|                 | Platform               | MSServer2016Datacenter                                       |        |        |             |
|                 | Scope                  | <b>D</b> Default                                             |        |        |             |
|                 | Vrf ID                 |                                                              |        |        |             |
|                 |                        |                                                              |        |        |             |

Fig. 9.2.2: Alert details

#### A note about viewing alerts in the UI

• Only 60 alerts/minute/root scope will be visible in the UI. A higher volume of alerts will result in the above mentioned summary alert in the UI

- Preference will be given to Critical alerts, then those with High severity, followed by Medium severity, and finally Low severity
- There is a maximum number of alerts visible in the UI at any point in time; older alerts will be dropped as new alerts come in.

See *[Limits](#page-878-0)*

## **9.2.1 Snoozing Alerts**

Note: User App created alerts can not be snoozed or ignored (muted) at this time.

The Alerts App allows for alerts of the same *'type'* to be snoozed (suppressed) for a chosen amount of time. Note that "type of alert" is defined differently depending on the application that Alerts has currently been configured for. As an example for Alerts on Compliance, "type of alert" is defined as the four tuple: consumer scope, provider scope, protocol, and provider port.

To see these fields for an alert, simply click on the alert in question to get the alert details.

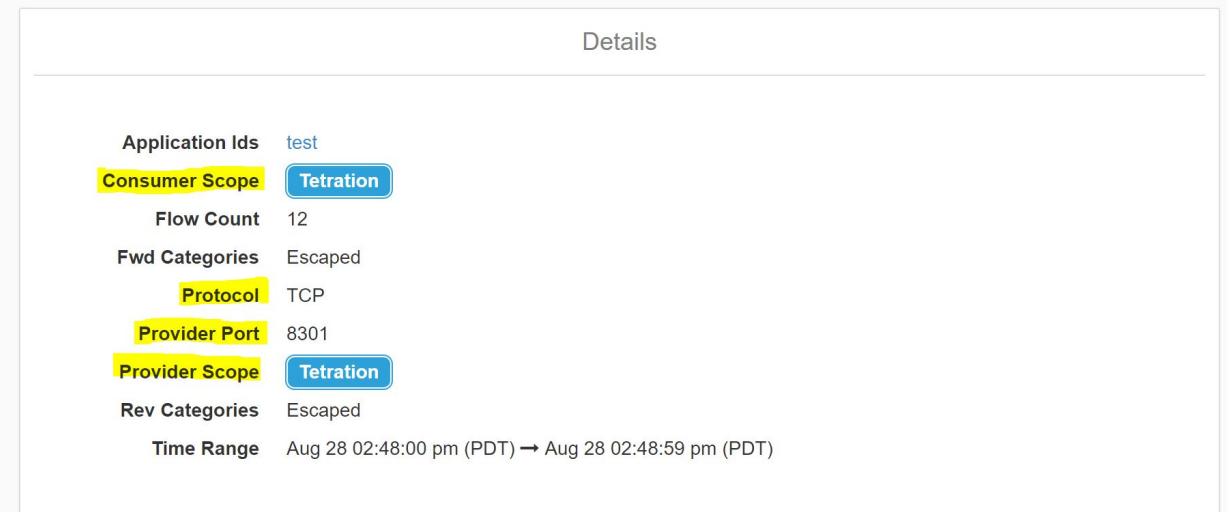

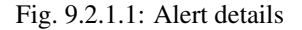

#### Snoozing an alert

To snooze an alert, click the snooze button under Actions for the particular alert type to be snoozed and specify the duration.

| Configuration ☆           |               |                                                              |                                  |               |                 |
|---------------------------|---------------|--------------------------------------------------------------|----------------------------------|---------------|-----------------|
| <b>O</b> Enter attributes |               |                                                              | <b>Filter Alerts</b><br>$\times$ |               |                 |
|                           |               |                                                              |                                  |               |                 |
| Event Time 1              | Status I.     | Alert Text I                                                 | Severity I.                      | Type I!       | Actions 1       |
| Aug 9, 10:22 PM           | <b>ACTIVE</b> | eg-tet36-win16 MSServer2016Datacenter Flow Export<br>Stopped | <b>MEDIUM</b>                    | <b>SENSOR</b> | Snooze an alert |
| Aug 9, 10:20 PM           | <b>ACTIVE</b> | eg-tet36-win16 MSServer2016Datacenter Flow Export<br>Stopped | <b>MEDIUM</b>                    | <b>SENSOR</b> | $Z^{Z^*}$ C     |

Fig. 9.2.1.2: Snoozing an alert

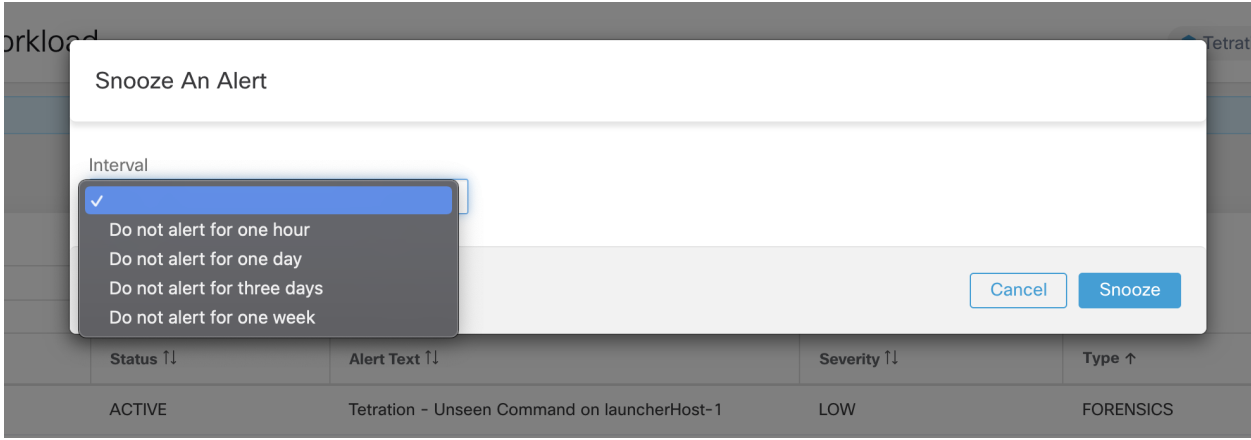

Fig. 9.2.1.3: Snoozing interval

As seen, alerts can be snoozed for four different intervals: one hour, one day, three days, or one week.

Muting an alert is essentially a snooze-forever action, and that button can also be found under Actions:  $\bigcirc$ 

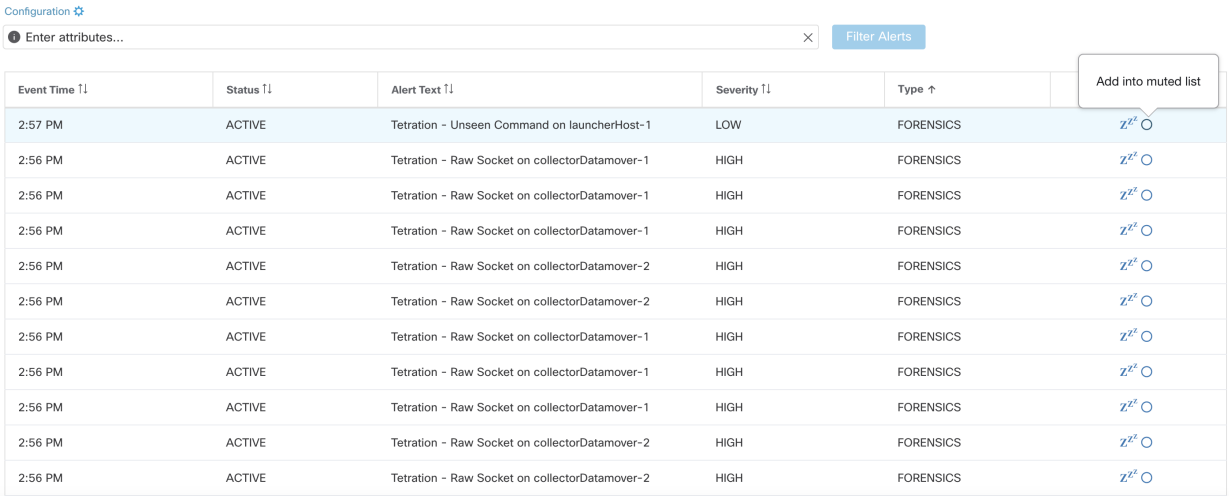

### Fig. 9.2.1.4: Muting alerts by adding to muted list

| <b>Cisco Secure Workload</b> |                                              |                                 |              |                                                                          |                                     | Default v Ov Lv |  | diale SECUR          |  |
|------------------------------|----------------------------------------------|---------------------------------|--------------|--------------------------------------------------------------------------|-------------------------------------|-----------------|--|----------------------|--|
|                              |                                              | You do not have an active licen |              | $\mathbf{\mathfrak{\text{C}}}$ Mute                                      | 03:41:29 GMT+0000. Take action now. |                 |  |                      |  |
|                              | <b>Current Alerts</b>                        |                                 |              | Once alert is muted, Tetration will stop<br>sending this alert. Proceed? |                                     |                 |  |                      |  |
|                              | Configuration ☆<br><b>O</b> Enter attributes |                                 |              | Yes<br>No                                                                | $\times$                            | Filter Alerts   |  |                      |  |
|                              | Event Time [ ]                               | Status 1                        | Alert Text 1 |                                                                          | Severity 1                          | Type 1          |  | Actions 1            |  |
|                              | Aug 9, 10:22 PM                              | <b>ACTIVE</b>                   | Stopped      | eg-tet36-win16 MSServer2016Datacenter Flow Export                        | <b>MEDIUM</b>                       | <b>SENSOR</b>   |  | $Z^{Z^2}$ $\bigcirc$ |  |

Fig. 9.2.1.5: Confirmation of muting an alert.

When an alert is 'muted', the user will not be sent this type of alert until the alert is removed from the muted list.

#### Removing snooze or muted state

To un-snooze a type of alert that was previously snoozed, first filter by snoozed alerts so only those alerts that have been snoozed are visible.

| Configuration ☆               |          |                                                |                                  |                  |             |
|-------------------------------|----------|------------------------------------------------|----------------------------------|------------------|-------------|
| Status = SNOOZED<br>$\bullet$ |          |                                                | <b>Filter Alerts</b><br>$\times$ |                  |             |
|                               |          |                                                |                                  |                  |             |
| Event Time 1                  | Status 1 | Alert Text 1                                   | Severity I.                      | Type 1           | Actions I.  |
| 3:07 PM                       | SNOOZED  | Tetration - Raw Socket on collectorDatamover-1 | <b>HIGH</b>                      | <b>FORENSICS</b> | $v_{ZZ}$    |
| 3:05 PM                       | SNOOZED  | Tetration - Raw Socket on collectorDatamover-1 | <b>HIGH</b>                      | <b>FORENSICS</b> | $v_{Z}$     |
| 3:05 PM                       | SNOOZED  | Tetration - Raw Socket on collectorDatamover-2 | <b>HIGH</b>                      | <b>FORENSICS</b> | $v_{Z}$     |
| 3:05 PM                       | SNOOZED  | Tetration - Raw Socket on collectorDatamover-1 | <b>HIGH</b>                      | <b>FORENSICS</b> | $v_{Z}$     |
| 3:05 PM                       | SNOOZED  | Tetration - Raw Socket on collectorDatamover-2 | <b>HIGH</b>                      | <b>FORENSICS</b> | $v_{ZZ}$    |
| 3:05 PM                       | SNOOZED  | Tetration - Raw Socket on collectorDatamover-2 | <b>HIGH</b>                      | <b>FORENSICS</b> | $v_{\rm Z}$ |

Fig. 9.2.1.6: Snoozed alerts filter

Then simply click the un-snooze button  $\frac{b_2}{2}$  for the desired alert under Actions as follows, and confirm the action.

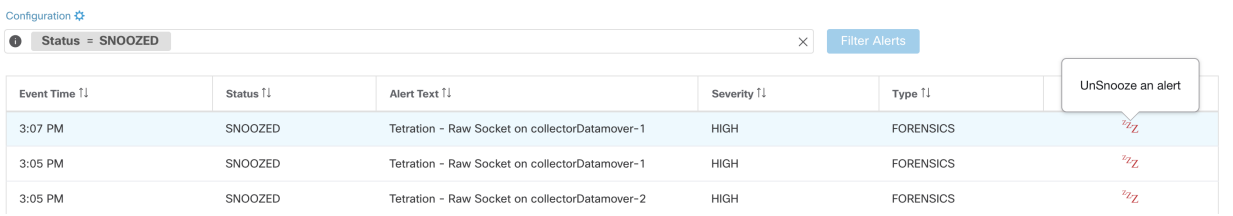

### Fig. 9.2.1.7: Unsnooze alerts

| Cisco Secure Workload                    |          |               | <b>M</b> Snoozed Alert                                               |                                       |                  | dialy SECURE<br><b>① Tetration ▼ 2 V L V</b> |
|------------------------------------------|----------|---------------|----------------------------------------------------------------------|---------------------------------------|------------------|----------------------------------------------|
| You do not have an active licens         |          |               |                                                                      | 1 00:39:18 GMT+0000. Take action now. |                  |                                              |
| <b>Current Alerts</b>                    |          |               | Are you sure you want to remove this<br>alert from the snoozed list? |                                       |                  |                                              |
| Configuration ☆<br>Status = SNOOZED<br>A |          |               | Yes<br><b>No</b>                                                     | $\times$ Filter Alerts                |                  |                                              |
| Event Time 1                             | Status 1 | Alert Text II |                                                                      | Severity 1                            | Type 1           | Actions 1                                    |
| 3:07 PM                                  | SNOOZED  |               | Tetration - Raw Socket on collectorDatamover-1                       | <b>HIGH</b>                           | <b>FORENSICS</b> | $\frac{1}{2}$                                |

Fig. 9.2.1.8: Unsnooze alerts confirmation

This process is identical for removing an alert from the muted list, except filter by muted alerts.

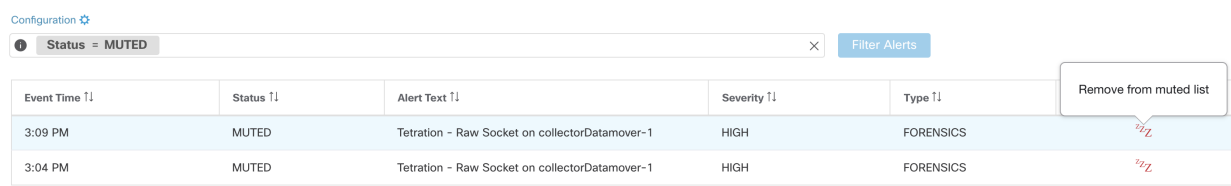

Fig. 9.2.1.9: Selecting "Muted" alerts and removing from muted list using <sup>22</sup>z

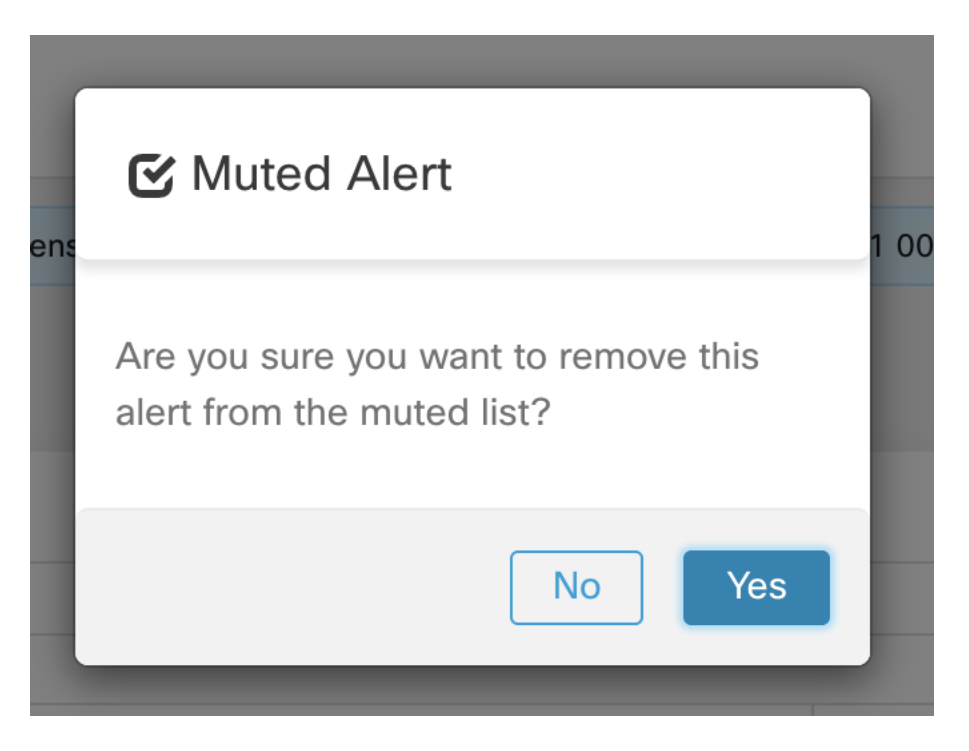

Fig. 9.2.1.10: Unmute alerts confirmation

### Admiral Alerts

Admiral is an integrated alerting system which replaces Bosun from previous releases. More details can be found below at *[Admiral Alerts](#page-571-0)*

# **9.3 Alert Details**

# **9.3.1 Common Alert Structure**

All alerts follow an overall common structure, but each type of alert will vary in its alert details.

The common structure is as follows. This structure corresponds to the json message structure available through Kafka DataTaps.

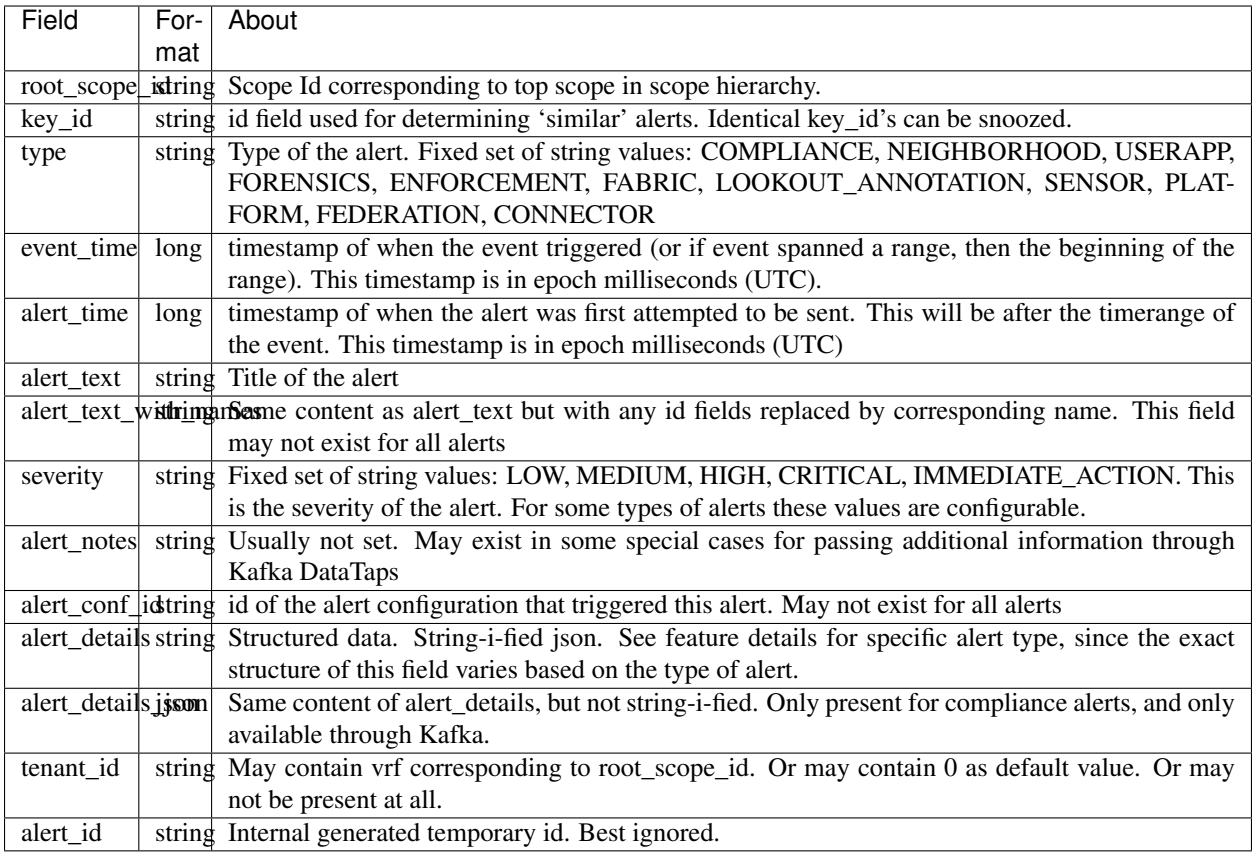

The fields within *alert\_details* vary based on the type of alert. See each feature section for explanation and list of fields:

- Compliance: lab-compliance-alert-details
- Neighborhood: *[Alert Details](#page-369-0)*
- Lookout Annotation: lab-lookout-alert-details
- Forensics: *[Example](#page-517-0)* and *[Forensic event fields](#page-506-0)*
- Sensor: *[Sensor Alert Details](#page-96-0)*
- Enforcement: *[Enforcement Alert Details](#page-90-0)*
- Connector: *[Alert Details](#page-285-0)*

Additional alert types for on-prem clusters

- Fabric: fabric-alert-details
- Federation: federation-alert-details
- Platform: *[Alert Details](#page-573-0)*

### **9.3.2 General Alert Format by Notifier**

Variation across notifier types. The following contains examples of how alerts display across various notifier types.

#### **9.3.2.1 Kafka (DataTaps)**

Kafka (DataTap) messages are in JSON format. Example below; see above alert\_details for some additional examples.

```
{
"severity": "LOW",
"tenant id": 0,
"alert_time": 1595207103337,
"alert_text": "Lookout Annotated Flows contains TA_zeus for <scope_
\rightarrowid:5efcfdf5497d4f474f1707c2>",
"key_id": "0a4a4208-f721-398c-b61c-c07af3be9413",
"alert_id": "/Alerts/5efcfdf5497d4f474f1707c2/DataSource{location_type='TETRATION_
˓→PARQUET', location_name='lookout_annotation', location_grain='HOURLY', root_scope_
˓→id='5efcfdf5497d4f474f1707c2'}/
˓→bd33f37af32a5ce71e888f95ccfe845305e61a12a7829ca5f2d72bf96237d403",
"alert_text_with_names": "Lookout Annotated Flows contains TA_zeus for Scope Default",
"root_scope_id": "5efcfdf5497d4f474f1707c2",
"alert_conf_id": "5f10c7141a0c236b78148da1",
"type": "LOOKOUT_ANNOTATION",
"event time": 1595204760000,
"alert_details": "{\"dst_scope_id\":[\"5efcfdf5497d4f474f1707c2\"],\"dst_scope_names\
˓→":[\"Default\"],\"dst_hostname\":\"\",\"src_scope_id\":[\"5efcfdf5497d4f474f1707c2\
˓→"],\"lookout_tags\":[\"TA_compromised_zeus\",\"TA_zeus\"],\"dst_address\":\"172.26.
˓→231.255\",\"fwd_packet_count\":3,\"src_scope_names\":[\"Default\"],\"src_port\":137,
˓→\"protocol\":\"UDP\",\"internal_trigger\":{\"datasource\":\"lookout_annotation\",\
\rightarrow"rules\":{\"field\":\"lookout_tags\",\"type\":\"contains\",\"value\":\"TA_zeus\"},\
˓→"label\":\"Alert Trigger\"},\"scope_id\":\"5efcfdf5497d4f474f1707c2\",\"time_range\
˓→":[1595204760000,1595204820001],\"src_address\":\"172.26.230.124\",\"dst_port\":137,
˓→\"rev_packet_count\":0,\"src_hostname\":\"\"}"
}
```
#### **9.3.2.2 Email**

Information about configuring Email alerts: *[Email Connector](#page-208-0)*

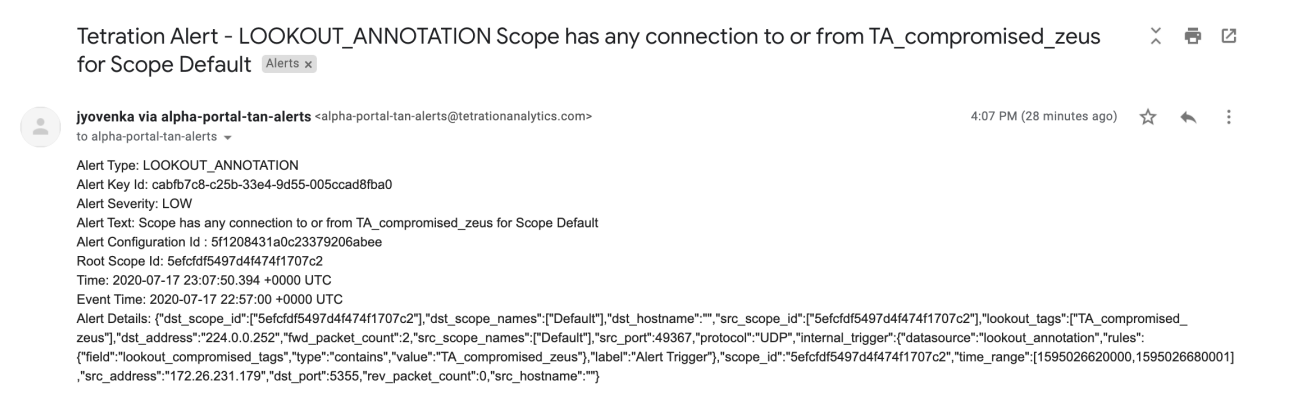

Fig. 9.3.2.2.1: Example of a Cisco Secure Workload alert when configured to send to email.

#### **9.3.2.3 PagerDuty**

Information about configuring PagerDuty alerts: *[PagerDuty Connector](#page-213-0)*

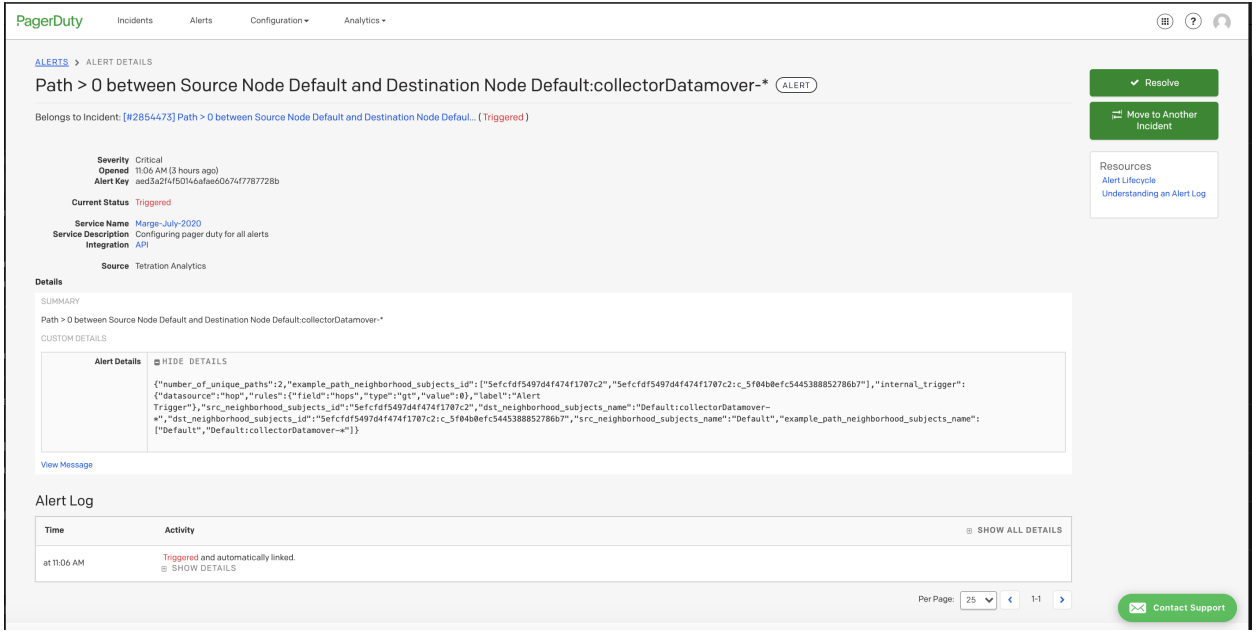

Fig. 9.3.2.3.1: Example of a Secure Workload alert in PagerDuty.

Alerts sent to PagerDuty will be considered a re-trigger of the same alert based on the key\_id.

Severity is mapped to PagerDuty severity as follows:

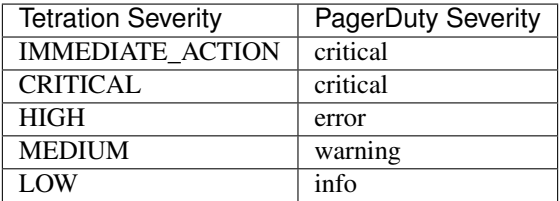

### **9.3.2.4 Syslog**

Information about configuring Syslog alerts, and adjusting severity mapping: *[Syslog Connector](#page-204-0)*

| Aug 2 18:45:21 tan-5f035bae1a0c231d5880d7f8-tac-demo-data-ingest Tetration Alert[26841]: [DEBUG] {"keyId":"3ee0d8b7-bc81-3427-9e84-6b9f8fedb98c","eventTime":"159639                      |
|----------------------------------------------------------------------------------------------------|
| 3720000","alertTime":"1596393968822","alertText":"Enforcement Annotated Flows contains escaped for \u003capplication_id:5f04b0b9755f024d4e36a279\u003e","severity":"L                     |
| OW","tenantId":"0","tvpe":"COMPLIANCE","alertDetails":"{\"consumer_scope_ids\":[\"5efcfdf5497d4f474f1707c2\"],\"consumer_scope_names\":[\"Default\"],\"provider_scope_                    |
| _names\":[\"Default\"],\"provider_port\":53,\"application_id\":\"5f04b0b9755f024d4e36a279\",\"constituent_flows\":[{\"consumer_port\":37367,\"protocol\":\"UDP\",\"co                     |
| nsumer_address\":\"172.31.163.139\",\"provider_address\":\"171.70.168.183\",\"provider_port\":53},{\"consumer_port\":39652,\"protocol\":\"UDP\",\"consumer_address\":                     |
| \"172.31.163.137\",\"provider_address\":\"171.70.168.183\",\"provider_port\":53},{\"consumer_port\":63811,\"protocol\":\"UDP\",\"Consumer_address\":\"172.31.163.136\"\"\"172.31.163.136\ |
| ",\"provider address\":\"171.70.168.183\",\"provider port\":53},{\"consumer port\":57418,\"protocol\":\"UDP\",\"consumer address\":\"172.31.163.138\",\"provider addr                     |
| ess\":\"173.36.131.10\",\"provider_port\":53},{\"consumer_port\":12599,\"protocol\":\"UDP\",\"consumer_address\":\"172.31.163.141\",\"provider_address\":\"173.36.131                     |
| .10\",\"provider port\":53},{\"consumer port\":7385,\"protocol\":\"UDP\",\"consumer address\":\"172.31.163.140\",\"provider address\":\"173.36.131.10\",\"provider po                     |
| rt\":53}],\"escaped_count\":6,\"provider_scope_ids\":[\"5efcfdf5497d4f474f1707c2\"],\"policy_type\":\"ENFORCED_POLICY\",\"protocol\":\"UDP\",\"internal_trigger\":{\"                     |
| datasource\":\"compliance\",\"rules\":{\"field\":\"policy_violations\",\"type\":\"contains\",\"value\":\"escaped\"},\"label\":\"Alert Trigger\"},\"time_range\":[1596                     |
| 393720000,1596393779999],\"policy_category\":[\"ESCAPED\"]}","rootScopeId":"5efcfdf5497d4f474f1707c2","alertConfId":"5f15cca71a0c231ebd66ca3b","alertTextWithNames":"                     |
| Enforcement Annotated Flows contains escaped for Enforced Application i1"}                                                                                                    |
| Aug 2 18:45:21 tan-5f035bae1a0c231d5880d7f8-tac-demo-data-ingest Tetration Alert[26841]: [DEBUG] {"keyId":"8f0cfcb5-f8c1-3130-a069-3721b7d50159","eventTime":"159639                      |
| 3720000","alertTime":"1596393968822","alertText":"Enforcement Annotated Flows contains escaped for \u003capplication_id:5f04b0b9755f024d4e36a279\u003e","severity":"L                     |
| OW","tenantId":"0","type":"COMPLIANCE","alertDetails":"{\"consumer_scope_ids\":[\"5efcfdf5497d4f474f1707c2\"],\"consumer_scope_names\":[\"Default\"],\"provider_scope                     |
| _names\":[\"Default\"],\"provider_port\":5660,\"application_id\":\"5f04b0b9755f024d4e36a279\",\"constituent_flows\":[{\"consumer_port\":17131,\"protocol\":\"TCP\",\"                     |
| consumer_address\":\"172.26.231.193\",\"provider_address\":\"172.31.163.140\",\"provider_port\":5660}],\"escaped_count\":1,\"provider_scope_ids\":[\"5efcfdf5497d4f47                     |
| 4f1707c2\"],\"policy_type\":\"ENFORCED_POLICY\",\"protocol\":\"TCP\",\"internal_trigger\":{\"datasource\":\"compliance\",\"rules\":{\"field\":\"policy_violations\",\                     |
| "type\":\"contains\",\"value\":\"escaped\"},\"label\":\"Alert Trigger\"},\"time_range\":[1596393720000,1596393779999],\"policy_category\":[\"ESCAPED\"]}","rootScopeI                     |
| d":"5efcfdf5497d4f474f1707c2","alertConfId":"5f15cca71a0c231ebd66ca3b","alertTextWithNames":"Enforcement Annotated Flows contains escaped for Enforced Application j1                     |
|                                                                                                    |
| Aug 2 18:45:21 tan-5f035bae1a0c231d5880d7f8-tac-demo-data-ingest Tetration Alert[26841]: [DEBUG] {"keyId":"1ef4a974-be89-31de-abe9-dc71cb0170ad","eventTime":"159639                      |
| 3720000","alertTime":"1596393968822","alertText":"Enforcement Annotated Flows contains escaped for \u003capplication_id:5f04b0b9755f024d4e36a279\u003e","severity":"L                     |
| OW","tenantId":"0","type":"COMPLIANCE","alertDetails":"{\"consumer_scope_ids\":[\"5efcfdf5497d4f474f1707c2\"],\"consumer_scope_names\":[\"Default\"],\"provider_scope                     |
| names\":[\"Default\"],\"provider_port\":443,\"application_id\":\"5f04b0b9755f024d4e36a279\",\"constituent_flows\":[{\"consumer_port\":17792,\"protocol\":\"TCP\",\"c_                     |
| onsumer_address\":\"172.26.231.193\",\"provider_address\":\"172.31.163.133\",\"provider_port\":443}],\"escaped_count\":1,\"provider_scope_ids\":[\"5efcfdf5497d4f474f                     |
| 1797c2\"],\"policy_type\":\"ENFORCED_POLICY\",\"protocol\":\"TCP\",\"internal_trigger\":{\"datasource\":\"compliance\",\"rules\";{\"field\":\"Field\":\"policy_violations\",\"t           |
| vpe\":\"contains\",\"value\":\"escaped\"},\"label\":\"Alert Trigger\"},\"time_range\":[1596393720000,1596393779999],\"policy_category\":[\"ESCAPED\"]}","rootScopeId"                     |
| : "5efcfdf5497d4f474f1707c2", "alertConfId": "5f15cca71a0c231ebd66ca3b", "alertTextWithNames": "Enforcement Annotated Flows contains escaped for Enforced Application j1"}                |

Fig. 9.3.2.4.1: Example of several Secure Workload alerts sent to syslog.

### **9.3.2.5 Slack**

Information about configuring Slack alerts: *[Slack Connector](#page-211-0)*

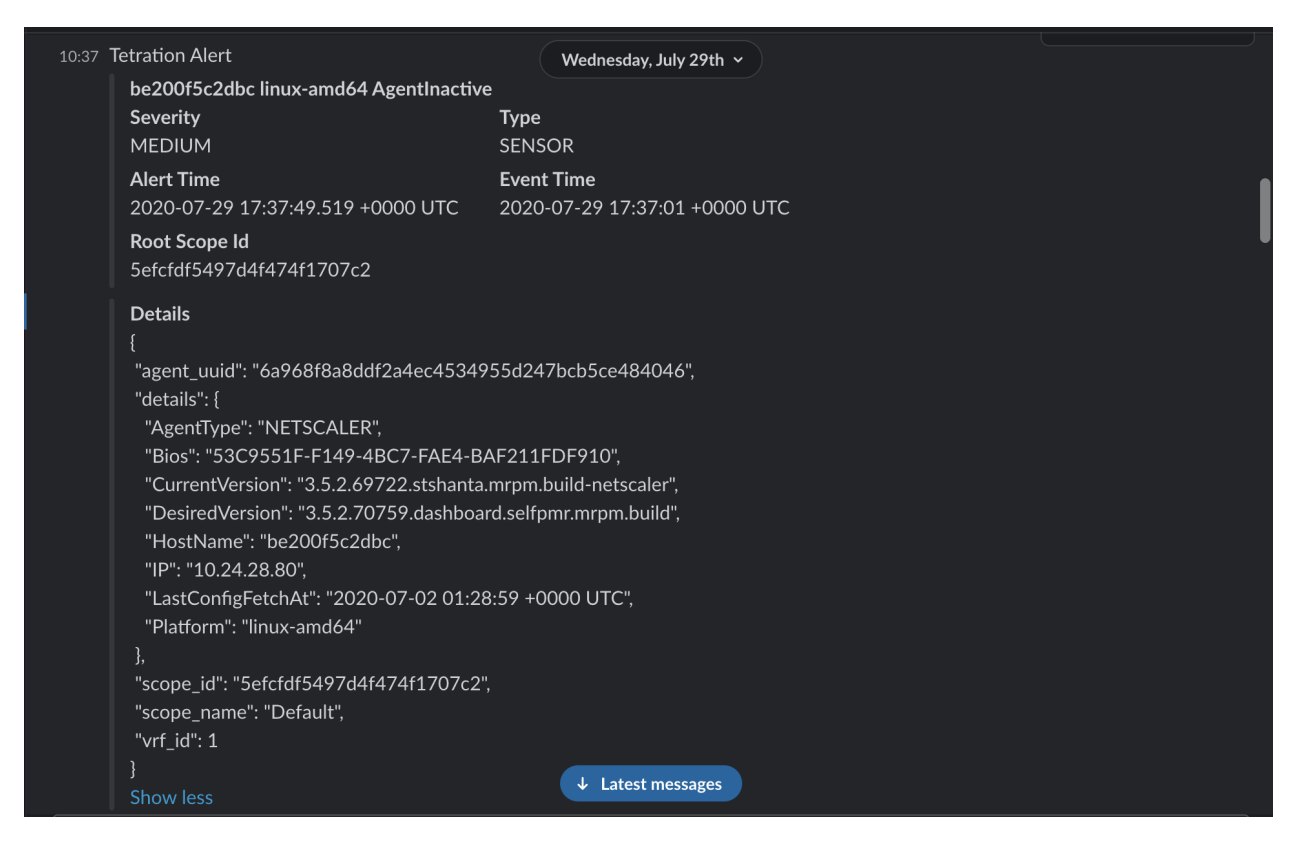

Fig. 9.3.2.5.1: Example of a Secure Workload alert sent to slack channel.

### **9.3.2.6 Kinesis**

Information about configuring Kinesis alerts: *[Kinesis Connector](#page-215-0)*

Kinesis alerts are similar to Kafka alerts, as these are both message queues.

### **CHAPTER**

**TEN**

# **MAINTENANCE**

The maintenance options you see depend on your user role.

# <span id="page-570-0"></span>**10.1 Service Status**

The Service Status page under the Troubleshoot menu in the left navigation bar displays the health of all services that are used in your Cisco Secure Workload cluster along with their dependencies.

The graph view shows the health of the service, each node in the graph shows the health of the service and an edge represents dependency on other services. Unhealthy services are marked either red when the service is unavailable and orange when the service is degraded but available. A green node will indicate that the service is healthy. For more debug information on these nodes, use tree view which has the Expand All button to show all child nodes in the dependency tree. "Down" indicates that the service is not functional and "Unhealthy" indicates that the service is not fully functional.

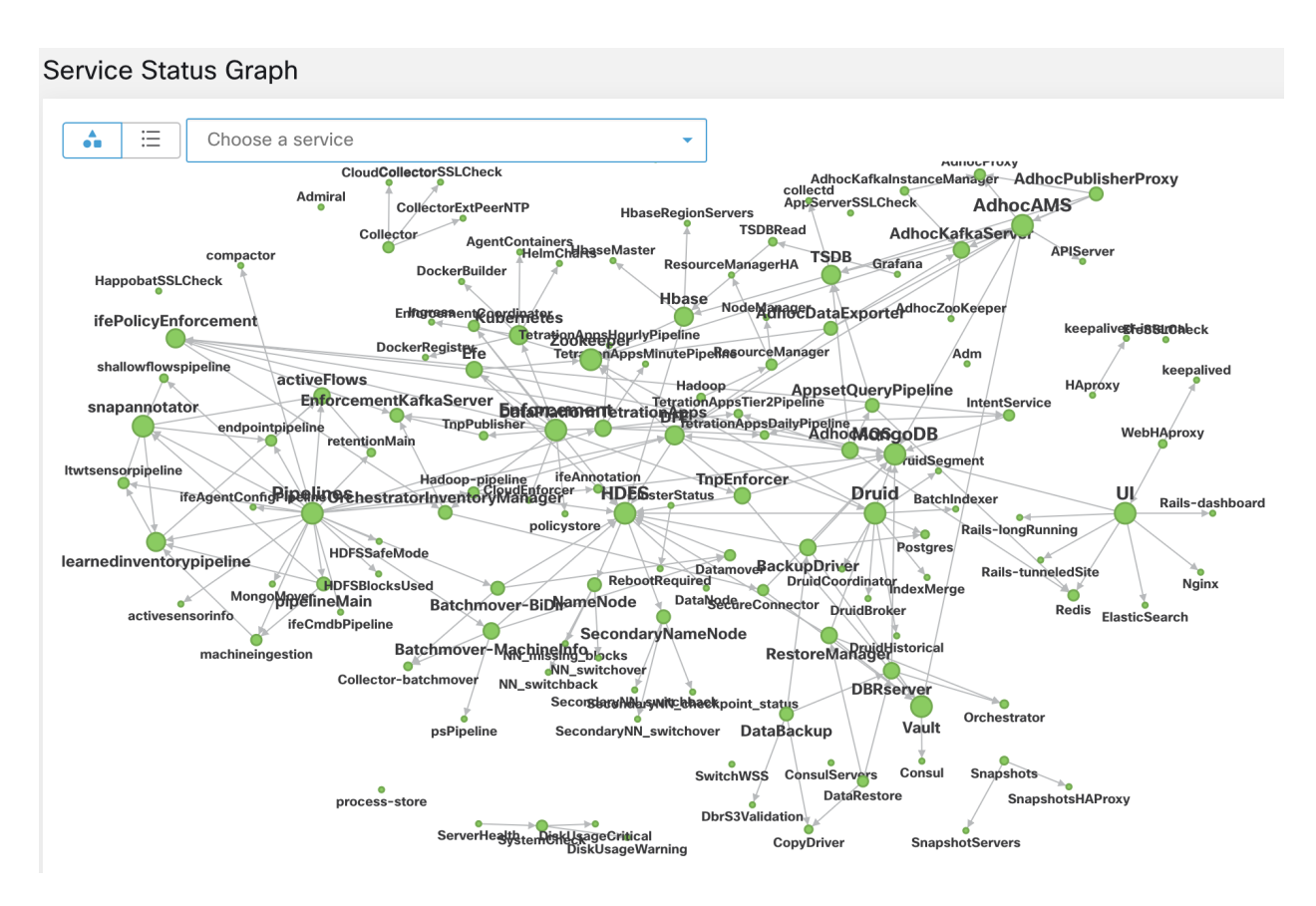

Fig. 10.1.1: Service Status page

# <span id="page-571-0"></span>**10.2 Admiral Alerts**

Admiral is an integrated alerting system. It processes alerts off the service health reported by *[Service Status](#page-570-0)*. Thus, users have a unified way of determining service/cluster health. Service Status shows the current (point in time) health of a service. The service is considered down when it reports as red on service status, otherwise it is considered as up. Uptime is the time when the service is reported as up. Admiral evaluates service health reported by service status over a period of time and raises an alert if the service uptime percentage falls below a certain thresold. This evaluation over a duration of time ensures that we reduce false positives and alert only on true service outages.

As services are different in their alerting needs, this percentage and time interval are fixed differently for different services.

Customers can use admiral notifications to be notified of these events. They are also visible on the Investigate > Alerts page under type PLATFORM.

Note: Only a chosen subset of services have an admiral alert associated with them. If a service is not in the above subset, no admiral alert will be raised when it goes down. This subset of services with admiral alerts and their alerting threshold percentages and time intervals are fixed i.e. not user configurable.

The following sections describe admiral alerts and notifications in more detail.

# **10.2.1 Lifecycle of Admiral Alert**

Admiral checks for the uptime of services on service status. It raises an alert when this uptime becomes lower than the pre-configured threshold for alerting.

As an example, Rpminstall is a service which is used to install rpms during deploy, upgrades, patches etc. It is configured to generate an admiral alert if its uptime is less than 80% over one hour. If Rpminstall service goes down for a duration longer than the threshold specified above, an admiral alert for Rpminstall is generated with status ACTIVE.

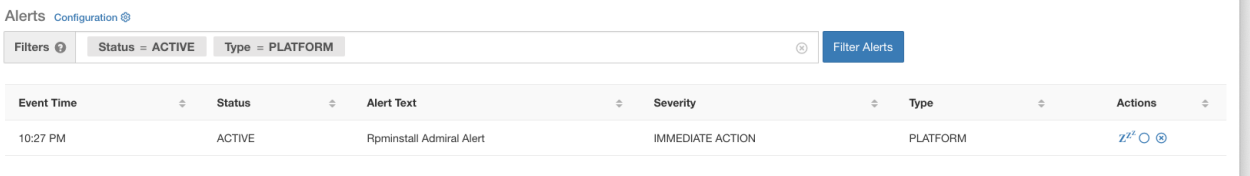

Fig. 10.2.1.1: Active Admiral Alert

When the service recovers, its uptime percentage starts increasing. When the uptime goes higher than its threshold , the alert auto closes and its status moves to CLOSED. In the Rpminstall example described above, Rpminstall Admiral Alert will auto close when its uptime goes over 80% in one hour.

Note: The close of alert will ALWAYS lag the service becoming normal. This is because admiral looks at service health over a duration of time. In the above example, since Rpminstall alert threshold is set to 80% of an hour of uptime , it will need to be up for at least 48 minutes (80% of one hour) before the alert will close.

There is NO action required from the user to close the alert. This ensures that all ACTIVE admiral alerts indicate a current underlying issue that needs attention.

Note: No dedicated notification is generated when alerts close.

Once an alert moves to CLOSED, it will no longer show under ACTIVE alerts. Closed alerts can still be seen on the UI using the filter Status=CLOSED as shown below:

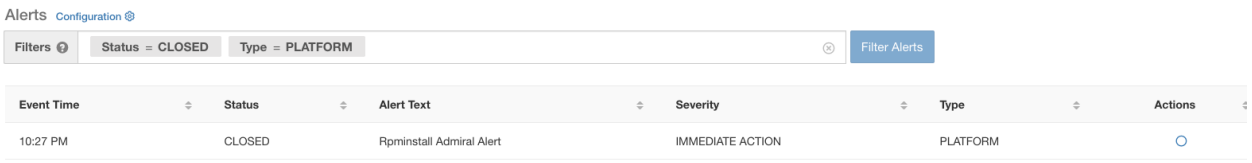

Fig. 10.2.1.2: Admiral Alert Auto Closes When Service Recovers

There are two kinds of admiral alerts:

- 1. Individual Admiral Alert
- 2. Admiral Summary Alert

# **10.2.2 Individual Admiral Alert**

The alerts described above i.e. the ones raised for individual services come in this category. Their alert Text always contains <Service Name> Admiral Alert. This makes it easy to filter individual alerts by service or by the "Admiral Alert" suffix.

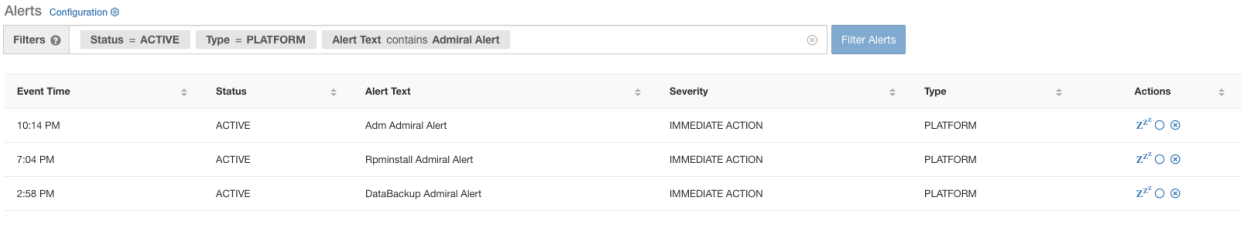

Fig. 10.2.2.1: Alert Text Filter For Individual Admiral Alerts

More attributes of this service are described in \_admiral\_indiv\_details-label

# **10.2.3 Summary Admiral Alert**

Admiral generates daily Summary Alerts at midnight UTC. They contain a list of currently active alerts and all alerts closed within the last one day. This allows the user to see the overall cluster health reported by admiral in one place. This is also useful to see closed alerts which do not generate a dedicated notification otherwise. If the cluster is healthy and no alerts were closed within the last one day, no summary notifications are generated for that day. This is done to reduce unnecessary notifications and noise.

The Alerts Text in this case is always "Admiral Summary". This makes it easy to filter summary alerts as shown below.

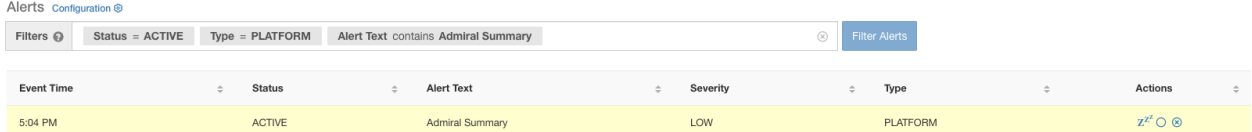

Fig. 10.2.3.1: Admiral Summary Text Filter

More attributes of this service are described in \_admiral\_summary\_dets-label

## <span id="page-573-0"></span>**10.2.4 Alert Details**

#### Individual Alerts

On clicking the alert for an individual admiral alert, it expands to show fields useful for debugging and analyzing the alert.

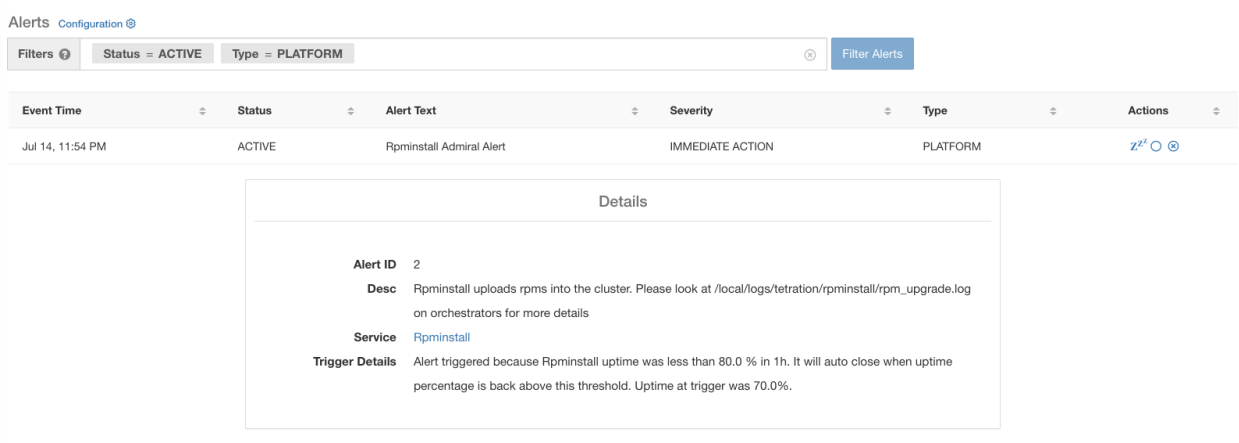

Fig. 10.2.4.1: Alert Details

The various fields are:

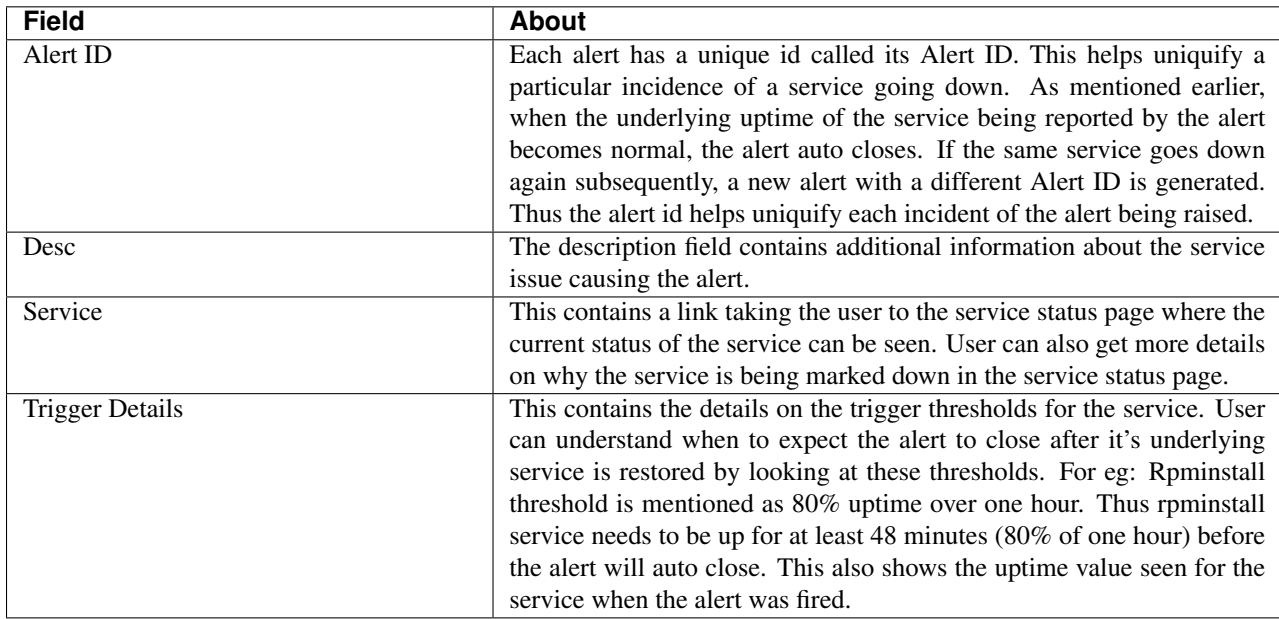

A sample JSON Kafka output is shown below:

```
{
"severity": "IMMEDIATE_ACTION",
"tenant_id": 0,
"alert_time": 1595630519423,
"alert_text": "Rpminstall Admiral Alert",
"key_id": "ADMIRAL_ALERT_5",
"alert_id": "/Alerts/5efcfdf5497d4f474f1707c2/DataSource{location_type='TETRATION',
˓→location_name='platform', location_grain='MIN', root_scope_id=
˓→'5efcfdf5497d4f474f1707c2'}/
˓→66eb975f5f987fe9eaefa81cee757c8b6dac5facc26554182d8112a98b35c4ab",
"root_scope_id": "5efcfdf5497d4f474f1707c2",
"type": "PLATFORM",
```
(continues on next page)

(continued from previous page)

```
"event_time": 1595630511858,
"alert_details": "{\"Alert ID\":5,\"Service\":\"Rpminstall\",\"Desc\":\"Rpminstall
˓→uploads rpms into the cluster. Please look at /local/logs/tetration/rpminstall/rpm_
˓→upgrade.log on orchestrators for more details\",\"Trigger Details\":\"Alert
→triggered because Rpminstall uptime was less than 80.0 % in 1h. It will auto close,
˓→when uptime percentage is back above this threshold. Uptime at trigger was 65.0%. \
˓→"}"
}
```
All individual alerts follow the above format. The services (from service status) which are covered by admiral monitoring are listed below:

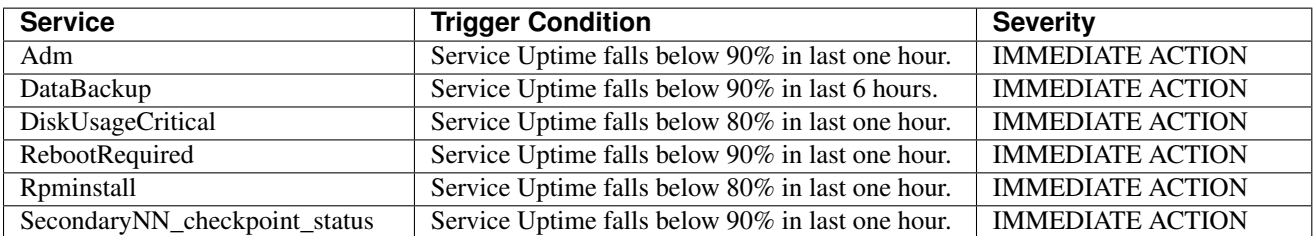

For 8RU/39 RU physical clusters, the following services are monitored additionally:

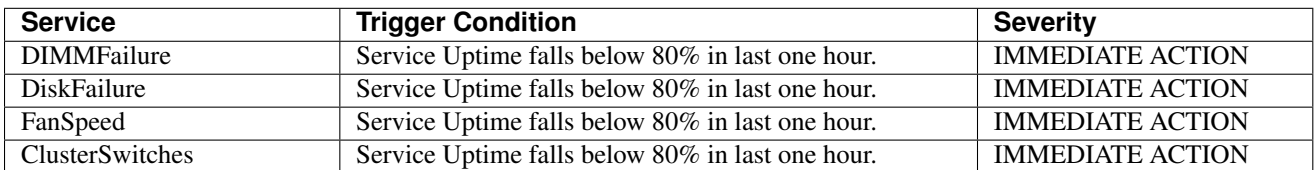

Note: Admiral relies on processing metrics generated by Service Status to generate alerts. If metric retrieval is not possible for a prolonged duration (For Eg: If service status is down), then an alert (TSDBOracleConnectivity) is raised notifying that service based alert processing is off on the cluster.

### Summary Alerts

Summary alerts are informational in nature and are always set to LOW priority. On clicking an admiral summary alert, it expands to show various fields containing summary information on admiral alerts.

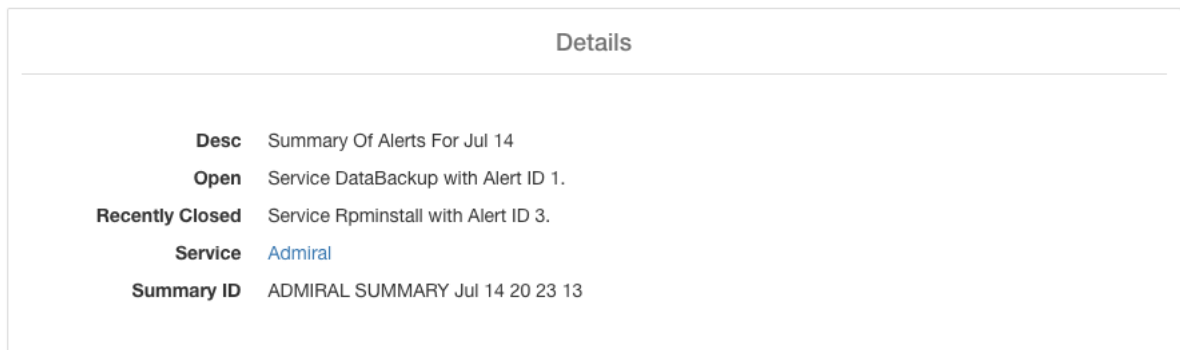

Fig. 10.2.4.2: Details for Admiral Summary Alert
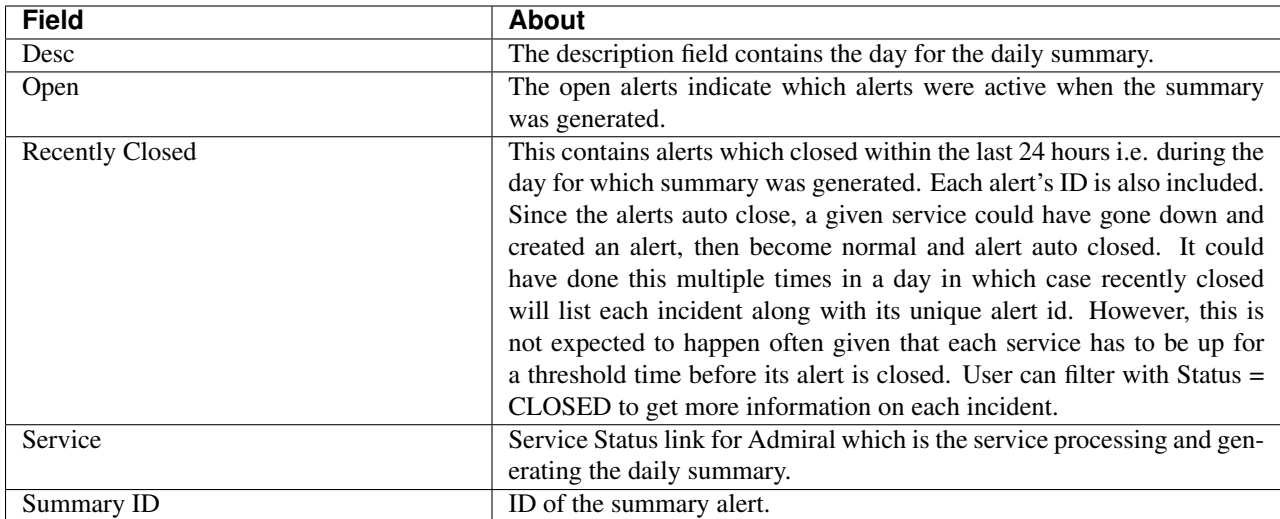

A sample JSON Kafka output is shown below:

```
{
 "severity": "LOW",
 "tenant_id": 0,
 "alert_time": 1595721914808,
 "alert_text": "Admiral Summary",
 "key_id": "ADMIRAL_SUMMARY_Jul-26-20-00-04",
 "alert_id": "/Alerts/5efcfdf5497d4f474f1707c2/DataSource{location_type='TETRATION',
˓→location_name='platform', location_grain='MIN', root_scope_id=
˓→'5efcfdf5497d4f474f1707c2'}/
˓→e95da4521012a4789048f72a791fb58ab233bbff63e6cbc421525d4272d469aa",
 "root_scope_id": "5efcfdf5497d4f474f1707c2",
 "type": "PLATFORM",
 "event_time": 1595721856303,
 "alert_details": "{\"Desc\":\"Summary of alerts for Jul-26\",\"Recently Closed\":\
˓→"None\",\"Open\":\" Service Rpminstall with Alert ID 5.\",\"Service\":\"Admiral\",\
˓→"Summary ID\":\"ADMIRAL_SUMMARY_Jul-26-20-00-04\"}"
}
```
An example summary alert containing a service raising multiple alerts in a day is shown below:

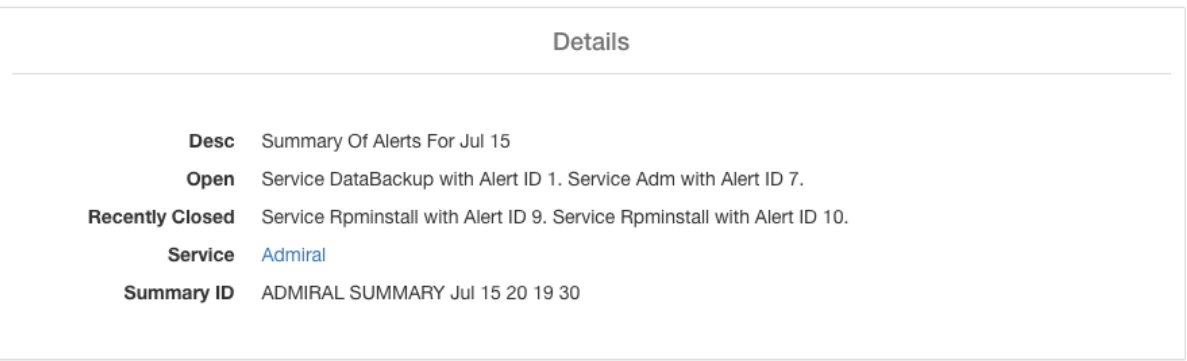

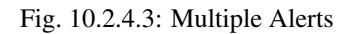

# **10.2.5 User Actions**

Since admiral alerts generate an individual notification only once per alert, including/excluding or snoozing specific alerts are not needed. Alerts auto close when the service becomes normal for threshold uptime as described above. There is a force close option available to forcibly close an alert. This should normally be used only to remove summary alerts from UI as individual alerts auto close.

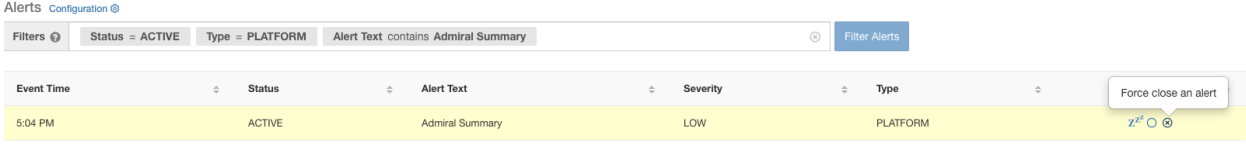

Fig. 10.2.5.1: Force Close Alert

Warning: Individual Alerts should not be force closed. Doing so while the underlying service is still down or its uptime is below its expected threshold will lead to another alert getting raised for the same service on the next admiral processing iteration.

# **10.2.6 Admiral Notifications**

Admiral Alerts are of Type PLATFORM. As such, these alerts can be configured to be sent to various publishers by appropriate connections for Platform Alerts via the configuration page ./configuration. For convenience, the connection is turned on between Platform Alerts and Internal Kafka by default which allows admiral alerts to be seen on the Current Alerts page (go to Investigate > Alerts) without any manual configuration.

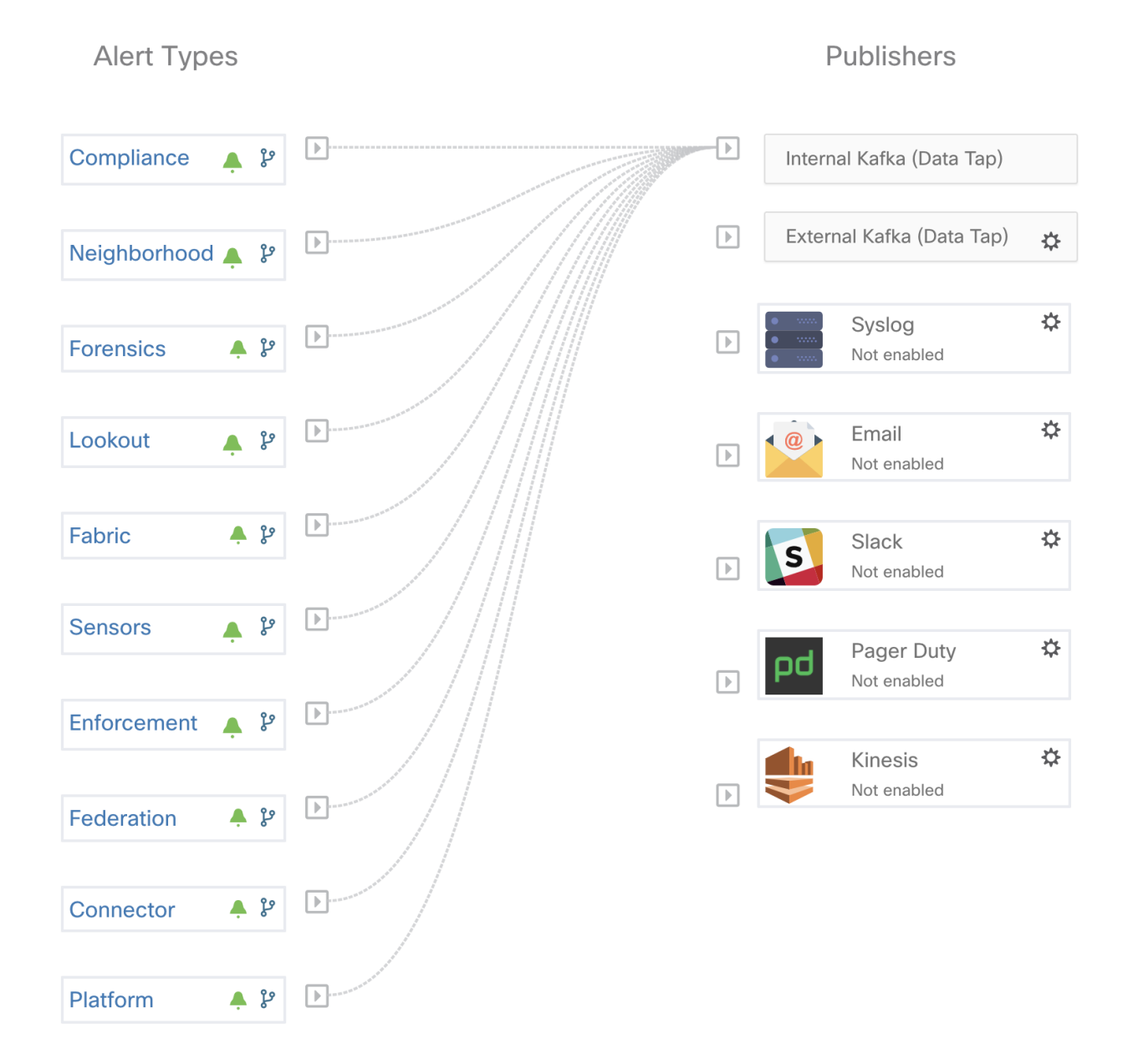

Fig. 10.2.6.1: Platform Alerts Configuration

Admiral Alerts are also sent to the email address configured under Platform > Cluster Configuration > Admiral Alert Email.

There is a new admiral platform alert on your tetration cluster. Service: Rpminstall Start Time: 2020-07-14 23:09 UTC Alert ID: 3 Description: Rpminstall uploads rpms into the cluster. Please look at /local/logs/tetration/rpminstall/rpm\_upgrade.log for more details

This is an auto generated message about platform alerts on your cluster.

For more details, please go to Alerts On Cluster Please make sure that you are on Default Scope to view the alerts.

Fig. 10.2.6.2: Sample Admiral Email

Thus, users can receive admiral notifications even if they don't have the TAN edge appliance setup. This is similar to Bosun behavior in previous releases.

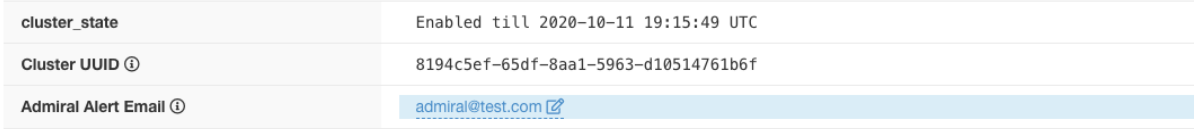

#### Fig. 10.2.6.3: Admiral Email

These email notifications are generated based on the same triggers as the Current Alerts page. Thus, they are sent on alert creation and a daily summary email at midnight UTC. The daily summary email lists all active alerts and those closed within the last 24 hours.

Daily summary of admiral platform alerts:

#### **State:Active**

Service: DataBackup Start Time: 2020-07-14 21:58 UTC Alert ID: 1 Description: The last successful checkpoint was over 48 hours ago.

#### **State:Closed**

Service: Rpminstall Start Time: 2020-07-14 22:41 UTC Alert ID: 2 Description: Rpminstall uploads rpms into the cluster. Please look at /local/logs/tetration/rpminstall/rpm\_upgrade.log for more details

This is an auto generated message about platform alerts on your cluster. For more details, please go to Alerts On Cluster Please make sure that you are on Default Scope to view the alerts.

Fig. 10.2.6.4: Sample Summary Admiral Email

If there are no active alerts and no alerts closed within the last 24 hours, the summary emails are skipped to reduce email noise.

# **10.3 Cluster Status**

The Cluster Status page under the Troubleshoot menu in the left navigation bar can be accessed by Site Admin users but the actions can be carried out by Customer Support users only. It shows the status of all the physical servers in Cisco Secure Workload rack. Each row in the table represents a physical node with details such as its hardware and firmware configuration and CIMC IP address (if assigned). The detail view of the node can be viewed by clicking on the row. In this page, we can also change CIMC password of the nodes and enable/disable external access to them. Orchestrator state is also displayed on the cluster status page to provide context for customer support.

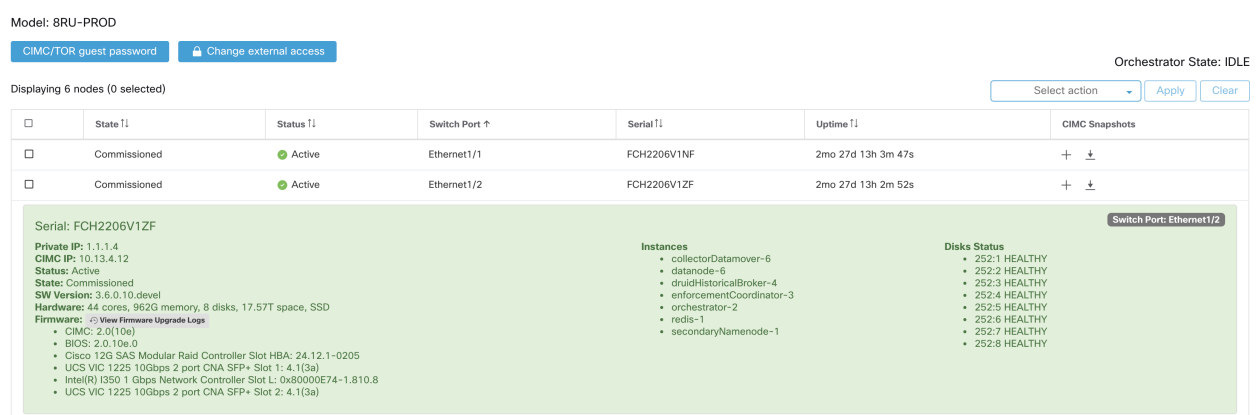

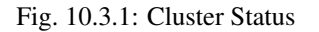

### Actions that affect all nodes

Changing CIMC password and enabling/disabling external CIMC access can be done using the "CIMC/TOR guest password" and "Change external access" buttons and these actions affect all nodes in the cluster.

### External CIMC access details

Clicking on the "Change external access" button will open a pop-up that provides status of external CIMC access and allows external access to CIMC to be enabled, renewed or disabled.

Clicking on the "Enable" button will configure the cluster in the background to to enable external CIMC access, it can take up to 60 seconds for those tasks to complete and external CIMC access to be fully enabled. When external CIMC access is enabled the pop-up will show when access is set to automatically expire and the "Enable" button changes to "Renew" to reflect that you can renew external CIMC access. Renewing external CIMC access moves the expire time to be two hours from the current time.

If external CIMC access is enabled, the CIMC IP address in the node details (viewable by clicking on a row for a node) will become a clickable link that allows you directly access the CIMC WebUI - you may need to reload the cluster status page for the links to become visible.

|                       | Commissioned                                                                                                    | Active | Ethernet1/1 | <b>FCH2206V1NF</b>                                                                                                    | 2mo 27d 13h 17m 47s | $+$ $+$                                                                                                    |
|-----------------------|----------------------------------------------------------------------------------------------------|--------|-------------|----------------------------------------------------------------------------------------------------|---------------------|----------------------------------------------------------------------------------------------------|
| <b>Status: Active</b> | Serial: FCH2206V1ME<br><b>Private IP: 1.1.1.8</b><br>External access to CIMC UI is<br>CIMC IP: 10.13.4.11<br>enabled<br>State: Commissioned<br>SW Version: 3.6.0.10 devel<br>Hardware: 44 cores, 962G memory, 8 disks, 17,57T space, SSD<br>Firmware: + View Firmware Upgrade Logs<br>$\cdot$ CIMC: 2.0(10e)<br>$\cdot$ BIOS: 2.0.10e.0<br>. Cisco 12G SAS Modular Raid Controller Slot HBA: 24.12.1-0205<br>• UCS VIC 1225 10Gbps 2 port CNA SFP+ Slot 1: 4.1(3a)<br>+ Intel(R) I350 1 Gbps Network Controller Slot L: 0x80000E74-1.810.8<br>• UCS VIC 1225 10Gbps 2 port CNA SFP+ Slot 2: 4.1(3a) |        |             | <b>Instances</b><br>· adhocKafkaXL-1<br>· collectorDatamover-5<br>$\cdot$ datanode-5<br>· druidHistoricalBroker-3<br>· elasticsearch-3<br>· namenode-1<br>· orchestrator-1 | <b>Disks Status</b> | Switch Port: Ethernet1/1<br>$-252:1$ HEALTHY<br>$-252:2$ HEALTHY<br>• 252:3 HEALTHY<br>$+$ 252:4 HFALTHY<br>• 252:5 HEALTHY<br>$\cdot$ 252:6 HEALTHY<br>• 252:7 HEALTHY<br>$-252:8$ HEALTHY |

Fig. 10.3.2: External CIMC Access Node Details

The CIMC WebUI usually has a self signed certificate, accessing the CIMC WebUI will likely result in an error in the browser indicating that the certificate is not valid. If you are using Google Chrome this may require you to type "thisisunsafe" without quotes when the invalid certificate error is shown in Google Chrome to bypass the certificate check and access the CIMC WebUI.

Within the CIMC WebUI, KVM access is only functional if the CIMC version is 4.1(1g) or later. Once external CIMC access is enabled, it will be automatically disabled in 2 hours time unless access is renewed or disabled.

Disabling external CIMC access will configure the cluster in the background to disable external CIMC access, it can take up to 60 seconds for those tasks to complete and external CIMC access to be fully disabled.

Physical Node Details

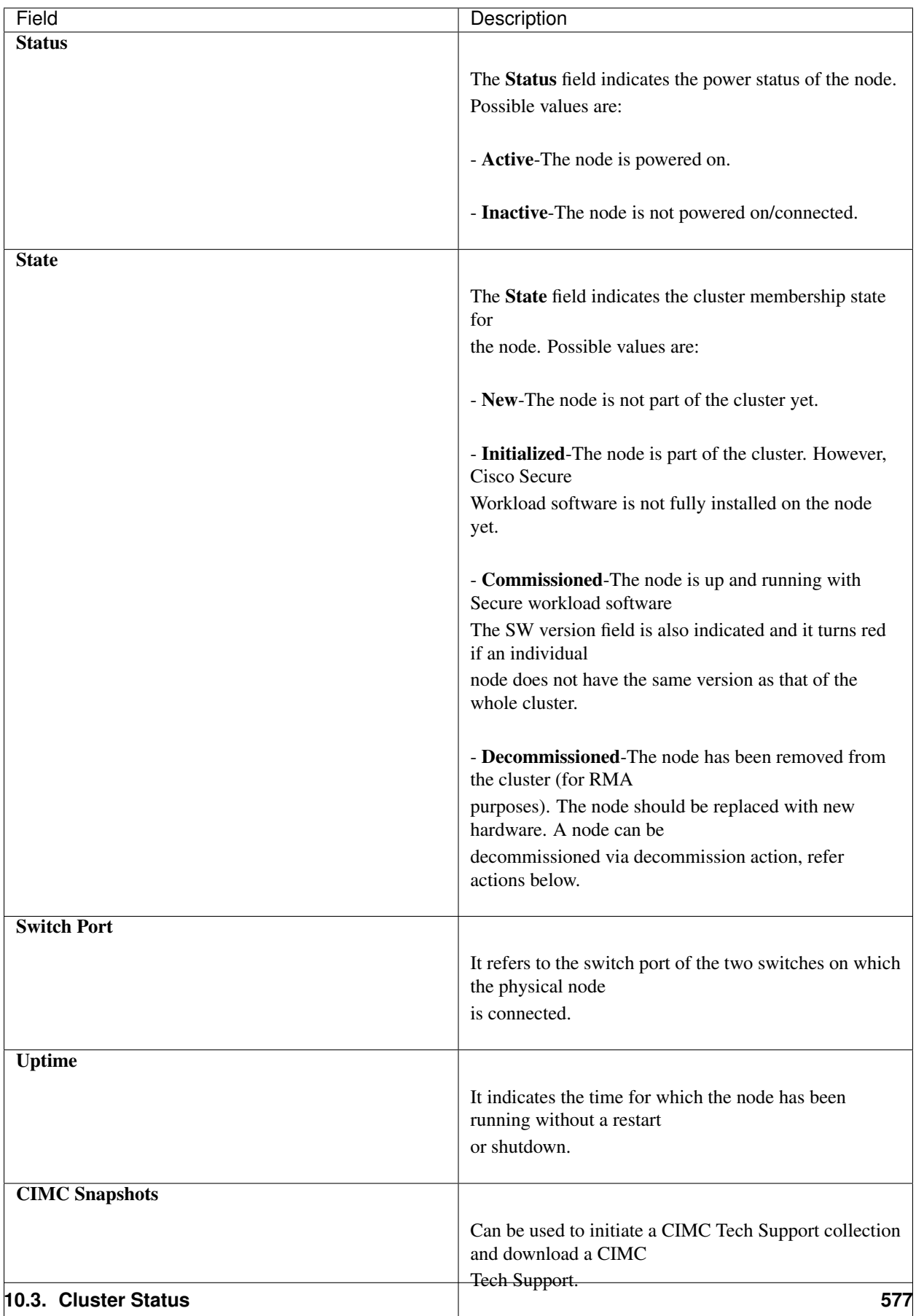

### Actions

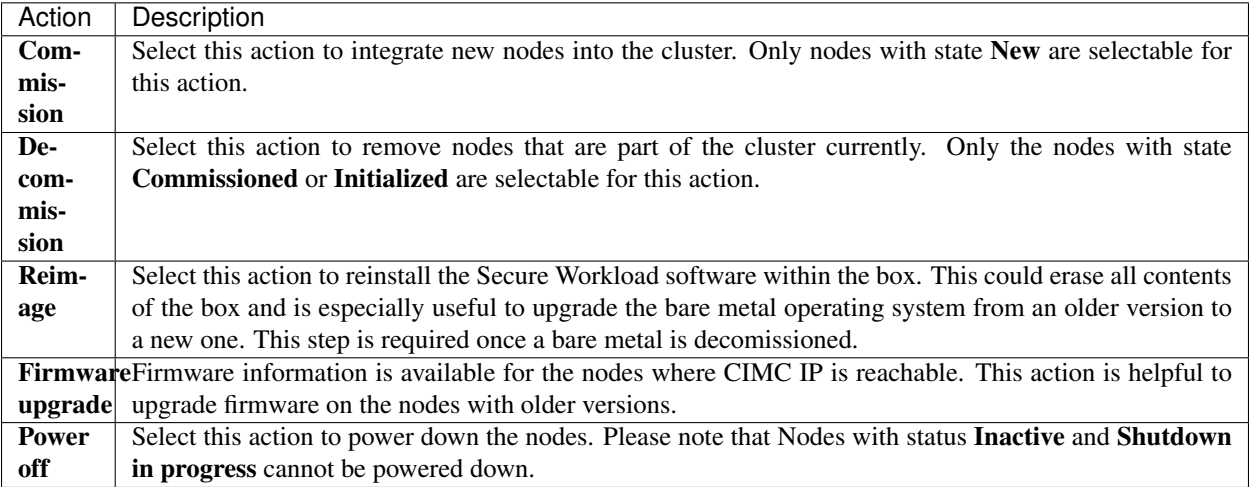

## **10.3.1 Firmware upgrade details**

The Secure Workload physical appliance bundles a Unified Computing System (UCS) Cisco Integrated Management Controller (CIMC) Host Upgrade Utility (HUU) ISO. The firmware upgrade option on the Cluster Status page can be used to update a physical bare metal to the version of UCS firmware included in the HUU ISO that has been bundled in the Secure Workload RPMs.

A bare metal host can have the firmware update started on it when the status is *Active* or *Inactive* as long as the bare metal state is not *Initialized* or *SKU Mismatch*. Only one bare metal can have its UCS firmware updated at a time. In order to start the firmware update, the Secure Workload orchestrator state must be *Idle*. When the UCS firmware update is initiated, some of the UI functionality specific to the Cluster Status page may be temporarily impacted if the consul leader, active orchestrator or active firmware manager (fwmgr) need to be switched to other hosts - these switch overs should occur automatically. During the firmware update, the firmware details for the bare metal being updated will not be displayed and after the update it may take up to 15 minutes for the firmware details to display again in the Cluster Status page. Prior to starting the firmware update please check the Service Status page to verify all services are healthy.

When you initiate a firmware update on a bare metal, fwmgr will verify the update can continue, gracefully power down the bare metal if needed, then login to the CIMC on the bare metal and start the HUU based firmware update. That HUU based firmware update process involves booting the bare metal into the HUU iso, doing the update, rebooting CIMC to activate the new firmware then booting the bare metal back into the HUU iso to verify the update was completed. The overall update process can take 2+ hours for a G1 bare metal or 1+ hours for a G2 bare metal. Once the firmware update process is initiated, the Service Status page may indicate some services are unhealthy since a bare metal and all the virtual machines running on that bare metal are no longer active in the cluster. Once the firmware update completes, it can take an additional 30 minutes for the bare metal to become active in the cluster again and additional time may be needed for all services to become healthy again. If services do not recover within 2 hours after a firmware update please contact Cisco Technical Support for assistance.

You can click on a bare metal node in the Cluster Status page to expand details about the bare metal. Once a firmware update is initiated, you can click the *View Firmware Upgrade Logs* button to view the status of the firmware update. This log will contain the overall status of the firmware update at the very top and will be one of the following:

• *Firmware update has been triggered*: The firmware update was requested but has not started yet. During this status fwmgr will be checking to make sure the services required for the firmware update are functional and that CIMC can reach those services.

- *Firmware update is running*: The firmware update has been started. When a firmware update reaches this state, CIMC and HUU are in control of the update and the Secure Workload cluster will report the status it gets from CIMC about the update.
- *Firmware update has timed out*: This indicates that some process from the firmware update has exceeded the time we expect it to complete in. The overall firmware update process has a 240 minute time limit once it enters the *Firmware update is running* phase. During the firmware update CIMC may become unreachable when it reboots into the new version, this unreachable state has a timeout of 40 minutes before the firmware update is declared as timed out. Once the firmware update has started, the monitoring of that update will timeout after 120 minutes.
- *Firmware update has failed with an error*: This indicates that an error occurred and the firmware update has failed. CIMC usually does not give an indication of success or failure so this state usually indicates an error occurred prior to the firmware update actually running.
- *Firmware update has finished*: The firmware update finished without running into any errors or time outs. CIMC usually does not give an indication of success or failure, it is best to verify that the UCS firmware versions are updated once those details become available in the Cluster Status page - it can take up to 15 minutes for those details to become available.

Below the overall status in the *View Firmware Upgrade Logs* pop-up is an *Update progress* section that will contain timestamped log messages indicating the progress of the firmware update. Once the *Rebooting Host In Progress* status is displayed in these log messages, CIMC is in control of the update and the cluster is monitoring that update - most log messages after this come directly from CIMC and are only added to the list of log messages if the status of the update changes.

Below the *Update progress*section of the *View Firmware Upgrade Logs* pop-up a *Component update status*section will be shown once CIMC starts providing individual component update statuses. This section can give a quick overview of the status of the update of the various UCS components on the bare metal.

# **10.4 Data Backup And Restore (DBR)**

Data backup and restore options are under the **Platform** menu in the left navigation bar.

Data backup and restore copies certain data from Cisco Secure Workload cluster to an off-site storage. In the event of a disaster, data can be restored from this off-site storage to any cluster of same form-factor.

- 1. Data backup and restore is supported only for *physical clusters* (both 8RU and 39RU) and is NOT supported on virtual appliances.
- 2. Data can be backed up to any external object store compatible with S3V4 API. While any object store can be used, Secure Workload does require sufficient bandwidth and storage to back up data.
- 3. At least 200TB of storage is recommended for backup. Lack of space will cause backup failures.
- 4. Data can only be restored to a cluster of compatible form-factor, e.g. data from a 8RU cluster can be restored only to another 8RU.

# **10.4.1 Backup**

Backup is triggered once a day at the scheduled time, based on user configuration. A successful backup is called a *checkpoint*. Checkpoint is a point in time snapshot of the cluster's primary data-stores (HDFS, Druid, Mongo, Consul and Vault). Note that not all data is backed up. Only what is necessary for restoring flow database, ADM and enforcement is backed up. A successful checkpoint can be used to restore the data onto another cluster or the same cluster.

Data in Mongo, Consul and Vault is always fully backed up for every checkpoint. HDFS and Druid contribute to the bulk of the data backed up and hence only the incremental changes are backed up. Optionally, full backup can be triggered on a schedule or on-demand for all data sources. A full backup copies every object in a checkpoint even if it is already copied and the object has not changed. This can add significant load on the cluster, on the network between the cluster and the object store and the object store itself. It is recommended not to enable full backup on a schedule and use on-demand workflow when needed. A full backup might be necessary if there are any corruption in the objects or object store has any unrecoverable hardware failures. Additionally if the bucket provided for backup changes, an automatic full backup will be forced.

# **10.4.2 Pre-Requisites**

- 1. DBR is a licensed feature. Please obtain the right license for DBR by following the instructions in the licensing page of the cluster.
- 2. Access Key and Secret Key for the object store. DBR does not work with pre-authenticated link for object store.
- 3. Configure any policing to throttle the bandwidth used by the Secure Workload appliance to object store.
- 4. Configure the FQDNs and make sure sensor hosts can resolve the FQDNs.

Note that once DBR is enabled, only current and future software agent versions would be available for installation and upgrades. The software agent versions that are older than the current cluster version will be hidden due to incompatability.

### **10.4.2.1 Sensor/Kafka FQDNs Requirements**

Sensors use an IP address to get control information from Secure Workload appliance. To enable DBR and allow for seamless fail-over after a disaster, sensors need to switch to using FQDN. Upgrading Secure Workload cluster is not sufficient for this switch. Sensors support using FQDN starting release 3.3 and above. So to enable sensor fail-over and make them DBR ready, ensure sensor is upgraded to release 3.3.

If not configured, the default FQDNs are:

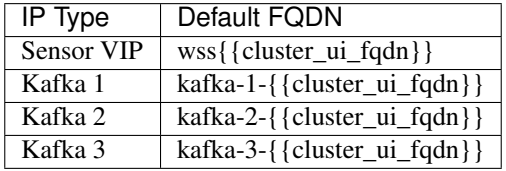

The FQDNs can be changed in the Platform > Cluster Configuration page.

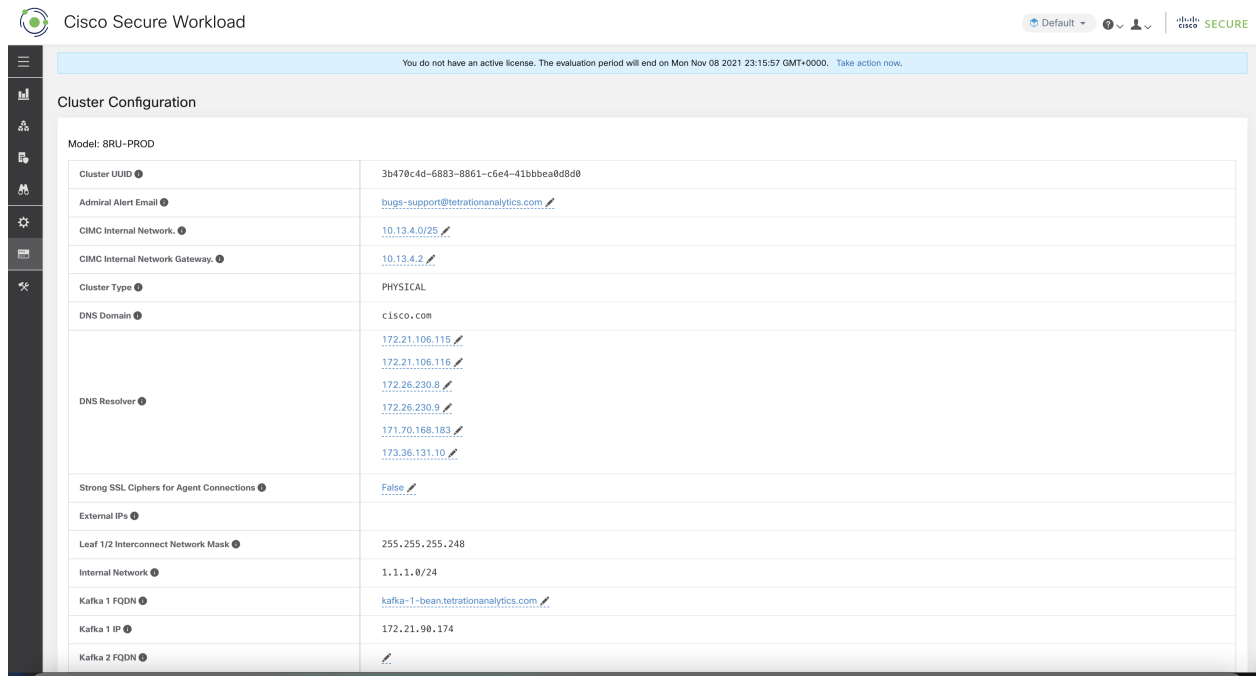

### Fig. 10.4.2.1.1: FQDNs/IP for DBR in Cluster Configuration Page

Update the DNS record for these FQDN with the IPs provided in the same page. Here is the mapping of IP and FQDN.

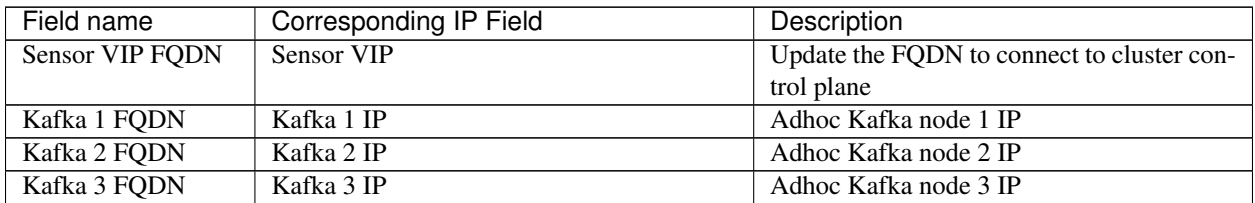

NOTE: FQDN for sensors VIP and kafka hosts can only be changed before DBR is configured. Once DBR is configured, FQDN cannot be changed.

# **10.4.3 Object Store Requirements**

The object store should provide a S3V4 complaint interface.

### Bucket

Create a new and dedicated bucket for Secure Workload in the object store. Only Secure Workload cluster should have write access to this bucket. Secure Workload cluster will write objects and manage retention on the bucket. Provision at least 200TB of storage for the bucket and obtain an access and secret key for the bucket. Secure Workload would NOT work with pre-authenticated links.

### If using Cohesity as object store, disable multi-part uploads while scheduling.

### HTTPS

Secure Workload data backup supports only https interface with the object store. This is to ensure that data in transit to the object store is encrypted and secure. If the storage SSL/TSL certificate is signed by trusted third party CA, the cluster will use that to authenticate the object store. In case the object store uses self-signed certificate, the public key or the CA can be uploaded by selecting the *Use Server CA Certificate* option.

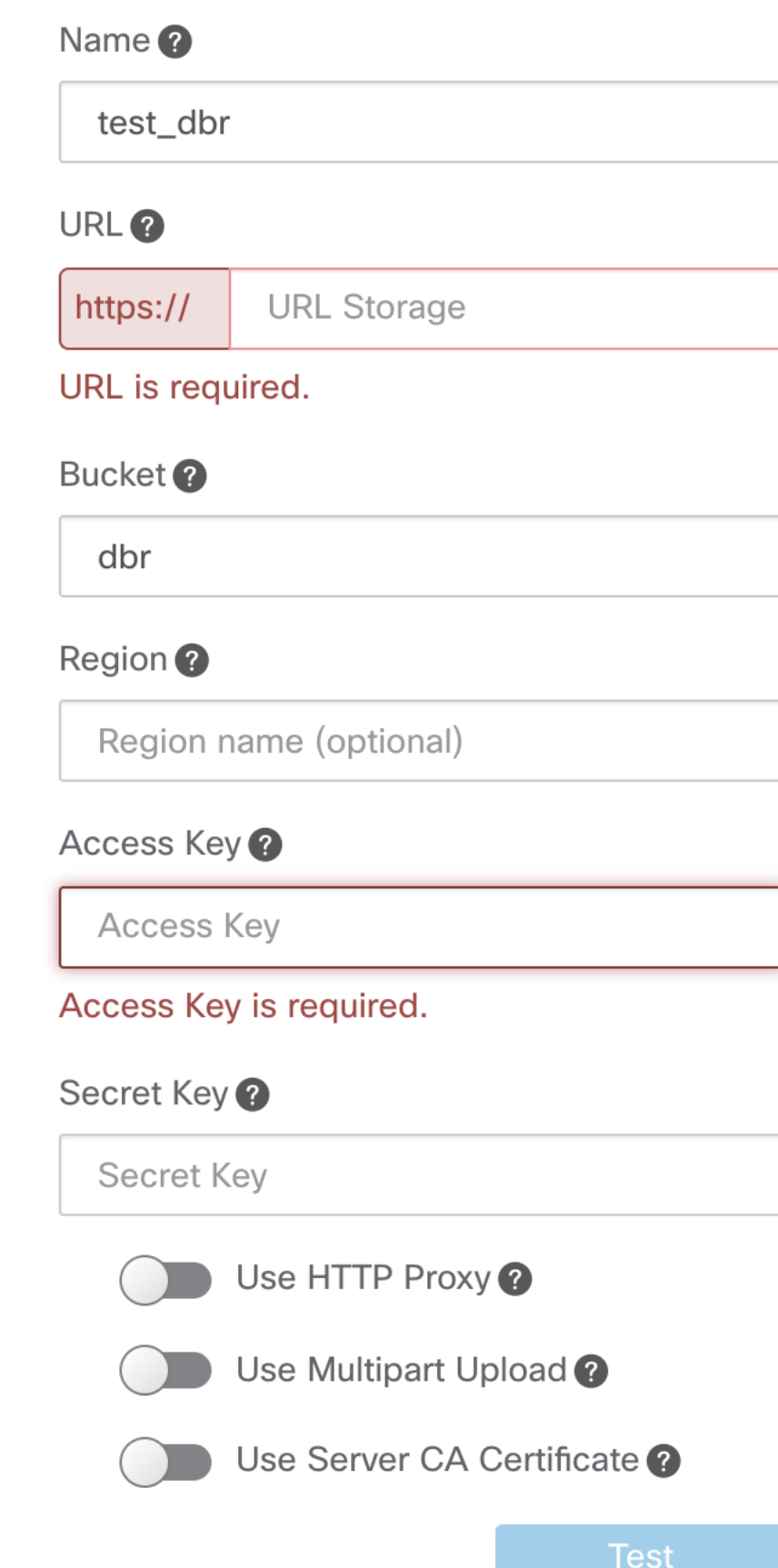

# **10.4. Data Backup And Restore (DBR) 583**

### Server Side Encryption

It is also strongly recommended to turn ON server-side encryption for the bucket provided to Secure Workload. Secure Workload cluster will use HTTPS to transfer data to object store. However the object store should encrypt the objects to ensure the data at rest is secure.

# **10.4.4 Configuration**

### Step 1 - Planning

Backup provides a planner to test the access to the object store, determine the storage requirement and the backup duration needed for each day. This can be used to experiment before actually configuring schedule.

To use DBR calculators, navigate to Platform > Data Backup. If DBR is not configured, this will navigate to the Data Backup landing page.

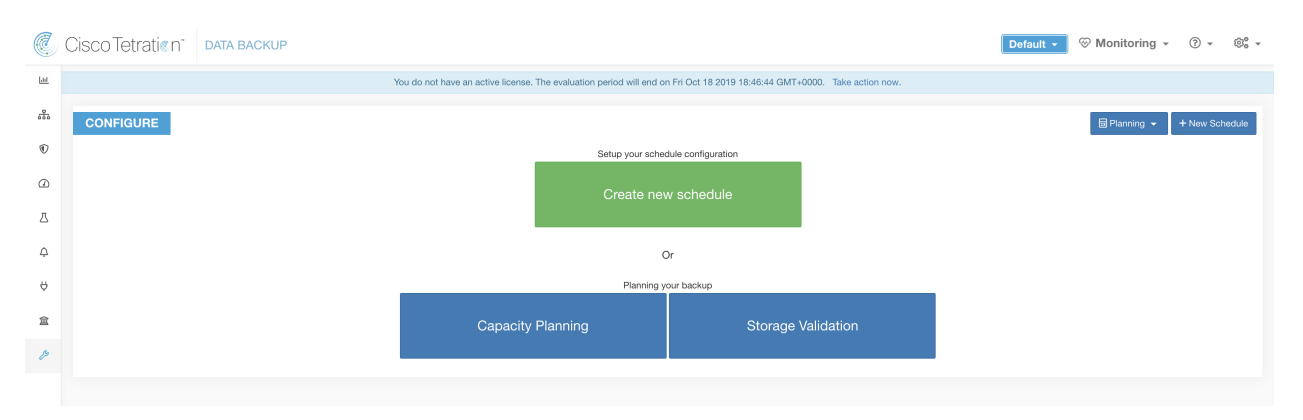

Fig. 10.4.4.1: Backup Landing Page

### Note: If there is no Data Backup option under Maintanence, ensure you have the license to enable DBR

To ensure the storage is compatible with Secure Workload, use the "Storage Planning" option. Click on Storage Planning, to enter the storage configuration. The validation will test:

- Access/authenticate the object store and bucket.
- Upload to and download from the configured bucket.
- Bandwidth checks.

This can take around 5 minutes to complete.

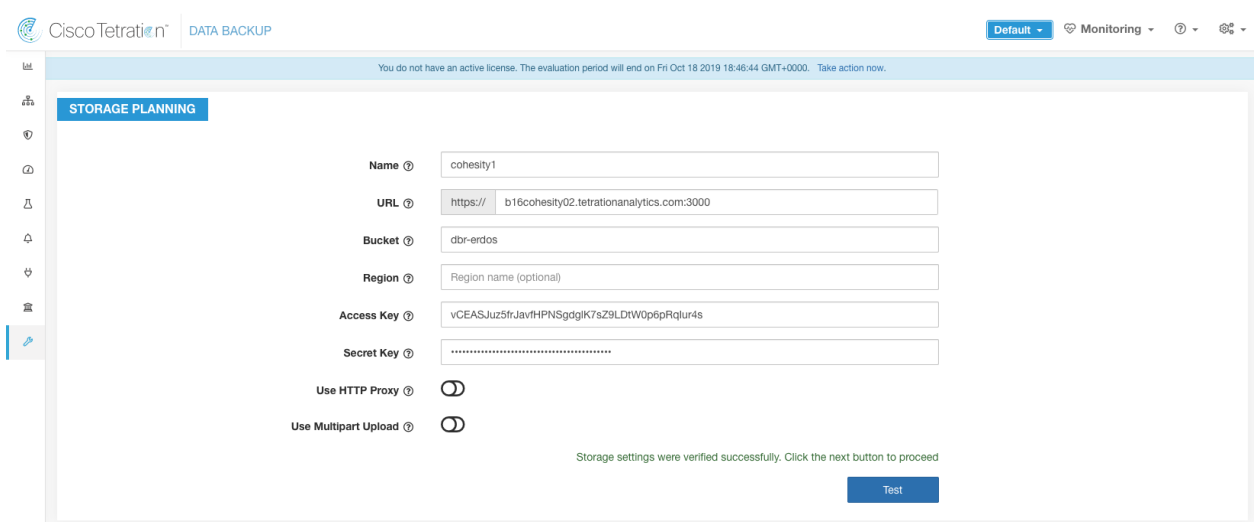

Fig. 10.4.4.2: Backup Storage Planning Page

When the test completes there will be a status message. If the test fails, ensure:

- 1. URL is correct.
- 2. Access/secret key is correct.
- 3. Bucket exists.
- 4. Configure proxy if storage needs to be accessed directly.
- 5. If using Cohesity, disable Multi-part upload.

Capacity Planner can be used to plan storage size and backup window estimates

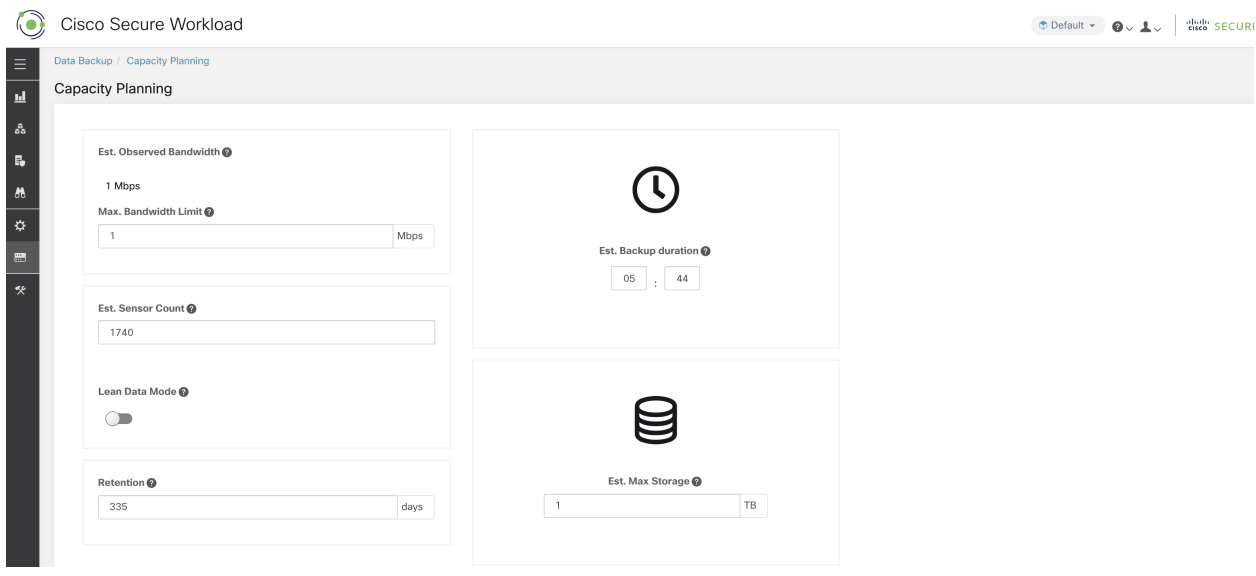

Fig. 10.4.4.3: Backup Capacity Planning

• Max Bandwidth Limit: Maximum bandwidth allowed to use while backing up data. This bandwidth must at most be the policer configuration that will throttle data to the object store.

- Est. Sensor Count: This defaults to existing registered sensors, but can changed based on forecasts.
- Retention: Expected days of retention in the object store.
- Est. Backup Duration: Time required to backup one day's data. This is an estimate based on typical sensor load, est. sensor count and maximum bandwidth configured above.
- Est. Max Storage: This is the estimate of maximum storage required by Secure Workload to support specified retention and est. sensor count.

### Step 2 - Configure

Secure Workload will copy data to object store only in the configured time-window. Backup Configuration Wizard goes through the storage/window configuration steps, similar to the Planner.

To configure backup, click on the "Create new schedule" in the data backup landing page. While configuring backup fir the first time, the pre-checks will run to ensure the FQDNs are resolvable and resolves to the right IP. Once that's validated, an update is pushed to all sensors currently registered with the cluster to switch to using FQDNs. Without FQDN, the sensors cannot fail-over to another cluster after a disaster event. To support this sensors must be upgraded to the latest version supported by the cluster and all the sensors should be able to resolve the sensor VIP FQDN. As of release 3.3 only deep visibility and enforcement sensors support DBR and will switch to using FQDN. Rest of the sensors will continue to use IP.

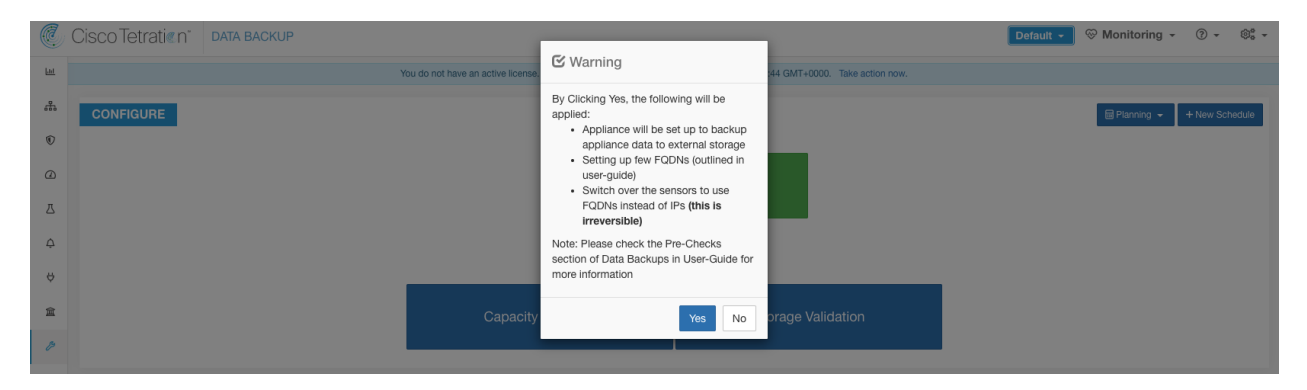

Fig. 10.4.4.4: Backup Warning - Ensure FQDNs are set.

Click Yes on the warning box to proceed with running pre-reqs. If there are any failures in pre-reqs checks, the status will show as failed with a detailed log:

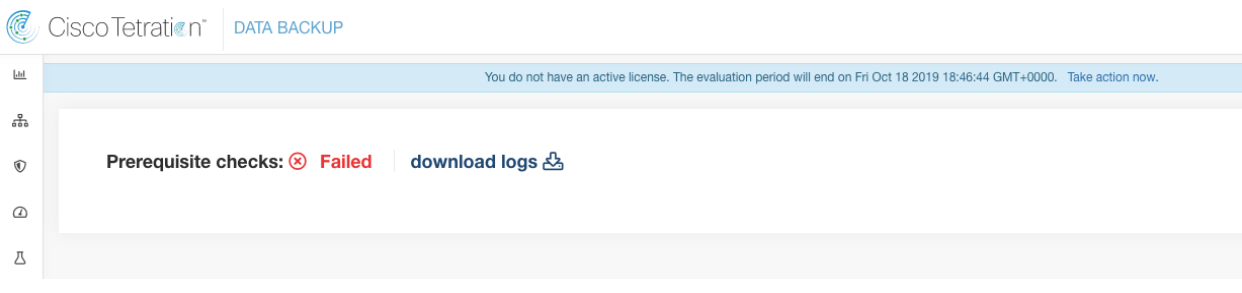

### Fig. 10.4.4.5: Failed Pre-Requirements

When all the pre-requirement checks pass, proceed to entering the storage information:

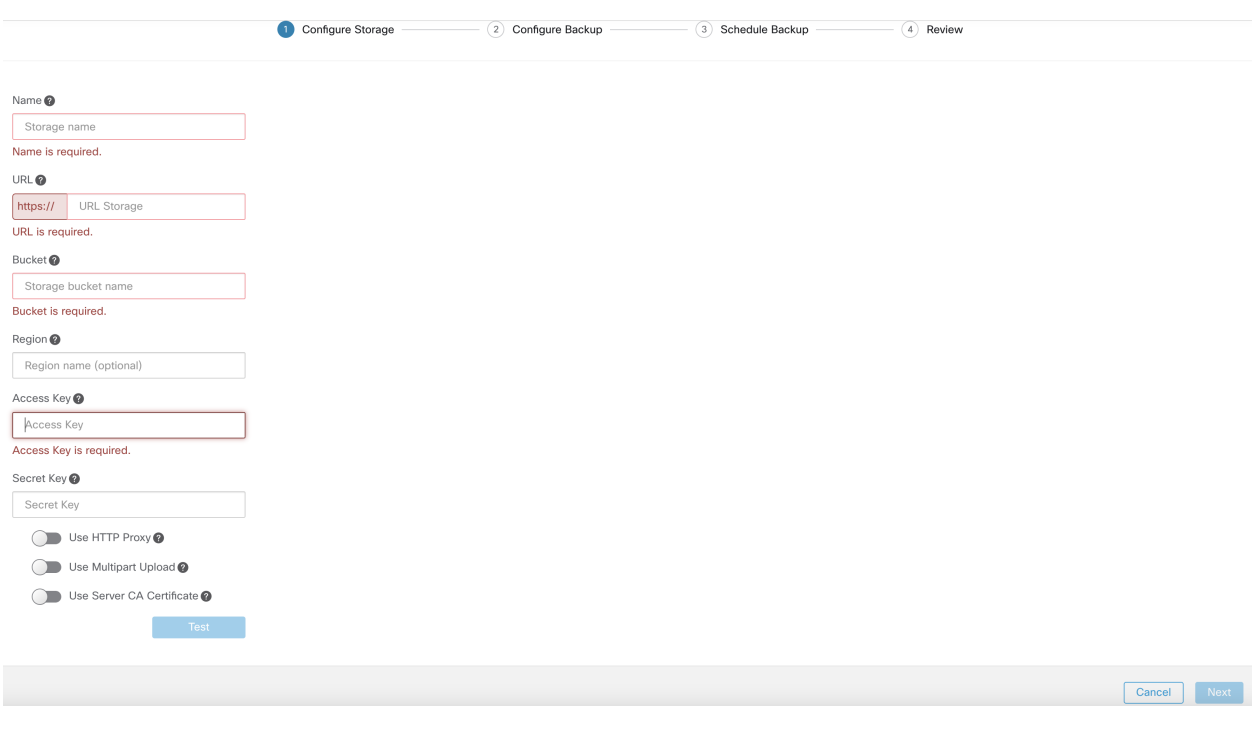

Fig. 10.4.4.6: Storage Configuration

When the storage is validated, click next to the planning capacity:

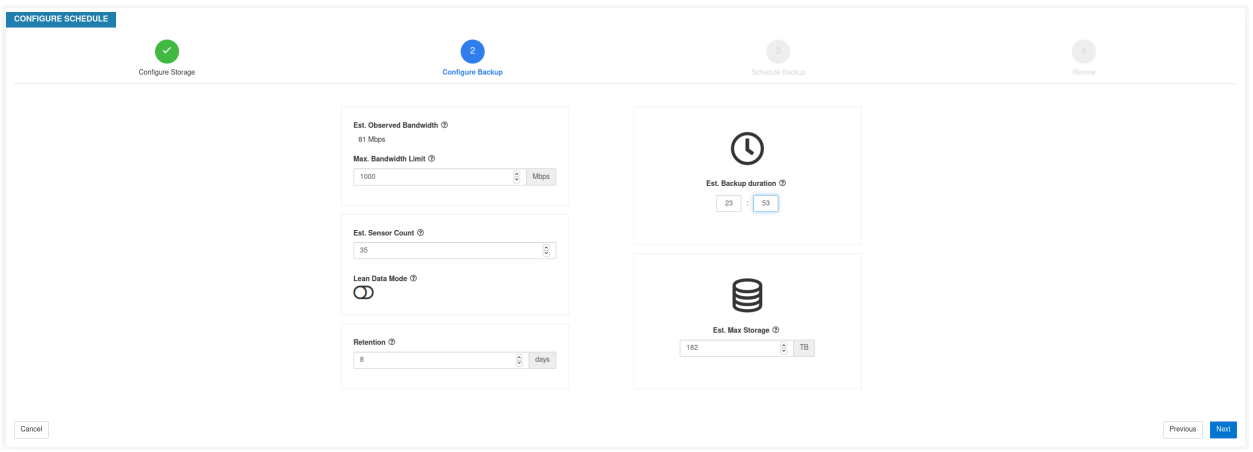

Fig. 10.4.4.7: Capacity Planning

These two steps are exactly same as in the Planning phase. Flow data is not backed up, if *lean data mode* is selected. This may be useful if the backup storage is limited. Click next to navigate to configure schedule.

- Set starting backup point from today: (default selected) this option will ignore all files created before midnight UTC on the day of configuration. In a cluster that's been running for a while, there could be a lot of data to backup on the first day and might overwhelm the cluster, network and the object store. All configuration will be still be backed up irrespective of this option.
- Timezone defaults to browser timezone.
- Allowed Start backup window Time in hour/minute when backup will start (in 24 hour format).
- Enable recurring full backup (default unselected) Selecting this will give an option to select a schedule for full backups. Recommended to not use full backup as a schedule.
- Continuous backup When this option is selected, a backup is taken as frequently as possible.

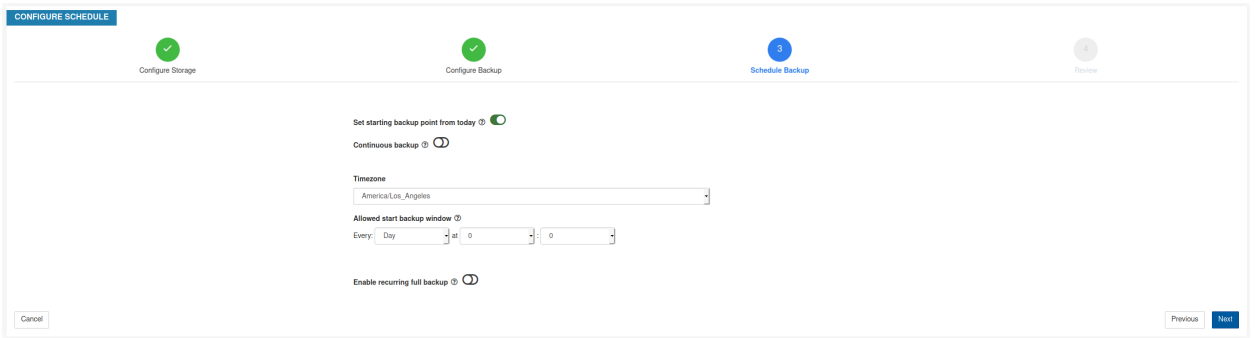

Fig. 10.4.4.8: Backup Scheduling

The final step is to review and initiate the backup job.

| C                                                                                         | Cisco Tetration <sup>*</sup> DATA BACKUP |                      |                                                                                                    |                           |                 | $@_{0}^{0}$ +<br>$\circledcirc$ Monitoring $\circ$ $\circ$ $\circ$<br>Default $\sim$ |
|-------------------------------------------------------------------------------------------|------------------------------------------|----------------------|----------------------------------------------------------------------------------------------------|---------------------------|-----------------|--------------------------------------------------------------------------------------|
| $\underline{\mathsf{L}}\mathsf{L}\underline{\mathsf{L}}$                                  |                                          |                      | You do not have an active license. The evaluation period will end on Fri Oct 18 2019 18:46:44 GMT+0000. Take action now. |                           |                 |                                                                                      |
| 움                                                                                         | <b>CONFIGURE SCHEDULE</b>                |                      |                                                                                                    |                           |                 |                                                                                      |
| $^\copyright$                                                                             | $\checkmark$                             |                      | $\checkmark$                                                                                                    | $\checkmark$              |                 | $\overline{4}$                                                                       |
| $\odot$                                                                                   | Configure Storage                        |                      | Configure Backup                                                                                                    | Schedule Backup           |                 | <b>Review</b>                                                                        |
| Д                                                                                         |                                          |                      |                                                                                                    |                           |                 |                                                                                      |
| $\hat{\omega}$                                                                            |                                          |                      |                                                                                                    |                           |                 |                                                                                      |
| $\theta$                                                                                  |                                          | Storage              |                                                                                                    | Backup                    |                 |                                                                                      |
| 盒                                                                                         | Name<br>cohesity                         |                      |                                                                                                    | Window                    | 23:15 every day |                                                                                      |
| $\mathcal{P}% _{G}=\mathcal{P}_{G}\!\left( \mathcal{P}_{G}\right) \subset\mathcal{P}_{G}$ |                                          | dbr-erdos            | Duration                                                                                                    | 4 hrs 46 min              |                 |                                                                                      |
|                                                                                           |                                          | vCEASJuz5frJavfHPNSg | <b>Recurring Full Backup</b>                                                                                             | Not scheduled             |                 |                                                                                      |
|                                                                                           |                                          | Bandwidth            |                                                                                                    | Backup details            |                 |                                                                                      |
|                                                                                           |                                          | Sensor count         | 350                                                                                                    | Required Storage / backup | 128GB           |                                                                                      |
|                                                                                           |                                          | Observed             | 64 Mbps                                                                                                    | <b>Allowed Storage</b>    | 189TB           |                                                                                      |
|                                                                                           |                                          | Max allowed          | 300 Gbps                                                                                                    | <b>Retention (days)</b>   | 60              |                                                                                      |
|                                                                                           | Cancel                                   |                      |                                                                                                    |                           |                 | Initiate Job<br>Previous                                                             |

Fig. 10.4.4.9: Backup Configuration Review

# **10.4.5 Backup Status**

After configuration, backup will be triggered everyday at the scheduled time. Status of the backups can be seen in the Data Backup dashboard (Platform > Data Backup).

| $\odot$                 | Cisco Secure Workload                    |                                                                                                    |                                  |                         |                      |                                                |                                                        |                  | Default = 0 L digit SECURE |
|-------------------------|------------------------------------------|----------------------------------------------------------------------------------------------------|----------------------------------|-------------------------|----------------------|------------------------------------------------|--------------------------------------------------------|------------------|----------------------------|
| $\equiv$                | Data Backup                              |                                                                                                    |                                  |                         |                      |                                                |                                                        |                  |                            |
| $\overline{\mathbf{M}}$ |                                          | There are 29,864 agents will not be able to fail over to backup appliance. Click here to view them |                                  |                         |                      |                                                |                                                        |                  |                            |
| $\mathfrak{L}$          |                                          |                                                                                                    |                                  |                         |                      |                                                |                                                        |                  |                            |
| $\mathbb{R}_0$          |                                          |                                                                                                    |                                  |                         |                      |                                                |                                                        | 图 Planning ·     | + New/Edit Schedule        |
| $\pmb{\kappa}$          |                                          |                                                                                                    | <b>Checkpoint Duration (Sec)</b> | Upload Duration (Sec)   |                      | · Checkpoint Size (Bytes)                      | · Upload Bandwidth (Bps)                               |                  |                            |
| $\ddot{\phi}$           | Time Since Last Successful<br>Checkpoint |                                                                                                    |                                  |                         |                      |                                                |                                                        |                  |                            |
| $\blacksquare$          | 8h 53m                                   |                                                                                                    |                                  |                         |                      |                                                |                                                        |                  |                            |
| $\star$                 |                                          |                                                                                                    |                                  |                         |                      |                                                |                                                        |                  |                            |
|                         | Available Storage                        |                                                                                                    |                                  |                         |                      |                                                |                                                        |                  |                            |
|                         | 95%                                      | Mon 19<br>The 15<br>Sat 17                                                                         | Wed 21<br>r <sub>123</sub>       | $T_{10}$ 27<br>3425     | Thu 29               | Sat 31 August                                  | $T_{\text{P12}}$ 05<br>Tue co                          | Sat or<br>Mon 09 | Wed 11                     |
|                         |                                          |                                                                                                    |                                  |                         |                      |                                                |                                                        |                  |                            |
|                         |                                          |                                                                                                    |                                  |                         |                      |                                                |                                                        |                  |                            |
|                         |                                          |                                                                                                    |                                  |                         |                      |                                                |                                                        |                  | Activate Schedule          |
|                         | <b>Selected Storage</b><br>Name          | cohesity13                                                                                         | Sensors<br>35,112                |                         |                      | <b>Network Bandwidth Threshold</b><br>143 Mbps |                                                        |                  | $\bullet$                  |
|                         | URL                                      | https://b13cohesity01.tetrationanal more                                                           |                                  |                         |                      |                                                |                                                        |                  |                            |
|                         | Size                                     | 53TB (used) / 1PB (available)                                                                      |                                  | Schedule was created on |                      | Allowed backup window                          | Every day at 21:55 (America/Los_Angeles), for 23 hours |                  |                            |
|                         | Observed Bandwidth                       | 179 Mbps                                                                                           |                                  |                         |                      | 34 minutes                                     |                                                        |                  |                            |
|                         | Access Key                               | DWu9Mom_rw_olRdOVBdl5wm4r more                                                                     | Retention                        |                         |                      |                                                |                                                        |                  |                            |
|                         | Bucket                                   | dbr-shepard                                                                                        | 13TB<br><b>Estimated Size</b>    |                         | 15 days<br>Retention |                                                | 1PB<br>Max Storage                                     |                  |                            |
|                         |                                          |                                                                                                    |                                  |                         |                      |                                                |                                                        |                  |                            |
|                         | All Checkpoint List                      |                                                                                                    |                                  |                         |                      |                                                |                                                        |                  | $\P$ Filter by $\sim$      |
|                         | Created At                               | Description 11                                                                                     |                                  |                         |                      | State 11                                       |                                                        | Action 11        |                            |
|                         | 2 years ago                              | Checkpoint Time: 2019-09-19 04:37:56.746754                                                        |                                  |                         |                      | Success (100%)                                 |                                                        | $\hat{a}$ / 0    |                            |
|                         | 2 years ago                              | Starting Checkpoint                                                                                |                                  |                         |                      | Failed (6%)                                    |                                                        | $\bullet$        |                            |

Fig. 10.4.5.1: Backup/Checkpoint Status

Time since last successful checkpoint should be less than 24 hours + the time it takes to checkpoint. If the checkpoint + backup takes around 6 hours, then the time since last successful checkpoint should be less than 30 hours.

There are few other graphs in the dashboard about the checkpoints and backup.

The table shows all the checkpoints. Checkpoint labels can be edited and the label will be available while choosing a checkpoint during restores. Label can be edited by clicking on the edit option under *Action* for a checkpoint.

A checkpoint goes through multiple phases and these are the possible states:

- created/pending : Checkpoint is just created and waiting to be copied.
- running : Data is getting actively backed up to external storage.
- success : Checkpoint is complete and is successful, can be used for restores.
- failed : Checkpoint is complete and is failed, cannot be used for restores.
- deleting/deleted : An aged-out checkpoint is going through deletion.

To change the schedule or the bucket, click on "New/Edit Schedule". This will guide you through the same wizard used to setup backup.

### <span id="page-594-0"></span>**10.4.5.1 Deactivating Schedule**

Backups can be deactivated by disabling the "Activate Schedule" button. It is recommended to deactivate the backup schedule before making changes to the schedule. Please deactivate a schedule only when no checkpoint is in progress. Running a test, or disabling the schedule while a checkpoint is in progress may cause the checkpoint in progress to fail.

## **10.4.6 Object Store Retention**

Secure Workload cluster manages the life-cycle of objects in the bucket. User should not delete or add objects to the bucket. Doing so might lead to inconsistencies and corrupt successful checkpoints. In the configuration wizard the max storage to use is specified. Secure Workload will ensure its usage of bucket will stay within this limit. There is a storage retention service that ages out objects and deletes them from the bucket. As soon as storage usage reaches a threshold, computed based on the configured max storage and incoming data rate, the retention will try to delete *unpreserved* checkpoints to reduce the usage to T1. The retention will also keep a minimum of 2 successful checkpoints at any time and all the preserved checkpoints (whichever is more). If retention cannot delete any checkpoints to make space, checkpoints will start failing.

### **10.4.7 Preserving checkpoints**

As new checkpoints get created, old ones will age-out and deleted. However, checkpoints can be preserved, preventing it from being deleted by retention. A preserved checkpoint will not be deleted. If there are multiple preserved checkpoints, at some point there wouldn't storage for new objects and aged-out checkpoints cannot be deleted because they were preserved. As a best practice, use preserved on a need basis and update the Label for the checkpoint with the reason and validity as a reference. To preserve a checkpoint, click on the lock icon on the right.

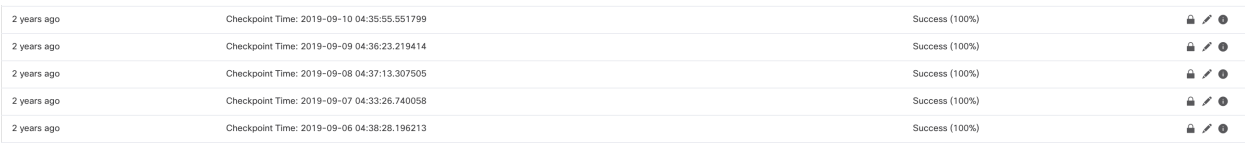

Fig. 10.4.7.1: Preserving Checkpoints

# **10.4.8 Restores**

Data restore operations are available under the Platform menu in the left navigation bar.

A cluster has to be in the DBR standby mode to be restored using backed up data. Currently, a cluster can be set to standby mode only during deploy.

Following combinations are allowed:

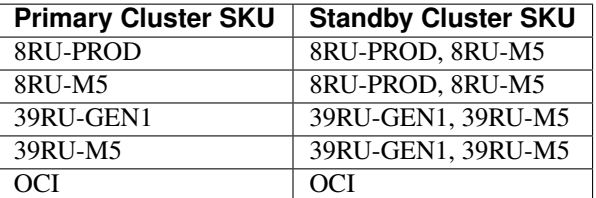

### **10.4.8.1 Standby Mode deployment**

*Contact Cisco to initiate data restore.*

A cluster can be deployed in the Standby mode by configuring the recovery options in site information. While configuring site information during deployment, configure the restore details under the Recovery tab.

To deploy the cluster in standby mode, configure the following under the Recovery tab.

1. Set the *Standby Config* to *On*.

2. Configure Primary cluster name and FQDNs.

Rest of the deployment is exactly same as regular deployment.

#### **Site Config**

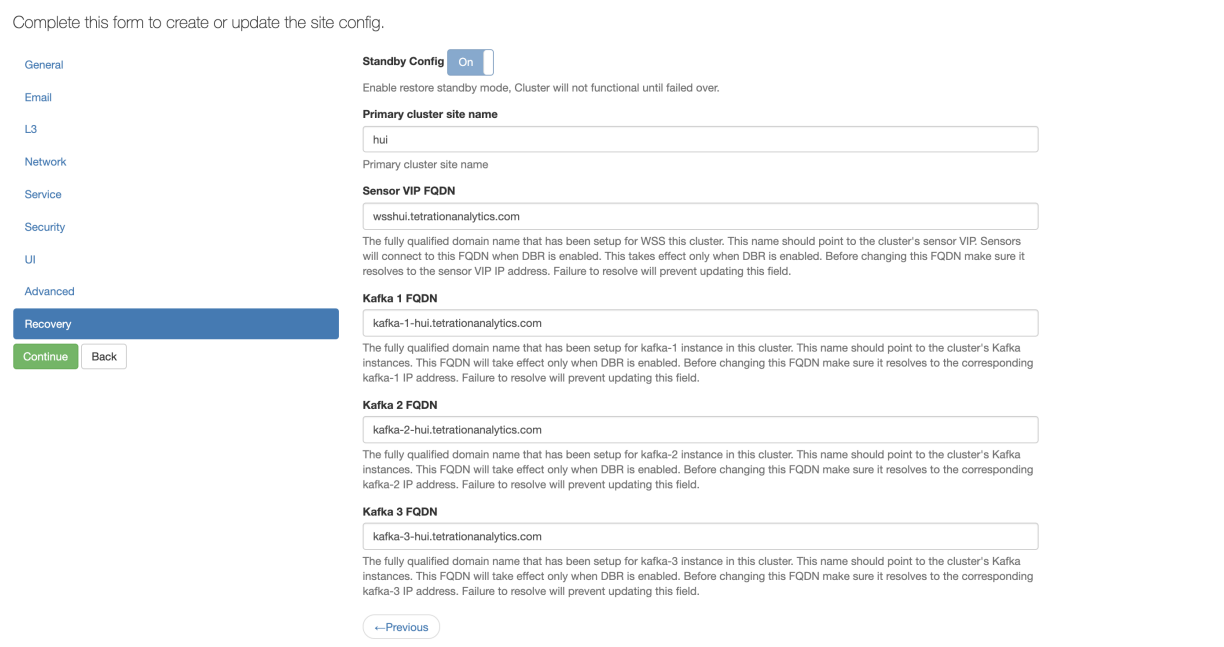

Primary cluster name and FQDNs can be reconfigured after deployment to make the standby cluster track another cluster. This can be reconfigured at a later time before fail-over is triggered from the Cluster Configuration page.

A cluster in DBR standby mode will show the *Standby Mode* Banner.

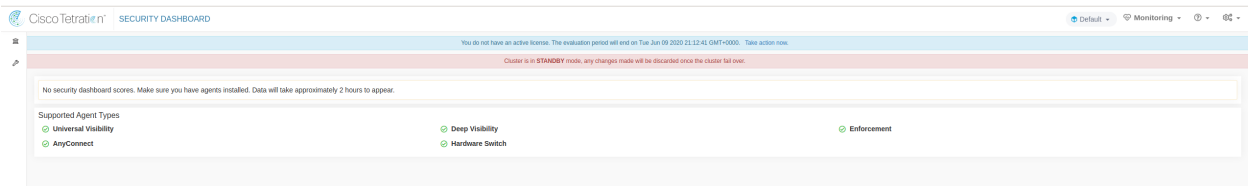

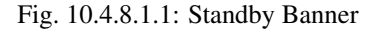

To go to the DBR Restore page, choose **Platform > Data Restore** from the navigation bar at the left side of the Secure Workload web interface.

### **10.4.8.2 Data Prefetch**

Before the cluster can be restored, it must prefetch data. The data is prefetched from the same storage bucket that is used for backing up data. Credentials must be provided for the backup service to download from the storage. If a storage is never set up for prefetch, the data restore tab will take the user to the setup wizard directly.

Standby cluster interacts only with the S3 storage. When the backup on Primary cluster is updated to use a different storage/bucket, the storage on standby cluster must be updated.

| Cisco Tetration <sup>t</sup> DATA RESTORE | $\oplus$ Default $\ast$ $\quad$ $\heartsuit$ Monitoring $\ast$ $\quad$ $\otimes$ $\ast$ $\quad$ $\otimes$ $\ast$         |
|-------------------------------------------|----------------------------------------------------------------------------------------------------|
| 言                                         | You do not have an active license. The evaluation period will end on Sun Jun 07 2020 19:41:10 GMT+0000. Take action now. |
| ×                                         | Cluster is in STANDBY mode, any changes made will be discarded once the cluster fail over.                               |
| <b>RESTORE STORAGE</b>                    |                                                                                                    |
| Name ®                                    | Storage name                                                                                                    |
| URL $\circledcirc$                        | https:// URL Storage                                                                                                    |
| Bucket ®                                  | Storage bucket name                                                                                                    |
| Region ®                                  | Region name (optional)                                                                                                   |
| Access Key ®                              | Access Key                                                                                                    |
| Secret Key ®                              | Secret Key                                                                                                    |
|                                           |                                                                                                    |
| Use Server CA Certificate (t) (D)         |                                                                                                    |
|                                           | <b>Test and Configure</b>                                                                                                |

Fig. 10.4.8.2.1: Storage setup wizard

Once the information is tested, storage is auto configured for prefetch. The DBR restore tab should now show the prefetch status.

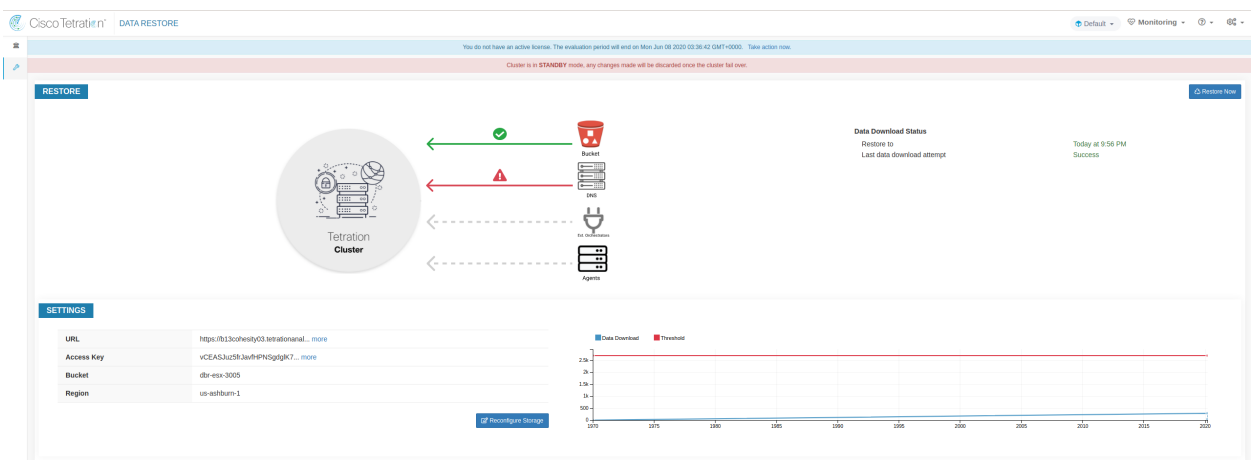

Fig. 10.4.8.2.2: DBR Prefetch Status

The status page provides the user with a variety of data.

1. The top left part has a graphic indicating readiness of various components for starting a restore. To check the data, please hover over the components. The associated data then shows up in the top right part.

Bucket: It shows the prefetch status. If the latest data is more than 45 minutes old, it shows up in red.

DNS: It shows the Kafka, and WSS FQDN resolutions with respect to standby cluster IPs. During restore, if the FQDNs are not updated to standby cluster IPs, the sensor will not be able to connect. Once the FQDNs start resolving to the standby cluster, this would turn green.

Ext. Orchestrators: This shows the connectivity to external orchestrators from the standby cluster.

- Agents: This shows the number of agents that have successfully switched over to the standby cluster. This is only relevant after a restore has been triggered.
- 2. The top right part shows the information relevant to the chosen graphic in the top left part. In the top right corner, clicking on the *Restore Now* will initiate the restore process.
- 3. The bottom left part shows the prefetch storage settings in use.
- 4. The bottom right part shows a graph of prefetch delays.

A data prefetch updates several necessary components to ensure a fast restore. If a data prefetch fails, it will show the reason on the status page.

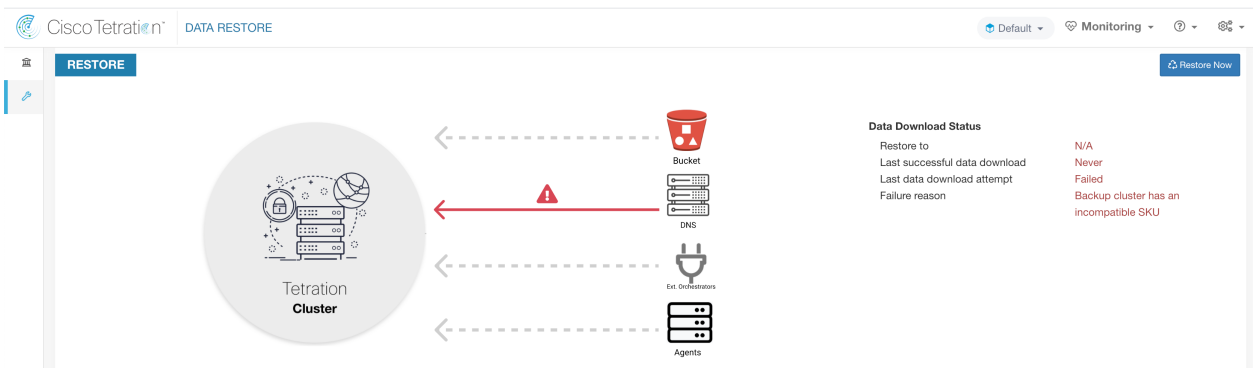

Fig. 10.4.8.2.3: DBR Prefetch Error Case

Here are some common errors that can cause prefetch failures.

- S3 Access Error: In this case the data from the storage could not be successfully downloaded. This may happen due to invalid credentials, a change in the storage policies or temporary network issues.
- Incompatible Cluster Versions: Restore can only be done to a cluster running the same Secure Workload version as the backup cluster. This can likely happen during upgrades, when only one of the clusters is deployed. Or, during deploy when a different version is used for deploying. Upgrading the clusters to a common version would resolve this issue.
- Incompatible SKU Versions: Please take note of the allowed SKUs for standby clusters, given the primary cluster. Only specific SKUs are allowed for restore of the primary cluster SKU.

### **10.4.8.3 Cluster Restore**

A cluster restore can be triggered by clicking on the *Restore Now* button in the top right corner of the restore status page. Before a restore action can be triggered, an acknowledgement is asked.

Cluster data is restored in 2 phases.

- Mandatory Phase: The data needed to restart services is restored first. This data is already prefetched. The time taken by mandatory phase depends on the number of sensors installed, amount of data backed up, etc. During the mandatory phase, the UI is not accessible. Working TA guest keys are required for any support during mandatory the phase, should such a need arise.
- Lazy Phase: Cluster data (like flow DB in druid) is restored in the background and will not block cluster deployment. The cluster UI is accessible, and will have a banner while restore is in progress. During this phase, the cluster is operational and data pipelines are functioning normally.

### <span id="page-598-0"></span>**10.4.9 Upgrades (with DBR)**

When DBR is enabled on the cluster, it is recommended to deactivate the schedule before starting the upgrade (See *[Deactivating Schedule](#page-594-0)*). This will ensure that a successful backup exists before upgrade is started, and that no new backup is being uploaded. A schedule should only be deactivated when a checkpoint is not in progress, to avoid failed checkpoint.

# **10.5 VM Information**

The Virtual Machine page under the Troubleshoot menu displays all virtual machines that are part of the Cisco Secure Workload cluster. It displays their deployment status during cluster bring up or upgrade (if any) and also public IPs. Note that all VMs in the cluster are not part of a public network therefore they may not have a public IP.

# **10.6 Upgrading Cluster**

To access upgrade options, click **Platform > Upgrade/Reboot/Shutdown** in the left navigation bar.

There are two types of upgrade. This section describes the "full" upgrade process. During this upgrade all VMs in the cluster except for Orchestrator-VMs are shut down, new VMs are deployed, and the services are re-provisioned. All the data within the cluster are persisted during this upgrade. Except a downtime of around 2 hours during this upgrade.

# **10.6.1 Initiating Upgrade**

To initiate an upgrade, click **Platform > Upgrade/Reboot/Shutdown** in the left navigation bar.

In the upgrade page, you have option to either upgrade/patchupgrade/shutdown/reboot the cluster.

To initiate a full upgrade, click on the Send Upgrade Link. Full Upgrade will shut down all the VMs other than the orchestrator VMs and upgrade all of them and re-deploy them. This results in 2+ hours of cluster downtime. Patch upgrade will minimize the downtime, but just updating the services that need to be patched and will not result in VM restarts. The downtime is usually in the order of few minutes. To initiate Patch Upgrade click on Send Patch Upgrade Link. Use Send Reboot Link to initiate cluster reboot after a power down. Clicking on either of these links will generate an email with a link in it and will send it to the user who initiated the upgrade.

```
Hello Site Admin!
We received a request that you intend to upgrade the cluster "50". You can do this through the link below.
Upgrade 50
The above link expires by Mar 26 09:29:50 pm (PDT).
If you didn't request this, please ignore this email.
Upgrade will not be triggered until you actually click the above link.
Cisco TetrationOS Software, Version 2.2.1.34.devel
TAC Support: http://www.cisco.com/tac
Copyright (c) 2015-2018 by Cisco Systems, Inc.
All rights reserved. This product is protected by U.S. and international copyright and intellectual property laws. Cisco products are covered by one or more patents.
```
### Fig. 10.6.1.1: Initiate a full upgrade

Before sending the email, orchestrator runs a number of verification checks to make sure the cluster is upgradable. The checks include:

- 1. Checks to see there are no decommissioned nodes
- 2. Checks each bare metal to make sure there are no hardware failures. This covers:
	- (a) Drive failure
	- (b) Drive predicted Failure
- (c) Drive missing
- (d) StorCLI failures
- (e) MCE log failures
- 3. Checks to ensure we have all the BMs in commissioned state. Nothing less than 36 servers for 39RU and 6 for 8RU.

If there are any of these failures, an upgrade link will not be sent and you will see 500 error with information like HW failure or missing host and check orchestrator logs for more info. In this scenario, use explore to tail -100 on /local/logs/tetration/orchestrator/orchestrator.log in the host orchestrator.service.consul. This will provide detailed information about which one of the 3 checks caused the failure. This usually requires fixing the hardware and recommissioning the node. Once that is done we can restart upgrade by clicking on "Send Upgrade Link".

### **10.6.2 RPM Upload**

Click on the link in the email will connect to the setup UI in the cluster. Setup UI is a operations UI that will be used for deploy/upgrade of the cluster. The initial page will show the list of RPMs that are currently installed in the cluster. This is also the upload page to upload all the RPMs

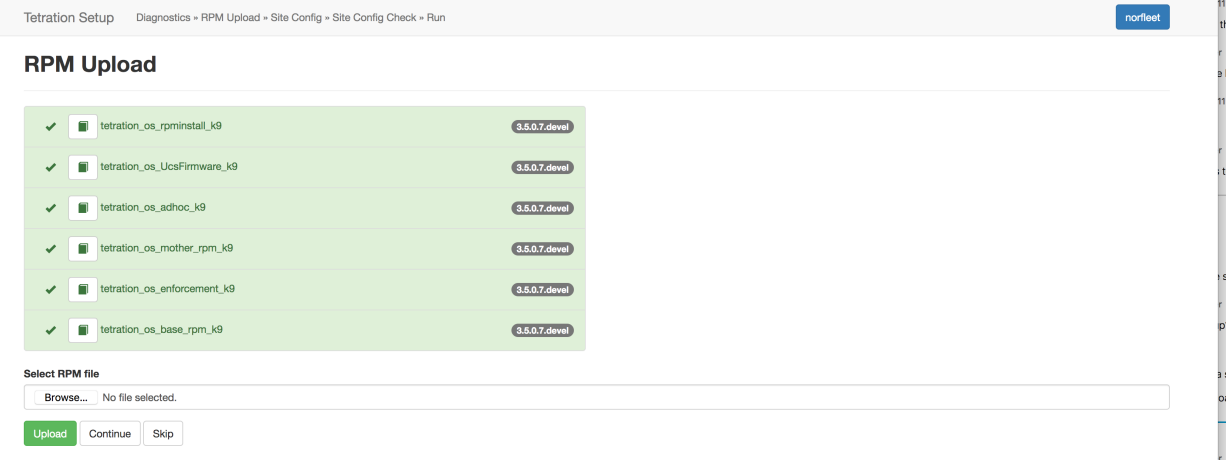

#### Fig. 10.6.2.1: RPM Upload

Upload the RPMs in the order that is shown on setup UI. The order is

- 1. tetration\_os\_rpminstall\_k9
- 2. tetration\_os\_UcsFirmware\_k9
- 3. tetration\_os\_adhoc\_k9
- 4. tetration os mother rpm  $k9$
- 5. tetration\_os\_enforcement\_k9
- 6. tetration\_os\_base\_rpm\_k9

Note: For Tetration-V clusters deployed on vSphere, please be sure to also upgrade the tetration\_os\_ova\_k9 RPM and do not upload the tetration\_os\_base\_rpm\_k9.

Uploading any other order will result in upload failure. Until all the RPMs are uploaded in the correct order Continue button will be disabled.

Logs for each upload can be seen by clicking on the Log symbol on the left of every RPM. Also uploads that failed will be marked RED in color.

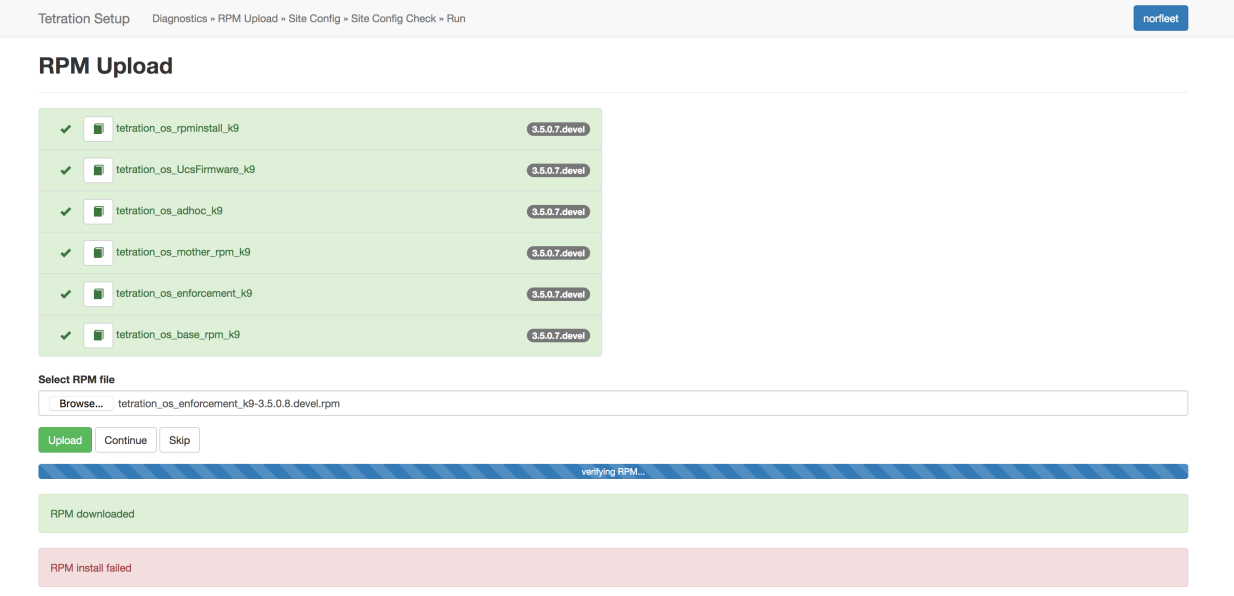

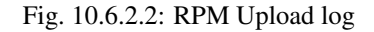

### **10.6.3 Site Info**

The next step is to update the site info. Not all site info fields are update-able. Only the following fields can be updated:

- 1. SSH public Key
- 2. Sentinel Alert Email (for Bosun)
- 3. CIMC Internal Network
- 4. CIMC Internal Network Gateway
- 5. External Network NOTE do not change the existing external network, you can add additional networks by appending to the existing ones. Changing or Removing existing network will make the cluster unusable.
- 6. DNS Resolvers
- 7. DNS Domain
- 8. NTP Servers
- 9. SMTP Server
- 10. SMTP Port
- 11. SMTP Username (Optional)
- 12. SMTP Password (Optional)
- 13. Syslog Server (Optional)
- 14. Syslog Port (Optional)

15. Syslog Severity (Optional)

Note: The syslog server severity ranges from critical to informational. Severity needs to be set to warning or higher (informational) for bosun alerts.

Note: From 3.1 version, **External syslog via setup UI is not supported**. Users will have to configure TAN Appliance to export data to syslog. Refer to *[External syslog tunneling moving to TAN](#page-557-0)* for more details.

Note: Secure Workload supports secure SMTP communication with mail servers that support SSL/TLS communication via the STARTTLS command. The standard port for servers that support secure traffic is usually 587/TCP, but many servers also accept secure communication on the standard 25/TCP port.

Secure Workload does not support the SMTPS protocol for communicating with external mail servers.

Rest of the fields are NOT updatable. If there are no changes, click on Continue to trigger the Pre-Upgrade Checks, else update the fields and then click on Continue.

## **10.6.4 Pre Upgrade Checks**

Before we start upgrades we do few checks on the cluster and ensure things are in order before we start upgrading:

- 1. RPM version checks checks to ensure all the RPMs are uploaded and the version is correct. It doesn't check if the order was correct, just checks if it was uploaded. Note Order checks are done as a part of upload itself.
- 2. Site Linter Does Site Info Linting
- 3. Switch Config Configures the Leafs/Spine switches
- 4. Site Checker Does DNS, NTP and SMTP server checks. Sends an email at the end with a token, the email is sent to the primary site admin account. If any of the services - DNS, NTP or SMTP is not usable, this step will fail.
- 5. Token Validation Enter the token sent in the email and hit Continue.

**Tetration Setup** Diagnostics » RPM Upload » Site Config » Site Config Check » Run

# **Pre Upgrade Config**

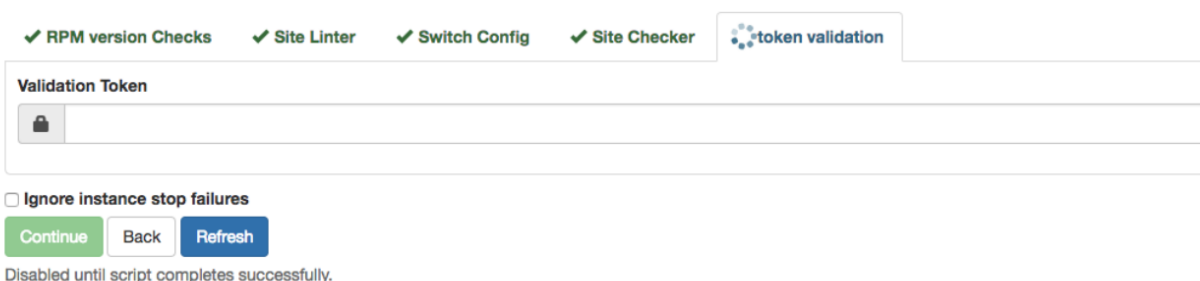

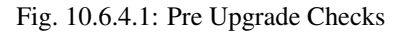

# **10.6.5 Upgrading the Cluster**

Once the pre-upgrade step finishes, after entering the token received in the "verify token email", you can hit "Continue" to start the upgrade. There is an additional option called "Ignore Stop Failures". Do not check this option. This is a recovery option when upgrade fails when certain services wouldn't shut down. Using this option will blindly shut the VMs down which can create failures when the services come back up. Use this option under Engineering's supervision.

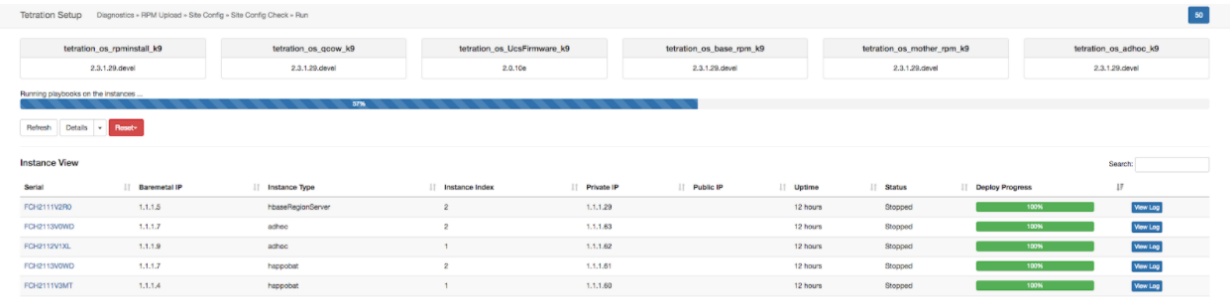

Fig. 10.6.5.1: Upgrading the Cluster

On clicking on "Continue" - Upgrade will start.

- 1. On the top right clicking on the cluster name will show the site info used.
- 2. Below that will have all tetration\_os RPMs and their versions.
- 3. The global upgrade bar will show the upgrade progress. It will be blue in color while things are in progress, green when done and red when it fails. Right above the progress bar will show the current status of upgrade.
- 4. Then there are 3 buttons:
	- (a) Refresh will refresh the page
	- (b) Details Clicking on Details will show all the steps that have completed during this upgrade. Clicking on the arrow next to it will show all the logs that can be opened. More on this later.
	- (c) Reset This will have an option to Reset Orchestrator State. This Option will cancel the upgrade and take you back to the start. Do NOT use this unless the upgrade had failed and also give few minutes after upgrade had failed to let all the process reach completion before restarting upgraded.
	- (d) Resume When the upgrade fails, depending the stage it failed, Resume option will show up. Clicking on Resume will re-start upgrade from the previous stable part.
- 5. Then there are the instance view. Every individual VMs deploy status is tracked. The columns include:
	- (a) Serial Baremetal Serial that hosts this VM
	- (b) Baremetal IP the Internal IP assigned to this Baremetal
	- (c) Instance Type the type of VM
	- (d) Instance Index Index of the VM there are multiple VMs of the same type for high-availability.
	- (e) Private IP the Internal IP assigned to this VM
	- (f) Pubic IP the routable IP assigned to this VM not all VMs have this.
	- (g) Uptime Uptime of the VM
	- (h) Status Can be Stopped, Deployed, Failed, Not Started or In Progress.
- (i) Deploy Progress Deploy Percentage
- (j) View Log button to view the deploy status of the VM

### **10.6.6 Logs**

There are two type of logs:

- 1. VM deployment logs these logs can be seen by clicking on "View Log" button.
- 2. Orchestration Logs. These can be seen by clicking on the arrow next to the details button. It will show up:

Running playbooks on the instances ...

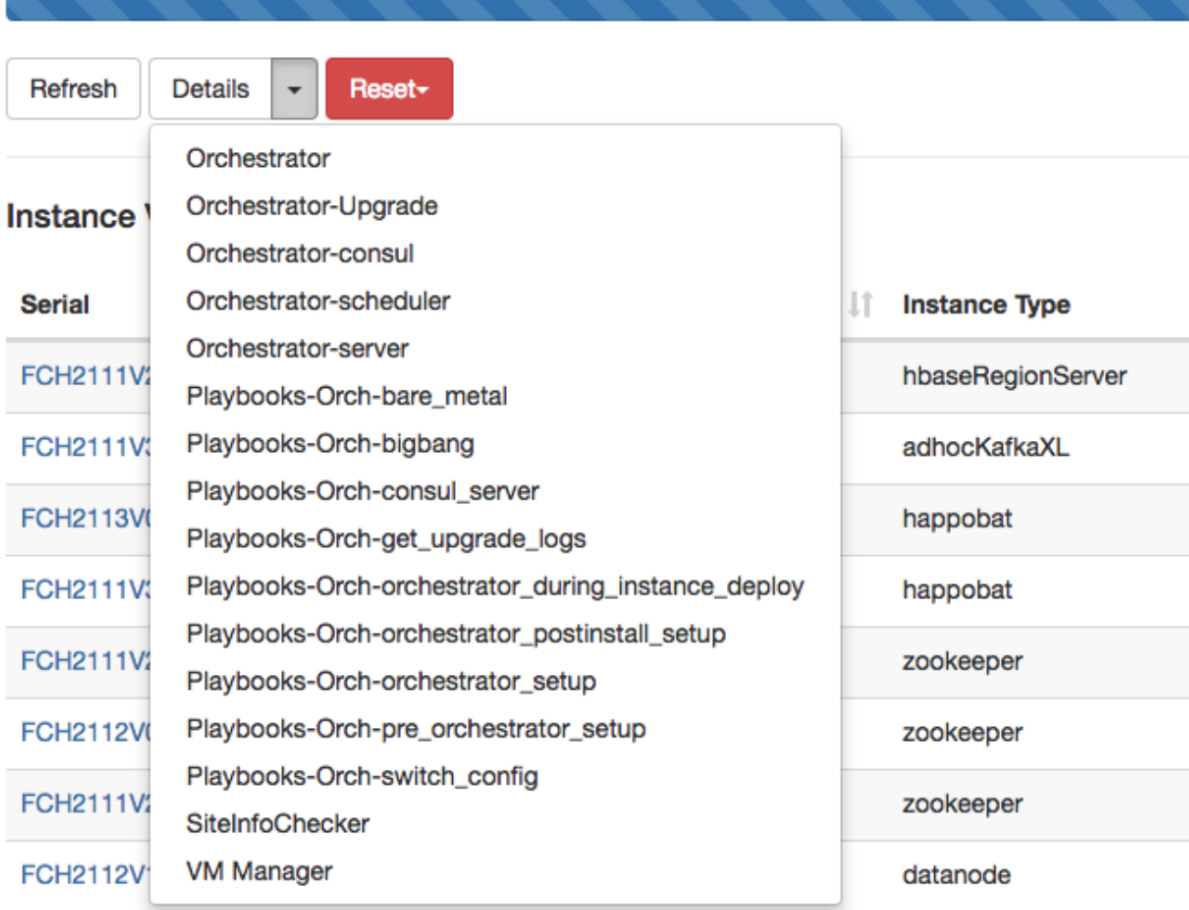

Fig. 10.6.6.1: Logs

Each of the links will point to the logs.

- 1. Orchestrator Orchestrator log this is the first place to track progress. Any failures will point to another log to look at.
- 2. Orchestrator-Upgrade NOP for 2.3
- 3. Orchestrator-consul consul logs that runs on primary orchestrator
- 4. Orchestrator-Scheduler VM scheduler logs which VM got placed on which baremetal and the scheduling log.
- 5. Orchestrator-server HTTP server logs from orchestrator
- 6. Playbooks-\* all the playbook logs that run on orchestrator.

# **10.6.7 Running Pre-Upgrade Checks any time**

Occasionally, after scheduling an upgrade and while initiating an upgrade, there might be a hardware failure or cluster is not ready to be upgraded. This might require to be fixed before proceeding with upgrades. Instead of waiting until an upgrade window, Pre-Upgrade checks can be initiated any time. These checks can be run any number of times and any time except when an upgrade/patch/reboot is initiated. To run Pre-Upgrade Checks any time, go to the Upgrade Page.

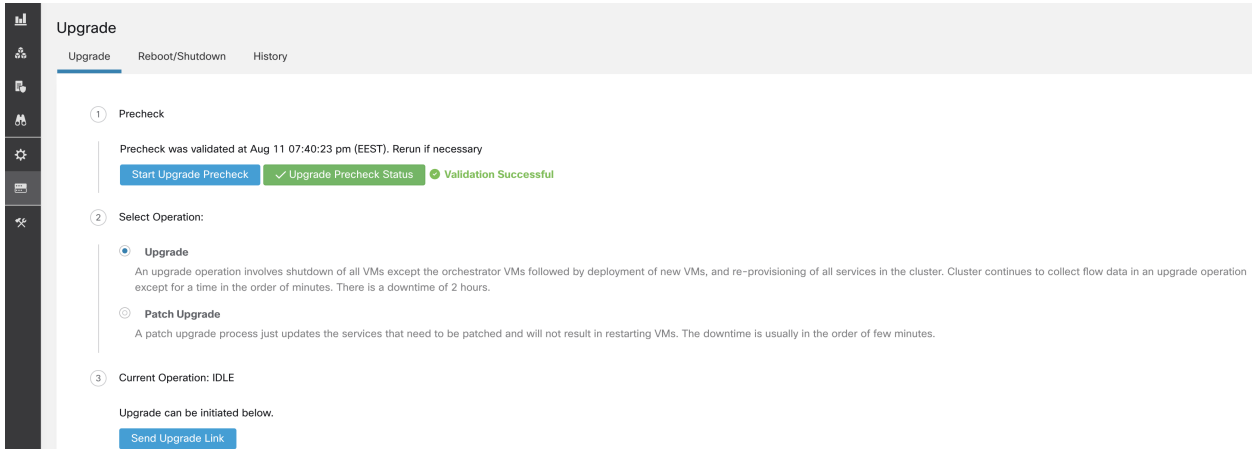

Fig. 10.6.7.1: Running Pre-Upgrade Checks any time steps

Click on the Start Upgrade Precheck. This will initiate the pre-upgrade checks and will transition to running state:

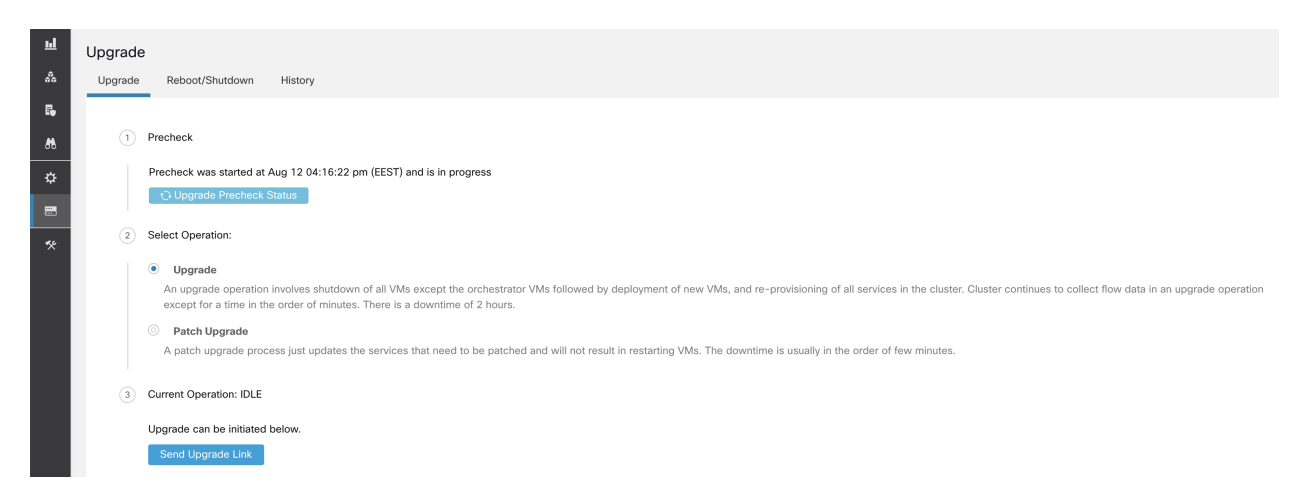

Fig. 10.6.7.2: Running Pre-Upgrade Checks any time steps

During this time orchestrator runs all the pre-upgrade checks. Once all the checks pass, an email will be sent to the user who initiated the check with an email token. Enter the token to complete the pre-upgrade checks.

| ᆋ                            | Upgrade        |                                                                                                    |
|------------------------------|----------------|----------------------------------------------------------------------------------------------------|
| $\delta s$                   | Upgrade        | Reboot/Shutdown<br>History                                                                                                    |
| 局                            |                |                                                                                                    |
| $\boldsymbol{m}$             | (1)            | Precheck                                                                                                    |
| ☆                            |                | The last pre-upgrade site check completed successfully. An email with a validation token has been sent to the configured site administrator's email in company cluster config page. This validation token can be used to valid<br>pre-upgrade checks have been completed successfully.                       |
| $\qquad \qquad \blacksquare$ |                | <b>Start Upgrade Precheck</b><br>√ Upgrade Precheck Status<br>validate with emailed token<br>$\mathcal{A}$                                                                                                    |
| 癸                            | $\binom{2}{2}$ | Select Operation:                                                                                                    |
|                              |                | ۰<br>Upgrade                                                                                                    |
|                              |                | An upgrade operation involves shutdown of all VMs except the orchestrator VMs followed by deployment of new VMs, and re-provisioning of all services in the cluster. Cluster continues to collect flow data in an upgrade oper<br>except for a time in the order of minutes. There is a downtime of 2 hours. |
|                              |                | $\circledcirc$<br>Patch Upgrade                                                                                                    |
|                              |                | A patch upgrade process just updates the services that need to be patched and will not result in restarting VMs. The downtime is usually in the order of few minutes.                                                                                                    |
|                              | $\sqrt{3}$     | <b>Current Operation: IDLE</b>                                                                                                    |
|                              |                | Upgrade can be initiated below.                                                                                                    |
|                              |                | Send Upgrade Link                                                                                                    |

Fig. 10.6.7.3: Running Pre-Upgrade Checks any time steps

If there are any failures during pre-upgrade checks it will transition to failed state and will show which task failed. Any time the status can be checked and will show up in a new dialog box.

|                          | <b>Cisco Secure Workload</b><br><b>Upgrade Precheck Status</b> |                                                                                                    |                      |               |                 | <b><i>Default -</i></b>                           |  |  |  |
|--------------------------|----------------------------------------------------------------|----------------------------------------------------------------------------------------------------|----------------------|---------------|-----------------|---------------------------------------------------|--|--|--|
| Ξ                        |                                                                |                                                                                                    |                      |               |                 |                                                   |  |  |  |
| $\underline{\mathbf{H}}$ | Upgrade                                                        |                                                                                                    | Task                 | <b>Status</b> | Log             |                                                   |  |  |  |
| $\mathcal{E}_\alpha$     | Upgrade                                                        | Reboot/Shutdown<br>History                                                                                                    | Cluster Health Check | success       | Orchestrator    |                                                   |  |  |  |
| $E_{0}$                  |                                                                |                                                                                                    | Service Health Check | success       | Orchestrator    |                                                   |  |  |  |
| $\mathbf{M}$             | (1)                                                            | Precheck                                                                                                    | Secrets Sync Check   | success       | Orchestrator    |                                                   |  |  |  |
| ☆                        |                                                                | The last pre-upgrade site check completed                                                                                                    | Site Linter          | success       | Orchestrator    | his validation token can be used to validate that |  |  |  |
| $\overline{\phantom{a}}$ |                                                                | pre-upgrade checks have been completed                                                                                                    | Site Checker         | success       | SiteInfoChecker |                                                   |  |  |  |
|                          |                                                                | <b>Start Upgrade Precheck</b><br>$\vee$ Upgrade                                                                                                    |                      |               |                 |                                                   |  |  |  |
| 突                        | $\left( 2\right)$                                              | Select Operation:                                                                                                    |                      |               | Close           |                                                   |  |  |  |
|                          |                                                                | $\bullet$ Upgrade                                                                                                    |                      |               |                 |                                                   |  |  |  |
|                          |                                                                | An upgrade operation involves shutdown of all VMs except the orchestrator VMs followed by deployment of new VMs, and re-provisioning of all services in the cluster. Cluster continues to collect flow data in an upgrade oper<br>except for a time in the order of minutes. There is a downtime of 2 hours. |                      |               |                 |                                                   |  |  |  |
|                          |                                                                | <b>Example 2</b> Patch Upgrade                                                                                                    |                      |               |                 |                                                   |  |  |  |
|                          |                                                                | A patch upgrade process just updates the services that need to be patched and will not result in restarting VMs. The downtime is usually in the order of few minutes.                                                                                                    |                      |               |                 |                                                   |  |  |  |
|                          | $\left(3\right)$                                               | <b>Current Operation: IDLE</b>                                                                                                    |                      |               |                 |                                                   |  |  |  |
|                          |                                                                | Upgrade can be initiated below.                                                                                                    |                      |               |                 |                                                   |  |  |  |
|                          |                                                                | Send Upgrade Link                                                                                                    |                      |               |                 |                                                   |  |  |  |

Fig. 10.6.7.4: Running Pre-Upgrade Checks any time steps

# **10.6.8 Data Backup and Restore (DBR)**

If DBR is enabled on the cluster, please also see *[Upgrades \(with DBR\)](#page-598-0)*.

# **10.7 Snapshots**

## **10.7.1 Accessing the Snapshot Creation User Interface**

Users with Customer Support role can access the snapshot tool by selecting Troubleshoot > Snapshots from the navigation bar at the left side of the window.

The Snapshot tool can be used to create a Classic Snapshot or a Cisco Integrated Management Controller (CIMC) technical support bundles. Clicking on the Create Snapshot button on the Snapshot file list page loads a page to choose a Classic Snapshot or a CIMC Snapshot (technical support bundle). The option to choose a CIMC Snapshot is disabled on Secure Workload Software Only (ESXi) and Secure Workload SaaS.

Clicking on the Classic Snapshot button loads the Snapshot tool runner user interface:

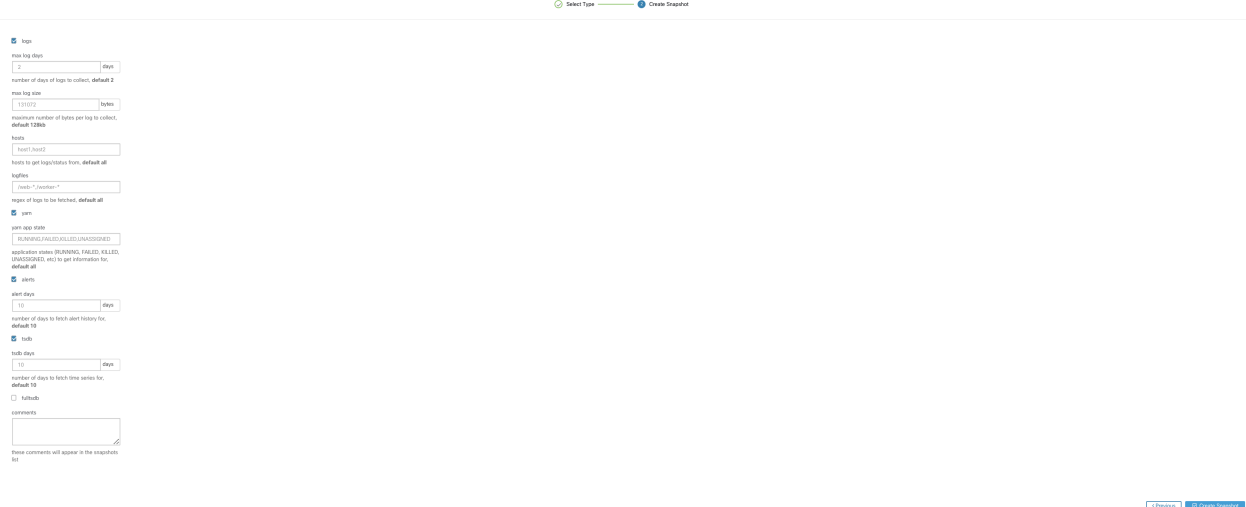

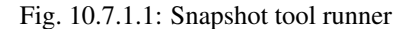

Clicking on the CIMC Snapshot button loads the CIMC Technical Support tool runner user interface:

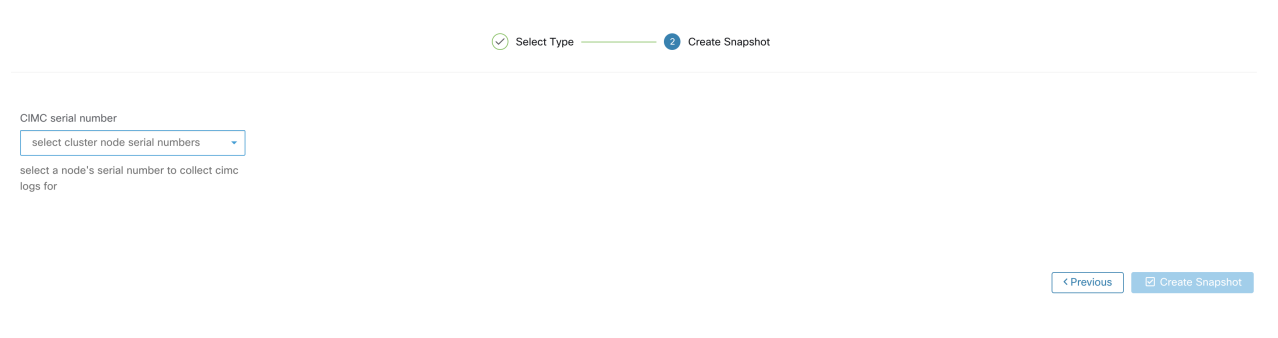

Fig. 10.7.1.2: CIMC Technical Support runner

# **10.7.2 Creating a Snapshot**

Selecting Create Snapshot with the default options, the Snapshot tool collects:

• Logs

- State of Hadoop/YARN application and logs
- Alert history
- Numerous TSDB statistics

It is possible to override the defaults and specify certain options.

- logs options
	- max log days number of days of logs to collect, default 2.
	- max log size maximum number of bytes per log to collect, default 128kb.
	- hosts hosts to get logs/status from, default all.
	- logfiles regex of logs to be fetched, default all.
- yarn options
	- yarn app state application states (RUNNING, FAILED, KILLED, UNASSIGNED, etc) to get information for, default all.
- alerts options
	- alert days the number of days worth of alert data to collect.
- tsdb options
	- tsdb days the number of days worth of tsdb data to collect, increasing this can create very large Snapshots.
- fulltsdb options
	- fulltsdb a JSON object that can be used to specify startTime, endTime fullDumpPath, localDumpFile and nameFilterIncludeRegex to limit which metrics are collected.
- comments can be added to describe why or who is collecting the snapshot.

After selecting Create Snapshot, a progress bar for the snapshot is displayed at the top of the Snapshot file list page. When the snapshot completes, it can be downloaded using the Download button on the Snapshots file list page. Only one snapshot can be collected at a time.

# **10.7.3 Creating a CIMC Technical Support Bundle**

On the CIMC Snapshot (technical support bundle) page, select the serial number of the node the CIMC Technical Support Bundle should be created for and click the Create Snapshot button. A progres bar for the CIMC Technical Support Bundle collection will appear in the Snapshot file list page and the comments section will reflect that the CIMC Technical Support Bundle collection has been triggered. Once the CIMC Technical Support Bundle collection is complete, the file can be downloaded from the Snapshot file list page.

# **10.7.4 Using a Snapshot**

Untarring a snapshot creates a ./clustername\_snapshot directory that contains the logs for each machine. The logs are saved as text files that contain the data from several directories from the machines. The Snapshot also saves all the Hadoop/TSDB data that was captured in JSON format.

| ~/Downloads/tet-snapshot \$ ls -lhrGg              |          |  |                       |                                              |
|----------------------------------------------------|----------|--|-----------------------|----------------------------------------------|
| total 93840                                        |          |  |                       |                                              |
| $drwxr-xr-x@$                                      | 42 staff |  |                       | 1.4K Mar 30 15:24 zookeeper-3                |
| drwxr-xr-x@ 42 staff 1.4K Mar 30 15:24 zookeeper-2 |          |  |                       |                                              |
| $drwxr-xr-x@$ 42 staff                             |          |  |                       | 1.4K Mar 30 15:24 zookeeper-1                |
| drwxr-xr-x@ 1691 staff                             |          |  | 56K Mar 30 15:23 yarn |                                              |
| $drwxr-xr-x@$ 42 staff                             |          |  |                       | 1.4K Mar 30 15:24 tsdbBosunGrafana-3         |
| $drwxr-xr-x@ 42 staff$                             |          |  |                       | 1.4K Mar 30 15:24 tsdbBosunGrafana-2         |
| $drwxr-xr-x@$                                      | 42 staff |  |                       | 1.4K Mar 30 15:24 tsdbBosunGrafana-1         |
| $-rw-r--r--@$ 1 staff                              |          |  |                       | 45M Mar 30 15:22 tsdb.json                   |
| $-rw-r--r--@$ 1 staff                              |          |  |                       | 4.8K Mar 30 15:19 tet_snapshot_manifest.json |
| $-rw-r--r--@$ 1 staff                              |          |  |                       | 34K Mar 30 15:24 snapshot_report.log         |
| $drwxr-xr-x@$                                      | 42 staff |  |                       | 1.4K Mar 30 15:24 secondaryNamenode-1        |
| $drwxr-xr-x@$                                      | 42 staff |  |                       | 1.4K Mar 30 15:24 resourceManager-2          |
| $drwxr-xr-x@$                                      | 42 staff |  |                       | 1.4K Mar 30 15:24 resourceManager-1          |
| $drwxr-xr-x@$ 42 staff                             |          |  |                       | 1.4K Mar 30 15:23 redis-3                    |
| $drwxr-xr-x@$                                      | 42 staff |  |                       | 1.4K Mar 30 15:23 redis-2                    |
| $drwxr-xr-x@$ 42 staff 1.4K Mar 30 15:23 redis-1   |          |  |                       |                                              |
| $drwxr-xr-x@$                                      | 41 staff |  |                       | 1.4K Mar 30 15:21 orchestrator-3             |
| drwxr-xr-x@ 41 staff                               |          |  |                       | 1.4K Mar 30 15:21 orchestrator-2             |
| $drwxr-xr-x@$                                      | 41 staff |  |                       | 1.4K Mar 30 15:21 orchestrator-1             |
| $drwxr-xr-x@$                                      |          |  |                       | 42 staff 1.4K Mar 30 15:24 nodemanager-9     |
| $drwxr-xr-x@$                                      | 42 staff |  |                       | 1.4K Mar 30 15:24 nodemanager-8              |
| $drwxr-xr-x@$                                      | 42 staff |  |                       | 1.4K Mar 30 15:24 nodemanager-7              |
| $drwxr-xr-x@$                                      | 42 staff |  |                       | 1.4K Mar 30 15:24 nodemanager-6              |
| $drwxr-xr-x@$                                      | 42 staff |  |                       | 1.4K Mar 30 15:24 nodemanager-5              |
| $drwxr-xr-x@$                                      | 42 staff |  |                       | 1.4K Mar 30 15:24 nodemanager-4              |
| $drwxr-xr-x@$                                      | 42 staff |  |                       | 1.4K Mar 30 15:24 nodemanager-3              |
| drwxr-xr-x@                                        | 42 staff |  |                       | 1.4K Mar 30 15:24 nodemanager-2              |
| $drwxr-xr-x@$                                      | 42 staff |  |                       | 1.4K Mar 30 15:24 nodemanager-10             |
| $drwxr-xr-x@$                                      | 42 staff |  |                       | 1.4K Mar 30 15:24 nodemanager-1              |
| $drwxr-xr-x@$                                      | 42 staff |  |                       | 1.4K Mar 30 15:24 namenode-1                 |
| $drwxr-xr-x@$ 42 staff                             |          |  |                       | 1.4K Mar 30 15:23 mongodbArbiter-1           |
| $drwxr-xr-x@$ 42 staff                             |          |  |                       | 1.4K Mar 30 15:23 mongodb-2                  |
| drwxr-xr-x@                                        | 42 staff |  |                       | 1.4K Mar 30 15:23 mongodb-1                  |

Fig. 10.7.4.1: Using a Snapshot

When opening the packaged index.html in a browser, there are tabs for:

• Terse list of alert state changes.

```
Alerts
          Dashboard
                         Hadoop
                                     Logs
Fri Oct 23 2015 16:29:51 GMT-0700 (PDT): adm.checkMissingAdmNightlyMetric: 1
Fri Oct 23 2015 16:29:51 GMT-0700 (PDT): sys.diskUsagelsMoreThan90Percent: 1
Fri Oct 23 2015 16:29:51 GMT-0700 (PDT): druid.checkMissingMetrics: 1
Fri Oct 23 2015 16:29:51 GMT-0700 (PDT): pipeline.flowsWithNoEPGIsHigh: 1
Fri Oct 23 2015 16:29:51 GMT-0700 (PDT): adm.checkMissingMachineInfoMetric: 1
Fri Oct 23 2015 16:35:51 GMT-0700 (PDT): druid.checkMissingMetrics: 0
Fri Oct 23 2015 16:44:51 GMT-0700 (PDT): druid.checkMissingMetrics: 1
Fri Oct 23 2015 16:49:51 GMT-0700 (PDT): druid.checkMissingMetrics: 0
Fri Oct 23 2015 16:59:51 GMT-0700 (PDT): druid.checkMissingMetrics: 1
Fri Oct 23 2015 17:04:51 GMT-0700 (PDT): druid.checkMissingMetrics: 0
Fri Oct 23 2015 17:14:51 GMT-0700 (PDT): druid.checkMissingMetrics: 1
Fri Oct 23 2015 17:24:52 GMT-0700 (PDT): pipeline.BDPipelineRuntimeSecsIsOverThreshold: 1
Fri Oct 23 2015 17:49:52 GMT-0700 (PDT): pipeline.BDPipelineRuntimeSecsIsOverThreshold: 0
Fri Oct 23 2015 18:49:37 GMT-0700 (PDT): druid.checkMissingMetrics: 0
Fri Oct 23 2015 18:59:37 GMT-0700 (PDT): druid.checkMissingMetrics: 1
Fri Oct 23 2015 19:04:52 GMT-0700 (PDT): druid.checkMissingMetrics: 0
Fri Oct 23 2015 19:29:37 GMT-0700 (PDT): druid.checkMissingMetrics: 1
Eri Oot 23 2015 10:34:52 CMT-0700 (DDT): druid obookMieeinaMotrice: 0
```
Fig. 10.7.4.2: Terse list of alert state changes

• Reproduction of grafana dashboards.

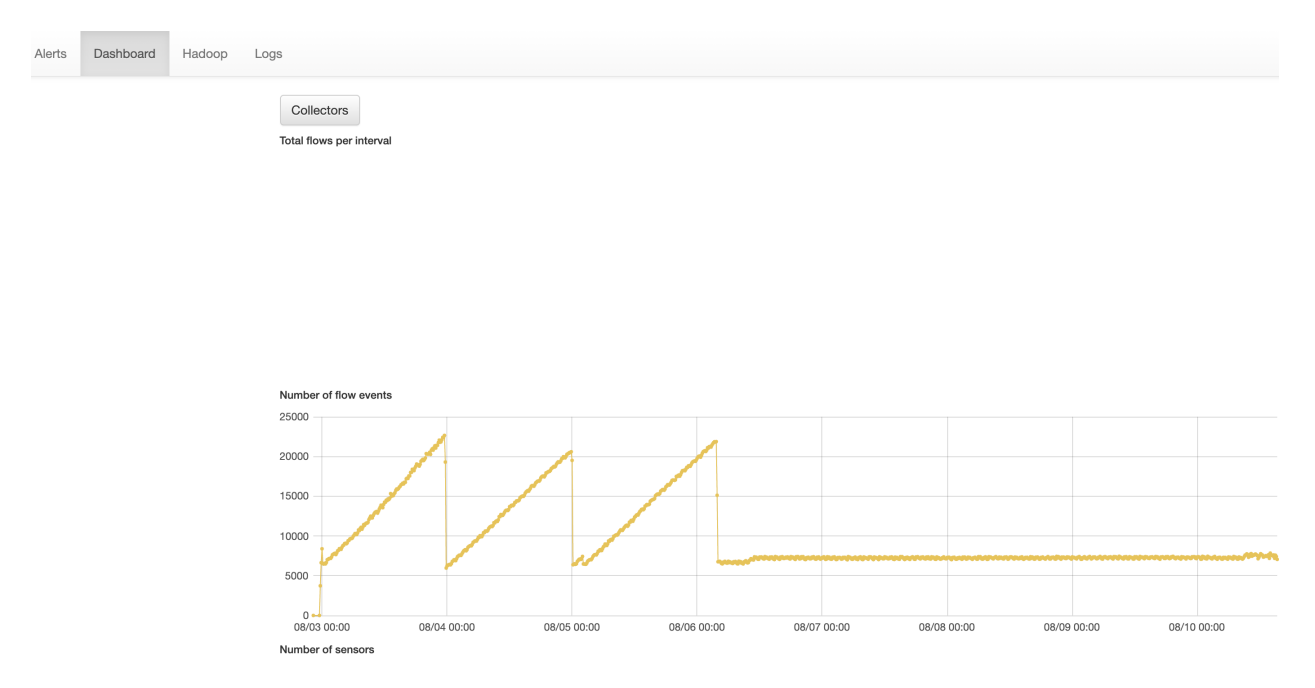

Fig. 10.7.4.3: Reproduction of grafana dashboards

• Reproduction of the Hadoop Resource Manager front end that contains jobs and their state. Selecting a job

displays the logs for the job.

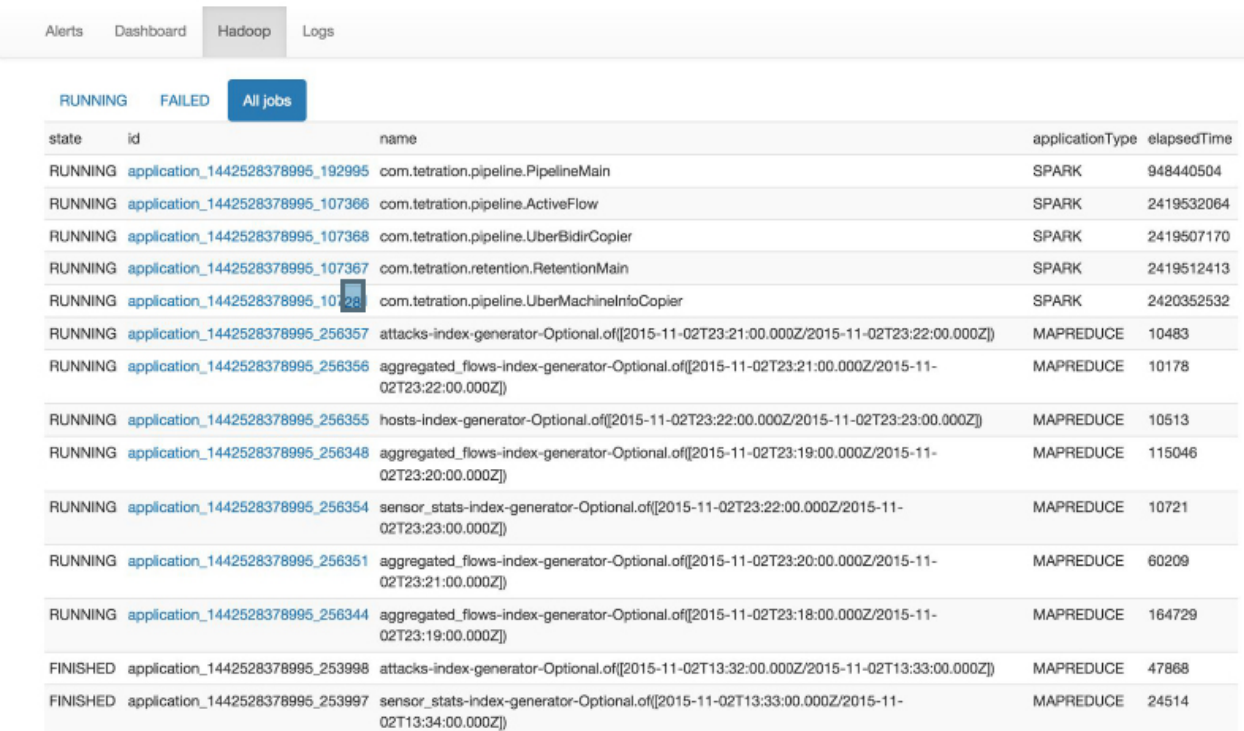

Fig. 10.7.4.4: Reproduction of the Hadoop Resource Manager

• List of all logs collected.
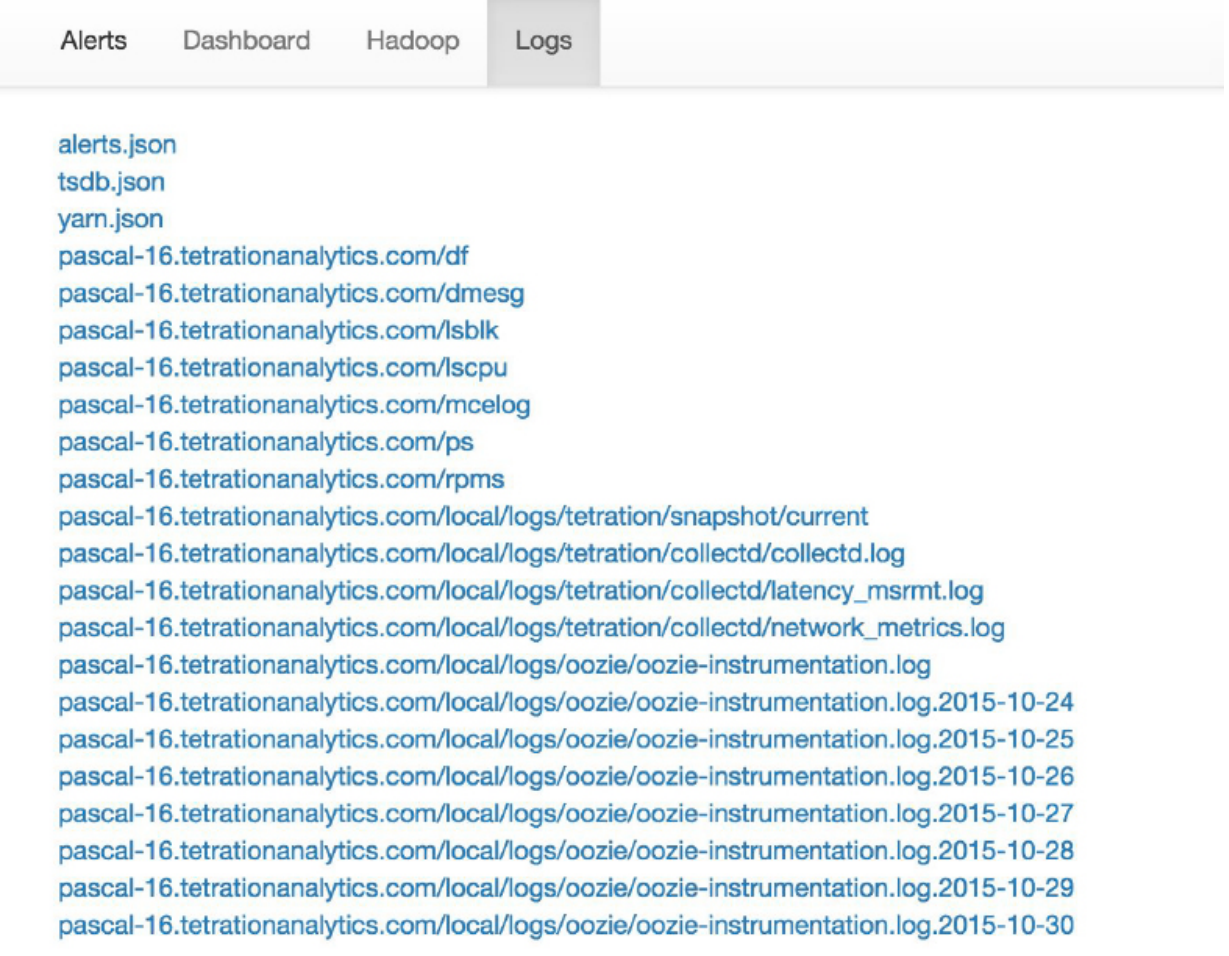

Fig. 10.7.4.5: List of all logs collected.

## **10.7.5 Using the Snapshot Service for Debugging and Maintenance**

The snapshot service can be used to run service commands, but it requires Customer Support privileges.

Using the Explore tool (Troubleshoot > Maintenance Explorer), you can hit arbitrary URIs within the cluster:

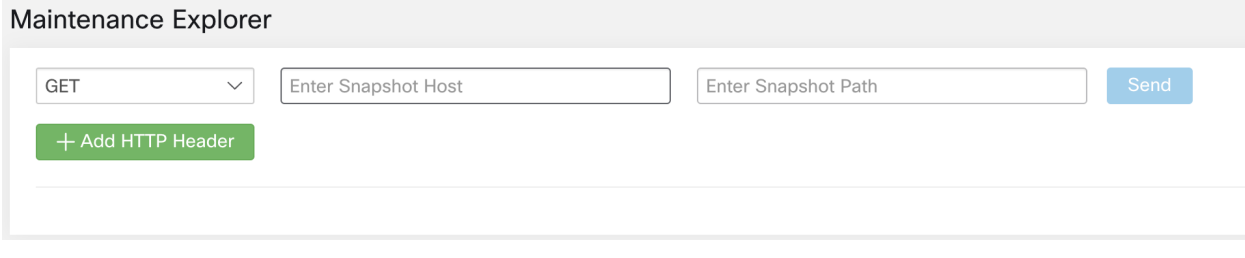

Fig. 10.7.5.1: Using the Snapshot Service for Debugging and Maintenance Example

The Explore tool only appears for users with Customer Support privileges.

The snapshot service runs on port 15151 of every node. It listens only on the internal network (not exposed externally) and has POST endpoints for various commands.

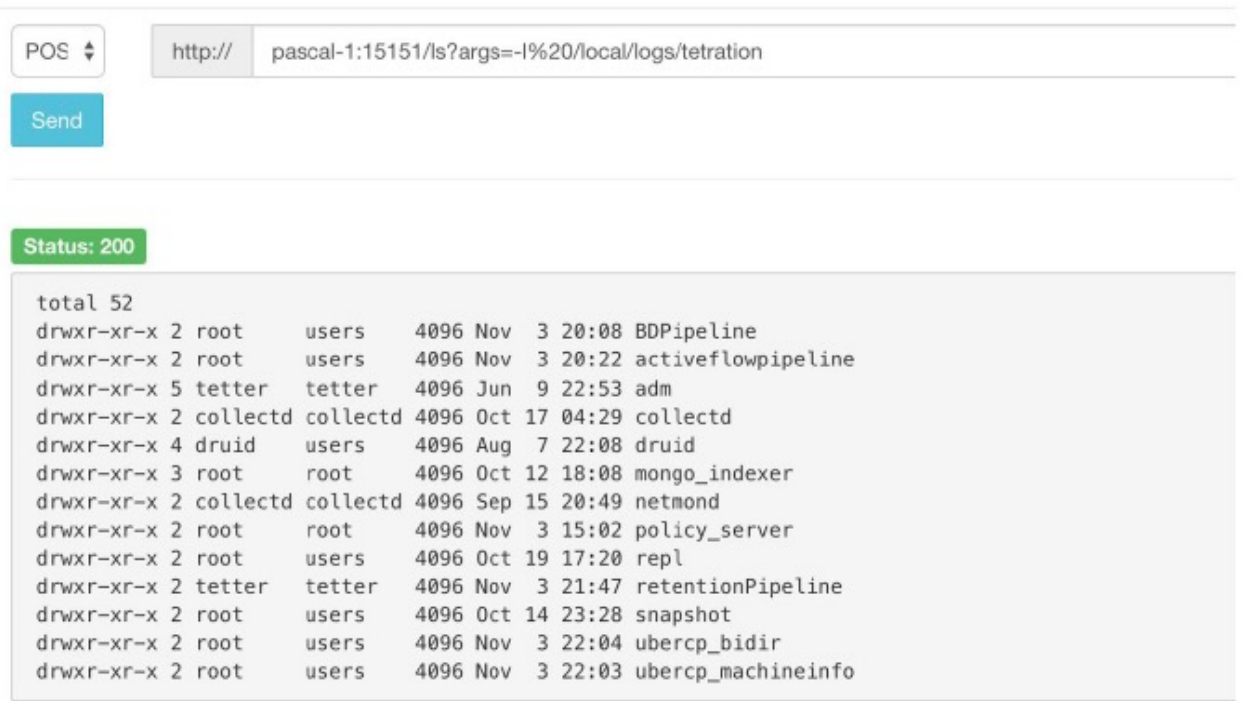

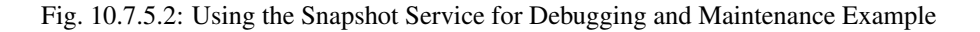

The URI you must hit is **POST** [http://](http:/)<hostname>:15151/<cmd>?args=<args>, where args are space separated and URI encoded. It does not run your command with a shell. This would avoid allowing anything to be run.

#### Endpoints of a snapshot are defined for:

- snapshot 0.2.5
	- ls
	- svstatus, svrestart runs sv status, sv restart Example: 1.1.11.15:15151/svrestart?args=snapshot
	- hadoopls runs hadoop fs -ls <args>
	- hadoopdu runs hadoop fs -du <args>
	- ps Example: 1.1.11.31:15151/ps?args=eafux
	- du
	- ambari runs ambari\_service.py
	- monit
	- MegaCli64 (/usr/bin/MegaCli64)
	- service
	- hadoopfsck runs hadoop -fsck
- snapshot 0.2.6
	- makecurrent runs make -C /local/deploy-ansible current
	- netstat
- snapshot 0.2.7 (run as uid "nobody")
- cat
- head
- tail
- grep
- ip -6 neighbor
- ip address
- ip neighbor

There is another endopint, POST /runsigned, which will run shell scripts signed by Secure Workload. It runs gpg -d on the POSTed data. If it can be verified against a signature, it will run the encrypted text under a shell. This means importing a public key on each server as part of the ansible setup and the need to keep the private key secure.

### **10.7.6 Run Book**

Users with Customer Support privileges can use Run Book by selecting Troubleshoot > Maintenance Explorer from the navigation bar at the left side of the window. Select POST from the drop-down menu. (Otherwise you will receive Page Not Found errors when running commands.)

Using the snapshot REST endpoint to restart services:

- druid: 1.1.11.17:15151/service?args=supervisord%20restart
	- druid hosts are all IPs .17 through .24; .17, .18 are coordinators, .19 is the indexer, and .20-.24 are brokers
- hadoop pipeline launchers:
	- 1.1.11.25:15151/svrestart?args=activeflowpipeline
	- 1.1.11.25:15151/svrestart?args=adm
	- 1.1.11.25:15151/svrestart?args=batchmover\_bidir
	- 1.1.11.25:15151/svrestart?args=batchmover\_machineinfo
	- 1.1.11.25:15151/svrestart?args=BDPipeline
	- 1.1.11.25:15151/svrestart?args=mongo\_indexer
	- 1.1.11.25:15151/svrestart?args=retentionPipeline
- policy engine
	- 1.1.11.25:15151/svrestart?args=policy\_server
- wss
- 1.1.11.47:15151/svrestart?args=wss

# **10.8 Explore/Snapshot Endpoints Overview**

To run any endpoint, you will need to go to the **Troubleshoot > Maintenance Explorer** page from the navigation bar at the left side of the window.

You can also view each endpoint overview in the explore page by running a **POST** command on any host as <endpoint>?usage=true.

For example: makecurrent?usage=true

## **10.8.1 GET commands**

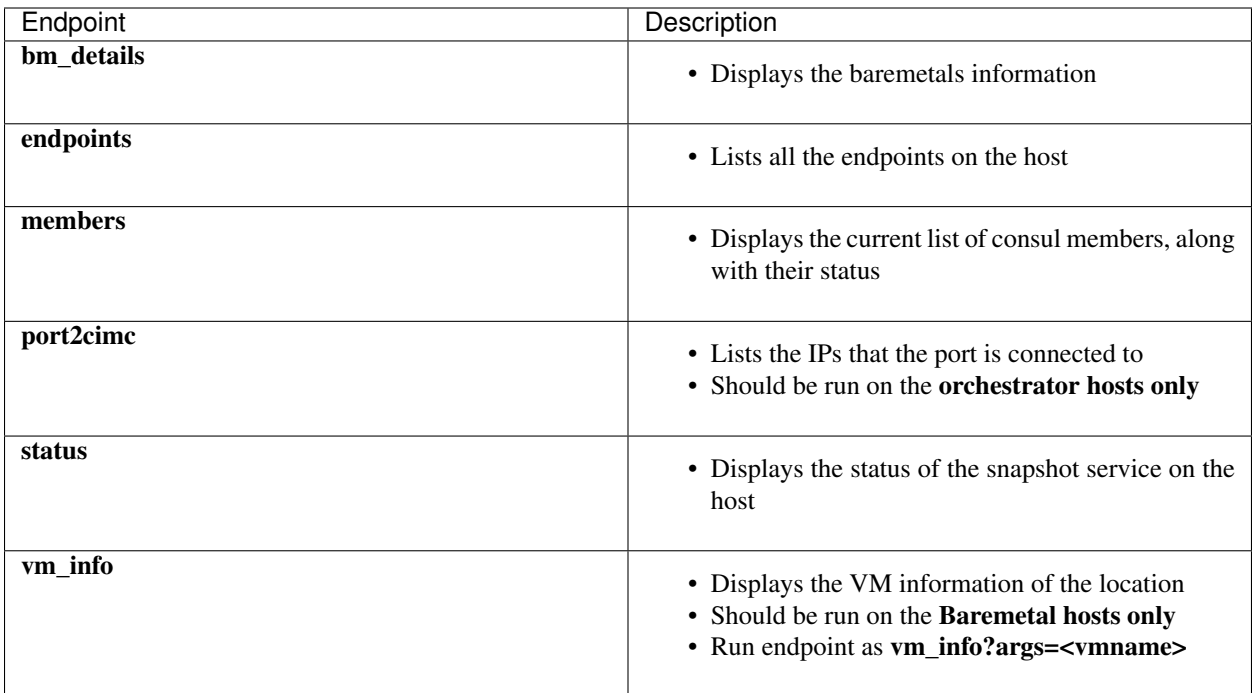

## **10.8.2 POST commands**

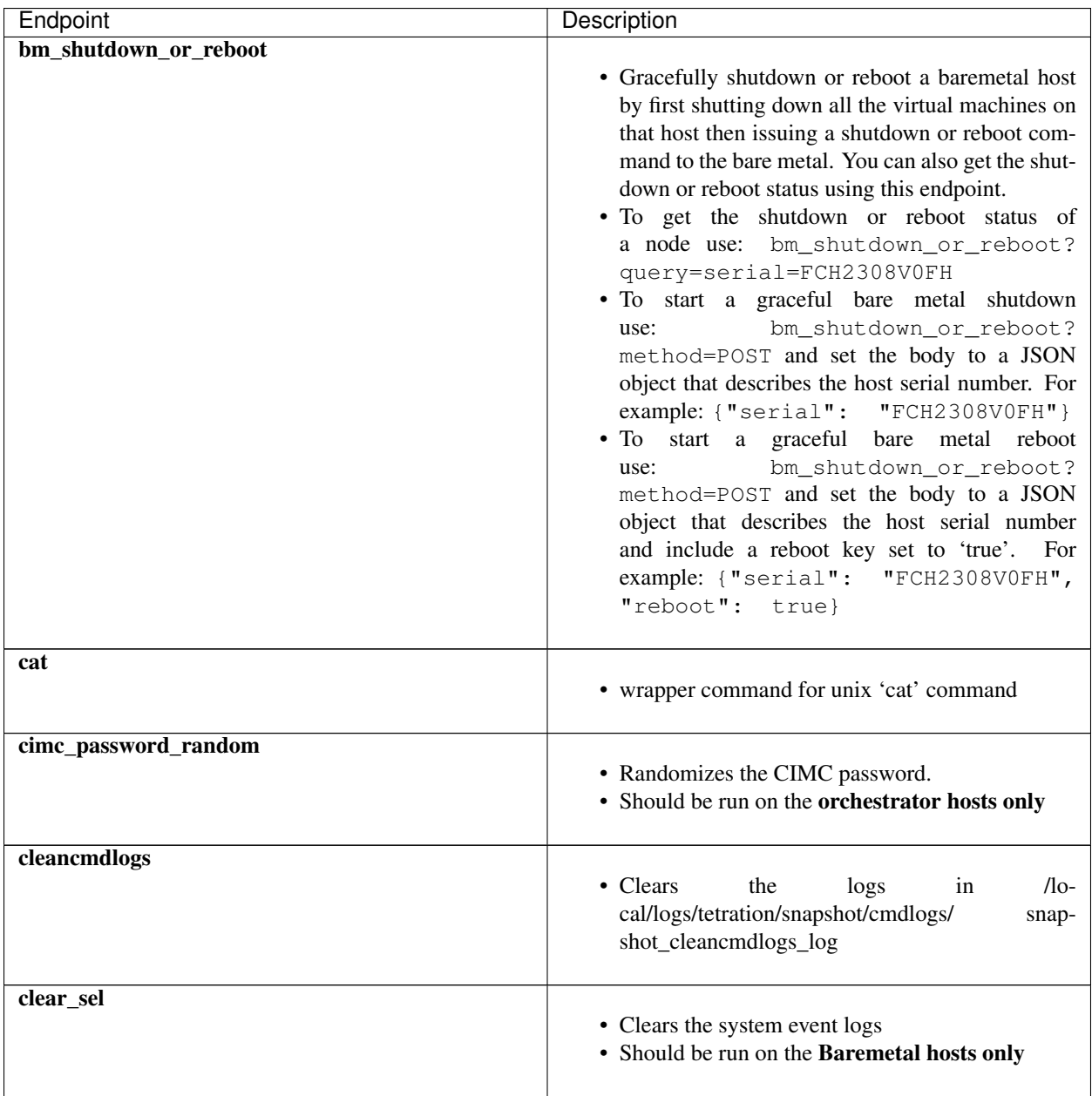

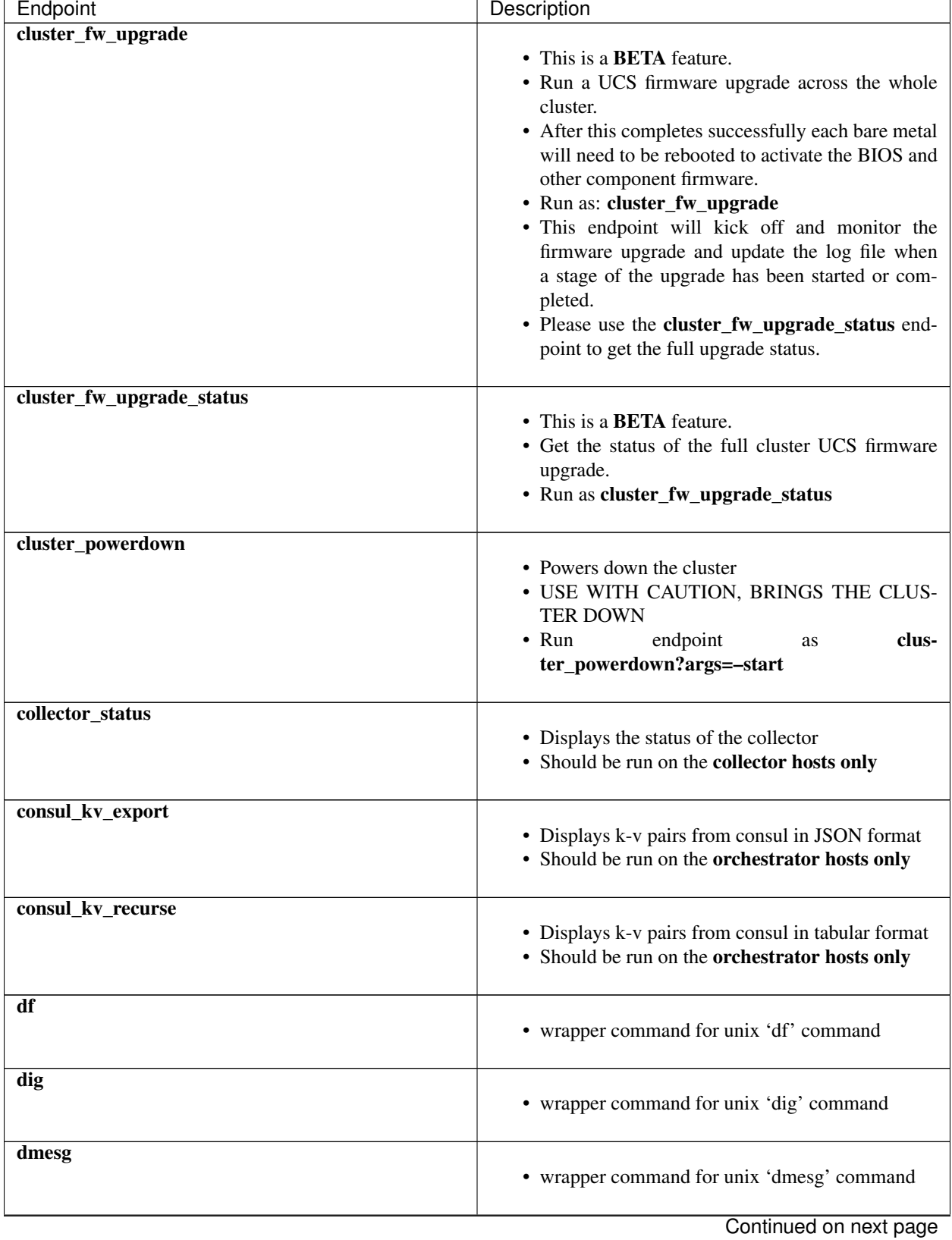

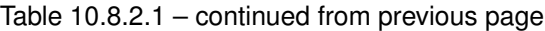

**612 Chapter 10. Maintenance**

r

| Endpoint                            | Description                                                                                                    |
|-------------------------------------|----------------------------------------------------------------------------------------------------|
| dmidecode                           | • wrapper command for unix 'dmidecode' com-<br>mand                                                                                                    |
| druid_coordinator_v1                | • Displays the druid stats.                                                                                                    |
| du                                  | • wrapper command for unix 'du' command                                                                                                    |
| dusorted                            | • wrapper command for unix 'dusorted' command                                                                                                    |
| externalize_change_tunnel           | • Changes the collector IP that will be used to tun-<br>nel the CIMC UI<br>external-<br>• Run<br>as:<br>ize_change_tunnel?method=POST<br>• Pass {"collector_ip": " <ip>"} in the Body<br/>• Should be run on the orchestrator hosts only</ip>                                                                                                    |
| externalize_mgmt                    | • Displays the current status of externalizing the<br>CIMC UI's for each server<br>• Displays the address and time remaining for ex-<br>ternalization<br>• Should be run on the orchestrator hosts only                                                                                                    |
| externalize_mgmt_read_only_password | • Changes the read only password (ta_guest) for<br>both the switch and CIMC UI<br>• Changes only when they are externalized<br>$\cdot$ Run<br>external-<br>as:<br>ize_mgmt_read_only_password?method=POST<br>• Pass {"password": " <password>"} in the Body<br/>• Should be run on the orchestrator hosts only</password>                                 |
| fsck                                | • wrapper command for unix 'fsck' command<br>• Should be run on Baremetal host only                                                                                                    |
| get_cimc_techsupport                | • <b>INPUT</b> Internal IP address of BM.<br>• Retrieves the CIMC techsupport.<br>• Once it is completed it will be available for down-<br>load from the snapshots page in the UI.<br>• This can be run from any host on the cluster and<br>requires the baremetal internal ip address as an<br>argument.<br>• Example: get_cimc_techsupport?args=1.1.0.9 |

Table 10.8.2.1 – continued from previous page

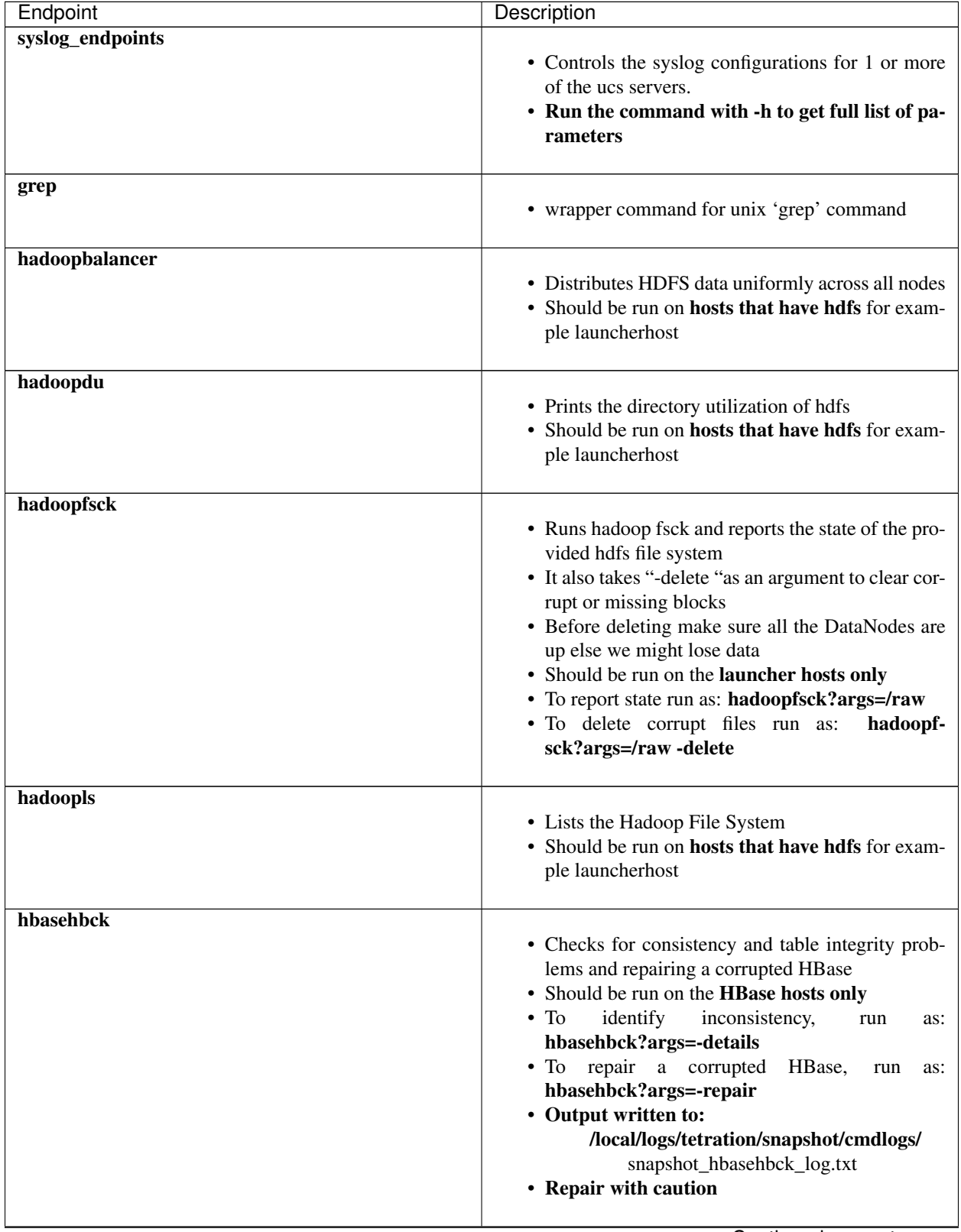

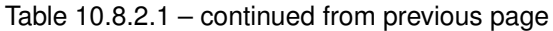

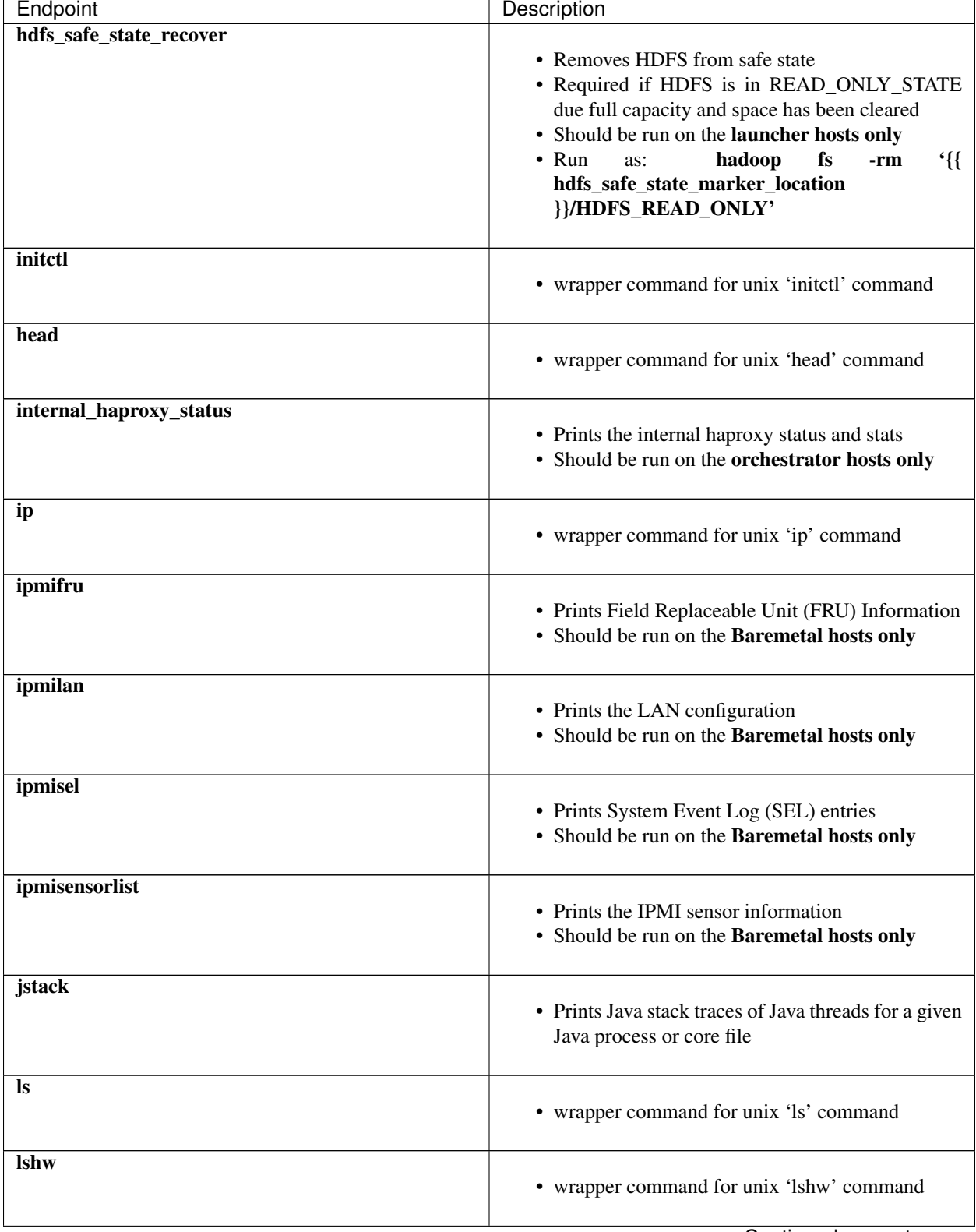

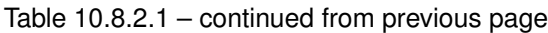

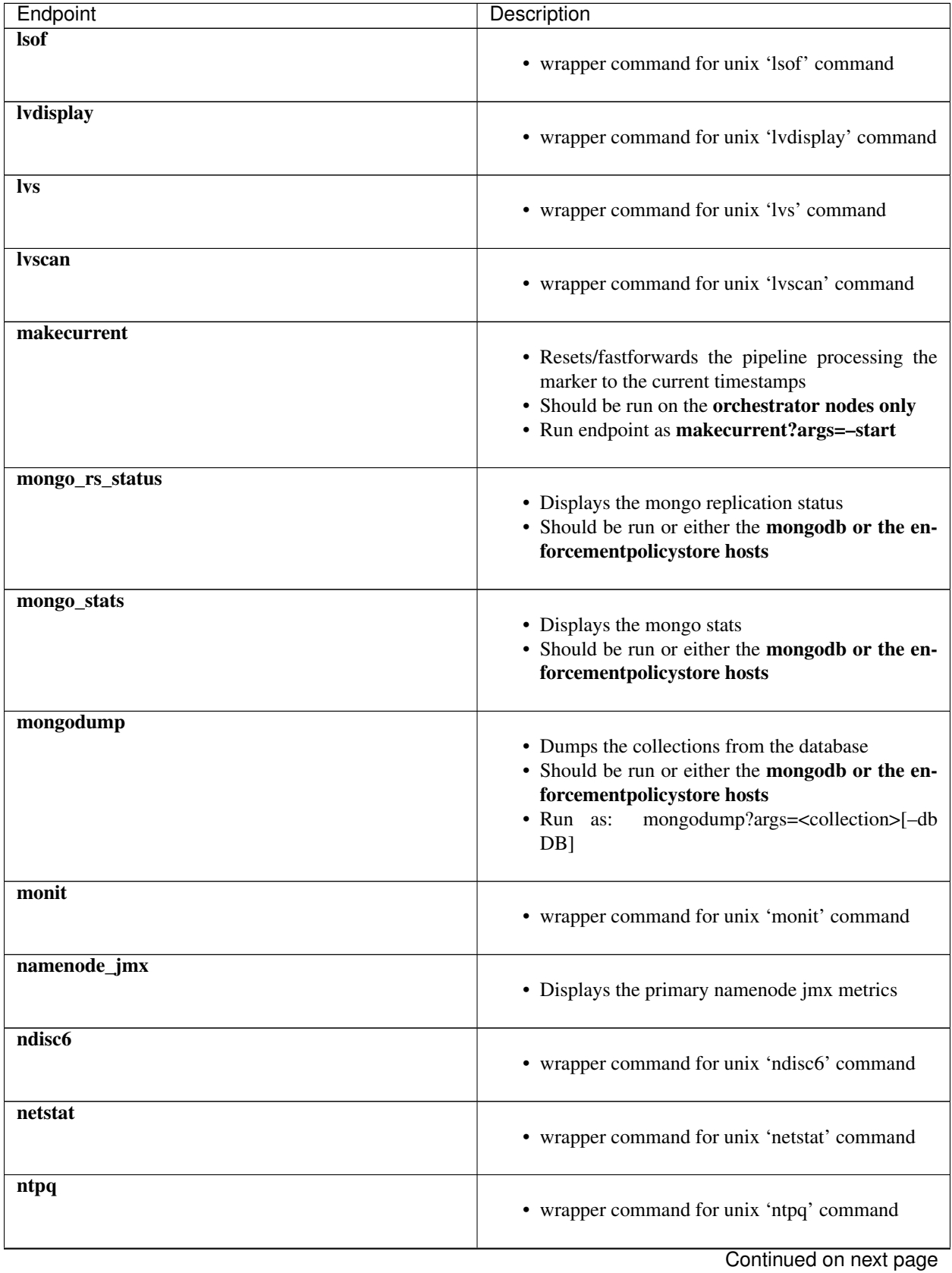

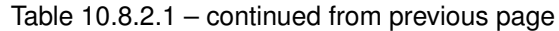

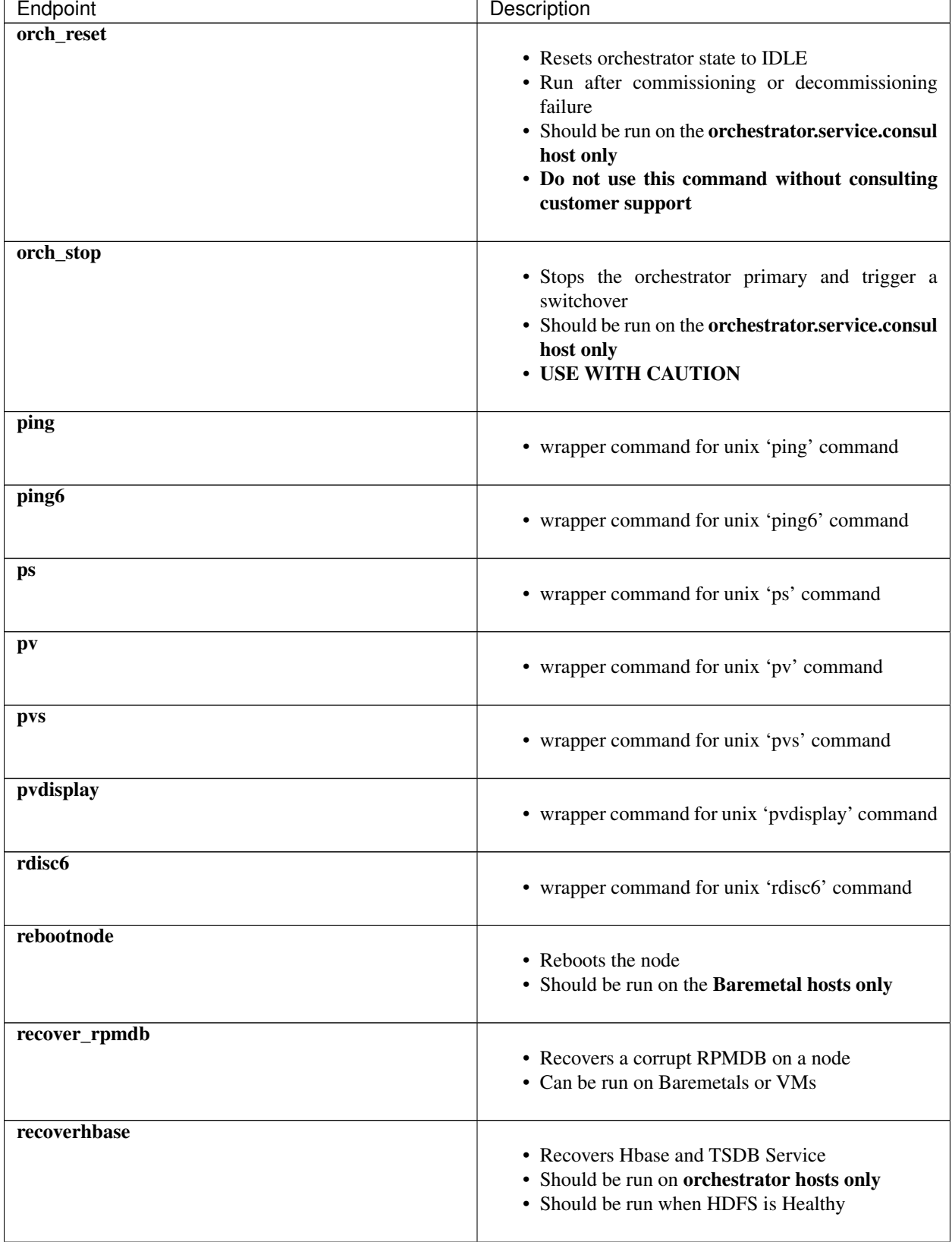

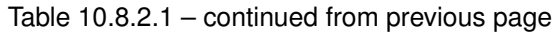

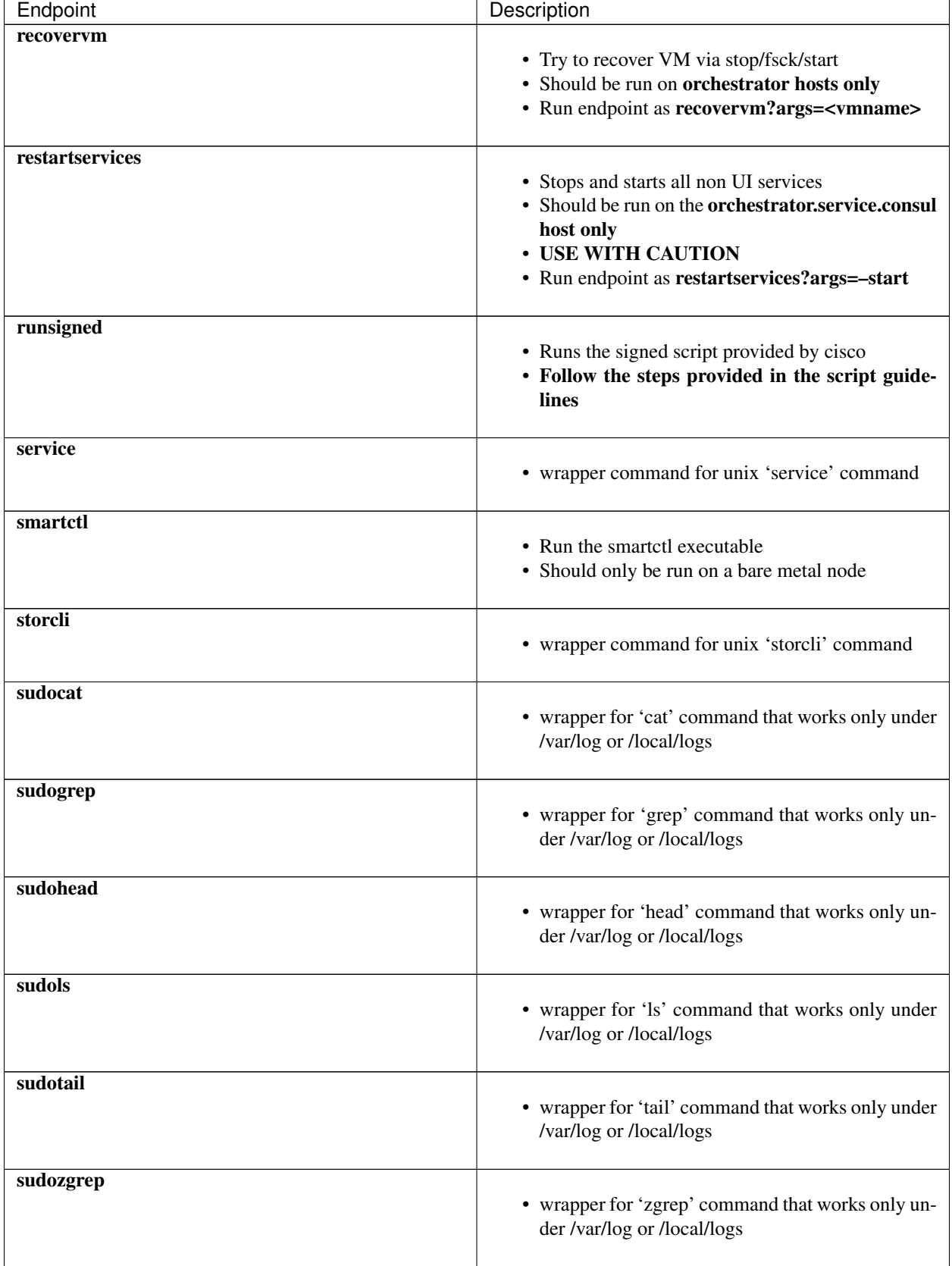

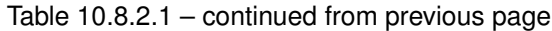

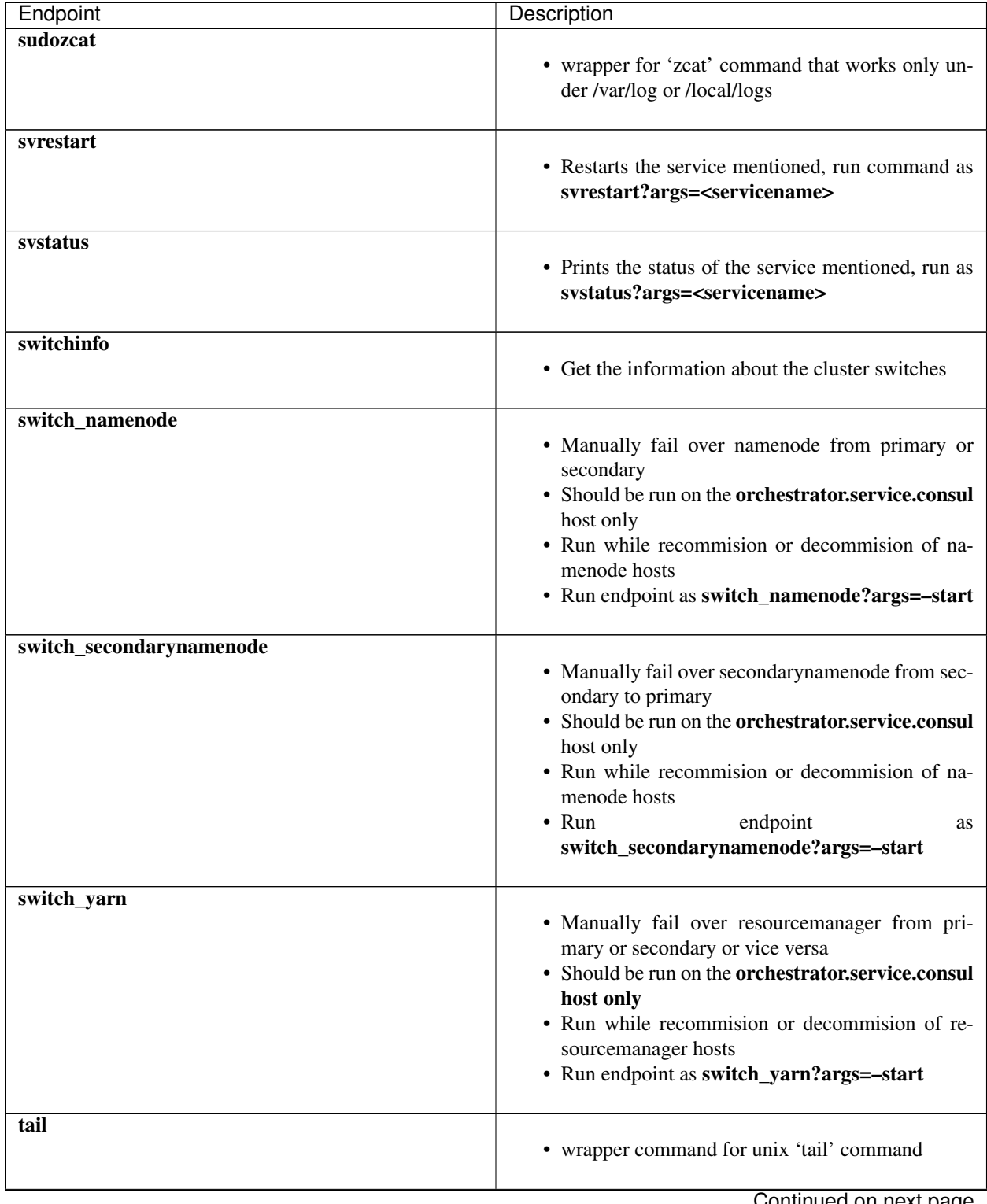

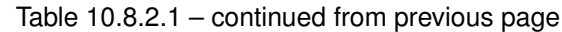

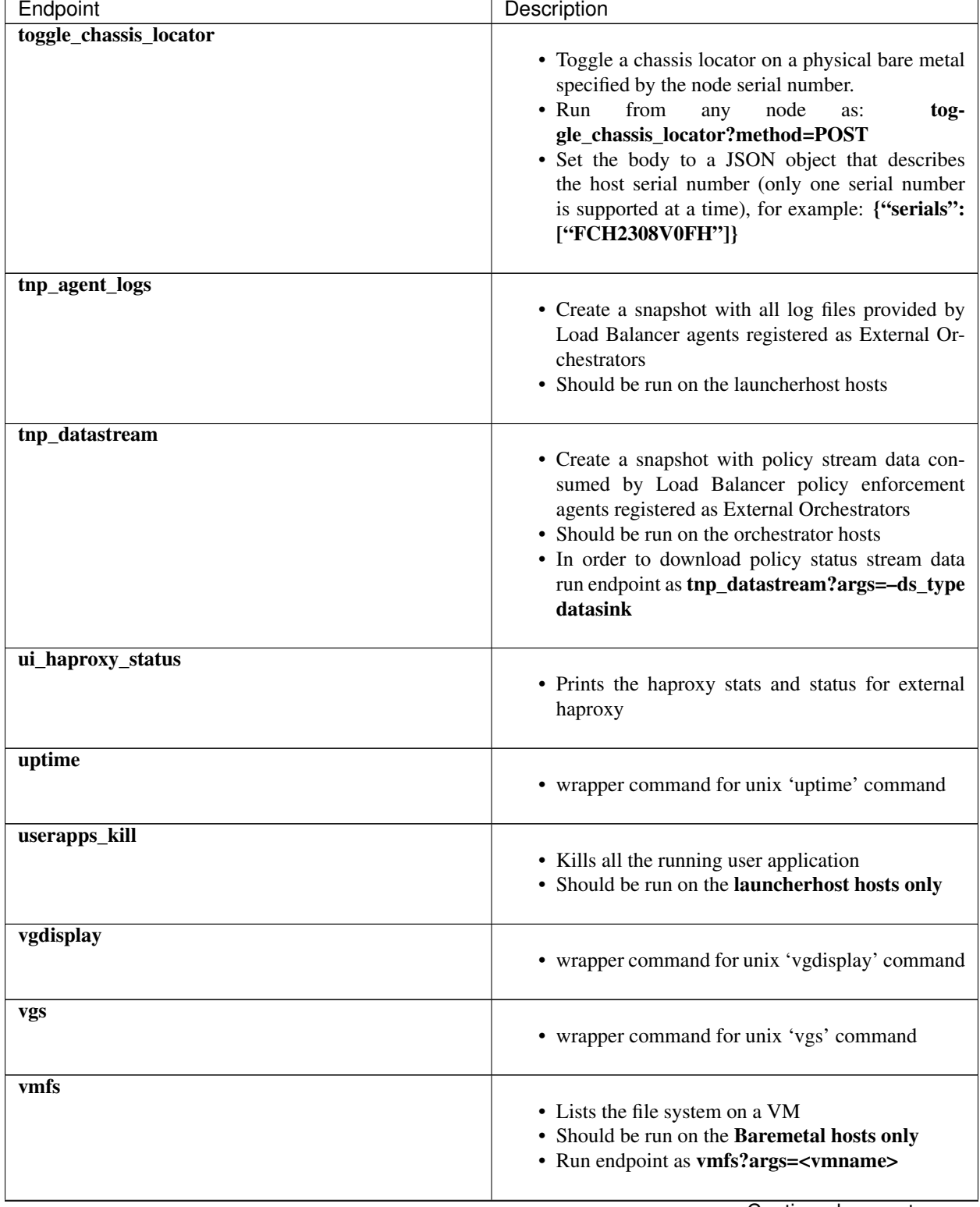

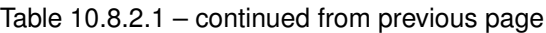

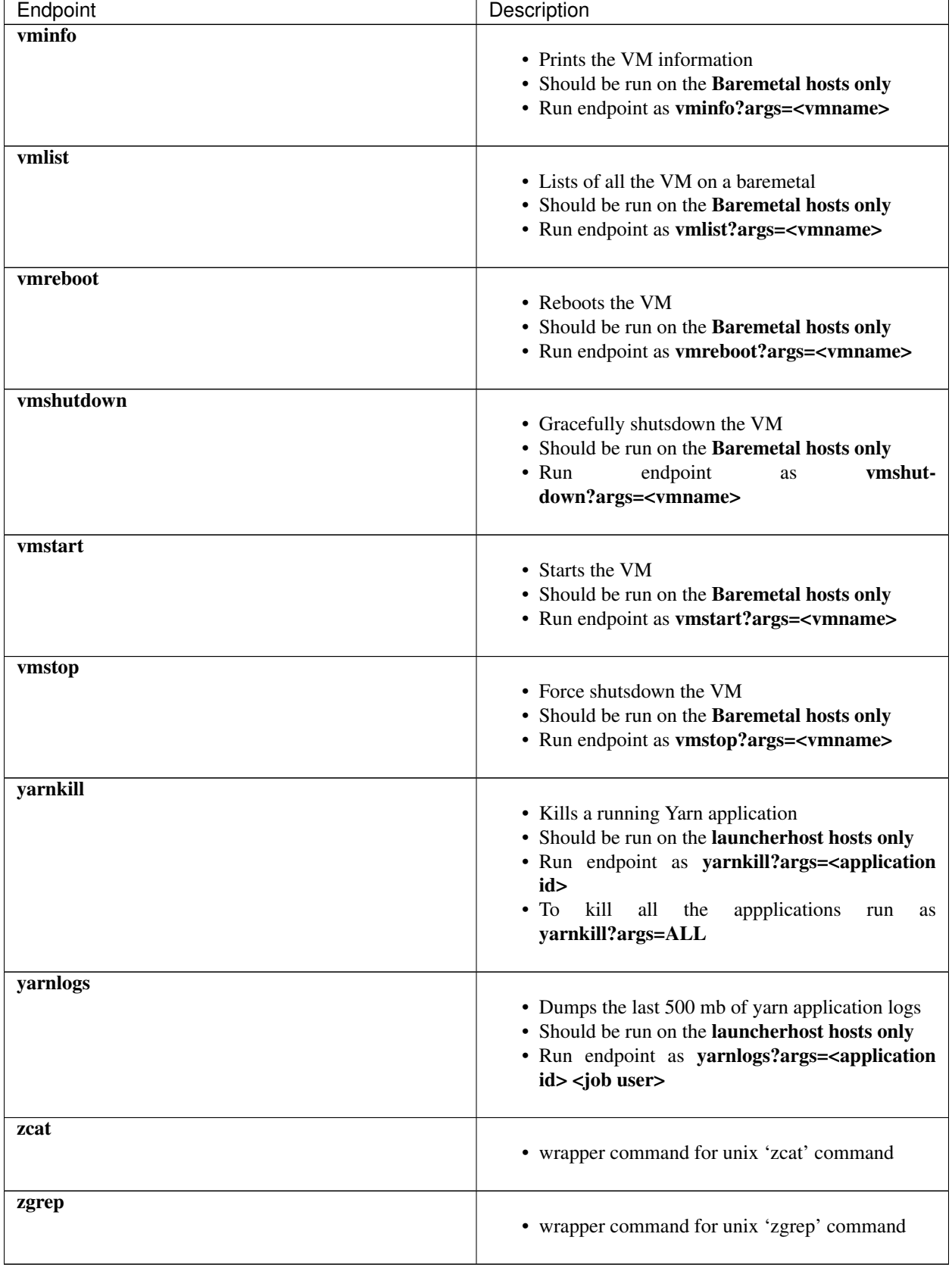

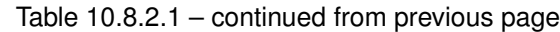

# **10.9 Server Maintenance**

Server maintenance involves replacement of any faulty server component like Hard Disk, Memory or replacement of the entire server itself. Note: If there are multiple servers on the cluster that need maintenance then do server maintenance on them one at a time. Decommissioning multiple servers at the same time can lead to loss of data.

The Cluster Status page (accessed from the Troubleshoot menu in the left navigation bar) is used to perform all the steps involved in server maintenance. It can be accessed by all users but the actions can be carried out by Customer Support users only. It shows the status of all the physical servers in Cisco Secure Workload rack.

| Model: 8RU-PROD                                                                   | A Change external access<br>CIMC/TOR guest password                                                                                                    |                              |                                             |                                                                                                    |                                                        |                                                                                                    | Orchestrator State: IDLE          |       |
|-----------------------------------------------------------------------------------|----------------------------------------------------------------------------------------------------|------------------------------|---------------------------------------------|----------------------------------------------------------------------------------------------------|--------------------------------------------------------|----------------------------------------------------------------------------------------------------|-----------------------------------|-------|
| $\Box$<br>$\Box$<br>$\Box$<br><b>Private IP: 1.1.1.4</b><br><b>Status: Active</b> | Displaying 6 nodes (0 selected)<br>State 1<br>Commissioned<br>Commissioned<br>Serial: FCH2206V1ZF<br>CIMC IP: 10.13.4.12<br>State: Commissioned<br>SW Version: 3.6.0.10.devel<br>Hardware: 44 cores, 962G memory, 8 disks, 17.57T space, SSD<br>Firmware: + View Firmware Upgrade Logs<br>• CIMC: 2.0(10e)<br>· BIOS: 2.0.10e.0<br>• Cisco 12G SAS Modular Raid Controller Slot HBA: 24.12.1-0205<br>• UCS VIC 1225 10Gbps 2 port CNA SFP+ Slot 1: 4.1(3a)<br>· Intel(R) I350 1 Gbps Network Controller Slot L: 0x80000E74-1.810.8<br>• UCS VIC 1225 10Gbps 2 port CNA SFP+ Slot 2: 4.1(3a) | Status I<br>Active<br>Active | Switch Port 1<br>Ethernet1/1<br>Ethernet1/2 | Serial <sup>1</sup><br>FCH2206V1NF<br>FCH2206V1ZF<br>Instances<br>· collectorDatamover-6<br>$\cdot$ datanode-6<br>· druidHistoricalBroker-4<br>· enforcementCoordinator-3<br>• orchestrator-2<br>$\cdot$ redis-1<br>· secondaryNamenode-1 | Uptime 1<br>2mo 27d 18h 25m 47s<br>2mo 27d 18h 24m 52s | Select action<br>$\sim$<br>$\sqrt{}$ + Commission<br>$\vee$ $\Theta$ Decommission<br>$\vee$ $\bigcirc$ Reimage<br>$\checkmark$ (+) Firmware upgrade<br>$\vee$ (1) Power off<br>$\vee$ n Reboot<br><b>Disks Status</b><br>• 252:1 HEALTHY<br>· 252:2 HEALTHY<br>· 252:3 HEALTHY<br>· 252:4 HEALTHY<br>• 252:5 HEALTHY<br>· 252:6 HEALTHY<br>· 252:7 HEALTHY<br>· 252:8 HEALTHY | Apply<br>Switch Port: Ethernet1/2 | Clear |
| $\Box$<br>$\Box$                                                                  | Commissioned<br>Commissioned                                                                                                    | Active<br>Active             | Ethernet1/3<br>Ethernet1/4                  | FCH2206V1N1<br>FCH2133V2LN                                                                                                    | 2mo 27d 18h 25m 35s<br>2mo 27d 18h 26m 52s             | $+$ $+$<br>$+$ $\pm$                                                                                                    |                                   |       |

Fig. 10.9.1: Server Maintenance

Steps involved in server or component replacement

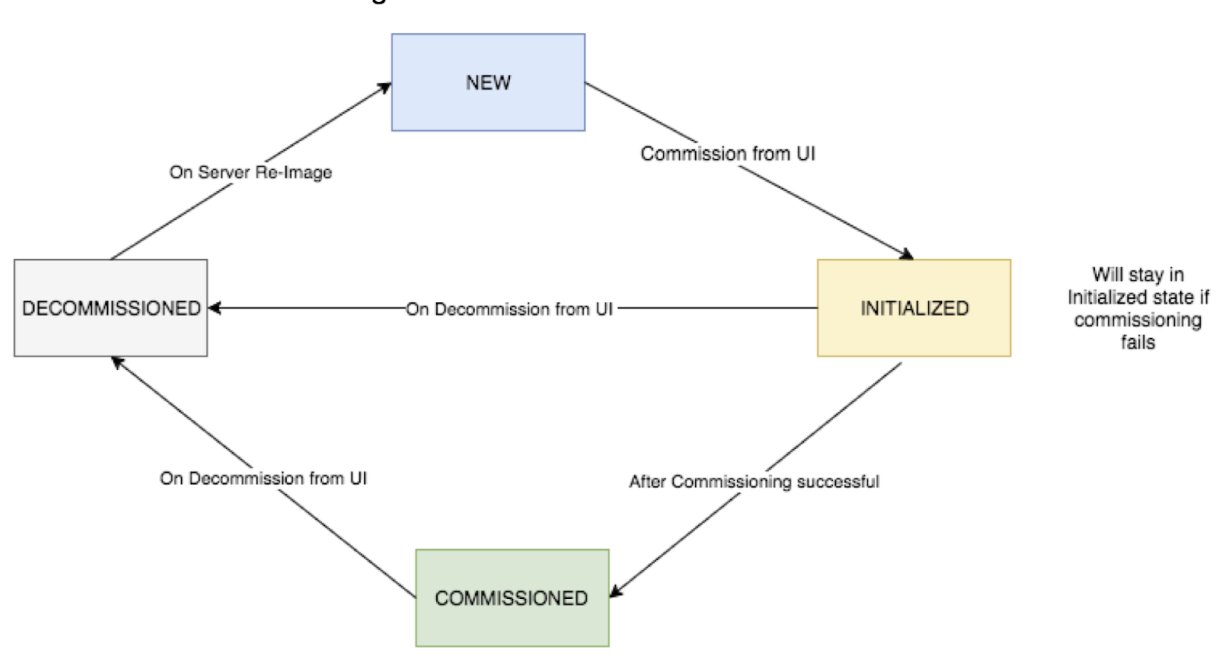

Server State Transition Diagram

Fig. 10.9.2: Server Maintenance steps

- 1. Determine the server that requires maintenance : This can be done using the server *Serial* number or the *Switchport* the server is connected to , from the *Cluster Status* page. Note the CIMC IP of the server to be replaced. it would be shown in the server box on the *Cluster Status* page
- 2. Check for actions for special VMs : From the server box find out the VMs or instances present on the server and check if any special actions need to be carried out for those VMs. The next section lists out Actions for VMs during server maintenance.
- 3. Decommission the server : Once any pre-decommission actions are performed, use the Cluster Status page to decommission the server. Even if the server has failed and appears *Inactive* on the page , we still have to perform all the server maintenance steps. Decommission steps can be performed even if the server is powered off

|        | Displaying 7 nodes (3 non-Active) (0 selected)                                                                                                    |                        | $\checkmark$<br>Select action<br>Clear<br>Apply |                  |                    |
|--------|----------------------------------------------------------------------------------------------------|------------------------|-------------------------------------------------|------------------|--------------------|
| $\Box$ | State $\doteq$                                                                                                    | Status $\hat{=}$       | Switch Port A                                   | Serial $\hat{=}$ | Uptime $\doteqdot$ |
| $\Box$ | Commissioned                                                                                                    | ⊘ Active               | Ethernet1/1                                     | FCH2036V224      | 15d 5h 8m          |
| $\Box$ | Commissioned                                                                                                    | $\odot$ Active         | Ethernet1/2                                     | FCH2036V10Z      | 15d 5h 8m 33s      |
| $\Box$ | New                                                                                                    | $\odot$ Active         | Ethernet1/3                                     | FCH2033V31K      | 15d 5h 8m 28s      |
| $\Box$ | Decommissioned                                                                                                    | ∴ Shutdown in progress | Ethernet1/4                                     | FCH2038V0Y5      | 15d 5h 8m 32s      |
|        | CIMC IP: 10.16.238.14<br>Status: Shutdown in progress<br>State: Decommissioned<br>SW Version: 3.0.3.31225.deepai.tet.mrpm.build A<br>Hardware: 44 cores, 1T memory, 8 disks, 19.32T space, SSD<br>Firmware: 9 View Firmware Upgrade Logs<br>• CIMC: 2.0(10e)<br>· Cisco 12G SAS Modular Raid Controller: 24.9.1-0018<br>• UCS VIC 1225 10Gbps 2 port CNA SFP+: 4.1(1g) 4<br>• Intel(R) I350 1 Gbps Network Controller: 0x80000B15-1.808.2<br>• BIOS: C220M4.2.0.10e.0.0620162104 △<br><b>Shutdown Status:</b> |                        |                                                 |                  |                    |
|        | <b>Shutdown Errors:</b>                                                                                                    |                        |                                                 |                  |                    |

Fig. 10.9.3: Server Maintenance steps

- 4. Perform server maintenance : After the node is marked *Decommissioned* on the Cluster Status page perform any post decommission special actions for the VMs. Any component or server replacement can be carried out now. If the entire server is replaced, then change the CIMC IP of the new server to be same as that of the replaced server. The CIMC IP for each server is available on the Cluster Status page
- 5. Reimage after component replacement : Reimage the server after the component replacement using the Cluster Status page. Reimage takes about 30 mins and requires cimc access to servers. The Server is marked *NEW* after reimage is completed.
- 6. Replacing entire server : If the entire server is replaced, then the server would appear in *NEW* state on the Cluster Status page. The s/w version for the server can be seen on the same page. If the s/w version is different from the s/w version of the cluster then reimage the server.

|        | Displaying 7 nodes (3 non-Active) (0 selected)                                                                                                    |                          | Select action<br>$\overline{\phantom{a}}$ | Apply                                                                                                    | Clear                    |                          |  |
|--------|----------------------------------------------------------------------------------------------------|--------------------------|-------------------------------------------|----------------------------------------------------------------------------------------------------|--------------------------|--------------------------|--|
| $\Box$ | State $\hat{=}$                                                                                                    | Status $\Leftrightarrow$ | Switch Port A                             | Serial $\hat{=}$                                                                                                    | Uptime $\Leftrightarrow$ |                          |  |
| □      | Commissioned                                                                                                    | ⊘ Active                 | Ethernet1/1                               | FCH2036V224                                                                                                    |                          | 15d 5h 8m                |  |
| □      | Commissioned                                                                                                    | $\odot$ Active           | Ethernet1/2                               | FCH2036V10Z                                                                                                    | 15d 5h 8m 33s            |                          |  |
| □      | New                                                                                                    | ⊘ Active                 | Ethernet1/3                               | FCH2033V31K                                                                                                    | 15d 5h 8m 28s            |                          |  |
|        | Serial: FCH2033V31K<br><b>Private IP: 1.1.1.5</b><br>CIMC IP: 10.16.238.13<br><b>Status: Active</b><br><b>State: New</b><br>SW Version: 3.0.3.31225.deepai.tet.mrpm.build 4<br>Hardware: 44 cores, 1T memory, 8 disks, 19.32T space, SSD<br>Firmware: 9 View Firmware Upgrade Logs |                          |                                           | <b>Instances</b><br>· collectorDatamover-3<br>· datanode-1<br>· druidHistoricalBroker-1<br>· enforcementCoordinator-1<br>• enforcementPolicyStore-3<br>• happobat-2<br>• hbaseRegionServer-2<br>• orchestrator-3<br>• resourceManager-2<br>· zookeeper-1 |                          | Switch Port: Ethernet1/3 |  |

Fig. 10.9.4: Server Maintenance steps

7. Commission the server : After the server is marked *NEW* we can kick of the commissioning of the node from the Cluster Status page. This step will provision the VMs on the server. Commissioning of a server takes about 45 mins. The server will be marked *Commissioned* after commissioning completes.

| Displaying 6 nodes (0 selected)                                                                                                    |              |        |               |               |                    |                               |                                                                                                    | Select action | $\blacktriangledown$ | Apply                    | Clear         |
|----------------------------------------------------------------------------------------------------|--------------|--------|---------------|---------------|--------------------|-------------------------------|----------------------------------------------------------------------------------------------------|---------------|----------------------|--------------------------|---------------|
| $\Box$                                                                                                    | State        | $\div$ | <b>Status</b> | $\Rightarrow$ | <b>Switch Port</b> | $\blacktriangle$              | Serial                                                                                                    | $\Rightarrow$ | Uptime               |                          | $\Rightarrow$ |
| $\Box$                                                                                                    | Commissioned |        | Active        |               | Ethernet1/1        |                               | FCH2110V1ZY                                                                                                    |               | 1d:15h:27m:39s       |                          |               |
| $\Box$                                                                                                    | Commissioned |        | Active        |               | Ethernet1/2        |                               | FCH2048V2WZ                                                                                                    |               | 4h:15m:41s           |                          |               |
| $\Box$                                                                                                    | Initialized  |        | Active        |               | Ethernet1/3        |                               | <b>FCH2048V2VY</b>                                                                                                    |               | 10m:40s              |                          |               |
| Serial: FCH2048V2VY<br><b>Private IP: 1.1.1.4</b><br>CIMC IP: 172.26.230.178<br><b>Status: Active</b><br><b>State: Initialized</b><br><b>SW Version: 2.3.1.24.devel</b><br>Hardware: 44 cores, 1T memory, 8 disks, 19.32T space, SSD<br>Firmware: 9 View Firmware Upgrade Logs |              |        |               |               |                    |                               | Instances<br>• collectorDatamover-3<br>· datanode-1<br>· druidHistoricalBroker-1<br>· enforcementCoordinator-1<br>• enforcementPolicyStore-3<br>• hbaseRegionServer-2<br>• orchestrator-3<br>• resourceManager-2<br>· zookeeper-1 |               |                      | Switch Port: Ethernet1/3 |               |
| $\Box$                                                                                                    | Commissioned |        | Active        |               | Ethernet1/4        |                               | FCH2049V00C                                                                                                    |               | 1d:15h:27m:45s       |                          |               |
| $\Box$                                                                                                    | Commissioned |        | Active        |               | Ethernet1/5        |                               | FCH2048V2W0                                                                                                    |               | 1d:15h:28m:46s       |                          |               |
| $\Box$                                                                                                    | Commissioned |        | Active        |               | Ethernet1/6        | FCH2049V008<br>1d:15h:28m:31s |                                                                                                    |               |                      |                          |               |

Fig. 10.9.5: Server Maintenance steps

### Actions for VMs during server maintenance

Some of the VMs require special actions during the server maintenance procedure. These actions could be predecommission, post-decommission or post-commission.

1. Orchestrator primary : This is a pre-decommission action. If the server undergoing maintenance has primary orchestrator on it, then POST *orch\_stop* command to orchestrator.service.consul from explore page before doing decommission. This will switch the primary orchestrator.

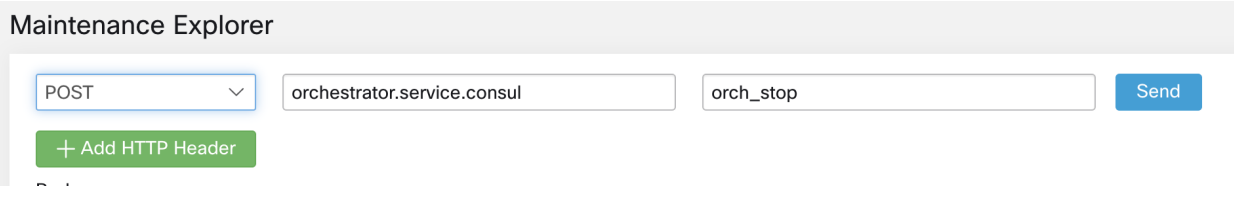

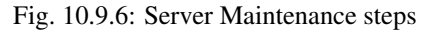

If you try to decommission a server with primary orchestrator, you will see the following error

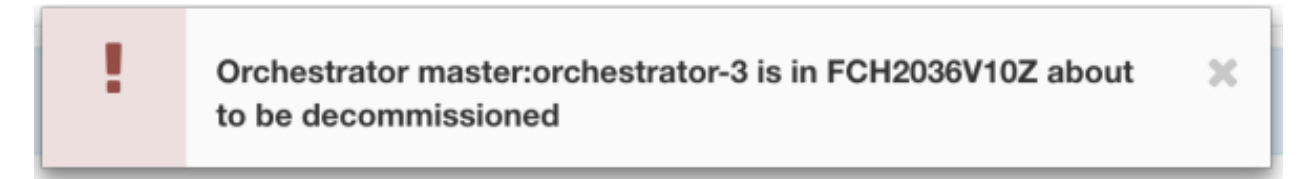

Fig. 10.9.7: Server Maintenance steps

To determine the orchestrator primary run the explore command "primaryorchestrator" on any host.

- 2. Namenode : If the server undergoing maintenance has namenode VM on it, then POST *switch\_namenode* on orchestrator.service.consul from explore page after decommission and then POST *switch\_namenode* on orchestrator.service.consul after commission. This is both post-decommission and post-commission action.
- 3. Secondary namenode : If the server undergoing maintenance has secondarynamenode VM on it, then POST *switch\_secondarynamenode* on orchestrator.service.consul from explore page after decommission and then POST *switch\_secondarynamenode* on orchestrator.service.consul after commission. This is both postdecommission and post-commission action.
- 4. Resource manager primary : If the server undergoing maintenance has resourcemanager primary on it, then POST *switch\_yarn* on orchestrator.service.consul from explore page. This is both post-decommission and postcommission action.
- 5. Datanode : The cluster tolerates only one Datanode failure at a time. If multiple servers having Datanode VMs need servicing, then do server maintenance on them one at a time. After each server maintenance wait for the chart under Monitoring | hawkeye | hdfs-monitoring | Block Sanity Info, Missing blocks and Under replicated counts to be 0.

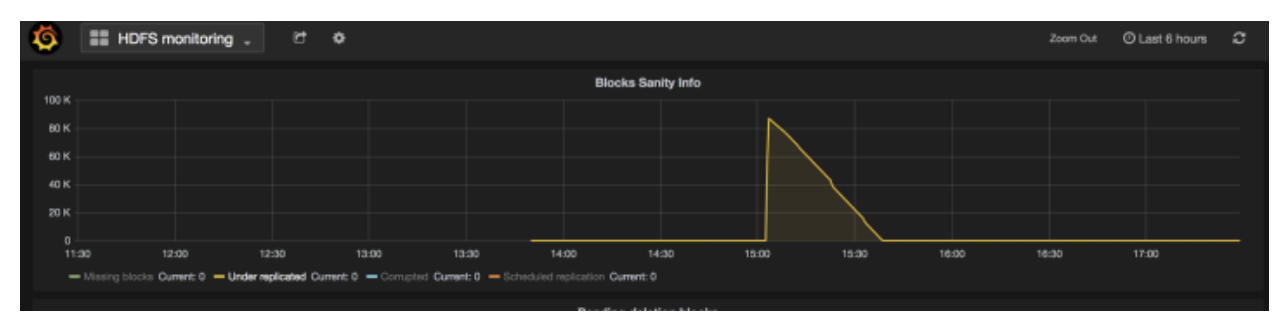

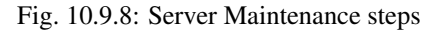

#### Troubleshooting server maintenance

1. Logs : All the server maintenance logs are part of the orchestrator log. The location is /local/logs/tetration/orchestrator/orchestrator.log on orchestrator.service.consul.

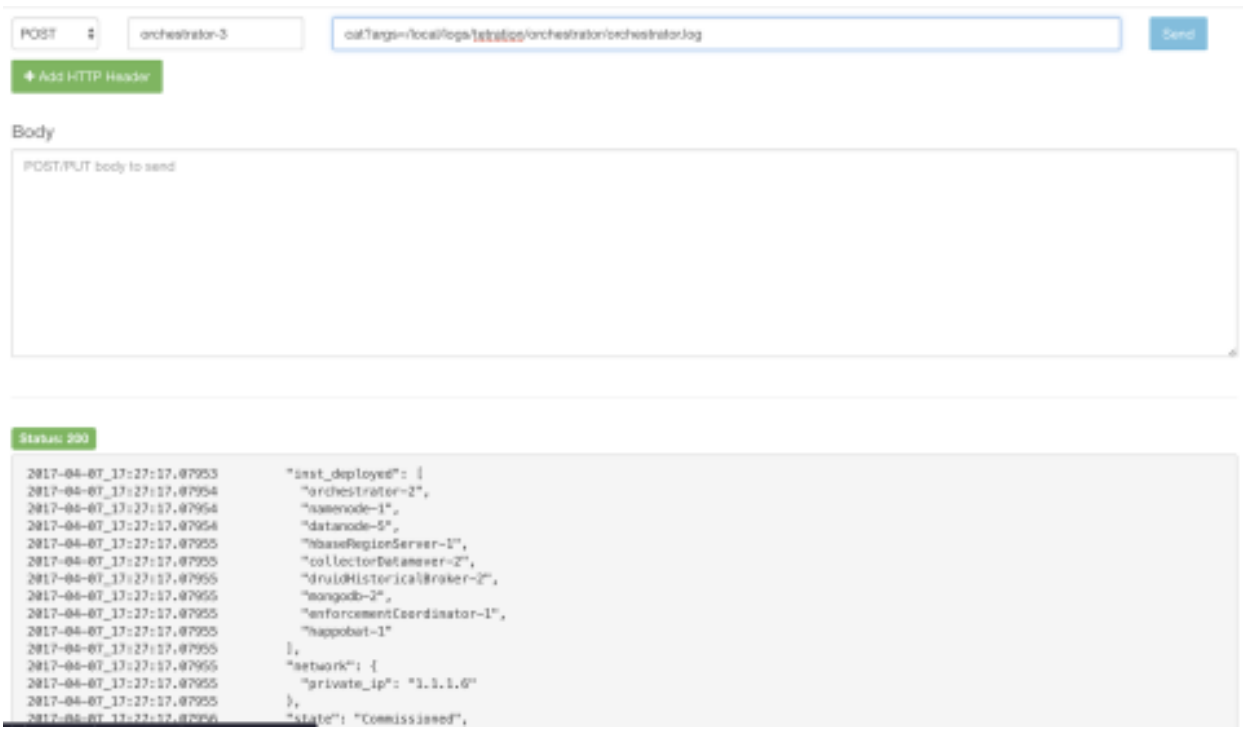

Fig. 10.9.9: Server Maintenance log

### 2. Decommission :

- (a) This step deletes the VMs/instances on the server.
- (b) It then deletes the entry of these instances in backend consul tables.
- (c) This step takes about 5 mins.
- (d) The server will be marked *Decommissioned* once the step completes. Note: Decommissioned does not mean the server is powered off. Decommissioning only deletes the Secure Workload content on the server.
- (e) If the server is powered off it will be marked Inactive. We can still run Decommission on this server from the cluster status page. But the VMs deletion step will not run since the server is powered off. Make sure this server does not join back the cluster in decommissioned state. It needs to be reimaged and added back to the cluster.

### 3. Reimage :

- (a) This step installs the Secure Workload base OS or Hypervisor OS on the server.
- (b) It also formats the hard drives and installs few Secure Workload libraries on the server.
- (c) Reimage runs a script called mjolnir to initiate the server imaging. mjolnir run takes about 5 mins after which the actual imaging begins. Imaging takes about 30 mins. The logs during imaging can

be seen only on the console of the server being reimaged. The user can use ta\_dev key to check for additional info regarding the reimage, like /var/log/nginx logs during pxe boot up, /var/log/messages to check for dhcp ip and pxe boot configs.

- (d) Reimage requires CIMC connectivity from the orchestrator. The easiest way to check for cimc connectivity is to use explore page and POST ping?args=<cimc ip> from orchestrator.service.consul. Remember to change the CIMC IP incase the server is replaced and set the cimc password to the default password
- (e) Also cimc network should have been set in site info when the cluster is deployed so that the switches get configured with the correct routes. In case the cluster cimc connectivity is not set correctly you will see the following result in the orchestrator logs.

### 4. Commission:

- (a) Commissioning schedules the VMs on the server and runs playbooks in the VMs to install Secure Workload software
- (b) it takes about 45 mins for commissioning to finish.
- (c) The workflow is similar to deploy or upgrade.
- (d) The Logs will indicate any failures during commissioning
- (e) The server on the cluster status page will be marked initialized during commissioning and marked commissioned only after the step completes

## **10.9.1 Baremetal Exclude (bmexclude)**

If a hardware failure is detected upon restart of a cluster after power shutdown, currently the cluster gets stuck in a state where we can neither run Reboot workflow to get services stable nor run Commission workflow as down services result in commissioning failure. This feature is expected to help in such scenarios by allowing user to reboot (upgrade) with a bad hardware, after which regular RMA process for the failed baremetal can be performed.

User is expected to use a post to explore endpoint with serial of the baremetal to be excluded.

- 1. Action: POST
- 2. Host: orchestrator.service.consul
- 3. Endpoint: exclude\_bms?method=POST
- 4. Body: {"baremetal": ["BMSERIAL"]}

Orchestrator performs few checks to determine if the exclusion is feasible. In which case, it will setup few consul keys and return success message indicating which baremetal and VMs will be excluded in the next reboot/upgrade workflow. If the baremetals include certain vms, they can't be excluded as described in the Limitation section below, the explore endpoint will reply back with the message indicating why the exclusion is not possible. After successful post on the explore endpoint, user can initiate reboot/upgrade through main UI and proceed with reboot as usual. At the end of the upgrade, we remove the exclude bm list. If there is a need to run upgrade/reboot again with exclude BMs, users are expected to post to the bmexclude explore endpoint again.

Limitations We don't allow following VMs to be excluded currently. 1. namenode 2. secondaryNamenode 3. mongodb 4. mongodbArbiter

# **10.10 Disk Maintenance**

Disk Maintenance involves replacement of any faulty hard disk(s) from the server(s). Orchestrator monitors the health of the disks as reported by bmmgr on every server in the cluster. If there are any faulty disk detected, the Cluster Status page (available from the Troubleshoot menu in the left navigation bar) will indicate this via a banner. This banner will show the number of disks that are in UNHEALTHY state. Clicking on *here* on that banner will lead user to a disk replacement wizard where all the steps for the disk maintenance will be performed. Like the Cluster Status page, the disk replacement page can be accessed by all users but the actions can be carried out by Customer Support users only.

| C              |                                                                                                    | Cisco Tetration   CLUSTER STATUS |                          |                                                                                       |                      |                 | $\bullet$ Default $\sim$ | $\circledcirc$ Monitoring $\star$ | $(?) -$                         | ®‱ි ~ |  |  |
|----------------|----------------------------------------------------------------------------------------------------|----------------------------------|--------------------------|---------------------------------------------------------------------------------------|----------------------|-----------------|--------------------------|-----------------------------------|---------------------------------|-------|--|--|
| L1             | You do not have an active license. The evaluation period will end on Mon Aug 03 2020 05:04:13 GMT+0000. Please notify admin. |                                  |                          |                                                                                       |                      |                 |                          |                                   |                                 |       |  |  |
| ,              |                                                                                                    | Model: 8RU-PROD                  |                          |                                                                                       |                      |                 |                          |                                   |                                 |       |  |  |
| $^\copyright$  |                                                                                                    | C CIMC/TOR quest password        | 合 Change external access |                                                                                       |                      |                 |                          |                                   | <b>Orchestrator State: IDLE</b> |       |  |  |
| $\circledcirc$ |                                                                                                    |                                  |                          | There are 3 unhealthy disks in the appliance. You can replace them. Please check here |                      |                 |                          |                                   |                                 |       |  |  |
| Δ              |                                                                                                    |                                  |                          |                                                                                       |                      |                 |                          |                                   |                                 |       |  |  |
|                |                                                                                                    | Displaying 6 nodes (0 selected)  |                          |                                                                                       |                      |                 | Select action            |                                   | Apply                           | Clear |  |  |
| ♤              | $\Box$                                                                                                    | State $\div$                     | Status $\div$            | Switch Port A                                                                         | Serial $\Rightarrow$ | Uptime $\div$   |                          | <b>CIMC Snapshots</b>             |                                 |       |  |  |
| Ô,             | $\Box$                                                                                                    | Commissioned                     | ⊘ Active                 | Ethernet1/1                                                                           | FCH2148V1EU          | 16d 11h 22m 40s |                          | යි<br>$\bigoplus$                 |                                 |       |  |  |
| 盒              | $\Box$                                                                                                    | Commissioned                     | $\oslash$ Active         | Ethernet1/2                                                                           | FCH2148V1N9          | 16d 11h 22m 40s |                          | $\bigoplus$<br>යි                 |                                 |       |  |  |
| P              | $\Box$                                                                                                    | Commissioned                     | $\oslash$ Active         | Ethernet1/3                                                                           | FCH2148V1NG          | 16d 11h 24m 4s  |                          | යි<br>$\bigoplus$                 |                                 |       |  |  |
|                | $\Box$                                                                                                    | Commissioned                     | $\odot$ Active           | Ethernet1/4                                                                           | FCH2148V1EP          | 16d 11h 20m 15s |                          | යි<br>$\oplus$                    |                                 |       |  |  |
|                | $\Box$                                                                                                    | Commissioned                     | $\odot$ Active           | Ethernet1/5                                                                           | FCH2148V1N2          | 16d 11h 22m 18s |                          | 品<br>$_{\oplus}$                  |                                 |       |  |  |
|                | $\Box$                                                                                                    | Commissioned                     | $\odot$ Active           | Ethernet1/6                                                                           | <b>FCH2148V1NE</b>   | 16d 11h 21m 54s |                          | 쓰<br>$_{\oplus}$                  |                                 |       |  |  |
|                |                                                                                                    |                                  |                          |                                                                                       |                      |                 |                          |                                   |                                 |       |  |  |

Fig. 10.10.1: Faulty Disk Banner

## **10.10.1 Disk Replacement Wizard**

The landing page of Disk Replacement Wizard shows the details of the failed disks. These details include the size, the type, the make and the model for every disk that needs replacement. It also shows the slot id and lists all the vms that use each of these disks. Before the user starts the replacement process, they should have the replacement disks available.

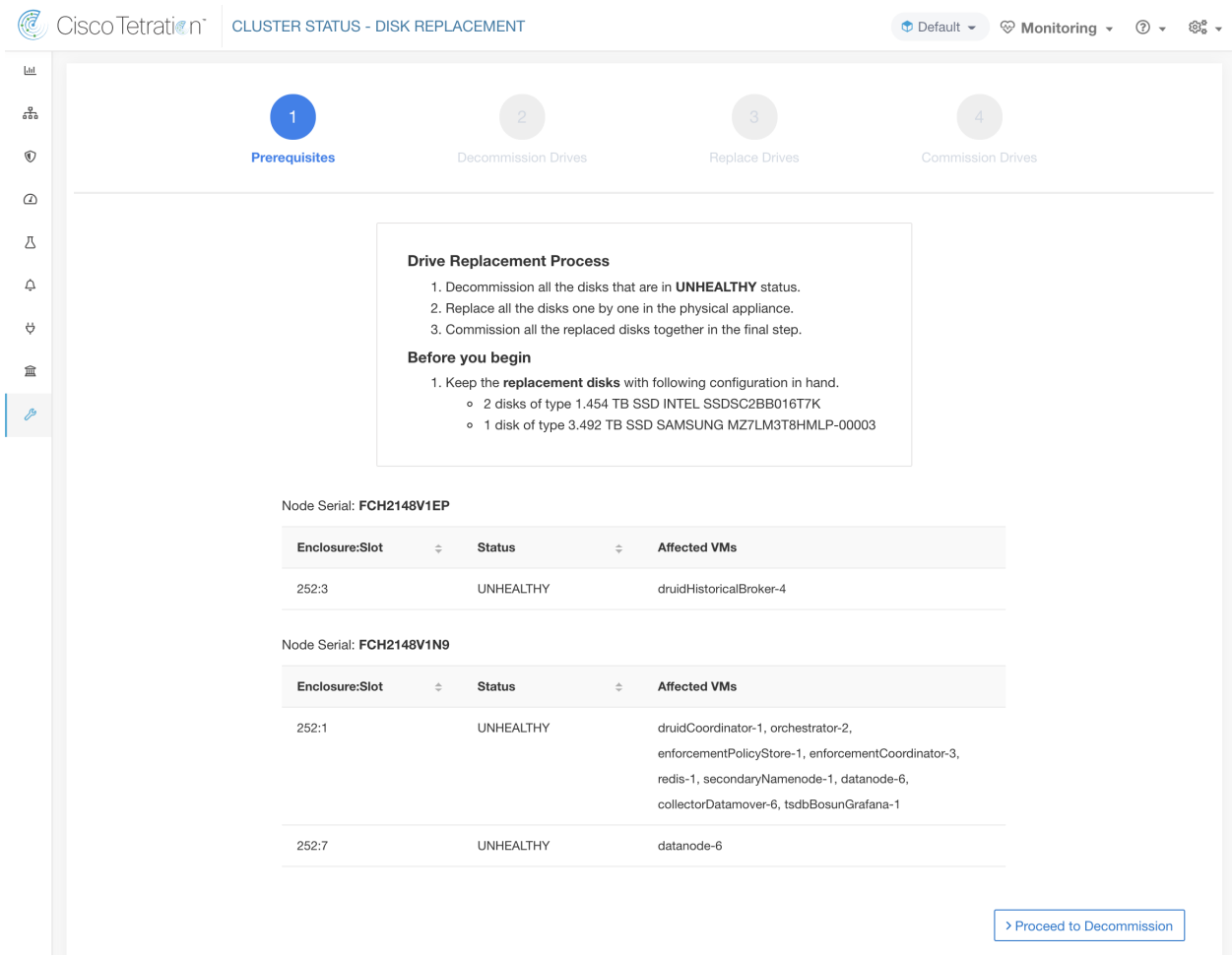

Fig. 10.10.1.1: Disk Replacement Wizard

## **10.10.2 Disk Status Transitions**

In the cluster, Hard Disks can have 6 states. HEALTHY, UNHEALTHY, UNUSED, REPLACED, NEW and INI-TIALIZED. Upon deployment/upgrade, the status of every disk in the cluster is HEALTHY. Based of various error detection the status of one or more disk can become UNHEALTHY.

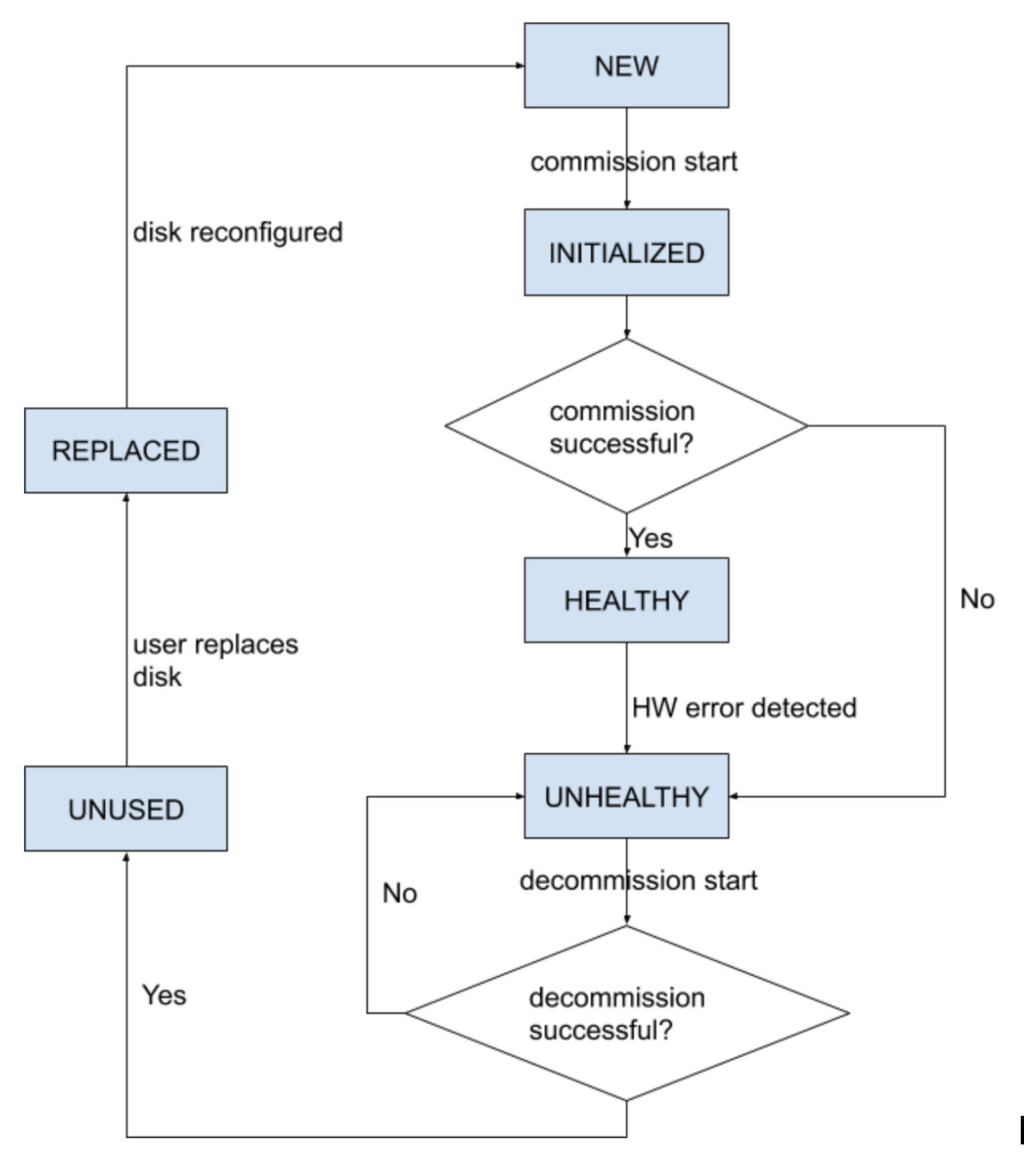

Fig. 10.10.2.1: Disk Status Transitions

The first step of the disk replacement process is decommission where all the vms that use these disks are removed from the cluster. The status of disks that are decommissioned become UNUSED. After decommission, the replacement disks should be inserted in their appropriate slots. Users will confirm that the disks are replaced, which will be the backend's signal to reconfigure the newly instered disks. This will change the status to REPLACED and after the next hardware scan these replaced disks' status will change to NEW. This transition can take 2-3 minutes..

Once all the disks have been replaced and reconfigured, user can proceed to commissioning which will deploy all the vms that were removed as part of decommission process. The start of commission will change the disk status to INITIALIZED. A successfull commission will make all disks' status HEALTHY. A failure in this step will make the status UNHEALTHY again so that we start the recovery from decommission again.

## **10.10.3 Requirement PreChecks**

Before any of the decommission or commission step can take place, a requirement precheck must be performed. Backend performs various checks all of which must pass before user can proceed with the decommission or commission step. Any failed checks will be reported on the disk replacement wizard with the failure detail and suggested corrective action, which must be taken before the needed step can proceed

Example of such pre chesk are: namenode and secondaryNamenode can't be decommissioned together. only one datanode can be decommissioned at one time. namenode is healthy before commissioning.

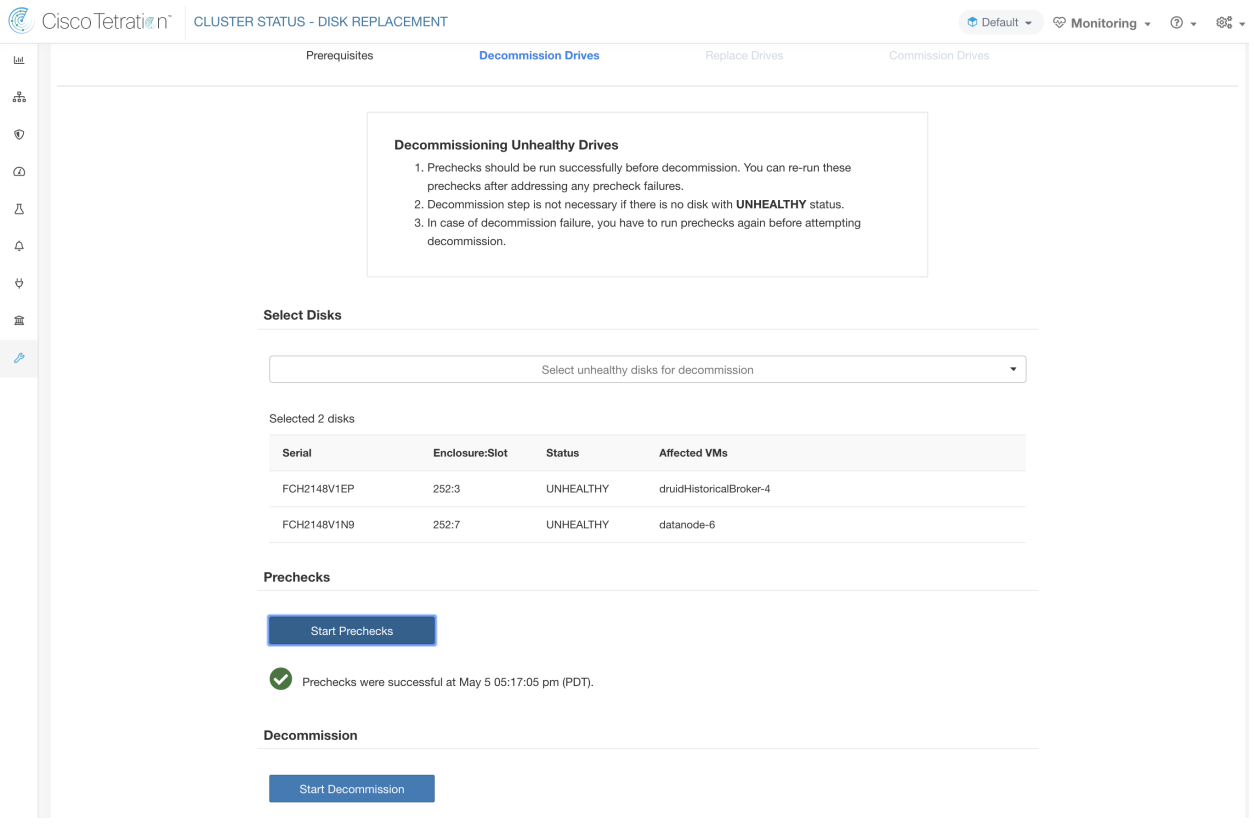

Fig. 10.10.3.1: Disk Replacement PreChecks

User can select any set of failed disks to be decommissioned together and start the decommission precheck. Changing the set of failed disk will require a rerun of the precheck. Same prechecks are checked again before the task (decommission/commission) starts to ensure that there are no new precheck failure between last precheck run and the start of the decommission task

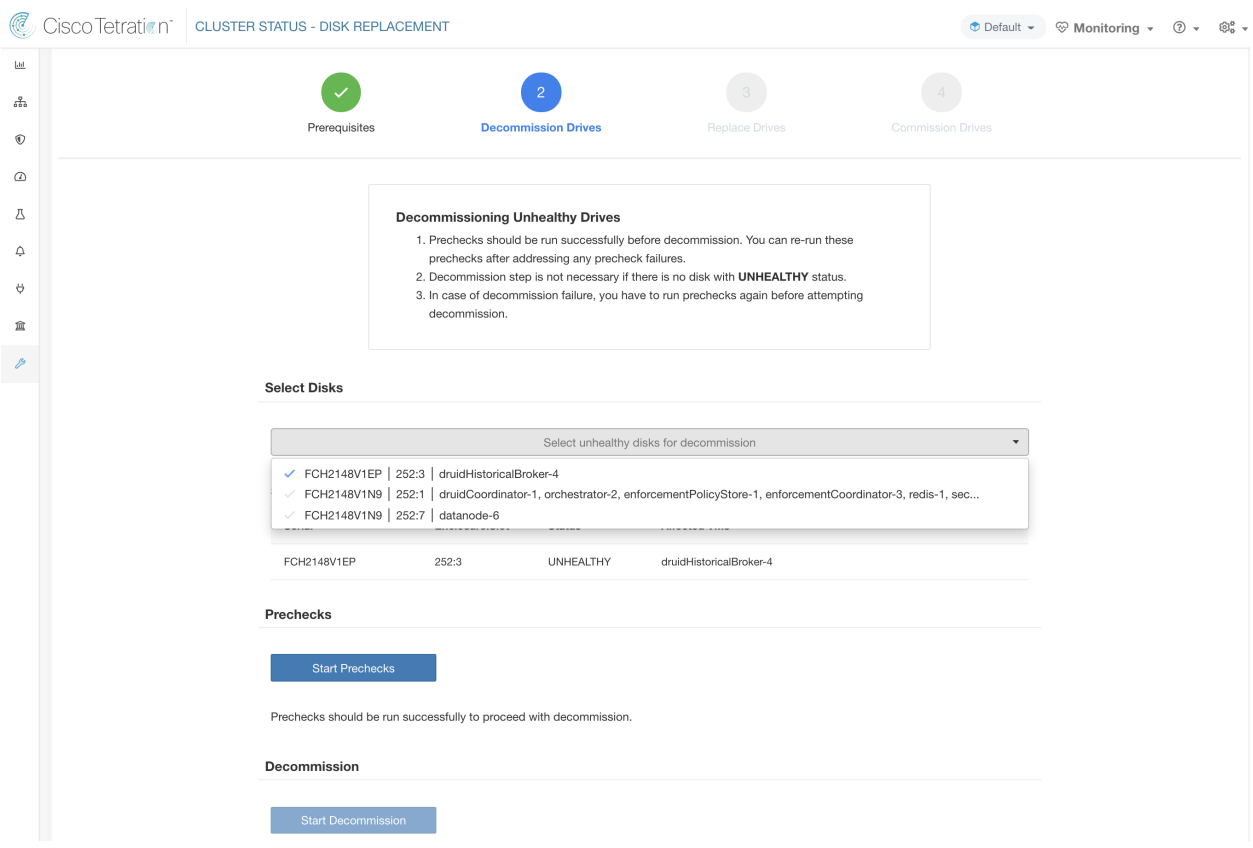

Fig. 10.10.3.2: Select one or all UNHEALTHY disks to decommission

Upon any failed precheck, a detailed message can be seen by clicking on the failure message as well as a suggested action will be shown in a pop-over when pointer hovers over the red cross button.

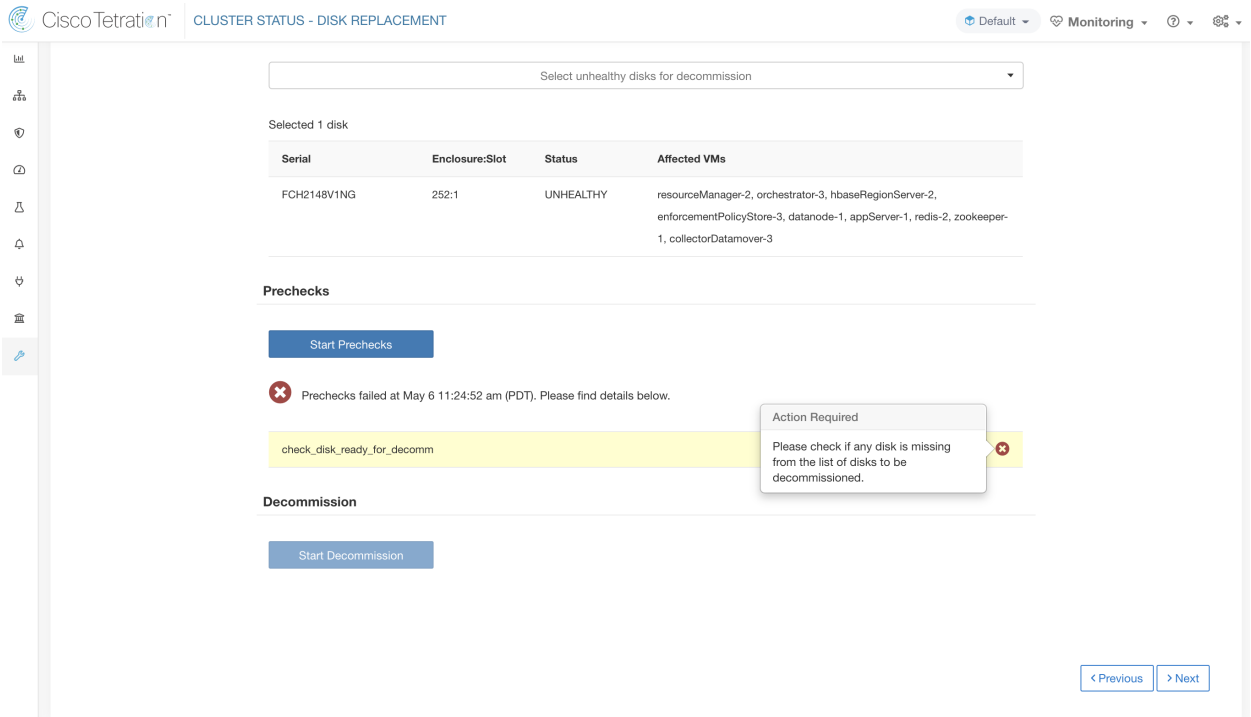

Fig. 10.10.3.3: Suggested action in pop-over for failed precheck

## **10.10.4 Decommission Disk**

Once the prechecks passes, user can proceed to decommission disk. The progress of decommission will be shown on the disk replacement wizard. Once progress of decommission reach 100%, all the decommissioned disk status changes to UNUSED.

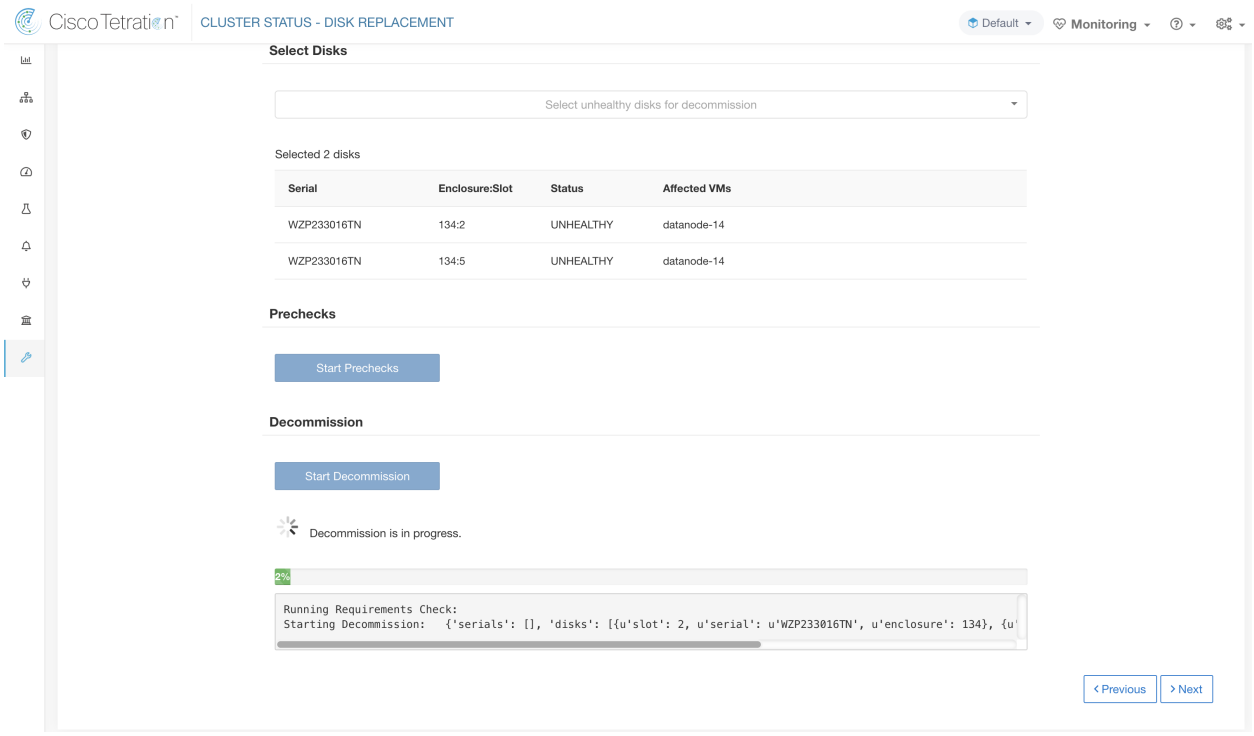

Fig. 10.10.4.1: Monitoring disk decommission progress

## **10.10.5 Replace Disk**

| C                          | Cisco Tetration*         | <b>CLUSTER STATUS - DISK REPLACEMENT</b> |                                                                                                    |                       | $\bullet$ Default $\sim$   | ⊗‱ී →<br>$\circledcirc$ Monitoring $\circ$ $\circledcirc$ $\circ$ |
|----------------------------|--------------------------|------------------------------------------|----------------------------------------------------------------------------------------------------|-----------------------|----------------------------|-------------------------------------------------------------------|
| $\underline{\mathsf{Lil}}$ |                          |                                          |                                                                                                    |                       |                            |                                                                   |
| ょ                          |                          |                                          |                                                                                                    |                       |                            |                                                                   |
| $^{\circ}$                 |                          | Prerequisites                            | <b>Decommission Drives</b>                                                                                                    | <b>Replace Drives</b> | <b>Commission Drives</b>   |                                                                   |
| $\varpi$                   |                          |                                          |                                                                                                    |                       |                            |                                                                   |
| Δ                          |                          |                                          | <b>Replace Unused Drives</b>                                                                                                    |                       |                            |                                                                   |
| △                          |                          |                                          | 1. Use disk locator on/off to identify the exact location of the disk on<br>physical appliance.                                                                                             |                       |                            |                                                                   |
| Ő                          |                          |                                          | 2. Once a disk is physically replaced, notify that it has been replaced using<br>Replace button.                                                                                            |                       |                            |                                                                   |
| 盒                          |                          |                                          | 3. Proceed to commission step after all the disks are notified as replaced                                                                                                    |                       |                            |                                                                   |
| P                          |                          |                                          | <b>O</b> Note<br>• After decommissioning, status of unhealthy drives changes to                                                                                                    |                       |                            |                                                                   |
|                            |                          |                                          | UNUSED.<br>• After a disk is notified as replaced, the status of the disk changes<br>to REPLACED.<br>• Serial numbers, size and model of all disks are also provided for<br>identification. |                       |                            |                                                                   |
|                            | Node Serial: FCH2148V1EP | ٠<br>Switch Port: Ethernet1/4            |                                                                                                    |                       | Turn Off All Node Locators | Turn Off All Disk Locators                                        |
|                            | Enclosure:Slot           | <b>Disk Serial</b>                       | Model                                                                                                    | <b>Status</b>         | Locator On/Off             | Replaced?                                                         |
|                            | 252:3                    | PHDV745600DW1P6EGN                       | 1.454 TB SSD INTEL SSDSC2BB016T7K                                                                                                    | <b>UNUSED</b>         | ę                          | Replace                                                           |
|                            | Node Serial: FCH2148V1N9 | ۰<br>Switch Port: Ethernet1/2            |                                                                                                    |                       |                            |                                                                   |
|                            | Enclosure:Slot           | <b>Disk Serial</b>                       | Model                                                                                                    | <b>Status</b>         | Locator On/Off             | Replaced?                                                         |
|                            | 252:2                    | PHDV745600J81P6EGN                       | 1.454 TB SSD INTEL SSDSC2BB016T7K                                                                                                    | <b>UNUSED</b>         | ٠                          | Replace                                                           |
|                            | 252:7                    | S3LJNX0J400526                           | 3.492 TB SSD SAMSUNG MZ7LM3T8HMLP-00003                                                                                                    | <b>UNUSED</b>         | Ç                          |                                                                   |

Fig. 10.10.5.1: Reconfigure newly added disks

After disk decommssion, user is expected to physically replace the disks. To assist in this process, we have added disk and server locator LED access on the replace page. There are buttons to switch off all the server and disks locator LEDs to take care any other process that might have left the locators on.

Disks can be physically replaced in any order but they must be reconfigured in smallest to largest slot numbers for a given server. This order is enforce through both UI and the backend. UI will have replace button active for disk with the lowest slot number with status UNUSED.

### **10.10.6 Commission Disk**

When all the disks are replaced, we proceed to commission. Like decommission, we need to run a set of prechecks before we can continue to commission.

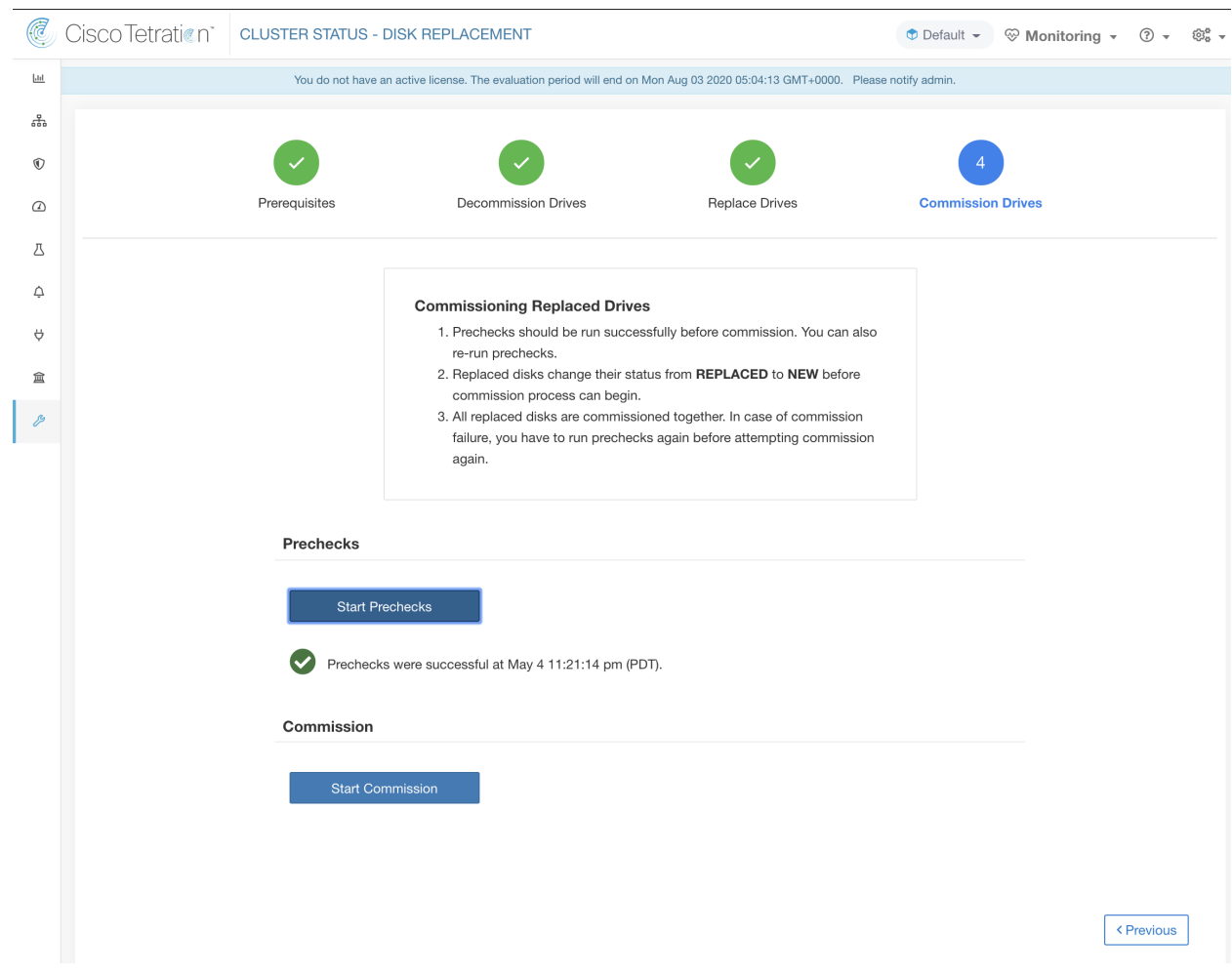

Fig. 10.10.6.1: Prechecks before commission

Progress of commission is monitored on the disk commission page. At the end successful commission, the status all disks change to HEALTHY.

Prechecks

Prechecks should be run successfully to proceed with commission.

#### Commission

씃 Commission is in progress. Starting Commission: {'serials': [], 'disks': [{u'slot': 3, u'serial': u'FCH2148V1EP', u'enc All Orchestrator Nodes brought up and Consul Quorum formed Baremetal IP assignment done. Running pre-deploy playbook Pre-deploy playbook done. IDL parsed, Running instance bring up Stack Manager brought the instances UP Generating ansible vars, generating ansible tar.gz and setting up to support Service Manager Running playbooks on the instances

< Previous

#### Fig. 10.10.6.2: Commission progress

#### Recovery from failure during commission

A failure after vms have been redeployed, can be recovered via resume. In case of such failures, a *Resume Commission* button will appear on the disk commission page, which can be clicked to continue commission by restarting the post deploy playbooks.

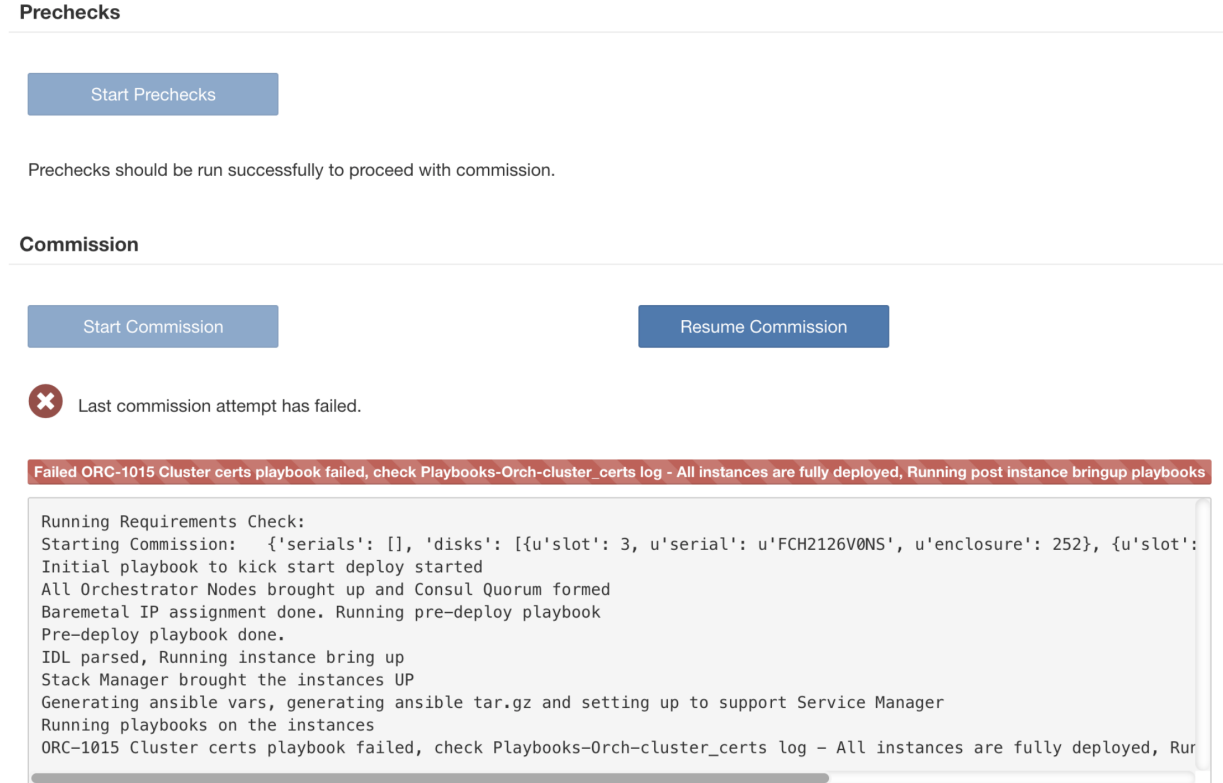

Fig. 10.10.6.3: Resume commission

In case of any failure before the vms have been redeployed, the disks that were being commissioned will have their status changed to UNHEALTHY. That will require us to restart the replacement process from the decommission of UNHEALTHY disks.

### Additional disk failures during commission

In case of any other disks than the ones that are being replaced fails while disk commission is in progress, notice of this failure will be displayed on the disk replacement wizard after the ongoing commission process finishes, either in success or failure.

In cases of resumable failures, user will have two options in what next steps to take.

1. They can try to resume and complete current commission and perform the disk replacement process for the new failures later.

2. Alternatively, they can start decommission of newly failed disk and perform commission of all the disks together.

This second path will be the only path availble in cases of non-resumable failures. If the post deploy failure is caused due to the newly failed disks, the second path will again be only way forward, even though we will have resume button available.

## **10.10.7 Troubleshooting**

Logs

1. All the disk commission/decommsion logs are part of orchestrator logs. Starting debug point should be /local/logs/tetration/orchestrator/orchestrator.log on orchestrator.service.consul.

2. Details of any failure during disk replace/reconfigure action can be found on the bmmgr log on the server in consideration. The log location on the server would be /local/logs/tetration/bmmgr/bmmgr.log

### Limitations

1. Disk containing server's root volumes can't be replaced using this procedure. Such disk failure must be corrected using server maintainence process.

2. Disk commissioning can happen only when all servers are active and in commissioned state. See special handling section below to that describes how to proceed in the cases where a combination of disk and server replacement is needed.

### **10.10.8 Special handling**

### Disk and Server Replacement together

In the case of failure scenarios where a disk and a server needs to be commissioned together, user is expected to decommission and replace all the disks that can be decommissioned. Commission of those disk would be prevented by the precheck that ensure that

- 1. All non healthy disks have the status of NEW
- 2. All servers are in the *Commissioned* state with status *Active*

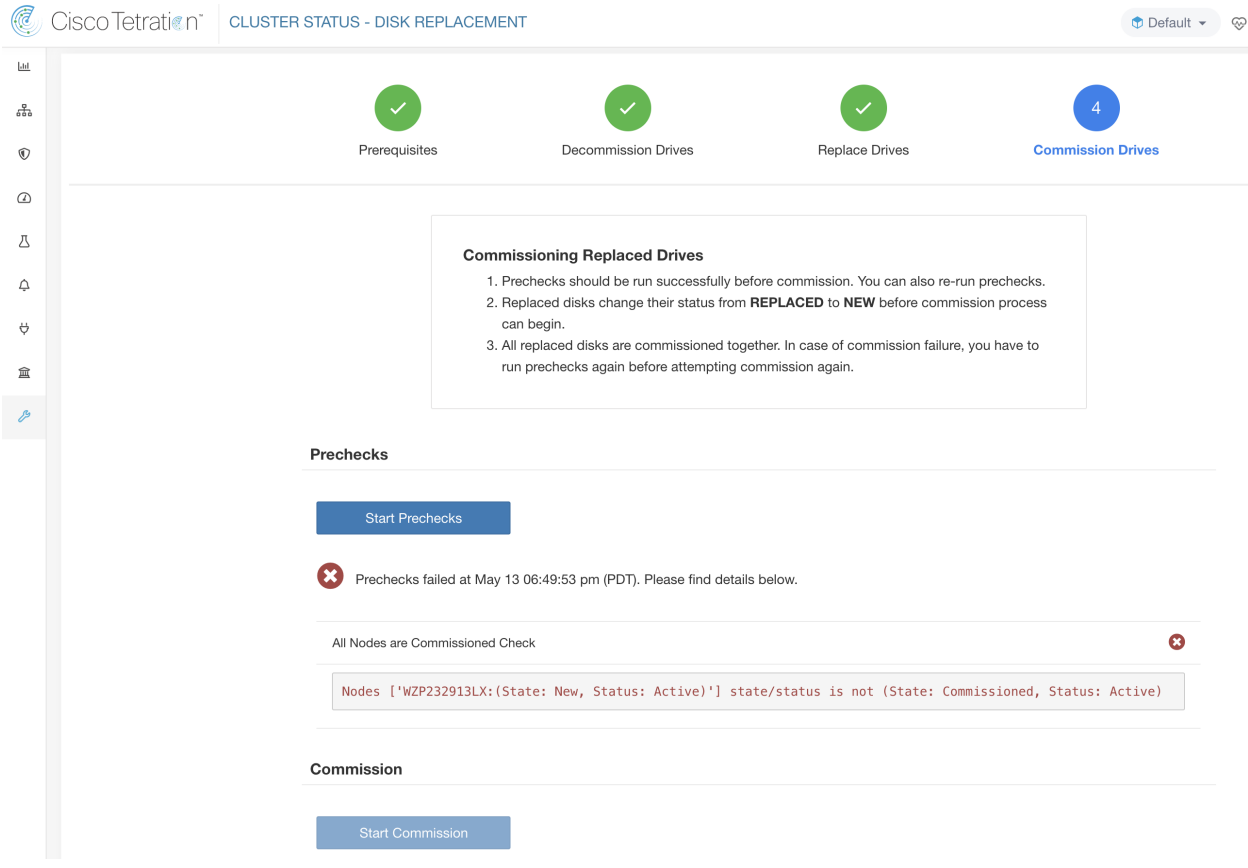

Fig. 10.10.8.1: Ensure the all servers are commissioned and active before disk commission

Once all the UNHEALTHY disks are in the NEW state, the faulty server is expected to be decommission/reimaged/commission back using server maintainence procedure.

Now server commission will be prevented if there are any disk without status HEALTHY or NEW. A successful server commission will also make the status of all disks HEALTHY.

| C                       | Cisco Tetration <sup>-</sup> |                                 | <b>CLUSTER STATUS</b>    |   |                                                                                                    |                                                             |                                                                                               |  |                 | $\bullet$ Default $\bullet$ | <sup>√</sup> Monitoring ▼ | $\odot$ -<br>®ඃ -               |
|-------------------------|------------------------------|---------------------------------|--------------------------|---|----------------------------------------------------------------------------------------------------|-------------------------------------------------------------|-----------------------------------------------------------------------------------------------|--|-----------------|-----------------------------|---------------------------|---------------------------------|
| $\underline{\text{Lm}}$ |                              |                                 | You do                   | 8 | $(\mathbf{x})$<br>Commission aborted: Disks ['[WZP233016TN]-[134:4]<br>n now.<br>Status(UNHEALTHY)', '[WZP233016TN]-[134:2]<br>Status(UNHEALTHY)'] status is not ['NEW']. Please complete<br>replace task in disk wizard |                                                             |                                                                                               |  |                 |                             |                           |                                 |
| 苦                       | Model: 39RU-M5               |                                 |                          |   |                                                                                                    |                                                             |                                                                                               |  |                 |                             |                           |                                 |
| $^{\circ}$              |                              | C CIMC/TOR guest password       | △ Change external access |   |                                                                                                    |                                                             |                                                                                               |  |                 |                             |                           | <b>Orchestrator State: IDLE</b> |
| $\omega$                |                              |                                 |                          |   |                                                                                                    |                                                             | There are 3 unhealthy disks in the appliance. You can replace them. Please check here         |  |                 |                             |                           |                                 |
| 凸<br>△                  |                              | Displaying 1 nodes (1 selected) |                          |   |                                                                                                    |                                                             |                                                                                               |  |                 |                             | Commission<br>۰.          | Clear<br>Apply                  |
| $\theta$                | ☑                            | State $\div$                    | Status ÷                 |   | Switch Port A                                                                                                    |                                                             | Serial $\doteq$                                                                               |  | Uptime $\doteq$ |                             | <b>CIMC Snapshots</b>     |                                 |
|                         | ☑                            | New                             | $\odot$ Active           |   | Ethernet1/12                                                                                                    |                                                             | WZP232913LX                                                                                   |  | 6d 2h 2m 35s    | $\bigoplus$                 | 凸                         |                                 |
| 宜                       |                              |                                 |                          |   |                                                                                                    |                                                             |                                                                                               |  |                 |                             |                           |                                 |
| P                       |                              |                                 |                          |   |                                                                                                    | TetrationOS Software, Version                               |                                                                                               |  |                 |                             |                           |                                 |
|                         |                              |                                 |                          |   | arlarla.<br>CISCO                                                                                                    | 3.5.2.66949.ravi.pra.mrpm.build<br>Privacy and Terms of Use | TAC Support: http://www.cisco.com/tac<br>@ 2015-2020 Cisco Systems, Inc. All rights reserved. |  |                 |                             |                           |                                 |

Fig. 10.10.8.2: Ensure the all faulty disks are in NEW state before server commission

# **10.11 Cluster Maintenance - Cluster Shutdown and Reboot**

In this section, we discuss two maintenance operations that affect the entire cluster.

- 1. Cluster Shutdown
- 2. Cluster Reboot

### **10.11.1 Cluster Shutdown**

Cluster shutdown stops all running Secure Workload processes, and powers down all individual nodes. Please follow the steps below for executing the shutdown.

#### **10.11.1.1 Initiating Shutdown**

- 1. In the navigation bar on the left side of the window, click Platform > Upgrade/Reboot/Shutdown.
- 2. Click the Reboot/Shutdown tab.
- 3. Select the Shutdown radio button and click Send Shutdown Link. This sends the shutdown link in an email as shown below. The shutdown link is delivered to the email address of the user requesting the link.

Hello Site Admin!

We received a request that you intend to shutdown the cluster "98". You can do this through the link below.

Shutdown 98 (For best results, please use Google Chrome)

The above link expires by Jul 22 08:34:30 pm (PDT).

If you didn't request this, please ignore this email.

Shutdown will not be triggered until you actually click the above link.

#### Fig. 10.11.1.1.1: Shutdown email

4. Click the red Shutdown button on the Cluster Shutdown page to initiate the shutdown. Important!! You cannot cancel the shutdown after clicking this button.

#### **10.11.1.2 Shutdown Progress**

Once the shutdown starts, the page shows a progress bar tracking the progress of the shutdown.

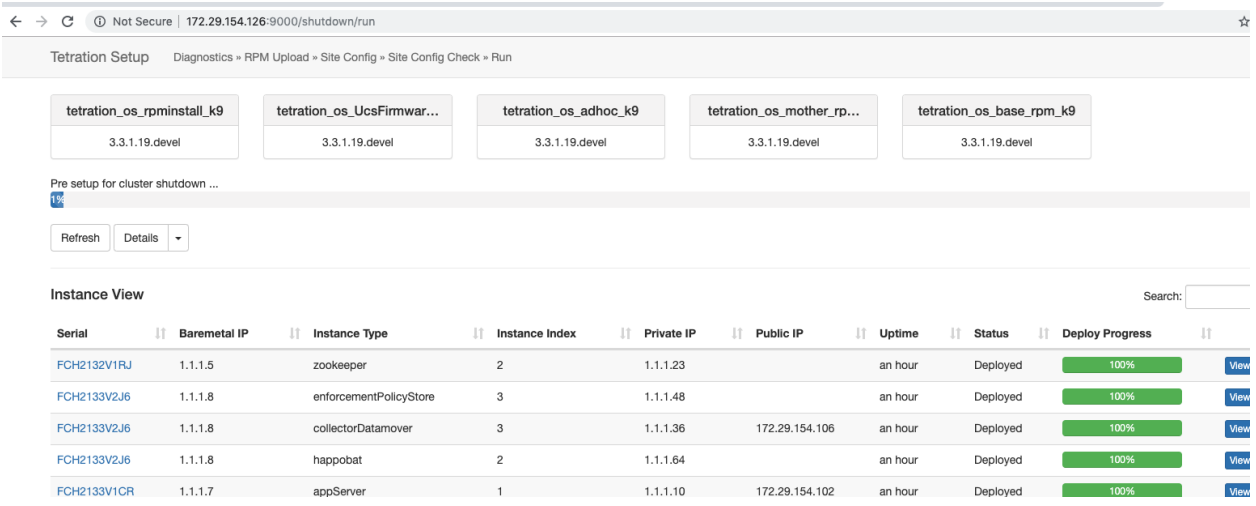

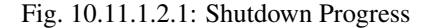

If an error occurs in the initial shutdown pre-checks, progress bar will turn red and a resume button will show up which can be clicked to restart shutdown after fixing the errors.

After pre-checks are complete, VMs are stopped. As the VMs progressively stop, their progress is shown in the lower portion of the page. This page is similar to the VM stop under upgrades - please refer to the upgrades section for more information on each field being displayed. Please note that stopping of VMs can take up to 30 minutes.
| <b>Tetration Setup</b>           | Diagnostics » RPM Upload » Site Config » Site Config Check » Run |                       |                   |                         |                     |                          |                              |         | 98        |
|----------------------------------|------------------------------------------------------------------|-----------------------|-------------------|-------------------------|---------------------|--------------------------|------------------------------|---------|-----------|
| tetration os rpminstall k9       | tetration os UcsFirmwar                                          | tetration os adhoc k9 |                   | tetration os mother rpm |                     | tetration os base rpm k9 |                              |         |           |
| 3.3.1.9.devel                    | 3.3.1.9.devel                                                    | 3.3.1.9.devel         |                   | 3.3.1.9.devel           |                     | 3.3.1.9.devel            |                              |         |           |
| Stopping all VMs<br>15%          |                                                                  |                       |                   |                         |                     |                          |                              |         |           |
| Details<br>Refresh<br>$\check{}$ |                                                                  |                       |                   |                         |                     |                          |                              |         |           |
| <b>Instance View</b>             |                                                                  |                       |                   |                         |                     |                          |                              | Search: |           |
| <b>Baremetal IP</b><br>Serial    | Jî.<br><b>Instance Type</b>                                      | Iî.<br>Instance Index | 1î.<br>Private IP | Iî.<br>Public IP        | <b>Jî</b><br>Uptime | lî.<br><b>Status</b>     | Ιî<br><b>Deploy Progress</b> |         | <b>Jî</b> |
| <b>FCH2132V1RJ</b><br>1.1.1.5    | zookeeper                                                        | $\overline{c}$        | 1.1.1.23          |                         | a day               | In Progress              | 66%                          |         | View Log  |
| FCH2133V2J6<br>1.1.1.8           | enforcementPolicyStore                                           | 3                     | 1.1.1.48          |                         | a day               | Stopped                  |                              | 100%    | View Log  |
| FCH2133V2J6<br>1.1.1.8           | collectorDatamover                                               | $\mathbf 3$           | 1.1.1.36          | 172.29.154.106          | a day               | In Progress              | 50%                          |         | View Log  |
| 1.1.1.8<br>FCH2133V2J6           | happobat                                                         | $\overline{c}$        | 1.1.1.64          |                         | a day               | Stopped                  |                              | 100%    | View Log  |

Fig. 10.11.1.2.2: VM stop

Eventually, as the cluster is completely ready to be shutdown, the progress bar will go to a 100% and indicate the time after which it is safe to power off the cluster. This is highlighted in the screenshot below.

Note: Do not power off the cluster until AFTER the time displayed on the progress bar.

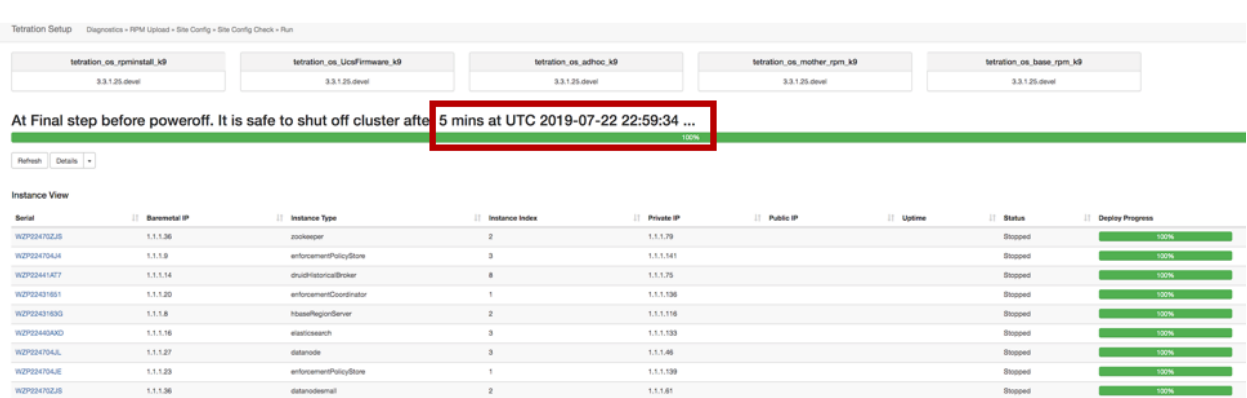

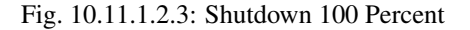

### **10.11.2 Cluster Reboot**

To recover the cluster after shutdown, power on the bare metals. When all the individual bare metals are up, the UI will become accessible again. After logging into the cluster, cluster reboot MUST be initiated to make the cluster fully operational again.

Note: You must reboot the cluster after a shutdown to make it fully operational again.

#### **10.11.2.1 Initiating Reboot**

- 1. In the navigation bar on the left side of the window, click Platform > Upgrade/Reboot/Shutdown.
- 2. Click the Reboot/Shutdown tab.

3. Select the Reboot radio button and click Send Reboot Link.

The reboot link is delivered to the email address of the user requesting the link.

Secure Workload services reboot performs a restricted upgrade operation. After clicking the reboot link in the email, the user is taken to the setup UI where the reboot can be initiated.

From here on, the progress is same as upgrades. Please refer to upgrade section for more details.

#### **10.11.2.2 History of Shutdown and Reboot**

The history of shutdown and reboots is shown under the **History** tab on the Upgrade page (access this via **Platform >** Upgrade/Reboot/Shutdown from the navigation bar on the left.)

## **10.12 Data Tap Admin - Data Taps**

- 1. Data Taps
- 2. Managed Data Taps

### **10.12.1 Data Taps**

Note: Cisco Secure Workload Currently supports writing to Kafka Brokers 0.9.x, 0.10.x, 1.0.x and 1.1.x for Datataps

To push any alerts out from Secure Workload cluster, user needs to use a configured data taps. Data Tap Admin users are the only ones who can configure and activate new/existing data taps. Users can only view data taps that belong to their Tenant.

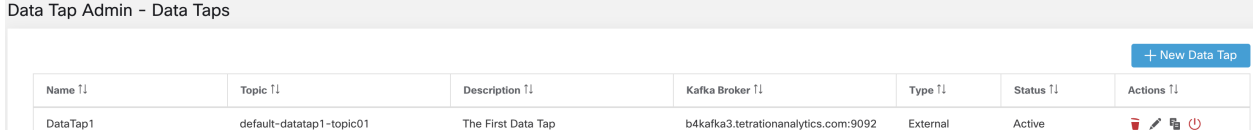

Fig. 10.12.1.1: Available Data Taps

To manage data taps, click **Manage > Data Tap Admin** in the navigation bar at the left side of the window.

#### **10.12.1.1 Recommended Kafka Config**

While configuring Kafka cluster, Secure Workload recommends to use the ports from 9092, 9093 or 9094 since, these are the ports Secure Workload opens for outgoing traffic for Kafka.

The following are the recommended settings for Kafka Brokers:

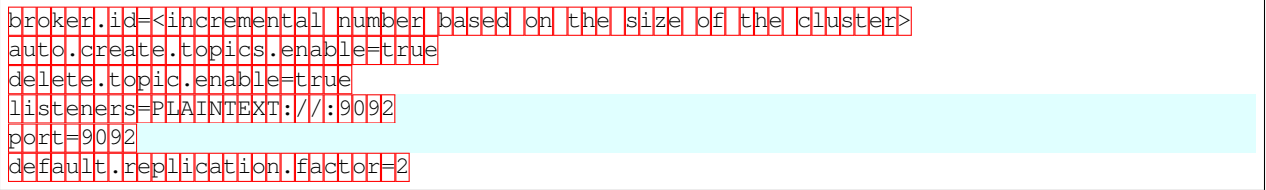

(continues on next page)

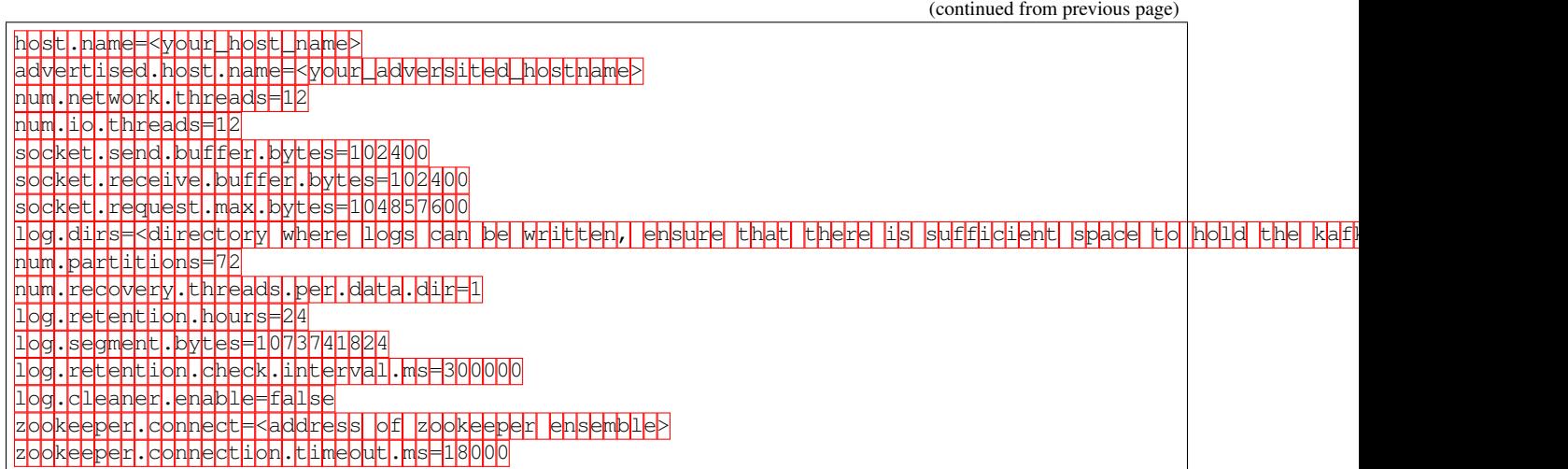

#### **10.12.1.2 Data Tap Admin Section**

Data Tap Admins can navigate to Manage > Data Tap Admin > Data Taps page to view and configure all available data taps. The data taps are configured per Tenant.

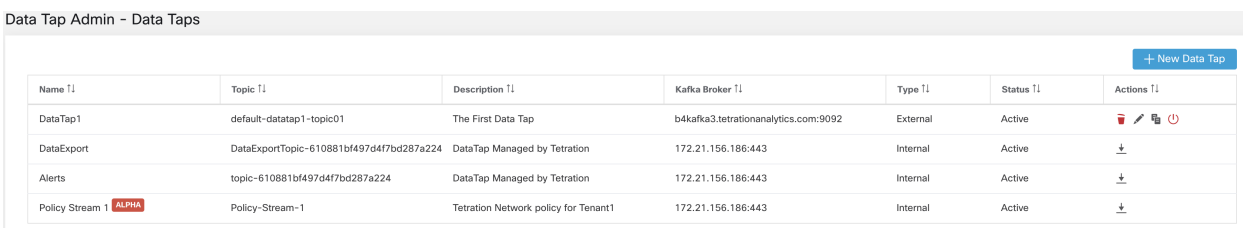

Fig. 10.12.1.2.1: All Available Data Taps

#### **10.12.1.3 Adding New Data Tap**

Data Tap Admins can click on the total and the total tap to add new data tap

+ New Data Tap

## New Data Tap

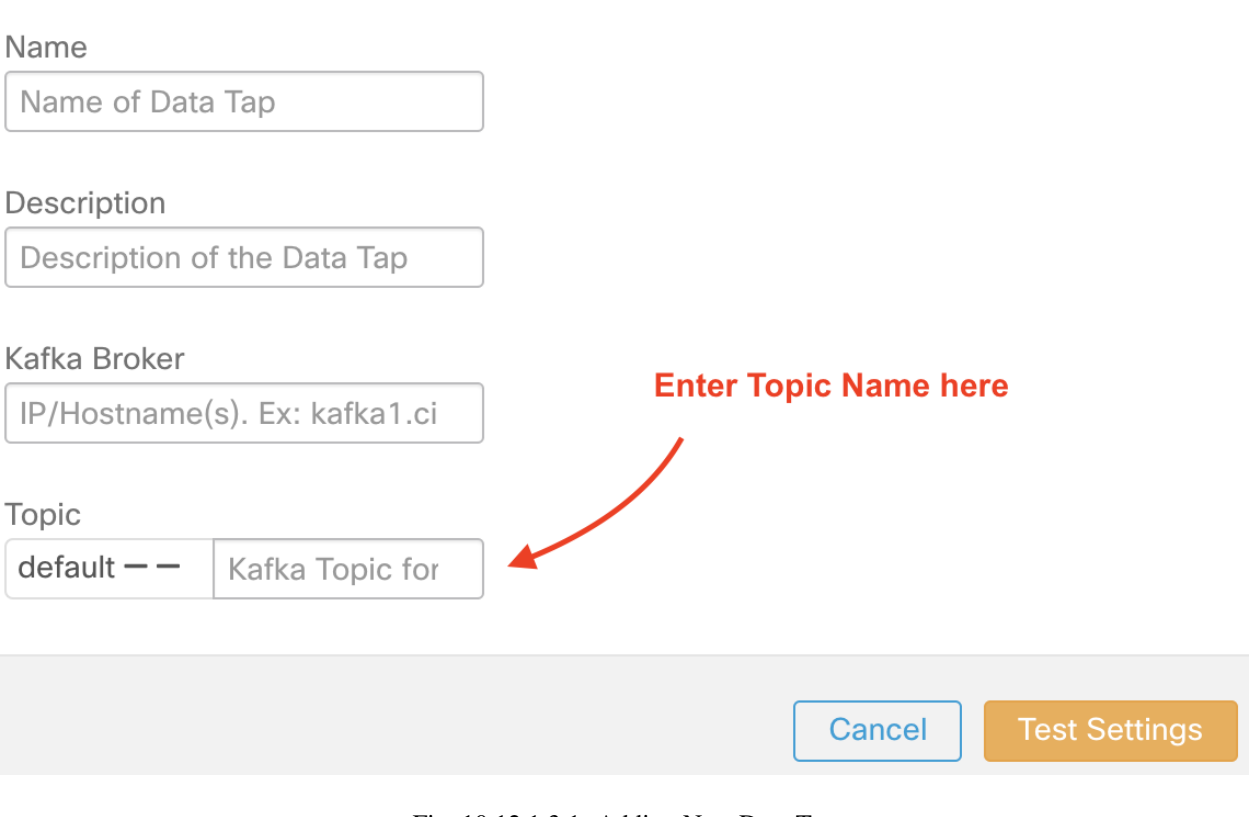

Fig. 10.12.1.3.1: Adding New Data Tap

Note: Changing any Data Tap values will require settings to be validated.

### **10.12.1.4 Deactivating a Data Tap**

To temporarily prevent messages from leaving Secure Workload a Data Tap Admin can deactivate a data tap. Any messages to that data tap will not be sent. The data tap can reactivated at any time.

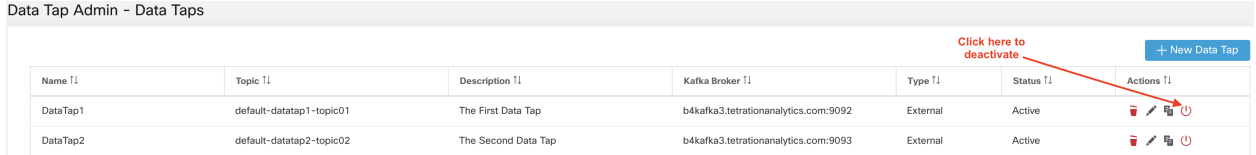

Fig. 10.12.1.4.1: Deactivating a Data Tap

#### **10.12.1.5 Deleting a Data Tap**

Deleting a datatap will delete any Secure Workload Apps instances that depend on that app. For example, if a user has specified that Compliance alerts should be sent to DataTap A (in the alerts Secure Workload app), and an admin deletes DataTap A, then the Alerts app will no longer list DataTap A as an alert output.

### **10.12.2 Managed Data Taps**

Managed Data Taps (MDT) are Data Taps hosted within the Secure Workload cluster. It is completely secure in terms of authentication, encryption and authorization. To send and receive messages from MDTs, clients needs to be authenticated, and data sent over the wire is encrypted, and only authorized users can read/write messages from/to Secure Workload MDT. Secure Workload provides Client certificates to be downloaded from the UI. Secure Workload uses Apache Kafka 1.1.0 as the messages broker, and, recommends clients to use secure clients compatible with the same version.

MDTs are automatically created upon the creation of root scope. Every root scope has an Alerts MDT created. To pull any alerts out from the Secure Workload cluster, user needs to use the Alerts MDT. Data Tap Admin users are the only ones who can download the certificates. Users can only view MDT that belong to their root scope.

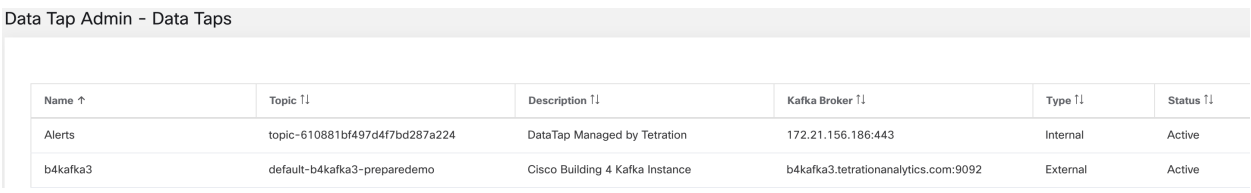

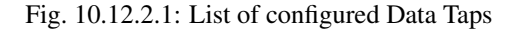

All Secure Workload App alerts are sent to MDT by default, but can be changed to other Data Taps. There are two choices for downloading the certs:

- 1. JKS (Jave Keystore format). JKS format works well with Java Client
- 2. Certs. Regular certs are easier to use with Go Clients.

Data Tan Admin - Data Tans

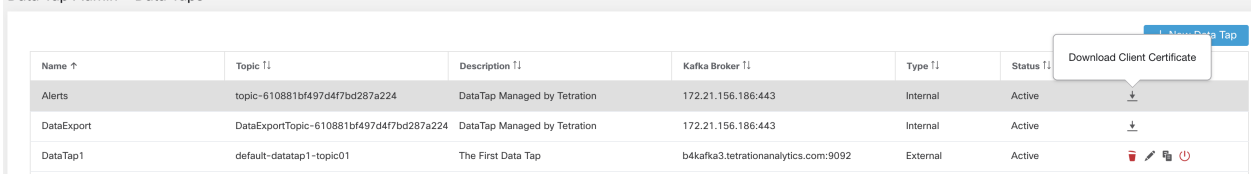

#### Fig. 10.12.2.2: Download

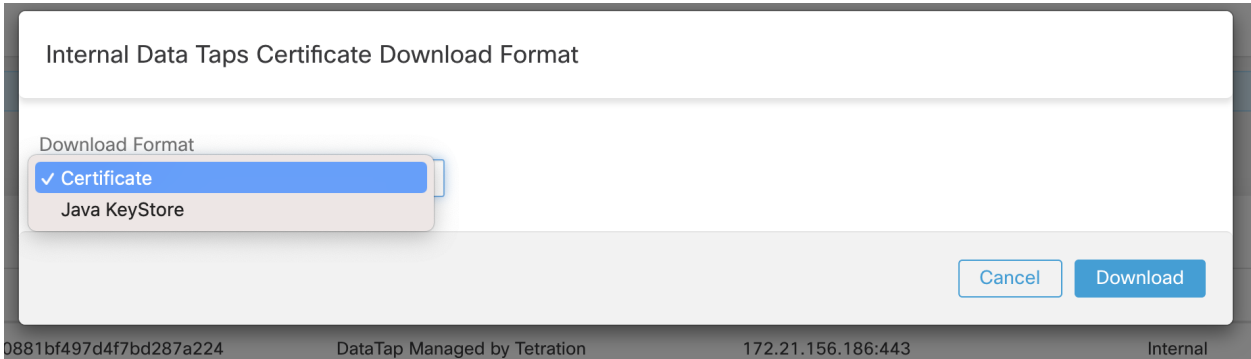

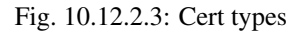

### **10.12.3 Java Keystore**

Upon downloading the Alerts.jks.tar.gz, user you should see the following files that contain information to connect to Secure Workload MDT to receive messages:

- 1. kafkaBrokerIps.txt This file contains the IP address string, that kafka client should use to connect to Secure Workload MDT.
- 2. topic.txt This file contains the topic this client can read the messages from. Topics are of the format topic- <root\_scope\_id>. This root\_scope\_id can be used later while setting up other properties in Java Client
- 3. keystore.jks Keystore the Kafka Client should use in the connection settings shown below.
- 4. truststore.jks Truststore the Kafka Client shoud use in the connection settings shown below.
- 5. passphrase.txt This file contains the password to be used for #3 and #4.

Following the Kafka settings should be used while setting up Consumer.properties (Java client) that uses the keystore and truststore:

```
security.protocol=SSL
ssl.truststore.location=<location_of_truststore_downloaded>
ssl.truststore.password=<passphrase_mentioned_in_passphrase.txt>
ssl.keystore.location=<location_of_truststore_downloaded>
ssl.keystore.password=<passphrase_mentioned_in_passphrase.txt>
ssl.key.password=<passphrase_mentioned_in_passphrase.txt>
```
Following set of Properties should be used while setting up the Kafka Consumer in Java code:

```
Properties props = new Properties();
props.put("bootstrap.servers", brokerList);
props.put("group.id", ConsumerGroup-<root_scope_id>); // root_scope_id is same as,
˓→mentioned above
props.put("key.deserializer", "org.apache.kafka.common.serialization.
˓→StringDeserializer");
props.put("value.deserializer", "org.apache.kafka.common.serialization.
˓→StringDeserializer");
props.put("enable.auto.commit", "true");
props.put("auto.commit.interval.ms", "1000");
props.put("session.timeout.ms", "30000");
props.put("security.protocol", "SSL");
props.put("ssl.truststore.location", "<filepath_to_truststore.jks>");
props.put("ssl.truststore.password", passphrase);
props.put("ssl.keystore.location", <filepath_to_keystore.jks>);
props.put("ssl.keystore.password", passphrase);
props.put("ssl.key.password", passphrase);
props.put("zookeeper.session.timeout.ms", "500");
props.put("zookeeper.sync.time.ms", "250");
props.put("auto.offset.reset", "earliest");
```
### **10.12.4 Certificate**

- If end user wants to use Certificates, they can use Go clients using Sarama Kafka library to connect to Secure Workload MDT. Upon downloading Alerts.cert.tar.gz, user should see the following files:
	- 1. kafkaBrokerIps.txt This file contains the IP address string that Kafka Client should use to connect to Secure Workload MDT
- 2. topic This file contains the topic this client can read the messages from. Topics are of the format topic- <root\_scope\_id>. This root\_scope\_id can be used later while setting up other properties in Java Client.
- 3. KafkaConsumerCA.cert This file contain the KafkaConsumer certificate.
- 4. KafkaConsumerPrivateKey.key This file contains the Private Key for the Kafka Consumer.
- 5. KafkaCA.cert This file should be used in the root CA certs listing in the Go client.

See the following example of Go Client to connect to Secure Workload MDT. (Attach the Sample Go Code)

[Sample Go Client to consume alerts from MDT](https://github.com/TetrationAnalytics/examples/blob/master/3.3.1.x/alert_consumer_mdt.go)

### **CHAPTER**

## **ELEVEN**

## **MONITORING**

The Monitoring options available to you vary depending on your role.

## **11.1 Agent Monitoring**

The page shows counts of all monitored agents in a cluster based on the currently selected root scope.

Note: Total Inventory count is the summation of all inventory observed on the network after applying collection rules.

### **11.1.1 Agent Monitoring**

To monitor agents, click Manage > Agents in the left navigation bar, then click the Monitor tab.

This page is only available for users that have Site Admin and Customer Support roles. Scope owners can see Inventory, Deep Visibility Agents, Enforcement Agents and Universal Visibility agents.

| Convert to Enforcement Agent<br>Installer<br>Upgrade                                                                                                    | Configure<br>Monitor                                                                                                    | Distribution<br>Agent List                                                                                                    |                                                             |                                                                                                    |                                                             |  |
|----------------------------------------------------------------------------------------------------|----------------------------------------------------------------------------------------------------|----------------------------------------------------------------------------------------------------|-------------------------------------------------------------|----------------------------------------------------------------------------------------------------|-------------------------------------------------------------|--|
| Æ.<br><b>Enforcement Agents</b>                                                                                                    | 8                                                                                                    | £<br>Deep Visibility Agents                                                                                                    | $\mathbf{0}$                                                | <b>R</b><br>Universal Visibility Agents                                                                                                    | $\mathbf{0}$                                                |  |
| Agents Healthy!<br>All Agents are active, up-to-date and healthy!                                                                                                    |                                                                                                    | Agents Healthy!<br>All Agents are active, up-to-date and healthy!                                                                                                    |                                                             | Agents Healthy!<br>All Agents are active, up-to-date and healthy!                                                                                                    |                                                             |  |
| • Critical Health Indicators                                                                                                    |                                                                                                    | • Critical Health Indicators                                                                                                    |                                                             | • Critical Health Indicators                                                                                                    |                                                             |  |
| Flow Export Operational<br>Agent Active<br><b>Enforcer Active</b><br><b>Enforcer Registration Success</b><br>. Warning Health Indicators<br><b>Upgrade Success</b><br>Convert Success<br>Mem Usage Normal<br>CPU Quota Normal<br>· Info Health Indicators<br>Convert Supported | $\checkmark$<br>$\checkmark$<br>$\checkmark$<br>$\checkmark$<br>$\checkmark$<br>N/A<br>$\checkmark$<br>✓<br>$\checkmark$ | Flow Export Operational<br>Agent Active<br><b>Enforcer Active</b><br><b>Enforcer Registration Success</b><br>. Warning Health Indicators<br><b>Upgrade Success</b><br><b>Convert Success</b><br>Mem Usage Normal<br>CPU Quota Normal<br>. Info Health Indicators<br>Convert Supported | N/A<br>N/A<br>N/A<br>N/A<br>N/A<br>N/A<br>N/A<br>N/A<br>N/A | Flow Export Operational<br>Agent Active<br><b>Enforcer Active</b><br><b>Enforcer Registration Success</b><br>. Warning Health Indicators<br>Upgrade Success<br>Convert Success<br>Mem Usage Normal<br>CPU Quota Normal<br>· Info Health Indicators<br>Convert Supported | N/A<br>N/A<br>N/A<br>N/A<br>N/A<br>N/A<br>N/A<br>N/A<br>N/A |  |
| Endpoints                                                                                                    |                                                                                                    |                                                                                                    |                                                             |                                                                                                    |                                                             |  |
| $\mathbf 0$<br>AnyConnect Agents<br>ro                                                                                                    | <b>ISE Agents</b>                                                                                                    | $\mathbf 0$                                                                                                    |                                                             |                                                                                                    |                                                             |  |
| Flow Ingest                                                                                                    |                                                                                                    |                                                                                                    |                                                             |                                                                                                    |                                                             |  |
| $\frac{1}{2}$ Hardware Switch Agents $\qquad$ 0                                                                                                    | SPAN Agents                                                                                                    | 3                                                                                                    |                                                             |                                                                                                    |                                                             |  |

Fig. 11.1.1.1: Total Number of Installed Agents

The following table shows the differences between each agent type.

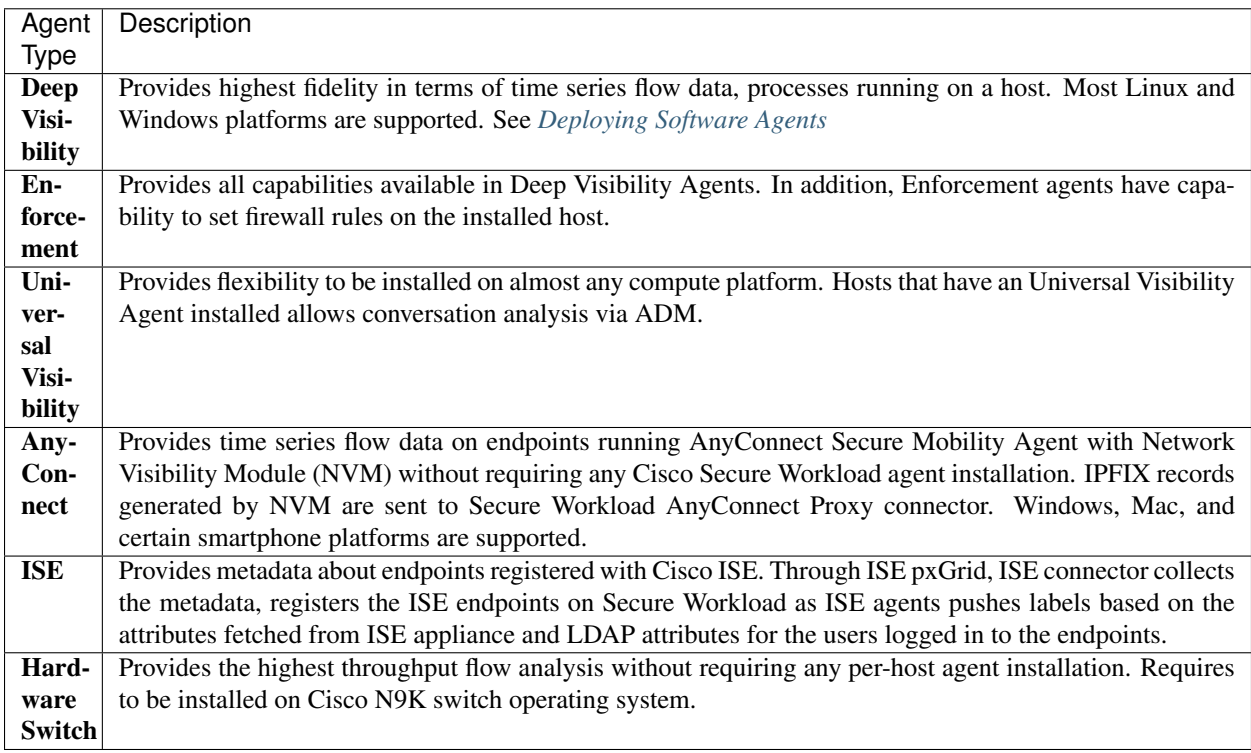

The following table provides a brief summary of various appliance agents provided by Cisco Secure Workload.

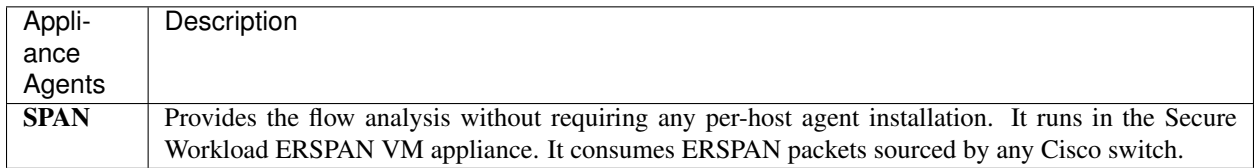

Note: Appliance agents such as NetFlow, NetScaler, F5, AWS and AnyConnect Proxy are now supported as connectors. For more information on connectors, please refer to *[What are Connectors](#page-160-0)*.

Any non-zero agent type button allows further drill-down into the distribution of each agent type.

### **11.1.1.1 Software Agents**

All of the following charts are available for both Deep Visibility and Enforcement Agent types but only a subset is available for Universal Agent.

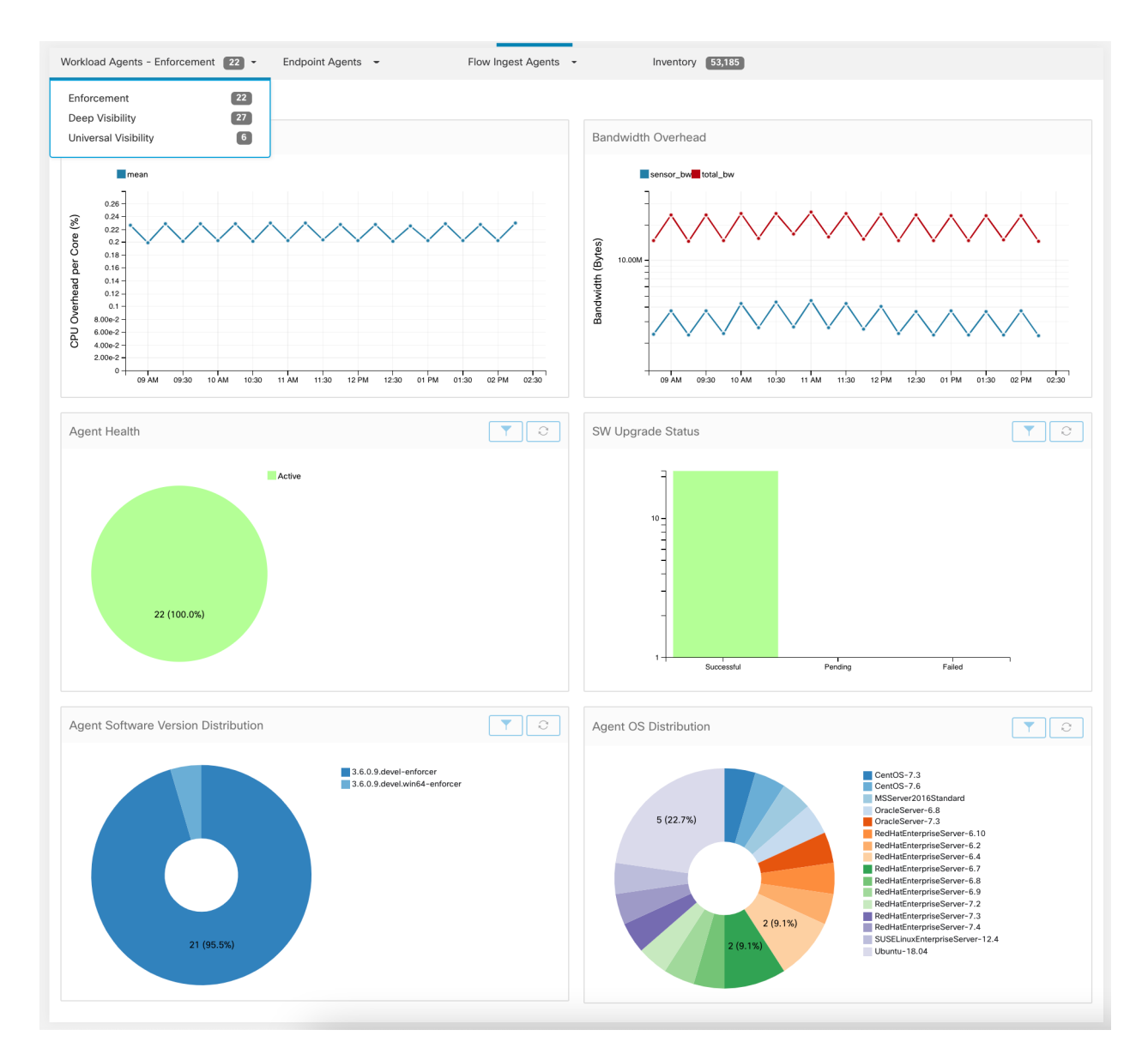

Fig. 11.1.1.1.1: Agents Distribution

For each agent type, this page provides an overview and the health of registered agents including overall CPU overhead, bandwidth overhead, missed packets, OS/version distribution and agent upgrade status.

### **CPU Overhead Chart**

The CPU Overhead chart provides an aggregated view of CPU overhead per core from all agents. Per-agent CPU Overhead is provided as part of the *[Workload Profile](#page-329-0)*. This chart is only available for Deep Visibility and Enforcement Agent Types.

### **Bandwidth Overhead Chart**

The Bandwidth Overhead chart provides aggregated stats of total bandwidth and bandwidth used by agents. Per-agent bandwidth overhead is provided as part of the *[Workload Profile](#page-329-0)*. This chart is only available for Deep Visibility and Enforcement Agent Types.

#### **Agent Health Chart**

The Agent Health chart provides number of active/inactive agents. Active agents are the one checking in with config server for upgrade on regular intervals. The checking interval is 30 minutes. If we see that an agent has missed more than 2 check-in periods from a agent, it would be declared as inactive agents.

#### **Software Agent Updates to Latest Revision Chart**

Every time an agent checks in with the config server, the agent would also provide its current RPM version. If an agent is configured to a specific version and is not able to update after 2 check-in periods, the agent would be declared as not able to upgrade to the latest version.

#### **Agent Packet Missed Chart**

In rare occasions when the traffic volume traversing a host is greater than the rate at which the agent is able to inspect, some packets will be skipped from being analyzed. The number of missed packets and the corresponding agent name will be shown in this chart.

#### **Agent Software Version/OS Distribution Charts**

These charts show the agent version distribution and parent OS platform of all agents registered with Secure Workload cluster.

### **11.1.2 Hardware Switch Agent**

The **Hardware Switch Agents** tab shows the status of all registered switches to a given cluster.

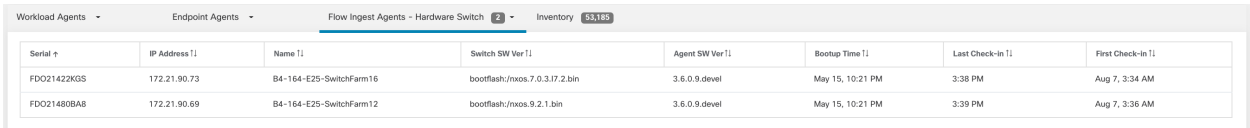

Fig. 11.1.2.1: Hardware Switch Agent Table

The Last Check-in time specifies the time when the config server received a message from that switch. For an active hardware agent, this should be within 5 minutes of the current time as the agent is expected to send periodic messages to the config server.

To see more detailed view of hardware agents you can click on the row to expand Switch Details.

|                                         | <b>Switch Details</b>           |  |  |  |  |
|-----------------------------------------|---------------------------------|--|--|--|--|
| Name                                    | B4-164-E25-SwitchFarm16         |  |  |  |  |
| Serial                                  | <b>FDO21422KGS</b>              |  |  |  |  |
| IP                                      | 172.21.90.73                    |  |  |  |  |
| <b>Switch Software Version</b>          | bootflash:/nxos.7.0.3.l7.2.bin  |  |  |  |  |
| <b>Tetration Agent Software Version</b> | 3.6.0.9.devel                   |  |  |  |  |
| <b>Switch Bootup Time</b>               | May 15, 10:21 PM                |  |  |  |  |
| First Check-in                          | Aug 7, 3:34 AM                  |  |  |  |  |
| Last Check-in                           | 3:38 PM                         |  |  |  |  |
| <b>Physical Port Count</b>              | 54                              |  |  |  |  |
| <b>VLANs</b>                            | vlan-1, vlan-1500, vlan-4045    |  |  |  |  |
| <b>VRFs</b>                             | default, e2e_sb_vrf, management |  |  |  |  |
| <b>Hardware Agents</b>                  |                                 |  |  |  |  |
| Name                                    | <b>Exporter ID</b>              |  |  |  |  |
| fwdinst-slot-1-asic-1-slice-1           | 1                               |  |  |  |  |

Fig. 11.1.2.2: Hardware Switch Agent Details

# **11.2 Enforcement Status**

To view enforcement status, click Defend > Enforcement Status in the navigation bar at the left side of the window.

This page is available for site admin/customer support users and scope owners to get an overview of the current status of all the enforcement agents. For each agent, the current desired version of the concrete policies to be enforced is shown along with the last version that has been enforced. There are three ways to filter the status of agents:

- 1. Filter by the faceted filter
- 2. Filter by the distribution charts based on the status of enforcement enabled, policy config and concrete policy generation
- 3. Filter by root/child scope SA/CS users have option to turn the scope filter on/off and scope owner users cannot turn off the scope filter

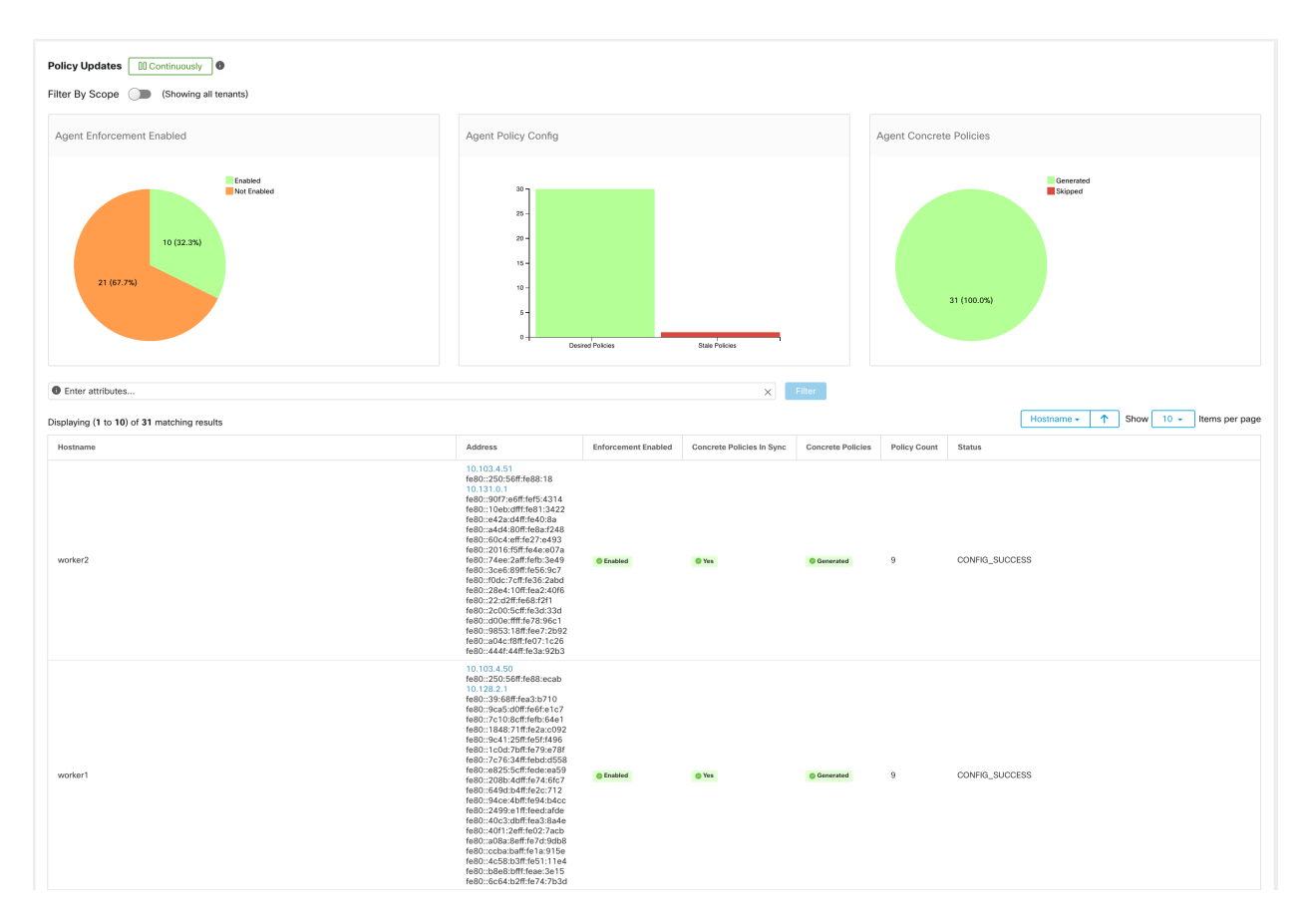

Fig. 11.2.1: Filter by all tenants - Site Admin

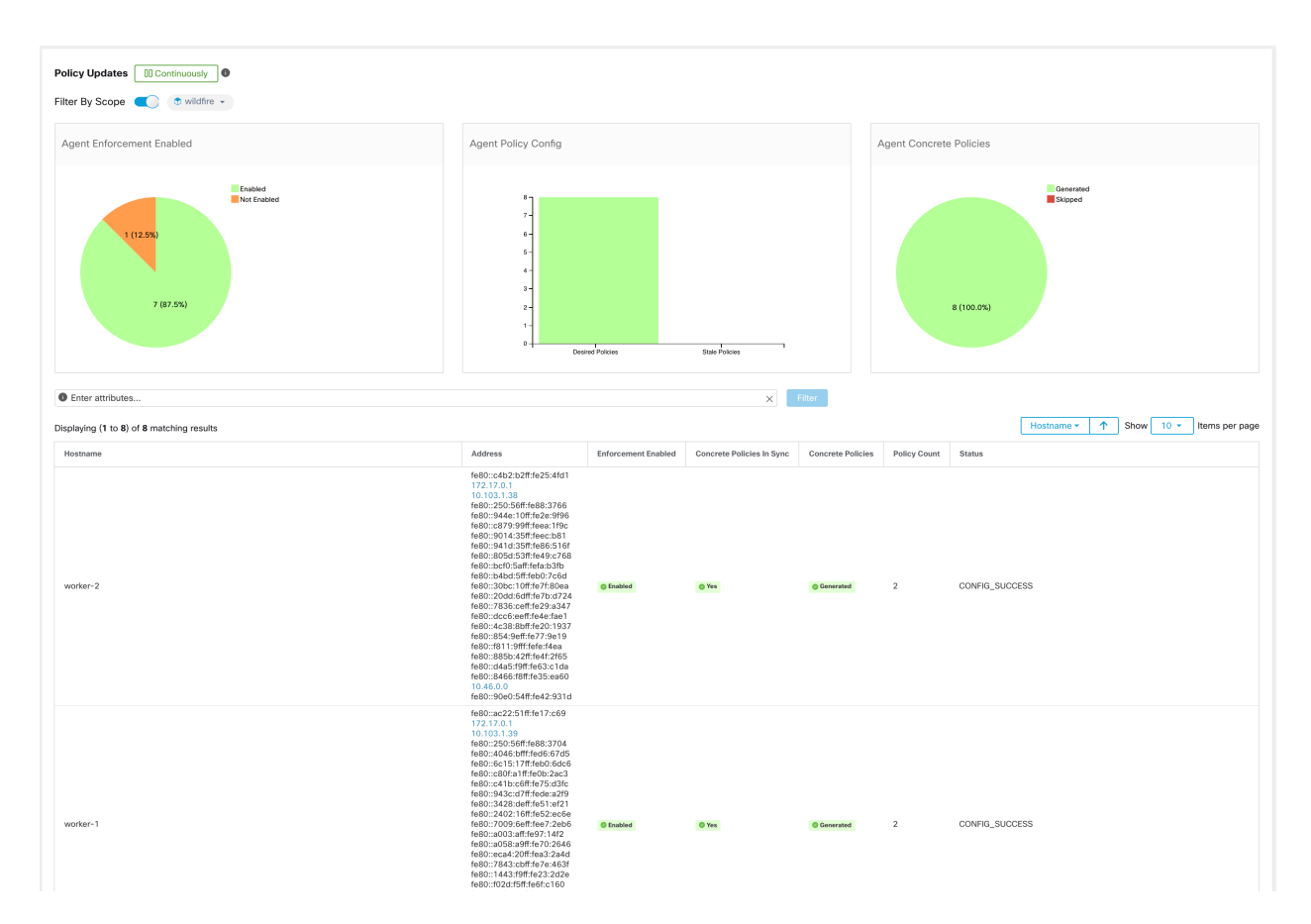

Fig. 11.2.2: Filter by root/child scope - Site Admin

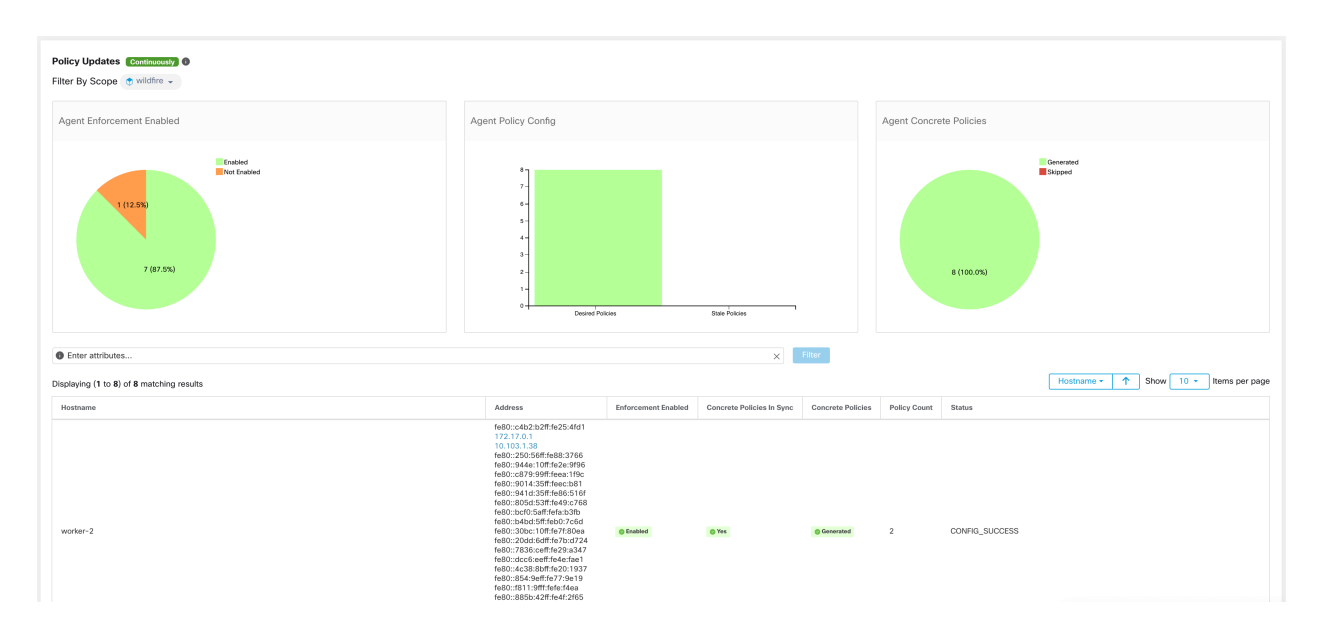

Fig. 11.2.3: Filter by root/child scope - Scope Owner

The following table describes the fields shown in enforcement status table.

Table 11.2.1: Enforcement Status Table

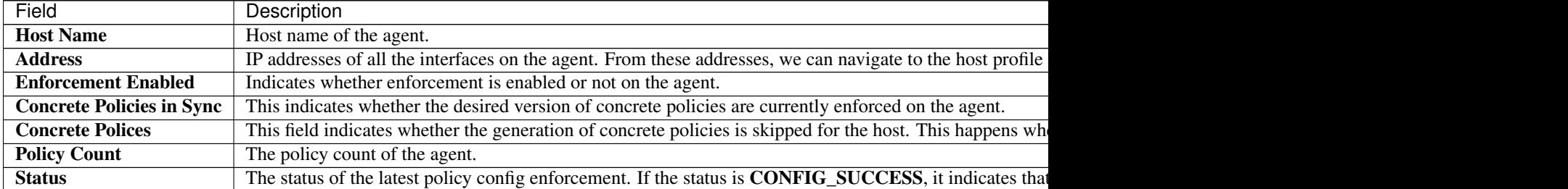

## **11.3 Enforcement Status for Agentless Scenarios**

All interfaces enforcement status can be seen on the enforcement status page. If the policies are applied successfully, we see the policies are in synch else we see the corresponding error message.

Policy count in enforcement status page is secure workload accounting but not AWS rule accounting.

The hostname field on this page is derived from Public DNS. If the public DNS is not enabled on the given VPC, the hostname field will be empty.

### **11.3.1 Pausing policy update**

Firewall rule update in all enforcement endpoints can be paused or un-paused through the toggle button. This feature is reserved for site admin and customer support. Please note that the pausing/un-pausing is a global configuration regardless of the user's current scope.

Warning: Please exercise caution during this operation as pausing/un-pausing is an appliance-wide configuration regardless of the user's current scope and so can potentially affect policy enforcement on a wider set of workloads than the user's current scope.

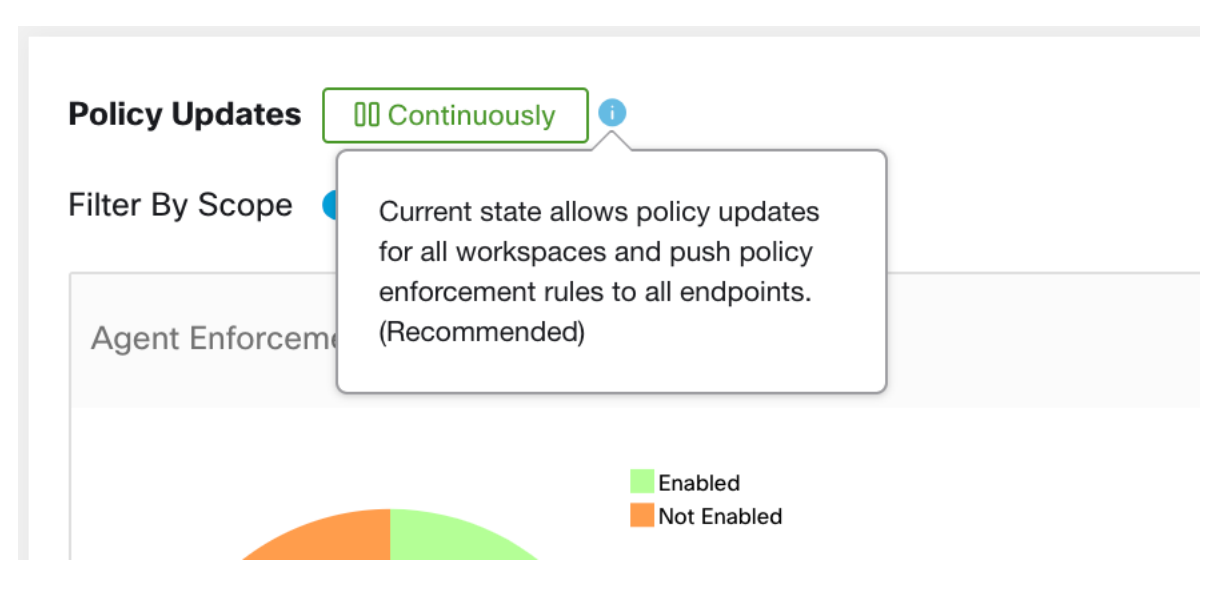

Fig. 11.3.1.1: Firewall rules are being updated continuously

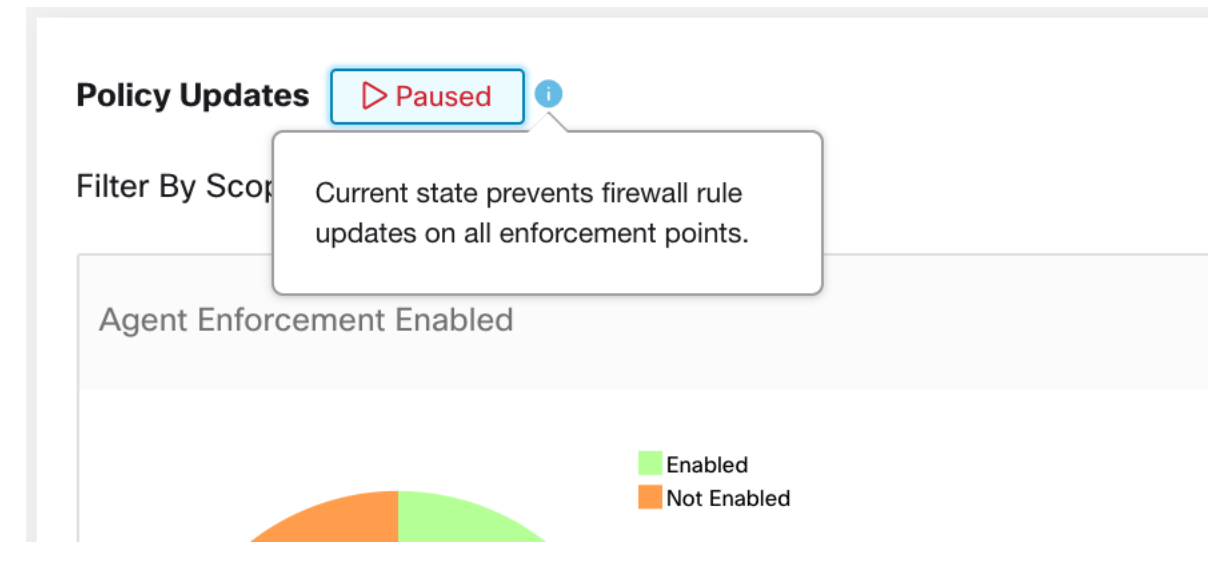

Fig. 11.3.1.2: Firewall rule updates are paused

## **11.4 Licenses**

To view the status of your Secure Workload licenses, click Manage > Licenses in the navigation bar at the left side of the window.

This page is available for site admin to get an overview of the current licensing status and license usages. In this release and forward, it is required to register the cluster for on-premises deployment. When you upgrade to or deploy a new cluster with this release, software will automatically enter a 90 days evaluation mode. A banner will be displayed and show the evaluation expiration date.

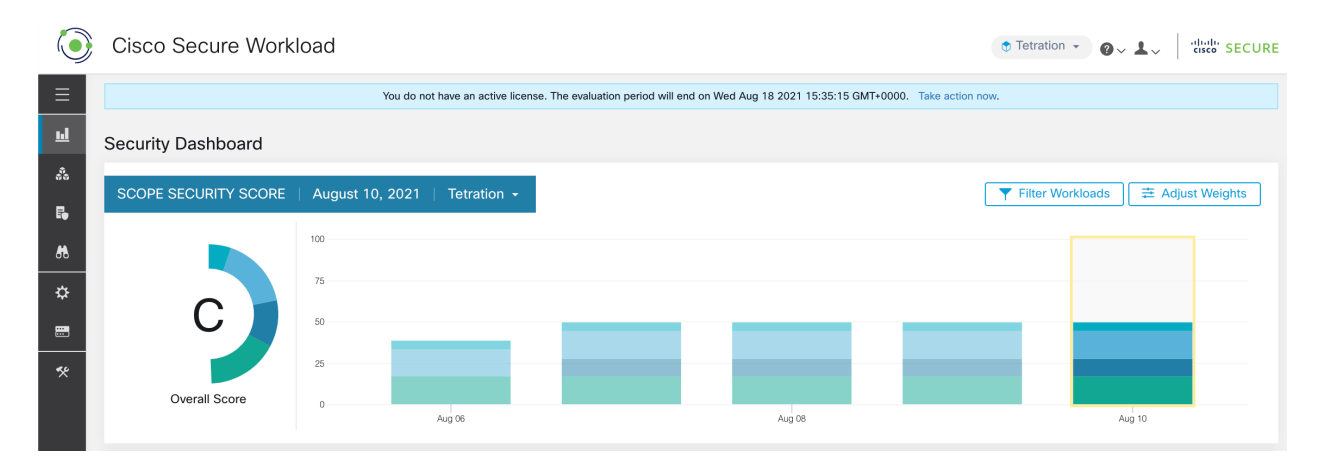

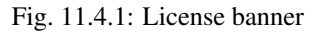

Note: If the registration is not completed successfully within the 90 days period, the banner message will change to out-of-compliance. No feature or functionality will be blocked due to non-registration.

|                                | Cisco Secure Workload<br>diale SECURE<br>$\bullet$ Tetration $\star$<br>$Q \vee L \vee$ |                                                                       |                       |                          |                        |  |  |  |  |
|--------------------------------|-----------------------------------------------------------------------------------------|-----------------------------------------------------------------------|-----------------------|--------------------------|------------------------|--|--|--|--|
| Ξ                              | License Usage Information                                                               |                                                                       |                       |                          |                        |  |  |  |  |
| 虱<br>矗                         | <b>Licensing Status</b><br>Not Registered Take Action                                   | <b>Evaluation Period Ends At</b><br>Tue Nov 09 2021 08:07:08 GMT+0000 |                       |                          |                        |  |  |  |  |
| R,<br>$\boldsymbol{M}$         | 0 Total Workload License Usage                                                          |                                                                       |                       |                          |                        |  |  |  |  |
| ☆                              |                                                                                         | <b>Agent Type</b>                                                     |                       | <b>License Per Agent</b> | <b>Sub Total Usage</b> |  |  |  |  |
| 圕                              | Visibility                                                                              |                                                                       | $\circ$               | $\mathbf{1}$             | $\circ$                |  |  |  |  |
|                                | Enforcement                                                                             |                                                                       | $\circ$               | $\mathbf{1}$             | $\mathbf 0$            |  |  |  |  |
| 癸                              | Hardware Switch (number of line cards)                                                  |                                                                       | $\circ$               | 100                      | $\bf 0$                |  |  |  |  |
|                                | SPAN                                                                                    |                                                                       |                       | 50                       | $\bf 0$                |  |  |  |  |
|                                | NetFlow                                                                                 |                                                                       |                       | 50                       | $\,0\,$                |  |  |  |  |
|                                | Visibility Container Hosts<br><b>Enforcement Container Hosts</b>                        |                                                                       | $\circ$               | 10                       | $\mathbf{0}$           |  |  |  |  |
|                                |                                                                                         |                                                                       | $\mathbb O$           | 10                       | $\bf 0$                |  |  |  |  |
| 0 Total Endpoint License Usage |                                                                                         |                                                                       |                       |                          |                        |  |  |  |  |
|                                | <b>Endpoint Type</b>                                                                    |                                                                       | <b>Endpoint Count</b> | <b>License Per Agent</b> | <b>Sub Total Usage</b> |  |  |  |  |
|                                | AnyConnect                                                                              |                                                                       | $\mathbb O$           | $\mathbf{1}$             | $\mathsf{O}\xspace$    |  |  |  |  |
|                                | <b>ISE</b>                                                                              |                                                                       | $\circ$               | $\mathbf{1}$             | $\mathbf{0}$           |  |  |  |  |
|                                | <b>VDI Hosts</b>                                                                        |                                                                       | $\circ$               | $\mathbf{1}$             | $\bf 0$                |  |  |  |  |

Fig. 11.4.2: In monitoring - licenses page, detailed license information is displayed

## **11.4.1 License Registration**

This section explains how to obtain a license.

Click Take Action in the license banner or in Manage > Licenses page to request a license. You will see instructions on how to download a cluster identify file and how to acquire a license.

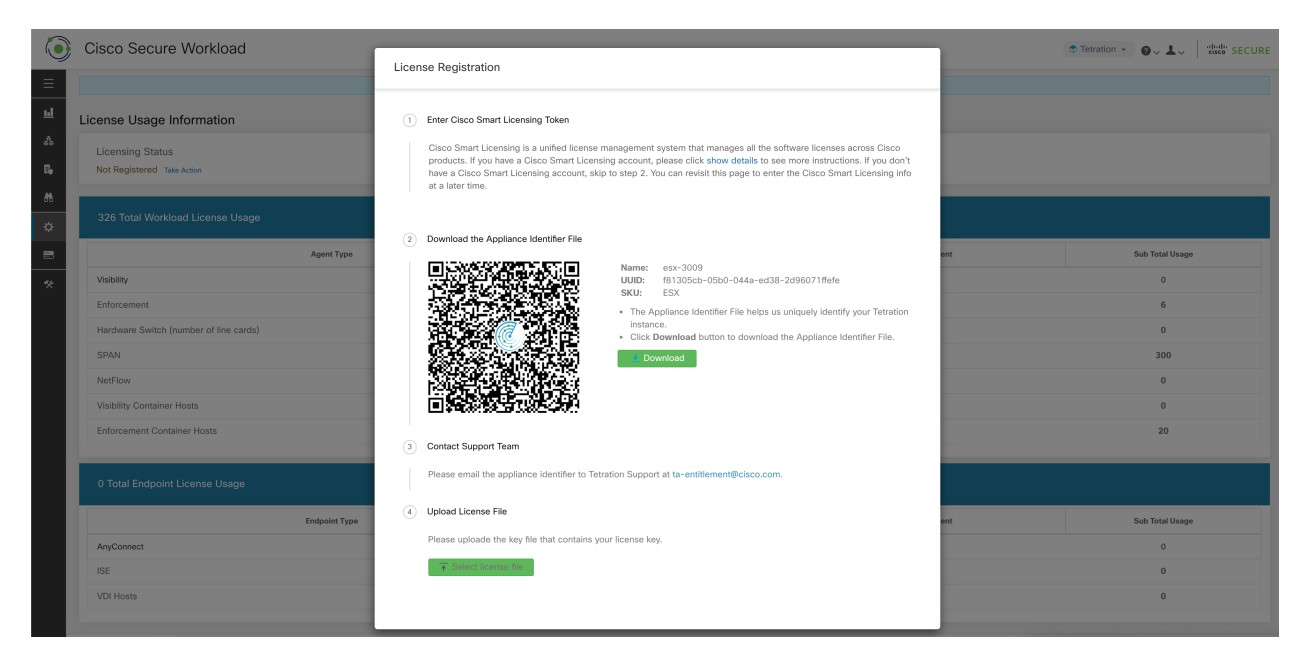

Fig. 11.4.1.1: License registration modal - Download cluster identify file

- 1. To complete License Registration Modal it requires registration token generated through [CSSM Smart software](https://software.cisco.com/#module/SmartLicensing) [licensing portal.](https://software.cisco.com/#module/SmartLicensing) The steps to generate the token through CSSM is provided in the license modal itself. Once you have the registration token, copy and paste the token into the text box in the licensing modal and click the Submit button next to the text box.
- 2. Next, click the Download button to download the cluster identify file to local storage. File name format for the identify file is: reg\_id\_<cluster\_name>\_<cluster\_uuid>.gz. The identity file does not contain any IP address information, specific workload details or PII information. This identity file needs to be sent to [ta](mailto:ta-entitlement@cisco.com)[entitlement@cisco.com.](mailto:ta-entitlement@cisco.com) A response that contains the license key file will be sent to the same email address from which the identity file was received.
- 3. This license key file must be uploaded through the licensing modal. Step 4 of the licensing modal should be used to upload the response file.

### **11.4.2 Check License Usage**

This section explains how to check the detailed license usage.

In the navigation bar on the left, click Manage > Licenses.

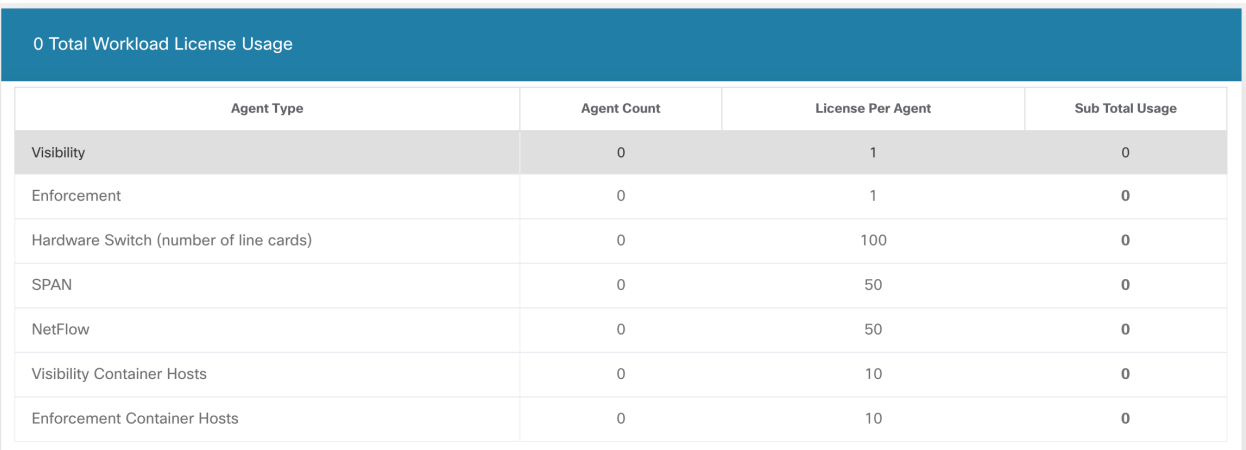

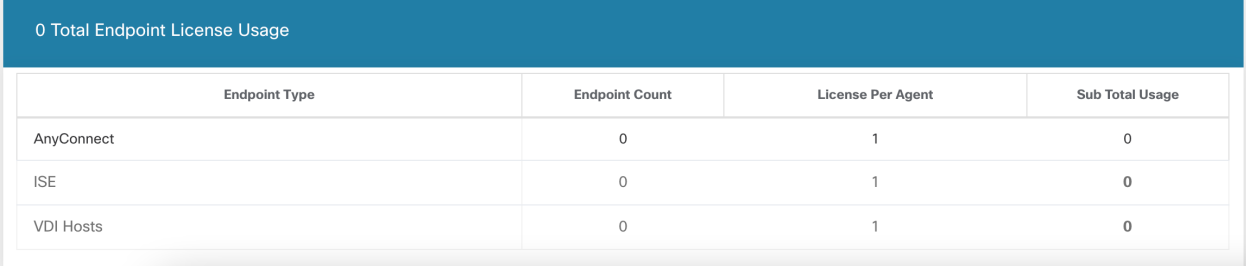

Fig. 11.4.2.1: License Table and Detailed Usage

Note: After the registration, if the license usage exceeds the entitlement (workload or endpoint), a non-compliant warning banner would be displayed in the UI. Exceeding the license usage does not block any feature or functionality including installing additional sensors. If the usage falls below the entitlement, then the compliance warning banner goes away. If additional licenses have been purchased, you can reach out to [ta-entitlement@cisco.com](mailto:ta-entitlement@cisco.com) along with the identity information (Download it again from the license modal) and request an updated license key file.

### **11.4.3 More on Cisco Smart Licensing**

Cisco Smart Licensing is a unified license management system that manages all the software licenses across Cisco products. If you have a Cisco Smart Licensing account, you can associate the Cisco Smart Licensing Token with a Secure Workload license. If you don't have a Cisco Smart Licensing account, you can acquire/update a license without Cisco Smart Licensing.

1. If you already a valid Secure Workload license, you can click Request A New License To Enroll to acquire a new license with Cisco Smart Licensing Token.

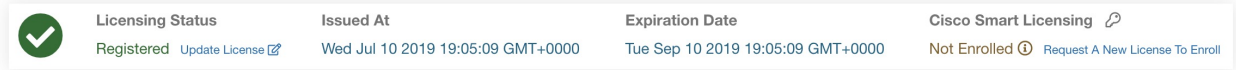

Fig. 11.4.3.1: Acquire a new license to associate Cisco Smart Licensing Token with a Secure Workload license

2. If you do not have a valid Secure Workload license, you can click Take Action to acquire a new license as described in the previous sections.

## **THREAT INTELLIGENCE**

To manage Threat intelligence, click Manage > Threat Intelligence in the left navigation bar.

The Threat Intelligence feature set provides the most up to date datasets for Secure Workload pipeline that identifies and quarantines threats by inspecting the datacenter workloads against externally-known malware command and control addresses, security flaws in processes and geographical location.

The Threat Intelligence dashboard shows the most update status of Threat Intelligence datasets. These datasets are updated automatically.

Warning: The Threat Intelligence feature requires a connection to Cisco Secure Workload servers to automatically update. Your enterprise outbound HTTP request may require:

- 1. Allow the following domain from enterprise firewall outbound rules:
	- uas.tetrationcloud.com
- 2. *[Outbound HTTP Connection](#page-721-0)* configuration.

In environments without an outbound connection, these datasets can be uploaded directly. Please refer to *[Manual](#page-671-0) [Uploads](#page-671-0)*.

#### Datasets

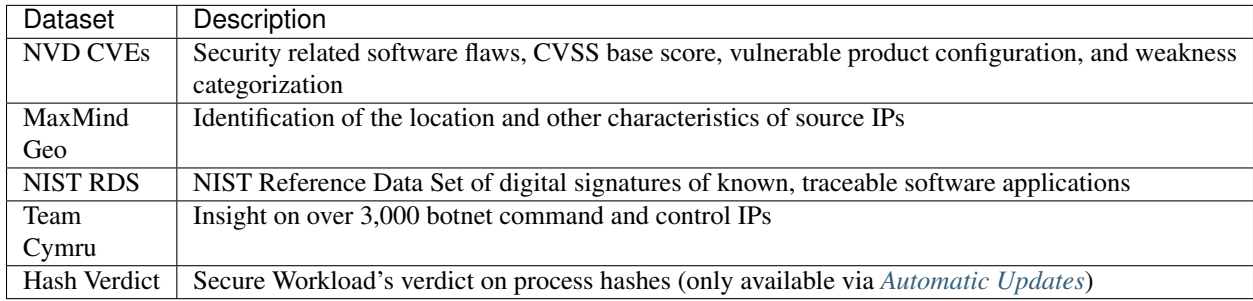

Note: In case MaxMind Geo dataset was manually uploaded in an earlier release, please re-upload the corresponding RPM in order to view location and related information in flow visibility page.

Threat Intelligence topics

## <span id="page-671-1"></span>**12.1 Automatic Updates**

Threat dataset updates are triggered from the appliance to sync up with the global dataset that's available at global dataset that's hosted on the Internet at [uas.tetrationcloud.com](http://uas.tetrationcloud.com) everyday between 3-4am UTC. The global dataset is refreshed weekly on Fridays or Mondays. The Threat Intelligence dashboard lists datasets and the date of the dataset's last update.

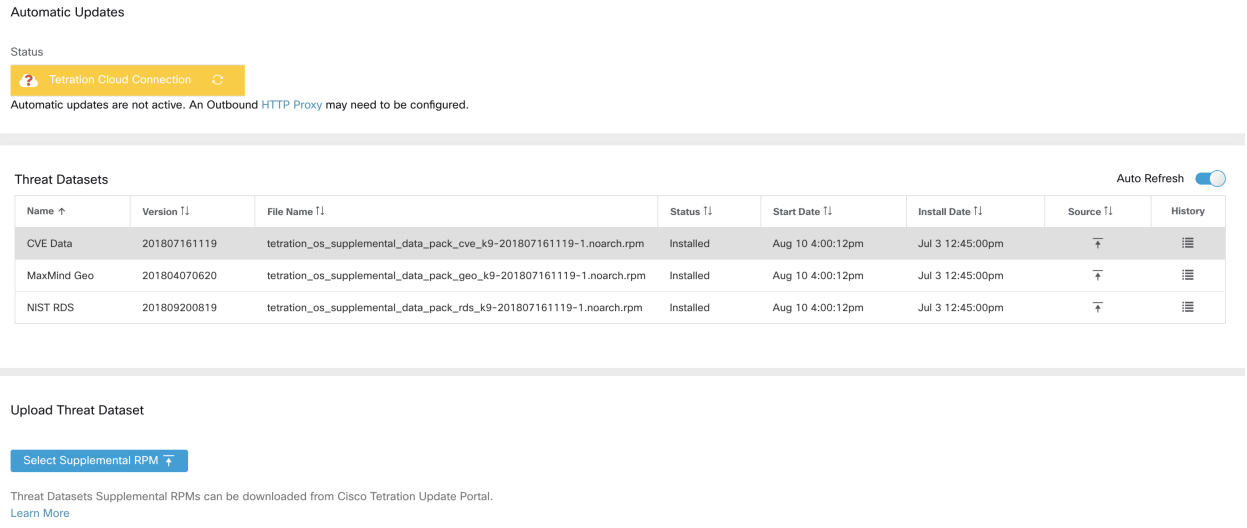

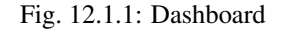

## <span id="page-671-0"></span>**12.2 Manual Uploads**

#### Attention: Scheduling Manual Uploads

Dataset rpm files are published to Cisco Secure Workload Update Portal weekly. We recommend installing the latest releases periodically and setting a schedule for an adminstrator to do so.

### **12.2.1 Downloading updated Datasets**

The datasets can be downloaded from [Secure Workload Update Portal.](https://updates.tetrationcloud.com)

### **12.2.2 Uploading to Cisco Secure Workload**

This section explains how to upload dataset rpm files.

#### Before You Begin

You must login as Site Admin or Customer Support in the system.

1. In the navigation bar on the left, click Manage > Threat Intelligence.

- 2. Scroll to the Upload Threat Dataset section.
- 3. Click "Select Supplemental RPM".
- 4. Select a rpm file that you downloaded from Secure Workload Update Portal
- 5. Once ready, a confirmation dialog will appear. Click Upload.
- 6. The rpm will then upload. A progress bar will be displayed. Once uploaded the dialog will close.
- 7. The rpm will then be processed and installed in the background. The table will update when this is complete.

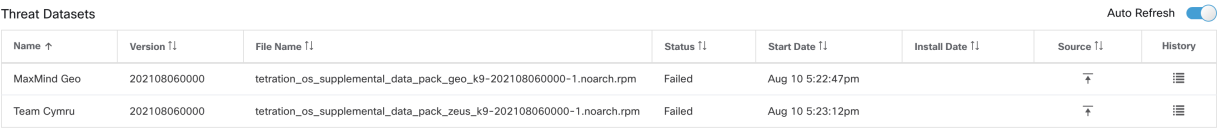

Fig. 12.2.2.1: Updated table

### **CHAPTER**

## **THIRTEEN**

## **SECURITY DASHBOARD**

Security Dashboard presents actionable security scores by bringing together multiple signals available in Cisco Secure Workload. It helps in understanding the current security position and improving it.

Security Dashboard is acts as springboard to many richer drill-downs within Secure Workload such as Flow search, Inventory Search, ADM, Neighborhood, Forensics etc.

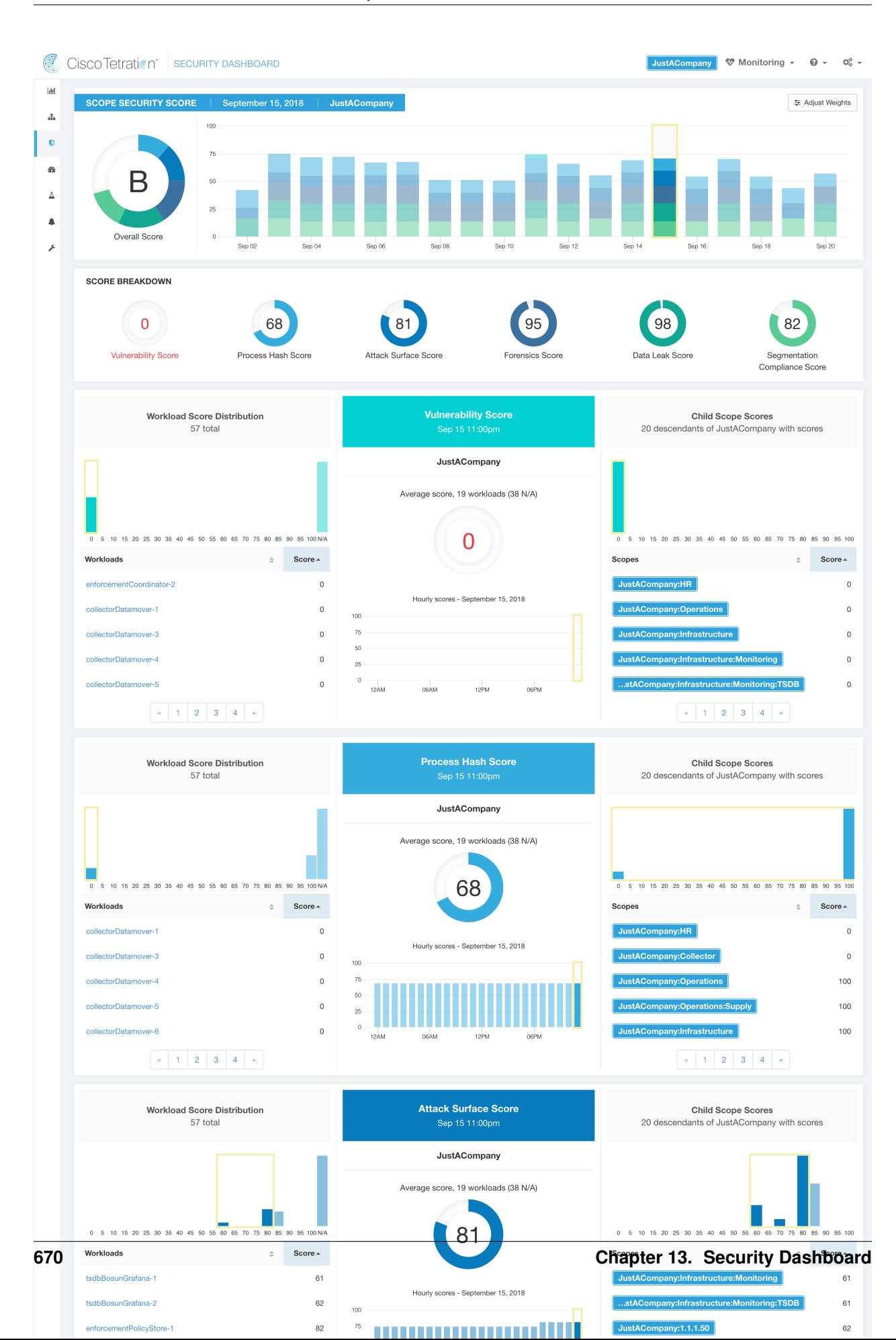

## **13.1 Navigating to the Security Dashboard**

To view the Security Dashboard, click Overview in the navigation bar at the left side of the window.

## **13.2 Security Score**

Security Score is a number between 0 and 100. It indicates the security position in category. A score of 100 is the best score, and a score of 0 is the worst. Scores closer to 100 are better.

The Security Score computation takes into account vulnerabilities in installed software packages, consistency of process hashes, open ports on different interfaces, forensic and network anomaly events, and compliance/non-compliance to policies.

## **13.3 Security Score Categories**

There are 6 different score categories. Most security aspects of a workload are taken into account to come up with these categories.

- Vulnerability Score: Vulnerabilities in the installed packages on a workload are used for scoring.
- Process Hash Score: Process hash consistency (and anomaly) along with Benign and Flagged process hashes is used for scoring.
- Attack Surface Score: Process may have one or more ports open on multiple interfaces to make services available. Unused open ports are used for scoring.
- Forensics Score: Severity of forensic events on a workload is used for scoring.
- Network Anomaly Score: Severity of network anomaly events on a workload is used for scoring.
- Segmentation Compliance Score: Compliance (permitted) and violations (escaped) to ADM policies is used for scoring.

## **13.4 High Level View**

Security dashboard has scope level scores for the selected scope. There is overall score with time series and score breakdown. Score details for 6 score categories for selected scope appears down one by one.

## **13.5 Scope Level Score Details**

Scope Level Score details is on top of the dashboard.

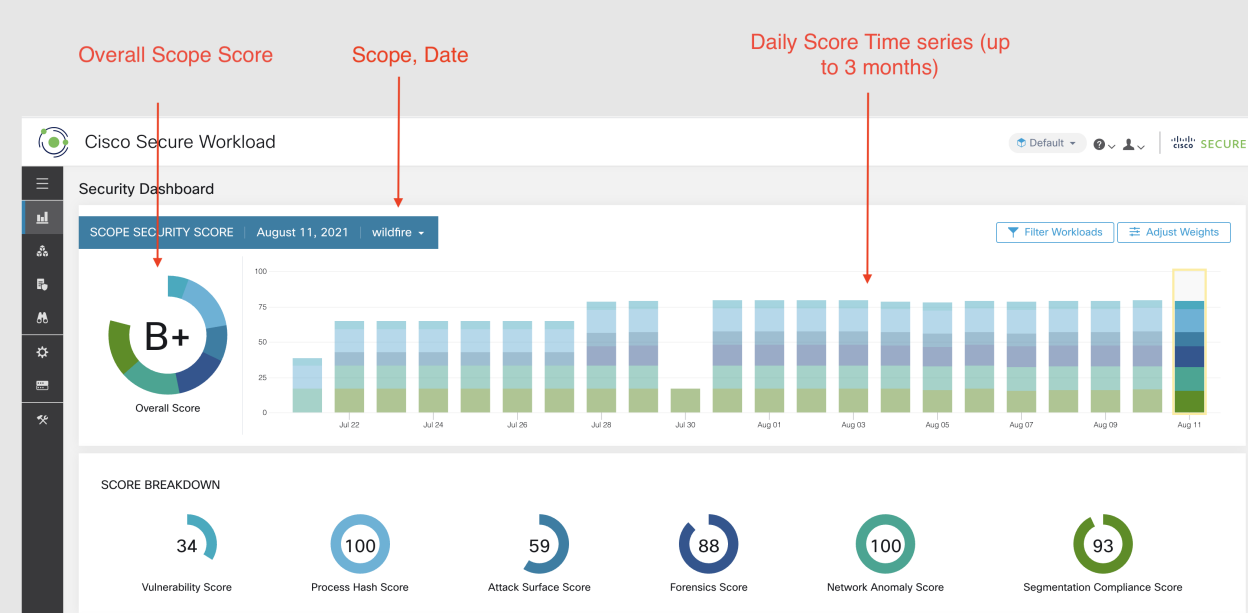

It has following:

- Overall Scope Score: Overall score for the selected scope.
- Daily Score Time series: Stacked time series that can go up to 3 months.
- Score Breakdown: Breakdown of category scores for the selected day on time series.

### **13.5.1 Overall Score**

Overall score is letter from  $A+$ ,  $A$ , ...,  $F$ .  $A+$  is be best.  $F$  is the worst. It's a donut chart with each slice (color coded) representing a score category.

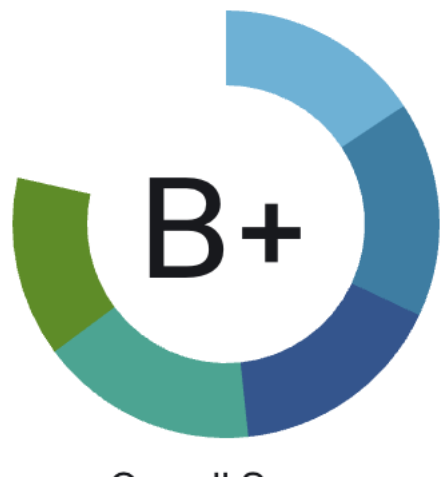

Overall score is the weighted average of 6 categories of scores. By default all weights are equal. If a score is N/A, it's considered as 0 in the overall score calculation.

Overall score = 
$$
\frac{\sum W_{category} \times Score_{category}}{\sum W_{category}}
$$

Weights can be adjusted using slides in the Adjust Weights module. Each user can set their own weight adjustments, which helps in aligning scores with user's priorities.

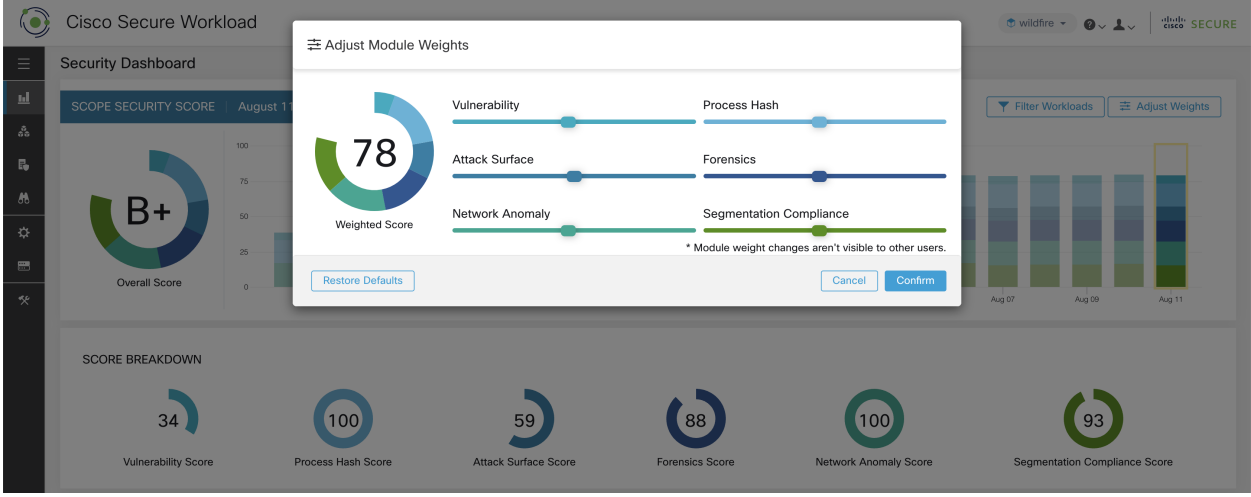

Important: If a score is N/A, it's considered as 0 in the overall score calculation.

### **13.5.2 Daily Time Series**

Stacked time series that can go up to 3 months. It helps in tracking security position over a long period. Each stack represents overall score for a day. Each segment in the stack is a category represented by a different color. You can click on day to get score breakdown for the day.

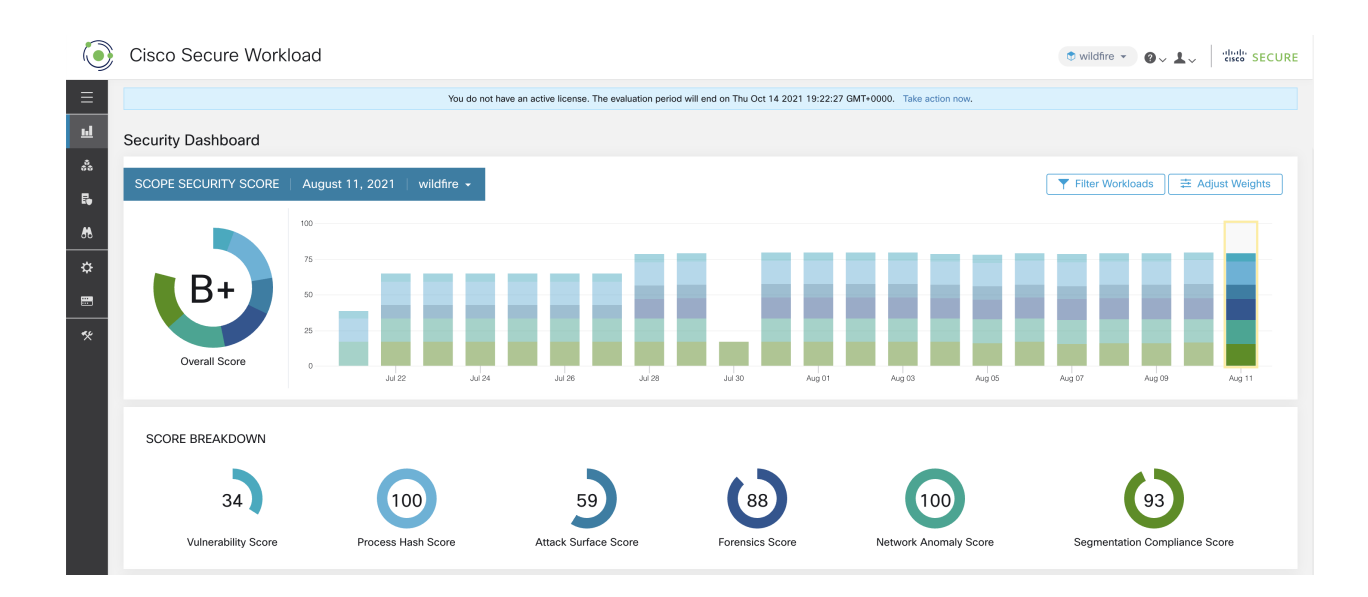

### **13.5.3 Score Breakdown**

The Score Breakdown shows the score for all 6 categories for the day selected on the time series. Score N/A indicates that score is not available. It will be counted as 0 for overall score calculation.

SCORE BREAKDOWN  $34$ 100  $(100)$ 59 93 Vulnerability Scor Process Hash Score Attack Surface Score Network Anomaly Scor tation Compliance Score

Important: If a score is N/A, it's considered as 0 for overall score calculation.

## **13.6 Score Details**

Each of the 6 categories follow the following template. It has workload score distribution, hourly time series and child scope score distribution.

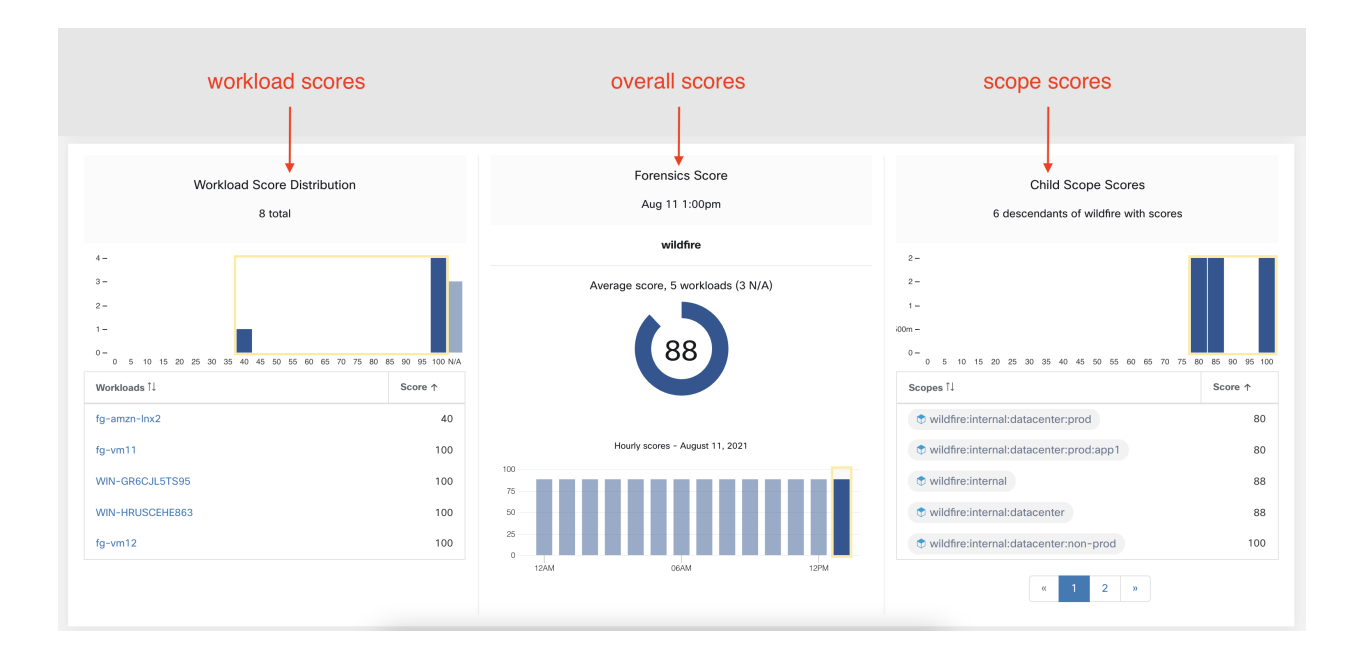

Workload score distribution provides insight into score contribution from workloads under the selected scope. It helps to bubble up lowest-scoring workloads to expedite corrective actions.

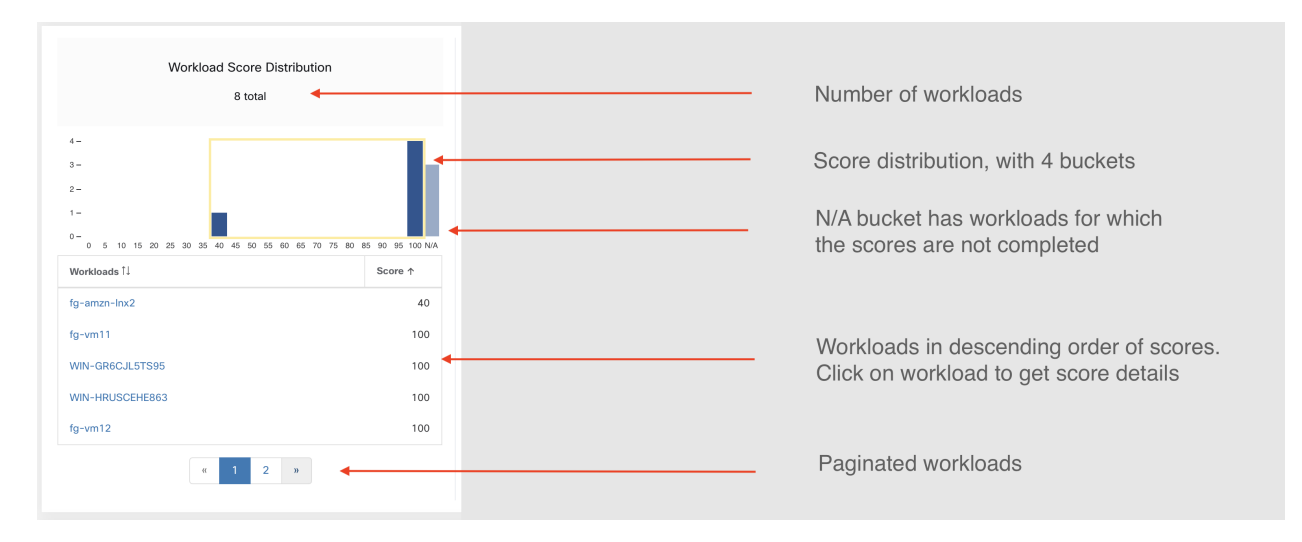

Hourly time series helps in getting hourly score over the course of a selected day. Selecting an hour in the hourly time series updates the workload score distribution and descendent scope distribution to show the selected hour.

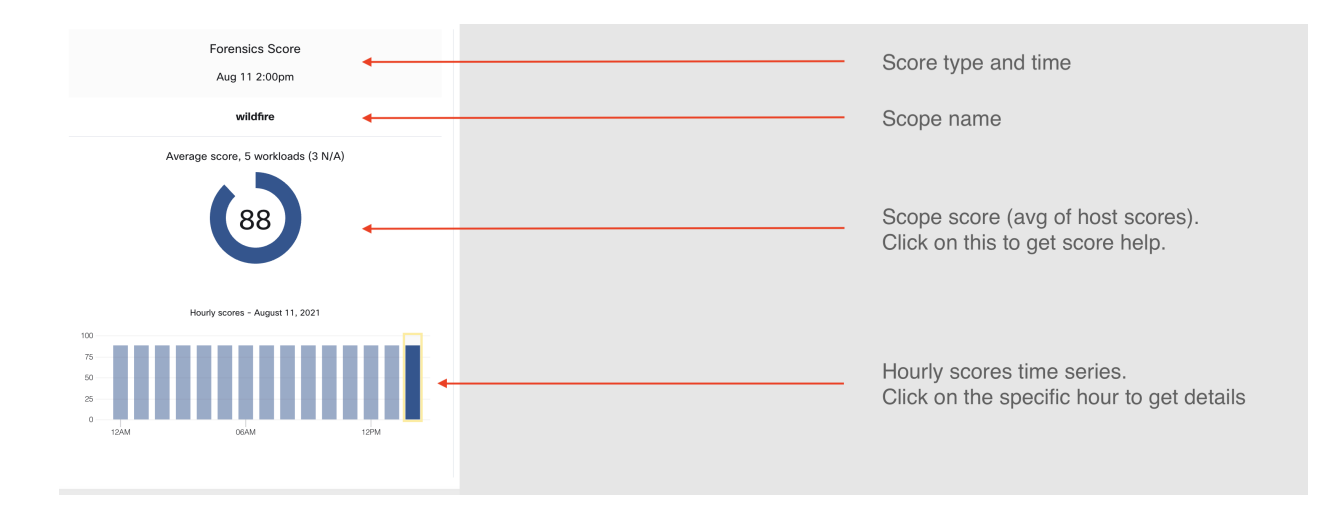

Descendent scope distribution provides insight into score contribution of child scopes of the selected scope.

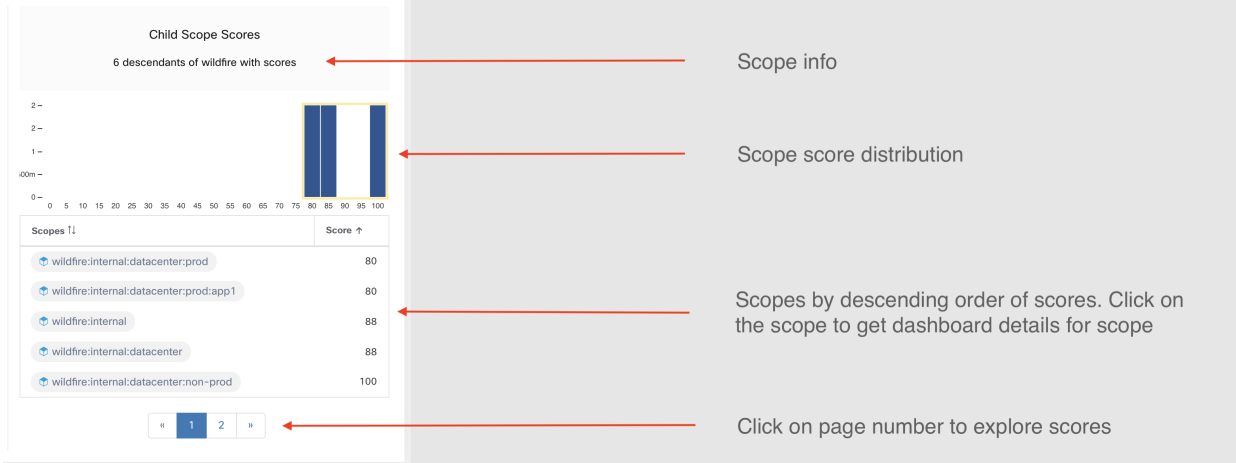

Details of each score category is explained in this section.

## **13.6.1 Vulnerability Security Score**

Vulnerabilities in software packages installed on workloads is used for computing Vulnerability Security Score.

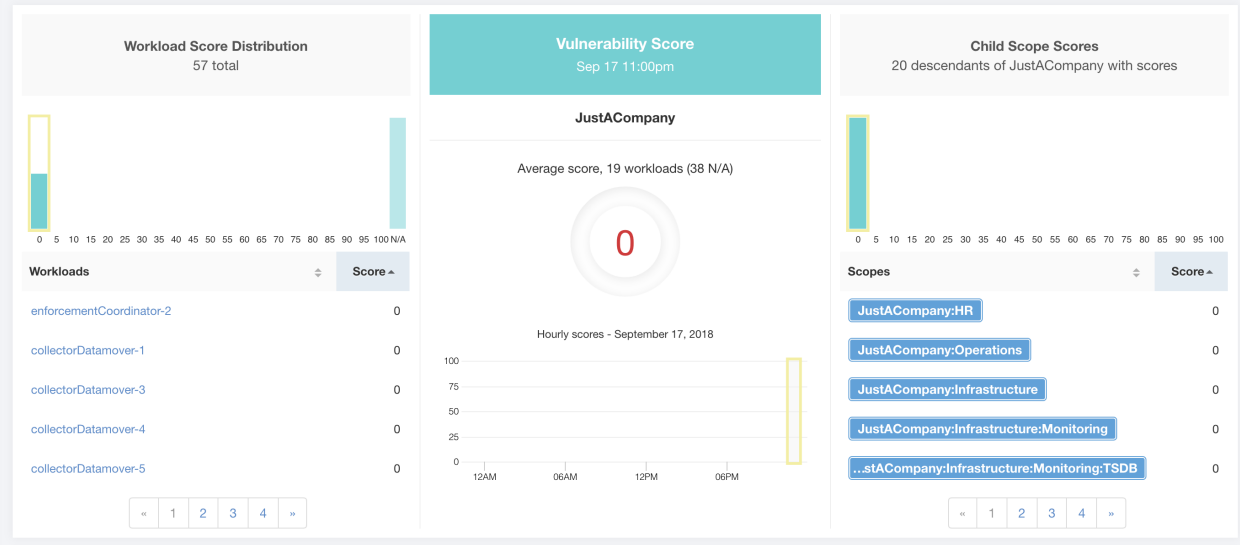

Fig. 13.6.1.1: Vulnerability Security Score Details

Lower score indicates:

- One or more installed software packages have serious vulnerabilities
- Apply patch or upgrade to reduce the chances of exposures/exploits

Software packages on a workload could potentially be associated with known vulnerabilities [\(CVE\)](https://en.wikipedia.org/wiki/Common_Vulnerabilities_and_Exposures). [CVSS \(Common](https://nvd.nist.gov/vuln-metrics/cvss) [Vulnerability Scoring System\)](https://nvd.nist.gov/vuln-metrics/cvss) is used for assessing the impact of a [CVE.](https://en.wikipedia.org/wiki/Common_Vulnerabilities_and_Exposures) CVSS score ranges from 0 to 10, with 10 being the most severe.

[CVE](https://en.wikipedia.org/wiki/Common_Vulnerabilities_and_Exposures) can have CVSS v2 and CVSS v3 score. To compute Vulnerability score, CVSS v3 is considered if available, else CVSS v2 is considered.

Vulnerability score for a workload is derived from scores of vulnerable software detected on that workload. The Workload Vulnerability Score is calculated based on the CVSS scores, the vendor data, and may be adjusted by our security research team when data is missing or inaccurate (common for new vulnerabilities). This data is updated every 24 hours when the threat feed is configured. Higher the severity of the most severe vulnerability, lower is the score.

Scope score is average of workload scores in the scope. Improve the score by identifying workload/scopes with vulnerable software packages, and patch/upgrade with safer packages.

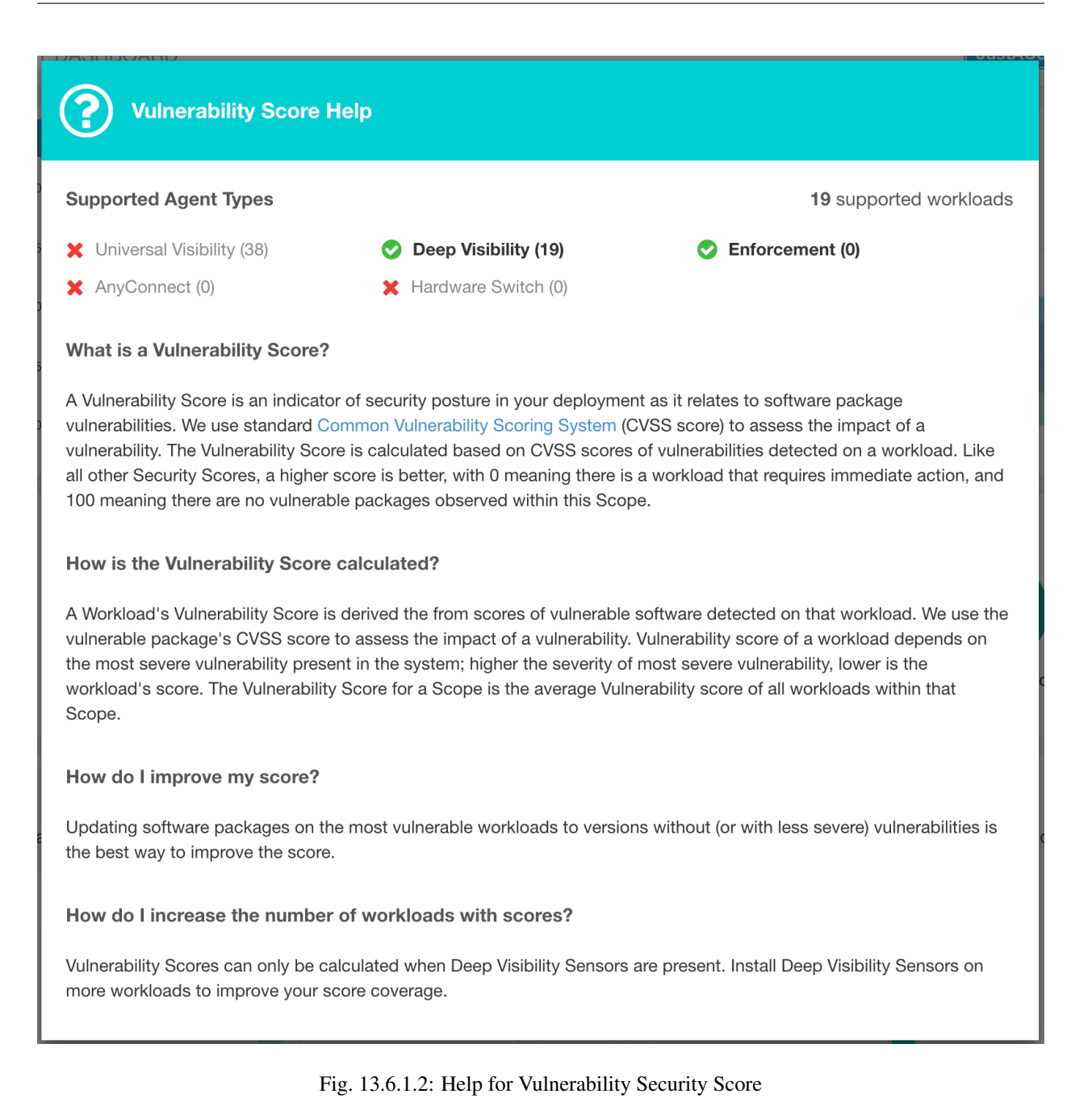

**13.6.2 Process Hash Score**

Process hash score is assessment of process binary hash (file hash) consistency across workloads. For example: A web server farm running Apache cloned from the same setup config is expected to have same hash for [httpd](https://httpd.apache.org/docs/2.4/programs/httpd.html) binaries on all servers. A mismatch is an anomaly.
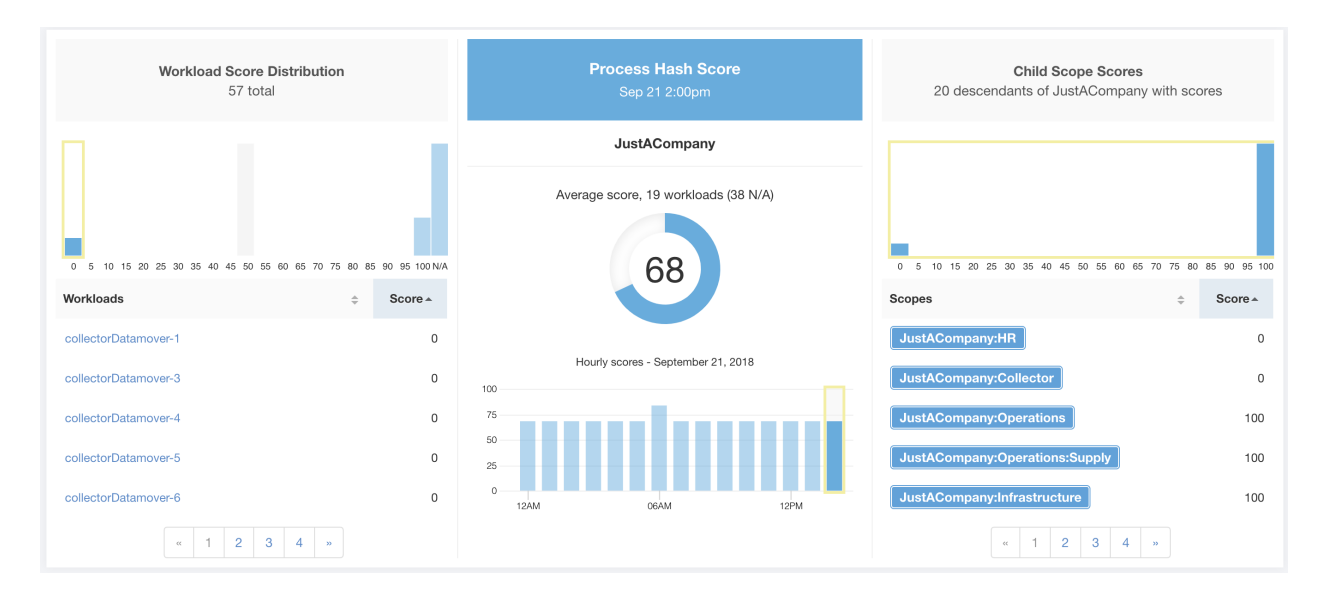

Fig. 13.6.2.1: Process Hash Score Details

Lower score indicates, at least one or both of:

- One or more process hashes are flagged
- One or more process hashes are anomalous

Refer to *[Process hash anomaly detection](#page-526-0)* for more details.

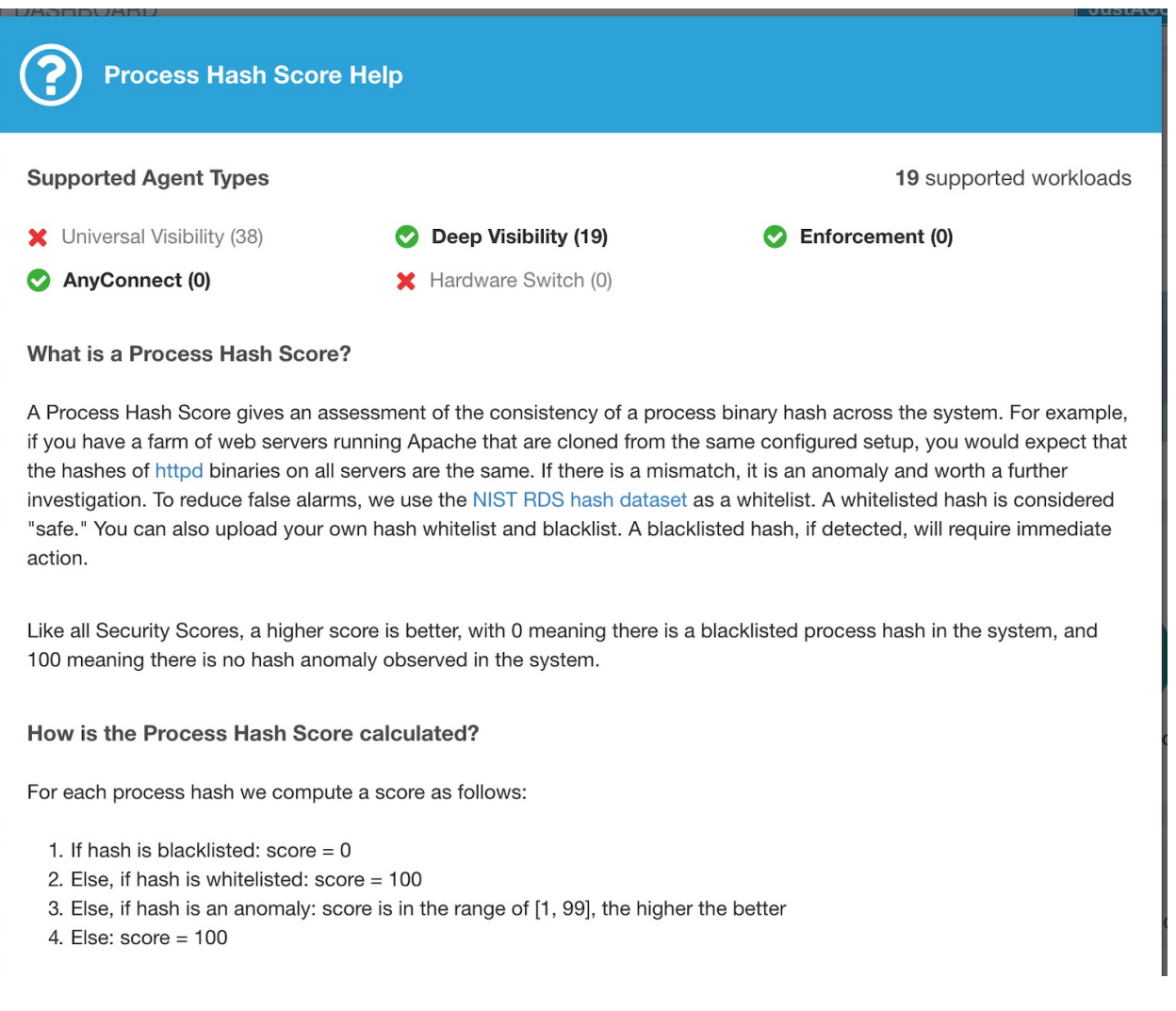

#### Fig. 13.6.2.2: Help for Process Hash Score

### **13.6.3 Attack Surface Score**

Attack Surface Score highlights potential attack surface in a workload. Open unused ports (open ports without traffic) contribute to lowering this score.

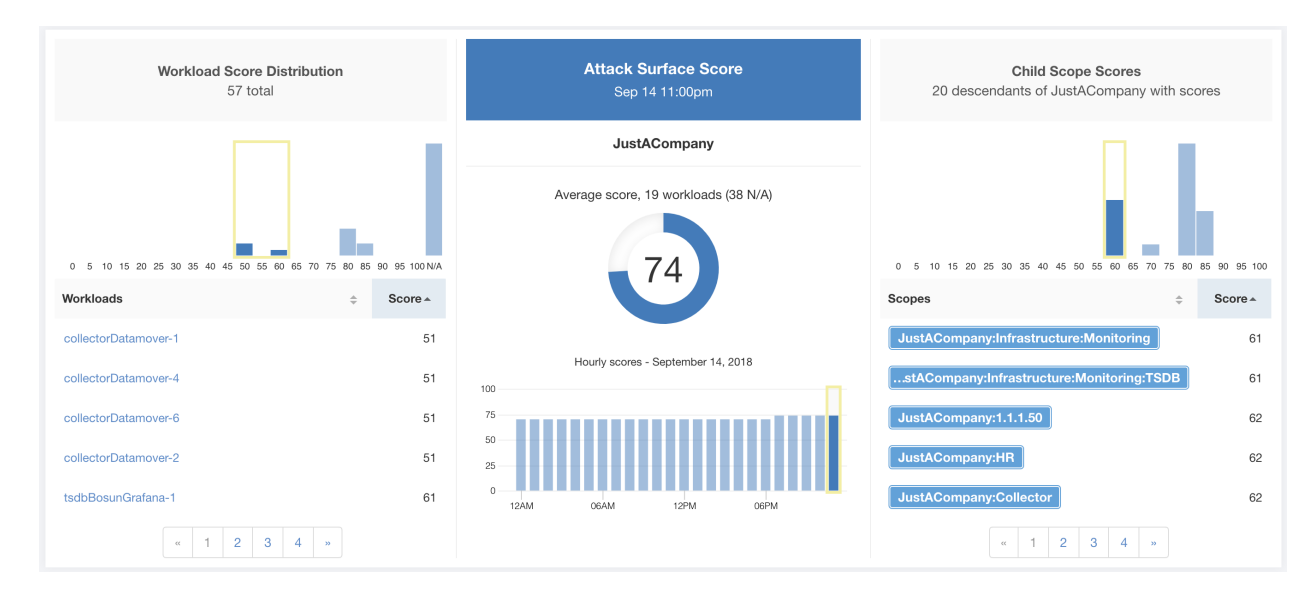

Fig. 13.6.3.1: Attack Surface Score Details

A lower score indicates:

- Many open ports without any traffic in the last 2 weeks
- Well known attack ports may be open and unused in last 2 weeks
- One or more open ports are attached with packages that have serious vulnerabilities

The attack surface score is a function of unused open ports relative to total ports, with a smoothing factor. Open ports without any traffic over the past 2 weeks are considered "unused open ports". An additional penalty is applied to unused open ports which are well known ports used in attacks (e.g., 21, 22, 8080 etc.).

Attack surface score

 $\alpha + \sum$ used open ports  $= \frac{a + \sum \text{aiseu open ports}}{\alpha + \sum \text{open ports} + (\rho * \sum \text{unused common attack ports}) + f_v(\text{vulnerability plays})}$  $f_v = \max\left(\left\{cv e_{score} = \begin{cases}CVSS_{V3}, & v3 \text{ exist} \\ CVSS_{V2}, & v3 \text{ not exist} \end{cases}\right\}\right)$ 

Fig. 13.6.3.2: Attack Surface Score Formula

Laplace smoothing is used with a penalty factor based on heuristic data. Score is computed daily with the past 2 weeks of data.

Tenant score is average of workload scores in the scope. Improve the score by identifying workload/scopes with unused open ports, and closing the unused ports.

When a workload link is clicked an attack surface modal is opened with details on all available ports and interfaces within the context of that workload.

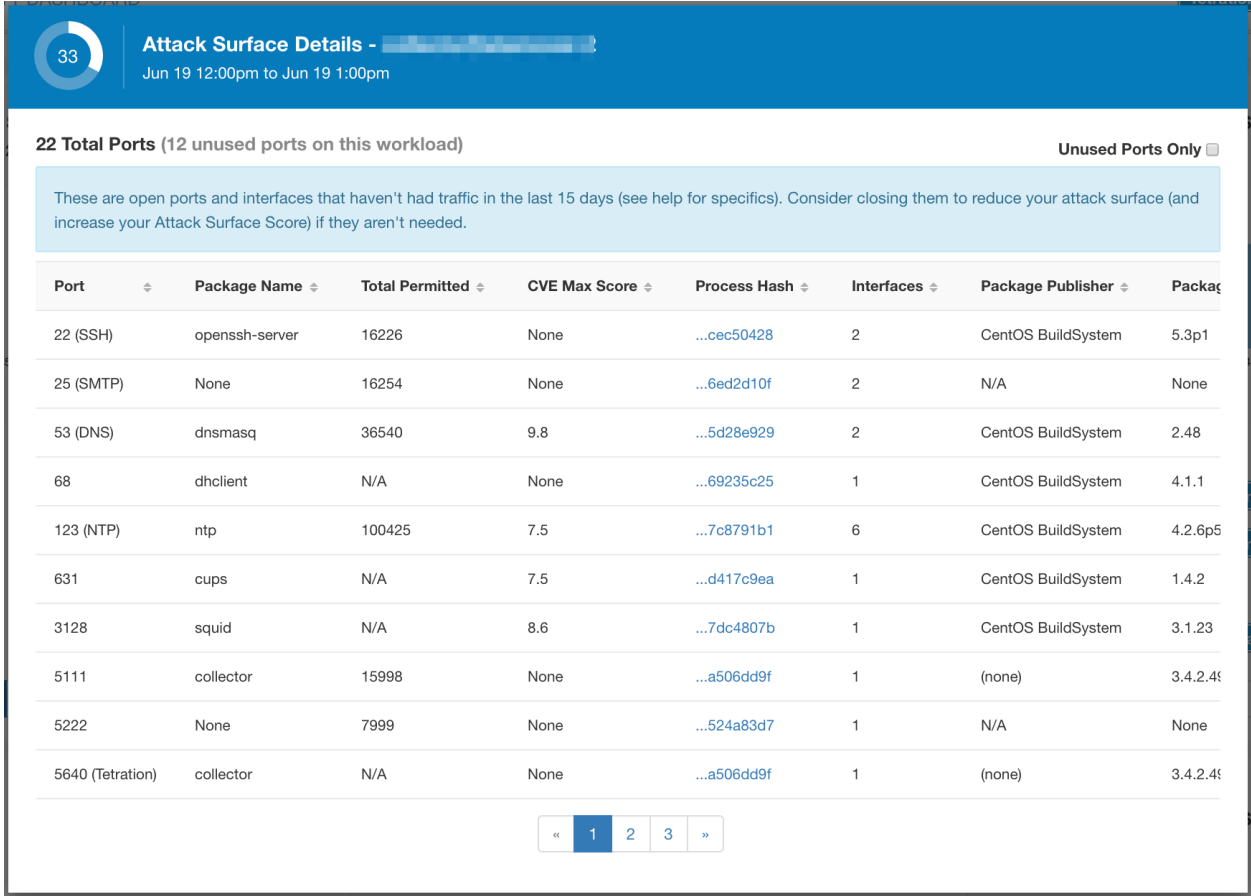

Features:

- Unused Ports Only: checkbox that when toggled filters out the ports that are used and only shows you the unused ports associated with the workload.
- Columns: Approved, port, package name, total permitted, CVE Max Score, Process Hash, Interfaces, Package Publisher, Package Version, Total Escaped, Total Rejected, Commonly Hacked Port, Links.
- Interfaces: If you click on any one of the line items in the Attack Surface table you can view the interfaces that are associated with each port inside of a modal. *please see screenshot below*
- Approved: checkbox that when toggled, allows you to intentionally set an "unused port" as "approved" on any one of the scopes on the scope chain that that workload has access to. Note: if a port is approved on a scope and that port is not explicitly approved on any of the children (if that scope has children), then the scope checkboxes are disabled as it is implied that any child scope that the parent scope has access to already is approved in that chain. *please see screenshot below*

Approval Modal:

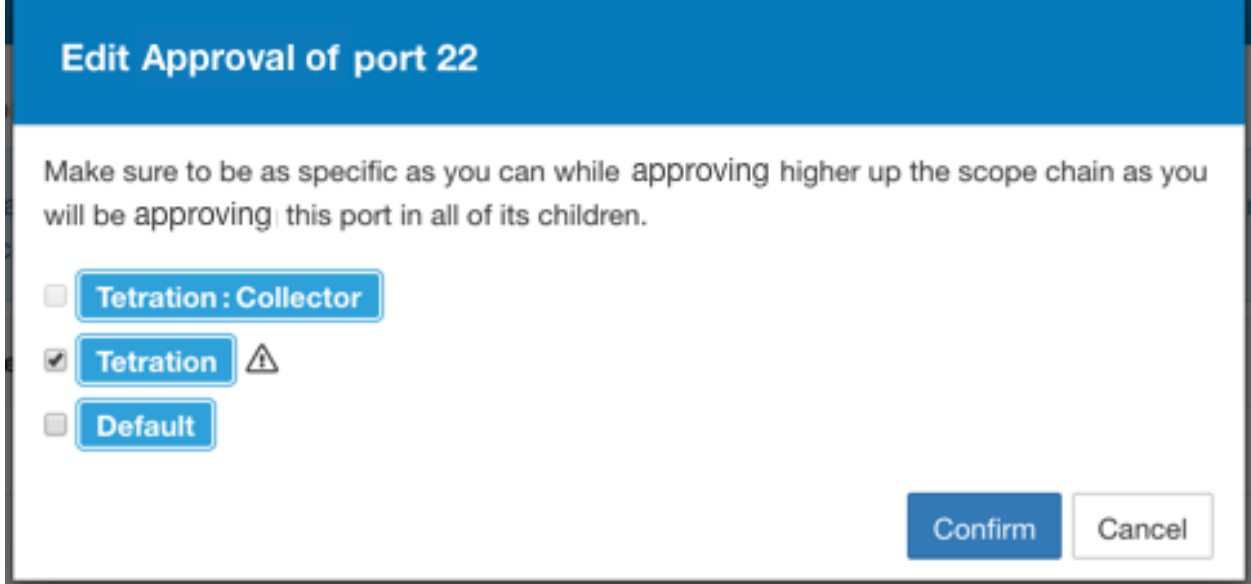

Interfaces Modal:

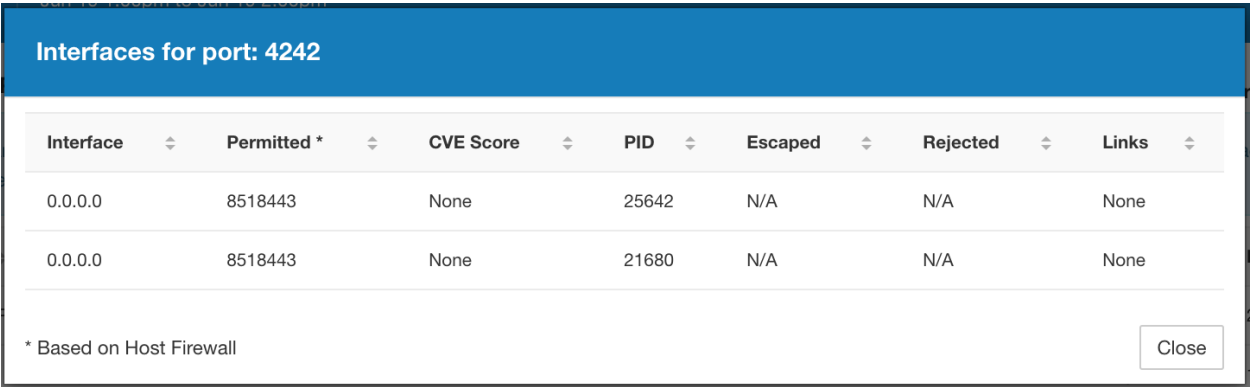

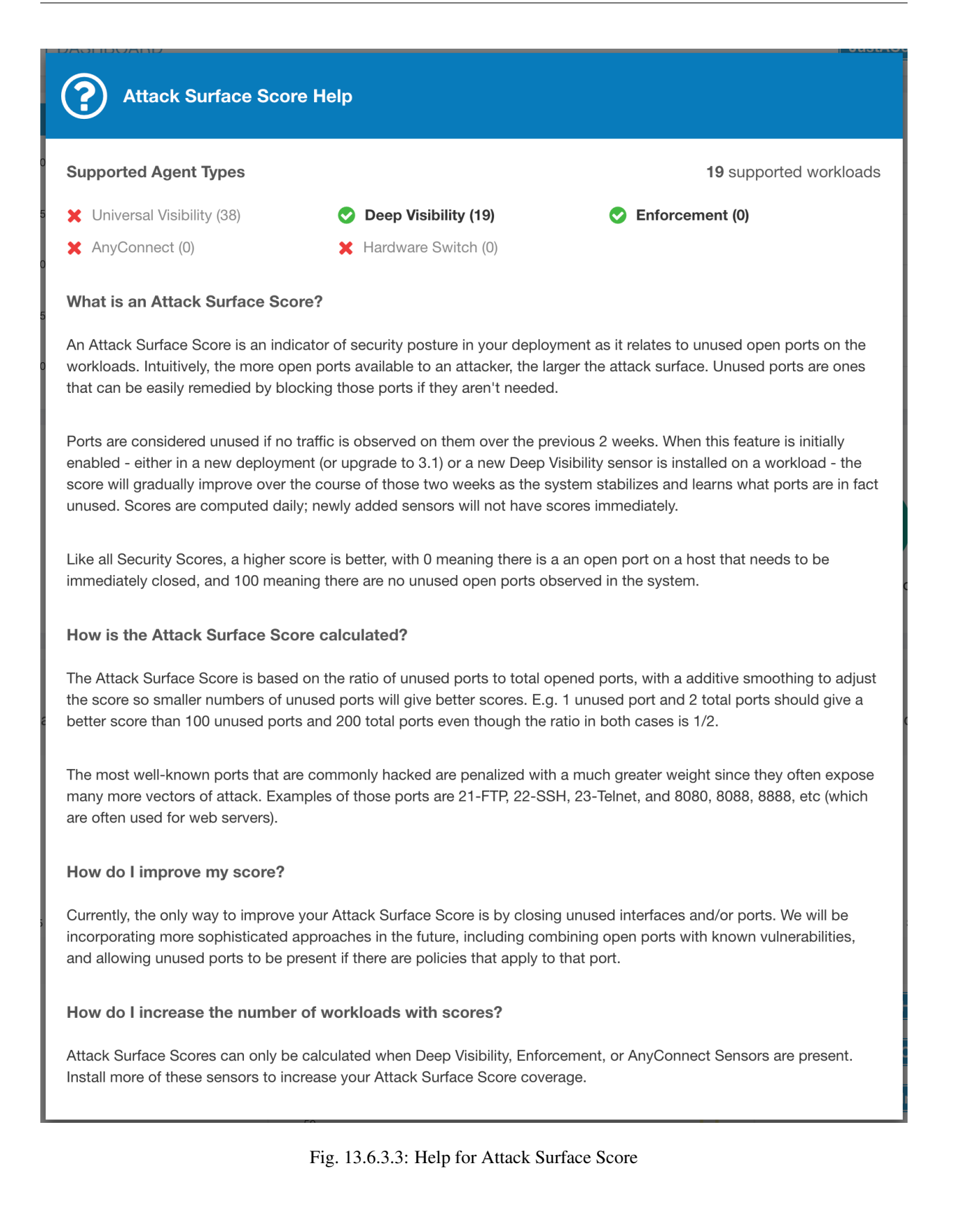

## **13.6.4 Forensics Score**

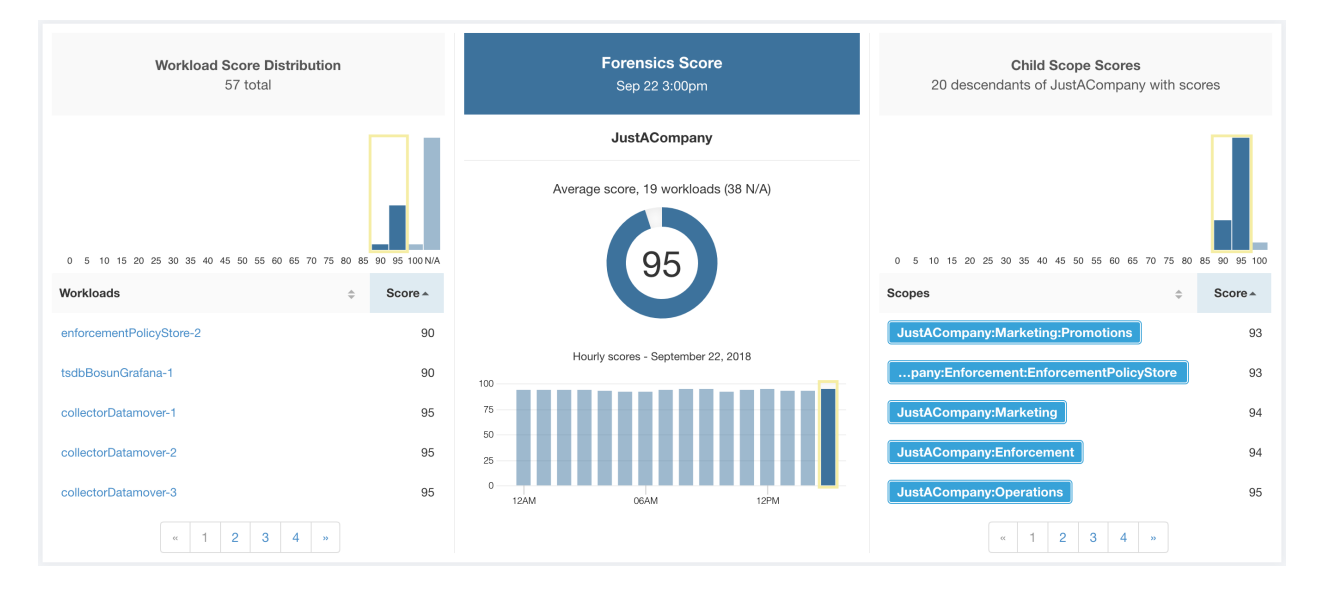

Severity of Forensics events on workloads is used for computing the scores.

Fig. 13.6.4.1: Forensics Score Details

Lower score indicates:

- One or more forensics events were observed on the workload
- Or one/more forensics rules are noisy and/or incorrect

To improve the score:

- Fix the issue if any to reduce the chances of exposures/exploits
- Tweak forensics rules to reduce noise and false alarms

Forensics score for a workload is inverse function of total impact score of forensics events. Higher is the total impact score of forensics events, lower is the forensics score.

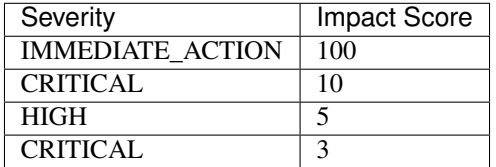

# forensics score =  $max(0, (100 - \sum forensics event impact score))$

#### Fig. 13.6.4.2: Forensics Score Formula

Refer to *[Forensics](#page-488-0)* for more details.

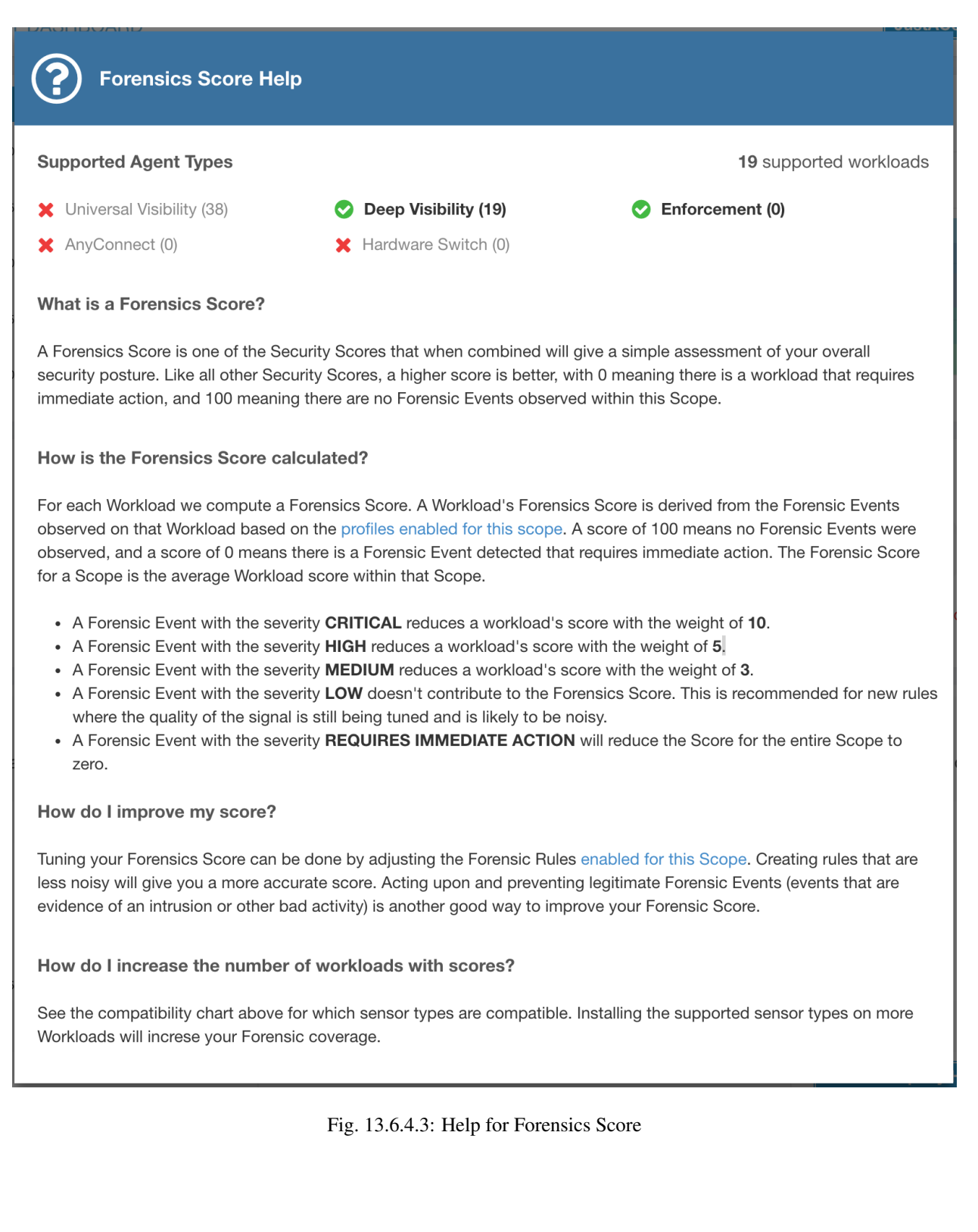

### **13.6.5 Network Anomaly Score**

Severity of Network Anomaly events on workloads is used for computing the scores.

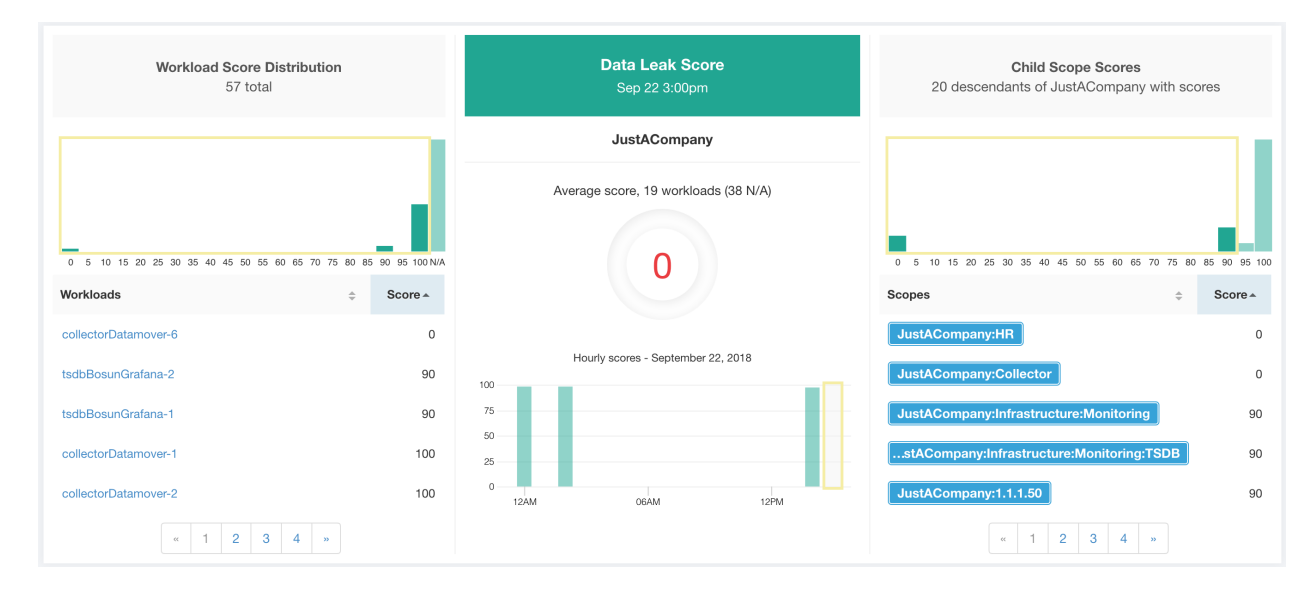

Fig. 13.6.5.1: Data Leak Score Details

Lower score indicates:

- Unusually high amount of data is being transferred out of workloads
- Or Network Anomaly forensic rule is incorrect or noisy

To improve the score:

- Fix the issue if any to reduce the chances of data exfiltration
- Adjust Network Anomaly rules to reduce noise and false alarms

Network Anomaly score for a workload is inverse function of total severity score of Network Anomaly events. Higher is the total severity score, lower is the Network Anomaly score.

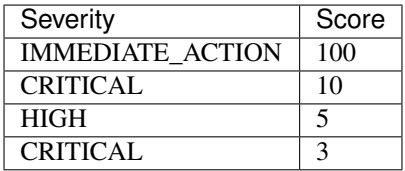

# data leak score =  $max(0, (100 - \sum data \text{ } leak \text{ } event \text{ } serverity \text{ } score))$

Fig. 13.6.5.2: Data Leak Score Formula

Refer to *[PCR-based Network Anomaly detection](#page-519-0)* for more details.

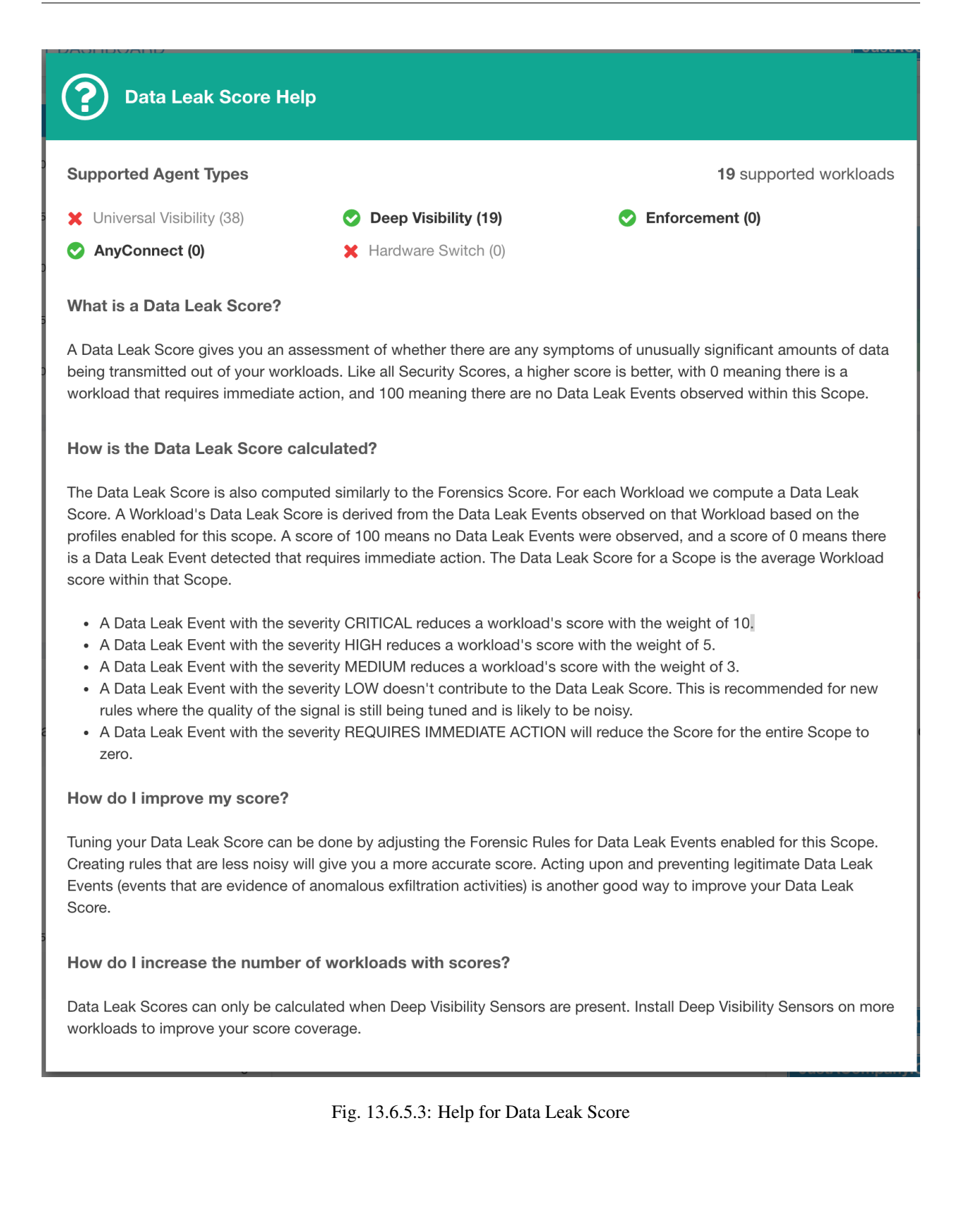

### **13.6.6 Segmentation Compliance Score**

Segmentation Compliance Score presents a top-level view of policy violations and emphasizes which scopes and applications have the most violations.

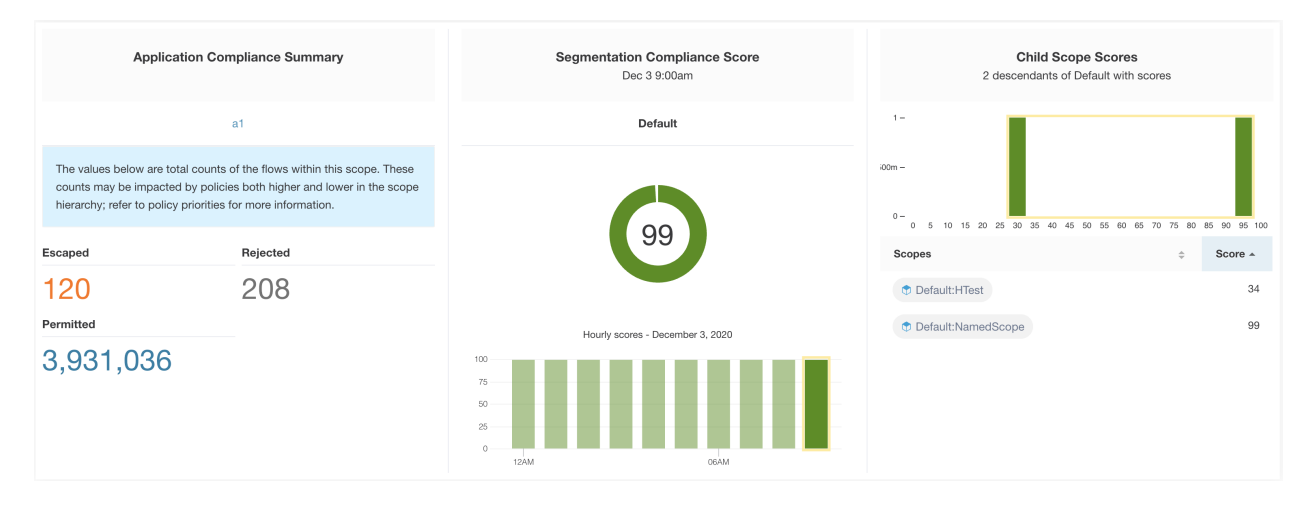

Fig. 13.6.6.1: Segmentation Compliance Score Details

Note: Escaped/Rejected/Permitted count displayed on security dashboard for root scope does not add up to all the counts respectively displayed for all child scopes. Escaped/Rejected/Permitted count is an evaluation on the policy and not just on source or destination.

Lower score indicates:

- Significant number of escaped flows (policy violations) relative to permitted
- Score will be 0 when more escaped flows than permitted

Segmentation Compliance Score is computed for scopes with an enforced primary workspace. For scopes without enforced applications, the score will be computed as the average of descendant scope scores with enforced policies.

Score is computed by using the ratio between escaped and permitted.

$$
compliance score = \left[100 - \frac{100 \times escaped}{permitted}\right]
$$

#### Fig. 13.6.6.2: Segmentation Compliance Score Formula

Improve score by reducing number of policy violations

• Verify policies correctly cover desired behavior

• Verify policies are correctly being enforced

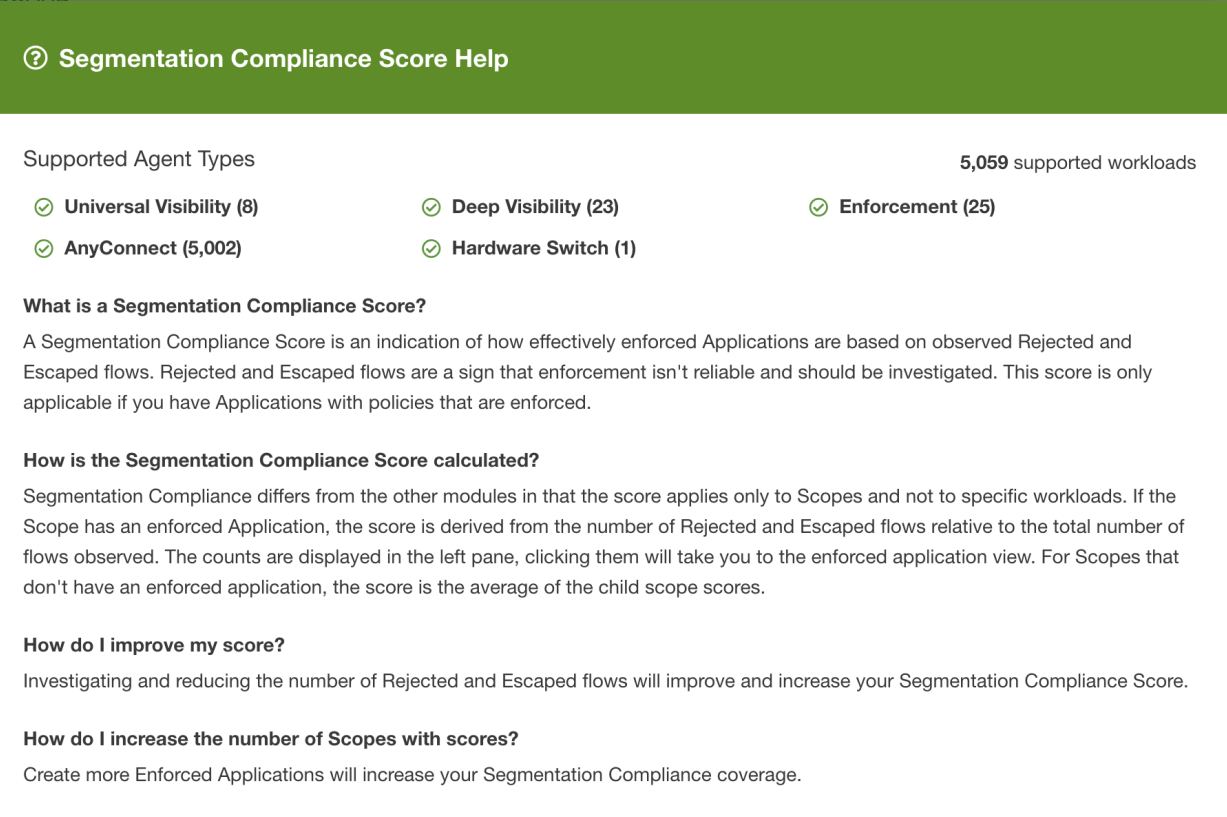

Fig. 13.6.6.3: Help for Segmentation Compliance Score Details

# **13.7 Lookout Annotation**

Note: Lookout is deprecated and will be removed in the next Cisco Secure Workload release

To work with Lookout, click Organize > Lookout from the navigation menu at the left side of the window.

The Lookout App provides several aspects:

- 1. Creating inventory tags matching ip threat lists. These lists contain ip addresses and subnets published by external resources regarding things like C&C servers.
- 2. Alerting on flows which have been tagged as matching the inventory specified. This could be the aforementioned threat tags or user uploaded *lookout\_* annotations.

There is 1 active threat source: Bogon. By default this will be disabled. The Zeus source is removed.

Note: As of 3.5, Zeus tags are no longer available. Any inventory filter and policy related to zeus tag will be ineffective, suggesting to remove related filters and policies so there are no stale data but this will not break anything. Otherwise, users do not need to take any other action.

Warning: Although these tags are no longer shown in the User Label space, the number of subnets will still affect the global subnet limits.

To give some context to how the Lookout labels can be used, consider the following simplified example where Workloads and Endpoints are communicating with each other and with external services.

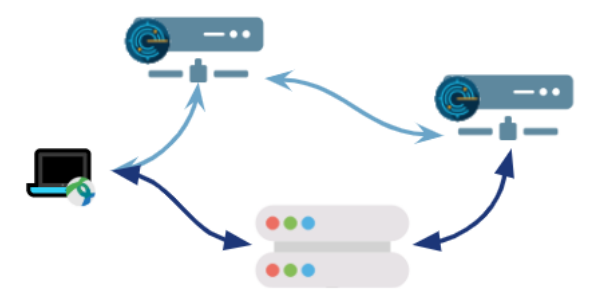

Fig. 13.7.1: Workloads and Endpoints communicating with each other and external services

With each updated threat feed, Lookout can create tags for known bad IP addresses, and/or identify flows where communication occurred with a known threat.

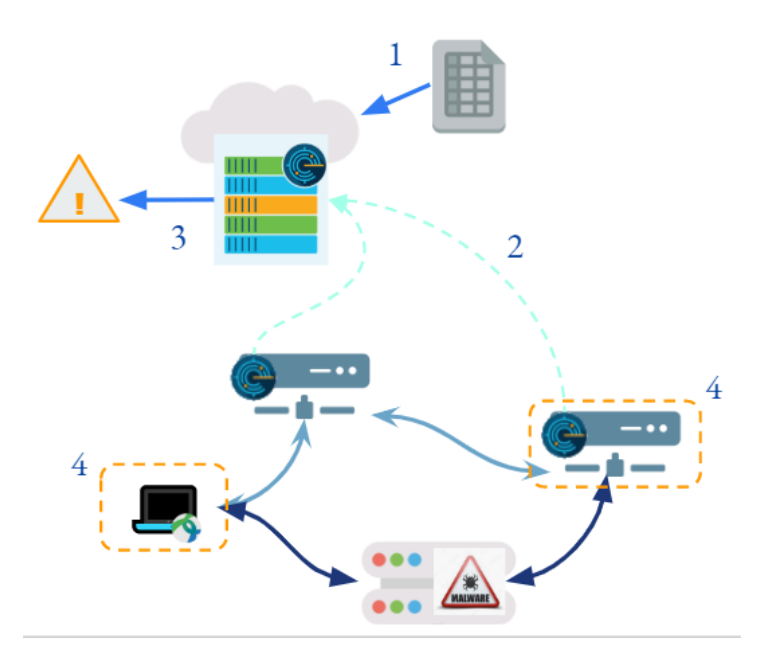

Fig. 13.7.2: Secure Workload receives an updated threat feed (1), which allows it to identify an external service as a threat. When flows are collected (2), connections to this known threat can be identified and alerts can be created and sent  $(3)$ 

For flows seen connecting to a known threat, we'll consider those as direct connections.

While alerting on either of such communications is one option. Another option is to create policies directly blocking communication of these sorts.

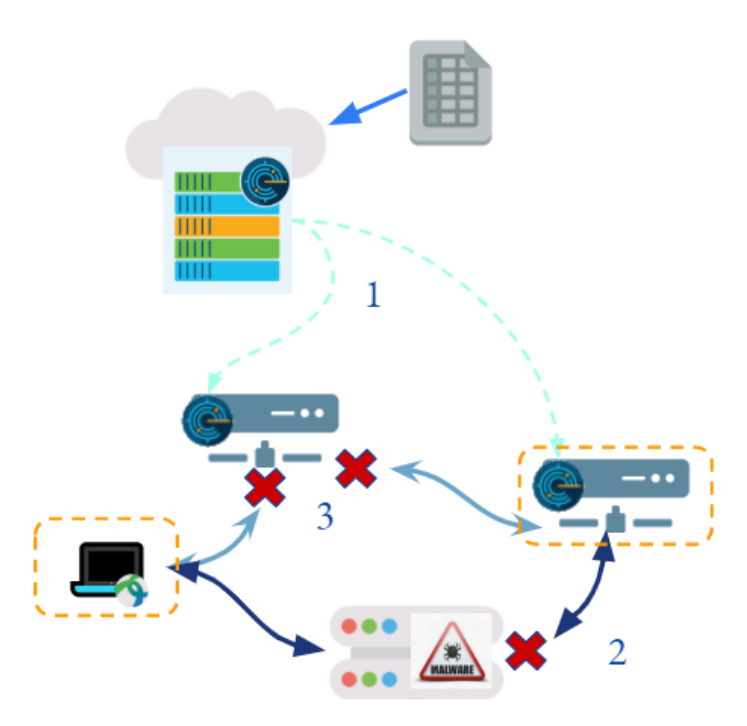

Fig. 13.7.3: By creating creating policies involving threat tags, communication can be blocked. (1) Pushing updated policy. (2) Directly blocking communication to a known threat ip.

A potential non-threat use case for Lookout Annotation is to upload *lookout\_*-prefixed user annotations. Direct connection alerts on these tags can be created. This option for user annotations could be used for example when decommisioning workloads, and wishing to be alerted if there is still communication to or from these workloads.

1. In the navigation bar on the left, click Organize > Lookout.

| 뚧               | Lookout Annotations List 2     |        |                                                                                     |                                                                              |                                   |                             | <b>TOTAL ANNOTATIONS HOSTS</b><br><b>BY LOOKOUT TYPE</b> |                  |
|-----------------|--------------------------------|--------|-------------------------------------------------------------------------------------|------------------------------------------------------------------------------|-----------------------------------|-----------------------------|----------------------------------------------------------|------------------|
| $\circledcirc$  | Source <sub>1</sub>            | $\div$ | Last Updated 2<br>$\stackrel{\scriptscriptstyle \Delta}{\scriptscriptstyle \nabla}$ | Lookout Type 3<br>$\stackrel{\scriptscriptstyle\pm}{\scriptscriptstyle \mp}$ | Total Entries $\Leftrightarrow$ 4 | Enabled $\Leftrightarrow$ 5 |                                                          |                  |
| Δ               | Tag a                          |        | a day ago                                                                           | User                                                                         | $\overline{2}$                    | $\bullet$                   | 4.1K                                                     | $\overline{2}$   |
| $\Delta$        | Tag b                          |        | a day ago                                                                           | User                                                                         | $\blacktriangleleft$              | $\mathcal{O}$               | <b>TETRATION (i)</b>                                     | USER <b>(i)</b>  |
| $\ddot{\sigma}$ |                                |        |                                                                                     |                                                                              |                                   |                             |                                                          |                  |
| 盫               | <b>Upload User Annotations</b> |        |                                                                                     |                                                                              |                                   |                             |                                                          |                  |
| P               |                                |        |                                                                                     |                                                                              |                                   |                             | TOP ALERTS (LAST 24 HOURS)                               | Ô<br>18 Alerts   |
|                 |                                |        |                                                                                     |                                                                              |                                   |                             |                                                          |                  |
|                 |                                |        |                                                                                     |                                                                              |                                   |                             | lookout_tag_a                                            |                  |
|                 |                                |        |                                                                                     |                                                                              |                                   |                             |                                                          |                  |
|                 |                                |        |                                                                                     |                                                                              |                                   |                             |                                                          | 15               |
|                 |                                |        |                                                                                     |                                                                              |                                   |                             | 8                                                        | 10 <sup>10</sup> |

Fig. 13.7.4: Lookout Page after adding user lookout\_ tags

- 1. Data source for the tags
- 2. Time the annotation app last saw an update for this source. The annotation app runs every 24 hours.
- 3. Tetration indicates that this tag was updated from the UAS by Tetration. User indicates tags

uploaded by the user with prefix of lookout\_

- 4. How many IP/Subnets exists with this source
- 5. This button can be used to enable/disable tagging for each source
- 6. Open the alert configuration model to add alerts

The alerts tag shows the total number of lookout alerts generated. The chart shows the top n lookout alerts.

Alerts can be configured using the *Alert Configuration Model*. See *[Alert Configuration Modal](#page-551-0)* for general information about the model

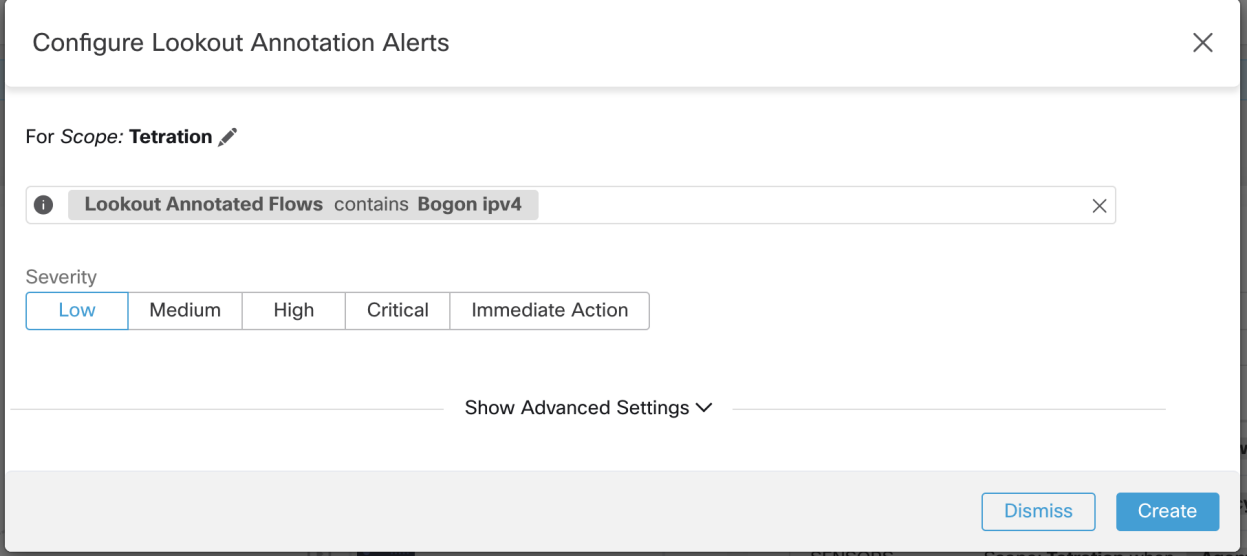

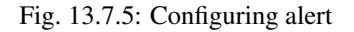

Warning: If a tag is disabled, and there was an alert configured on that tag, the configured alert will not be deleted, but will also not be able to generate any alerts. Please review configured alerts periodically to ensure they remain relevant.

As of 3.4, configured alerts will no longer show in the configuration modal, and are only shown on the alert configuration page.

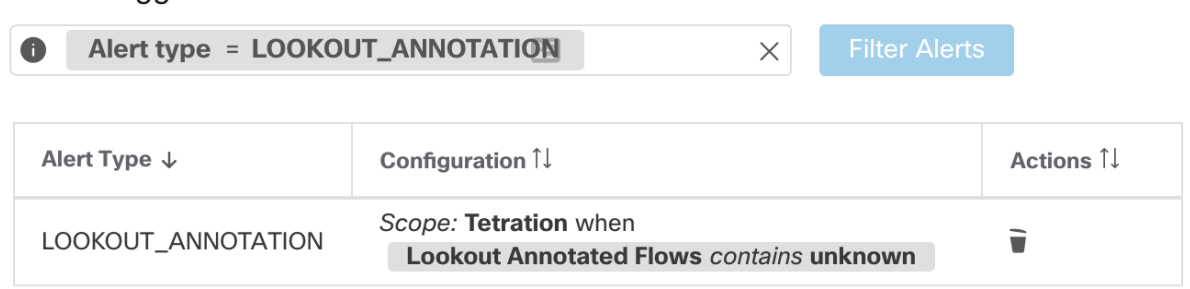

#### **Alerts Trigger Rules**

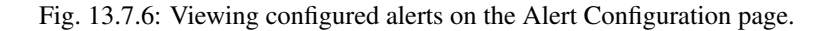

When flows are found with the matching tags, alerts will be sent to a Data Tap, and can be viewed in the UI under  $Alerts \rightarrow Current \, Alerts$ . See *[Current Alerts](#page-560-0)* for more information about the Alerts page.

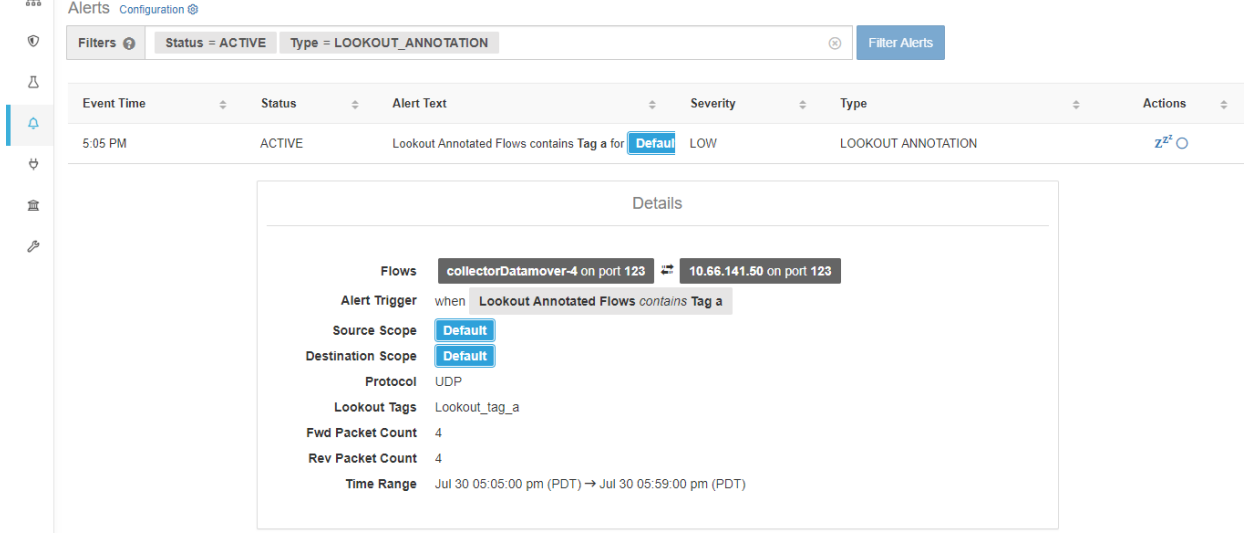

Fig. 13.7.7: Alert details

The above image shows the alert details for Lookout. On clicking on the flows, you can reach the flow search page for this particular flow.

See *[Common Alert Structure](#page-564-0)* for general alert structure and information about fields. The *alert\_details* field is structured and will contain the following subfields for lookout alerts.

 $\overline{Q}$ 

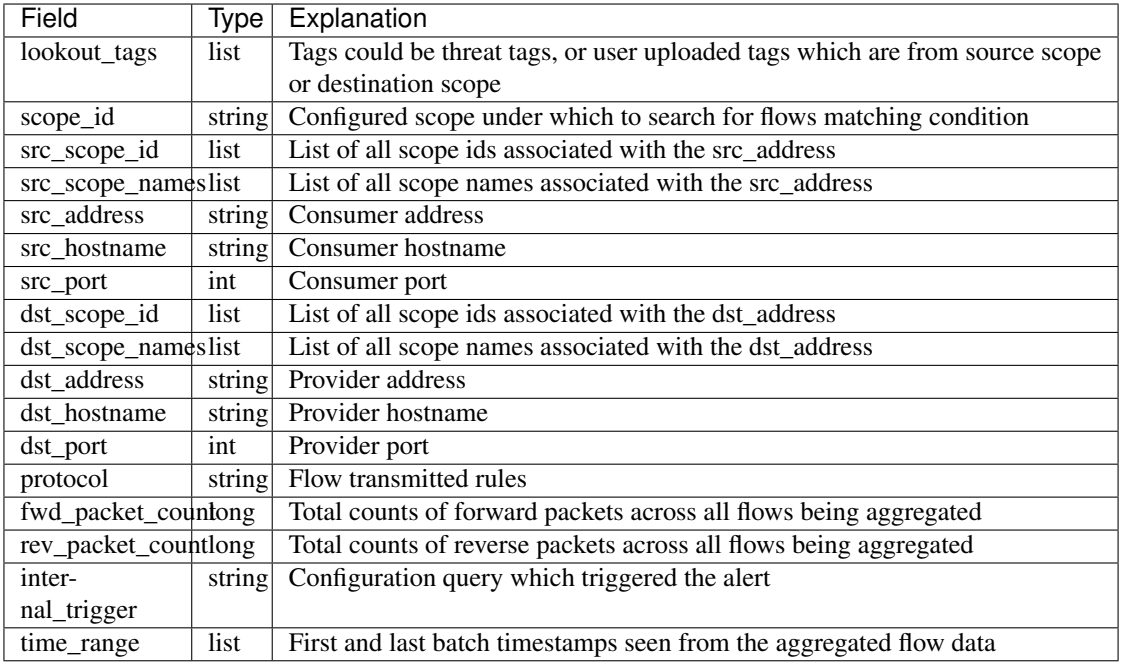

After alert\_details is parsed as json (unstringified), then it would look like following

```
{
 "alertDetails": {
   "dst_scope_id": [
     "5efcfdf5497d4f474f1707c2"
   \frac{1}{2},
   "dst_scope_names": [
     "Default"
   \frac{1}{2},
   "dst_hostname": "",
    "src_scope_id": [
      "5efcfdf5497d4f474f1707c2"
    \vert,
    "lookout_tags": [
      "TA_zeus"
   \vert,
    "dst_address": "224.0.0.252",
    "fwd_packet_count": 2,
    "src_scope_names": [
      "Default"
   ],
   "src_port": 52986,
    "protocol": "UDP",
    "internal_trigger": {
      "datasource": "lookout_annotation",
      "rules": {
        "field": "lookout_tags",
        "type": "contains",
        "value": "TA_zeus"
      },
      "label": "Alert Trigger"
    },
```
(continues on next page)

(continued from previous page)

```
"scope_id": "5efcfdf5497d4f474f1707c2",
  "time_range": [
   1595023680000,
   1595023740001
  ],
  "src_address": "172.26.230.139",
  "dst_port": 5355,
  "rev_packet_count": 0,
  "src_hostname": ""
}
```
User can upload/remove tags with  $\text{lookout\_ prefix}$ . See ./inventory/upload for details.

Note: If two tags are uploaded with same name (example 'ABC' and 'abc') in inventory upload, the lookout annotation pipeline would not be able to push lookout annotation metrics for user tags for that particular root scope.

User can clear the lookout\_ label tags they added. See ./inventory/upload for details.

Note: As of 3.3, user will no longer be able to edit TA\_zeus and TA\_bogon\_ipv4 tags.

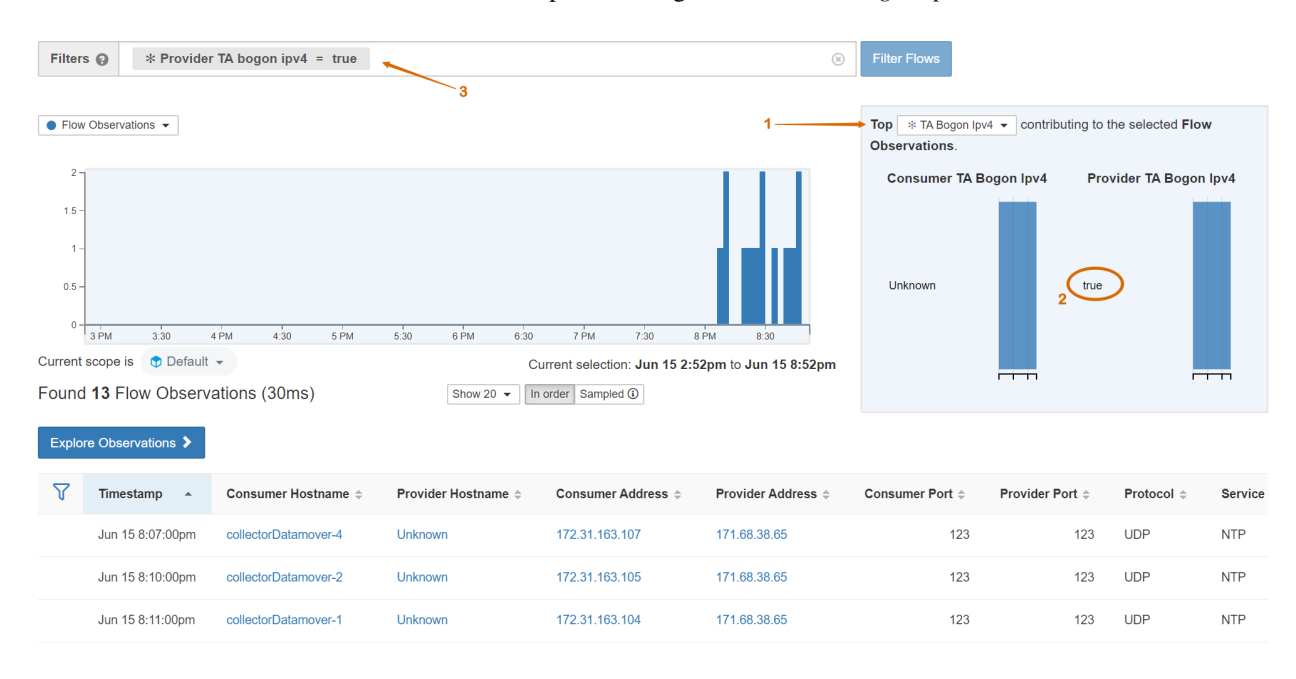

Lookout labels from threat sources show up as *\* TA* tags, such as *\* TA Bogon Ipv4*

Fig. 13.7.8: From 'Top' dropdown select the TA tag (1). Those annotated as such, will have *true* or other known tag value (2); clicking this can add this selection to the filter drill-down. Flows filtered to those matching direct threat connections (3).

}

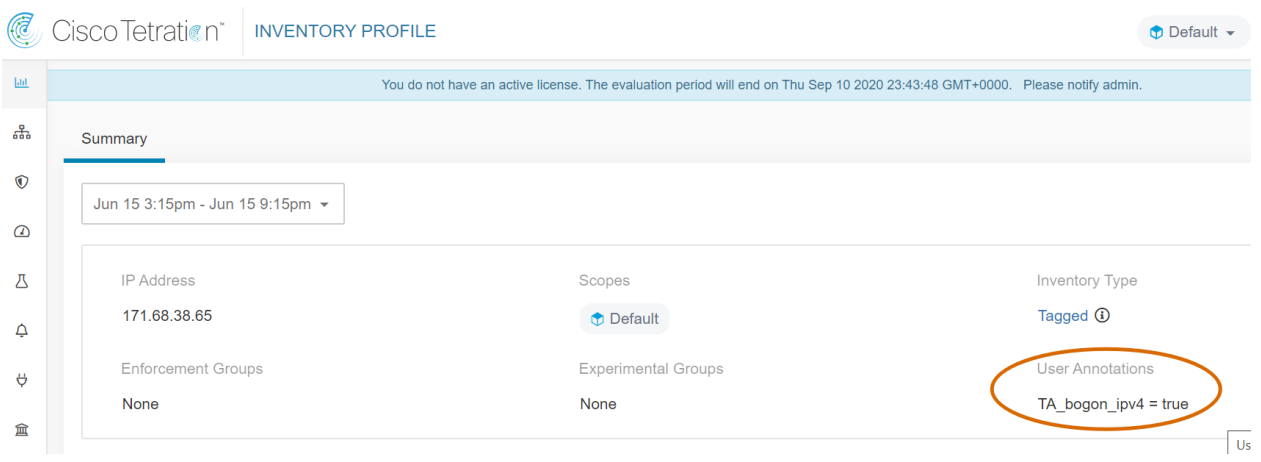

Fig. 13.7.9: Inventory Profile page for an ip that was annotated as a threat by Lookout Annotation

Note: Zeus tags are removed in 3.5. Any inventory filter and policy related to the zeus tag will be ineffective. Users can chose to clean up filters and any related policy if needed but this will not break anything.

To use the tags created by Lookout in a policy, an inventory filter based on the tag must be created first.

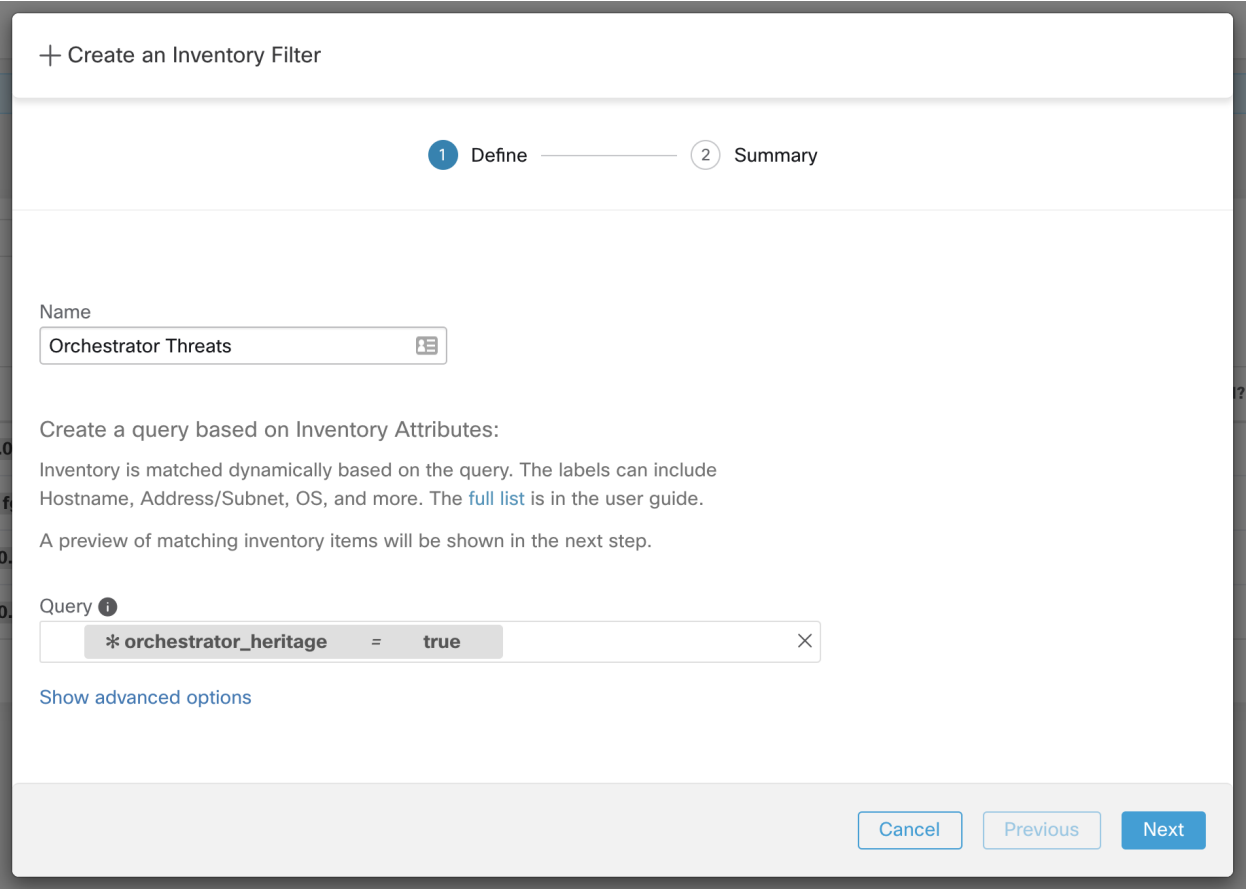

Fig. 13.7.10: Creating an inventory filter for a threat tag.

| <b>D</b> Default | Default Workspace @ PRIMARY<br>Version: v0<br><b>DYNAMIC</b><br>$\mathcal{D}$<br>品 App View 0<br>$\frac{1}{2}$ Conversations<br><b>品 Clusters</b> 0<br>$\rightleftarrows$ Policies 3<br>Sol Provided Services |                      |                        |                 |              |  |  |  |  |  |
|------------------|----------------------------------------------------------------------------------------------------|----------------------|------------------------|-----------------|--------------|--|--|--|--|--|
| 注<br>¢           | 回<br><b>Lh</b><br>Filters $\boldsymbol{\Theta}$<br>Filter Policies<br>$\circledR$<br><b>Quick Analysis</b>                                                                                                    |                      |                        |                 |              |  |  |  |  |  |
|                  | Catch All DENY<br>Į₹<br>Default policies 2<br><b>田</b> Add Default Policy<br>Absolute policies 0<br>Priority $\sim$                                                                                           |                      |                        |                 |              |  |  |  |  |  |
| <b>Priority</b>  | <b>Action</b>                                                                                                    | <b>Consumer</b>      | <b>Provider</b>        | <b>Services</b> |              |  |  |  |  |  |
| 100              | <b>DENY</b>                                                                                                    | Compromised By Bogon | <b>D</b> Default       | TCP: 1-65000    | $\mathbb{Z}$ |  |  |  |  |  |
| 100              | <b>DENY</b>                                                                                                    | <b>D</b> Default     | <b>C</b> Bogon Threats | TCP: 1-65000    | $\mathbb{Z}$ |  |  |  |  |  |

Fig. 13.7.11: Application workspace setting Deny policies with direct connection tag and compromised tag. Warning: creating a direct connection policy could result in a large number of IP addresses or subnets to be blocked being pushed to the workload.

Lookout threats are automatically updated with new threat data: new IP addresses will be added and old IP addresses will be removed. Enable 'Tetration Cloud Connection' to make sure you have the latest up-to-date data; see ../../threat\_intelligence

**CHAPTER FOURTEEN**

# **VULNERABILITY DASHBOARD**

Vulnerability Dashboard enables end users to focus their effort on critical vulnerabilities and workloads that need most attention. Users can select relevant scope at the top of this page as well as select the scoring system for vulnerabilities they want to view (Common Vulnerability Scoring System v2 or v3). The new page highlights the distribution of vulnerabilities in the chosen scope as well as displays vulnerabilities by different attributes, e.g. complexity of exploits, can the vulnerabilities be exploited over the network or does attacker need local access to the workload. Furthermore, there are statistics to quickly filter out vulnerabilities that are remotely exploitable and have lowest complexity to exploit.

There are three tabs that are available on this page – all of them adjust/filter based on user's click(s) on the widgets at the top of the page:

- CVEs tab highlights the vulnerabilities to focus on in the chosen scope.
- Packages tab shows the end users the packages that need to be patched.
- Workloads tab lists the workloads that need most attention in terms of patching in the chosen scope.

Clicking on any row in the above tabs display more information about that row, e.g. clicking on package row in the packages tab show which workloads that package/version is installed on and the associated vulnerabilities for that package. Similarly, clicking on the row in workloads tab shows packages installed on the chosen workload along with the associated vulnerabilities.

This page is intended to help the users identify workloads to focus on first and which packages to patch first.

| $\odot$                          |                                                                                                    | Cisco Secure Workload  |                                   |               |                                                                               |                          |                      |                                                          |                          |                                                 |                                        | $\bigoplus$ Default $\star$<br>$Q \vee L \vee$ | cisco SECURE          |
|----------------------------------|----------------------------------------------------------------------------------------------------|------------------------|-----------------------------------|---------------|-------------------------------------------------------------------------------|--------------------------|----------------------|----------------------------------------------------------|--------------------------|-------------------------------------------------|----------------------------------------|------------------------------------------------|-----------------------|
| $\equiv$                         | You do not have an active license. The evaluation period will end on Mon Nov 01 2021 00:39:18 GMT+0000. Take action now. |                        |                                   |               |                                                                               |                          |                      |                                                          |                          |                                                 |                                        |                                                |                       |
| $\underline{\mathbf{M}}$         | Vulnerabilities                                                                                                    |                        |                                   |               |                                                                               |                          |                      |                                                          |                          |                                                 |                                        |                                                |                       |
| $\delta_{\rm b}$<br>$\mathbb{R}$ |                                                                                                    | CVSS V2 DISTRIBUTION + | Default $\sim$                    |               |                                                                               |                          |                      |                                                          |                          |                                                 |                                        |                                                |                       |
| $\boldsymbol{M}$                 | $40 -$                                                                                                    |                        |                                   |               |                                                                               |                          |                      |                                                          |                          |                                                 |                                        |                                                |                       |
| ☆                                |                                                                                                    |                        |                                   |               |                                                                               | <b>Access Complexity</b> |                      |                                                          |                          |                                                 | <b>Access Vector</b><br>Authentication |                                                |                       |
| $\blacksquare$                   | $20 -$                                                                                                    |                        |                                   |               |                                                                               |                          |                      |                                                          |                          |                                                 |                                        |                                                |                       |
| 癸                                | $0 -$                                                                                                    | $\overline{c}$         | $\overline{\mathbf{3}}$<br>$\sim$ | $\sim$        | $\mathbf{6}$<br>$\mathcal{F}$                                                 | 8<br>$\theta$            | $10 -$               |                                                          | Availability Impact      | Confidentiality Impact                          |                                        |                                                | Integrity Impact      |
|                                  | Remotely Exploitable<br>5<br>Low Complexity<br>O<br><b>Critical Severity</b>                                             |                        |                                   |               | Remotely Exploitable<br>Ⴌ<br><b>Higher Complexity</b><br><b>High Severity</b> |                          |                      | Locally Exploitable<br>Low Complexity<br>Medium Severity |                          | Locally Exploitable<br><b>Higher Complexity</b> |                                        |                                                |                       |
|                                  |                                                                                                    |                        |                                   |               |                                                                               |                          |                      |                                                          |                          |                                                 | 1 > Low Severity                       |                                                |                       |
|                                  | CVEs<br>Packages<br>Workloads                                                                                            |                        |                                   |               |                                                                               |                          |                      |                                                          |                          |                                                 |                                        |                                                |                       |
|                                  | ▼                                                                                                    | CVE <sup>1</sup>       | Score (V2) +                      | Score (V3) IL | Severity (V2) <sup>[]</sup>                                                   | Base Severity (V3) 1     | Access Vector (V2) I |                                                          | Access Complexity (V2) 1 | Authentication (V2) 1                           |                                        | Confidentiality Impact (V2)                    | Integrity Impact (V2) |
|                                  |                                                                                                    | CVE-2017-10784         | 9.3                               | 5.4           | HIGH                                                                          | HIGH                     | NETWORK              |                                                          | MEDIUM                   | NONE                                            |                                        | COMPLETE                                       | COMPLETE              |
|                                  | CVE-2017-17405<br>9.3<br>6.3                                                                                             |                        |                                   | HIGH          | HIGH                                                                          | <b>NETWORK</b>           |                      | MEDIUM                                                   | NONE                     |                                                 | COMPLETE                               | COMPLETE                                       |                       |
|                                  | CVE-2016-9587<br>9.3<br>8.1                                                                                              |                        |                                   | HIGH          | <b>HIGH</b>                                                                   | NETWORK                  |                      | MEDIUM                                                   | NONE                     |                                                 | COMPLETE                               | COMPLETE                                       |                       |
|                                  | 9<br>9.1<br>CVE-2016-8628                                                                                                |                        |                                   | HIGH          | CRITICAL                                                                      | <b>NETWORK</b>           |                      | LOW                                                      | SINGLE                   |                                                 | COMPLETE                               | COMPLETE                                       |                       |
|                                  |                                                                                                    | CVE-2017-7466          | 8.5                               | $\,$ 8        | HIGH                                                                          | <b>HIGH</b>              | NETWORK              | MEDIUM                                                   |                          | SINGLE                                          |                                        | COMPLETE                                       | COMPLETE              |
|                                  |                                                                                                    | CVE-2018-1000076       | 7.5                               | 5.5           | HIGH                                                                          | CRITICAL                 | NETWORK              |                                                          | LOW                      | NONE                                            |                                        | PARTIAL                                        | PARTIAL               |
|                                  |                                                                                                    | <b>AMERICAN STRAN</b>  | $\sim$ $\sim$                     | $\sim$ $\sim$ | <b>CONTRACTOR</b>                                                             | <b>ORIGINAL</b>          | <b>AUTOMATICAL</b>   |                                                          | <b>COLAR</b>             | ASONATO                                         |                                        | <b><i>PERSONAL</i></b>                         | <b>BARTINE</b>        |

Fig. 14.1: Vulnerability dashboard

## **14.1 Navigating to the Vulnerability Dashboard**

To view the Vulnerability Dashboard, click Investigate > Vulnerabilities in the navigation bar at the left side of the window.

## **14.2 CVEs tab**

Based on the scope selected at the top of the page as well as the scoring system (v2 or v3), CVE tab highlights the vulnerabilities (sorted by the scores) on workloads in the selected scopes that need attention.

For each CVE, besides basic impact metrics, exploit information based on our threat intelligence is displayed:

- Exploit Count: number of times CVE was seen exploited in the wild in the last year
- Last Exploited: last time CVE was seen exploited in the wild by our threat intelligence

| $\odot$                                |                                             | Cisco Secure Workload                                                                                                    |                         |                          |                                                       |                      |                      |                                       |                        | Default v 0 v 1 v                               | citolic SECURE        |  |  |  |
|----------------------------------------|---------------------------------------------|----------------------------------------------------------------------------------------------------|-------------------------|--------------------------|-------------------------------------------------------|----------------------|----------------------|---------------------------------------|------------------------|-------------------------------------------------|-----------------------|--|--|--|
| $\equiv$                               |                                             | You do not have an active license. The evaluation period will end on Mon Nov 01 2021 00:39:18 GMT+0000. Take action now. |                         |                          |                                                       |                      |                      |                                       |                        |                                                 |                       |  |  |  |
| $\underline{\mathbf{M}}$               | Vulnerabilities                             |                                                                                                    |                         |                          |                                                       |                      |                      |                                       |                        |                                                 |                       |  |  |  |
| $\mathcal{E}_{\alpha}$<br>$\mathbb{R}$ |                                             | CVSS V2 DISTRIBUTION +                                                                                                   | Default -               |                          |                                                       |                      |                      |                                       |                        |                                                 |                       |  |  |  |
| $\boldsymbol{M}$                       |                                             |                                                                                                    |                         |                          |                                                       |                      |                      |                                       |                        |                                                 |                       |  |  |  |
| $\boldsymbol{\ddot{\varphi}}$          | $40 -$                                      |                                                                                                    |                         |                          |                                                       |                      |                      | <b>Access Complexity</b>              | <b>Access Vector</b>   |                                                 | Authentication        |  |  |  |
| $\blacksquare$                         | $20 -$                                      |                                                                                                    |                         |                          |                                                       |                      |                      |                                       |                        |                                                 |                       |  |  |  |
| 癸                                      | $0 -$                                       | $\overline{c}$                                                                                                    | $\,$ 3<br>$\Delta$      | 5                        | $\mathcal{T}$<br>$\mathbf{6}$                         | 8<br>9               | 10                   | Availability Impact                   | Confidentiality Impact |                                                 | Integrity Impact      |  |  |  |
|                                        | Remotely Exploitable<br>5<br>Low Complexity |                                                                                                    |                         |                          | Remotely Exploitable<br>ĥ<br><b>Higher Complexity</b> |                      |                      | Locally Exploitable<br>Low Complexity |                        | Locally Exploitable<br><b>Higher Complexity</b> |                       |  |  |  |
|                                        | 0<br><b>Critical Severity</b>               |                                                                                                    |                         |                          | <b>High Severity</b>                                  |                      |                      | Medium Severity                       |                        | $\cdot$<br>Low Severity                         |                       |  |  |  |
|                                        | <b>CVEs</b><br>Workloads<br>Packages        |                                                                                                    |                         |                          |                                                       |                      |                      |                                       |                        |                                                 |                       |  |  |  |
|                                        | ▼                                           | CVE 1                                                                                                    | Score (V2) $\downarrow$ | Score (V3) <sup>[]</sup> | Severity (V2) 1                                       | Base Severity (V3) 1 | Access Vector (V2) I | Access Complexity (V2) 1              | Authentication (V2) 1  | Confidentiality Impact (V2)                     | Integrity Impact (V2) |  |  |  |
|                                        |                                             | CVE-2017-10784                                                                                                    | 9.3                     | 5.4                      | HIGH                                                  | HIGH                 | <b>NETWORK</b>       | MEDIUM                                | <b>NONE</b>            | COMPLETE                                        | COMPLETE              |  |  |  |
|                                        |                                             | CVE-2017-17405                                                                                                    | 9.3                     | 6.3                      | HIGH                                                  | HIGH                 | NETWORK              | MEDIUM                                | NONE                   | COMPLETE                                        | COMPLETE              |  |  |  |
|                                        | 8.1<br>CVE-2016-9587<br>9.3                 |                                                                                                    |                         | HIGH                     | HIGH                                                  | NETWORK              | MEDIUM               | NONE                                  | COMPLETE               | COMPLETE                                        |                       |  |  |  |
|                                        | 9<br>9.1<br>CVE-2016-8628                   |                                                                                                    |                         | HIGH                     | CRITICAL                                              | <b>NETWORK</b>       | LOW                  | SINGLE                                | COMPLETE               | COMPLETE                                        |                       |  |  |  |
|                                        |                                             | CVE-2017-7466                                                                                                    | 8.5                     | $_{\rm 8}$               | HIGH                                                  | HIGH                 | <b>NETWORK</b>       | MEDIUM                                | SINGLE                 | COMPLETE                                        | COMPLETE              |  |  |  |
|                                        |                                             | CVE-2018-1000076                                                                                                    | 7.5                     | 5.5                      | HIGH                                                  | CRITICAL             | <b>NETWORK</b>       | LOW                                   | <b>NONE</b>            | PARTIAL                                         | PARTIAL               |  |  |  |
|                                        |                                             | OUT DOAR STROOM                                                                                                    | $\sim$ $\sim$           | $\sim$ $\sim$            | <b>LIGHT</b>                                          | CONTROLL             | <b>AUTOMATORIA</b>   | <b>LOAN</b>                           | ALC: NO                | <b>DARWAY</b>                                   | <b>BARTIAL</b>        |  |  |  |

Fig. 14.2.1: CVEs tab listing vulnerabilities in specified scope

Clicking on any row in the CVEs table gives more details about that vulnerability and which workloads it affects.

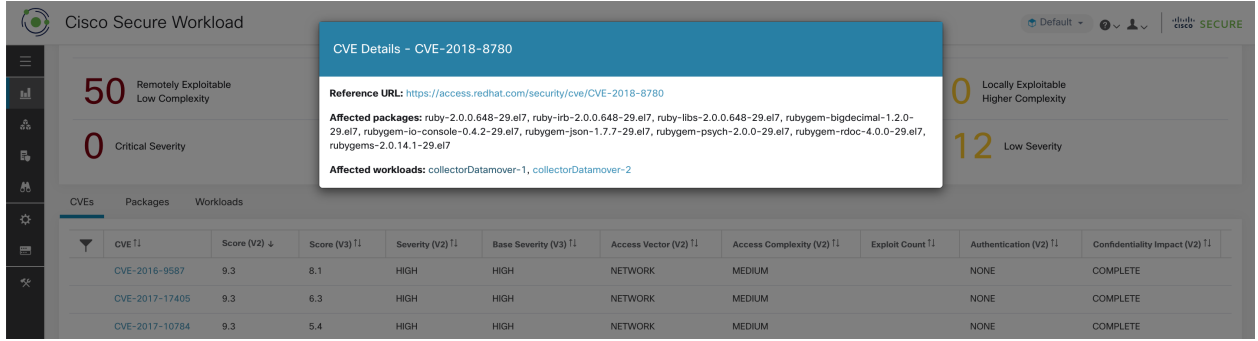

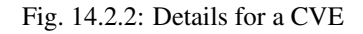

# **14.3 Packages tab**

Packages tab lists the software packages that users need to pay attention to and potentially upgrade in order to reduce their attack surface.

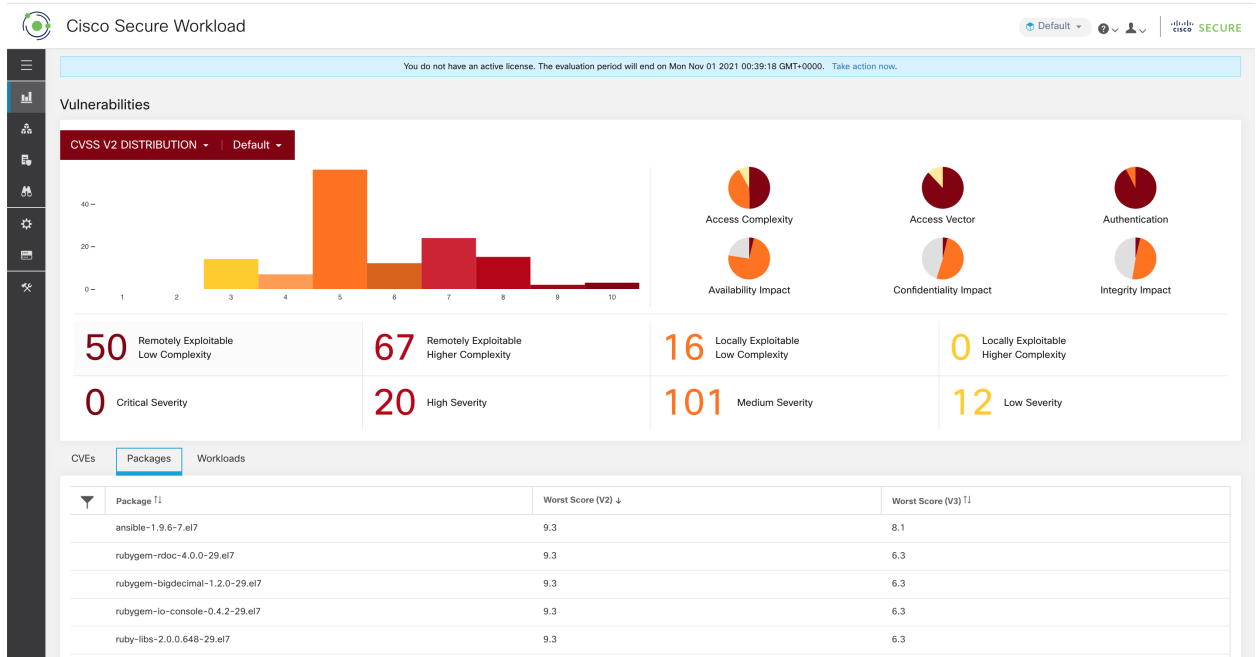

Fig. 14.3.1: Packages tab listing vulnerable software in specified scope

Clicking on any row in the packages table gives more details about which workloads that package is installed as well as the known CVEs for that package.

|                                         | <b>Cisco Secure Workload</b>         |                                          |                                                                                                    |                     |                  | diale SECURE<br>n Default - |  |  |
|-----------------------------------------|--------------------------------------|------------------------------------------|----------------------------------------------------------------------------------------------------|---------------------|------------------|-----------------------------|--|--|
| $\equiv$                                |                                      |                                          | Package Details - rubygem-bigdecimal-1.2.0-29.el7                                                                                                    | Vector              | Authentication   |                             |  |  |
| ы                                       | $20 -$                               | Package: rubygem-bigdecimal-1.2.0-29.el7 |                                                                                                    |                     |                  |                             |  |  |
| $\mathcal{S}_\alpha$                    | $0 -$                                |                                          | CVEs: CVE-2017-10784 (v2: 9.3, v3: 5.4), CVE-2017-17405 (v2: 9.3, v3: 6.3), CVE-2017-0899 (v2: 7.5, v3: 4.3), CVE-2017-0903<br>(v2: 7.5, v3: 5.6), CVE-2017-14064 (v2: 7.5, v3: 5.9), CVE-2017-17790 (v2: 7.5, v3: 8.1), CVE-2018-16395 (v2: 7.5, v3: 7.5), CVE-<br>2018-8780 (v2: 7.5, v3: 6.5), CVE-2018-1000076 (v2: 7.5, v3: 5.5), CVE-2017-0902 (v2: 6.8, v3: 7.5), CVE-2018-1000074 (v2: | lity Impact         | Integrity Impact |                             |  |  |
| 局                                       | <b>Remotely Exploitable</b>          |                                          | 6.8, v3: 7.8), CVE-2019-8324 (v2: 6.8, v3: 7.2), CVE-2018-16396 (v2: 6.8, v3: 5.9), CVE-2017-0898 (v2: 6.4, v3: 6.5), CVE-2017-<br>0901 (v2: 6.4, v3: 6.5), CVE-2017-0900 (v2: 5, v3: 4.3), CVE-2017-14033 (v2: 5, v3: 5.3), CVE-2018-8777 (v2: 5, v3: 7.5), CVE-                                                                                                    | Locally Exploitable |                  |                             |  |  |
| 员                                       | Low Complexity                       |                                          | 2018-1000073 (v2: 5, v3: 5.5), CVE-2018-1000075 (v2: 5, v3: 3.3), CVE-2018-1000077 (v2: 5, v3: 5.5), CVE-2019-8321 (v2: 5,<br>v3: 5.3), CVE-2019-8322 (v2: 5, v3: 5.3), CVE-2019-8323 (v2: 5, v3: 5.3), CVE-2019-8325 (v2: 5, v3: 5.3), CVE-2017-17742 (v2:<br>5, v3: 4.7), CVE-2018-8778 (v2: 5, v3: 4.8), CVE-2018-6914 (v2: 5, v3: 3.7), CVE-2018-8779 (v2: 5, v3: 3.7), CVE-2018-1000078   |                     |                  |                             |  |  |
| ☆                                       | <b>Critical Severity</b>             |                                          | (v2: 4.3, v3: 6.1), CVE-2018-1000079 (v2: 4.3, v3: 5.5)                                                                                                    |                     | Low Severity     |                             |  |  |
| $\begin{array}{c}\n\hline\n\end{array}$ |                                      |                                          | Affected workloads: collectorDatamover-1, collectorDatamover-2                                                                                                    |                     |                  |                             |  |  |
| 快                                       | Workloads<br><b>CVEs</b><br>Packages |                                          |                                                                                                    |                     |                  |                             |  |  |
|                                         | Package <sup>11</sup>                |                                          | Worst Score (V2) +                                                                                                    | Worst Score (V3) 1  |                  |                             |  |  |
|                                         | ansible-1.9.6-7.el7                  |                                          | 9.3                                                                                                    | 8.1                 |                  |                             |  |  |
|                                         | rubygem-rdoc-4.0.0-29.el7            |                                          | 9.3                                                                                                    | 6.3                 |                  |                             |  |  |
|                                         | rubygem-bigdecimal-1.2.0-29.el7      |                                          | 9.3                                                                                                    | 6.3                 |                  |                             |  |  |
|                                         | rubygem-io-console-0.4.2-29.el7      |                                          | 9.3                                                                                                    | 6.3                 |                  |                             |  |  |

Fig. 14.3.2: Details of vulnerabilities and affected workloads for a package

# **14.4 Workloads tab**

Workloads tab lists the workloads that need attention in terms of software updates or patches.

| $\mathbf{\Theta}$             | Cisco Secure Workload                                                                                                    |                                                             |                                               |                                            | diale SECURE<br>⊕ Default ▼ ● ↓ ▲ ↓             |  |  |  |  |  |  |
|-------------------------------|----------------------------------------------------------------------------------------------------|-------------------------------------------------------------|-----------------------------------------------|--------------------------------------------|-------------------------------------------------|--|--|--|--|--|--|
| $\equiv$                      | You do not have an active license. The evaluation period will end on Thu Nov 04 2021 03:41:29 GMT+0000. Take action now. |                                                             |                                               |                                            |                                                 |  |  |  |  |  |  |
| $\underline{\mathbf{M}}$      | Vulnerabilities                                                                                                    |                                                             |                                               |                                            |                                                 |  |  |  |  |  |  |
| å.<br>$\overline{\mathbf{r}}$ | CVSS V2 DISTRIBUTION ~<br>Default +                                                                                      |                                                             |                                               |                                            |                                                 |  |  |  |  |  |  |
| $\boldsymbol{M}$              | $800 -$                                                                                                    |                                                             |                                               |                                            |                                                 |  |  |  |  |  |  |
| $\ddot{\mathbf{v}}$           | $600 -$<br>$400 -$                                                                                                    |                                                             | <b>Access Complexity</b>                      | <b>Access Vector</b>                       | Authentication                                  |  |  |  |  |  |  |
| $\blacksquare$                | $200 -$                                                                                                    |                                                             |                                               |                                            |                                                 |  |  |  |  |  |  |
| 癸                             | $0 -$<br>$\overline{2}$<br>$\overline{\mathbf{3}}$<br>5<br>$\ddot{a}$                                                    | $\mathcal{T}$<br>10<br>6<br>8<br>9                          | Availability Impact                           | Confidentiality Impact<br>Integrity Impact |                                                 |  |  |  |  |  |  |
|                               | Remotely Exploitable<br>2<br>4<br>Low Complexity                                                                         | Remotely Exploitable<br>81<br>4<br><b>Higher Complexity</b> | Locally Exploitable<br>1241<br>Low Complexity |                                            | Locally Exploitable<br><b>Higher Complexity</b> |  |  |  |  |  |  |
|                               | N<br><b>Critical Severity</b>                                                                                            | 816 High Severity                                           | 1366 Medium Severity                          |                                            | $424$ Low Severity                              |  |  |  |  |  |  |
|                               | <b>CVEs</b><br>Workloads<br>Packages                                                                                     |                                                             |                                               |                                            |                                                 |  |  |  |  |  |  |
|                               | ▼<br>Workload <sup>11</sup>                                                                                              | Worst Score (V2) ↓                                          |                                               | Worst Score (V3) 1                         |                                                 |  |  |  |  |  |  |
|                               | eg-tet36-oracle7                                                                                                    | 10                                                          |                                               | 9.8                                        |                                                 |  |  |  |  |  |  |
|                               | eg-tet36-centos7                                                                                                    | 10                                                          |                                               | 9.8                                        |                                                 |  |  |  |  |  |  |
|                               | eg-tet36-win19                                                                                                    | 10                                                          |                                               | 10                                         |                                                 |  |  |  |  |  |  |
|                               | eg-tet36-win12r2                                                                                                    | 10                                                          |                                               | 10                                         |                                                 |  |  |  |  |  |  |
|                               | eg-tet36-win10                                                                                                    | 10                                                          |                                               | 9.9                                        |                                                 |  |  |  |  |  |  |
|                               | eg-tet36-win19-2                                                                                                    | 10                                                          |                                               | 10                                         |                                                 |  |  |  |  |  |  |

Fig. 14.4.1: Workloads tab listing vulnerable workloads in specified scope

Clicking on any row in the workloads table provides the list of packages with vulnerabilities on that workload.

|                                       | <b>Cisco Secure Workload</b>                   |                                                       |                                                   |                             |                                                   |                               |             | $\odot$ $\sim$ $\frac{1}{2}$ $\sim$ $\frac{1}{2}$ $\frac{1}{2}$ and $\frac{1}{2}$ SECURE<br>$\bigoplus$ Default $\sim$ |
|---------------------------------------|------------------------------------------------|-------------------------------------------------------|---------------------------------------------------|-----------------------------|---------------------------------------------------|-------------------------------|-------------|----------------------------------------------------------------------------------------------------|
| $\equiv$                              |                                                |                                                       | Workload Vulnerability Details - eg-tet36-oracle7 |                             |                                                   |                               |             |                                                                                                    |
| $\mathop{\rm Id}\nolimits$            | <b>Vulnerabilities</b>                         | 31 vulnerable packages (101 CVEs) on eg-tet36-oracle7 |                                                   |                             |                                                   |                               |             |                                                                                                    |
| $\delta s$                            | Default -<br>CVSS V2 DISTRIBUTION ~            |                                                       |                                                   | Package CVSSv2 Distribution | Package CVSSv3 Distribution                       |                               |             |                                                                                                    |
| $E_0$                                 |                                                | $10 -$                                                |                                                   |                             |                                                   |                               |             |                                                                                                    |
| $\mathcal{B}$                         | $800 -$                                        | $5 -$                                                 |                                                   |                             |                                                   |                               |             |                                                                                                    |
| ☆                                     | $600 -$<br>$400 -$                             | $0 -$<br>N/A                                          | $\overline{2}$<br>$\mathcal{R}$                   | $5 -$<br>$4 -$              | $_{\rm 6}$<br>$\tau$                              | 10<br>$\mathbf{8}$<br>$\,9\,$ | Vector      | Authentication                                                                                                    |
| $\begin{array}{c} \hline \end{array}$ | $200 -$                                        |                                                       |                                                   | Packages                    | CVEs                                              |                               |             |                                                                                                    |
| $\mathcal{R}$                         | $0 -$<br>3<br>$\overline{4}$<br>$\overline{2}$ | Package 1                                             | Version <sup>[]</sup>                             | Worst Score (V2) +          | Worst Score (V3) <sup>1</sup>                     | CVEs <sup>11</sup>            | lity Impact | Integrity Impact                                                                                                    |
|                                       | Remotely Exploitable                           | nspr                                                  | $4.21.0 - 1.017$                                  | 10                          | 9.8                                               | CVE-2019-17006, CVE-2019-11   |             | <b>Locally Exploitable</b>                                                                                             |
|                                       | Low Complexity                                 | nss                                                   | $3.44.0 - 7.017 - 7$                              | 10 <sup>°</sup>             | 9.8                                               | CVE-2019-17006, CVE-2019-11   |             | <b>Higher Complexity</b>                                                                                               |
|                                       | <b>Critical Severity</b>                       | nss-softokn                                           | $3.44.0 - 8.0.1$ .el7_7                           | 10                          | 9.8                                               | CVE-2019-17006, CVE-2019-11   |             | Low Severity                                                                                                    |
|                                       |                                                | nss-softokn-freebl                                    | $3.44.0 - 8.0.1$ .el7_7                           | 10                          | 9.8                                               | CVE-2019-17006, CVE-2019-11   |             |                                                                                                    |
|                                       | Workloads<br><b>CVEs</b><br>Packages           | nss-sysinit                                           | $3.44.0 - 7.017 - 7$                              | 10                          | 9,8                                               | CVE-2019-17006, CVE-2019-11   |             |                                                                                                    |
|                                       |                                                | nss-tools                                             | $3.44.0 - 7. e17 - 7$                             | 10                          | 9.8                                               | CVE-2019-17006,CVE-2019-11    |             |                                                                                                    |
|                                       | Workload <sup>11</sup>                         | nss-util                                              | $3.44.0 - 4. e17 - 7$                             | 10                          | 9.8                                               | CVE-2019-17006,CVE-2019-11    |             |                                                                                                    |
|                                       | eg-tet36-oracle7                               | python                                                | 2.7.5-89.0.1.el7                                  | 7.5                         | 9.8                                               | CVE-2021-3177, CVE-2019-209   |             |                                                                                                    |
|                                       | eg-tet36-centos7                               | python-libs                                           | 2.7.5-89.0.1.el7                                  | 7.5                         | 9.8                                               | CVE-2021-3177, CVE-2019-209   |             |                                                                                                    |
|                                       | eg-tet36-win19                                 | grub2                                                 | 2.02-0.87.0.1.el7                                 | 7.2                         | 8.2                                               | CVE-2020-25632, CVE-2020-25   |             |                                                                                                    |
|                                       | eg-tet36-win12r2                               |                                                       |                                                   | $\overline{2}$<br>ぐ         | $\overline{3}$<br>$\rightarrow$<br>$\overline{a}$ |                               |             |                                                                                                    |
|                                       | eg-tet36-win10                                 | $\pm$ Download table data as JSON                     |                                                   |                             |                                                   |                               |             |                                                                                                    |
|                                       | eg-tet36-win19-2                               |                                                       |                                                   |                             |                                                   |                               |             |                                                                                                    |
|                                       | $20 - 26 - 26$                                 |                                                       |                                                   |                             |                                                   |                               |             |                                                                                                    |

Fig. 14.4.2: Details of vulnerabilities for a workload

All of the above tables are downloadable by the user using the Download links at the bottom of the tables.

### **CHAPTER**

## **FIFTEEN**

## **VISIBILITY DASHBOARD**

Note: Visibility Dashboard is deprecated and will be removed in the next Cisco Secure Workload release

To view the Visibility Dashboard, click Investigate > Traffic Dashboard in the navigation bar at the left side of the window.

The Visibility Dashboard displays data generated from both Secure Workload sources and user-created application sources. We provide pre-populated dashboards to showcase some of the most interesting aspects of Secure Workload data. There are two types of pre-populated dashboards: The first type is Flows Dashboard that includes overall statistics. The second type of dashboards are user-customizable. Both types of dashboards are based on data filtered using the selected scope preference in the header menu.

The quickest way to begin constructing custom charts is to clone the provided **Sample Dashboard** and begin customizing.

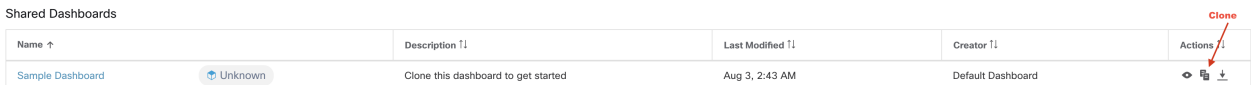

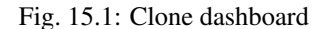

A new dashboard will be created with edit capability. Edit Dashboard popup menu, which looks similar to the create popup menu, allows you to customize the name, description and share options.

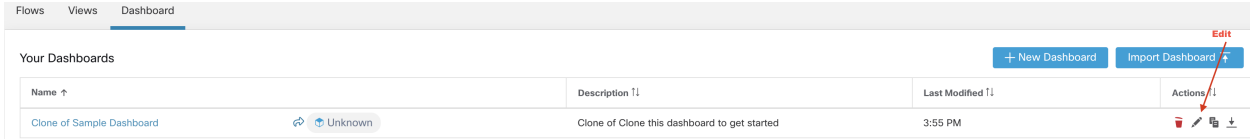

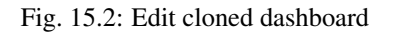

The creator of a new dashboard can share the dashboard to any scope to which the creator has access. This sharing allows anyone who has read access to the recipient scope and all of its child scopes to see the dashboard and all of the chart views inside the shared dashboard.

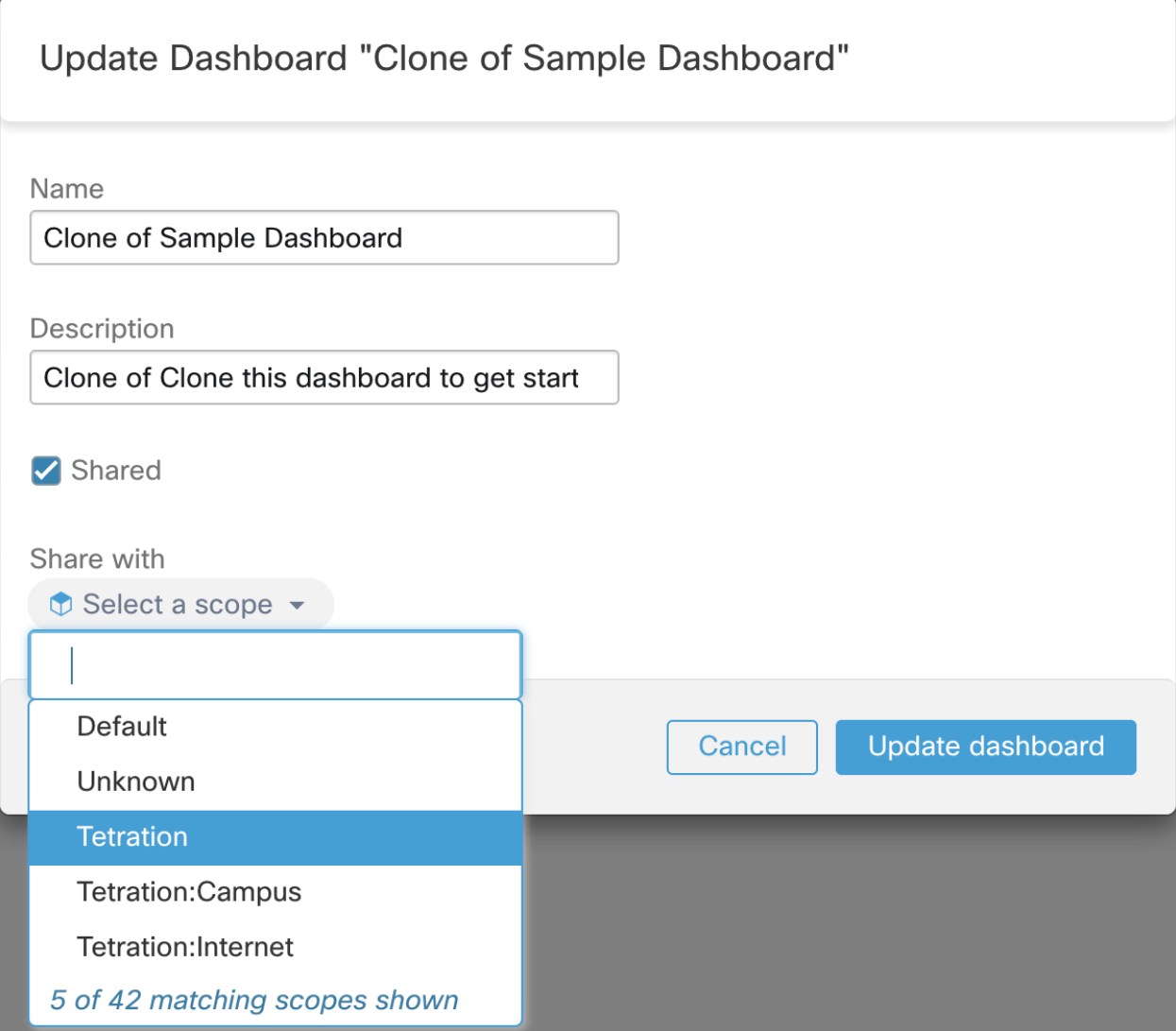

Fig. 15.3: Share dashboard

Once a dashboard is shared, it is indicated with the scope label next to the dashboard name.

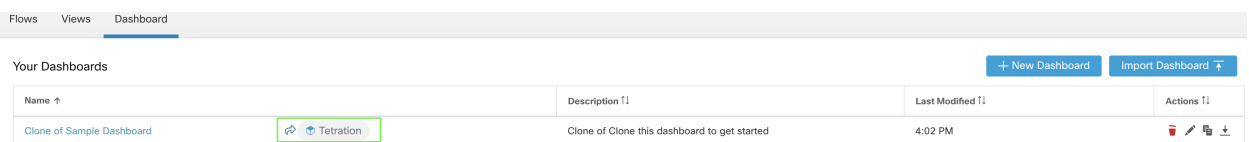

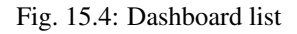

Note: Some chart views under a shared dashboard may not show correctly because the viewer doesn't have access to the data source used in the chart view. When that happens, contact your scope administrator and request access to the scope to which the data source is shared.

To begin editing the dashboard, select the name of the dashboard. As shown below each chart view can be independently resized and repositioned anywhere on the dashboard. The dashboard data is fetched within the time range specified by the time picker as well as the scope preference chosen in the header menu.

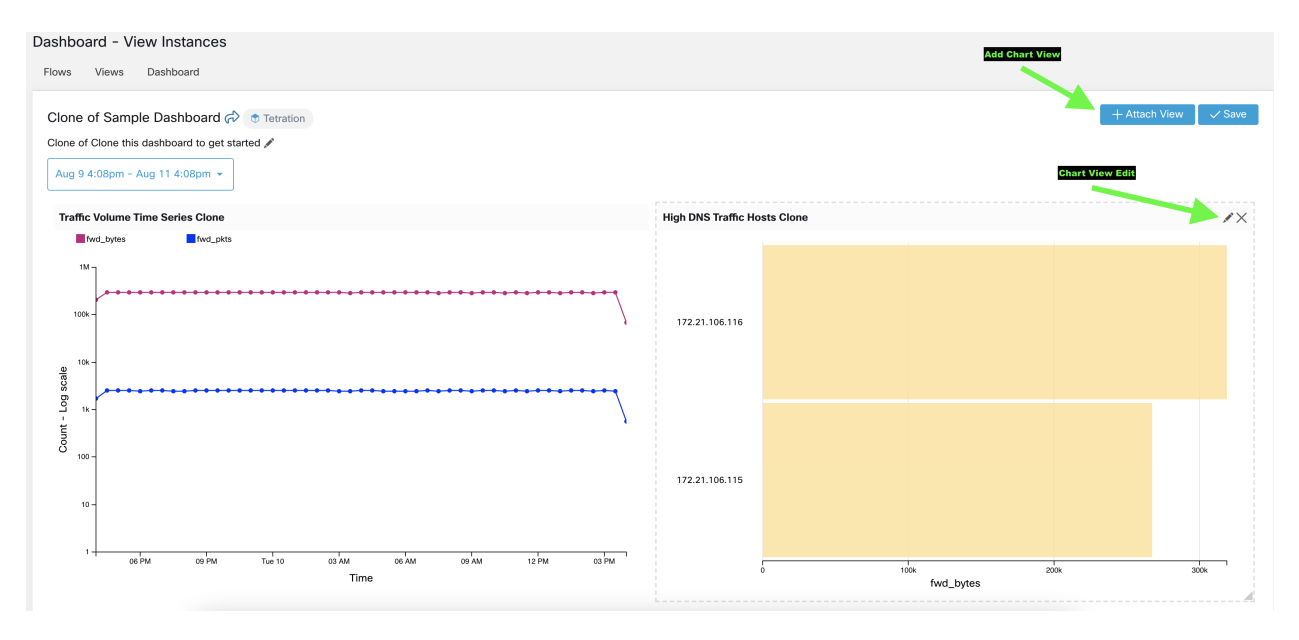

Fig. 15.5: Edit dashboard

Each view can be customized to use any VDS to render any chart type. The following shows an example of the Bubble Chart rendering based on the Aggregated Flows VDS.

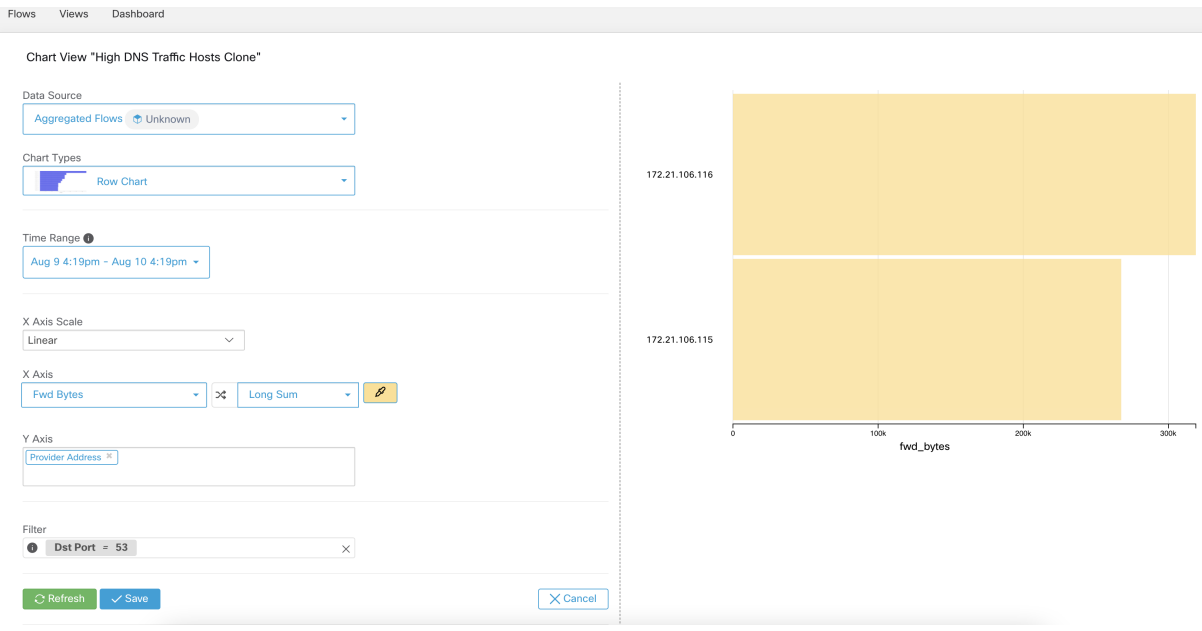

Fig. 15.6: Bubble Chart rendering based on the Aggregated Flows VDS Charts can be filtered by the following dimensions:

### Available Columns and Filters:

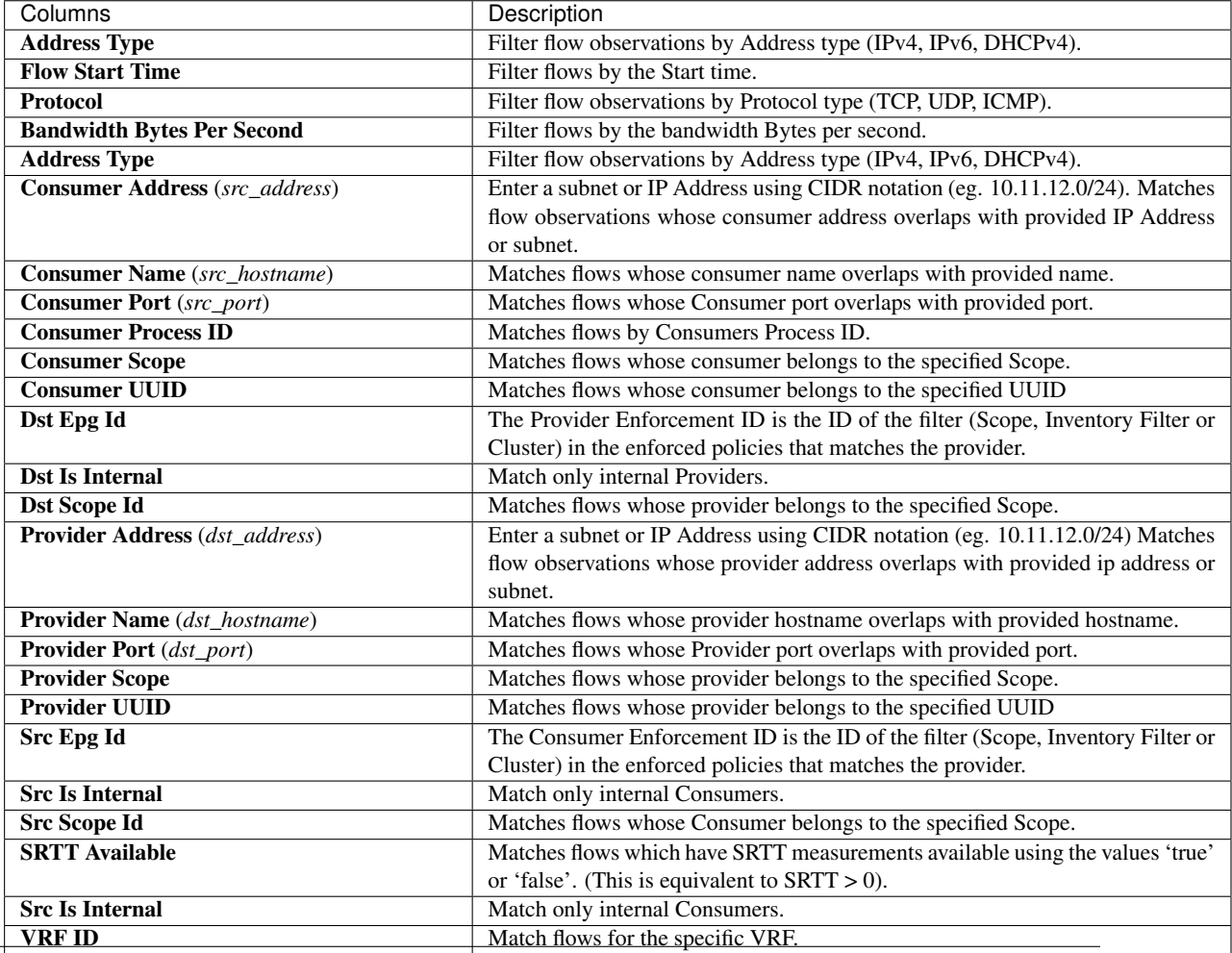

The number of Data Source available for a particular user depends on the user's role. Everyone will be able to use Secure Workload VDS's but Shared and Private VDS types will be selectively visible to the authorized users. Users with Lab Admin roles are authorized to change VDS visibility settings as described in lab/viz\_data\_sources. This customized view can be attached in another dashboard.

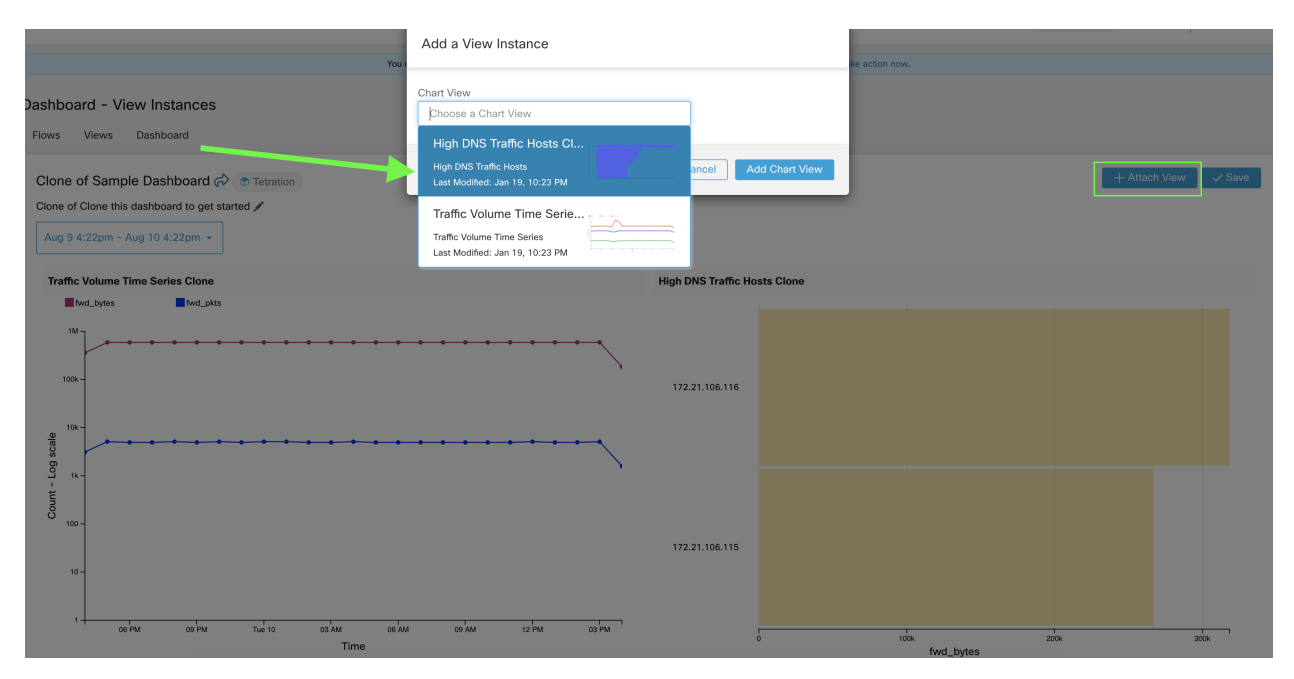

Fig. 15.7: Data sources

## **15.1 Note to Site Admin Users**

Starting with release 3.4, Secure Workload data sources are tenant separated and hence for every Secure Workload data source before the upgrade, there will be as many Secure Workload data sources as there are tenants. They can be distinguished by their association with the tenant. If a site admin user has created any views with Secure Workload data sources before the upgrade, those views need to be updated with the appropriate tenant specific Secure Workload data source. When sharing a dashboard, Site admin users should ensure that the data sources behind charts in the dashboard are accessible to users of the tenant to which the dashboard is shared.

### **CHAPTER**

## **SIXTEEN**

## **SETTINGS**

System-level settings available to you vary depending on your role. For example, only users with Site Admin and Customer Support user role can see the Users option.

## **16.1 Change Log**

Site Admins can access the Change Log page under the Manage menu in the navigation bar at the left side of the window. This page shows all of the most recent changes made within Cisco Secure Workload.

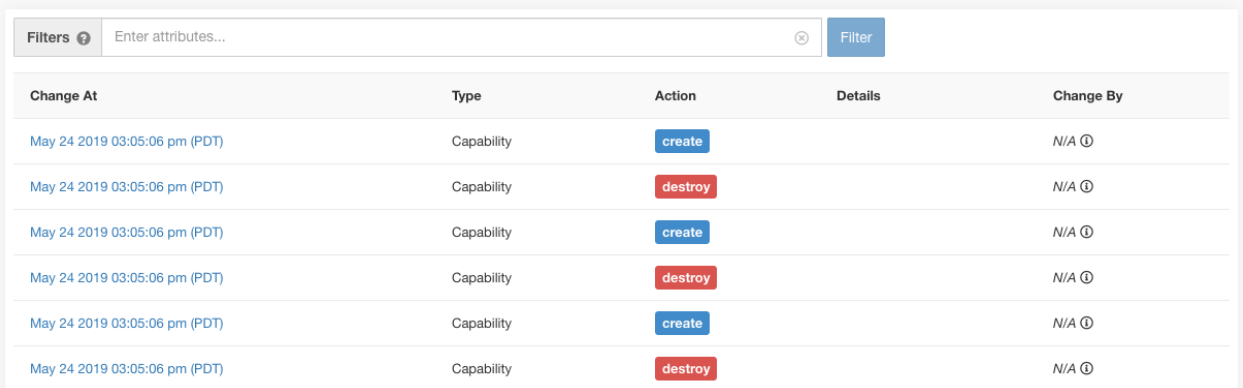

Fig. 16.1.1: Change Log Page

The details of each change log entry can be viewed by clicking on the link in the Change At column. This page will include a Before and After snapshot of the fields changed. The fields may include technical names that require some interpretation to understand how they're surfaced elsewhere throughout Secure Workload.

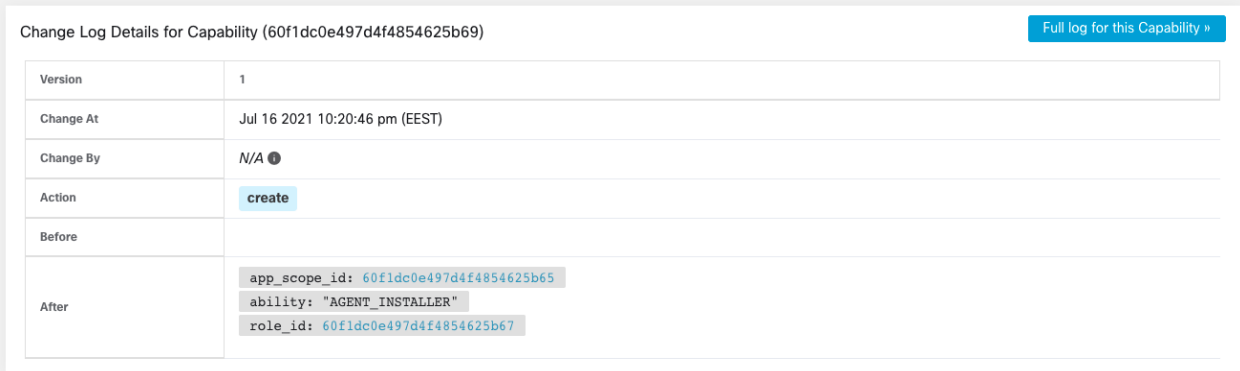

Fig. 16.1.2: Change Log Details Page

The complete list of changes for an entity can be viewed by clicking the button in the upper-right corner, titled Full log for this <entity type>. This page will show the details of each change. It also includes the Current State of the entity, when available.

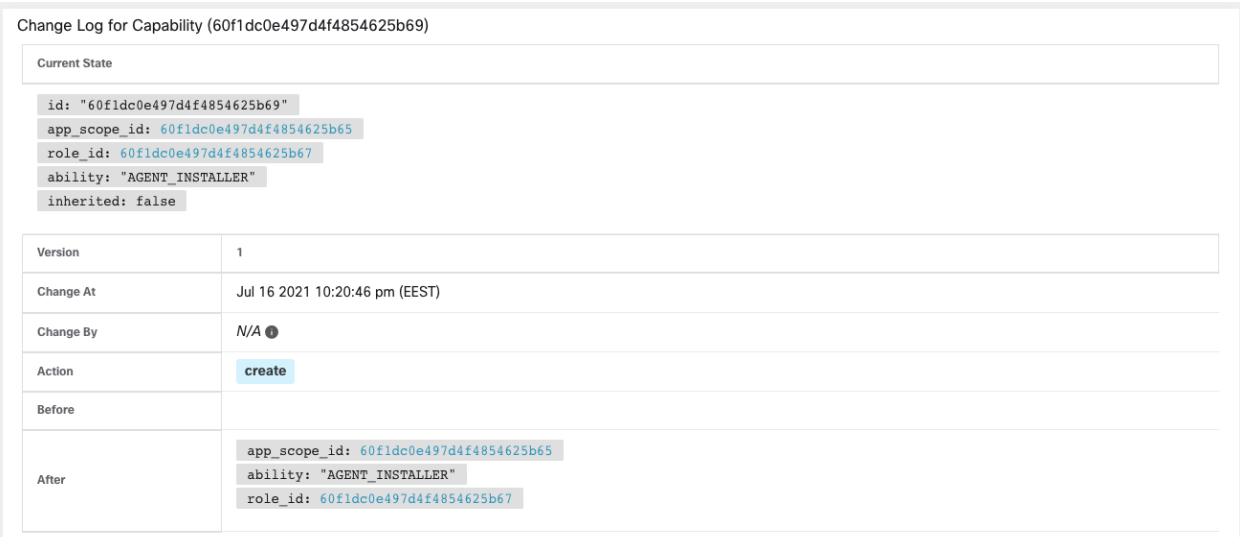

Fig. 16.1.3: Full Change Log for Entity

## **16.2 Collection Rules**

Site Admins and Customer Support users can access the Collection Rules page under the Manage menu in the navigation bar at the left side of the window. This page shows all of the hardware collection rules by VRF that will be used by switches running the Cisco Secure Workload agent. There is a row in the table for each VRF.
# **16.2.1 Apply to Switches**

Depending on the hardware version of your switches, they may not support rules for more than one VRF. If this is the case, please select the Apply to Switches checkbox on only one VRF and define all of your rules under this VRF. If your switches support rules for multiple VRFs, select the Apply to Switches checkbox on all VRFs that you would like monitored.

## **16.2.2 Rules**

Click the Edit button on a VRF to modify its collection rules. By default, every VRF will be configured with two default catch-all rules, one for IPv4 (0.0.0.0/0 INCLUDE) and one for IPv6 (::/0 INCLUDE). *These default rules can be removed, but do so with caution.*

Additional include and exclude rules can be added. Just enter a valid subnet, select include or exclude and click Add Rule. The priority of these rules can be adjusted via drag-and-drop. Just click-and-hold on a rule in the list and drag it to adjust the order.

Changes may take several minutes to propagate to your switches. Click the Back button in the upper-right corner to return to the VRF list.

# **16.2.3 Priority**

Collection Rules are ordered in decreasing order priority. No longest prefix match is done to determine the priority. The rule appearing first has higher priority over all the subsequent rules. Example:

- 1. 1.1.0.0/16 INCLUDE
- 2. 1.0.0.0/8 EXCLUDE
- 3. 0.0.0.0/0 INCLUDE

In the above example, all addresses belonging to 1.0.0.0/8 subnet are excluded except subnet 1.1.0.0/16 which is included.

Another Example with changed order:

- 1. 1.0.0.0/8 EXCLUDE
- 2. 1.1.0.0/16 INCLUDE
- 3. 0.0.0.0/0 INCLUDE

In the above example, all addresses belonging to 1.0.0.0/8 subnet are excluded. Rule number-2 does not get exercised here because of a higher order rule already defined for its subnet.

# **16.3 Collectors**

Site Admins and Customer Support users can access the Collectors page under the Platform menu in the navigation bar at the left side of the window. This page shows all of the currently configured collectors. The Cisco Secure Workload agents will send flow data to the commissioned collectors, so it's important for all of the commissioned collectors to be available. By default, all collectors are periodically checked for their health and they are either commissioned or decommissioned based on their health. You can opt out of this automated process using the toggle Auto Commission Opt Out. With this toggle on, The Play and Stop icons under the far right column can be used to commission and decommission respectively.

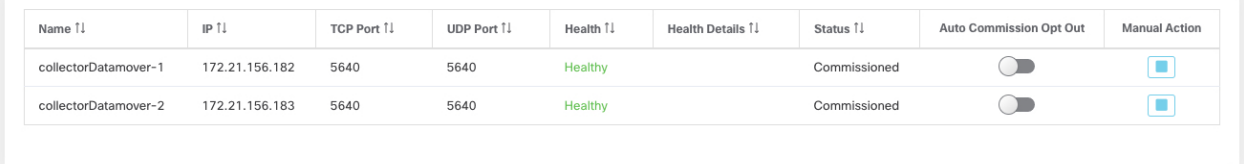

Fig. 16.3.1: Collectors Page

# **16.4 Company**

You can set the following company-wide (per Secure Workload cluster) configurations:

# **16.4.1 Outbound HTTP Connection**

To ensure the latest Threat Intelligence Datasets are retrieved from Cisco Cloud, we highly recommend that you set up an outbound HTTP connection.

Warning: Your enterprise outbound HTTP request may require allowing traffic to periscope.tetrationcloud.com and uas.tetrationcloud.com from enterprise firewall outbound rules in addition to setting up the HTTP Proxy as shown below.

The TLS connection to periscope.tetrationcloud.com is used to transport Threat Intelligence Data for identifying known vulnerabilities. Therefore, it is essential for Cisco Secure Workload to verify the authenticity of the domain name by verifying the domain's X.509 certificate's signing CA cert against reputable root CA certificates included with Secure Workload. Tampering with the X.509 trust chain will prevent the feature from working correctly.

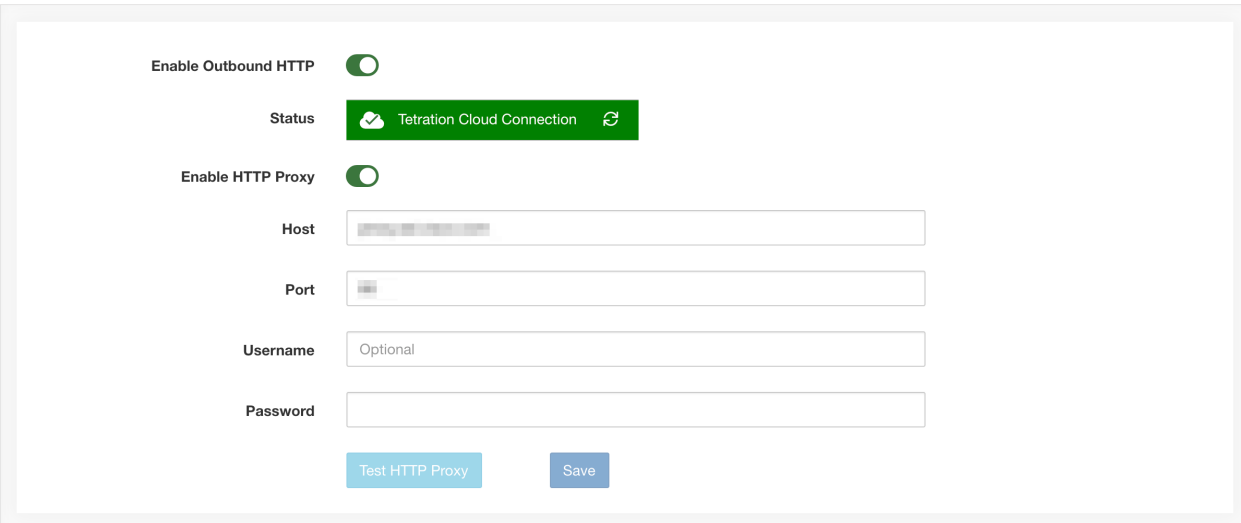

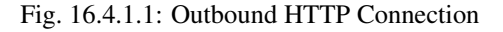

Site Admins and Customer Support users can access Outbound HTTP settings. In the navigation bar on the left, click Platform > Outbound HTTP.

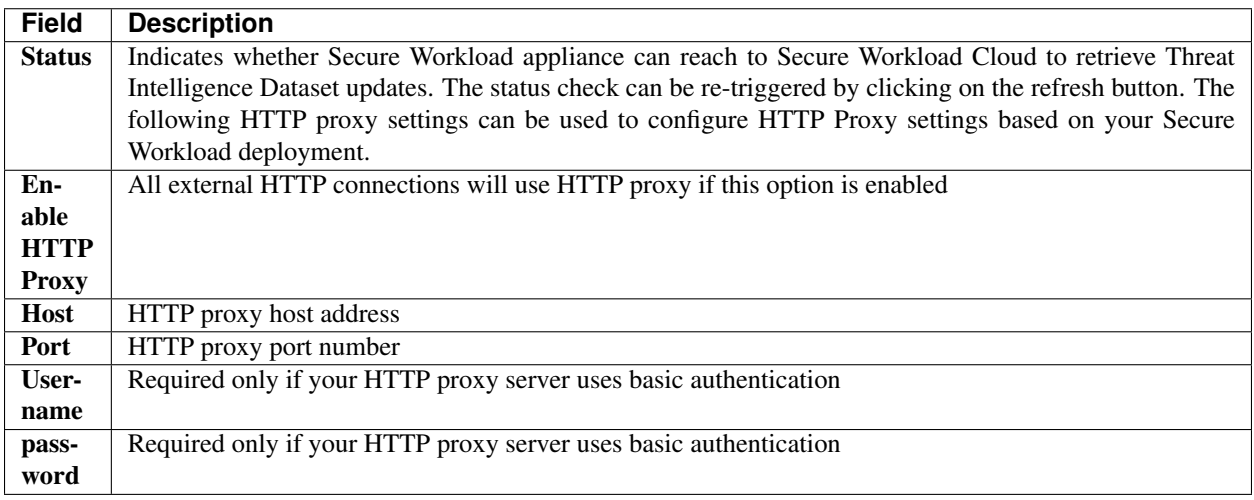

# **16.4.2 Login Page Message**

Site Admins and Customer Support users can enter a message of up to 1600 characters that users will see on the sign-in page.

To create or change the login page message: In the navigation bar on the left, click **Platform > Login Page Message**.

# **16.4.3 Session Configuration**

UI User Authentication idle session timeout can be configured here. This config applies to all the users of the appliance. The default idle session duration is 1 hour. The idle session duration can be set within the range of 5 minutes to 24 hours. The session timeout will take effect on a user's authenticated session as soon as this value is saved.

Site Admins and Customer Support users can access this setting. In the navigation bar on the left, click Manage > Session Configuration.

# **16.4.4 Configuring External Authentication**

If this option is enabled, authentication can be handed off to an external system. The current options for authentication are Lightweight Directory Access Protocol (LDAP) and Single Sign-On (SSO). This means that once this is enabled all users<sup>[1](#page-722-0)</sup> signing in will use the chosen mechanism to authenticate. It is important to establish that the LDAP connection is configured correctly, especially if no users are on the *['Use Local Authentication' option](#page-735-0)*. The recommended approach is to have at least one locally authenticated user with Site Admin credentials by turning on the *['Use Local](#page-735-0) [Authentication' option](#page-735-0)*. This user can make sure that the LDAP configuration is setup correctly. Once the connection is successfully set up, this user can also be transitioned to external authentication by unchecking the 'Use Local Authentication' option in the user edit flow.

Site Admin can enable additional debug messages which is useful to debug external connection issues, user sign in failures etc. This can be enabled by checking the 'External Auth Debug' option. Once this is turned on, additional descriptive log messages are written into a separate log file titled 'external\_auth\_debug.log'. The recommendation is to turn 'External Auth Debug' off once debugging is done to prevent extra logs being written into the log file.

<span id="page-722-0"></span><sup>1</sup> Users can bypass external authentication once it is enabled on a per user basis as indicated in *['Use Local Authentication' option](#page-735-0)*. This option can also be enabled by going to the user edit flow from link though the warning message when external auth is enabled as well.

External Authentication with SSO is the recommended authentication approach if Federation is enabled.

Site Admins and Customer Support users can configure external authentication. In the navigation bar on the left, click Platform > External Authentication.

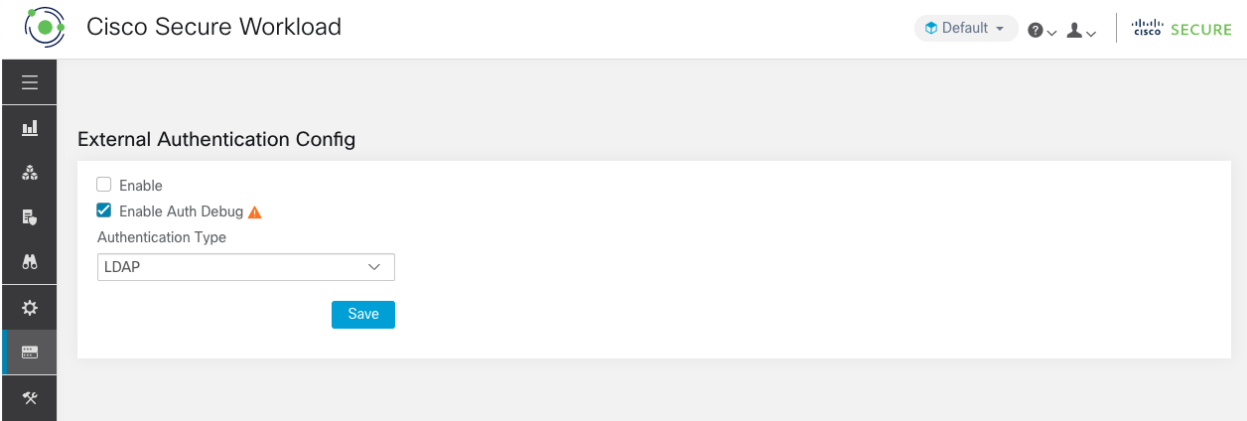

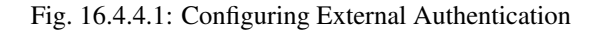

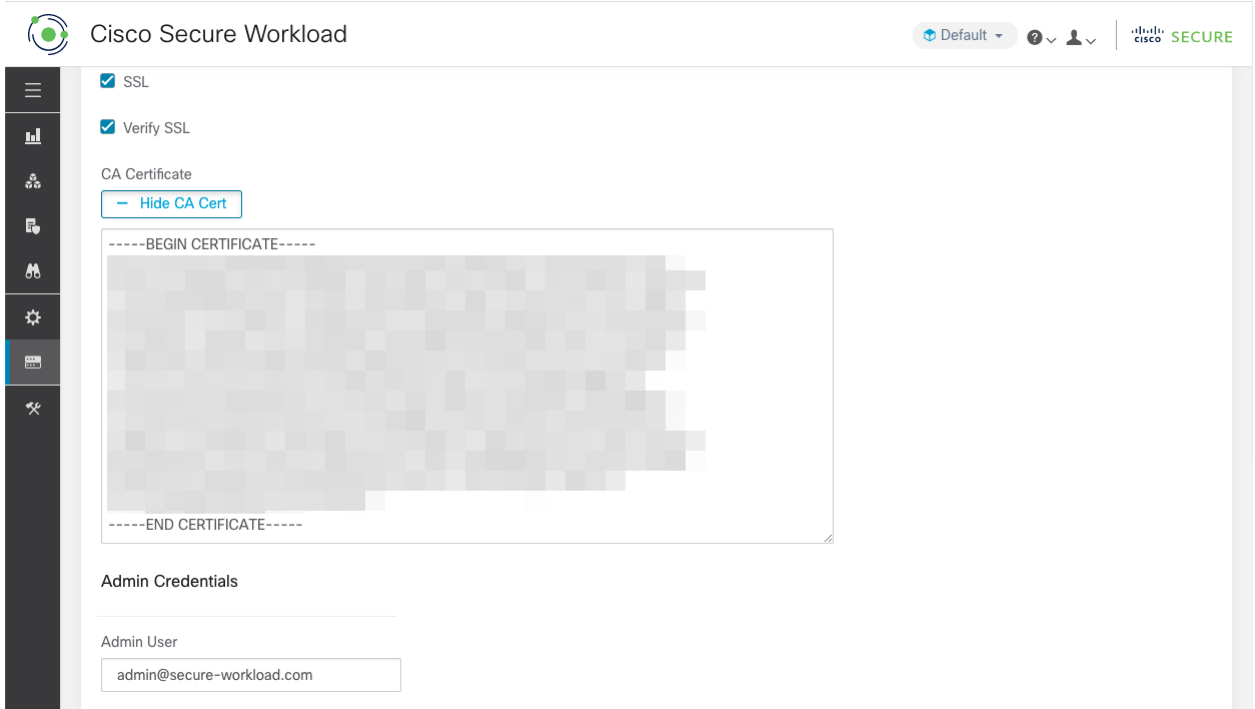

Fig. 16.4.4.2: Configuring External Authentication Continued

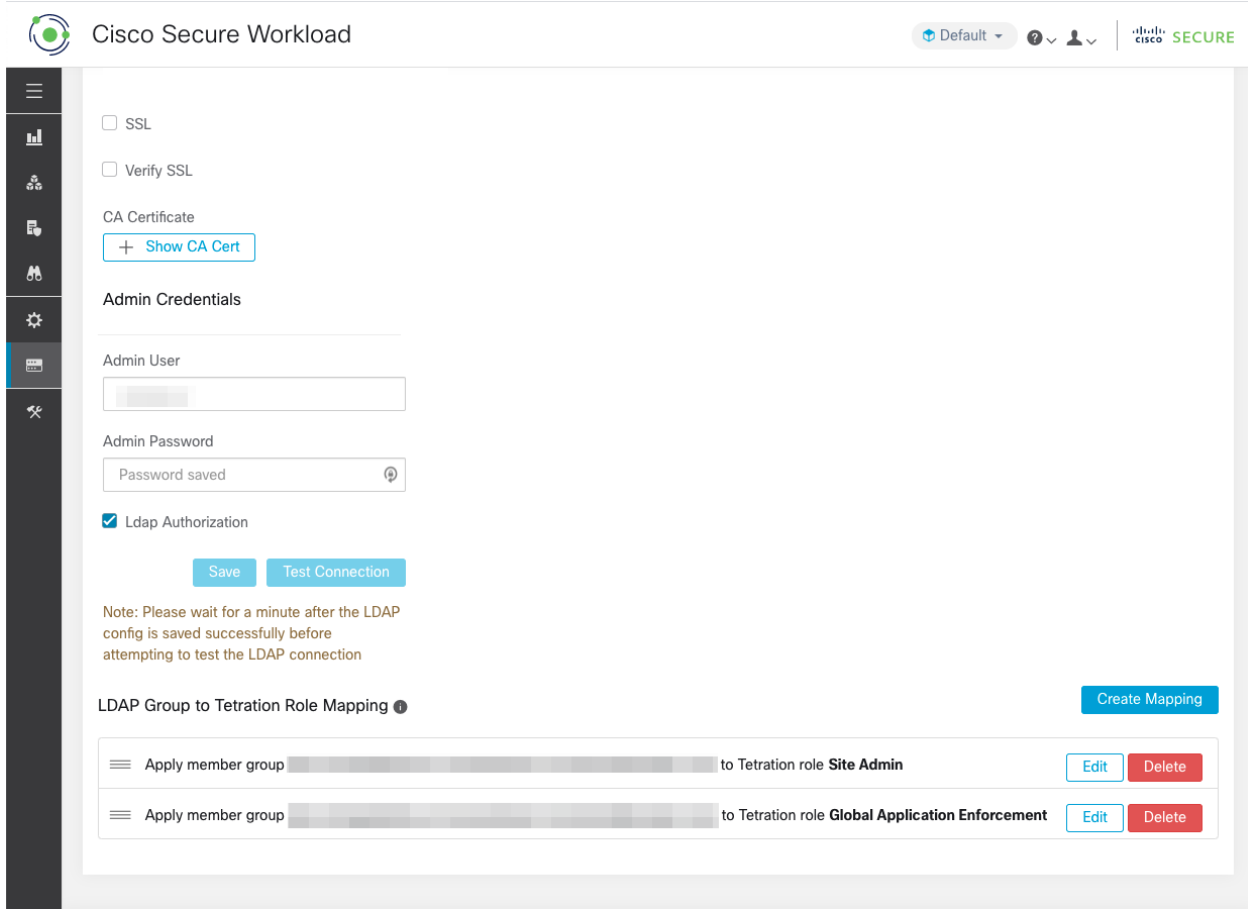

Fig. 16.4.4.3: Configuring External Authentication Continued

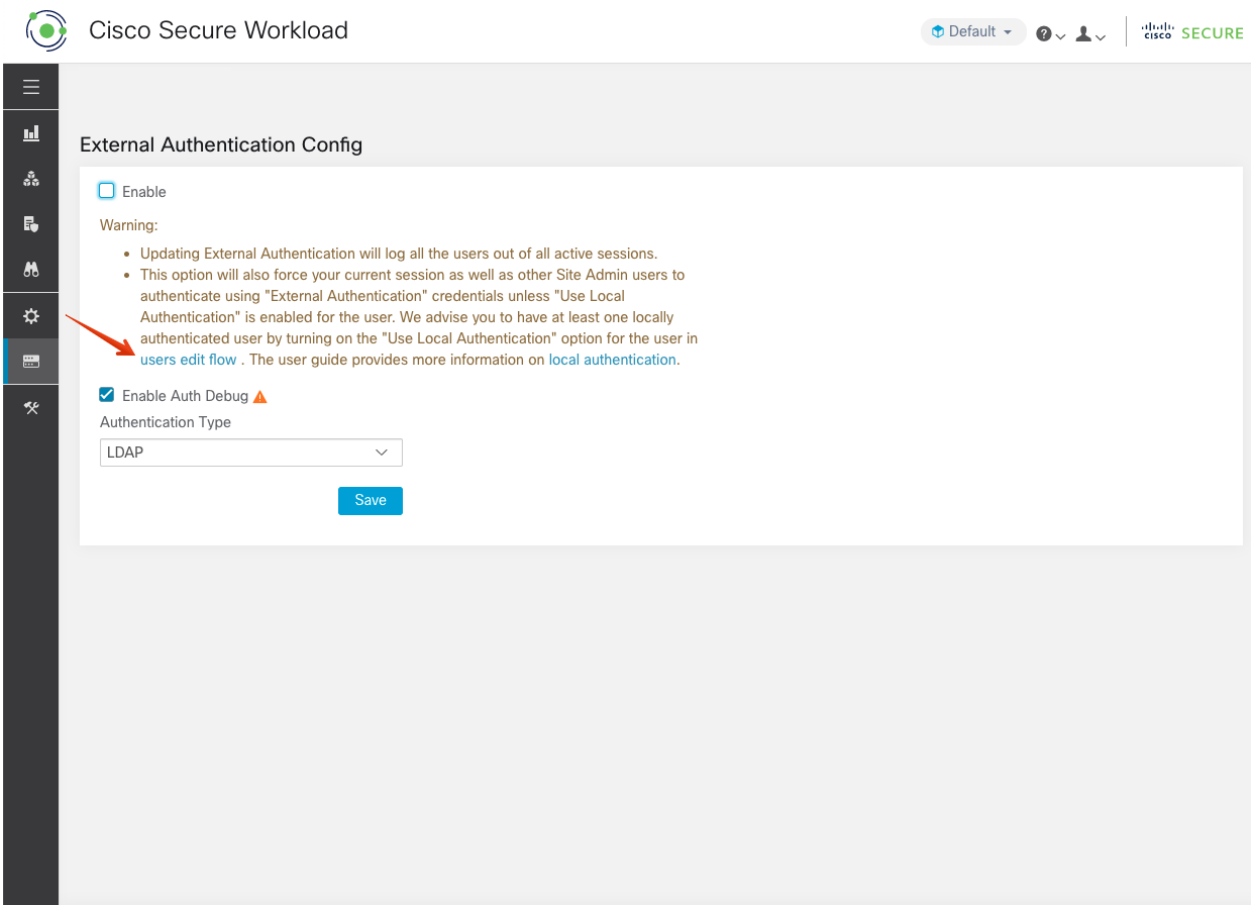

Fig. 16.4.4.4: External Authentication Warning

# **16.4.5 Configuring Lightweight Directory Access Protocol (LDAP)**

If this option is selected, LDAP can be used to authenticate users. This means that once this is enabled all users will be logged out and subsequent signing in will use their LDAP email and password to authenticate.

LDAP is currently not recommended as the authentication mechanism if 'Federation' is enabled.

If LDAP is enabled the recommended workflow for new user creation is as follows.

Site Admins are encouraged to first create new users with their emails and assign the appropriate roles by *[Configuring](#page-727-0) [LDAP Authorization \(AD authorization\)](#page-727-0)* before new users logs in via LDAP for the first time. If a new user logs in via LDAP without the appropriate role, no default role is assigned to the user.

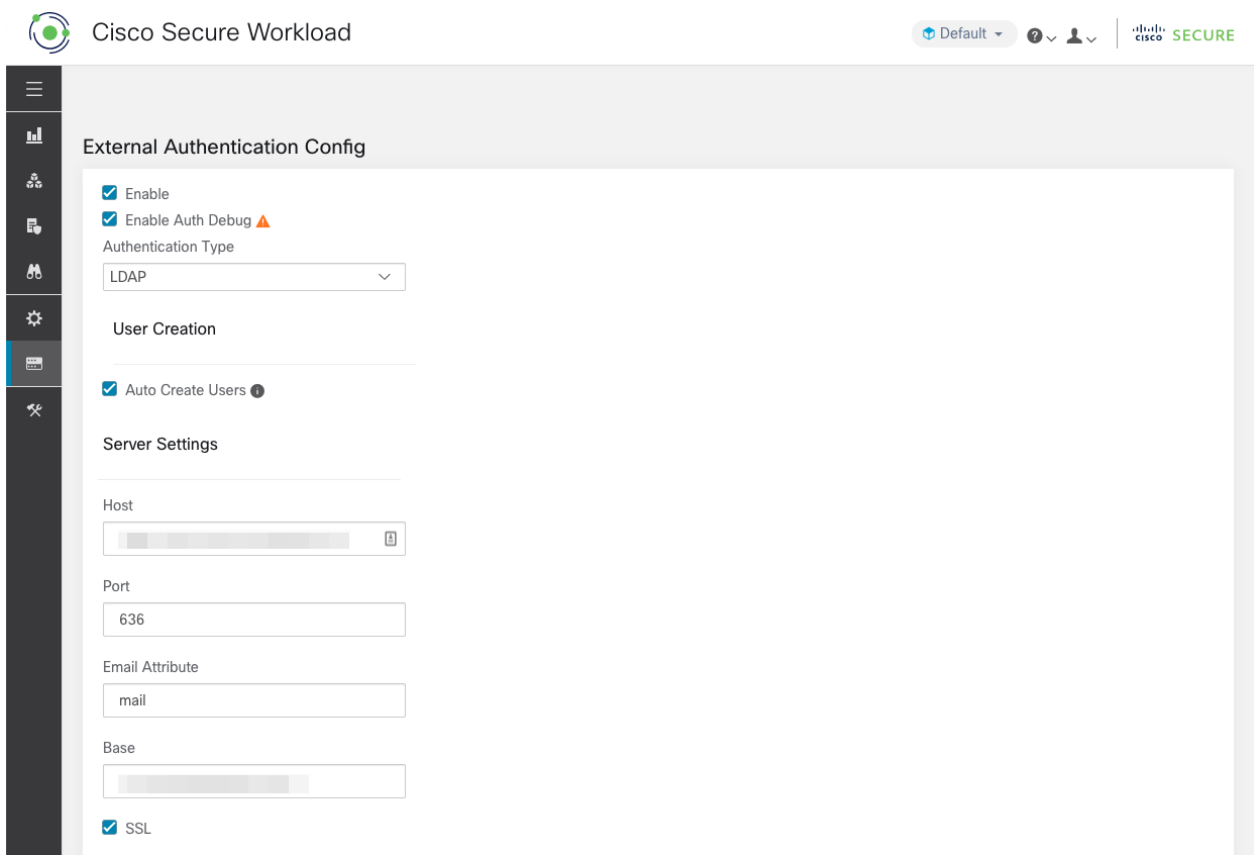

Fig. 16.4.5.1: Configuring Lightweight Directory Access Protocol (LDAP)

| Field                    | <b>Description</b>                                                                                                    |
|--------------------------|----------------------------------------------------------------------------------------------------|
| <b>Auto Create Users</b> | Turning on 'Auto Create Users' will create users if they don't exist at first login. This will save the                                  |
| Host                     | LDAP Host which will be used for authentication.                                                                                         |
| Port                     | LDAP Port which will be used for authentication.                                                                                         |
| <b>Email Attribute</b>   | LDAP attribute name which represents email for the organization.                                                                         |
| Base                     | LDAP base dn from where users will be searched.                                                                                          |
| <b>SSL</b>               | Enable encryption and use 'ldaps://'.                                                                                                    |
| <b>SSL Verify</b>        | Verify server's SSL attributes such as Fully Qualified Domain Name (FQDN) based on server's ce                                           |
|                          | <b>SSL Certificate Authority Cert</b> Signing cert for LDAP server's SSL Cert. Required if server cert chain cannot be publicly verified |
| <b>Admin User</b>        | LDAP Admin user (not Secure Workload user) name used to bind against the LDAP server. Eg: [I                                             |
| <b>Admin Password</b>    | LDAP Admin password used to bind against the LDAP server.                                                                                |
| Ldap Authorization       | LDAP Authorization can be enabled and configured as explained in <i>Configuring LDAP Authorizat</i>                                      |

Once the LDAP config is enabled all users except users with *['Use Local Authentication' option](#page-735-0)* enabled will be logged out of their sessions.

The LDAP config can be saved once the 'Save' button is clicked. We recommend that you wait for a minute after the LDAP config is saved successfully before attempting to test the LDAP connection.

The LDAP connection can be tested out after the LDAP config has been saved using the 'Test Connection' button. This tries a bind against the LDAP server with the admin credentials entered.

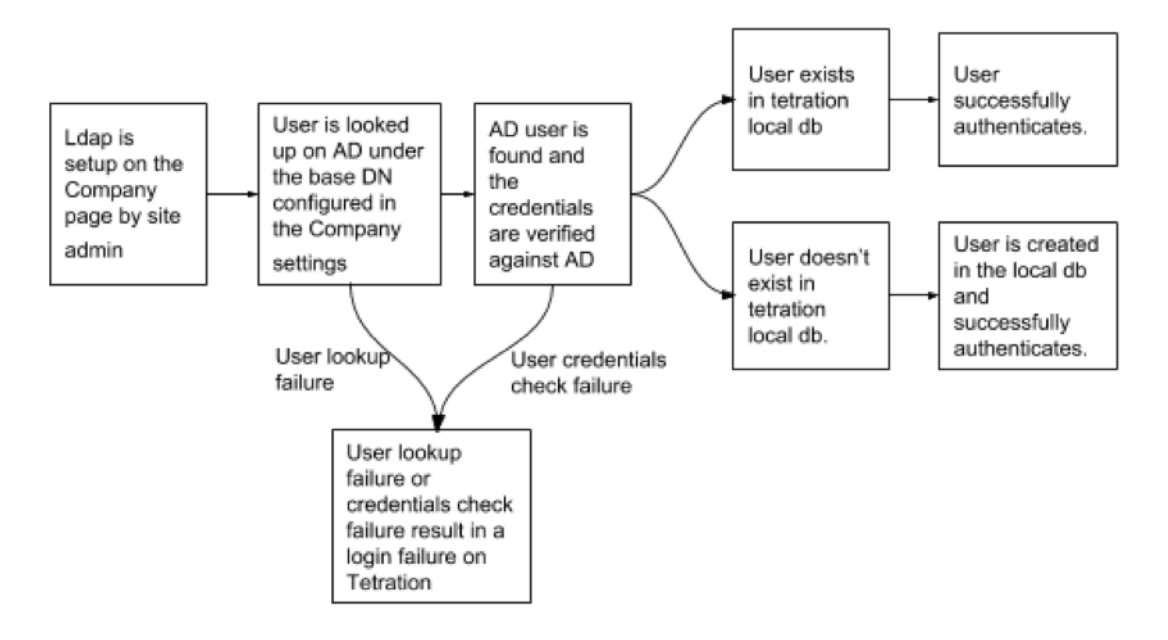

Fig. 16.4.5.2: Authentication Workflow

### **16.4.5.1 Debugging LDAP issues**

If an error is raised when you test the ldap connection, please check the following:

- Check whether the LDAP admin credentials are correct.
- Check the connection params such as host, port, ssl etc.
- Check whether the LDAP server can be reached from Secure Workload UI VIPs.
- Check whether the AD server is up.
- Use command line tools such as 'ldapsearch' with the connection details to see whether a bind can be made.

If an error is raised during login for a user, please check the following:

- Check whether the user can login with their LDAP credentials to other company websites which use LDAP authentication.
- Check whether the 'base' dn specified in the Company LDAP settings is correct. This can be done by using command line tools such as 'ldapsearch' to lookup the user against the base dn.

Example 'ldapsearch' query to search a user by email:

```
ldapsearch -H "ldap://<host>:<port>" -b "<br/> "<br/>chase-dn>" -D "<ldap-admin-user>" -w <ldap-
˓→admin-password> "(mail=<users-email-address>)"
```
# <span id="page-727-0"></span>**16.4.6 Configuring LDAP Authorization (AD authorization)**

Active Directory Authorization can be configured by enabling the 'LDAP Authorization' checkbox in the 'Admin Credentials' section of the External Authentication LDAP configuration. Once this setting is enabled, Site Admin needs to set up mappings of LDAP 'MemberOf' groups to Secure Workload Roles in the section below. By default, without this configuration, Active Directory users need to be pre-configured with one or more Secure Workload roles prior to a login attempt.

LDAP MemberOf Group to Secure Workload Role Mapping must be setup if LDAP external authentication is enabled. 'Create Mapping' allows setting up an LDAP MemberOf group value to be mapped to a Secure Workload Role. The roles in the role dropdown are pre-populated based on the scope selected in the scope selector. Once these mappings are saved, all users<sup>[2](#page-728-0)</sup> will get authorized based on these values on their subsequent login.

These mappings can be reordered, edited or deleted. Any modifications to the mappings will be reflected on the roles assigned to users on their subsequent login. A maximum of 50 LDAP MemberOf Group to Secure Workload Role Mappings can be created.

Duplicate LDAP MemberOf group names are not allowed. However multiple LDAP MemberOf groups can map to the same role. If more than one group maps to the same role, the last mapping will be stored in the user as the matched LDAP MemberOf to Secure Workload role.

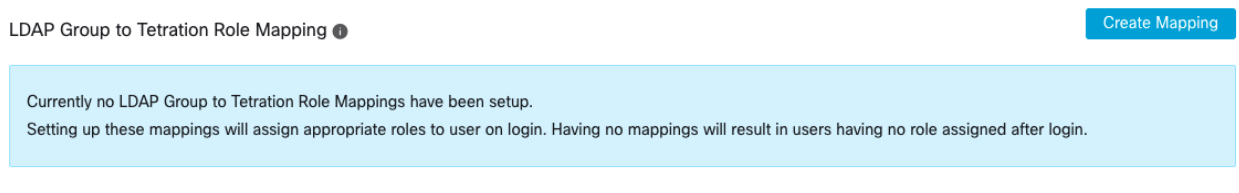

Fig. 16.4.6.1: LDAP Group to Secure Workload Role SetUp

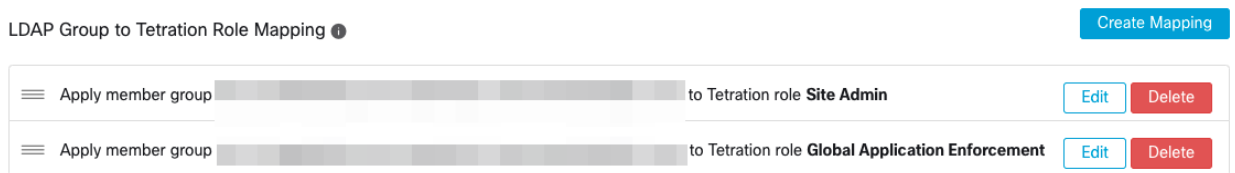

Fig. 16.4.6.2: LDAP Group to Secure Workload Role Mapping

A site admin user can reconcile the assignment of roles based on the above role mapping with the help of external user's info obtained from the user's last successful login

<span id="page-728-0"></span><sup>2</sup> Users can bypass external authentication once it is enabled on a per user basis as indicated in *['Use Local Authentication' option](#page-735-0)*. These users will also bypass the authorization process set up for AD authorization.

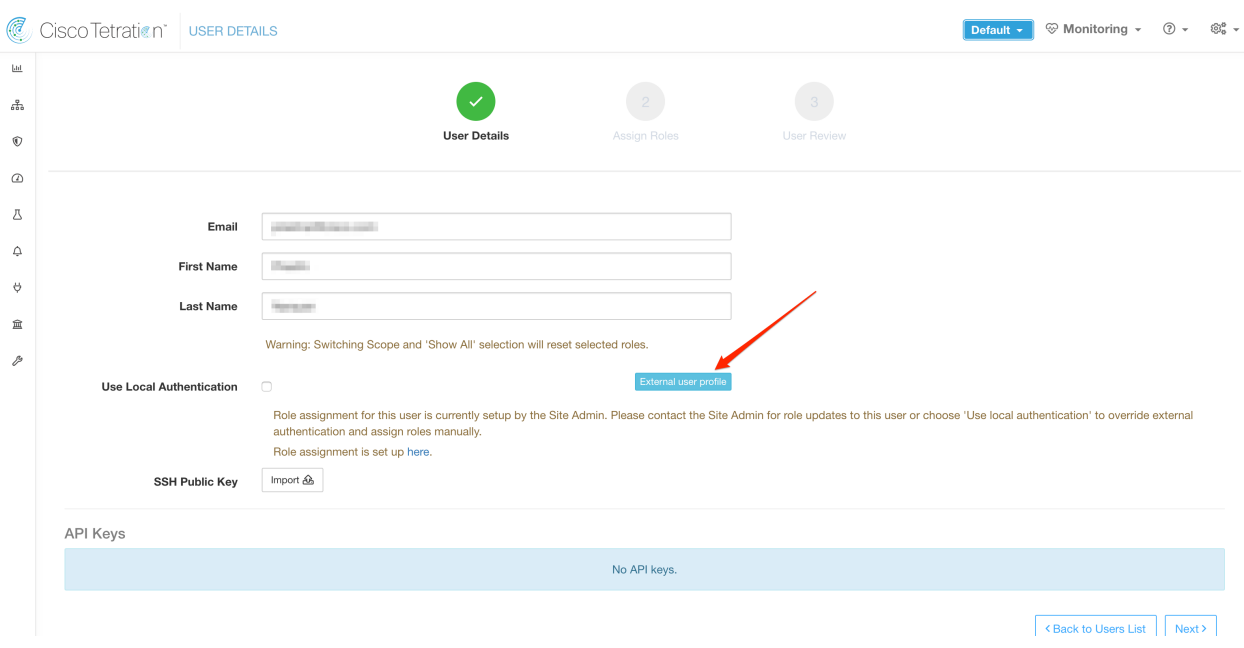

Fig. 16.4.6.3: External User Information

Once authorization is enabled, manual Secure Workload Role selection in the user creation (*[Adding a New User](#page-752-0) [Account](#page-752-0)*) and user edit flows (*[Editing a User Account](#page-755-0)*) is disallowed.

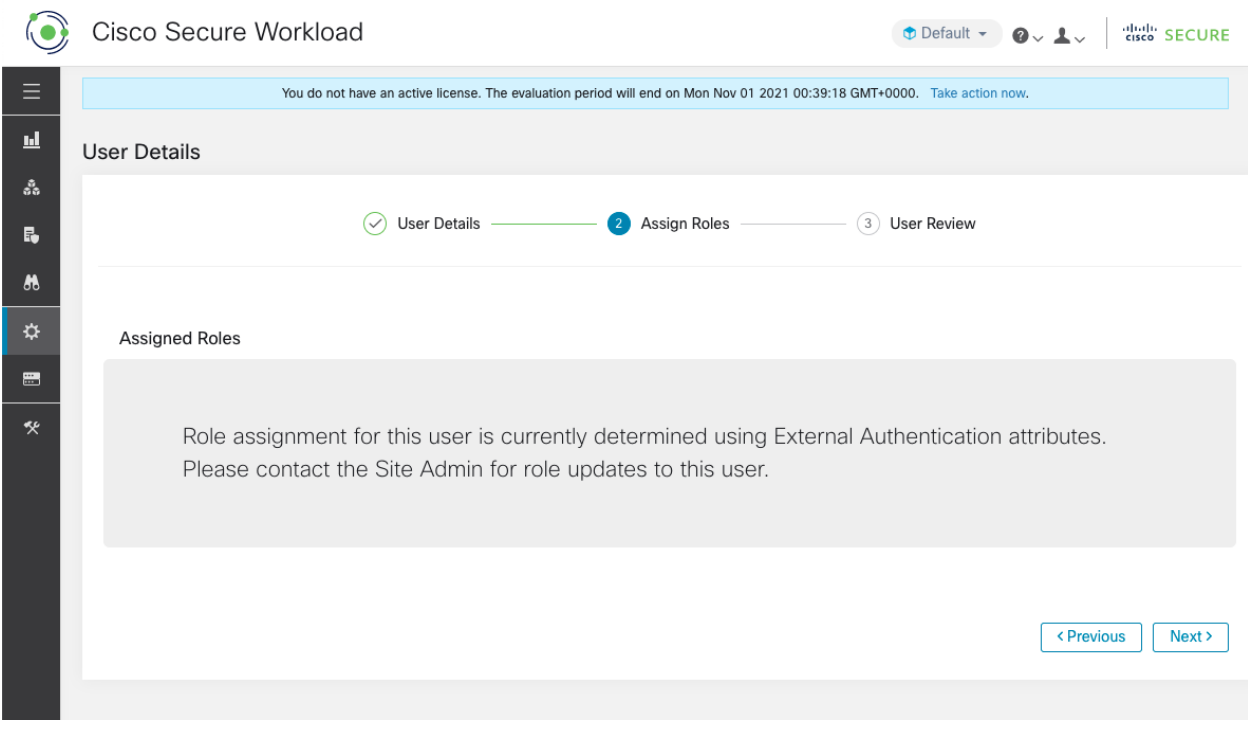

Fig. 16.4.6.4: Users Page

The mapped LDAP MemberOf groups to Secure Workload Roles are visible on the user profile page.

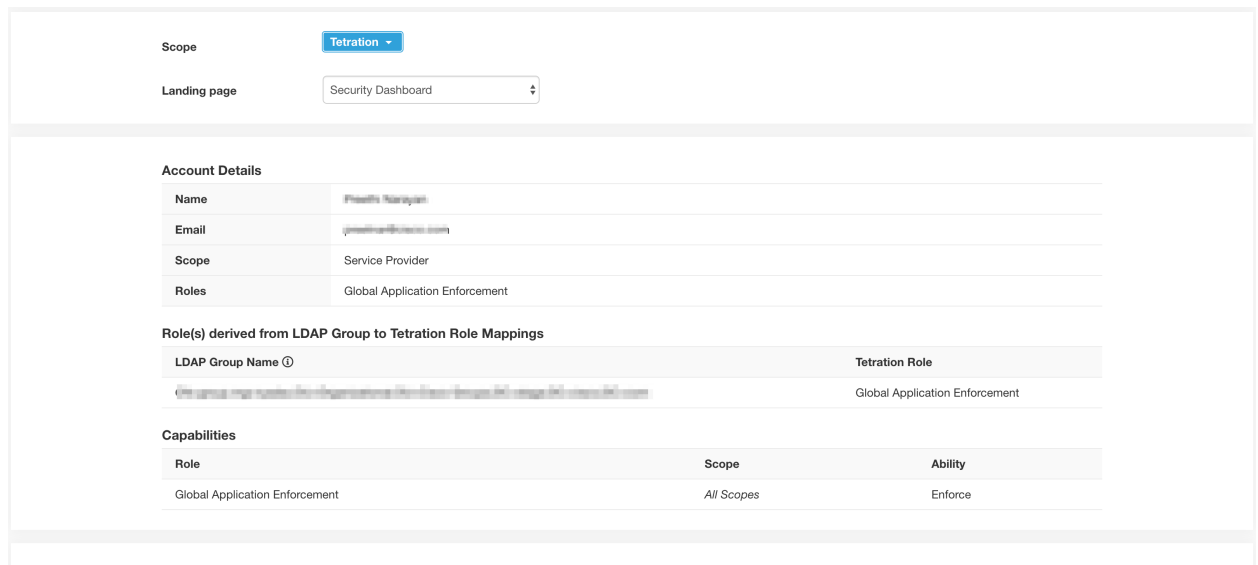

#### Change Password

External authentication is enabled. Please change your password on your company portal.

Fig. 16.4.6.5: User Profile Page

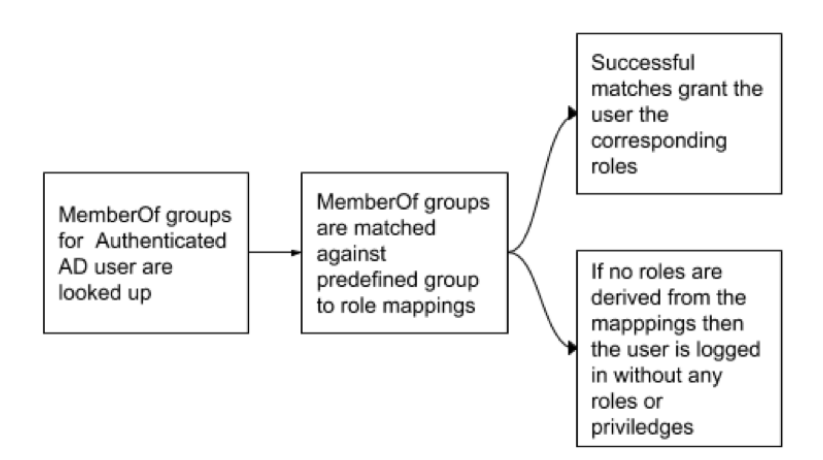

Fig. 16.4.6.6: Authorization Workflow

If LDAP Authorization is enabled, access to OpenAPI via API Keys will cease to work seamlessly because Secure Workload Roles derived from LDAP MemberOf groups are reassessed once the user session terminates. Hence to ensure uninterrupted OpenAPI access, we recommend that any user with API Keys have *['Use Local Authentication'](#page-735-0) [option](#page-735-0)* enabled.

| API Keys                                                                                                    |                              |               |                       |               |  |  |  |
|----------------------------------------------------------------------------------------------------|------------------------------|---------------|-----------------------|---------------|--|--|--|
| Ensure that you have 'Use Local Authentication' enabled for the user to allow seamless API access using API keys when LDAP authorization is enabled. |                              |               |                       |               |  |  |  |
| <b>API Kev</b>                                                                                                    | Capabilities                 | Description 1 | Created At $\uparrow$ | Last Used [ ] |  |  |  |
| 8aac707bc10743d0995b725ceb37ce4e                                                                                                    | Aug 11 02:38:07 pm<br>(EEST) |               |                       |               |  |  |  |

Fig. 16.4.6.7: LDAP Authorization API Key Warning

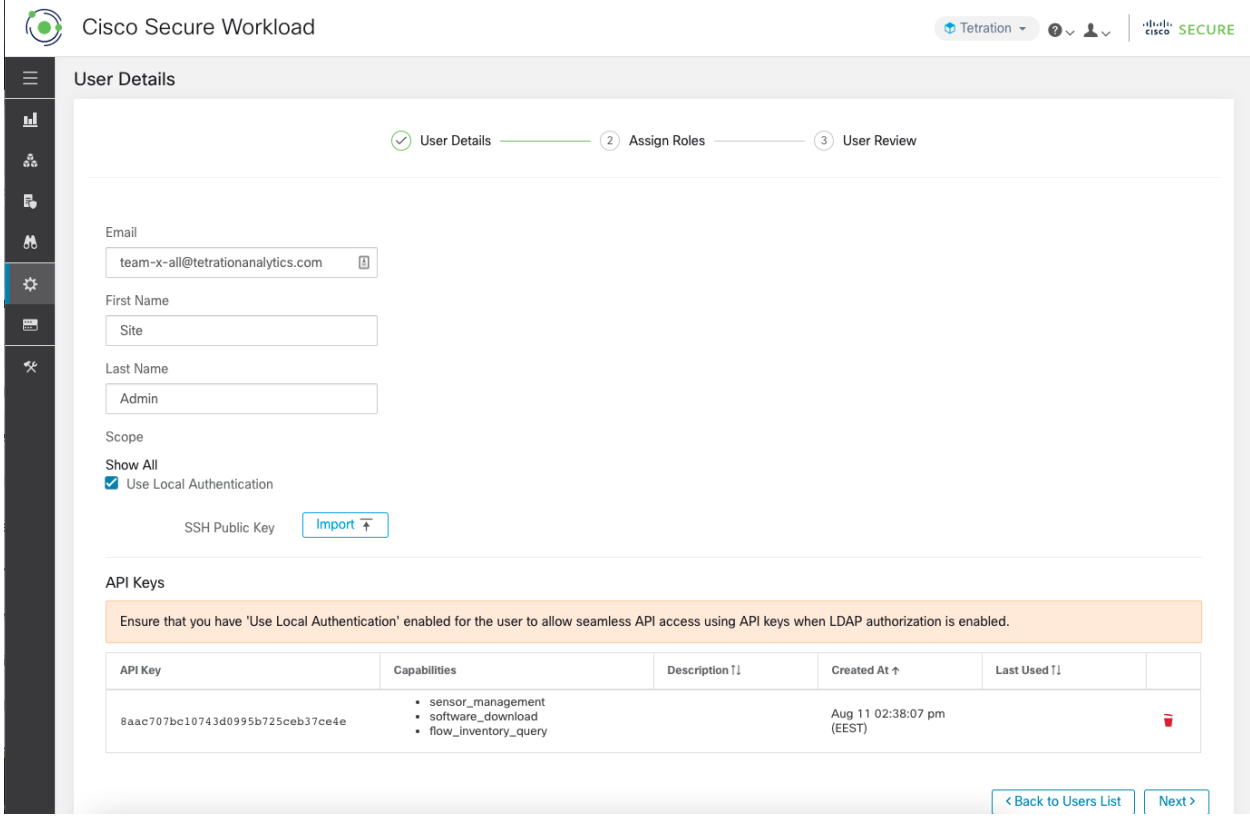

Fig. 16.4.6.8: LDAP Authorization API Key Warning on Users Page

### **16.4.6.1 Debugging LDAP Authorization issues**

If the roles are not getting assigned to users based on mappings defined in the 'External Authentication', 'LDAP Group to Role Mappings' section, check the role mappings setup and format once more.

- Group string should be of the string format. Eg: CN=group.jacpang,OU=Organizational,OU=Cisco Groups,DC=stage,DC=cisco,DC=com
- Group names must be exact from what is present in AD with no spaces or extra characters.
- Role mapping for the group should be selected from the role selector

### **User Role Mapping Debug Steps**

- You should have 2 users, one that is Site Admin, the email of this user shouldn't be the same as the AD user.
- This user will be called 'SA User' for the steps below.
	- SA user has previously set up the role mapping configs on the Company page External Auth Config as described above. Let's assume 'SA User' will be logging in with [site-admin]@[Domain].
	- We'll assume that 'AD User' is [ad-user]@[Domain]. We'll assume that the LDAP setup is done and the AD user is able to login but not getting his role assigned.
- As AD User, login using incognito browser session. This splits the browser state from SA User session.
- As SA User, login and go to Users page.
- Click on the Edit Icon for the AD User that needs to have Role Mapping configured.
- Click the 'External User Profile' button on the User Profile page.
- You'll see an External Auth Profile Table that includes a 'memberof' section.
- This is one of the 'memberof' values you can use for role mapping under Company page, External Auth Config, Ldap Group to Role Mapping section.
- You need to provide the whole 'memberof' per-line string to match. Once you create this role mapping, anyone who has the same attribute 'memberof' will be assigned the mapped role.
- For the AD User to be granted the newly mapped role, the user need to log out then log back in to allow re-evaluation of this mapping profile.
- Once a user logs in and has roles assigned successfully as a result of group role mappings, the matching rules are visible on the 'Preferences' page for that user.

# **16.4.7 Configuring Single Sign-On (SSO)**

If this option is selected, SSO can be used to authenticate users. This means that once this is enabled all users will be redirected to the identity provider sign in page to authenticate. Users with *['Use Local Authentication' option](#page-735-0)* enabled can use the email and password sign in form in the sign in page to authenticate.

It is important to establish that the SSO configuration is set up correctly, especially if no users are on the *['Use Local](#page-735-0) [Authentication' option](#page-735-0)*. The recommended approach is to have at least one locally authenticated user with Site Admin credentials by turning on the *['Use Local Authentication' option](#page-735-0)*. This user can make sure that the SSO configuration is setup correctly. Once the connection is successfully set up, this user can also be transitioned to external authentication by unchecking the 'Use Local Authentication' option in the user edit flow.

If SSO is enabled the recommended workflow for new user creation is as follows.

Site Admins and Scope Owners are encouraged to first create new users with their emails and assign the appropriate roles and scopes before the new user logs in via SSO for the first time. If a new user logs in via SSO without the appropriate role, no default role is assigned to the user.

The following table describes the fields that need to be setup in order to configure SSO on Secure Workload. Secure Workload is the Service Provider (SP) in this case.

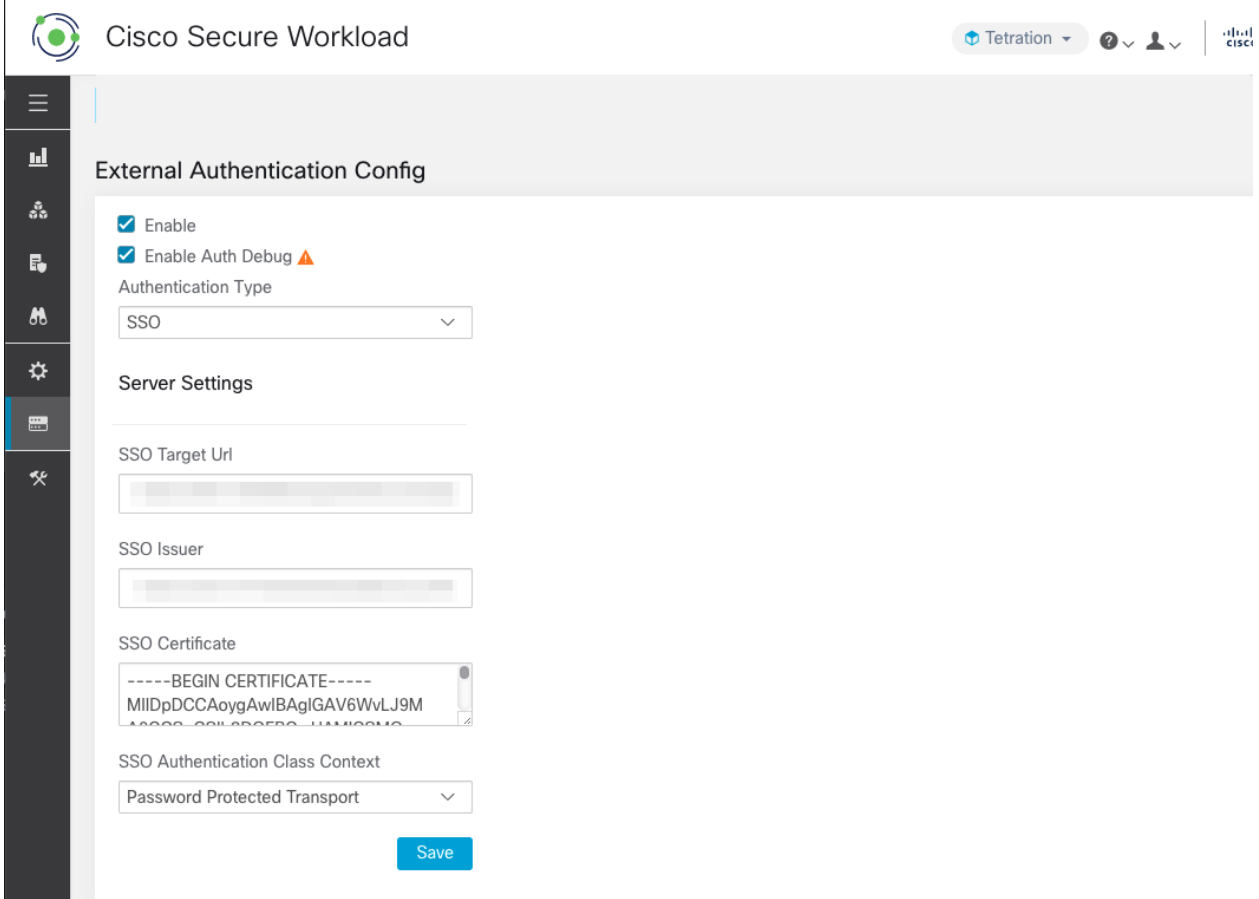

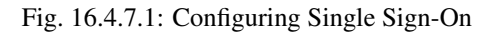

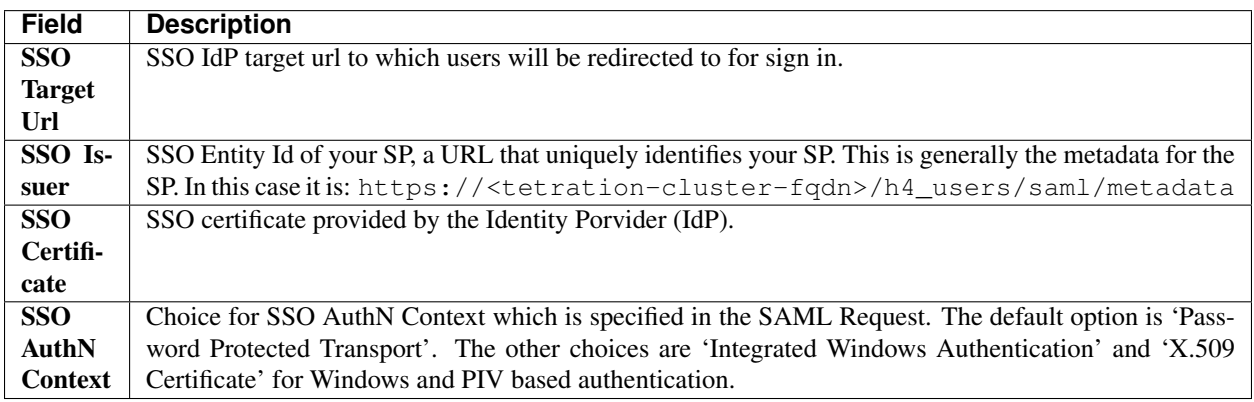

Once the SSO config is enabled all users except users with *['Use Local Authentication' option](#page-735-0)* enabled will be logged out of their sessions.

The SSO config can be saved once the 'Save' button is clicked.

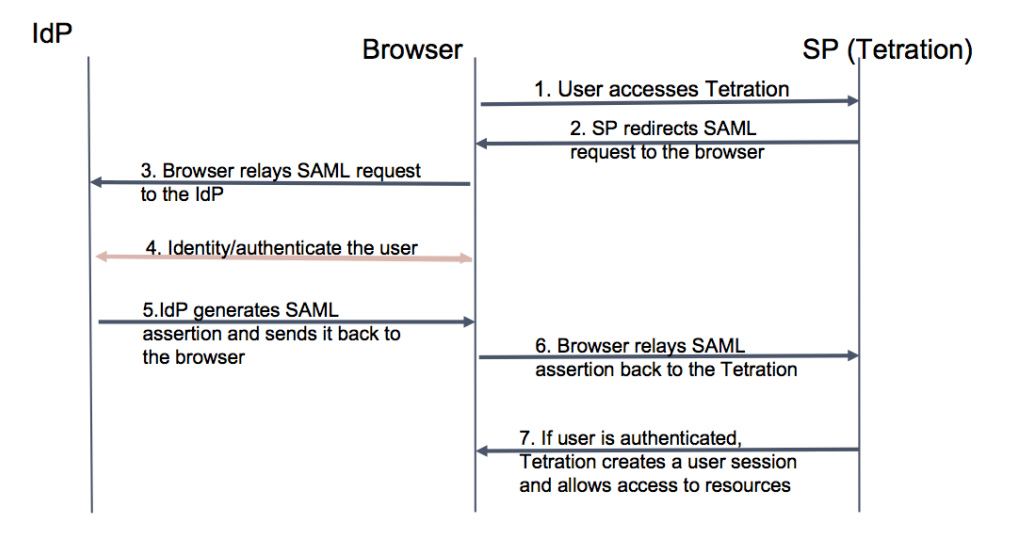

Fig. 16.4.7.2: Authentication Workflow

## **16.4.7.1 Information to be provided to the Identity Provider (IdP)**

The IdP will need some information from Secure Workload (SP) in order to set up SSO for authentication. The following table describes the fields that need to be setup.

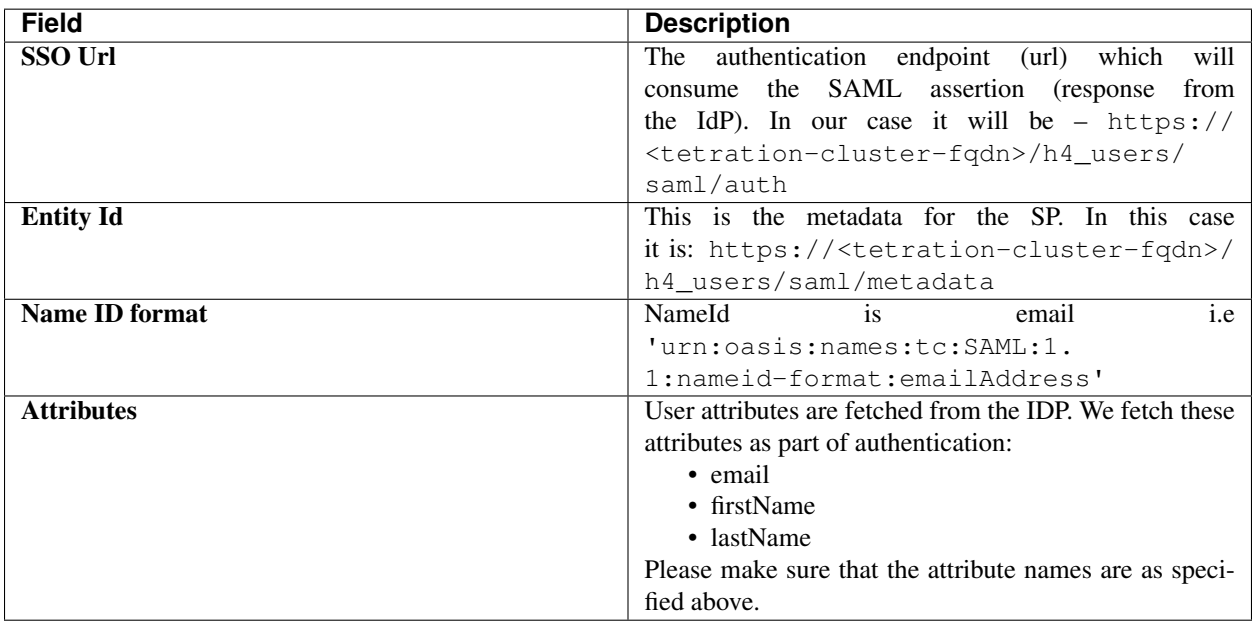

## **16.4.7.2 Debugging SSO issues**

- Set up some downtime for this SSO config setup since the only way to verify authentication works (from the Service Provider) it is after setting it up.
- Check and validate the IdP metadata generated.
- Check all configuration parameters exchanged between IdP and SP.
	- Config at the IdP SSO url, Audience, Name ID, attributes etc
	- Config on Secure Workload Company page SSO Target url, SSO issuer and SSO certificate.
- Get a sample SAML assertion returned from the IdP from the server app logs. Validate it against a SAML validator to make sure it is a valid SAML response.
- Errors in the SP SSO setup may result in an error generated from the IdP. Using the browser inspect element, you can see the network requests being made.
- If a user has issues logging in, have the IdP admin check whether the user has access to the Secure Workload app.

## <span id="page-735-0"></span>**16.4.8 'Use Local Authentication' option**

Once the config is setup, it is possible for site admins to allow users not to use external authentication. This can be done on a per user basis by enabling a flag 'Use Local Authentication' in the user edit section. Selecting this field for the user will log that user out of all sessions.

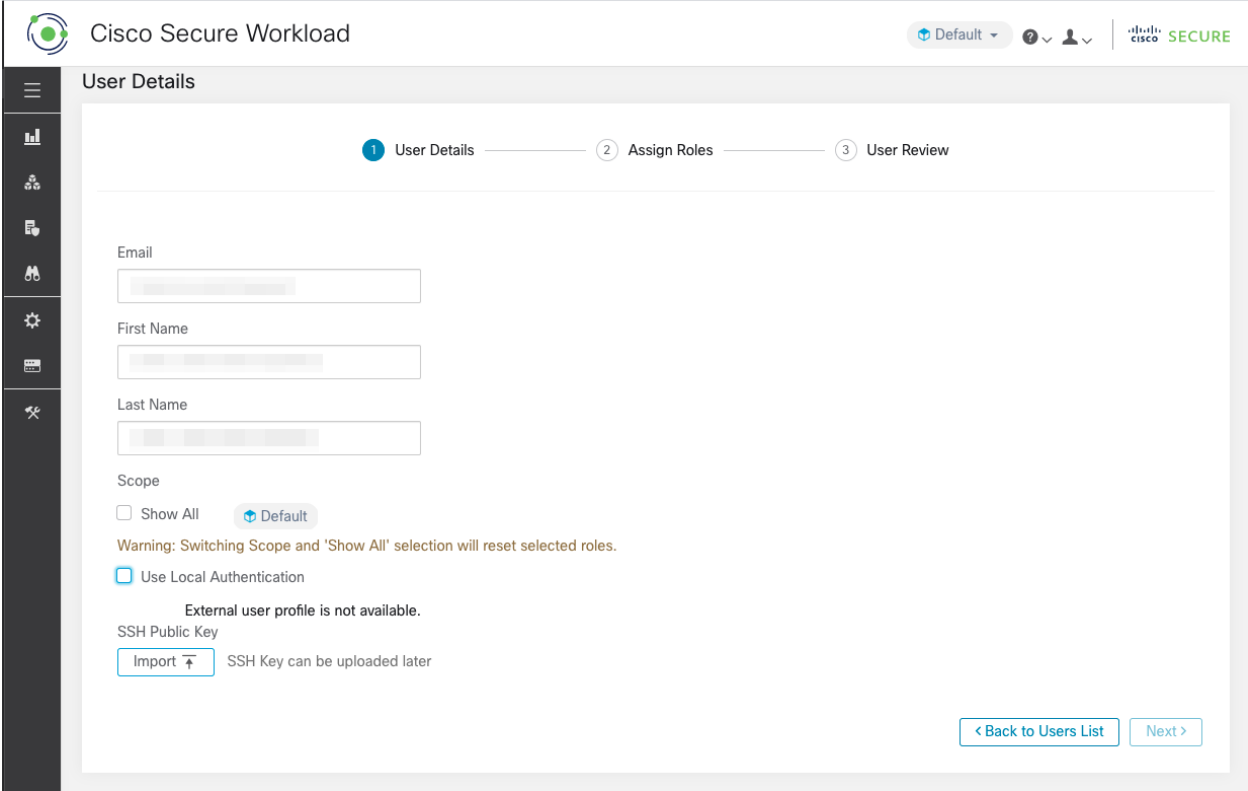

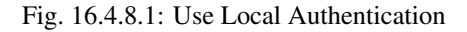

#### Warning: Ensure that at least one user has local authentication access!

If the 'Use Local Authentication' option is removed (i.e unchecked) for a user and this user happens to be the last user with the option, then no user has local authentication access to sign in to Secure Workload. This means that no user can sign in if there is any disruption with the external authentication system, such as config issues, connectivity issues, etc. You will see a warning if you try to delete the last locally authenticated user.

Users logging via external authentication will have shorter sessions and will be prompted to log in when the session expires. Users logging via external authentication cannot reset their password on the site (they will have to do it on their company website). However if the 'Use Local Authentication' flag is set for the user, password reset is possible.

## **16.4.9 SSL Certificate and Key**

To enable fully verifiable HTTPS access to the Secure Workload UI, an SSL certificate specific to the UI's domain name and the RSA private key that matches the SSL certificate's public key can be uploaded into the cluster.

An SSL Certificate can be obtained in two ways depending on the format of the Fully Qualified Domain Name (FQDN) used to refer to the Secure Workload UI Virtual IP (VIP) address. If the Secure Workload FQDN is based on an enterprise domain name such as tetration.cisco.com, your enterprise Certificate Authority (CA) who owns the base domain will issue you a SSL Certificate. Otherwise, you may use a reputable SSL Certificate vendor to issue you a SSL Certificate for your FQDN.

Note: It is important to note that although the Secure Workload UI supports Server Name Indication (SNI), subject alternative names (SANs) specified in the certificate will not be matched. For instance, if the common name (CN) of the certificate is tetration.cisco.com and the certificate includes a SAN for tetration1.cisco.com, HTTPS requests sent with an SNI-compatible browser to the cluster with tetration1.cisco.com as the hostname will not be served with that certificate. HTTPS requests made to the cluster with a hostname other than the hostname specified in the CN will be served using the default, self-signed cerficate installed on the cluster. These requests will result in browser warnings.

Site Admins and Customer Support users can work with SSL Certificates. In the navigation bar on the left, click Platform > SSL Certificate.

To import the certificate and key, click on the Import New Certifcate and Key button.

Note: The first import of SSL certification and the private key should be performed through a trusted network connection to the cluster so that the private key cannot be intercepted by malicious parties who has access to the transport layer.

Enter the following information for your SSL certificate and key:

NAME This can be any name for the certificate key pair. This name is for your benefit when looking at which SSL certificate is installed.

X509 Certificate field accepts SSL certificate string in Privacy Enhanced Mail (PEM) format. If your SSL certificate requires intermediary CA bundle, concatenate the CA bundle after your cert so that the SSL certificate for your Secure Workload FQDN is in the beginning of the certificate file.

It should have the following format:

```
-----BEGIN CERTIFICATE-----
< Certificate for Tetration FQDN >
-----END CERTIFICATE-----
-----BEGIN CERTIFICATE-----
< Intermediary CA 1 content >
-----END CERTIFICATE-----
-----BEGIN CERTIFICATE-----
< Intermediary CA 2 content >
-----END CERTIFICATE-----
-----BEGIN CERTIFICATE-----
< Root CA content >
-----END CERTIFICATE-----
```
RSA Private Key field should be RSA private key of the public key signed in the the certificate above. It should have the following format:

```
---BEGIN RSA PRIVATE KEY-----
< private key data >
-----END RSA PRIVATE KEY-----
```
Note: RSA Private Key is required to be unencrypted. It will cause a "500 Internal Server Error" if RSA Private Key is encrypted.

Once the import button is pressed, we run verification steps to ensure that public key signed in the certificate and the private key are indeed RSA key pair. If the verification is successful, we will display the SHA1 digest (SHA1 signature and creation time) of the certificate bundle.

Reload the browser to see that your SSL connection to the Secure Workload UI is now using the newly imported SSL certificate.

## **16.4.10 Cluster Configuration**

This section displays the running configuration of the Secure Workload cluster with respect to the customer network and administrative contacts. Editable values are indicated with a pencil icon.

Note: a. Strong SSL Ciphers for Agent Connections: When this option is enabled, following connections will honor it and use strong ciphers during the TLS handshake:

- 1. All API and UI connections to Secure Workload
- 2. All visibility and enforcement agent connections to Secure Workload

Please note older SSL libraries may not support this option.

Site Admins and Customer Support users can access this setting. In the navigation bar on the left, click Platform > Cluster Configuration.

After the configuration is edited, it takes some time for the new configuration to be applied throughout the cluster and it is indicated by highlighting the particular config.

#### **16.4.10.1 External IPv6 Cluster Connectivity**

Physical Cisco Secure Workload clusters can be configured to connect to both external IPv4 and IPv6 networks. IPv4 connectivity is required but IPv6 connectivity is optional. Once IPv6 connectivity has been configured it can not be disabled. Enabling IPv6 connectivity for external networking for the cluster can only be done during deploy or upgrade. Please see the [Cisco Secure Workload Upgrade Guide](https://www.cisco.com/c/en/us/support/security/tetration/products-installation-guides-list.html) for more information about enabling external IPv6 cluster connectivity during upgrade or the [Cisco Secure Workload Hardware Deployment Guide](https://www.cisco.com/c/en/us/support/security/tetration/products-installation-guides-list.html) for more information about enabling external IPv6 cluster connectivity during deployment.

### **To get agents to operate in dual stack mode (supporting both IPv4 and IPv6)**

#### **Prerequisite**

- Cluster must have IPv6 enabled.
- Create A and AAAA records (for IPv4 and IPv6) in DNS for a FQDN and wait for the domain names to resolve.

#### Configure "Sensor VIP FQDN" for agents to operate in dual stack mode

- 1. Choose Platform > Cluster Configuration from the navigation bar on the left.
- 2. Look for the "Sensor IPv6 VIP", "Sensor VIP" and "Sensor VIP FQDN" fields. "Sensor IPv6 VIP" and "Sensor VIP" should already be set.
- 3. If "Sensor VIP FQDN" is not set, set it to the FQDN created above. The A and AAAA records in DNS for the FQDN must resolve before you do this.
- 4. If "Sensor VIP FQDN" was already set, make sure there are A and AAAA records in DNS for the FQDN as set in the "Sensor VIP FQDN" field, then click into the "Sensor VIP FQDN" field and save it to the same value so it updates.
- 5. After the field completes updating (after about 20 minutes, the status is updated automatically), agents will be able to connect to the cluster via both IPv4 and IPv6.
- 6. Valid "Sensor VIP FQDN" can be set only once.

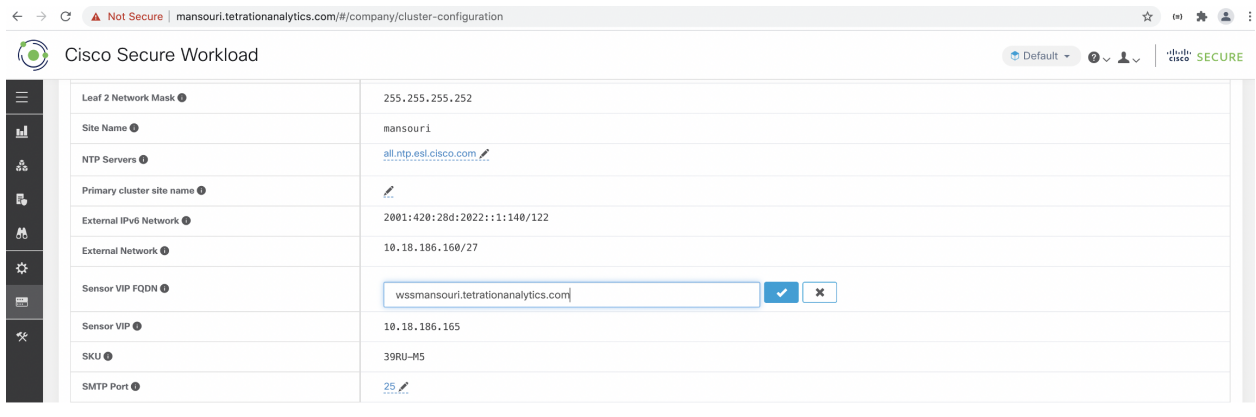

Note: No IPv6 enforcement support for AIX No IPv6 support for SPAN Agents

## **16.4.11 Usage Analytics**

We collect data that Cisco uses only to improve the Secure Workload user interface. Collected data is anonymized through one-way hashing before being sent to the server. Data collection is enabled by default and can be toggled on this page. The configurability of this privacy setting is on per-appliance basis for on-premises appliances and per-tenant basis for Cisco Secure Workload SaaS.

Site Admins and Customer Support users can enable or disable usage analytics. In the navigation bar on the left, click Manage > Usage Analytics.

# **16.5 Idle Session**

For those who are authenticating using local database, this section explains how failed login attempts may lock the user account:

1. Five failed login attempts using email and password will result in locking the account.

Note: As a security measure against probing, no specific message indicating the lock will be provided in the login interface when trying to sign in a locked account.

2. Lock out interval is set at 30 minutes. After the account is unlocked, use correct password to login or initiate password recovery by clicking *Forgot password?*

Note: Once a user is successfully signed in, one hour of inactivity will log out the user. This timeout is configured from Manage > Session Configuration.

# **16.6 Preferences**

The Preferences page displays your account details and enables you to update your display preferences, change your landing page, change your password, and configure two-factor authentication.

## **16.6.1 Changing Your Landing Page Preference**

To change the page you see when you sign in:

- 1. In the upper right corner of the window, click the user icon and choose User Preferences.
- 2. Choose a Landing Page. Your preference is saved as soon as the menu option is selected. To see the change, click on the Secure Workload logo at the top left corner of the page.

## **16.6.2 Changing a Password**

- 1. Click on the user icon in the top-right corner.
- 2. Select User Preferences.
- 3. In the Change Password pane, enter your current password in the Old Password field.
- 4. Enter your new password in the Password field.
- 5. Re-enter your new password in the Confirm Password field.
- 6. Click Change Password to submit the change.

#### Note:

Password must be between 8 and 128 characters and contain at least one of the each following:

- Lower case letters (a b c d ...)
- Upper case letters (A B C D ...)
- Numbers (0 1 2 3 4 5 6 7 8 9 )
- Special characters (!"  $\#\$\% \& '()^* +, -1$ ; ; < = >? @ [\] ^\_' { | } ~ ), space included

# **16.6.3 Recovering Passwords**

This section explains how to recover your password.

### Before You Begin

To reset a password you must first have an account. A new account can be added by Site Admins and Customer Support users.

- 1. Point your browser to the Cisco Secure Workload URL and click the Forgot Password link. The Forgot your password? dialog appears.
- 2. Enter your email address in the Email field.
- 3. Click Reset Password.

Password reset instructions will be sent to your email.

Note: The password recovery procedure for two-factor authentication requires contacting Secure Workload Customer Support because the email-based password recovery cannot contain the one-time password.

# **16.6.4 Enabling Two-Factor Authentication**

This section explains how to enable two-factor authentication.

- 1. Click on the user icon in the top-right corner.
- 2. Select User Preferences.
- 3. In the Two-Factor Authentication pane, click the Enable button. A new Two-Factor Authentication pane appears.
- 4. Enter your password.
- 5. Scan the QR code displayed under the Current Password field using any time-based one-time password (TOTP) app, such as Google Authenticator (for Android or iOS) or Authenticator (for Windows Phone).
- 6. Enter the validation code shown by your chosen TOTP app.
- 7. Click Enable.

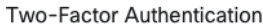

Two-factor authentication is disabled.

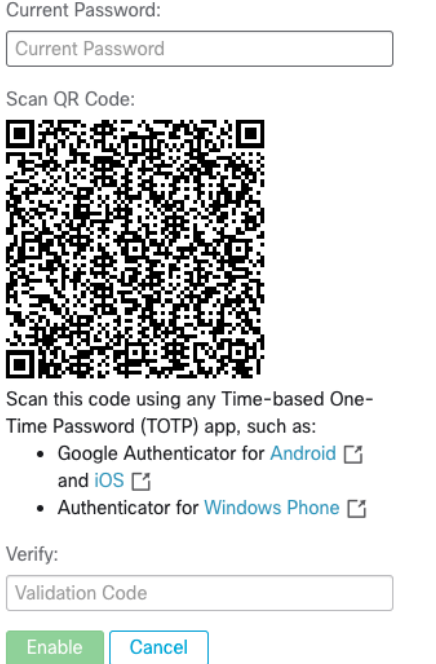

Fig. 16.6.4.1: Two-Factor Authentication Pane

The next time you log into the system, you will need to select the Use two-factor authentication check box and enter the verification code shown in your TOTP app to sign in.

Note: The password recovery procedure for two-factor authentication requires contacting Secure Workload Customer Support because the email-based password recovery cannot contain the one-time password.

# **16.6.5 Disabling Two-Factor Authentication**

This section explains how to disable two-factor authentication.

- 1. Click on the user icon in the top-right corner.
- 2. Select User Preferences.
- 3. Under two-factor authentication, click the Disable button. The Two-Factor Authentication pane appears.
- 4. Enter your password.
- 5. Click the Disable button again.

You will no longer be required to enter a two-factor verification code during login.

# **16.7 Roles**

You can restrict access to features and data using a role-based access control (RBAC) model.

- User someone with login access to Cisco Secure Workload.
- Role user created set of capabilities that can be assigned to a user
- Capability a scope + ability pair
- Ability collections of actions
- Action low level user action such as "change application name"

# For Example: user Joe from Apps has many role Apps Admin (user created and named) has\_many Capability app scope ability x HR scope + Write ability has many action Change the name of an application workspace

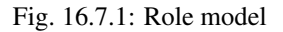

A user can have any number of roles. Roles can have any number of capabilities. For example, the "HR Search Engineer" role could have two capabilities: "Read on the HR Scope" to give visibility and context and "Execute on "HR:Search" capability to allow the engineers assigned this role to make specific changes to their application.

Roles contain sets of Capabilities and are assigned to users on the Users page. A user can have any number of roles. Roles can have any number of capabilities.

Six system roles are defined to allow users to get started more quickly. They define different levels of access to all Scopes, ie. all data on the system. These system roles are defined below.

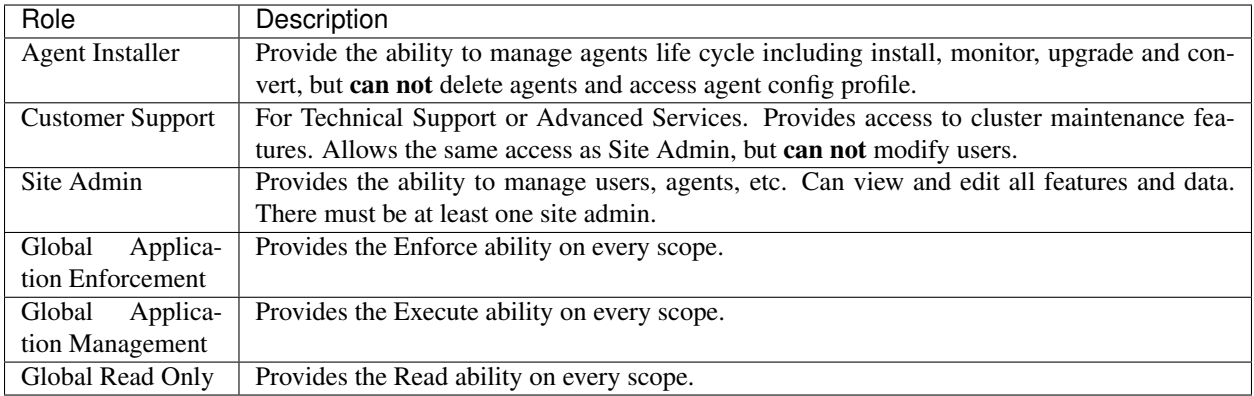

# **16.7.1 Abilities and Capabilities**

Roles are made up of Capabilities which include a Scope and an Ability. These define the allowed actions and the set of data they apply to. For example, the (HR, Read) capability should be read and interpreted as "Read ability on the HR scope". This capability would allow access to the HR scope and all of its children.

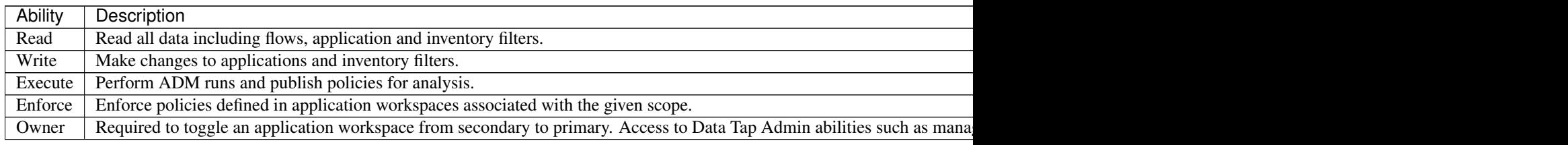

Important: Abilities are inheritied, eg. the Execute ability allows all the Read, Write and Execute actions.

Important: Abilities apply to the scope and all of the scope's children.

# **16.7.2 Menu Access By Role**

The menus a user can see and use depend on the user's assigned role:

#### Overview, Organize, and Defend Menus

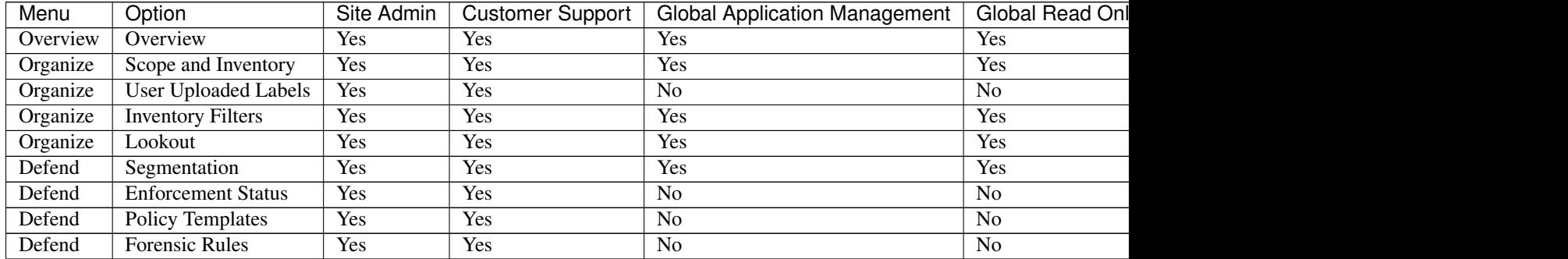

### Investigate Menu

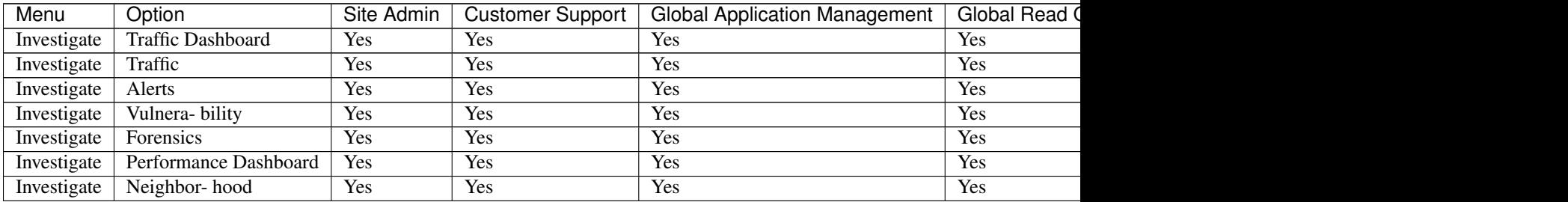

### Manage Menu

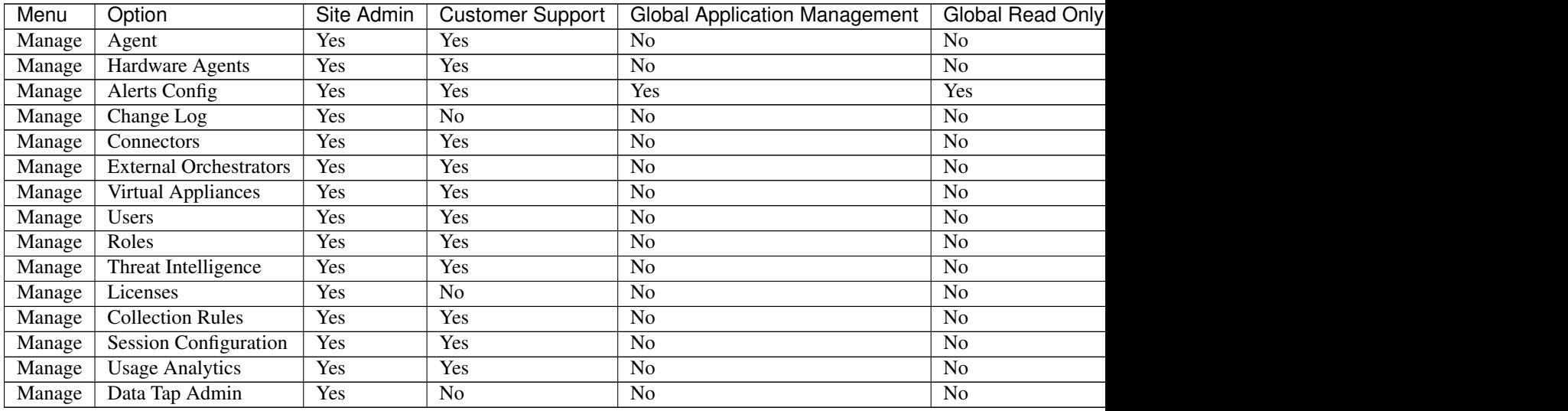

### Platform Menu

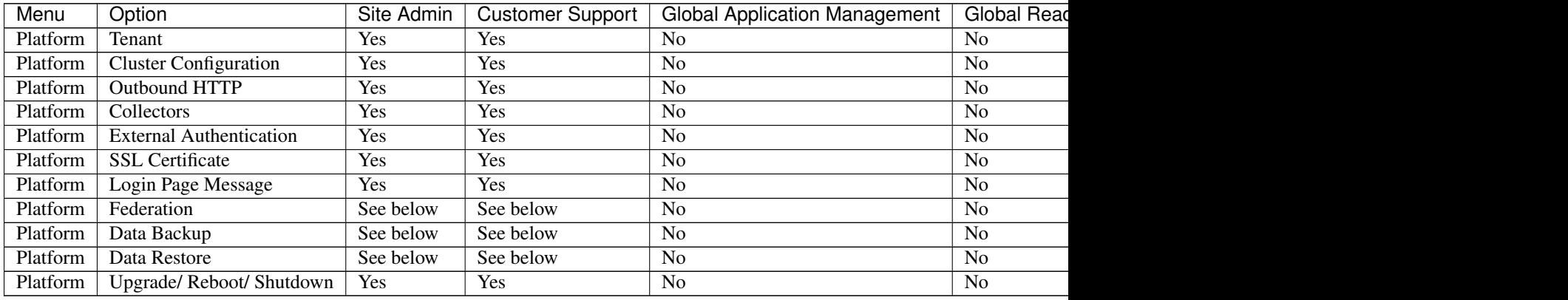

Notes:

- The Federation option is available to Site Admin and Customer Support roles if Federation is enabled.
- Data Backup and Restore options are available to Site Admin and Customer Support roles if data backup and restore are enabled.

### Troubleshoot Menu

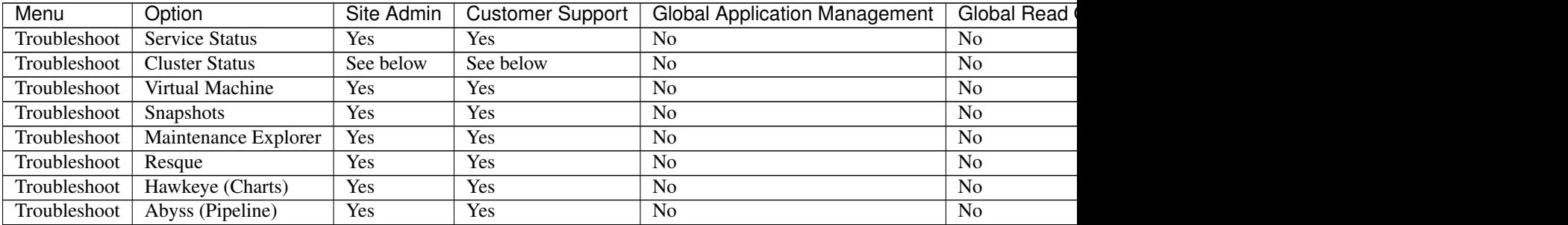

Note: The Cluster Status option is available to Site Admin and Customer Support roles if the cluster type is 'Physical' or 'OCI'.

## **16.7.3 Creating a New Role**

#### Before You Begin

You must already have a Site Admin or Customer Support user role.

- 1. In the navigation bar on the left, click Manage > Roles.
- 2. Click the Create New Role button. The Roles panel appears.

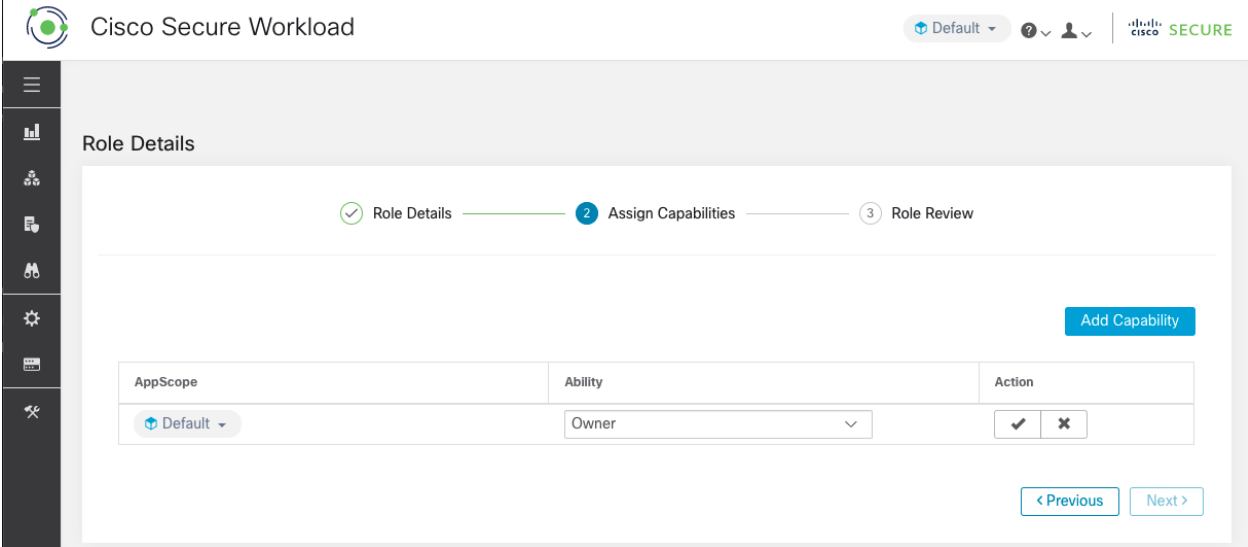

Creating a role using the Create Role Wizard is a three-step process.

#### Step 1:

1. Enter the appropriate values in the following fields:

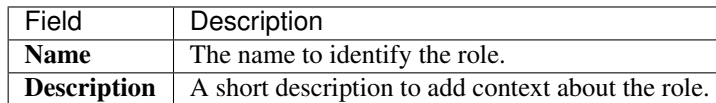

2. Click the Next button to move to the next step or Back to Roles Page to go back to Roles Page.

## Step 2:

- 1. Click the Add Capability button to show a creation form in the top row.
- 2. Select a scope and ability.
- 3. Click the Checkmark button to create a new capability or Cancel button to cancel.
- 4. Click Next button to review role details or Previous to go back and edit.

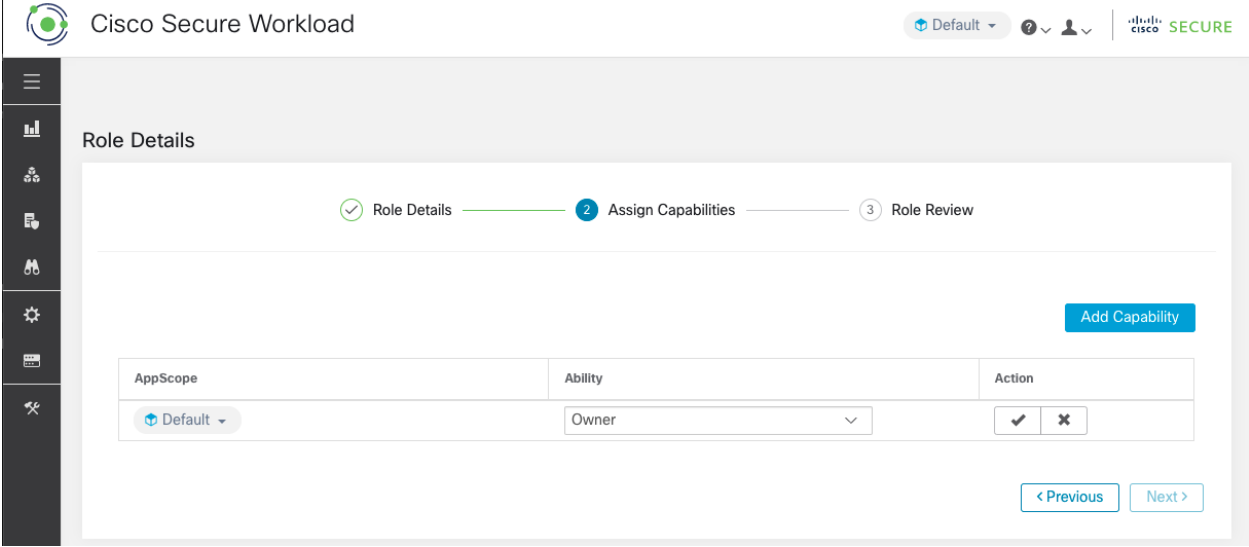

Fig. 16.7.3.1: Capability Assignment

### Step 3:

- 1. Review the role details and capabilities.
- 2. Click Create to create role.

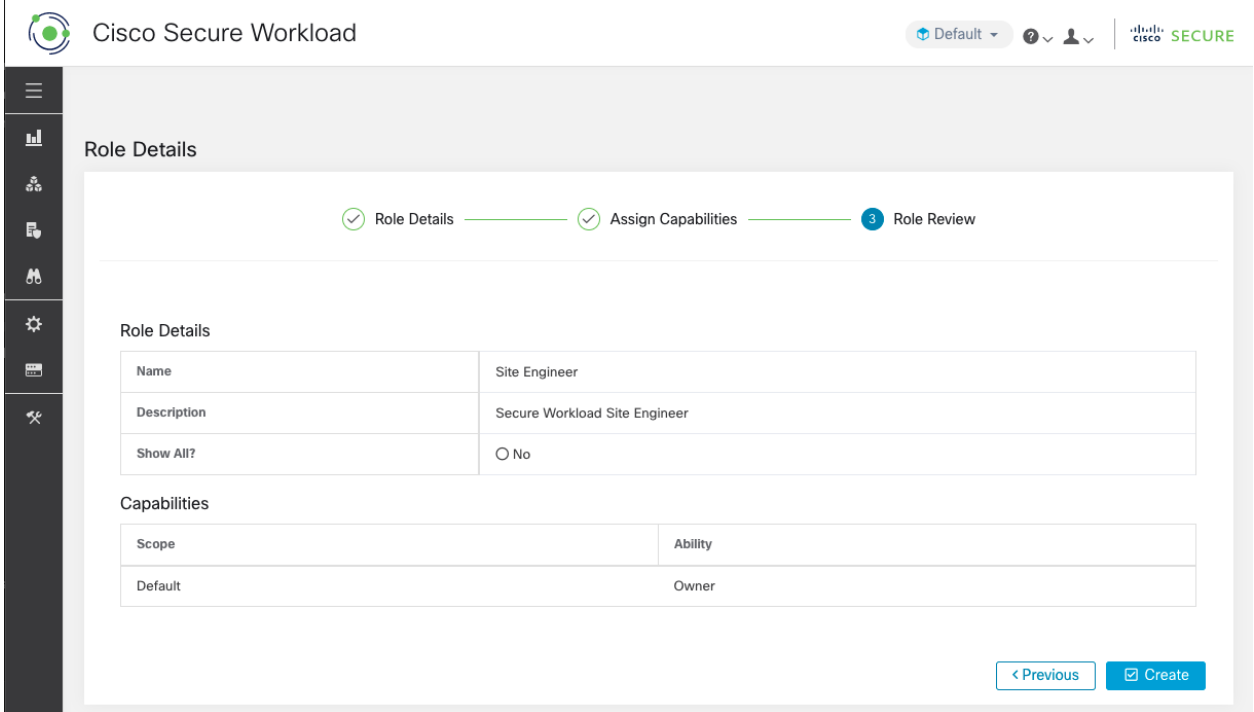

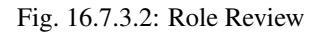

# **16.7.4 Editing a Role**

This section explains how Site Admins and Customer Support users can edit roles.

### Before You Begin

You must be Site Admin or Customer Support User.

- 1. In the navigation bar on the left, click Manage > Roles.
- 2. In the row of the role to edit, click the Edit button in the right hand column. The Roles panel appears.

Editing a role using the Edit Role Wizard is a three-step process.

### Step 1:

- 1. Update the name or description if desired.
- 2. Click the Next button to move to the next step or Back to Roles Page to go back to Roles Page.

#### Step 2:

- 1. Remove any capability as needed. In the row of the capability to delete, click the Delete icon in the right hand column.
- 2. To add, click the Add Capability button to show a creation form in the top row.
- 3. Select a scope and ability.
- 4. Click Next button to review role details or Previous to go back and edit.

### Step 3:

1. Review the role details and capabilities.

2. Click Update to create the role or Previous to go back and edit. Changes to role details and capability assignment are saved after Update.

Note: Capabilities can not be edited, they must be deleted and recreated.

## **16.7.5 Change Log**

Site Admins and users with the SCOPE\_OWNER ability on the root scope can view the change logs for each role by clicking on the icon in the Action column as shown below.

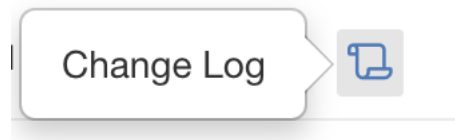

Fig. 16.7.5.1: Change Log

These users can also view a list of deleted roles by clicking on the **View Deleted Roles** link below the table.

For more information on the Change Log see *[Change Log](#page-718-0)*. Root scope owners are restricted to viewing change log entries for entities belonging to their scope.

# **16.8 Scopes**

Note: The Scopes page has been merged with Inventory Search. See the Scopes and Inventory page for help with the link below.

*[Scopes and Inventory](#page-295-0)*

# **16.9 Tenants**

Site Admins and Customer Support users can access the Tenants page under the Platform > Tenants menu in the navigation bar on the left. This page displays all of the currently configured Tenants and VRFs. The system comes preconfigured with one or more Tenants and VRFs. Tenants can be added, edited, and deleted.

Note: These values will affect the results of the cluster output. We recommend consulting Cisco TAC before making changes to these values to understand the system impact

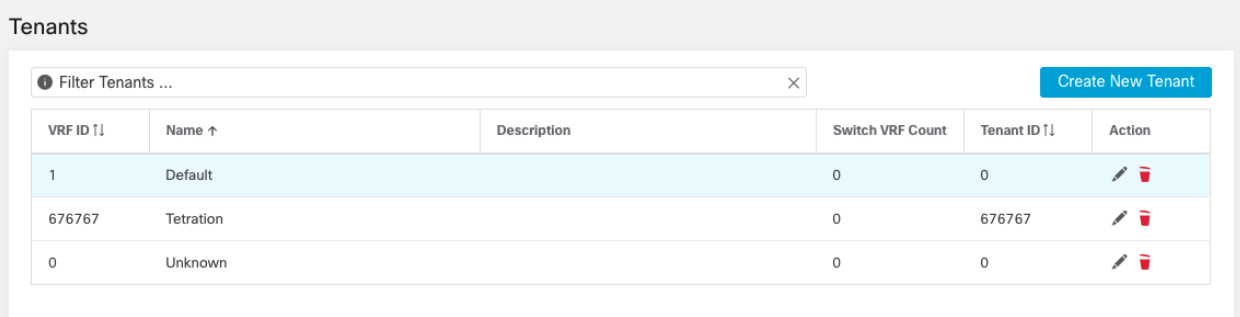

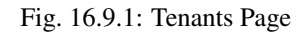

# **16.9.1 Adding a Tenant**

#### Before You Begin

You must be a Site Admin or Customer Support user.

- 1. In the navigation bar on the left, click Platform > Tenants.
- 2. Click Create New Tenant.
- 3. Enter the appropriate values in the following fields:

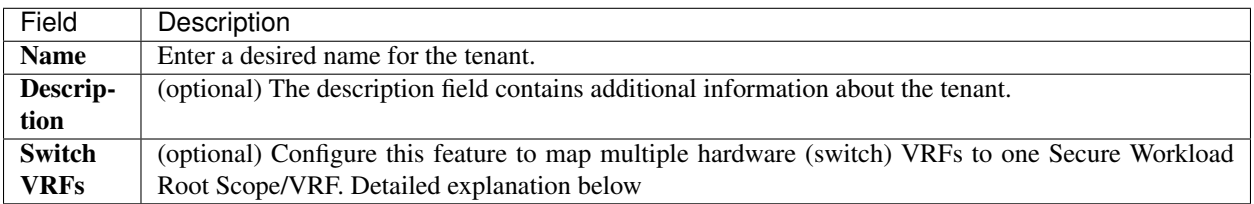

5. Click Create.

# **16.9.2 Editing a Tenant**

#### Before You Begin

You must be a Site Admin or Customer Support user.

- 1. In the navigation bar on the left, click Platform > Tenants.
- 2. Find the tenant you want to edit and click the pencil icon in the column on the right.

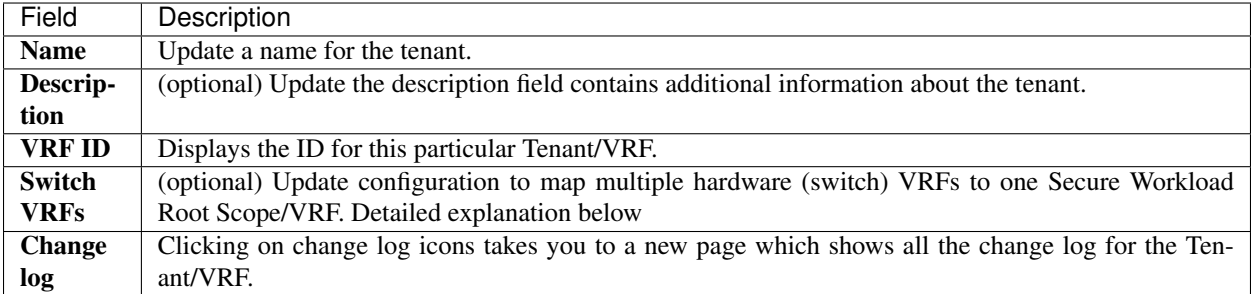

4. Click Update.

# **16.9.3 Adding Switch VRFs to a Tenant**

Configure this feature to map multiple hardware (switch) VRFs to one Secure Workload Root Scope/VRF. Secure Workload's ingest data path (collectors) will map the hardware VRFs to the one Secure Workload VRF.

Warning: This feature works when all the hardware VRFs being mapped have no overlapping IPs. If the switch VRFs have overlapping IPs this feature should not be used.

Switch VRFs can be added to a VRF by entering Switch VRF name and clicking the Checkmark icon in the Add/Edit Tenant modal as shown below.

1. Enter the switch vrf name and click the check button shown below.

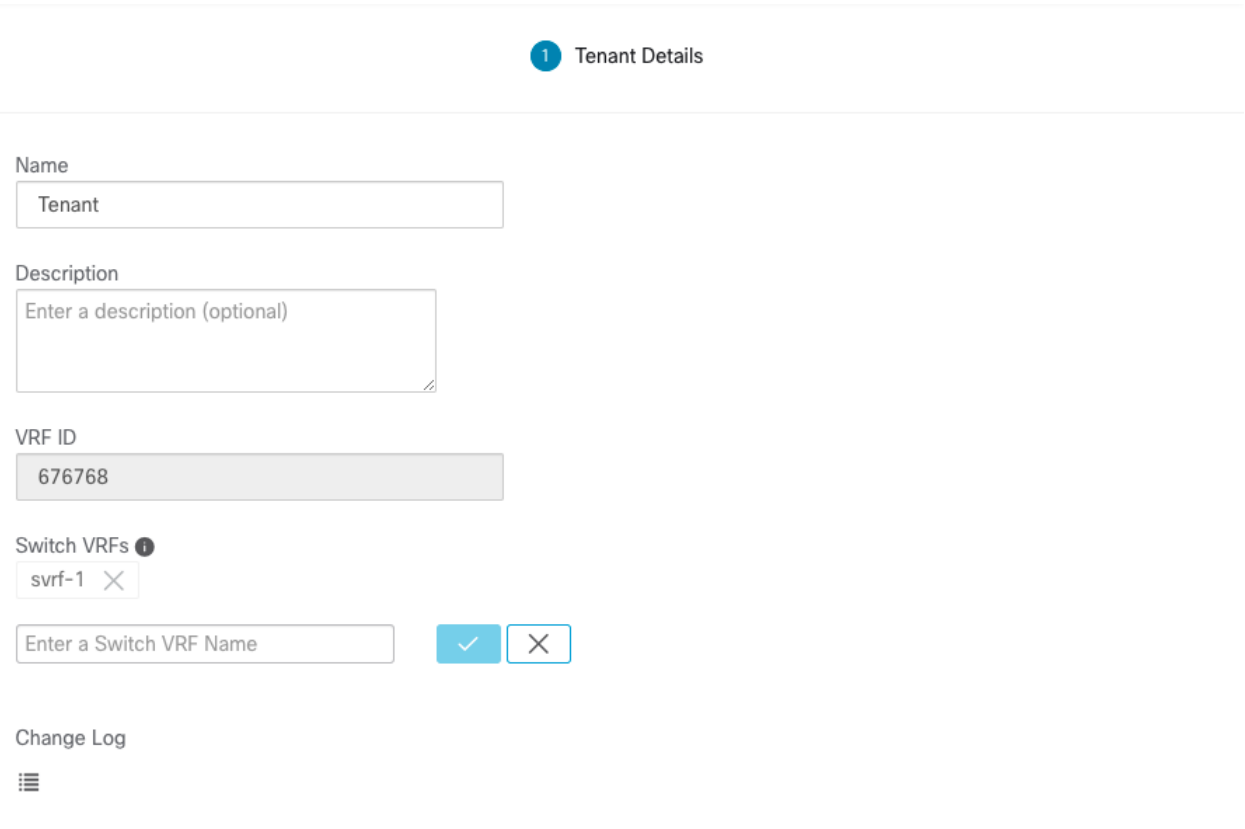

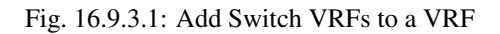

2. Click Create/Update button to save the switch VRF.

# **16.9.4 Removing Switch VRFs**

Switch VRFs can be removed from a VRF by clicking the x button next to the switch VRF label in the Add/Edit VRF Dialog.

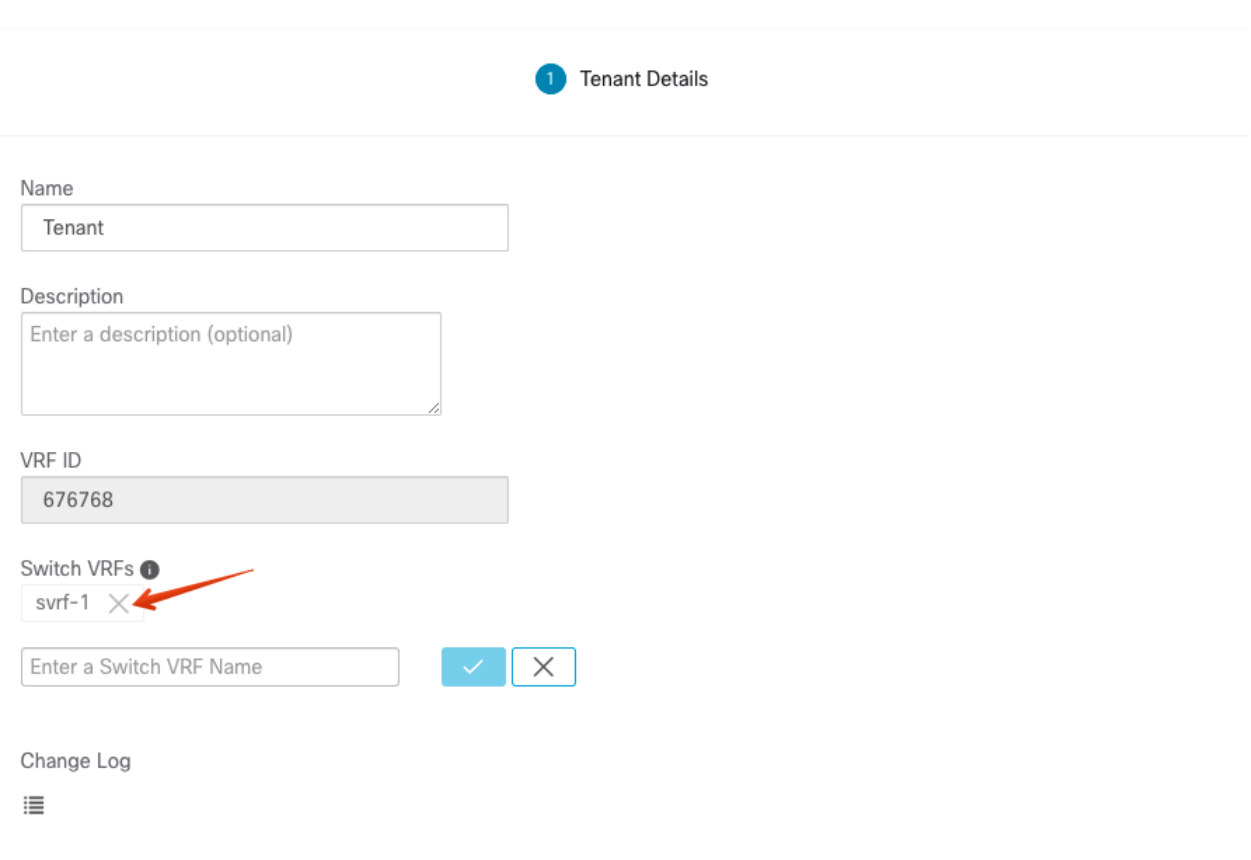

Fig. 16.9.4.1: Removing Switch VRFs

Click Create/Update button to save changes.

# **16.10 Users**

Site Admins and Root Scope Owners can access the Users page under the Manage menu in the navigation bar at the left side of the window.

This page will show all Service Provider users and those associated with the scope selected in the page header.

### **Multitenancy**

To support multitenancy, users can be assigned to a root scope. These users can be managed by users with the 'Owner' ability on the root scope and can only be assigned roles associated with the same scope.

Users without a scope are called 'Service Providers' and they can be assigned any role allowing them to perform actions across root scopes.

## <span id="page-752-0"></span>**16.10.1 Adding a New User Account**

This section explains how Site Admins and Users with the "SCOPE\_OWNER" ability on the root scope can add new user accounts.

If a user is assigned a scope for the purpose of multitenancy, only roles assigned to the same scope may be selected.

Note: This page is filtered by the scope preference selected in the page header.

### Before You Begin

- 1. In the navigation bar on the left, click Manage > Users.
- 2. Click the Add New User button. The Users wizard appears.

User creation is a three-step process.

### Step 1:

1. Enter the appropriate values in the following fields:

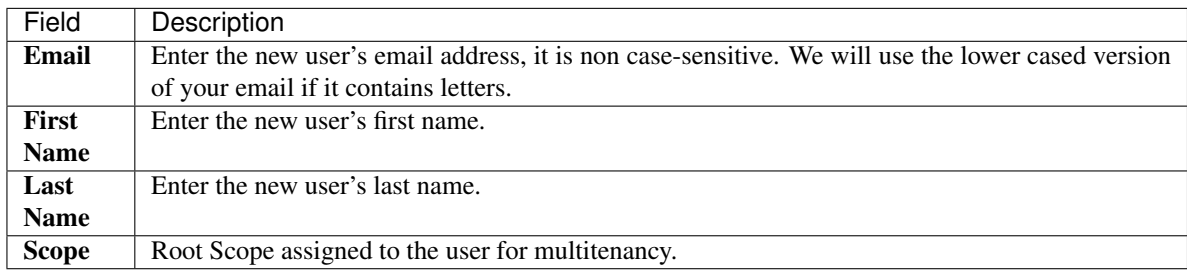

You can also optionally import an SSH Public Key now, or do so later.

2. Click the Next button to move to the next step or Back to Users List to go back to the Users Page.

Step 2: In this view you can 'Add Roles', 'Delete Roles' or 'Select Roles':

1. Click on Add Roles to assign Roles.

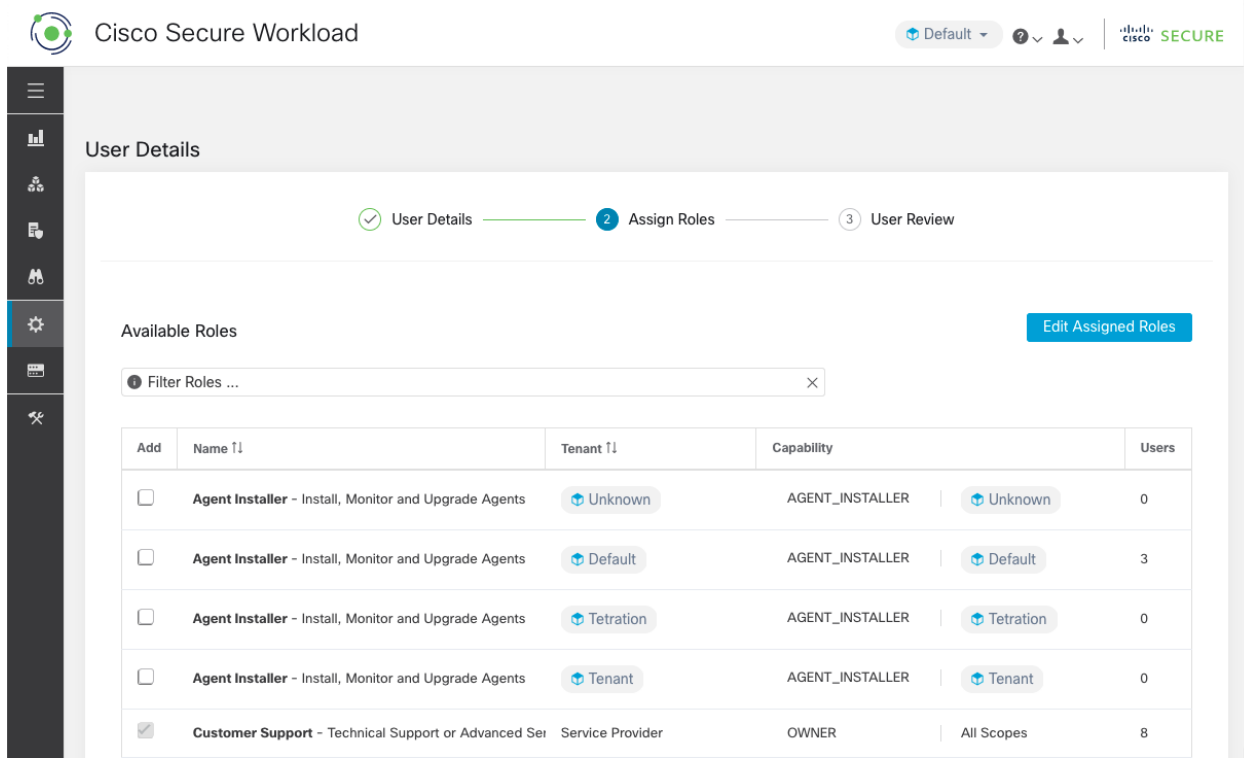

Fig. 16.10.1.1: Available Roles

- 2. Click on Edit Assigned Roles to delete them.
- 3. Filter roles by Name and Tenant.

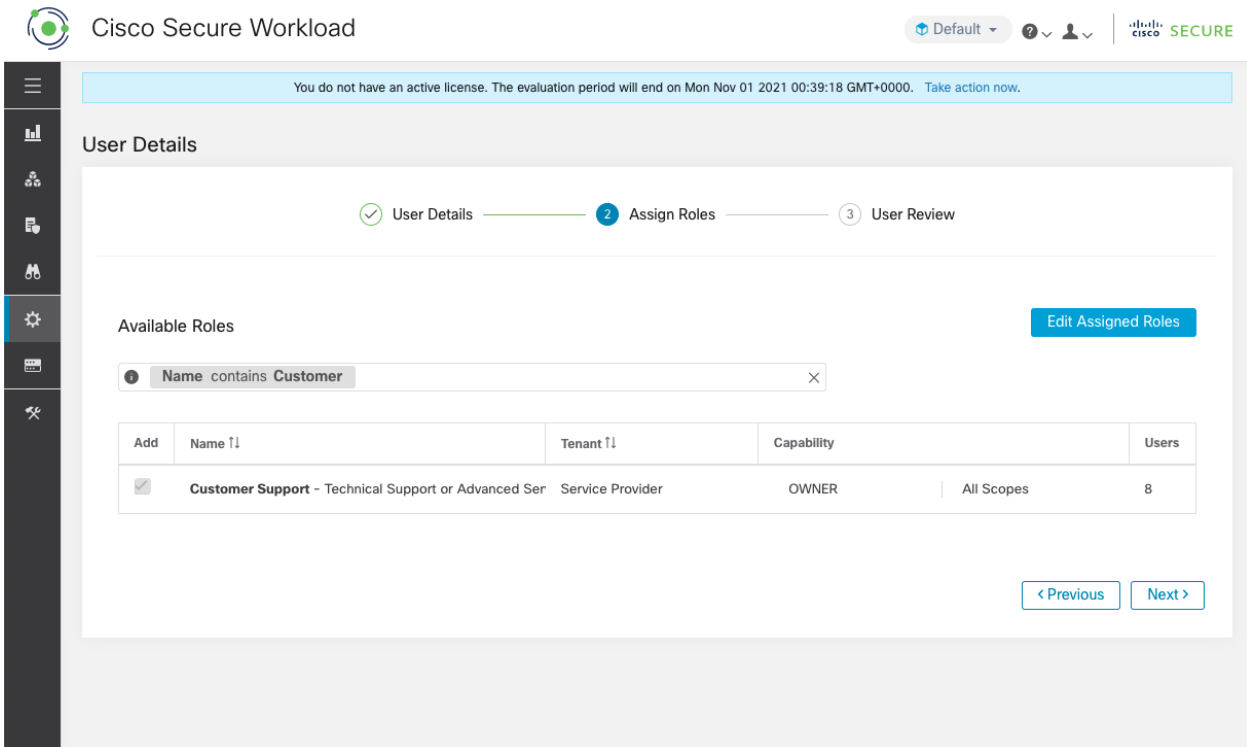

### Fig. 16.10.1.2: Filter Roles

4. Click Next button to review the user details and role assignment or Previous button to go back and edit details.

Step 3: Review selections and click Create.

If external auth is enabled, authentication details are displayed.

Note: After user creation, the user will receive an email to set up password.

## <span id="page-755-0"></span>**16.10.2 Editing a User Account**

#### Before You Begin

You must be a Site Admin or Root Scope Owner user.

Note: This page is filtered by the scope preference selected in the page header.

- 1. In the navigation bar on the left, click Manage > Users.
- 2. In the row of the account you want to edit, click Edit button in the right hand column. The Users Wizard appears.

Editing user using the wizard is a three-step process.

#### Step 1:

1. Update the following fields, if desired:
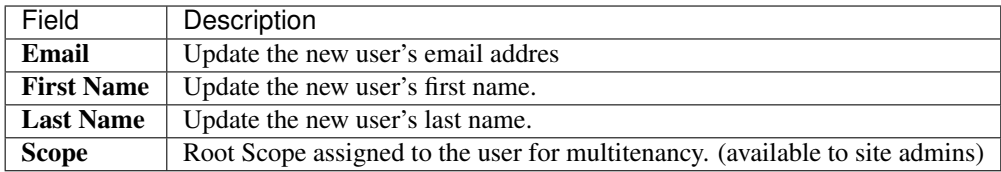

2. Click Next button to go to Role Assignment.

#### Step 2:

- 1. In this view, assigned roles can be removed.
- 2. Click on Add Roles to assign new roles.
- 3. Click Next button to review the user details and role assignment or Previous button to go back and edit details.

#### Step 3:

- 1. Review the user details and role assignment.
- 2. Click Update to update the user or Previous to go back and edit roles. Changes to user details and role assignment are saved.

If external auth is enabled, authentication details are displayed.

## **16.10.3 Importing SSH Public Key**

To enable SSH access as ta\_guest user via one of the collector IP addresses, SSH public key can be imported for each user. This menu will only be available to **Site Admins** and users with the SCOPE\_OWNER ability on the root scope. The SSH Public Key will automatically expire in 7 days.

## **16.10.4 Site config in Secure Workload Setup**

This section explains how **Site Admins** can setup a site during the Secure Workload Setup process.

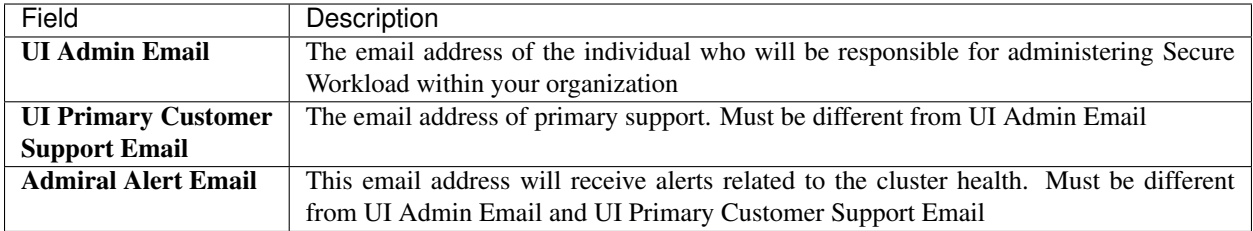

The email addresses are non case-sensitive. We will use the lower cased version of your email if it contains letters.

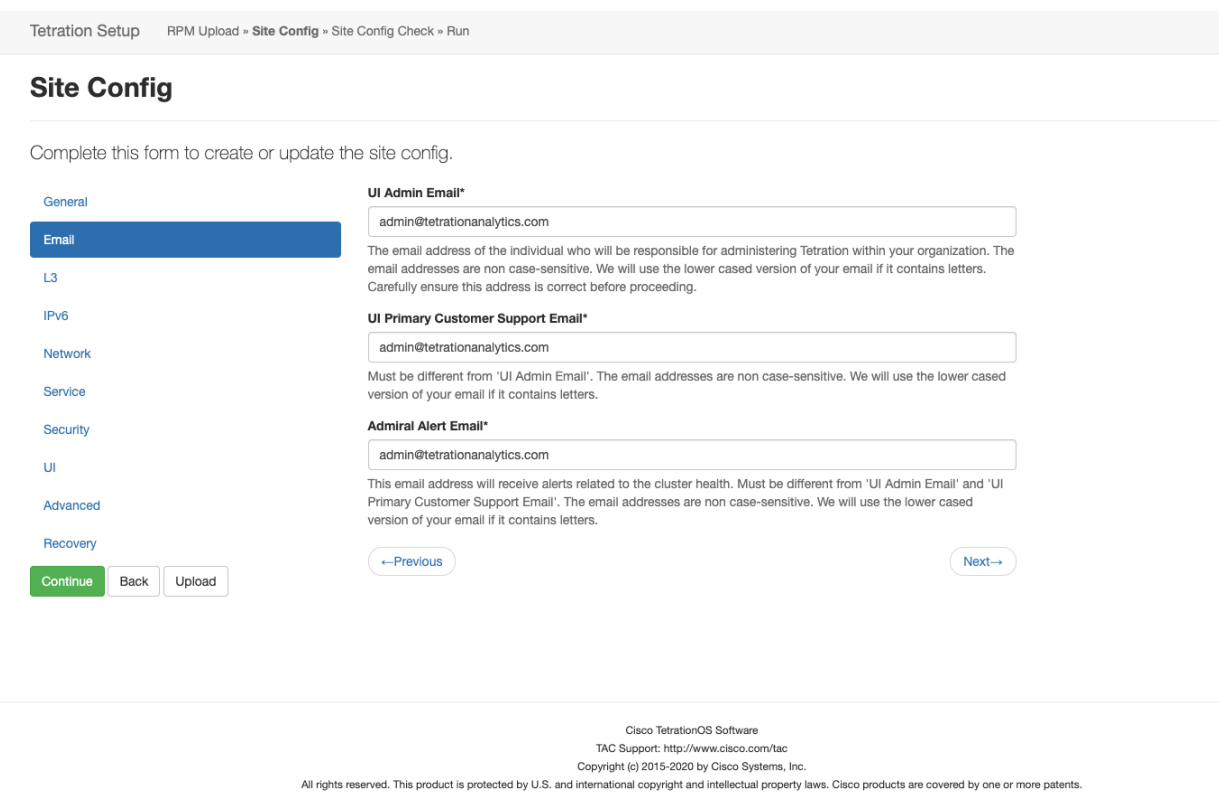

Fig. 16.10.4.1: Configure UI Admin, Primary customer support and Admiral admin alert emails.

## **16.10.5 Change Log**

Site Admins and users with the SCOPE\_OWNER ability on the root scope can view the change logs for each user by clicking on the icon in the Actions column as shown below.

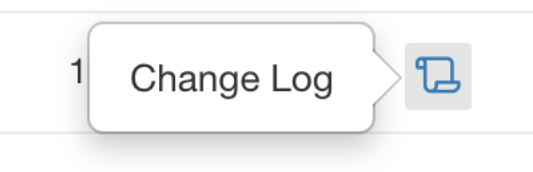

Fig. 16.10.5.1: Change Log

For more information on the Change Log see *[Change Log](#page-718-0)*. Root scope owners are restricted to viewing change log entries for entities belonging to their scope.

## **CHAPTER**

## **SEVENTEEN**

## **OPENAPI**

OpenAPI provides a REST API for Secure Workload features.

## **17.1 OpenAPI Authentication**

OpenAPI uses a digest based authentication scheme. The workflow is as follows:

- 1. Log into the Secure Workload UI Dashboard
- 2. Generate an API key and an API secret with the desired capabilities.
- 3. Use Secure Workload API sdk to send REST requests in json format.
- 4. To use python sdk, user would install the sdk using pip install tetpyclient.
- 5. Once python sdk is installed, here is some boilerplate code for instantiating the RestClient:

```
from tetpyclient import RestClient
API_ENDPOINT="https://<UI_VIP_OR_DNS_FOR_TETRATION_DASHBOARD>"
# ``verify`` is an optional param to disable SSL server authentication.
# By default, cluster dashboard IP uses self signed cert after
# deployment. Hence, ``verify=False`` might be used to disable server
# authentication in SSL for API clients. If users upload their own
# certificate to cluster (from ``Platform > SSL Certificate``)
# which is signed by their enterprise CA, then server side authentication
# should be enabled; in such scenarios, in the code below, verify=False
# should be replaced with verify="path-to-CA-file"
# credentials.json looks like:
# \{# "api_key": "<hex string>",
# "api_secret": "<hex string>"
# }
restclient = RestClient(API_ENDPOINT,
               credentials_file='<path_to_credentials_file>/credentials.json',
                verify=False)
# followed by API calls, for example API to retrieve list of agents.
# API can be passed /openapi/v1/sensors or just /sensors.
resp = restclient.get('/sensors')
```
## **17.1.1 Generate API Key and Secret**

- 1. In the Secure Workload web interface, click the person icon in the upper right corner of the window and choose API keys.
- 2. Click Create API Key.
- 3. Specify the desired capabilities for the key and secret. User must choose the limited set of capabilities that they intend to use the API Key+Secret pair for. Note, the API capabilities available to the user varies based on user's roles, e.g. Site Admin users can generate keys to manage software agents but this capability is not available to not non Site Admin users.

API capabilities include:

- SW agent management (sensor\_management): able to configure and monitor status of SW agents
- HW agent management (hw\_sensor\_management): able to configure and monitor status of HW agents (available only to Site Admin users)
- Secure Workload software download (software download): able to download software packages for Secure Workload agents/virtual appliances
- Flow and inventory search (flow\_inventory\_query) : able to query flows and inventory items in Secure Workload cluster
- Users, roles and scope management (user\_role\_scope\_management): able to read/add/modify/remove users, roles and scopes
- User data upload (user data upload): allow user to upload data for annotating flows and inventory items or upload good/bad file hashes
- Applications and policy management (app\_policy\_management): able to manage applications and enforce policies
- External system integration: able to allow integration with external systems like vCenter, kubernetes etc
- Secure Workload appliance management: able to manage Secure Workload cluster (available only to Site Admin users)
- 4. Click Create.
- 5. Copy and paste the key and secret and save it in a safe location. Alternatively, download the API Credentials file.

Note: If External Auth with LDAP and LDAP Authorization are enabled, access to OpenAPI via API Keys will cease to work seamlessly because Tetration Roles derived from LDAP MemberOf groups are reassessed once the user session terminates. Hence to ensure uninterrupted OpenAPI access, we recommend that any user with API Keys have 'Use Local Authentication' option enabled in the Edit User Details flow for the user.

# **17.2 Applications and Security Policies**

The following pages describe the OpenAPI endpoints to manage *[Segmentation](#page-376-0)*

## **17.2.1 Applications**

Application workspaces are the containers for defining, analyzing and enforcing policies for a particular application. For more information about how they work see the *[Application Workspaces](#page-377-0)* documentation. This set of APIs requires the app\_policy\_management capability associated with the API key.

## **17.2.1.1 Application Object**

The application JSON object is returned as a single object or an array of objects depending on the API endpoint. The object's attributes are described below:

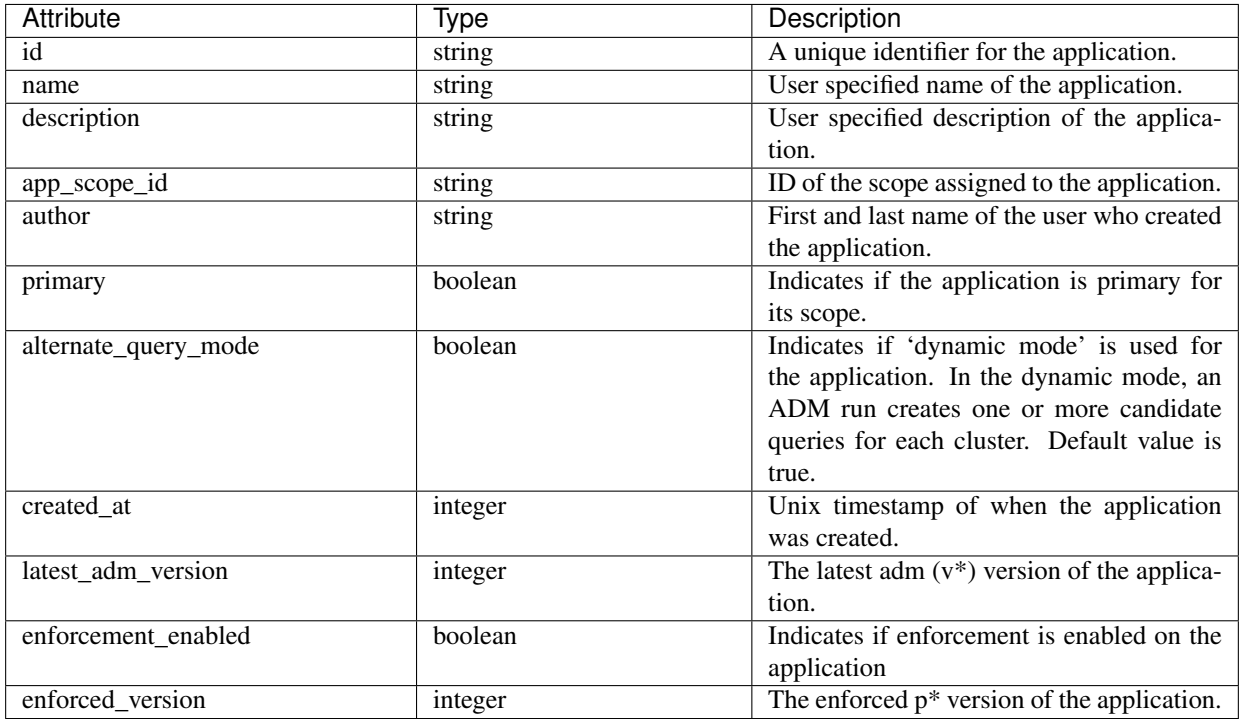

## **17.2.1.2 List applications**

This endpoint will return an array of applications that are visible to the users.

```
GET /openapi/v1/applications
```
Parameters: None

Response object: Returns an array of application objects.

Sample python code

restclient.get('/applications')

## **17.2.1.3 Retrieve a single application**

This endpoint will return the requested application as a single JSON object.

GET /openapi/v1/applications/{application\_id}

Parameters: The request URL contains the following parameters

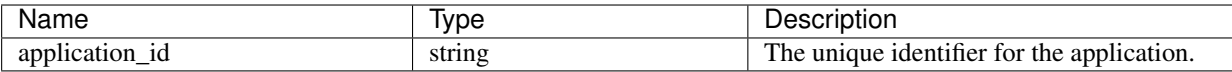

Response object: Returns the application object for the specified ID.

#### Sample python code

```
application_id = '5d02b493755f0237a3d6e078'
restclient.get('/applications/%s' % application_id)
```
#### **17.2.1.4 Create an application**

This endpoint creates an application. It is possible to define policies by posting a JSON body containing the cluster and policy definitions.

Note: If a primary application exists for the same scope and new policies are provided, the policies will be added as a new version to the existing application.

POST /openapi/v1/applications

Parameters: The JSON query body contains the following keys

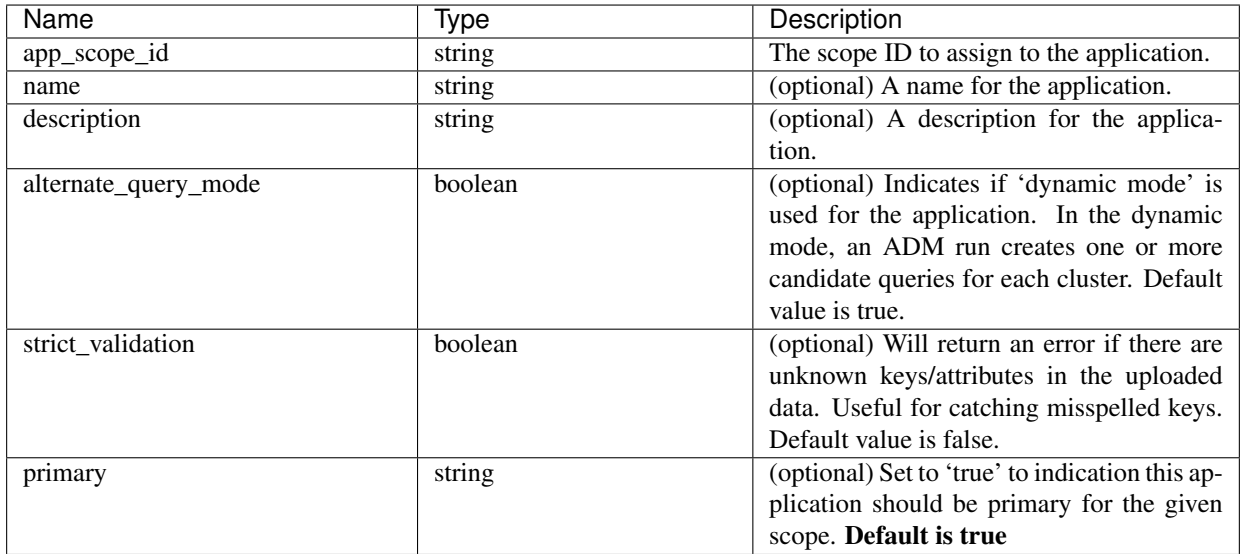

Extra optional parameters may be included describing policies to be created within the application.

Note: The scheme corresponds to that returned during export from the UI and the Details endpoint.

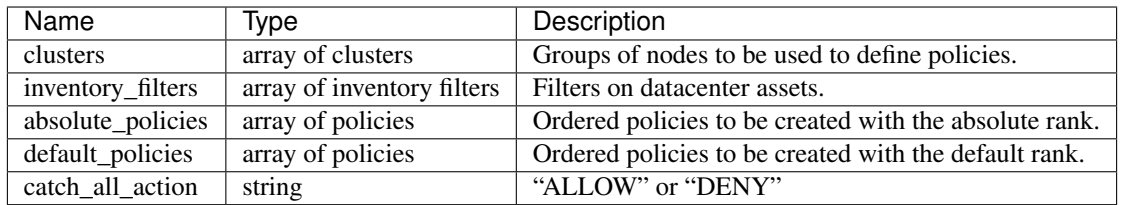

Cluster object attributes:

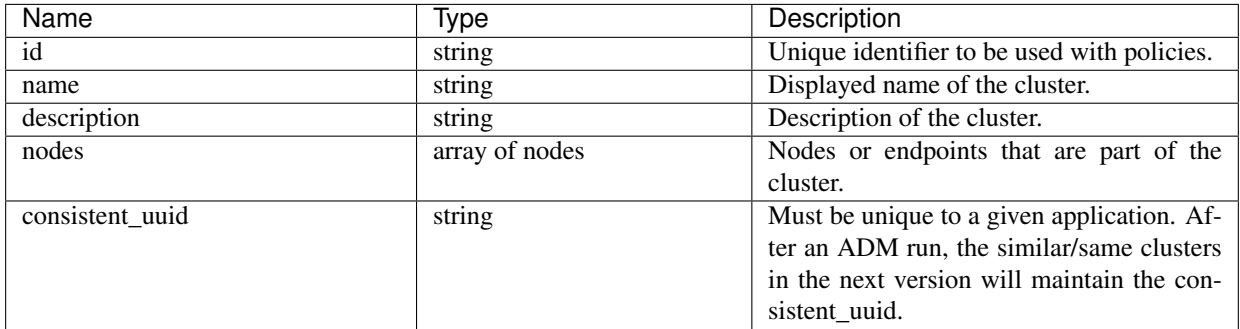

Node object attributes:

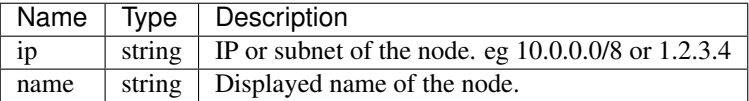

Inventory Filter object attributes:

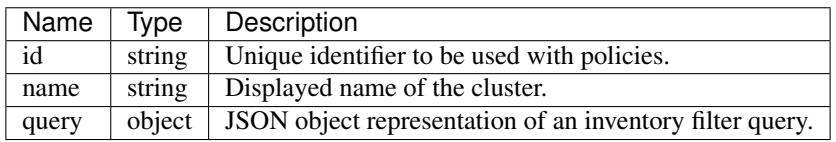

Policy object attributes:

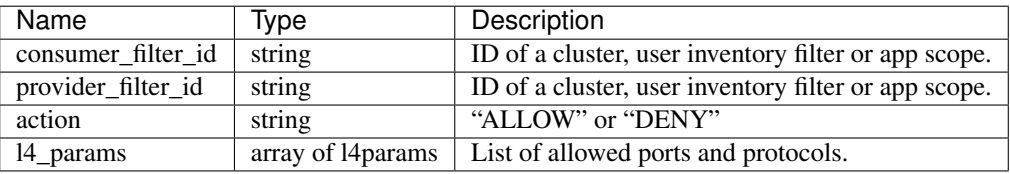

L4Params object attributes:

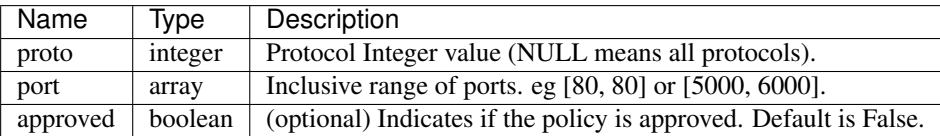

Response object: Returns the newly created application object.

```
name = 'test'
scope_id = '5ce480cc497d4f1b4b9a9e8d'
filter_id = '5ce480cd497d4f1b4b9a9ea4'
application = {
    'app_scope_id': scope_id,
    'name': name,
    'absolute_policies': [
        {
            # consumer/provider filter IDs can be ID of an ADM cluster,
            # user inventory filter or app scope.
            'provider_filter_id': filter_id,
            'consumer_filter_id': filter_id,
            'action': 'ALLOW',
            # ALLOW policy for TCP on port 80.
            'l4_params': [
                {
                    'proto': 6, # TCP
                     'port': [80, 80], # port range
                 }
            ],
        }
    \frac{1}{2},
    'catch_all_action': 'ALLOW'
}
restclient.post('/applications', json_body=json.dumps(application))
```
#### **17.2.1.5 Delete an application**

Removes an application.

DELETE /openapi/v1/applications/{application\_id}

Enforcement must be disabled on the application before it can be deleted.

If the application, or its Clusters, are used on by other Applications (via a Provided Service relationship) this endpoint will return 422 Unprocessable Entity. The returned Error object will contain a details attribute with the count of dependent objects along with the ids of the first 10 of each type. This information can be used to locate and remove the blocking dependencies.

Parameters: The request URL contains the following parameters

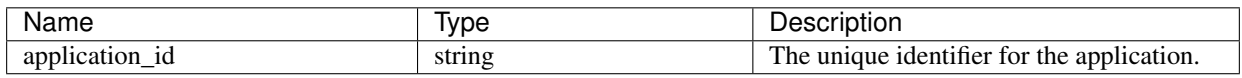

Response object: None

Sample python code

```
application_id = '5d02b493755f0237a3d6e078'restclient.delete('/applications/%s' % application_id)
```
## **17.2.1.6 Update an application**

This end point updates an existing application.

PUT /openapi/v1/applications/{application\_id}

Parameters: The request URL contains the following parameters

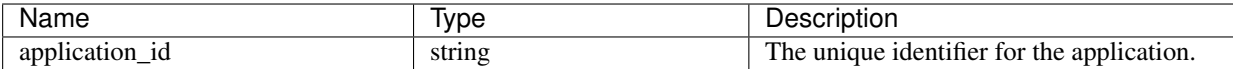

The JSON query body contains the following keys

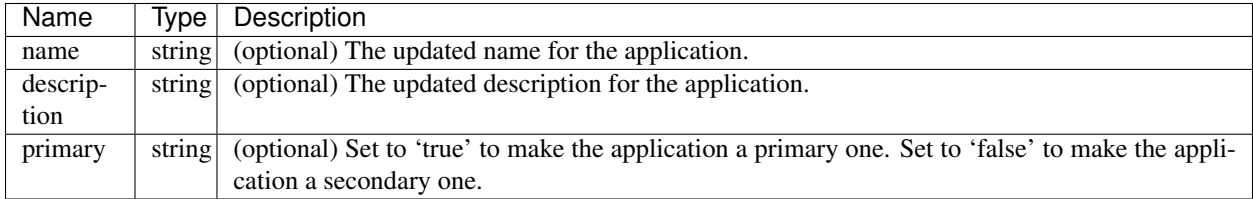

Response object: The updated application object for the specified ID.

#### Sample python code

```
application_id = '5d02b493755f0237a3d6e078'
req_payload = {
      'name': 'Updated Name',
      'description': 'Updated Description',
      'primary': 'true'
}
resp = restclient.put('/applications/%s' % application_id,
                      json_body=json.dumps(req_payload))
```
#### **17.2.1.7 Retrieve application Details**

This endpoint returns a full export JSON file for the application. This will include policy and cluster definitions.

```
GET /openapi/v1/applications/{application_id}/details
```
Parameters: The request URL contains the following parameters

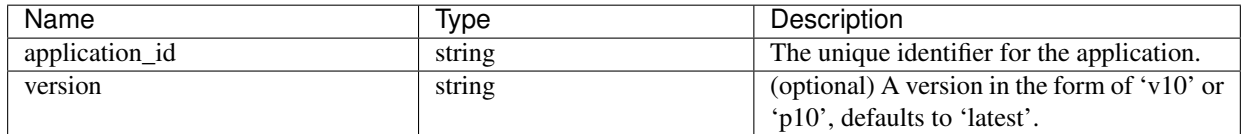

Response object: Returns the clusters and policies for the given application version.

```
application_id = '5d02b493755f0237a3d6e078'# For v* version v10 and for p* version p10
version = 'v10'resp = restclient.get('/applications/%s/details?version=%s' % (application_id,
˓→version))
```
#### **17.2.1.8 List application Versions**

This endpoint will return a list of all the versions for a given applications.

```
GET /openapi/v1/applications/{application_id}/versions
```
#### Parameters: The request URL contains the following parameters

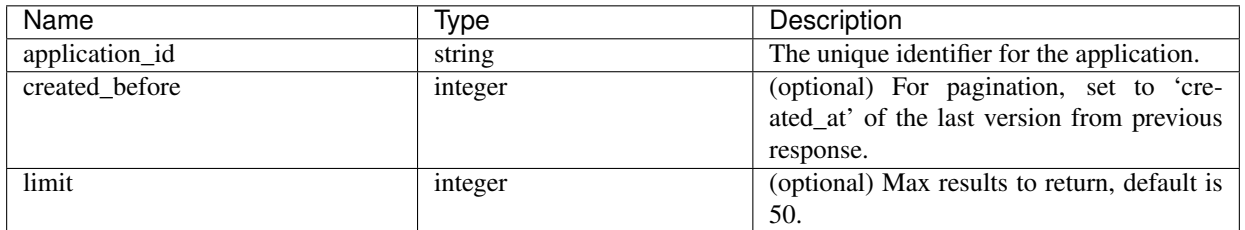

Response object: An array of objects with the following attributes:

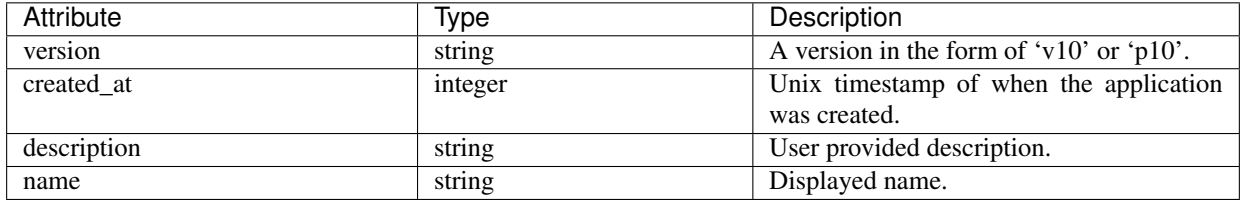

#### Sample python code

```
application_id = '5d02b493755f0237a3d6e078'
created_before = 1612325705
limit = 10resp = restclient.get('/applications/%s/versions?created_before=%s&limit=%s' %
                      (application_id, created_before, limit))
```
#### **17.2.1.9 Delete application Version**

This endpoint will remove the given version including clusters and policies. Enforced or Analyzed versions can not be deleted. If members are referenced by another application, through an external policy, the response will return error with a list of the references.

DELETE /openapi/v1/applications/{application\_id}/versions/{version}

Parameters: The request URL contains the following parameters

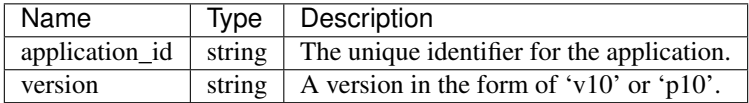

Response object: None

```
application_id = '5d02b493755f0237a3d6e078'
version = 'v10'
resp = restclient.delete('/applications/%s/versions/%s' %
                         (application_id, version))
```
#### **17.2.1.10 Analyze latest policies**

Enable analysis on the latest set of policies in the application.

```
POST /openapi/v1/applications/{application_id}/enable_analysis
```
Parameters: The request URL contains the following parameters

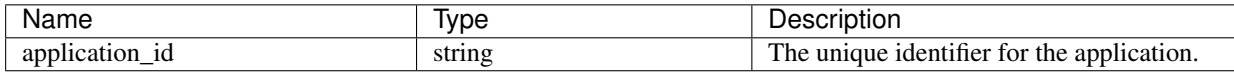

Parameters: The optional JSON query body contains the following keys

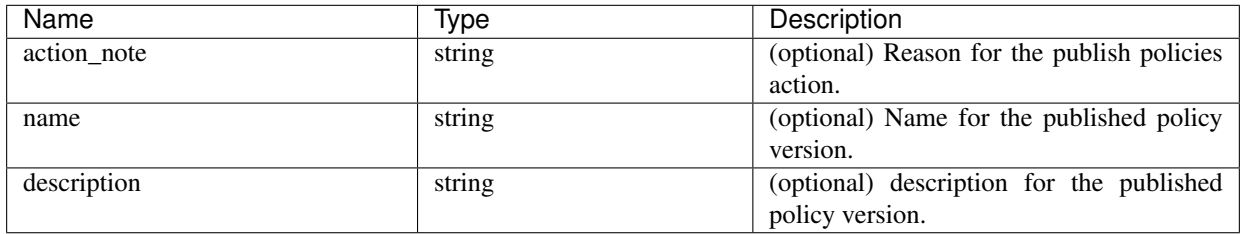

Response object: Returns an object with the following attributes:

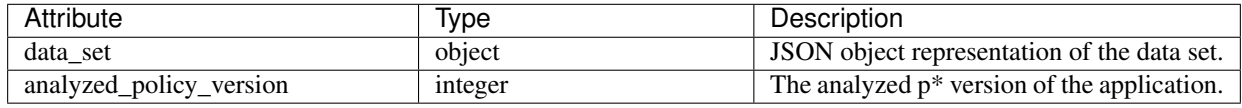

#### Sample python code

```
application_id = '5d02b493755f0237a3d6e078'req_payload = {
  'action_note': 'Policy analysis',
  'name': 'Test run 1',
  'description': 'New workloads added.'
}
resp = restclient.post('/applications/%s/enable_analysis' % application_id,
                       json_body=json.dumps(req_payload))
```
#### **17.2.1.11 Disable policy analysis on a single application**

Disable policy analysis on the application.

```
POST /openapi/v1/applications/{application_id}/disable_analysis
```
Parameters: The request URL contains the following parameters

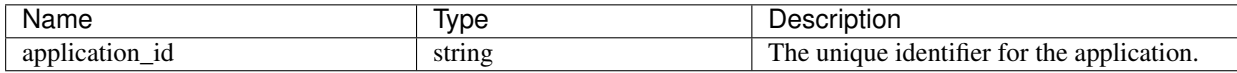

Response object: Returns an object with the following attributes:

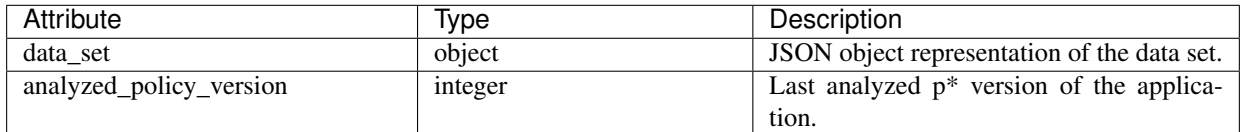

#### Sample python code

```
application_id = '5d02b493755f0237a3d6e078'
resp = restclient.post('/applications/%s/disable_analysis' % application_id)
```
## **17.2.1.12 Enforce a single application**

Enable enforcement on the latest set of policies in the application.

```
POST /openapi/v1/applications/{application_id}/enable_enforce
```
Warning: New host firewall rules will be inserted and any existing rules will be deleted on the relevant hosts.

Parameters: The request URL contains the following parameters

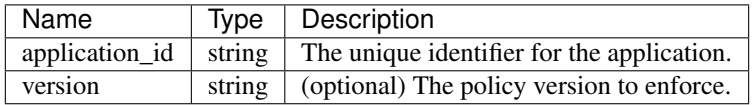

If a version is not provided the latest policies of the application will be enforced. versions is preferred to be of the form 'p\*', if just an integer is provided the corresponding 'p\*' version will be enforced.

Response object: Returns an object with the following attributes:

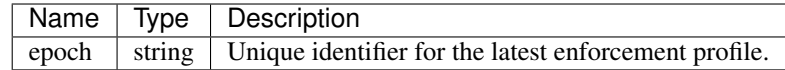

```
application_id = '5d02b493755f0237a3d6e078'
req_payload = {
  'version': 'p10'
}
resp = restclient.post('/applications/%s/enable_enforce' % application_id,
                       json_body=json.dumps(req_payload))
```
## **17.2.1.13 Disable enforcement for a single application**

Disable enforcement on the application.

```
POST /openapi/v1/applications/{application_id}/disable_enforce
```
Warning: New host firewall rules will be inserted and any existing rules will be deleted on the relevant hosts.

Parameters: The request URL contains the following parameters

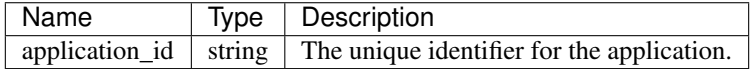

Response object: Returns an object with the following attributes:

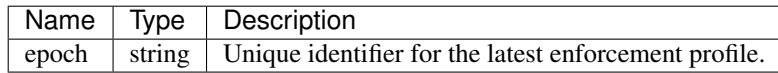

#### Sample python code

```
application_id = '5d02b493755f0237a3d6e078'
resp = restclient.post('/applications/%s/disable_enforce' %
                       application_id)
```
## **17.2.1.14 Submit an ADM run**

Submit an ADM run for the application.

POST /openapi/v1/applications/{application\_id}/submit\_run

Parameters: The request URL contains the following parameters

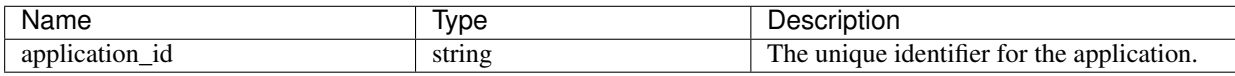

Parameters: The JSON query body contains the following keys

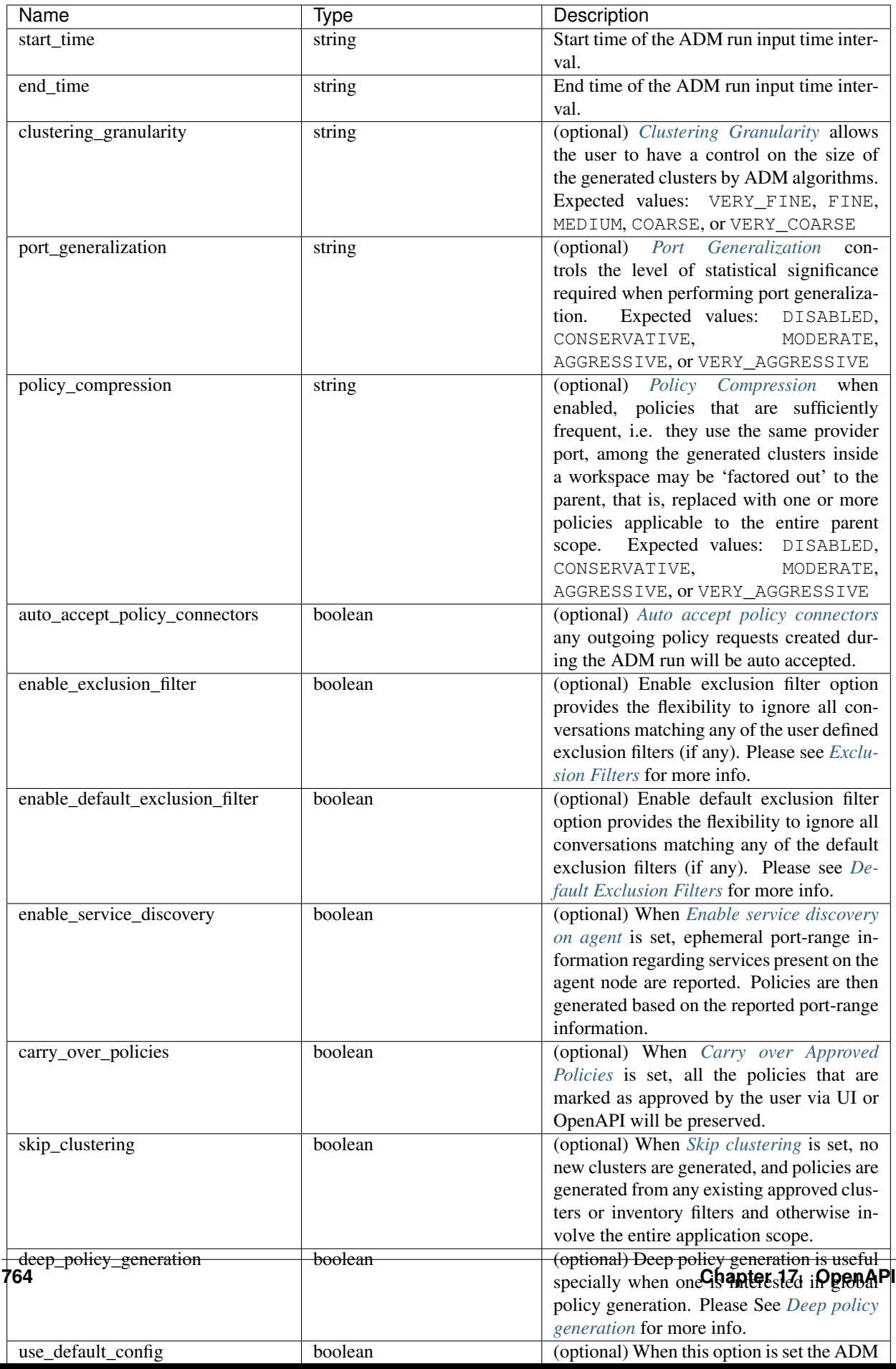

Note: Unspecified optional parameter default values will be taken from the previous ADM run config if an ADM run was performed earlier in the workspace or else the default values will be taken from the Default ADM run config.

Response object: Returns an object with the following attributes:

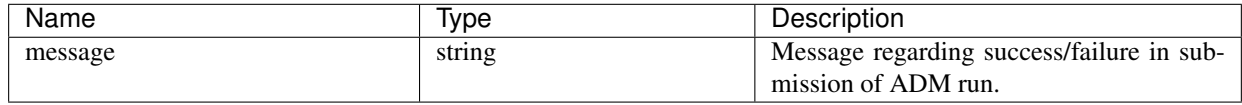

#### Sample python code

```
application_id = '5d02b493755f0237a3d6e078'
req_payload = {
      'start_time': '2020-09-17T10:00:00-0700',
      'end_time': '2020-09-17T11:00:00-0700',
      # Optional Parameters.
      'clustering_granularity': 'FINE',
      'port_generalization': 'AGGRESSIVE',
      'policy_compression': 'AGGRESSIVE',
      'auto_accept_policy_connectors': False,
      'enable_exclusion_filter': True,
      'enable_default_exclusion_filter': True,
      'enable_service_discovery': True,
      'carry_over_policies': True,
      'skip_clustering': False,
      'deep_policy_generation': True,
      'use_default_config': False
}
resp = restclient.post('/applications/%s/submit_run' % application_id,
                       json_body=json.dumps(req_payload))
```
#### **17.2.1.15 Get ADM Run Status**

Query ADM run status of the application

GET /openapi/v1/applications/{application\_id}/adm\_run\_status

Parameters: The request URL contains the following parameters

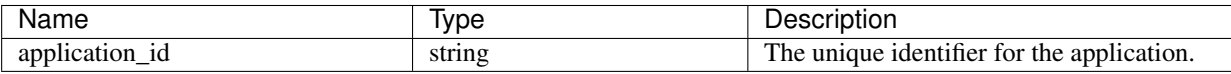

Response object: Returns an object with the following attributes:

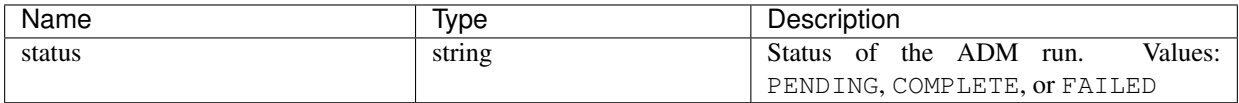

```
application_id = '5d02b493755f0237a3d6e078'
resp = restclient.get('/applications/%s/adm_run_status' % application_id)
```
## **17.2.2 Policies**

This set of APIs can be used to manage add, edit or delete Policies. version parameter is required for create and update catch all actions. They require the user\_role\_scope\_management capability associated with the API key.

## **17.2.2.1 Policy object**

The policy object attributes are described below:

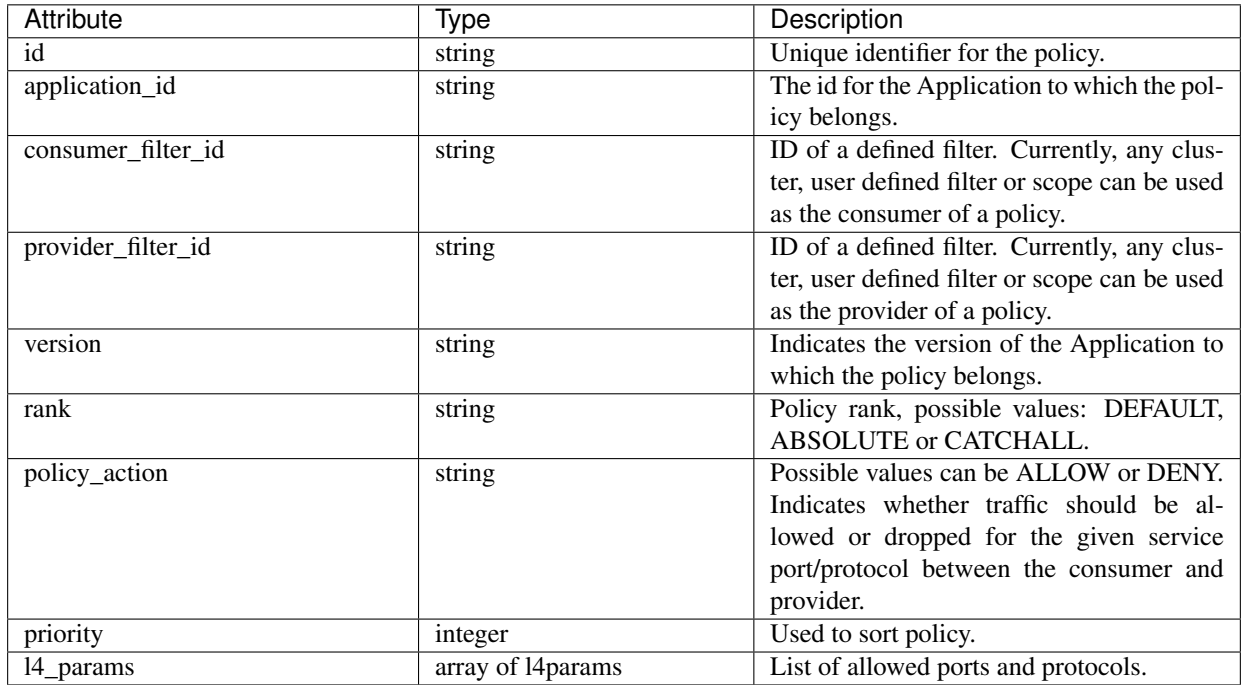

L4Params object attributes:

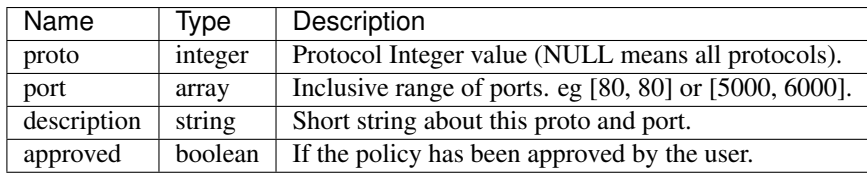

## **17.2.2.2 Get Policies**

This endpoint returns a list of policies for a particular application. This API is available to API keys with app\_policy\_management capability.

GET /openapi/v1/applications/{application\_id}/policies

Parameters: The request URL contains the following parameters

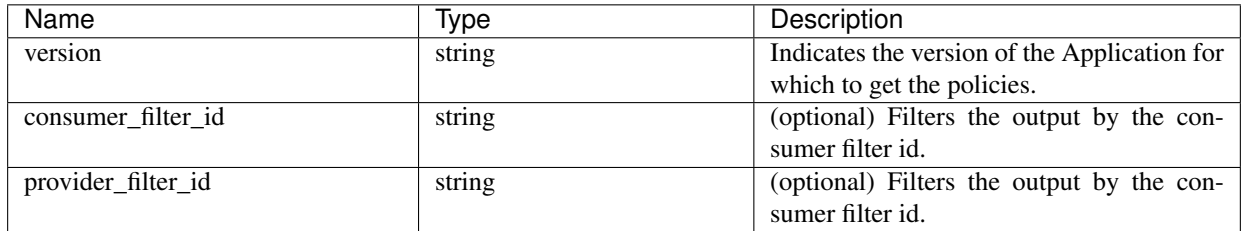

Returns an object of all policies for this particular application as shown below

```
absolute_policies: [ ... ],
default_policies: [ ... ],
catch_all_action:
```
#### Sample python code

{

}

```
application_id = '5f88c996755f023f3bafe163'
restclient.get('/applications/%s/policies' % application_id, params={'version': '1'})
```
## **Get Default Policies**

This endpoint returns a list of Default policies for a given application. This API is available to API keys with app\_policy\_management capability.

GET /openapi/v1/applications/{application\_id}/default\_policies

Parameters:

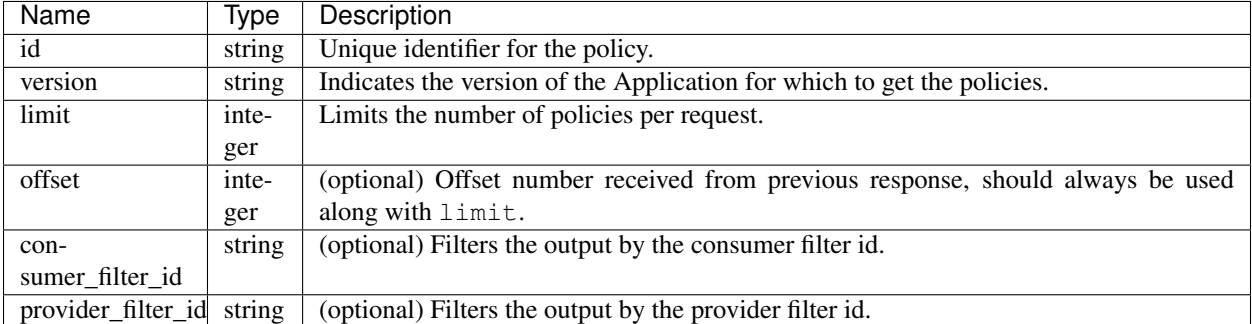

Returns a list of default policies for the provided version of this application. The response contains the requested number of polices and an offset, to get the next set policies use this offset in the subsequent requests. Absence of an offset in the response indicates that all the policies are already retrieved.

```
application_id = '5f88c996755f023f3bafe163'
restclient.get('/applications/%s/default_policies' % application_id, params={'version
˓→': '1', 'limit': 3, 'offset': 3})
```
Sample response

```
{
  "results": [
 PolicyObject4,
 PolicyObject5,
 PolicyObject6
 ],
  "offset": 6
}
```
#### **Get Absolute Policies**

This endpoint returns a list of Absolute policies for a given application. This API is available to API keys with app\_policy\_management capability.

GET /openapi/v1/applications/{application\_id}/absolute\_policies

Parameters:

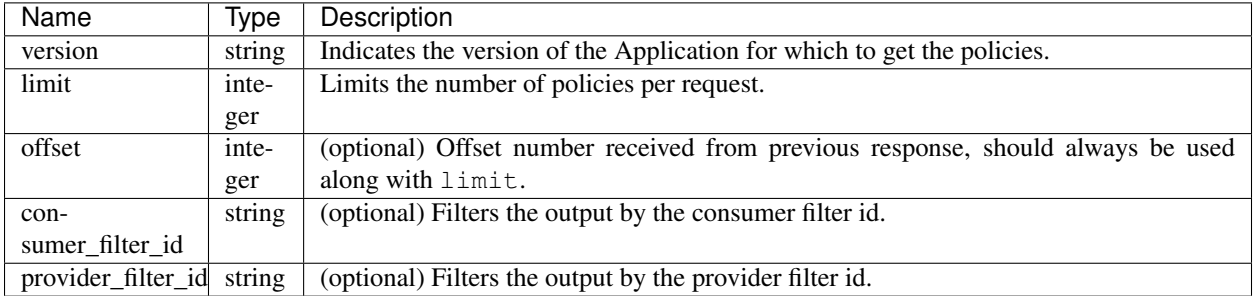

Returns a list of absolute policies for the provided version of this application. The response contains the requested number of polices and an offset, to get the next set policies use this offset in the subsequent requests. Absence of an offset in the response indicates that all the policies are already retrieved.

## Sample python code

```
application_id = '5f88c996755f023f3bafe163'
restclient.get('/applications/%s/absolute_policies' % application_id, params={'version
˓→': '1', 'limit': 3})
```
#### Sample response

```
{
 "results": [
 PolicyObject1,
 PolicyObject2,
 PolicyObject3
 ],
  "offset": 3
}
```
## **Get Catch All Policies**

This endpoint returns a Catch All policy for a given application. This API is available to API keys with app\_policy\_management capability.

```
GET /openapi/v1/applications/{application_id}/catch_all
```
Parameters:

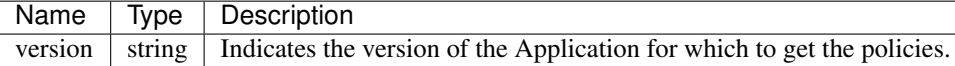

Returns a single policy object representing the catch all policy for the given version of the application

#### Sample python code

```
application_id = '5f88c996755f023f3bafe163'
restclient.get('/applications/%s/catch_all' % application_id, params={'version': '1'})
```
## **17.2.2.3 Get Specific Policy**

This endpoint returns an instance of a policy.

GET /openapi/v1/policies/{policy\_id}

Returns the policy object associated with the specified ID.

#### Sample python code

```
policy_id = '5f88ca1e755f0222f85ce85c'
restclient.get('/policies/%s' % policy_id)
```
## **17.2.2.4 Create a Policy**

This endpoint is used to create new policies.

```
POST /openapi/v1/applications/{application_id}/policies
```
Parameters:

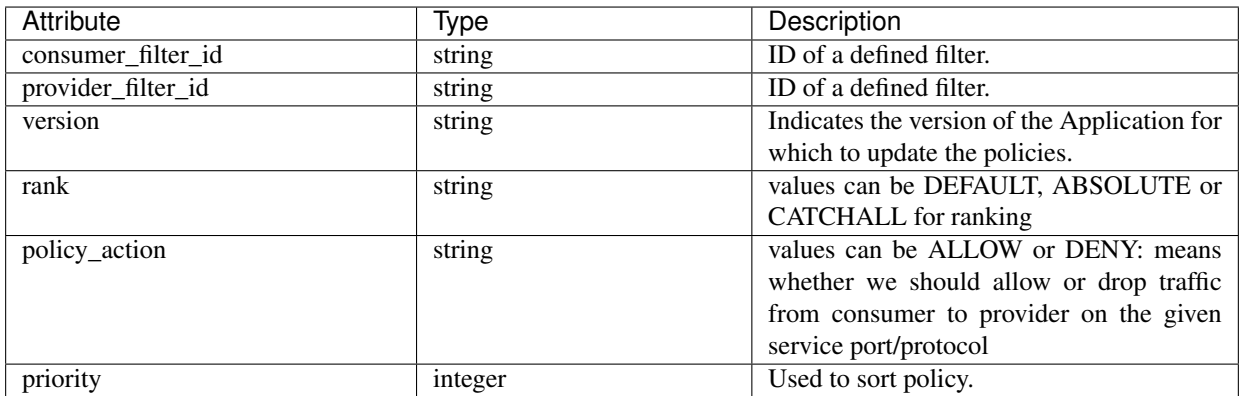

Sample python code

```
req_payload = {
  "version": "v1",
  "rank" : "DEFAULT",
  "policy_action" : "ALLOW",
  "priority" : 100,
  "consumer_filter_id" : "123456789",
  "provider_filter_id" : "987654321",
}
resp = restclient.post('/openapi/v1/applications/{application_id}/policies', json_
˓→body=json.dumps(req_payload))
```
## **Create a Default Policy**

This endpoint is used to create new default policies. This endpoint creates a default policy similar to the create a policy endpoint.

POST /openapi/v1/applications/{application\_id}/default\_policies

#### **Create a Absolute Policy**

This endpoint is used to create new absolute policies. This endpoint creates a absolute policy similar to the create a policy endpoint.

POST /openapi/v1/applications/{application\_id}/absolute\_policies

## **17.2.2.5 Update a Policy**

This endpoint updates a policy.

PUT /openapi/v1/policies/{policy\_id}

Parameters:

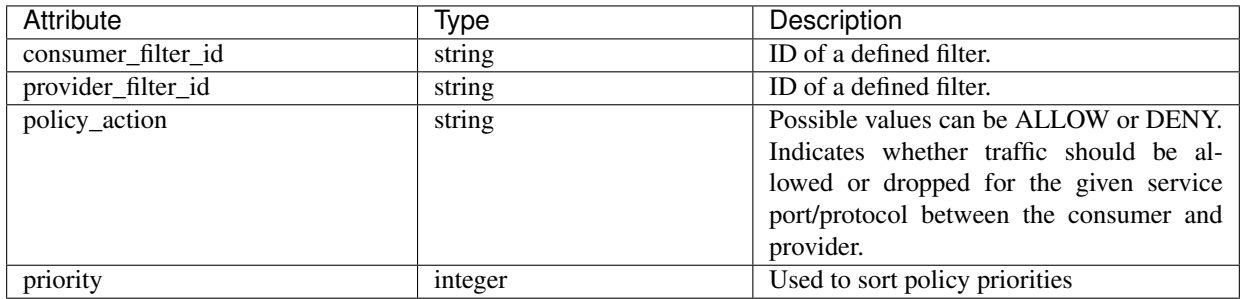

Returns the modified policy object associated with specified ID.

#### **Update a Catch All**

This endpoint updates Catch All for a particular Application.

PUT /openapi/v1/applications/{application\_id}/catch\_all

Parameters:

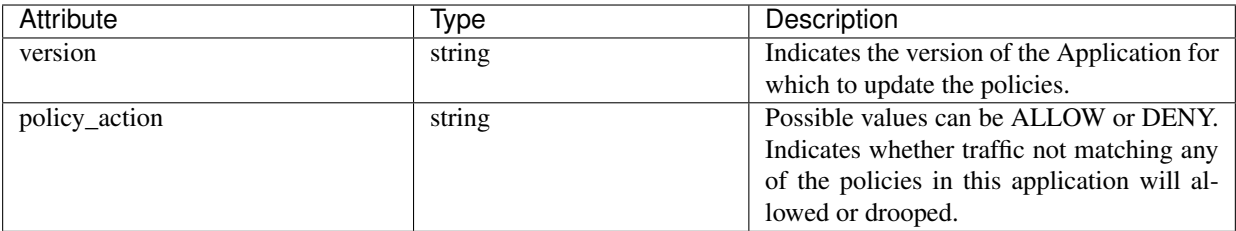

## **17.2.2.6 Adding Service Ports to a Policy**

This endpoint is used to create service ports for a specific policy.

```
POST /openapi/v1/policies/{policy_id}/l4_params
```
Parameters:

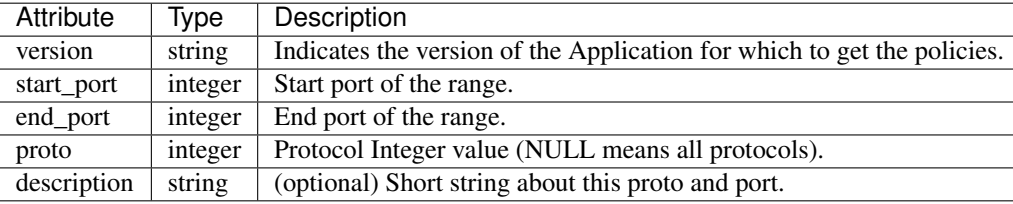

#### **17.2.2.7 Updating Service Ports of a Policy**

This endpoint updates the specified service port of a Policy.

PUT /openapi/v1/policies/{policy\_id}/l4\_params/{l4\_params\_id}

Parameters:

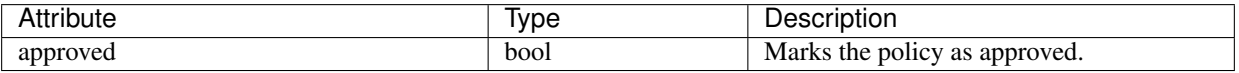

#### **17.2.2.8 Deleting Service Ports of a Policy**

This endpoint deletes the specified service port of a Policy. (optional) see *[Exclusion Filters](#page-406-0)* for more details.

DELETE /openapi/v1/policies/{policy\_id}/l4\_params/{l4\_params\_id}

Parameters:

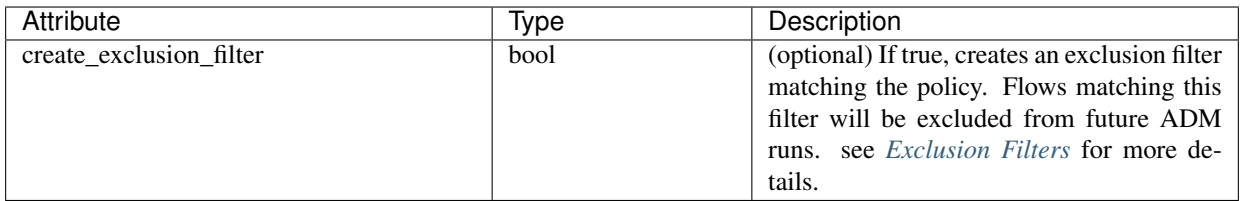

## **17.2.2.9 Deleting a Policy**

This endpoint deletes the specified Policy. No exclusion filters are created.

```
DELETE /openapi/v1/policies/{policy_id}
```
## **17.2.2.10 Policy Quick Analysis**

This endpoint can be used to find matching set of policies for any hypothetical flow against the analyzed/enforced polices in a root scope. For more details refer *[Quick Analysis](#page-427-0)*

This API is only available to users with a minimum read access to root scope and requires app\_policy\_management capability associated with the API key.

POST /openapi/v1/policies/{rootScopeID}/quick\_analysis

The query body consists of a JSON body with the following schema:

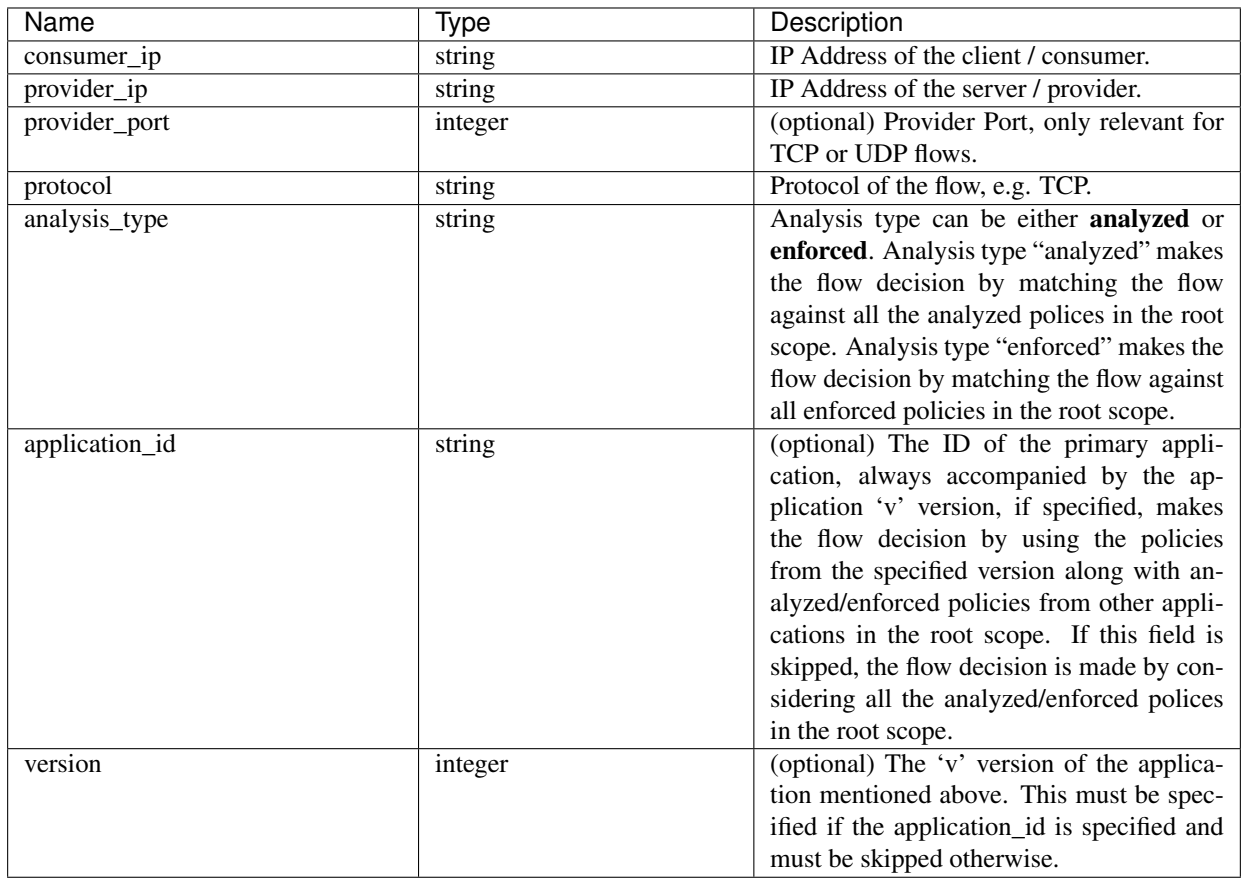

#### Sample Request

The body of the request should be a JSON formatted query.

An example of a query body where the flow decision is based on all analyzed polices looks like

```
req_payload = {
    "consumer_ip": "4.4.1.1",
    "provider_ip": "4.4.2.1",
    "provider_port": 9081,
    "protocol": "TCP",
    "analysis_type": "analyzed"
}
resp = restclient.post('/openapi/v1/policies/{rootScopeID}/quick_analysis', json_
˓→body=json.dumps(req_payload))
```
An example of a query body where the flow decision is based on the policies from the applications 'v' version along with the analyzed polices from all other applications in the root scope looks like

```
req_payload = {
    "consumer_ip": "4.4.1.1",
    "provider_ip": "4.4.2.1",
    "provider_port": 9081,
    "protocol": "TCP",
    "analysis_type": "analyzed",
    "application_id": "5e7e5f56497d4f0bc26c7bb3",
    "version": 1
}
resp = restclient.post('/openapi/v1/policies/{rootScopeID}/quick_analysis', json_
˓→body=json.dumps(req_payload))
```
#### Sample Response

The response is a JSON object in the body with the following properties.

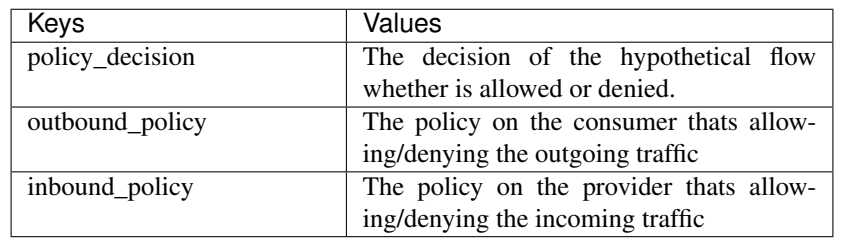

```
{
   "policy_decision": "ALLOW",
   "outbound_policy": {
       "policy_rank": "DEFAULT",
       "start_port": 9082,
       "14 detail id": "5e7e600f497d4f7341f4f6d0",
        "src_filter_id": "5e7e600e497d4f7341f4f459",
        "end_port": 9082,
        "cluster_edge_id": "5e7e600f497d4f7341f4f6d1",
        "dst_filter_id": "5e7d0efc497d4f44b6b09351",
        "action": "ALLOW",
        "protocol": "TCP",
        "app_scope_id": "5e7e5f3a497d4f0bc26c7bb0"
   },
```
(continues on next page)

(continued from previous page)

```
"inbound_policy": {
    "policy_rank": "DEFAULT",
    "start_port": 9082,
    "l4_detail_id": "5e7e600f497d4f7341f4f6d0",
    "src_filter_id": "5e7e600e497d4f7341f4f459",
    "end_port": 9082,
    "cluster_edge_id": "5e7e600f497d4f7341f4f6d1",
    "dst_filter_id": "5e7d0efc497d4f44b6b09351",
    "action": "ALLOW",
    "protocol": "TCP",
    "app_scope_id": "5e7e5f3a497d4f0bc26c7bb0"
}
```
## **17.2.3 Clusters**

}

This set of APIs can be used to add, edit or delete Clusters, which are members of Applications. They require the user\_role\_scope\_management capability associated with the API key.

## **17.2.3.1 Cluster object**

The cluster object attributes are described below:

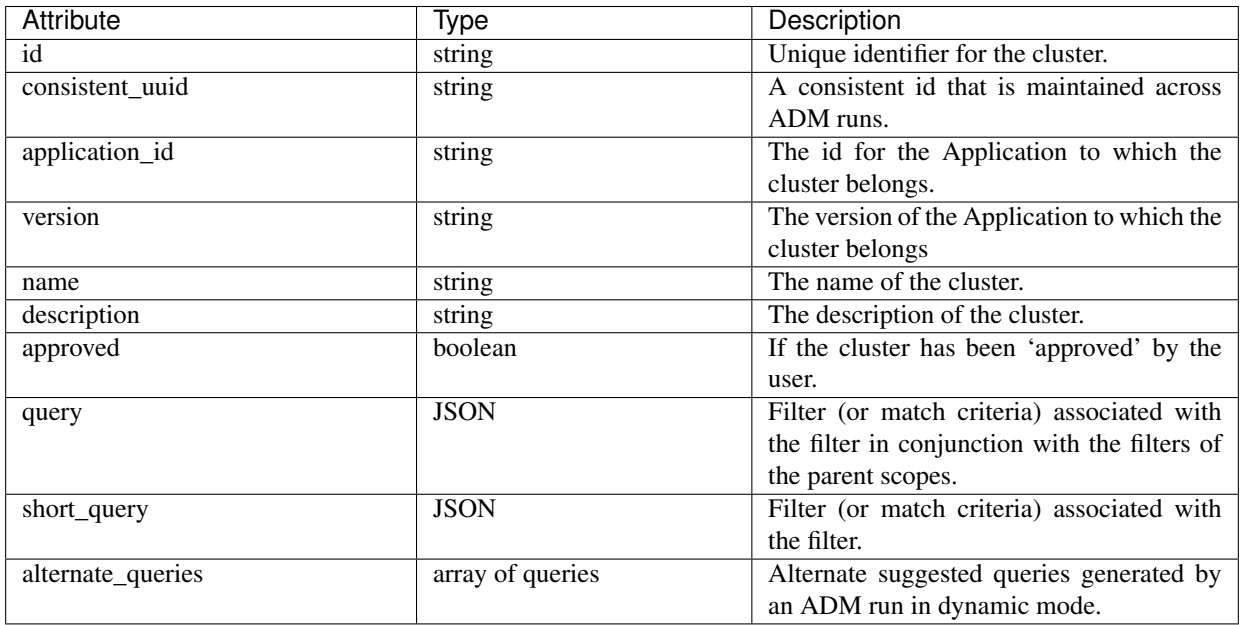

## **17.2.3.2 Get Clusters**

This endpoint returns a list of clusters for a particular application. This API is available to API keys with app\_policy\_management capability.

GET /openapi/v1/applications/{application\_id}/clusters

Parameters: The request URL contains the following parameters

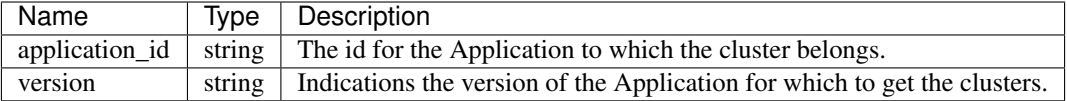

Response object: Returns an array of all clusters for this particular application and version.

#### Sample python code

```
application_id = '5d02b493755f0237a3d6e078'
restclient.get('/applications/%s/clusters' % application_id)
```
#### **17.2.3.3 Get Specific Cluster**

This endpoint returns an instance of a cluster.

```
GET /openapi/v1/clusters/{cluster_id}
```
Parameters: The request URL contains the following parameters

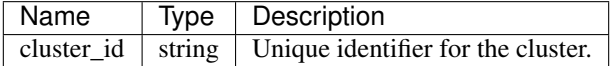

Response object: Returns the cluster object associated for the specified ID.

## Sample python code

```
cluster_id = '5d02d021497d4f0949ba74e4'
restclient.get('/clusters/%s' % cluster_id)
```
#### **17.2.3.4 Create a Cluster**

This endpoint is used to create a new cluster.

```
POST /openapi/v1/applications/{application_id}/clusters
```
Parameters: The request URL contains the following parameters

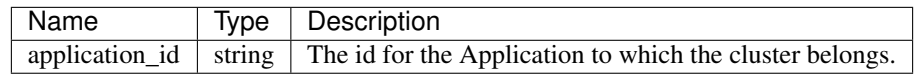

The JSON query body contains the following keys

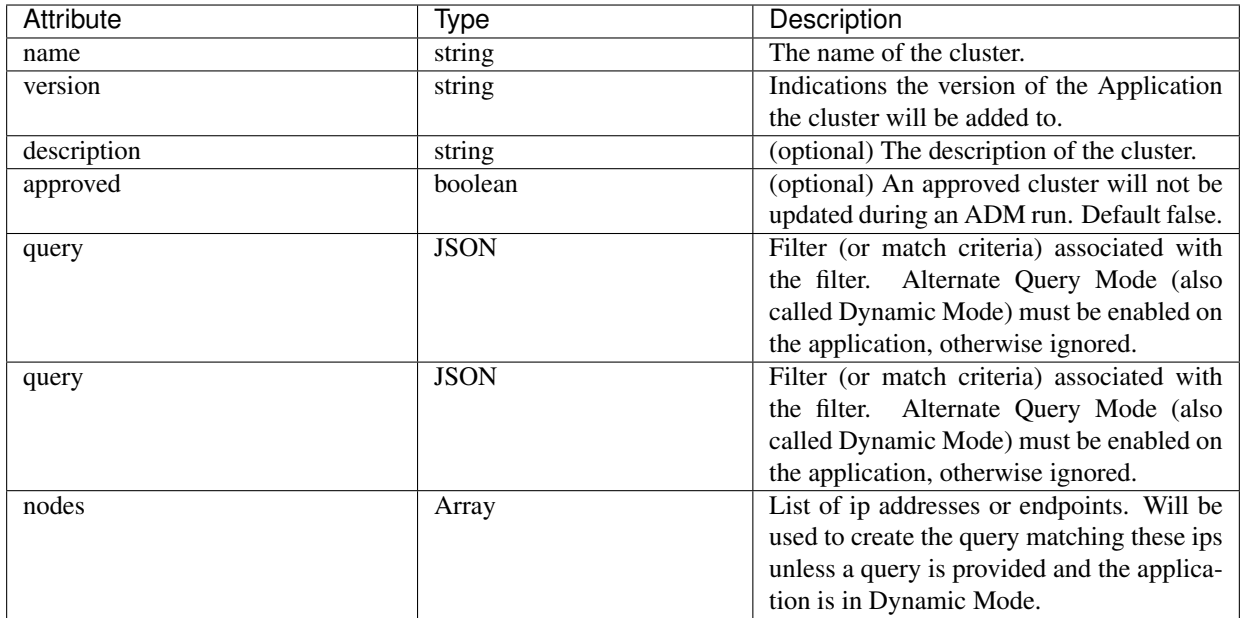

Nodes object attributes:

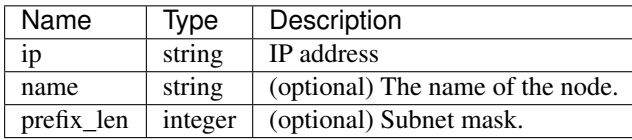

Note: The nodes will be used to create a query unless a query is provided and the application is in Dynamic Mode.

Response object: Returns the newly created cluster object.

## Sample python code

```
application_id = '5d02b493755f0237a3d6e078'
payload = {
  'name': 'test_cluster',
  'version': 'v2',
  'description': 'basic granularity',
  'approved': False,
  'query': {
      'type': 'eq',
      'field': 'host_name',
      'value': 'centos6001'
  }
}
restclient.post('/applications/%s/clusters' % application_id)
```
## **17.2.3.5 Update a Cluster**

This endpoint updates a cluster.

PUT /openapi/v1/clusters/{cluster\_id}

Parameters: The request URL contains the following parameters

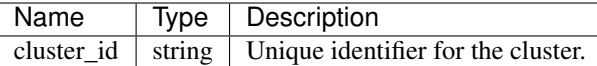

The JSON query body contains the following keys

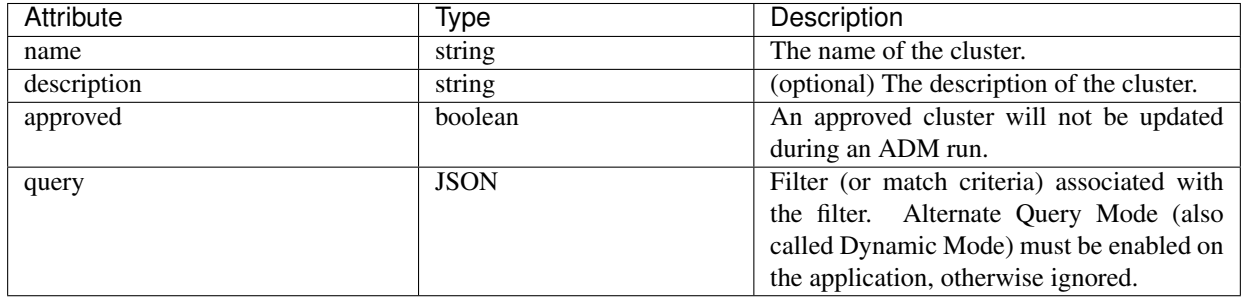

Response object: Returns the modified cluster object associated with specified ID.

## Sample python code

```
cluster_id = '5d02d2a4497d4f5194f104ef'
payload = {
  'name': 'new_test_cluster',
}
restclient.put('/clusters/%s' % cluster_id, json_body=json.dumps(payload))
```
## **17.2.3.6 Deleting a Cluster**

This endpoint deletes the specified Cluster. If the cluster is used by any policies the cluster will not be deleted and a list of dependents will be returned.

```
DELETE /openapi/v1/clusters/{cluster_id}
```
Parameters: The request URL contains the following parameters

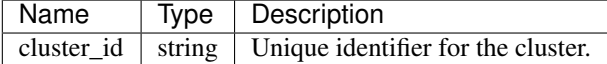

Response object: None

```
cluster_id = '5d02d2a4497d4f5194f104ef'
restclient.delete('/clusters/%s' % cluster_id)
```
## **17.2.4 Conversations**

Conversations are aggregated flows in the time range of the ADM run where the consumer port is removed. More detailed description about the conversations can be found in *[Conversations](#page-457-0)*.

This API enables user to search the conversations generated during the ADM run on a given application. It requires app\_policy\_management capability associated with the API key to invoke this API.

## **17.2.4.1 Search conversations for an ADM run**

This end point enables the user to search the conversations for an ADM run for a given application. The user can also specify a subset of supported dimensions and metrics which they may want to see as part of the downloaded conversations. Optionally, the user can query for subset of conversations using filters on supported dimensions and metrics.

```
POST /openapi/v1/conversations/{application_id}
```
The query consists of a JSON body with the following keys.

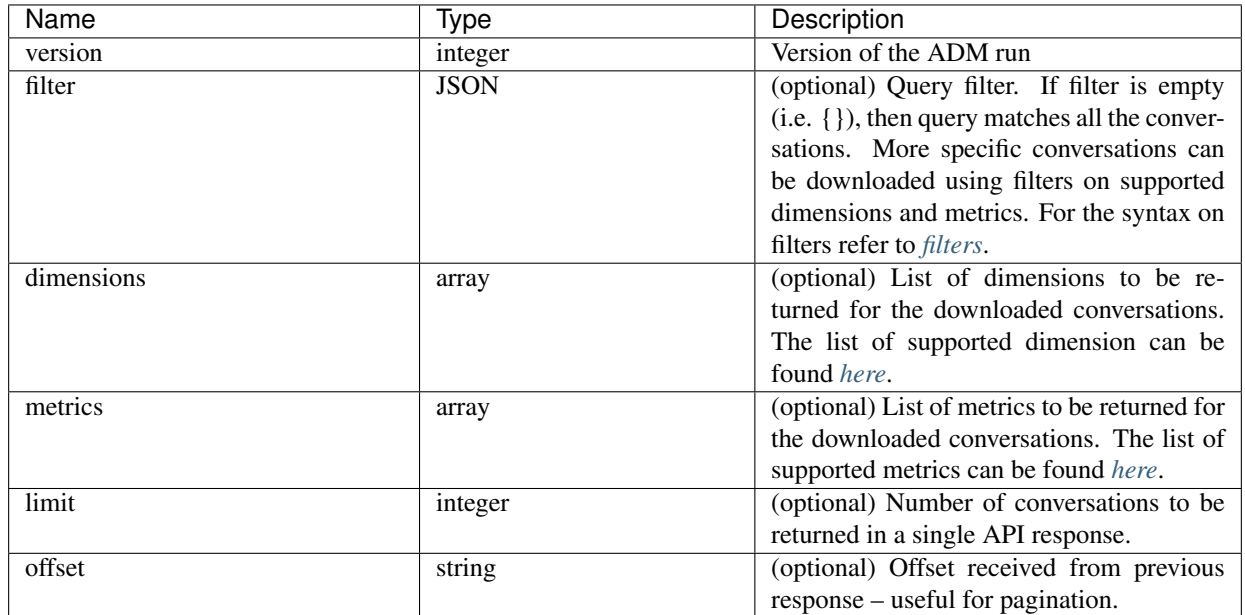

The body of the request should be a JSON formatted query. An example of a query body is shown below.

```
{
    "version": 1,
   "filter": {
        "type": "and",
        "filters":[
            {
                "type": "eq",
                "field": "excluded",
                 "value": False
            },
            {
                 "type": "eq",
                "field": "protocol",
```
(continues on next page)

(continued from previous page)

```
"value": "TCP"
        },
   ]
},
"dimensions": ["src_ip", "dst_ip", "port"],
"metrics": ["byte_count", "packet_count"],
"limit" : 2,"offset": <offset-object>
```
#### **Response**

}

The response is a JSON object in the body with the following properties.

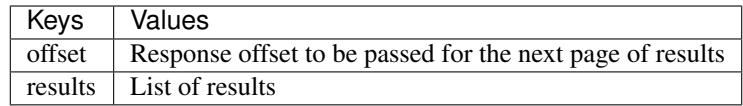

To generate the next page of results, take the object received by the response in offset and pass it as the value for the offset of the next query.

```
req_payload = {"version": 1,
               "limit": 10,
               "filter": {"type": "and",
                   "filters": [
                       {"type": "eq", "field": "excluded", "value": False},
                       {"type": "eq", "field": "protocol", "value": "TCP"}
                    ]
               }
 }
resp = restclient.post('/conversations/{application_id}', json_body=json.dumps(req_
˓→payload))
print resp.status_code
if resp.status_code == 200:
    parsed_resp = json.loads(resp.content)
    print json.dumps(parsed_resp, indent=4, sort_keys=True)
```
#### **17.2.4.2 Top N conversations for an ADM run**

This end point enables the user to search the top conversations for an ADM run for a given application based on a metric and grouped by a dimension. The current supported metrics are *[here](#page-787-0)* and the current supported group by dimensions are *[here](#page-786-0)* The user can query for subset of conversations using filters on supported dimensions and metrics. One example may be to find the source IP address with the most byte traffic conversations so a query with the  $src\_ip$ dimension with the byte\_count metric.

POST /openapi/v1/conversations/{application\_id}/topn

The query consists of a JSON body with the following keys.

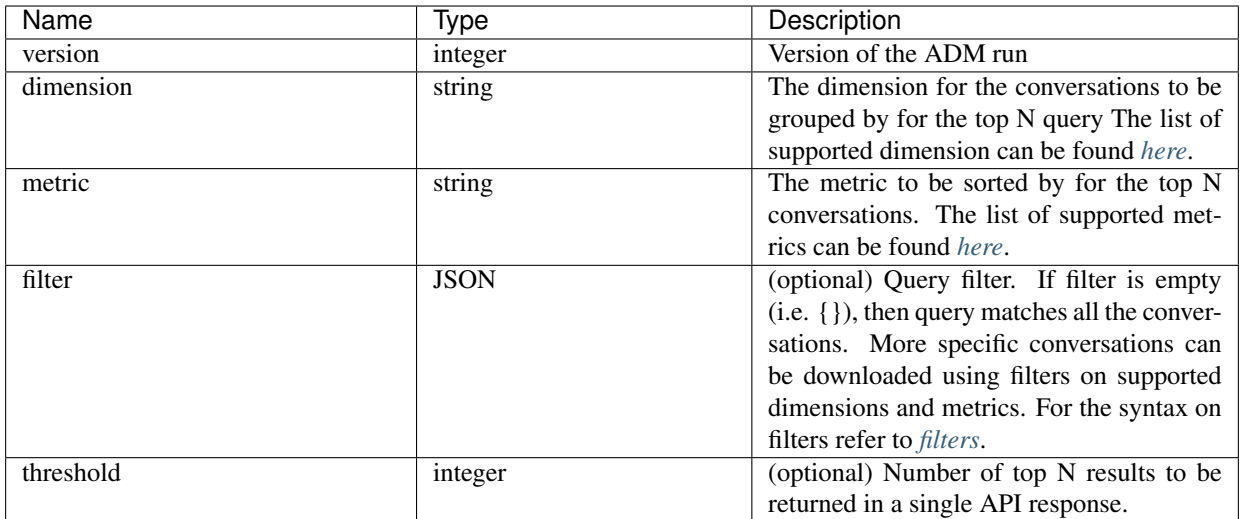

The body of the request should be a JSON formatted query. An example of a query body is shown below.

```
{
   "version": 1,
   "dimension": "src_ip",
   "metric": "byte_count",
   "filter": {
       "type": "and",
       "filters":[
            \{"type": "eq",
                "field": "excluded",
                "value": False
            },
            {
                "type": "eq",
                "field": "protocol",
                "value": "TCP"
            },
       ]
   },
   "threshold" : 10
}
```
## **Response**

The response is a JSON object in the body with the following properties.

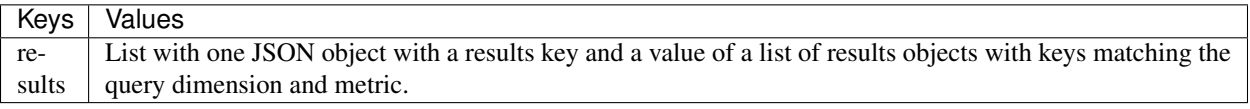

```
[ {"result": [
  {
   "byte_count": 1795195565,
```
(continues on next page)

(continued from previous page)

```
"src_ip": "192.168.1.6"
 },
  {
    "byte_count": 1781002379,
   "src_ip": "192.168.1.28"
 },
  ...
] } ]
```

```
req_payload = {"version": 1, "dimension": "src_ip", "metric": "byte_count",
  "filter": {"type": "and",
    "filters": [
      {"type": "eq", "field": "excluded", "value": False},
      {"type": "eq", "field": "protocol", "value": "TCP"},
      {"type": "eq", "field": "consumer_filter_id", "value": "16b12a5614c5af5b68afa7ce
ightharpoonup" },
      {"type": "subnet", "field": "src_ip", "value": "192.168.1.0/24"}
    ]
  },
  "threshold" : 10
}
resp = restclient.post('/conversations/{application_id}/topn', json_body=json.
˓→dumps(req_payload))
print resp.status_code
if resp.status_code == 200:
   parsed_resp = json.loads(resp.content)
    print json.dumps(parsed_resp, indent=4, sort_keys=True)
```
<span id="page-786-0"></span>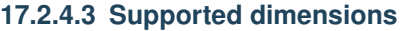

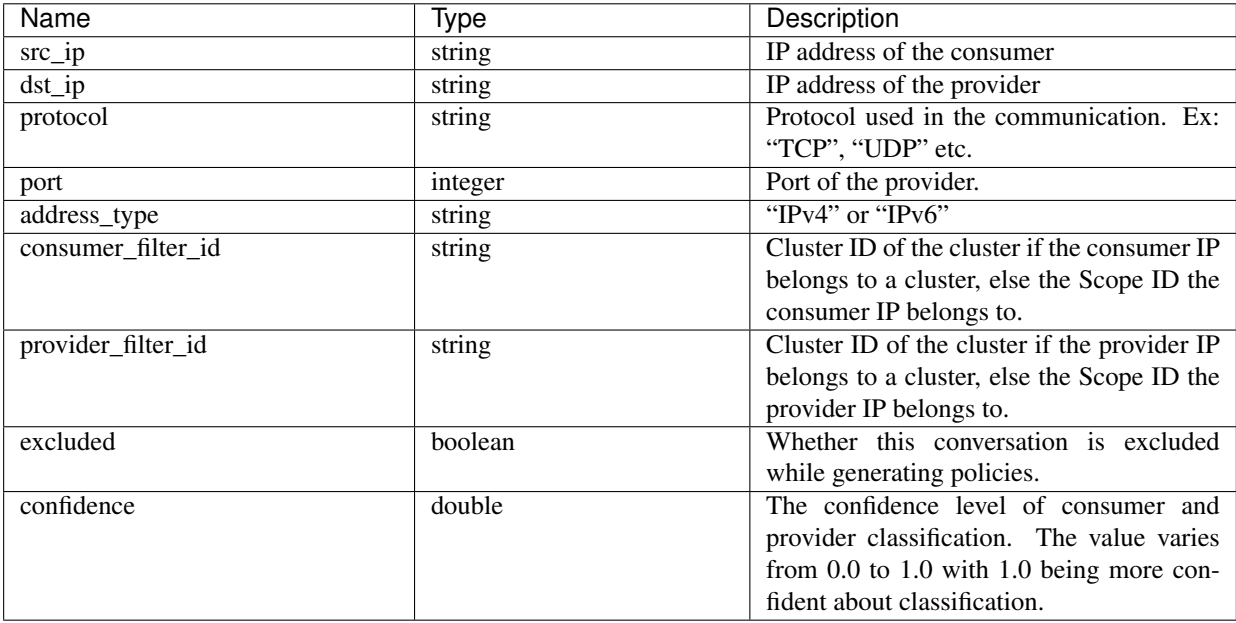

## <span id="page-787-0"></span>**17.2.4.4 Supported metrics**

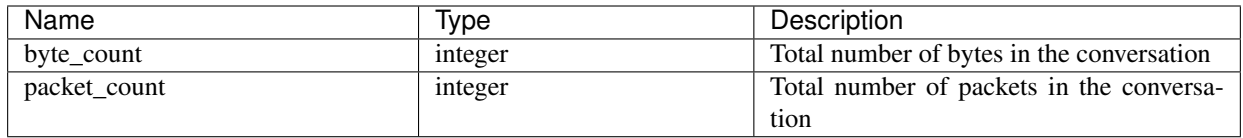

## **17.2.5 Exclusion Filters**

This set of APIs can be used to add, edit or delete Exclusion Filters and require the user\_role\_scope\_management capability associated with the API key.

Exclusion Filters exclude flows from the ADM clustering algorithm. See *[Exclusion Filters](#page-406-0)* for more information.

## **17.2.5.1 Exclusion Filter object**

The exclusion filter object attributes are described below:

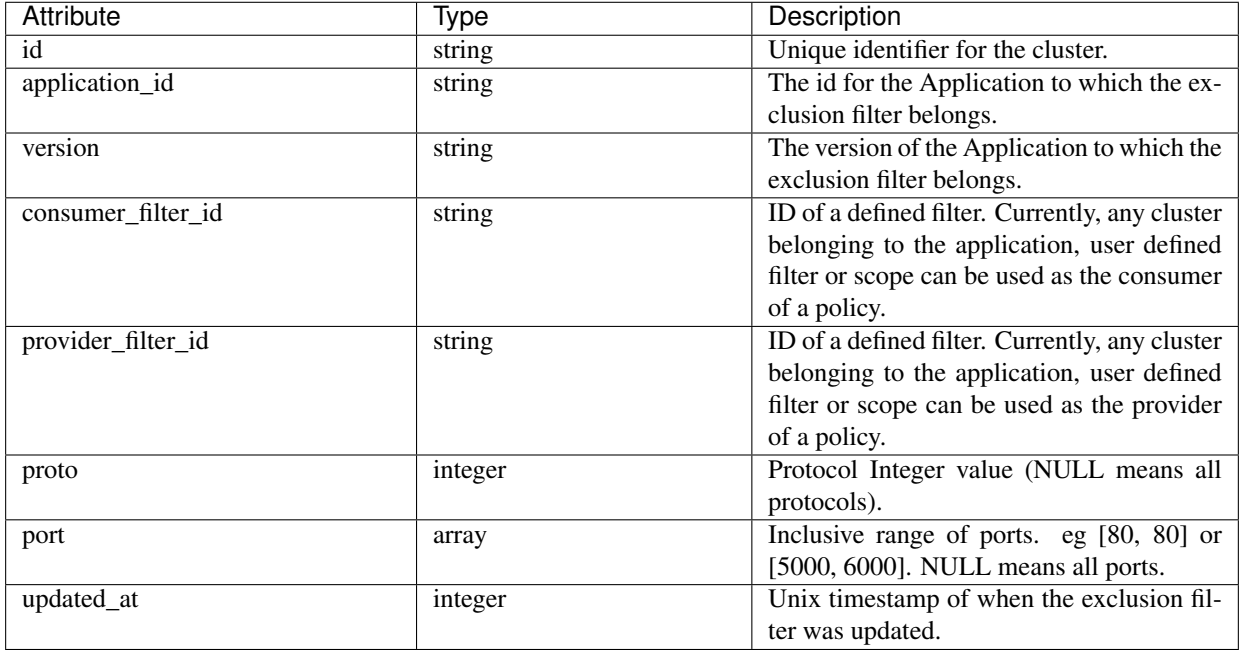

## **17.2.5.2 Get Exclusion Filters**

This endpoint returns a list of exclusion filters for a particular application. This API is available to API keys with app\_policy\_management capability.

GET /openapi/v1/applications/{application\_id}/exclusion\_filters

Parameters: The request URL contains the following parameters

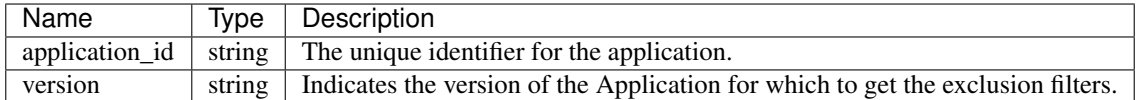

Response object: Returns a list of exclusion filter objects for the specified application and version.

#### Sample python code

```
application_id = '<application-id>'
params = {'version': 'v10'}
restclient.get('/applications/%s/exclusion_filters' % application_id,
               params=params)
```
## **17.2.5.3 Get Specific Exclusion Filter**

This endpoint returns an instance of an exclusion filters.

```
GET /openapi/v1/exclusion_filters/{exclusion_filter_id}
```
Parameters: The request URL contains the following parameters

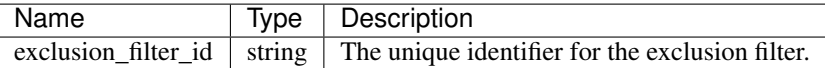

Response object: Returns the exclusion filter object with the specified ID.

#### Sample python code

```
exclusion_filter_id = '<exclusion-filter-id>'
restclient.get('/exclusion_filters/%s' % exclusion_filter_id)
```
## **17.2.5.4 Create an Exclusion Filter**

This endpoint is used to create a new exclusion filter.

```
POST /openapi/v1/applications/{application_id}/exclusion_filters
```
Parameters: The request URL contains the following parameters

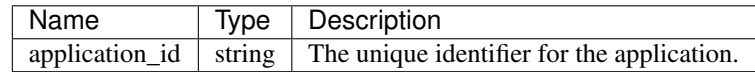

The JSON request body contains the following keys

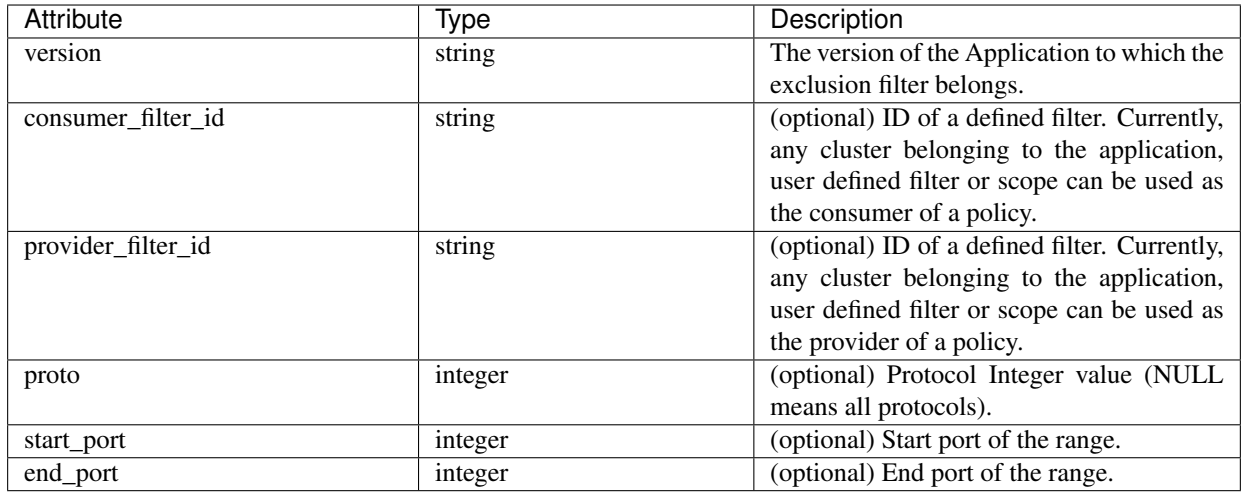

Missing optional parameters will be considered as wildcards (match any).

Response object: Returns the created exclusion filter object.

#### Sample python code

```
provider_filter_id = '<provider-filter-id>'
consumer_filter_id = '<consumer-filter-id>'
payload = {'version': 'v0',
           'consumer_filter_id': consumer_filter_id,
           'provider_filter_id': provider_filter_id,
           'proto': 6,
           'start_port': 800,
           'end_port': 1000}
application_id = '<application-id>'
restclient.post('/applications/%s/exclusion_filters' % application_id,
                json_body=json.dumps(payload))
```
## **17.2.5.5 Update an Exclusion Filter**

This endpoint updates an exclusion filter.

```
PUT /openapi/v1/exclusion_filters/{exclusion_filter_id}
```
Parameters: The request URL contains the following parameters

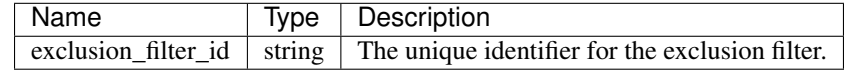

The JSON request body contains the following keys

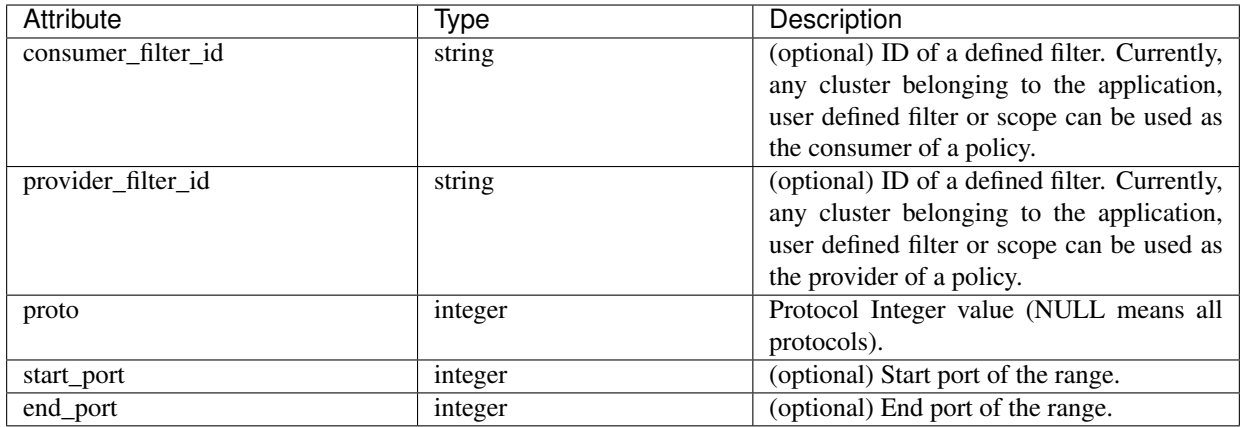

Response object: Returns the modified exclusion filter object with the specified ID.

#### Sample python code

```
payload = \{ 'proto' : 17 \}exclusion_filter_id = '<exclusion-filter-id>'
restclient.post('/exclusion_filters/%s' % exclusion_filter_id,
                json_body=json.dumps(payload))
```
## **17.2.5.6 Deleting an Exclusion Filter**

This endpoint deletes the specified exclusion filter.

```
DELETE /openapi/v1/exclusion_filters/{exclusion_filter_id}
```
Parameters: The request URL contains the following parameters

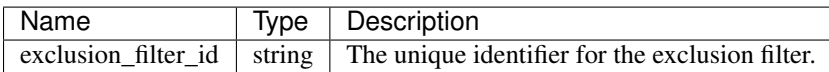

Response object: None

Sample python code

```
exclusion_filter_id = '<exclusion-filter-id>'
restclient.delete('/exclusion_filters/%s' % exclusion_filter_id)
```
## **17.2.6 Live Analysis**

Live analysis or Policy Analysis is an important aspect of generating security policies for applications. It allows users to evaluate the impact of a set of policies – where generated by ADM or manually added by users – before actually enforcing those policies on the workloads. Live analysis allows users to run what-if analysis on live traffic without disrupting any application traffic.

The set of APIs available in this section allow downloading flows and the effect of current set of published policies for an application on those flows. It requires app\_policy\_management capability associated with the API key to invoke these set of APIs.

Flows available via Live Analysis have some attributes (dimensions and metrics) and the download API allows user to filter flows by different criteria on dimensions.

## **17.2.6.1 Flow dimensions available in Live Analysis**

This endpoint is useful to know the columns on which search criteria (or *filters*) can be specified for downloading flows available via Live Analysis. Most common use case would be to download *permitted*, *escaped* or *rejected* flows – this can be achieved by passing a search criteria on category dimension to the download API.

GET /openapi/v1/live\_analysis/dimensions

## **17.2.6.2 Flow metrics available in Live Analysis**

This endpoint returns the list of metrics (e.g. byte count, packet count) associated with live analysis. One use case for this endpoint would be to project a subset of metrics in the download API, i.e. instead of downloading all the metrics, users can specify a small subset of metrics they are interested in.

GET /openapi/v1/live\_analysis/metrics

## **17.2.6.3 Download flows available via Live Analysis**

This endpoint returns the list of flows matching the filter criteria. Each flow object in the result has attributes that are a union of live analysis dimensions (returned by the live analysis dimensions API above) as well as the live analysis metrics (returned by the live analysis metrics API above). Optionally, user can also specify a small subset of dimensions or metrics if they are not interested in the full set of available dimensions and metrics – this projection of a smaller subset of dimensions or metrics also have the side effect of making API calls fast.

POST /openapi/v1/live\_analysis/{application\_id}

The query body consists of a JSON body with the following keys.

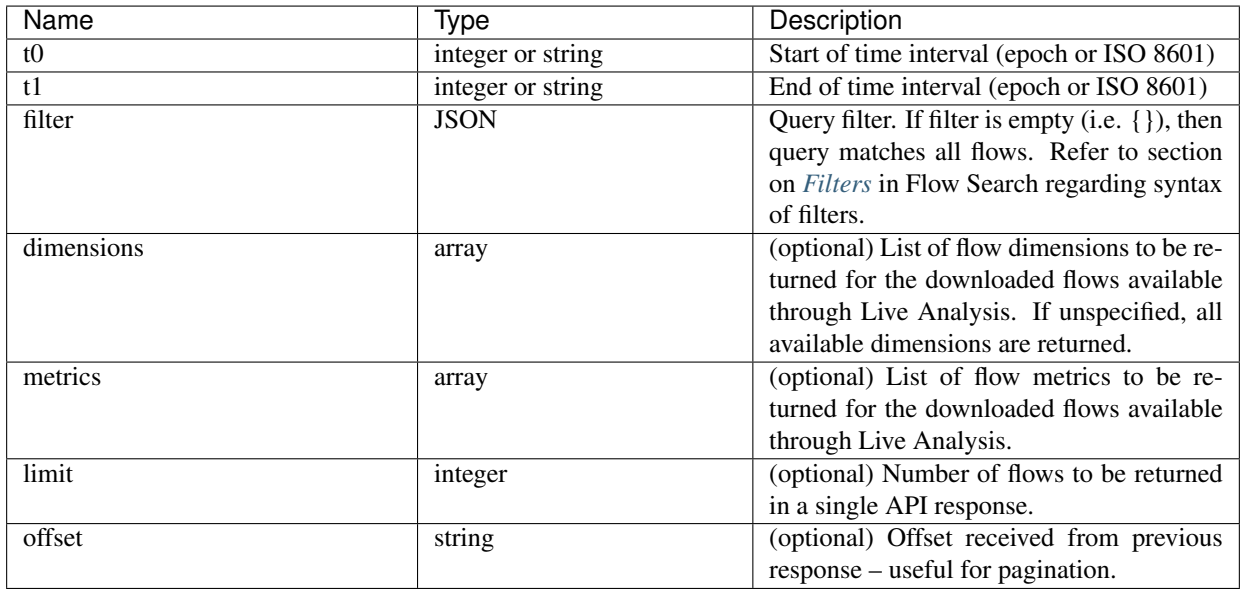

The body of the request should be a JSON formatted query. An example of a query body is shown below.
```
{
    "t0": "2016-06-17T09:00:00-0700",
    "t1": "2016-06-17T17:00:00-0700",
    "filter": {
       "type": "and",
        "filters": [
            {
                "type": "eq",
                "field": "category",
                "value": "escaped"
            },
            {
                "type": "in",
                "field": "dst_port",
                "values": ["80", "443"]
            }
       ]
   },
   "limit": 100,
    "offset": <offset-object>
}
```
#### **Response**

The response is a JSON object in the body with the following properties.

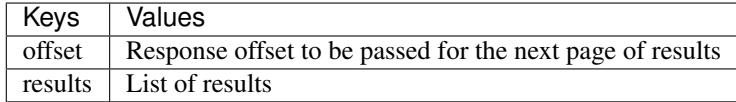

To generate the next page of results, take the object received by the response in offset and pass it as the value for the offset of the next query.

#### Sample python code

```
req_payload = {"t0": "2016-11-07T09:00:00-0700",
               "t1": "2016-11-07T19:00:00-0700",
               "limit": 10,
               "filter": {"type": "and",
                   "filters": [
                       {"type": "eq", "field": "category", "value": "escaped"},
                       {"type": "regex", "field": "src_hostname", "value": "web*"}
                    ]
               }
 }
resp = restclient.post('/live\_analysis/(application_id)', json_body=json.dumps(req_
˓→payload))
print resp.status_code
if resp.status_code == 200:
     parsed_resp = json.loads(resp.content)
     print json.dumps(parsed_resp, indent=4, sort_keys=True)
```
# **17.3 Scopes**

This set of APIs can be used to manage Scopes (or AppScopes) in Secure Workload cluster deployment. They require the user\_role\_scope\_management capability associated with the API key. The API to get the list of scopes is also available to API keys with app\_policy\_management or sensor\_management capability.

# **17.3.1 Scope object**

The scope object attributes are described below:

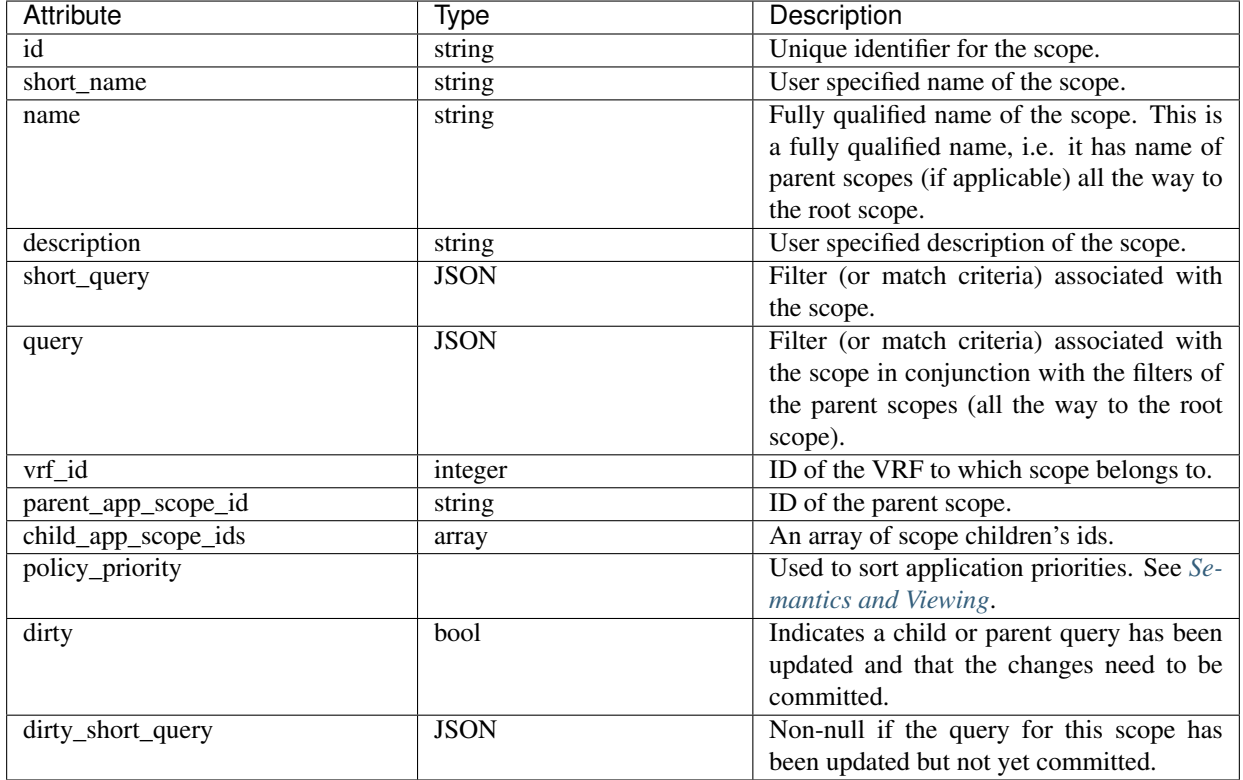

### **17.3.2 Get scopes**

This endpoint returns a list of scopes known to Secure Workload appliance. This API is available to API keys with either app\_policy\_management or user\_role\_scope\_management capability.

```
GET /openapi/v1/app_scopes
```
#### Parameters: None

Returns a list of scope objects.

# **17.3.3 Create a scope**

This endpoint is used to create new scopes.

```
POST /openapi/v1/app_scopes
```
Parameters:

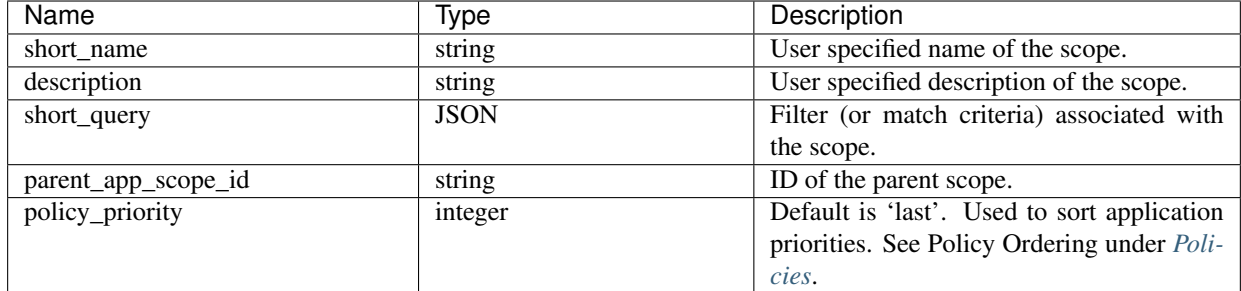

### Sample python code

```
req_payload = {
    "short_name": "App Scope Name",
    "short_query": {
        "type":"eq",
        "field":"ip",
        "value": <....>
    },
    "parent_app_scope_id": <parent_app_scope_id>
}
resp = restclient.post('/app_scopes', json_body=json.dumps(req_payload))
```
To create a scope based on subnet, use the following short\_query:

```
"short_query":
 {
   "type":"subnet",
    "field":"ip",
    "value": "1.0.0.0/8"
 },
```
### **17.3.4 Get specific scope**

This endpoint returns an instance of a scope.

```
GET /openapi/v1/app_scopes/{app_scope_id}
```
Returns the scope object associated with the specified ID.

### **17.3.5 Update a scope**

This endpoint updates a scope. Changes to the name and description are applied immediately. Changes to the short\_query mark the scope as 'dirty' and set the dirty\_short\_query attribute. Once all scope query changes, under a given root scope, are made, one needs to ping the *[Commit Scope Query Changes](#page-796-0)* endpoint to commit all the required updates.

```
PUT /openapi/v1/app_scopes/{app_scope_id}
```
Parameters:

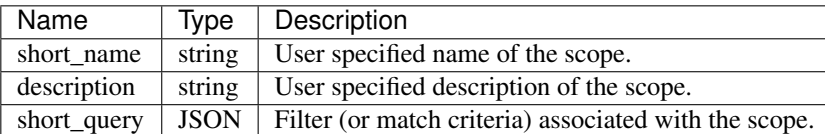

Returns the modified scope object associated with specified ID.

### **17.3.6 Delete a specific scope**

This endpoint deletes the specified scope.

```
DELETE /openapi/v1/app_scopes/{app_scope_id}
```
If the Scope is assigned to an Application, Policy, User Inventory Filter, etc. this endpoint will return 422 Unprocessable Entity. The returned Error object will contain a details attribute with the count of dependent objects along with the ids of the first 10 of each type. This information can be used to locate and remove the blocking dependencies.

### **17.3.7 Get scopes in policy priority order**

This endpoint lists the scopes in the order that their corresponding primary Applications will be enforced.

```
GET /openapi/v1/app_scopes/{root_app_scope_id}/policy_order
```
Returns an array of scope objects.

### **17.3.8 Update the policy order**

This endpoint will update the order at which policies are applied. See *[Semantics and Viewing](#page-415-0)* for more details.

Warning: This endpoint changes the order at which policies are applied. As a result new host firewall rules will be inserted and any existing rules will be deleted on the relevant hosts.

POST /openapi/v1/app\_scopes/{root\_app\_scope\_id}/policy\_order

Parameters:

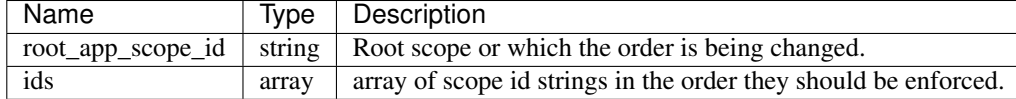

The ids array parameter must include all members of the root scope, including the root.

# <span id="page-796-0"></span>**17.3.9 Commit scope query changes**

This endpoint triggers an asynchronous background job to update all 'dirty' children under a given root scope. This job updates scopes and applications, see *[Scopes](#page-748-0)* for more details.

```
POST /openapi/v1/app_scopes/commit_dirty
```
Parameters:

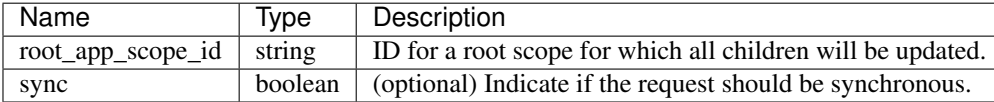

Returns 202 to indicate the job has been enqueued. To check if the job has completed, poll the root scope's 'dirty' attribute to see if it has been set to false.

Users may pass the sync parameter to have the job run immediately. The request will return when done with a 200 status code. This request may take some time if many updates need to be applied.

### **17.3.10 Submit a group suggestion request**

Submit a group suggestion request for a scope.

```
PUT /openapi/v1/app_scopes/{app_scope_id}/suggest_groups
```
Parameters: The request URL contains the following parameters

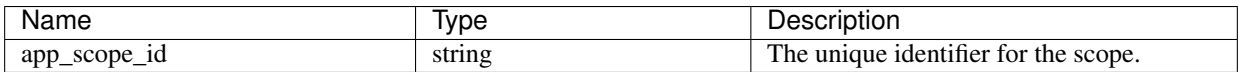

Parameters: The JSON query body contains the following keys

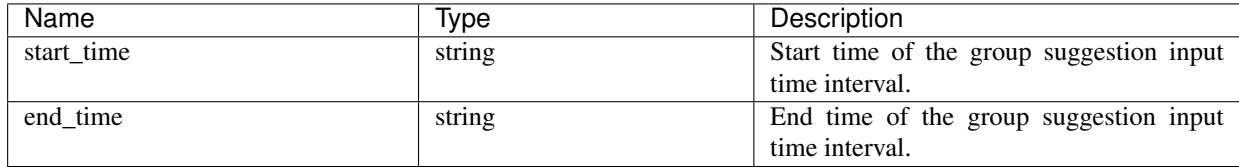

Response object: Returns an object with the following attributes:

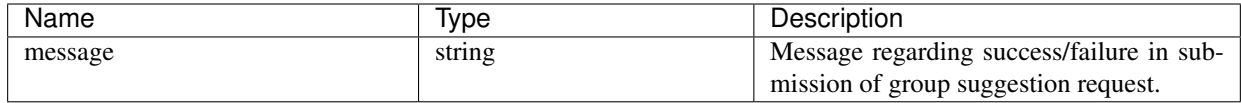

#### Sample python code

```
app_scope_id = '5d02b493755f0237a3d6e078'
req_payload = {
      'start_time': '2020-09-17T10:00:00-0700',
      'end_time': '2020-09-17T11:00:00-0700',
}
resp = restclient.put('/app_scopes/%s/suggest_groups' % app_scope_id,
                       json_body=json.dumps(req_payload))
```
## **17.3.11 Get group suggestion status**

Query group suggestion status of the scope.

```
GET /openapi/v1/app_scopes/{app_scope_id}/suggest_groups_status
```
Parameters: The request URL contains the following parameters

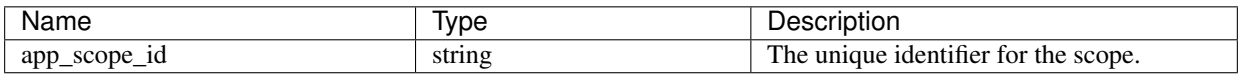

Response object: Returns an object with the following attributes:

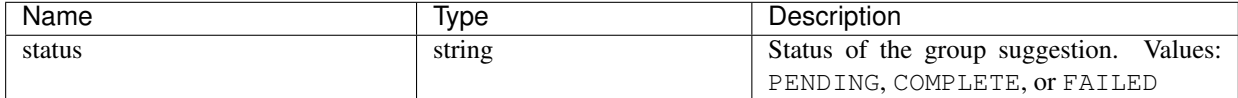

#### Sample python code

```
app_scope_id = '5d02b493755f0237a3d6e078'
resp = restclient.get('/app_scopes/%s/suggest_groups_status' % app_scope_id)
```
# **17.4 Roles**

This set of APIs can be used to manage user roles. They require the user\_role\_scope\_management capability associated with the API key.

Note: These APIs are only available to site admins and owners of root scopes.

### **17.4.1 Role object**

The role object attributes are described below:

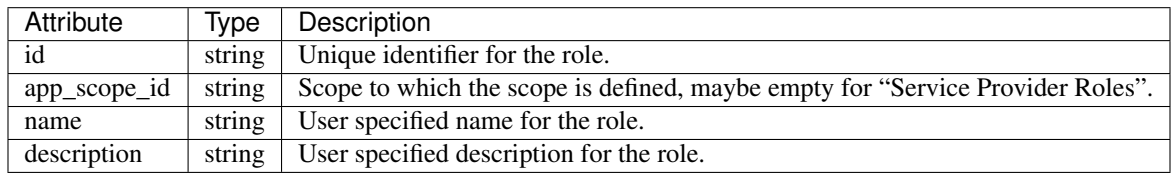

### **17.4.2 Get roles**

This endpoint returns a list of roles accessible to the user. Roles can be filtered to a given root scope. If no scope if provided, all roles, for all scopes the user has access to, are returned. Service provider roles will only be returned if the user is a site admin.

GET /openapi/v1/roles

Parameters:

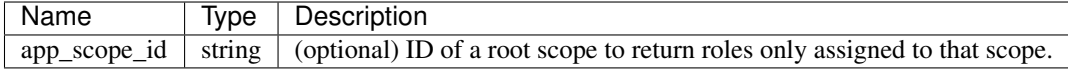

Response object: Returns a list of user role objects.

#### Sample python code

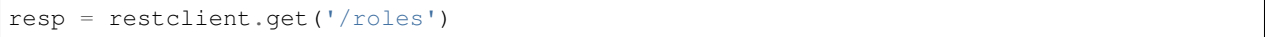

### **17.4.3 Create a role**

This endpoint is used to create a new role.

```
POST /openapi/v1/roles
```
Parameters:

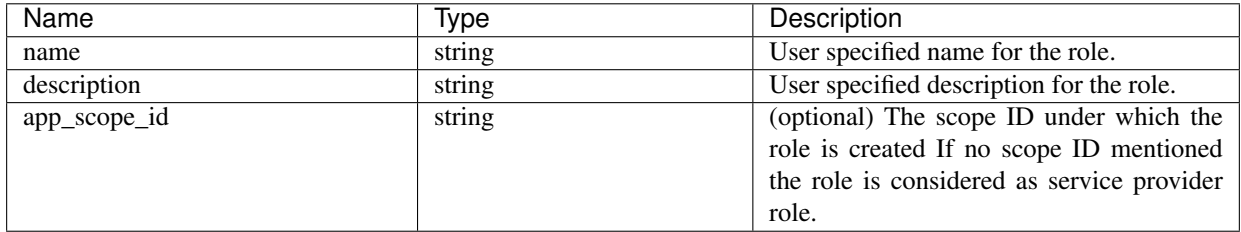

The requesting user must have access to the provided scope. A role without a scope is called a 'Service Provider Role' and only site admin may create them.

Response object: Returns the newly created role object.

#### Sample python code

```
app_scope_id = '<app-scope-id>'
req_payload = {
      'name': 'Role Name',
      'description': 'Role Description',
      'app_scope_id': app_scope_id
}
restclient.post('/roles', json_body=json.dumps(req_payload))
```
### **17.4.4 Get specific role**

This endpoint returns a specific role object.

GET /openapi/v1/roles/{role\_id}

Parameters: The request URL contains the following parameters

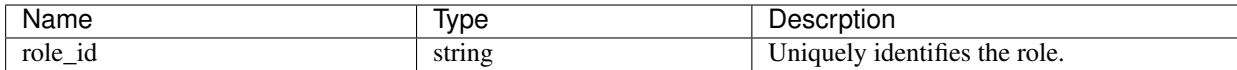

Response object: Returns a role object associated with the specified ID.

#### Sample python code

```
role_id = '<role-id>'
restclient.get('/roles/%s' % role_id)
```
### **17.4.5 Update a role**

This endpoint is used to update an existing role.

```
PUT /openapi/v1/roles/{role_id}
```
Parameters: The request URL contains the following parameters

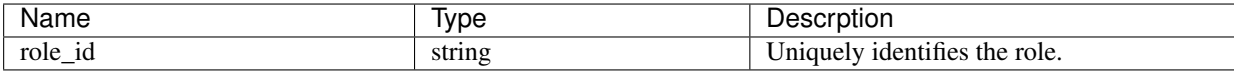

The JSON request body contains the following parameters

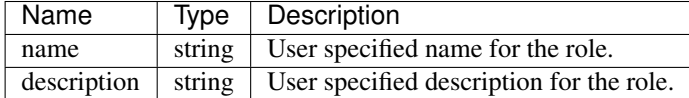

The requesting user must have access to the provided scope. A role without a scope is called a 'Service Provider Role' and only site admin may update them.

Response object: The updated role object with the specified ID.

#### Sample python code

```
role_id = '<role-id>'
req_payload = {
      'name': 'Role Name',
      'description': 'Role Description',
}
restclient.put('/roles/%s' % role_id, json_body=json.dumps(req_payload))
```
### **17.4.6 Give a role access to scope**

This endpoint gives a role the specified access level to a scope.

```
POST /openapi/v1/roles/{role_id}/capabilities
```
Capabilities can only be added to the roles that the user has access to. If the roles is assigned to a scope, capabilities must correspond to that scope or its children. Service provider roles (those not assigned to a scope) can add capabilities for any scope.

Parameters: The request URL contains the following parameters

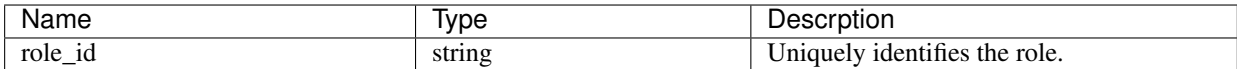

The JSON request body contains the following parameters

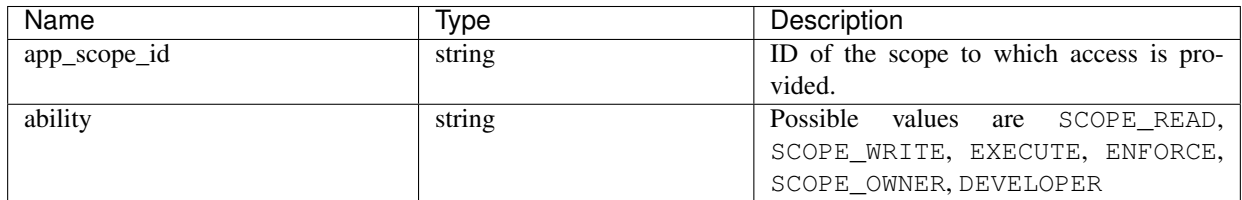

For more description of abilities, refer to *[Roles](#page-742-0)*.

Response object:

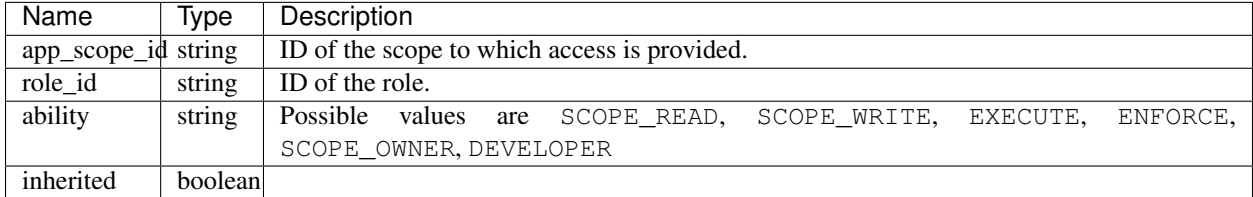

#### Sample python code

```
role_id = '<role-id>'
req_payload = {
  'app_scope_id': '<app-scope-id>',
  'ability': 'SCOPE_READ'
}
restclient.post('/roles/%s/capabilities' % role_id,
                json_body=json.dumps(req_payload))
```
### **17.4.7 Delete specific role**

This endpoint deletes the specified role.

```
DELETE /openapi/v1/roles/{role_id}
```
Parameters: The request URL contains the following parameters

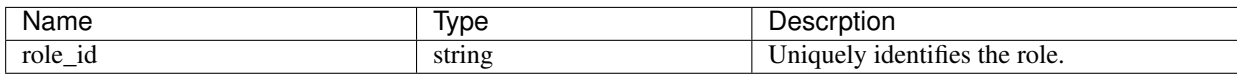

Response object: None.

#### Sample python code

```
role_id = '<role-id>'
restclient.delete('/roles/%s' % role_id)
```
# **17.5 Users**

This set of APIs manages users. They require the user\_role\_scope\_management capability associated with the API key.

Note: These APIs are only available to site admins and owners of root scopes.

## **17.5.1 User object**

The user object attributes are described below:

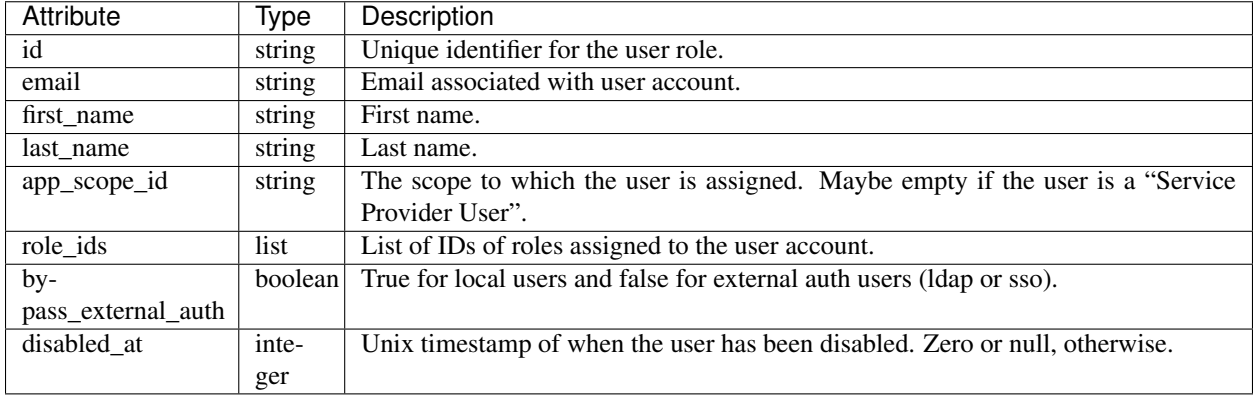

### **17.5.2 Get users**

This endpoint returns a list of user objects known to the Secure Workload appliance.

```
GET /openapi/v1/users
```
Parameters: The request URL contains the following parameters

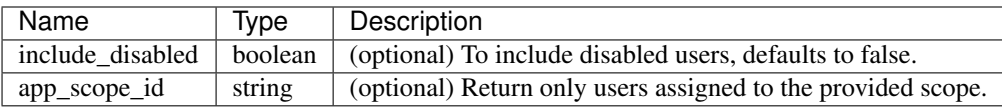

Response object: Returns a list of user objects. Only site admins can see 'Service provider users', i.e. those not assigned to a scope.

#### Sample python code

resp = restclient.get('/users')

### **17.5.3 Create a new user account**

This endpoint is used to create a new user account.

```
POST /openapi/v1/users
```
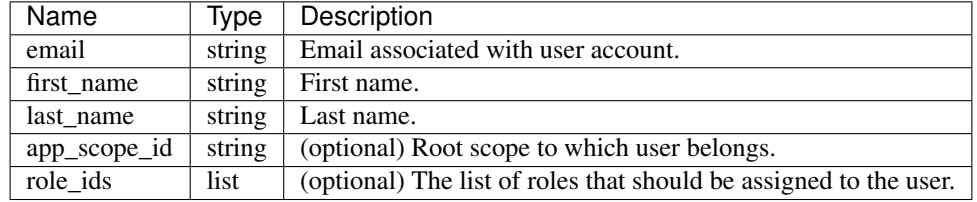

Parameters: The JSON request body contains the following parameters

The app\_scope\_id is the ID of the root scope to which the user is to be assigned. If the app\_scope\_id is not present then the user is a 'Service Provider user.' Only site admins can create service provider users. The role\_ids are the ids of the roles that were created under the specified app scope.

Response object: Returns the newly created user object.

#### Sample python code

```
req_payload = {
    "first_name": "fname",
    "last_name": "lname",
    "email": "foo@bar.com"
    "app_scope_id": "root_appscope_id",
    "role_ids": ["roleid1", "roleid2"]
}
resp = restclient.post('/users', json_body=json.dumps(req_payload))
```
### **17.5.4 Get specific user**

This endpoint returns specific user object.

```
GET /openapi/v1/users/{user_id}
```
Parameters: The request URL contains the following parameters

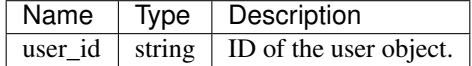

Response object: Returns a user object associated with specified ID.

#### Sample python code

```
user_id = '5ce480db497d4f1ca1fc2b2b'resp = restclient.get('/users/%s' % user_id)
```
### **17.5.5 Update a user**

This endpoint updates an existing user.

```
PUT /openapi/v1/users/{user_id}
```
Parameters: The request URL contains the following parameters

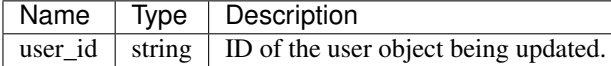

The JSON request body contains the following parameters

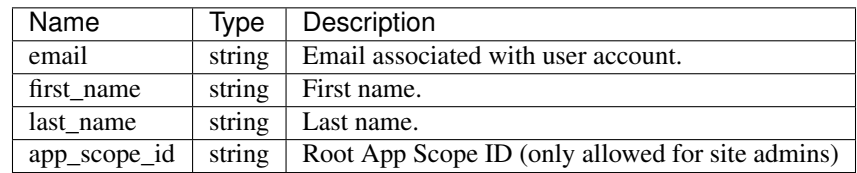

Response object: Returns the newly updated user object.

#### Sample python code

```
req_payload = {
    "first_name": "fname",
    "last_name": "lname",
    "email": "foo@bar.com"
    "app_scope_id": "root_appscope_id",
}
restclient.put('/users', json_body=json.dumps(req_payload))
```
### **17.5.6 Enable/reactivate a deactivated user**

This endpoint is used to re-enable a deactivated user.

```
POST /openapi/v1/users/{user_id}/enable
```
Parameters: The request URL contains the following parameters

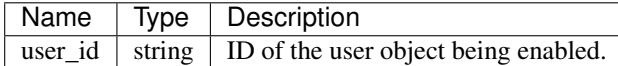

Response object: Returns the reactivated user object associated with the specified ID.

#### Sample python code

```
user_id = '5ce480db497d4f1ca1fc2b2b'
resp = restclient.post('/users/%s/enable' % user_id)
```
### **17.5.7 Add role to the user account**

This endpoint is used to add a role to a user account.

PUT /openapi/v1/users/{user\_id}/add\_role

Parameters: The request URL contains the following parameters

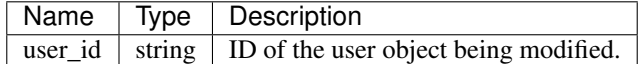

The JSON request body contains the following parameters

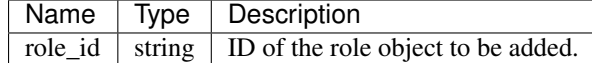

Response object: Returns the modified user object associated with the specified ID.

#### Sample python code

```
user_id = '5ce480db497d4f1ca1fc2b2b'
req_payload = {
    "role_id": "5ce480d4497d4f1c155d0cef",
}
resp = restclient.put('/users/%s/add_role' % user_id,
                      json_body=json.dumps(req_payload))
```
### **17.5.8 Remove role from the user account**

This endpoint is used to remove a role from a user account.

```
DELETE /openapi/v1/users/{user_id}/remove_role
```
Parameters: The request URL contains the following parameters

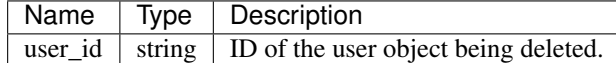

The JSON request body contains the following parameters

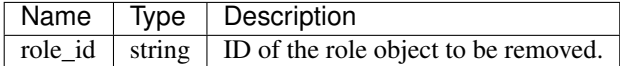

Response object: Returns the modified user object associated with the specified ID.

#### Sample python code

```
user_id = '5ce480db497d4f1ca1fc2b2b'
req_payload = {
    "role_id": "5ce480d4497d4f1c155d0cef",
}
resp = restclient.delete('/users/%s/remove_role' % user_id,
                         json_body=json.dumps(req_payload))
```
### **17.5.9 Delete specific user**

This endpoint deletes the specified user account.

```
DELETE /openapi/v1/users/{user_id}
```
Parameters: The request URL contains the following parameters

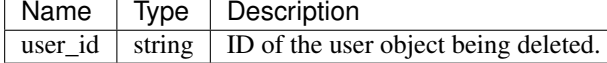

Response object: Returns the deleted user object associated with the specified ID.

#### Sample python code

```
user_id = '5ce480db497d4f1ca1fc2b2b'resp = restclient.delete('/users/%s' % user_id)
```
# **17.6 Inventory filters**

Inventory filters encode the match criteria for inventory search queries. This set of APIs provide functionality similar to what is described in Inventory *[Filters](#page-321-0)*. They require either sensor\_management or app\_policy\_management capability associated with the API key.

### **17.6.1 Inventory Filter Object**

The inventory filter JSON object is returned as a single object or an array of objects depending on the API endpoint. The object's attributes are described below:

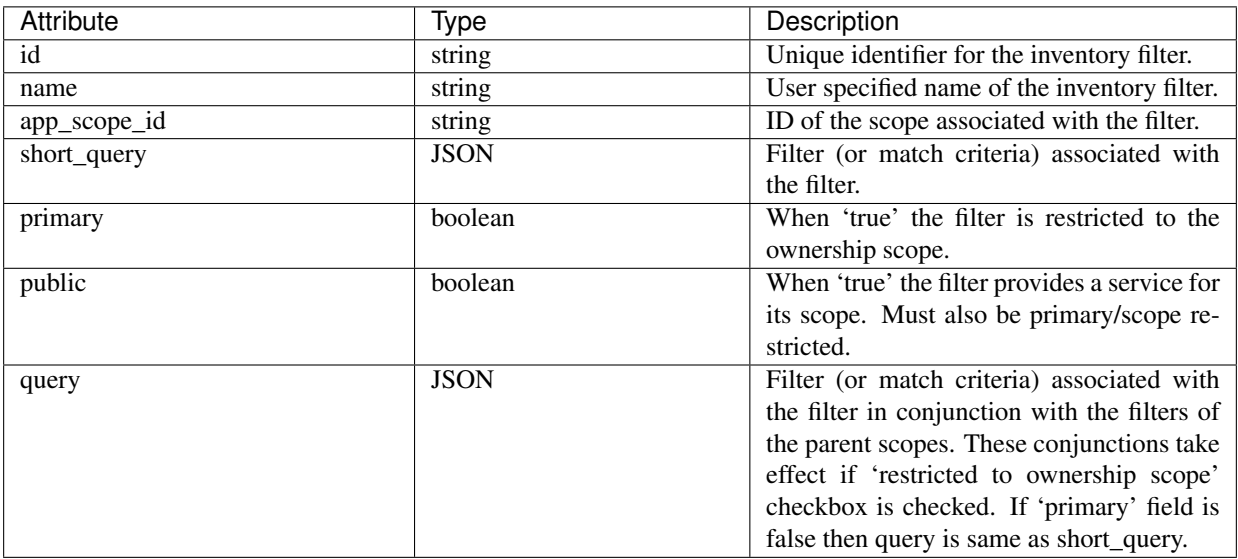

### **17.6.2 Get inventory filters**

This endpoint returns a list of inventory filters visible to the user.

```
GET /openapi/v1/filters/inventories
```
Parameters: None

### **17.6.3 Create an inventory filter**

This endpoint is used to create an inventory filter.

```
POST /openapi/v1/filters/inventories
```
Parameters:

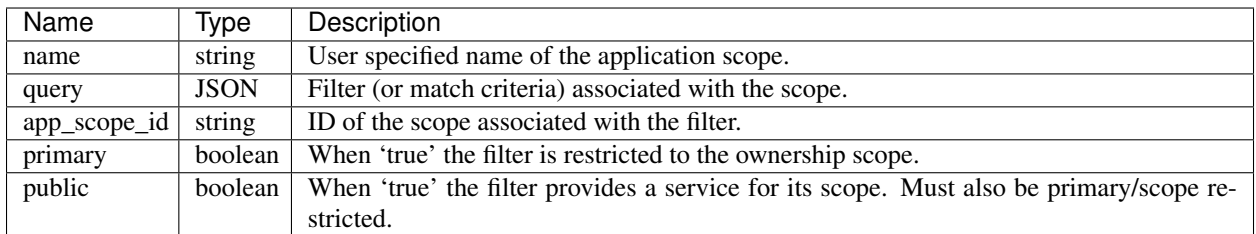

#### Sample python code

```
req_payload = {
  "app_scope_id": <app_scope_id>,
  "name": "sensor_config_inventory_filter",
  "query": {
   "type": "eq",
   "field": "ip",
    "value": <sensor_interface_ip>
  },
}
resp = restclient.post('/filters/inventories', json_body=json.dumps(req_payload))
```
### **17.6.4 Get specific inventory filter**

This endpoint returns an instance of an inventory filter.

```
GET /openapi/v1/filters/inventories/{inventory_filter_id}
```
Returns an inventory filter object associated with specified ID.

# **17.6.5 Update specific inventory filter**

This endpoint is used to update an inventory filter.

```
PUT /openapi/v1/filters/inventories/{inventory_filter_id}
```
Parameters:

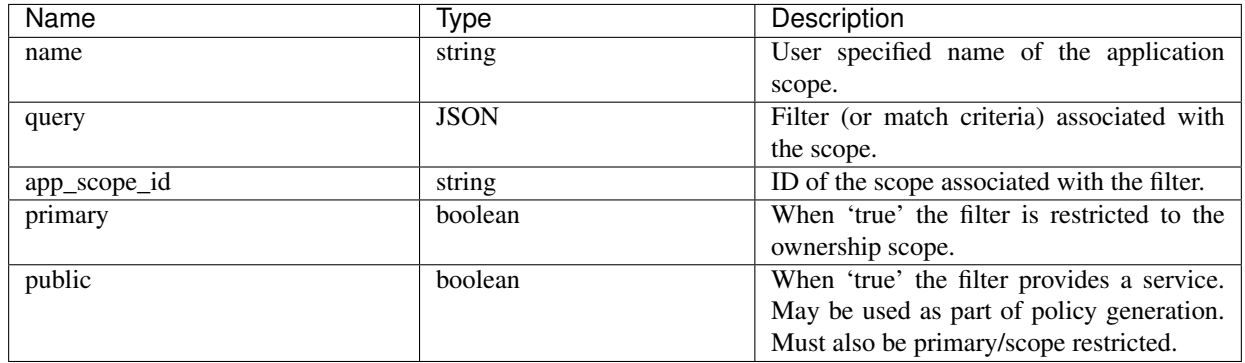

### **17.6.6 Delete specific application scope**

This endpoint deletes the specified inventory filter.

```
DELETE /openapi/v1/filters/inventories/{inventory_filter_id}
```
# **17.7 Flow Search**

The flow search feature provides similar functionality as described in *[Flows](#page-530-0)*. These set of APIs require the flow\_inventory\_query capability associated with the API key.

### **17.7.1 Query for flow dimensions**

This endpoint returns the list of flow columns on which search criteria (or *filters*) can be specified for flow search queries (below). For more description of columns, refer to *[Columns and Filters](#page-531-0)*.

GET /openapi/v1/flowsearch/dimensions

Parameters: None

Response object:

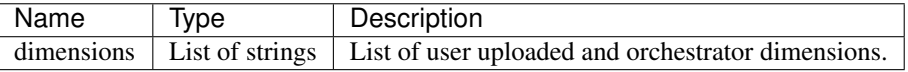

#### Sample python code

```
restclient.get('/flowsearch/dimensions')
```
### **17.7.2 Query for flow metrics**

This endpoint returns the list of metrics (e.g. byte count, packet count) associated with flow observations.

```
GET /openapi/v1/flowsearch/metrics
```
Parameters: None

Response object:

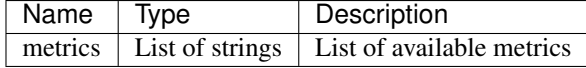

#### Sample python code

restclient.get('/flowsearch/metrics')

# **17.7.3 Query for flows**

This endpoint returns the list of flows matching the filter criteria. Each flow object in the result has attributes that are a union of flow dimensions (returned by the flow dimensions API above) as well as the flow metrics (returned by the flow metrics API above).

POST /openapi/v1/flowsearch

The list of columns that can be specified in the filter criteria can be obtained by /openapi/v1/flowsearch/ dimensions API.

Parameters: The query body consists of a JSON body with the following keys.

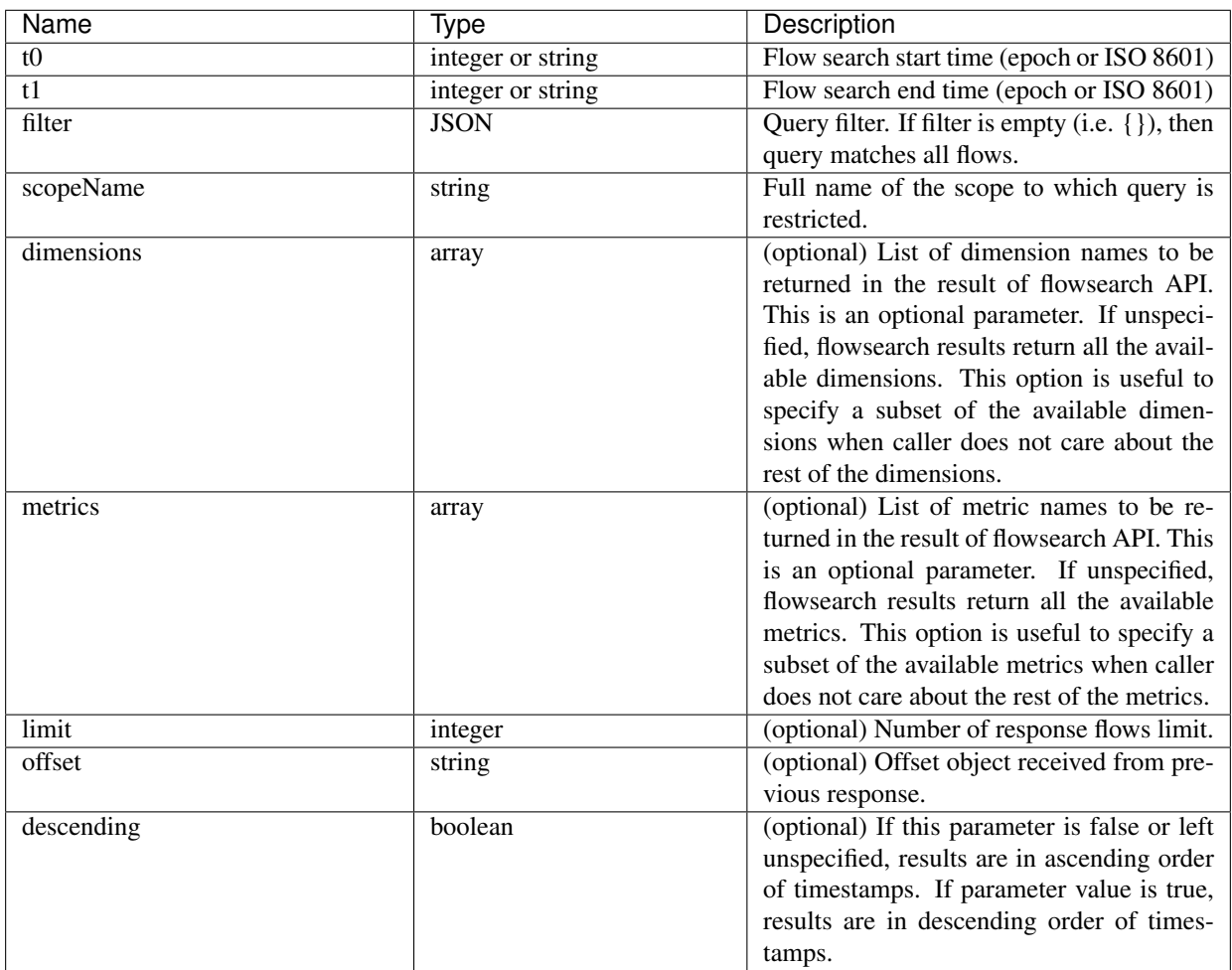

The body of the request should be a JSON formatted query. An example of a query body is shown below.

```
{
   "t0": "2016-06-17T09:00:00-0700",
   "t1": "2016-06-17T17:00:00-0700",
    "filter": {
        "type": "and",
        "filters": [
            {
                "type": "contains",
```
(continues on next page)

(continued from previous page)

```
"field": "dst_hostname",
                "value": "prod"
            },
            {
                "type": "in",
                "field": "dst_port",
                "values": ["80", "443"]
            }
        ]
    },
    "scopeName": "Default:Production:Web",
    "limit": 100,
    "offset": <offset-object>
}
```
#### <span id="page-809-0"></span>**17.7.3.1 Filters**

The filter supports primitive filters and logical filters ("not", "and", "or") comprised of one or more primitive filters.

Format of primitive filter is as follows:

{"type" : "<OPERATOR>", "field": "<COLUMN\_NAME>", "value": "<COLUMN\_VALUE>"}

For primitive filters, operator can be a comparison operator like eq, ne, lt, lte, gt or gte. Operator could also be in, regex, subnet, contains or range.

Some examples of primitive filters might include:

```
{"type": "eq", "field": "src_address", "value": "7.7.7.7"}
{"type": "regex", "field": "src_hostname", "value": "prod.*"}
{"type": "subnet", "field": "src_addr", "value": "1.1.11.0/24"}
# Note, 'in' clause uses 'values' key instead of 'value'
{"type": "in", "field": "src_port", "values": [80, 443]}
```
User can also specify complex filters using boolean operations like not, and or or. Following are some examples of these type of filters:

```
# "and" and "or" operators need to specify list of "filters"
{"type": "and",
    "filters": [
        {"type": "in", "field": "src_port", "values": [80, 443]},
        {"type": "regex", "field": "src_hostname", "value": "prod.*"}
    ]
}
# "not" operator needs to specify a "filter"
{"type": "not",
    "filter": {"type": "subnet", "field": "src_addr", "value": "1.1.11.0/24"}
}
```
More formally, schema of filter in the flow search request is as follows:

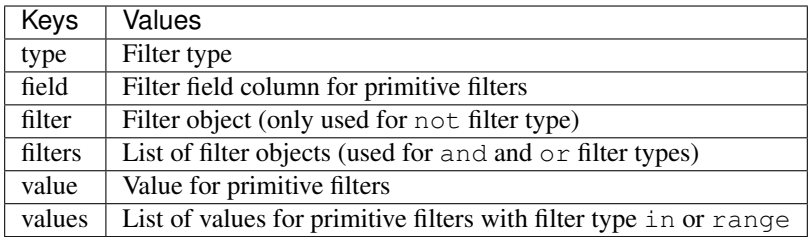

#### **17.7.3.2 Primitive Filter Types**

- **eq**, **ne** Searches flows for equality or inequality respectively in column specified by "field" with value specified by "value". Supports the following fields: src\_hostname, dst\_hostname, src\_address, dst\_address, src\_port, dst\_port, src\_scope\_name, dst\_scope\_name, vrf\_name, src\_enforcement\_epg\_name, dst\_enforcement\_epg\_name, proto. These operators also work on user labelled columns.
- **lt**, **lte**, **gt**, **gte** Searches flows where values of column specified by "field" are less than, less than equal to, greater than or greater than equal to (as applicable) the value specified by "value". Supports the following fields: [src\_port, dst\_port].
- **range** Searches flows for values of column specified by "field" between range start and range end specified by "values" list (this list must be of size 2 for *"range"* filter type – first value is the range start and second is the range end). Supports the following fields: [src\_port, dst\_port].
- in Searches flows for membership in column specified by "field" with membership list specified by "values". Supports the following fields: src\_hostname, dst\_hostname, src\_address, dst\_address, src\_port, dst\_port, src\_scope\_name, dst\_scope\_name, vrf\_name, src\_enforcement\_epg\_name, dst\_enforcement\_epg\_name, proto. This operator also works on user labelled columns.
- **regex**, **contains** Searches flows for regex matches or containment matches respectively in column specified by "field" with regex specified by "value". Supports the following fields: src\_hostname, dst\_hostname, src\_scope\_name, dst\_scope\_name, vrf\_name, src\_enforcement\_epg\_name, dst\_enforcement\_epg\_name. These operators also work on user labelled columns. Filters with regex type must use Java style regex patterns as "value".
- **subnet** Searches flows for subnet membership specified by "field" as a string in CIDR notation. Supports the following fields: ["src\_address", "dst\_address"]

### **17.7.3.3 Logical Filter Types**

**not** Logical not filter of object specified by "filter".

and Logical and filter of list of filter objects specified by "filters".

**or** Logical or filter of list of filter objects specified by "filters".

Response object:

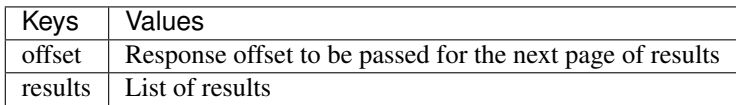

To generate the next page of results, take the object received by the response in offset and pass it as the value for the offset of the next query.

#### Sample python code

```
req_payload = {"t0": "2016-11-07T09:00:00-0700",
               "t1": "2016-11-07T19:00:00-0700",
               "scopeName": "Default:Prod:Web",
               "limit": 10,
               "filter": {"type": "and",
                   "filters": [
                       {"type": "subnet", "field": "src_address", "value": "1.1.11.0/
\rightarrow24"},
                       {"type": "regex", "field": "src_hostname", "value": "web*"}
                    ]
               }
 }
resp = restclient.post('/flowsearch', json_body=json.dumps(req_payload))
 print resp.status_code
if resp.status_code == 200:
    parsed_resp = json.loads(resp.content)
    print json.dumps(parsed_resp, indent=4, sort_keys=True)
```
## **17.7.4 TopN query for flows**

This endpoint returns a top n sorted list of values of specified dimension where rank in the list is determined by the aggregate of specified metric.

POST /openapi/v1/flowsearch/topn

Parameters:

The list of columns that can be specified in the filter criteria can be obtained by /openapi/v1/flowsearch/ dimensions API. The body of the request should be a JSON formatted query. An example of a query body is shown below. Parameters  $\pm 0$  and  $\pm 1$  in the request body can be in epoch format or in iso8601 format. TopN API only allows querying maximum time range of 1 day. The dimension on which the grouping has to be done should be specified through dimension. The metric by which top N results need to ranked should be specified in metric field in the JSON body. Users should specify a threshold with a minimum value of 1 which signifies the 'N' in 'TopN'. The maximum value of this threshold is 1000. Even if the user specifies more than 1000 the API returns only a maximum of 1000 results. In addition, user needs to specify a parameter called scopeName which is the full name of the application scope to which user wants to restrict the search. The filter is same as that of filter of Flow Search *[Filters](#page-809-0)*. If the filter is not mentioned, then the topN is applied on all the flow entries.

```
{
 "t0": "2016-06-17T09:00:00-0700", # t0 can also be 1466179200
 "t1": "2016-06-17T17:00:00-0700", # t1 can also be 1466208000
 "dimension": "src_address",
 "metric": "fwd_pkts",
 "filter": {"type": "eq", "field": "src_address", "value": "172.29.203.193"},
˓→#optional
 "threshold": 5,
 "scopeName": "Default"
}
```
The query body consists of a JSON body with the following keys.

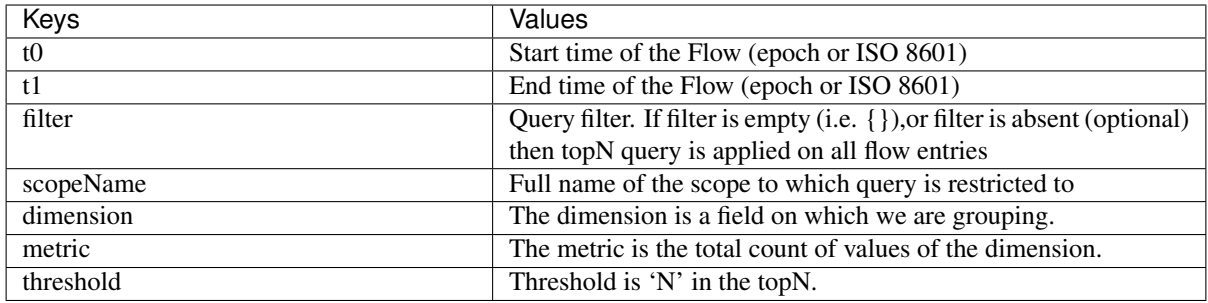

Response object:

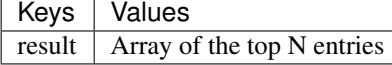

#### Sample python code

```
req_payload = {
    "t0": "2017-06-07T08:20:00-07:00",
    "t1": "2017-06-07T14:20:00-07:00",
    "dimension": "src_address",
    "metric": "fwd_pkts",
    "filter": {"type": "ne", "field": "src_address", "value": "172.29.203.193"},
    "threshold": 5,
    "scopeName": "Default"
}
resp = rc.post('/flowsearch/topn',
               json_body=json.dumps(req_payload))
print resp.status_code
if resp.status_code == 200:
   parsed_resp = json.loads(resp.content)
   print json.dumps(parsed_resp)
```
Sample response

```
\sqrt{2}{ "result": [
   {"src_address": "172.31.239.163", "fwd_pkts": 23104},
   {"src_address": "172.31.239.162", "fwd_pkts": 22410},
   {"src_address": "172.31.239.166", "fwd_pkts": 16185},
   {"src_address": "172.31.239.168", "fwd_pkts": 15197},
   {"src_address": "172.31.239.169", "fwd_pkts": 15116}
    ]
  }
]
```
### **17.7.5 Flow Count**

This endpoint returns the number of flow observations matching the specified criteria.

POST /openapi/v1/flowsearch/count

Parameters:

The body of the request should be a JSON formatted query. An example of a query body is shown below. Parameters  $t0$  and  $t1$  in the request body can be in epoch format or in iso8601 format. This API only allows querying maximum time range of 1 day. In addition, user needs to specify scopeName parameter which is the full name of the application scope to which user wants to restrict the search. If this parameter is not specified, flow observation count API request applies to all scopes to which user has read access to. The filter is same as that of filter of Flow Search *[Filters](#page-809-0)*.

```
"t0": "2016-06-17T09:00:00-0700", # t0 can also be 1466179200
"t1": "2016-06-17T17:00:00-0700", # t1 can also be 1466208000
"filter": {"type": "eq", "field": "src_address", "value": "172.29.203.193"},
"scopeName": "Default"
```
The query body consists of a JSON body with the following keys.

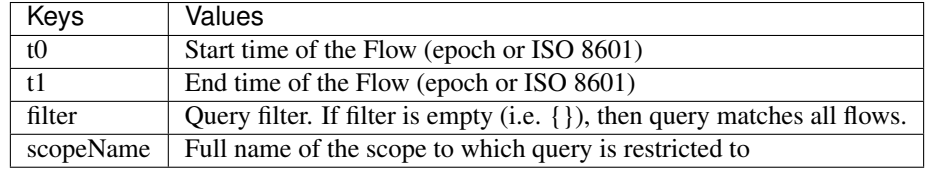

Response object:

{

}

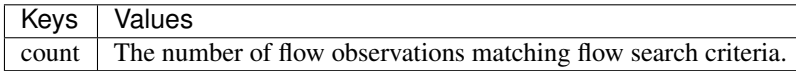

#### Sample python code

```
req_payload = {
      "t0": "2017-07-20T08:20:00-07:00",
      "t1": "2017-07-20T10:20:00-07:00",
      "scopeName": "Tetration",
      "filter": {
                  "type": "eq",
                  "field": "dst_port",
                  "value": "5642"
          }
}
resp = rc.post('/flowsearch/count',
               json_body=json.dumps(req_payload))
print resp.status_code
if resp.status_code == 200:
   parsed_resp = json.loads(resp.content)
   print json.dumps(parsed_resp)
```
#### Sample response

{"count":508767}

# **17.8 Inventory**

The inventory search APIs provide similar functionality as described in inventory search. These set of APIs require the flow\_inventory\_query capability associated with the API key.

# **17.8.1 Query for inventory dimensions**

This endpoint returns the list of inventory columns on which search criteria (or *filters*) can be specified for inventory search queries.

```
GET /openapi/v1/inventory/search/dimensions
```
### **17.8.2 Inventory search**

This endpoint returns the list of inventory items matching the specified criteria.

POST /openapi/v1/inventory/search

The list of columns that can be specified in the filter criteria can be obtained with the /openapi/v1/inventory/ search/dimensions API.

#### Parameters:

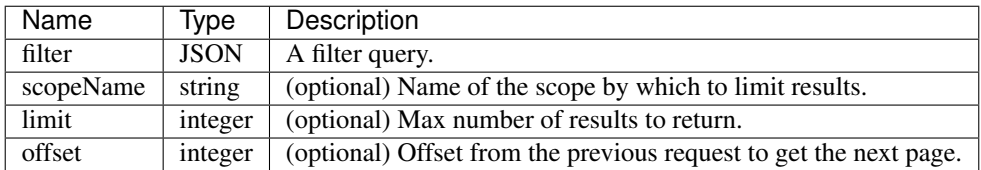

The body of the request must be a JSON formatted query. An example of a query body is shown below.

```
{
   "filter": {
       "type": "contains",
       "field": "hostname",
       "value": "collector"
   },
   "scopeName": "Default:Production:Web", // optional
   "limit": 100,
   "offset": "<offset-object>" // optional
}
```
To get the different types of filters supported refer to *[Filters](#page-809-0)*.

The query body consists of a JSON body with the following keys.

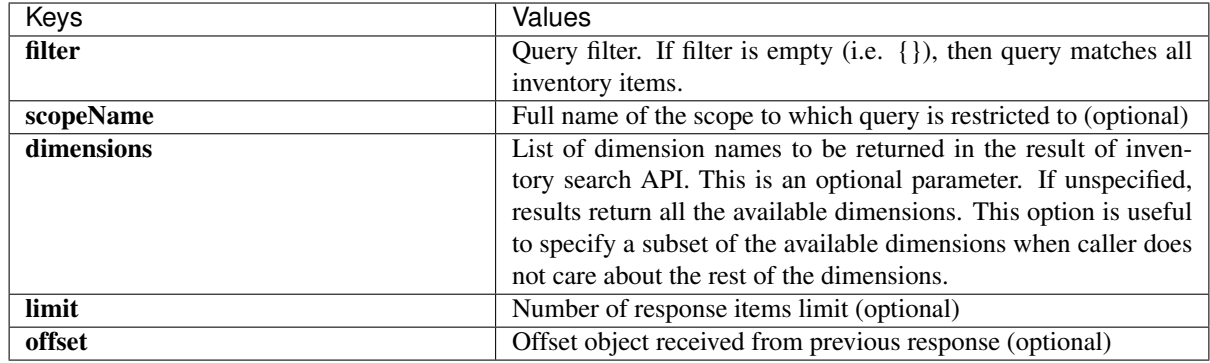

#### Response

The response is a JSON object in the body with the following properties.

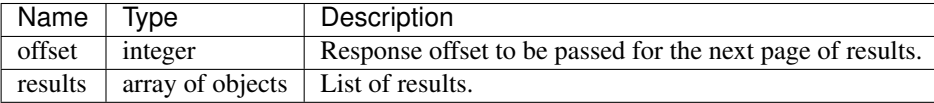

The response may contain an offset field for paginated responses. Users will need to specify the same offset in the subsequent request to get the next set of results.

#### Sample Python code

```
req_payload = {
  "scopeName": "Tetration", # optional
  "limit": 2,
  "filter": {"type": "and",
     "filters": [
        {"type": "eq", "field": "vrf_name", "value": "Tetration"},
        {"type": "subnet", "field": "ip", "value": "1.1.1.0/24"},
        {"type": "contains", "field": "hostname", "value": "collector"}
     ]
  }
}
resp = restclient.post('/inventory/search', json_body=json.dumps(req_payload))
print resp.status_code
if resp.status_code == 200:
   parsed_resp = json.loads(resp.content)
   print json.dumps(parsed_resp, indent=4, sort_keys=True)
```
# **17.8.3 Inventory Statistics**

This endpoint returns statistics for inventory items.

```
GET /openapi/v1/inventory/{id}/stats?t0=<t0>&t1=<t1>&td=<td>
```
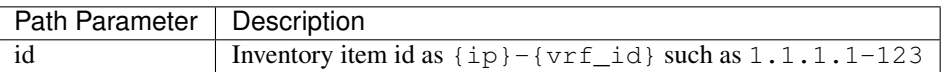

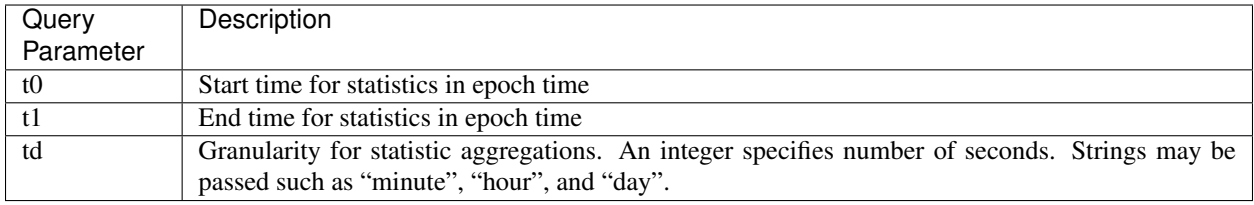

#### Sample Python code

```
resp = restclient.get('/inventory/1.1.1.1-123/stats?t0=1483228800&t1=1485907200&td=day
˓→')
```
### **17.8.4 Inventory count**

This endpoint returns the count of inventory items matching the specified criteria.

POST /openapi/v1/inventory/count

The list of columns that can be specified in the filter criteria can be obtained with the /openapi/v1/inventory/ search/dimensions API.

#### Parameters:

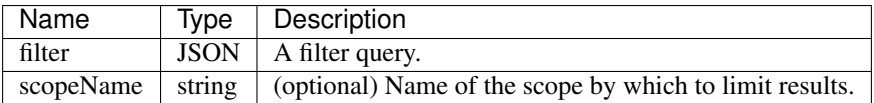

The body of the request must be a JSON formatted query. An example of a query body is shown below.

```
{
    "filter": {
        "type": "and",
        "filters": [
            {
                "type": "contains",
                "field": "hostname",
                "value": "prod"
            },
            {
                "type": "subnet",
                "field": "ip"
                "value": "6.6.6.0/24"
            }
        ]
    },
    "scopeName": "Default:Production:Web", # optional
}
```
#### Response

The response is a JSON object in the body with the following properties.

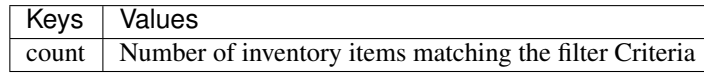

Sample python code

```
req_payload = {
  "scopeName": "Tetration", # optional
  "filter": {"type": "and",
     "filters": [
        {"type": "eq", "field": "vrf_name", "value": "Tetration"},
        {"type": "subnet", "field": "ip", "value": "1.1.1.0/24"},
        {"type": "contains", "field": "hostname", "value": "collector"}
     ]
  }
}
resp = restclient.post('/inventory/count', json_body=json.dumps(req_payload))
print resp.status_code
if resp.status_code == 200:
  parsed_resp = json.loads(resp.content)
   print json.dumps(parsed_resp, indent=4, sort_keys=True)
```
### **17.8.5 Inventory vulnerability**

This endpoint returns CVEs corresponding to IP addresses associate with vulnerable workloads.

This API is only available to users with a minimum read access to root scope.

POST /openapi/v1/inventory/cves/{rootScopeID}

Parameters:

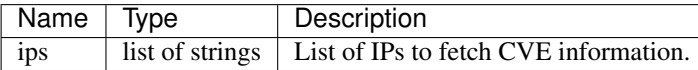

The body of the request must be a JSON formatted query. An example of a query body is shown below.

```
{
    "ips": [
        "10.18.187.72",
        "10.18.187.73"
    ]
}
```
#### Response

The response is an array of JSON objects in the body with the following properties.

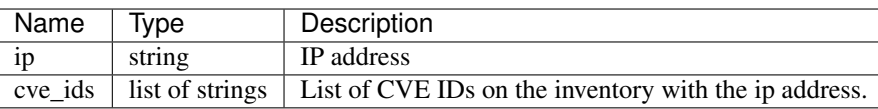

#### Sample Python code

```
root\_scope\_id = "5fa0d242497d4f7d968c669b"req_payload = {
  "ips":["10.18.187.72", "10.18.187.73"]
}
```
(continues on next page)

(continued from previous page)

```
resp = restclient.post('/inventory/cves/' + root_scope_id, json_body=json.dumps(req_
˓→payload))
print resp.status_code
if resp.status_code == 200:
   parsed_resp = json.loads(resp.content)
   print json.dumps(parsed_resp, indent=4, sort_keys=True)
```
# **17.9 Workload**

The workload APIs provides programmatic access to the contents of the *[Workload Profile](#page-329-0)* page. This set of APIs requires sensor\_management or flow\_inventory\_query capability associated with the API key.

# **17.9.1 Workload details**

This endpoint returns the specific workload given agent UUID.

```
GET /openapi/v1/workload/{uuid}
```
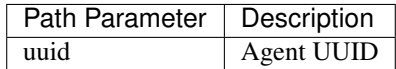

#### Response

The response is a workload object associated with the specified UUID. The workload object's attributes schema is described below:

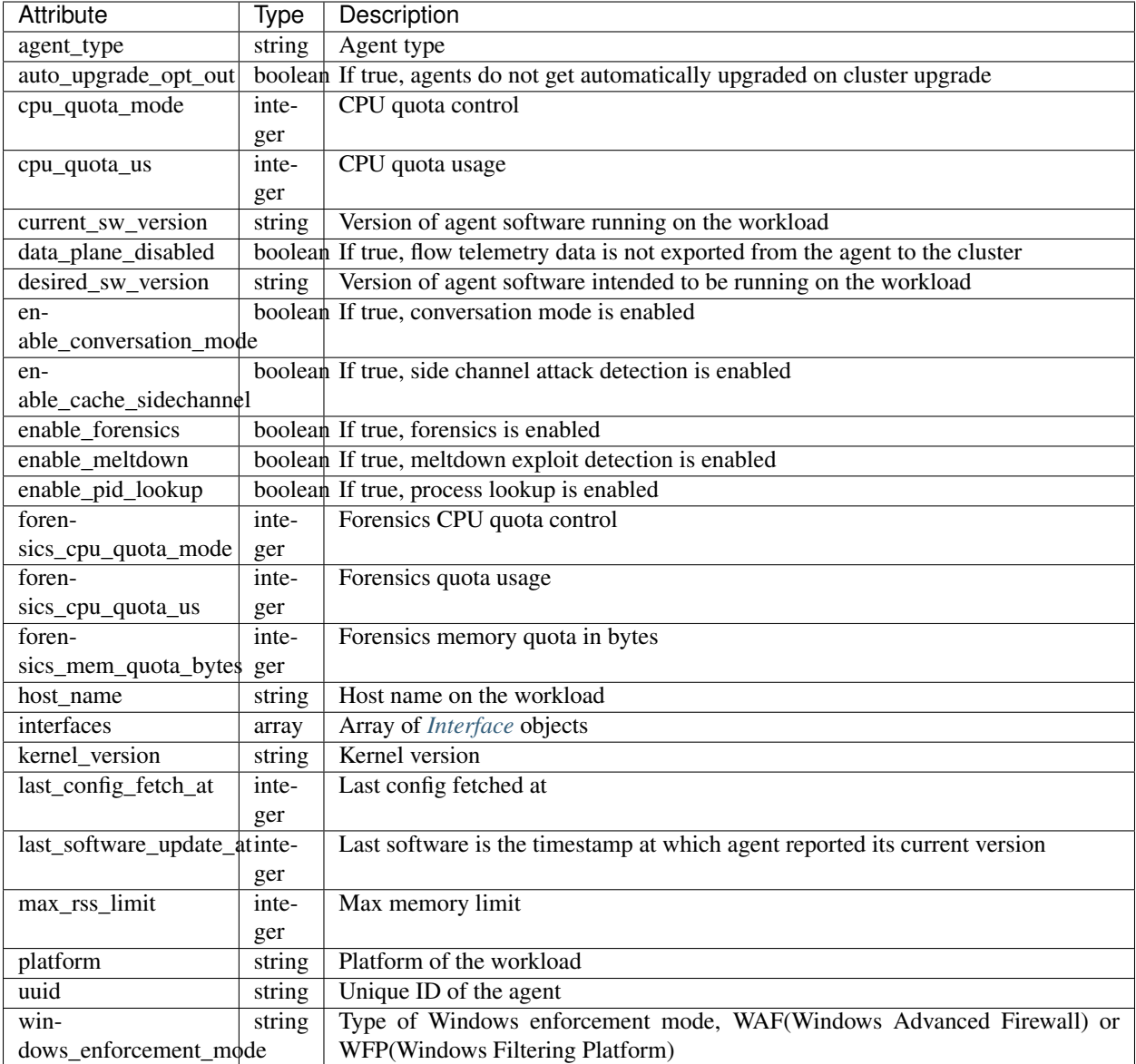

#### Sample Python code

```
agent_uuid = 'aa28b304f5c79b2f22d87a5af936f4a8fa555894'
resp = restclient.get('/workload/%s' % (agent_uuid))
```
# **17.9.2 Workload Statistics**

This endpoint returns statistics for a workload.

GET /openapi/v1/workload/{uuid}/stats?t0=<t0>&t1=<t1>&td=<td>

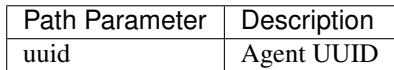

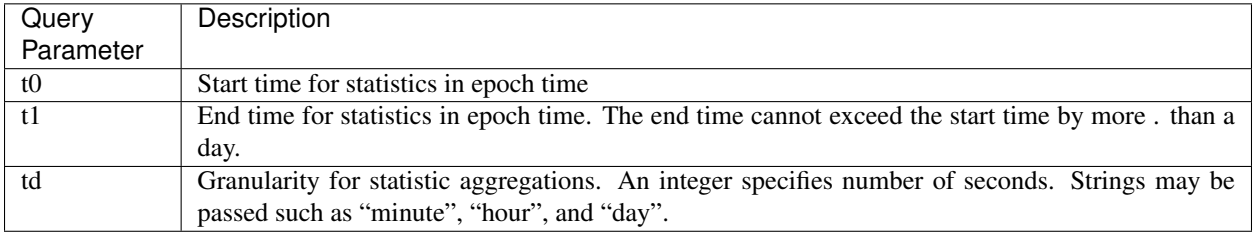

The query URL contains the following parameters

#### Response

The response is a JSON object in the body with the following properties.

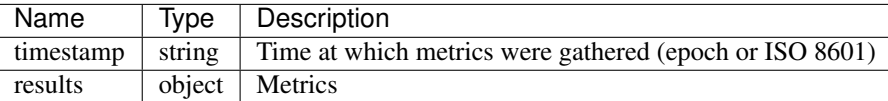

Metrics is a JSON object with the following properties

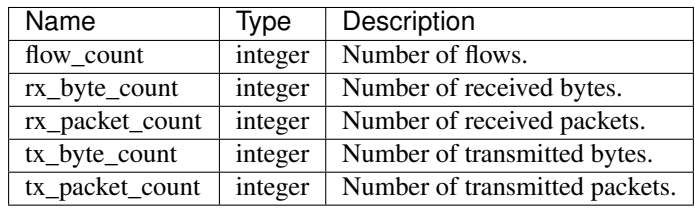

#### Sample Python code

```
agent_uuid = 'aa28b304f5c79b2f22d87a5af936f4a8fa555894'
td = 15 * 60 * 15 minutesresp = restclient.get('/workload/%s/stats?t0=1483228800&t1=1485907200&td=%d' % (agent_
˓→uuid, td))
# This code queries workload statistics for a week
t0 = 1483228800
for _ in range(7):
 t1 = t0 + 24 \times 60 \times 60resp = restclient.get('/workload/%s/stats?t0=%d&t1=%d&td=day' % (agent_uuid, t0, _
\rightarrowt1))
  t0 = t1
```
### **17.9.3 Installed Software Packages**

This endpoint returns list of packages installed on the workload.

```
GET /openapi/v1/workload/{uuid}/packages
```
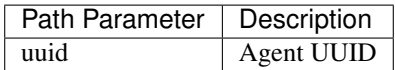

Response

Thw respone is an array of package JSON objects. The package object's schema is described below:

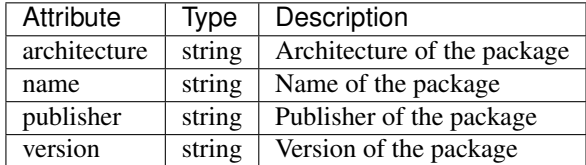

#### Sample Python code

```
agent_uuid = 'aa28b304f5c79b2f22d87a5af936f4a8fa555894'
resp = restclient.get('/workload/%s/packages' % (agent_uuid))
```
### **17.9.4 Workload Vulnerabilities**

This endpoint returns list of vulnerabilities observed on the workload.

```
GET /openapi/v1/workload/{uuid}/vulnerabilities
```
The vulnerabilities object consists of a JSON body with the following keys.

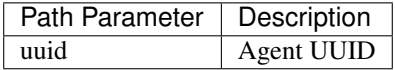

#### Response

The respone is an array of vulnerability JSON objects. The vulnerability object's schema is described below:

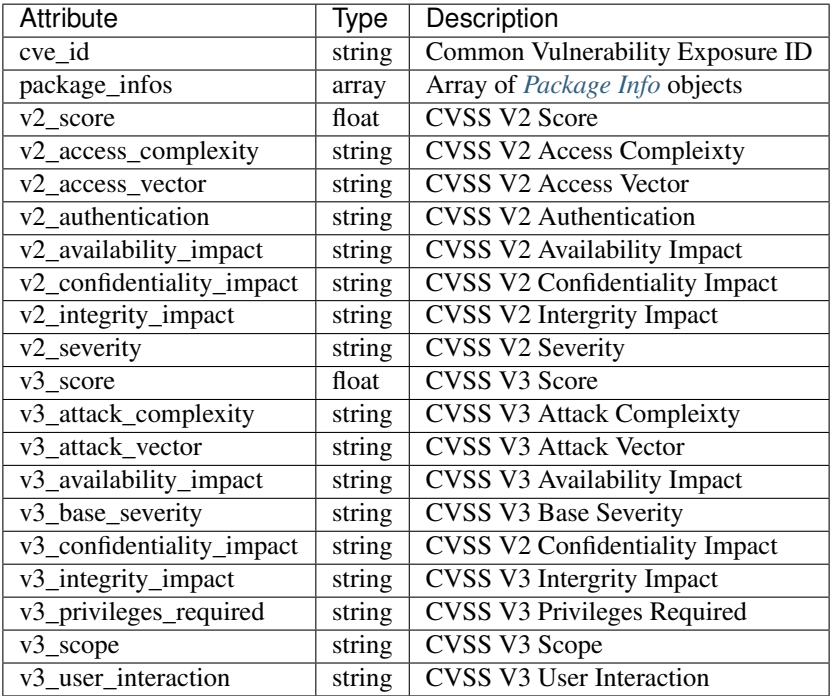

#### Sample Python code

```
agent_uuid = 'aa28b304f5c79b2f22d87a5af936f4a8fa555894'
resp = restclient.get('/workload/%s/vulnerabilities' % (agent_uuid))
```
## **17.9.5 Workload Long Running Processes**

This endpoint returns list of long running processes on the workload. Long running processes are defined as processes that have at least 5 minutes uptime.

```
GET /openapi/v1/workload/{uuid}/process/list
```
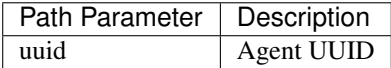

#### Response

The respone is a list of processes JSON objects.

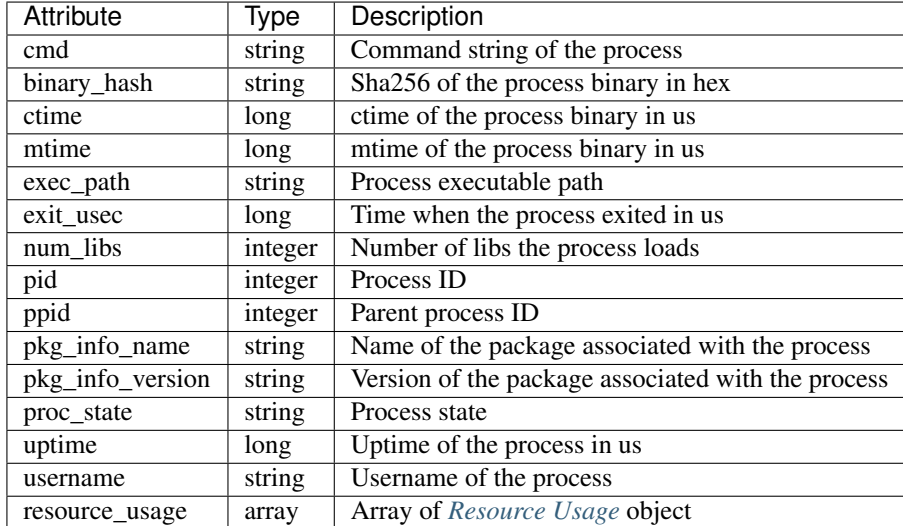

#### Sample Python code

```
agent_uuid = 'aa28b304f5c79b2f22d87a5af936f4a8fa555894'
resp = restclient.get('/openapi/v1/workload/%s/process/list' % (agent_uuid))
```
### **17.9.6 Workload Process Snapshot Summary**

This endpoint returns process snapshot summary on this workload. A process snapshot contains all the processes that are captured by the workload at a given time. Currently one copy of the latest process snapshot is retained. The endpoint supports POST method with empty payload to enable easier future expansion.

POST /openapi/v1/workload/{uuid}/process/tree/ids

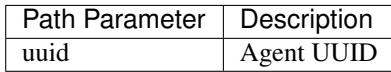

#### Response

The respone is a list of process snapshot summary JSON objects.

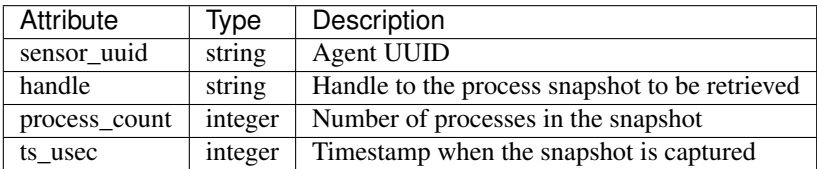

#### Sample Python code

```
agent_uuid = 'aa28b304f5c79b2f22d87a5af936f4a8fa555894'
payload = {
}
resp = restclient.post('/openapi/v1/workload/%s/process/tree/ids' %
                      agent_uuid, json_body=json.dumps(payload))
```
# **17.9.7 Workload Process Snapshot**

This endpoint returns process snapshot on this workload. A process snapshot contains all the processes that are captured by the workload at a given time. Currently one copy of the latest process snapshot is retained. This endpoint needs to be used together with the workload process snapshot summary endpoint.

```
POST /openapi/v1/workload/{uuid}/process/tree/details
```
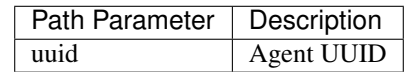

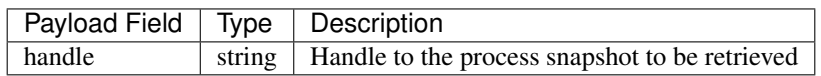

#### Response

The respone is a list of processes belonging to the snapshot in JSON.

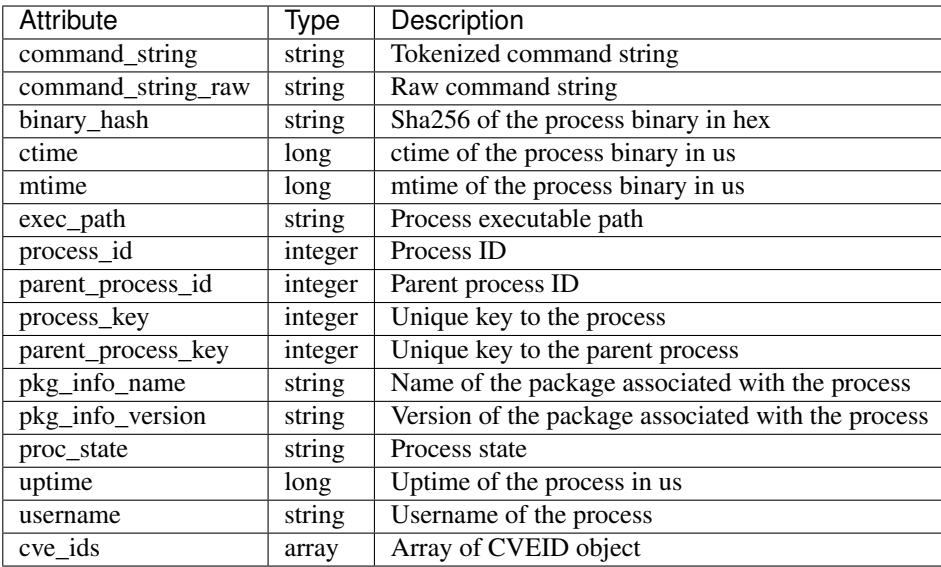

#### Sample Python code

```
agent_uuid = 'aa28b304f5c79b2f22d87a5af936f4a8fa555894'
payload = {
}
resp = restclient.post('/openapi/v1/workload/%s/process/tree/ids' %
           agent_uuid, json_body=json.dumps(payload))
handle = json.loads(resp.text)['process_summary'][0]['summary'][0]['handle']
payload = {
  "handle": handle,
}
resp = restclient.post('/openapi/v1/workload/%s/process/tree/details' %
            agent_uuid, json_body=json.dumps(payload))
```
# **17.9.8 JSON Object Definitions**

### <span id="page-824-0"></span>**17.9.8.1 Interface**

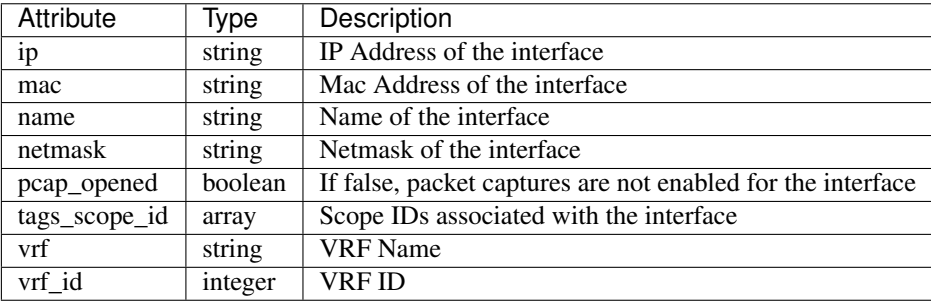

#### <span id="page-825-0"></span>**17.9.8.2 Package Info**

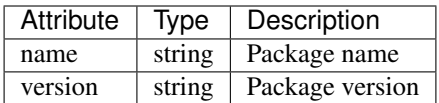

#### <span id="page-825-1"></span>**17.9.8.3 Resource Usage**

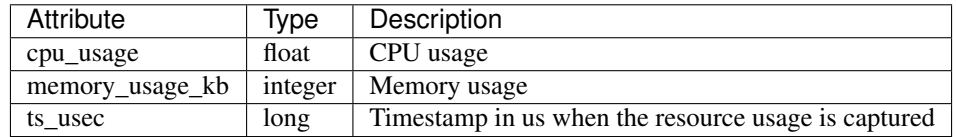

#### **17.9.8.4 CVE ID**

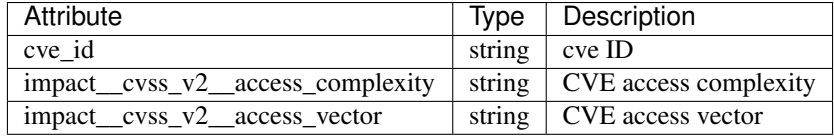

# **17.10 Enforcement**

Policy enforcement is the feature where generated policies are pushed to the assets in the scope of an application and new firewall rules are written. More information can be found in the *[Enforcement](#page-436-0)* documentation. This set of APIs requires the app\_policy\_management capability associated with the API key.

# **17.10.1 Agent Network Policy Config**

This endpoint returns an *[Agent](#page-826-0)* object according to the agent ID. It is useful for fetching the network policy, agent configuration, its version, etc.

GET /openapi/v1/enforcement/agents/{aid}/network\_policy\_config

#### Parameters:

The request URL contains the following parameters

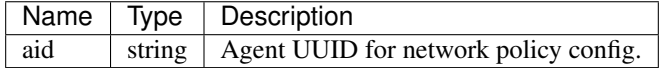

The JSON query body contains the following keys

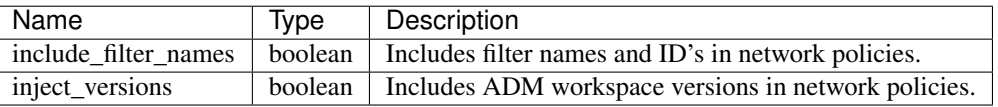

#### Response

The response of this endpoint is an *[Agent](#page-826-0)* object.

# **17.10.2 Concrete Policy Statistics**

This endpoint returns statistics for concrete policies given the agent ID and the concrete policy ID. The endpoint returns an array of *[Timeseries Concrete Policy Result](#page-831-0)* objects.

GET /openapi/v1/enforcement/agents/{aid}/concrete\_policies/{cid}/stats?t0=<t0>&t1=<t1> ˓<sup>→</sup>&td=<td>

#### Parameters:

The request URL contains the following parameters

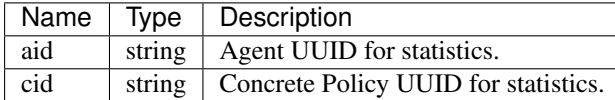

The JSON query body contains the following keys

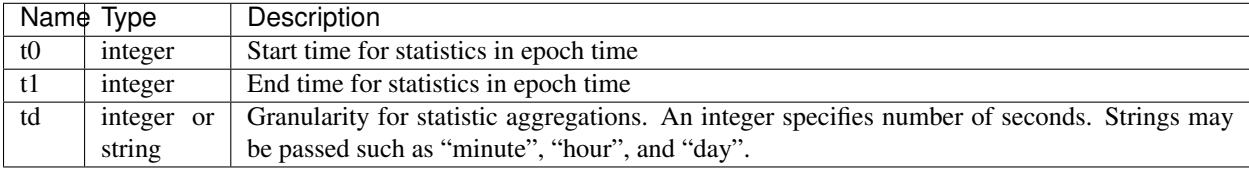

# **17.10.3 JSON Object Definitions**

#### <span id="page-826-0"></span>**17.10.3.1 Agent**

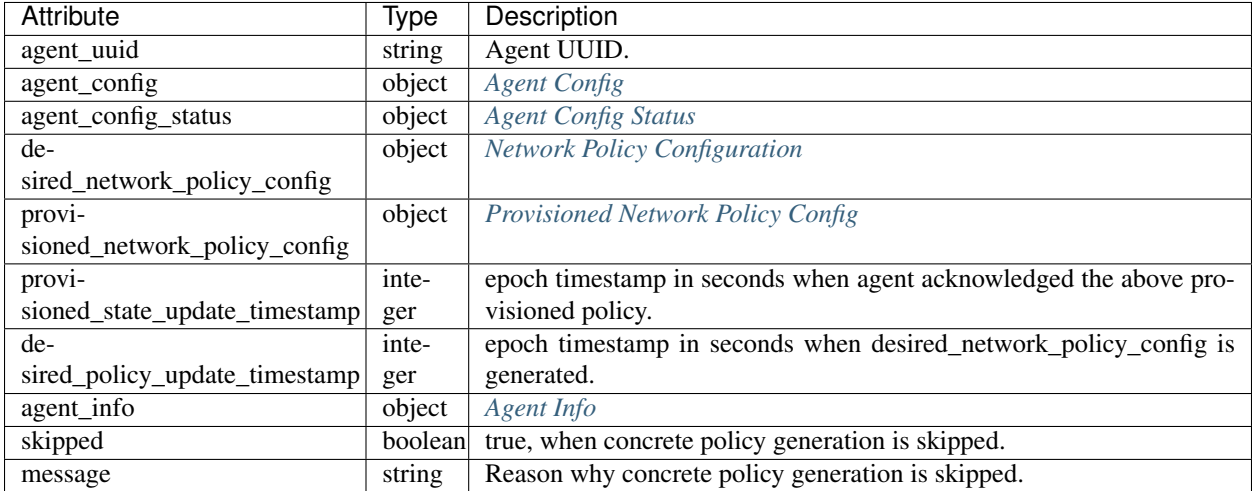

# <span id="page-827-0"></span>**17.10.3.2 Agent Config**

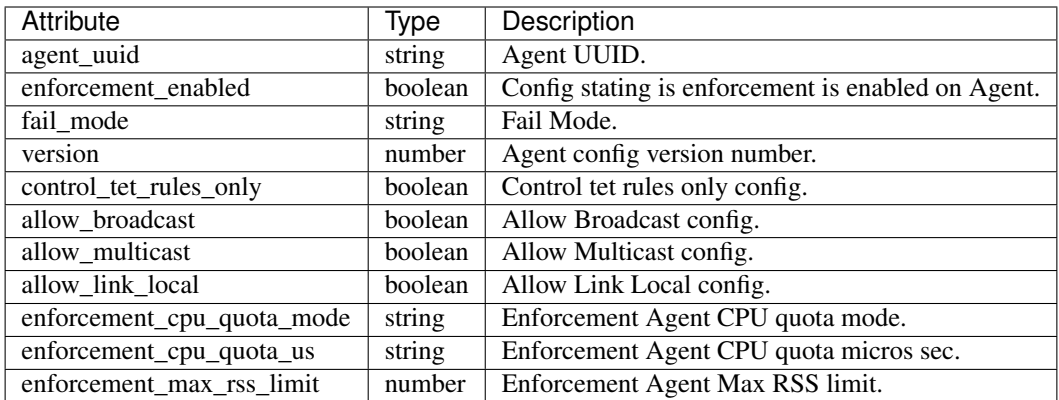

# <span id="page-827-1"></span>**17.10.3.3 Network Policy Configuration**

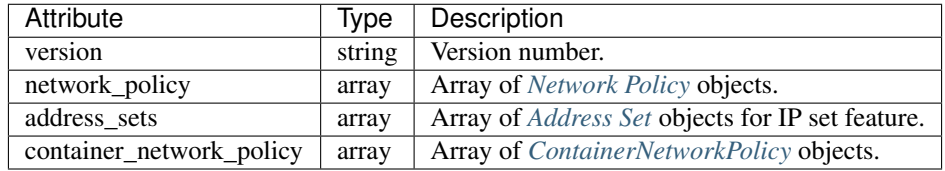
# <span id="page-828-0"></span>**17.10.3.4 Network Policy**

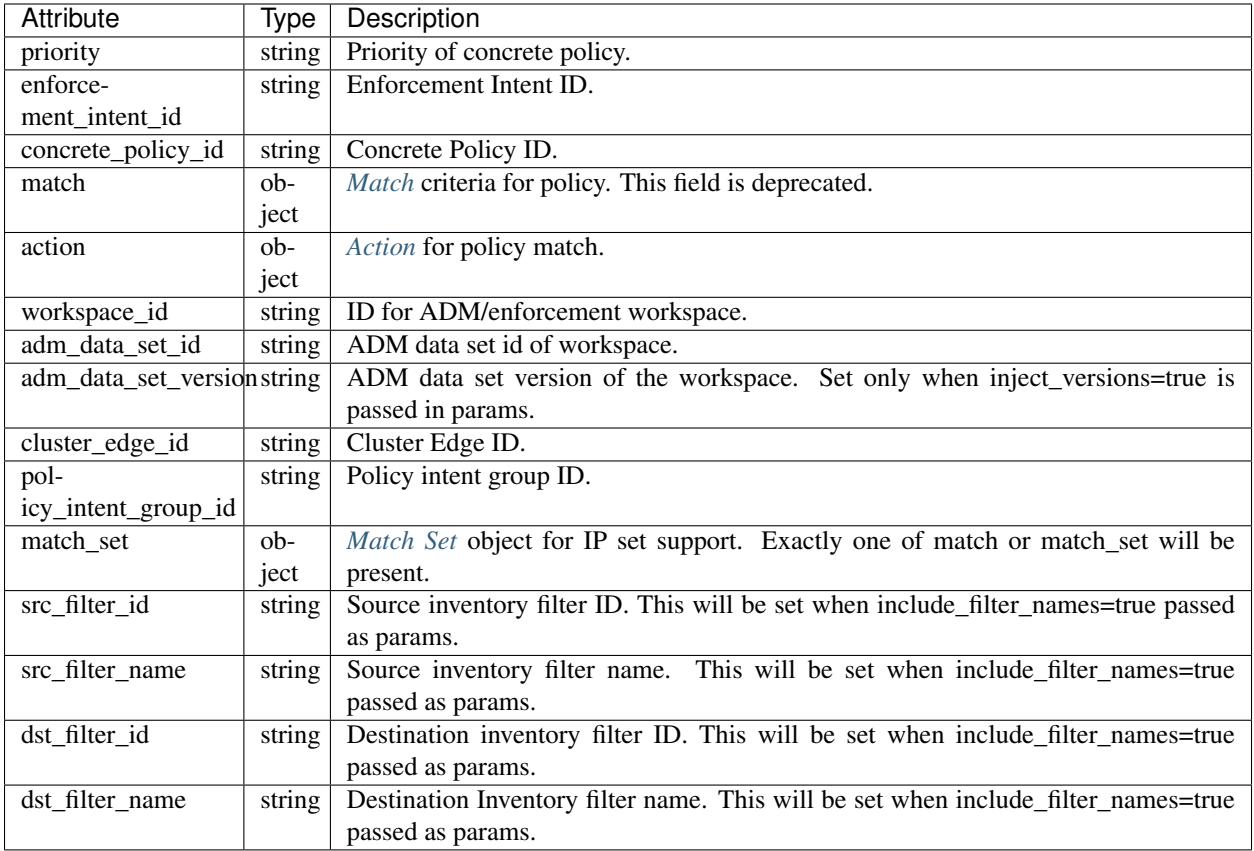

### **17.10.3.5 ContainerNetworkPolicy**

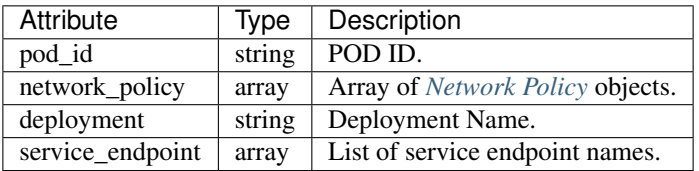

### <span id="page-829-0"></span>**17.10.3.6 Match**

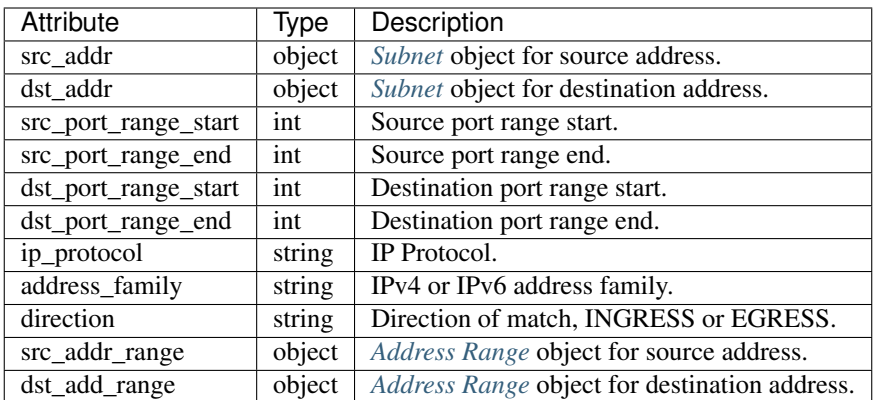

### <span id="page-829-1"></span>**17.10.3.7 Action**

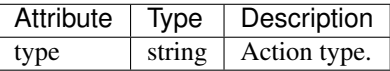

# <span id="page-829-2"></span>**17.10.3.8 Match Set**

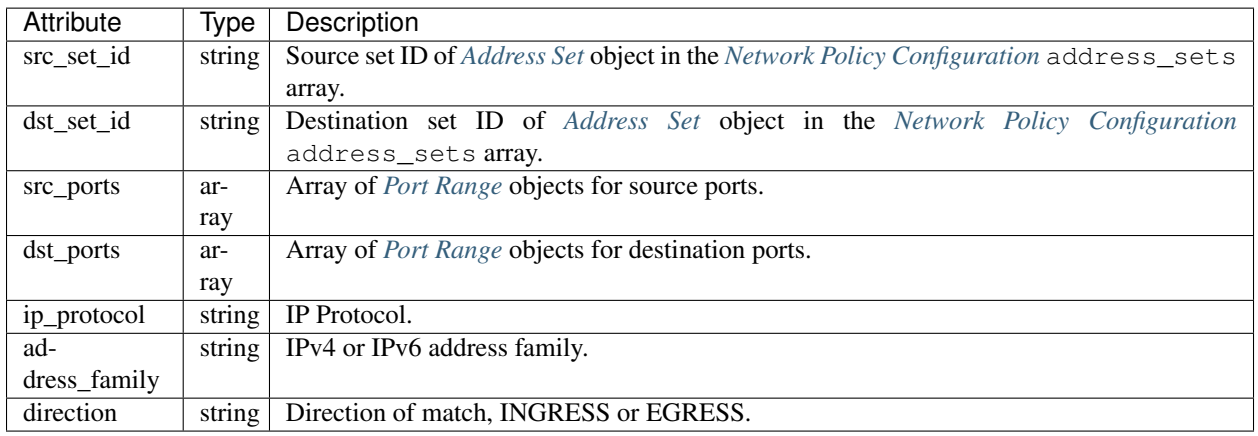

### <span id="page-829-3"></span>**17.10.3.9 Address Set**

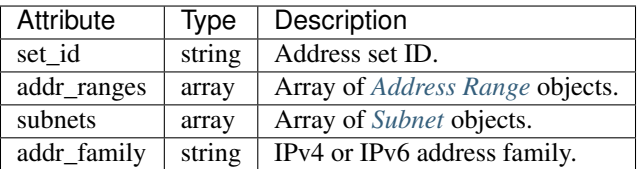

### <span id="page-830-0"></span>**17.10.3.10 Subnet**

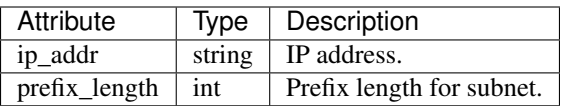

### <span id="page-830-1"></span>**17.10.3.11 Address Range**

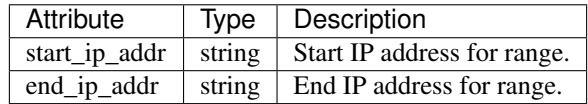

### <span id="page-830-2"></span>**17.10.3.12 Port Range**

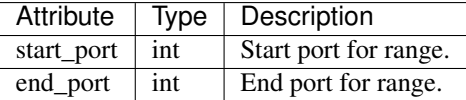

### **17.10.3.13 Agent Config Status**

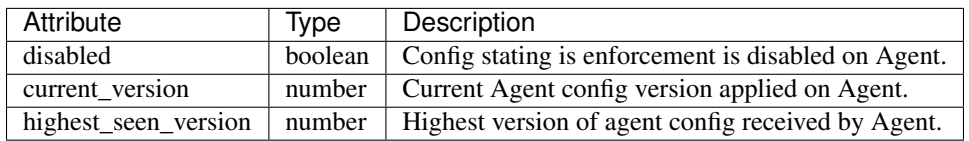

## **17.10.3.14 Provisioned Network Policy Config**

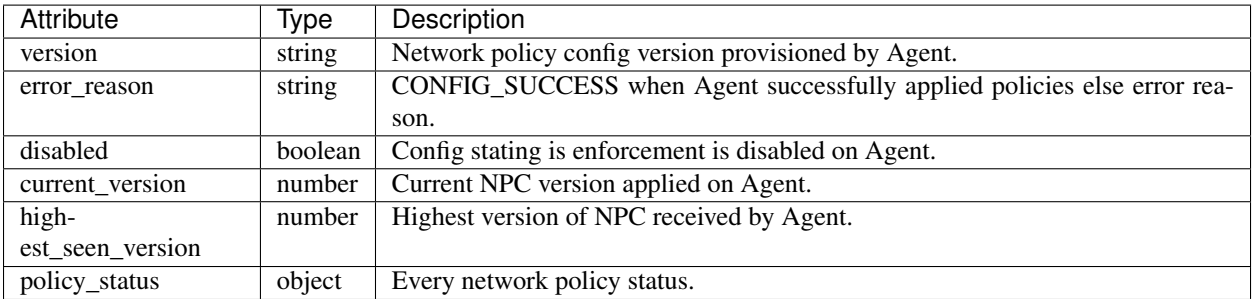

# **17.10.3.15 Agent Info**

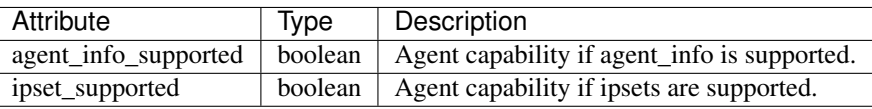

### <span id="page-831-0"></span>**17.10.3.16 Concrete Policy Result**

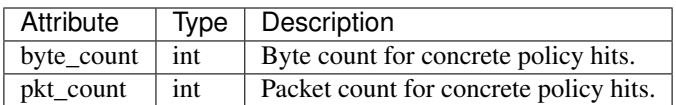

### **17.10.3.17 Timeseries Concrete Policy Result**

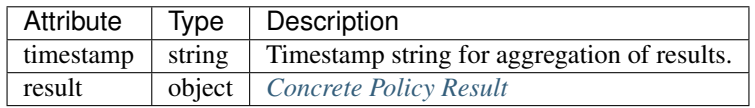

# **17.11 Client Server configuration**

Detecting client and server relationships is central to various features in Secure Workload which is why we recommend using the Software Agent whenever possible as it can report the ground truth. Any telemetry monitoring point in the network cannot guarantee to observe every packet for a given flow - due to a wide range of circumstances, for example: two unidirectional halves of a TCP flow may take unique paths through the network - therefore will always unavoidably affected by a level of error.

Secure Workload attempts to detect and minimise these errors without any user interaction by applying machine learning algorithms to each flow, building a statistical model which provides a judgement when inconsistent telemetry is reported. For the majority of cases, users do not need to worry about this set of APIs. However, in some minority of cases the client server detection algorithm does not get the flow direction correct. Features which rely on flow direction, for example, ADM, may exhibit undesired behaviour like opening unnecessary ports.

A set of APIs are provided that can be used to provide hints about known server ports to Secure Workload algorithms. This set of APIs is available to users with root scope ownership role and requires the app\_policy\_management capability associated with the API key for those users.

There are 2 options for Client Server configuration:

# **17.11.1 Host Config**

Configuration of known server ports that are applicable to a specific subset of IP addresses within a root scope

### **17.11.1.1 Add server port configuration**

This API can be used to provide hints to Secure Workload algorithms about known server ports for a given root scope. Users can provide a list of known TCP/UDP server ports for a set of IP addresses belonging to a root scope to aid Secure Workload algorithms with figuring out client server direction correct in flows.

POST /openapi/v1/adm/{root\_scope\_id}/server\_ports

Parameters: The request URL contains the following parameters

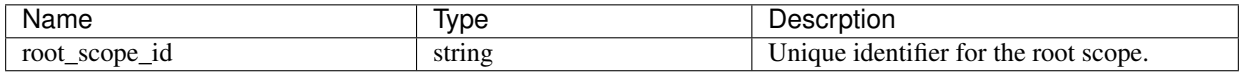

Additionally, a text file provided as input to this API contains the endpoint server port configuration in the following format:

### <span id="page-832-0"></span>**17.11.1.2 Endpoint server port configuration**

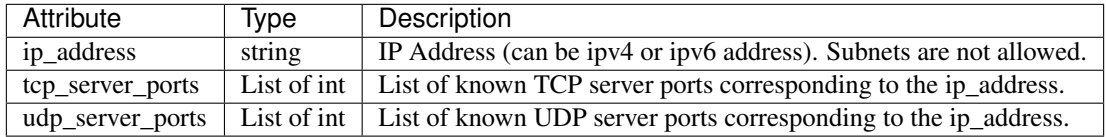

### **17.11.1.3 Bulk server port configuration**

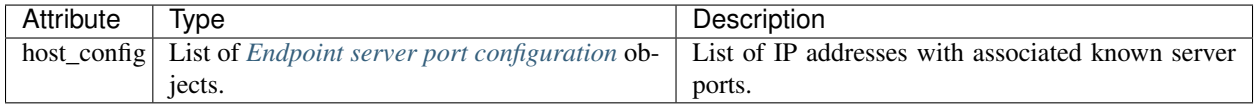

### Sample python code

```
# contents of below file:
# {"host_config": [
# {"ip_address": "1.1.1.1",
# "tcp_server_ports": [100, 101, 102],
# "udp_server_ports": [103]
# \longrightarrow# {"ip_address": "1.1.1.2",
# "tcp_server_ports": [200, 201, 202]
# \qquad \qquad# 1# }
file_path = '/<path_to_file>/server_ports.txt'
root_scope_id = '<root-scope-id>'
restclient.upload(file_path,
                  '/adm/%s/server_ports' % root_scope_id,
                  timeout=200) # seconds
```
Note: Above API overwrites the full state of known server port configuration in the backend. If user needs to modify anything, they need re-upload the full configuration after modifications.

### **17.11.1.4 Get server port configuration**

This API returns list of known server ports for endpoints in a root scope uploaded by the user.

GET /openapi/v1/adm/{root\_scope\_id}/server\_ports

Parameters: The request URL contains the following parameters

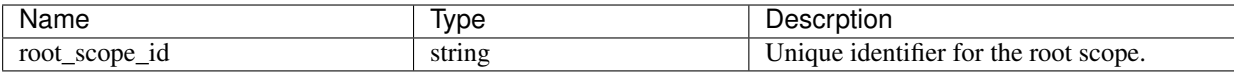

Response object: A list of ref:*ServerPortConfig* objects.

#### Sample python code

```
root_scope_id = '<root-scope-id>'
restclient.get('/adm/%s/server_ports' % root_scope_id)
```
#### **17.11.1.5 Delete server port configuration**

This API deletes server port configuration for specified root scope.

DELETE /openapi/v1/adm/{root\_scope\_id}/server\_ports

Parameters: The request URL contains the following parameters

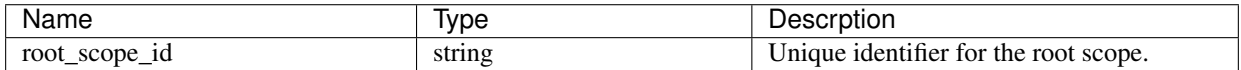

Response object: None.

#### Sample python code

```
root_scope_id = '<root-scope-id>'
restclient.delete('/adm/%s/server_ports' % root_scope_id)
```
### **17.11.2 Port Config**

Configuration of known server ports that are applicable to all IP addresses that belong to a root scope

### **17.11.2.1 Push server port configuration**

This API can be used to provide hints to Secure Workload algorithms about known server ports for a given root scope. Users can provide a list of known TCP/UDP server ports for a given root scope to aid Secure Workload algorithms with figuring out client server direction correct in flows. Users also have the option of specifying a service name associated with each server port.

There is also a default list of known services that are applicable to all root scopes(hereafter referred to as global services). This list can be overridden at any point by the user.

### <span id="page-834-0"></span>**17.11.2.2 Service configuration**

A service is defined to be a (port, name) pair.

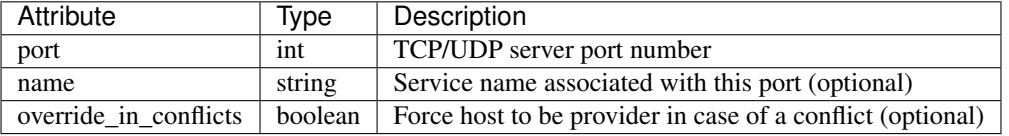

### <span id="page-834-1"></span>**17.11.2.3 Bulk service configuration**

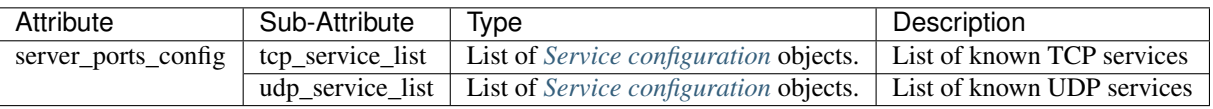

```
Push services per root scope:
POST /openapi/v1/adm/{root_scope_id}/server_ports_config
```
### Sample python code

```
# contents of below file:
#{"server_ports_config":
# {
# "tcp_service_list": [
# {
# "port": 80,
# "name" : "http"
#
\# \qquad \qquad },
# {
# "port": 53,
# "name" : "dns"
# },
# {
# "port": 514,
# "name" : "syslog",
# "override_in_conflicts": true
# }
# J,
# "udp_service_list": [
# {
# "port": 161
# }, }# {
# "port": 53,
# "name": "dns"
# }
# J# \qquad }
#}
file_path = '/<path_to_file>/server_ports.json'
# Updating service list for a given root scope
```
(continues on next page)

(continued from previous page)

```
#restclient.upload(file_path,
# '/openapi/v1/adm/{root_scope_id}/server_ports_config',
# timeout=200) # seconds
```
Note: Above API overwrites the full state of known server port configuration in the backend. If user needs to modify anything, they need re-upload the full configuration after modifications.

### **17.11.2.4 Retrieve server port configuration**

This API returns list of known server ports in a root scope uploaded by the user. Response is *[Bulk service configuration](#page-834-1)*.

```
Retrieve configured services per root scope:
   GET /openapi/v1/adm/{root_scope_id}/server_ports_config
Retrieve configured global services:
   GET /openapi/v1/adm/server_ports_config
```
### **17.11.2.5 Remove server port configuration**

This API deletes server port configuration for specified root scope.

```
Remove configured services per root scope:
   DELETE /openapi/v1/adm/{root_scope_id}/server_ports_config
```
# **17.12 Software Agents**

### **17.12.1 Agent APIs**

The software agents APIs are associated with managing Secure Workload software agents. These set of APIs require the sensor\_management capability associated with the API key. *GET* APIs below are also available with flow\_inventory\_query capability associated with the API key.

### **17.12.1.1 Get software agents**

This endpoint returns a list of software agents.

```
GET /openapi/v1/sensors
```
Parameters:

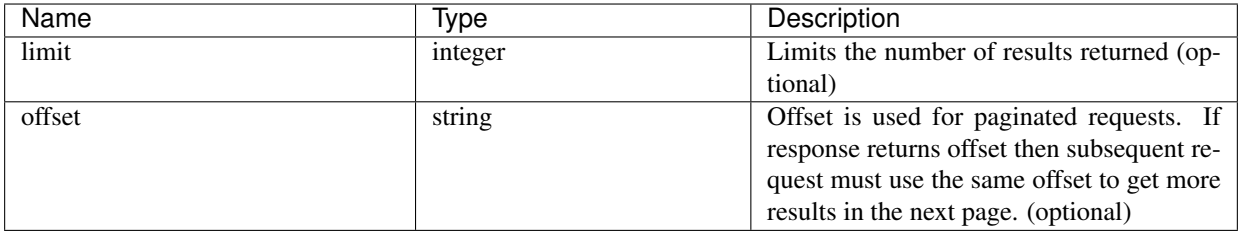

### **17.12.1.2 Get specific software agent**

This endpoint returns attributes for the agent whose UUID is part of the URI.

GET /openapi/v1/sensors/{uuid}

### **17.12.1.3 Deleting software agent**

This endpoint is used to decommission a software agent given its UUID. This API must be used with caution; once an agent is deleted, it does not show up in the Secure Workload dashboard and if the agent is active, flow exports from the agent are not allowed in Secure Workload.

DELETE /openapi/v1/sensors/{uuid}

### **17.12.2 Software agent configuration using Intents**

This API workflow uses few REST endpoints defined below.

### **17.12.2.1 Creating an inventory filter**

This endpoint is used to specify criteria that match agent hosts on which user wants to configure software agents.

POST /openapi/v1/filters/inventories

Parameters:

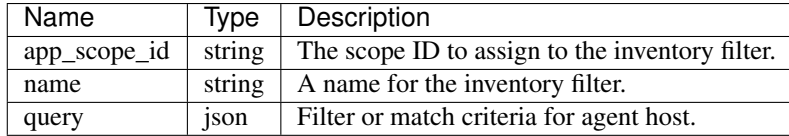

#### Sample python code

```
# app_scope_id can be retrieved by /app_scopes API
req_payload = {
  "app_scope_id": <app_scope_id>,
  "name": "sensor_config_inventory_filter",
   "query": {
      "type": "eq",
      "field": "ip",
      "value": <sensor_interface_ip>
```
(continues on next page)

(continued from previous page)

```
}
}
resp = restclient.post('/filters/inventories',
               json_body=json.dumps(req_payload)))
print resp.status_code
# returned response will contain the created filter and it's ID.
```
### **17.12.2.2 Creating a software agent configuration profile**

This endpoint is used to specify the set of configuration options to apply to target set of software agents.

```
POST /openapi/v1/inventory_config/profiles
```
Following configuration options can be specified as part of agent configuration profile:

- allow broadcast: option to allow/disallow broadcast traffic (default value of this option is True).
- allow\_multicast: option to allow/disallow multicast traffic (default value of this option is True).
- allow\_link\_local: option to allow/disallow link local traffic (default value of this option is True).
- auto upgrade opt out: if true, agents are not auto-upgraded during upgrade of Secure Workload cluster.
- cpu\_quota\_mode & cpu\_quota\_usec: these options are used to police the amount of CPU quota to give to agent on the end host.
- data\_plane\_disabled: if true, agent stops reporting flows to Cisco Secure Workload.
- enable\_conversation\_mode: option to enable conversation mode on all sensors.
- enable\_forensics: option to enable collection of forensic events on the workload (agent uses more CPU as a result).
- enable\_meltdown: enables Meltdown Exploit detection on the workload (agent uses more CPU as a result).
- enable\_pid\_lookup: if true, agent tries to attach process information to flows. Note this config option uses more CPU on the end host.
- enforcement\_disabled: can be used to disable enforcement on hosts running enforcement agents.
- preserve\_existing\_rules: option to specify whether to preserve existing iptable rules.
- windows\_enforcement\_mode: option to use WAF (Windows Advanced Firewall) or WFP (Windows Filtering Platform) (default option is WAF).

For more details about the configuration options, refer to *[Software Agent Config](#page-61-0)*

### Sample python code

```
# Define profile to disable data_plane on agent
req_payload = {
   "root_app_scope_id": <root_app_scope_id>,
   "data_plane_disabled": True,
  "name": "sensor_config_profile_1",
   "enable_pid_lookup": True,
   "enforcement_disabled": False
}
resp = restclient.post('/inventory_config/profiles',
               json_body=json.dumps(req_payload))
print resp.status_code
```
(continues on next page)

(continued from previous page)

```
returned response will contain the created profile and it's ID.
parsed_resp = json.loads(resp.content)
```
#### **17.12.2.3 Get software agent configuration profiles**

This endpoint returns a list of software agent configuration profiles visible to the user.

```
GET /openapi/v1/inventory_config/profiles
```
Parameters: None

#### **17.12.2.4 Get specific software agent configuration profile**

This endpoint returns an instance of software agent configuration profile.

```
GET /openapi/v1/inventory_config/profiles/{profile_id}
```
Returns the software agent configuration profile object associated with the specified ID.

#### **17.12.2.5 Update a software agent configuration profile**

This endpoint updates a software agent configuration profile.

```
PUT /openapi/v1/inventory_config/profiles/{profile_id}
```
Following configuration options can be specified as part of agent configuration profile:

- allow broadcast: option to allow/disallow broadcast traffic (default value of this option is True).
- allow\_multicast: option to allow/disallow multicast traffic (default value of this option is True).
- allow\_link\_local: option to allow/disallow link local traffic (default value of this option is True).
- auto\_upgrade\_opt\_out: if true, agents are not auto-upgraded during upgrade of Secure Workload cluster.
- cpu quota mode & cpu quota usec: these options are used to police the amount of CPU quota to give to agent on the end host.
- data\_plane\_disabled: if true, agent stops reporting flows to Cisco Secure Workload.
- enable\_conversation\_mode: option to enable conversation mode on all sensors.
- enable forensics: option to enable collection of forensic events on the workload (agent uses more CPU as a result).
- enable\_meltdown: enables Meltdown Exploit detection on the workload (agent uses more CPU as a result).
- enable\_pid\_lookup: if true, agent tries to attach process information to flows. Note this config option uses more CPU on the end host.
- enforcement\_disabled: can be used to disable enforcement on hosts running enforcement agents.
- preserve\_existing\_rules: option to specify whether to preserve existing iptable rules.
- windows\_enforcement\_mode: option to use WAF (Windows Advanced Firewall) or WFP (Windows Filtering Platform) (default option is WAF).

For more details about the configuration options, refer to *[Software Agent Config](#page-61-0)*

Returns the modified software agent configuration profile object associate with the specified ID.

### **17.12.2.6 Delete a software agent configuration profile**

This endpoint deletes the specified software agent configuration profile.

```
DELETE /openapi/v1/inventory_config/profiles/{profile_id}
```
#### **17.12.2.7 Creating a software agent configuration intent**

This endpoint is used to specify the intent to apply set of configuration options to specified set of software agents. This will create the intent and updates the intent order by adding the newly created intent to the order.

```
POST /openapi/v1/inventory_config/intents
```
Sample python code

```
req_payload = {
  "inventory_config_profile_id": <>,
  "inventory_filter_id": <>
}
resp = restclient.post('/inventory_config/intents',
               json_body=json.dumps(req_payload))
print resp.status_code
# returned response will contain the created intent object and it's ID.
```
### **17.12.2.8 Specifying order of intents**

This endpoint is used to specify the ordering of various software agent configuration intents. For example, there could be two intents – one to enable process ID lookup on development machines and second one to disable process ID lookup on windows machines. If the first intent has higher priority, then development windows machines will have process ID lookup enabled. NOTE: By default, when intent is created, it is added to the beginning of intent orders list. This endpoint is only to be used if end user needs to modify the existing order of intents.

```
POST /openapi/v1/inventory_config/orders
```

```
# Read the agent config intents ordered list
resp = restclient.get('/inventory_config/orders')
order_result_json = json.loads(resp.content)
# Modify the list by prepending the new intent in the list
order_rslt_json['intent_ids'].insert(0,<intent_id>)
# Post the new ordering back to the server
resp = restclient.post('/inventory_config/orders',
               json_body=json.dumps(order_rslt_json))
```
### **17.12.2.9 Remove agent config intent**

This endpoint is used to remove a specific agent configuration intent.

```
DELETE /openapi/v1/inventory_config/intents/{intent_id}
```
#### Sample python code

```
intent_id = '588a51dcb5b30d0ee6da084a'
resp = restclient.delete('/inventory_config/intents/%s' % intent_id)
```
### **17.12.3 Interface Config Intents**

The recommended way to assign VRFs to agents is using Remote VRF configuration settings. In rare cases, when agent hosts may have multiple interfaces that need to be assigned different VRFs, users can choose to assign them VRFs using Interface Config Intents. Go to Manage > Agents and click the Configure tab.

### **17.12.3.1 Inventory Config Intent Object**

The GET and POST methods return an array of inventory config intent JSON objects. The object's attributes are described below:

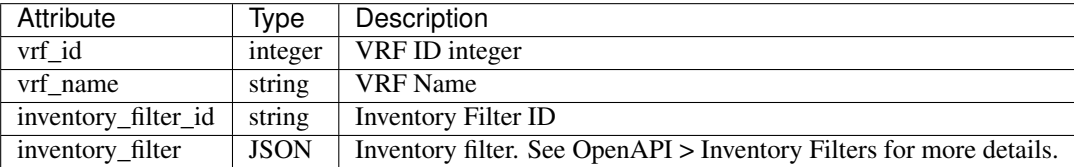

### **17.12.3.2 Get Interface Config Intents**

This endpoint returns a list of inventory config intents to the user.

GET /openapi/v1/inventory\_config/interface\_intents

Parameters: None

### **17.12.3.3 Create or Update list of Interface Config Intents**

This endpoint is used to create or modify list of interface config intents. The API takes an ordered list of intents. To remove an intent in this list, users would need to read the existing list of intents, modify the list and write the modified list back.

POST /openapi/v1/inventory\_config/interface\_intents

Parameters:

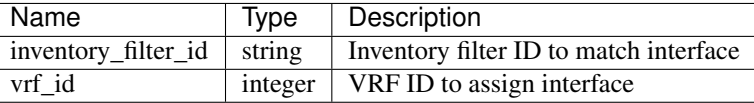

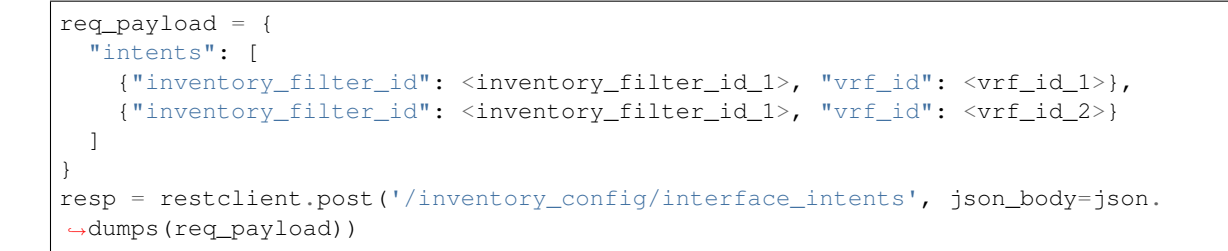

# **17.12.4 VRF configuration for agents behind NAT**

Following set of APIs are useful to specify policies to assign VRFs to agents behind NAT boxes. These set of APIs require the sensor management capability associated with the API key and are only available to site admin users.

### **17.12.4.1 List VRF configuration rules for agents behind NAT**

This endpoint returns a list of VRF configuration rules applicable to agents behind NAT.

```
GET /openapi/v1/agentnatconfig
```
### **17.12.4.2 Create a new VRF configuration applicable to agents behind NAT**

This endpoint is used to specify criteria for VRF labeling for hosts based on their source IP and source port as seen by Secure Workload appliance.

```
POST /openapi/v1/agentnatconfig
```
Parameters:

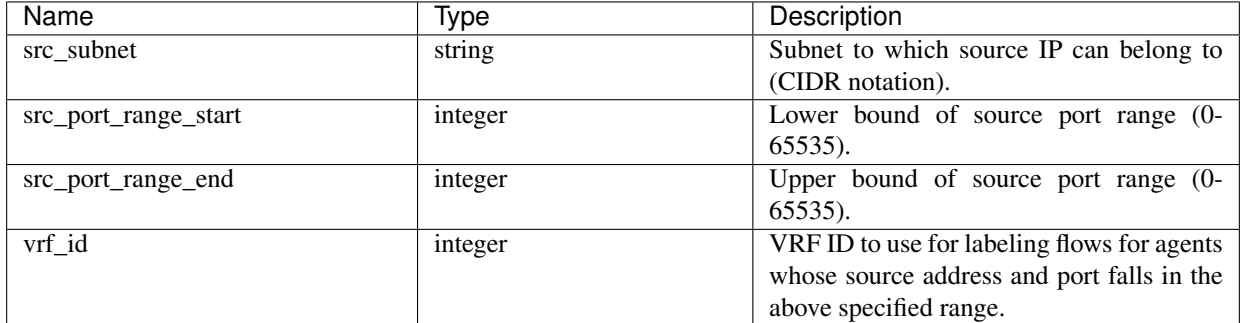

```
req_payload = {
   src_subnet: 10.1.1.0/24, # src IP range for sensors
   src_port_range_start: 0,
   src_port_range_end: 65535,
   vrf_id: 676767 # VRF ID to assign
}
resp = rc.post('/agentnatconfig', json_body=json.dumps(req_payload))
print resp.status_code
```
### **17.12.4.3 Delete existing VRF configuration**

```
DELETE /openapi/v1/agentnatconfig/{nat_config_id}
```
# <span id="page-842-0"></span>**17.13 Secure Workload software download**

The Secure Workload software download feature provides a way to download software packages for Secure Workload agents. These set of APIs require the software download capability associated with the API key. This capability is only available to site admin users, root scope owners and users with agent installer roles.

# **17.13.1 API to get supported platforms**

This end point returns the list of supported platforms.

```
GET /openapi/v1/sw_assets/platforms
```
Parameters: None

Reponse object: Returns the list of supported platforms.

#### Sample python code

The sample code below retrieves all the supported platforms.

```
resp = restclient.get('/sw_assets/platforms')
if resp.status_code == 200:
   parsed_resp = json.loads(resp.content)
   print json.dumps(parsed_resp)
```
### Sample response

```
{"results": [{"platform": "OracleServer-6.3", "agent_type": "enforcer", "arch": "x86_
˓→64"}, {"platform": "MSWindows8Enterprise", "agent_type": "legacy_sensor", "arch":
\rightarrow"x86_64"}]}
```
## **17.13.2 API to get supported software version**

This endpoint returns the list of supported software version for specified "agent type", "package type", "platform" and "architecture".

```
GET /openapi/v1/sw_assets/download?platform=<platform>&agent_type=<agent_type>&pkg_
˓→type=<pkg_type>&arch=<arch>&list_version=<list_version>
```
where  $\langle$  agent\_type $\rangle$ ,  $\langle$ platform $\rangle$  and  $\langle$  arch $\rangle$  can be any one of the results retrieved from the **API to get supported** platforms, and  $\langle \text{pkg}_t \rangle$  can be either "sensor\_w\_cfg" or "sensor\_bin\_pkg". Both  $\langle \text{pkg}_t \rangle$  type> and  $\langle \text{agent}_t \rangle$ are optional but at least one of them should be specified.  $\langle$ list\_version> must be "True" to enable this API.

Parameters: The request URL contains the following parameters

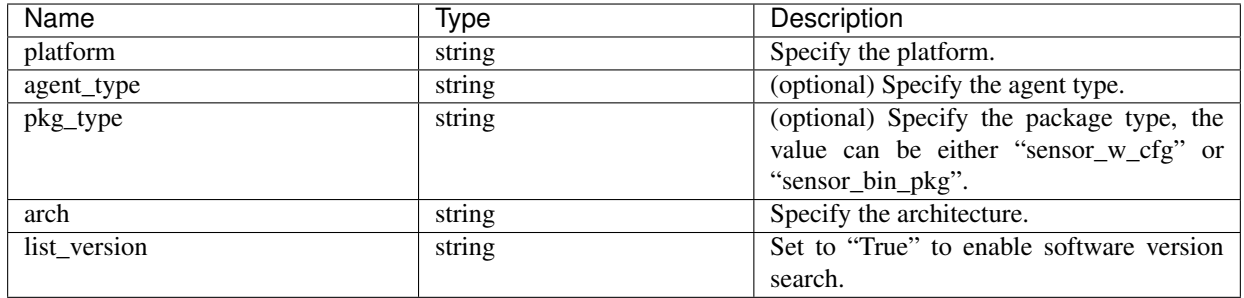

Response object: Returns a list of supported software version.

### Sample python code

```
resp = restclient.get('/sw_assets/download?platform=OracleServer-6.3&pkg_type=sensor_
˓→w_cfg&arch=x86_64&list_version=True')
if resp.status_code == 200:
  print resp.content
```
### Sample response

3.3.1.30.devel 3.3.1.31.devel

## **17.13.3 API to download Secure Workload software**

This endpoint enables clients to download the software for specified "agent\_type", "package\_type", "platform", "architecture" and "sensor\_version".

```
GET /openapi/v1/sw_assets/download?platform=<platform>&agent_type=<agent_type>&pkg_
˓→type=<pkg_type>&arch=<arch>&sensor_verion=<sensor_version>
```
where  $\langle$  agent\_type>,  $\langle$ platform> and  $\langle$ arch> can be any one of the results retrieved from the API to get supported platforms, and <pkg\_type> can be either "sensor\_w\_cfg" or "sensor\_bin\_pkg". Both <pkg\_type> and <agent\_type> are optional but at least one of them should be specified. <sensor\_version> can be any one of the results retrieved from the API to get supported software version. If "sensor\_version" is not specified, it will download the latest software.

Parameters: The request URL contains the following parameters

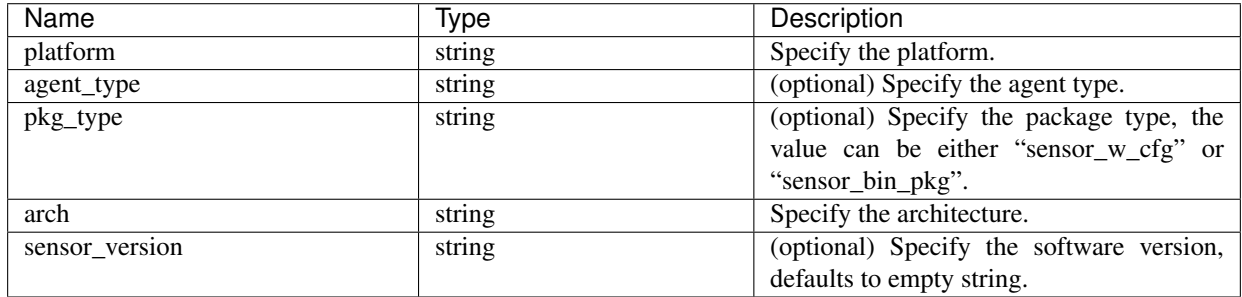

Response object: Returns the Secure Workload software for the given parameters.

```
resp = restclient.download('<download_path>/<file_name>','/sw_assets/download?
˓→platform=OracleServer-6.3&pkg_type=sensor_w_cfg&arch=x86_64&sensor_version=3.3.1.30.
˓→devel')
if resp.status_code == 200:
  print 'file downloaded successfully'
```
# **17.14 Secure Workload Agents Upgrade**

The Secure Workload agents upgrade feature provides a way to upgrade installed Secure Workload agents to specific version. It only updates the metadata, actual upgrade will happen during next check-in. The API requires the software\_download capability associated with the API key. This capability is only available to site admin users, root scope owners or users with agent installer roles.

## **17.14.1 API to upgrade an agent to specific version**

This end point triggers the agent given its "UUID" upgrade to specific "sensor\_version", the latest version will be applied if "sensor\_version" is not provided. This API won't proceed downgrade requests.

POST /openapi/v1/sensors/{UUID}/upgrade?sensor\_version=<sensor\_version>

where  $\le$ sensor\_version> can be any one of the results retrieved from the *[API to get supported software version](#page-842-0)*.

Parameters: The request URL contains the following parameters

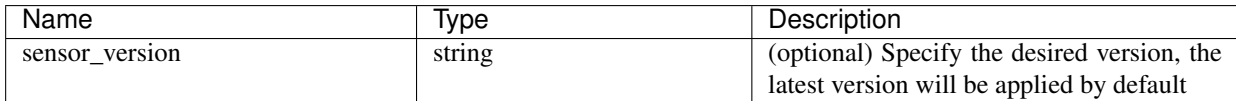

Returns the status for this upgrade request.

```
resp = restclient.post('/openapi/v1/sensors/{UUID}/upgrade?sensor_version=3.4.1.1.
˓→devel')
if resp.status_code == 200:
 print 'agent upgrade was triggered successfully and in progress'
elif resp.status_code == 304:
 print 'provided version is not newer than current version'
elif resp.status_code == 400:
 print 'provided version is invalid'
elif resp.status_code == 403:
 print 'user does not have required capability'
elif resp.status_code == 404:
  print 'agent with {UUID} does not exist'
```
# **17.15 Switches**

The switch related APIs are associated with managing Secure Workload hardware agents. These set of APIs require the hw\_sensor\_management capability associated with the API key.

Note: These APIs are only available to site admin users.

## **17.15.1 Switch object**

The switch object attributes are described below:

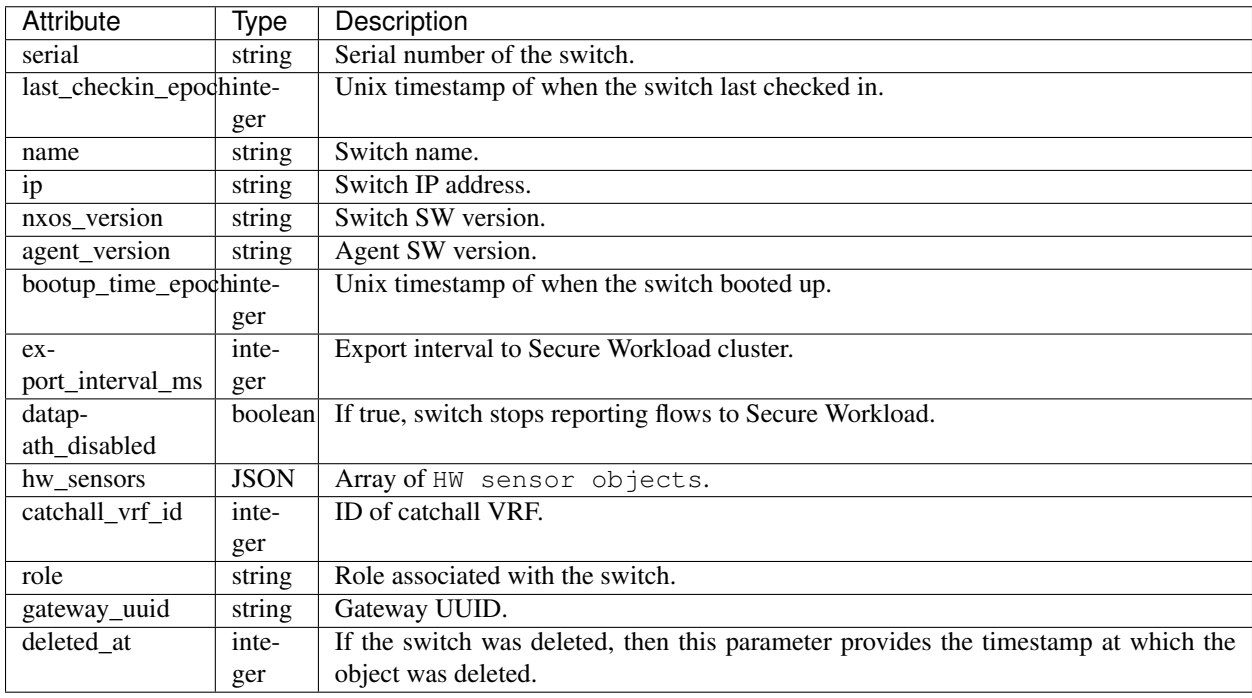

The HW sensor object attributes are described below:

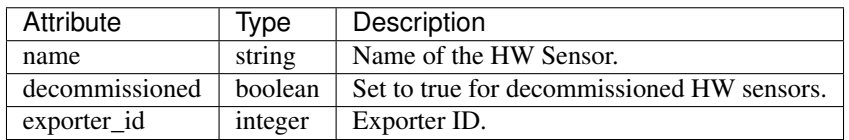

### **17.15.2 Get switches**

This endpoint returns a list of switches known to Secure Workload appliance.

GET /openapi/v1/switches

### Parameters: None

Response object: Array of switch objects.

### Sample python code

```
restclient.get('/switches')
```
### **17.15.3 Configure switch**

This endpoint is used to configure a switch given its serial number.

```
PUT /openapi/v1/switches/{serial}
```
Parameters: The request URL contains the following parameters

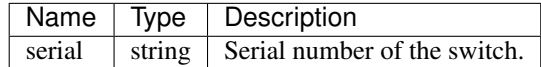

The query body consists of a json body with the following keys used to configure one or more of the following configuration options for a switch with specified serial number.

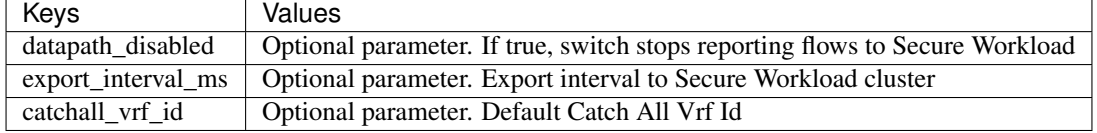

Response object: None

#### Sample python code

```
req_payload = {'export_interval_ms': 60000}
resp = restclient.put('/switches/%s' % switch_serial,
                      json_body=json.dumps(req_payload))
```
### **17.15.4 Delete switches**

This endpoint deletes a switch given its serial number. This API must be used with caution.

```
DELETE /openapi/v1/switches/{serial}
```
Parameters: The request URL contains the following parameters

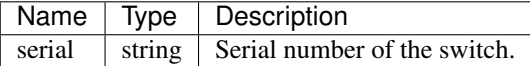

Response object: None

```
serial = '<serial>'
restclient.delete('/switches/%s' % serial)
```
# **17.16 Collection Rules**

These set of APIs can be used to manage collection rules. Collection rules in Secure Workload appliance are means for user to specify what IP addresses or subnets are interesting for their deployment. If the deployment has any switches that support Secure Workload analytics, then these collection rules are sent to the switches (user needs to check the 'Apply to switches' checkbox on the dashboard). On receiving these collection rules, switches only extract traffic signals for IP addresses that match these sets of collection rules. These APIs require the hw\_sensor\_management capability associated with the API key.

Note: These APIs are only available to site admin users.

# **17.16.1 Collection rule object**

The collection rule object attributes are described below:

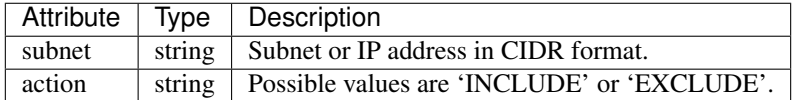

## **17.16.2 Update new collection rules for a VRF**

This endpoint can be used to update the ordered list of collection rules for the specified VRF. Note, the list of collection rules in the POST request is treated as an ordered list.

POST /openapi/v1/collection\_rules/{vrf\_name}

Parameters:

Ordered list of collection rule objects in the POST body. The last two rules must be catch all rules for IPv4 and IPv6. The rules may specify the subnets 0.0.0.0/0 and ::/0 respectively, similar to the example below.

Response object: Updated ordered list of collection rules for the VRF.

### Sample python code

```
req_payload = [
   {
       "subnet": "10.10.10.0/24",
       "action": "INCLUDE"
   },
    {
       "subnet": "11.11.11.0/24",
       "action": "INCLUDE"
   },
    {
       "subnet": "0.0.0.0/0", # catch all rule for IPV4 addresses
       "action": "EXCLUDE"
   },
    {
       "subnet": "::/0", # catch all rule for IPV6 addresses
       "action": "EXCLUDE"
    }
```
(continues on next page)

(continued from previous page)

```
]
resp = restclient.post('/collection_rules/test_vrf', json_body=json.dumps(req_
˓→payload))
```
## **17.16.3 Get collection rules for a VRF**

This endpoint returns an ordered list of collection rules for a specified VRF.

```
GET /openapi/v1/collection_rules/{vrf_name}
```
Parameters: None

Response object: Ordered list of collection rules for a specified VRF.

```
Sample python code
```

```
resp = restclient.get('/collection_rules/test_vrf')
```
# **17.16.4 Impact of Collection Rules**

There are 2 kinds of inventory items:

- Sensor learnt (*[Workload Profile](#page-329-0)*): Includes all IP addresses that belong to workloads running Secure Workload sensors
- Flow learnt (*[Inventory Profile](#page-328-0)*): Includes all IP addresses that were seen in flow signals collected by Secure Workload but are not associated with any workloads running Secure Workload agents.

EXCLUDE/INCLUDE collection rules control what inventory items are tracked. Sensor learnt inventory items are always tracked, irrespective of collection rules. For flow learnt inventory items, if they are excluded by collection rules, inventory item will not exist. Therefore, inventory search will not return any result for such inventories.

Flow search is unaffected by collection rules, except the labels column, which will not be populated for the IP excluded by collection rules. Collection rules have no bearing on determination of client-server for any given flow.

ADM results may be affected as we do not track labels for IPs excluded by collection rules.

# **17.17 User Uploaded Filehashes**

Users can upload a list of filehashes to Secure Workload and specify whether those hashes are benign or flagged. Secure Workload will flag processes with the respective binary hashes accordingly.

This set of APIs can be used to upload or remove list of filehashes to Cisco Secure Workload. To call these APIs, use an API key with the user\_data\_upload capability.

Note: You can have up to 1 million file hashes per root scope. 500000 for both benign and flagged hashes each.

The following APIs are available to scope owners and site admins and are used to upload/download/remove filehashes in a single root scope on the |product| appliance.

# **17.17.1 User filehash upload**

This endpoint is used to upload a CSV file with filehash for a root scope on the Secure Workload appliance. The column headers HashType and FileHash must appear in the CSV file. HashType should be SHA-1 or SHA-256, FileHash must not be empty and must be in the format of 40-hex SHA1 or 64-hex SHA256.

FileName and Notes headers are optional. Given file name should not exceed a maximum length of 150 characters and given notes should not exceed a maximum length of 1024 characters.

POST /openapi/v1/assets/user\_filehash/upload/{rootAppScopeNameOrID}/{benignOrflagged}

Parameters: The request URL contains the following parameters

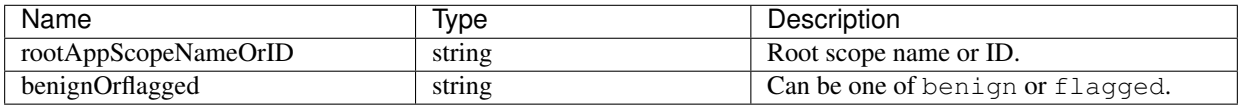

Response object: None

Sample python code

```
# Sample CSV File
# HashType, FileHash, FileName, Notes
# SHA-1,1AF17E73721DBE0C40011B82ED4BB1A7DBE3CE29,application_1.exe,Sample Notes
# SHA-256,8F434346648F6B96DF89DDA901C5176B10A6D83961DD3C1AC88B59B2DC327AA4,
˓→application_2.exe,Sample Notes
file_path = '/<path_to_file>/user_filehash.csv'
root_app_scope_name = 'Tetration'
restclient.upload(file_path, '/assets/user_filehash/upload/%s/benign' % root_app_
˓→scope_name)
```
## **17.17.2 User filehash delete**

This endpoint is used to upload a CSV file to delete filehashes from root scope on the Secure Workload appliance. CSV file must have FileHash as a header.

POST /openapi/v1/assets/user\_filehash/delete/{rootAppScopeNameOrID}/{benignOrflagged}

Parameters: The request URL contains the following parameters

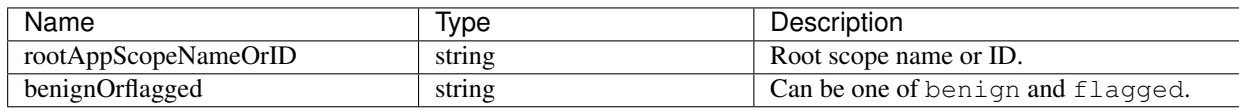

Response object: None

#### Sample python code

```
# Sample CSV File
# FileHash
# 1AF17E73721DBE0C40011B82ED4BB1A7DBE3CE29
# 8F434346648F6B96DF89DDA901C5176B10A6D83961DD3C1AC88B59B2DC327AA4
```
(continues on next page)

(continued from previous page)

```
file_path = '/<path_to_file>/user_filehash.csv'
root_app_scope_name = 'Tetration'
restclient.upload(file_path, '/assets/user_filehash/delete/' + root_app_scope_name +
˓→'/benign')
```
# **17.17.3 User filehash download**

This endpoint returns the user file hash for the given root scope on the Secure Workload appliance as a CSV file. The CSV file will have the headers HashType, FileHash, FileName and Notes in the respective order.

GET /openapi/v1/assets/user\_filehash/download/{rootAppScopeNameOrID}/{benignOrflagged}

Parameters: The request URL contains the following parameters

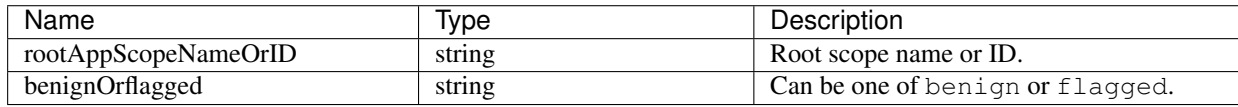

Response object: None

### Sample python code

```
file_path = '/<path_to_file>/output_user_filehash.csv'
root_app_scope_name = 'Tetration'
restclient.download(file_path, '/assets/user_filehash/download/%s/benign' % root_app_
˓→scope_name)
```
# **17.18 User defined labels**

These APIs are used to add or remove user defined labels that label flows and inventory items on the Secure Workload appliance. To call these APIs, use an API key with the user\_data\_upload capability. Please refer to the *[Label](#page-293-0) [schema](#page-293-0)* section of the UI user guide for guidelines governing keys and values used for labeling flows and inventory items.

Note: Refer to ../inventory/upload for instructions on accessing this functionality via the UI.

Note: Refer to *[Label Limits](#page-879-0)* for limits on the number of IPv4/IPv6 addresses/subnets that can be uploaded.

### **17.18.1 Scope dependent APIs**

The following APIs are used to get/set/delete labels in a single root scope on the Secure Workload appliance. They are available to root scope owners and site admins. Additionally, the GET API calls are available to users with read access to the root scope.

### **17.18.1.1 Get Inventory Label**

This endpoint returns labels for an IPv4/IPv6 address or subnet in a root scope on the Secure Workload appliance. The address/subnet used to query this endpoint must exactly match the one used for uploading labels.

GET /openapi/v1/inventory/tags/{rootAppScopeName}?ip={IPorSubnet}

Parameters: The request URL contains the following parameters

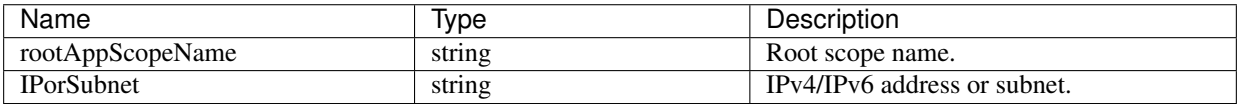

Response object:

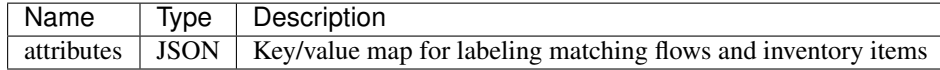

#### Sample python code

```
root_app_scope_name = 'Tetration'
restclient.get('/inventory/tags/%s' % root_app_scope_name, params={'ip': '10.1.1.1/24
˓→'})
```
### **17.18.1.2 Search Inventory Label**

This endpoint allows for searching labels for an IPv4/IPv6 address or subnet in a root scope on the Secure Workload appliance.

GET /openapi/v1/inventory/tags/{rootAppScopeName}/search?ip={IPorSubnet}

Parameters: The request URL contains the following parameters

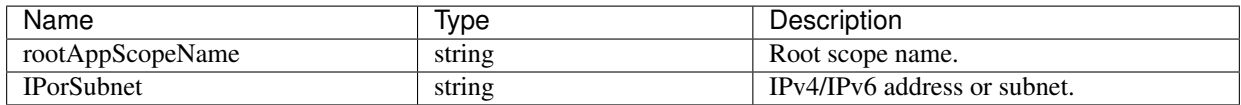

Response object: This API returns a list of objects of the following format

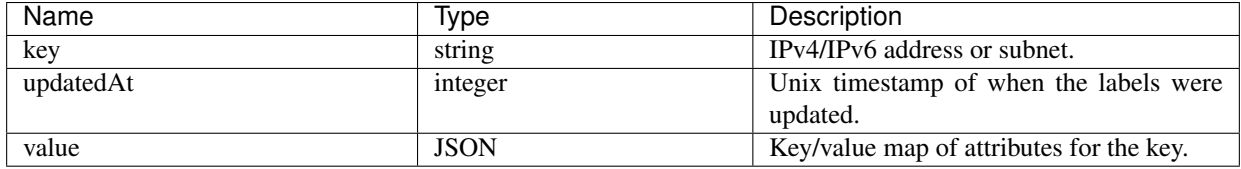

```
root_app_scope_name = 'Tetration Scope'
encoded_root_app_scope_name = urllib.quote(root_app_scope_name, safe='')
restclient.get('/inventory/tags/%s/search' % encoded_root_app_scope_name, params={'ip
\leftrightarrow': '10.1.1.1/24'})
```
### **17.18.1.3 Set Inventory Label**

This endpoint is used to set labels for labeling flows and inventory items in a root scope on the Secure Workload appliance.

```
POST /openapi/v1/inventory/tags/{rootAppScopeName}
```
Parameters: The request URL contains the following parameters

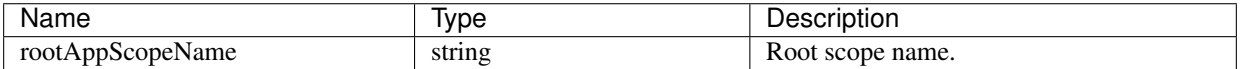

The JSON query body contains the following keys

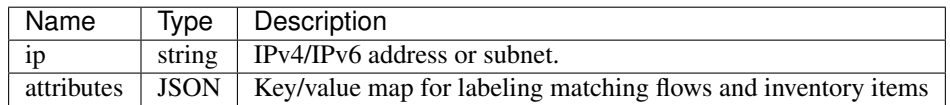

Response object:

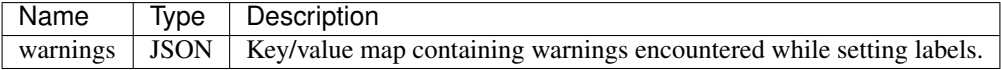

#### Sample python code

```
root_app_scope_name = 'Tetration'
req_payload = {'ip': '10.1.1.1/24', 'attributes': {'datacenter': 'SJC', 'location':
\rightarrow 'CA'}}
restclient.post('/inventory/tags/%s' % root_app_scope_name, json_body=json.dumps(req_
˓→payload))
```
### **17.18.1.4 Delete Inventory Label**

This endpoint deletes labels for an IPv4/IPv6 address or subnet in a root scope on the Secure Workload appliance.

DELETE /openapi/v1/inventory/tags/{rootAppScopeName}

Parameters: The request URL contains the following parameters

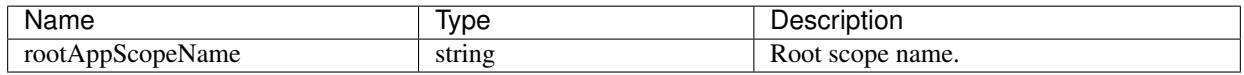

The JSON query body contains the following keys

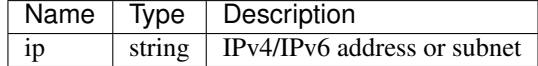

root\_app\_scope\_name = 'Tetration' req\_payload = {'ip': '10.1.1.1/24'} restclient.delete('/inventory/tags/%s' % root\_app\_scope\_name, json\_body=json. ˓<sup>→</sup>dumps(req\_payload))

### **17.18.1.5 Upload labels**

This endpoint is used to upload a CSV file with labels for labeling flows and inventory items in a root scope on the Secure Workload appliance. A column header with name IP must appear in the CSV file. Of the remaining column headers, up to 32 can be used to annotate flows and inventory items. To use non-English characters in labels, the uploaded csv file must be in UTF-8 format.

POST /openapi/v1/assets/cmdb/upload/{rootAppScopeName}

Parameters:

<span id="page-853-0"></span>User needs to provide an operation type (X-Tetration-Oper) as a parameter to this API. X-Tetration-Oper can be one of the following:

- add: Appends labels to new and existing addresses/subnets. Resolves conflicts by selecting new labels over existing ones. For example, if labels for an address in the database are *{"foo": "1", "bar": "2"}*, and the CSV file contains *{"z": "1", "bar": "3"}*, *add* sets labels for this address to *{"foo": "1", "z": "1", "bar": "3"}*.
- overwrite: inserts labels for new addresses/subnets and replaces labels for existing ones. For example, if labels for an address in the database are *{"foo": "1", "bar": "2"}* and the CSV file contains *{"z": "1", "bar": "3"}*, *overwrite* sets labels for this address to *{"z": "1", "bar": "3"}*.
- delete: removes labels for an address/subnet.

Response object:

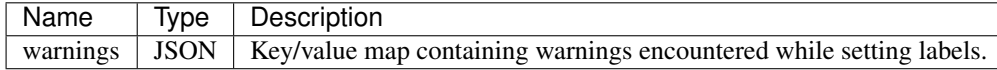

Sample python code

```
file_path = '/<path_to_file>/user_annotations.csv'
root_app_scope_name = 'Tetration'
req_payload = [tetpyclient.MultiPartOption(key='X-Tetration-Oper', val='add')]
restclient.upload(file_path, '/assets/cmdb/upload/%s' % root_app_scope_name, req_
˓→payload)
```
### **17.18.1.6 Download user labels**

This endpoint returns user uploaded labels for a root scope on the Secure Workload appliance as a CSV file.

```
GET /openapi/v1/assets/cmdb/download/{rootAppScopeName}
```
Parameters: The request URL contains the following parameters

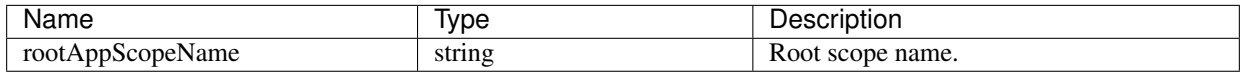

Response:

Content-Type: *text/csv*

CSV file containing user uploaded labels for the scope.

### Sample python code

```
file_path = '/<path_to_file>/output.csv'
root_app_scope_name = 'Tetration'
restclient.download(file_path, '/assets/cmdb/download/%s' % root_app_scope_name)
```
### **17.18.1.7 Get column headers**

This endpoint returns a list of column headers for a root scope on the Secure Workload appliance.

```
GET /openapi/v1/assets/cmdb/attributenames/{rootAppScopeName}
```
Parameters: The request URL contains the following parameters

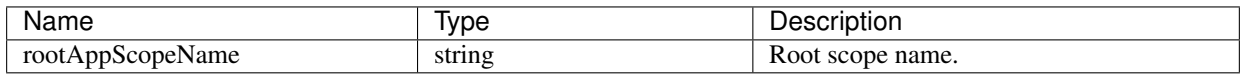

Response object: An array of facets available for a label.

#### Sample python code

```
root_app_scope_name = 'Tetration'
resp = restclient.get('/assets/cmdb/attributenames/%s' % root_app_scope_name)
```
### **17.18.1.8 Delete column header**

This endpoint deletes a column header in a root scope on the Secure Workload appliance. Deleting a column header drops it from the list of labelled facets and removes it from existing labels.

```
DELETE /openapi/v1/assets/cmdb/attributenames/{rootAppScopeName}/{attributeName}
```
Parameters: The request URL contains the following parameters

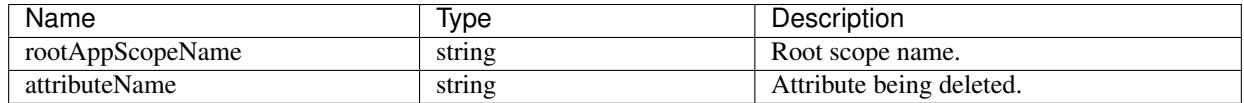

Response object: None

```
root_app_scope_name = 'Tetration'
attribute_name = 'column1'
resp = restclient.delete('/assets/cmdb/attributenames/%s/%s' % (root_app_scope_name, 
˓→attribute_name))
```
### **17.18.1.9 Get list of labelled facets**

This endpoint returns a list of labelled facets for a root scope on the Secure Workload appliance. Labelled facets are a subset of column headers in the uploaded CSV file used for annotating flows and inventory items in that scope.

GET /openapi/v1/assets/cmdb/annotations/{rootAppScopeName}

Parameters: The request URL contains the following parameters

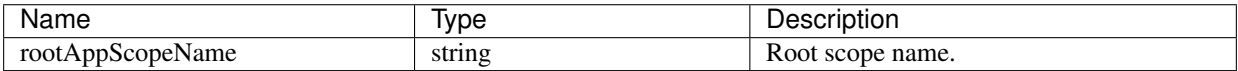

Response object: An array of labelled facets for the root scope.

#### Sample python code

```
root_app_scope_name = 'Tetration'
resp = restclient.get('/assets/cmdb/annotations/%s' % root_app_scope_name)
```
#### **17.18.1.10 Update list of labelled facets**

This endpoint updates list of facets used for annotating flows and inventory items in a root scope on the Secure Workload appliance.

```
PUT /openapi/v1/assets/cmdb/annotations/{rootAppScopeName}
```
Parameters: The request URL contains the following parameters

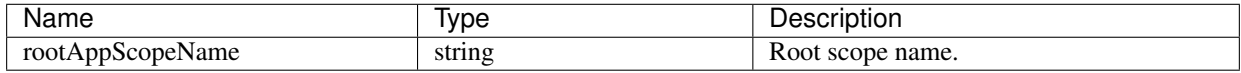

Response object: None

Sample python code

```
# the following list is a subset of column headers in the
# uploaded CSV file
req_payload = ['location', 'region', 'detail']
root_app_scope_name = 'Tetration'
restclient.put('/assets/cmdb/annotations/%s' % root_app_scope_name,
               json_body=json.dumps(req_payload))
```
### **17.18.1.11 Flush user uploaded labels**

This endpoint flushes labels for flows and inventory items in a root scope on the Secure Workload appliance. The changes affect new data; older labelled data remains unaltered.

POST /openapi/v1/assets/cmdb/flush/{rootAppScopeName}

Parameters: The request URL contains the following parameters

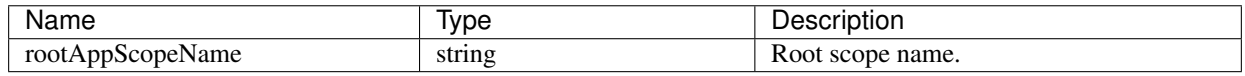

Response object: None

#### Sample python code

```
root_app_scope_name = 'Tetration'
restclient.post('/assets/cmdb/flush/%s' % root_app_scope_name)
```
The following APIs are available to users with read access to a scope, scope owners and site admins:

### **17.18.2 Scope independent APIs**

The following APIs are only available to **site admins** and can span multiple scopes on the Secure Workload appliance.

### **17.18.2.1 Upload labels**

This endpoint is used to upload a CSV file with labels for labeling flows and inventory items on the Secure Workload appliance. Column headers with names IP and VRF must appear in the CSV file and VRF should match the root scope for a label. Of the remaining column headers, up to 32 can be used to annotate flows and inventory items.

POST /openapi/v1/assets/cmdb/upload

Parameters:

User needs to provide an operation type (X-Tetration-Oper) as a parameter to this API to specify the *[operation](#page-853-0)* to be performed.

Response object:

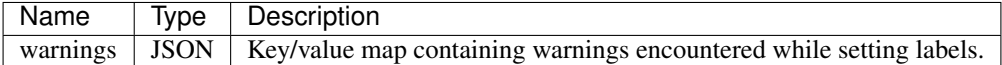

### Sample python code

```
file_path = '/<path_to_file>/user_annotations.csv'
req_payload = [tetpyclient.MultiPartOption(key='X-Tetration-Oper', val='add')]
restclient.upload(file_path, '/assets/cmdb/upload', req_payload)
```
### **17.18.2.2 Download user labels**

This endpoint returns the user uploaded labels for all scopes on the Secure Workload appliance as a CSV file.

```
GET /openapi/v1/assets/cmdb/download
```
Parameters: None

Response:

Content-Type: *text/csv*

CSV file containing user uploaded labels for the scope.

```
file_path = '/<path_to_file>/output.csv'
restclient.download(file_path, '/assets/cmdb/download')
```
# **17.19 Virtual Routing and Forwarding (VRF)**

This set of APIs manages VRFs.

Note: These APIs are only available to site admins.

## **17.19.1 VRF object**

The VRF object attributes are described below:

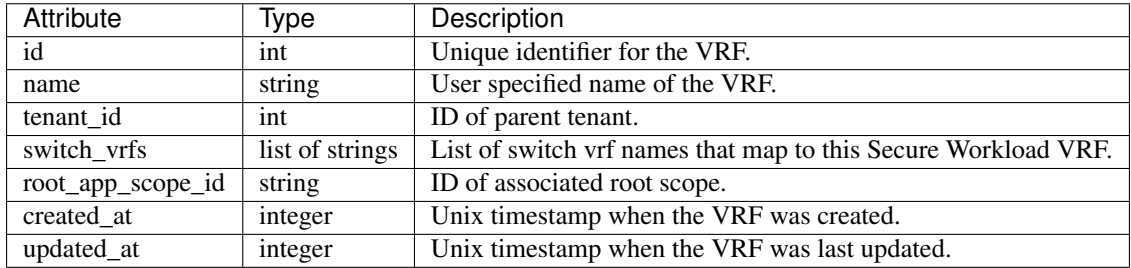

# **17.19.2 Get VRFs**

This endpoints returns a list of VRFs. This API is available to API keys with sensor\_management, flow\_inventory\_query or hw\_sensor\_management capability.

```
GET /openapi/v1/vrfs
```
Parameters: None

Response object: Returns a list of VRF objects.

### Sample python code

```
resp = restclient.get('/vrfs')
```
### **17.19.3 Create a VRF**

This endpoint is used to create new VRFs. An associated root scope will automatically be created with a query matching the VRF ID. This API is available to API keys with sensor\_management capability.

```
POST /openapi/v1/vrfs
```
Parameters:

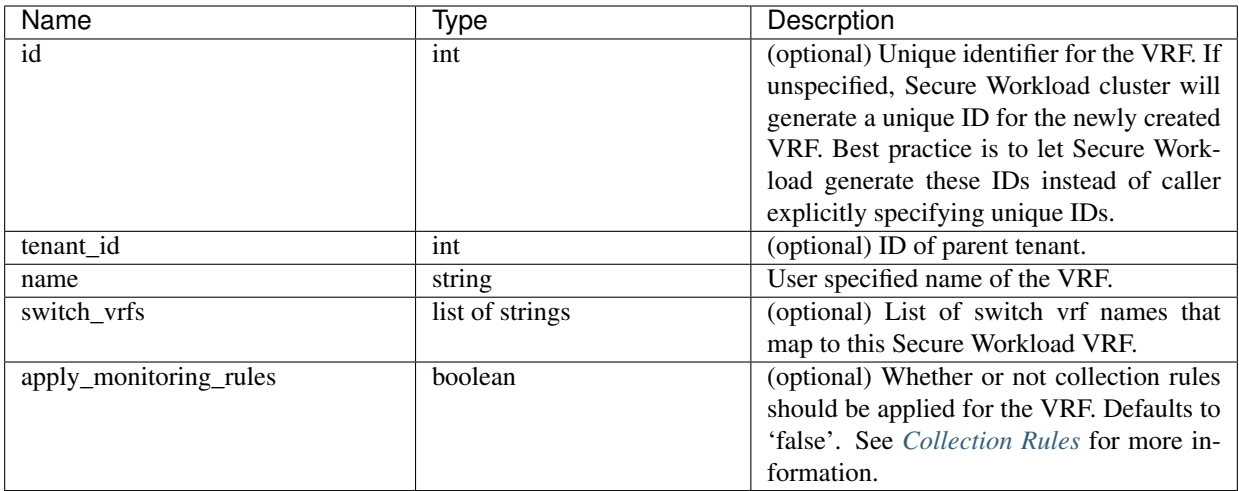

The tenant\_id is optional. If not provided, the VRF will be added to the tenant with the same id as the VRF, auto-creating if necessary. If the tenant\_id is provided, the tenant will not be auto created and an error will be returned if the tenant does not exist.

Response object: Returns the newly created VRF object.

### Sample python code

```
req_payload = {
    "tenant_id": <tenant_id>,
    "name": "Test",
    "apply_monitoring_rules": True
}
resp = restclient.post('/vrfs', json_body=json.dumps(req_payload))
```
# **17.19.4 Get specific VRF**

This endpoints returns information for the specified vrf ID. This API is available to API keys with sensor\_management, flow\_inventory\_query or hw\_sensor\_management capability.

GET /openapi/v1/vrfs/{vrf\_id}

Parameters: The request URL contains the following parameters

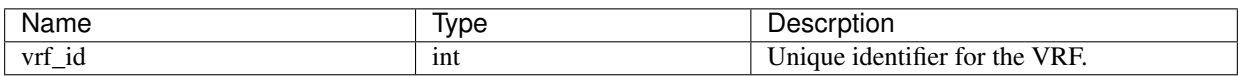

Response object: Returns a VRF object associated with specified ID.

Sample python code

```
vrf_id = 676767resp = restclient.get('/vrfs/%d'% vrf_id)
```
### **17.19.5 Update a VRF**

This endpoint updates a VRF. This API is available to API keys with sensor\_management capability.

```
PUT /openapi/v1/vrfs/{vrf_id}
```
Parameters: The request URL contains the following parameters

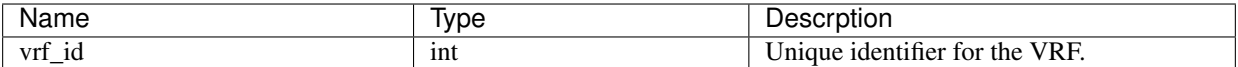

The JSON request body contains the following parameters

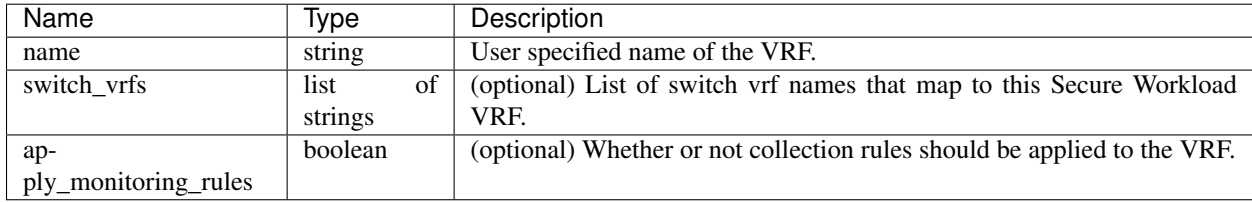

Response object: Returns the modified VRF object associated with specified ID.

#### Sample python code

```
vrf id = 676767req_payload = {
    "name": "Test",
    "apply_monitoring_rules": True
}
resp = restclient.put('/vrfs/%d'% vrf_id,
                      json_body=json.dumps(req_payload))
```
### **17.19.6 Delete specific VRF**

This endpoint deletes a VRF. It will fail if there are is an associated root scope. This API is available to API keys with sensor\_management capability.

DELETE /openapi/v1/vrfs/{vrf\_id}

Parameters: The following parameter is part of the URL

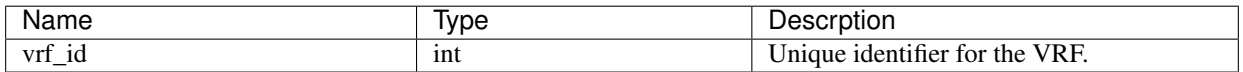

Sample python code

```
vrf_id = 676767resp = restclient.delete('/vrfs/%d'% vrf_id)
```
# **17.20 Orchestrators**

This set of APIs can be used to manage external Orchestrator inventory learning in Secure Workload cluster deployment. They require the external\_integration capability associated with the API key.

Currently supported Orchestrator types are 'vcenter' (vCenter 6.5 and later), 'kubernetes', 'dns', 'f5', 'netscaler' and 'infoblox'. Supported user interface located at *[External Orchestrators](#page-118-0)*.

# **17.20.1 Orchestrator Object**

The orchestrator object attributes are described below - some of the fields are applicable only for specific orchestrator types; restrictions are mentioned in the table below.

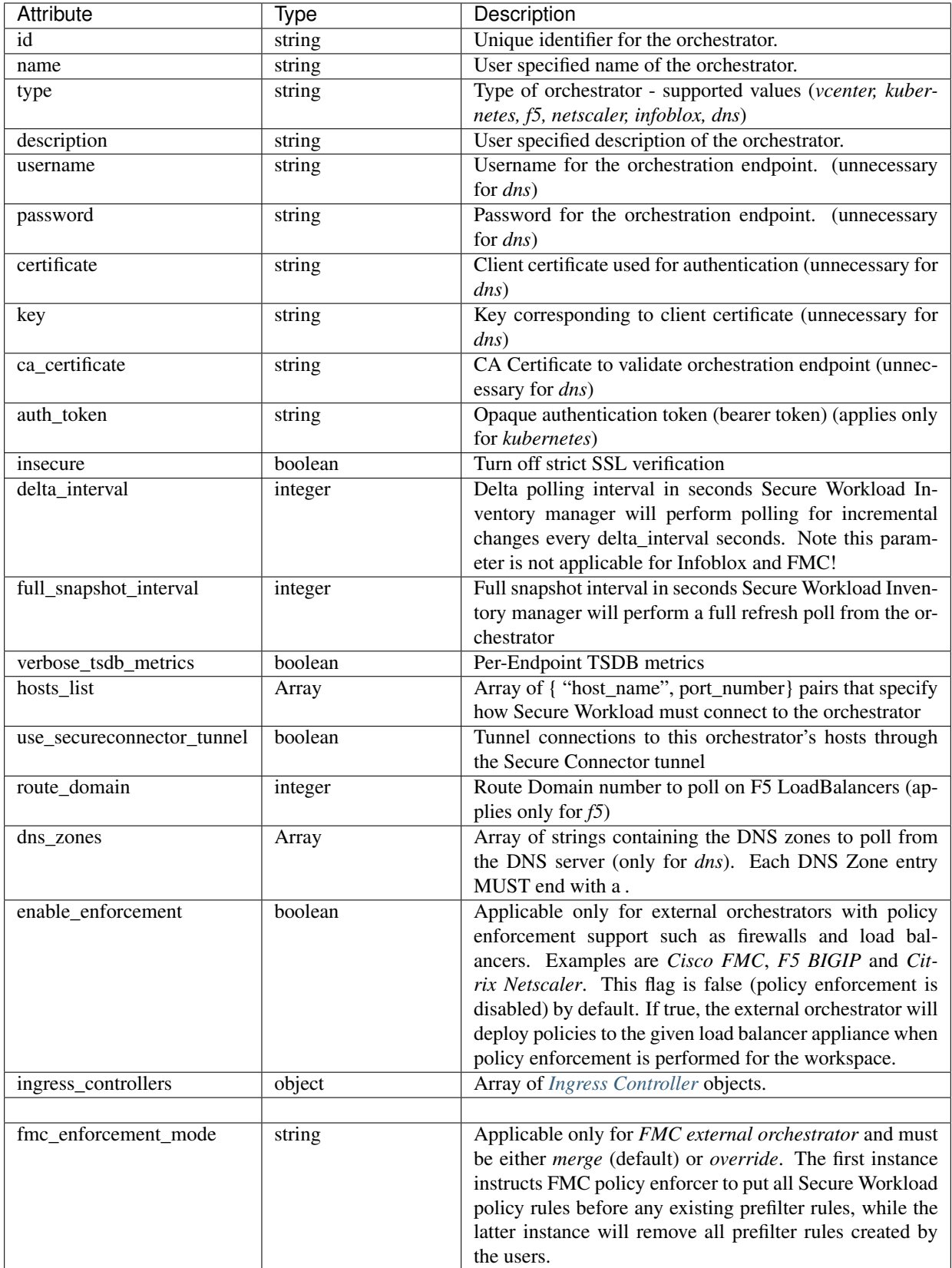

# <span id="page-862-0"></span>**17.20.2 Ingress Controller**

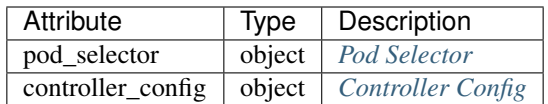

# <span id="page-862-1"></span>**17.20.3 Pod Selector**

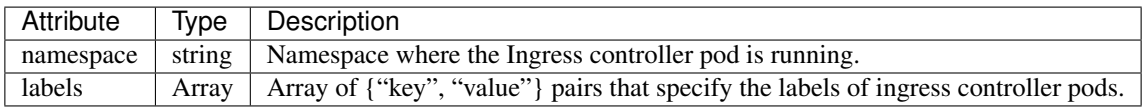

# <span id="page-862-2"></span>**17.20.4 Controller Config**

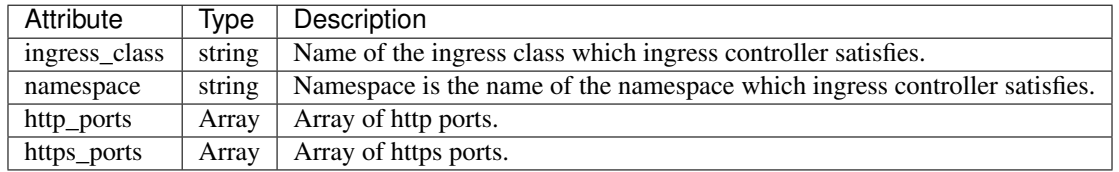

\*\* Read-only status fields in the Orchestrator object \*\*

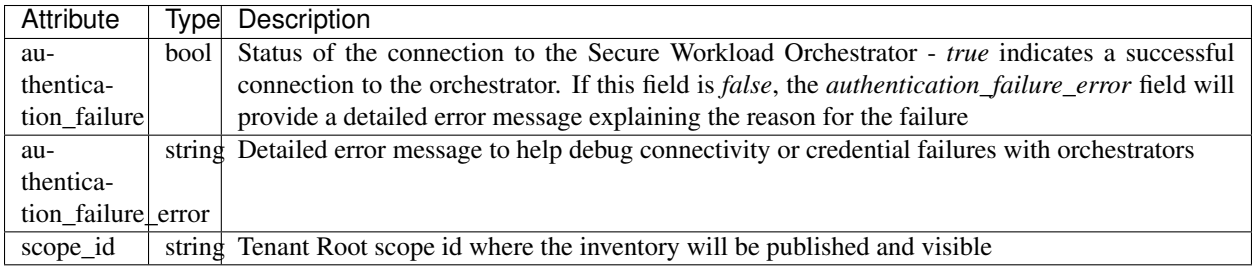

# **17.20.5 Get orchestrators**

This endpoint returns a list of orchestrators known to Secure Workload appliance. This API is available to API keys with the external\_integration capability.

```
GET /openapi/v1/orchestrator/{scope}
```
Parameters: None

Returns a list of orchestrator objects for the provided root scope. The *scope* MUST be a root scope id.

# **17.20.6 Create a orchestrator**

This endpoint is used to create new orchestrators.

POST /openapi/v1/orchestrator/{scope}

#### Sample python code for vCenter orchestrators

```
req_payload = {
    "name": "VCenter Orchestrator"
    "type": "vcenter",
    "hosts_list": [ { "host_name": "8.8.8.8", "port_number": 443}],
    "username":"admin",
    "password":"admin"
}
resp = restclient.post('/orchestrator/Default', json_body=json.dumps(req_payload))
```
Sample python code for DNS orchestrators

```
req_payload = {
   "name": "DNS Server"
   "type": "dns",
    "hosts_list": [ { "host_name": "8.8.8.8", "port_number": 53}],
    "dns_zones": [ "lab.corp.com.", "dev.corp.com." ]
}
resp = restclient.post('/orchestrator/Default', json_body=json.dumps(req_payload))
```
#### Sample python code for Kubernetes orchestrators

```
req_payload = {
    "name": "k8s"
    "type": "kubernetes",
    "hosts_list": [ { "host_name": "8.8.8.8", "port_number": 53}],
    "certificate": "",
    "key": "",
    "ca_certificate": "",
}
resp = restclient.post('/orchestrator/Default', json_body=json.dumps(req_payload))
```
#### Sample python code for Kubernetes orchestrators with Ingress Controller

Please refer ../external\_orchestrators/extorch\_k8s for creating authentication details.

```
req_payload = {
    "name": "k8s"
    "type": "kubernetes",
    "hosts_list": [ { "host_name": "8.8.8.8", "port_number": 53}],
    "certificate": "",
    "key": "",
    "ca_certificate": "",
    "ingress_controllers": [
        {
            "pod_selector": {
                "namespace": "ingress-nginx",
                "labels": [{ "key": "app", "value": "nginx-ingress"}],
            }
        }
    ]
}
resp = restclient.post('/orchestrator/Default', json_body=json.dumps(req_payload))
```
### Sample python code for Kubernetes orchestrators with Multiple Ingress Controllers
Please refer ../external\_orchestrators/extorch\_k8s for creating authentication details.

```
req_payload = {
    "name": "k8s"
    "type": "kubernetes",
    "hosts_list": [ { "host_name": "8.8.8.8", "port_number": 53}],
    "certificate": "",
    "key": "",
    "ca_certificate": "",
    "ingress_controllers": [
        {
            "pod_selector": {
                "namespace": "ingress-nginx",
                "labels": [{ "key": "app", "value": "nginx-ingress"}],
            },
            "controller_config": {
                "ingress_class": "nginx-class",
            }
        },
        {
            "pod_selector": {
                "namespace": "ingress-haproxy",
                "labels": [{ "key": "app", "value": "haproxy-ingress"}],
            },
            "controller_config": {
                "ingress_class": "haproxy-class",
                "http_ports": [8080],
                "https_ports": [8443],
                "namespace": "haproxy-watching-namespace"
            }
        }
    ],
}
resp = restclient.post('/orchestrator/Default', json_body=json.dumps(req_payload))
** Type AWS and EKS are no longer supported in external orchestrators. They have been
˓→ported to
   connectors.
```
### **17.20.7 Get specific orchestrator**

This endpoint returns an instance of a orchestrator.

```
GET /openapi/v1/orchestrator/{scope}/{orchestrator_id}
```
Returns the orchestrator object associated with the specified ID.

#### **17.20.8 Update an orchestrator**

This endpoint updates a orchestrator.

```
PUT /openapi/v1/orchestrator/{scope}/{orchestrator_id}
```
Parameters:

Same as POST parameters

### **17.20.9 Delete specific orchestrator**

This endpoint deletes the specified orchestrator.

```
DELETE /openapi/v1/orchestrator/{scope}/{orchestrator_id}
```
# **17.21 Orchestrator Golden Rules**

This set of APIs can be used to manage Golden Rules for external Kubernetes Orchestrators. Golden Rules are necessary to ensure Kubernetes control plane connectivity in allow list enforcement mode. They require the external\_integration capability associated with the API key.

Currently supported Orchestrator type for Golden Rules is 'kubernetes' only. Requests to this endpoint for non-Kubernetes orchestrators will fail.

## **17.21.1 Orchestrator Golden Rules object**

The orchestrator object attributes are described below:

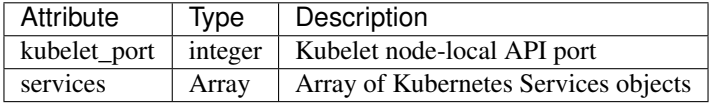

## **17.21.2 Get orchestrator golden rules**

This endpoint returns the golden rules associated with an orchestrator. This API is available to API keys with the external\_integration capability.

```
GET /openapi/v1/orchestrator/{scope}/{id}/gr
```
Parameters: None

Returns a single Golden Rules object

## **17.21.3 Create/Update Golden Rules**

This endpoint is used to create or update golden rules for an existing orchestrator.

```
POST /openapi/v1/orchestrator/{scope}/{id}/gr
```
Parameters:

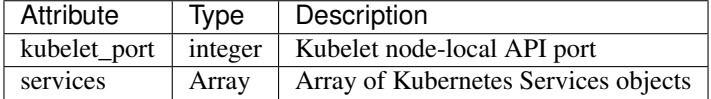

Sample python code

```
req_payload = {
            "kubelet_port":10255,
            "services": [
                      {
                              "description": "kube-dns",
                              "addresses": [ "10.0.1.1:53/TCP", "10.0.1.1:53/UDP" ],
                              "consumed_by": [ "NODES", "PODS"],
                      }
           ]
}
resp = restclient.post('/orchestrator/{scope_id}/{orchestrator_id}/gr', json_
˓→body=json.dumps(req_payload))
```
# **17.22 RBAC (Role Based Access Control) Considerations**

Access to orchestrators under a root scope requires that the API Key used for the request has the requisite privileges. All orchestrator API calls are scoped and always require the root scope id as part of the URL. Orchestrators always reside at the root scope level and cannot be created under sub-scopes. Orchestrators created (and inventory learnt by these orchestrators) under a specific tenant root scope are invisible to other tenants.

In the case of F5 load balancers that may have multiple route domains (vrfs) configured, the F5 Route Domain filtering logic will scan all entities on the F5 across all partitions but discard entities (services, snat pools, pools and backends) that do not evaluate to the route domain specified in the F5 orchestrator *route\_domain* field.

## **17.23 High Availability and Failover Considerations**

The hosts list parameter allows configuration of multiple server addresses for an orchestrator. Secure Workload server selection logic in the case of multiple server addresses varies for each orchestrator type.

For *vCenter, Kubernetes, DNS, F5, Netscaler, Infoblox*, the selection is on a first healthy endpoint basis. Connections are not persistent (except for *kubernetes*) and thus, every poll period, Tetration Secure Connector Orchestrator Manager will scan the hosts and poll the first healthy endpoint encountered in the hosts\_list. For *kubernetes*, a persistent event channel is maintained and upon connection failure, a scan of all hosts and subsequent full poll will be performed using the next healthy endpoint.

# **17.24 Kubernetes RBAC Resource Considerations**

The Kubernetes client attempts to GET/LIST/WATCH the following resources.

The provided Kubernetes authentication credentials should have a minimum set of privileges to the following resources:

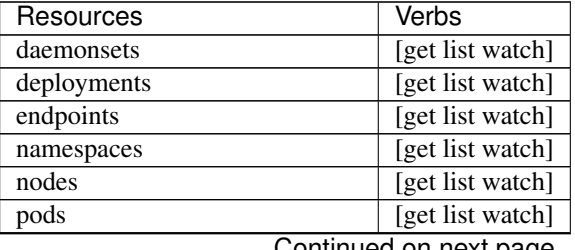

Continued on next page

| Resources                         | Verbs            |
|-----------------------------------|------------------|
| replicasets                       | [get list watch] |
| replicationcontrollers            | [get list watch] |
| services                          | [get list watch] |
| statefulsets                      | [get list watch] |
| daemonsets.apps                   | [get list watch] |
| deployments.apps                  | [get list watch] |
| endpoints.apps                    | [get list watch] |
| namespaces.apps                   | [get list watch] |
| nodes.apps                        | [get list watch] |
| pods.apps                         | [get list watch] |
| replicasets.apps                  | [get list watch] |
| replicationcontrollers.apps       | [get list watch] |
| services.apps                     | [get list watch] |
| statefulsets.apps                 | [get list watch] |
| daemonsets.extensions             | [get list watch] |
| deployments.extensions            | [get list watch] |
| endpoints.extensions              | [get list watch] |
| namespaces.extensions             | [get list watch] |
| nodes.extensions                  | [get list watch] |
| pods.extensions                   | [get list watch] |
| replicasets.extensions            | [get list watch] |
| replicationcontrollers.extensions | [get list watch] |
| services.extensions               | [get list watch] |
| statefulsets.extensions           | [get list watch] |

Table 17.24.1 – continued from previous page

## **17.25 Site Infos**

This API can be used to get cluster information such as cluster state, cluster type, external IPs, and emails.

Note: This API is only available to site admin users.

### **17.25.1 Get site infos**

This endpoint returns a JSON object with cluster site infos information.

```
GET /openapi/v1/site_infos
```
Parameters: None

Response object: JSON object with cluster site infos information

#### Sample Python code

resp = restclient.get('/site\_infos')

#### Sample response

```
{
  "cluster_state": "Enabled till 2020-12-31 23:59:59 UTC",
  "cluster_uuid": "00000000-0000-0000-0000-000000000000",
 "site_bosun_email": "customer-support@company.com",
 "site_cluster_type": "physical",
  "site_external_ips": [
      "1.1.1.1",
      "1.1.1.2",
      ...
      "1.1.1.7"
 \frac{1}{2},
 "site_name": "cluster_name",
  "site_sensor_vip_ip": "2.1.1.1",
  "site_ui_admin_email": "site-admin@company.com",
  "site_ui_fqdn": "cluster.company.com",
  "site_ui_primary_customer_support_email": "customer-support@company.com"
}
```
## **17.26 Cluster Health**

This API can be used to get status of all the physical servers in Cisco Secure Workload.

```
Note: This API is only available to site admin users.
```
### **17.26.1 Get Cluster Health**

This endpoint returns a JSON object with cluster health information.

```
GET /openapi/v1/cluster_nodes
```
Parameters: None

Response object: JSON object with cluster health information

Sample Python code

```
resp = restclient.get('/cluster_nodes')
```
# **17.27 Service Health**

This API can be used to get the health of all services that are used in Cisco Secure Workload cluster along with their dependencies..

Note: This API is only available to site admin users.

### **17.27.1 Get Service Health**

This endpoint returns a JSON object with service health information.

GET /openapi/v1/service\_status

Parameters: None

Response object: JSON object with service health information

Sample Python code

resp = restclient.get('/service\_status')

# **17.28 Secure Connector**

OpenAPI exposes the endpoints to manage the functions of the Tetration Secure Connector. These endpoints require the external\_integration capability to be associated with the API key.

Note: The Secure Connector APIs cannot be used at site level. They can only be used at the root scope level.

### **17.28.1 Get Status**

This endpoint returns the current status of the Secure Connector Tunnel for the specified root scope.

```
GET /openapi/v1/secureconnector/name/{ROOT_SCOPE_NAME}/status
GET /openapi/v1/secureconnector/{ROOT_SCOPE_ID}/status
```
READ permission to the specified root scope is required.

The returned status is a json object with the following schema:

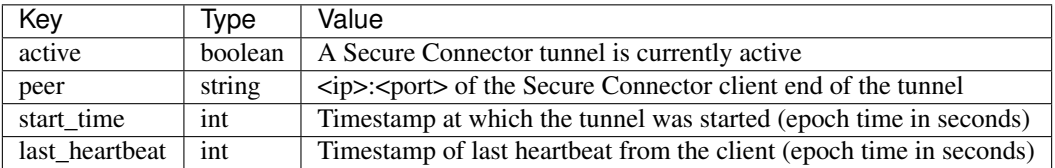

### **17.28.2 Get Token**

This endpoint returns a new single-use limited-time token to be used for bootstrapping a Secure Connector client for the specified root scope.

```
GET /openapi/v1/secureconnector/name/{ROOT_SCOPE_NAME}/token
GET /openapi/v1/secureconnector/{ROOT_SCOPE_ID}/token
```
OWNER permission to the specified root scope is required.

The returned token is a string which contains a cryptographically signed token that is valid for one hour. A valid token can be used only once to bootstrap a Secure Connector client.

### **17.28.3 Rotate Certificates**

This endpoint forces the creation of a new certificate for the specified root scope. The new certificate will be used by the Secure Connector server and will be used to sign the certificate signing requests from clients for this root scope.

```
POST /openapi/v1/secureconnector/name/{ROOT_SCOPE_NAME}/rotate_certs?invalidate_old=
˓→{true|false}
POST /openapi/v1/secureconnector/{ROOT_SCOPE_ID}/rotate_certs?invalidate_old=
˓→{true|false}
```
OWNER permission to the specified root scope is required.

Once this endpoint is called, communication between the client and server for this root scope will immediately transition to using the new certificate.

If *invalidate\_old* is set to false, any existing clients will automatically create a new public/private key pair and use their existing certificates to sign a new certificate for the new public key.

If *invalidate\_old* is set to true, the existing certificate will be immediately invalidated. Any existing clients will not be able to connect to the server and will have to be bootstrapped once again using a new token. See Secure Connector Deployment for more information.

## **17.29 Policy Enforcement Status for external orchestrators**

This set of APIs is used to provide policy enforcement status for load balancer external orchestrators such as *F5 BIG-IP* or *Citrix Netscaler*.

Note: In order to use these APIs, user should have access to the scope attached to the VRF.

#### **17.29.1 Get policy enforcement status for all external orchestrators**

This endpoint returns policy enforcement status for all external orchestrators belonging to the given VRF.

This API is available to API keys with external\_integration capability.

```
GET /openapi/v1/tnp_policy_status/{vrfID}
```
Parameters: The request URL contains the following parameters

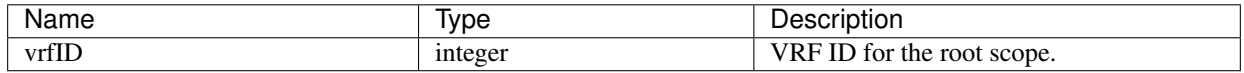

Response object: Returns a list of network policies with the Status as ENFORCED or FAILED or IGNORED.

#### Sample python code

```
vrf_id = 676767restclient.get('/tnp_policy_status/%d' % vrf_id)
```
### **17.29.2 Get policy enforcement status for an external orchestrator**

This endpoint returns policy enforcement status for an external orchestrator belonging to the given VRF.

This API is available to API keys with external\_integration capability.

```
GET /openapi/v1/tnp_policy_status/{vrfID}/{orchestratorID}
```
Parameters: The request URL contains the following parameters

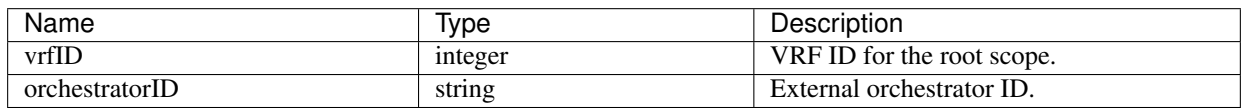

Response object: Returns a list of network policies with the Status as ENFORCED or FAILED or IGNORED.

```
Sample python code
```

```
vrf_id = 676767orchestrator_id = '5ee3c991497d4f3b00f1ee07'
restclient.get('/tnp_policy_status/%d/%s' % (vrf_id, orchestrator_id))
```
# **17.30 Download Certificates for Managed Data Taps and Datasinks**

This set of APIs is used to download the certificates for the Managed Data Taps and Datasinks.

Note: In order to use these APIs, user should have access to the scope attached to the VRF.

## **17.30.1 Get List of Managed Data Taps for a given VRF ID.**

This endpoints returns a list of Managed Data Taps in a given VRF. This API is available to API keys with external integration capability.

GET /openapi/v1/mdt/{vrfID}

Parameters: None

Returns a list of Managed Data Taps with attributes like Managed Data Tap ID.

### **17.30.2 Download Managed Data Tap certificates for a given MDT ID.**

This endpoint is used to download the certificates for a given Managed Data Tap ID. The MDT ID can be obtained by using /openapi/v1/mdt/{vrfID} endpoint as explained in the above documentation. This API is available to API keys with external\_integration capability.

```
GET /openapi/v1/mdt/{vrfID}/{mdtID}/certs
```
Parameters: None

Returns a tar.gz file which contains the following files:- KafkaConsumerCA.cert, KafkaConsumerPrivateKey.key, kafkaCA.cert, kafkaBrokerIps.txt, topic.txt.

KafkaConsumerCA.cert is the Public certificate file and KafkaConsumerPrivateKey.key file has the private key. kafkaCA.cert has the CA certificate and kafkaBrokerIps.txt has the list of the Kafka brokers IP Addresses and Ports. topic.txt file has the name of the topic which should be used to fetch data from MDT.

## **17.30.3 Get List of DataSinks for a given VRF ID.**

This endpoints returns a list of DataSinks in a given VRF. This API is available to API keys with external\_integration capability.

```
GET /openapi/v1/datasinks/{vrfID}
```
Parameters: None

Returns a list of DataSinks with attributes like DataSink ID.

### **17.30.4 Download DataSink certificates for a given DataSink ID.**

This endpoint is used to download the certificates for a given DataSink ID. The DataSink ID can be obtained by using /openapi/v1/datasinks/{vrfID} endpoint as explained in the above documentation. This API is available to API keys with external integration capability.

GET /openapi/v1/datasinks/{vrfID}/{dsID}/certs

Parameters: None

Returns a tar.gz file which contains the following files:- userCA.cert, userPrivateKey.key, intermediateCA.cert, kafkaCA.cert, kafkaBrokerIps.txt, topic.txt.

userCA.cert is the Public certificate file and KafkaConsumerPrivateKey.key file has the private key. intermediateCA.cert and kafkaCA.cert has the CA certificate for intermediate and root CA respectively. kafkaBrokerIps.txt has the list of the Kafka brokers IP Addresses and Ports. topic.txt file has the name of the topic which should be used to fetch data from datasink.

# **17.31 Change Logs**

This API provides read access to change log items. This API requires the user\_role\_scope\_management capability associated with the API key.

Note: This API is only available to site admins and owners of root scopes.

### **17.31.1 Change log object**

The change log object attributes are described below:

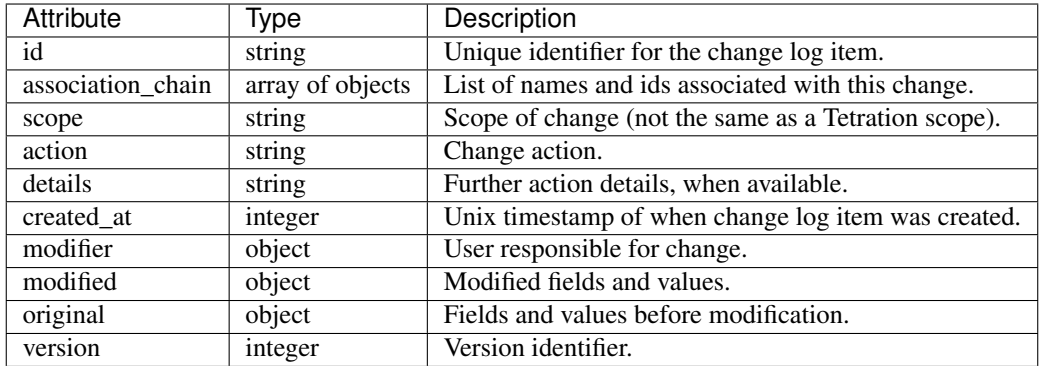

## **17.31.2 Search**

This endpoint returns the list of change log items matching the specified criteria.

GET /openapi/v1/change\_logs

Parameters: The request URL contains the following parameters

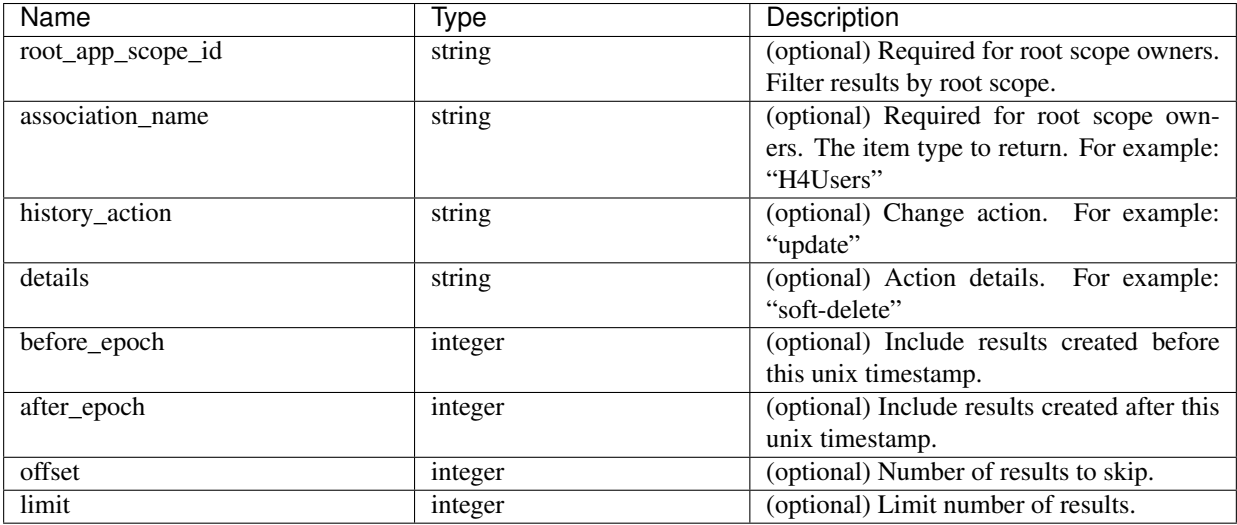

Response object: Returns a list of change log objects.

#### Response

The response is a JSON object in the body with the following properties.

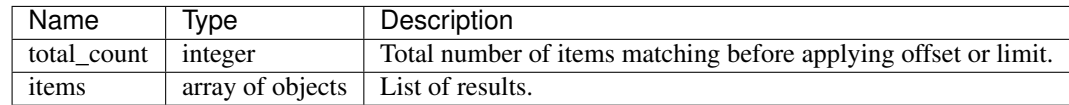

#### Sample python code

Fetch last 100 scope object changes within a given root scope within the last day.

```
root_app_scope_id = '5ce480db497d4f1ca1fc2b2b'
one_day_ago = int(time.time() - 24*60*60)
resp = restclient.get('/change_logs', params={'root_app_scope_id': root_app_scope_id,
                                               'association_name': 'AppScope',
                                               'after_epoch': one_day_ago,
                                              'limit': 100})
```
Further refine these results to only show new scope creations.

```
root_app_scope_id = '5ce480db497d4f1ca1fc2b2b'
one_day_ago = int(time.time() - 24*60*60)
resp = restclient.get('/change_logs', params={'root_app_scope_id': root_app_scope_id,
                                               'association name': 'AppScope',
                                               'history_action': 'create',
                                               'after_epoch': one_day_ago,
                                               'limit': 100})
```
A site admin could use limit and offset to iteratively fetch all changes across all scopes.

resp = restclient.get('/change\_logs', params={'offset': 100, 'limit': 100})

## **17.32 Non Routable Endpoints**

This set of API is used to manage Non Routable Endpoints, to mark an ip/subnet as non routable or get a list of non routable endpoints that are marked by an user or to unmark an ip/subent as non routbale endpoint. They require user\_data\_upload capability associated with the API key.

### **17.32.1 Non Routable Endpoint Object**

The Non Routable Endpoint Object attributes are described below:

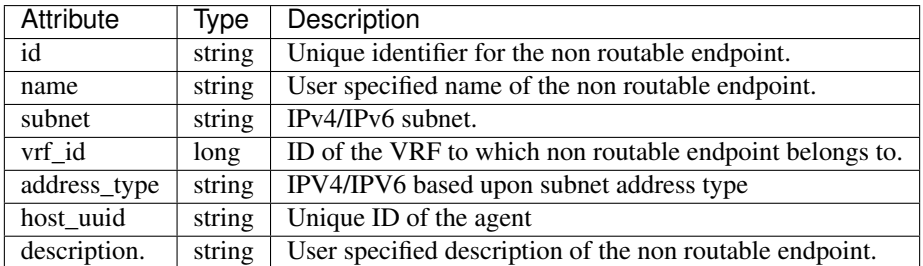

#### **17.32.2 GET non routable endpoints**

This endpoint returns a list of non routable endpoints in the given tenant.

```
GET /openapi/v1/non_routable_endpoints/{rootScopeName}
```
Parameters: None

### **17.32.3 Create a non routable endpoint**

This endpoint is used to create a non routable endpoint.

```
POST /openapi/v1/non_routable_endpoints/{rootScopeName}
```
Parameters:

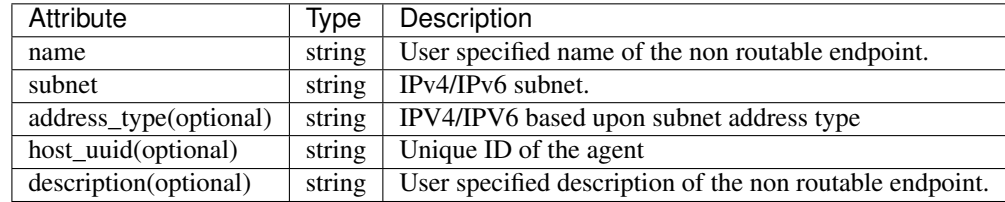

\*if optional fields are not specified, null values will get populated

#### Sample python code

```
req_payload = {
  "name": "nre-1",
  "subnet": "1.1.1.1/30",
  "address_type": IPV4,
  "description": "sample parameters test"
}
resp = restclient.post('/openapi/v1/non_routable_endpoints/Default', json_body=json.
˓→dumps(req_payload))
```
### **17.32.4 GET specific non routable endpoints with name**

This endpoint returns a non routable endpoint for the specified name.

GET /openapi/v1/non\_routable\_endpoints/{rootScopeName}/name/{name}

Parameters: None

### **17.32.5 GET specific non routable endpoints with id**

This endpoint returns a non routable endpoint for the specified id.

GET /openapi/v1/non\_routable\_endpoints/{rootScopeName}/id/{id}

Parameters: None

### **17.32.6 Update specific non routable endpoint's name**

This endpoint is used to update a non routable endpoint. It uses either id or name of the existing non routable endpoint to update its name.

```
PUT /openapi/v1/non_routable_endpoints/{rootScopeName}
```
Parameters:

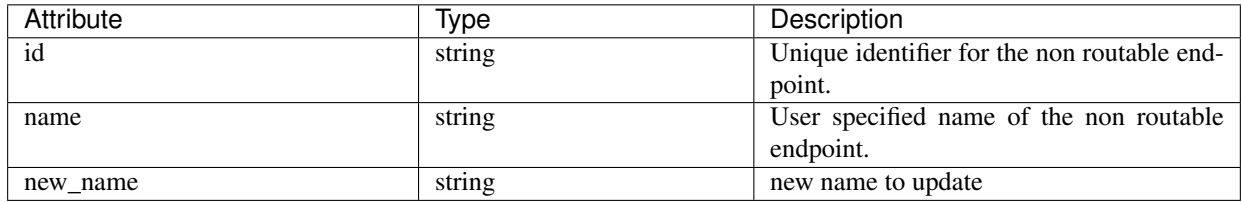

#### Sample python code

```
req_payload = {
  "name": "nre-1",
  "new_name": "nre-updated",
}
resp = restclient.put('/openapi/v1/non_routable_endpoints/Default', json_body=json.
˓→dumps(req_payload))
req_payload = {
  "id": "5f706964a5b5f16ed4b0aacb",
 "new_name": "nre-updated",
}
resp = restclient.put('/openapi/v1/non_routable_endpoints/Default', json_body=json.
˓→dumps(req_payload))
```
## **17.32.7 DELETE specific non routable endpoint with name**

This endpoint deletes the specific non routable endpoint.

```
DELETE /openapi/v1/non_routable_endpoints/{rootScopeName}/name/{name}
```
## **17.32.8 DELETE specific non routable endpoint with name**

This endpoint deletes the specific non routable endpoint.

```
DELETE /openapi/v1/non_routable_endpoints/{rootScopeName}/id/{id}
```
## **CHAPTER**

# **EIGHTEEN**

# **LIMITS**

# **18.1 Flows and Endpoints**

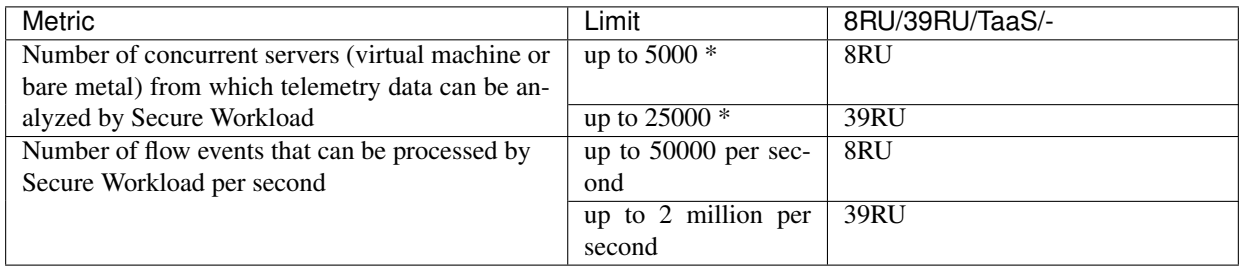

# **18.2 Tenants, Child Scopes, Inventory Filters, and Roles**

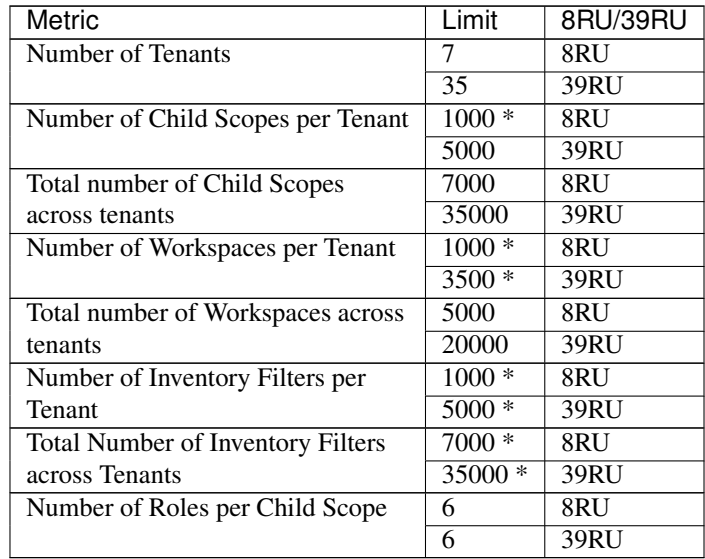

# 18.3 **Connectors**<sup>6</sup>

<sup>6</sup> Please refer to *[What are Connectors](#page-160-0)* for limits applicable to individual connectors.

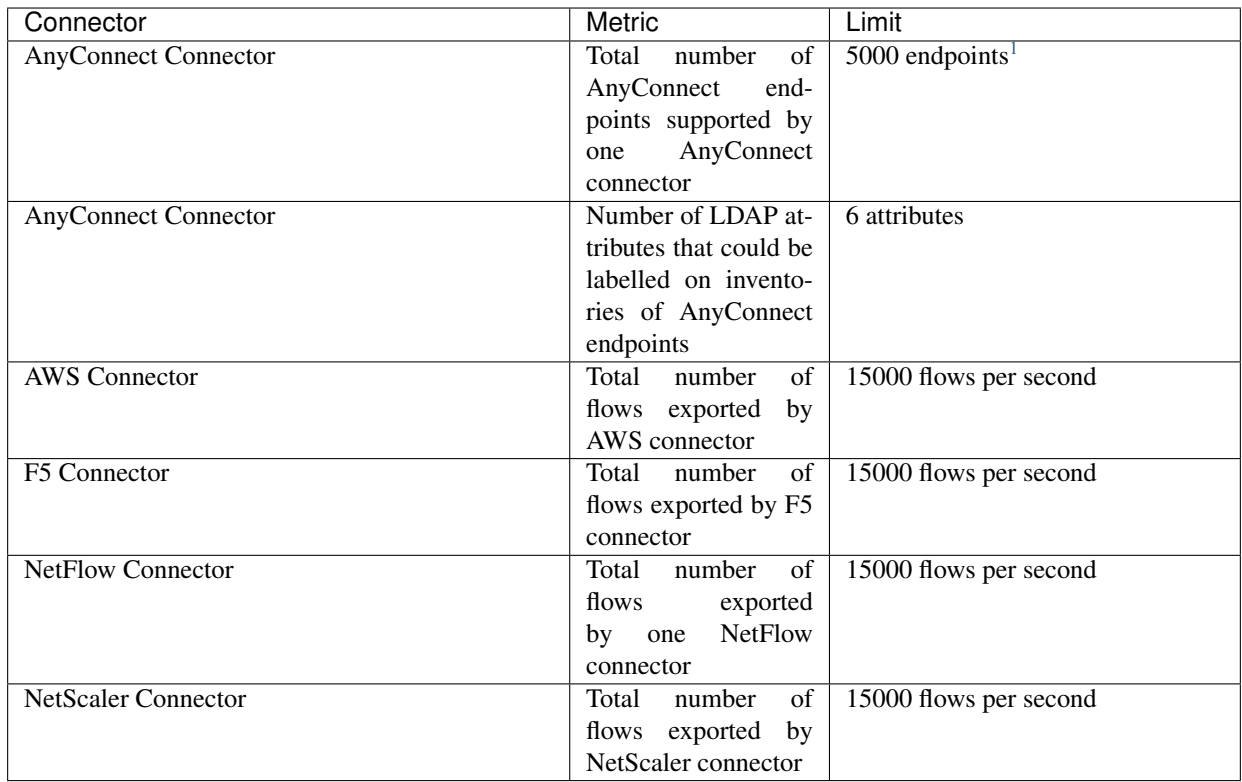

# **18.4 Secure Workload Virtual Appliances for Connectors**

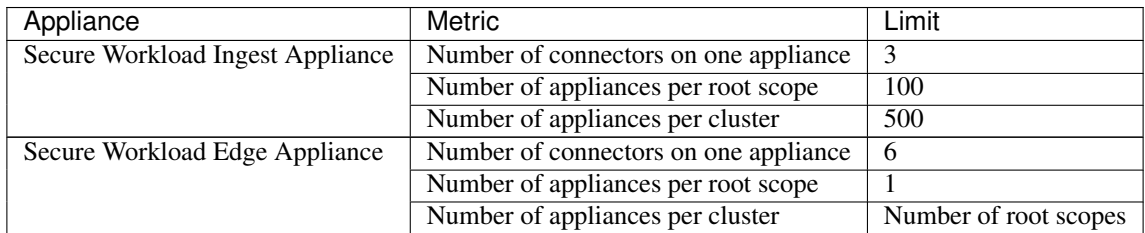

# **18.5 Label Limits**

The limits on the number of IPv4/IPv6 addresses/subnets that can be labelled across all root scopes are as follows:

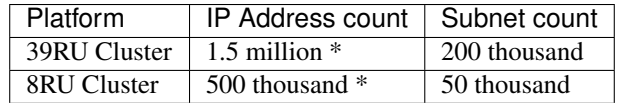

On Cisco Secure Workload Cloud, we allow 6,000 IPv4/IPv6 addresses and 120 subnets to be labelled for every 100 licenses purchased.

<span id="page-879-0"></span><sup>&</sup>lt;sup>1</sup> The number of AnyConnect endpoints across all AnyConnect Proxy sensors is limited by the number of sensors supported by the Secure Workload appliance.

# **18.6 Features**

| Feature    | <b>Metric</b>                            | Limit               | 8RU/39RU/TaaS/-          |
|------------|------------------------------------------|---------------------|--------------------------|
| <b>ADM</b> | Maximum number of mem-                   | 5000                |                          |
|            | ber endpoints allowed for                |                     |                          |
|            | ADM run                                  |                     |                          |
|            | Maximum number of con-                   | 10,000,000          | $\overline{\phantom{a}}$ |
|            | versations allowed for ADM               |                     |                          |
|            | run                                      |                     |                          |
|            | Maximum number of mem-                   | 25000               |                          |
|            | ber endpoints allowed for                |                     |                          |
|            | ADM run with deep policy                 |                     |                          |
|            | generation option selected               |                     |                          |
|            | Maximum number of con-                   | 20,000,000          | $\overline{\phantom{a}}$ |
|            | versations allowed for ADM               |                     |                          |
|            | run with deep policy genera-             |                     |                          |
|            | tion option selected                     |                     |                          |
|            | Maximum number of to-                    | 15,000,000          |                          |
|            | tal unique endpoints allowed             |                     |                          |
|            | for ADM run                              |                     |                          |
|            | Maximum number of ex-                    | $\overline{100}$    | $\overline{a}$           |
|            | clusion filters in in Default            |                     |                          |
|            | ADM run config                           |                     |                          |
|            | Maximum number of ex-                    | 100                 | $\ddot{\phantom{1}}$     |
|            | clusion filters allowed per              |                     |                          |
|            | ADM workspace                            |                     |                          |
| Alerts     | Number of instances sup-                 | 256                 | $\overline{a}$           |
|            | ported within a root scope               |                     |                          |
|            | Number of instances sup-                 | 1024                | $\overline{a}$           |
|            | ported across root scopes                |                     |                          |
|            | Number of latest alerts that             | 5000                | $\overline{a}$           |
|            | are displayed on UI per root             |                     |                          |
|            | scope                                    |                     |                          |
|            | Maximum alert rate to pre-               | 60<br>per           | $\Box$                   |
|            | view in UI                               | minute <sup>2</sup> |                          |
|            | Number of alerts configured              | 1000                | $\blacksquare$           |
|            | per root scope (via modal)               |                     |                          |
|            | Maximum number of alerts                 | 20000               | ÷,                       |
|            | processed by Alerts App per              |                     |                          |
|            | minute batch                             |                     |                          |
| Compliance | $\overline{of}$<br>application<br>Number | 128                 | $\overline{a}$           |
| App        | workspaces supported                     |                     |                          |

<span id="page-880-0"></span> $2$  If more than 60 alerts are sent per minute then UI will show a summary message indicating that alerts were sent to the DataTap but are suppressed in UI. Note that the 60 alerts per minute applies to the rate at which alerts are sent to datataps, and does not apply to the alert time nor event time and is unrelated to any specific batch of data.

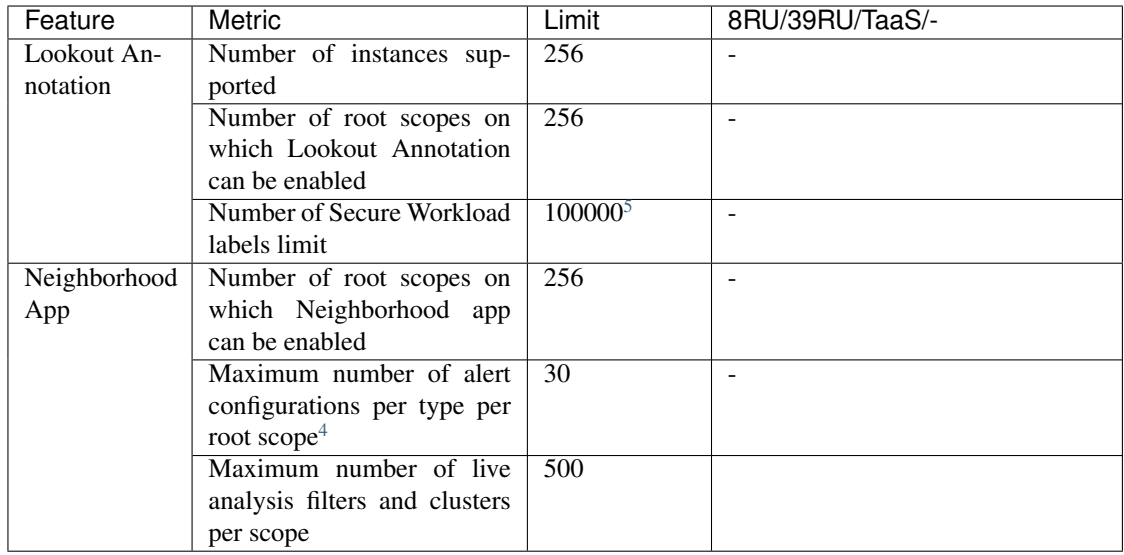

# **18.7 Data-In / Data-Out**

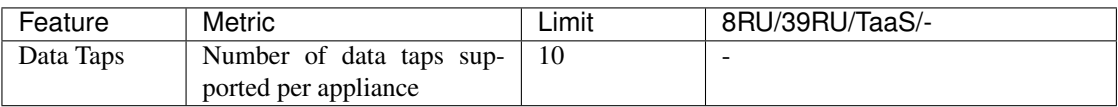

Note: If conversation mode is enabled on all agents, Secure Workload supports up to two times the mentioned limits for those marked with "\*", Ref: *[Conversation Mode](#page-545-0)*

<sup>5</sup> Subnet limits defined under User Uploaded Annotations will also jointly apply.

<span id="page-881-1"></span><span id="page-881-0"></span><sup>4</sup> Please make sure that the number of alert configurations that you have currently for each type under Neighborhood app per root scope is within 30.

**CHAPTER**

# **NINETEEN**

# **SECURE WORKLOAD VIRTUAL**

Instructions for deploying Secure Workload Virtual (formerly known as Tetration-V) are available from [https://www.](https://www.cisco.com/c/en/us/support/security/tetration-analytics-g1/model.html) [cisco.com/c/en/us/support/security/tetration-analytics-g1/model.html.](https://www.cisco.com/c/en/us/support/security/tetration-analytics-g1/model.html)

**CHAPTER**

# **TWENTY**

# **END USER LICENSE AGREEMENT**

To view the End User License Agreement and Supplemental End User License Agreement for your product, go to [https://www.cisco.com/c/en/us/about/legal/cloud-and-software/software-terms.html.](https://www.cisco.com/c/en/us/about/legal/cloud-and-software/software-terms.html) Click the Supplemental End User License Agreements tab and search for your product.